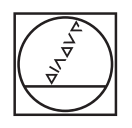

 $\blacksquare$ 

E

 $\ddot{\phantom{a}}$ 

 $\overline{\boldsymbol{\theta}}$ 

画

 $\circ$ 

**ABSER** 

 $\alpha$  .

 $\frac{35\lambda}{100000}$  $\begin{array}{|c|c|} \hline & 6070 \\ \hline & 887604 \end{array}$ 

#### **HEIDENHAIN** TNC7  $\begin{array}{c|c|c|c|c} \hline \textbf{A} & \textbf{0} & \textbf{0} & \textbf{0} \\ \hline \end{array}$ DOZFara large N = 1 **98 1028**  $\overline{a}$ 16x <mark>■ 3 ⊙</mark> ■ 0 88 ° (\* B 0 8 m 4 6 p × 16x B G  $\begin{array}{ccccccccccccc} \odot & \mathbf{B} & \mathbf{0} & \mathbf{0} & \mathbf$ | ⊌ Ve, progres, dec.<br>Bassin, 2.9 (2002)<br> $\frac{1}{2}$  (1967)<br> $\frac{1}{2}$  (1967)<br> $\frac{1}{2}$  (1967)<br> $\frac{1}{2}$  (1968)<br> $\frac{1}{2}$  (1968)<br> $\frac{1}{2}$  (1968)<br> $\frac{1}{2}$  (1968)<br> $\frac{1}{2}$  (1968)<br> $\frac{1}{2}$  (1968)<br> $\frac{1}{2}$  (1968)<br> $\frac{1}{2}$  (196 **UB** ه| FIRIDE SELECT "NO. Next process and the selection of the selection of the selection of the selection of the selection of the selection of the selection of the selection of the selection of the selection of the selection o Ġ Ġ

 $O<sup>n</sup>$ 

**URFACE COORDIN**<br>MO SET-UP CLE

oast

g)

 $\lambda$ 

 $H H H d$ 

 $\frac{\text{argmax}}{\text{max}}$  >  $\text{m}$ 

 $\overline{\alpha}$  $\overline{\mathsf{x}}$ 8  $\overline{9}$  $\boxed{6}$  $\mathbf{u}$  $|2|$  3  $\overline{z}$ A  $\vert \cdot \vert$  74 B  $N$ X  $\mathbf{C}$ V M Z CE DEL P  $\blacksquare$ m  $\frac{[NO]}{[NO]}$  ENT END **ED** HOME A ROUP  $\equiv$   $\blacksquare$  $\circ$  $\frac{1}{\sqrt{2}}$  $\bigoplus$  $\circ$ CYCL **CYCL**  $EBL$ D)  $\mathbf{B}$  $\mathbb{B}^1$  END Ø **PG DN**  $IV + 2 + Y + V + V +$ E  $x-$ G aa  $x+$  $Y-$ [出]  $|z IV \mathsf{V}$  $VI$ ll fine

# **HEIDENHAIN**

## **TNC7 basic**

Bruksanvisning Programmering och testning

**NC-programvara 81762x-18**

**Svenska (sv) 10/2023**

**Innehållsförteckning**

## Innehållsförteckning

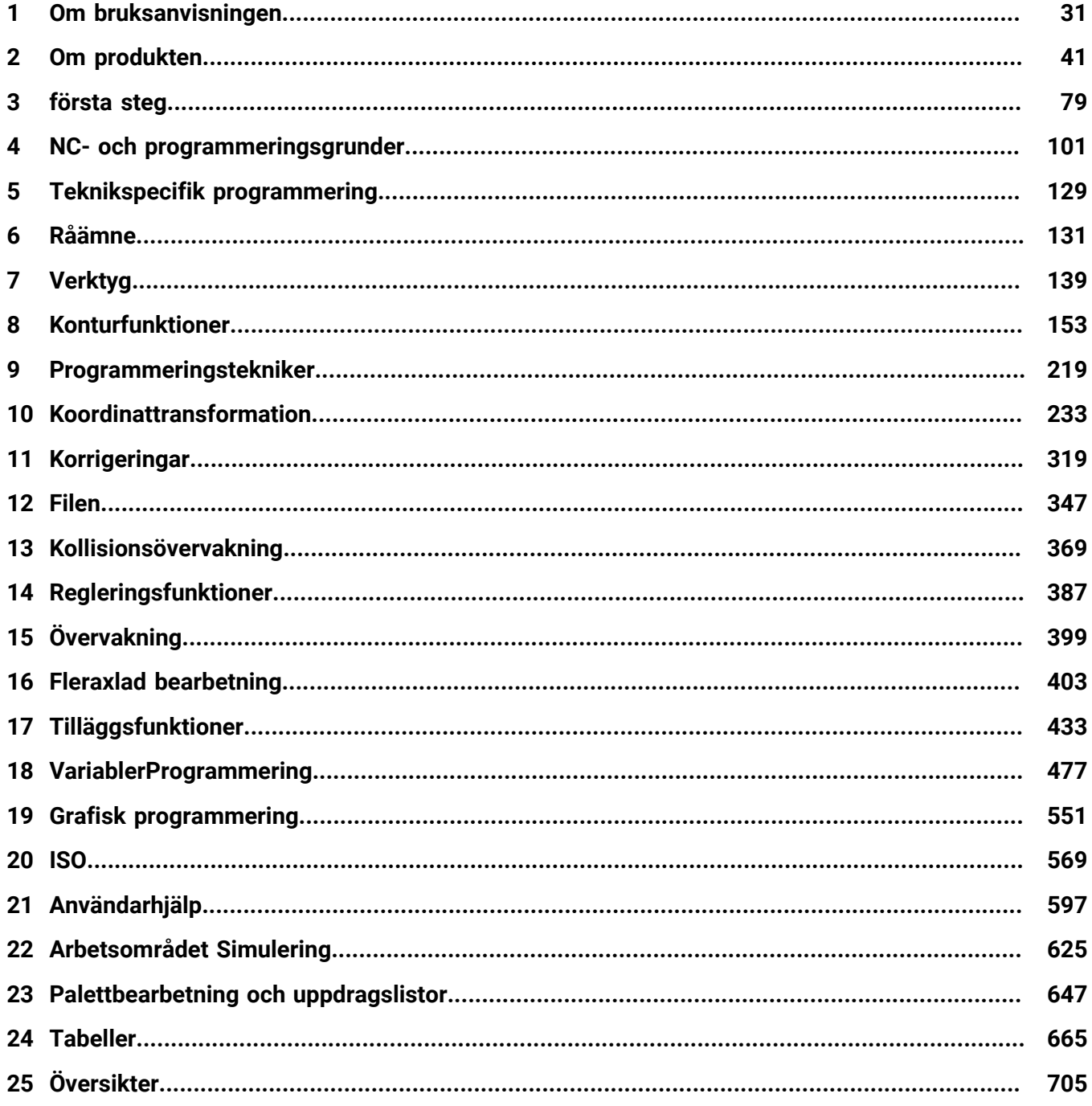

**Innehållsförteckning**

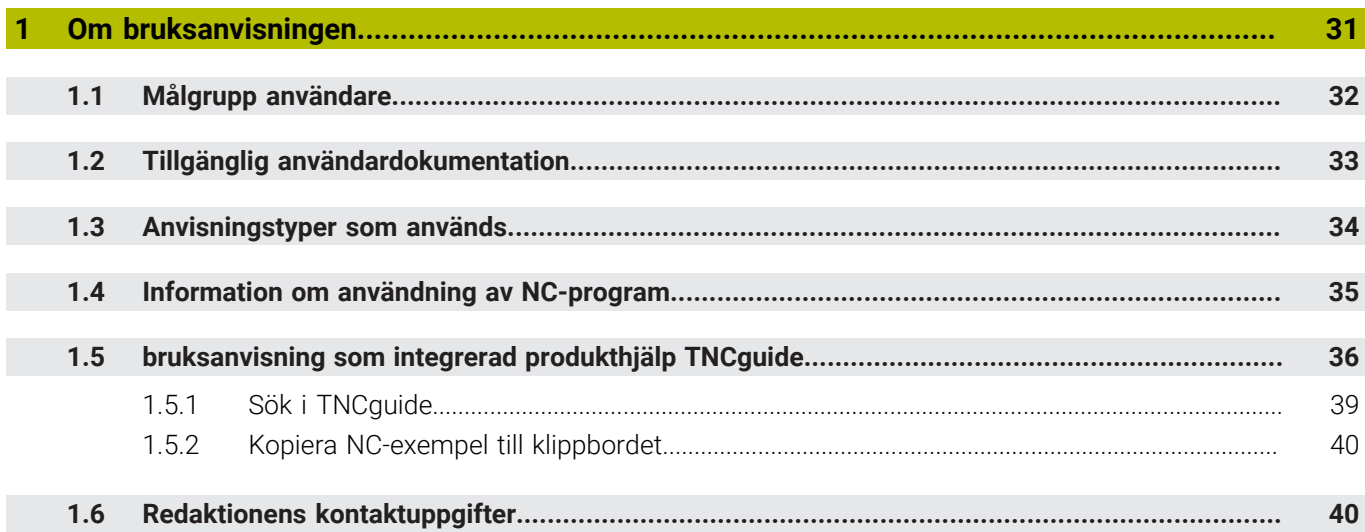

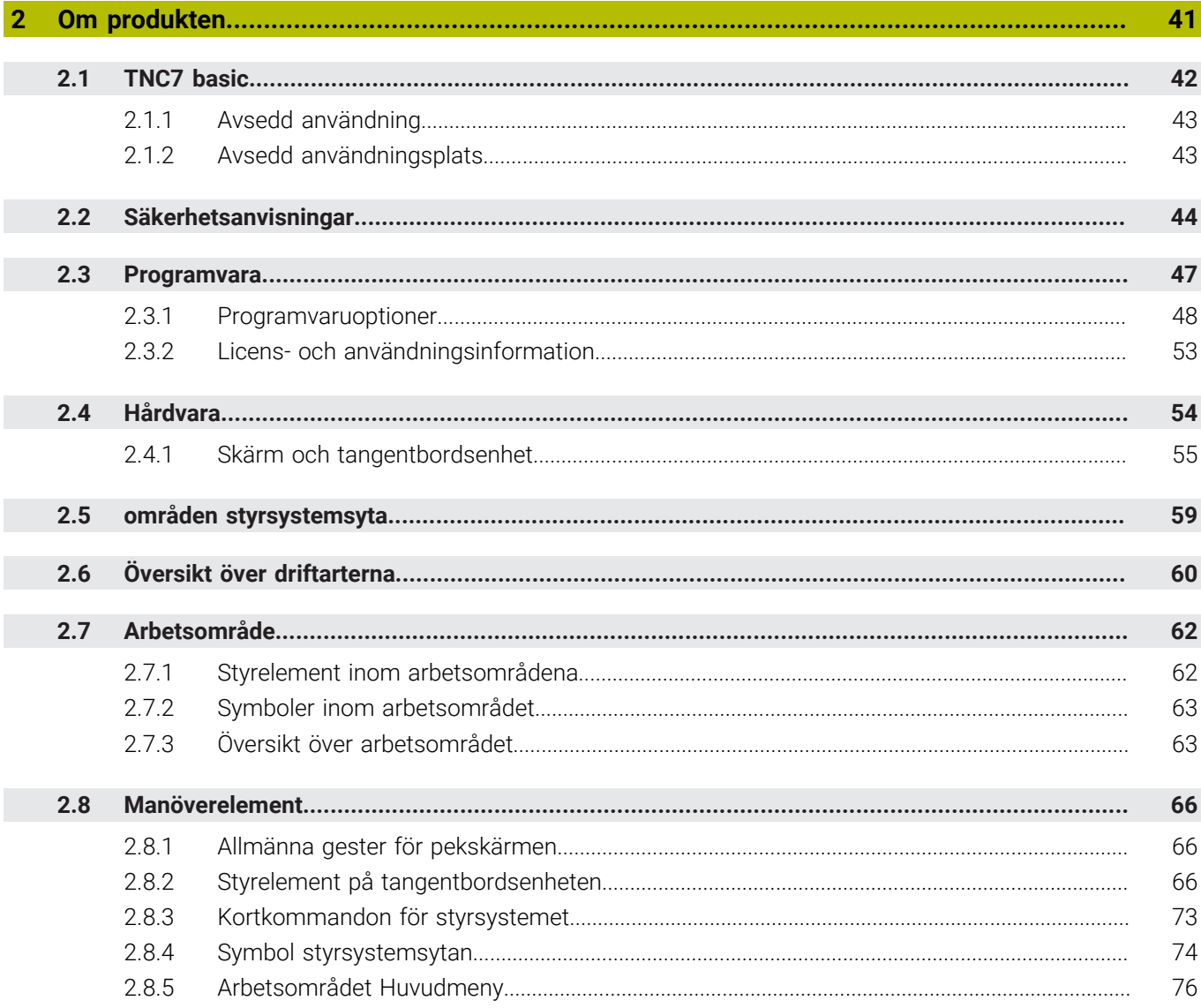

 $\overline{\phantom{a}}$ 

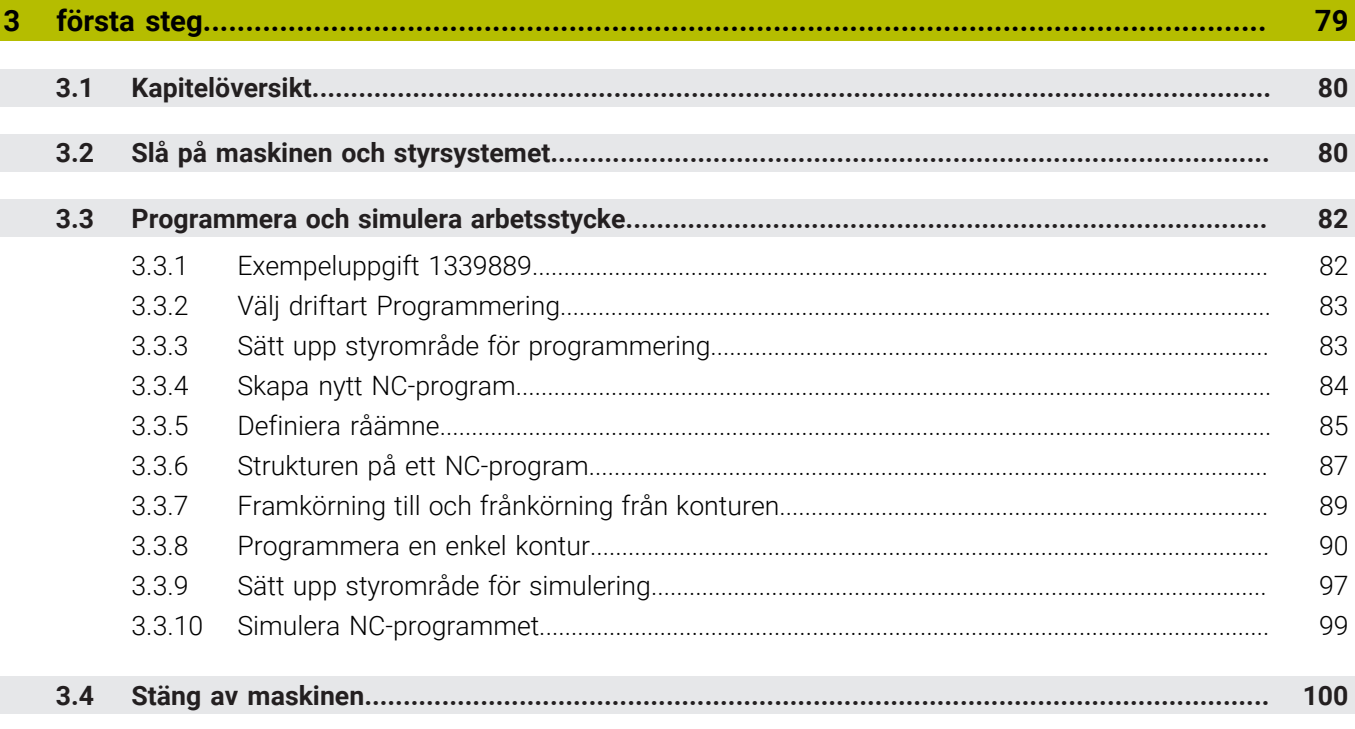

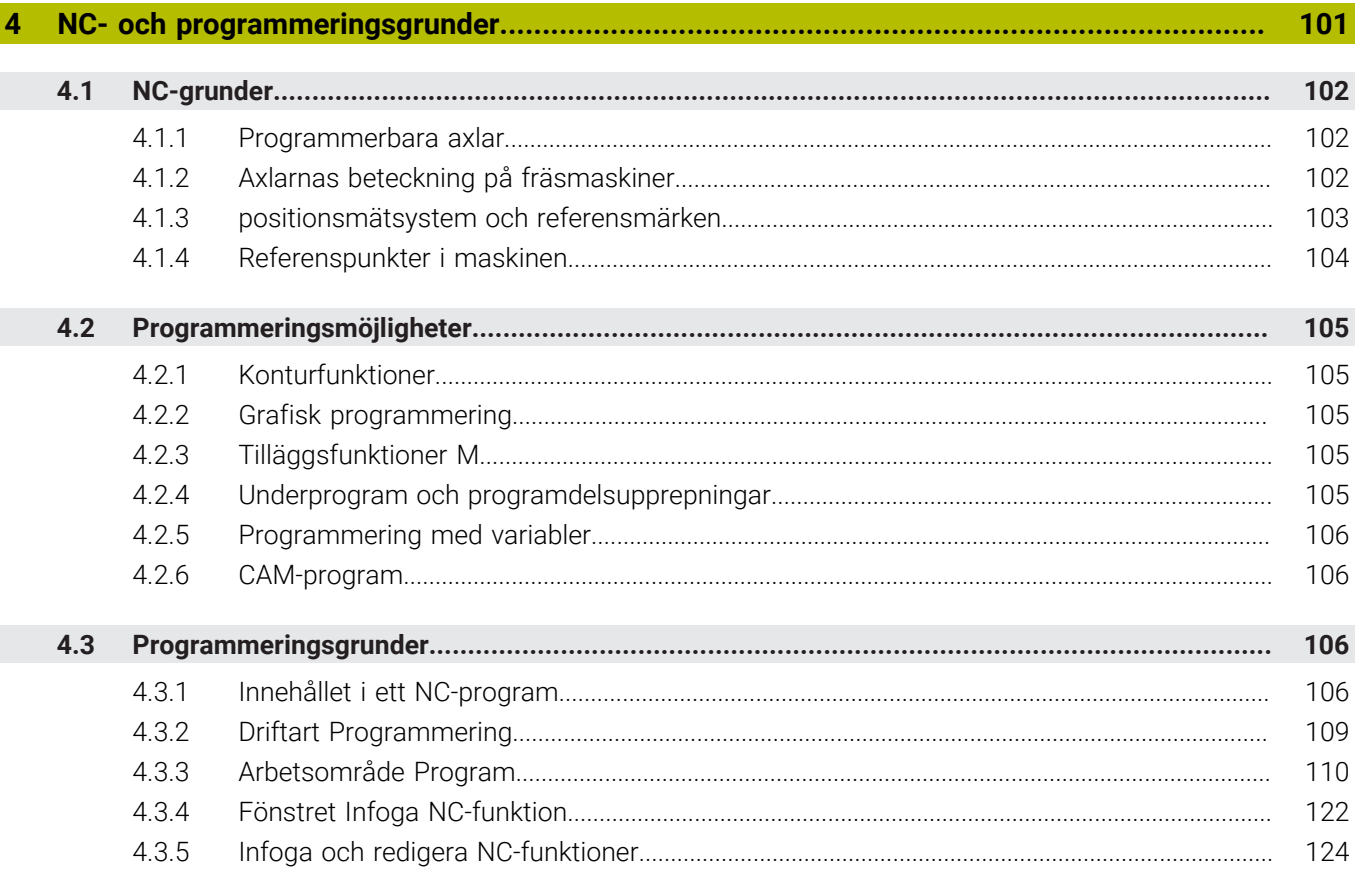

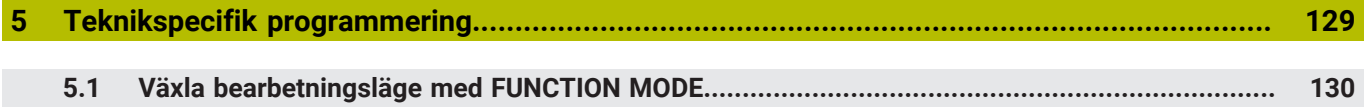

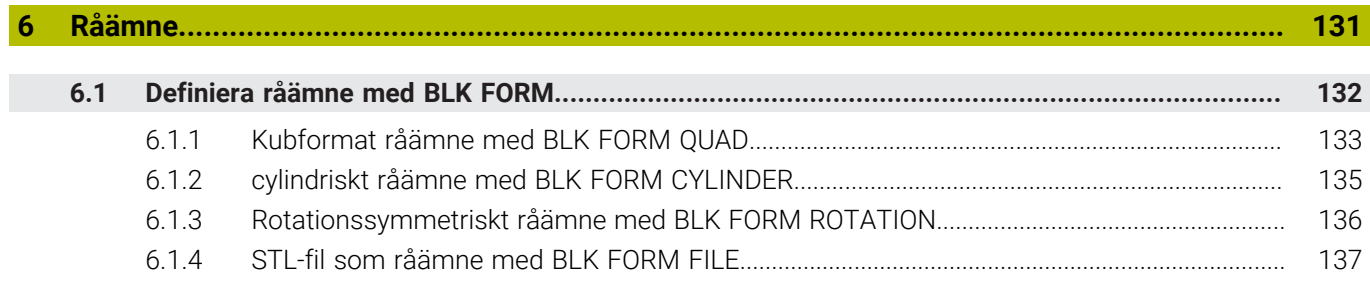

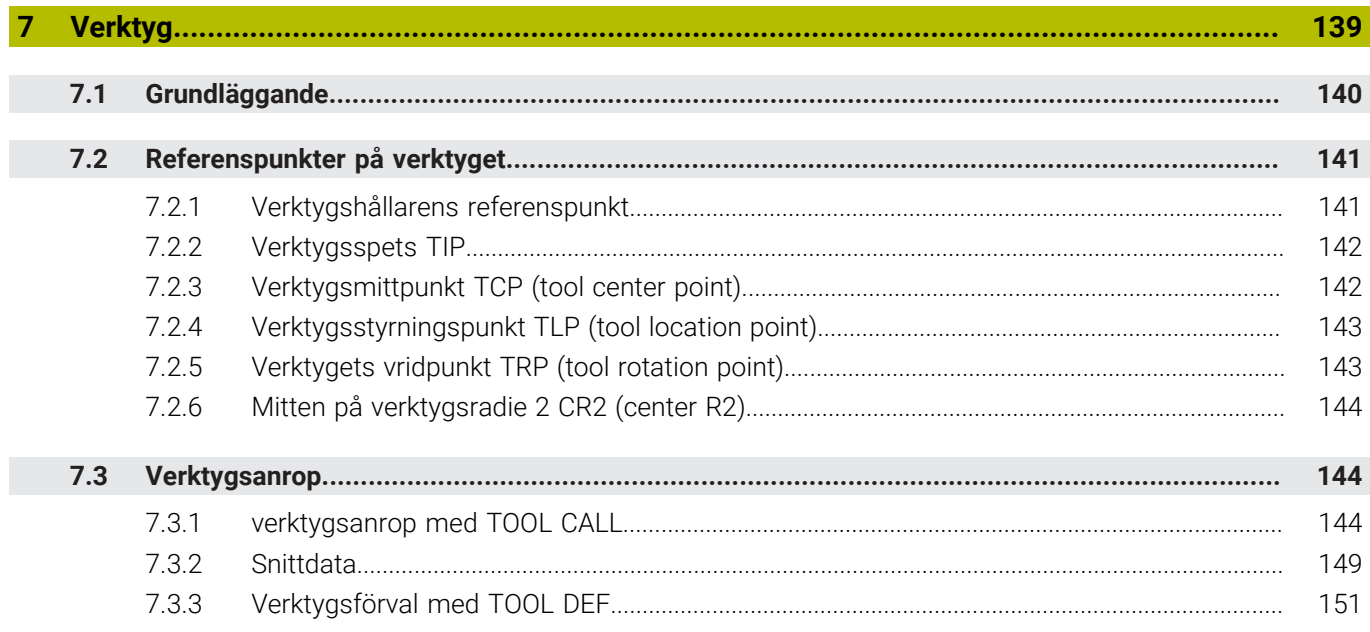

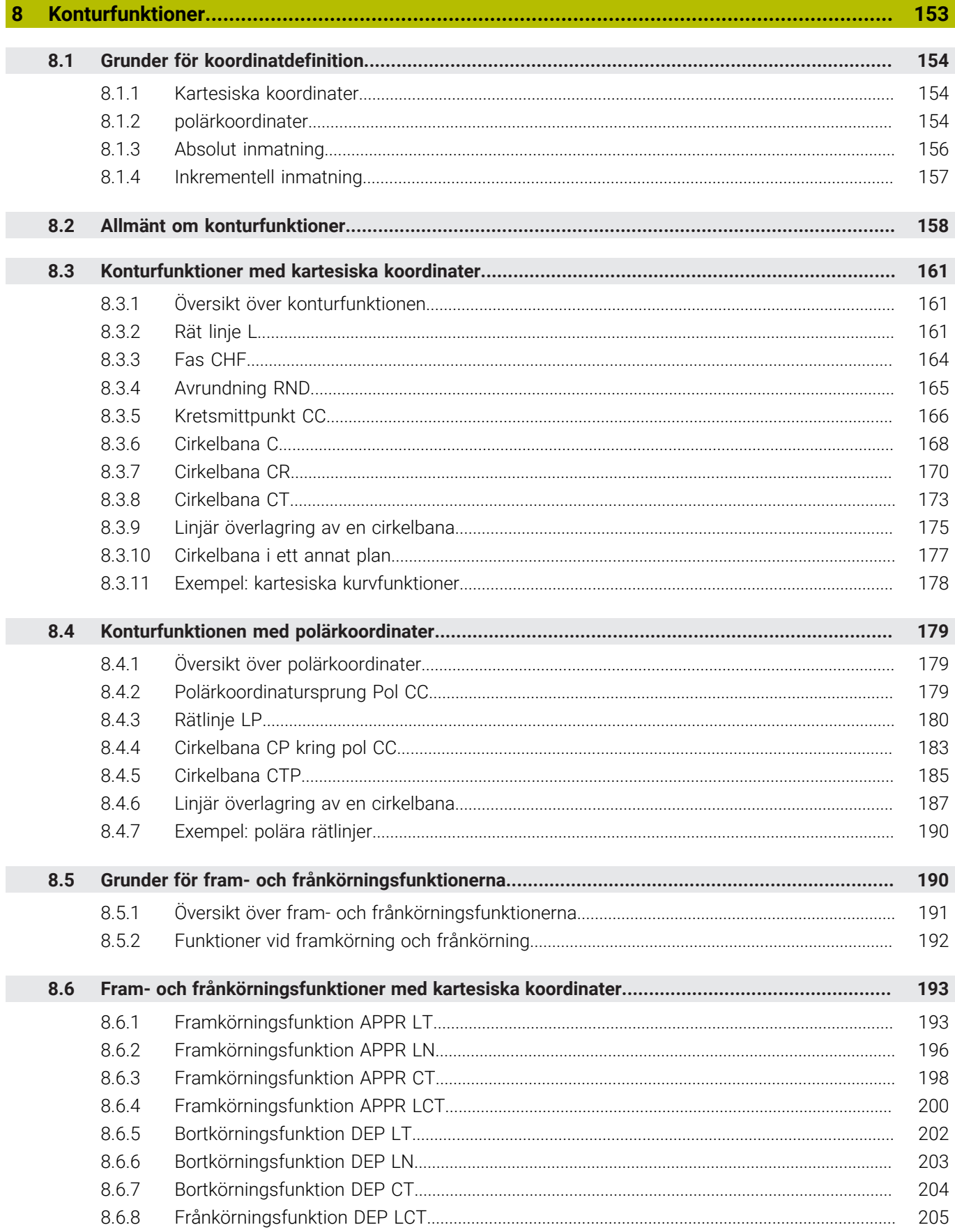

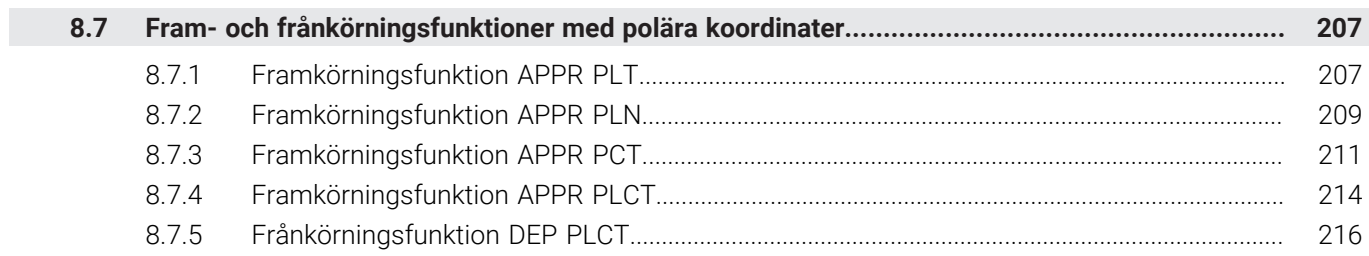

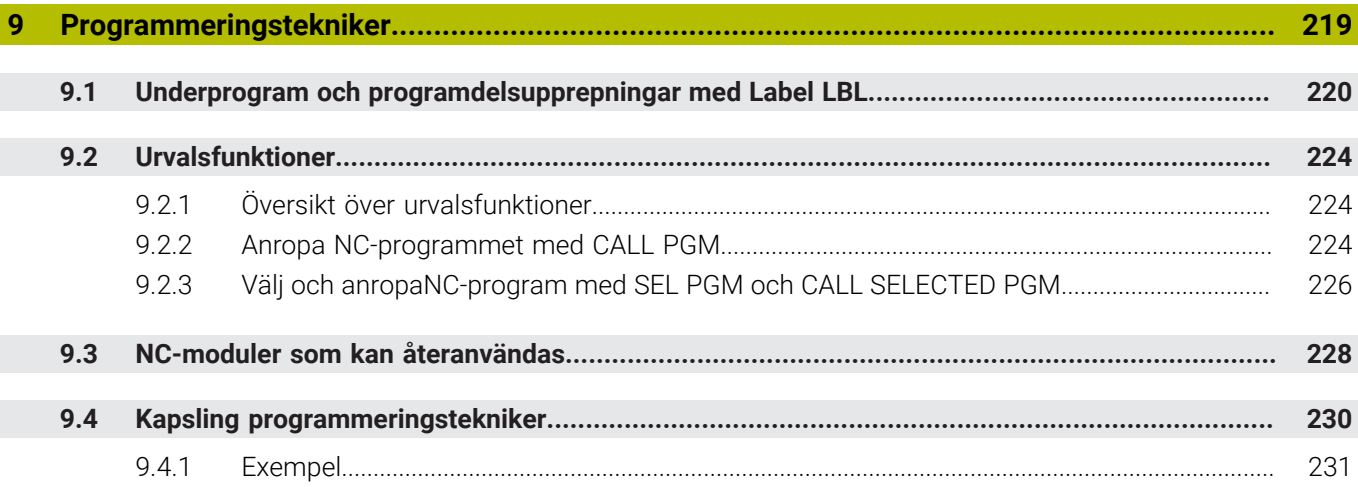

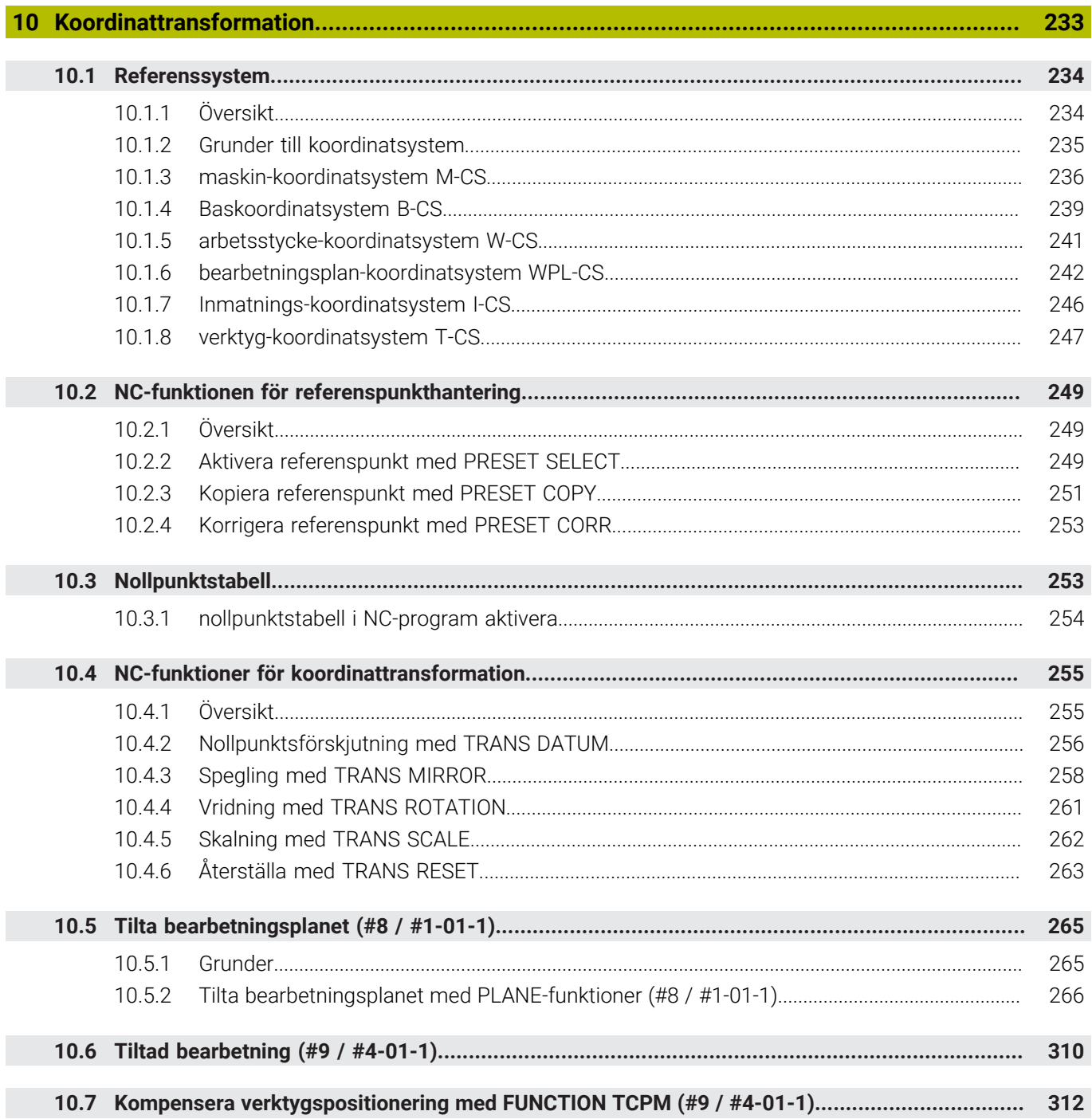

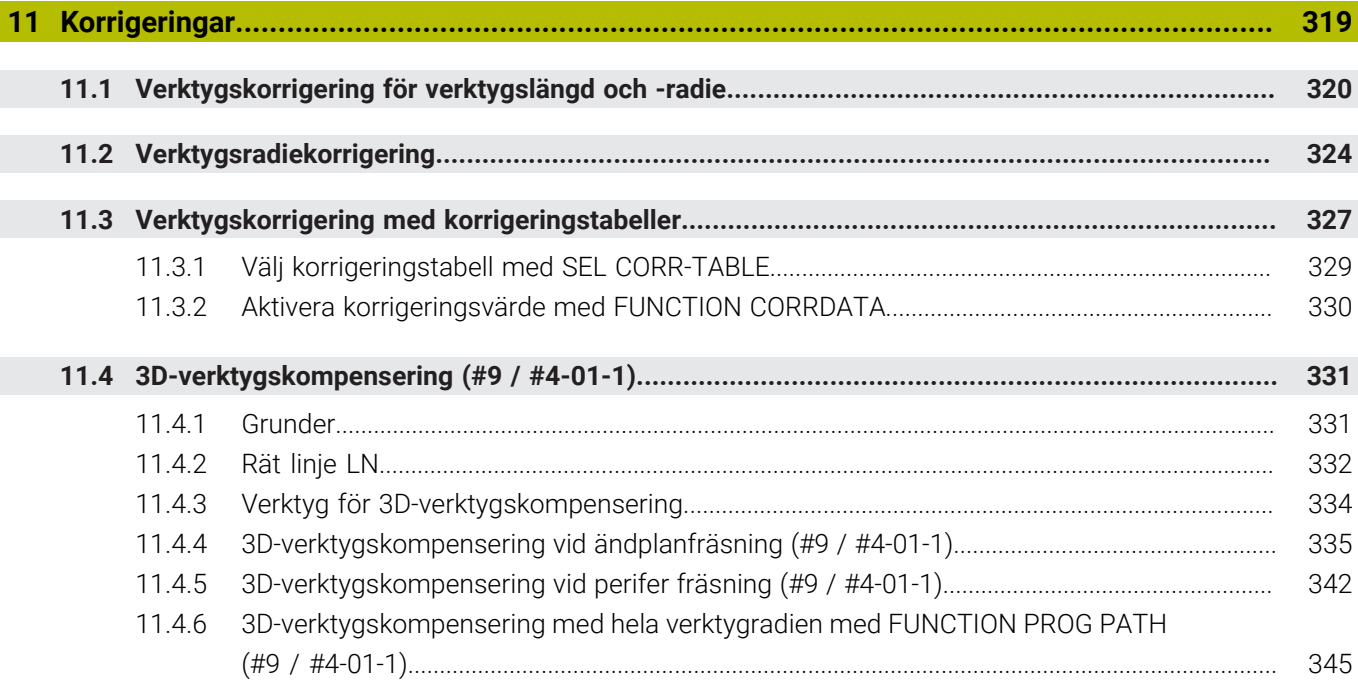

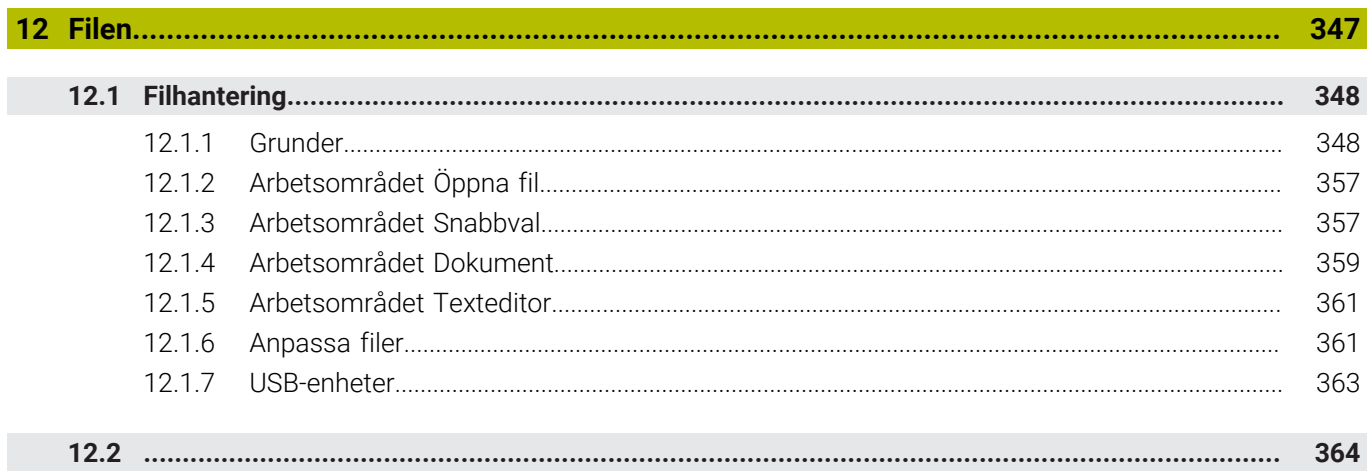

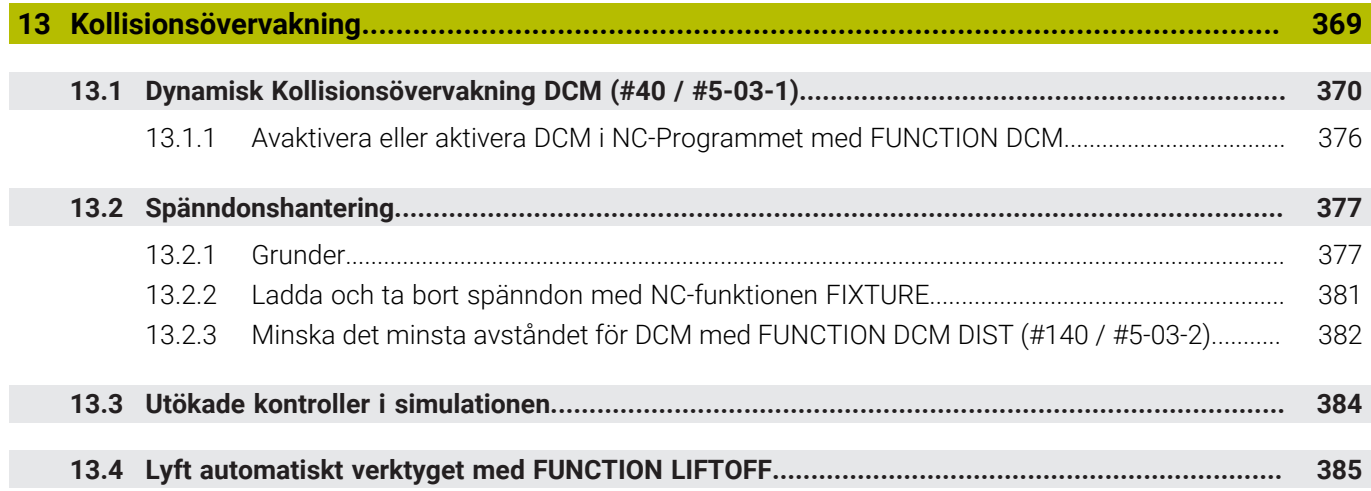

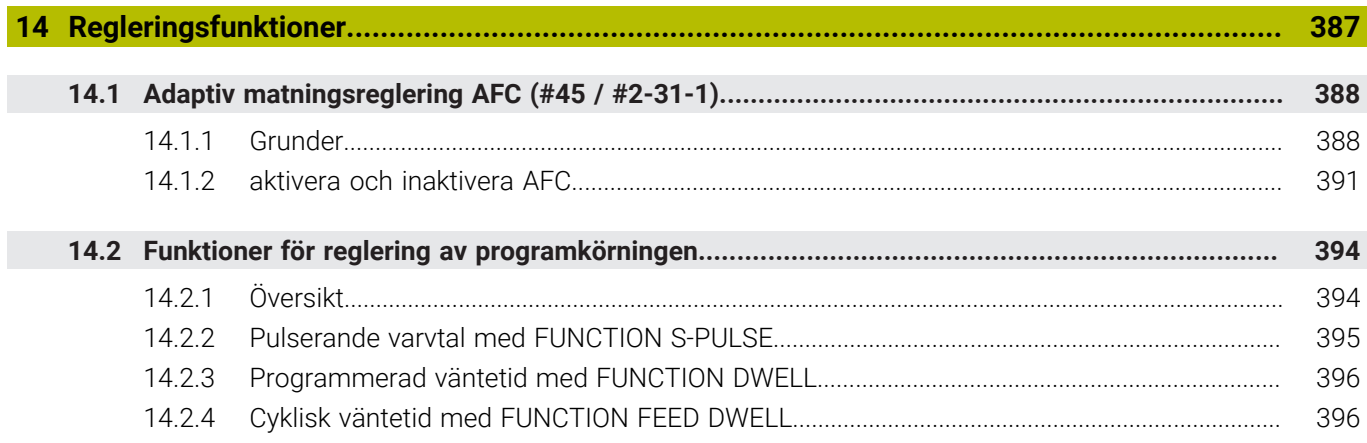

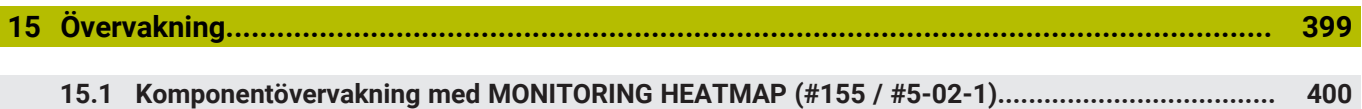

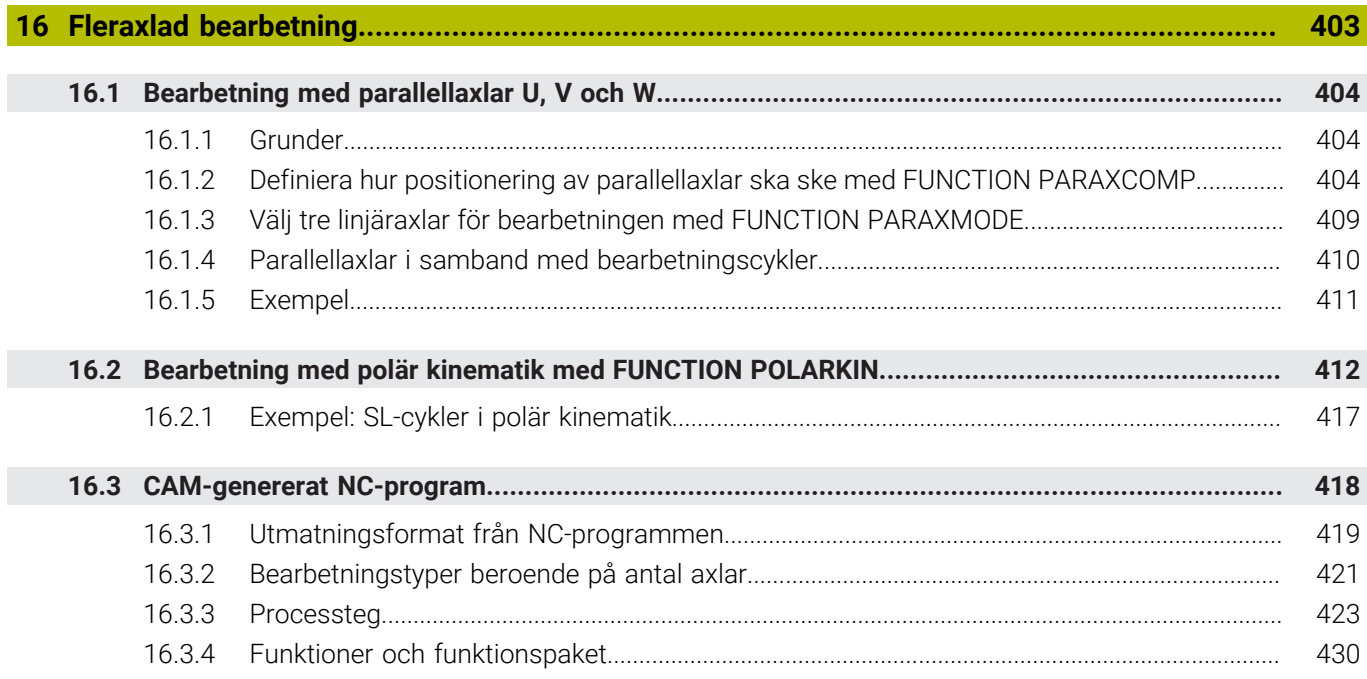

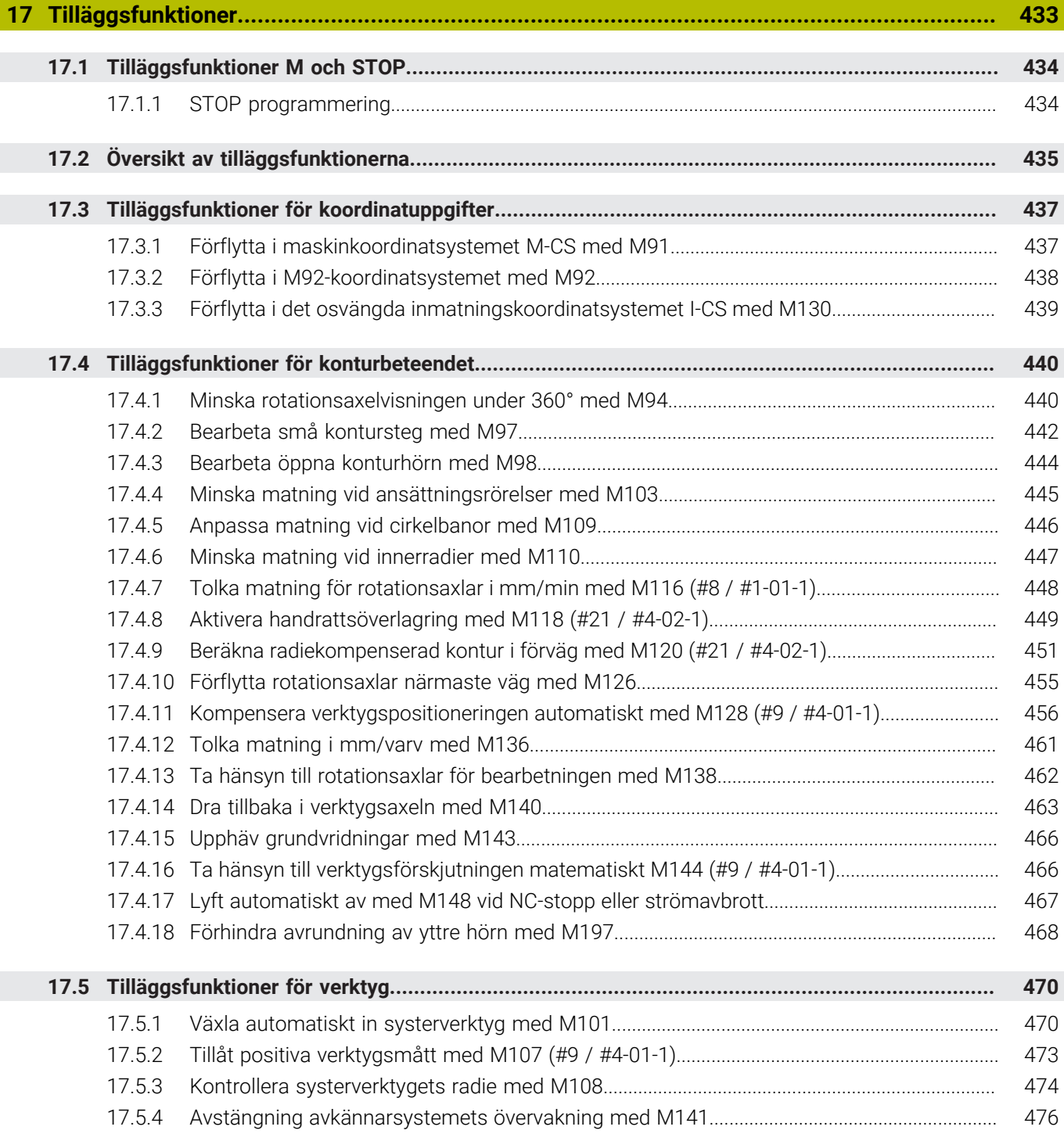

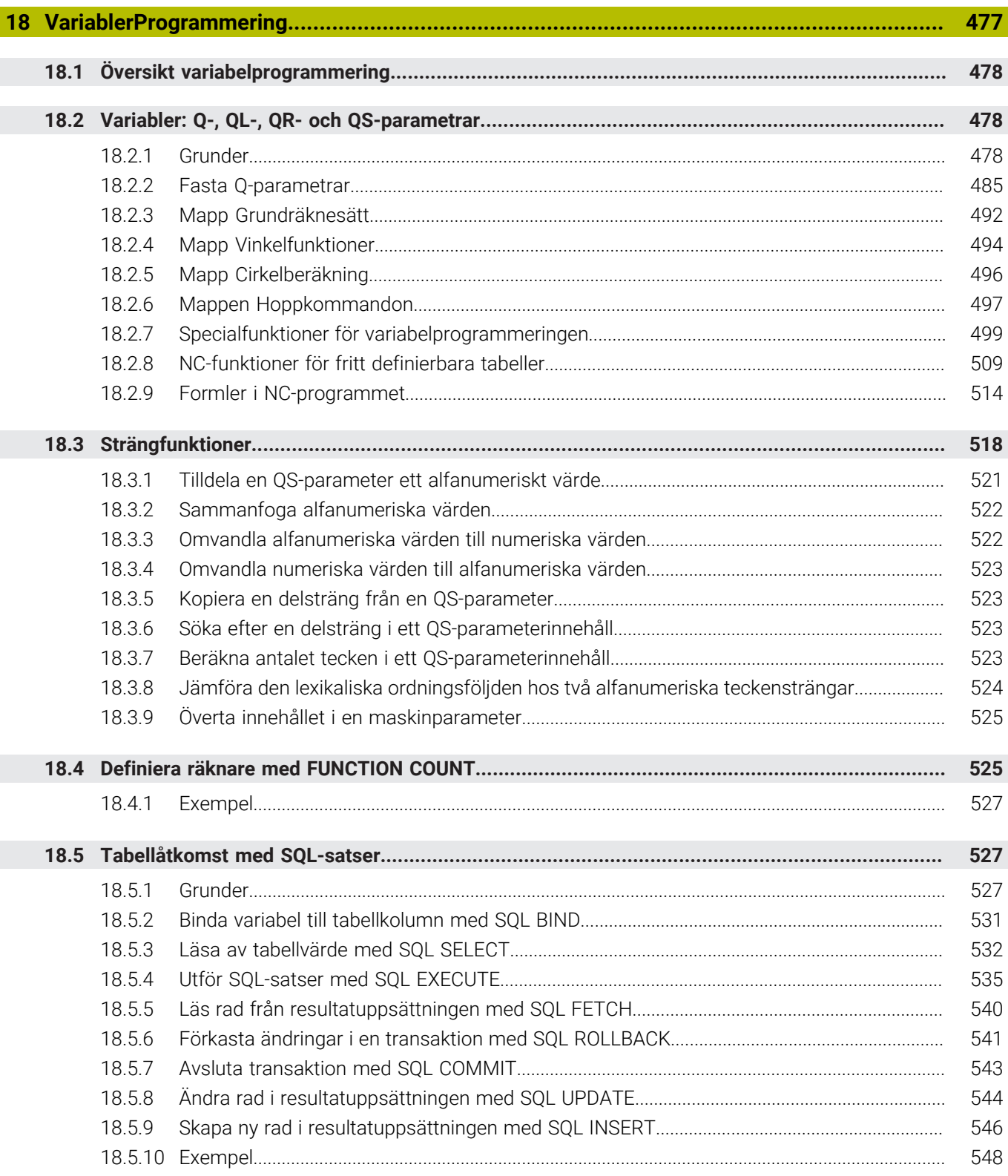

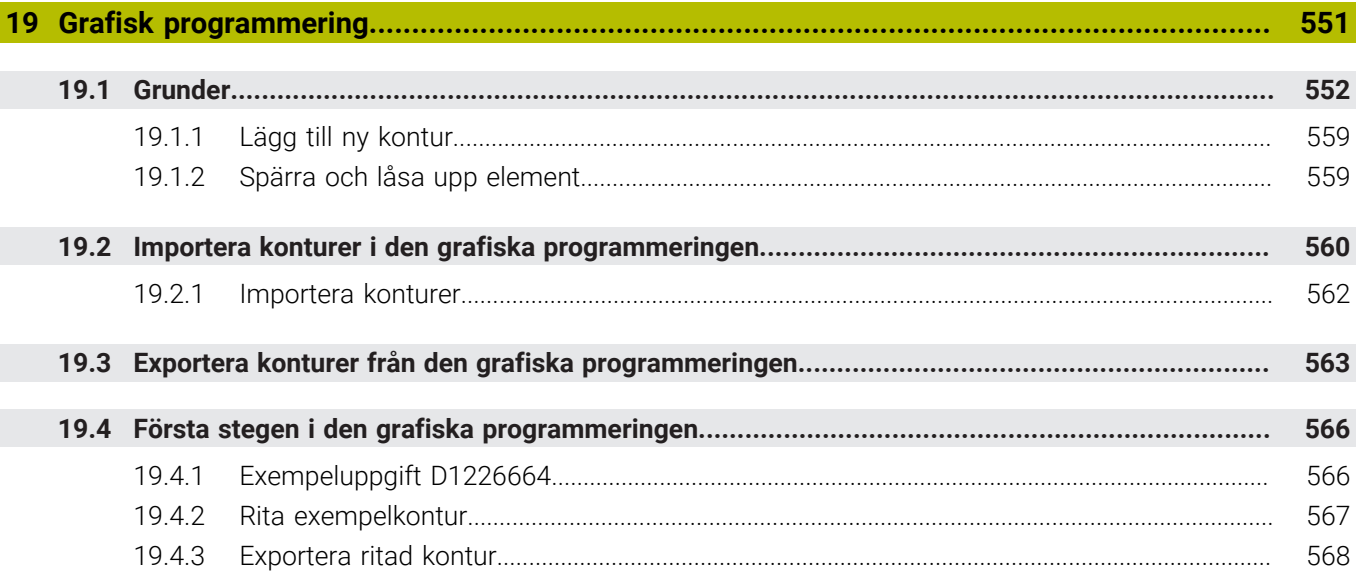

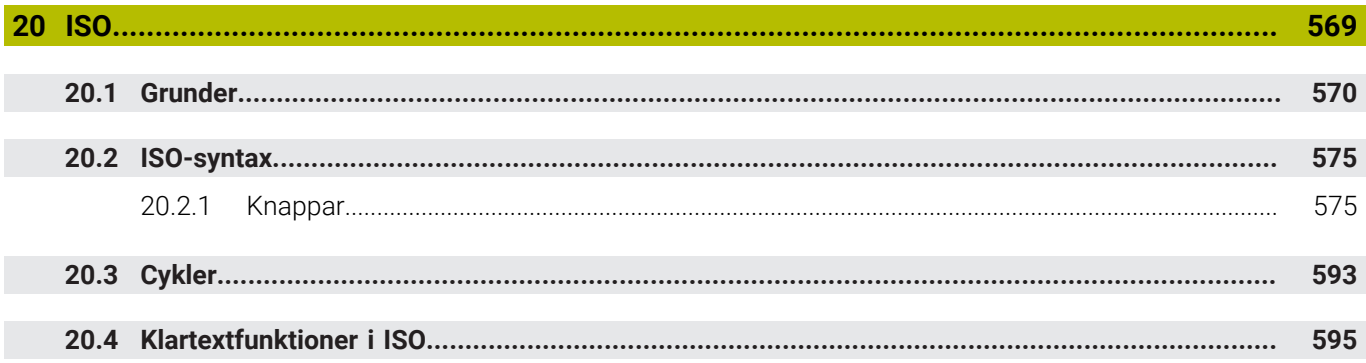

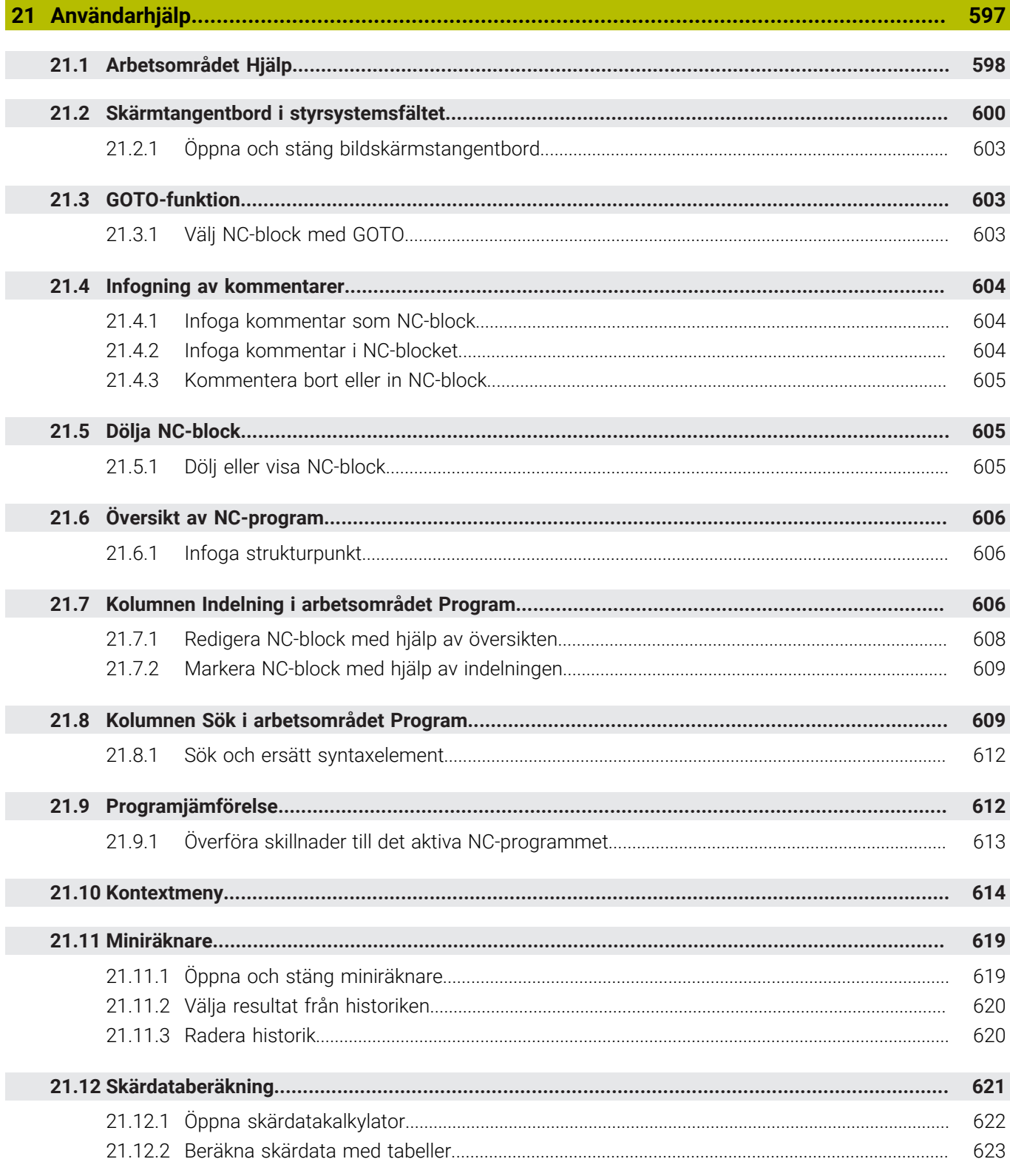

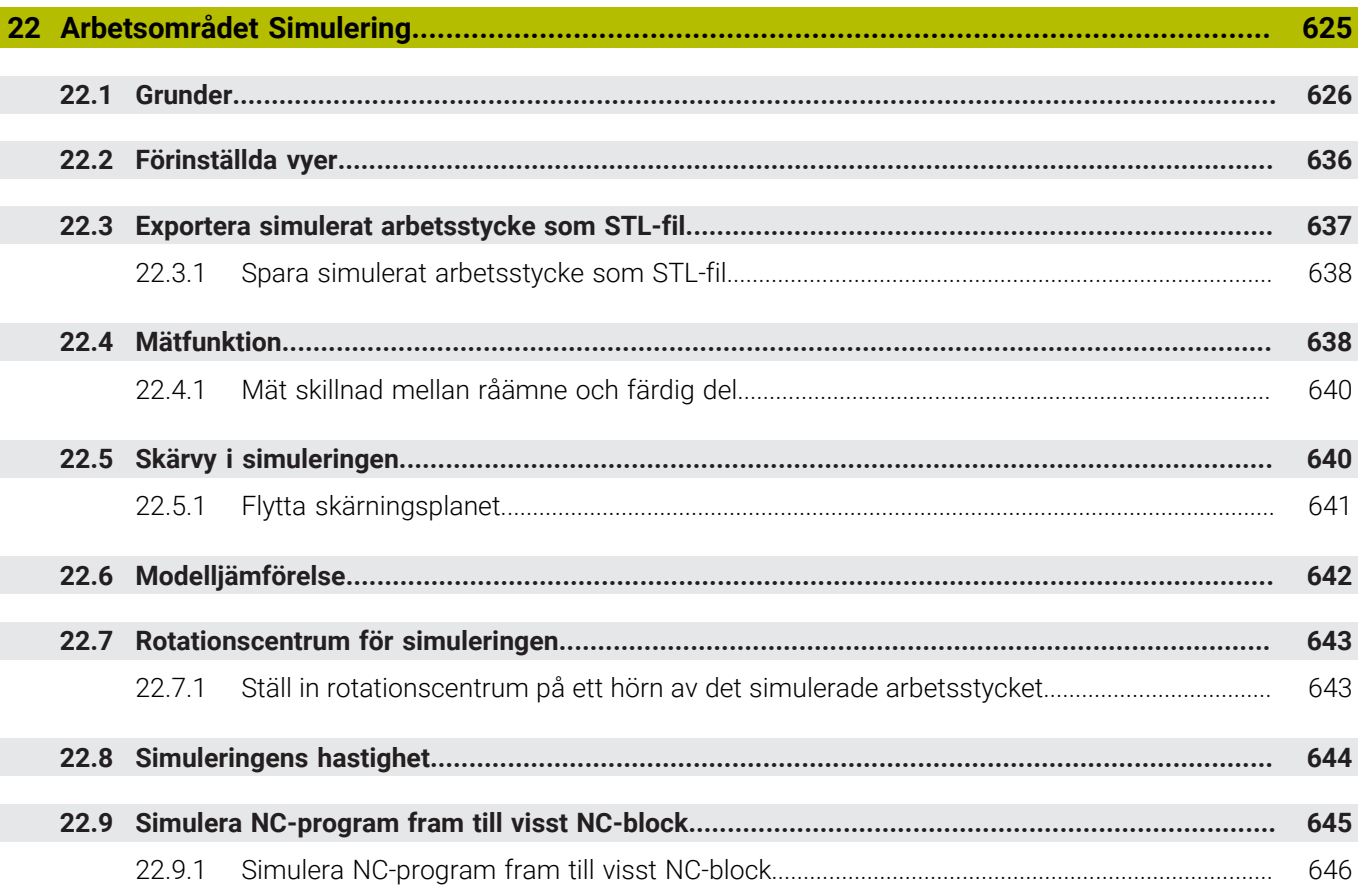

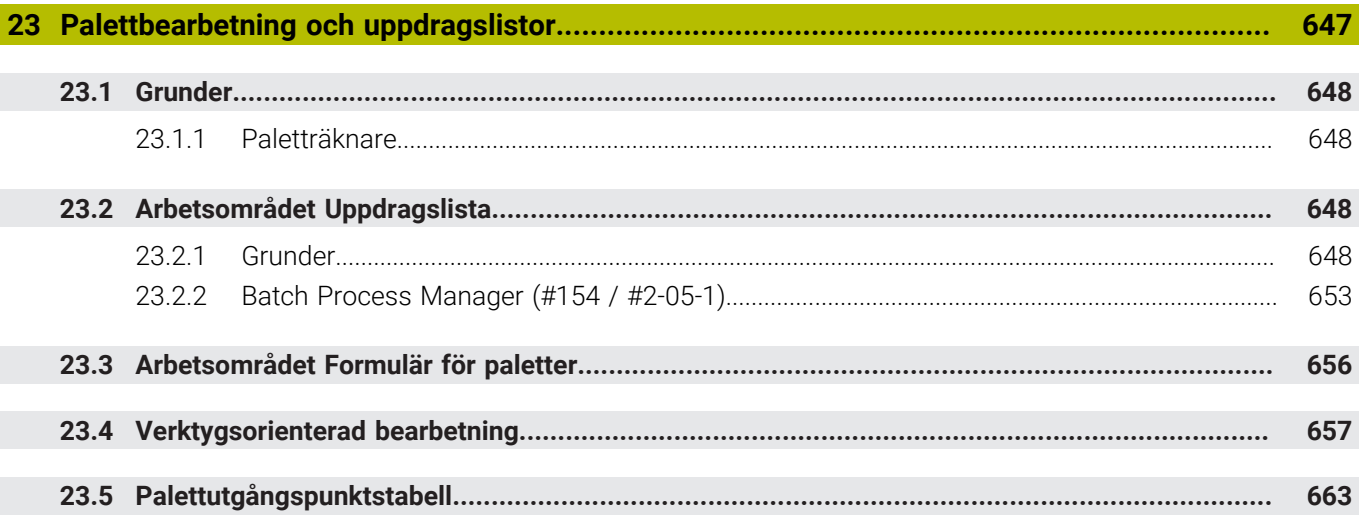

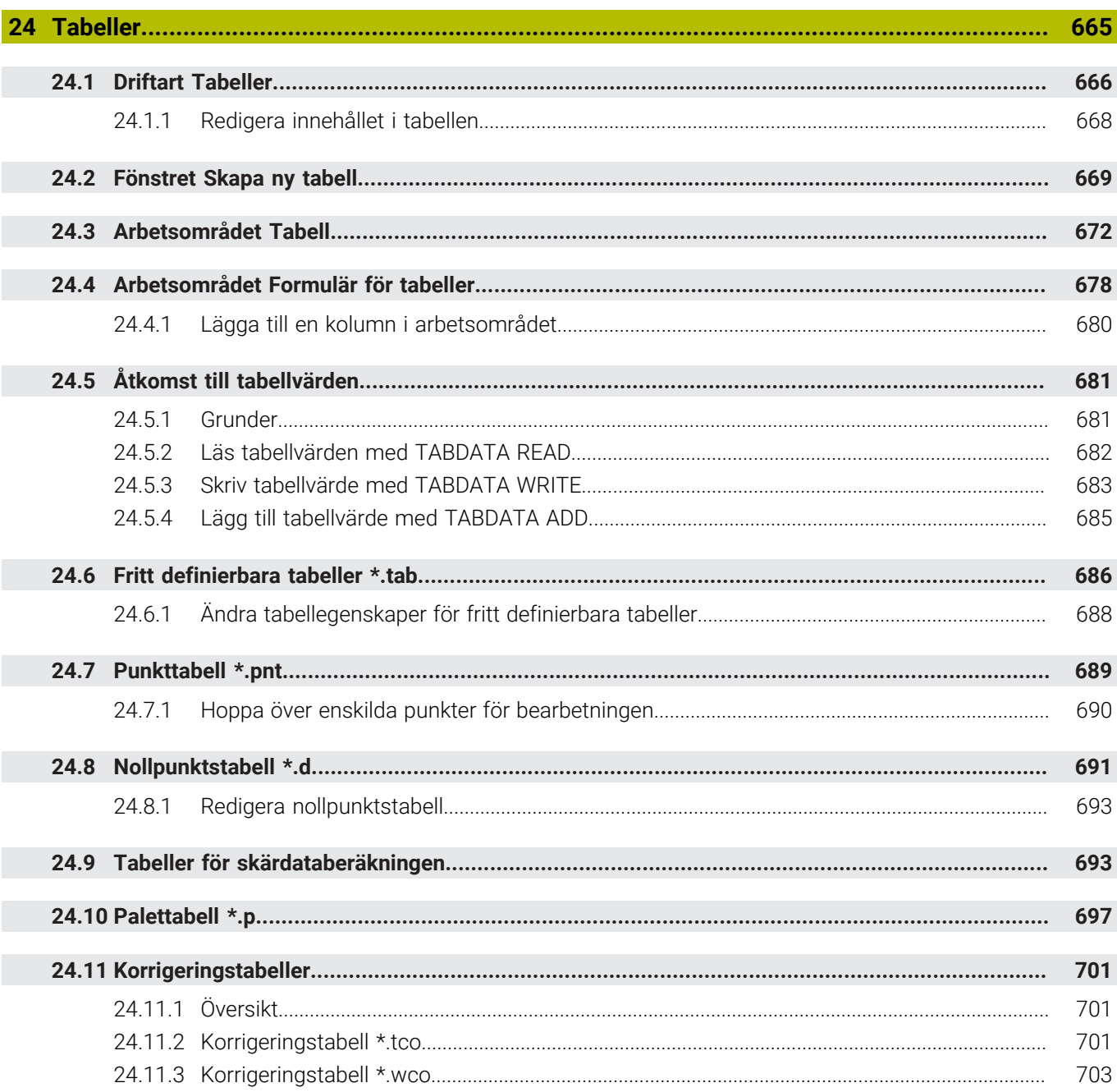

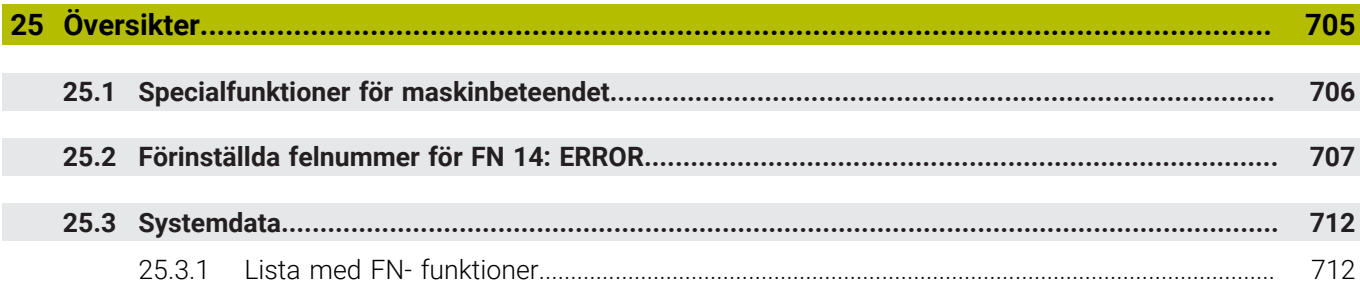

<span id="page-30-0"></span>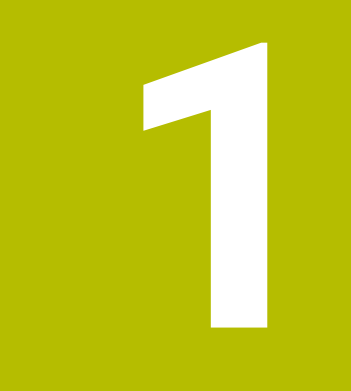

## **Om bruksanvis**ningen

## <span id="page-31-0"></span>**1.1 Målgrupp användare**

i

Som användare räknas alla användare av styrsystemet som utför minst en av följande huvuduppgifter:

- Manövrera maskinen
	- Verktygsinställning
	- Arbetsstyckesinställning
	- **Bearbeta arbetsstycken**
	- Åtgärda eventuella fel under programexekveringen
- Skapa och testa NC-program
	- Skapa NC-program i styrsystemet eller externt med hjälp av ett CAM-system
	- Testa NC-program med hjälp av simuleringen
	- Åtgärda eventuella fel under programtestet

Bruksanvisningens djupgående information ställer följande krav på kvalifikationer hos användaren:

- Tekniska grundkunskaper, t.ex. kunna läsa tekniska ritningar och ha spatial förmåga
- Grundkunskaper på bearbetningsområdet, t.ex. om betydelsen hos materialspecifika tekniska värden
- Erhållit säkerhetsinstruktioner, t.ex. möjliga faror och hur man undviker dem
- Erhållit anvisningar om maskinen, t.ex. axelriktningar och maskinkonfiguration

HEIDENHAIN erbjuder separata informationsprodukter åt andra målgrupper:

- **Prospekt och leveransöversikt för intresserade köpare**
- Servicehandbok för servicetekniker
- Teknisk handbok för maskintillverkare

HEIDENHAIN har dessutom ett brett utbildningsutbud inom NC-programmering för användare och karriärväxlare. **[HEIDENHAIN-utbildningsportal](https://www.klartext-portal.de/de_DE/schulung/)**

Med tanke på målgruppen innehåller den här bruksanvisningen bara information om styrsystemets drift och användning. Informationsprodukterna för andra målgrupper innehåller information om ytterligare produktlivsfaser.

### <span id="page-32-0"></span>**1.2 Tillgänglig användardokumentation**

#### **Bruksanvisning**

HEIDENHAIN betecknar den här informationsprodukten som bruksanvisning oberoende av publicerings- och transportmedium. Kända synonyma benämningar är bl.a. användarhandbok, användarmanual och driftinstruktioner.

Bruksanvisningen till styrsystemet finns i följande varianter:

- Som tryckt utgåva uppdelad i följande moduler:
	- Bruksanvisningen **Inställning och exekvering** innehåller allt om inställning av maskinen och exekvering av NC-program. ID: 1410286-xx
	- Bruksanvisningen **Programmering och testning** innehåller allt om att skapa och testa NC-program. Den innehåller inget om avkännar- eller bearbetningscykler. ID: 1409856-xx
	- Bruksanvisningen **Bearbetningscykler** innehåller bearbetningscyklernas alla funktioner.

ID: 1410289-xx

- Bruksanvisningen **Mätcykler för arbetsstycke och verktyg** innehåller avkännarcyklernas alla funktioner. ID: 1410290-xx
- Som PDF-filer med motsvarande indelning som de tryckta versionerna eller som en **fullständig utgåva** som omfattar alla moduler ID: 1411730-xx

**[TNCguide](https://content.heidenhain.de/doku/tnc_guide/html/en/)**

Som HTML-fil som ska användas som integrerad produkthjälp **TNCguide** direkt i styrningen

#### **[TNCguide](https://content.heidenhain.de/doku/tnc_guide/html/en/)**

Bruksanvisningen hjälper dig att hantera styrsystemet på ett säkert och ändamålsenligt sätt.

**Ytterligare information:** ["Avsedd användning", Sida 43](#page-42-0)

#### **Ytterligare informationsprodukter för användare**

Det finns ytterligare informationsprodukter för dig som användare:

- **Översikt över nya och ändrade programvarufunktioner** informerar dig om förändringar i enskilda programvaruversioner. **[TNCguide](https://content.heidenhain.de/doku/tnc_guide/html/en/)**
- **HEIDENHAIN-prospekt** informerar dig om HEIDENHAIN-produkter och -tjänster, t.ex. styrsystemets programvaruoptioner. **[HEIDENHAIN-prospekt](https://www.heidenhain.com/service/downloads/brochures)**
- Databasen **NC Solutions** erbjuder lösningar på ofta förekommande uppgifter. **[HEIDENHAIN-NC-Solutions](https://www.klartext-portal.com/en/tips/nc-solutions/)**

## <span id="page-33-0"></span>**1.3 Anvisningstyper som används**

#### **Säkerhetsanvisningar**

Beakta alla säkerhetsanvisningar i denna dokumentation och i dokumentationen från din maskintillverkare!

Säkerhetsanvisningar varnar för risker vid användning av programvaran och enheter samt ger information om hur dessa kan undvikas. De är klassificerade efter hur allvarlig risken är och indelade i följande grupper.

### **FARA**

**Fara** indikerar fara för personer. Om du inte följer instruktionerna för att undvika faran, leder faran **med säkerhet till dödsfall eller allvarlig kroppsskada**.

## **AVARNING**

**Varning** indikerar faror för personer. Om du inte följer instruktionerna för att undvika faran, leder faran **troligen till dödsfall eller allvarlig kroppsskada**.

## **AVARNING**

**Försiktighet** indikerar faror för personer. Om du inte följer instruktionerna för att undvika faran, leder faran **troligen till lättare kroppsskada**.

## *HÄNVISNING*

**Observera** indikerar faror för utrustning eller data. Om du inte följer instruktionerna för att undvika faran, leder faran **troligen till skador på utrustning**.

#### **Informationens ordningsföljd inom säkerhetsanvisningarna**

Alla säkerhetsanvisningar innehåller följande fyra avsnitt:

- Signalordet indikerar en hur allvarlig faran är
- Typ av källa till faran
- Konsekvensen om faran inte beaktas, t.ex. "Vid efterföljande bearbetningsoperationer finns det risk för kollision"
- Utväg Åtgärder för att avvärja faran

#### **Informationsanvisning**

Beakta informationsanvisningarna i denna anvisning för en felfri och effektiv användning av programvaran. I denna anvisning finner du följande informationsanvisningar:

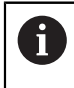

6

Informationssymbolen indikerar ett **Tips**.

Ett tips innehåller viktig ytterligare eller kompletterande information.

Denna symbol uppmanar dig att följa säkerhetsinstruktionerna från din maskintillverkare. Denna symbol pekar även på maskinspecifika funktioner. Potentiella risker för operatören och maskinen finns beskrivna i maskinhandboken.

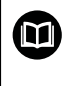

#### Boksymbolen indikerar en **hänvisning**.

En hänvisning leder till extern dokumentation, t.ex. dokumentation från maskintillverkaren eller en tredjepartsleverantör.

#### <span id="page-34-0"></span>**1.4 Information om användning av NC-program**

NC-programmen i den här bruksanvisningen är förslag på lösningar. Du behöver anpassa NC-programmen eller enskilda NC-block innan du använder dem på en maskin.

Anpassa följande innehåll:

- Verktyg
- Skärdata
- **Matningshastigheter**
- Säkerhetshöjd eller säkra positioner
- Maskinspecifika positioner, t.ex. med **M91**
- Sökvägar till programanrop

Vissa NC-program är beroende av maskinkinematiken. Anpassa de här NC-programmen till maskinkinematiken före den första testkörningen.

Testa även NC-programmen med hjälp av simuleringen innan du startar den riktiga programkörningen.

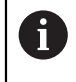

Med hjälp av ett programtest kan du avgöra om du kan använda NC-programmet med de tillgängliga programvaruoptionerna, den aktiva maskinkinematiken och den aktuella maskinkonfigurationen.

## <span id="page-35-0"></span>**1.5 bruksanvisning som integrerad produkthjälp TNCguide**

#### **Användningsområde**

Den integrerade produkthjälpen **TNCguide** erbjuder det kompletta innehållet i alla användarhandböcker.

**Ytterligare information:** ["Tillgänglig användardokumentation", Sida 33](#page-32-0) Bruksanvisningen hjälper dig att hantera styrsystemet på ett säkert och ändamålsenligt sätt. **Ytterligare information:** ["Avsedd användning", Sida 43](#page-42-0)

#### **Relaterade ämnen**

- Arbetsområdet **Hjälp**
	- **Ytterligare information:** ["Arbetsområdet Hjälp", Sida 598](#page-597-0)

#### **Förutsättning**

Ť.

Styrsystemet erbjuder i leveranstillståndet den integrerade produkthjälpen **TNCguide** på språken tyska och engelska.

Om styrsystemet inte hittar någon **TNCguide**-språkversion av det valda dialogspråket, öppnar den **TNCguiden** på engelska.

Om styrsystemet inte hittar någon**TNCguide**-språkversion öppnar den en informationssida med instruktioner. Med hjälp av angivna länkar som handlingssteg fyller du på med de saknade filerna i styrsystemet.

Informationssidan kan även öppnas manuellt genom att välja **index.html** t.ex. under **TNC:\tncguide\en\readme**. Sökvägen beror på en önskade språkversionen t.ex. **en** för engelska.

Med hjälp av angivna handlingssteg kan du också uppdatera versionen av **TNCguide**. En uppdatering kan t.ex. vara nödvändig t.ex. efter en uppdatering av programvaran.

#### **Funktionsbeskrivning**

Den integrerade produkthjälpen **TNCguide** kan väljas inom tillämpningen **Hjälp** eller arbetsområde **Hjälp**.

**Ytterligare information:** ["Tillämpningen Hjälp", Sida 37](#page-36-0)

**Ytterligare information:** ["Arbetsområdet Hjälp", Sida 598](#page-597-0)

Hanteringen av **TNCguide** är identisk i båda fallen. **[Ytterligare information:](#page-37-0)** "Symboler", Sida 38
# <span id="page-36-0"></span>**Tillämpningen Hjälp**

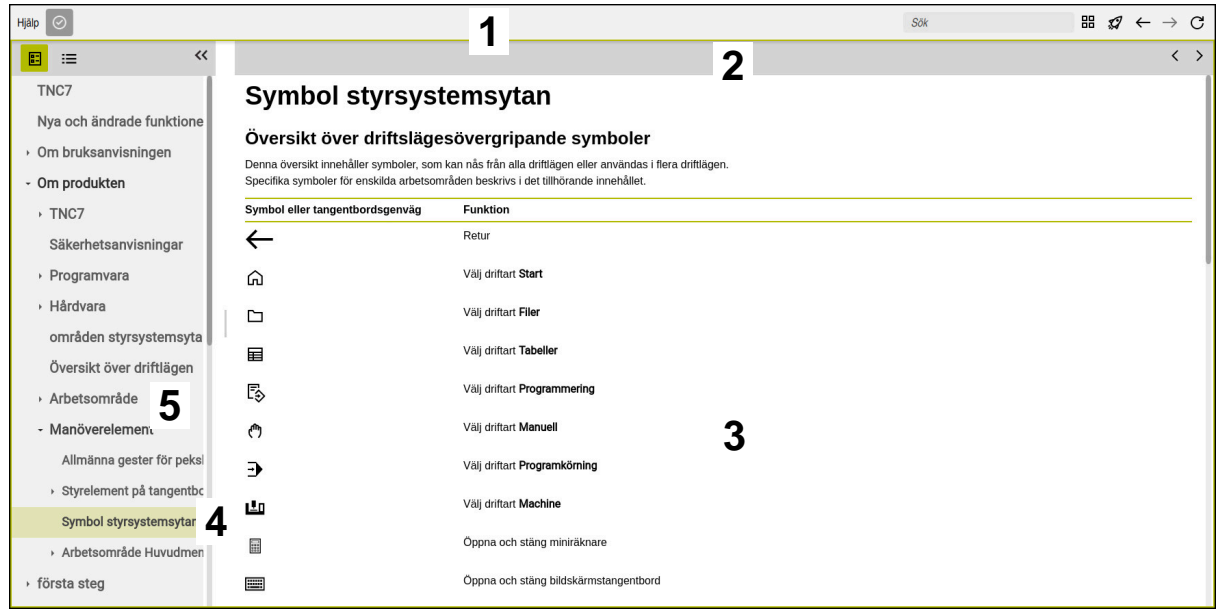

#### Öppen **TNCguide** i arbetsområdet **Hjälp**

**TNCguide** innehåller följande områden:

- 1 Namnrad i arbetsområdet **Hjälp Ytterligare information:** ["Arbetsområdet Hjälp", Sida 38](#page-37-0)
- 2 Titellista med den integrerade produkthjälpen **TNCguide [Ytterligare information:](#page-37-1)** "TNCguide ", Sida 38
- 3 Innehållsspalter för **TNCguide**
- 4 Avskiljare mellan spalterna i **TNCguide** Med hjälp av avgränsaren anpassar du bredden på spalterna.
- 5 Navigationsspalt till **TNCguide**

# **Symboler**

### <span id="page-37-0"></span>**Arbetsområdet Hjälp**

Arbetsområdet **Hjälp** innehåller följande symboler i tillämpningen **Hjälp**:

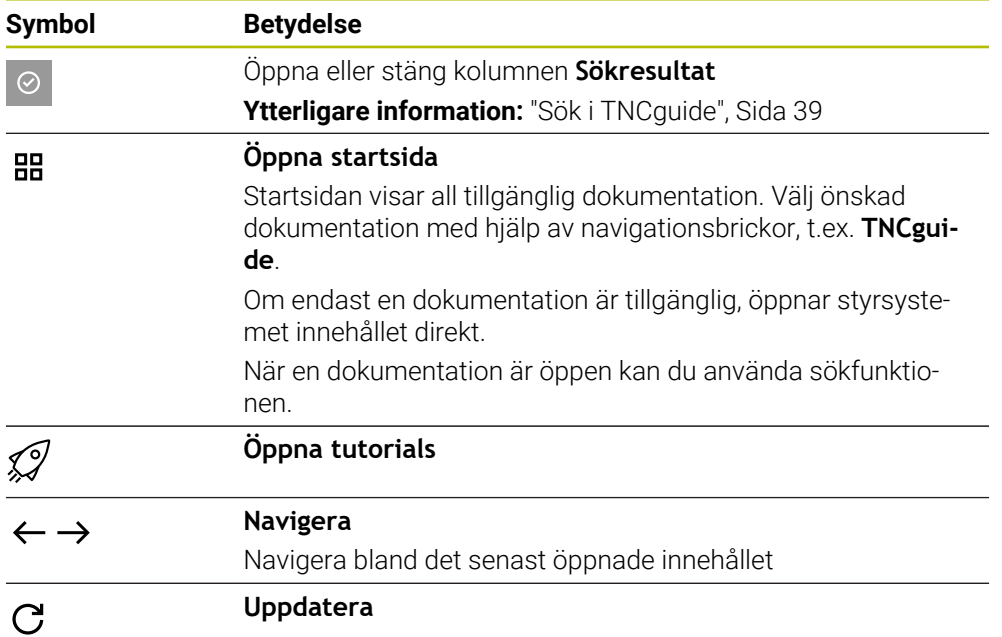

### <span id="page-37-1"></span>**TNCguide**

Den integrerade produkthjälpen **TNCguide** innehåller följande symboler:

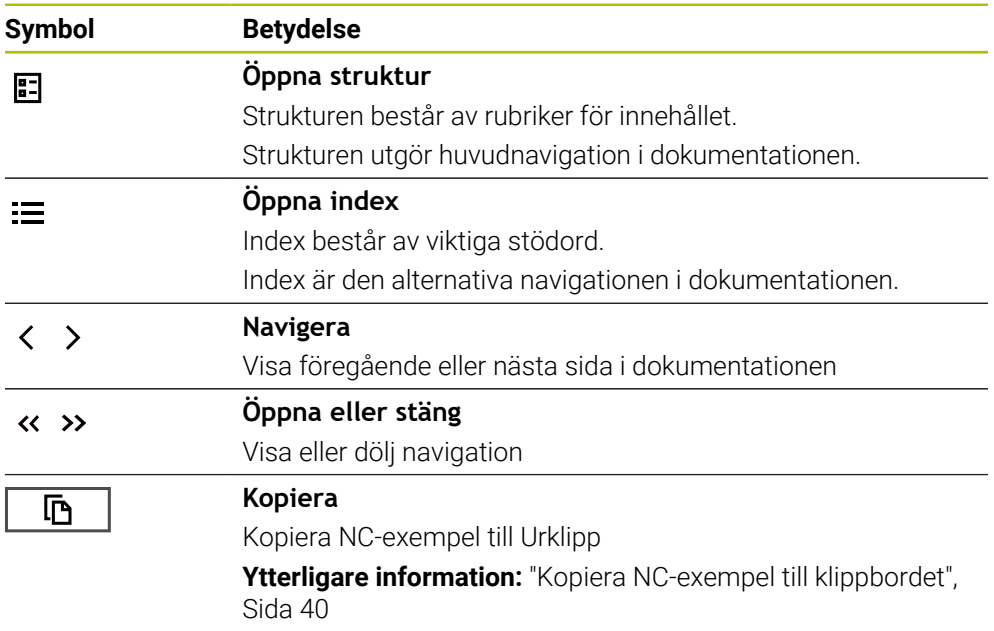

#### <span id="page-38-1"></span>**Sammanhangsberoende hjälp**

Du kan även öppna **TNCguide** sammanhangsberoende. När du öppnar den sammanhangsberoende kommer du direkt till relevant information, t.ex. för det valda elementet eller den aktuella NC-funktionen.

Du kan öppna den sammanhangsberoende hjälpen via följande alternativ:

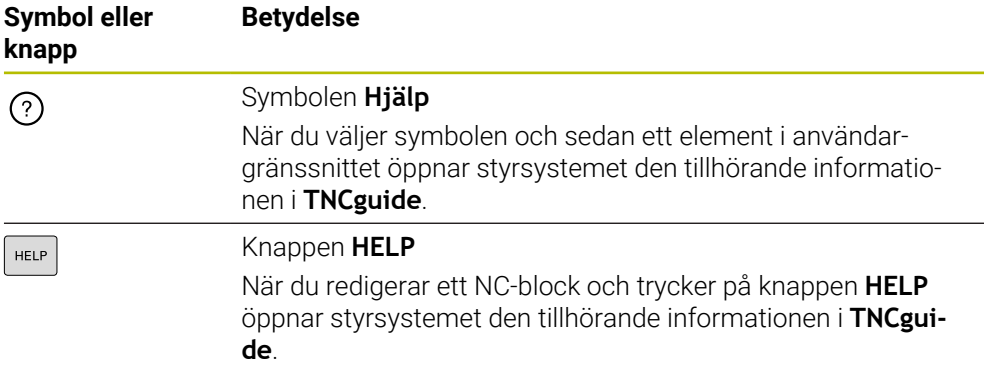

När du öppnar TNCguide sammanhangsberoende öppnar styrsystemet innehållet i ett extrafönster. När du väljer funktionsknappen **Visa mer** öppnar styrsystemet **TNCguide** i tillämpningen **Hjälp**.

**Ytterligare information:** ["Tillämpningen Hjälp", Sida 37](#page-36-0)

När arbetsområdet **Hjälp** redan är öppet visar styrsystemet **TNCguide** där i stället för som extrafönster.

**Ytterligare information:** ["Arbetsområdet Hjälp", Sida 598](#page-597-0)

### <span id="page-38-0"></span>**1.5.1 Sök i TNCguide**

Med hjälp av sökfunktionen söker du i öppen dokumentation efter inmatade sökbegrepp.

Sökfunktionerna används enligt följande:

Mata in teckenföljd

Inmatningsfältet befinner sig i titellistan till vänster om Home-symbolen  $\mathbf i$ med vilken du navigerar till startsidan. Sökningen startar automatiskt, efter vilket du t.ex. kan mata in en bokstav. Om du vill radera en inmatning använder du X-symbolen i inmatningsfältet.

- > Styrsystemet öppnar spalten med sökresultat.
- > Styrsystemet markerar fyndplatser även inom den öppnade innehållssidan.
- Välj fyndplats
- > Styrsystemet öppnar det valda innehållet.
- > Styrsystemet visar dessutom resultaten på den senaste sökningen.
- Välj eventuella alternativa fyndplatser
- Mata eventuellt in ny teckenföljd

# <span id="page-39-0"></span>**1.5.2 Kopiera NC-exempel till klippbordet**

Med hjälp av kopieringsfunktionen kan du tillämpa NC-exempel från dokumentationen i NC-editorn.

Kopieringsfunktionerna används enligt följande:

- Navigera till önskade NC-exempel
- Expandera **Information om användning av NC-program**
- Läs och följ **Information om användning av NC-program**

**Ytterligare information:** ["Information om användning av NC-program", Sida 35](#page-34-0)

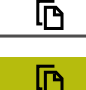

- ▶ Kopiera NC-exempel till klippbordet
- > Funktionsknappen ändrar färg under kopieringsprocessen.
- Klippbordet innehåller hela innehållet i de kopierade NC-exemplen.
- InfogaNC-exempel i NC-programmet
- Anpassa det infogade innehållet i enlighet med **Information om användning av NC-program**
- Kontrollera NC-program med hjälp av simulation **Ytterligare information:** ["Arbetsområdet Simulering",](#page-624-0) [Sida 625](#page-624-0)

# <span id="page-39-1"></span>**1.6 Redaktionens kontaktuppgifter**

#### **Önskas ändringar eller har du funnit tryckfel?**

Vi önskar alltid att förbättra vår dokumentation. Hjälp oss med detta och informera oss om önskade ändringar via följande E-postadress:

#### **[tnc-userdoc@heidenhain.de](mailto:tnc-userdoc@heidenhain.de)**

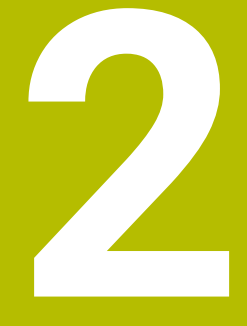

# **Om produkten**

# **2.1 TNC7 basic**

HEIDENHAIN-styrsystem ger dig stöd i form av dialogruteguidad programmering och detaljtrogen simulering. Med TNC7 basic kan du dessutom programmera formulärbaserat eller grafiskt så att du snabbt och säkert når önskat resultat.

Programvaruoptioner och valfria maskinvarutillägg underlättar användningen och gör det möjligt att flexibelt utöka funktionerna.

Användningen underlättas t.ex. genom användning av avkännarsystem, handrattar eller en 3D-mus.

**Ytterligare information:** Bruksanvisning Inställning och exekvering

#### **Definitioner**

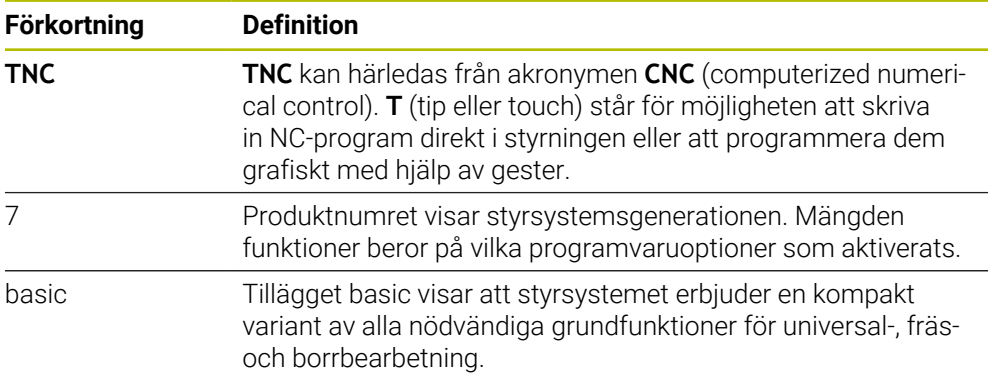

### **2.1.1 Avsedd användning**

Informationen om avsedd användning hjälper dig som användare att hantera produkten, t.ex. en verktygsmaskin, på ett säkert sätt.

Styrsystemet är en maskinkomponent och ingen fullständig maskin. Den här bruksanvisningen beskriver hur styrsystemet används. Innan maskinen inkl. styrsystemet används ska du med hjälp av maskintillverkarens dokumentation inhämta information om säkerhetsrelevanta aspekter, nödvändig säkerhetsutrustning samt krav på kvalificerad personal.

HEIDENHAIN säljer styrsystem som används i fräs- och svarvmaskiner samt fleroperationsmaskiner med upp till 24 axlar. Om du som användare stöter på en avvikande konstellation måste du omedelbart kontakta den driftansvarige.

HEIDENHAIN bidrar ytterligare till att öka säkerheten för dig och skydda produkterna genom att bland annat ta hänsyn till feedback från kunderna. Det resulterar t.ex. i anpassningar av styrsystemets funktioner och säkerhetsanvisningarna i informationsprodukterna.

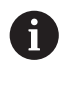

A

Du kan också bidra till att öka säkerheten genom att rapportera om information saknas eller är vilseledande.

**Ytterligare information:** ["Redaktionens kontaktuppgifter", Sida 40](#page-39-1)

### **2.1.2 Avsedd användningsplats**

Styrsystemet är godkänt för användning i industriell miljö enligt standarden DIN EN 50370-1 gällande elektromagnetisk kompatibilitet (EMC).

#### **Definitioner**

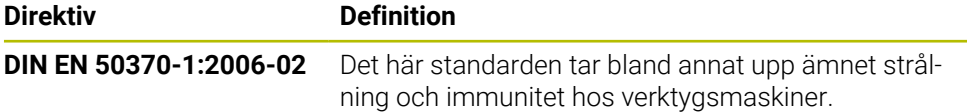

# **2.2 Säkerhetsanvisningar**

Beakta alla säkerhetsanvisningar i denna dokumentation och i dokumentationen från din maskintillverkare!

Säkerhetsanvisningarna nedan gäller uteslutande styrsystemet som enskild komponent och inte hela produkten i fråga, dvs. en verktygsmaskin.

Beakta anvisningarna i Er maskinhandbok!

Innan maskinen inkl. styrsystemet används ska du med hjälp av maskintillverkarens dokumentation inhämta information om säkerhetsrelevanta aspekter, nödvändig säkerhetsutrustning samt krav på kvalificerad personal.

Översikten nedan innehåller uteslutande de allmängiltiga säkerhetsanvisningarna. Observera ytterligare, delvis konfigurationsberoende säkerhetsanvisningar i de efterföljande kapitlen.

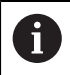

 $\bullet$ 

För att största möjliga säkerhet ska kunna garanteras upprepas alla säkerhetsanvisningar på relevanta ställen i kapitlen.

# **FARA**

#### **Varning, fara för användare!**

Osäkra anslutningskontakter, defekta kablar och felaktig användning resulterar alltid i elektriska risker. När maskinen är påslagen börjar faran!

- Anlita alltid auktoriserad servicepersonal för att ansluta eller ta bort utrustning
- Starta endast upp maskinen med ansluten handratt och säkrade anslutningskontakter

# **FARA**

#### **Varning, fara för användare!**

Maskiner och maskinkomponenter skapar alltid mekaniska risker. Elektriska, magnetiska eller elektromagnetiska fält är särskilt farliga för personer med pacemaker eller implantat. När maskinen är påslagen börjar faran!

- Beakta och följ anvisningarna i maskinhandboken
- Beakta och följ säkerhetsanvisningar och säkerhetssymboler
- Använda säkerhetsutrustning

# **AVARNING**

#### **Varning, fara för användare!**

Skadlig programvara (virus, trojaner, malware eller worms) kan förändra dataposter samt programvaran. Manipulerade dataposter och programvara kan leda till oförutsedda beteenden hos maskinen.

- Kontrollera att borttagbara lagringsmedia inte har någon skadlig kod före användning
- Starta den interna webbläsaren uteslutande i sandbox

# *HÄNVISNING*

#### **Varning kollisionsrisk!**

Styrsystemet genomför inte någon automatisk kollisionsövervakning mellan verktyget och arbetsstycket. Vid felaktiga förpositioneringar eller otillräckliga avstånd mellan komponenterna finns det kollisionsrisk vid referenssökning av axlarna!

- Följ anvisningarna i bildskärmen
- Kör vid behov till en säker position före referenssökning av axlarna.
- Beakta risken för kollisioner

## *HÄNVISNING*

#### **Varning kollisionsrisk!**

Styrsystemet använder för korrigeringen av verktygslängden, de definierade verktygslängderna i verktygstabellen. Felaktiga verktygslängder resulterar också i en felaktig korrigering av verktygslängden. Vid verktyg med längden **0** och efter ett **TOOL CALL 0** utför styrsystemet inte någon korrigering av verktygslängden och inte någon kollisionsövervakning. Vid efterföljande verktygspositioneringar finns det en kollisionsrisk!

- Definiera alltid verktyg med deras faktiska verktygslängder (inte bara differenser)
- **TOOL CALL 0** skall enbart användas för att tömma spindeln

# *HÄNVISNING*

#### **Varning kollisionsrisk!**

NC-program som har skapats i äldre styrsystem kan orsaka avvikande axelrörelser eller felmeddelanden i nuvarande styrsystem! Under bearbetningen finns det kollisionsrisk!

- Kontrollera NC-program och programavsnitt med hjälp av den grafiska simuleringen
- Testa NC-programmet eller programavsnittet i driftart **PROGRAM ENKELBLOCK** med försiktighet

# *HÄNVISNING*

#### **Varning, risk för att förlora data!**

Om du inte tar ut anslutna USB-enheter på rätt sätt under en dataöverföring kan data skadas eller raderas!

- Använd bara USB-gränssnittet för att överföra och säkerhetskopiera, inte för att redigera och exekvera NC-program.
- Ta bort USB-enhet med hjälp av softkeyn efter dataöverföringen

#### **Varning, risk för att förlora data!**

Styrsystemet måste stängas av på ett kontrollerat sätt för att kunna avsluta pågående processer och spara data. Omedelbar avstängning av styrsystemet med huvudbrytaren kan oberoende av styrsystemets status alltid leda till dataförlust!

- Stäng alltid ner styrsystemet på ett kontrollerat sätt
- Stäng bara av huvudbrytaren efter bildskärmsmeddelandet

# *HÄNVISNING*

#### **Varning kollisionsrisk!**

Om du, under programkörning med hjälp av **GOTO**-funktionen, väljer ett NC-block och sedan bearbetar NC-programmet ignorerar styrsystemet alla hittills programmerade NC-funktioner,t.ex. transformationer. Därför uppstår det kollisionsfara vid efterföljande förflyttningar!

- Använd bara funktionen **GOTO** vid programmering och testning av NC-program
- Vid bearbetning av NC-program använd uteslutande **Blocksökn.**

# <span id="page-46-0"></span>**2.3 Programvara**

i

Den här bruksanvisningen beskriver funktionerna för inställning av maskinen samt programmering och exekvering av NC-program som styrsystemet erbjuder när alla funktioner finns.

Den verkliga mängden funktioner beror bl.a. på vilka programvaruoptioner som aktiverats.

**Ytterligare information:** ["Programvaruoptioner", Sida 48](#page-47-0)

Tabellen visar NC-programvarunumren som beskrivs i den här bruksanvisningen.

HEIDENHAIN har förenklat versionsschemat från NC-programvaruversion  $\mathbf i$ 16:

- Tidsperioden för offentliggörande bestämmer versionsnumret.
- Alla styrsystemstyper inom tidsperioden för offentliggörande har samma versionsnummer.
- **Programmeringsstationernas versionsnummer motsvarar** versionsnumret för NC-programvaran.

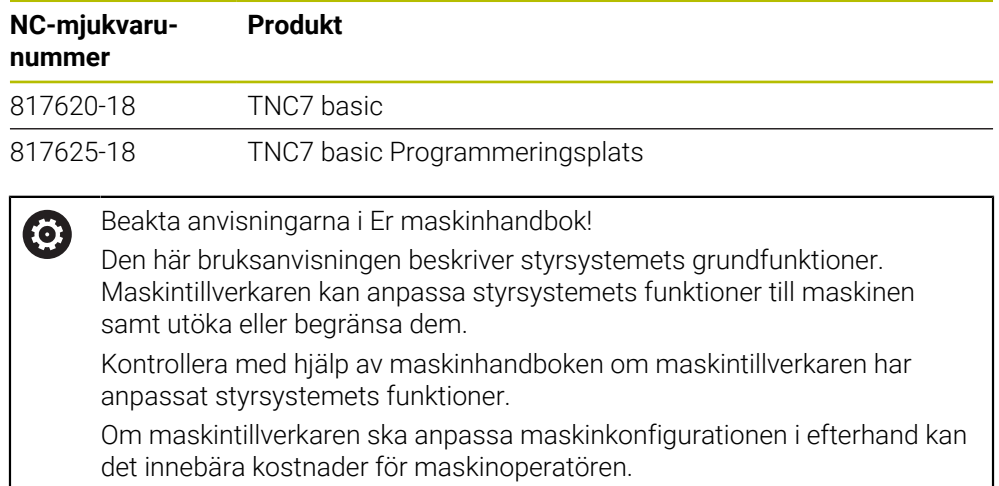

### <span id="page-47-0"></span>**2.3.1 Programvaruoptioner**

Programvaruoptionerna bestämmer mängden funktioner hos styrsystemet. De valfria funktionerna är maskin- och användarspecifika. Programvaruoptionerna ger dig möjlighet att anpassa styrsystemet efter dina individuella behov.

Du kan granska vilka programvaruoptioner som är aktiverade på din maskin.

**Ytterligare information:** Bruksanvisning Inställning och exekvering

TNC7 basic har olika programvaruoptioner som maskintillverkaren kan aktivera separat och även i efterhand. Översikten nedan innehåller endast programvaruoptioner som är relevanta för dig som användare.

Programvaruoptionerna sparas på expansionskortet **SIK** (System Identification Key). TNC7 basic kan vara utrustad med ett expansionskort **SIK1** eller **SIK2**. Utifrån detta kan numren på programvaruoptionerna skilja sig åt.

På optionsnumren som anges i bruksanvisningen kan du se om en funktion inte är en standardfunktion genom att numret omges av en parentes. Parentesen innehåller **SIK1**- och **SIK2**-optionsnumren separerade med ett snedstreck, t.ex. (#18 / #3-03-1). Den tekniska handboken innehåller information om ytterligare,

maskintillverkarrelevanta programvaruoptioner.

#### **Definitioner SIK2**

Ŧ

**SIK2**-optionsnumren är uppbyggda enligt schemat <klass>-<option>-<version>:

Klass Funktionen gäller för följande områden: ■ 1: programmering, simulering och processkapande

- 2: delkvalitet och produktivitet
- 3: gränssnitt
- 4: teknikfunktioner och kvalitetskontroll
- 5: processtabilitet och -övervakning
- 6: maskinkonfiguration
- 7: utvecklarverktyg

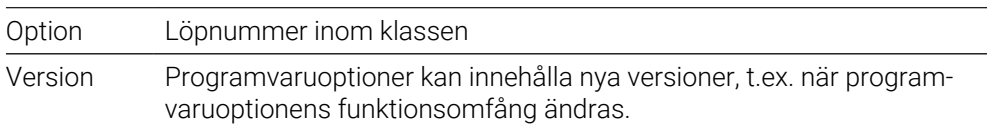

Vissa programvaruoptioner kan du beställa flera gånger med **SIK2** för att få flera förekomster av samma funktion, t.ex. aktivera flera reglerkretsar för axlar. I användarhandboken är dessa programvaruoptioner märkta med **\***.

På menypunkten **SIK** i tillämpningen **Inställningar** visar styrsystemet om och hur många gånger en programvaruoption har aktiverats.

**Ytterligare information:** Bruksanvisning Inställning och exekvering

#### **Översikt**

 $\mathbf i$ 

Observera att vissa programvaruoptioner även kräver maskinvarutillägg. **Ytterligare information:** Bruksanvisning Inställning och exekvering

<span id="page-48-0"></span>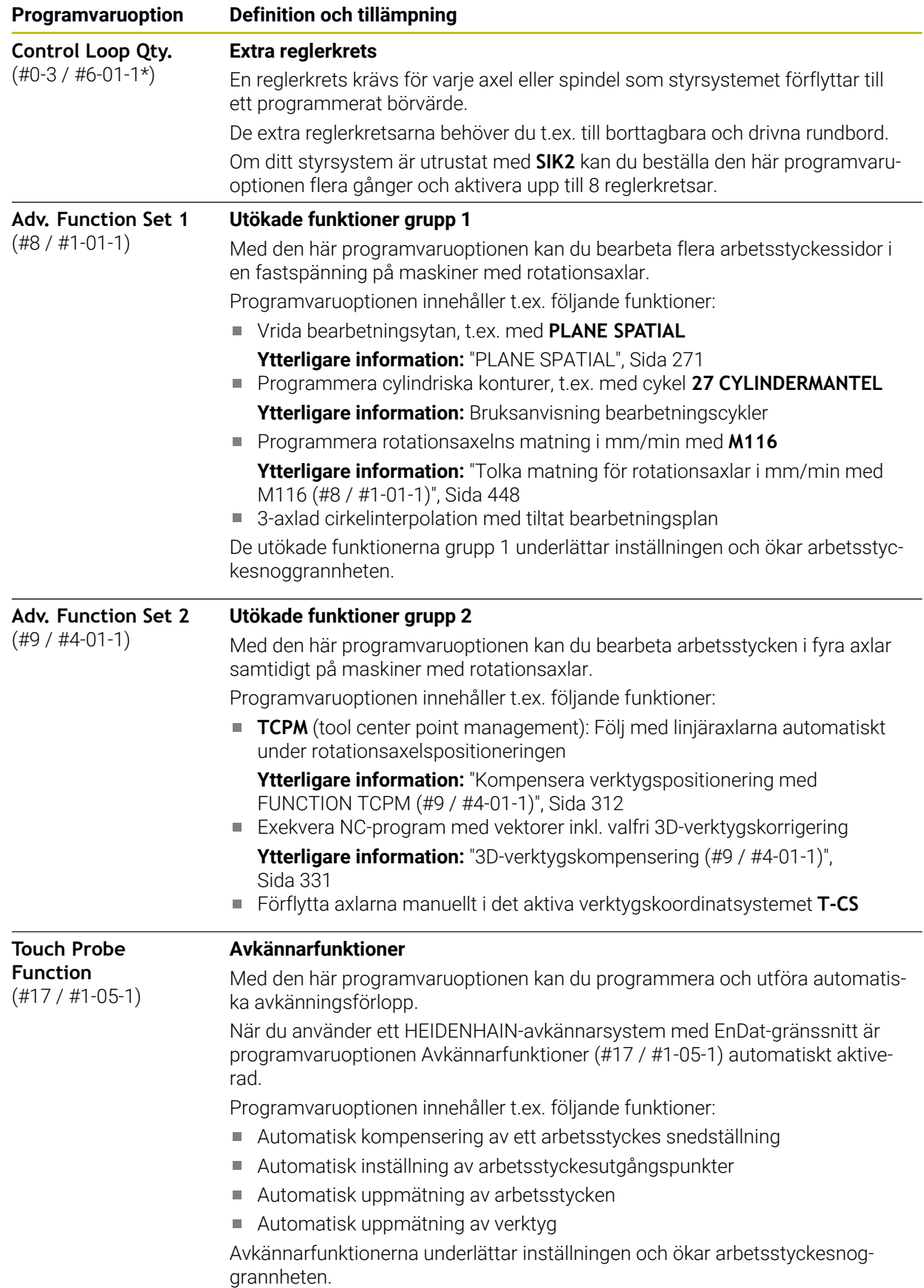

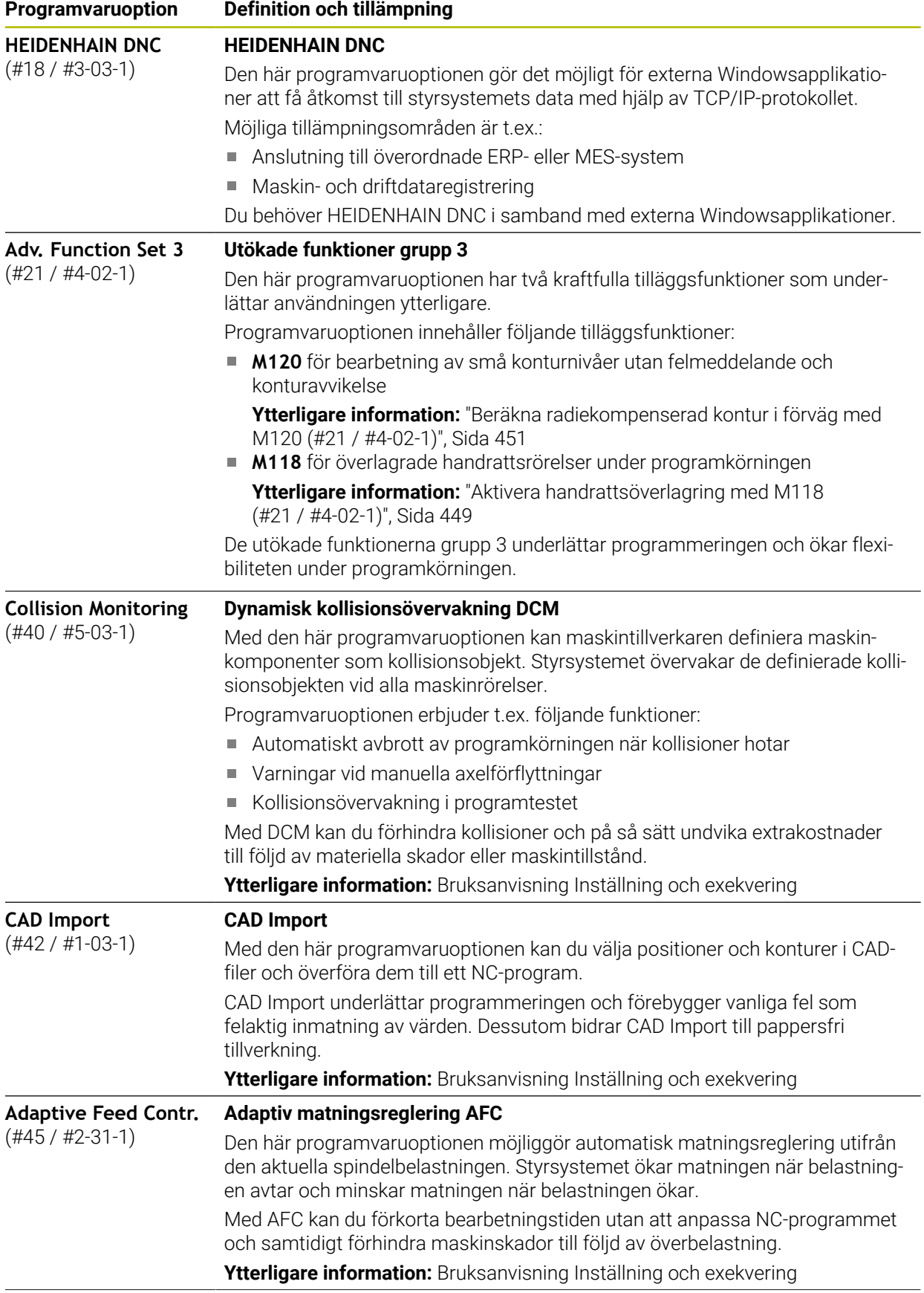

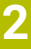

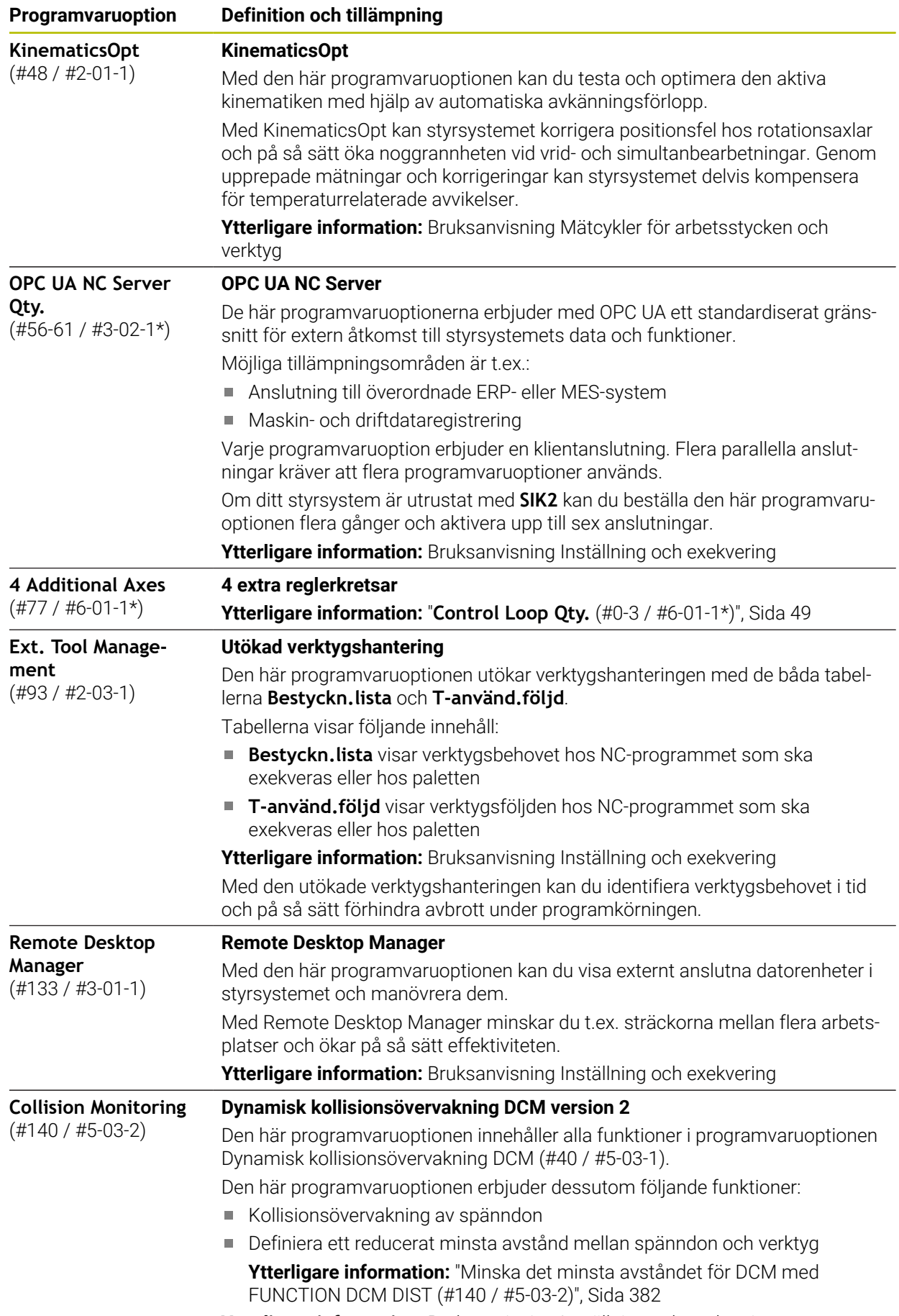

**Ytterligare information:** Bruksanvisning Inställning och exekvering

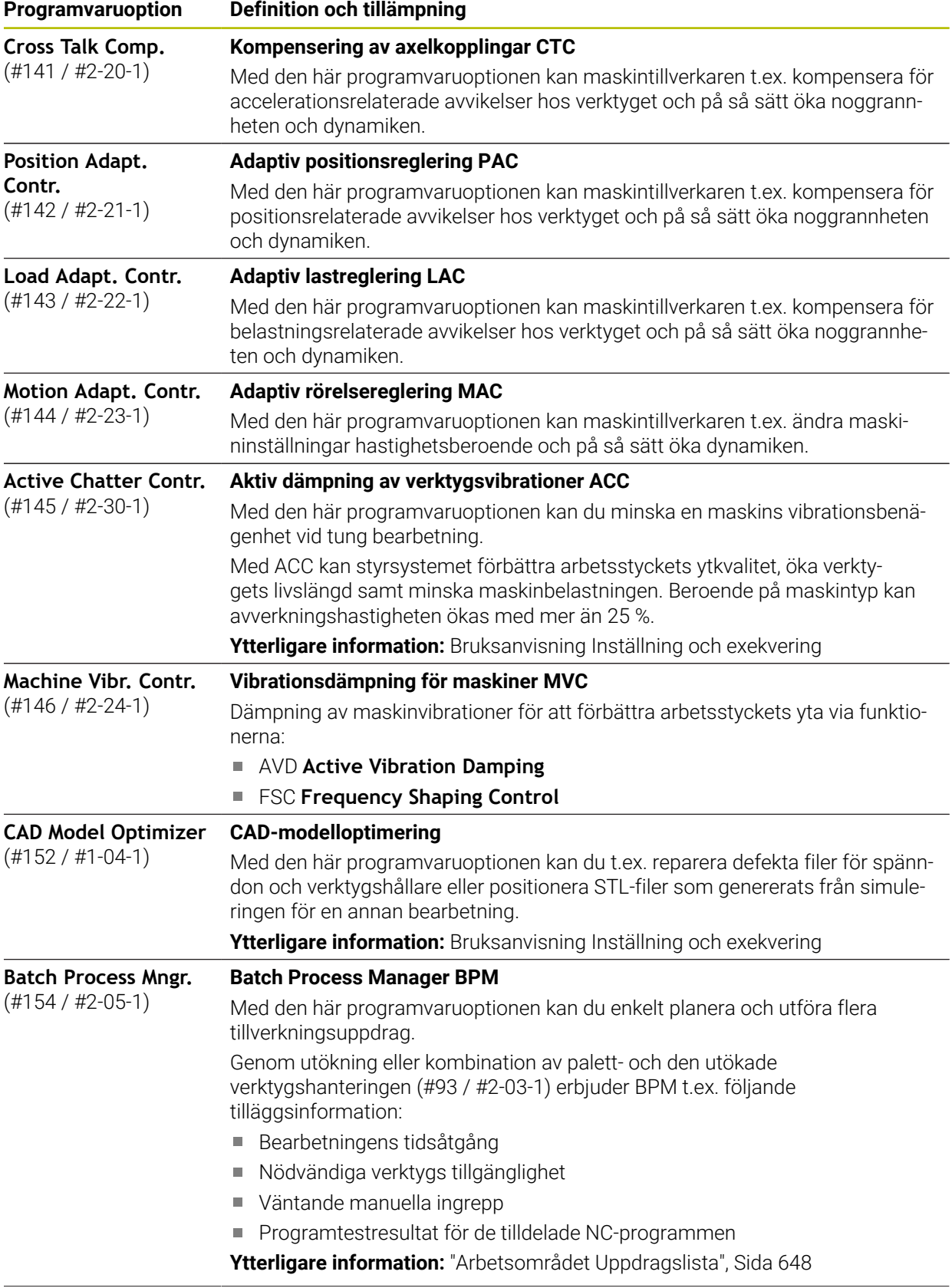

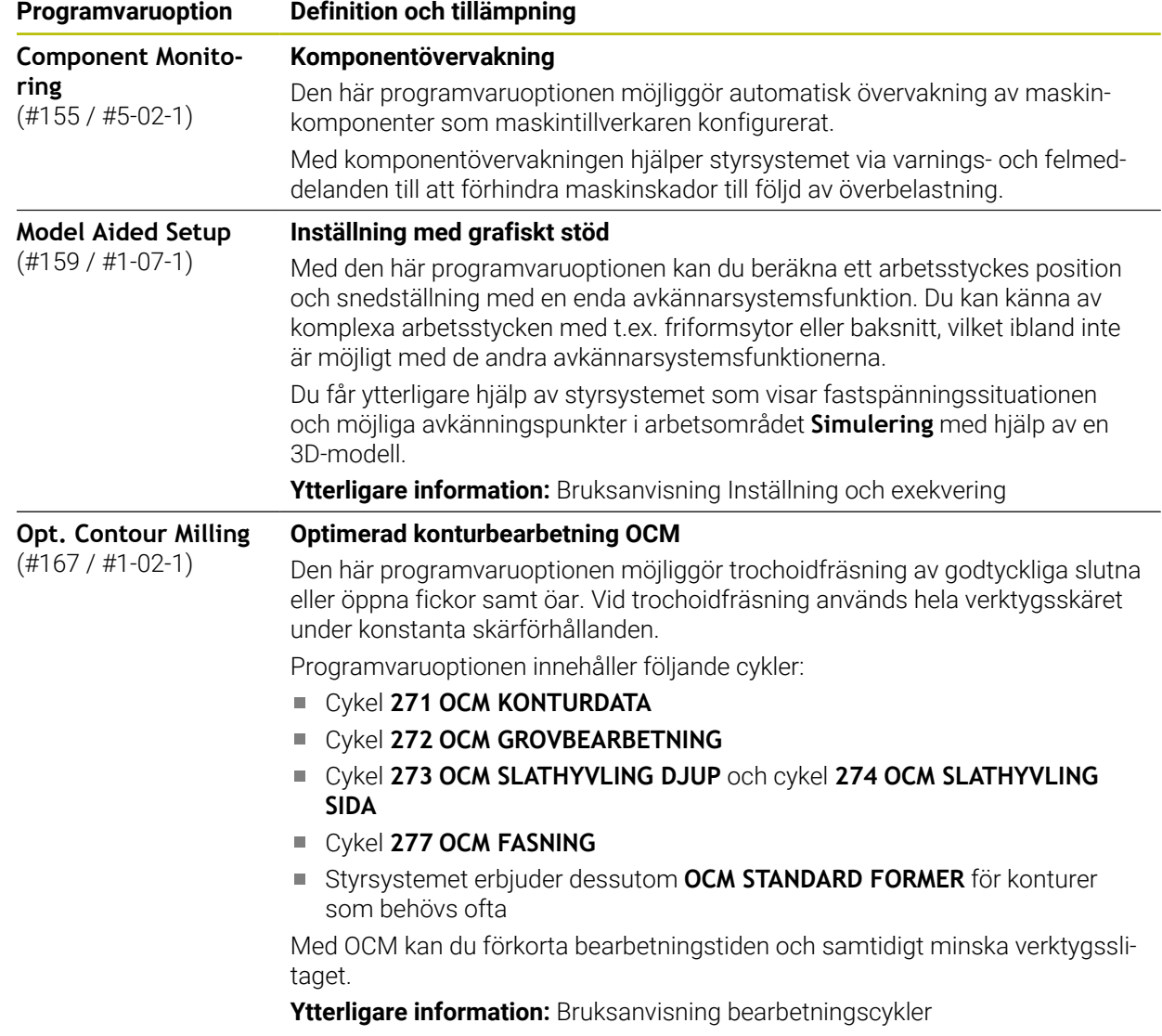

# **2.3.2 Licens- och användningsinformation**

#### **Open Source-program**

Styrsystemsprogramvaran innehåller Open Source-program vars användning omfattas av tydliga licensvillkor. De här användarvillkoren har företräde.

Såhär kommer du till licensvillkoren i styrsystemet:

Välj driftart **Start**

- Välj tillämpningen **Inställningar**
- Välj fliken **Operativsystem**

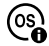

 $\Omega$ 

- Tryck två gånger eller dubbelklicka på **Om HeROS**
- Styrsystemet öppnar fönstret **HEROS Licence Viewer**.

### **OPC UA**

Styrsystemsprogramvaran innehåller binära bibliotek, för vilka dessutom de mellan HEIDENHAIN och Softing Industrial Automation GmbH överenskomna användarvillkoren gäller, vilka också har företräde.

Med hjälp av OPC UA NC-servern (#56-61 / #3-02-1\*) och HEIDENHAIN DNC (#18 / #3-03-1) kan du påverka styrsystemets beteende. Innan du använder de här gränssnitten måste du genomföra systemtest som utesluter uppkomst av funktionsfel eller försämrade prestanda hos styrsystemet. Ansvaret för att genomföra de här testerna ligger hos skaparen av programvaruprodukten som använder de här kommunikationsgränssnitten.

**Ytterligare information:** Bruksanvisning Inställning och exekvering

# **2.4 Hårdvara**

Denna bruksanvisning beskriver funktionen för uppsättning och hantering av maskinen som primärt beror på installation av programvara.

### **[Ytterligare information:](#page-46-0)** "Programvara", Sida 47

Det faktiska funktionsomfånget beror dessutom på hårdvaruförlängningar och de frikopplade programvarualternativen.

## **2.4.1 Skärm och tangentbordsenhet**

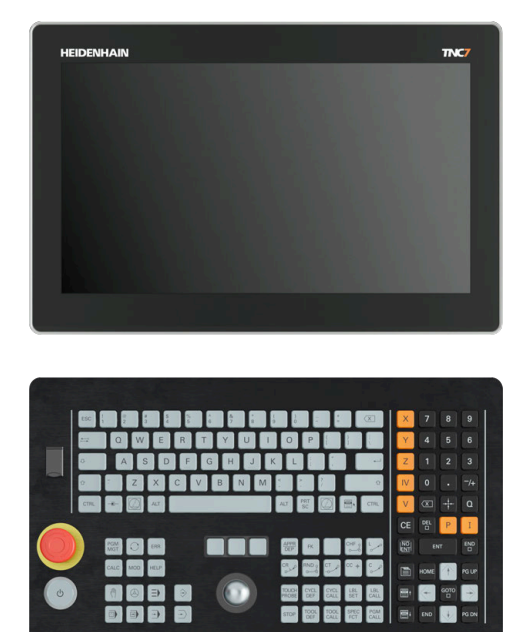

16-tums MC 345 med TE 340 (FS)

TNC7 basic levereras med en 16-tumsskärm.

Styrsystemet manövreras med pekskärmsgester samt med tangentbordsenhetens manöverelement.

**Ytterligare information:** ["Allmänna gester för pekskärmen", Sida 66](#page-65-0) **Ytterligare information:** ["Styrelement på tangentbordsenheten", Sida 66](#page-65-1) Maskinmanöverpanelen beror på maskinen.

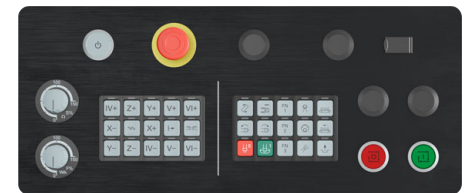

MB 340 (FS)

#### **Använda och rengöra skärmen**

Pekskärmen kan även hanteras med smutsiga händer så länge peksensorerna känner av hudmotståndet. Små mängder vätska påverkar inte pekskärmens funktion, men större mängder kan leda till felaktiga inmatningar.

Stäng av styrsystemet innan du rengör bildskärmen. Alternativt kan du även använda pekskärmsrengöringsläget.

**Ytterligare information:** Bruksanvisning Inställning och exekvering

Applicera inte rengöringsmedlet direkt på skärmen, utan fukta en ren och luddfri rengöringstrasa med det.

Följande rengöringsmedel är tillåtna till skärmen:

- Glasrengöringsmedel
- Skummande bildskärmsrengöringsmedel
- Milt diskmedel

Följande rengöringsmedel är förbjudna till skärmen:

- Aggressiva lösningsmedel
- Skurmedel
- **Tryckluft**

 $\mathbf i$ 

Ångstråleaggregat

Pekskärmar är känsliga för elektrostatiska laddningar hos operatören.  $\blacksquare$ Led bort den statiska laddningen genom att vidröra jordade metallföremål eller bär ESD-kläder.

- Undvik smuts på skärmen genom att använda arbetshandskar.
- Du kan använda pekskärmen med särskilda arbetshandskar för pekskärmar.

### **Rengöra tangentbordsenheten**

Stäng av styrsystemet innan du rengör tangentbordsenheten.

# *HÄNVISNING*

#### **Varning, risk för materiella skador**

Felaktiga rengöringsmedel och ett felaktigt tillvägagångssätt vid rengöring kan skada tangentbordsenheten eller dess delar.

- Använd bara tillåtna rengöringsmedel
- Applicera rengöringsmedlet med en ren, luddfri trasa

Följande rengöringsmedel är tillåtna till tangentbordsenheten:

- Rengöringsmedel med anjoniska tensider
- Rengöringsmedel med joniska tensider

Följande rengöringsmedel är förbjudna till tangentbordsenheten:

- **Maskinrengöring**
- Aceton
- Aggressiva lösningsmedel
- Skurmedel
- Tryckluft
- Ångstråleaggregat

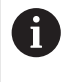

Undvik smuts på tangentbordsenheten genom att använda arbetshandskar.

Om tangentbordsenheten har en trackball behöver du bara rengöra denna om den slutar att fungera.

Såhär rengör du en trackball om det behövs:

- Stäng av styrsystemet
- ▶ Vrid avdragsringen 100° moturs
- Den löstagbara avdragsringen höjer sig från tangentbordsenheten då den vrids.
- ▶ Ta bort avdragsringen
- ▶ Ta ut kulan
- Avlägsna försiktigt sand, spån och damm från höljet

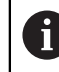

Repor i höljet kan orsaka funktionsfel.

- Applicera en liten mängd rengöringsmedel på en rengöringstrasa
- Torka försiktigt av höljet med trasan tills det inte finns några märkbara ränder eller fläckar

#### **Byte av knapphättor**

Om tangentbordsenhetens knapphättor behöver bytas kan du vända dig till HEIDENHAIN eller maskintillverkaren.

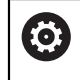

Tangentbordet måste vara komplett, i annat fall kan inte skyddsklass IP54 garanteras.

Knapphättor byts på följande sätt:

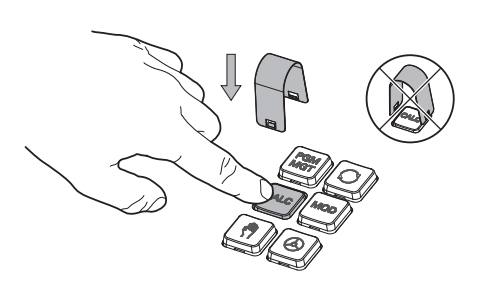

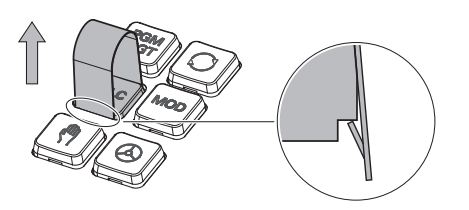

Skjut demonteringsverktyget (ID 1325134-01) över knapphättan tills griparen går i ingrepp

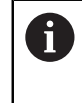

Om du trycker på knappen går det lättare att använda demonteringsverktyget.

Dra av knapphättan  $\blacktriangleright$ 

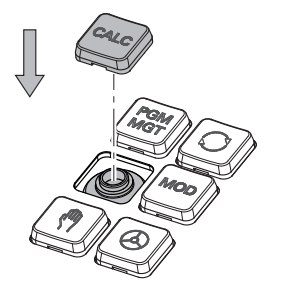

Sätt dit knapphättan på tätningen  $\blacktriangleright$ och tryck fast den

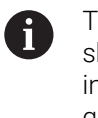

Tätningen får inte skadas, i annat fall kan inte skyddsklass IP54 garanteras.

Kontrollera fastsättning och funktion

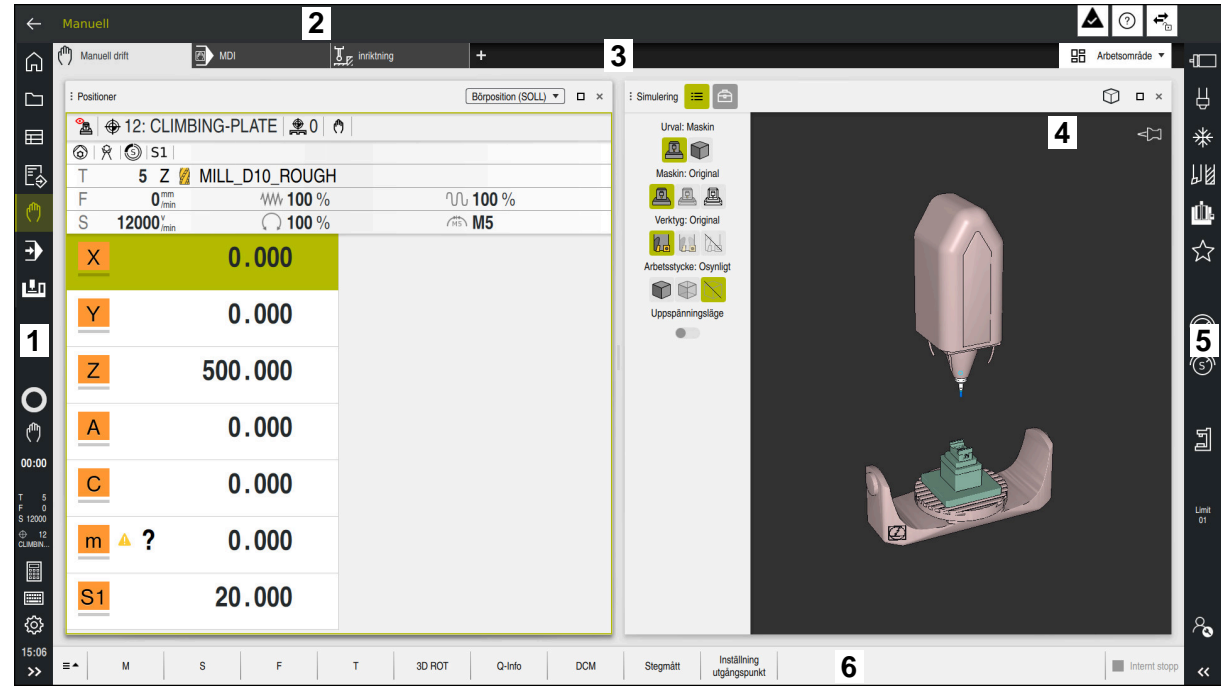

# **2.5 områden styrsystemsyta**

Styrsystemets användargränssnitt i tillämpningen **Manuell drift**

Styrsystemsytan visar följande områden:

- 1 TNC-Lista
	- Retur

Med den här funktionen navigerar du bakåt i tillämpningarnas historik sedan styrsystemets start.

**Driftarter** 

**Ytterligare information:** ["Översikt över driftarterna", Sida 60](#page-59-0)

■ Statusöversikt

**Ytterligare information:** Bruksanvisning Inställning och exekvering

■ Kalkvlator

**[Ytterligare information:](#page-618-0)** "Miniräknare", Sida 619

Bildskärmstangentbord

**Ytterligare information:** ["Skärmtangentbord i styrsystemsfältet",](#page-599-0) [Sida 600](#page-599-0)

■ Inställningar

I inställningarna kan du anpassa styrsystemets användargränssnitt på följande sätt:

**Vänsterhänt läge**

Styrsystemet byter plats på TNC-fältet och maskintillverkarfältet.

**Dark Mode**

Med maskinparametern **darkModeEnable** (nr 135501) definierar maskintillverkaren om funktionen **Dark Mode** ska gå att välja.

- **Teckenstorlek**
- Datum och klockslag
- 2 Informationslista
	- Aktiv driftart
	- **Meddelandemeny**
	- Symbolen **Hjälp** för sammanhangsberoende hjälp **Ytterligare information:** ["Sammanhangsberoende hjälp", Sida 39](#page-38-1) **Ytterligare information:** Bruksanvisning Inställning och exekvering
	- Symboler
- 3 Tillämpningslista
	- Flik för öppnade tillämpningar Det maximala antalet samtidigt öppna tillämpningar begränsas till tio flikar. Om du försöker öppna en elfte flik visar styrsystemet en anvisning.
	- Rullgardinsmeny för arbetsområde Med rullgardinsmenyn definieras, vilket arbetsområde som är öppet i den aktiva tillämpningen.
- 4 Arbetsområde

**Ytterligare information:** ["Arbetsområde", Sida 62](#page-61-0)

5 Maskintillverkarlista

Maskintillverkaren konfigurerar maskintillverkarlistan.

- 6 Funktionslista
	- Rullgardinsmeny för funktionsknappar I rullgardinsmenyn definieras, vilka funktionsknappar som styrsystemet visar i funktionslistan.
	- Kommandofält Med funktionsknapparna aktiveras enskilda funktioner i styrsystemet.

# <span id="page-59-0"></span>**2.6 Översikt över driftarterna**

Styrsystemet erbjuder följande driftlägen:

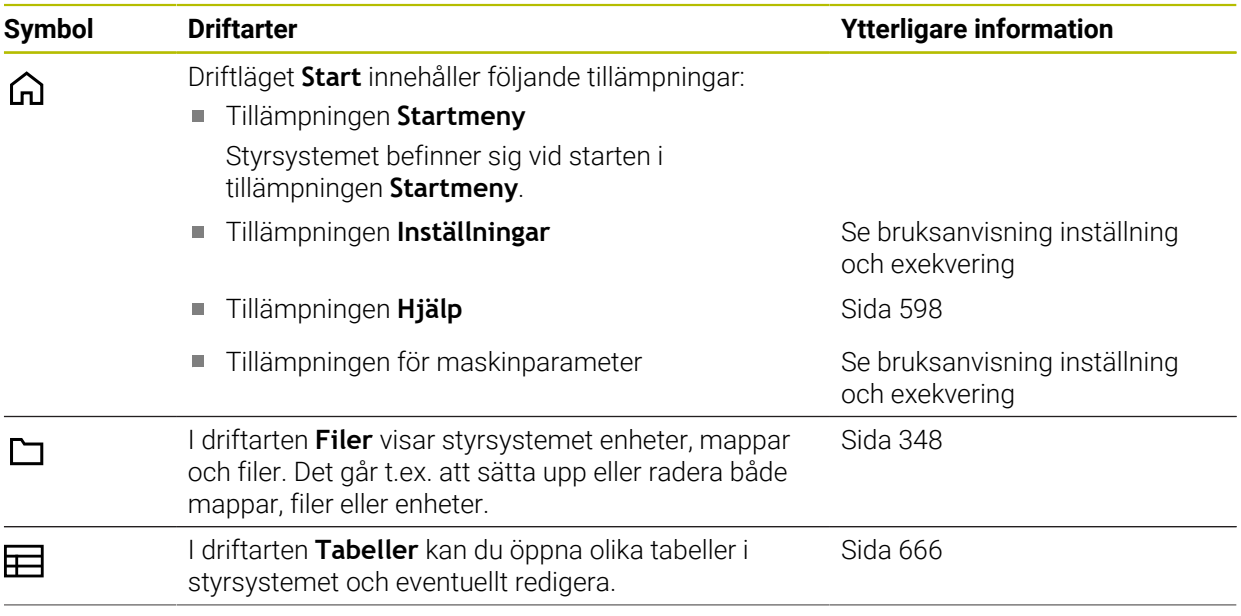

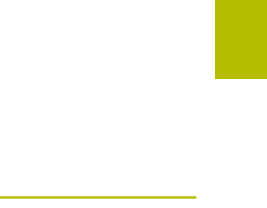

**2**

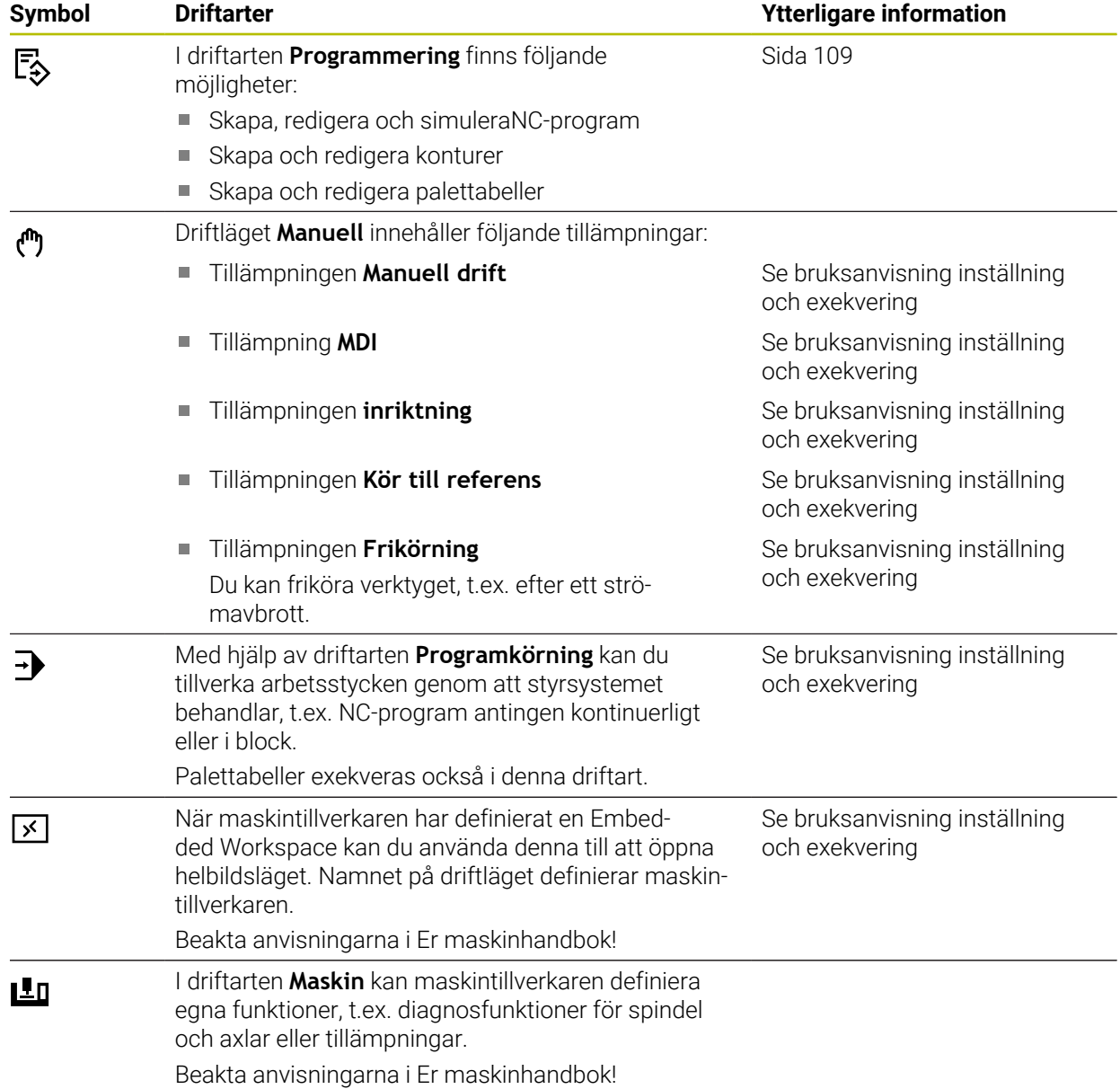

# <span id="page-61-0"></span>**2.7 Arbetsområde**

## **2.7.1 Styrelement inom arbetsområdena**

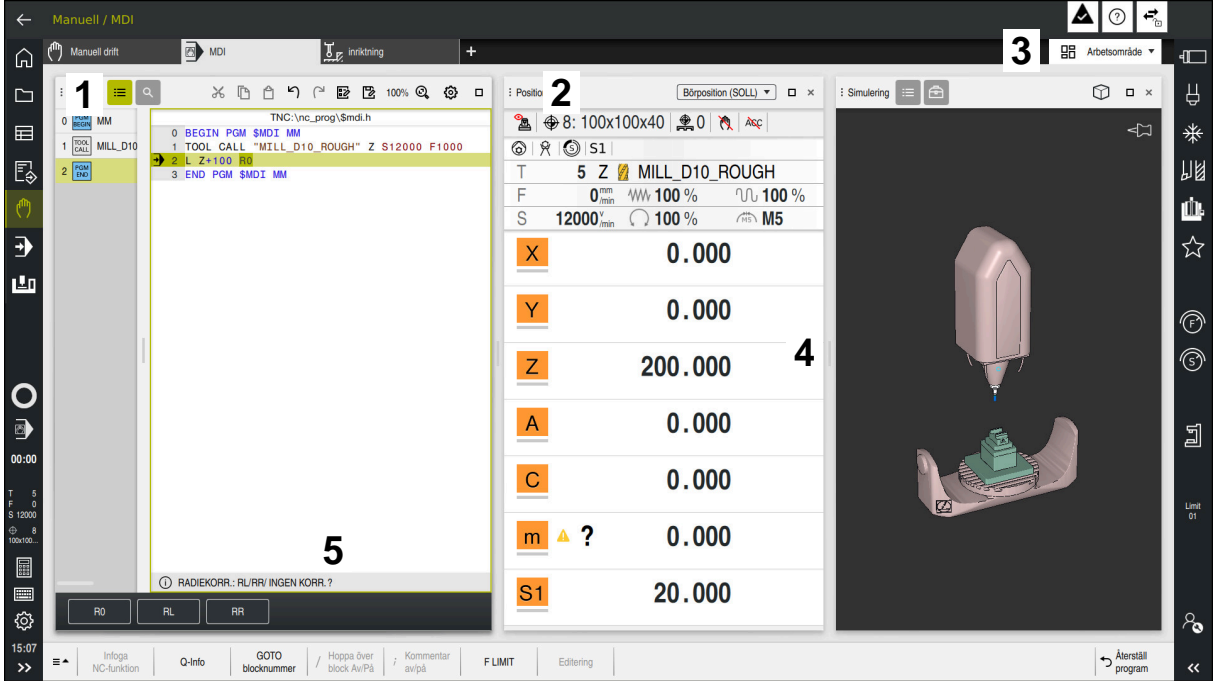

Styrsystemet i tillämpningen **MDI** med tre öppna arbetsområden

Styrsystemet visar följande styrelement:

1 Gripare

Med griparen i titellistan kan du ändra positionen för arbetsytorna. Det går också att anordna två arbetsområden under varandra.

2 Rubrikrad

I titellistan visar styrsystemet titeln på arbetsområdet och beroende på arbetsområde olika symboler eller inställningar.

3 Rullgardinsmeny för arbetsområde

Man öppnar de enskilda arbetsområdena över rullgardinsmenyn för arbetsområden i tillämpningslistan. De tillgängliga arbetsområdena beror på den aktiva tillämpningen.

4 Avskiljare

Med avskiljaren mellan två arbetsområden kan du ändra skalningen av arbetsområdet.

5 Aktionslista

I aktionslistan visar styrsystemet urvalsmöjligheter för den aktuella dialogen t.ex. NC-funktion.

### **2.7.2 Symboler inom arbetsområdet**

När mer än ett arbetsområde är öppet, innehåller Titellista följande Symboler:

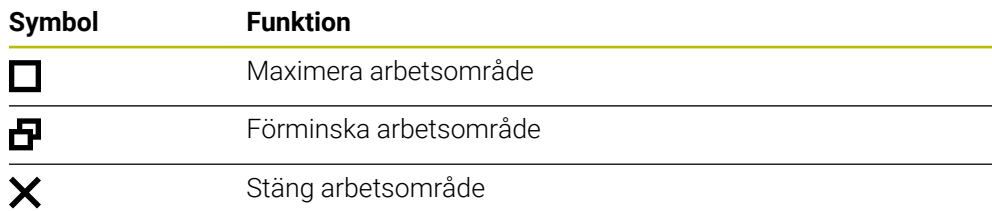

När du maximerar ett arbetsområde, visar styrsystemet arbetsområdet över hela tillämpningens storlek. När du förminskar arbetsområdet igen befinner sig alla andra arbetsområden i det föregående läget igen.

# **2.7.3 Översikt över arbetsområdet**

Styrsystemet erbjuder följande arbetsområde:

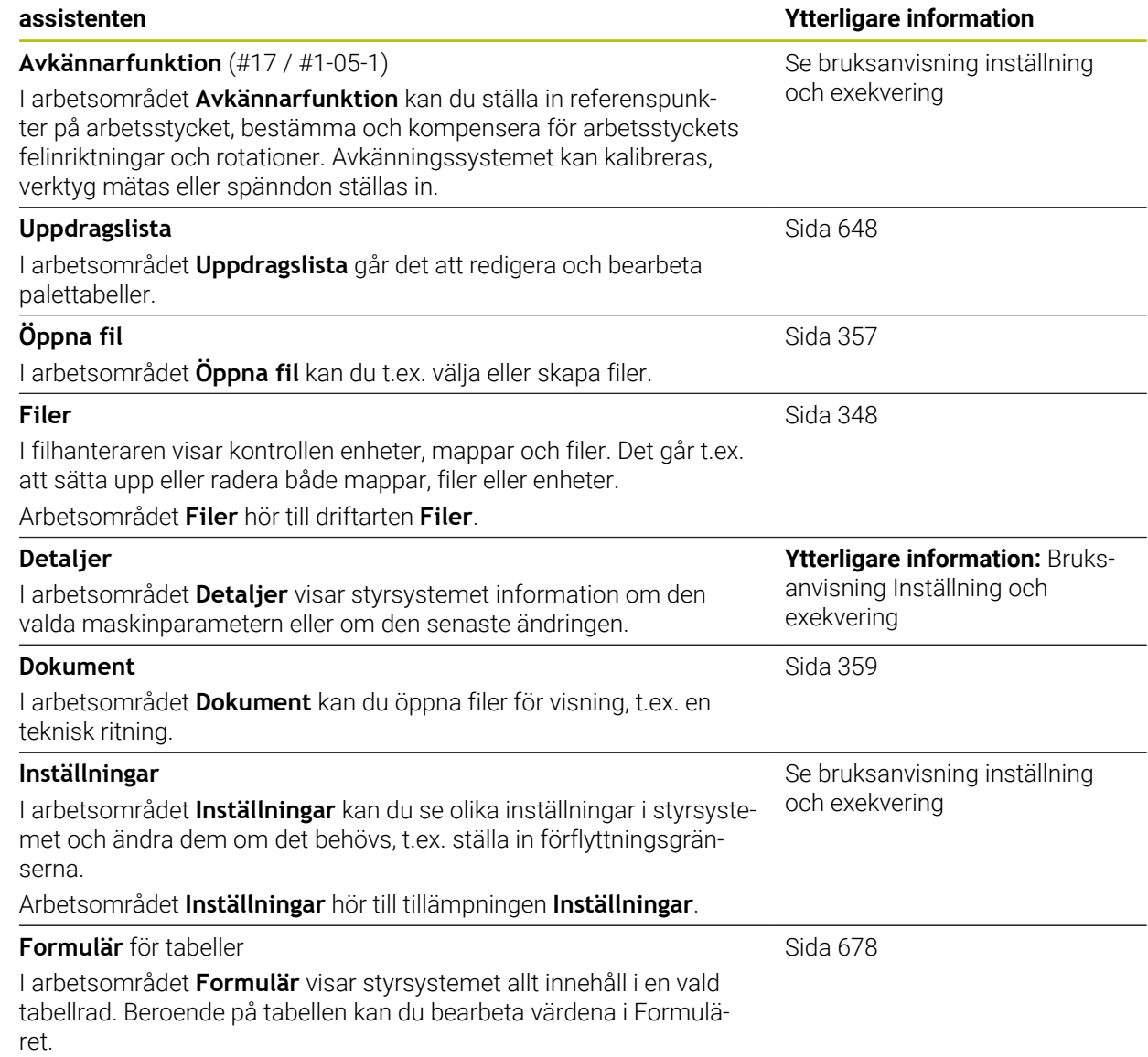

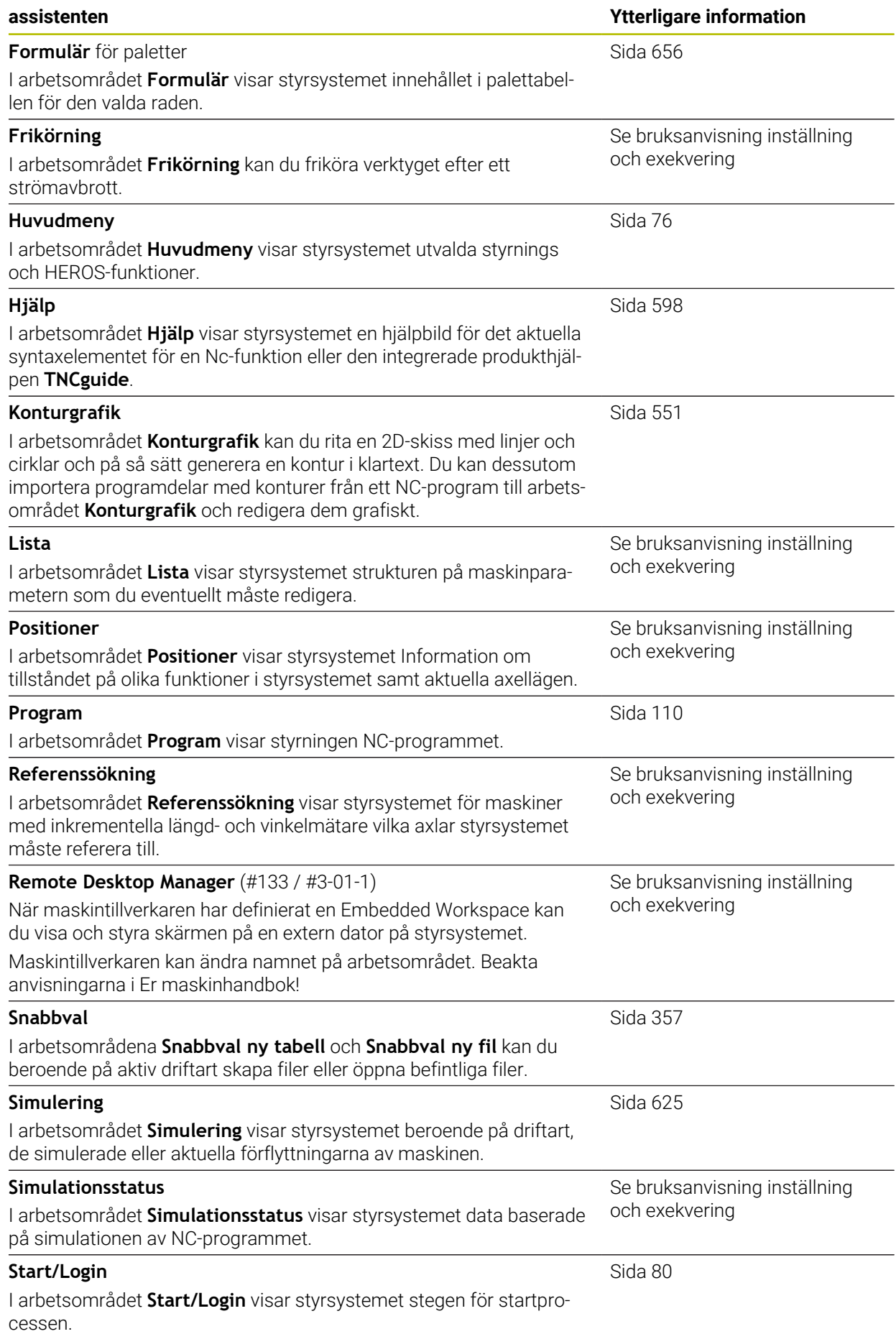

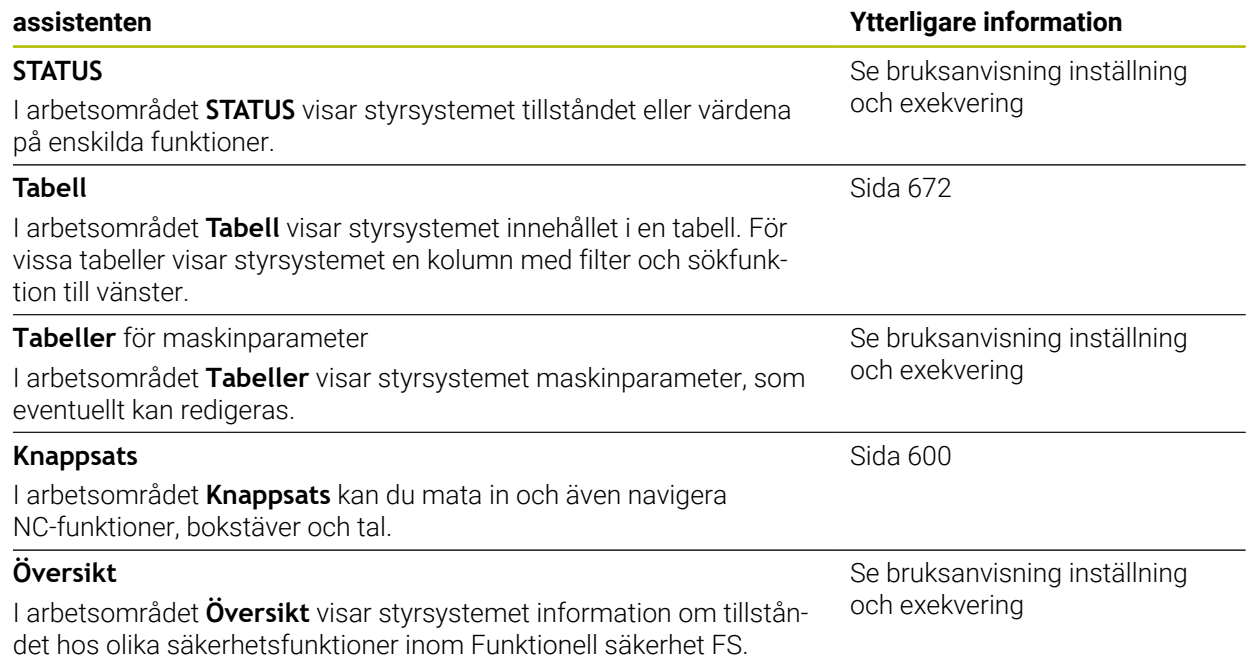

## <span id="page-65-0"></span>**2.8.1 Allmänna gester för pekskärmen**

Styrsystemets bildskärm har Multi-Touch-funktion. Styrsystemet detekterar olika gester, även med flera fingrar samtidigt.

Det går att använda följande gester:

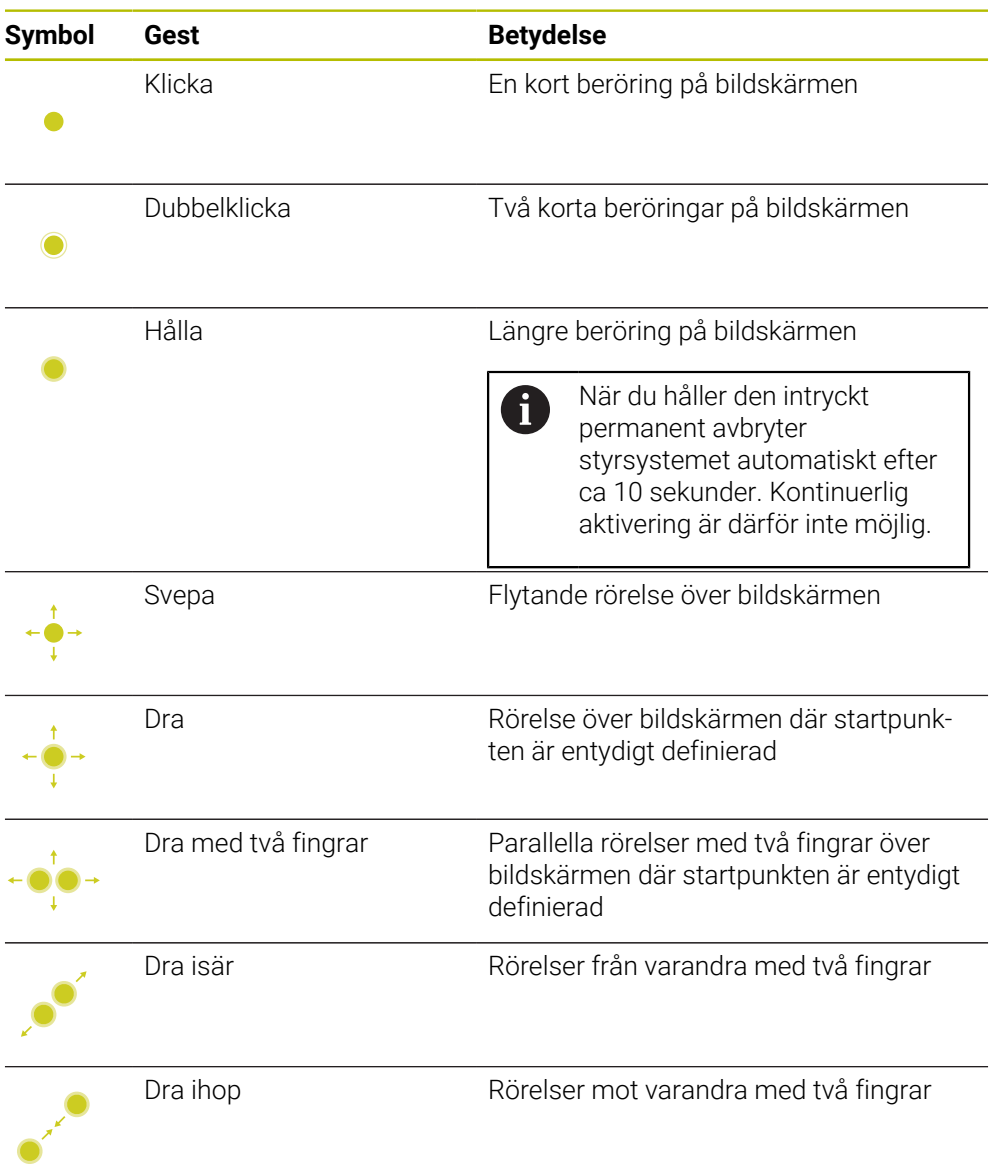

# <span id="page-65-1"></span>**2.8.2 Styrelement på tangentbordsenheten**

#### **Användningsområde**

TNC7 basic hanterar du främst med hjälp av pekskärmen, t.ex. med gester. **Ytterligare information:** ["Allmänna gester för pekskärmen", Sida 66](#page-65-0) Dessutom erbjuder styrningens tangentbordsenhet bl.a. knappen som möjliggör alternativa driftsekvenser.

#### **Funktionsbeskrivning**

Följande tabeller innehåller tangentbordsenhetens styrelement.

0

Om något avviker gentemot skärmtangentbordet innehåller tabellen även motsvarande knappar på skärmtangentbordet. **Ytterligare information:** ["Skärmtangentbord i styrsystemsfältet",](#page-599-0) [Sida 600](#page-599-0)

# **Område alfanumeriskt tangentbord**

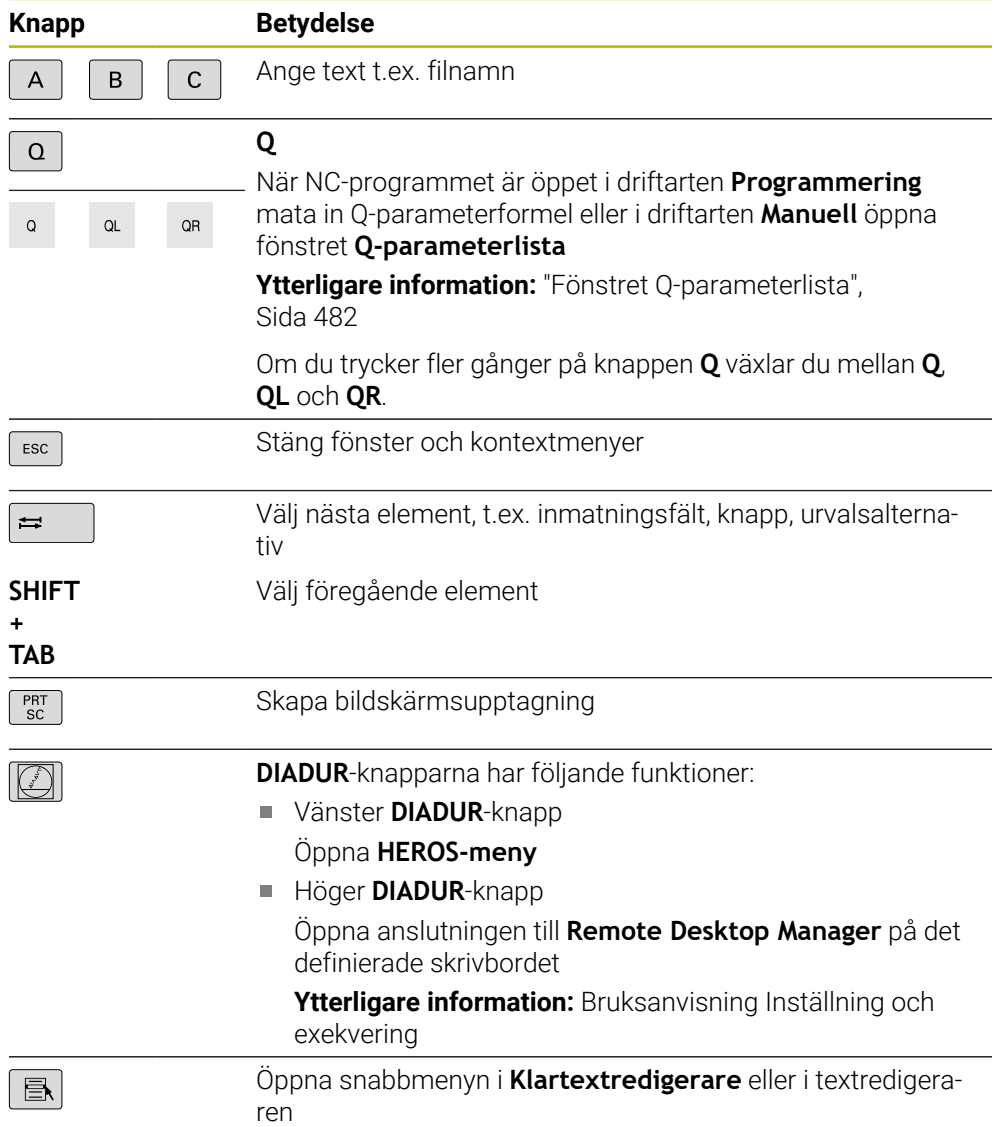

# **Område användningshjälpmedel**

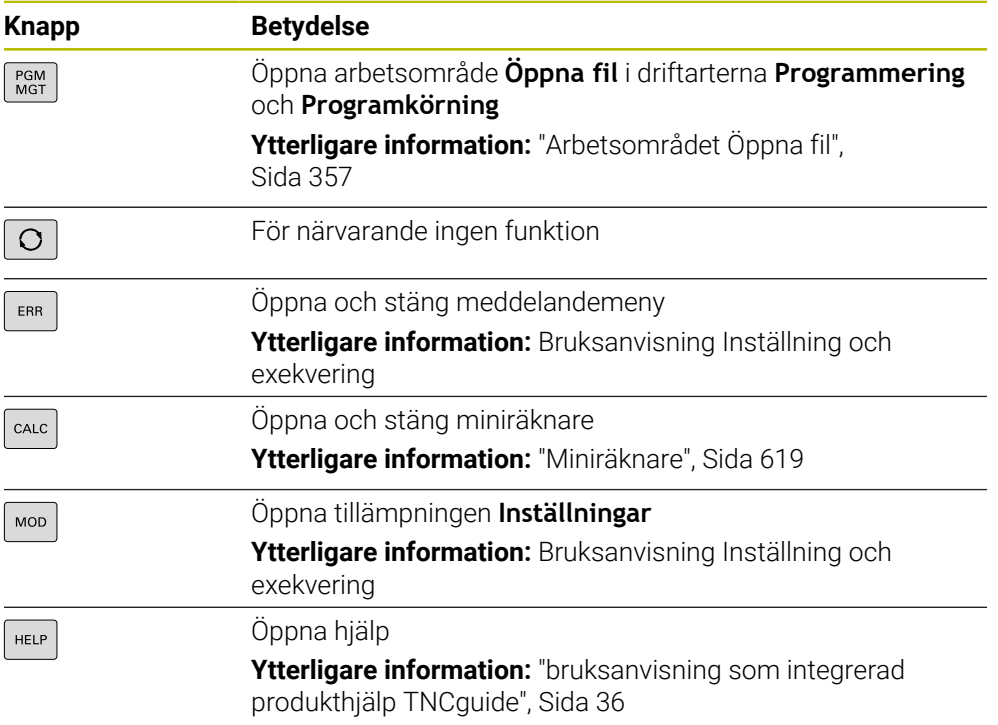

## **Område driftsätt**

A

Hos TNC7 basic är styrsystemets driftarter uppdelade på annat sätt än hos TNC 640. Av kompatibilitetsskäl och för att underlätta hanteringen är tangenterna på tangentbordsenheten desamma. Observera att vissa tangenter inte längre utlöser något driftartsbyte utan t.ex. aktiverar en brytare.

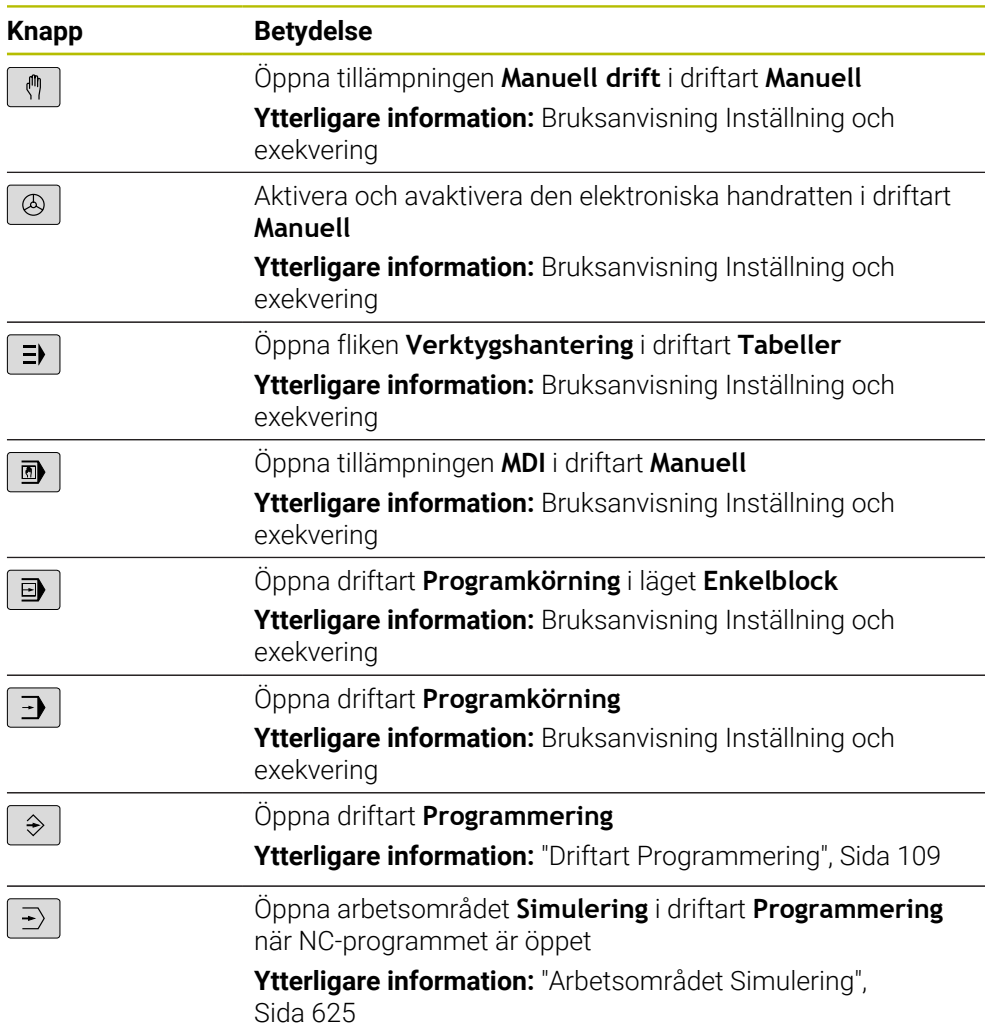

# **Område NC-dialog**

 $\overline{\phantom{a}}$ 

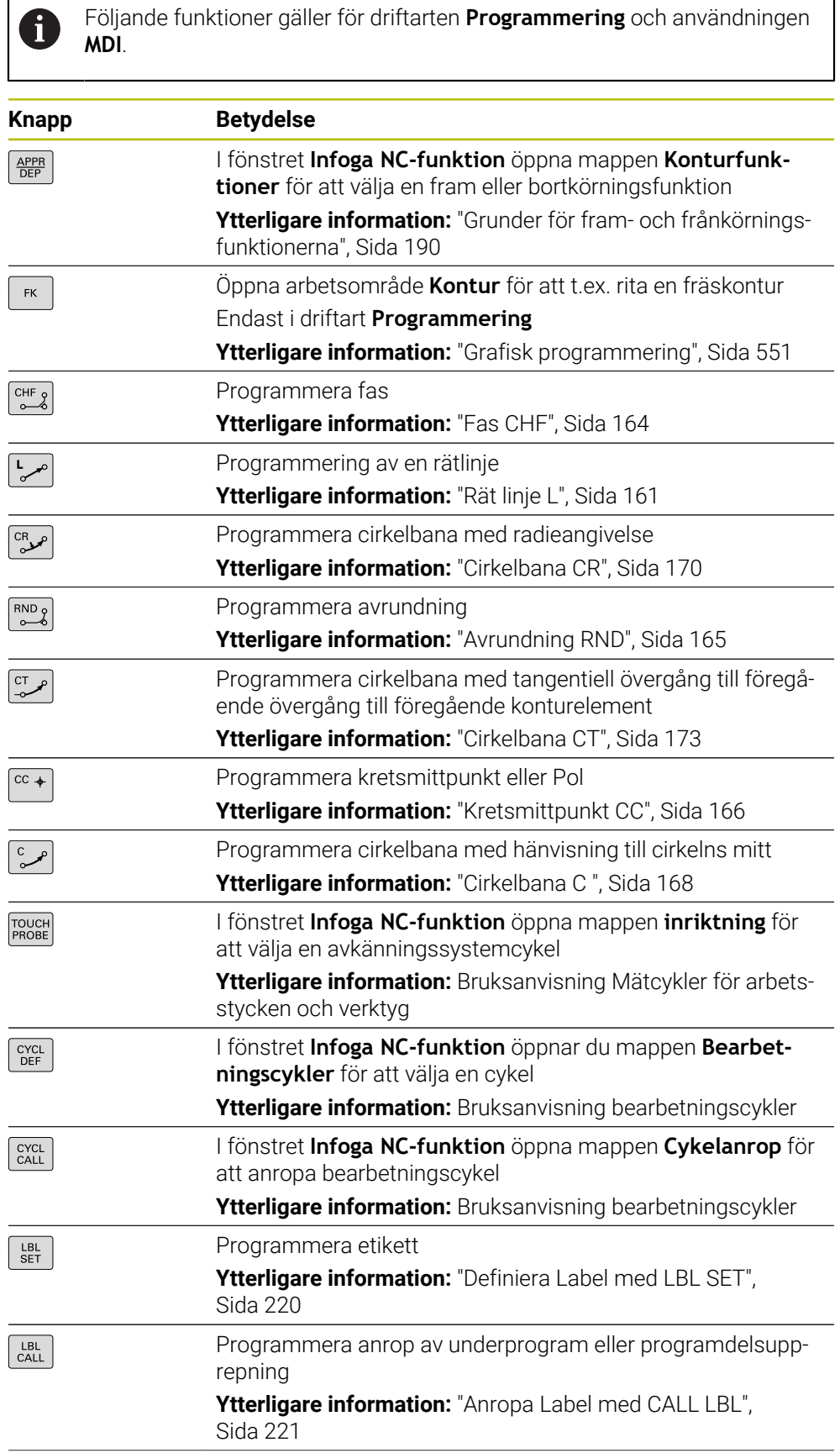

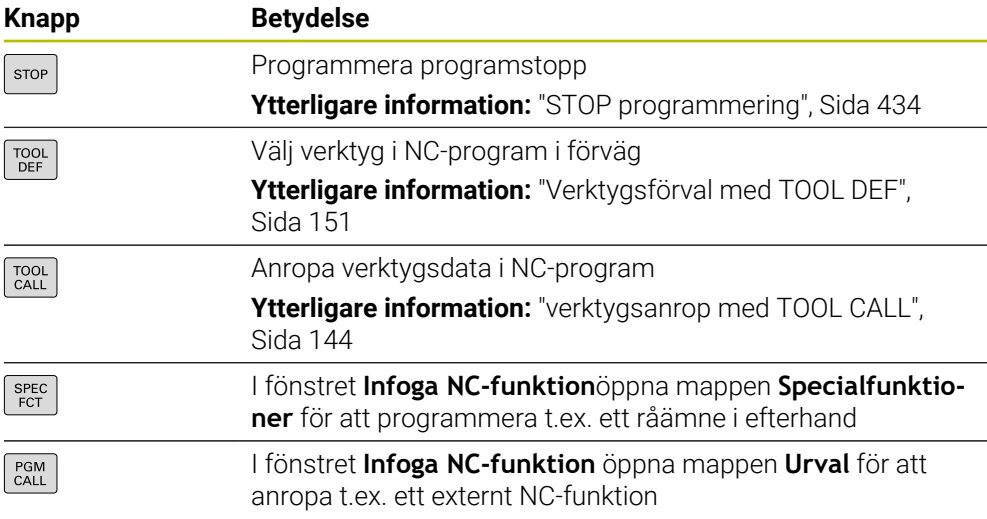

# **Område axel- och värdesinmatningar**

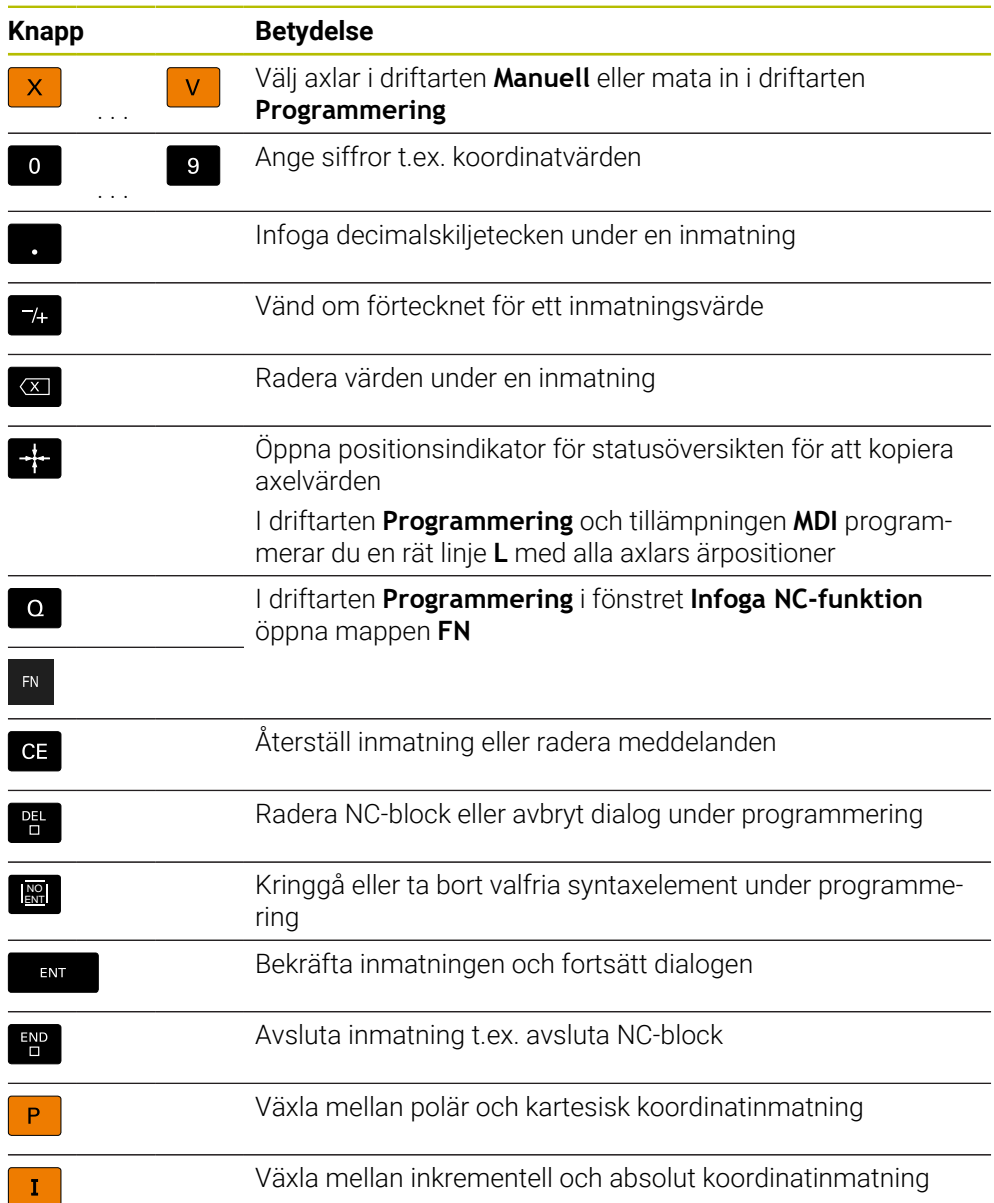

# **Område navigation**

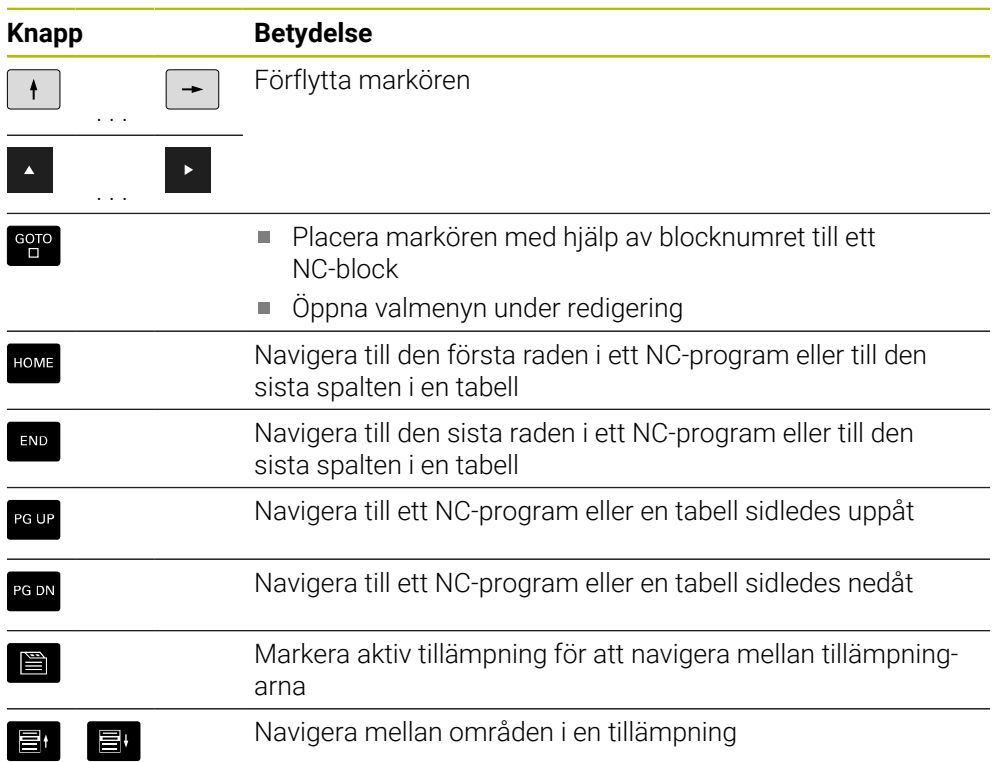

# **Potentiometer**

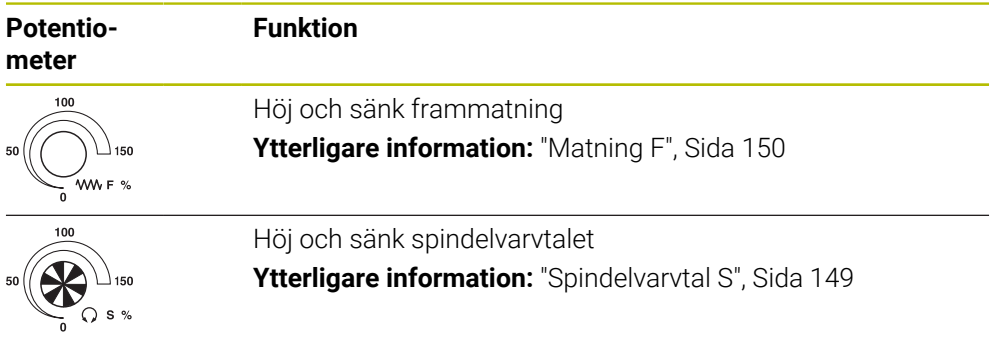
## **2.8.3 Kortkommandon för styrsystemet**

Med en tangentbordsenhet eller ett USB-tangentbord kan du använda kortkommandon i styrsystemet. I bruksanvisningen används texten på knapparna för att beskriva kortkommandona. Knappar utan text namnges på följande sätt:

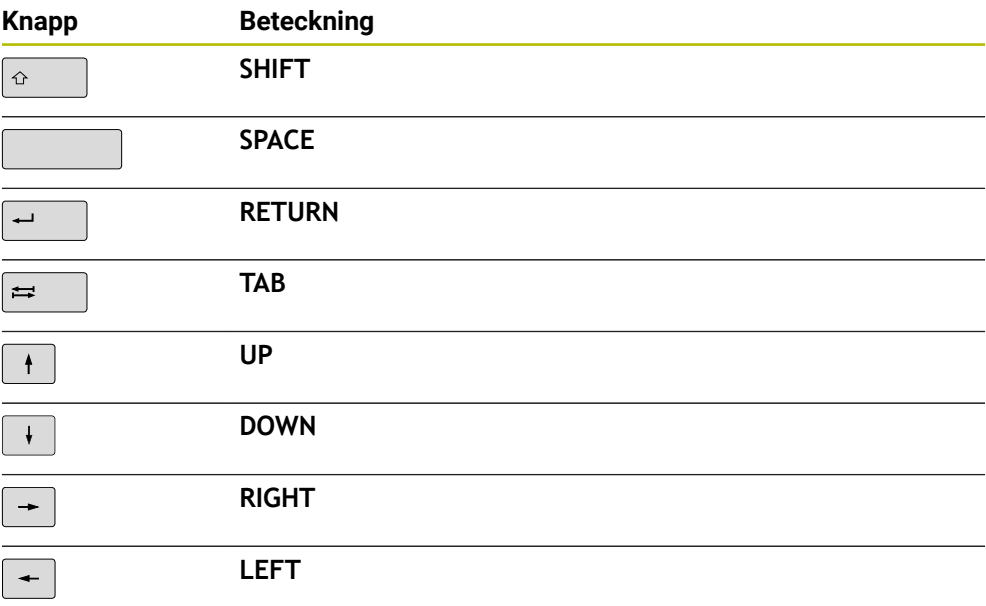

## **2.8.4 Symbol styrsystemsytan**

## **Översikt över driftslägesövergripande symboler**

Denna översikt innehåller symboler, som kan nås från alla driftlägen eller användas i flera driftlägen.

Specifika symboler för enskilda arbetsområden beskrivs i det tillhörande innehållet.

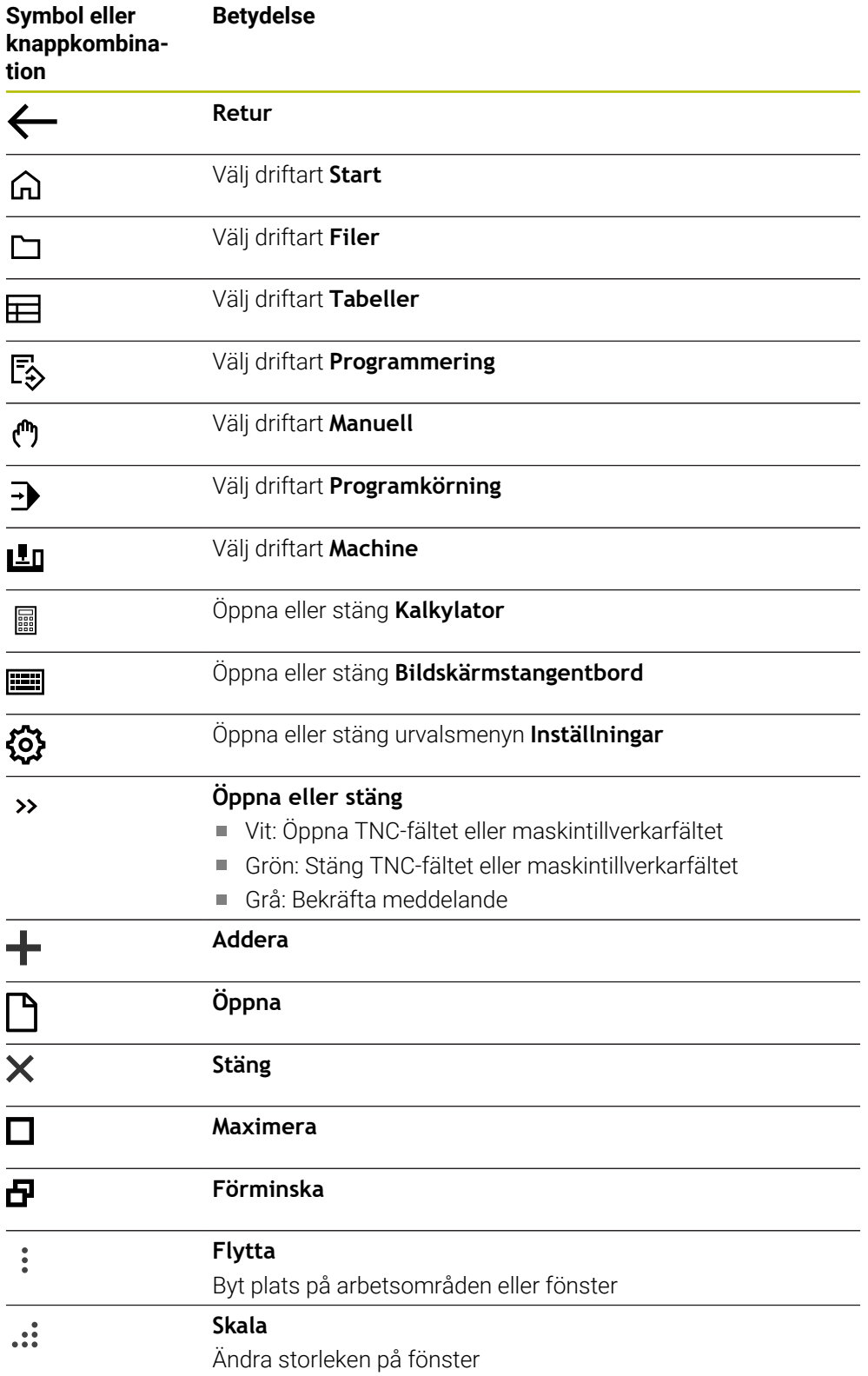

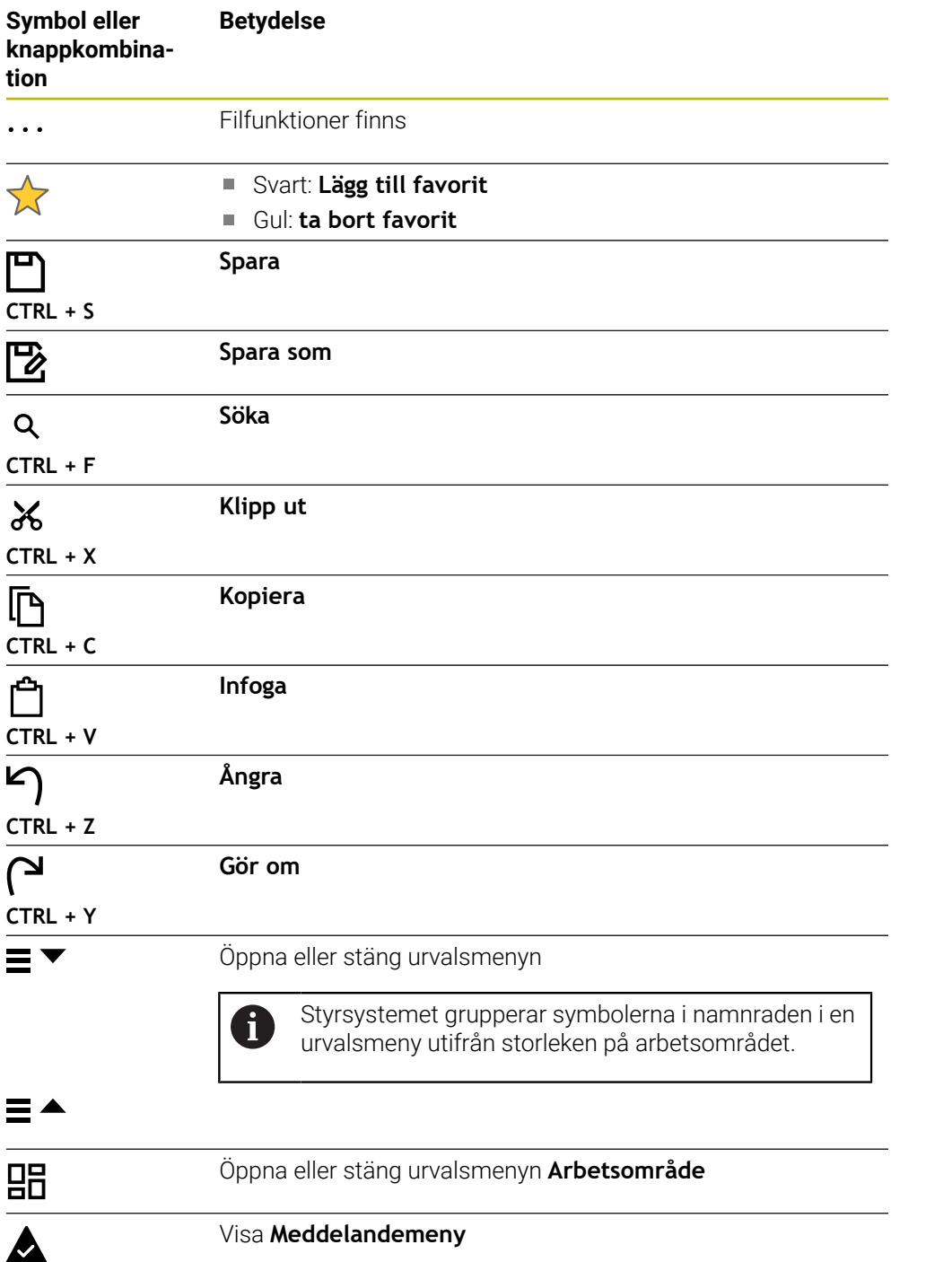

## **2.8.5 Arbetsområdet Huvudmeny**

## **Användningsområde**

I arbetsområdet **Huvudmeny** visar styrsystemet utvalda styrnings och HEROSfunktioner.

## **Funktionsbeskrivning**

Namnraden i arbetsområdet **Huvudmeny** innehåller följande funktioner:

Urvalsmeny **Aktiv konfiguration**

Med hjälp av urvalsmenyn kan du aktivera en konfiguration av styrsystemets användargränssnitt.

■ Fulltextsökning

Med hjälp av fulltextsökningen kan du söka efter funktioner i arbetsområdet.

**Ytterligare information:** ["Lägg till och ta bort favoriter", Sida 77](#page-76-0)

Arbetsområdet **Huvudmeny** innehåller följande områden:

**Styrsystem**

I detta område kan du öppna driftlägen eller tillämpningar. **Ytterligare information:** ["Översikt över driftarterna", Sida 60](#page-59-0) **Ytterligare information:** ["Översikt över arbetsområdet", Sida 63](#page-62-0)

**Verktyg**

I detta område kan du öppna vissa verktyg till drivsystemet HEROS. **Ytterligare information:** Bruksanvisning Inställning och exekvering

**Hjälp**

I det här området kan du öppna utbildningsvideor eller **TNCguide**.

**Ytterligare information:** ["bruksanvisning som integrerad produkthjälp TNCguide",](#page-35-0) [Sida 36](#page-35-0)

**Favoriter**

I detta område hittar du sina valda favoriter.

**Ytterligare information:** ["Lägg till och ta bort favoriter", Sida 77](#page-76-0)

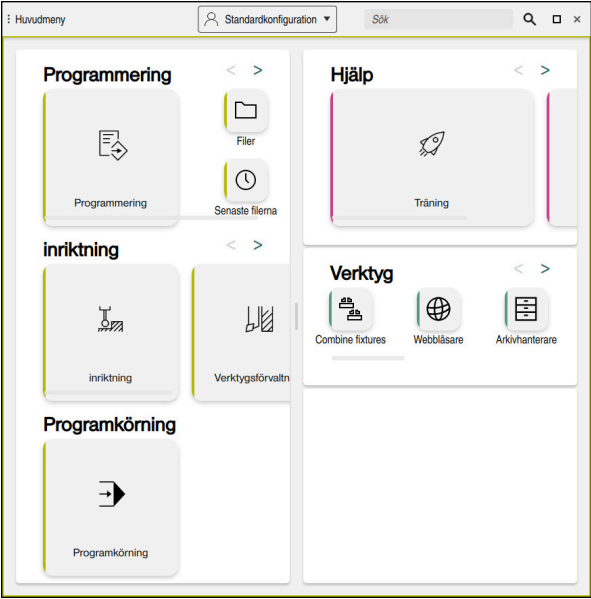

Arbetsområdet **Huvudmeny**

Arbetsområdet **Huvudmeny** är tillgänglig i tillämpningen **Startmeny**.

## **Visa eller dölja område**

Man döljer ett område i arbetsområdet **Huvudmeny** enligt följande:

- Håll eller högerklicka på valfri position i arbetsområdet
- > Styrsystemet döljer en plus eller minussymbol i varje område.
- Välj plussymbol
- > Styrsystemet döljer området.

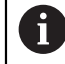

Med minussymbolen döljer du området.

## <span id="page-76-0"></span>**Lägg till och ta bort favoriter**

#### **Lägg till i favoriter**

Man lägger till favoriter i arbetsområdet **Huvudmeny** enligt följande:

- Sök efter funktion i fulltextsökningen
- Symbol för funktionen hålla eller högerklicka
- Styrsystemet visar symbolen för **Lägg till favoriter**.
- ☆
- Välj **Lägg till favorit**
- Styrsystemet lägger till funktionen I området **Favoriter**.

## **Ta bort favoriter**

Man tar bort favoriter i arbetsområdet **Huvudmeny** enligt följande:

- Symbol för en av funktionerna hålla eller högerklicka
- > Styrsystemet visar symbolen för **ta bort favoriter**.

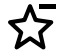

#### Välj **ta bort favorit**

Styrsystemet tar bort funktionen från området **Favoriter**.

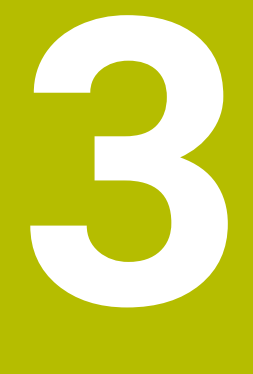

# **första steg**

## **3.1 Kapitelöversikt**

Detta Kapitel visar med hjälp av ett exempelarbetsstycke hur styrsystemet fungerar från den avstängda maskinen till det färdiga arbetsstycket.

Detta kapitel innehåller följande teman:

- **Uppstart av maskinen**
- $\mathbb{R}^n$ Programmera och simulera arbetsstycket
- Stäng av maskinen

## **3.2 Slå på maskinen och styrsystemet**

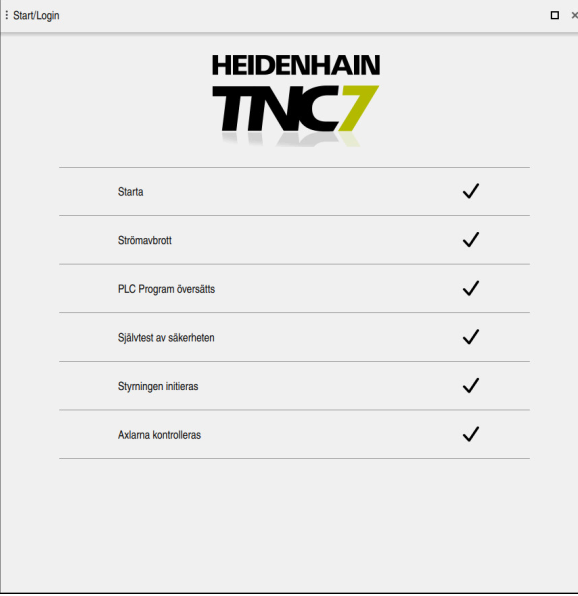

Arbetsområdet **Start/Login**

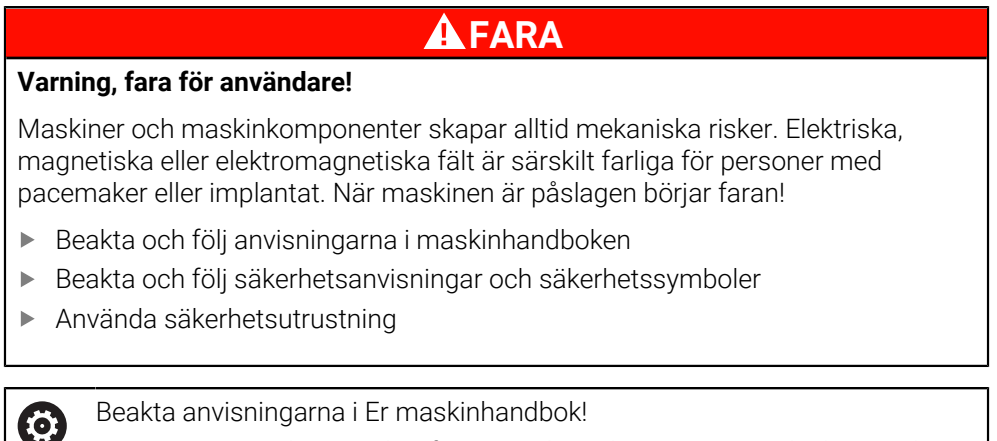

Uppstart av maskinen och referenspunktssökningen är maskinberoende funktioner.

Maskinen sätts på enligt följande:

- Slå på matningsspänningen till styrsystem och maskin
- Styrsystemet befinner sig i startprocessen och visar förloppet i arbetsområdet **Start/Login**.
- I arbetsområdet **Start/Login** visar styrsystemet dialogrutan **Strömavbrott**.
	- Välj **OK** OK
		- > Styrsystemet översätter PLC-programmet.

- Slå på styrspänningen
- > Styrsystemet kontrollerar funktionen der Nödstoppbrytare.
- Om maskinen förfogar över absoluta längd och vinkelmätningsenheter är styrsystemet klart för start.
- Om maskinen förfogar över inkrementella längd och vinkelmätningsenheter öppnar styrenheten tillämpningen **Kör till referens**.

**Ytterligare information:** Bruksanvisning Inställning och exekvering

 $\Box$ 

- Tryck på knappen **NC-start**
- > Styrsystemet kör fram till alla nödvändiga referenspunkter.
- Styrsystemet är driftklart och befinner sig i tillämpningen **Manuell drift**.

**Ytterligare information:** Bruksanvisning Inställning och exekvering

#### **Detaljerad information**

Sätta på och stänga av

**Ytterligare information:** Bruksanvisning Inställning och exekvering

**Positionsmätsystem** 

**Ytterligare information:** ["positionsmätsystem och referensmärken", Sida 103](#page-102-0)

## **3.3 Programmera och simulera arbetsstycke**

## **3.3.1 Exempeluppgift 1339889**

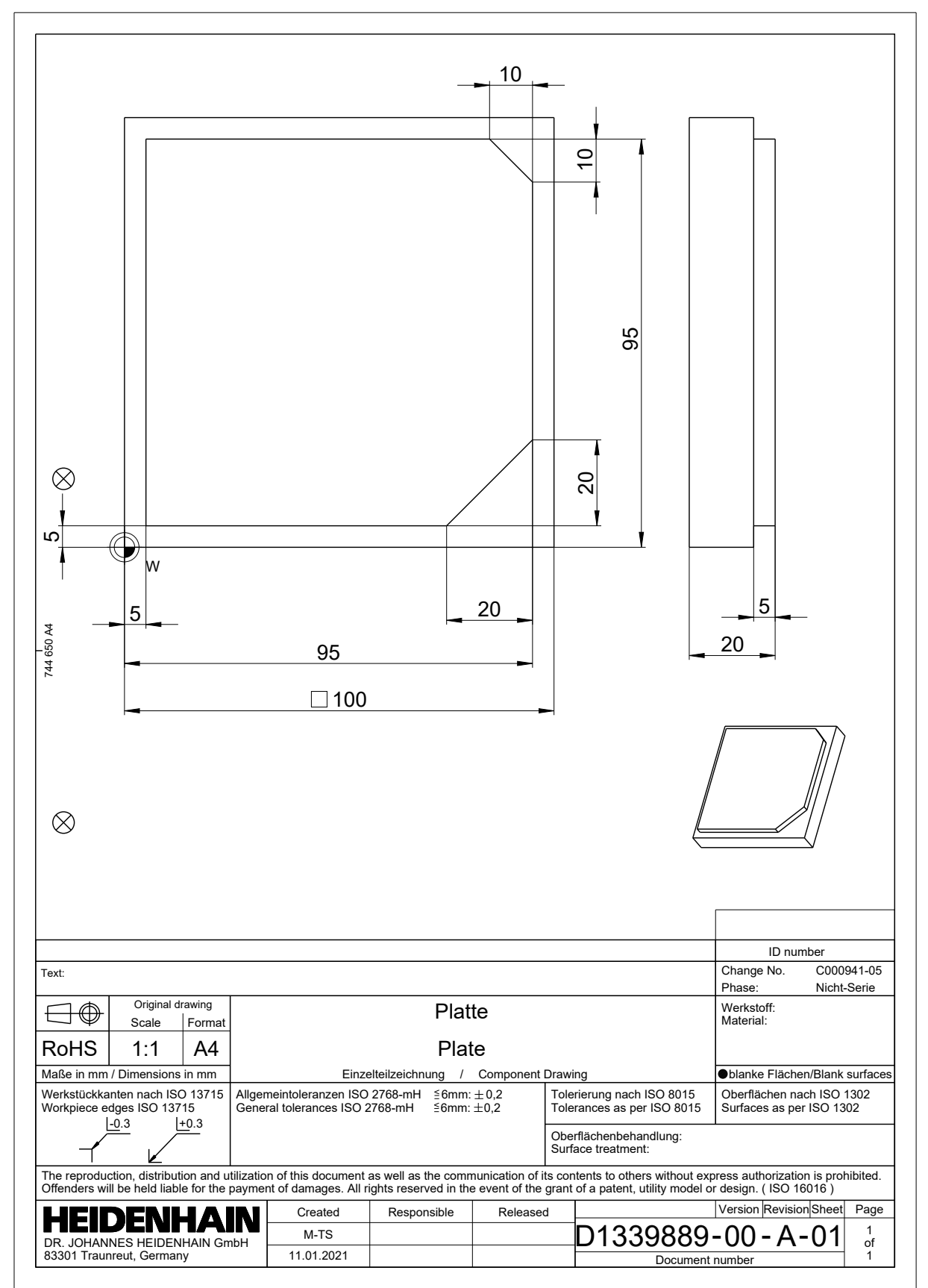

## **3.3.2 Välj driftart Programmering**

NC-program redigeras alltid i driftarten **Programmering**.

#### **Förutsättning**

Symbol för valbart driftläge

För att driftarten **Programmering** ska kunna väljas måste styrsystemet ha gått så långt att symbolen för driftarten inte längre är grå.

#### **Välj driftart Programmering**

Driftarten **Programmering** väljs enligt följande:

- ι
- Välj driftart **Programmering**
- Styrsystemet visar driftarten **Programmering** och det senast öppnade NC-programmet.

#### **Detaljerad information**

Driftart **Programmering**

**Ytterligare information:** ["Driftart Programmering", Sida 109](#page-108-0)

## **3.3.3 Sätt upp styrområde för programmering**

I driftarten **Programmering** finns flera möjligheter att redigera NC-program.

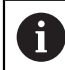

Det första steget beskriver arbetsprocessen i läget **Klartextredigerare** och med den öppnade kolumnen **Formulär**.

#### **Kolumnen Öppna Formulär**

För att kolumnen **Formulär** ska kunna öppnas måste ett NC-program vara öppet.

Kolumnen **Formulär** öppnas enligt följande:

- 彨
- Välj **Formulär**
- Styrsystemet öppnar kolumnen **Formulär**

#### **Detaljerad information**

RedigeraNC-programmet

**Ytterligare information:** ["Infoga och redigera NC-funktioner", Sida 124](#page-123-0)

Kolumnen **Formulär**

**Ytterligare information:** ["Kolumnen Formulär i arbetsområdet Program",](#page-120-0) [Sida 121](#page-120-0)

## <span id="page-83-0"></span>**3.3.4 Skapa nytt NC-program**

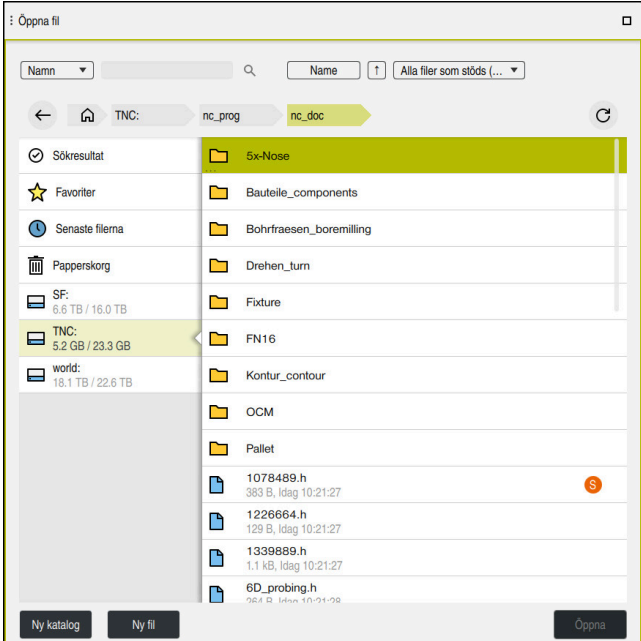

Arbetsområdet **Öppna fil** i driftarten **Programmering**

Man sätter upp ett NC-program i driftarten **Programmering** enligt följande:

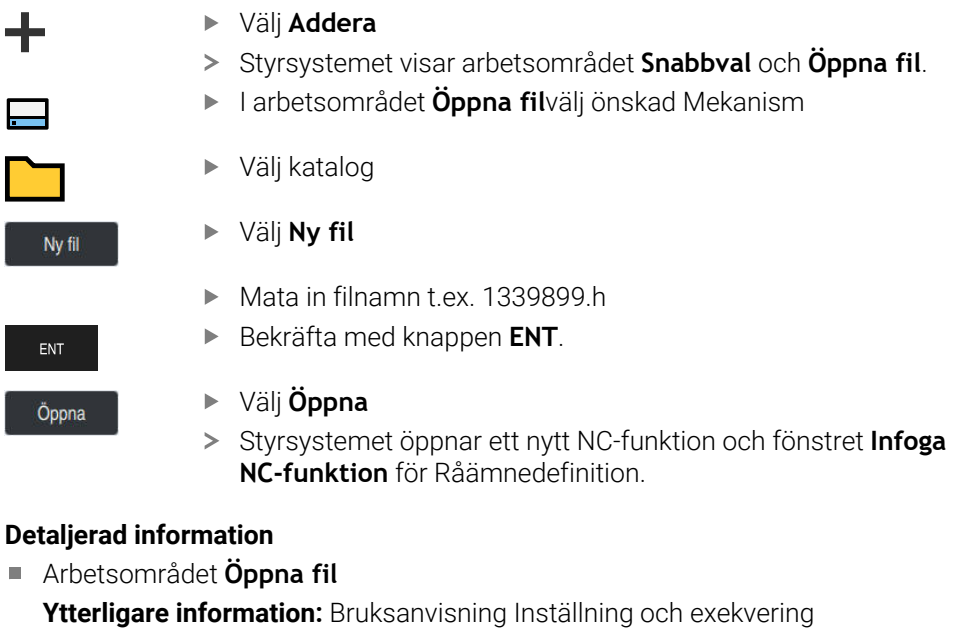

Driftart **Programmering Ytterligare information:** ["Driftart Programmering", Sida 109](#page-108-0)

## <span id="page-84-0"></span>**3.3.5 Definiera råämne**

Det går att definiera ett råämne för ett NC-program som styrsystemet använder för simulationen. När du skapar ett NC-program öppnar styrsystemet automatiskt fönstret **Infoga NC-funktion** för definition av råämne.

När fönstret har stängts utan att ett råämne har valts går det att välja 8 råämnebeskrivningen i efterhand med hjälp av funktionsknappen **Infoga NC-funktion**.

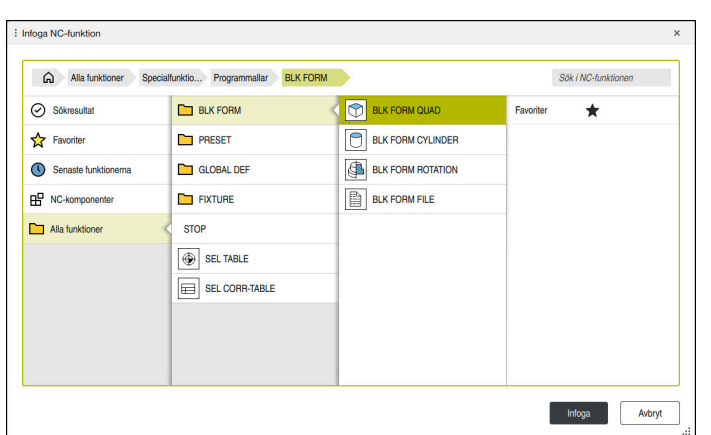

Fönster **Infoga NC-funktion** för råämnedefinition

## **Definiera kubformat råämne**

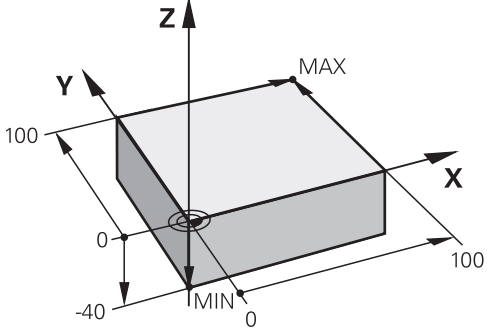

Kubformat råämne med minimalpunkt och maximalpunkt

En kub definierar du med hjälp av en rumsdiagonal genom att ange minimalpunkt och maximalpunkt, med hänsyn till den aktiva arbetsstycke-referenspunkten.

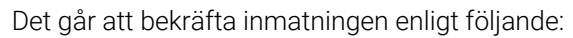

- Knapp **ENT**
- Pilknapp åt höger
- Klicka eller tryck på nästa syntaxelement

Man definierar ett kubformat råämne enligt följande:

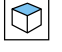

 $\mathbf i$ 

## Välj **BLK FORM QUAD**

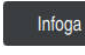

彨

#### Välj **Infoga**

- > Styrsystemet infogar NC-block för råämnedefinitionen.
- Kolumnen Öppna **Formulär**
- Välj verktygaxel t.ex. **Z**
- Godkänn inmatning  $\blacktriangleright$
- Ange minsta X-koordinat t.ex.**0**
- ▶ Godkänn inmatning
- Ange minsta Y-koordinaten t.ex. **0**
- Godkänn inmatning
- Ange minsta Z-koordinat t.ex. **–40**
- Godkänn inmatning
- Ange den största X-koordinaten t.ex. **100**
- Godkänn inmatning
- Ange den största Y-koordinaten t.ex. **100**
- Godkänn inmatning
- Ange den största Z-koordinaten t.ex. **0**
- Godkänn inmatning

Välj **Bekräfta**

Bekräfta

> Styrsystemet avslutar NC-blocket.

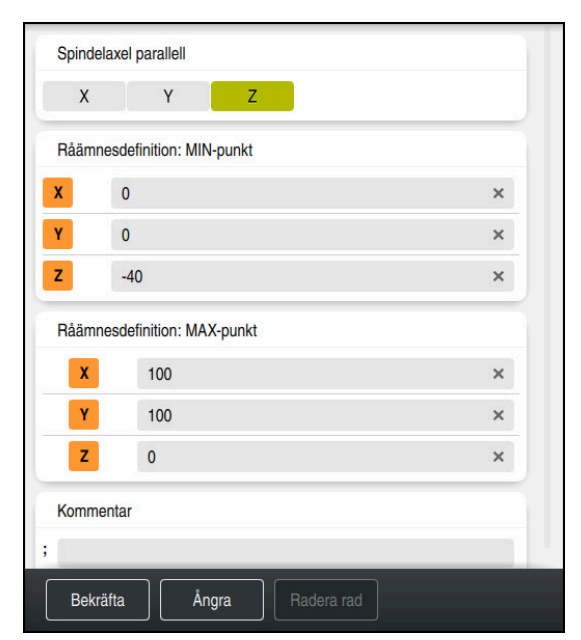

Kolumnen **Formulär** med de definierade värdena

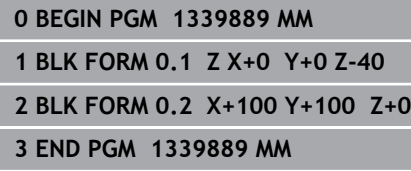

Den fulla omfattningen av styrsystemsfunktionerna är bara tillgänglig när 6 verktygsaxeln **Z** används, t.ex. mönsterdefinition **PATTERN DEF**. I begränsad omfattning har maskintillverkaren förberett och konfigurerat användning av verktygsaxlarna **X** och **Y**.

#### **Detaljerad information**

Infoga råämne

**Ytterligare information:** ["Definiera råämne med BLK FORM", Sida 132](#page-131-0)

■ Referenspunkter i maskinen **Ytterligare information:** ["Referenspunkter i maskinen", Sida 104](#page-103-0)

## <span id="page-86-0"></span>**3.3.6 Strukturen på ett NC-program**

När du enhetligt strukturerar NC-program får du följande fördelar:

- Förhöjd översikt
- Snabbare programmering
- **Minskning av felkällor**

#### **Rekommenderad konstruktion av ett konturprogram**

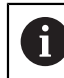

NC-block **BEGIN PGM** och **END PGM** infogar styrsystemet automatiskt.

- 1 **BEGIN PGM** med val av måttenhet
- 2 Definiera råämne
- 3 Anropa verktyg, med verktygsaxel och teknikdata
- 4 Kör verktyget till en säker position, sätt på spindel
- 5 Förpositionera i bearbetningsplanet i närheten av konturens startpunkt
- 6 Förpositionera i verktygsaxeln, koppla på kylvätska vid behov
- 7 Kör fram till kontur och sätt eventuellt på verktygradiekorrigering
- 8 Bearbeta kontur
- 9 Lämna kontur, stäng av kylmedel
- 10 Kör verktyget till en säker position
- 11 AvslutaNC-program
- 12 **END PGM**

När du programmerar en kontur, behöver du en startpunkt och en slutpunkt utöver konturen.

Följande positioner krävs för framkörning och lämnande av konturen:

#### **Hjälpbild Position**

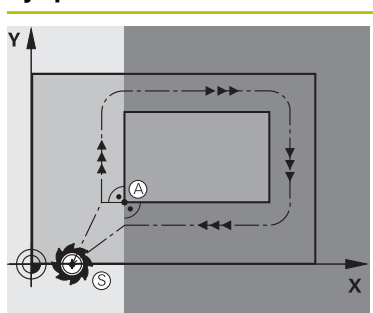

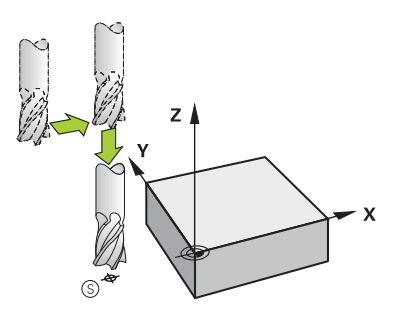

## **Startpunkt**

För startpunkten gäller följande förutsättningar:

- Ingen verktygsradiekompensering
- Går att köra till utan kollisionsrisk
- Nära den första konturpunkten
- Avbildningen visar följande:

Om du definierar startpunkten i det mörkgrå området så kommer konturen att skadas vid framkörningen till den första konturpunkten.

#### **Framkörning till startpunkt i verktygsaxeln**

Innan du närmar sig den första konturpunkten måste du placera verktyget i verktygsaxeln på arbetsdjupet. Vid kollisionsrisk förflyttar du startpunkten i verktygsaxeln separat.

#### **Första konturpunkten**

Styrsystemet leder verktyget från startpunkt till första konturpunkt.

För verktygsrörelse till första konturpunkt programmerar du en verktygsradiekorrigering.

### **Slutpunkt**

För slutpunkten gäller följande förutsättningar:

- Går att köra till utan kollisionsrisk
- Nära den sista konturpunkten
- Undvik konturskador: Den optimala slutpunkten ligger i förlängningen av verktygsbanan för bearbetningen av det sista konturelementet.

Avbildningen visar följande:

Om du definierar slutpunkten i det mörkgrå området så kommer konturen att skadas vid framkörning till slutpunkten.

#### **Lämna slutpunkten i verktygsaxeln**

Programmera verktygsaxeln vid lämnande av slutpunkten separat.

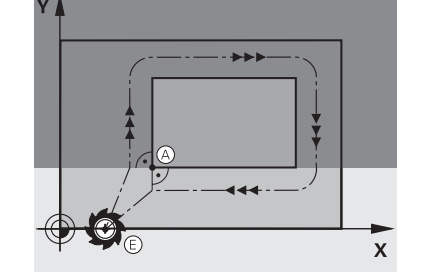

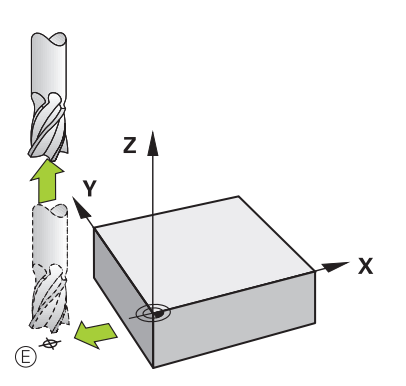

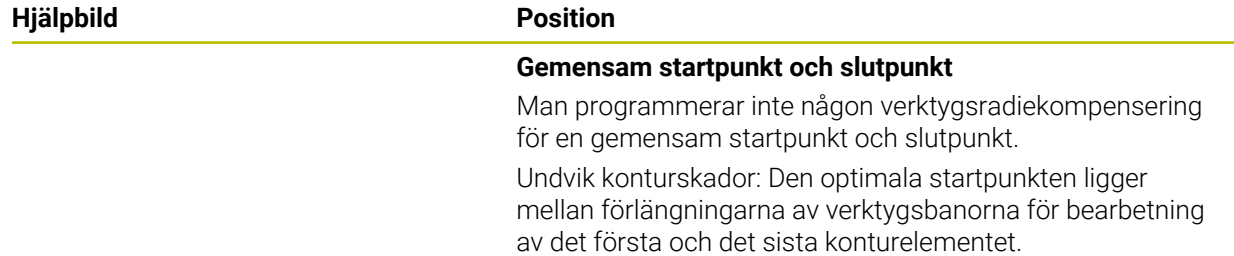

#### **Detaljerad information**

Funktioner för framkörning till och frånkörning från konturen **Ytterligare information:** ["Grunder för fram- och frånkörningsfunktionerna",](#page-189-0) [Sida 190](#page-189-0)

## **3.3.8 Programmera en enkel kontur**

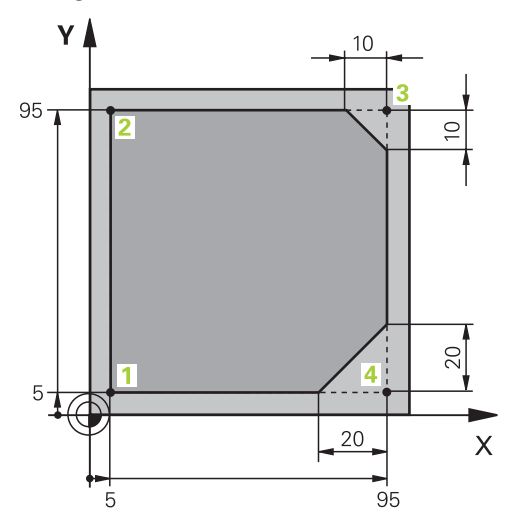

Arbetsstycke som ska programmeras

Följande innehåll visar hur du fräser den visade konturen till ett djup av 5 mm. Råämnesdefinitionen har du redan skapat.

**Ytterligare information:** ["Definiera råämne", Sida 85](#page-84-0)

När du har tillfogat en NC-funktion visar styrsystemet en förklaring för det aktuella syntaxelementet i dialogfältet. Det går att mata in data direkt i formuläret.

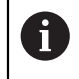

Programmera NC-programmet som om verktyget rör på sig! Därvid är det irrelevant, om det är en huvud eller bordsaxel som utför rörelsen.

#### **Anropa verktyget**

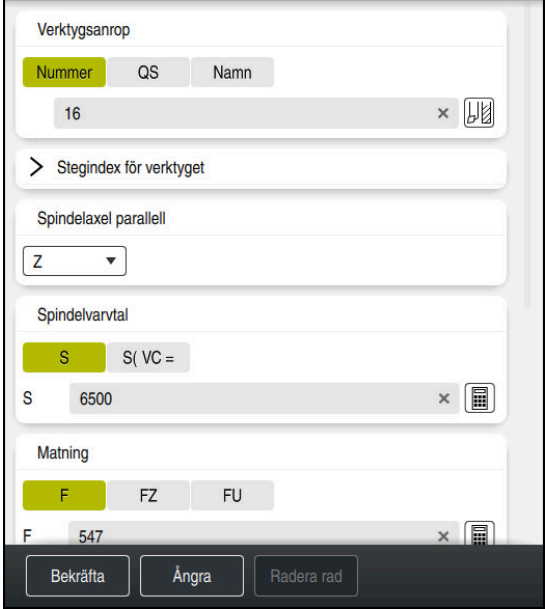

Kolumnen **Formulär** med syntaxelementen till verktygsanropet

Såhär anropar du ett verktyg:

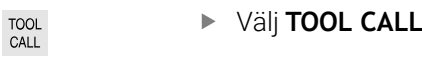

- Välj **Nummer** i formuläret
- Ange verktygsnumret, t.ex. **16**
- Välj verktygsaxel **Z**
- Välj spindelvarvtal **S**
- Ange spindelvarvtalet, t.ex. **6500**

Bekräfta

0

Välj **Bekräfta** > Styrsystemet avslutar NC-blocket.

#### **3 TOOL CALL 12 Z S6500**

Den fulla omfattningen av styrsystemsfunktionerna är bara tillgänglig när verktygsaxeln **Z** används, t.ex. mönsterdefinition **PATTERN DEF**.

I begränsad omfattning har maskintillverkaren förberett och konfigurerat användning av verktygsaxlarna **X** och **Y**.

#### $\mathbf{z}$ 250  $\times$  $\mathbf{A}$  $\times$  $B$  $\times$  $\mathbf{c}$  $\times$  $\mathbf{u}$  $\mathbf{x}$  $\mathbf{V}$  $\times$ W  $\times$  $8X$  $\times$  $8<sup>1</sup>$  $\times$  $8Z$  $\times$ Radiekompensering  $RO$  $RL$  $RR$ Ångra Bekräfta

Kolumnen **Formulär** med syntaxelementen för en rät linje

Såhär kör du verktyget till en säker position:

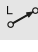

- Välj banfunktion **L**
- $\bar{z}$
- Välj **Z**
- Ange ett värde, t.ex. **250**
- Välj verktygsradiekompensering **R0**
- > Styrsystemet tillämpar RO, ingen verktygsradiekompensering.
- Välj matning **FMAX**
- > Styrsystemet tillämpar snabbtransport **FMAX**.
- Ange vid behov en tilläggsfunktion **M**, t.ex. **M3**, tillkoppla spindeln

Bekräfta

- Välj **Bekräfta**
- > Styrsystemet avslutar NC-blocket.

#### **4 L Z+250 R0 FMAX M3**

#### **Förpositionera i bearbetningsplanet**

Såhär förpositionerar du i bearbetningsplanet:

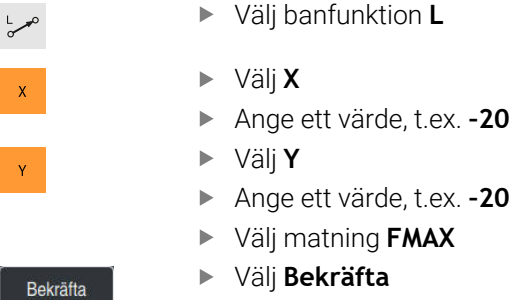

> Styrsystemet avslutar NC-blocket.

**5 L X-20 Y-20 FMAX**

**Kör verktyget till en säker position**

#### **Förpositionera i verktygsaxeln**

Så här förpositionerar du i verktygsaxeln:

Välj banfunktion **L**

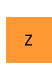

 $\rightarrow$ 

- Välj **Z**
- Ange ett värde, t.ex. **–5**
- Välj matning **F**
- Ange ett värde för positioneringsmatning, t.ex. **3000**
- Ange vid behov en tilläggsfunktion **M**, t.ex. **M8**, koppla in kylvätska

Bekräfta

- Välj **Bekräfta**
- > Styrsystemet avslutar NC-blocket.

**6 L Z-5 R0 F3000 M8**

### **Förflyttning till konturen**

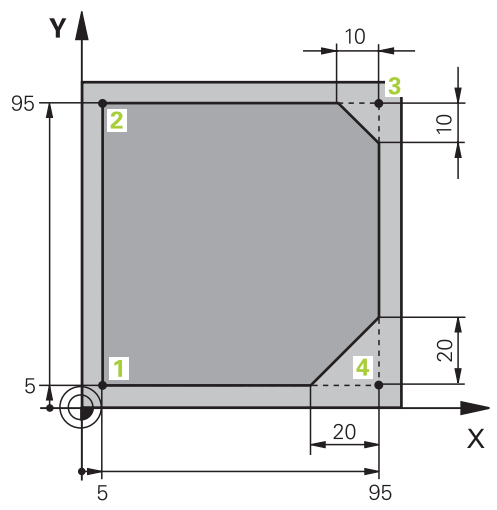

Arbetsstycke som ska programmeras

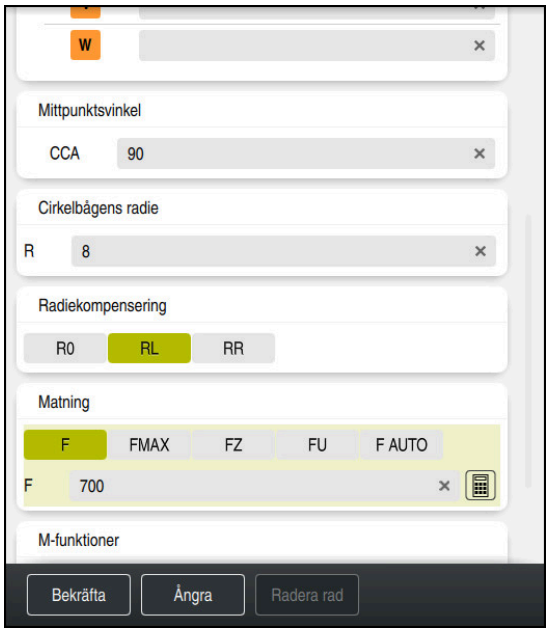

Kolumnen **Formulär** med syntaxelementen i en framkörningsfunktion

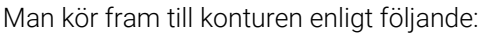

- APPR<br>/DEP
- Välj banfunktion **APPR DEP**
	- Styrsystemet öppnar fönstret **Infoga NC-funktion**.
	- **APPR** väljs

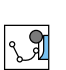

 $\mathbb{C}$ 

Välj framkörningsfunktion t.ex. **APPR CT**

Infoga

Bekräfta

- Välj **Infoga**
- Ange koordinater till startpunkten **1** t.ex. **X 5 Y 5**
- Vid mittpunktsvinkel **CCA** ange inkörningsvinkel t.ex. **90**
- Skriv in radien på cirkelbanan t.ex. **8**
- **RL** väljs
- > Styrsystemet tillämpar verktygsradiekompensering vänster.
- Välj matning **F**
- Ange ett värde för bearbetningsmatningen, t.ex. **700**
- Välj **Bekräfta**
	- > Styrsystemet avslutar NC-blocket.

**7 APPR CT X+5 Y+5 CCA90 R+8 RL F700**

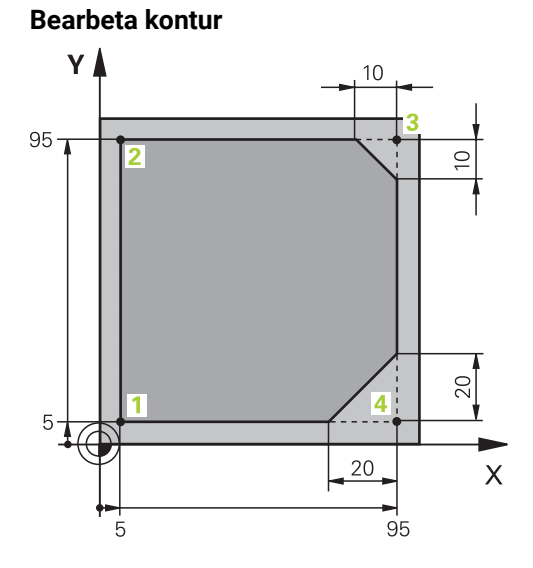

Arbetsstycke som ska programmeras

Man bearbetar konturen enligt följande:

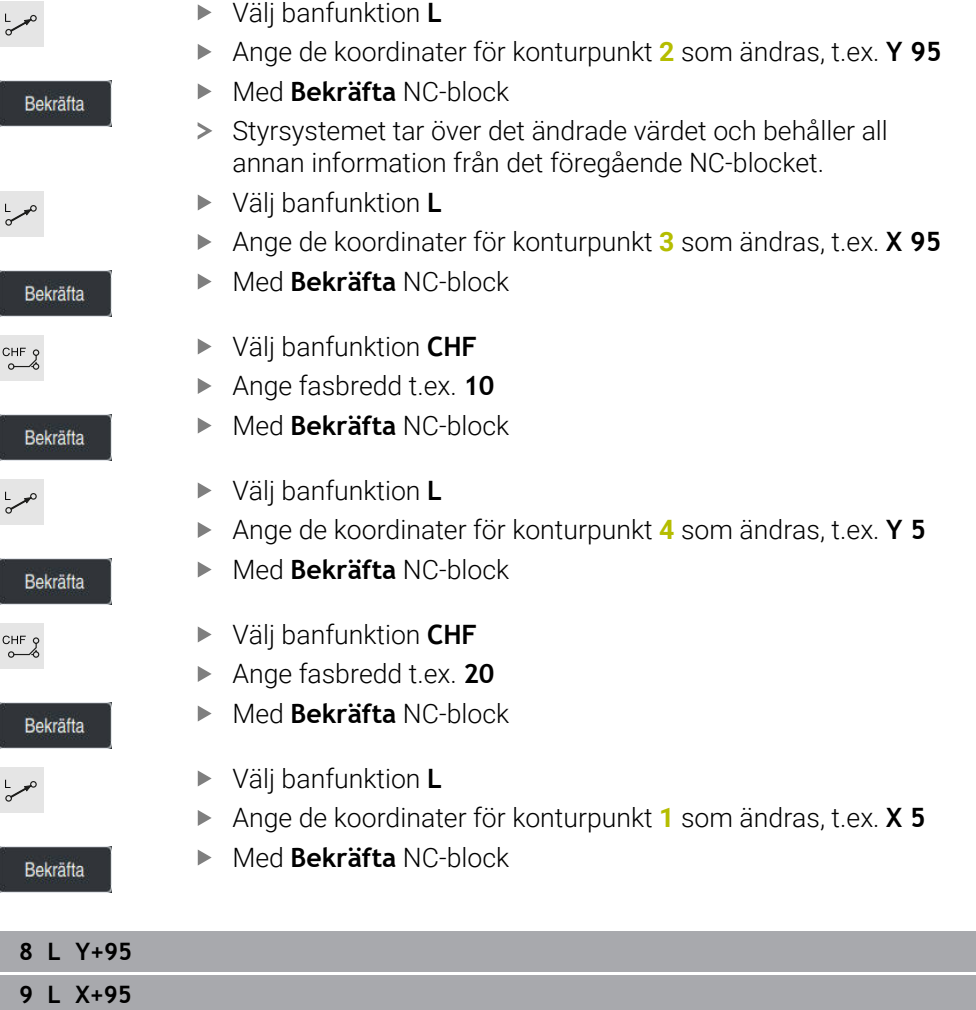

**10 CHF 10 11 L Y+5 12 CHF 20 13 L X+5**

## **Förflyttning från konturen**

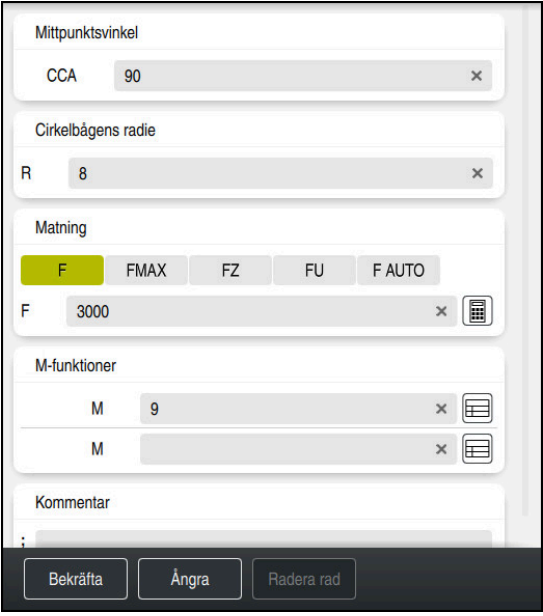

Kolumnen **Formulär** med syntaxelementen i en bortkörningsfunktion

Man lämnar konturen enligt följande:

- Välj banfunktion **APPR DEP**
	- > Styrsystemet öppnar fönstret Infoga NC-funktion.
- **DEP** väljs

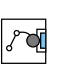

Infoga

APPR<br>/DEP

M

Välj bortkörningsfunktion, t.ex. **DEP CT**

## Välj **Infoga**

- Ange en bortkörningsvinkel **CCA** vid mittpunktsvinkeln t.ex.**90**
- Mata in bortkörningsradie t.ex. **8**
- Välj matning **F**
- Ange ett värde för positioneringsmatning, t.ex.**3000**
- Ange vid behov en tilläggsfunktion **M**, t.ex.**M9**, Koppla från kylvätska

#### Bekräfta

- Välj **Bekräfta**
- > Styrsystemet avslutar NC-blocket.

**14 DEP CT CCA90 R+8 F3000 M9**

#### **Kör verktyget till en säker position och avsluta NC-programmet**

Såhär kör du verktyget till en säker position:

Välj banfunktion **L**

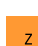

بحربا

- Välj **Z**
- Ange ett värde, t.ex. **250**
- Välj verktygsradiekompensering **R0**
- Välj matning **FMAX**
- Ange en tilläggsfunktion **M**, t.ex. **M30**, programslut

Bekräfta

- Välj **Bekräfta**
- > Styrsystemet avslutar NC-blocket och NC-programmet.

#### **15 L Z+250 R0 FMAX M30**

### **Detaljerad information**

- **Verktygsanrop** 
	- **Ytterligare information:** ["verktygsanrop med TOOL CALL", Sida 144](#page-143-0)
- Rätlinje **L**

**[Ytterligare information:](#page-160-0)** "Rät linje L", Sida 161

- Beteckning på axlar och bearbetningsplan
	- **Ytterligare information:** ["Axlarnas beteckning på fräsmaskiner", Sida 102](#page-101-0)
- Funktioner för framkörning till och frånkörning från konturen **Ytterligare information:** ["Grunder för fram- och frånkörningsfunktionerna",](#page-189-0) [Sida 190](#page-189-0)
- Fas **CHF**

**[Ytterligare information:](#page-163-0)** "Fas CHF", Sida 164

**Tilläggsfunktion. Ytterligare information:** ["Översikt av tilläggsfunktionerna", Sida 435](#page-434-0)

## **3.3.9 Sätt upp styrområde för simulering**

I driftarten **Programmering** kan du även testa NC-programmet grafiskt. Styrsystemet simulerar det i arbetsområdet **Program** aktiva NC-programmet. För att simulera NC-programmet måste arbetsområdet **Simulering** öppnas.

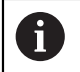

För att simulera kan du stänga kolumnen **Formulär** för att få en större vy av NC-programmet och arbetsområdet **Simulering**.

#### **Öppna arbetsområde Simulering**

För att kunna öppna ytterligare arbetsområde i driftarten **Programmering** måste ett NC-program vara öppet.

Arbetsområdet **Simulering** öppnas enligt följande:

- I tillämpningslistan, välj **Arbetsområde**
- Välj **Simulering**
- Styrsystemet visar dessutom arbetsområdet **Simulering**.

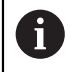

Det går att också att öppna arbetsområdet **Simulering**driftknappen **Programtest**.

### **Sätt upp arbetsområde Simulering**

Det går att simulera NC-programmet, utan att göra speciella inställningar. För att kunna följa med i simuleringen rekommenderas det dock att hastigheten på simuleringen justeras.

Man anpassar hastigheten på simulationen enligt följande:

- Välj faktor med hjälp av skjutreglagen t.ex. **5,0 \* T**
- > Styrsystemet utför följande simulation med 5 gånger den programmerade matningen.

Om du använder olika tabeller för programkörning och simulation t.ex. verktygstabeller kan du definiera tabellerna i arbetsområdet **Simulering**.

#### **Detaljerad information**

Arbetsområdet **Simulering Ytterligare information:** ["Arbetsområdet Simulering", Sida 625](#page-624-0)

## **3.3.10 Simulera NC-programmet**

I arbetsområdet **Simulering** testas NC-programmet.

#### **Starta simulation**

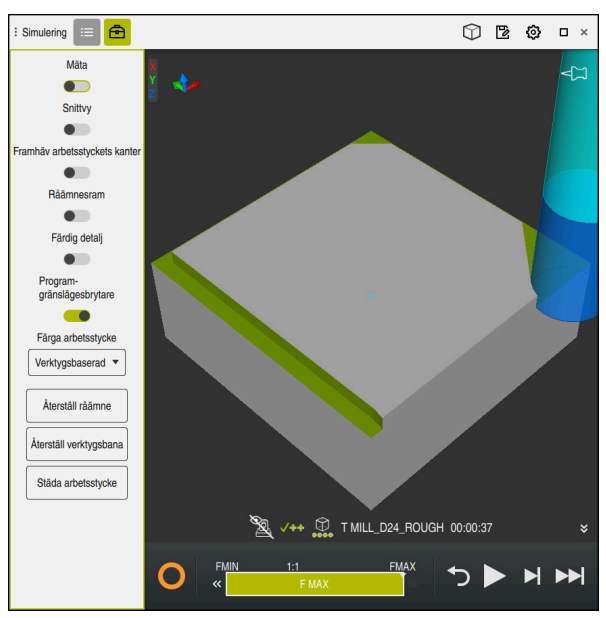

Arbetsområdet **Simulering** i driftarten **Programmering**

Simulationen startas enligt följande:

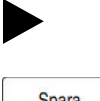

- Välj **Starta**
- > Styrsystemet frågar vid behov om filen skall sparas.
- Spara
- Välj **Spara**
- > Styrsystemet startar simulationen.
- > Styrsystemet visar med hjälp av StiB simulationsstatus.

#### **Definition**

**StiB** (styrsystem i drift):

med symbolen **StiB** visar styrsystemet den aktuella statusen på simuleringen i åtgärdslistan och i fliken till NC-programmet:

- Vit: inget förflyttningsuppdrag
- Grön: bearbetning aktiv, axlar rör på sig
- Orange: NC-program avbrutet
- Röd: NC-program stannat

#### **Detaljerad information**

Arbetsområdet **Simulering**

**Ytterligare information:** ["Arbetsområdet Simulering", Sida 625](#page-624-0)

## **3.4 Stäng av maskinen**

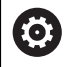

Beakta anvisningarna i Er maskinhandbok!

Avstängningen är en maskinberoende funktion.

## *HÄNVISNING*

### **Varning, risk för att förlora data!**

Styrsystemet måste stängas av på ett kontrollerat sätt för att kunna avsluta pågående processer och spara data. Omedelbar avstängning av styrsystemet med huvudbrytaren kan oberoende av styrsystemets status alltid leda till dataförlust!

- Stäng alltid ner styrsystemet på ett kontrollerat sätt
- Stäng bara av huvudbrytaren efter bildskärmsmeddelandet

Maskinen stängs av enligt följande:

### Välj driftart **Start**

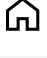

## Välj **Stäng av**

Styrsystemet öppnar fönstret **Stäng av**.

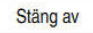

Stäng av

- Välj **Stäng av**
- Om det finns ändringar som inte sparats i NC-program eller konturer visar styrsystemet fönstret **Stänga fil**.
- Välj ev. **Spara** eller **Spara som** för att spara NC-program och konturer som inte sparats
- > Styrsystemet körs nedan.
- När avstängningen har slutförts visar styrsystemet texten **Nu kan du stänga av.**
- Stäng av maskinen med huvudfunktionsknappen

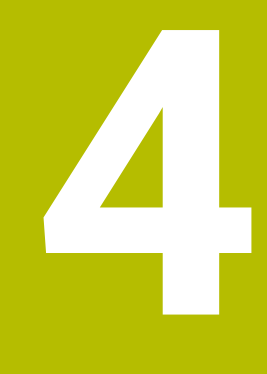

**NC- och programmeringsgrunder**

## **4.1 NC-grunder**

## **4.1.1 Programmerbara axlar**

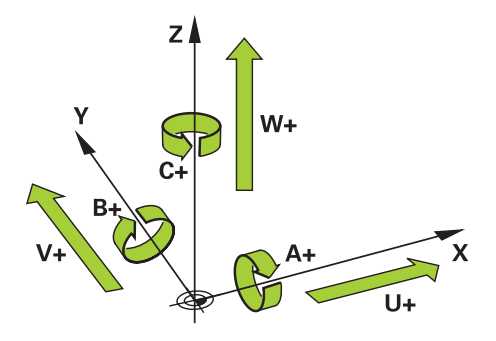

Styrningens programmerbara axlar motsvarar axeldefinitionerna påDIN 66217. De programmerbara axlarna betecknas enligt följande:

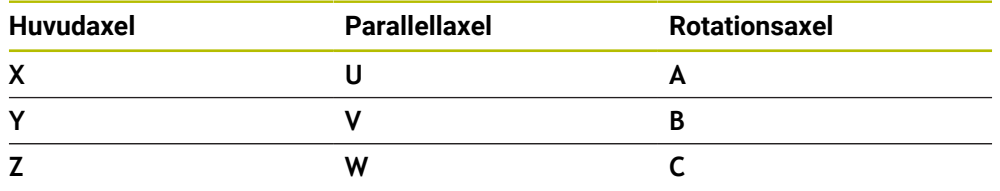

Beakta anvisningarna i Er maskinhandbok! 6

Antalet, benämningen och tilldelningen av de programmerbara axlarna bror på maskinen.

Din maskintillverkare kan definiera ytterligare axlar, t.ex. PLC-axlar.

TNC7 basic kan förflytta max fyra axlar åt gången. Om fler än fyra axlar måste förflyttas med ett NC-block visar styrsystemet ett felmeddelande. Om axelpositionen inte ändras kan du trots detta programmera fler än fyra axlar.

## <span id="page-101-0"></span>**4.1.2 Axlarnas beteckning på fräsmaskiner**

 $\mathbf{i}$ 

Axlarna **X**, **Y** och **Z** i din fräsmaskin kallas också för verktygsaxel, huvudaxel (1:a axel) och komplementaxel (2:a axel) och verktygsaxel. Huvudaxel och komplementaxel utgör bearbetningsplanet.

Mellan axlarna består följande sammanhang:

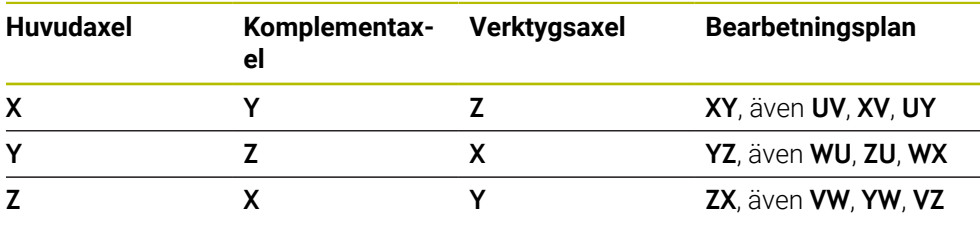

Den fulla omfattningen av styrsystemsfunktionerna är bara tillgänglig när 6

verktygsaxeln **Z** används, t.ex. mönsterdefinition **PATTERN DEF**. I begränsad omfattning har maskintillverkaren förberett och konfigurerat användning av verktygsaxlarna **X** och **Y**.

#### <span id="page-102-0"></span>**4.1.3 positionsmätsystem och referensmärken**

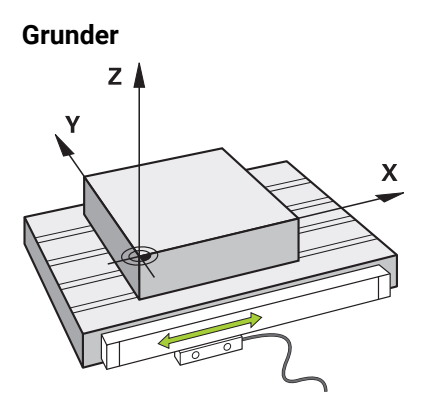

Positionen på maskinaxlar får du med positionsmätsystemet. Normalt är linjäraxlar utrustade med längdmätningsenheter. Roterande bord eller roterande axlar får vinkelgivare.

Positionsmätsystemet ger positionen på maskinbordet eller verktyget genom, genom att avge en elektrisk signal när axeln rör sig. Styrsystemet ger, baserat på den elektriska signalen, positionen på axeln i det aktuella referenssystemet.

**Ytterligare information:** ["Referenssystem", Sida 234](#page-233-0)

Positionsmätsystem kan ange positioner på olika sätt:

- absolut
- inkrementellt

Vid ett strömavbrott kan styrsystemet inte längre ange axlarnas position. När strömförsörjningen återställs, förhåller sig absoluta och inkrementella positionsmätsystem på olika sätt.

#### **Absolut positionsmätsystem**

Vid absoluta positionsmätsystem är varje position på mätaren tydligt markerad. Styrsystemet kan därmed omedelbart återställa förhållandet mellan axelpositionen och koordinatsystemet efter ett strömavbrott.

#### **Inkrementellt positionsmätsystem**

Inkrementella förskjutningskodare bestämmer avståndet för den aktuella positionen från ett referensmärke för att bestämma positionen. Referensmärken kännetecknar en maskinfast referenspunkt. För att kunna ange en aktuell position efter ett strömavbrott måste du köra fram till ett referensmärke.

När positionsmätsystemet får avståndskodade referensmärken måste du vid längdmätningsenheter förflytta axlarna med max. 20 mm. Vid vinkelmätningsenheter får detta avstånd vara max. 20°.

**Ytterligare information:** Bruksanvisning Inställning och exekvering

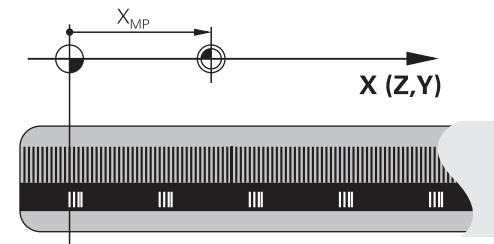

## <span id="page-103-0"></span>**4.1.4 Referenspunkter i maskinen**

Följande tabell innehåller en översikt över referenspunkter i maskinen eller vid arbetsstycket.

### **Relaterade ämnen**

Referenspunkter på verktyget **Ytterligare information:** ["Referenspunkter på verktyget ", Sida 141](#page-140-0)

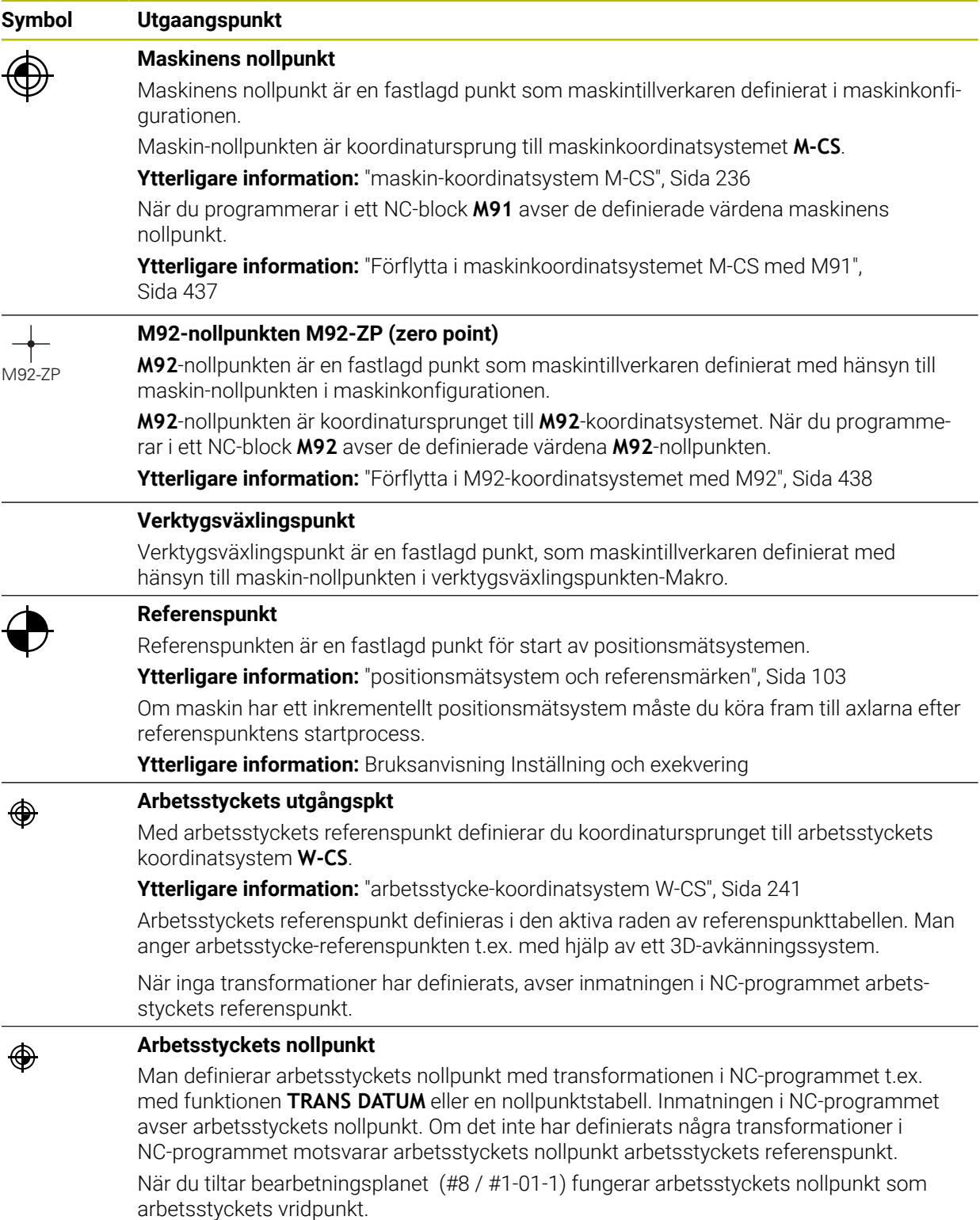

## **4.2 Programmeringsmöjligheter**

## **4.2.1 Konturfunktioner**

Med hjälp av konturfunktionen kan konturerna programmeras.

En arbetsstyckeskontur består av flera konturelement som raka och cirkelbågar. Verktygsrörelserna för dessa konturer programmeras med konturfunktioner t.ex. rät linje **L**.

**Ytterligare information:** ["Allmänt om konturfunktioner", Sida 158](#page-157-0)

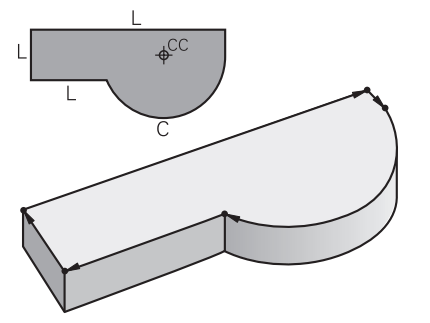

## **4.2.2 Grafisk programmering**

Som ett alternativ till klartextprogrammering kan du programmera konturer grafiskt i arbetsområdet **Konturgrafik**.

Det går att skapa 2D-skisser genom at rita med linjer och cirkelbågar och exportera som kontur i ett NC-program.

Det går att importera och grafiskt redigera från ett NC-program. **Ytterligare information:** ["Grafisk programmering", Sida 551](#page-550-0)

## **4.2.3 Tilläggsfunktioner M**

Med hjälp av tilläggsfunktioner kan du styra följande områden:

- Programkörning, t.ex. **M0** programkörning HALT
- Maskinfunktionen, t.ex. **M3** Spindel IN medurs
- Verktygets banförhållande t.ex. **M197** Runda av hörnen

**Ytterligare information:** ["Tilläggsfunktioner", Sida 433](#page-432-0)

## **4.2.4 Underprogram och programdelsupprepningar**

Programmerade bearbetningssekvenser som programmerats en gång kan upprepas igen med underprogram och programdelsupprepning.

Programdelar som definierats i en label kan du antingen utföra flera gånger i följd som en programdelsupprepning eller anropa som ett underprogram på definierade punkter i huvudprogrammet.

Om en del av NC-programmet bara skall utföras under vissa förutsättningar ska dessa programsekvenser även programmeras i ett underprogram.

Inom ett NC-program kan du anropa och bearbeta ytterligare ett NC-program.

**Ytterligare information:** ["Underprogram och programdelsupprepningar med Label](#page-219-0) [LBL", Sida 220](#page-219-0)

## **4.2.5 Programmering med variabler**

Variabler står i NC-programmet för talvärden eller texter. En variabel tillskrivs ett siffervärde eller en text på annat ställe.

I fönstret **Q-parameterlista** kan du se och redigera siffervärdena och texter till de enskilda variablerna.

**Ytterligare information:** ["Fönstret Q-parameterlista", Sida 482](#page-481-0)

Med variabler kan du programmera matematiska funktioner som påverkar programexekveringen eller beskriver en kontur.

Med hjälp av variabelprogrammering går det även att spara och bearbeta t.ex. mätresultat som 3D-avkännarsystemet bestämmer under programkörningen.

**Ytterligare information:** ["Variabler: Q-, QL-, QR- och QS-parametrar", Sida 478](#page-477-0)

## **4.2.6 CAM-program**

Det går också att optimera och bearbeta externt skapade NC-program på styrsystemet.

Med hjälp av CAD (**Computer-Aided Design**) skapar du geometriska modeller för färdigställande av ett arbetsstycke.

I ett CAM-system (**Computer-Aided Manufacturing**) definierar du sedan hur CAD-modellen ska skapas. Med hjälp av en intern simulation kan du testa de styrsystemsneutrala verktygsvägarna som skapats på detta sätt.

Med hjälp av en efterprocessor genererar du i CAM sedan styrsystems- och maskinspecifika NC-program. Därvid uppstår inte bara programmerbara konturfunktioner utan även Splines (**SPL**) eller räta linjer **LN** med ytnormalvektorer.

**Ytterligare information:** ["Fleraxlad bearbetning", Sida 403](#page-402-0)

## <span id="page-105-0"></span>**4.3 Programmeringsgrunder**

## **4.3.1 Innehållet i ett NC-program**

## **Användningsområde**

Med hjälp av NC-programmen definierar du rörelserna och förhållandena för sin maskin. NC-funktion består av NC-block, som innehåller syntaxelement till NC-funktionen. Med HEIDENHAIN-Klartext stöder du styrsystemet, genom att tillhandahålla en dialogruta med information om det nödvändiga innehållet för varje syntaxelement.

#### **Relaterade ämnen**

- Skapa nytt NC-program **Ytterligare information:** ["Skapa nytt NC-program", Sida 84](#page-83-0)
- NC-program med hiälp av CAD-filen
	- **Ytterligare information:** ["CAM-genererat NC-program", Sida 418](#page-417-0)
- Struktur på ett Nc-program för konturbearbetning

**Ytterligare information:** ["Strukturen på ett NC-program", Sida 87](#page-86-0)

## **Funktionsbeskrivning**

Man skapar NC-program i driftarten **Programmering** i arbetsområdet **Program**. **Ytterligare information:** ["Arbetsområde Program", Sida 110](#page-109-0)

Det första och sista NC-blocket i NC-programmet innehåller följande information:

- Syntax **BEGIN PGM** eller **END PGM**
- Namn på NC-programmet
- Måttenhet i NC-programmet mm eller tum

Styrsystemet infogar automatiskt NC-block **BEGIN PGM** och **END PGM** när NC-programmet skapas. Det går inte att radera dessa NC-block.

De enligt **BEGIN PGM** skapade NC-blockinnehåller följande information:

- Råämnesdefinition
- **verktygsanrop**
- Framkörning till en säker position
- Matningshastighet och varvtal
- Förflyttningar, cykler och ytterligare NC-funktioner

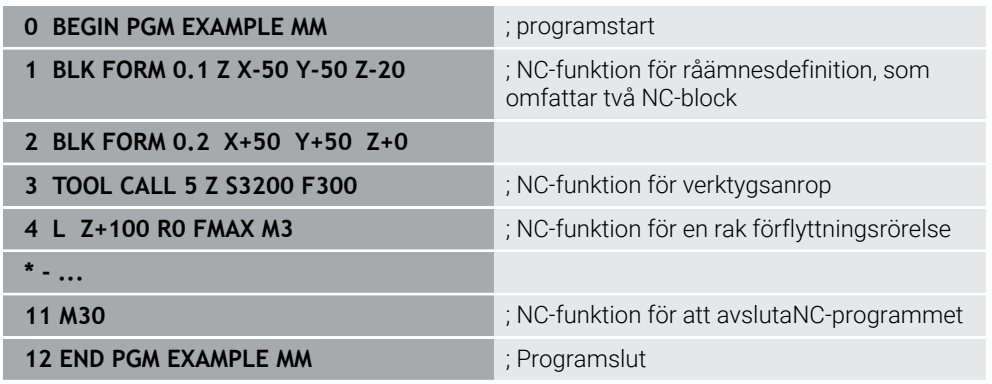

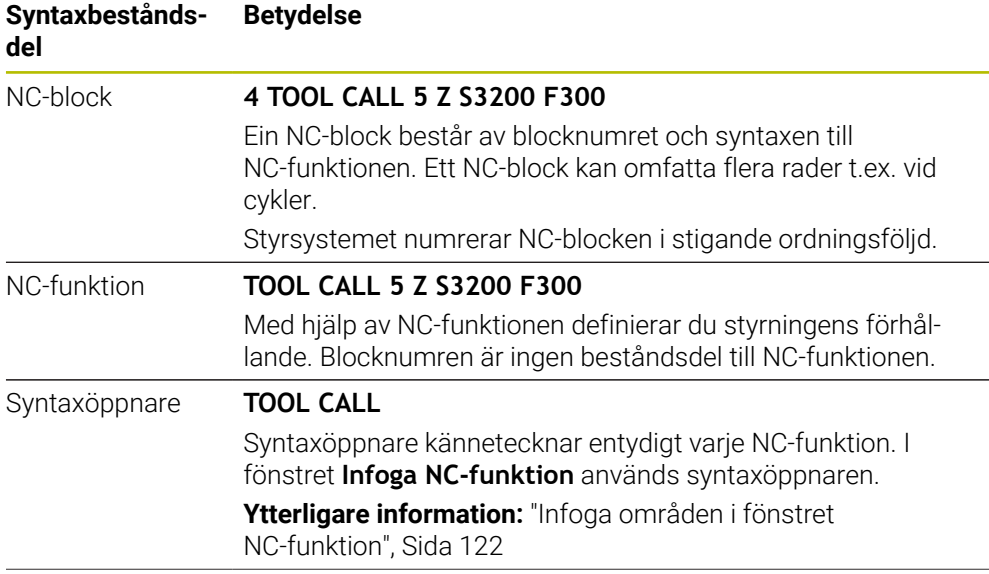

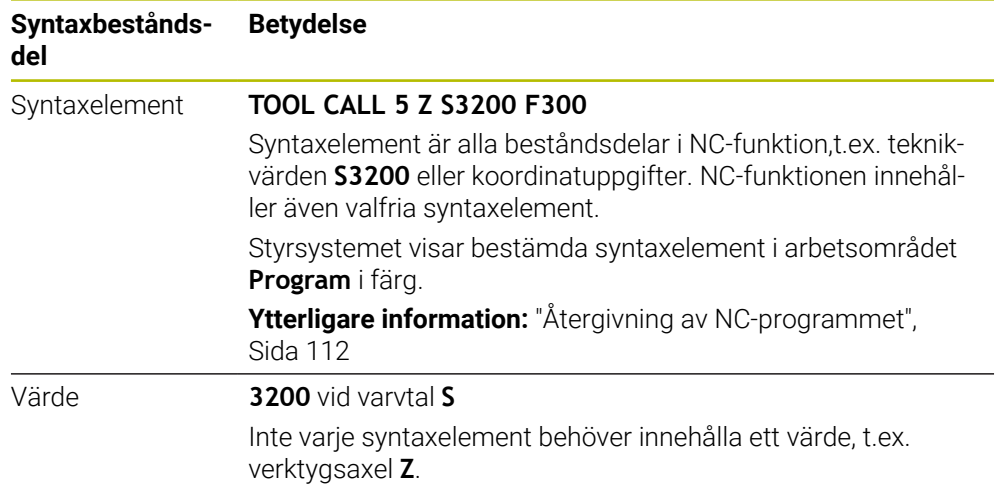

När du skapar NC-program i en texteditor eller utanför styrsystemet, observera stavningen och följdordningen på syntaxelementen.

## **Anmärkning**

- NC-funktionen kan också omfatta flera NC-block t.ex. **BLK FORM**.
- Med maskinparametern **linebreak** (nr 105404) definierar du hur styrsystemet ska visa flerradiga NC-funktioner.
- Tilläggsfunktioner **M** och kommentarer kan vara både syntaxelement i NC-funktioner och en egen NC-funktion.
- Programmera NC-programmet som om verktyget rör på sig! Därvid är det irrelevant, om det är en huvud eller bordsaxel som utför rörelsen.
- Med ändelsen **\*.h** definierar du ett klartextprogram. **Ytterligare information:** ["Programmeringsgrunder", Sida 106](#page-105-0)
### **4.3.2 Driftart Programmering**

### **Användningsområde**

I driftarten **Programmering** finns följande möjligheter:

- Skapa, redigera och simuleraNC-program
- Skapa och redigera konturer
- Skapa och redigera palettabeller

### **Funktionsbeskrivning**

Med **Addera** kan du skapa eller öppna en ny fil. Styrsystemet visar max. tio flikar. Driftarten **Programmering** erbjuder vid öppet NC-program följande arbetsområde:

**Hjälp**

**Ytterligare information:** ["Arbetsområdet Hjälp", Sida 598](#page-597-0)

- **Kontur Ytterligare information:** ["Grafisk programmering", Sida 551](#page-550-0)
- **Program Ytterligare information:** ["Arbetsområde Program", Sida 110](#page-109-0)
- **Simulering Ytterligare information:** ["Arbetsområdet Simulering", Sida 625](#page-624-0)
- **Simulationsstatus**

**Ytterligare information:** Bruksanvisning Inställning och exekvering

- **Knappsats**
	- **Ytterligare information:** ["Skärmtangentbord i styrsystemsfältet", Sida 600](#page-599-0)

När du öppnar en palettabell visar styrsystemet arbetsområdet **Uppdragslista** och **Formulär** för paletter. Dessa arbetsområden går inte att ändra.

**Ytterligare information:** ["Arbetsområdet Uppdragslista", Sida 648](#page-647-0)

**Ytterligare information:** ["Arbetsområdet Formulär för paletter", Sida 656](#page-655-0)

När programvaruoptionen Batch Process Manager (#154 / #2-05-1) är aktiv kan du använda alla funktioner för exekvering av palettabeller.

**Ytterligare information:** ["Arbetsområdet Uppdragslista", Sida 648](#page-647-0)

När ett NC-program eller en palettabell har valts i driftarten **Programkörning** visar styrsystemet status **M** på fliken till NC-programmet. När arbetsområdet **Simulering** till detta NC-program är öppet visar styrsystemet symbolen **StiB** i fliken till NC-programmet.

### **Symboler och funktionsknappar**

Driftarten **Programmering** innehåller följande symboler och funktionsknappar:

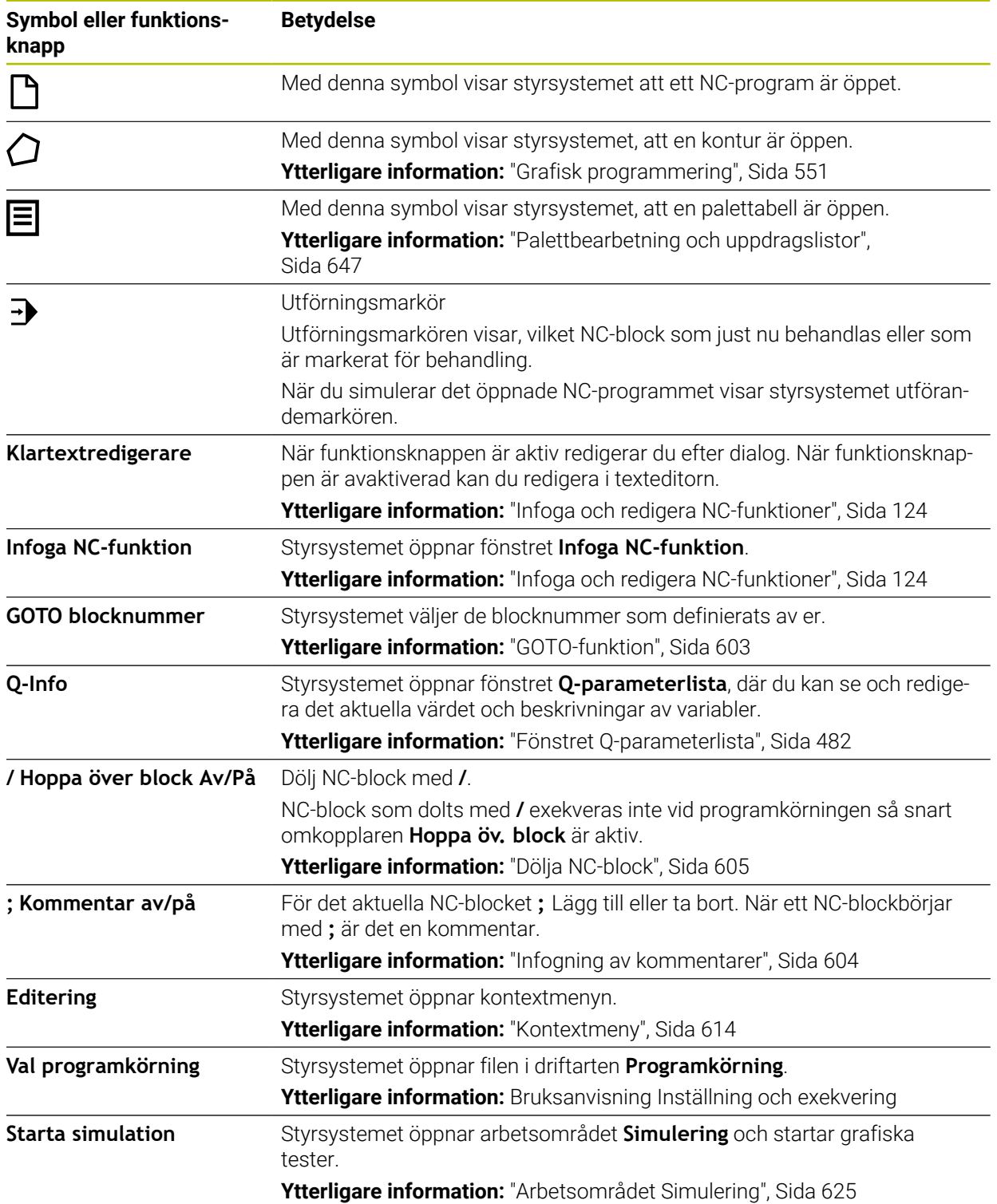

## <span id="page-109-0"></span>**4.3.3 Arbetsområde Program**

### **Användningsområde**

I arbetsområdet **Program** visar styrningen NC-programmet. I driftarten **Programmering** och tillämpningen **MDI** kan du redigera NC-program. I driftarten **Programkörning** går det inte.

### **Funktionsbeskrivning**

**Områden i arbetsområdet Program**

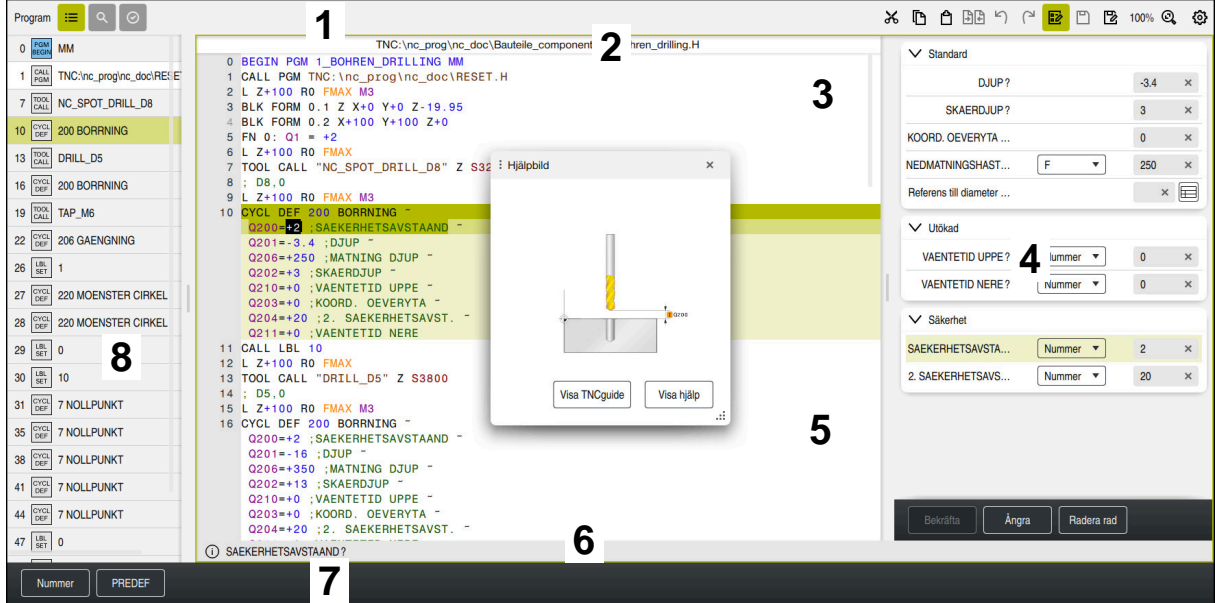

Arbetsområde **Program** med aktiv kontur, hjälpbild och form

1 Rubrikrad

**Ytterligare information:** ["Symboler i titellistan", Sida 112](#page-111-0)

2 Filinformationslista

I filinformationsfältet visar styrsystemet filsökvägen till NC-programmet. I driftarterna **Programkörning** och **Programmering** innehåller filinformationsfältet en navigering med synlig sökväg.

3 Innehåll i NC-programmet

**Ytterligare information:** ["Återgivning av NC-programmet", Sida 112](#page-111-1)

4 Spalt **Formulär**

**Ytterligare information:** ["Kolumnen Formulär i arbetsområdet Program",](#page-120-0) [Sida 121](#page-120-0)

5 Hjälpbild för det redigerade syntaxelementet

**[Ytterligare information:](#page-112-0)** "Hjälpbild", Sida 113

6 Dialoglista

I dialoglistan visar styrsystemet en tilläggsuppgift eller anvisning för det nu redigerade syntaxelementet.

7 Aktionslista

I aktionslistan visar styrsystemet valmöjligheter för det nu redigerade syntaxelementet.

8 Kolumnen **Indelning**, **Sök** eller **Verktygskontroll**

**Ytterligare information:** ["Kolumnen Indelning i arbetsområdet Program",](#page-605-0) [Sida 606](#page-605-0)

**Ytterligare information:** ["Kolumnen Sök i arbetsområdet Program", Sida 609](#page-608-0) **Ytterligare information:** Bruksanvisning Inställning och exekvering

### <span id="page-111-0"></span>**Symboler i titellistan**

Arbetsområdet **Program** innehåller följande symboler i namnraden: **Ytterligare information:** ["Symbol styrsystemsytan", Sida 74](#page-73-0)

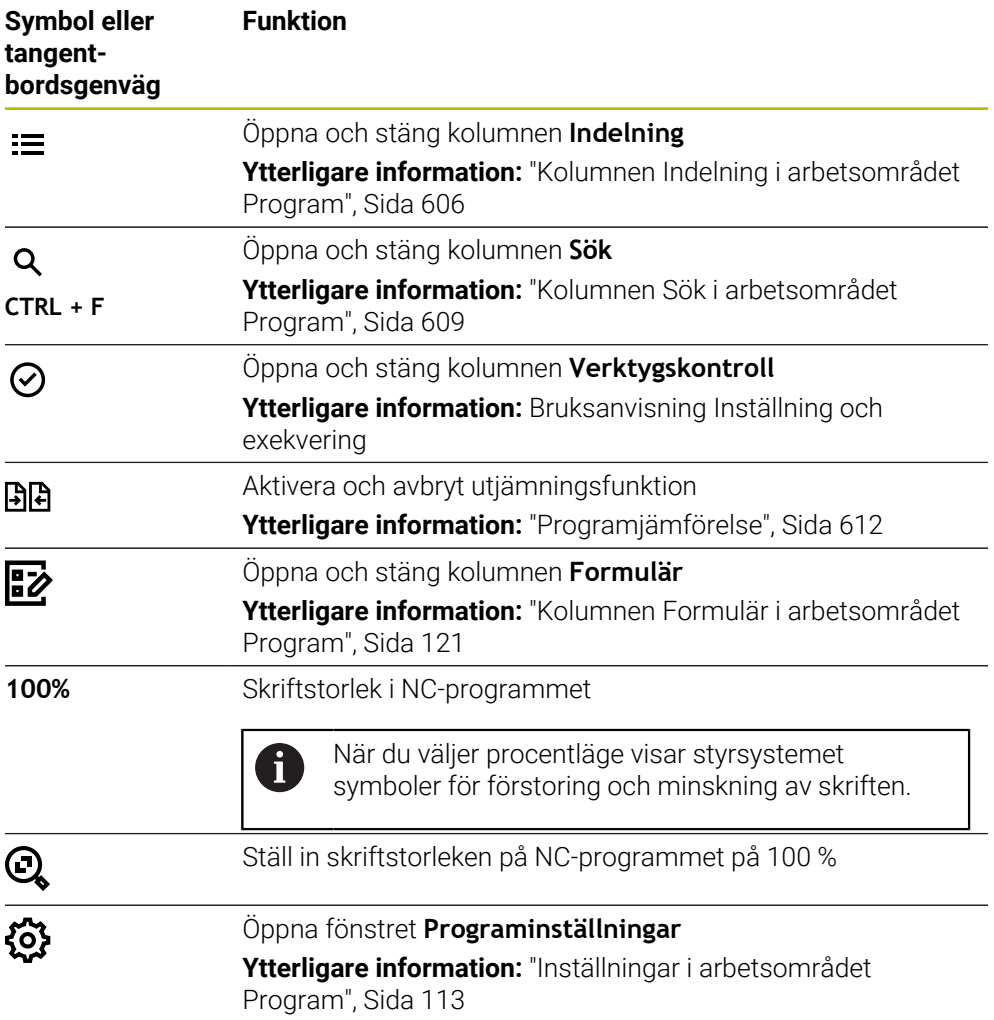

### <span id="page-111-1"></span>**Återgivning av NC-programmet**

Normalt visar styrsystemet syntaxen svart. Följande syntaxelement framhäver styrsystemet inom NC-programmeti färg:

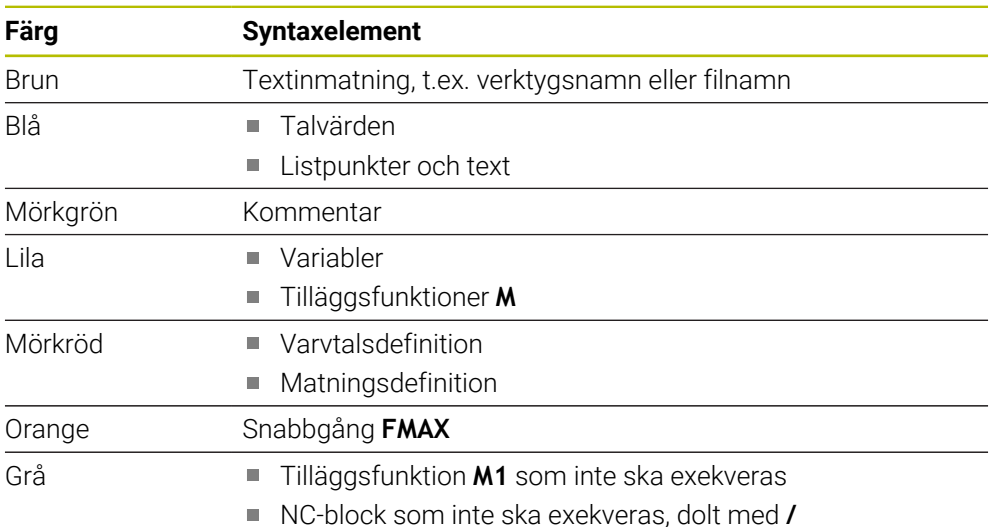

#### <span id="page-112-0"></span>**Hjälpbild**

När du redigerar ett NC-block visar styrsystemet för vissa NC-funktioner en hjälpbild till det aktuella syntaxelementet i form av ett extrafönster. När du ändrar extrafönstrets storlek och placering sparar styrsystemet inställningen separat för varje flik.

Huruvida styrsystemet visar hjälpbilden som extrafönster beror på inställningen **Visa hjälpbilder automatiskt** eller maskinparametern **stdTNChelp**.

**Ytterligare information:** ["Inställningar i arbetsområdet Program", Sida 113](#page-112-1)

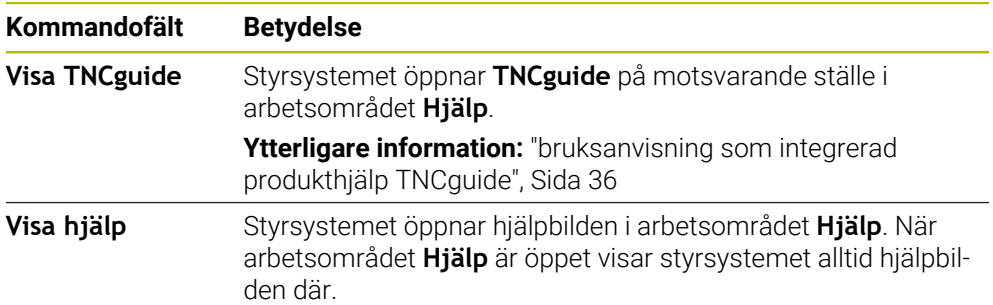

Extrafönstret innehåller följande funktionsknappar:

**Ytterligare information:** ["Arbetsområdet Hjälp", Sida 598](#page-597-0)

### <span id="page-112-1"></span>**Inställningar i arbetsområdet Program**

I fönstret **Programinställningar** kan du påverka det visade innehållet samt styrningens beteende i arbetsområdet **Program**. De valda inställningarna är verksamma modalt.

De tillgängliga inställningarna i fönstret **Programinställningar** beror på driftarten eller tillämpningen. Fönstret **Programinställningar** innehåller följande områden:

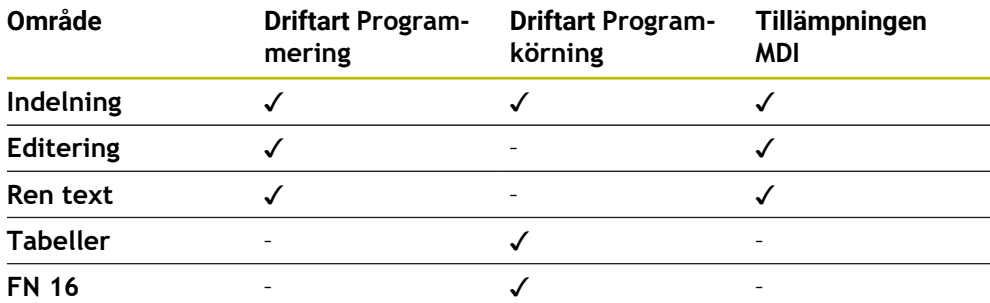

### **Området Indelning**

| : Programinställningar |                         |              | $\times$ |
|------------------------|-------------------------|--------------|----------|
| Indelning              | <b>TOOL CALL</b>        | <b>CO</b>    |          |
| Editering              | * Indelningssats        |              |          |
| Klartext               | LBL                     |              |          |
|                        | LBL <sub>0</sub>        |              |          |
|                        | <b>CYCL DEF</b>         |              |          |
|                        | <b>TCH PROBE</b>        |              |          |
|                        | Visa verktygsaktivering | OK<br>Avbryt |          |

Området **Indelning** i fönstret **Programinställningar**

I området **Indelning** kan du med hjälp av brytaren välja vilka strukturelement styrsystemet visar i kolumnen **Indelning**.

**Ytterligare information:** ["Kolumnen Indelning i arbetsområdet Program", Sida 606](#page-605-0)

Det går att välja följande strukturelement:

- **TOOL CALL**
- **\* Indelningssats**
- **LBL**
- **LBL 0**
- **CYCL DEF**
- **TCH PROBE** (#17 / #1-05-1)
- **CALL PGM**
- **SEL PGM**
- **FUNCTION MODE**
- **M30/M2**
- **M1**
- **M0 / STOP**
- **APPR/DEP**

### **Området Editering**

Området **Editering** innehåller följande inställningar:

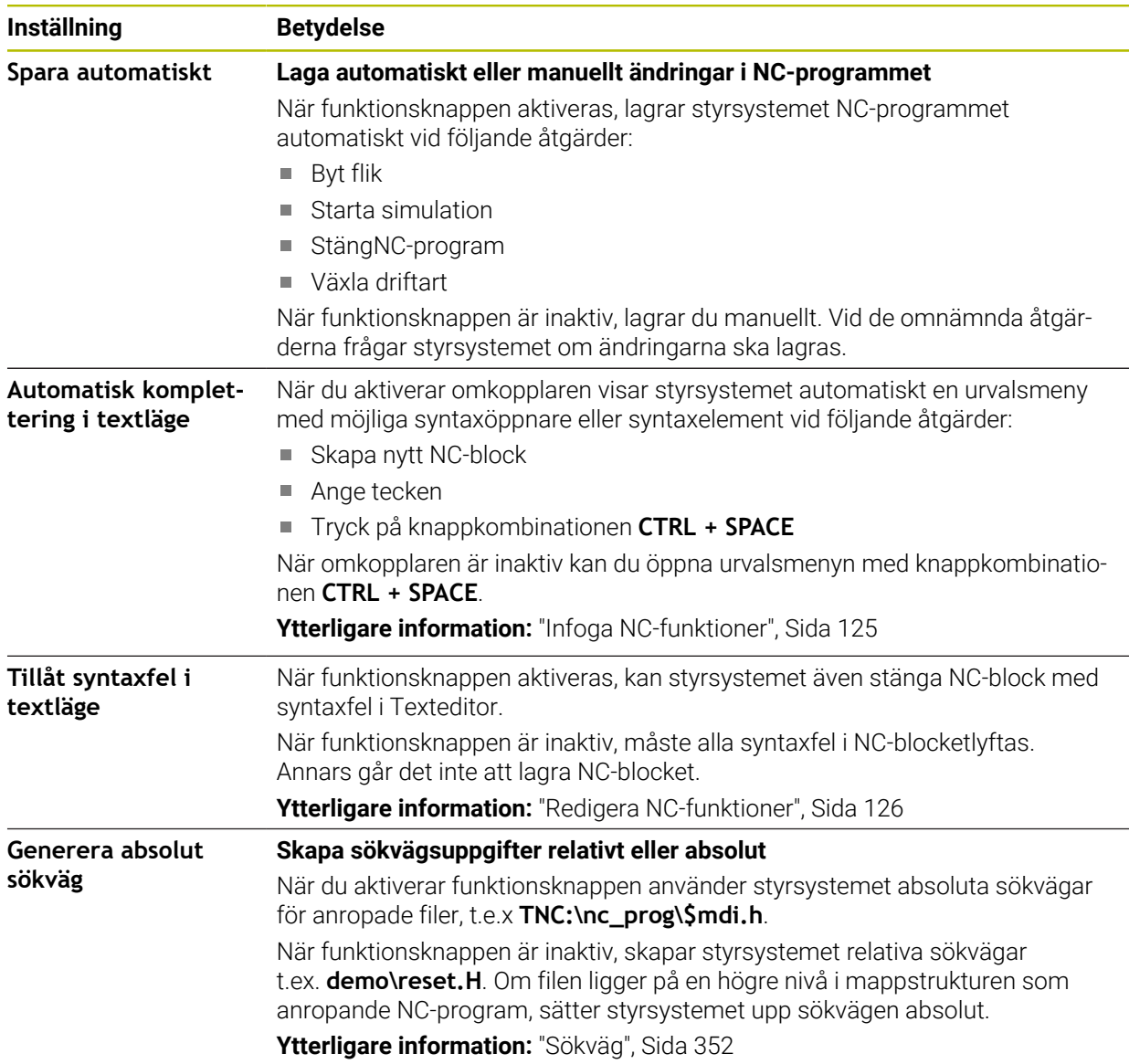

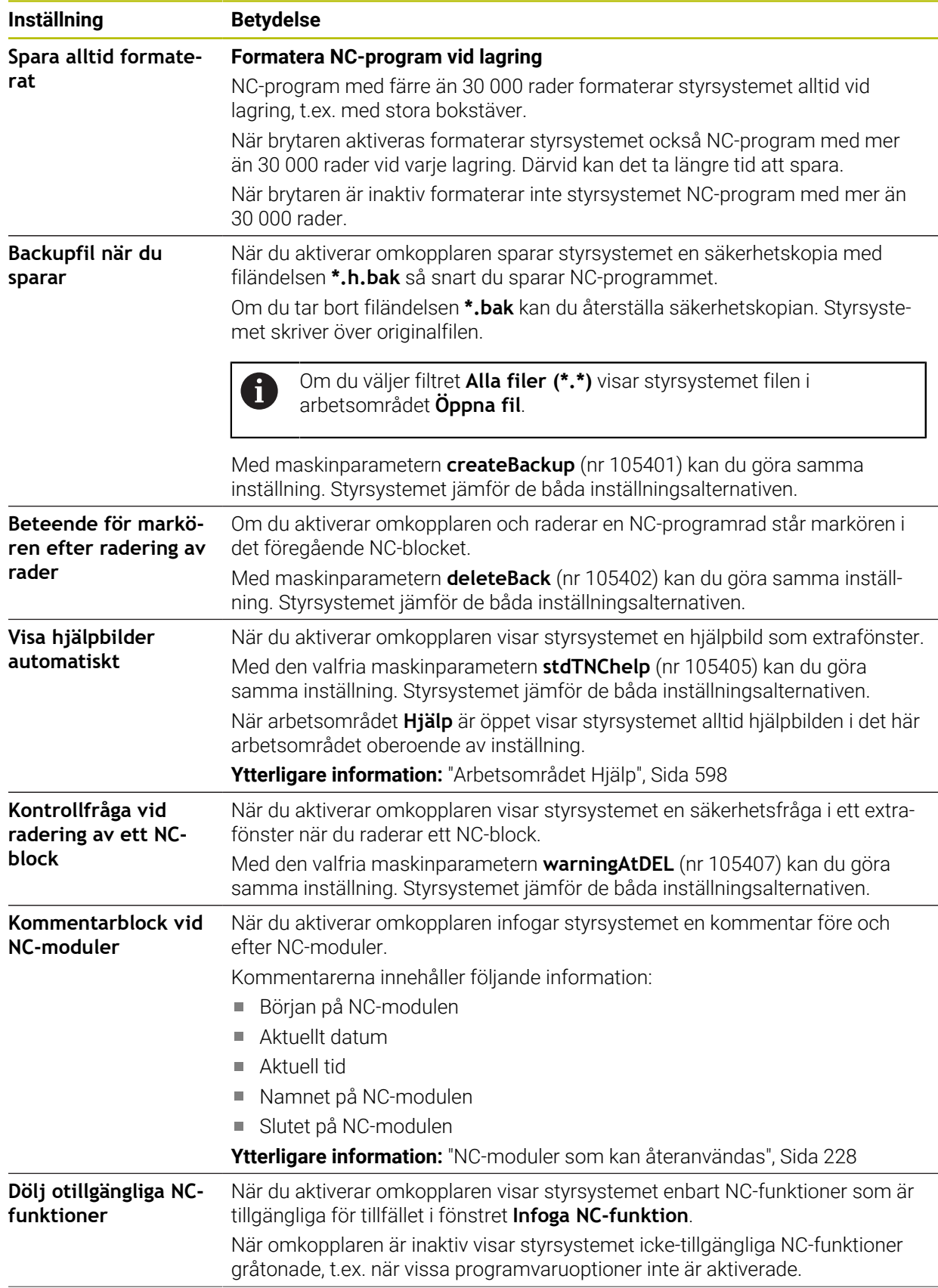

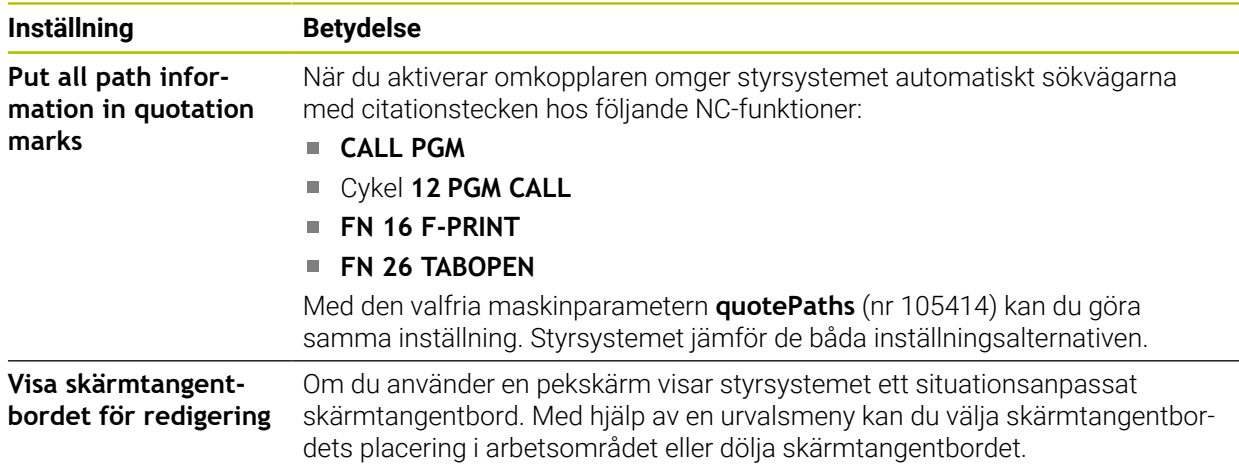

#### **Området Ren text**

I området **Ren text** väljer du om styrsystemet ska föreslå vissa syntaxelement för ett NC-block under inmatningen.

Styrsystemet erbjuder följande inställningar som funktionsknappar:

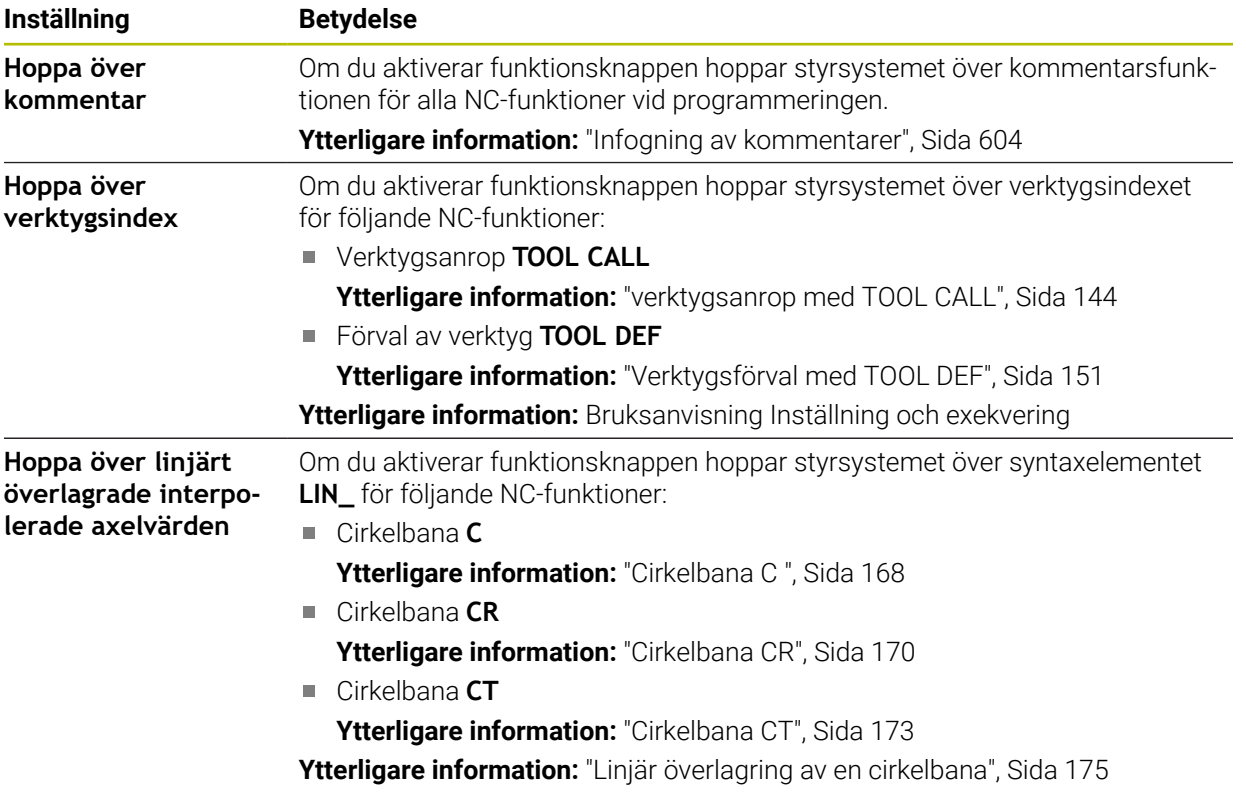

Du kan programmera syntaxelementen i formuläret oberoende av inställningarna i området **Ren text**.

### **Tabeller**

I området **Tabeller** kan du för de tillämpningsområden som visas välja en unik tabell som ska vara verksam vid programkörningen.

Du kan välja följande tabeller med hjälp av ett urvalsfönster:

- **Nollpunkter Ytterligare information:** ["Nollpunktstabell \\*.d", Sida 691](#page-690-0)
- **Verktygskomp.**
	- **Ytterligare information:** ["Korrigeringstabell \\*.tco", Sida 701](#page-700-0)
- **Arbetsstyckeskomp. Ytterligare information:** ["Korrigeringstabell \\*.wco", Sida 703](#page-702-0)

### **FN 16**

I området **FN 16** kan du använda omkopplaren **Visa extrafönster** för att välja om styrsystemet ska visa ett fönster i samband med **FN 16**.

**Ytterligare information:** ["Mata ut formaterad text med FN 16: F-PRINT", Sida 500](#page-499-0)

### <span id="page-117-0"></span>**Arbetsområde Program hantera**

Arbetsområdet **Program** erbjuder följande hanteringsmöjligheter:

- Pekskärmsmanövrering
- Hantering med knappar och funktionsknappar
- Hantering med den mus

### **Pekskärmsmanövrering**

Med gester utför du följande funktioner:

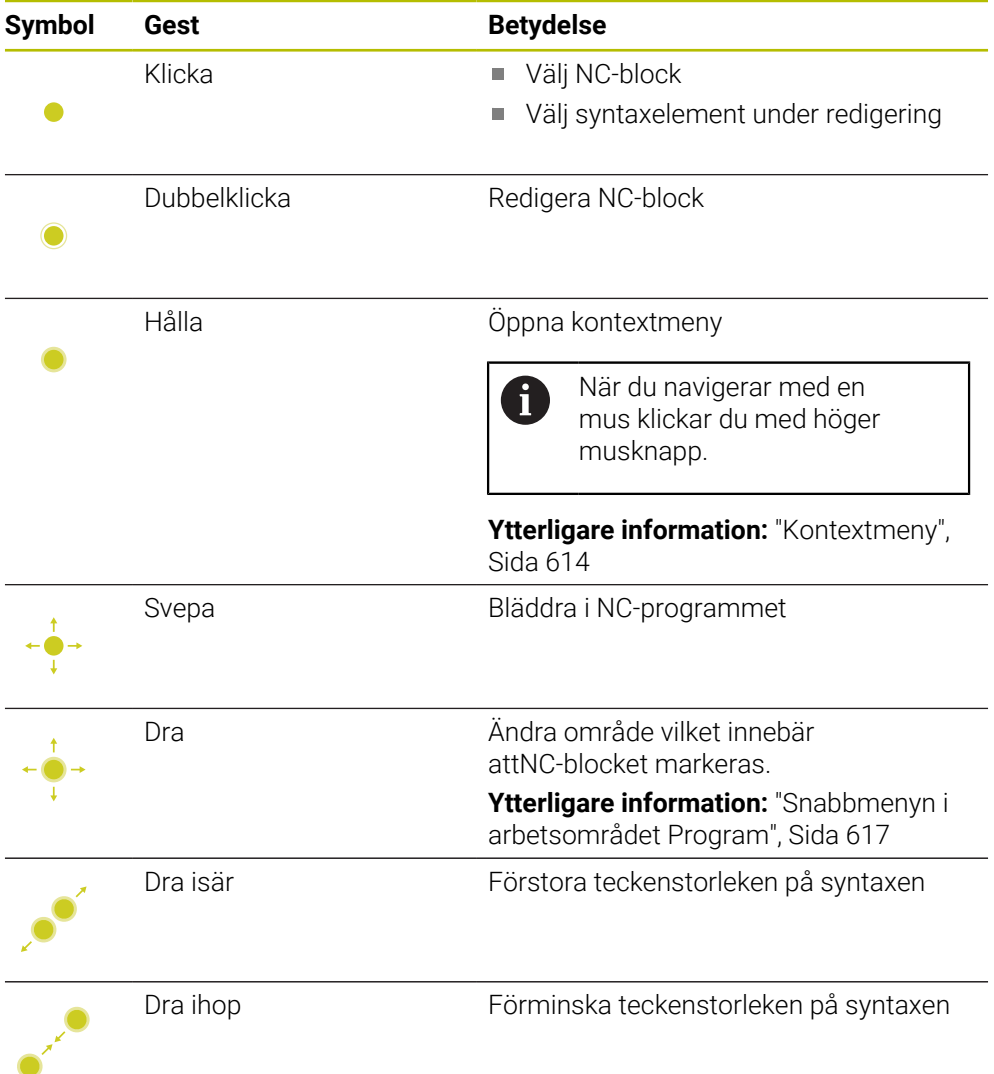

### **Knappar och funktionsknappar**

Med knappar och funktionsknappar utför du följande funktioner:

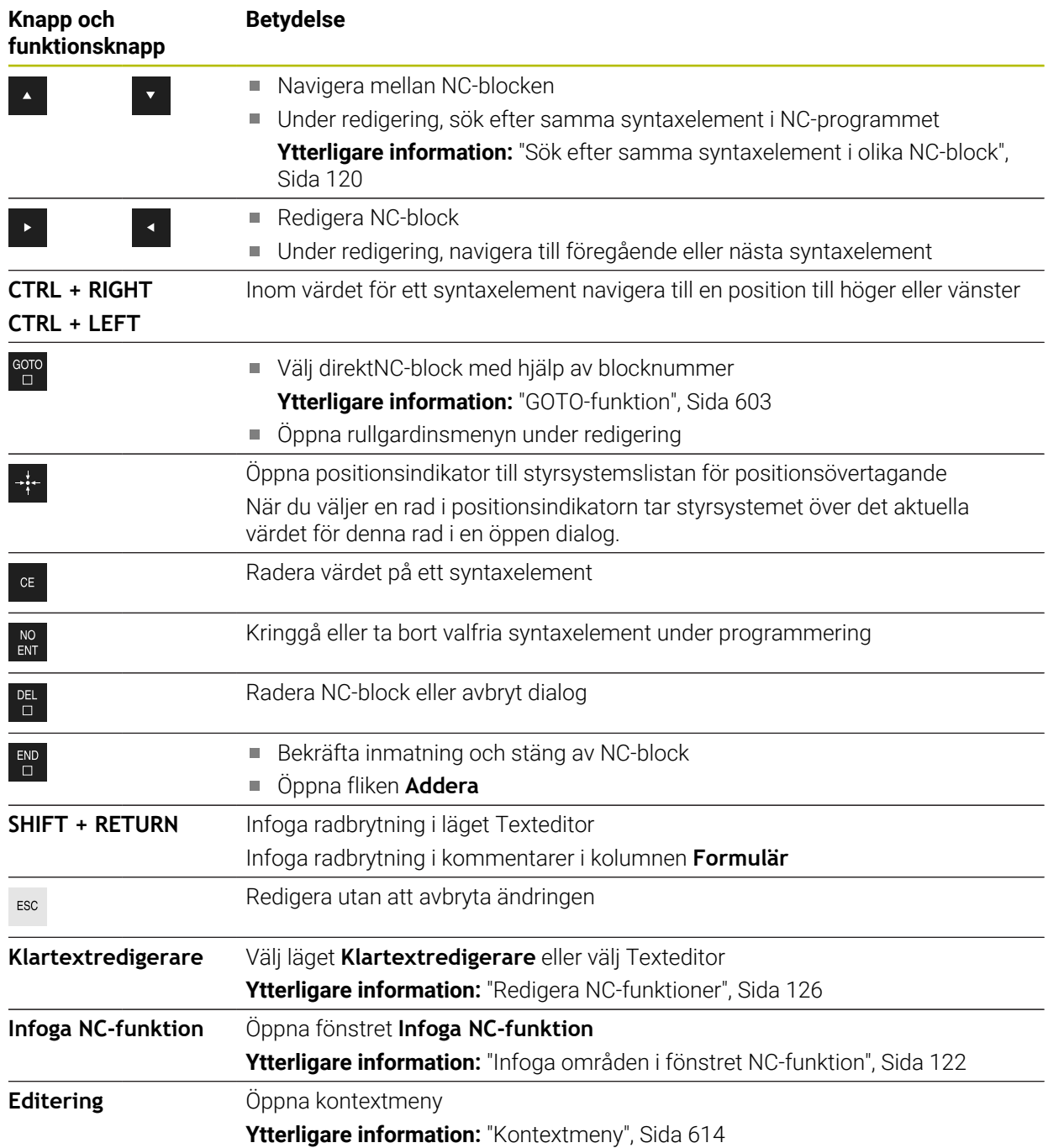

### <span id="page-119-0"></span>**Sök efter samma syntaxelement i olika NC-block**

När du redigerar ett NC-block kan du söka efter samma syntaxelement i resten av NC-programmet.

Man söker efter ett syntaxelement i NC-programmet enligt följande:

- ▶ Väli NC-block
- 
- ▶ Redigera NC-block
- 

 $\mathbf{i}$ 

- Navigera till önskat syntaxelement
- Välj pil uppåt eller nedåt
- > Styrsystemet markerar nästa NC-block,som innehåller syntaxelementet. Markören befinner sig på samma syntaxelement som i föregående NC-block. Med pilen uppåt söker styrsystemet baklänges.

Du kan även söka efter likadana syntaxöppnare i ett NC-program. Du väljer en syntaxöppnare genom att trycka två gånger eller dubbelklicka på den.

## **Anmärkning**

- Om du letar i mycket långa NC-program efter samma syntaxelemten döljer styrsystemet ett fönster. Det går att avbryta sökningen när som helst.
- Om ett NC-block innehåller ett syntaxfel visar styrsystemet en symbol före blocknumret. När du trycker på symbolen visar styrsystemet tillhörande felmeddelande.
- Med den valfria maskinparametern **maxLineCommandSrch** (nr 105412) definierar du hur många NC-block styrsystemet ska genomsöka efter ett liknande syntaxelement.
- Om du öppnar ett NC-program, kontrollerar styrsystemet att NC-programmet är fullständigt och syntaktiskt korrekt. Med den valfria maskinparametern **maxLineGeoSearch** (nr 105408) definierar du

till vilket NC-block styrsystemet ska kontrollera.

- När du öppnar ett NC-program utan innehåll kam du redigera NC-blocken **BEGIN PGM** och **END PGM** och ändra måttenheten för NC-programmet.
- Ett NC-program är ofullständigt utanNC-blocket **END PGM**. När du öppnar ett ofullständigt NC-program i driftarten **Programmering** infogar styrsystemet NC-blocket automatiskt.
- När ett NC-program exekveras i driftarten **Programkörning** kan du inte redigera det här NC-programmet i driftarten **Programmering**.
- Styrsystemet visar alltid utförandemarkören i förgrunden. Utförandemarkören överlagrar eller döljer ev. andra symboler.

### <span id="page-120-0"></span>**Kolumnen Formulär i arbetsområdet Program**

### **Användningsområde**

I kolumnen **Formulär** i arbetsområdet **Program** visar styrsystemet alla möjliga syntaxelement för den för närvarande valda NC-funktionen. Du kan redigera alla syntaxelement och vid behov syntaxöppnaren i formuläret.

#### **Relaterade ämnen**

- Arbetsområdet **Formulär** för palettabeller **Ytterligare information:** ["Arbetsområdet Formulär för paletter", Sida 656](#page-655-0)
- Redigera NC-funktionen i kolumnen **Formulär Ytterligare information:** ["Redigera NC-funktioner", Sida 126](#page-125-0)

### **Förutsättning**

Läge **Klartextredigerare** aktiv

#### **Funktionsbeskrivning**

Styrsystemet tillhandahåller följande symboler och funktionsknappar för hantering av kolumnen **Formulär**:

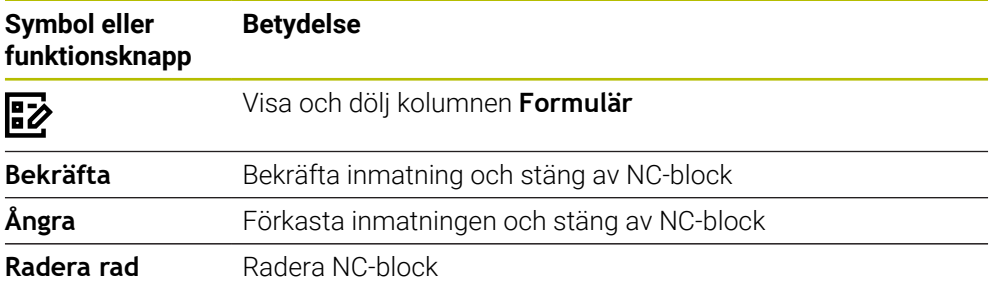

Styrsystemet grupperar syntaxelementen i formuläret efter funktionen, t.ex. koordinater eller säkerhet.

Styrsystemet markerar de nödvändiga syntaxelementen med en röd ram. Först när alla nödvändiga syntaxelement har definierats kan du bekräfta inmatningarna och stänga NC-blocket . Styrsystemet presenterar det aktuellt redigerade syntaxelementet i färg.

Om en inmatning är ogiltig visar styrsystemet en utropsteckenikon före syntaxelementet. När du trycker på utropsteckenikonen visar styrsystemet information om felet.

#### **Anmärkning**

- I följande fall visar styrsystemet inget innehåll i formuläret:
	- NC-programmet exekveras
	- NC-block blir markerat
	- NC-block innehåller syntaxfel
	- NC-block **BEGIN PGM** eller **END PGM** har valts
- Om flera tilläggsfunktioner definieras i ett NC-block kan du ändra ordningen på tilläggsfunktionerna med hjälp av pilar i formuläret.
- Om du definierar en etikett med ett nummer visar styrsystemet en symbol bredvid inmatningsområdet. Med denna symbol använder styrsystemet nästa lediga tal till etiketten.

## <span id="page-121-1"></span>**4.3.4 Fönstret Infoga NC-funktion**

### **Användningsområde**

I fönstret **Infoga NC-funktion** kan du infoga NC-funktioner eller NC-moduler i ett NC-program.

### **Relaterade ämnen**

■ Skapa NC-moduler

**Ytterligare information:** ["NC-moduler som kan återanvändas", Sida 228](#page-227-0)

■ Infoga och redigera NC-funktioner

**Ytterligare information:** ["Infoga och redigera NC-funktioner", Sida 124](#page-123-0)

## **Funktionsbeskrivning**

Styrsystemet visar bara fönstret **Infoga NC-funktion** i driftarten **Programmering** och tillämpningen **MDI**.

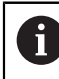

I tillämpningen **MDI** infogar du bara NC-funktioner i NC-programmet **\$mdi.h** eller **\$mdi\_inch.h**.

### <span id="page-121-0"></span>**Infoga områden i fönstret NC-funktion**

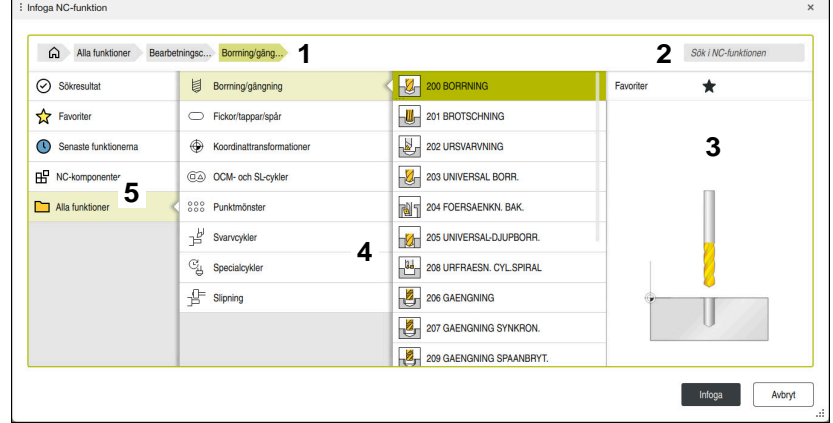

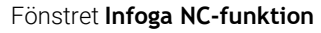

1 Navigationssökväg

I navigationssökvägen visar styrsystemet läget för den aktuella mappen i mappstrukturen. Med hjälp av de enskilda elementen i navigationssökvägen går det att komma till de högre mappnivåerna.

**Ytterligare information:** ["Områden i filhanteringen", Sida 350](#page-349-0)

2 Sök

Med **Sök i NC-funktionen** kan du söka efter syntaxöppnaren till NC-funktionen eller namnet på NC-modulen.

Styrsystemet visar resultaten under **Sökresultat**.

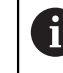

Det går att starta sökningen direkt efter att fönstret **Infoga NCfunktion** öppnas genom att ange ett tecken.

- 3 Styrsystemet visar följande information och funktioner:
	- Lägg till eller ta bort en favorit
	- Förhandsgranskning

För NC-moduler visar styrsystemet en förhandsgranskning av innehållet och för cykler en förhandsgranskningsbild.

**4**

4 Innehållskolumner

Styrsystemet visar NC-funktioner eller mappar som innehåller NC-funktioner. Styrsystemet visar upp till två kolumner.

5 Navigationskolumn

Navigationskolumnen innehåller följande områden:

### **Sökresultat**

Styrsystemet visar följande sökresultat:

- NC-funktioner eller tilläggsfunktioner med det sökta innehållet i namnet, t.ex. cykeln **4019** vid sökning efter "19"
- Likvärdiga eller alternativa NC-funktioner, t.ex. **PATTERN DEF** vid sökning efter "mönster"
- Ersättningsfunktioner för äldre funktioner och funktioner som delvis inte längre erbjuds, t.ex. **PLANE**-funktioner i stället för cykel **19 BEARBET-NINGSPLAN**

### **Favoriter**

Styrsystemet visar alla NC-funktioner och NC-moduler som har markerats som favoriter.

**Ytterligare information:** ["Symbol styrsystemsytan", Sida 74](#page-73-0)

### **Senaste funktionerna**

Styrsystemet visar de tio senast använda NC-funktionerna och NC-modulerna.

### **NC-komponenter**

Du kan använda NC-modulerna till att infoga en sparad sekvens av NC-funktioner.

**Ytterligare information:** ["NC-moduler som kan återanvändas", Sida 228](#page-227-0)

### **Alla funktioner**

I mappstrukturen visar styrsystemet alla tillgängliga NC-funktioner.

Du kan begränsa urvalsalternativen med hjälp av knappar eller funktionsknappar. När du t.ex. trycker på knappen **CYCL DEF** öppnar styrsystemet cykelgrupperna.

**Ytterligare information:** ["Område NC-dialog", Sida 70](#page-69-0)

I områdena **Sökresultat**, **Favoriter** och **Senaste funktionerna** visar styrsystemet sökvägen till NC-funktionerna.

### **Filfunktioner i fönstret Infoga NC-funktion**

När du är i fönstret **Infoga NC-funktion** och drar en NC-funktion åt höger, erbjuder styrsystemet följande filfunktioner:

- Lägg till eller ta bort en favorit
- Navigera till NC-funktionen

### Inte i området **Alla funktioner**

För NC-moduler erbjuder styrsystemet även följande filfunktioner:

- Bearbeta
- Byt namn
- Radera
- Aktivera eller avaktivera skrivskyddet
- Öppna sökvägen i driftarten **Filer**

**Ytterligare information:** ["NC-moduler som kan återanvändas", Sida 228](#page-227-0)

## **Anmärkning**

- Instruktionerna innehåller markerade textavsnitt t.ex. **200 BORRNING**. Med hjälp av dessa textställen kan du målinriktat söka i fönstret **Infoga NC-funktion**.
- Om vissa programvaruoptioner inte har aktiverats visar styrsystemet icke-tillgängligt innehåll i fönstret **Infoga NC-funktion** gråtonat.

## <span id="page-123-0"></span>**4.3.5 Infoga och redigera NC-funktioner**

## **Användningsområde**

Redigeringen av NC-programmen omfattar inmatning samt ändring av NC-funktionen. Det går också att redigera NC-program som du genererats tidigare med hjälp av ett CAM-system och sedan överfört till styrsystemet.

## **Relaterade ämnen**

Hantera arbetsområdet **Program**

**Ytterligare information:** ["Arbetsområde Program hantera", Sida 118](#page-117-0)

Fönstret **Infoga NC-funktion Ytterligare information:** ["Fönstret Infoga NC-funktion", Sida 122](#page-121-1)

## **Funktionsbeskrivning**

NC-program kan du uteslutande redigera i driftarten **Programmering** och tillämpningen **MDI**.

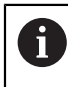

I tillämpningen **MDI** redigerar du uteslutande NC-programmet **\$mdi.h** eller **\$mdi\_inch.h**.

## **Infoga NC-funktioner**

Styrsystemet erbjuder följande möjligheter att infoga NC-funktioner:

■ Infoga direkt NC-funktion med knappar eller funktionsknappar Ofta använda NC-funktioner, t.ex. konturfunktionen, kan du infoga direkt med hjälp av knappar.

Som alternativ till knapparna erbjuder styrsystemet skärmtangentbord samt arbetsområdet **Knappsats** i läget NC-inmatning.

**Ytterligare information:** ["Skärmtangentbord i styrsystemsfältet", Sida 600](#page-599-0)

- Infoga NC-funktion genom urval Det går att välja alla NC-funktioner med hjälp av Fönster **Infoga NC-funktion**. **Ytterligare information:** ["Fönstret Infoga NC-funktion", Sida 122](#page-121-1)
- Infoga en NC-funktion i textredigeraren Styrsystemet har stöd för automatisk komplettering i textredigeraren.

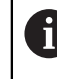

När läget Texteditor är aktivt befinner sig omkopplaren **Klartextredigerare** till vänster och är grå.

**Ytterligare information:** ["Infoga NC-funktioner", Sida 125](#page-124-0)

### **Redigera NC-funktioner**

Styrsystemet erbjuder följande möjligheter att redigera NC-funktioner:

- Redigera NC-funktioner i läget **Klartextredigerare** Nyanlagda eller syntaktiskt korrekta NC-program öppnar styrsystemet normalt i läget **Klartextredigerare**.
- Redigera NC-funktionen i kolumnen **Formulär** Kolumnen **Formulär** visar inte bara de valda och använda syntaxelementen, utan alla syntaxelement som är möjliga för den aktuella NC-funktionen.
- Redigera NC-funktioner i läget Texteditor Styrsystemet försöker automatiskt att korrigera syntaxfel i NC-programmet. Om automatisk korrigering inte är möjligt byter styrsystemet vid Redigering detta NC-block till läget Texteditor. Innan du kan byta till läge **Klartextredigerare** måste du korrigera alla fel.

<span id="page-124-0"></span>**Ytterligare information:** ["Redigera NC-funktioner", Sida 126](#page-125-0)

### **Infoga NC-funktioner**

#### **Infoga direkt NC-funktion med knappar eller funktionsknappar**

Man fogar ofta in använda NC-funktioner enligt följande:

- Välj **L**
	- > Styrsystemet skapar ett nytt NC-block och startar dialogen.
	- Följ dialogen

#### **Infoga NC-funktion genom urval**

Man infogar en ny NC-funktion enligt följande:

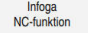

حريا

- Välj **Infoga NC-funktion**
- Styrsystemet öppnar fönstret **Infoga NC-funktion**.
- Navigera till önskad NC-funktion
- > Styrsystemet markerar den valda NC-funktionen.

Infoga

- Välj **Infoga** > Styrsystemet skapar ett nytt NC-block och startar dialogen.
- Följ dialogen

#### **Infoga en NC-funktion i läget Texteditor**

Du infogar en NC-funktion på följande sätt:

- ▶ Ange ett valfritt tecken
- > Styrsystemet infogar ett NC-block.
- Beroende på omkopplaren **Automatisk komplettering i textläge** visar styrsystemet en urvalsmeny med möjliga syntaxöppnare.

**Ytterligare information:** ["Inställningar i arbetsområdet Program", Sida 113](#page-112-1)

- Välj syntaxöppnare
- Ange i förekommande fall ett värde
- Beroende på omkopplaren **Automatisk komplettering i textläge** visar styrsystemet en urvalsmeny med möjliga syntaxelement.
- Välj i förekommande fall ett syntaxelement

## <span id="page-125-0"></span>**Redigera NC-funktioner**

### **Redigera NC-funktioner i läget Klartextredigerare**

Såhär redigerar du en befintlig NC-funktion i läget **Klartextredigerare**:

- Navigera till önskad NC-funktion
- Navigera till önskade syntaxelement
- Styrsystemet visar alternativa syntaxelement i åtgärdslistan.
- Välj syntaxelement
- Definiera vid behov värde

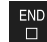

Avbryt inmatning t.ex. med knappen **END**

### **Redigera NC-funktionen i kolumnen Formulär**

När läget **Klartextredigerare** är aktivt kan du även använda kolumnen **Formulär**.

Du ändrar en befintlig NC-funktion i kolumnen **Formulär** på följande sätt:

Navigera till önskad NC-funktion

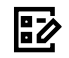

### Visa kolumnen **Formulär**

- Välj vid behov alternativt syntaxelement t.ex.**LP** i stället för **L**
- Vid behov ändra eller komplettera värde
- ▶ Vid behov ange valfritt syntaxelement eller välj ur en lista t.ex. tilläggsfunktion **M8**

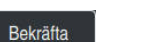

Avsluta inmatningen, t.ex. med funktionsknappen **Bekräfta**

### **Redigera NC-funktioner i läget Texteditor**

Såhär redigerar du en befintlig NC-funktion i läget Texteditor:

- Styrsystemet understryker det felaktiga syntaxelementet med en röd zick-zacklinje och visar en hänvisningssymbol före NC-funktionen t.ex. vid **FMX** istället för **FMAX**.
- Navigera till önskad NC-funktion

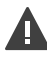

- Välj ev. utropsteckenikonen
- > Styrsystemet visar tillhörande felbeskrivning.
- ▶ Slutför NC-blocket
- > Styrsystemet öppnar vid behov fönstret **NC-block autokorrektur** med en raderingsförslag.

Ja

j.

Ta över förslag med **Ja** i NC-programmet eller avbryt autokorrigering

När du redigerar ett NC-block med syntaxfel kan du bara avbryta redigeringen med knappen **ESC**.

## **Anmärkning**

## *HÄNVISNING*

### **Varning, risk för att förlora data!**

Om du redigerar NC-program utanför arbetsområdet **Program** har du ingen kontroll över huruvida styrsystemet identifierar ändringarna. Du kan inte ångra ändringen i styrsystemet. Det innebär att data kan raderas eller ändras permanent!

Redigera bara NC-program i arbetsområdet **Program**

- När du redigerar en NC-funktion navigerar du med hjälp av pilar åt vänster och höger till den de enskilda syntaxelementen, även vid cykler. Med pilen uppåt och nedåt söker styrsystemet samma syntaxelement i kvarvarande NC-program. **Ytterligare information:** ["Sök efter samma syntaxelement i olika NC-block",](#page-119-0) [Sida 120](#page-119-0)
- När du redigerar ett NC-block och ännu inte har lagrat fungerar funktionerna **Ångra** och **Gör om** på ändringar av enskilda syntaxelement i NC-funktionen.

**Ytterligare information:** ["Symbol styrsystemsytan", Sida 74](#page-73-0)

När du trycker på knappen **Överför är-position** öppnar styrsystemet positionspresentationen i statusöversikten. Det går att ta över det aktuella värdet på en axel i programmeringsdialogen.

**Ytterligare information:** Bruksanvisning Inställning och exekvering

- Programmera NC-programmet som om verktyget rör på sig! Därvid är det irrelevant, om det är en huvud eller bordsaxel som utför rörelsen.
- När ett NC-program exekveras i driftarten **Programkörning** kan du inte redigera det här NC-programmet i driftarten **Programmering**.
- **I läget Klartextredigerare** kan du infoga radbrytningar inuti kommentarer och listpunkter.

### **Information i samband med läget Texteditor**

- Styrsystemet kan inte erbjuda lösningsförslag i alla fall.
- Läget Texteditor stöder alla navigationsmöjligheter för arbetsområdet **Program**. Snabbast använder du dock läget Texteditor med hjälp av gester eller en mus eftersom du t.ex. kan välja hänvisningssymbolen direkt.

**Ytterligare information:** ["Arbetsområde Program hantera", Sida 118](#page-117-0)

- I läget Texteditor kan du infoga radbrytningar på valfria ställen. Om du sedan redigerar NC-funktionerna i läget **Klartextredigerare** tar styrsystemet bort radbrytningarna igen när du sparar. Inom kommentarer och listpunkter bibehålls radbrytningarna även efter redigeringen.
- Om du programmerar en cykel med automatisk komplettering aktiverat erbjuder styrsystemet alternativen **bara bakåtkompatibla cykelparametrar** eller **med valfria cykelparametrar**.

Om du väljer **bara bakåtkompatibla cykelparametrar** kan du lägga till valfria cykelparametrar i efterhand. Då lägger du till en radbrytning på den sista raden.

**Ytterligare information:** Bruksanvisning bearbetningscykler

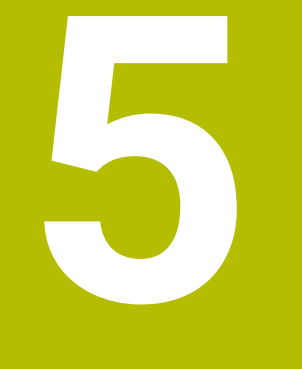

## **Teknikspecifik programmering**

## **5.1 Växla bearbetningsläge med FUNCTION MODE**

## **Användningsområde**

Med **FUNCTION MODE SET** kan du aktivera inställningar som maskintillverkaren har definierat, t.ex. ändringar i rörelseområdet.

### **Relaterade ämnen**

Kinematik i tillämpningen, ändra **Inställningar**

**Ytterligare information:** Bruksanvisning Inställning och exekvering

## **Förutsättning**

■ Styrsystem anpassat av maskintillverkaren

Maskintillverkaren definierar vilka interna funktioner styrsystemet utför vid denna funktion. Maskintillverkaren måste definiera urvalsmöjligheter för funktionerna **FUNCTION MODE SET**.

## **Funktionsbeskrivning**

Vid växlingen av bearbetningsmode utför styrsystemet ett makro som justerar maskinspecifika inställningar för respektive bearbetningsmode.

När maskintillverkaren har frigivit möjligheten att välja olika kinematiker, då kan du växla kinematik med funktionen **FUNCTION MODE**.

### **Inmatning**

**11 FUNCTION MODE SET "Range1"** ; aktivera maskintillverkare-inställning

Du navigerar till den här funktionen på följande sätt:

**Infoga NC-funktion Alla funktioner Specialfunktioner FUNCTION MODE** NC-funktionen innehåller följande syntaxelement:

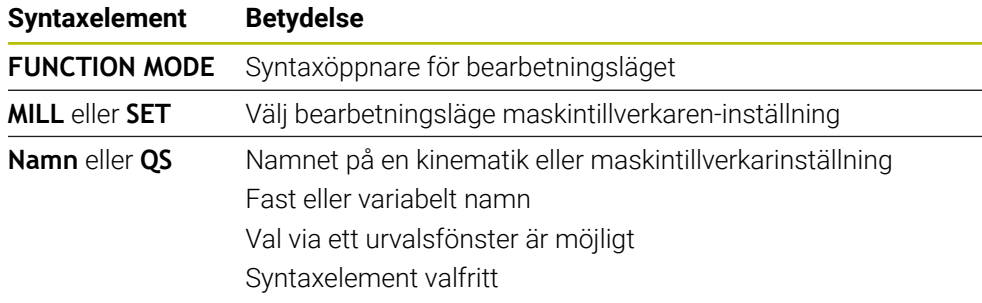

## **Anmärkning**

- Med den valfria maskinparametern **CfgModeSelect** (nr 132200) definierar maskintillverkaren inställningarna för funktionen **FUNCTION MODE SET**. När maskintillverkaren inte definierar maskinparametern är **FUNCTION MODE SET** inte tillgängligt.
- När funktionerna **VRID BEARBETNINGSPLAN** (#8 / #1-01-1) eller **TCPM** (#9 / #4-01-1) är aktiva kan du inte byta bearbetningsläge.

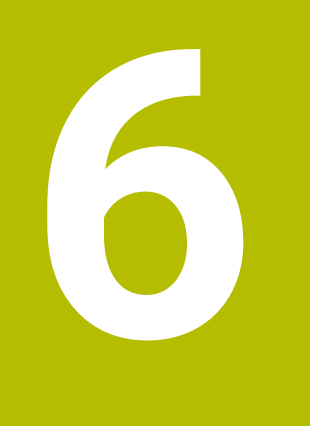

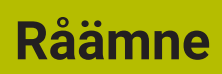

## **6.1 Definiera råämne med BLK FORM**

### **Användningsområde**

Med funktionen **BLK FORM** definierar du ett råämne för simulering av NC-programmet.

### **Relaterade ämnen**

Råämnesvisning i arbetsområdet **Simulering Ytterligare information:** ["Arbetsområdet Simulering", Sida 625](#page-624-0)

## **Funktionsbeskrivning**

Man definierar råämne med hänsyn till arbetsstycke-referenspunkt.

**Ytterligare information:** ["Referenspunkter i maskinen", Sida 104](#page-103-0)

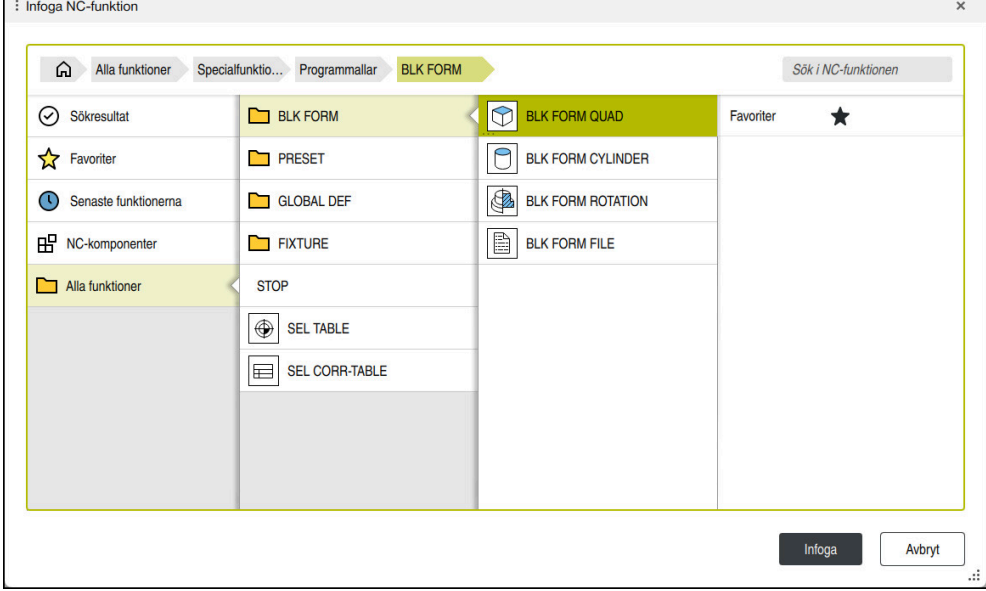

Fönster **Infoga NC-funktion** för råämnedefinition

När du sätter upp en ny NC-funktion, öppnar styrsystemet automatiskt fönstret **Infoga NC-funktion** för råämnesdefinitionen.

**Ytterligare information:** ["Skapa nytt NC-program", Sida 84](#page-83-0)

Styrsystemet erbjuder följande råämnesdefinitioner:

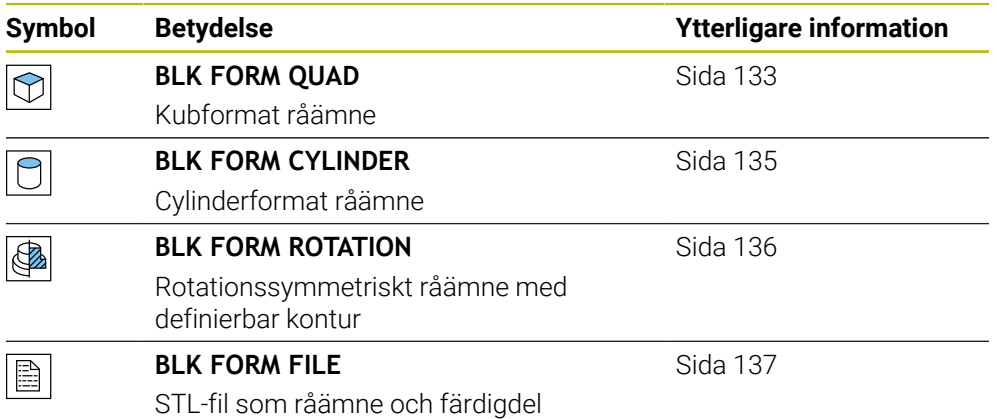

### **Anmärkning**

6

## *HÄNVISNING*

### **Varning kollisionsrisk!**

Styrsystemet utför även vid aktiv dynamisk kollisionsövervakning DCM inte någon automatisk kollisionsövervakning med arbetsstycket, varken med arbetsstycket eller med andra maskinkomponenter. Under exekveringen finns det kollisionsrisk!

- Aktivera omkopplaren **Utökade kontroller** för simuleringen
- Kontrollera förloppet med hjälp av simuleringen
- Testa försiktigt NC-programmet eller programavsnittet i läget **Enkelblock**

Den fulla omfattningen av styrsystemsfunktionerna är bara tillgänglig när verktygsaxeln **Z** används, t.ex. mönsterdefinition **PATTERN DEF**. I begränsad omfattning har maskintillverkaren förberett och konfigurerat användning av verktygsaxlarna **X** och **Y**.

- Du har följande möjligheter att välja filer eller underprogram:
	- Ange filsökväg
	- Ange underprogrammets nummer eller namn
	- Välja filer eller underprogram med hjälp av ett urvalsfönster
	- Definiera filsökväg eller namn för underprogrammet i en QS-parameter
	- Definiera underprogrammets nummer i en Q-, QL-, eller QR-parameter

Om den anropade filen finns i samma mapp som det anropande NC-programmet kan du även ange endast filnamnet.

- För att styrsystemet ska visa råämnet i simuleringen måste råämnet ha en viss minimistorlek. Minimistorleken är 0,1 mm resp. 0,004 tum för alla axlar och radien.
- Styrsystemet visar råämnet i simuleringen först sedan det har exekverat den kompletta råämnesdefinitionen.
- Om du efter att ha skapat ett NC-program vill stänga fönstret Infoga NC**funktion** eller komplettera en råämnesdefinition, kan du med hjälp av fönstret **Infoga NC-funktion** när som helst definiera ett råämne.
- Funktionen **Utökade kontroller** i simuleringen använder informationen från råämnesdefinitionen för övervakning av arbetsstycket. Även då flera arbetsstycken är uppspända i maskinen kan styrsystemet bara övervaka det aktiva råämnet!

**Ytterligare information:** ["Utökade kontroller i simulationen", Sida 384](#page-383-0)

■ I arbetsområdet **Simulering** kan du exportera den aktuella visningen av arbetsstycket som STL-fil. Med denna funktion kan du skapa 3D-modeller som saknas, t.ex. halvfärdiga delar vid flera bearbetningssteg.

**Ytterligare information:** ["Exportera simulerat arbetsstycke som STL-fil",](#page-636-0) [Sida 637](#page-636-0)

## <span id="page-132-0"></span>**6.1.1 Kubformat råämne med BLK FORM QUAD**

### **Användningsområde**

Med funktionen **BLK FORM QUAD** definierar du ett kubformat råämne. Därför definierar du med en MIN-punkt och en MAX-punkt en rumsdialog.

## **Funktionsbeskrivning**

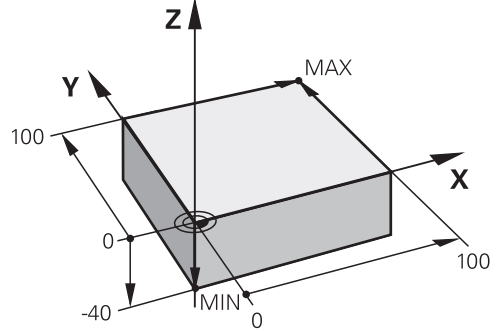

Kubformat råämne med minimalpunkt och Maximalpunkt

Sidorna på kuben ligger parallellt med axlarna **X**, **Y** och **Z**.

Definiera kuben genom att ange en MIN-punkt i det nedre vänstra främre hörnet och en MAX-punkt i det övre högra bakre hörnet.

Man definierar koordinater till punkterna i axlarna **X**, **Y** och **Z** utifrån arbetsstyckereferenspunkten. Om du definierar Z-koordinaten för MAX-punkten med ett positivt värde innehåller råämnet en mätning.

**Ytterligare information:** ["Referenspunkter i maskinen", Sida 104](#page-103-0)

### **Inmatning**

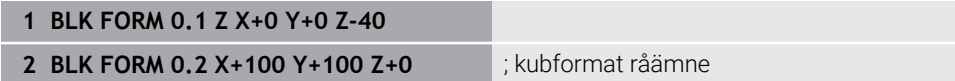

NC-funktionen innehåller följande syntaxelement:

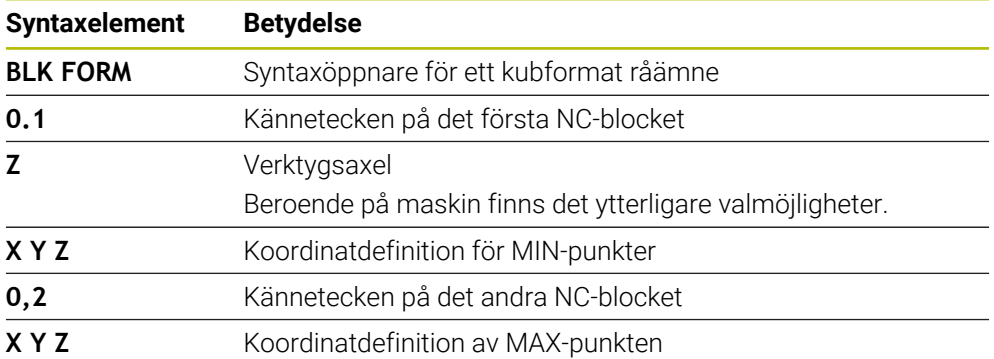

## <span id="page-134-0"></span>**6.1.2 cylindriskt råämne med BLK FORM CYLINDER**

### **Användningsområde**

Med funktionen **BLK FORM CYLINDER** definierar du ett cylindriskt råämne. Det går att definiera en cylinder som fullmaterial eller ett rör.

### **Funktionsbeskrivning**

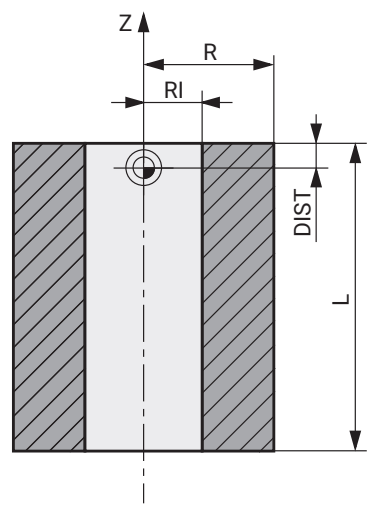

Cylindriskt råämne

Man definierar cylindern genom att ange åtminstone radien eller diametern och höjden.

Arbetsstyckets referenspunkt ligger i bearbetningsplanet i cylinderns mitt. Annars kan du definiera en kvot och den inre radien eller diametern för beståndet.

### **Inmatning**

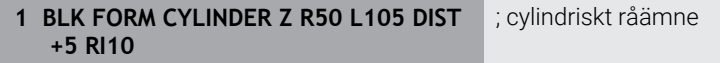

Du navigerar till den här funktionen på följande sätt:

### **Infoga NC-funktion Specialfunktioner Programmallar BLK FORM BLK FORM CYLINDER**

NC-funktionen innehåller följande syntaxelement:

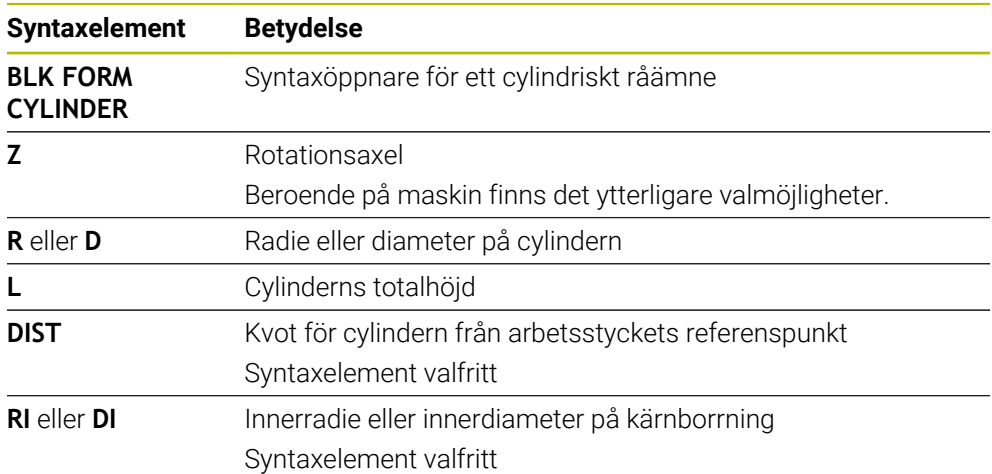

## <span id="page-135-0"></span>**6.1.3 Rotationssymmetriskt råämne med BLK FORM ROTATION**

### **Användningsområde**

Med funktionen **BLK FORM ROTATION** definierar du ett rotationssymmetriskt råämne med definierbar kontur. Man definierar konturen i ett underprogram eller ett separat NC-program.

### **Funktionsbeskrivning**

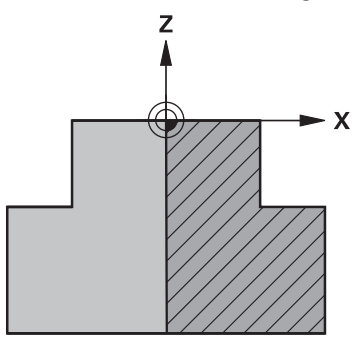

Råämneskontur med verktygsaxel **Z** och huvudaxel **X**

I råämnesdefinitionen refererar du till konturbeskrivningen.

I konturbeskrivningen programmerar du ett halv snitt av konturen runt verktygsaxeln som rotationsaxel.

För konturbeskrivningen gäller följande förutsättningar:

- Endast koordinater till huvudaxeln och verktygsaxeln
- Startpunkt definierad i båda axlarna
- Sluten kontur
- Endast positiva värden i huvudaxeln
- Positiva och negativa värden möjliga i verktygsaxeln

Arbetsstyckets referenspunkt ligger i bearbetningsplanet i rördelens mitt. Man definierar koordinaterna för råämneskonturen utifrån arbetsstycke-referenspunkten. Det går att också att definiera ett mått.

#### **Inmatning**

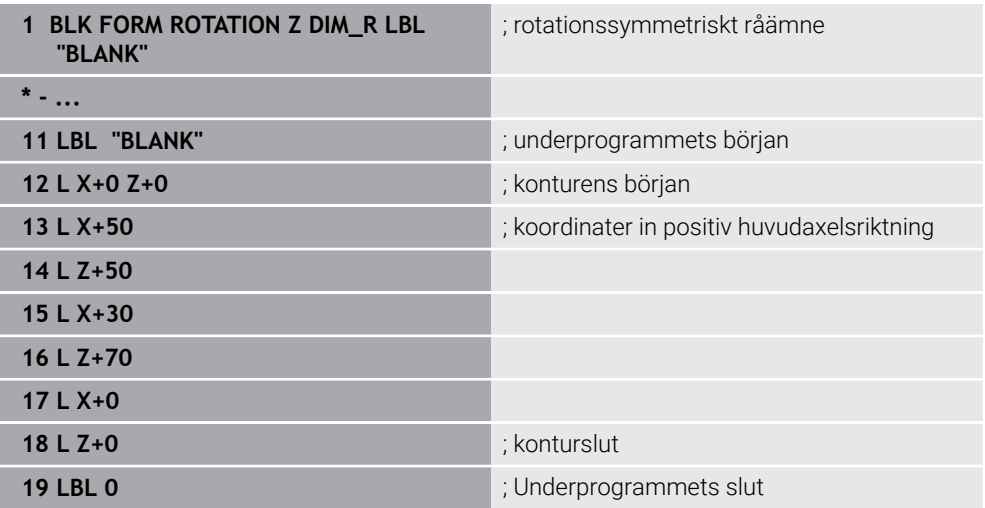

Du navigerar till den här funktionen på följande sätt:

### **Infoga NC-funktion Specialfunktioner Programmallar BLK FORM BLK FORM ROTATION**

NC-funktionen innehåller följande syntaxelement:

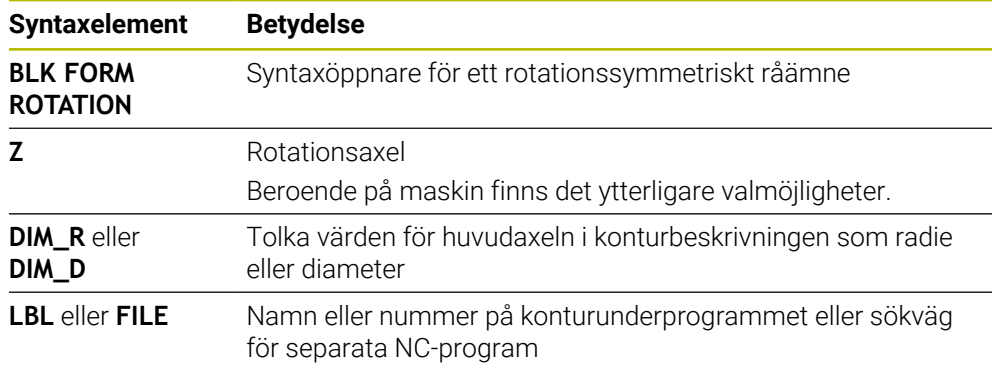

## **Anmärkning**

- Om du programmerar konturbeskrivningen med inkrementella värden tolkar styrsystemet värdena oberoende av urval **DIM\_R** eller **DIM\_D** som radie.
- Med programvaruoptionen CAD-import (#42 / #1-03-1) kan du överföra konturer från CAD-filer och spara dem i underprogram eller separata NC-program. **Ytterligare information:** Bruksanvisning Inställning och exekvering

## <span id="page-136-0"></span>**6.1.4 STL-fil som råämne med BLK FORM FILE**

### **Användningsområde**

Det går att integrera 3D-modeller i STL-format som en råämne och valfritt som en färdig del. Denna funktion är framför allt praktisk i samband med CAM-program eftersom de nödvändiga 3D-modellerna också finns tillgängliga här utöver NC-programmen.

## **Förutsättning**

- Högst 20 000 trianglar per STL-fil i ASCII-format
- Högst 50 000 trianglar per STL-fil i binärt format

### **Funktionsbeskrivning**

Måttet på NC-programmet kommer från samma ställe som 3D-modellens mått.

### **Inmatning**

```
1 BLK FORM FILE "TNC:\CAD\blank.stl"
TARGET "TNC:\CAD\finish.stl"
```
; STL-fil som råämne och färdig del

Du navigerar till den här funktionen på följande sätt:

### **Infoga NC-funktion Alla funktioner Specialfunktioner Programmallar BLK FORM BLK FORM FILE**

NC-funktionen innehåller följande syntaxelement:

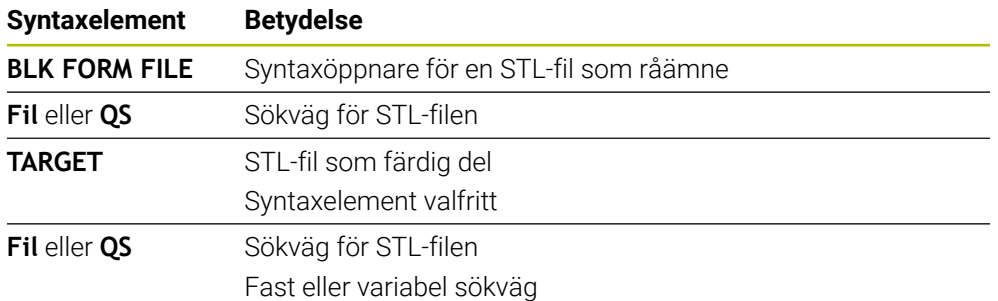

### **Anmärkning**

I arbetsområdet **Simulering** kan du exportera den aktuella visningen av arbetsstycket som STL-fil. Med denna funktion kan du skapa 3D-modeller som saknas, t.ex. halvfärdiga delar vid flera bearbetningssteg.

**Ytterligare information:** ["Exportera simulerat arbetsstycke som STL-fil",](#page-636-0) [Sida 637](#page-636-0)

Då du har integrerat ett råämne och en färdig del kan du jämföra med modellen i simuleringen och enkelt identifiera restmaterial.

**Ytterligare information:** ["Modelljämförelse", Sida 642](#page-641-0)

- Styrsystemet laddar STL-filer i binärformat snabbare än STL-filer i ASCII-format.
- Även om måttenheten tum är aktiv i styrsystemet eller i NC-programmet tolkar styrsystemet måtten från 3D-filer i mm.

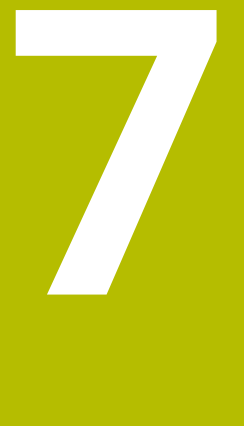

# **Verktyg**

## **7.1 Grundläggande**

För att kontrollens funktioner ska kunna användas måste verktygen inom kontrollen definieras med verklig data, t.ex. radie. På så sätt underlättas programmeringen och processäkerheten ökar.

Vidta åtgärderna i följande ordning för att lägga till ett verktyg till maskinen:

- Förbered verktyget och spänn fast det i en lämplig verktygshållare.
- För att avgöra verktygets mått med utgångspunkt från verktygshållarens referenspunkt, mät verktyget, t.ex. med hjälp av en förinställningsenhet. Styrsystemet använder dimensionerna till att beräkna banorna.

**Ytterligare information:** ["Verktygshållarens referenspunkt", Sida 141](#page-140-0)

■ För att kunna helt definiera verktyget krävs det ytterligare verktygsdata. Denna verktygsdata kan hämtas t.ex. från tillverkarens verktygskatalog.

**Ytterligare information:** Bruksanvisning Inställning och exekvering

- Spara all fastställd verktygsinformation för detta verktyg i verktygshanteringen. **Ytterligare information:** Bruksanvisning Inställning och exekvering
- Tilldela om så krävs en verktygshållare till verktyget för en realistisk simulering och ett kollisionsskydd.

**Ytterligare information:** Bruksanvisning Inställning och exekvering

När verktyget helt har definierats, programmera ett verktygsanrop inom ett NC-program.

**Ytterligare information:** ["verktygsanrop med TOOL CALL", Sida 144](#page-143-0)

Om din maskin är utrustad med ett kaotiskt verktygsbytessystem och en dubbel gripare kan verktygsbytestiden förkortas med hjälp av en förhandsväljare till verktyget.

**Ytterligare information:** ["Verktygsförval med TOOL DEF", Sida 151](#page-150-0)

Utför om så krävs ett användningstest för verktyget innan programmet startas. På så sätt kan du kontrollera om verktygen är tillgängliga i maskinen och har tillräcklig livslängd kvar.

**Ytterligare information:** Bruksanvisning Inställning och exekvering

När ett arbetsstycke har bearbetats och sedan mätts kan det korrigeras med verktygen nedan.

**Ytterligare information:** ["Verktygsradiekorrigering", Sida 324](#page-323-0)

## **7.2 Referenspunkter på verktyget**

Styrsystemet åtskiljer följande referenspunkter på verktyget för olika beräkningar eller användningar.

### **Relaterade ämnen**

Referenspunkter i maskinen eller på arbetsstycket **Ytterligare information:** ["Referenspunkter i maskinen", Sida 104](#page-103-0)

## <span id="page-140-0"></span>**7.2.1 Verktygshållarens referenspunkt**

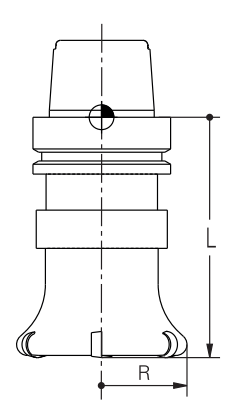

Verktygshållarens referenspunkt är en fastställ punkt som maskintillverkaren definierar. I regel ligger verktygshållarens referenspunkt på spindelnosen. Med utgångspunkt från verktygshållarens referenspunkt bestäms måtten på verktyget i verktygshanteringen, t.ex. längd **L** och radie **R**.

**Ytterligare information:** Bruksanvisning Inställning och exekvering

## **7.2.2 Verktygsspets TIP**

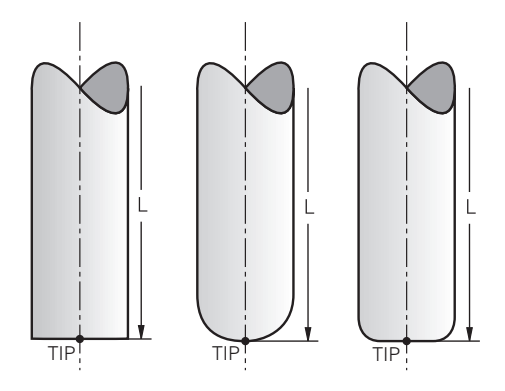

Spetsen på verktyget ligger längst bort från verktygshållarens referenspunkt. Verktygsspetsen är utgångspunkten för verktygets koordinatsystem **T-CS**.

**Ytterligare information:** ["verktyg-koordinatsystem T-CS", Sida 247](#page-246-0)

För fräsverktyg ligger verktygsspetsen i mitten av verktygsradien **R** och på den längsta punkten av verktyget på verktygsaxeln.

Verktygsspetsen definieras medföljande spalter i verktygshanteringen med hänsyn till verktygshållarens referenspunkt:

- **L**
- **DL**

**Ytterligare information:** Bruksanvisning Inställning och exekvering

Verktygsspetsen är en hjälppunkt med illustrerande syfte. Koordinaterna i NC-programmet baseras på verktygsstyrningspunkten.

**Ytterligare information:** ["Verktygsstyrningspunkt TLP \(tool location point\)",](#page-142-0) [Sida 143](#page-142-0)

## **7.2.3 Verktygsmittpunkt TCP (tool center point)**

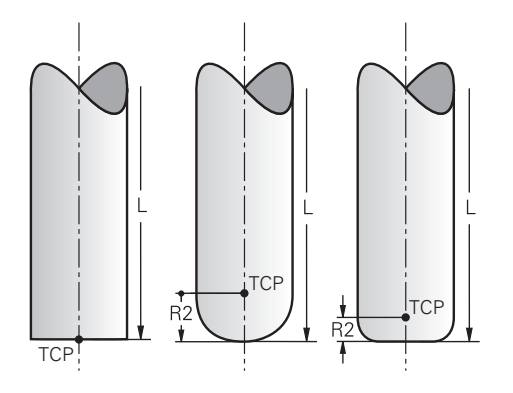

Verktygets mittpunkt är mitten på verktygsradien **R**. När en verktygsradie 2 **R2** har definierats förskjuts verktygets mittpunkt från verktygets spets med detta värde.

Verktygets mittpunkt definieras med uppgifterna i verktygshanteringen som gäller verktygshållarens referenspunkt.

**Ytterligare information:** Bruksanvisning Inställning och exekvering

Verktygscentrumpunkten är en hjälppunkt med illustrerande syfte. Koordinaterna i NC-programmet baseras på verktygsstyrningspunkten.

**Ytterligare information:** ["Verktygsstyrningspunkt TLP \(tool location point\)",](#page-142-0) [Sida 143](#page-142-0)

## <span id="page-142-0"></span>**7.2.4 Verktygsstyrningspunkt TLP (tool location point)**

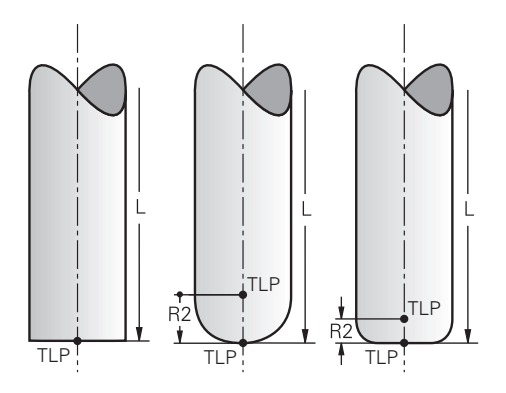

Styrsystemet placerar verktyget på verktygsstyrningspunkten. Verktygsstyrningspunkten befinner sig normalt vid verktygsspetsen. I funktionen **FUNCTION TCPM** (#9 / #4-01-1) kan du välja verktygsstyrningspunkten även vid verktygscentrumpunkten.

**Ytterligare information:** ["Kompensera verktygspositionering med FUNCTION TCPM](#page-311-0) [\(#9 / #4-01-1\)", Sida 312](#page-311-0)

## **7.2.5 Verktygets vridpunkt TRP (tool rotation point)**

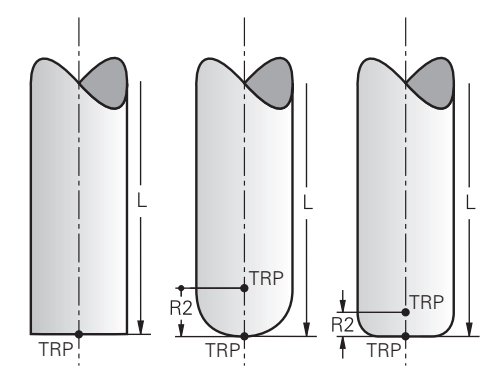

För tiltfunktioner med **MOVE** (#8 / #1-01-1) svänger styrsystemet runt verktygets vridningspunkt. Verktygsvridningspunkten befinner sig normalt vid verktygsspetsen. När du väljer **PLANE**-funktionen **MOVE** definierar du den relativa positionen mellan arbetsstycke och verktyg med syntaxelement **DIST**. Styrsystemet förskjuter verktygets vridning med detta belopp från verktygsspetsen. Om **DIST** inte definieras håller styrsystemet verktygsspetsen konstant.

**Ytterligare information:** ["Vridaxelpositioniering", Sida 300](#page-299-0)

I funktionen **FUNCTION TCPM** (#9 / #4-01-1) kan du välja verktygsvridningspunkten även vid verktygscentrumpunkten.

**Ytterligare information:** ["Kompensera verktygspositionering med FUNCTION TCPM](#page-311-0) [\(#9 / #4-01-1\)", Sida 312](#page-311-0)

## **7.2.6 Mitten på verktygsradie 2 CR2 (center R2)**

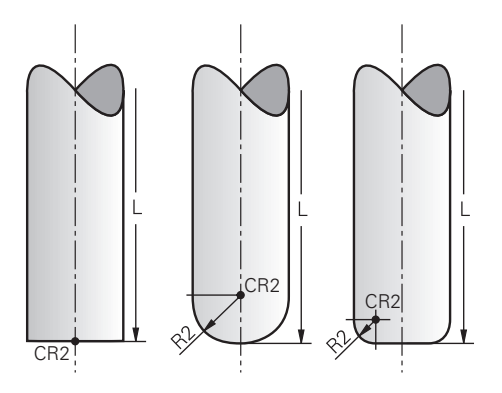

Centrum på verktygsradie 2 använder styrsystemet i kombination med 3Dverktygskompensering (#9 / #4-01-1). Vid raka linjer **LN** visar ytnormalvektorn mot denna punkt och definierar riktningen på 3D-verktygskompenseringen.

**Ytterligare information:** ["3D-verktygskompensering \(#9 / #4-01-1\)", Sida 331](#page-330-0) Verktygets mittradie 2 är förskjutet med **R2**-värdet från verktygsspetsen och verktygskanten.

Centrum på verktygsradie 2 är en hjälppunkt med illustrerande syfte. Koordinaterna i NC-programmet baseras på verktygsstyrningspunkten.

**Ytterligare information:** ["Verktygsstyrningspunkt TLP \(tool location point\)",](#page-142-0) [Sida 143](#page-142-0)

## **7.3 Verktygsanrop**

## <span id="page-143-0"></span>**7.3.1 verktygsanrop med TOOL CALL**

## **Användningsområde**

Med funktionen **TOOL CALL** anropar du ett verktyg i NC-programmet. Om verktyget befinner sig i verktygsmagasinet byter styrsystemet verktyget i spindeln. Om verktyget inte befinner sig i magasinet kan det bytas för hand.

### **Relaterade ämnen**

- Automatisk verktygväxling med **M101 Ytterligare information:** ["Växla automatiskt in systerverktyg med M101",](#page-469-0) [Sida 470](#page-469-0)
- Verktygstabell **tool.t Ytterligare information:** Bruksanvisning Inställning och exekvering
- Platstabell **tool\_p.tch Ytterligare information:** Bruksanvisning Inställning och exekvering

## **Förutsättning**

■ Verktyg definierat

För att ett verktyg ska kunna kallas fram måste verktyget definieras i verktygshanteringen.

**Ytterligare information:** Bruksanvisning Inställning och exekvering
### **Funktionsbeskrivning**

Vid anrop av ett verktyg läser styrsystemet av tillhörande rader i verktygshanteringen. Verktygsdata finns tillgänglig under fliken **Verktyg** i arbetsområdets **STATUS**.

**Ytterligare information:** Bruksanvisning Inställning och exekvering

HEIDENHAIN rekommenderar att spindeln kopplas in med **M3** eller **M4** efter varje verktygsanrop. På så vis undviker du problem vid programkörning, t.ex. vid start efter ett avbrott.

**Ytterligare information:** ["Översikt av tilläggsfunktionerna", Sida 435](#page-434-0)

### **Symboler**

 $\mathbf{f}$ 

NC-funktionen **TOOL CALL** har följande symboler:

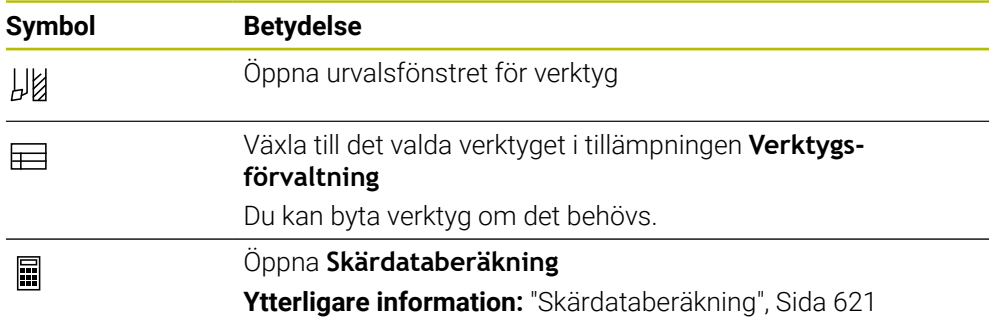

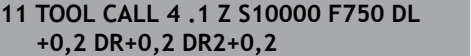

; Anropa verktyget

Du navigerar till den här funktionen på följande sätt:

### **Infoga NC-funktion Alla funktioner Verktyg TOOL CALL**

NC-funktionen innehåller följande syntaxelement:

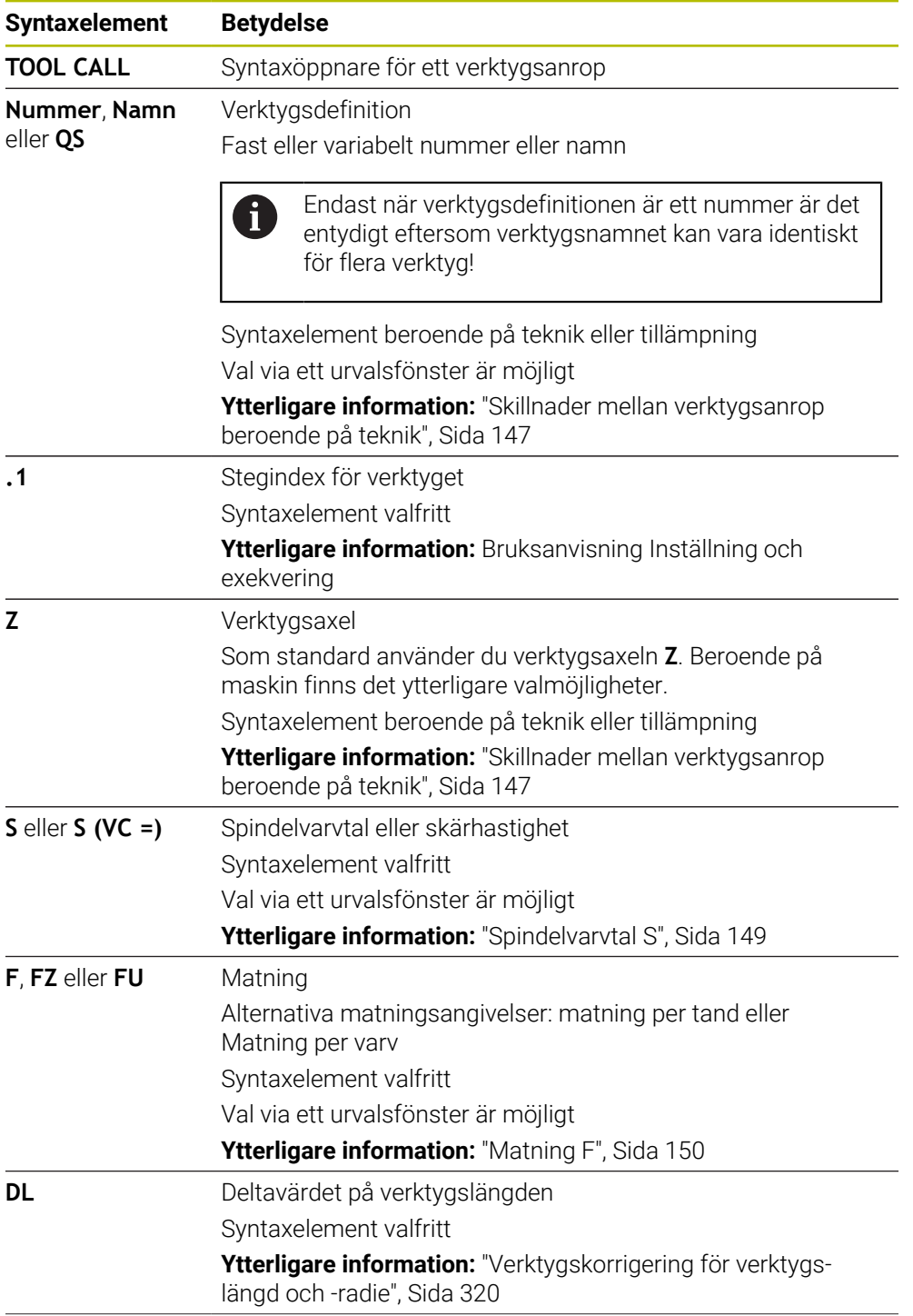

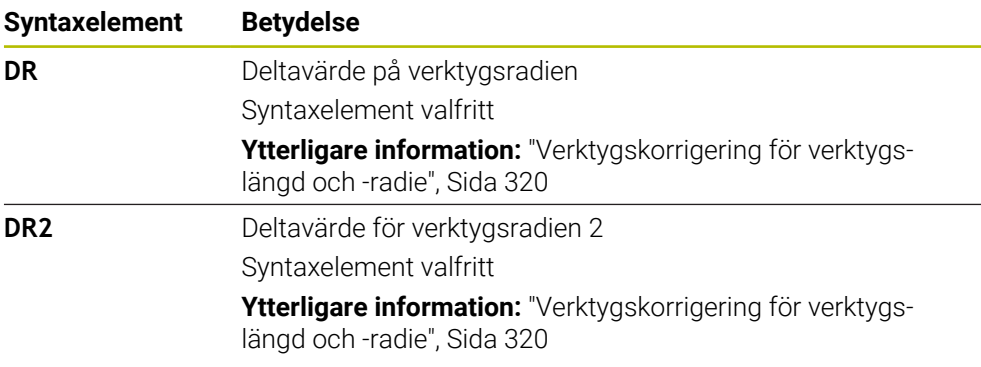

#### <span id="page-146-0"></span>**Skillnader mellan verktygsanrop beroende på teknik**

#### **Verktygsanrop av ett fräsverktyg**

För fräsverktyg kan följande verktygsdata definieras:

- Fasta eller variabla nummer eller namn på verktyget
- Stegindex för verktyget
- **verktygsaxel**
- Spindelvarvtal
- Matning
- DL
- **DR**
- DR<sub>2</sub>

Vid anrop av ett fräsverktyg krävs numret eller namnet på verktyget och verktygsaxeln och spindelvarvtalet.

**Ytterligare information:** Bruksanvisning Inställning och exekvering

#### **Verktyganrop av en arbetsstyckesavkännare (#17 / #1-05-1)**

För system för arbetsstyckesavkännare kan följande verktygsdata definieras:

- Fasta eller variabla nummer eller namn på verktyget
- Stegindex för verktyget
- **Verktygsaxel**

 $\mathbf{i}$ 

Vid anrop av en arbetsstyckesavkännare krävs numret eller namnet på verktyget och verktygsaxeln!

**Ytterligare information:** Bruksanvisning Inställning och exekvering

#### **Uppdatera verktygsdata**

Med ett **TOOL CALL** kan du uppdatera data för det aktiva verktyget, t.ex. ändra skärdata eller deltavärden, även utan att byta verktyg. Vilken verktygsdata du ändrar beror på tekniken.

I följande fall uppdaterar styrsystemet endast data för det aktiva verktyget:

- Utan nummer eller namn på verktyget och utan verktygsaxel
- Utan nummer eller namn på verktyget och med samma verktygsaxel som i föregående verktygsanrop

Om du programmerar ett nummer eller namn för verktyget eller en ändrad verktygsaxel i verktygsanropet utför styrsystemet verktygsväxlarmakrot. Det kan leda till att styrsystemet t.ex. byter in ett systerverktyg på grund av att livstiden är över.

**Ytterligare information:** ["Växla automatiskt in systerverktyg med M101",](#page-469-0) [Sida 470](#page-469-0)

### **Anmärkning**

Den fulla omfattningen av styrsystemsfunktionerna är bara tillgänglig när 6 verktygsaxeln **Z** används, t.ex. mönsterdefinition **PATTERN DEF**.

I begränsad omfattning har maskintillverkaren förberett och konfigurerat användning av verktygsaxlarna **X** och **Y**.

■ Med maskinparametern **allowToolDefCall** (nr 118705) definierar maskintillverkaren om du kan definiera ett verktyg via namn, nummer eller både och i funktionerna **TOOL CALL** och **TOOL DEF**.

**Ytterligare information:** ["Verktygsförval med TOOL DEF", Sida 151](#page-150-0)

■ Med den valfria maskinparametern **progToolCallDL** (nr 124501) definierar maskintillverkaren om styrsystemet ska ta hänsyn till deltavärden från ett verktygsanrop i arbetsområdet **Positioner**.

**Ytterligare information:** ["Verktygskorrigering för verktygslängd och -radie",](#page-319-0) [Sida 320](#page-319-0)

### **7.3.2 Snittdata**

### **Användningsområde**

Skärdata består av spindelvarvtalet **S** eller alternativt den konstanta skärhastigheten **VC** och matningen **F**.

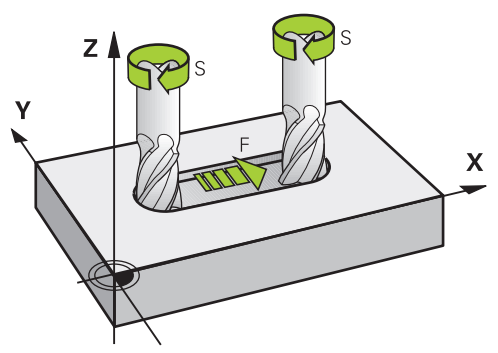

### **Funktionsbeskrivning**

#### <span id="page-148-0"></span>**Spindelvarvtal S**

Följande möjligheter finns att definiera spindelvarvtalet **S**:

- Verktygsanrop med **TOOL CALL**
	- **Ytterligare information:** ["verktygsanrop med TOOL CALL", Sida 144](#page-143-0)
- Funktionsknappen **S** i tillämpningen **Manuell drift**
	- **Ytterligare information:** Bruksanvisning Inställning och exekvering

Spindelvarvtalet **S**definieras i enheten spindelvarv per minut U/min.

Alternativ går det också att definiera den konstanta skärhastigheten i ett verktygsanrop **VC** i meter per minutm/min.

#### **Verkan**

Spindelvarvtalet eller skärhastigheten gäller tills ett nytt spindelvarvtal eller en ny skärhastighet har definierats i ett **TOOL CALL**-block.

#### **Potentiometer**

Med varvtalspotentiometern kan du ändra spindelvarvtalet under programmets gång till mellan 0 % och 150 %. Inställningen på varvtalspotentiometer fungerar endast för maskiner med steglöst spindeldrev. Det maximala spindelvarvtalet beror på maskinen.

**Ytterligare information:** ["Potentiometer", Sida 72](#page-71-0)

#### **Statuspresentation**

Styrsystemet visar det aktuella spindelvarvtalet in följande arbetsområden:

- Arbetsområdet **Positioner**
- Fliken **POS** i arbetsområdet **STATUS**

### <span id="page-149-0"></span>**Matning F**

Du har följande möjligheter att definiera matningen **F**:

- Verktygsanrop med **TOOL CALL Ytterligare information:** ["verktygsanrop med TOOL CALL", Sida 144](#page-143-0)
- **Positioneringsblock Ytterligare information:** ["Konturfunktioner", Sida 153](#page-152-0)
- Funktionsknappen **F** i tillämpningen **Manuell drift**
	- **Ytterligare information:** Bruksanvisning Inställning och exekvering

Matningen definieras för linjära axlar i millimeter per minut mm/min.

Matningen till vridaxlar definieras i Grader per minut °/min.

Matningen kan definieras med tre decimaler.

Alternativt kan matningen definieras i NC-programmet eller i ett verktygsanrop i följande enheter:

■ Matning per tand **FZ** in mm/Zahn

Med **FZ** definierar du sträckan som verktyget tillryggalägger per kugge i millimeter.

Om **FZ** används måste antalet tänder i kolumnen **CUT** i verktygshanteringen definieras.

**Ytterligare information:** Bruksanvisning Inställning och exekvering

Matning per varv **FU** i mm/U

Med **FU** definierar du sträckan som verktyget tillryggalägger per spindelvarv i millimeter.

Det går att anropa den i en **TOOL CALL** definierade matningen iNC-programmet med hjälp av **F AUTO**.

**[Ytterligare information:](#page-149-1)** "F AUTO", Sida 150

Den i NC-programmet definierade matningen gäller fram till det NC-block i vilket du programmerar en ny matning.

#### **F MAX**

Om du definierar **F MAX** rör sig styrsystemet i ilfart. **F MAX** är endast verksam i det aktuella blocket. Från följande NC-block fungerar den senaste definierade matningen. Den maximala matningen är maskinberoende och i förekommande fall axelberoende.

**Ytterligare information:** Bruksanvisning Inställning och exekvering

### <span id="page-149-1"></span>**F AUTO**

Om du i ett **TOOL CALL**-block definierar en matning kan du med **F AUTO** använda denna matning i följande positioneringsblock.

#### **Funktionsknappen F i tillämpningen Manuell drift**

- Om man anger F=0 så verkar den matning som maskintillverkaren har definierat som minimal matning
- När den angivna matningen överskrider det maximala värde som maskintillverkaren har definierat, verkar det värde som har definierats av maskintillverkaren **Ytterligare information:** Bruksanvisning Inställning och exekvering

#### **Potentiometer**

Med matningspotentiometern kan du ändra matningen under programmets gång till mellan 0 % och 150 %. Inställningen av matningspotentiometern fungerar endast på den programmerade matningen. Om den programmerade matningen ännu inte har nåtts har matningspotentiometern ingen effekt.

**Ytterligare information:** ["Potentiometer", Sida 72](#page-71-0)

#### **Statuspresentation**

Ť

Styrsystemet visar den aktuella matningen i mm/min i följande arbetsområden:

- Arbetsområdet **Positioner**
- Fliken **POS** i arbetsområdet **STATUS**

I tillämpningen **Manuell drift** visar styrsystemet matningen inklusive decimaler på fliken **POS**. Styrsystemet visar matningen med totalt sex ställen.

- Styrsystemet visar banhastigheten
	- Vid aktiv **3D ROT** visas banhastigheten när flera axlar förflyttas
	- Vid inaktiv **3D ROT** förblir matningspresentationen tom när flera axlar förflyttas samtidigt
	- När en handratt är aktiv visar styrsystemet banmatningen under programkörningen.

**Ytterligare information:** Bruksanvisning Inställning och exekvering

### **Anmärkning**

- När det gäller program med tum måste matningen definieras i 1/10 tum/min.
- Programmera snabbtransportrörelserna enbart med NC-funktionen **FMAX** och inte med hjälp av mycket höga siffervärden. Det är bara på det här sättet som du kan se till att snabbtransporten är verksam blockvis och att du kan reglera snabbtransporten separat från bearbetningsmatningen.
- Innan en axel förflyttas kontrollerar styrsystemet om det definierade varvtalet har uppnåtts. Vid positioneringsblock med matning **FMAX** kontrollerar styrsystemet inte varvtalet.

### <span id="page-150-0"></span>**7.3.3 Verktygsförval med TOOL DEF**

### **Användningsområde**

Med hjälp av **TOOL DEF** förbereder styrsystemet ett verktyg i magasinet vilket innebär at verktygsväxeln blir förkortad.

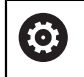

Beakta anvisningarna i Er maskinhandbok!

Förval av verktyg med **TOOL DEF** är en maskinberoende funktion.

### **Funktionsbeskrivning**

Om din maskin är utrustad med ett kaotiskt verktygsbytessystem och en dubbelgripare kan du göra ett verktygsförval. Programmera, efter ett **TOOL CALL**block, funktionen **TOOL DEF** och välj det verktyg som ska användas som nästa i NC-programmet. Styrsystemet förbereder verktyget medan programmet körs.

**7**

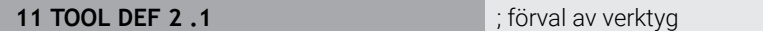

Du navigerar till den här funktionen på följande sätt:

**Infoga NC-funktion Alla funktioner Verktyg TOOL DEF**

NC-funktionen innehåller följande syntaxelement:

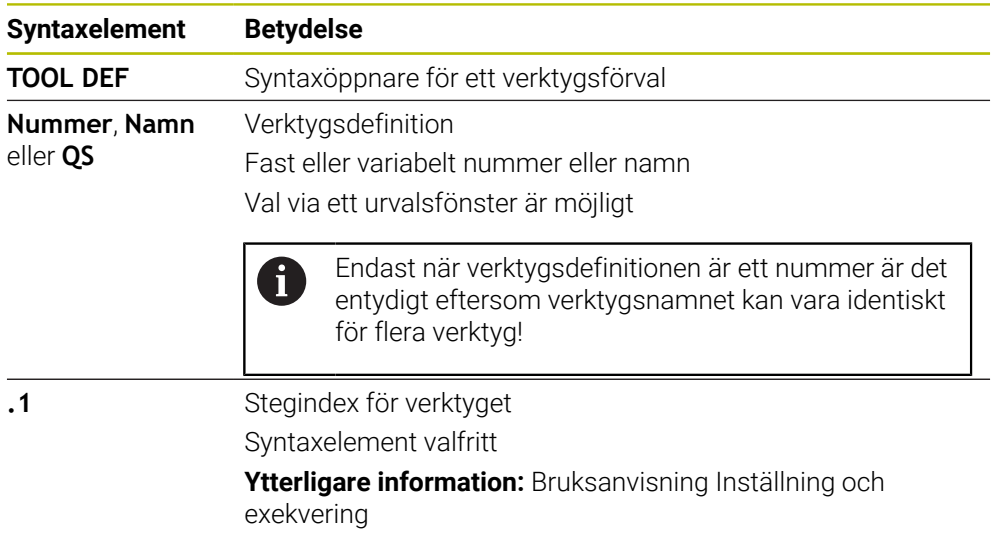

### **Användningsexempel**

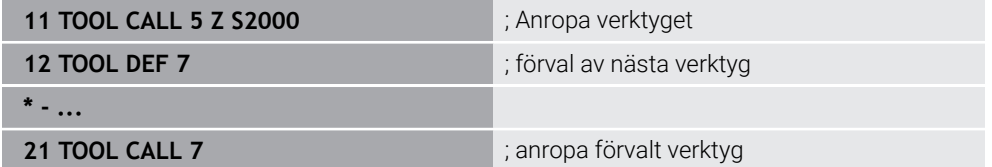

<span id="page-152-0"></span>**8**

# **Konturfunktioner**

# **8.1 Grunder för koordinatdefinition**

Du programmerar ett arbetsstycke genom att definiera banrörelserna och målkoordinaterna.

Beroende på dimensionerna i den tekniska ritningen används kartesiska eller polära koordinater med absoluta eller inkrementella värden.

### **8.1.1 Kartesiska koordinater**

### **Användningsområde**

Ett kartesiskt koordinatsystem består av två eller tre axlar som står i rät vinkel motvarandra. Kartesiska koordinater refererar till koordinatsystemets nollpunkt som befinner sig i axlarnas snittpunkt.

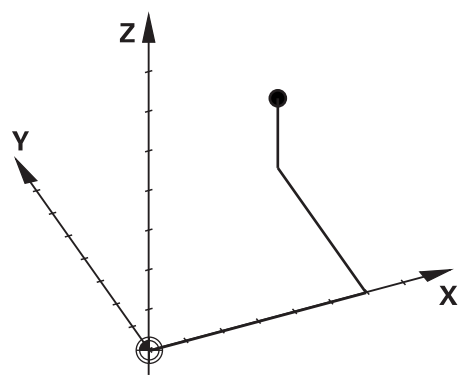

Med kartesiska koordinater går det att entydigt bestämma en punkt i rummet där tre axelvärden definieras.

### **Funktionsbeskrivning**

I NC-programmet definieras värdet i linjära axlar **X**, **Y** och **Z**, t.ex. med en rät linje **L**.

#### **11 L X+60 Y+50 Z+20 RL F200**

De programmerade koordinaterna fungerar modalt. Om värdet på en axel förblir detsamma behöver inte värdet omdefinieras i ytterligare banrörelser.

### **8.1.2 polärkoordinater**

### **Användningsområde**

Polärkoordinater definieras i en av de tre nivåerna av ett kartesiskt koordinatsystem. Polära koordinater avser en tidigare definierad pol. Från denna pol definieras en punkt med avståndet till polen och vinkeln till vinkelreferensaxeln.

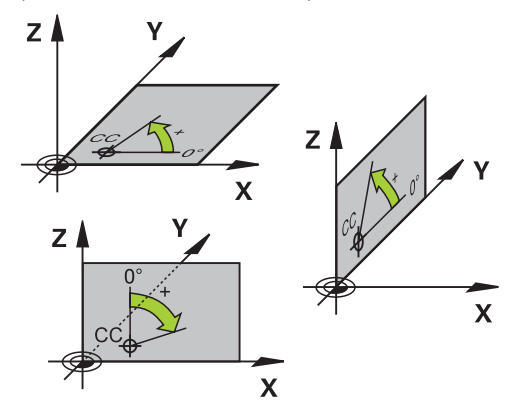

#### **Funktionsbeskrivning**

Polärkoordinater kan användas t.ex. i följande situationer:

- Punkter på cirkelbågar
- Arbetsstyckesritningar med vinkeluppgifter, t.ex. vid hålcirklar

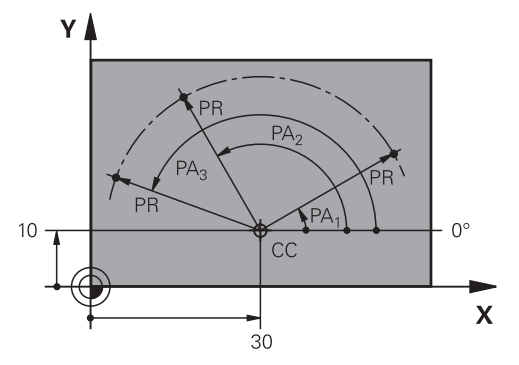

Polen **CC** definieras med kartesiska koordinater i två axlar. Dessa axlar fastlägger planen och vinkelreferensaxeln.

Polen verkar modalt inom ett NC-program.

Vinkelreferensaxeln står i förhållande till planet enligt följande:

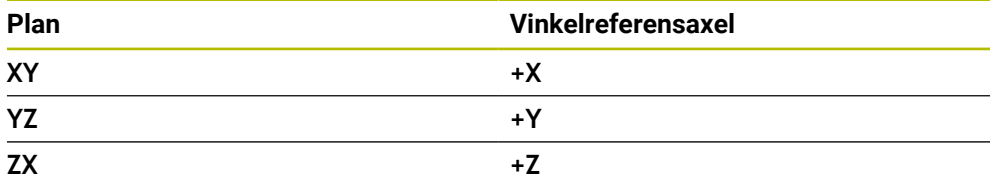

#### **11 CC X+30 Y+10**

Polärkoordinatradien **PR** avser polen. **PR** definierar avståndet mellan punkten och polen.

Polärkoordinatvinkeln **PA** definierar vinkeln mellan vinkelreferensaxeln och punkten.

#### **11 LP PR+30 PA+10 RR F300**

De programmerade koordinaterna fungerar modalt. Om värdet på en axel förblir detsamma behöver inte värdet omdefinieras i ytterligare banrörelser.

### **8.1.3 Absolut inmatning**

#### **Användningsområde**

Absolute inmatning refererar alltid till ett ursprung. Vid kartesiska koordinater är ursprunget nollpunkten och vid polärkoordinater polen och vinkelreferensaxeln.

#### **Funktionsbeskrivning**

Absoluta inmatningar definierar punkten på vilken styrsystemet placerar.

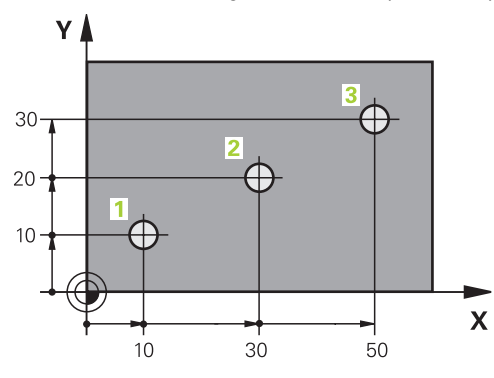

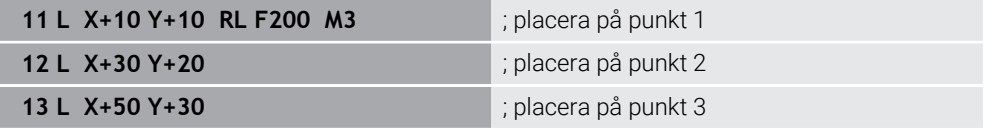

 $\mathbf{Y}$ 

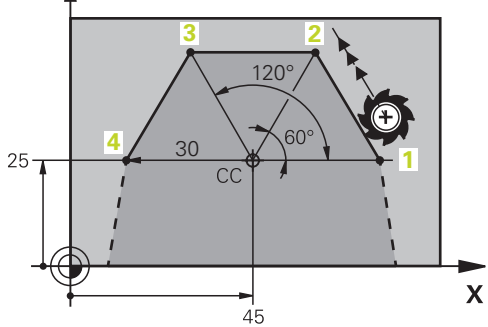

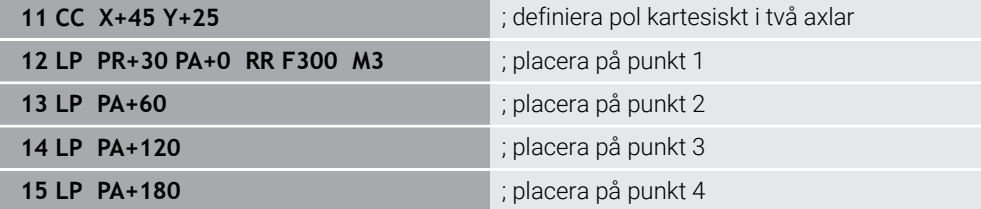

### **8.1.4 Inkrementell inmatning**

#### **Användningsområde**

Inkrementella inmatningar hänvisar alltid till de senast programmerade koordinaterna. Vid kartesiska koordinater är det värdena för axlarna **X**, **Y** och **Z**, vid polärkoordinater är de värdena på polärkoordinatradien **PR** och polärkoordinatvinkeln **PA**.

#### **Funktionsbeskrivning**

Inkrementella inmatningar definierar det värde på som styrsystemet positionerar. De senast programmerade koordinaterna fungerar som den tänkta nollpunkten för koordinatsystemet.

Inkrementella koordinater definieras med **I** för varje axelangivelse.

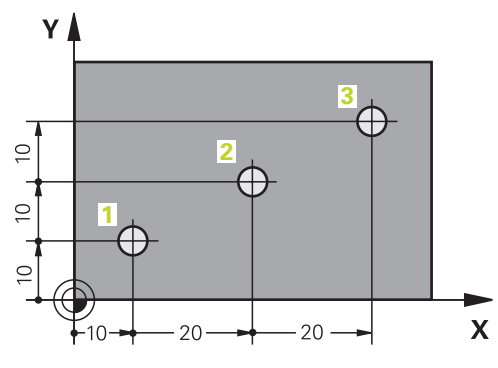

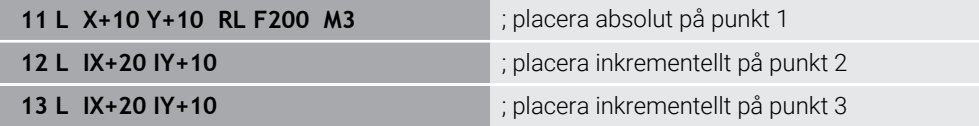

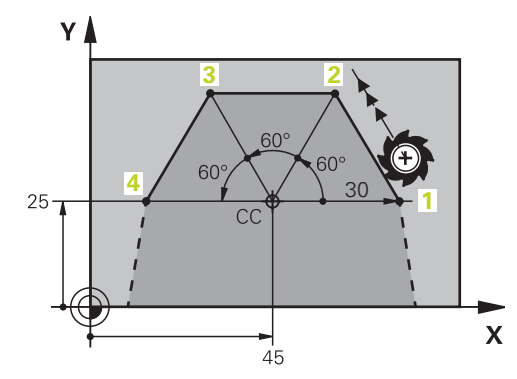

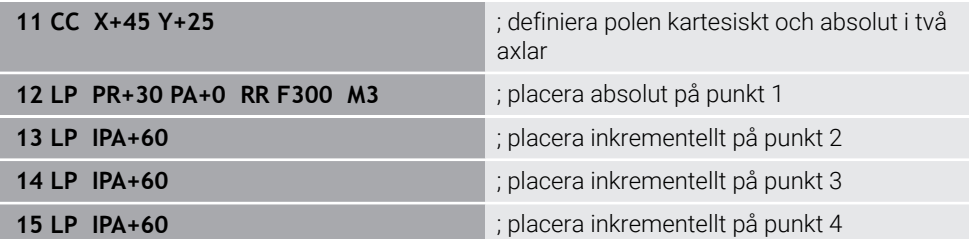

# **8.2 Allmänt om konturfunktioner**

### **Användningsområde**

När ett NC-program sätts upp kan enskilda element av konturen programmeras med konturfunktionen. För detta definieras ändpunkterna för konturelementen med koordinater.

Förflyttningsvägen bestäms av styrsystemet med hjälp av koordinaterna, verktygsdata och radiekompenseringen. Styrsystemet positionerar samtidigt alla maskinaxlar som programmeras i NC-blocket till en konturfunktion.

### **Funktionsbeskrivning**

### **Infoga en konturfunktion**

Man öppnar dialogen med de grå konturfunktionsknapparna. Styrsystemet fogar in NC-blocket i NC-programmet och begär all information därefter.

Beroende på maskinens konstruktion är det antingen verktyget eller maskinbordet som rör sig. Vid programmering av en konturfunktion ska du alltid utgå från att verktyget rör på sig!

### **Rörelse i en axel**

i

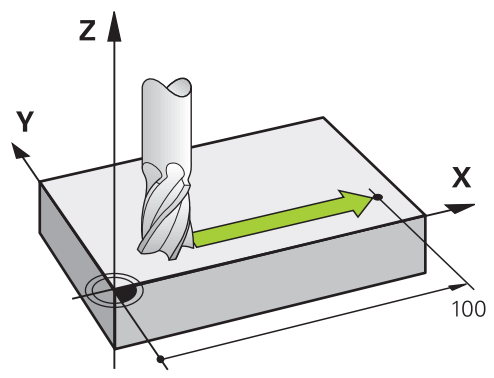

När NC-blocket innehåller en koordinatangivelse förflyttar styrsystemet verktyget parallellt med den programmerade maskinaxeln.

### **Exempel**

### **L X+100**

Verktyget behåller Y- och Z-koordinater oförändrade och förflyttar sig till positionen **X +100**.

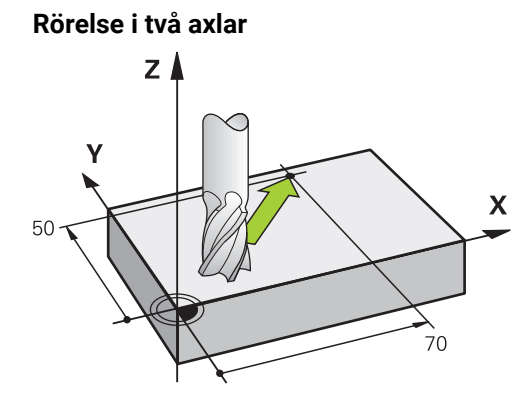

När NC-blocket innehåller två koordinatangivelser förflyttar styrsystemet verktyget i det programmerade planet.

#### **Exempel**

**L X+70 Y+50**

Verktyget behåller Z-koordinater oförändrade och förflyttas i XY-planet till positionen **X+70 X+50**.

Bearbetningsplanet definieras med verktygsaxeln vid verktygsanropet **TOOL CALL**.

**Ytterligare information:** ["Axlarnas beteckning på fräsmaskiner", Sida 102](#page-101-0)

#### **Förflyttning i flera axlar**

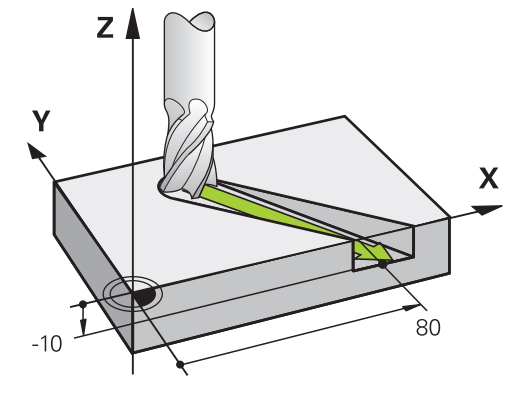

När NC-blocket innehåller tre koordinatangivelser förflyttar styrsystemet verktyget spatialt till den programmerade positionen.

#### **Exempel**

#### **L X+80 Y+0 Z-10**

Beroende på din maskins kinematik kan du programmera **L** upp till sex axlar i ett rätlinjeblock.

#### **Exempel**

 $\mathbf i$ 

**L X+80 Y+0 Z-10 A+15 B+0 C-45**

TNC7 basic kan förflytta max fyra axlar åt gången. Om fler än fyra axlar måste förflyttas med ett NC-block visar styrsystemet ett felmeddelande.

Om axelpositionen inte ändras kan du trots detta programmera fler än fyra axlar.

#### **Cirkel och cirkelbana**

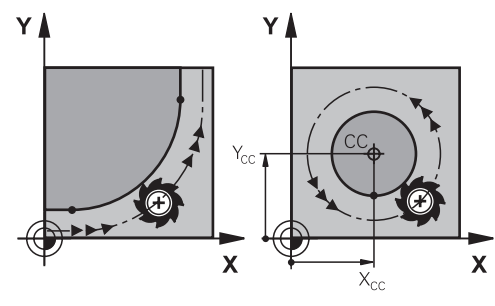

Med konturfunktionerna för cirkelbågar programmeras cirkelrörelser i bearbetningsplanet.

Styrsystemet förflyttar två maskinaxlar på samma gång: Verktyget rör sig i förhållande till arbetsstycket i ett kretslopp. Det går att programmera kretsbanor med en kretsmittpunkt **CC**.

#### **Rotationsriktning DR vid cirkelrörelser**

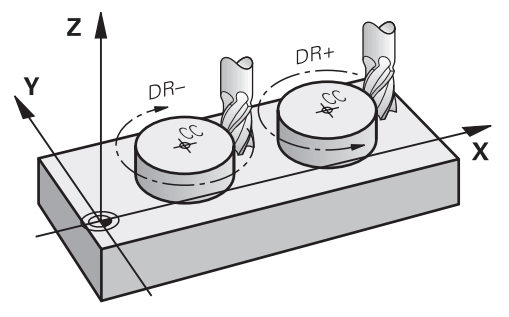

När en cirkelrörelse inte ansluter tangentiellt till ett annat konturelement anges rotationsriktningen på följande sätt:

- **Medurs vridning: DR-**
- Vridning moturs: **DR+**

#### **Verktygsradiekorrigering**

Verktygsradiekorrigeringen definieras i NC-blocket för det första konturelementet. Du får inte aktivera vektygsradiekompenseringen i ett NC-block med en cirkelbana.

Aktivera först verktygsradiekorrigeringen i en rak linje.

**Ytterligare information:** ["Verktygsradiekorrigering", Sida 324](#page-323-0)

#### **Förpositionering**

### *HÄNVISNING*

#### **Varning kollisionsrisk!**

Styrsystemet genomför inte någon automatisk kollisionsövervakning mellan verktyget och arbetsstycket. Felaktig förpositionering kan dessutom leda till skador på konturen. Under framkörningsrörelsen finns det kollisionsrisk!

- **Programmera en lämplig förposition**
- Kontrollera förlopp och kontur med hjälp av den grafiska simuleringen

# **8.3 Konturfunktioner med kartesiska koordinater**

### **8.3.1 Översikt över konturfunktionen**

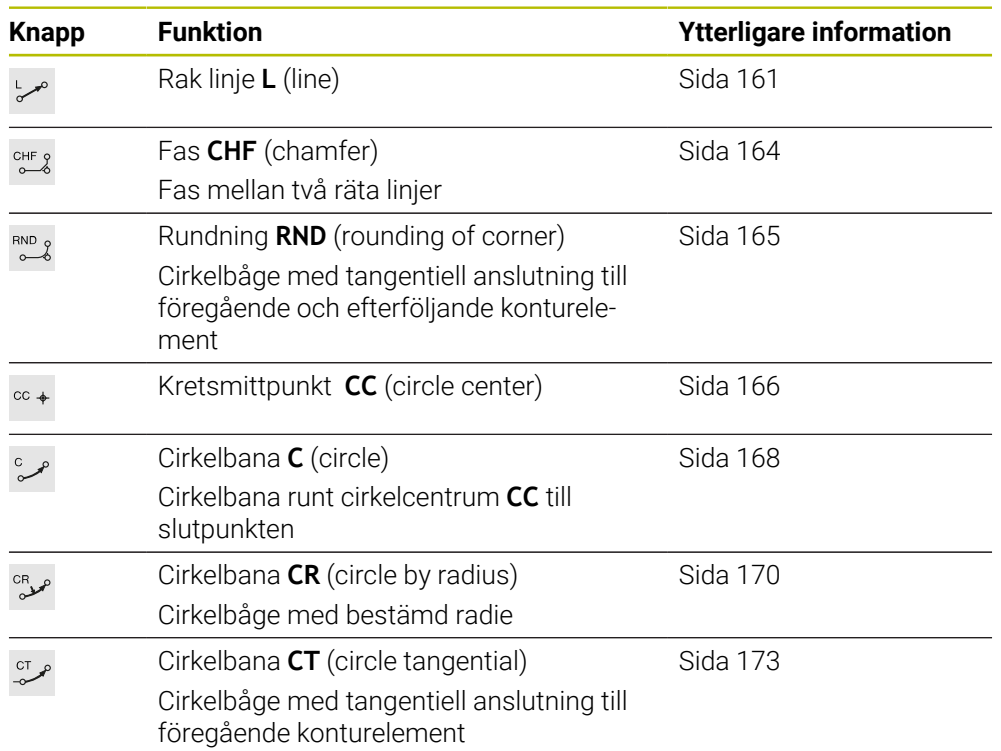

### <span id="page-160-0"></span>**8.3.2 Rät linje L**

### **Användningsområde**

Med en rät linje **L** programmeras en förflyttningsrörelse i rät linje i valfri riktning.

### **Relaterade ämnen**

Programmera en rät linje med polära koordinater **[Ytterligare information:](#page-179-0)** "Rätlinje LP", Sida 180

# **Funktionsbeskrivning**

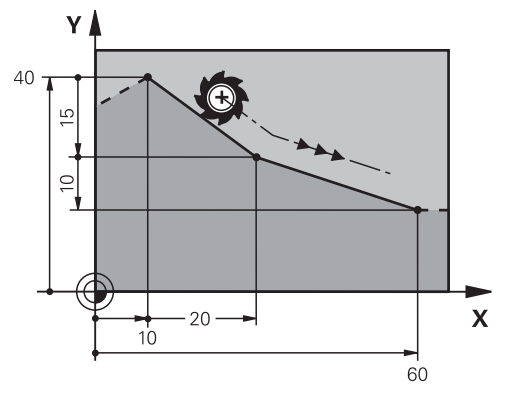

Styrsystemet förflyttar verktyget längs en rät linje från sin aktuella position till den definierade slutpunkten. Startpunkten är det föregående NC-blockets slutpunkt.

Beroende på din maskins kinematik kan du programmera **L** upp till sex axlar i ett rätlinjeblock.

TNC7 basic kan förflytta max fyra axlar åt gången. Om fler än fyra axlar måste förflyttas med ett NC-block visar styrsystemet ett felmeddelande.Om axelpositionen inte ändras kan du trots detta programmera fler än fyra axlar.

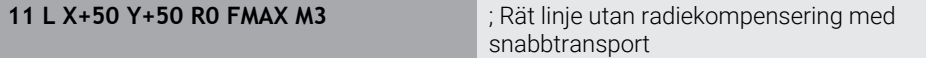

Du navigerar till den här funktionen på följande sätt:

**Infoga NC-funktion Alla funktioner Konturfunktioner L**

NC-funktionen innehåller följande syntaxelement:

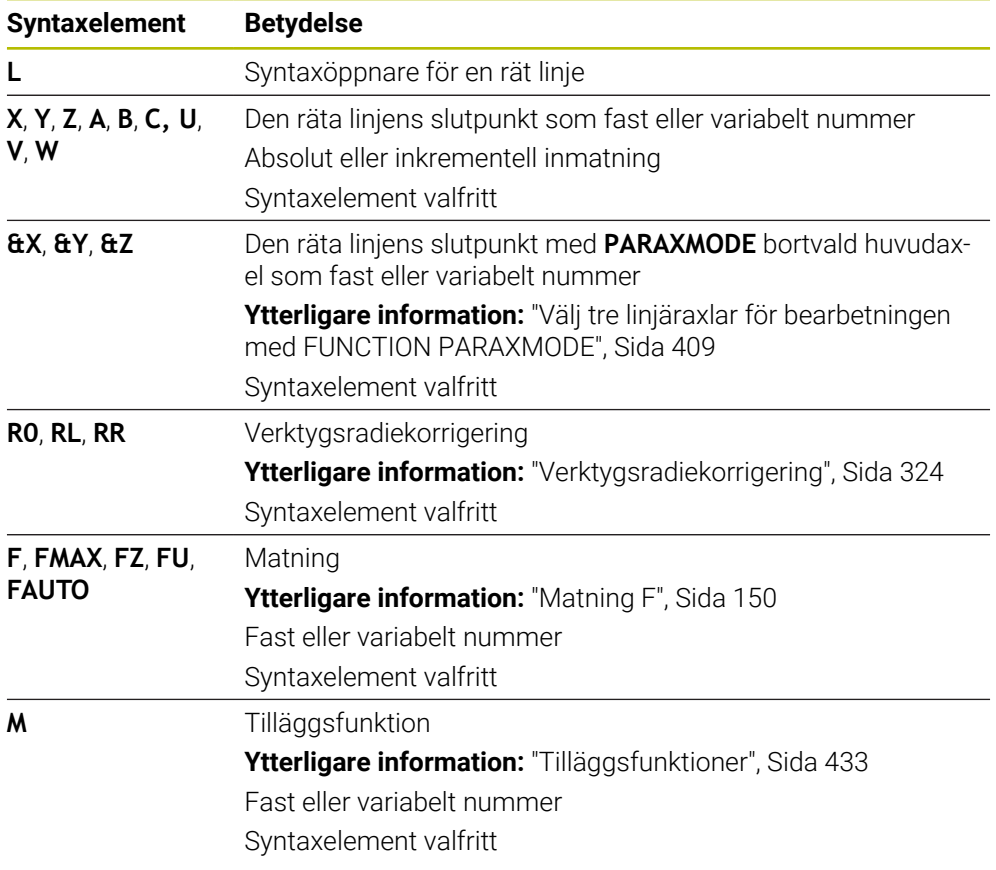

### **Anmärkning**

I kolumnen **Formulär** går det att växla mellan syntaxen för kartesisk och polär koordinatinmatning.

**Ytterligare information:** ["Kolumnen Formulär i arbetsområdet Program",](#page-120-0) [Sida 121](#page-120-0)

Med knappen **Överför är-position** programmerar du en rät linje **L** med alla axelvärden. Värdena motsvarar läget **Ärposition (IST)** i positionspresentationen.

#### **Exempel**

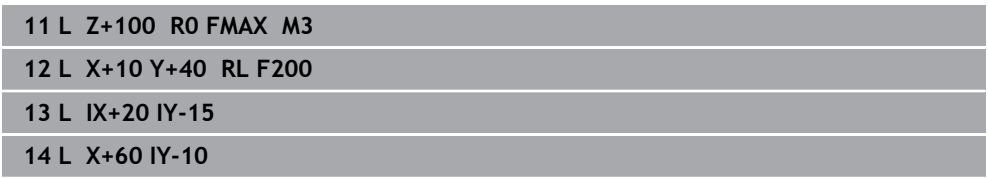

### <span id="page-163-0"></span>**8.3.3 Fas CHF**

### **Användningsområde**

Med funktionen Fas **CHF** kan du infoga en fas mellan två räta linjer. Fasens storlek avser skärningspunkten som du programmerar med hjälp av de räta linjerna.

### **Förutsättningar**

- Räta linjer i bearbetningsplanen före och efter en fas
- Identisk verktygskompensering före och efter en fas
- Fasen kan utföras med det aktuella verktyget

### **Funktionsbeskrivning**

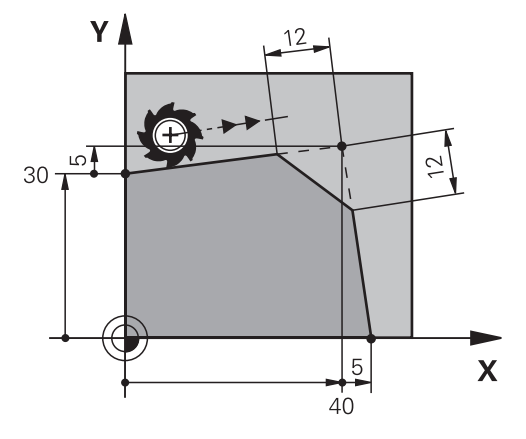

Vid skärningen av två raka linjer uppstår konturhörn. Dessa konturhörn kan fasas av med en fas. Därvid är vinkeln på hörnan irrelevant, definiera längden med vilken varje rak linje ska förkortas. Styrsystemet kör inte till hörnpunkten.

När matning programmeras i ett **CHF**-block är matningen endast verksam under bearbetningen av fasen.

### **Inmatning**

**11 CHF 1 F200** ; Fas med storleken 1 mm

Du navigerar till den här funktionen på följande sätt:

#### **Infoga NC-funktion** ▶ Alla funktioner ▶ Konturfunktioner ▶ CHF

NC-funktionen innehåller följande syntaxelement:

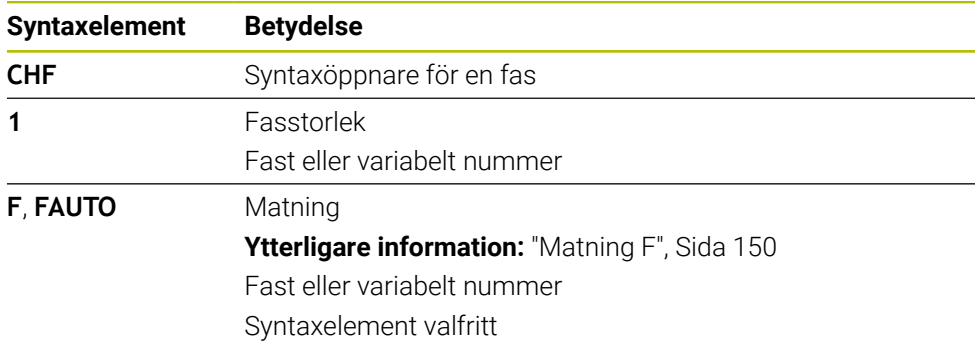

### **Exempel**

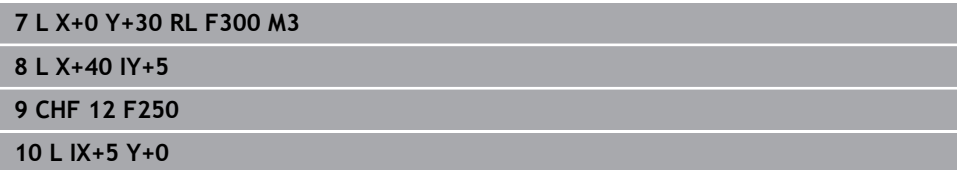

### <span id="page-164-0"></span>**8.3.4 Avrundning RND**

### **Användningsområde**

Med funktionen Rundning **RND** kan du infoga en rundning mellan två räta linjer. Rundningen avser skärningspunkten som du programmerar med hjälp av de räta linjerna.

### **Förutsättningar**

- Konturfunktionen före och efter en avrundning
- Identisk verktygskompensering före och efter en rundning
- Avrundning kan utföras med det aktuella verktyget

### **Funktionsbeskrivning**

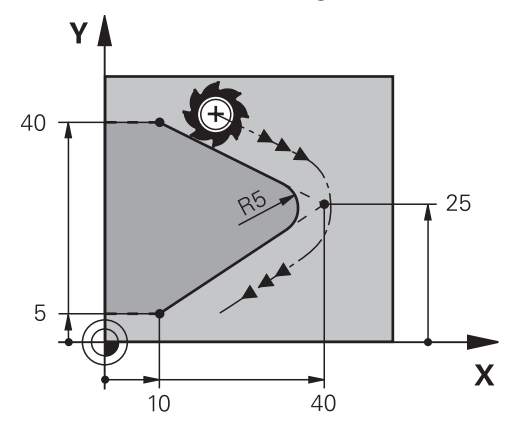

Avrundning programmeras mellan två konturfunktioner. Cirkelbanan ansluter tangentiellt till det föregående och efterföljande konturelementet. Styrsystemet kör inte till skärpunkten.

När matning programmeras i ett **RND** block är matningen endast verksam under bearbetningen av avrundningen.

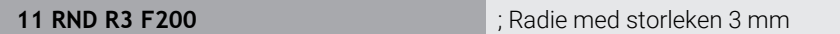

Du navigerar till den här funktionen på följande sätt:

**Infoga NC-funktion Alla funktioner Konturfunktioner RND** NC-funktionen innehåller följande syntaxelement:

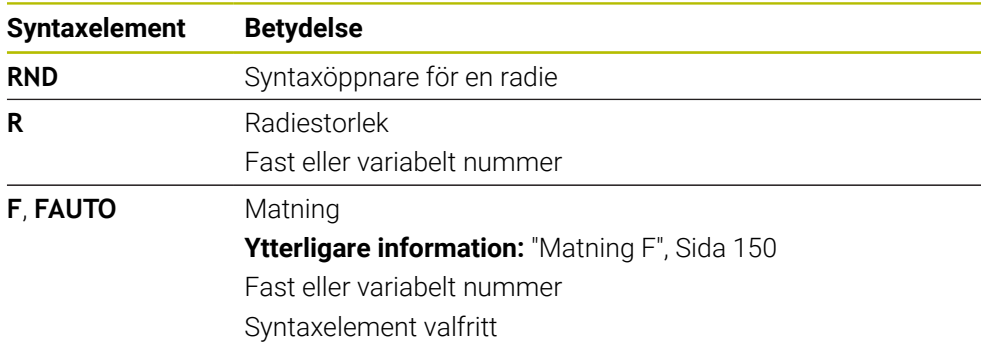

### **Exempel**

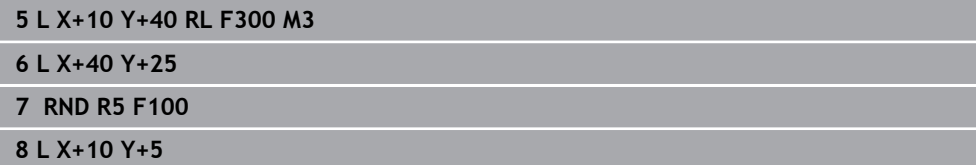

### <span id="page-165-0"></span>**8.3.5 Kretsmittpunkt CC**

### **Användningsområde**

Med funktionen Cirkelcentrum **CC** definierar du en position som cirkelcentrum.

### **Relaterade ämnen**

Programmera en pol som referens för polära koordinater **Ytterligare information:** ["Polärkoordinatursprung Pol CC", Sida 179](#page-178-0)

### **Funktionsbeskrivning**

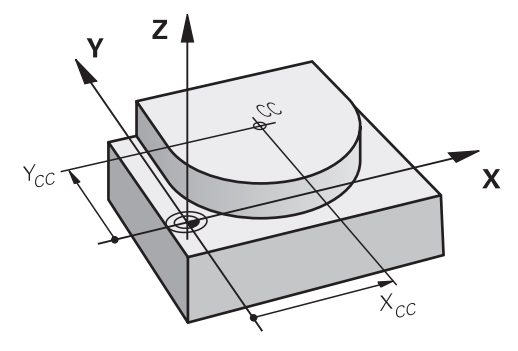

En mittpunkt i en cirkel definieras genom att ange koordinater med max två axlar. Om inga koordinater matas in tar styrsystemet över den senast definierade positionen. Mittpunkten på cirkeln förblir aktiv tills en ny mittpunkt på cirkeln har definierats. Styrsystemet kör inte till cirkelcentrumet.

Det krävs en kretsmittpunkt för att ett kretslopp ska kunna programmeras **C**.

Styrsystemet nyttjar funktionen **CC** samtidigt som pol för polärkoordinater. **Ytterligare information:** ["Polärkoordinatursprung Pol CC", Sida 179](#page-178-0)

### **Inmatning**

 $\mathbf i$ 

**11 CC X+0 Y+0** *11* **12 12** *11 Cirkelcentrum* 

Du navigerar till den här funktionen på följande sätt:

**Infoga NC-funktion** ▶ Alla funktioner ▶ Konturfunktioner ▶ CC NC-funktionen innehåller följande syntaxelement:

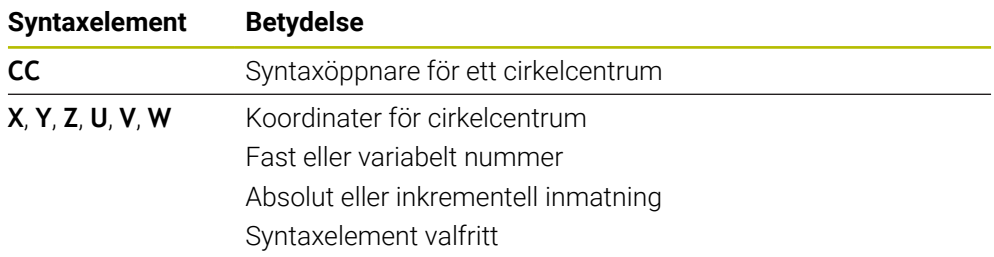

### **Exempel**

```
5 CC X+25 Y+25
```
eller

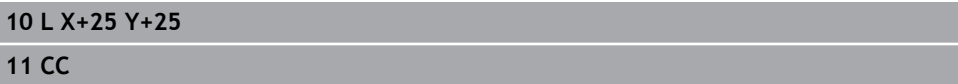

### <span id="page-167-0"></span>**8.3.6 Cirkelbana C**

#### **Användningsområde**

Med funktionen kretslopp **C** programmeras ett kretslopp kring en kretsmittpunkt.

#### **Relaterade ämnen**

**Programmera en cirkelbana med polära koordinater Ytterligare information:** ["Cirkelbana CP kring pol CC", Sida 183](#page-182-0)

#### **Förutsättning**

■ Definiera en kretsmittpunkt **CC** 

**Ytterligare information:** ["Kretsmittpunkt CC", Sida 166](#page-165-0)

#### **Funktionsbeskrivning**

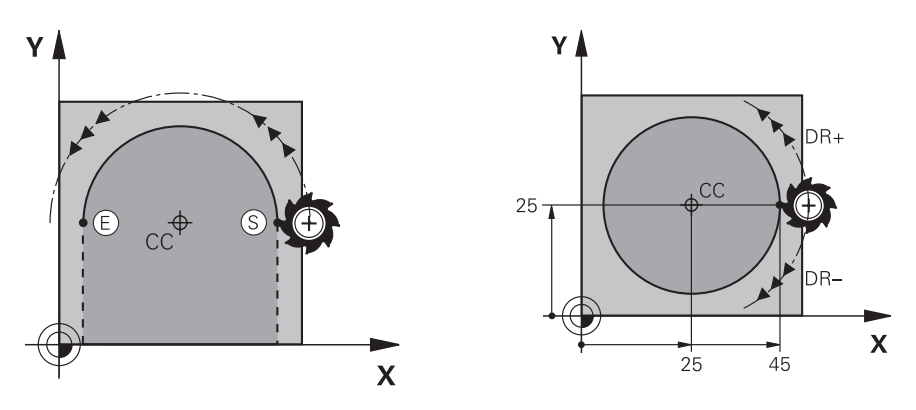

Styrsystemet förflyttar verktyget i ett kretslopp från sin aktuella position till den definierade slutpunkten. Startpunkten är det föregående NC-blockets slutpunkt. Den nya slutpunkten kan definieras med max. två axlar.

Definiera samma koordinater för start- och slutpunkterna när en hel cirkel programmeras. Dessa punkter måste ligga på cirkelbanan.

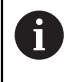

I maskinparametern **circleDeviation** (nr 200901) kan tillåtna avvikelser definieras för kretsradien. Den högsta tillåtna avvikelsen är 0,016 mm.

Med rotationsriktningen definieras om styrsystemet flyttar den cirkulära banan medurs eller moturs.

Definition av rotationsriktningen:

- Medurs: rotationsriktning **DR-** (med radiekorrigering **RL**)
- Moturs: rotationsriktning **DR+** (med radiekorrigering **RL**)

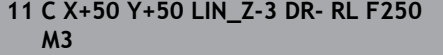

; Cirkelbana med linjär överlagring för Zaxeln

Du navigerar till den här funktionen på följande sätt:

**Infoga NC-funktion** ▶ Alla funktioner ▶ Konturfunktioner ▶ C

NC-funktionen innehåller följande syntaxelement:

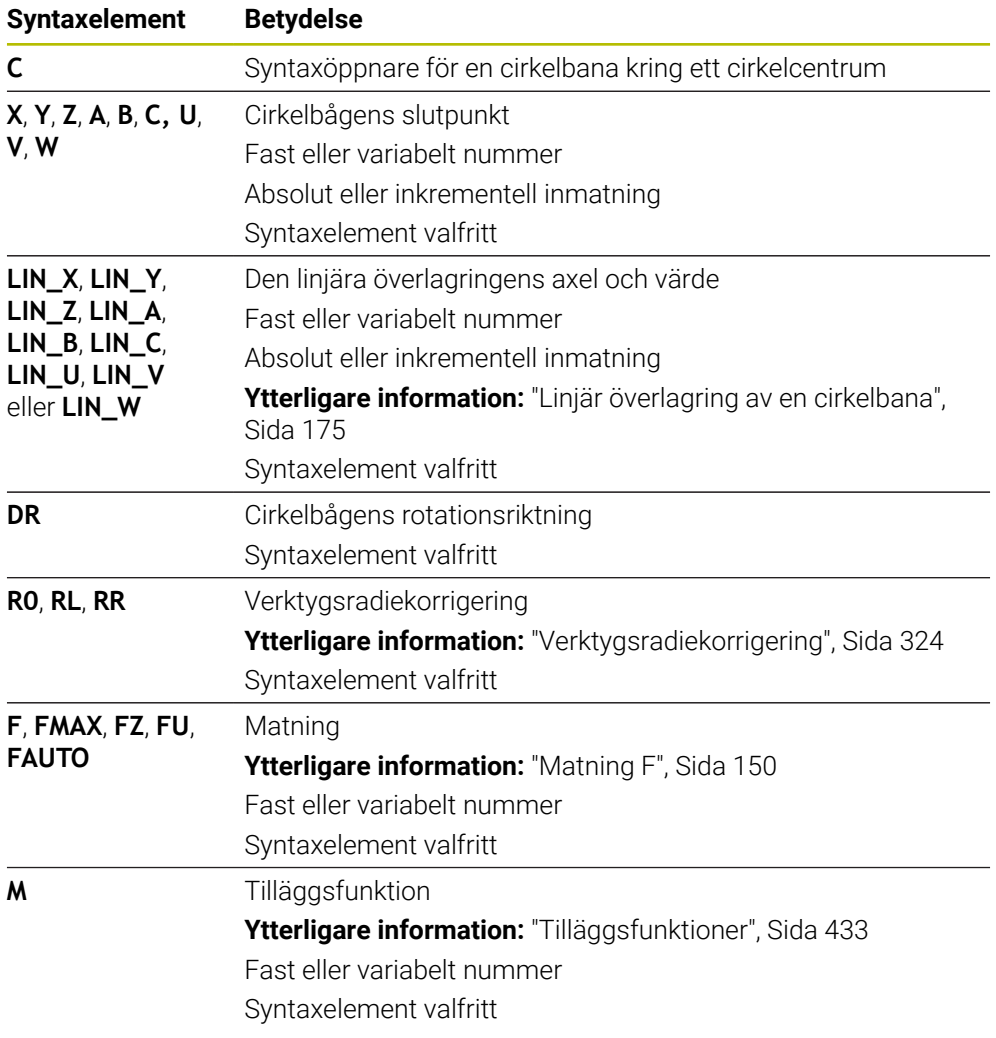

### **Hänvisning**

I kolumnen **Formulär** går det att växla mellan syntaxen för kartesisk och polär koordinatinmatning.

**Ytterligare information:** ["Kolumnen Formulär i arbetsområdet Program", Sida 121](#page-120-0)

#### **Exempel**

**5 CC X+25 Y+25 6 L X+45 Y+25 RR F200 M3 7 C X+45 Y+25 DR+**

### <span id="page-169-0"></span>**8.3.7 Cirkelbana CR**

#### **Användningsområde**

Med funktionen cirkelbana **CR** programmeras en cirkelbana med hjälp av en radie.

#### **Funktionsbeskrivning**

Styrsystemet förflyttar verktyget i ett kretslopp med radien **R** från sin aktuella position till den definierade slutpunkten. Startpunkten är det föregående NC-blockets slutpunkt. Den nya slutpunkten kan definieras med max. två axlar.

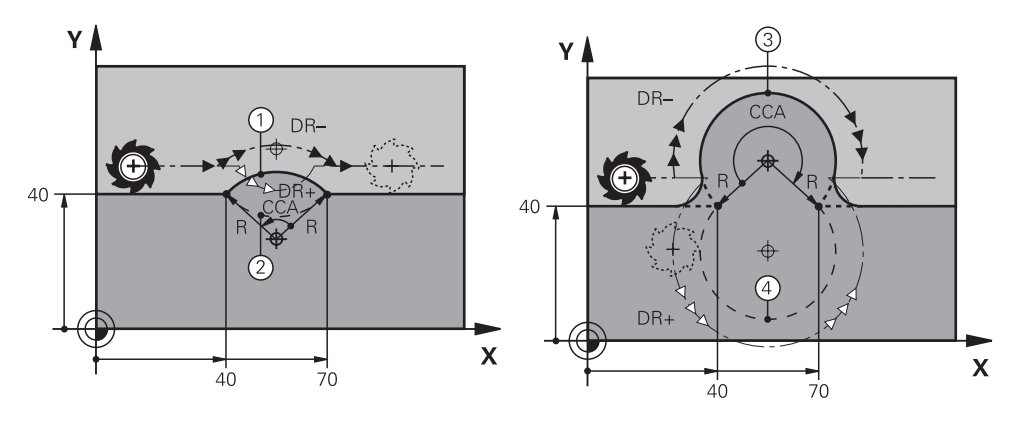

Start- och slutpunkt kan förbindas med varandra med fyra olika cirkelbågar som alla har samma radie. Den riktiga cirkelbanan definierar du med mittpunktsvinkeln **CCA** hos cirkelbanans radie **R** och rotationsriktningen **DR**.

Förtecknet för cirkelbanans radie **R** avgör om styrsystemet väljer en mittpunktsvinkel större eller mindre än 180°.

Radien har följande effekter på mittpunktsvinkeln:

- Mindre cirkelbana: **CCA**<180° Radius med positivt tecken **R**>0
- Större cirkelbana: **CCA**>180° Radies med positivt tecken **R**<0

**8**

Med rotationsriktningen definieras om styrsystemet flyttar den cirkulära banan medurs eller moturs.

Definition av rotationsriktningen:

- Medurs: rotationsriktning **DR-** (med radiekorrigering **RL**)
- Moturs: rotationsriktning **DR+** (med radiekorrigering **RL**)

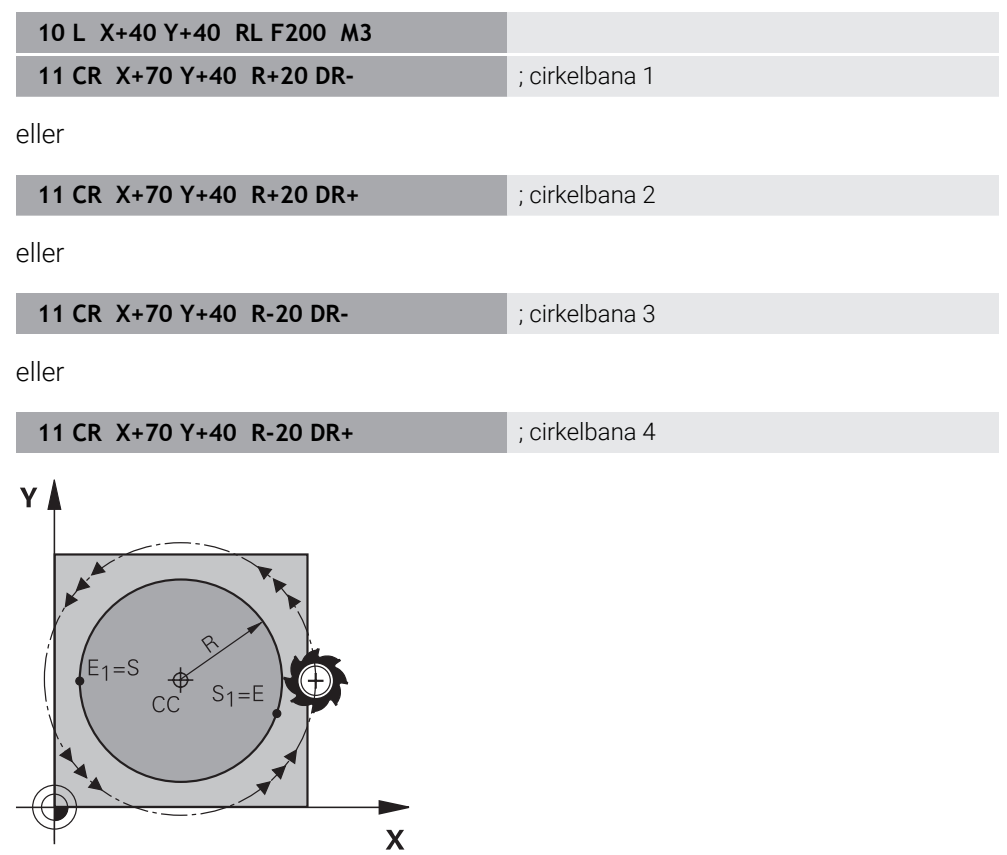

Programmera två cirkelbanor efter varandra för en hel cirkel. Slutpunkten på den första cirkelbanan är startpunkten på den andra. Slutpunkten på den andra cirkelbanan är startpunkten på den första.

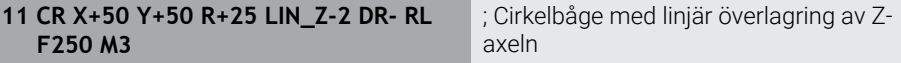

Du navigerar till den här funktionen på följande sätt:

**Infoga NC-funktion Alla funktioner Konturfunktioner CR**

NC-funktionen innehåller följande syntaxelement:

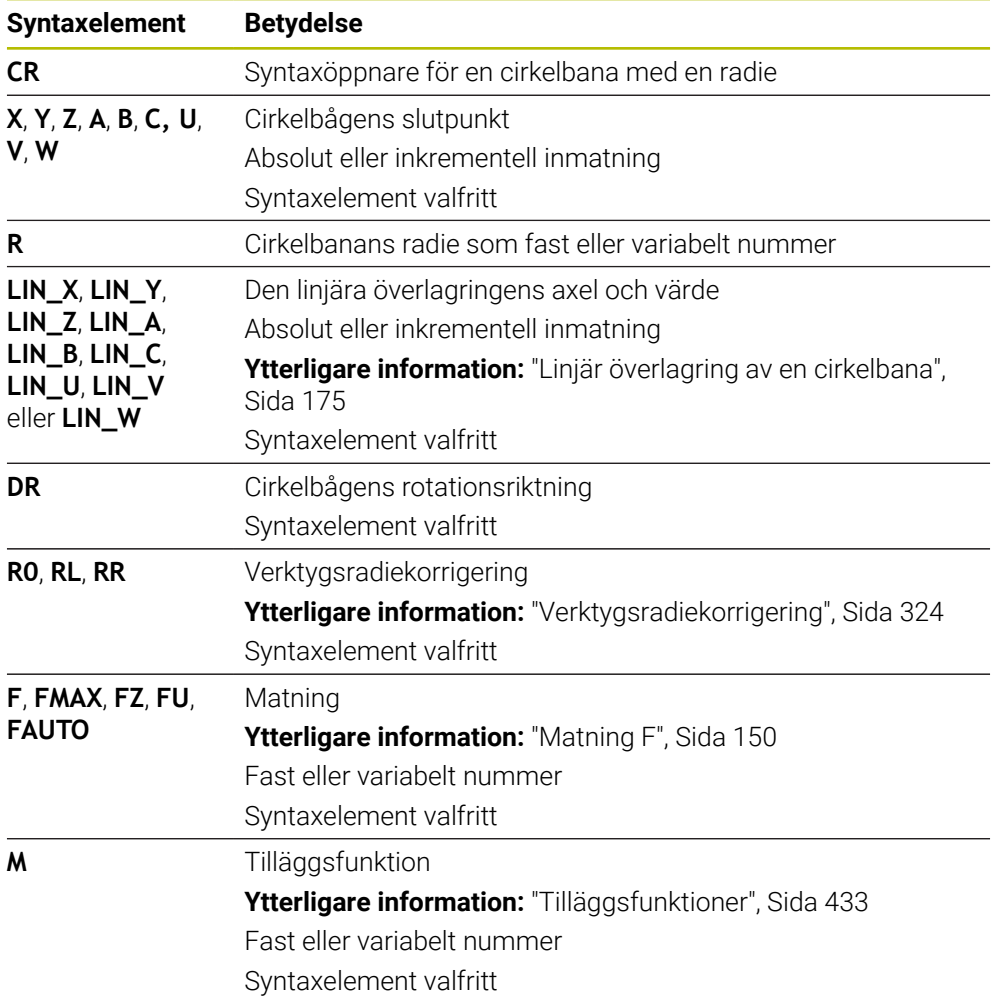

### **Hänvisning**

Avståndet mellan start- och slutpunkt får inte vara större än cirkelns diameter.

### <span id="page-172-0"></span>**8.3.8 Cirkelbana CT**

#### **Användningsområde**

Programmera en cirkelbana, som ansluter tangentiellt till det tidigare programmerade konturelementet, med funktionen cirkelbana **CT**.

#### **Relaterade ämnen**

Programmera en tangentiellt anslutande cirkelbana med polära koordinater **Ytterligare information:** ["Cirkelbana CTP", Sida 185](#page-184-0)

#### **Förutsättning**

- Föregående konturelement programmerat
	- För en cirkelbana **CT** måste ett konturelement,som cirkelbanan kan ansluta till tangentiellt, programmeras. För detta behövs minst två NC-block.

#### **Funktionsbeskrivning**

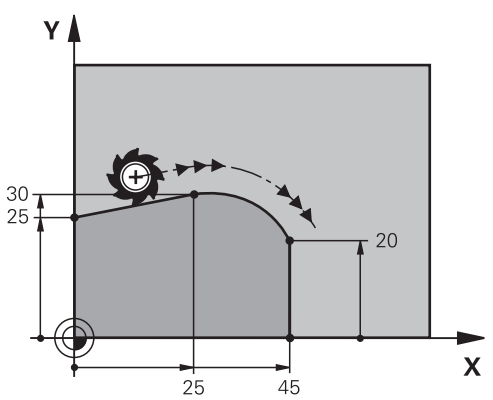

Styrsystemet förflyttar verktyget i ett kretslopp med tangentiell anslutning från sin aktuella position till den definierade slutpunkten. Startpunkten är det föregående NC-blockets slutpunkt. Den nya slutpunkten kan definieras med max. två axlar. När konturelement går över i varandra utan veck eller hörn är övergången tangentiell.

### **11 CT X+50 Y+50 LIN\_Z-2 RL F250 M3** ; Cirkelbana med linjär överlagring för Z-

axeln

Du navigerar till den här funktionen på följande sätt:

**Infoga NC-funktion Alla funktioner Konturfunktioner CT**

NC-funktionen innehåller följande syntaxelement:

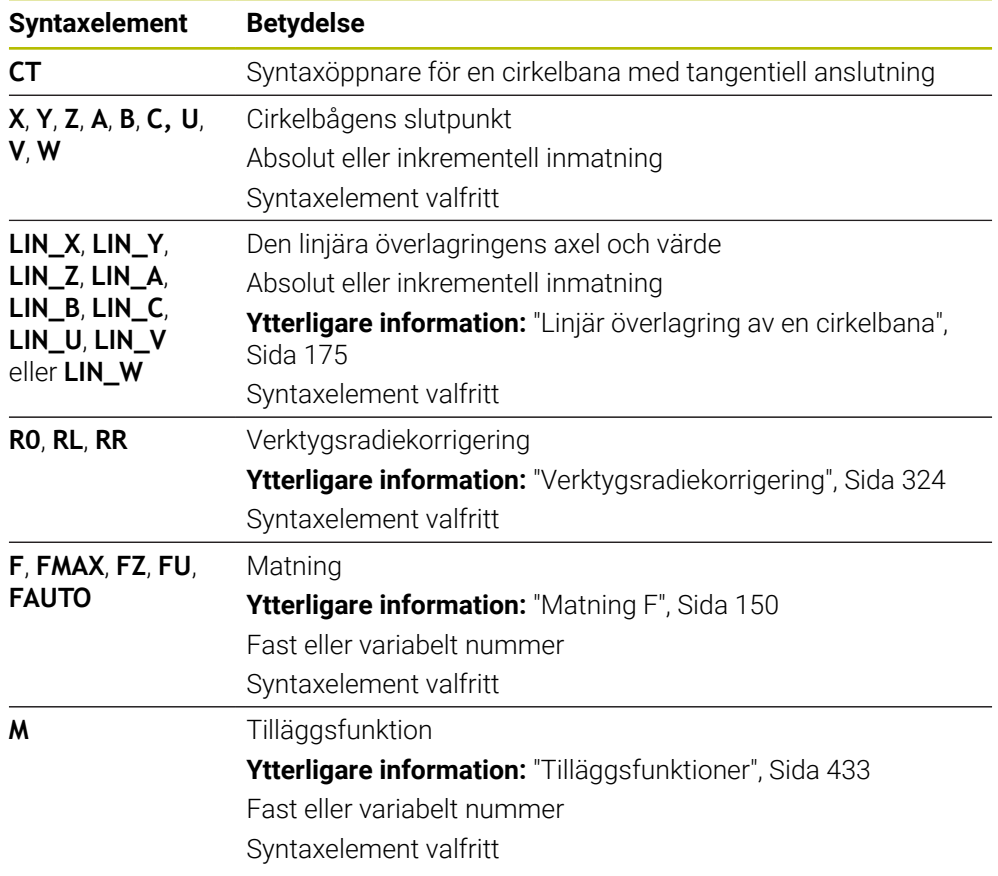

### **Hänvisning**

- Konturelementet och cirkelbanan ska båda innehålla koordinater för det plan där cirkelbanan utförs.
- I kolumnen **Formulär** går det att växla mellan syntaxen för kartesisk och polär koordinatinmatning.

**Ytterligare information:** ["Kolumnen Formulär i arbetsområdet Program",](#page-120-0) [Sida 121](#page-120-0)

### **Exempel**

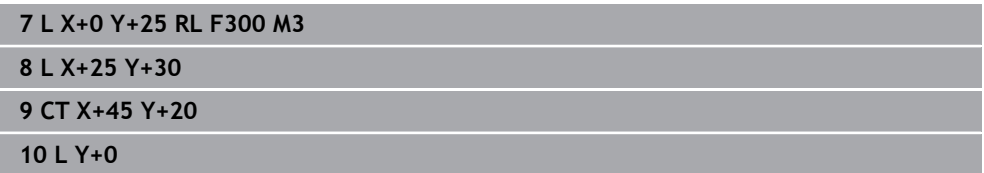

#### <span id="page-174-0"></span>**8.3.9 Linjär överlagring av en cirkelbana**

#### **Användningsområde**

Du kan överlagra en programmerad rörelse i bearbetningsplanet linjärt. Då uppstår en spatial rörelse.

Om du t.ex. överlagrar en cirkelbana linjärt uppstår en helix. En helix är en cylindrisk spiral, t.ex. en gänga.

#### **Relaterade ämnen**

■ Linjär överlagring av en cirkelbana som programmerats med polära koordinater **Ytterligare information:** ["Linjär överlagring av en cirkelbana", Sida 187](#page-186-0)

#### **Funktionsbeskrivning**

Du kan överlagra följande cirkelbanor linjärt:

Cirkelbana **C**

**Ytterligare information:** ["Cirkelbana C ", Sida 168](#page-167-0)

Cirkelbana **CR**

**Ytterligare information:** ["Cirkelbana CR", Sida 170](#page-169-0)

Cirkelbana **CT**

**Ytterligare information:** ["Cirkelbana CT", Sida 173](#page-172-0)

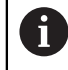

Den tangentiella övergången hos cirkelbanan **CT** är bara verksam i axlarna i cirkelplanet och inte på den linjära överlagringen.

Du överlagrar cirkelbanor med kartesiska koordinater med en linjär rörelse genom att även programmera det valfria syntaxelementet **LIN**. Du kan definiera en huvud-, rotations- eller parallellaxel, t.ex. **LIN\_Z**.

#### **Anmärkning**

I inställningarna i arbetsområdet **Program** kan du dölja inmatningen av syntaxelementet **LIN**.

**Ytterligare information:** ["Inställningar i arbetsområdet Program", Sida 113](#page-112-0)

Alternativt kan du även överlagra linjära rörelser med en tredje axel. Då uppstår en ramp. Med en ramp kan du t.ex. mata ned i materialet med ett verktyg som inte skär över centrum.

**[Ytterligare information:](#page-160-0)** "Rät linje L", Sida 161

### **Exempel**

Med hjälp av programdelsupprepning kan du programmera en helix med syntaxelementet **LIN**.

Det här exemplet visar en M8-gänga med ett djup på 10 mm.

Gängstigningen är 1,25 mm, därför kräver djupet på 10 mm åtta gängvarv. Dessutom programmeras ett första gängvarv som framkörningssträcka.

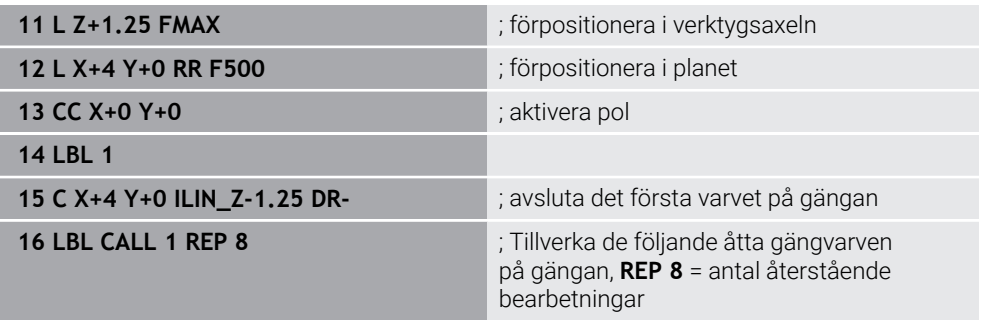

Den här lösningen använder gängstigningen direkt som inkrementellt ansättningsdjup per varv.

**REP** visar antalet nödvändig upprepningar som krävs för att nå de beräknade tio leveranserna.

**Ytterligare information:** ["Underprogram och programdelsupprepningar med Label](#page-219-0) [LBL", Sida 220](#page-219-0)

### **8.3.10 Cirkelbana i ett annat plan**

#### **Användningsområde**

Man kan också programmera cirkelbågar som inte ligger i det aktiva bearbetningsplanet.

#### **Funktionsbeskrivning**

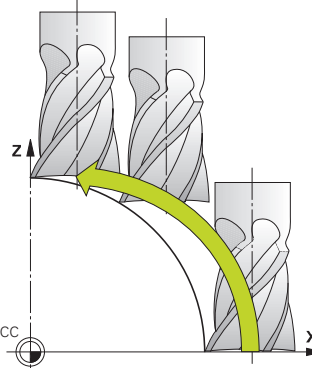

Cirkelbanan programmeras i ett annat plan med en axel för bearbetningsplanet och verktygsaxeln.

**Ytterligare information:** ["Axlarnas beteckning på fräsmaskiner", Sida 102](#page-101-0)

Cirkelbanor kan programmeras i ett annat plan med följande funktioner:

- **C**
- **CR**
- **CT**

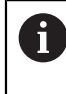

Om du använder funktionen **C** till cirkelbanor på ett annat plan måste du först definiera kretsmittpunkten **CC** med en axel för bearbetningsplan och verktygsaxel.

Rymdcirklar uppstår när dessa cirkelbågar roteras. Styrsystemet förflyttar vid bearbetning av rymdcirklar i tre axlar.

#### **Exempel**

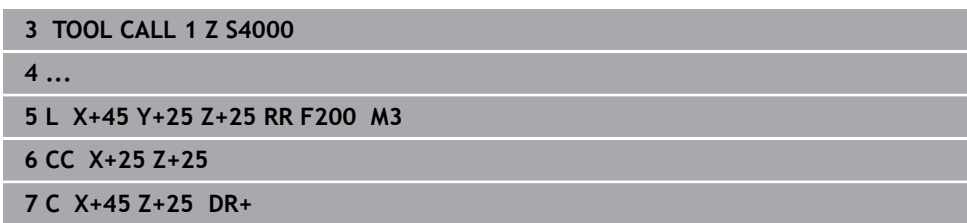

# **8.3.11 Exempel: kartesiska kurvfunktioner**

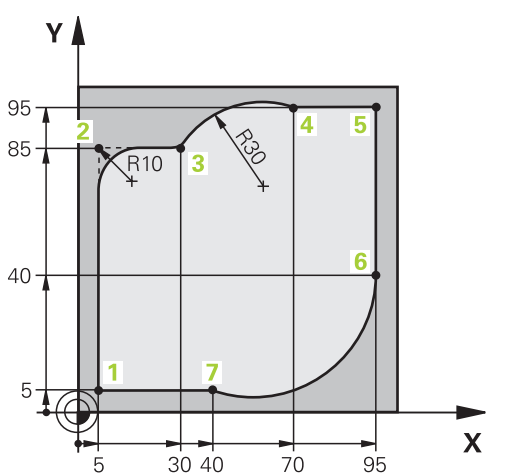

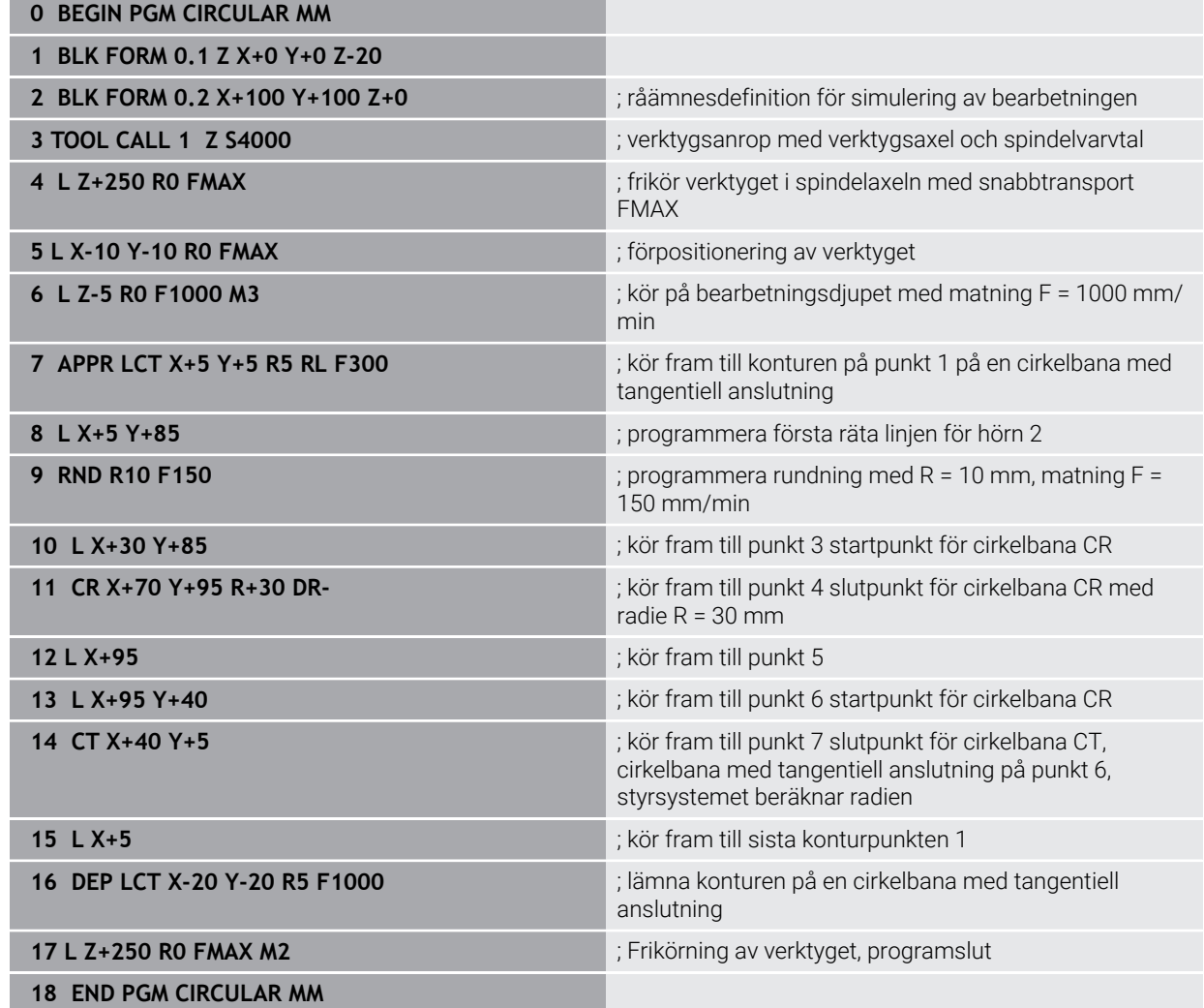

## **8.4 Konturfunktionen med polärkoordinater**

### **8.4.1 Översikt över polärkoordinater**

Med polära koordinater definierar du en position med en vinkel **PA** och ett avstånd **PR** till en tidigare definierad pol **CC**.

#### **Översikt konturfunktioner med polära koordinater**

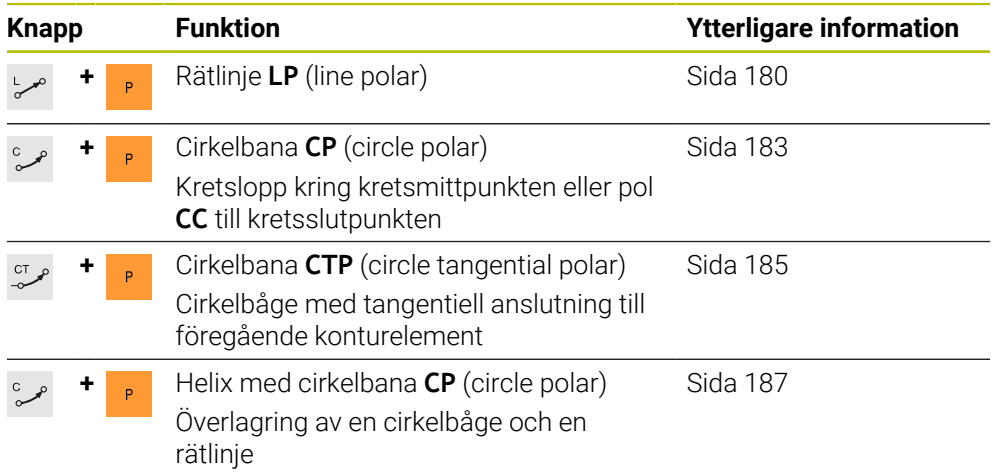

### <span id="page-178-0"></span>**8.4.2 Polärkoordinatursprung Pol CC**

### **Användningsområde**

Före programmeringen med polära koordinater måste du definiera en pol **CC**. Alla polärkoordinater hänför sig till polen.

#### **Relaterade ämnen**

Programmera cirkelcentrum som referens för cirkelbanan **C Ytterligare information:** ["Kretsmittpunkt CC", Sida 166](#page-165-0)

### **Funktionsbeskrivning**

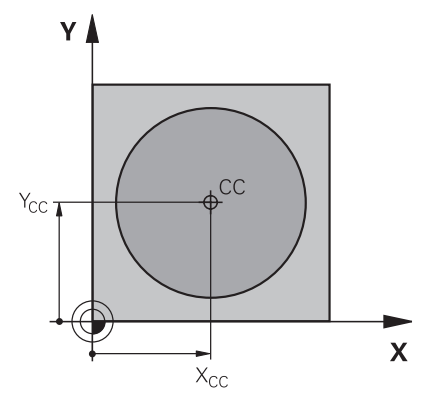

Med funktionen **CC** definieras en position som pol. En pol definieras med hjälp av koordinatinmatning med max. två axlar. Om inga koordinater matas in tar styrsystemet över den senast definierade positionen. Pol förblir aktiv tills en ny pol har definierats. Styrsystemet kör inte till denna position.

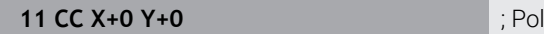

Du navigerar till den här funktionen på följande sätt:

**Infoga NC-funktion** ▶ Alla funktioner ▶ Konturfunktioner ▶ CC

NC-funktionen innehåller följande syntaxelement:

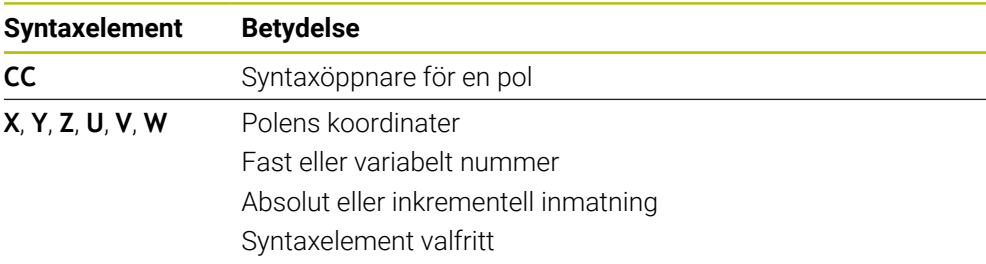

### **Exempel**

#### **11 CC X+30 Y+10**

### <span id="page-179-0"></span>**8.4.3 Rätlinje LP**

### **Användningsområde**

Med funktionen rät linje **LP** programmeras en förflyttningsrörelse i rät linje i valfri riktning med polärkoordinater.

#### **Relaterade ämnen**

Programmera en rät linje med kartesiska koordinater **[Ytterligare information:](#page-160-0)** "Rät linje L", Sida 161

### **Förutsättning**

Pol **CC**

Du måste definiera en pol **CC** innan du programmerar med polärkoordinater. **Ytterligare information:** ["Polärkoordinatursprung Pol CC", Sida 179](#page-178-0)
# **Funktionsbeskrivning**

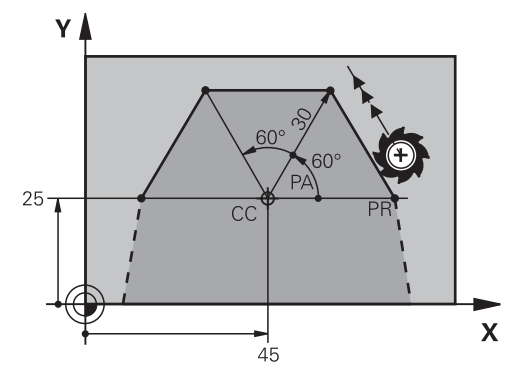

Styrsystemet förflyttar verktyget längs en rät linje från sin aktuella position till den definierade slutpunkten. Startpunkten är det föregående NC-blockets slutpunkt. Den räta linjen definieras med polärkoordinatradien **PR** och polärkoordinatvinkel **PA**. Polärkoordinatradien **PR** är avståndet från slutpunkten till polen. Förtecknet för **PA** bestäms av vinkelreferensaxelns:

- Vinkel på vinkelreferensaxeln till **PR** moturs: **PA**>0
- Vinkel på vinkelreferensaxeln till **PR** medurs: **PA**<0

**11 LP PR+50 PA+0 R0 FMAX M3** ; Rät linje utan radiekompensering med snabbtransport

Du navigerar till den här funktionen på följande sätt:

**Infoga NC-funktion Alla funktioner Konturfunktioner L**

NC-funktionen innehåller följande syntaxelement:

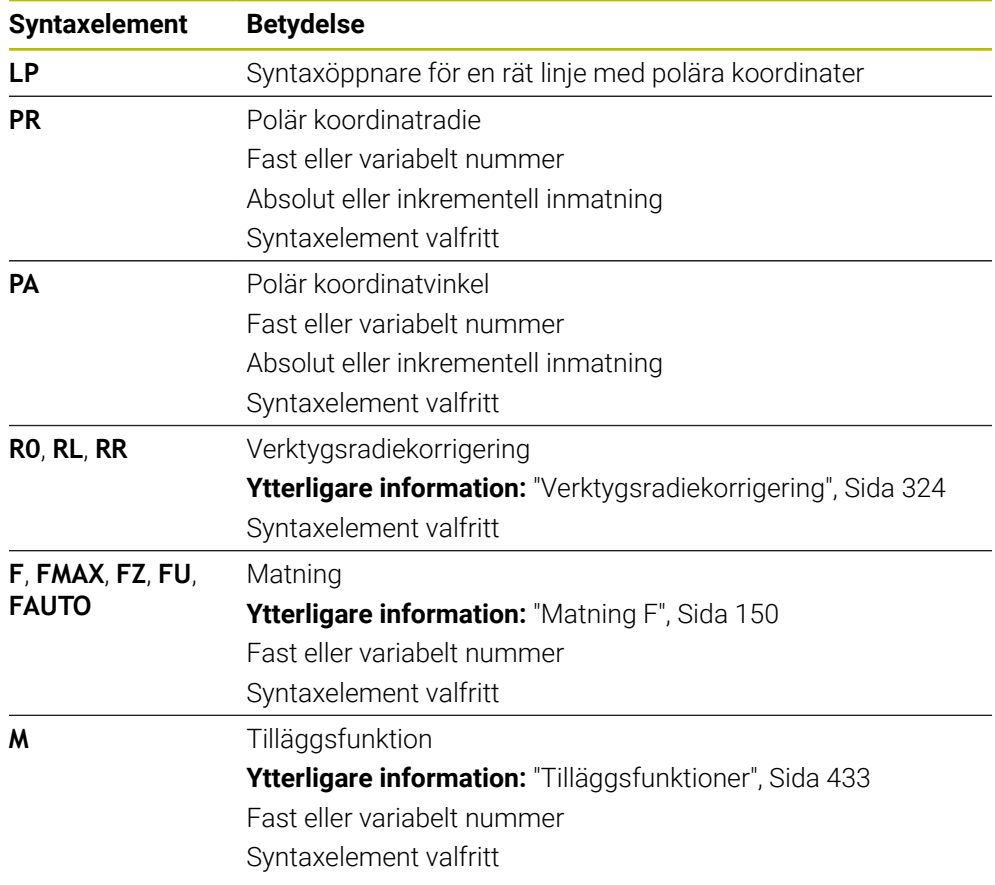

### **Hänvisning**

I kolumnen **Formulär** går det att växla mellan syntaxen för kartesisk och polär koordinatinmatning.

**Ytterligare information:** ["Kolumnen Formulär i arbetsområdet Program", Sida 121](#page-120-0)

### **Exempel**

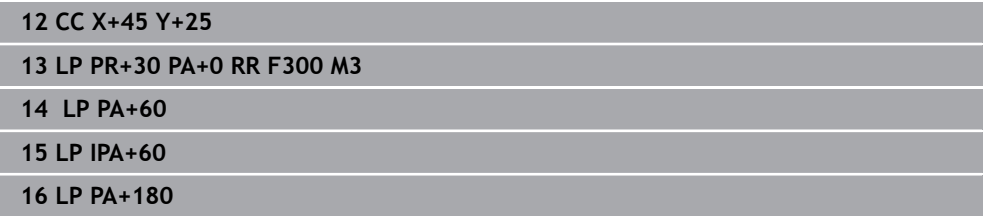

### <span id="page-182-0"></span>**8.4.4 Cirkelbana CP kring pol CC**

#### **Användningsområde**

Programmera en cirkelbana kring den definierade polen med funktionen cirkelbana **CP**.

### **Relaterade ämnen**

■ Programmera en cirkelbana med kartesiska koordinater **Ytterligare information:** ["Cirkelbana C ", Sida 168](#page-167-0)

#### **Förutsättning**

#### Pol **CC**

Du måste definiera en pol **CC** innan du programmerar med polärkoordinater. **Ytterligare information:** ["Polärkoordinatursprung Pol CC", Sida 179](#page-178-0)

#### **Funktionsbeskrivning**

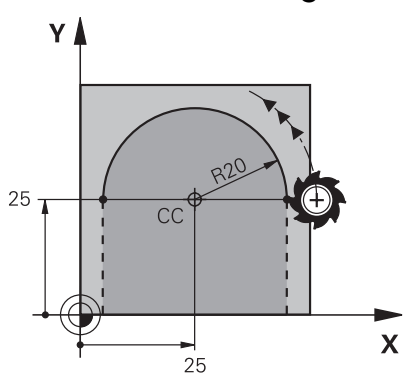

Styrsystemet förflyttar verktyget i ett kretslopp från sin aktuella position till den definierade slutpunkten. Startpunkten är det föregående NC-blockets slutpunkt. Avståndet mellan startpunkten och polen är automatiskt både polärkoordinatradien **PR** och radien på cirkelbanan. Definiera vilken polärkoordinatvinkel **PA** styrsystemet flyttar på med denna radie.

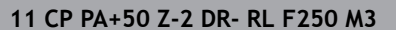

; Cirkelbana

Du navigerar till den här funktionen på följande sätt:

**Infoga NC-funktion Alla funktioner Konturfunktioner C** NC-funktionen innehåller följande syntaxelement:

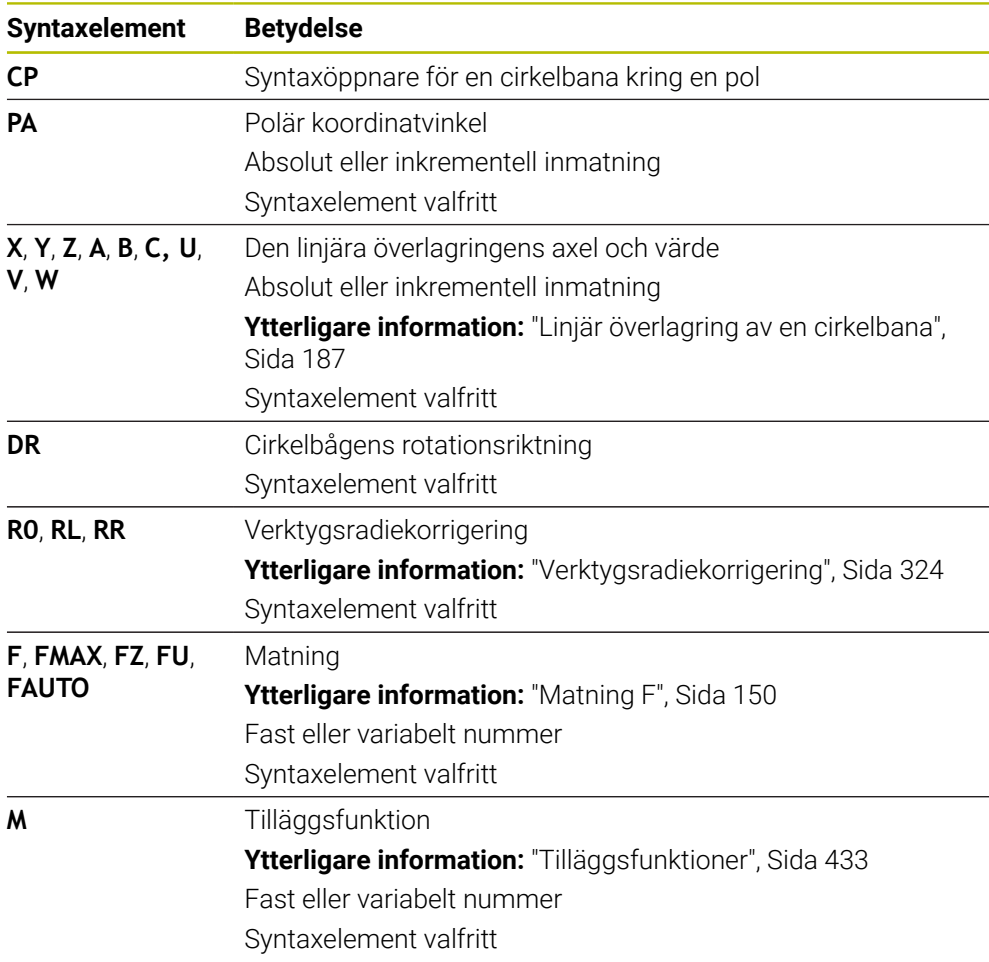

### **Anmärkning**

- I kolumnen **Formulär** går det att växla mellan syntaxen för kartesisk och polär koordinatinmatning.
- Om **PA** definieras inkrementellt måste rotationsriktningen definieras med samma tecken.

Beakta detta beteende vid import från NC-program för äldre styrsystem och anpassa ev. NC-programmet.

### **Exempel**

**18 LP PR+20 PA+0 RR F250 M3 19 CC X+25 Y+25 20 CP PA+180 DR+**

### **8.4.5 Cirkelbana CTP**

#### **Användningsområde**

Med funktionen **CTP** programmerar du en cirkelbana, som tangentiellt ansluter till det tidigare programmerade konturelementet.

#### **Relaterade ämnen**

Programmera en tangentiellt anslutande cirkelbana med kartesiska koordinater **Ytterligare information:** ["Cirkelbana CT", Sida 173](#page-172-0)

#### **Förutsättningar**

Pol **CC**

Du måste definiera en pol **CC** innan du programmerar med polärkoordinater. **Ytterligare information:** ["Polärkoordinatursprung Pol CC", Sida 179](#page-178-0)

Föregående konturelement programmerat

För en cirkelbana **CTP** måste ett konturelement, som cirkelbanan kan ansluta till tangentiellt, programmeras. För detta behövs minst två positioneringsblock.

### **Funktionsbeskrivning**

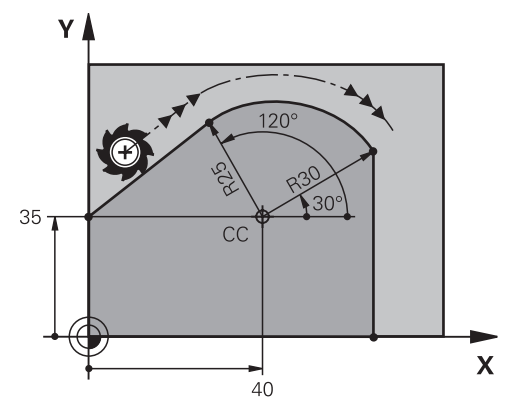

Styrsystemet förflyttar verktyget i ett kretslopp med tangentiell anslutning från sin aktuella position till den polärt definierade slutpunkten. Startpunkten är det föregående NC-blockets slutpunkt.

När konturelement går över i varandra utan veck eller hörn är övergången tangentiell.

#### **11 CTP PR+30 PA+50 Z-2 DR- RL F250 M3**

; Cirkelbana

Du navigerar till den här funktionen på följande sätt:

### **Infoga NC-funktion Alla funktioner Konturfunktioner CT**

NC-funktionen innehåller följande syntaxelement:

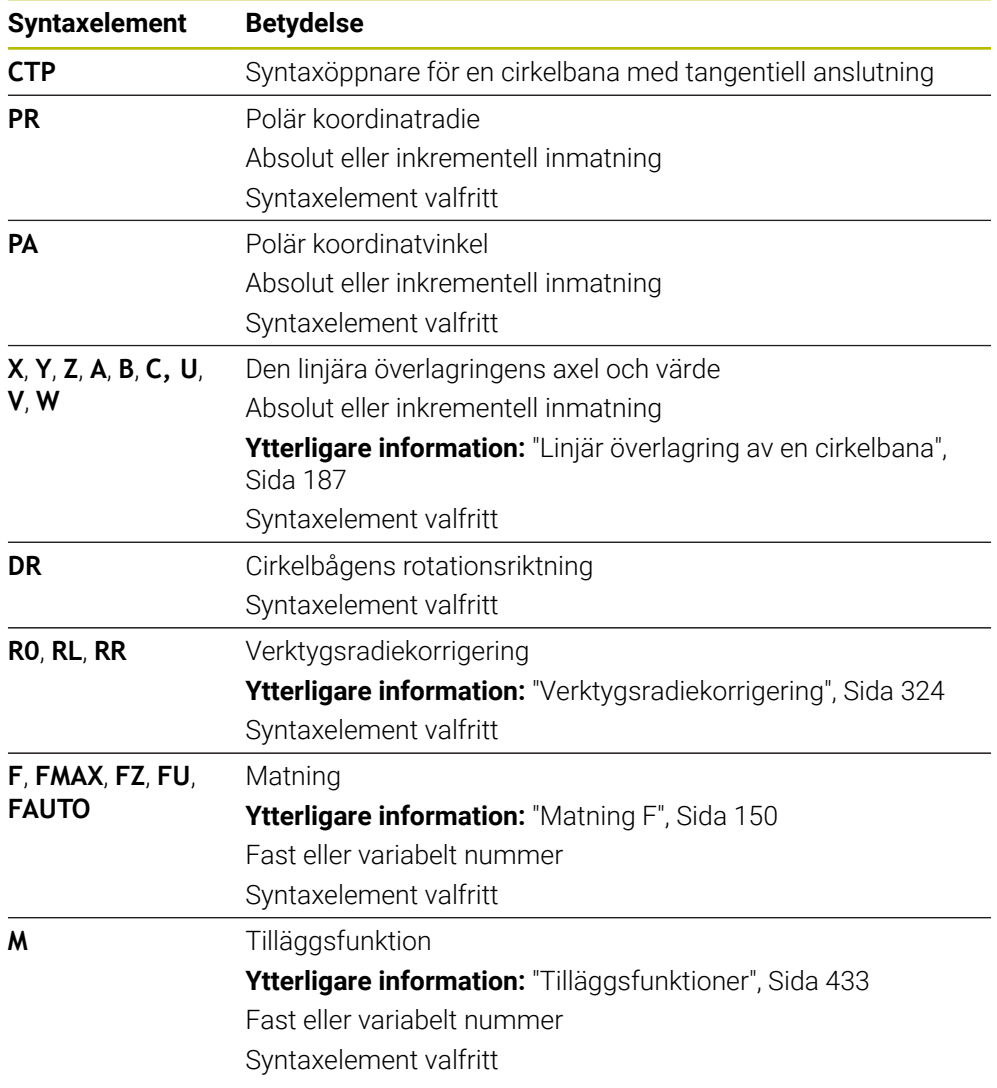

### **Anmärkning**

- Polen är **inte** konturcirkelns centrumpunkt!
- I kolumnen **Formulär** går det att växla mellan syntaxen för kartesisk och polär koordinatinmatning.

**Ytterligare information:** ["Kolumnen Formulär i arbetsområdet Program",](#page-120-0) [Sida 121](#page-120-0)

#### **Exempel**

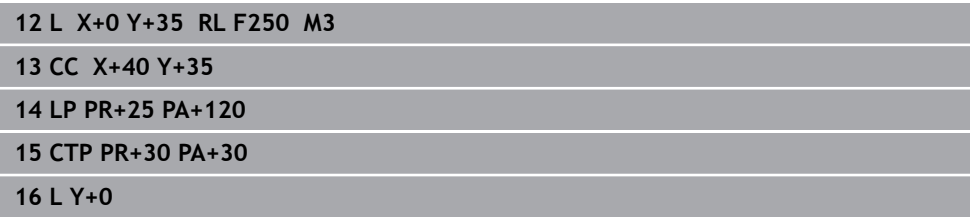

### <span id="page-186-0"></span>**8.4.6 Linjär överlagring av en cirkelbana**

#### **Användningsområde**

Du kan överlagra en programmerad rörelse i bearbetningsplanet linjärt. Då uppstår en spatial rörelse.

Om du t.ex. överlagrar en cirkelbana linjärt uppstår en helix. En helix är en cylindrisk spiral, t.ex. en gänga.

#### **Relaterade ämnen**

Linjär överlagring av en cirkelbana som programmerats med kartesiska koordinater

**Ytterligare information:** ["Linjär överlagring av en cirkelbana", Sida 175](#page-174-0)

#### **Förutsättningar**

Konturrörelserna för en Helix kan endast programmeras med en cirkelbana **CP**. **Ytterligare information:** ["Cirkelbana CP kring pol CC", Sida 183](#page-182-0)

#### **Funktionsbeskrivning**

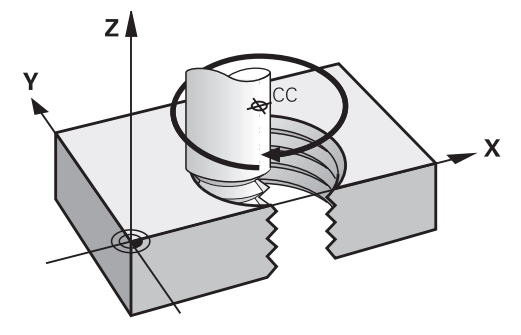

En helix uppstår ur överlagringen av en cirkelbana **CP** med en vinkelrätt rät linje. Du programmerar cirkelbanan **CP** i bearbetningsplanen.

En helix används i följande fall:

- Inner- och yttergängor med stora diametrar
- Smörjspår

**8**

### <span id="page-187-0"></span>**Beroenden på olika gängformer**

Tabellen visar beroenden mellan arbetsriktning, rotationsriktning och radiekompensering för de olika gängformerna:

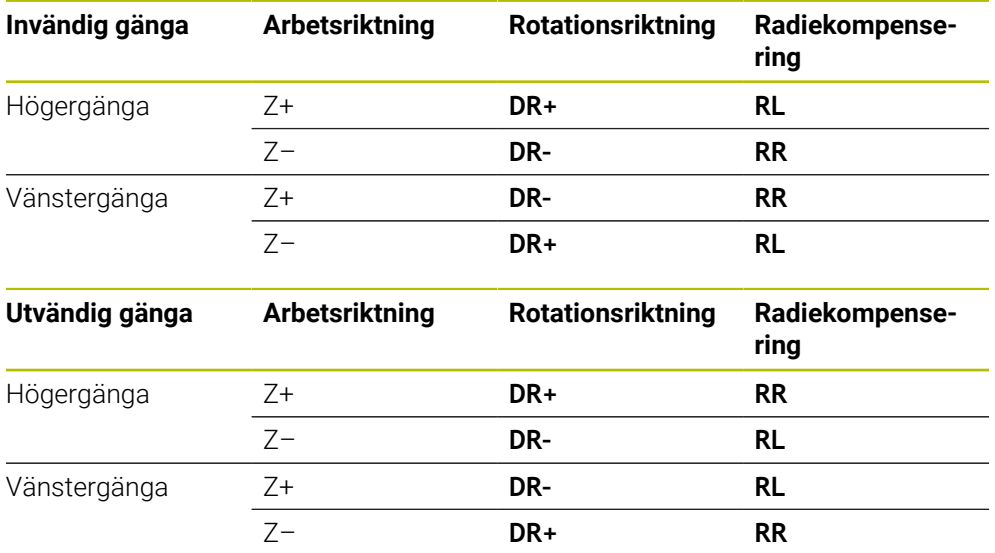

### **Programmera Helix**

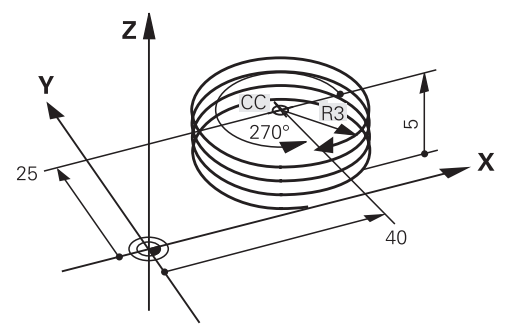

A

Definiera samma förtecken för rotationsriktningen **DR** och den inkrementella totalvinkeln **IPA**, eftersom verktyget annars kan röra sig i en felaktig bana.

En spiral programmeras enligt följande:

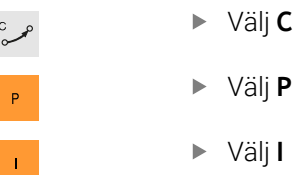

- Definiera inkrementell totalvinkel **IPA**
- Definiera inkrementell totalhöjd **IZ**
- Välj rotationsriktning
- Välj radiekompensering
- Definiera matning i förekommande fall
- Definiera eventuellt tilläggsfunktion

### **Exempel**

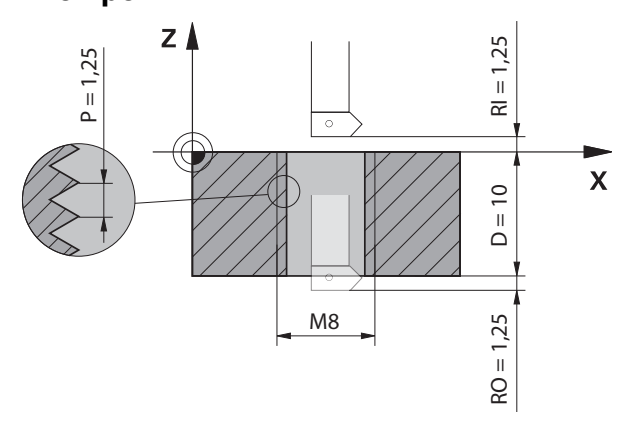

Detta exempel innehåller följande specifikationer:

- Gänga **M8**
- Vänsterskärande gängsfräs

Följande Information kan härledas från ritningen och specifikationerna:

- Invändig bearbetning
- Högergänga
- Radiekorrigering **RR**

Den härledda informationen kräver arbetsriktningen Z–.

**Ytterligare information:** ["Beroenden på olika gängformer", Sida 188](#page-187-0)

Bestäm och beräkna följande värden:

- **Inkrementell totalbearbetningsdjup**
- Antal gängvarv
- **Inkrementell totalvinkel**

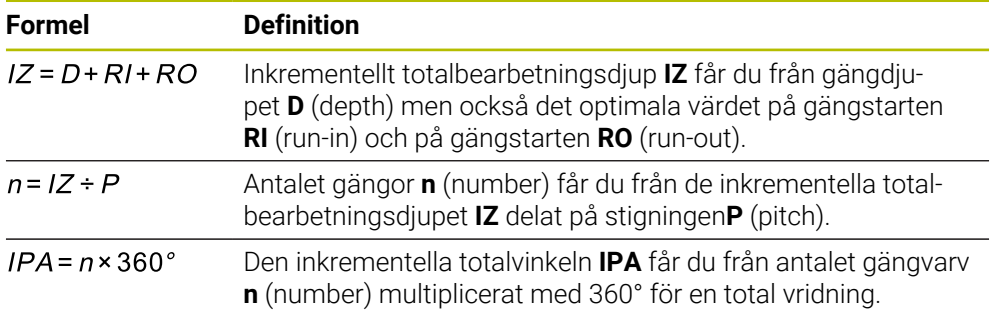

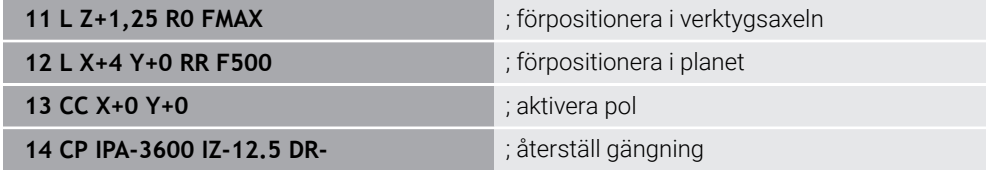

Alternativt kan du även programmera gängan med hjälp av programdelsupprepning. **Ytterligare information:** ["Underprogram och programdelsupprepningar med Label](#page-219-0) [LBL", Sida 220](#page-219-0)

**[Ytterligare information:](#page-175-0)** "Exempel", Sida 176

# **8.4.7 Exempel: polära rätlinjer**

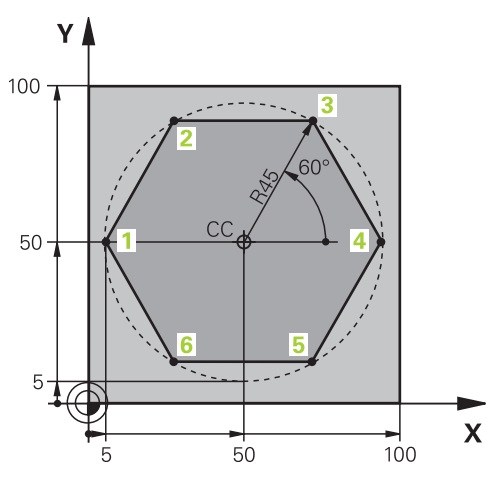

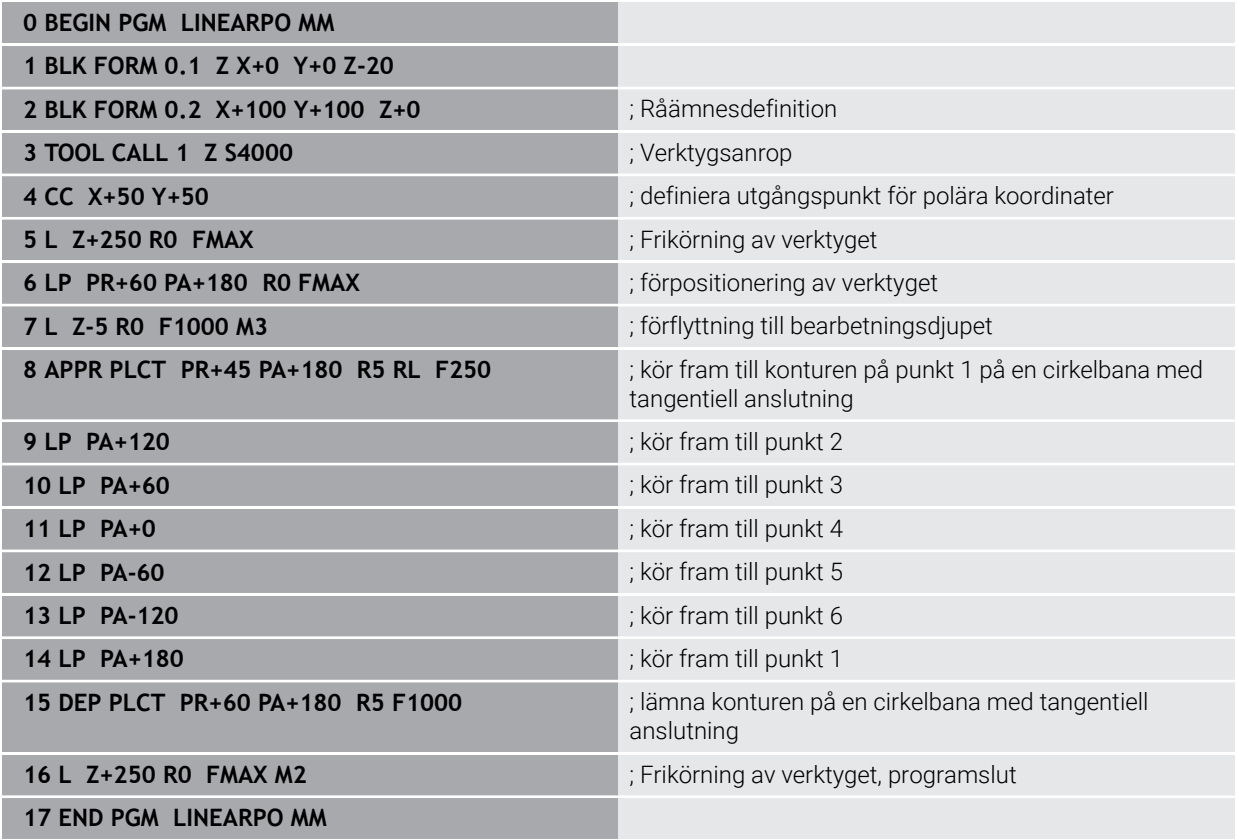

# **8.5 Grunder för fram- och frånkörningsfunktionerna**

Med hjälp av fram- och frånkörningsfunktionerna kan du undvika fräsmärken på arbetsstycket, eftersom verktyget kör fram till och bort från konturen på ett mjukt sätt.

Eftersom fram- och frånkörningsfunktionerna omfattar flera banfunktioner får du kortare NC-program. De definierade syntaxelementen **APPR** och **DEP** gör att du lättare hittar konturer i NC-programmet.

# **8.5.1 Översikt över fram- och frånkörningsfunktionerna**

Mappen **APPR** till fönstret **Infoga NC-funktion** innehåller följande funktioner:

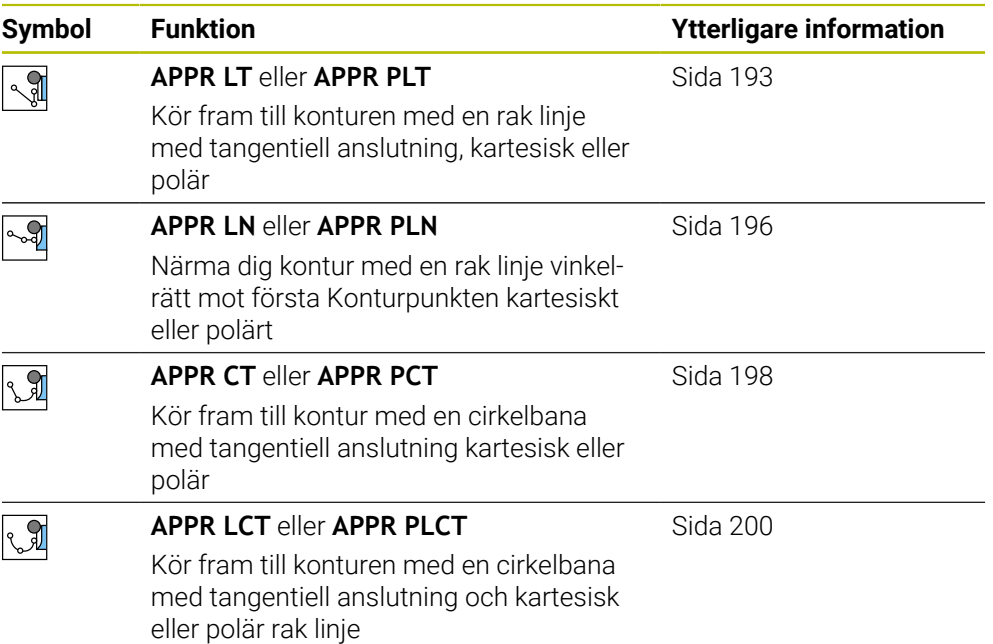

Mappen **DEP** till fönstret **Infoga NC-funktion** innehåller följande funktioner:

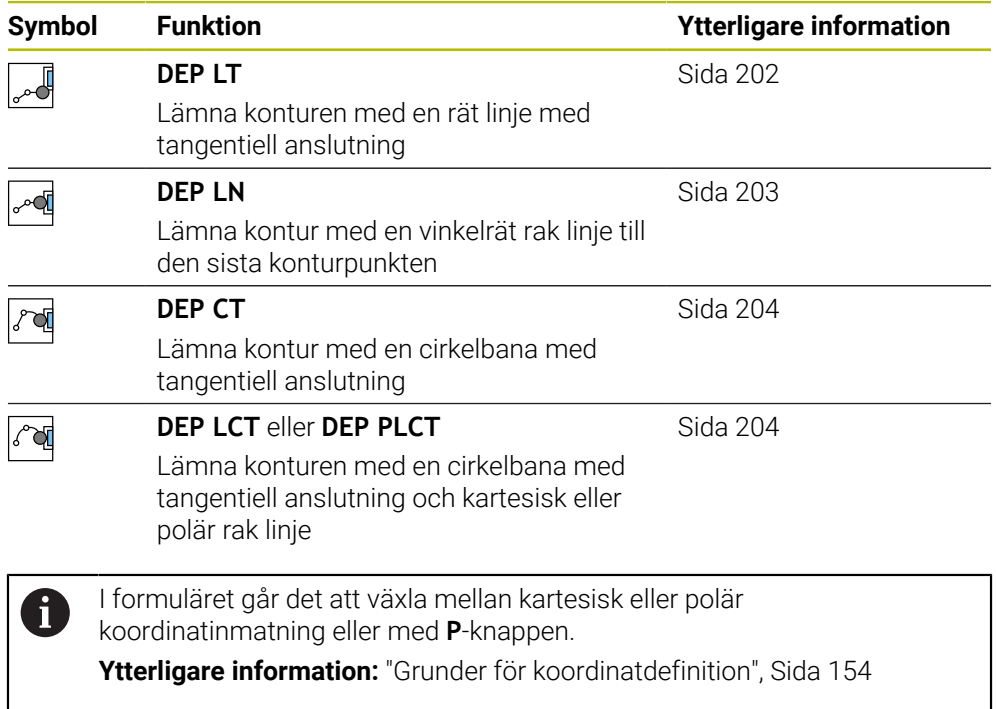

#### **Kör fram till och lämna spiral**

Vid framkörning till och frånkörning från en skruvlinje (helix) förflyttas verktyget i skruvlinjens förlängning och ansluter till konturen på en tangentiell cirkelbana. Använd därtill funktionerna **APPR CT** och **DEP CT**.

**Ytterligare information:** ["Linjär överlagring av en cirkelbana", Sida 187](#page-186-0)

# **8.5.2 Funktioner vid framkörning och frånkörning**

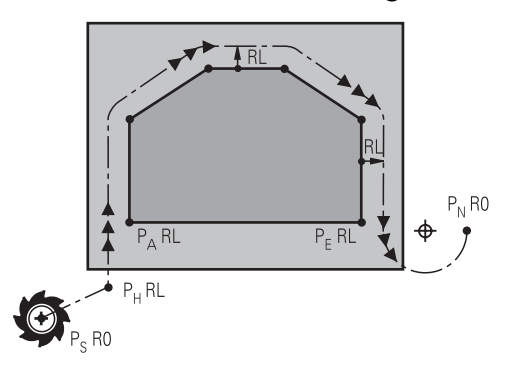

# *HÄNVISNING*

### **Varning kollisionsrisk!**

Styrsystemet förflyttar från den aktuella positionen (startpunkt  $P_S$ ) till hjälppunkten P<sub>H</sub> med den senast programmerade matningen. Om du har programmerat **FMAX** i det sista positioneringsblocket före framkörningsfunktionen, kommer styrsystemet också att köra till Hjälppunkt P<sub>H</sub> med snabbtransport.

Programmera en annan matning än **FMAX** före framkörningsfunktionen

Styrsystemet använder följande positioner vid framkörning och bortkörning från en kontur:

Startpunkt  $P_S$ 

Startpunkten P<sub>S</sub> programmerar du före framkörningsfunktionen utan radiekorrigering. Startpunktens position ligger utanför konturen.

 $\blacksquare$  Hjälppunkt P $H$ 

Vissa fram- och frånkörningsfunktioner kräver dessutom en hjälppunkt P<sub>H</sub>. Styrsystemet beräknar hjälppunkten automatiskt med hjälp av uppgifterna. För att kunna beräkna hjälppunkten P<sub>H</sub> behöver styrsystemet en efterföljande banfunktion. Om ingen banfunktion följer, stoppar styrsystemet bearbetningen eller simuleringen med ett felmeddelande.

 $\blacksquare$  Första P<sub>A</sub>

Den första konturpunkten  $P_A$  programmerar du inom framkörningsfunktionen tillsammans med radiekompenseringen **RR** eller **RL**.

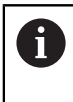

Om du programmerar **R0** stoppar styrsystemet i förekommande fall bearbetningen eller simuleringen med ett felmeddelande. Den här reaktionen avviker från beteendet hos styrsystemet iTNC 530.

Sista konturpunkten  $P_F$ 

Den sista konturpunkten  $P_F$  programmerar du med en valfri konturfunktion.

 $\blacksquare$  Slutpunkt P<sub>N</sub>

Positionen P<sub>N</sub> ligger utanför konturen, och den får man fram med uppgifterna i frånkörningsfunktionen. Frånkörningsfunktionen upphäver radiekompenseringen automatiskt.

# *HÄNVISNING*

#### **Varning kollisionsrisk!**

Styrsystemet genomför inte någon automatisk kollisionsövervakning mellan verktyget och arbetsstycket. Felaktig förpositionering och felaktig hjälppunkt P<sub>H</sub> kan leda till skador på konturen. Under framkörningsrörelsen finns det kollisionsrisk!

- **Programmera en lämplig förposition**
- Kontrollera hjälppunkt P<sub>H</sub>, förloppet och konturen med hjälp av den grafiska simuleringen

# **Definitioner**

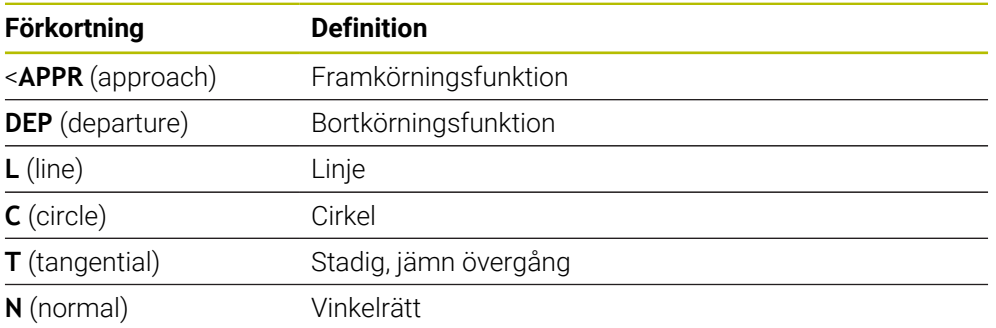

# **8.6 Fram- och frånkörningsfunktioner med kartesiska koordinater**

# <span id="page-192-0"></span>**8.6.1 Framkörningsfunktion APPR LT**

### **Användningsområde**

Med NC-funktionen **APPR LT** kör styrsystemet fram till konturen längs en rät linje tangentiellt med det första konturelementet.

Du programmerar kartesiska koordinater till den första konturpunkten.

#### **Relaterade ämnen**

**APPR PLT** med polära koordinater **Ytterligare information:** ["Framkörningsfunktion APPR PLT", Sida 207](#page-206-0)

# **Funktionsbeskrivning**

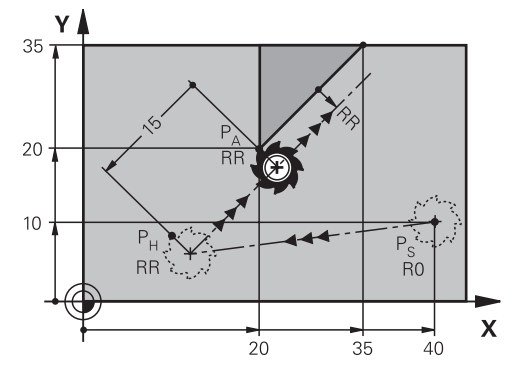

NC-funktionen omfattar följande steg:

- En rät linje från startpunkten P<sub>S</sub> till hjälppunkten P<sub>H</sub>
- En rät linje från hjälppunkten P<sub>H</sub> till den första konturpunkten P<sub>A</sub>

### **Inmatning**

**11 APPR LT X+20 Y+20 LEN15 RR F300** ; Tangentiell framkörning till konturen

Du navigerar till den här funktionen på följande sätt:

**Infoga NC-funktion Alla funktioner Konturfunktioner APPR APPR LT** NC-funktionen innehåller följande syntaxelement:

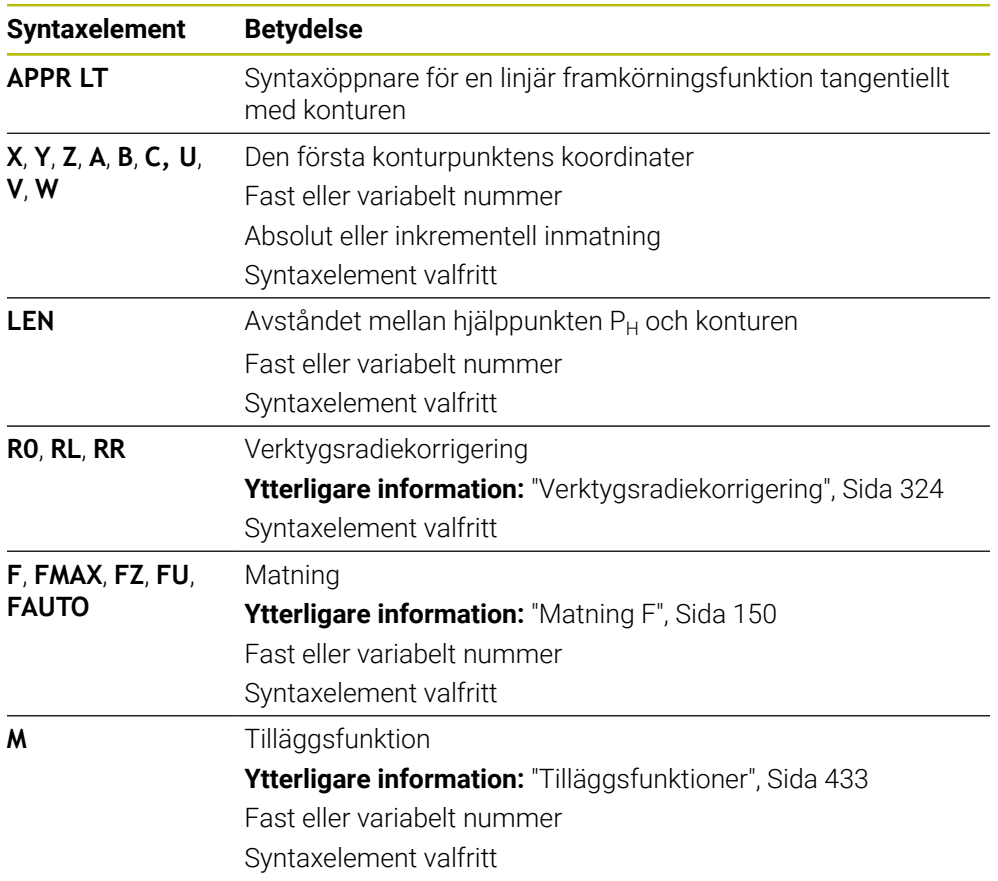

### **Hänvisning**

I kolumnen **Formulär** går det att växla mellan syntaxen för kartesisk och polär koordinatinmatning.

**Ytterligare information:** ["Kolumnen Formulär i arbetsområdet Program", Sida 121](#page-120-0)

### **Exempel APPR LT**

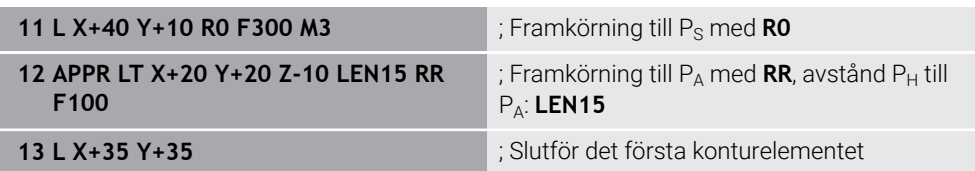

# <span id="page-195-0"></span>**8.6.2 Framkörningsfunktion APPR LN**

### **Användningsområde**

Med NC-funktionen **APPR LN** kör styrsystemet fram till konturen längs en rät linje lodrätt mot det första konturelementet.

Du programmerar kartesiska koordinater till den första konturpunkten.

### **Relaterade ämnen**

**APPR PLN** med polära koordinater

**Ytterligare information:** ["Framkörningsfunktion APPR PLN", Sida 209](#page-208-0)

### **Funktionsbeskrivning**

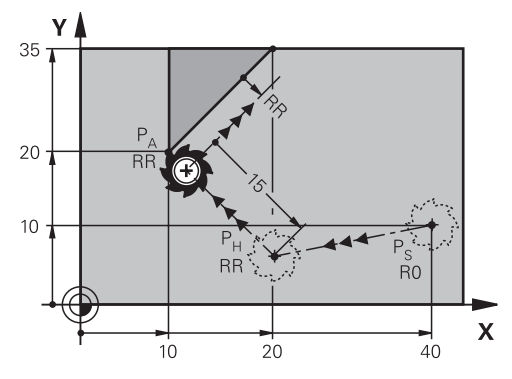

NC-funktionen omfattar följande steg:

- En rät linje från startpunkten P<sub>S</sub> till hjälppunkten P<sub>H</sub>
- En rät linje från hjälppunkten P<sub>H</sub> till den första konturpunkten P<sub>A</sub>

**11 APPR LN X+20 Y+20 LEN+15 RR F300** ; Linjär, lodrät framkörning till konturen

Du navigerar till den här funktionen på följande sätt:

**Infoga NC-funktion** ▶ Alla funktioner ▶ Konturfunktioner ▶ APPR ▶ APPR LN NC-funktionen innehåller följande syntaxelement:

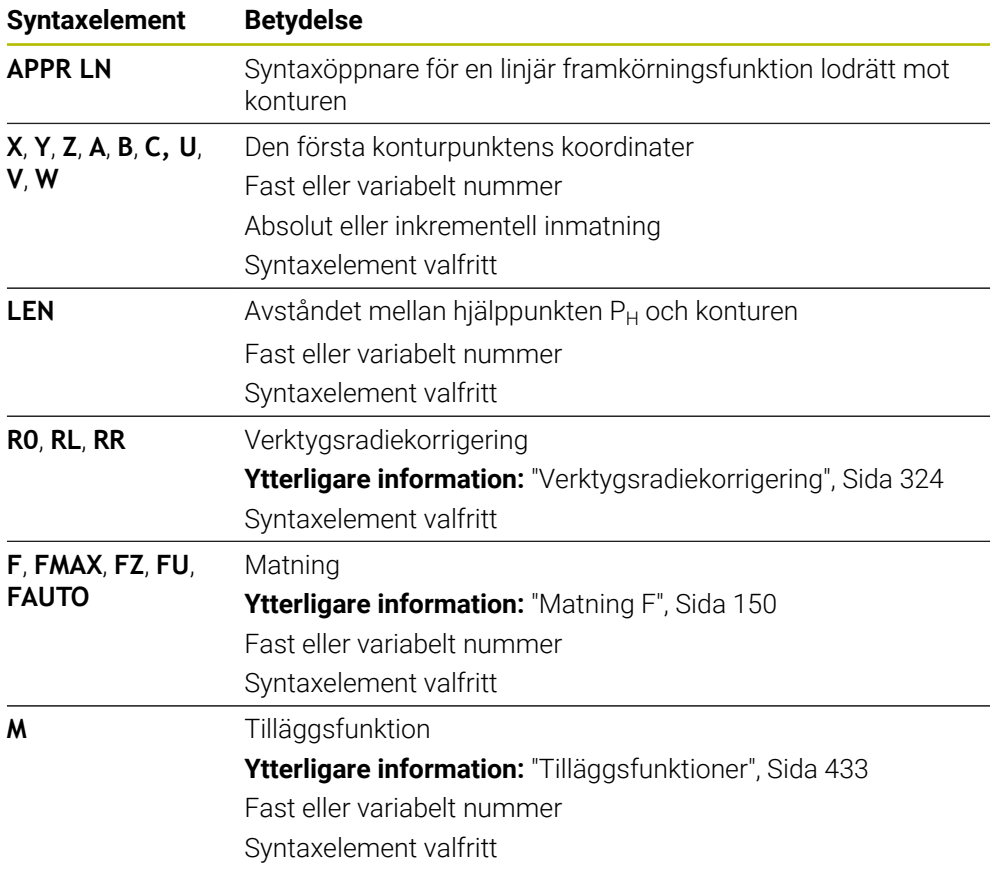

### **Hänvisning**

I kolumnen **Formulär** går det att växla mellan syntaxen för kartesisk och polär koordinatinmatning.

**Ytterligare information:** ["Kolumnen Formulär i arbetsområdet Program", Sida 121](#page-120-0)

### **Exempel APPR LN**

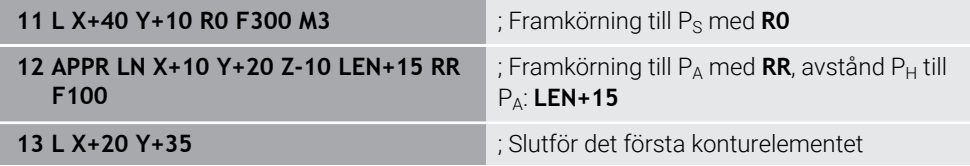

# <span id="page-197-0"></span>**8.6.3 Framkörningsfunktion APPR CT**

### **Användningsområde**

Med NC-funktionen **APPR CT** kör styrsystemet fram till konturen längs en cirkelbana tangentiellt med det första konturelementet.

Du programmerar kartesiska koordinater till den första konturpunkten.

#### **Relaterade ämnen**

**APPR PCT** med polära koordinater

**Ytterligare information:** ["Framkörningsfunktion APPR PCT", Sida 211](#page-210-0)

### **Funktionsbeskrivning**

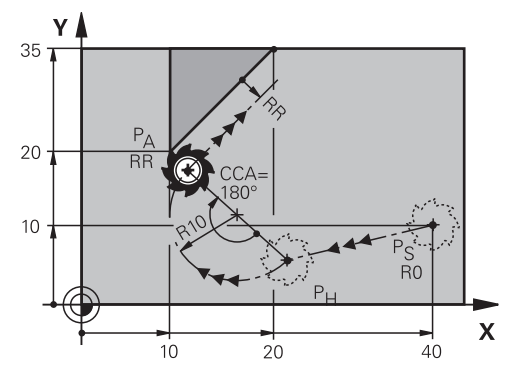

NC-funktionen omfattar följande steg:

- En rät linje från startpunkten  $P_S$  till hjälppunkten  $P_H$ Avståndet mellan hjälppunkten  $P_H$  och den första konturpunkten  $P_A$  får man fram av mittpunktsvinkeln **CCA** och radien **R**.
- En cirkelbana från hjälppunkten P<sub>H</sub> till den första konturpunkten P<sub>A</sub>

Cirkelbanan definieras med mittpunktsvinkeln **CCA** och radien **R**.

Cirkelbanans rotationsriktning beror på den aktiva radiekompenseringen och förtecknet hos radien **R**.

Tabellen visar sambandet mellan verktygsradiekorrigeringen, förtecknet hos radien **R** och rotationsriktningen:

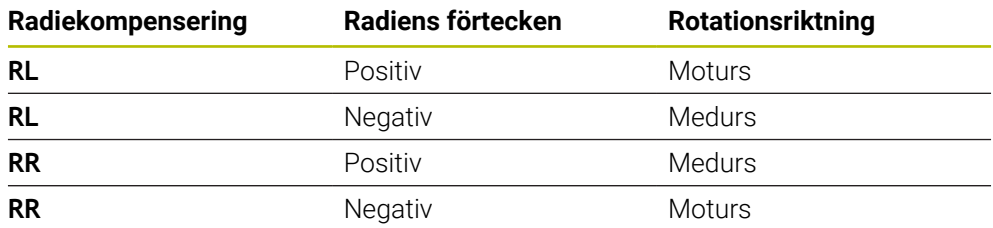

 $\mathbf i$ 

Om du ändrar förtecken för radien **R** ändras positionen hos hjälppunkten  $P_H$ .

För mittpunktsvinkeln **CCA** gäller följande:

- **Endast positiva inmatningsvärden**
- Maximalt inmatningsvärde 360°

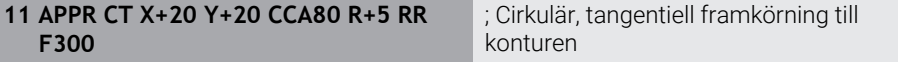

Du navigerar till den här funktionen på följande sätt:

**Infoga NC-funktion Alla funktioner Konturfunktioner APPR APPR CT** NC-funktionen innehåller följande syntaxelement:

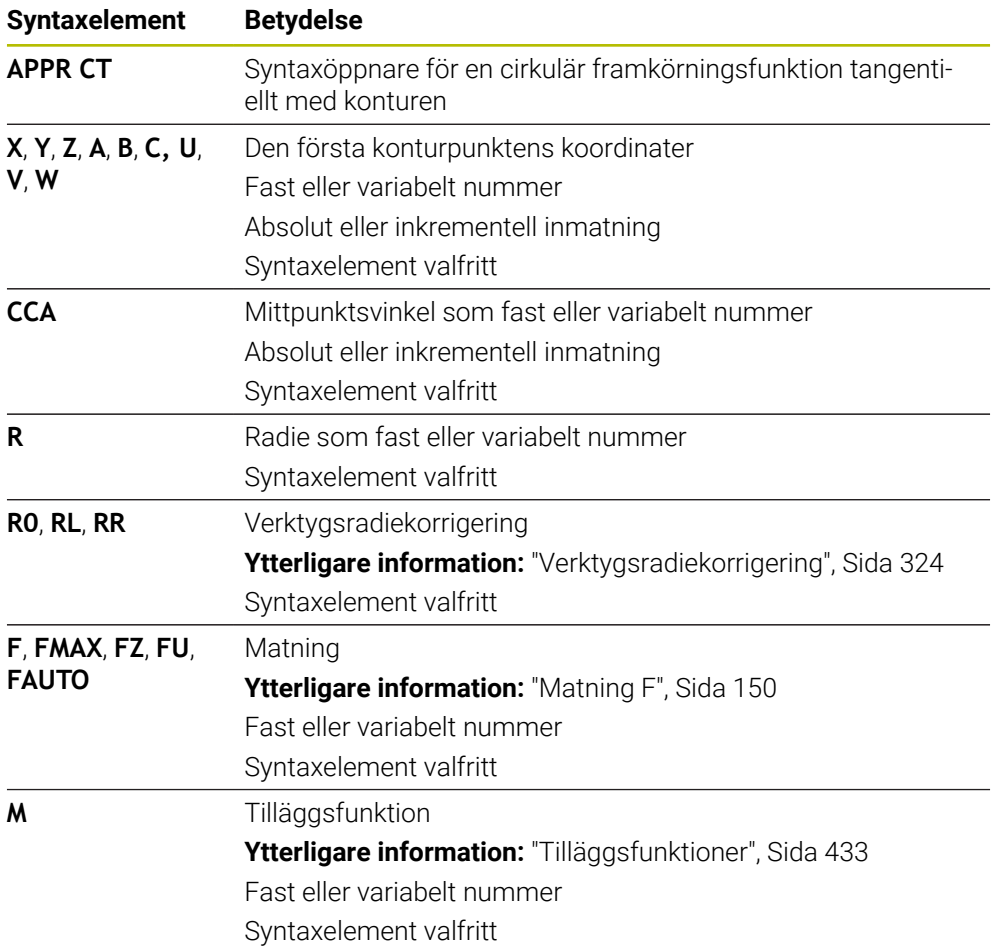

#### **Hänvisning**

I kolumnen **Formulär** går det att växla mellan syntaxen för kartesisk och polär koordinatinmatning.

**Ytterligare information:** ["Kolumnen Formulär i arbetsområdet Program", Sida 121](#page-120-0)

### **Exempel APPR CT**

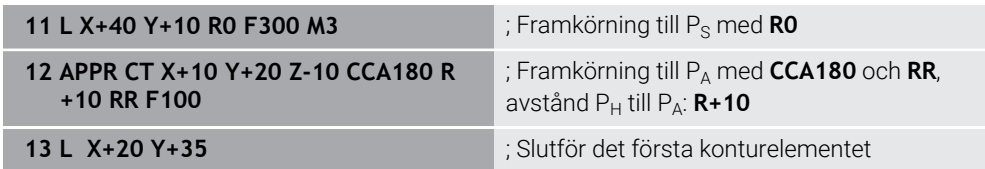

# <span id="page-199-0"></span>**8.6.4 Framkörningsfunktion APPR LCT**

### **Användningsområde**

Med NC-funktionen **APPR LCT** kör styrsystemet fram till konturen längs en rät linje med anslutande cirkelbana tangentiellt med det första konturelementet. Du programmerar kartesiska koordinater till den första konturpunkten.

### **Relaterade ämnen**

**APPR PLCT** med polära koordinater

**Ytterligare information:** ["Framkörningsfunktion APPR PLCT", Sida 214](#page-213-0)

# **Funktionsbeskrivning**

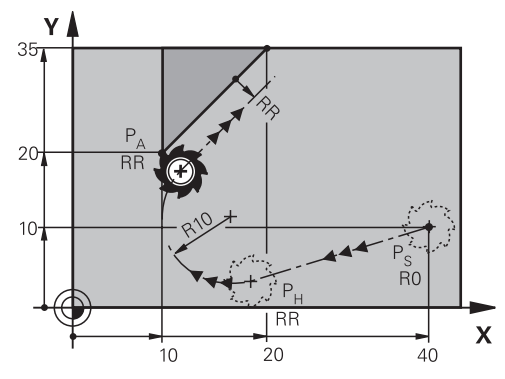

NC-funktionen omfattar följande steg:

- En rät linje från startpunkten P<sub>S</sub> till hjälppunkten P<sub>H</sub> Den räta linjen löper tangentiellt med cirkelbanan. Hjälppunkten P<sub>H</sub> får man fram av startpunkten P<sub>S</sub>, radien **R** och den första konturpunkten P<sub>A</sub>.
- En cirkelbana i bearbetningsplanet från hjälppunkten  $P_H$  till den första konturpunkten P<sup>A</sup>

Cirkelbanan definieras unikt med radien **R**.

Om du programmerar Z-koordinaten i framkörningsfunktionen åker verktyget från startpunkten  $P_S$  i tre axlar samtidigt till hjälppunkten  $P_H$ .

**11 APPR LCT X+20 Y+20 Z-10 R5 RR F300**

; Linjär och cirkulär, tangentiell framkörning till konturen

Du navigerar till den här funktionen på följande sätt:

**Infoga NC-funktion Alla funktioner Konturfunktioner APPR APPR LCT** NC-funktionen innehåller följande syntaxelement:

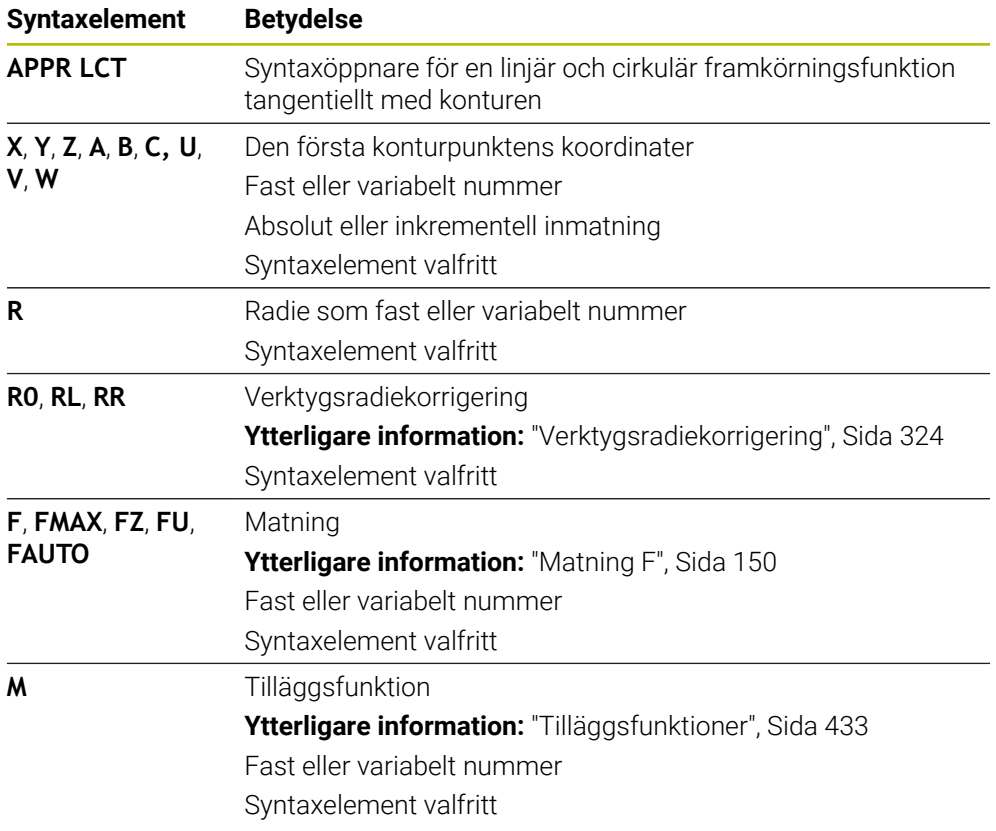

### **Hänvisning**

I kolumnen **Formulär** går det att växla mellan syntaxen för kartesisk och polär koordinatinmatning.

**Ytterligare information:** ["Kolumnen Formulär i arbetsområdet Program", Sida 121](#page-120-0)

#### **Exempel APPR LCT**

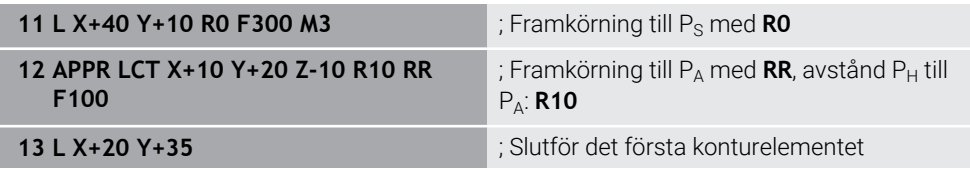

# <span id="page-201-0"></span>**8.6.5 Bortkörningsfunktion DEP LT**

### **Användningsområde**

Med NC-funktionen **DEP LT** kör styrsystemet bort från konturen längs en rät linje tangentiellt med det sista konturelementet.

### **Funktionsbeskrivning**

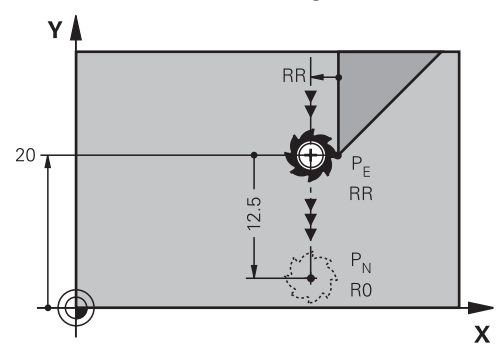

Verktyget åker längs en rät linje från den sista konturpunkten  $P_E$  till slutpunkten  $P_N$ .

#### **Inmatning**

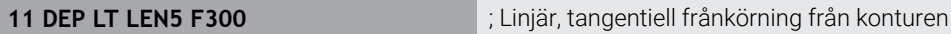

Du navigerar till den här funktionen på följande sätt:

### **Infoga NC-funktion** ▶ Alla funktioner ▶ Konturfunktioner ▶ DEP ▶ DEP LT NC-funktionen innehåller följande syntaxelement:

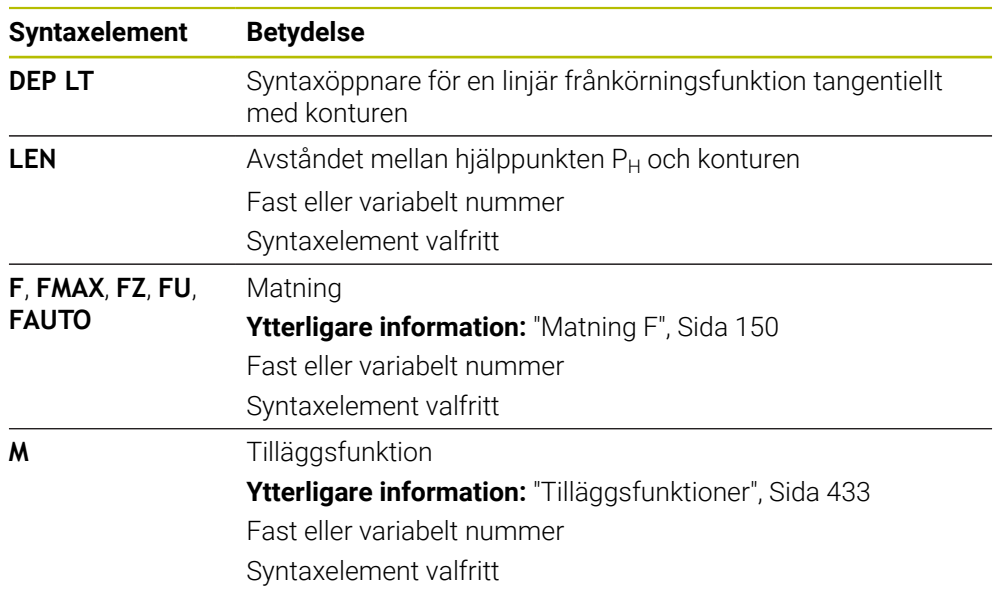

### **Exempel DEP LT**

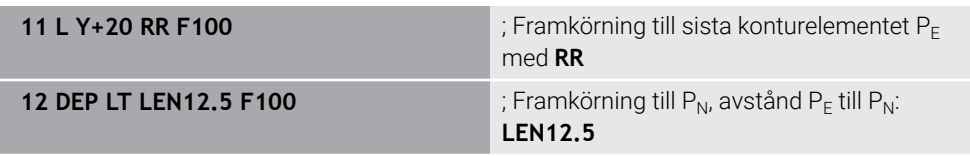

# <span id="page-202-0"></span>**8.6.6 Bortkörningsfunktion DEP LN**

### **Användningsområde**

Med NC-funktionen **DEP LN** kör styrsystemet bort från konturen längs en rät linje lodrätt mot det sista konturelementet.

### **Funktionsbeskrivning**

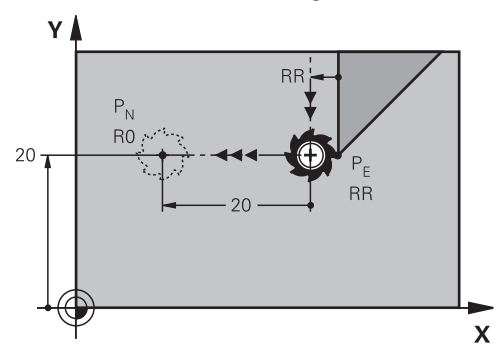

Verktyget åker längs en rät linje från den sista konturpunkten  $P_E$  till slutpunkten  $P_N$ . Slutpunkten P<sub>N</sub> har avståndet LEN inkl. verktygsradien till den sista konturpunkten  $P_F$ .

### **Inmatning**

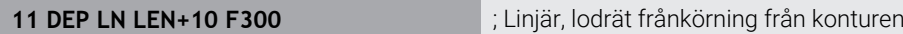

Du navigerar till den här funktionen på följande sätt:

**Infoga NC-funktion** ▶ Alla funktioner ▶ Konturfunktioner ▶ DEP ▶ DEP LN NC-funktionen innehåller följande syntaxelement:

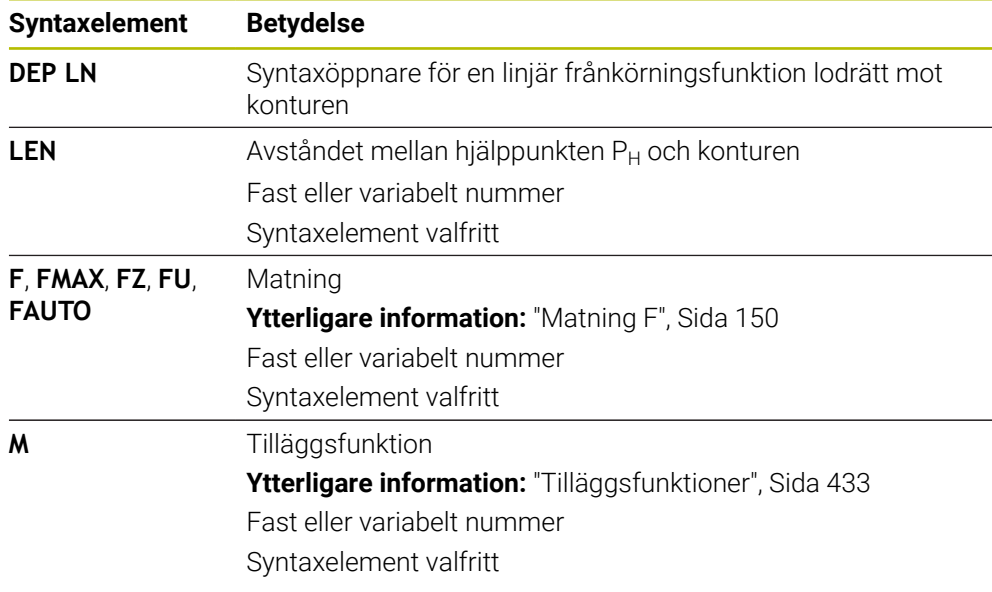

### **Exempel DEP LN**

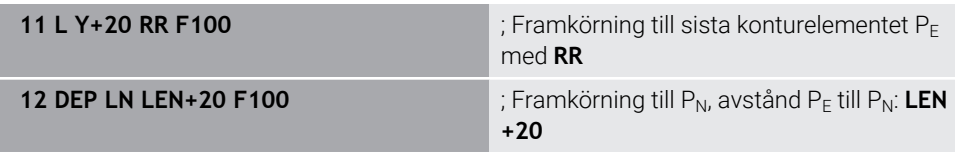

# <span id="page-203-0"></span>**8.6.7 Bortkörningsfunktion DEP CT**

### **Användningsområde**

Med NC-funktionen **DEP CT** kör styrsystemet bort från konturen längs en cirkelbana tangentiellt med det sista konturelementet.

### **Funktionsbeskrivning**

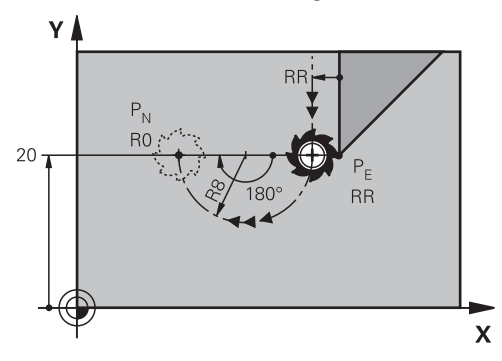

Verktyget åker längs en cirkelbana från den sista konturpunkten  $P_F$  till slutpunkten  $P_N$ .

Cirkelbanan definieras med mittpunktsvinkeln **CCA** och radien **R**.

Cirkelbanans rotationsriktning beror på den aktiva radiekompenseringen och förtecknet hos radien **R**.

Tabellen visar sambandet mellan verktygsradiekorrigeringen, förtecknet hos radien **R** och rotationsriktningen:

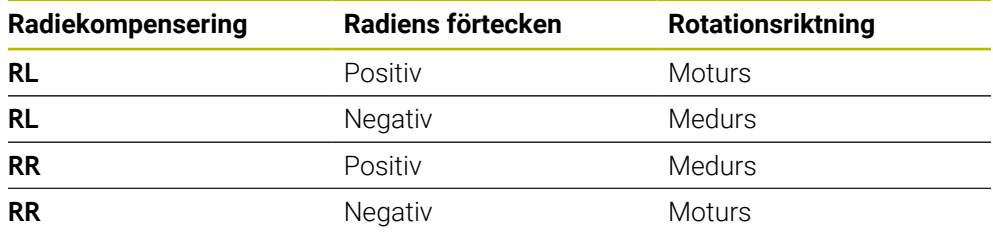

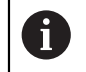

Om du ändrar förtecken för radien **R** ändras positionen hos hjälppunkten P<sub>H</sub>.

För mittpunktsvinkeln **CCA** gäller följande:

- **Endast positiva inmatningsvärden**
- Maximalt inmatningsvärde 360°

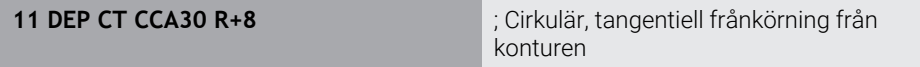

Du navigerar till den här funktionen på följande sätt:

**Infoga NC-funktion** ▶ Alla funktioner ▶ Konturfunktioner ▶ DEP ▶ DEP CT NC-funktionen innehåller följande syntaxelement:

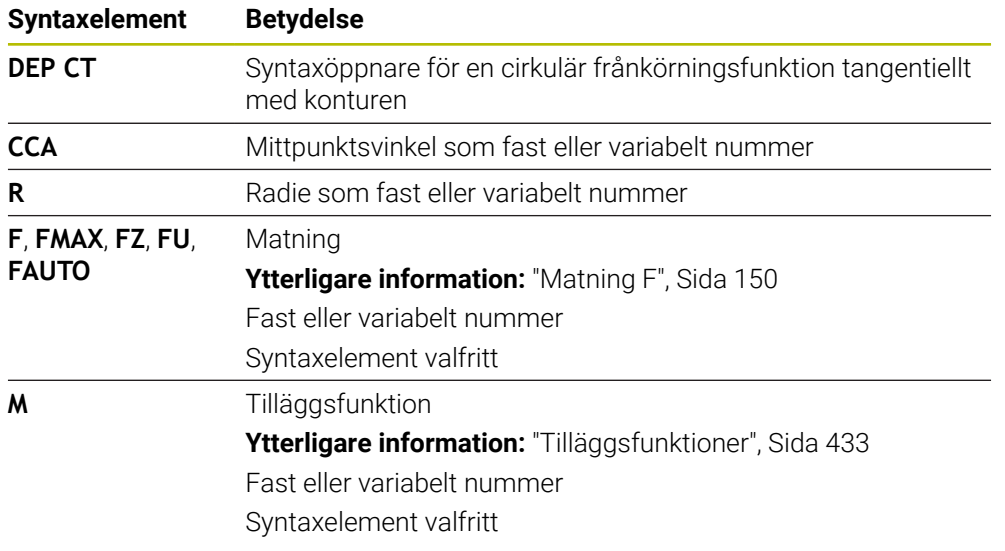

### **Exempel DEP CT**

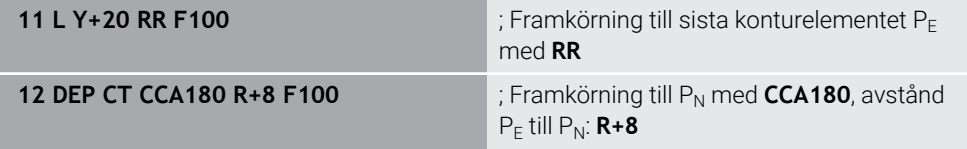

### <span id="page-204-0"></span>**8.6.8 Frånkörningsfunktion DEP LCT**

### **Användningsområde**

Med NC-funktionen **DEP LCT** kör styrsystemet bort från konturen längs en cirkelbana med anslutande rät linje tangentiellt med det sista konturelementet. Du programmerar kartesiska koordinater för slutpunkten P<sub>N</sub>.

#### **Relaterade ämnen**

**DEP LCT** med polära koordinater

**Ytterligare information:** ["Frånkörningsfunktion DEP PLCT", Sida 216](#page-215-0)

# **Funktionsbeskrivning**

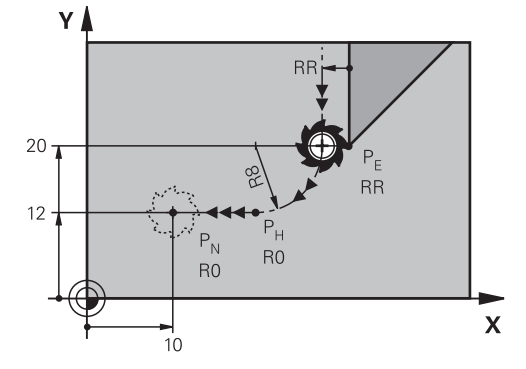

NC-funktionen omfattar följande steg:

- En cirkelbana från senaste konturpunkten P<sub>E</sub> till hjälppunkten P<sub>H</sub> Hjälppunkten P<sub>H</sub> får man fram av den sista konturpunkten P<sub>E</sub>, radien **R** och slutpunkten P<sub>N</sub>.
- En rät linje från hjälppunkt P<sub>H</sub> till slutpunkt P<sub>N</sub>

Om du programmerar Z-koordinaten i frånkörningsfunktionen åker verktyget från hjälppunkten  $P_H$  i tre axlar samtidigt till slutpunkten  $P_N$ .

### **Inmatning**

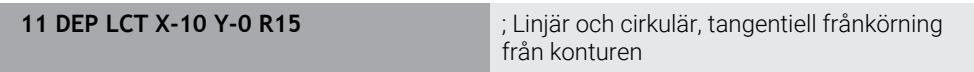

Du navigerar till den här funktionen på följande sätt:

**Infoga NC-funktion Alla funktioner Konturfunktioner DEP DEP LCT** NC-funktionen innehåller följande syntaxelement:

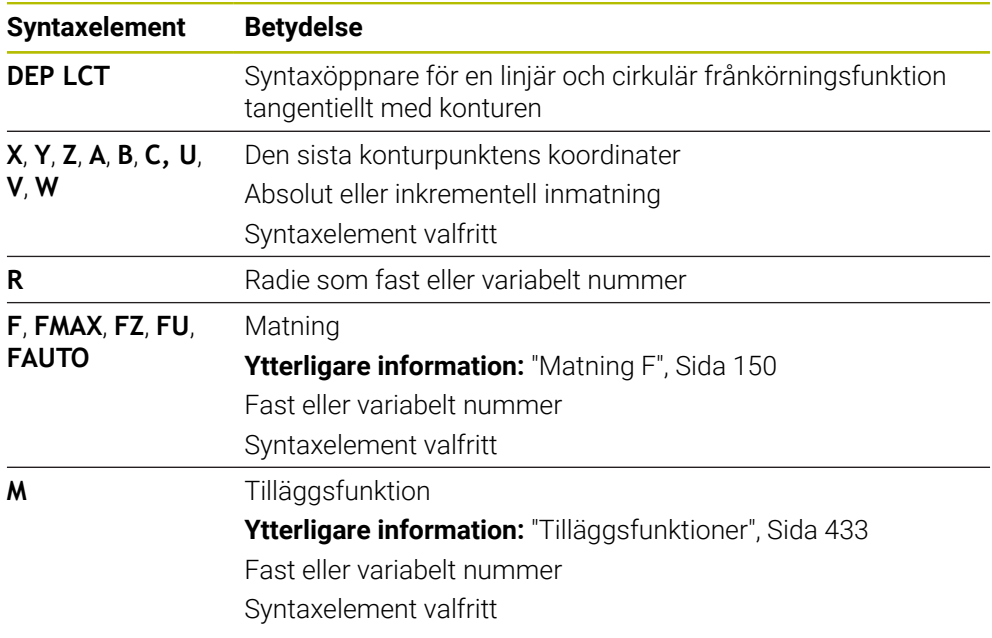

# **Hänvisning**

I kolumnen **Formulär** går det att växla mellan syntaxen för kartesisk och polär koordinatinmatning.

**Ytterligare information:** ["Kolumnen Formulär i arbetsområdet Program", Sida 121](#page-120-0)

### **Exempel DEP LCT**

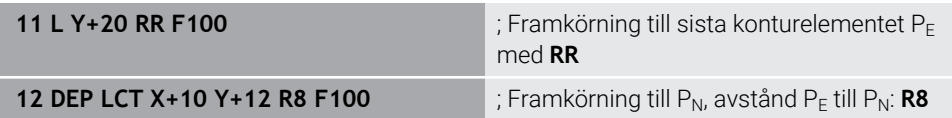

# **8.7 Fram- och frånkörningsfunktioner med polära koordinater**

### <span id="page-206-0"></span>**8.7.1 Framkörningsfunktion APPR PLT**

### **Användningsområde**

Med NC-funktionen **APPR PLT** kör styrsystemet fram till konturen längs en rät linje tangentiellt med det första konturelementet.

Du programmerar polära koordinater till den första konturpunkten.

#### **Relaterade ämnen**

**APPR LT** med kartesiska koordinater **Ytterligare information:** ["Framkörningsfunktion APPR LT", Sida 193](#page-192-0)

#### **Förutsättning**

Pol **CC**

Du måste definiera en pol **CC** innan du programmerar med polärkoordinater. **Ytterligare information:** ["Polärkoordinatursprung Pol CC", Sida 179](#page-178-0)

#### **Funktionsbeskrivning**

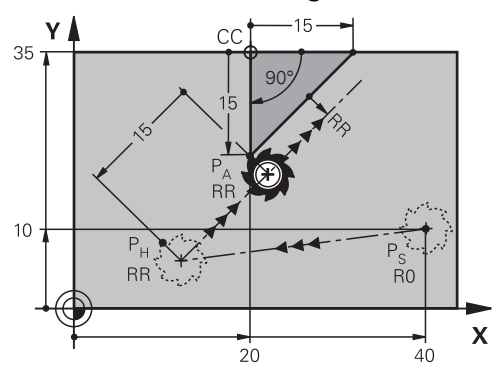

NC-funktionen omfattar följande steg:

- En rät linje från startpunkten P<sub>S</sub> till hjälppunkten P $H$
- En rät linje från hjälppunkten  $P_H$  till den första konturpunkten  $P_A$

**11 APPR PLT PR+15 PA-90 LEN15 RR F200**

; Tangentiell framkörning till konturen

Du navigerar till den här funktionen på följande sätt:

**Infoga NC-funktion Alla funktioner Konturfunktioner APPR APPR PLT** NC-funktionen innehåller följande syntaxelement:

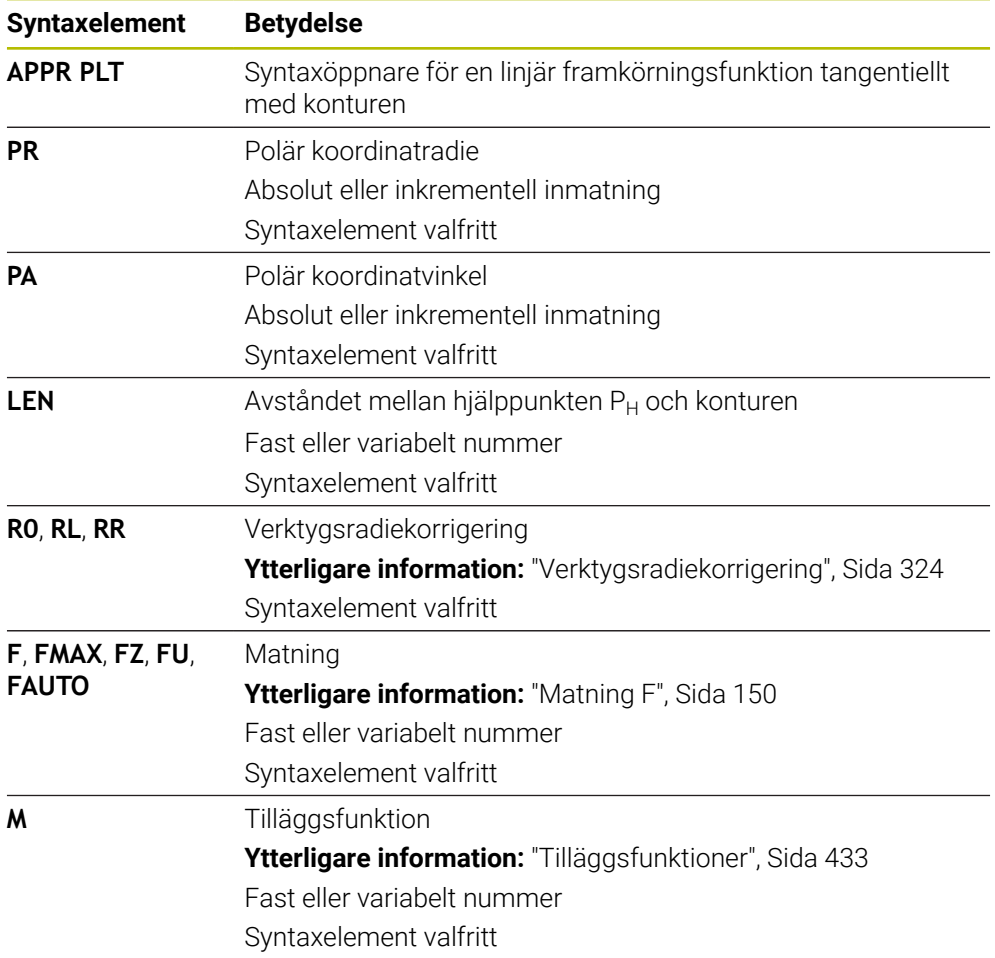

### **Hänvisning**

I kolumnen **Formulär** går det att växla mellan syntaxen för kartesisk och polär koordinatinmatning.

**Ytterligare information:** ["Kolumnen Formulär i arbetsområdet Program", Sida 121](#page-120-0)

### **Exempel APPR PLT**

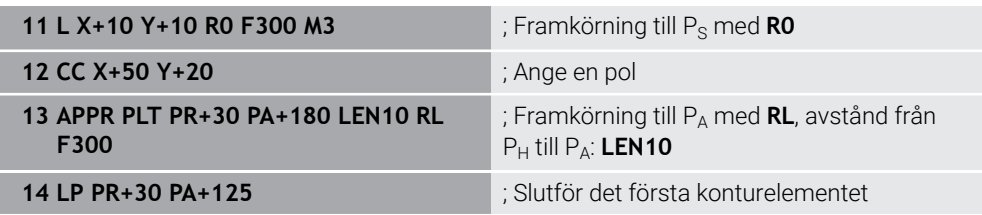

### <span id="page-208-0"></span>**8.7.2 Framkörningsfunktion APPR PLN**

#### **Användningsområde**

Med NC-funktionen **APPR PLN** kör styrsystemet fram till konturen längs en rät linje lodrätt mot det första konturelementet.

Du programmerar polära koordinater till den första konturpunkten.

#### **Relaterade ämnen**

**APPR LN** med kartesiska koordinater

**Ytterligare information:** ["Framkörningsfunktion APPR LN", Sida 196](#page-195-0)

### **Förutsättning**

Pol **CC**

Du måste definiera en pol **CC** innan du programmerar med polärkoordinater. **Ytterligare information:** ["Polärkoordinatursprung Pol CC", Sida 179](#page-178-0)

#### **Funktionsbeskrivning**

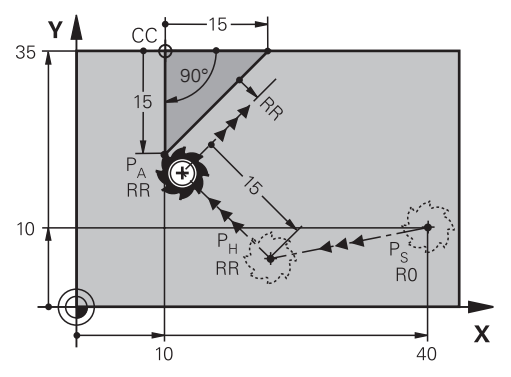

NC-funktionen omfattar följande steg:

- En rät linje från startpunkten P<sub>S</sub> till hjälppunkten P<sub>H</sub>
- En rät linje från hjälppunkten  $P_H$  till den första konturpunkten  $P_A$

**11 APPR PLN PR+15 PA-90 LEN+15 RL F300**

; Linjär, lodrät framkörning till konturen

Du navigerar till den här funktionen på följande sätt:

**Infoga NC-funktion Alla funktioner Konturfunktioner APPR APPR PLN** NC-funktionen innehåller följande syntaxelement:

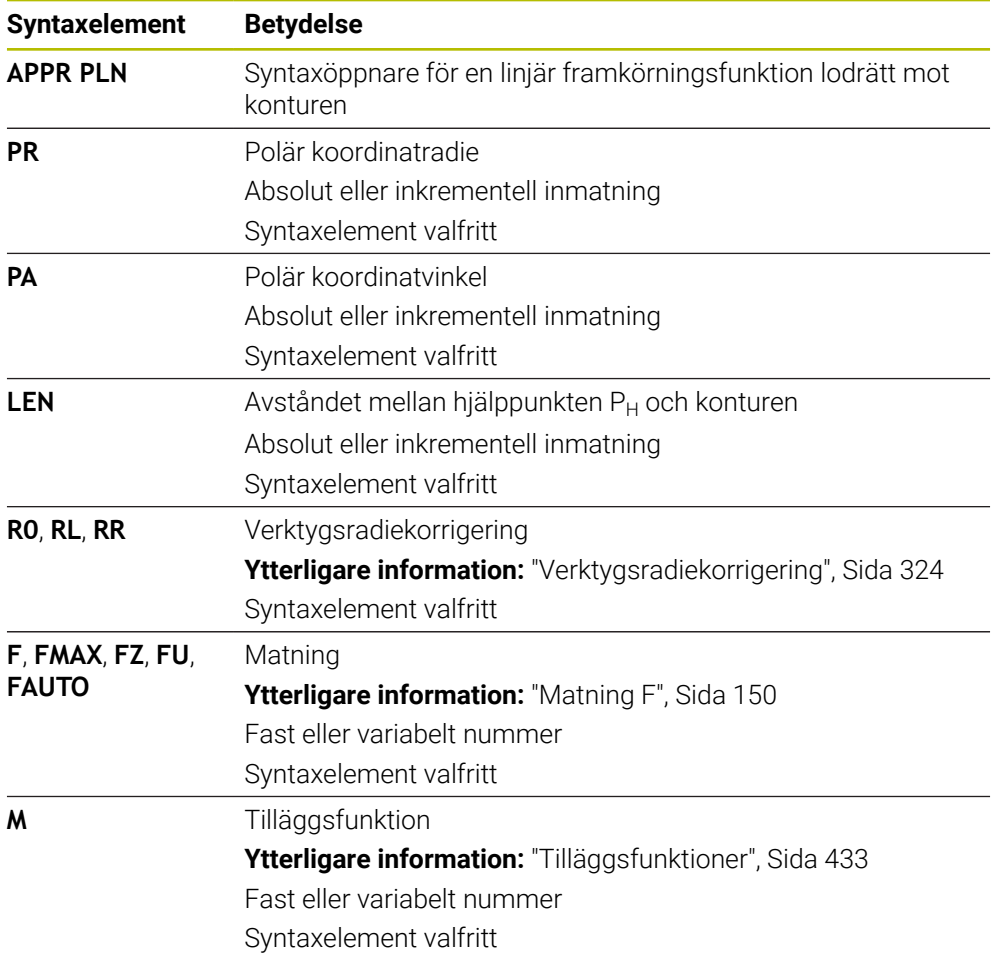

### **Hänvisning**

I kolumnen **Formulär** går det att växla mellan syntaxen för kartesisk och polär koordinatinmatning.

**Ytterligare information:** ["Kolumnen Formulär i arbetsområdet Program", Sida 121](#page-120-0)

### **Exempel APPR PLN**

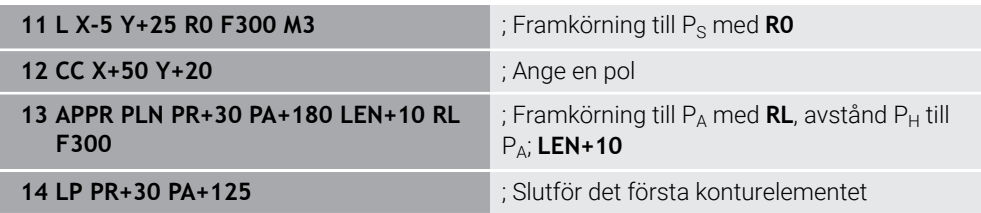

### <span id="page-210-0"></span>**8.7.3 Framkörningsfunktion APPR PCT**

#### **Användningsområde**

Med NC-funktionen **APPR PCT** kör styrsystemet fram till konturen längs en cirkelbana tangentiellt med det första konturelementet.

Du programmerar polära koordinater till den första konturpunkten.

#### **Relaterade ämnen**

**APPR CT** med kartesiska koordinater **Ytterligare information:** ["Framkörningsfunktion APPR CT", Sida 198](#page-197-0)

### **Förutsättning**

Pol **CC**

Du måste definiera en pol **CC** innan du programmerar med polärkoordinater. **Ytterligare information:** ["Polärkoordinatursprung Pol CC", Sida 179](#page-178-0)

# **Funktionsbeskrivning**

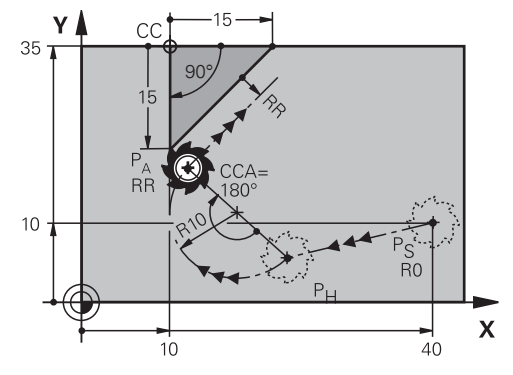

NC-funktionen omfattar följande steg:

- En rät linje från startpunkten P<sub>S</sub> till hjälppunkten P<sub>H</sub> Avståndet mellan hjälppunkten  $P_H$  och den första konturpunkten  $P_A$  får man fram av mittpunktsvinkeln **CCA** och radien **R**.
- En cirkelbana från hjälppunkten  $P_H$  till den första konturpunkten  $P_A$

Cirkelbanan definieras med mittpunktsvinkeln **CCA** och radien **R**.

Cirkelbanans rotationsriktning beror på den aktiva radiekompenseringen och förtecknet hos radien **R**.

Tabellen visar sambandet mellan verktygsradiekorrigeringen, förtecknet hos radien **R** och rotationsriktningen:

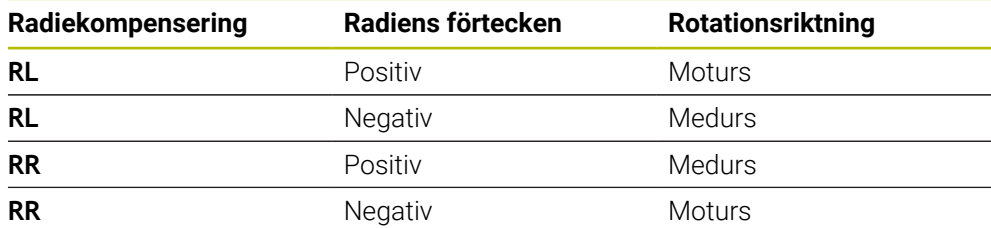

A

Om du ändrar förtecken för radien **R** ändras positionen hos hjälppunkten  $P_H$ .

För mittpunktsvinkeln **CCA** gäller följande:

- **Endast positiva inmatningsvärden**
- Maximalt inmatningsvärde 360°

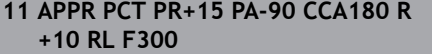

; Cirkulär, tangentiell framkörning till konturen

Du navigerar till den här funktionen på följande sätt:

**Infoga NC-funktion Alla funktioner Konturfunktioner APPR APPR PCT** NC-funktionen innehåller följande syntaxelement:

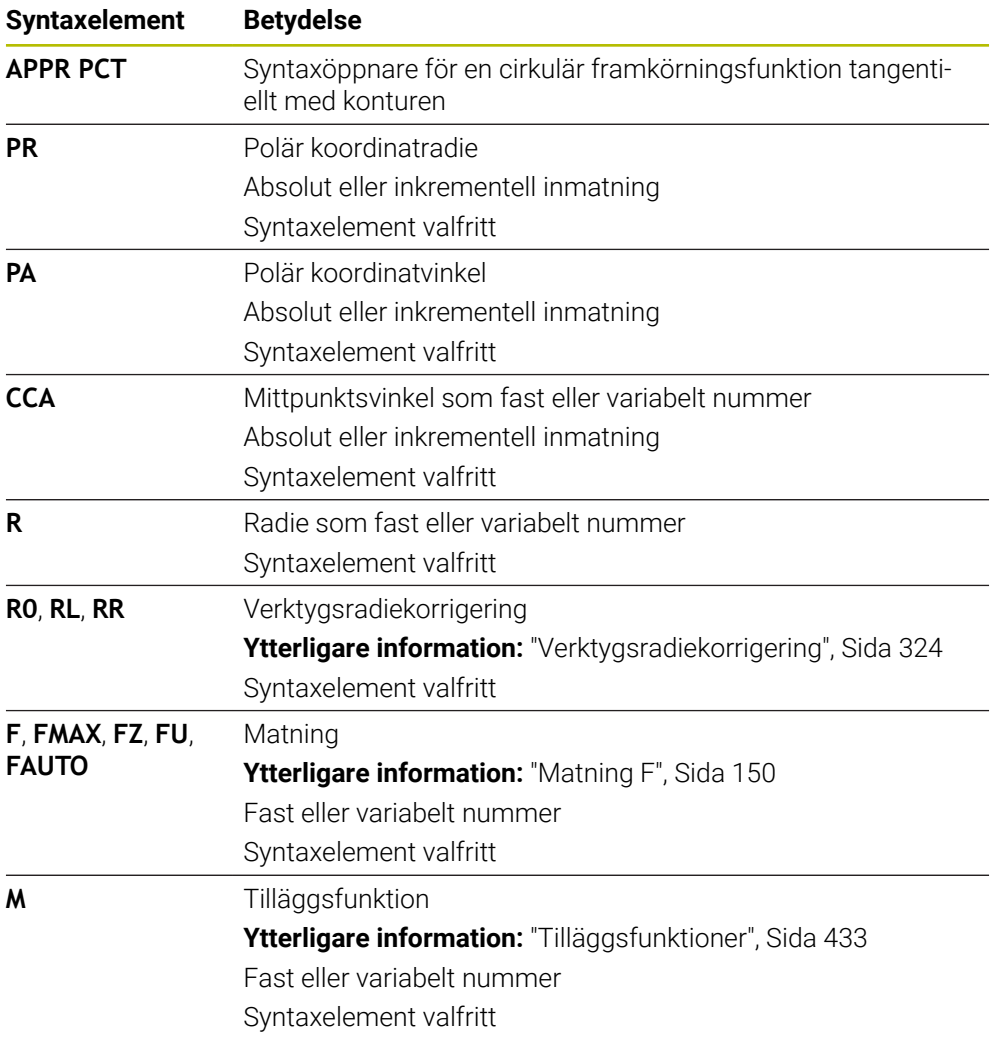

### **Hänvisning**

I kolumnen **Formulär** går det att växla mellan syntaxen för kartesisk och polär koordinatinmatning.

**Ytterligare information:** ["Kolumnen Formulär i arbetsområdet Program", Sida 121](#page-120-0)

### **Exempel APPR PCT**

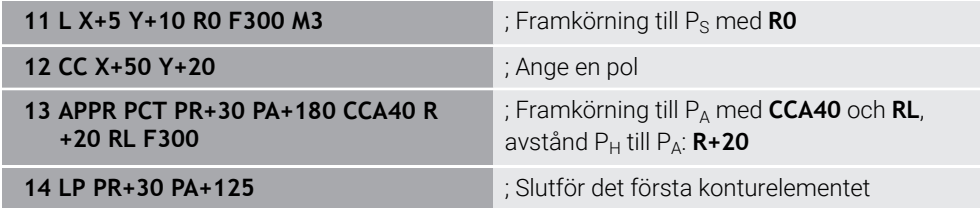

# <span id="page-213-0"></span>**8.7.4 Framkörningsfunktion APPR PLCT**

### **Användningsområde**

Med NC-funktionen **APPR PLCT** kör styrsystemet fram till konturen längs en rät linje med anslutande cirkelbana tangentiellt med det första konturelementet. Du programmerar polära koordinater till den första konturpunkten.

### **Relaterade ämnen**

**APPR LCT** med kartesiska koordinater

**Ytterligare information:** ["Framkörningsfunktion APPR LCT", Sida 200](#page-199-0)

### **Förutsättning**

Pol **CC**

Du måste definiera en pol **CC** innan du programmerar med polärkoordinater. **Ytterligare information:** ["Polärkoordinatursprung Pol CC", Sida 179](#page-178-0)

### **Funktionsbeskrivning**

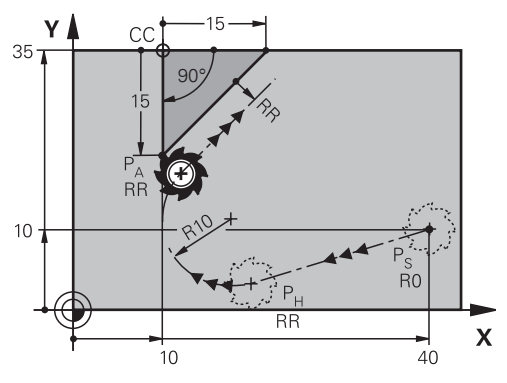

NC-funktionen omfattar följande steg:

- En rät linje från startpunkten P<sub>S</sub> till hjälppunkten P<sub>H</sub> Den räta linjen löper tangentiellt med cirkelbanan. Hjälppunkten P<sub>H</sub> får man fram av startpunkten P<sub>S</sub>, radien **R** och den första konturpunkten P<sub>A</sub>.
- En cirkelbana i bearbetningsplanet från hjälppunkten P<sub>H</sub> till den första konturpunkten P<sub>A</sub>

Cirkelbanan definieras unikt med radien **R**.

Om du programmerar Z-koordinaten i framkörningsfunktionen åker verktyget från startpunkten  $P_S$  i tre axlar samtidigt till hjälppunkten  $P_H$ .

**11 APPR PLCT PR+15 PA-90 R10 RL F300**

; Linjär och cirkulär, tangentiell framkörning till konturen

Du navigerar till den här funktionen på följande sätt:

**Infoga NC-funktion Alla funktioner Konturfunktioner APPR APPR PLCT** NC-funktionen innehåller följande syntaxelement:

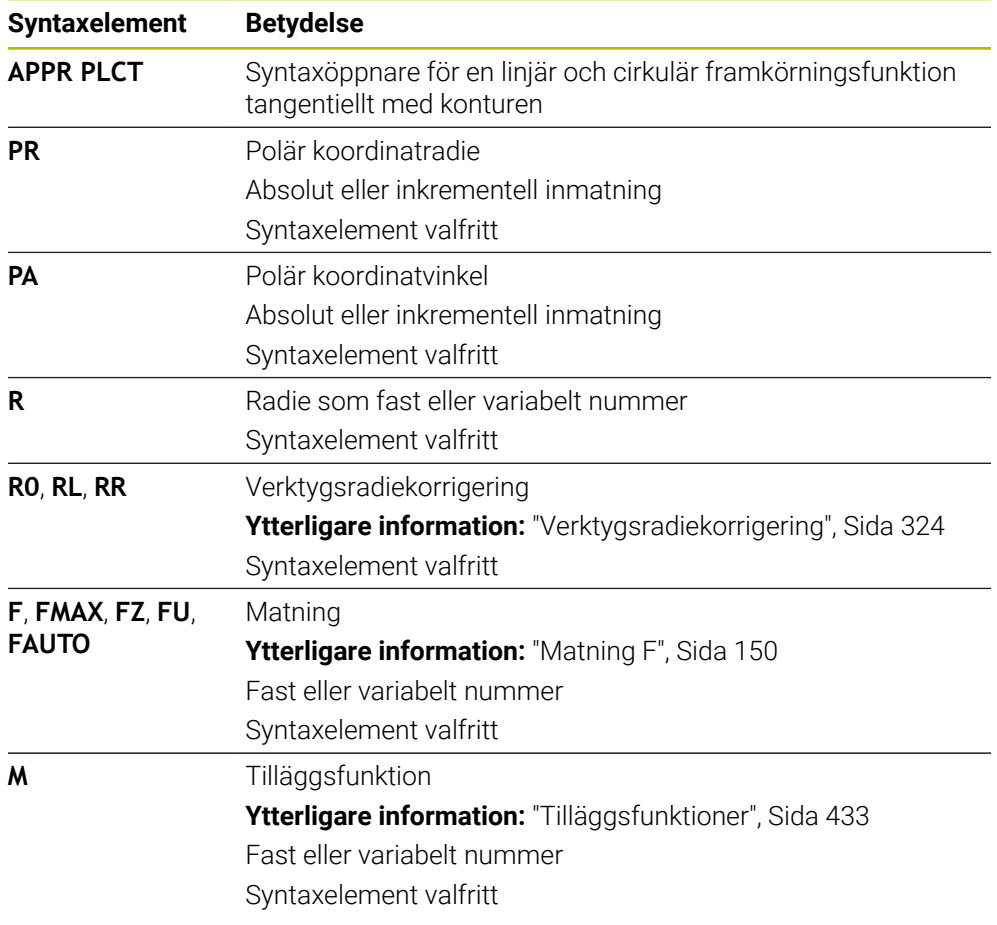

#### **Hänvisning**

I kolumnen **Formulär** går det att växla mellan syntaxen för kartesisk och polär koordinatinmatning.

**Ytterligare information:** ["Kolumnen Formulär i arbetsområdet Program", Sida 121](#page-120-0)

#### **Exempel APPR PLCT**

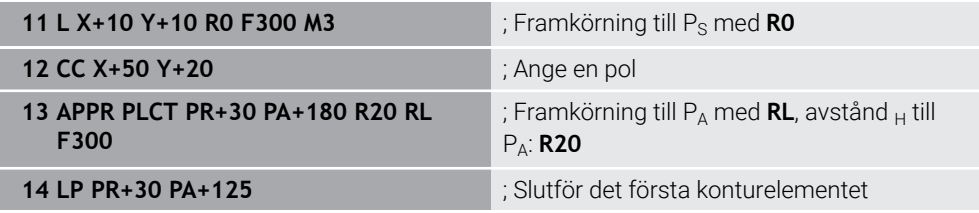

# <span id="page-215-0"></span>**8.7.5 Frånkörningsfunktion DEP PLCT**

### **Användningsområde**

Med NC-funktionen **DEP PLCT** kör styrsystemet bort från konturen längs en cirkelbana med anslutande rät linje tangentiellt med det sista konturelementet. Du programmerar polära koordinater för slutpunkten P<sub>N</sub>.

### **Relaterade ämnen**

**DEP LCT** med kartesiska koordinater **Ytterligare information:** ["Frånkörningsfunktion DEP LCT", Sida 205](#page-204-0)

# **Förutsättning**

Pol **CC**

Du måste definiera en pol **CC** innan du programmerar med polärkoordinater. **Ytterligare information:** ["Polärkoordinatursprung Pol CC", Sida 179](#page-178-0)

### **Funktionsbeskrivning**

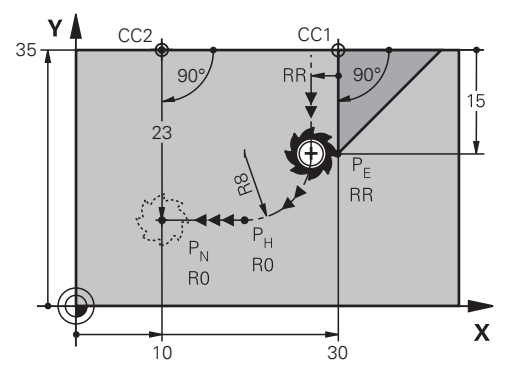

NC-funktionen omfattar följande steg:

- En cirkelbana från senaste konturpunkten  $P_F$  till hjälppunkten  $P_H$ Hjälppunkten P<sub>H</sub> får man fram av den sista konturpunkten P<sub>E</sub>, radien **R** och slutpunkten  $P_N$ .
- En rät linje från hjälppunkt  $P_H$  till slutpunkt  $P_N$

Om du programmerar Z-koordinaten i frånkörningsfunktionen åker verktyget från hjälppunkten  $P_H$  i tre axlar samtidigt till slutpunkten  $P_N$ .
#### **Inmatning**

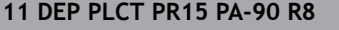

**11 DEP PLCT PR15 PA-90 R8** ; Linjär och cirkulär, tangentiell frånkörning från konturen

Du navigerar till den här funktionen på följande sätt:

**Infoga NC-funktion** ▶ Alla funktioner ▶ Konturfunktioner ▶ DEP ▶ DEP PLCT NC-funktionen innehåller följande syntaxelement:

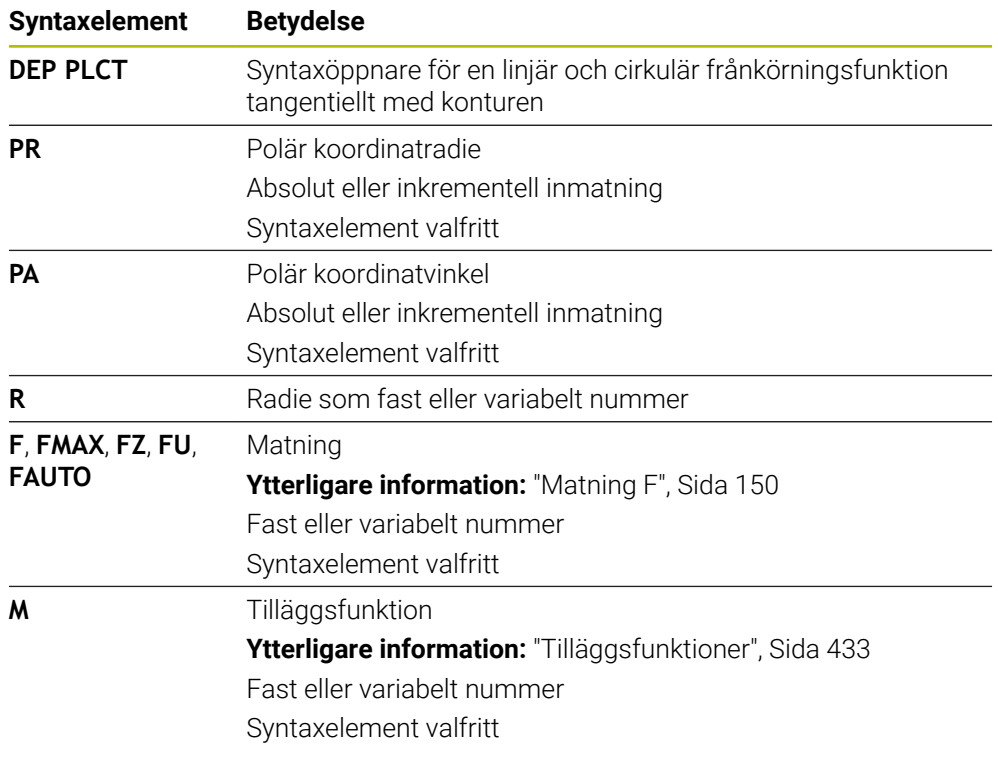

## **Hänvisning**

I kolumnen **Formulär** går det att växla mellan syntaxen för kartesisk och polär koordinatinmatning.

**Ytterligare information:** ["Kolumnen Formulär i arbetsområdet Program", Sida 121](#page-120-0)

## **Exempel DEP PLCT**

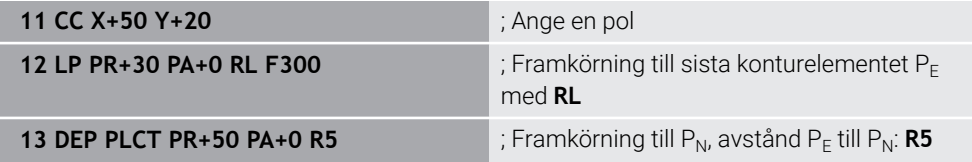

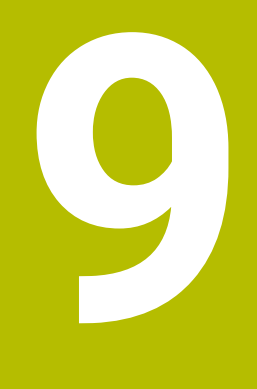

# **Programmeringstekniker**

# **9.1 Underprogram och programdelsupprepningar med Label LBL**

# **Användningsområde**

Underprogram och programdelsupprepning gör det möjligt att programmera en bearbetningssekvens en gång för att därefter utföra den flera gånger. Med underprogram kan du infoga konturer eller genomföra bearbetningssteg efter programmets slut och anropa dem i NC-programmet. Med programdelupprepningen upprepar du enstaka eller flera NC-block under NC-programmet. Det går även att kombinera underprogram och programdel-upprepningen.

Underprogram och programdel-upprepningen programmeras med NC-funktionen **LBL**.

## **Relaterade ämnen**

- BearbetaNC-programmet inom ett annat NC-program **Ytterligare information:** ["Anropa NC-programmet med CALL PGM", Sida 224](#page-223-0)
- Steg med villkor som om-i så fall-beslut **Ytterligare information:** ["Mappen Hoppkommandon", Sida 497](#page-496-0)

# <span id="page-219-0"></span>**Funktionsbeskrivning**

Bearbetningssteg för underprogram och programdel-upprepningen definieras med Label **LBL**.

I samband med Labels erbjuder styrsystemet följande knappar och symboler:

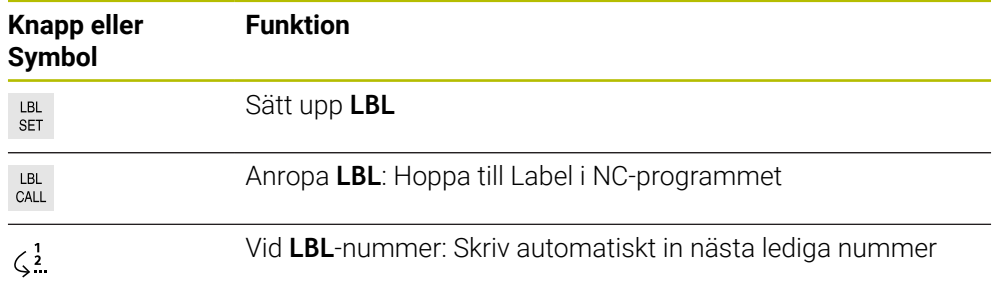

# **Definiera Label med LBL SET**

Med funktionen **LBL SET** definierar du en ny etikett i NC-programmet.

Varje Label måste vara entydigt identifierbart i NC-programmet med hjälp av ett nummer eller ett namn. När ett nummer eller ett namn förekommer två gånger i NC-programmet visar styrsystemet en varning för NC-blocket.

**LBL 0** kännetecknar slutet på ett underprogram. Detta nummer får som enda namn förekomma så ofta du vill i NC-programmet.

#### **Inmatning**

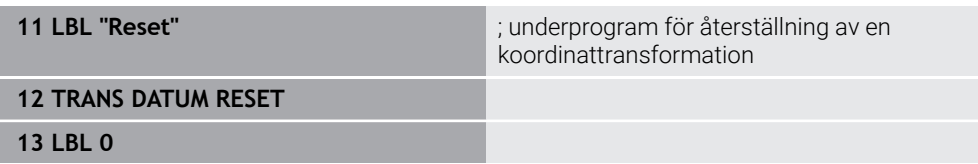

Du navigerar till den här funktionen på följande sätt:

**Infoga NC-funktion Alla funktioner Label LBL SET**

NC-funktionen innehåller följande syntaxelement:

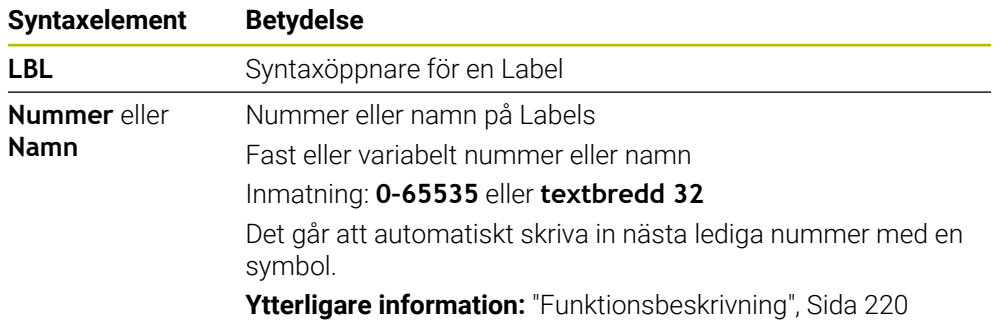

## **Anropa Label med CALL LBL**

Med funktionen **CALL LBL** anropas en Label i NC-programmet.

När styrsystemet läser av **CALL LBL** hoppar den till den definierade etiketten och fortsätter att bearbeta NC-programmet från detta NC-block. När styrsystemet läser **LBL 0** hoppar det tillbaka till nästa NC-block efter **CALL LBL**.

Vid programdel-upprepningen kan du om du vill definiera om styrsystemet ska göra hoppet flera gånger.

## **Inmatning**

**11 CALL LBL 1 REP2** ; anropa Label 1 två gånger

Du navigerar till den här funktionen på följande sätt:

**Infoga NC-funktion Alla funktioner Label CALL LBL**

NC-funktionen innehåller följande syntaxelement:

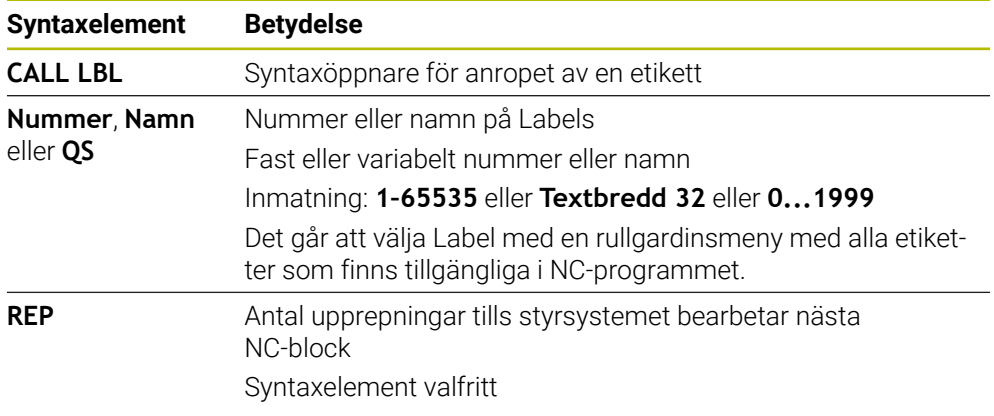

# <span id="page-221-0"></span>**Underprogram**

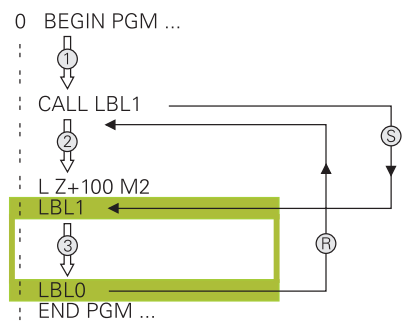

Med ett underprogram kan du anropa delar av ett NC-program så ofta du vill på olika ställen i NC-programmet t.ex. en kontur eller bearbetningsposition.

Ett underprogram börjar med en Label **LBL** och slutar med **LBL 0**. Med **CALL LBL** anropar du underprogrammet till ett valfritt ställ i NC-programmet. Därvid får du inte definiera några upprepningar med **REP**.

Styrsystemet behandlar NC-program enligt följande:

- 1 Styrsystemet arbetar NC-programmetända till funktionen **CALL LBL**.
- 2 Styrsystemet hoppar till början av det definierade underprogrammet **LBL**.
- 3 Styrsystemet bearbetar underprogrammet ända tills slutet på underprogrammet **LBL 0** ab.
- 4 Därefter hoppar styrsystemet till nästa NC-block efter **CALL LBL** och fortsätter med NC-programmet.

För underprogrammet gäller följande ramvillkor:

- Ett underprogram får inte anropa sig själv.
- **CALL LBL 0** är inte tillåtet då det skulle innebära ett anrop av underprogrammets slut.
- Programmera underprogram efter NC-blocket med M2 alt. M30 Om ett underprogram placeras före NC-blocket med M2 eller M30 i NCprogrammet så kommer det att utföras minst en gång även om det inte anropas

Styrsystemet visar information om aktivt underprogram i fliken **LBL** för arbetsområdets **STATUS**.

**Ytterligare information:** Bruksanvisning Inställning och exekvering

## <span id="page-222-0"></span>**Programdelsupprepningar**

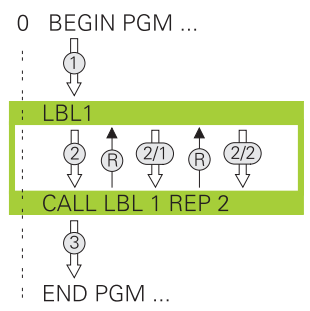

Med en programdelsupprepning kan du upprepa en del av ett NC-program så ofta du vill. t.ex. en konturbearbetning med Inkrementell tilldelning.

En programdelsupprepning börjar med en Label **LBL** och slutar efter den sist programmerade upprepningen **REP** av etikettanropet **CALL LBL**. Styrsystemet behandlar NC-program enligt följande:

- 1 Styrsystemet arbetar Nc-programmet ända till funktionen **CALL LBL**. Styrsystemet har redan bearbetat programdelen en gång eftersom programdelen som ska repeteras finns före funktionen **CALL LBL**.
- 2 Styrsystemet hoppar till början på programdelsupprepning **LBL**.
- 3 Styrsystemet upprepar programdelen så ofta som det har programmerats under **REP**.
- 4 Sedan fortsätter styrsystemet med NC-programmet.

För programdelsupprepningen gäller följande ramvillkor:

- Programmera programdelsupprepningen före programslutet med **M30** eller **M2**.
- Vid en programdel-upprepning går det inte definiera en **LBL 0**.
- TNC:n utför alltid programdelar en gång mer än antalet programmerade upprepningar eftersom den första upprepningen börjar efter den första bearbetningen.

Styrsystemet visar information om aktiv programdelsupprepning under fliken **LBL**i arbetsområdet **STATUS**.

**Ytterligare information:** Bruksanvisning Inställning och exekvering

## **Anmärkning**

- Styrsystemet visar normalt NC-funktionen **LBL SET** i översikten. **Ytterligare information:** ["Kolumnen Indelning i arbetsområdet Program",](#page-605-0) [Sida 606](#page-605-0)
- Man kan upprepa en programdel upp till 65 534 gånger efter varandra.
- Följande tecken är tillåtna i namnet till en etikett :  $#S$  % &  $. 0.0123456789$ @ a b c d e f g h i j k l m n o p q r s t u v w x y z- A B C D E F G H I J K L M N O P Q R S T U V W X Y Z
- Följande tecken är förbjudna i namnet på en Labels: <Leerzeichen>! " ' () \* + : ; < =  $> ?$   $\lceil / \rceil$  ^ ` {  $\lceil$  } ~

# <span id="page-223-1"></span>**9.2 Urvalsfunktioner**

## **9.2.1 Översikt över urvalsfunktioner**

Mappen **Urval** i fönstret **Infoga NC-funktion** innehåller följande funktioner:

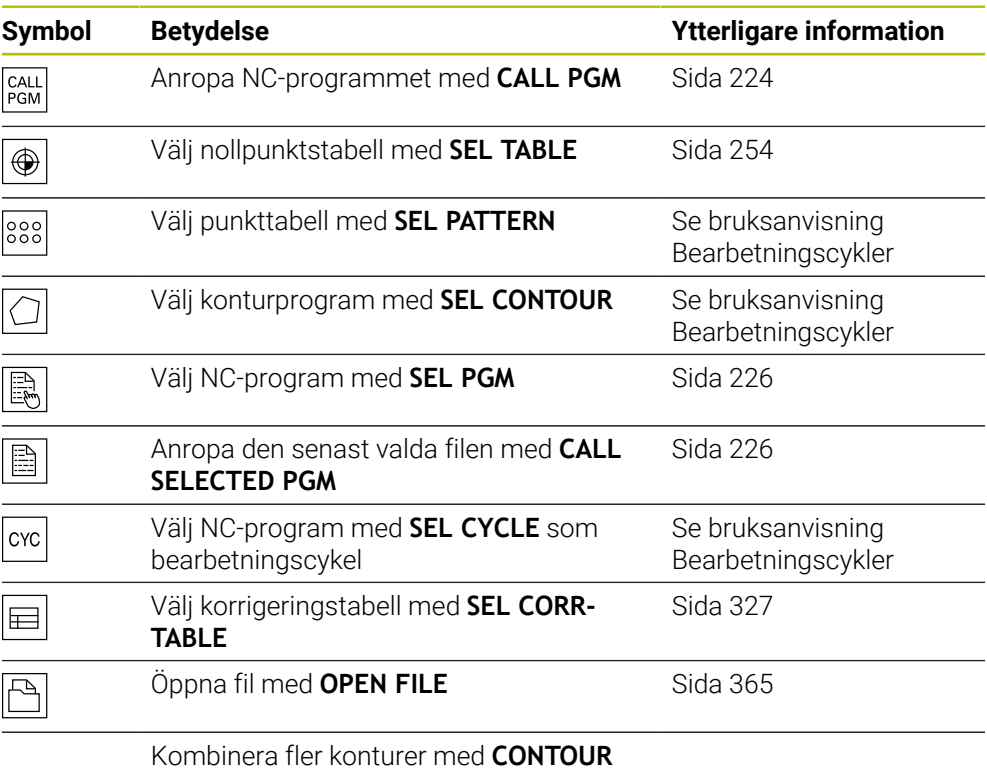

**DEF**

## <span id="page-223-0"></span>**9.2.2 Anropa NC-programmet med CALL PGM**

## **Användningsområde**

Med NC-funktionen **CALL PGM** kan du anropa ett annat, separat NC-program utifrån ett NC-program. Styrsystemet implementerar det anropade NC-programmet vid det ställe i NC-programmet som det har anropats på. På så sätt kan du behandla t.ex. en bearbetning med olika transformationer.

#### **Relaterade ämnen**

- Programanrop med cykel **12 PGM CALL Ytterligare information:** Bruksanvisning bearbetningscykler
- **Programanrop enligt tidigare vall Ytterligare information:** ["Välj och anropaNC-program med SEL PGM och CALL](#page-225-0) [SELECTED PGM ", Sida 226](#page-225-0)
- Exekvera flera NC-program som uppdragslista **Ytterligare information:** ["Palettbearbetning och uppdragslistor", Sida 647](#page-646-0)

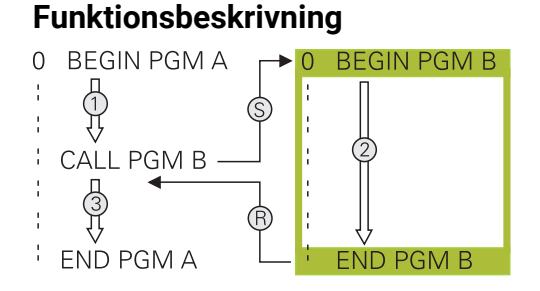

Styrsystemet behandlar NC-program enligt följande:

- 1 Styrsystemet exekverar det anropande NC-programmet tills du anropar ett annat NC-program med **CALL PGM**.
- 2 I anslutning utför styrsystemet det anropade NC-programmet till det sista NC-blocket.
- 3 Därefter återupptar styrsystemet det anropande NC-programmet igen från och med nästa NC-block efter **CALL PGM**.

För programanrop gäller följande ramvillkor:

- Det anropade NC-programmet får inte innehålla något anrop **CALL PGM** till det anropande NC-programmet. Därigenom uppstår en Endlosschleife.
- Det anropade NC-programmet får inte innehålla tilläggsfunktion **M30** eller **M2**'. Om du har definierat underprogram med label i det anropade NC-programmet kan du ersätta **M30** eller **M2** med en ovillkorad hoppfunktion. På så sätt fungerar styrsystemet t.ex. underprogram inte utan anrop.

**Ytterligare information:** ["Ovillkorligt hopp", Sida 498](#page-497-0)

Om det anropade NC-programmet innehåller tilläggsfunktionen avger styrsystemet en varning.

Det anropade NC-programmet måste vara fullständigt. Om NC-blocket **END PGM** saknas avger styrsystemet ett felmeddelande.

#### **Inmatning**

**11 CALL PGM reset.h** ; Anropa ett NC-program

Du navigerar till den här funktionen på följande sätt:

## **Infoga NC-funktion Alla funktioner Urval CALL PGM**

NC-funktionen innehåller följande syntaxelement:

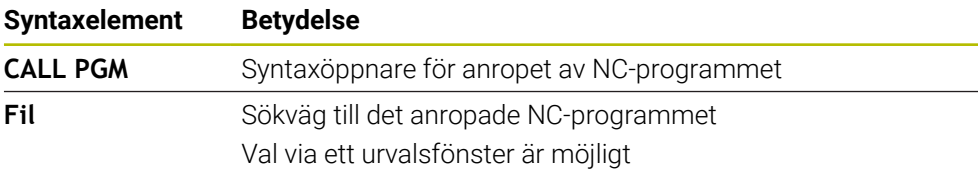

## **Anmärkning**

# *HÄNVISNING*

#### **Varning kollisionsrisk!**

Styrsystemet genomför inte någon automatisk kollisionsövervakning mellan verktyget och arbetsstycket. Om du inte specifikt återställer koordinatomräkningar i det anropade NC-programmet, kommer dessa transformationer är även påverka det anropande NC-programmet. Under bearbetningen finns det kollisionsrisk!

- Återställ koordinattransformationer i samma NC-program som de har använts i
- Kontrollera i förekommande fall förloppet med hjälp av den grafiska simuleringen
- Sökvägen till programanropet inkl. namn på NC-programmet får vara max. 255 tecken.
- Om den anropade filen finns i samma katalog som den anropande filen kan du även endast koppla filnamnet utan sökväg. Om du väljer filen i rullgardinsmenyn fortsätter styrningen automatiskt på så sätt.
- När du vill använda variabla programanrop i kombination med strängparametrar, använder du NC-funktionen **SEL PGM**.

**Ytterligare information:** ["Välj och anropaNC-program med SEL PGM och CALL](#page-225-0) [SELECTED PGM ", Sida 226](#page-225-0)

- Vid ett programanrop, t.ex. med **CALL PGM** verkar O-parametrar principiellt globalt. Observera att ändringar av Q-parametrar i det anropade NC-programmet även påverkar det anropande NC-programmet. Använd vid behov QL-parameter, som endast fungerar i aktivt NC-program.
- När styrsystemet behandlar det anropande NC-programmet går det inte att redigera alla anropade NC-program.

## <span id="page-225-0"></span>**9.2.3 Välj och anropaNC-program med SEL PGM och CALL SELECTED PGM**

## **Användningsområde**

Med funktionen **SEL PGM** kan du välja mellan ett annat separat NC-program, som du anropar på ett annat ställe i det aktiva NC-programmet. Styrsystemet behandlar det valda NC-programmet på den plats där du anropar det i det anropande NC-programmet med **CALL SELECTED PGM**.

#### **Relaterade ämnen**

■ Anropa NC-programmet direkt

**Ytterligare information:** ["Anropa NC-programmet med CALL PGM", Sida 224](#page-223-0)

## **Funktionsbeskrivning**

Styrsystemet behandlar NC-program enligt följande:

- 1 Styrsystemet bearbetar NC-programmet tills ett annat Nc-program anropas med **CALL PGM**. Om styrsystemet läser **SEL PGM** kommer det ihåg det definierade NC-programmet.
- 2 Om styrsystemet läser av **CALL SELECTED PGM** anropar du det tidigare valda NC-programmet på detta ställe.
- 3 I anslutning utför styrsystemet det anropade NC-programmet till det sista NC-blocket.
- 4 Sedan fortsätter styrsystemet det anropade NC-programmet med nästa NC-block efter **CALL PGM**.

För programanrop gäller följande ramvillkor:

- Det anropade NC-programmet får inte innehålla något anrop **CALL PGM** till det anropande NC-programmet. Därigenom uppstår en Endlosschleife.
- Det anropade NC-programmet får inte innehålla tilläggsfunktion **M30** eller **M2'**. Om du har definierat underprogram med label i det anropade NC-programmet kan du ersätta **M30** eller **M2** med en ovillkorad hoppfunktion. På så sätt fungerar styrsystemet t.ex. underprogram inte utan anrop.

**Ytterligare information:** ["Ovillkorligt hopp", Sida 498](#page-497-0)

Om det anropade NC-programmet innehåller tilläggsfunktionen avger styrsystemet en varning.

Det anropade NC-programmet måste vara fullständigt. Om NC-blocket **END PGM** saknas avger styrsystemet ett felmeddelande.

#### **Inmatning**

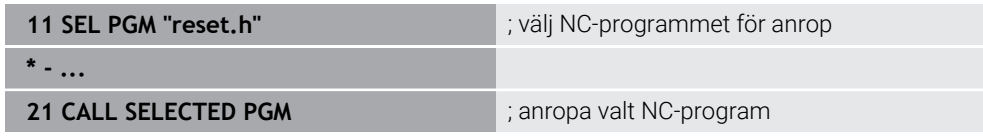

#### **SEL PGM**

Du navigerar till den här funktionen på följande sätt:

#### **Infoga NC-funktion Alla funktioner Urval SEL PGM**

NC-funktionen innehåller följande syntaxelement:

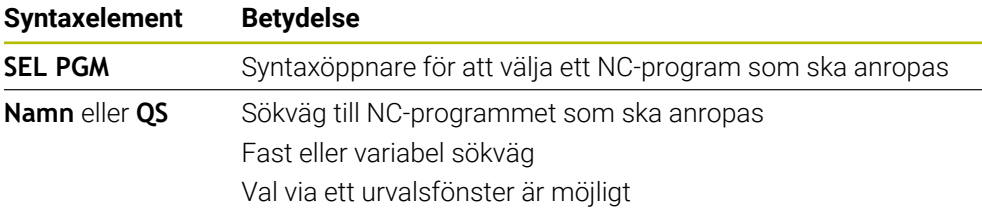

#### **CALL SELECTED PGM**

Du navigerar till den här funktionen på följande sätt:

#### **Infoga NC-funktion Alla funktioner Urval CALL SELECTED PGM**

NC-funktionen innehåller följande syntaxelement:

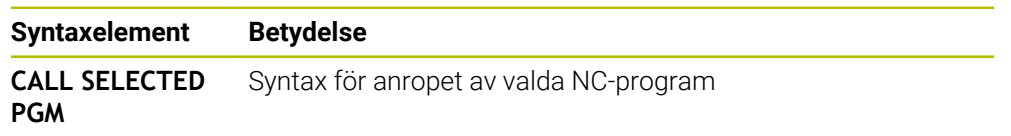

# **Anmärkning**

- Inom NC-funktionen **SEL PGM** kan du även välja NC-programmet med QSparametrar så att du kan styra programanropet variabelt.
- När ett med **CALL SELECTED PGM** anropat NC-program saknas, avbryter styrsystemet programkörningen eller simuleringen med ett felmeddelande. För att undvika oönskade avbrott i programexekveringen kan du testa alla sökvägar i början av programmet med hjälp av NC-funktionen **FN 18: SYSREAD** (**ID10 NR110** och **NR111**).

**Ytterligare information:** ["Läsa systemdata med FN 18: SYSREAD", Sida 506](#page-505-0)

- Om den anropade filen finns i samma katalog som den anropande filen kan du även endast koppla filnamnet utan sökväg. Om du väljer filen i rullgardinsmenyn fortsätter styrningen automatiskt på så sätt.
- Vid ett programanrop, t.ex. med **CALL PGM** verkar Q-parametrar principiellt globalt. Observera att ändringar av Q-parametrar i det anropade NC-programmet även påverkar det anropande NC-programmet. Använd vid behov QL-parameter, som endast fungerar i aktivt NC-program.
- När styrsystemet behandlar det anropande NC-programmet går det inte att redigera alla anropade NC-program.

# **9.3 NC-moduler som kan återanvändas**

# **Användningsområde**

Du kan spara upp till 200 NC-block i följd som NC-moduler och infoga dem under programmeringen med hjälp av fönstret **Infoga NC-funktion**. Till skillnad från anropade NC-program kan du anpassa NC-modulerna efter att du har infogat dem, utan att förändra själva modulen.

## **Relaterade ämnen**

- Fönstret **Infoga NC-funktion Ytterligare information:** ["Infoga områden i fönstret NC-funktion", Sida 122](#page-121-0)
- Markera och kopiera NC-block med snabbmenyn **Ytterligare information:** ["Kontextmeny", Sida 614](#page-613-0)
- Anropa NC-program oförändrat **Ytterligare information:** ["Anropa NC-programmet med CALL PGM", Sida 224](#page-223-0)

## **Funktionsbeskrivning**

Du kan använda NC-moduler i driftarten **Programmering** och tillämpningen **MDI**. Styrsystemet sparar NC-modulerna som fullständiga NC-program i mappen **TNC:\system\PGM-Templates**. Du kan även skapa undermappar för att sortera NC-modulerna.

När du vill skapa en NC-modul har du följande möjligheter:

- Spara markerade NC-block med funktionsknappen **Skapa NC-komponent Ytterligare information:** ["Snabbmenyn i arbetsområdet Program", Sida 617](#page-616-0)
- Skapa ett nytt NC-program i mappen **TNC:\system\PGM-Templates**
- Kopiera ett befintligt NC-program till mappen **TNC:\system\PGM-Templates**

När du skapar en NC-modul med funktionsknappen **Skapa NC-komponent** öppnar styrsystemet fönstret **Spara NC-komponent**.

I fönstret **Spara NC-komponent** kan du göra följande:

- Definiera namnet på NC-modulen
- Välja lagringsplats för NC-modulen

Om du har skapat undermappar i mappen **TNC:\system\PGM-Templates** visar styrsystemet en urvalsmeny med alla mappar.

Styrsystemet visar alla NC-moduler i alfabetisk ordning i fönstret **Infoga NCfunktion** under **NC-komponenter**. Du kan infoga önskad NC-modul vid markörens position och anpassa den i NC-programmet.

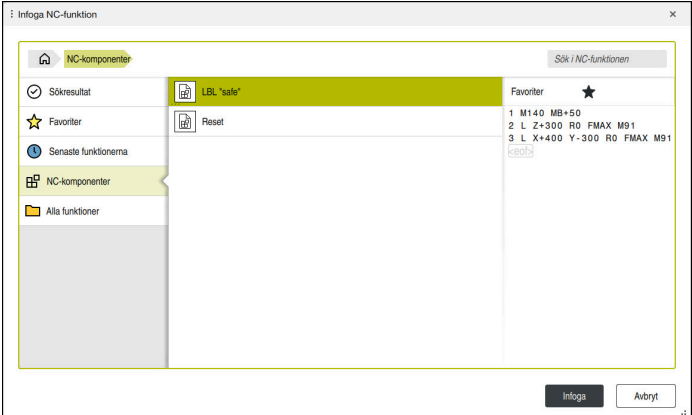

NC-moduler i fönstret **Infoga NC-funktion**

När du öppnar en NC-modul som en egen flik i driftarten **Programmering** kan du ändra innehållet i NC-modulen permanent.

# **Anmärkning**

- Du måste ge varje NC-modul i en mapp ett unikt namn. Om du vill spara en NC-modul med ett namn som redan finns öppnar styrsystemet fönstret **Skriv över NC-komponent**. Styrsystemet frågar om du vill skriva över den befintliga NC-modulen.
- När du är i fönstret **Infoga NC-funktion** och drar en NC-modul åt höger, erbjuder styrsystemet följande filfunktioner:
	- Bearbeta
	- Byt namn
	- Radera
	- Aktivera eller avaktivera skrivskyddet
	- Öppna sökvägen i driftarten **Filer**
	- Markera som favorit
	- **Ytterligare information:** ["Snabbmeny i fönstret Infoga NC-funktion", Sida 618](#page-617-0)
- Om en NC-modul är skrivskyddad kan du inte längre byta namn på den eller radera den. Du kan redigera NC-modulen, men då behöver du spara den som en ny fil efter ändringen.

När skrivskyddet är aktiverat visar styrsystemet en symbol bredvid NC-modulen.

- När du använder funktionen **NC/PLC Backup** för att skapa en säkerhetskopia av partitionen **TNC:** innehåller säkerhetskopian också NC-modulerna. **Ytterligare information:** Bruksanvisning Inställning och exekvering
- När du infogar en NC-modul i ett NC-program konverterar styrsystemet inte måttenheten mm och tum. Se till att måttenheterna i NC-modulen och i NC-programmet är identiska.

# **9.4 Kapsling programmeringstekniker**

# **Användningsområde**

Du kan också kombinera programmeringstekniker med varandra t.ex. anropa ett annat, separat NC-program eller ett underprogram i en programdelsupprepning.

När du återgår till ursprunget efter varje programanrop använder du bara en kapslingsnivå. Om du programmerar ett till programanrop innan du återgår till ursprunget hamnar du en kapslingsnivå längre ned.

# **Relaterade ämnen**

Underprogram  $\mathbb{R}^n$ 

**Ytterligare information:** ["Underprogram", Sida 222](#page-221-0)

**Programdelsupprepningar** 

**Ytterligare information:** ["Programdelsupprepningar", Sida 223](#page-222-0)

■ Anropa separatNC-program **Ytterligare information:** ["Urvalsfunktioner", Sida 224](#page-223-1)

# **Funktionsbeskrivning**

Observera de maximala kapslingsdjupen:

- Maximalt kapslingsdjup för anrop av underprogram: 19
- Maximalt kapslingsdjup för anrop av externa NC-program: 19, där ett **CYCL CALL** fungerar som ett anrop av ett externt program
- Du kan kapsla programdelsupprepningar ett godtyckligt antal gånger

## **9.4.1 Exempel**

#### **Under programanrop inom ett underprogram**

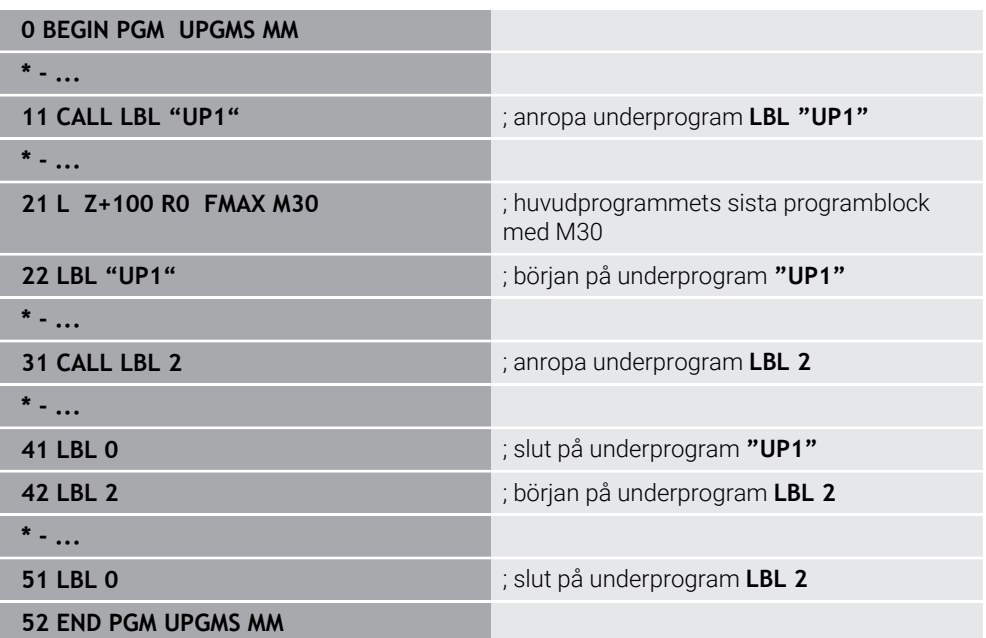

Styrsystemet behandlar NC-program enligt följande:

- 1 NC-program UPGMS utförs för fram till NC-block 11.
- 2 Underprogram UP1 anropas och utförs fram till NC-block 31.
- 3 Underprogram 2 anropas och utförs fram till NC-block 51. Slut på underprogram 2 och återhopp till underprogrammet som det anropades ifrån.
- 4 Underprogram UP1 exekveras från NC-block 32 fram till NC-block 41. Slut på underprogram UP1 och återhopp till NC-program UPGMS.
- 5 NC-program UPGMS exekveras från NC-block 12 till NC-block 21. Programslut och återhopp till NC-block 0.

#### **Programdelsupprepning inom en programdelsupprepning**

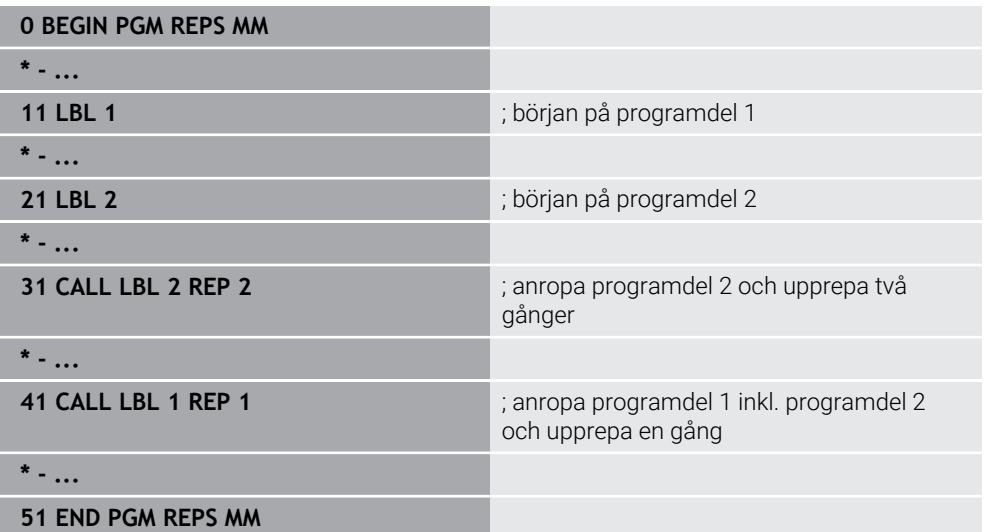

Styrsystemet behandlar NC-program enligt följande:

- 1 NC-program REPS utförs för fram till NC-block 31.
- 2 Programdel mellan NC-block 31 och NC-block 21 upprepas två gånger och exekveras alltså totalt tre gånger.
- 3 NC-program REPS exekveras från NC-block 32 till NC-block 41.
- 4 Programdelen mellan NC-block 41 och NC-block 11 upprepas en gång, och exekveras alltså totalt två gånger (innehåller programdelsupprepning mellan NC-block 21 och NC-block 31).
- 5 NC-program REPS exekveras från NC-block 42 till NC-block 51. Programslut och återhopp till NC-block 0.

#### **Underprogramanrop inom en programdelsupprepning**

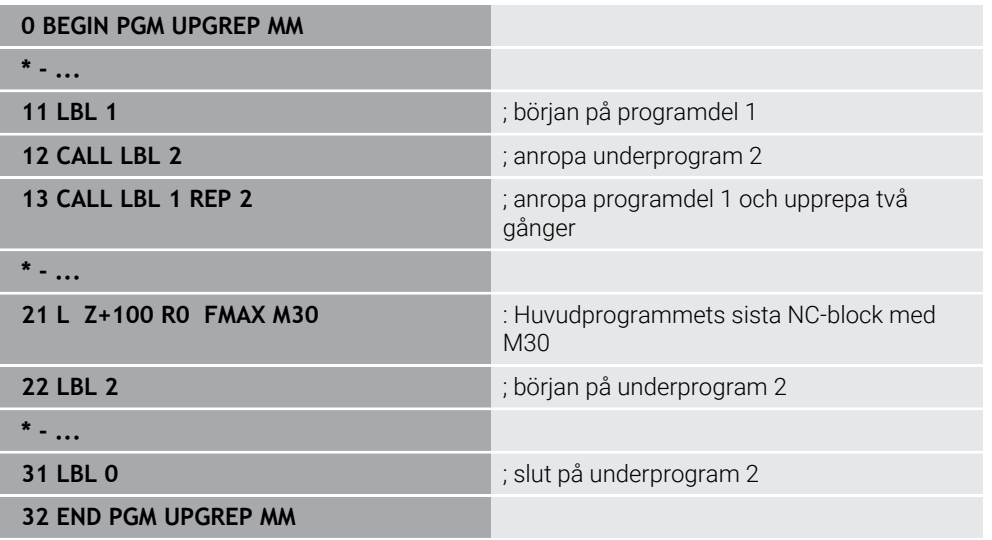

Styrsystemet behandlar NC-program enligt följande:

- 1 NC-program UPGREP utförs för fram till NC-block 12.
- 2 Underprogram 2 anropas och utförs fram till NC-block 31.
- 3 Programdel mellan NC-block 13 och NC-block 11 (Inkl. underprogram 2) upprepas två gånger och exekveras alltså totalt tre gånger.
- 4 NC-program UPGREP exekveras från NC-block 14 till NC-block 21. Programslut och återhopp till NC-block 0.

**10**

**Koordinattransformation**

# **10.1 Referenssystem**

## **10.1.1 Översikt**

För att styrsystemet ska kunna placera en axel på rätt plats krävs det entydiga koordinater. Entydiga koordinater kräver utöver de definierade värdena även ett referenssystem där värdena gäller.

Styrsystemet skiljer mellan följande koordinatsystem:

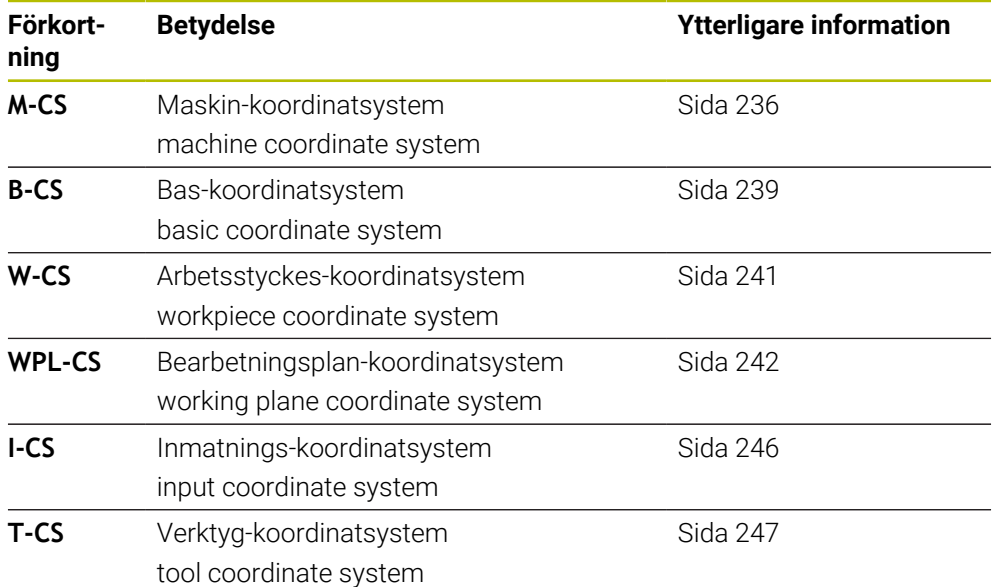

Styrsystemet använder olika referenssystem för olika tillämpningar. På detta sätt kan du alltid kan byta verktyg i samma position men anpassa bearbetningen av ett NC-programefter arbetsstyckets position.

Referenssystemen bygger på varandra. Maskinkoordinatsystemet **M-CS** är då referenskoordinatsystem. Positionen och orienteringen för följande referenssystem bestäms utifrån detta genom transformationer.

#### **Definition**

#### **Transformationer**

Translatoriska Transformationer möjliggör en förskjutning längs en tallinje. Rotatoriska transformationer möjliggör en rotation kring en punkt.

## **10.1.2 Grunder till koordinatsystem**

#### **Typer av koordinatsystem**

För att få entydiga koordinater måste du definiera en punkt i alla axlar på koordinatsystemet:

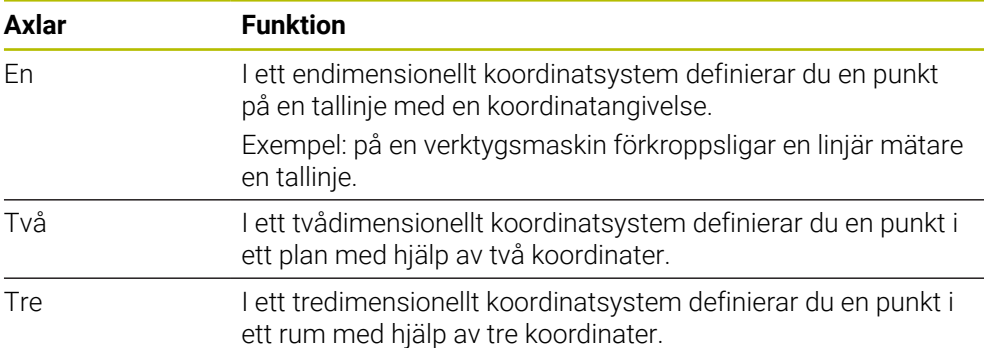

När axlarna står vinkelrätt mot varandra bildar de ett kartesiskt koordinatsystem. Med högerhandsregeln kan du efterskapa ett tredimensionellt kartesiskt koordinatsystem. Fingertopparna pekar i axlarnas positiva riktningar.

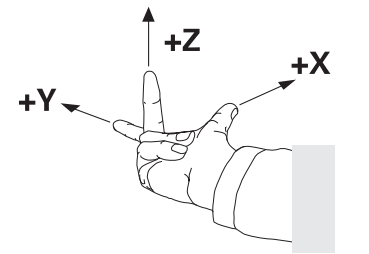

#### **Koordinatsystems ursprung**

Unika koordinater kräver en definierad referenspunkt som värdena utgående från 0 är baserade på. Denna punkt är koordinatursprunget som för alla styrningens tredimensionella kartesiska koordinatsystem ligger i skärningspunkten mellan axlarna. Koordinatursprunget har koordinaterna **X+0**, **Y+0** och **Z+0**.

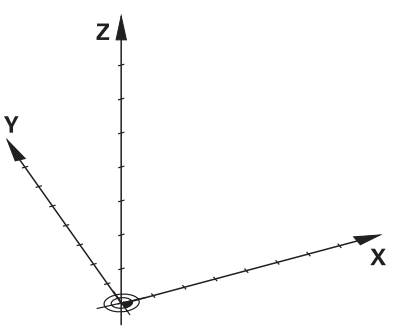

**10**

## <span id="page-235-0"></span>**10.1.3 maskin-koordinatsystem M-CS**

## **Användningsområde**

I maskin-koordinatsystem **M-CS** programmerar du konstanta positioner, t.ex. frikörning av en säker position. Även maskintillverkaren definierar konstanta positioner i **M-CS**, t.ex. verktygets växelpunkt.

## **Funktionsbeskrivning**

#### **Egenskaper hos maskinkoordinatsystemet M-CS**

Maskinkoordinatsystemet motsvarar kinematikbeskrivningen **M-CS** och därmed verktygsmaskinens faktiska mekanik. De fysiska axlarna på en maskin behöver inte vara exakt vinkelräta mot varandra, och de motsvarar inte heller ett kartesiskt koordinatsystem. **M-CS** består av flera endimensionella koordinatsystem, som motsvarar maskinens axlar.

Maskintillverkaren definierar läget och riktningen för det endimensionella koordinatsystemet i Kinematikbeskrivningen.

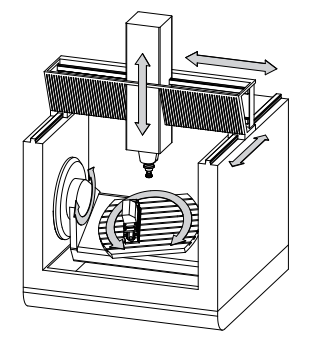

Koordinatursprunget för **M-CS** är maskinens nollpunkt. Maskintillverkaren definierar läget på maskinens nollpunkt i maskinkonfigurationen.

Värdena i maskinkonfigurationen definierar nollägena för mätsystemen och de motsvarande maskinaxlar. Maskinnollpunkten ligger inte nödvändigtvis i de fysiska axlarnas teoretiska skärningspunkt. Den kan också ligga utanför rörelseområdet.

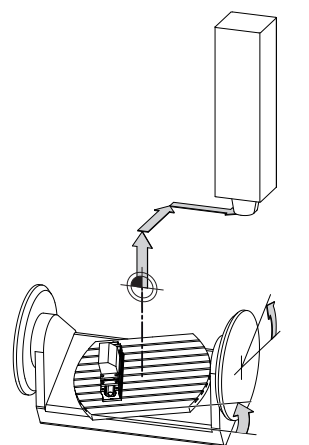

Positionen för maskin-nollpunkten i maskinen

Det går att definiera följande transformationer i maskinkoordinatsystemet **M-CS**:

Axelförskjutningar i **OFFS**-spalterna i nollpunktstabellen

**Ytterligare information:** Bruksanvisning Inställning och exekvering

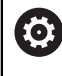

Maskintillverkaren konfigurerar referenspunkttabellens **OFFS**-spalter så att de passar till maskinen.

Axelförskjutningar i roterande axlar och parallellaxlar med hjälp av nollpunktstabellen

**Ytterligare information:** ["Nollpunktstabell", Sida 253](#page-252-0)

Axelförskjutningar i roterande axlar och parallellaxlar med hjälp av funktionen **TRANS DATUM**

**Ytterligare information:** ["Nollpunktsförskjutning med TRANS DATUM",](#page-255-0) [Sida 256](#page-255-0)

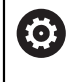

Maskintillverkaren kan definiera ytterligare transformationer. **[Ytterligare information:](#page-237-0)** "Hänvisning", Sida 238

## **Positionsvisning**

Följande lägen för positionsindikatorn hänvisar till maskinkoordinatsystemet **M-CS**:

- **Börpos. maskinsystem (REFSOLL)**
- **Ärpos. maskinsystem (REFIST)**

Skillnaden mellan värdena för **REFÄR**- och **ÄR**-lägena för en axel är resultatet av alla nämnda offset och alla aktiva transformationer i andra referenssystem.

#### **Programmera koordinatinmatning i maskinkoordinatsystemet M-CS**

Med tilläggsfunktion **M91** programmeras koordinaterna till maskinens nollpunkt. **Ytterligare information:** ["Förflytta i maskinkoordinatsystemet M-CS med M91",](#page-436-0) [Sida 437](#page-436-0)

## <span id="page-237-0"></span>**Hänvisning**

Maskintillverkaren kan definiera följande tillkommande transformationer i maskinkoordinatsystemet **M-CS**:

- Tillkommande axelförskjutningar vid parallellaxlar med **OEM-offset**
- Axelförskjutningar i **OFFS**-kolumnerna i palettutgångspunktstabellen **Ytterligare information:** ["Palettutgångspunktstabell", Sida 663](#page-662-0)

# *HÄNVISNING*

#### **Varning kollisionsrisk!**

Beroende maskinen kan ditt styrsystem förfoga över ytterligare en palettreferenspunkttabell. Från maskintillverkaren definierade värden för palettreferenspunkttabellerna fungerar även för de värden du definierat ur referenspunkttabellen. I arbetsområdet **Positioner** visar styrsystemet om en palettutgångspunkt är aktiv, och i så fall vilken. Eftersom värdena i palettutgångspunktstabellen inte är synliga eller redigerbara utanför tillämpningen **inriktning** finns det kollisionsrisk vid alla förflyttningar!

- Beakta dokumentationen från din maskintillverkare
- Använd bara palettutgångspunkter i samband med paletter
- Ändra bara palettutgångspunkter i samråd med maskintillverkaren
- Kontrollera palettutgångspunkten i tillämpningen **inriktning** före bearbetningen

## **Exempel**

Detta exempel visar skillnaden mellan en förflyttning med och utan **M91**. Exemplet visar förhållandet med en Y-axel som kilaxel som inte är vinkelrätt placerad gentemot ZX-planet.

#### **Förflyttningsrörelse utan M91**

#### **11 L IY+10**

I kartesiska koordinatsystem programmeras **I-CS**. Lägena **ÄR** och **BÖRV** för positionsindikator visar endast en rörelse för Y-axeln i **I-CS**.

Baserat på de definierade värdena bestämmer styrsystemet de nödvändiga förflyttningsvägarna för maskinaxlarna. Eftersom maskinaxlarna inte står vinkelrätt mot varandra förflyttar styrsystemet axlarna **Y** och **Z**.

Eftersom maskinkoordinatsystemet **M-CS** som avbildar maskinaxlar visar lägena **REFÄR** och **REFBÖR** i positionsdisplayen rörelser som görs av Y-axeln och Z-axeln i M-CS. **M-CS**.

#### **Förflyttningsrörelse med M91**

#### **11 L IY+10 M91**

Styrsystemet förflyttar maskinaxeln **Y** 10 mm. Lägena **REFÄR** och **REFBÖR** för positionsindikator visar endast en rörelse för Y-axeln i **M-CS**.

**I-CS** är i motsats till **M-CS** ett kartesiskt koordinatsystem där axlarna för de två referenssystemen inte stämmer överens. Lägena **ÄR** och **BÖRV** för positionsindikatorn visar rörelser för Y-axeln och Z-axeln i **I-CS**.

## <span id="page-238-0"></span>**10.1.4 Baskoordinatsystem B-CS**

#### **Användningsområde**

I baskoordinatsystemet **B-CS** definierar du läget och riktningen på arbetsstycket. Det bestämmer värdena t.ex.med hjälp av ett 3D-avkänningssystem. Styrsystemet lagrar värdena in referenspunkttabellen.

#### **Funktionsbeskrivning**

#### **Egenskaper hos baskoordinatsystemet B-CS**

Baskoordinatsystemet **B-CS** är ett tredimensionellt kartesiskt koordinatsystem där koordinatutgångspunkten är slutet på den kinematiska beskrivningen.

Maskintillverkaren definierar koordinatursprunget och riktningen på **B-CS**.

#### **Transformationen i bas-koordinatsystem B-CS**

Följande spalter i referenspunkttabellen fungerar i baskoordinatsystemet **B-CS**:

- **X**
- **Y**
- **Z**
- **SPA**
- **SPB**
- **SPC**

6

De anger position och riktning för arbetsstycke-koordinatsystemet **W-CS**, t.ex. md hjälp av ett 3D-avkänningssystem. Styrsystemet lagrar det givna värdet som bastransformationer i **B-CS** i referenspunkttabellen.

**Ytterligare information:** Bruksanvisning Inställning och exekvering

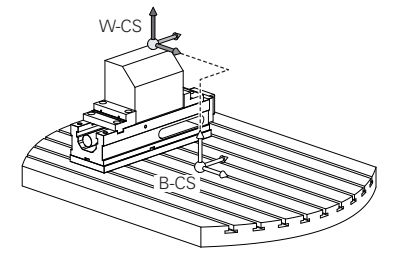

Maskintillverkaren konfigurerar referenspunkttabellens **GRUND-TRANSFORM.**-spalter så att de passar till maskinen.

**[Ytterligare information:](#page-239-0)** "Hänvisning", Sida 240

## <span id="page-239-0"></span>**Hänvisning**

Maskintillverkaren kan definiera ytterligare bastransformationer i palettutgångspunktstabellen.

# *HÄNVISNING*

#### **Varning kollisionsrisk!**

Beroende maskinen kan ditt styrsystem förfoga över ytterligare en palettreferenspunkttabell. Från maskintillverkaren definierade värden för palettreferenspunkttabellerna fungerar även för de värden du definierat ur referenspunkttabellen. I arbetsområdet **Positioner** visar styrsystemet om en palettutgångspunkt är aktiv, och i så fall vilken. Eftersom värdena i palettutgångspunktstabellen inte är synliga eller redigerbara utanför tillämpningen **inriktning** finns det kollisionsrisk vid alla förflyttningar!

- Beakta dokumentationen från din maskintillverkare
- Använd bara palettutgångspunkter i samband med paletter
- Ändra bara palettutgångspunkter i samråd med maskintillverkaren
- Kontrollera palettutgångspunkten i tillämpningen **inriktning** före bearbetningen

## <span id="page-240-0"></span>**10.1.5 arbetsstycke-koordinatsystem W-CS**

#### **Användningsområde**

I arbetsstycke-koordinatsystemet **W-CS** definieras läget och riktningen på bearbetningsplanet. Av denna anledning ska transformationer och svängningar i arbetsplanet programmeras.

### **Funktionsbeskrivning**

#### **Egenskaper hos arbetsstycke-koordinatsystemet W-CS**

Das arbetsstycke-koordinatsystem **W-CS** är ett tredimensionellt kartesiskt koordinatsystem vars koordinatutgångspunkten är det aktiva arbetsstyckets referenspunkt från referenspunktstabellen.

Både läget och riktningen på **W-CS** definieras med hjälp av bastransformationen i referenspunkttabellen.

**Ytterligare information:** Bruksanvisning Inställning och exekvering

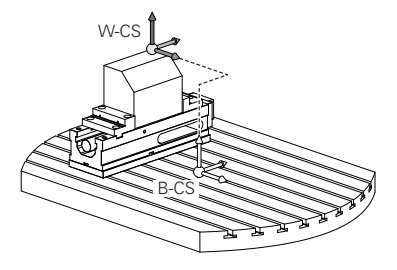

#### **Transformationer i arbetsstyckeskoordinatsystemet W-CS**

HEIDENHAIN rekommenderar användning av följande transformationer i arbetsstyckeskoordinatsystemet **W-CS**:

- Axlarna **X**, **Y**, **Z** i funktionen **TRANS DATUM** före tiltningen av bearbetningsplanet **Ytterligare information:** ["Nollpunktsförskjutning med TRANS DATUM",](#page-255-0) [Sida 256](#page-255-0)
- Kolumnerna **X, Y, Z** i nollpunktstabellen före tiltningen av bearbetningsplanet **Ytterligare information:** ["Nollpunktstabell", Sida 253](#page-252-0)
- Funktionen **TRANS MIRROR** eller cykeln **8 SPEGLING** före tiltning av bearbetningsplanet med rymdvinkel

**Ytterligare information:** ["Spegling med TRANS MIRROR", Sida 258](#page-257-0) **Ytterligare information:** Bruksanvisning bearbetningscykler

**PLANE**-funktioner för tiltning av bearbetningsplanet (#8 / #1-01-1)

**Ytterligare information:** ["Tilta bearbetningsplanet med PLANE-funktioner](#page-265-0) [\(#8 / #1-01-1\)", Sida 266](#page-265-0)

> Du kan fortfarande exekvera NC-program från äldre styrsystem som innehåller cykel **19 BEARBETNINGSPLAN**.

Med dessa transformationer ändrar du läge och orientering för bearbetningsplanskoordinatsystemet **WPL-CS**.

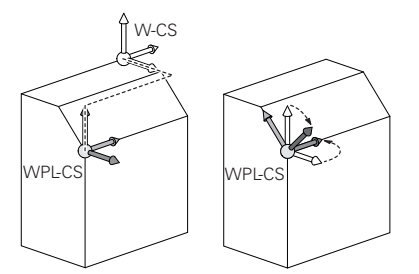

j

# *HÄNVISNING*

#### **Varning kollisionsrisk!**

Styrsystemet reagerar på olika sätt på de programmerade transformationernas typ och ordningsföljd. Vid olämpliga funktioner kan oförutsägbara rörelser eller kollisioner uppstå.

- ▶ Programmera bara de rekommenderade transformationerna i respektive referenssystem
- Använd tiltfunktioner med rymdvinklar istället för axelvinklar
- Testa NC-programmet med hjälp av simuleringen

6

Maskintillverkaren definierar i maskinparametern **planeOrientation** (nr 201202) om styrsystemet ska tolka inmatningsvärdena för cykel **19 BEARBETNINGSPLAN** som rymdvinkel eller axelvinkel.

Typen av tiltfunktion har följande inverkan på resultatet:

- Om du tiltar med rymdvinklar (**PLANE**-funktioner utom **PLANE AXIAL**, cykel **19**) ändrar tidigare programmerade transformationer läget för arbetsstyckets nollpunkt och rotationsaxlarnas orientering:
	- En förskjutning med funktionen **TRANS DATUM** ändrar läget för arbetsstyckets nollpunkt.
	- En spegling ändrar rotationsaxlarnas orientering. Hela NC-programmet inkl. rymdvinkeln speglas.
- Om du tiltar med axelvinklar (PLANE AXIAL, cykel 19) har en tidigare programmerad spegling ingen inverkan på rotationsaxlarnas orientering. Med de här funktionerna positionerar du maskinaxlarna direkt.

# **Anmärkning**

De programmerade värdena i NC-programmet hänvisar till ingångskoordinatsystemet **I-CS**. Om inga transformationer har definierats i NC-programmet är Ursprunget och läget på arbetsstycke-koordinatsystemet **W-CS**, på bearbetningsplan-koordinatsystemet **WPL-CS** och på **I-CS** identiska.

**Ytterligare information:** ["Inmatnings-koordinatsystem I-CS", Sida 246](#page-245-0)

■ Vid en ren 3-axelsbehandling är arbetsstycke-koordinatsystemet **W-CS** och bearbetningsplan-koordinatsystemet **WPL-CS** identiska. Alla transformationer påverkar i detta fall inmatnings-koordinatsystemet **I-CS**.

**Ytterligare information:** ["bearbetningsplan-koordinatsystem WPL-CS",](#page-241-0) [Sida 242](#page-241-0)

Resultatet av de successiva transformationerna beror på i vilken ordningsföljd de har programmerats.

# <span id="page-241-0"></span>**10.1.6 bearbetningsplan-koordinatsystem WPL-CS**

## **Användningsområde**

I bearbetningsplan-koordinatsystem **WPL-CS** definieras läget och riktningen på inmatnings-koordinatsystemet **I-CS** och därmed referensen för koordinatvärdena i NC-programmet. Av denna anledning ska transformationer programmeras efter svängning av arbetsplanet.

**Ytterligare information:** ["Inmatnings-koordinatsystem I-CS", Sida 246](#page-245-0)

## **Funktionsbeskrivning**

### **Egenskaper på bearbetningsplan-koordinatsystemet WPL-CS**

Bearbetningsplan-koordinatsystemet **WPL-CS** är ett tredimensionellt kartesiskt koordinatsystem. Koordinatursprunget till **WPL-CS** definieras med hjälp av transformationer i arbetsstycke-koordinatsystem **W-CS**.

**Ytterligare information:** ["arbetsstycke-koordinatsystem W-CS", Sida 241](#page-240-0)

Om inga transformationer har definierats i **W-CS** är läget och orienteringen på **W-CS** och **WPL-CS** identiska.

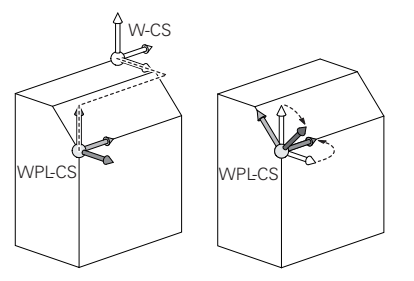

## **Transformationer i bearbetningsplan-koordinatsystem WPL-CS**

HEIDENHAIN rekommenderar användning av följande transformationer i bearbetningsplan-koordinatsystem **WPL-CS**:

- Axlarna **X**, **Y**, **Z** i funktionen **TRANS DATUM Ytterligare information:** ["Nollpunktsförskjutning med TRANS DATUM",](#page-255-0) [Sida 256](#page-255-0)
- Funktionen **TRANS MIRROR** eller cykel **8 SPEGLING Ytterligare information:** ["Spegling med TRANS MIRROR", Sida 258](#page-257-0) **Ytterligare information:** Bruksanvisning bearbetningscykler
- Funktionen **TRANS ROTATION** eller cykel **10 VRIDNING Ytterligare information:** ["Vridning med TRANS ROTATION", Sida 261](#page-260-0) **Ytterligare information:** Bruksanvisning bearbetningscykler
- Funktionen **TRANS SCALE** eller cykel **11 SKALFAKTOR Ytterligare information:** ["Skalning med TRANS SCALE", Sida 262](#page-261-0) **Ytterligare information:** Bruksanvisning bearbetningscykler
- Zyklus **26 SKALFAKTOR AXELSP. Ytterligare information:** Bruksanvisning bearbetningscykler
- Funktionen **PLANE RELATIV** (#8 / #1-01-1)
	- **Ytterligare information:** ["PLANE RELATIV", Sida 292](#page-291-0)

Med dessa transformationer ändrar du läge och orientering för systemet för angivning av koordinater **WPL-CS**.

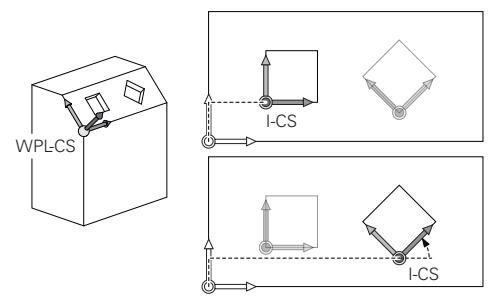

# *HÄNVISNING*

#### **Varning kollisionsrisk!**

Styrsystemet reagerar på olika sätt på de programmerade transformationernas typ och ordningsföljd. Vid olämpliga funktioner kan oförutsägbara rörelser eller kollisioner uppstå.

- Programmera bara de rekommenderade transformationerna i respektive referenssystem
- Använd tiltfunktioner med rymdvinklar istället för axelvinklar
- ▶ Testa NC-programmet med hjälp av simuleringen

## **Anmärkning**

De programmerade värdena i NC-programmet hänvisar till ingångskoordinatsystemet **I-CS**. Om inga transformationer har definierats i NC-programmet är Ursprunget och läget på arbetsstycke-koordinatsystemet **W-CS**, på bearbetningsplan-koordinatsystemet **WPL-CS** och på **I-CS** identiska.

**Ytterligare information:** ["Inmatnings-koordinatsystem I-CS", Sida 246](#page-245-0)

- Vid en ren 3-axelsbehandling är arbetsstycke-koordinatsystemet **W-CS** och bearbetningsplan-koordinatsystemet **WPL-CS** identiska. Alla transformationer påverkar i detta fall inmatnings-koordinatsystemet **I-CS**.
- Resultatet av de successiva transformationerna beror på i vilken ordningsföljd de har programmerats.
- Som **PLANE**-funktion (#8 / #1-01-1) är **PLANE RELATIV** verksam i arbetsstyckeskoordinatsystemet **W-CS** och riktar in bearbetningsplanets koordinatsystem **WPL-CS**. Värdet på den adderande lutningen utgår dock alltid från det aktuella**WPL-CS**.

# <span id="page-245-0"></span>**10.1.7 Inmatnings-koordinatsystem I-CS**

## **Användningsområde**

De programmerade värdena i NC-programmet hänvisar till ingångskoordinatsystemet **I-CS**. Med hjälp av positioneringsblock programmeras verktygets position.

## **Funktionsbeskrivning**

#### **Egenskaper hos inmatnings-koordinatsystemet I-CS**

Inmatningskoordinatsystemet **I-CS** är ett tredimensionellt kartesiskt koordinatsystem. Koordinatursprunget till **I-CS** definieras med hjälp av transformationer i bearbetningsplanet-koordinatsystemet **WPL-CS**.

**Ytterligare information:** ["bearbetningsplan-koordinatsystem WPL-CS", Sida 242](#page-241-0) Om inga transformationer har definierats i **WPL-CS** är läget och orienteringen på **WPL-CS** och **I-CS** identiska.

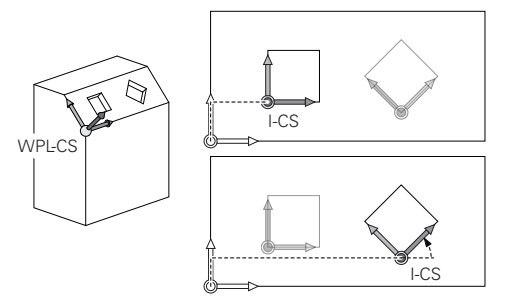

## **Positioneringsblock i inmatnings-koordinatsystemet I-CS**

I inmatnings-koordinatsystem **I-CS** definieras verktygets position med hjälp av positioneringsblock. Positionen på verktyget definierar läget på verktygets koordinatsystem **T-CS**.

**Ytterligare information:** ["verktyg-koordinatsystem T-CS", Sida 247](#page-246-0)

Det går att definiera följande positioneringsblock:

- Axelparallella positioneringsblock
- Konturfunktioner med kartesiska eller polära koordinater
- Räta linjer LN med kartesiska koordinater och ytnormalvektorer (#9 / #4-01-1)
- Cykler

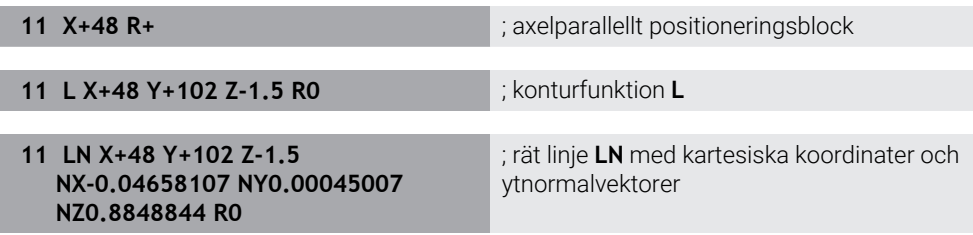

## **Positionsvisning**

Följande lägen för positionsindikatorn hänvisar till inmatnings-koordinatsystemet **I-CS**:

- Börposition (SOLL)
- **Ärposition (IST)**

## **Anmärkning**

- De programmerade värdena i NC-programmet hänvisar till ingångskoordinatsystemet **I-CS**. Om inga transformationer har definierats i NC-programmet är Ursprunget och läget på arbetsstycke-koordinatsystemet **W-CS**, på bearbetningsplan-koordinatsystemet **WPL-CS** och på **I-CS** identiska.
- Vid en ren 3-axelsbehandling är arbetsstycke-koordinatsystemet **W-CS** och bearbetningsplan-koordinatsystemet **WPL-CS** identiska. Alla transformationer påverkar i detta fall inmatnings-koordinatsystemet **I-CS**.

**Ytterligare information:** ["bearbetningsplan-koordinatsystem WPL-CS", Sida 242](#page-241-0)

# <span id="page-246-0"></span>**10.1.8 verktyg-koordinatsystem T-CS**

## **Användningsområde**

I verktygskoordinatsystemet **T-CS** iscensätter styrsystemet verktygskompensering och en verktygsjustering.

## **Funktionsbeskrivning**

#### **Egenskaper hos verktyg-koordinatsystemet T-CS**

Verktygets koordinatsystem **T-CS** är ett tredimensionellt kartesiskt koordinatsystem där verktygsspetsen är utgångspunkten för beräkning av koordinaterna TIP. Verktygsspetsen definieras med information i verktygshanteringen med hänsyn till verktygshållarens referenspunkt. Maskintillverkaren definierar normalt verktygshållarens referenspunkt på spindelnosen.

**Ytterligare information:** ["Referenspunkter i maskinen", Sida 104](#page-103-0)

Verktygsspetsen definieras medföljande spalter i verktygshanteringen med hänsyn till verktygshållarens referenspunkt:

- **L**
- **DL**

**Ytterligare information:** ["Verktygshållarens referenspunkt", Sida 141](#page-140-0)

Position på verktyget och därmed läget på **T-CS** definieras med hjälp av positioneringsblock i inmatnings-koordinatsystemet **I-CS**.

**Ytterligare information:** ["Inmatnings-koordinatsystem I-CS", Sida 246](#page-245-0) Med hjälp av tilläggsfunktioner kan du också programmera i andra referenssystemen t.ex. med **M91** i maskinkoordinatsystemet **M-CS**.

**Ytterligare information:** ["Förflytta i maskinkoordinatsystemet M-CS med M91",](#page-436-0) [Sida 437](#page-436-0)

Riktningen på **T-CS** är i de flesta fall identisk med riktningen på **I-CS**. Om följande funktioner är aktiva är riktningen på **T-CS** beroende på verktygsjusteringen:

Tilläggsfunktion **M128** (#9 / #4-01-1)

**Ytterligare information:** ["Kompensera verktygspositioneringen automatiskt med](#page-455-0) [M128 \(#9 / #4-01-1\)", Sida 456](#page-455-0)

**Funktionen FUNCTION TCPM** (#9 / #4-01-1) **Ytterligare information:** ["Kompensera verktygspositionering med FUNCTION](#page-311-0) [TCPM \(#9 / #4-01-1\)", Sida 312](#page-311-0)

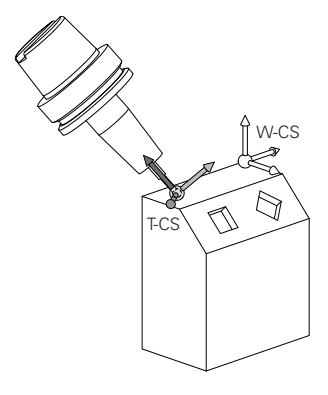

Med tilläggsfunktion **M128** definieras verktygsanslutningen i maskinkoordinatsystem **M-CS** med hjälp av axelvinklar. Effekten av verktygets insats beror på maskinens kinematik.

**[Ytterligare information:](#page-458-0)** "Anmärkning", Sida 459

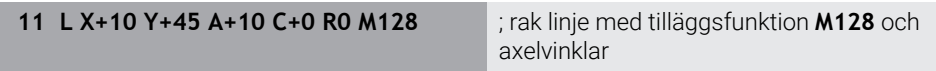

Det går även att definiera en verktygsinsats i bearbetningsplan-koordinatsystemet **WPL-CS** t.ex. med funktionen **FUNCTION TCPM** eller räta linjer **LN**.

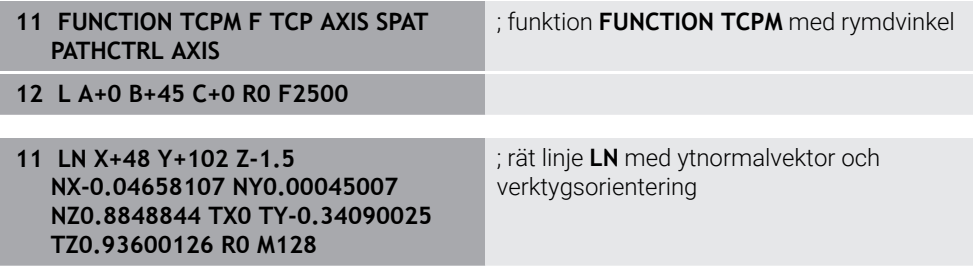

#### **Transformationen i verktygs-koordinatsystemet T-CS**

Följande verktygskompenseringar fungerar i verktyg-koordinatsystemet **T-CS**:

Korrigeringsvärden från verktygshanteringen

**Ytterligare information:** ["Verktygskorrigering för verktygslängd och -radie",](#page-319-0) [Sida 320](#page-319-0)

Korrigeringsvärden från verktygshämtningen

**Ytterligare information:** ["Verktygskorrigering för verktygslängd och -radie",](#page-319-0) [Sida 320](#page-319-0)

- Värde på korrigeringstabeller **\*.tco Ytterligare information:** ["Verktygskorrigering med korrigeringstabeller",](#page-326-0) [Sida 327](#page-326-0)
- 3D-verktygskompensering med ytnormalvektorer (#9 / #4-01-1)

**Ytterligare information:** ["3D-verktygskompensering \(#9 / #4-01-1\)", Sida 331](#page-330-0)

# **10.2 NC-funktionen för referenspunkthantering**

## **10.2.1 Översikt**

Styrsystemet tillhandahåller följande funktioner för att påverka en redan inställd utgångspunkt i utgångspunktstabellen direkt i NC-programmet:

- Aktivera utgångspunkt
- Kopiera utgångspunkt
- Korrigera utgångspunkt

## **10.2.2 Aktivera referenspunkt med PRESET SELECT**

## **Användningsområde**

Med funktionen **PRESET SELECT** kan du aktivera en definierad utgångspunkt i utgångspunktstabellen som ny utgångspunkt.

## **Förutsättning**

- Referenspunkttabell innehåller värde **Ytterligare information:** Bruksanvisning Inställning och exekvering
- Arbetsstyckets utgångspunkt inställd

**Ytterligare information:** Bruksanvisning Inställning och exekvering

## **Funktionsbeskrivning**

Du kan aktivera utgångspunkten antingen via radnumret eller via innehållet i kolumnen **DOC**.

# *HÄNVISNING*

#### **Varning kollisionsrisk!**

Beroende på maskinparametern **CfgColumnDescription** (nr 105607) kan du definiera samma innehåll flera gånger i kolumnen **DOC** i utgångspunktstabellen. Om du i detta fall aktiverar en utgångspunkt med hjälp av kolumnen **DOC**, väljer styrsystemet utgångspunkten med det lägsta radnumret. Om styrsystemet inte väljer den önskade utgångspunkten finns det risk för kollision.

- Definiera ett unikt innehåll i kolumnen **DOC**
- Aktivera endast utgångspunkten med radnumret

Med syntaxelementet **KEEP TRANS** kan du definiera att styrsystemet bibehåller följande transformationer:

- **Funktion TRANS DATUM**
- Cykel **8 SPEGLING** och funktion **TRANS MIRROR**
- Cykel **10 VRIDNING** och funktion **TRANS ROTATION**
- Cykel **11 SKALFAKTOR** och funktion **TRANS SCALE**
- Cykel **26 SKALFAKTOR AXELSP.**

#### **Inmatning**

#### **11 PRESET SELECT #3 KEEP TRANS WP** ; aktivera rad 3 i referenspunkttabellen

som arbetsstyckets referenspunkt och få transformationen

Du navigerar till den här funktionen på följande sätt:

#### **Infoga NC-funktion** ▶ Alla funktioner ▶ Specialfunktioner ▶ Programmallar ▶ **PRESET PRESET SELECT**

NC-funktionen innehåller följande syntaxelement:

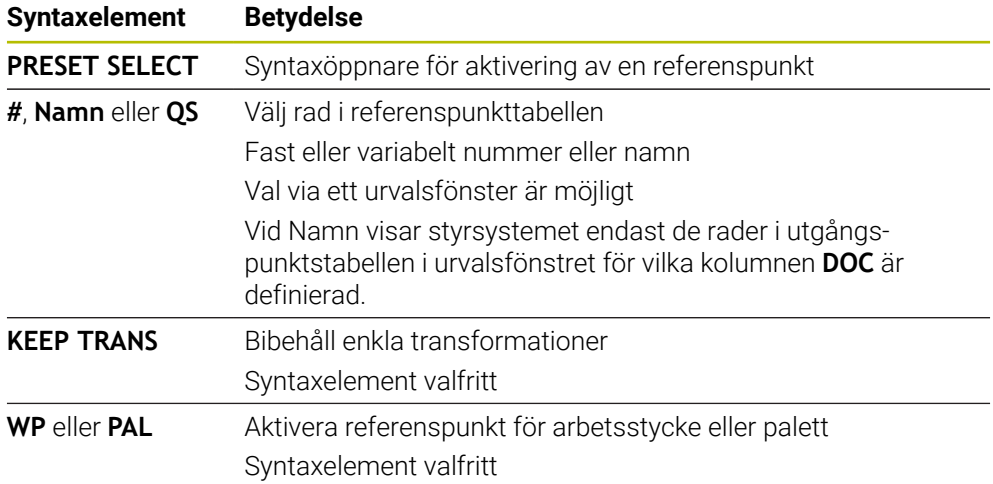

## **Anmärkning**

## *HÄNVISNING*

#### **Varning, risk för betydande materiella skador!**

Icke definierade fält i utgångspunktstabellen ger ett annat beteende än de fält som har definierats med värdet **0**: Fält definierade med **0** skriver vid aktiveringen över det tidigare värdet, vid icke definierade fält behålls det tidigare värdet. Om det tidigare värdet bibehålls finns det risk för kollision!

- Kontrollera före aktiveringen av utgångspunkten om värden har skrivits in i alla kolumner
- Ange värden i kolumner som inte definierats, t.ex. **0**
- Alternativt låter du maskintillverkaren definiera **0** som standardvärde för kolumnerna
- Om du programmerar **PRESET SELECT** utan valbara parametrar är beteendet identiskt med cykeln **247 ORIGOS LAEGE**.

**Ytterligare information:** Bruksanvisning bearbetningscykler

Om palettreferenspunkten ändrar sig måste du ställa in arbetsstycke-referenspunkten igen.

**Ytterligare information:** ["Palettutgångspunktstabell", Sida 663](#page-662-0)

■ Med den valfria maskinparametern **CfgColumnDescription** (nr 105607) definierar maskintillverkaren om innehållet i kolumnen **DOC** i utgångspunktstabellen behöver vara unikt. Om maskinparametern har definierats med värdet **TRUE** kan du bara ange innehållet en gång.

# **10.2.3 Kopiera referenspunkt med PRESET COPY**

## **Användningsområde**

Med funktionen **PRESET COPY** kan du kopiera en definierad utgångspunkt i utgångspunktstabellen och aktivera den kopierade utgångspunkten.

## **Förutsättning**

- Referenspunkttabell innehåller värde
	- **Ytterligare information:** Bruksanvisning Inställning och exekvering
- Arbetsstyckets utgångspunkt inställd **Ytterligare information:** Bruksanvisning Inställning och exekvering

## **Funktionsbeskrivning**

Du väljer utgångspunkten som ska kopieras antingen via radnumret eller via uppgiften i kolumnen **DOC**.

#### **Inmatning**

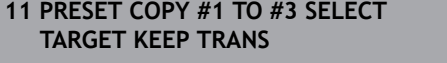

; kopiera rad 1 i referenspunkttabellen till rad 3, aktivera rad 3 som arbetsstyckets referenspunkt och få transformationer

Du navigerar till den här funktionen på följande sätt:

#### **Infoga NC-funktion Alla funktioner Specialfunktioner Programmallar PRESET PRESET COPY**

NC-funktionen innehåller följande syntaxelement:

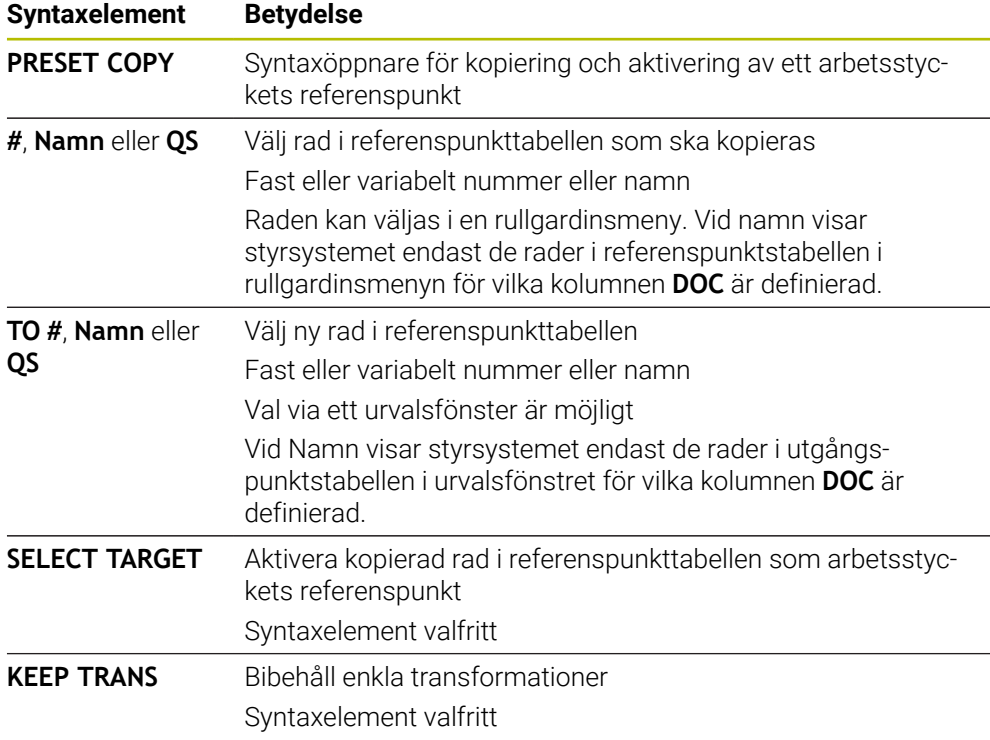

# *HÄNVISNING*

#### **Varning kollisionsrisk!**

Beroende på maskinparametern **CfgColumnDescription** (nr 105607) kan du definiera samma innehåll flera gånger i kolumnen **DOC** i utgångspunktstabellen. Om du i detta fall aktiverar en utgångspunkt med hjälp av kolumnen **DOC**, väljer styrsystemet utgångspunkten med det lägsta radnumret. Om styrsystemet inte väljer den önskade utgångspunkten finns det risk för kollision.

- Definiera ett unikt innehåll i kolumnen **DOC**
- Aktivera endast utgångspunkten med radnumret
# **10.2.4 Korrigera referenspunkt med PRESET CORR**

# **Användningsområde**

Med funktionen **PRESET CORR** kan du korrigera den aktiva utgångspunkten.

# **Förutsättning**

- Referenspunkttabell innehåller värde **Ytterligare information:** Bruksanvisning Inställning och exekvering
- Arbetsstyckets utgångspunkt inställd **Ytterligare information:** Bruksanvisning Inställning och exekvering

# **Funktionsbeskrivning**

Om både en grundvridning och en translation korrigeras i ett NC-block, korrigerar styrsystemet först translationen och därefter grundvridningen. Kompenseringsvärdena baseras på det aktiva referenssystemet. När OFFS-värdena korrigeras står värdena i relation till maskinkoordinatsystemet **M-CS**.

**Ytterligare information:** ["Referenssystem", Sida 234](#page-233-0)

## **Inmatning**

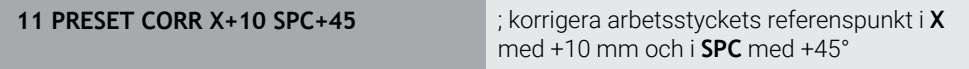

Du navigerar till den här funktionen på följande sätt:

# **Infoga NC-funktion Alla funktioner Specialfunktioner Programmallar PRESET PRESET CORR**

NC-funktionen innehåller följande syntaxelement:

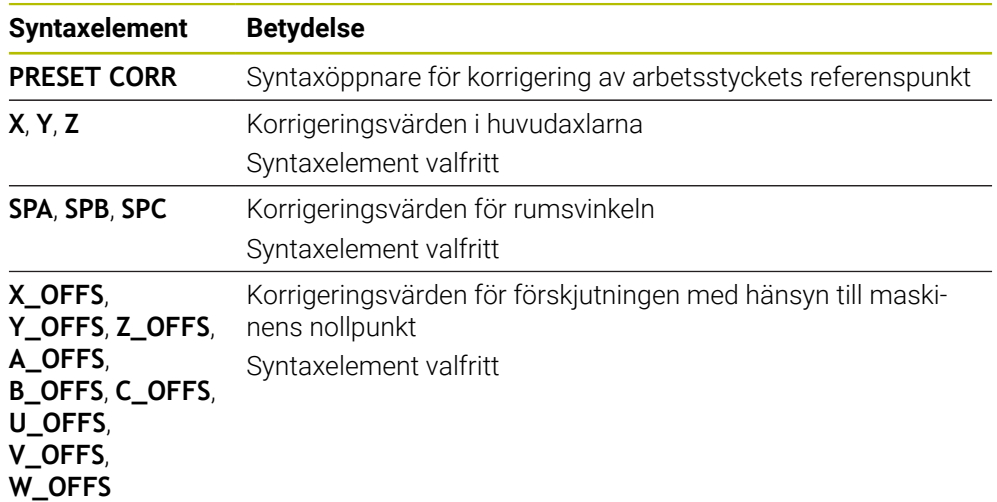

# **10.3 Nollpunktstabell**

# **Användningsområde**

I en nollpunktstabell lagrar du positioner till arbetsstycket. För att kunna använda en nollpunktstabell måste du aktivera den. Inom ett NC-program går det att anropa nollpunkter för att t.ex. bearbeta flera arbetsstycken vid samma Position. Den aktiva raden i nollpunktstabellen fungerar som arbetsstycke-nollpunkt i NC-programmet.

# **Relaterade ämnen**

- Innehåll och uppsättning av en nollpunktstabell **Ytterligare information:** ["Nollpunktstabell \\*.d", Sida 691](#page-690-0)
- Redigera nollpunkttabell under programkörningen **Ytterligare information:** Bruksanvisning Inställning och exekvering
- **Utgångspunkttabell Ytterligare information:** Bruksanvisning Inställning och exekvering

# **Funktionsbeskrivning**

Nollpunkterna i nollpunktstabellen utgår från det aktuella arbetsstyckets referenspunkt. Koordinatvärdena i nollpunktstabeller är uteslutande absolut verksamma.

Nollpunkttabellen sätts upp i följande situationer:

- Ofta förekommande tillämpning av samma nollpunktsförskjutning
- Återkommande bearbetningar på olika arbetsstycken
- Återkommande bearbetningar vid olika positioner på arbetsstycket

# **Aktivera nollpunktstabell manuellt**

Det går att aktivera en nollpunktstabell manuellt för driftarten **Programkörning**.

I driftarten **Programkörning** innehåller fönstret **Programinställningar** området **Tabeller**. I detta område kan du för programkörningen välja en nollpunktstabell och båda korrigeringstabellerna med ett urvalsfönster.

När en tabell aktiveras markerar styrsystemet denna tabell med statusen **M**.

# <span id="page-253-0"></span>**10.3.1 nollpunktstabell i NC-program aktivera**

Så här aktiverar du en nollpunktstabell i NC-programmet:

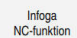

- Välj **Infoga NC-funktion**
- 
- 

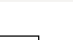

- 
- > Styrsystemet öppnar fönstret **Infoga NC-funktion.**

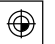

Välj **SEL TABLE**

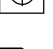

> Styrsystemet öppnar åtgärdsfältet.

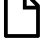

Välj **Urval**

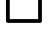

Selektera

- > Styrsystemet öppnar ett fönster för val av fil.
- Välj nollpunktstabell
- Välj **Selektera**

Om nollpunktstabellen inte har sparats i samma mapp som NC-programmet måste du ange hela sökvägen. I fönstret **Programinställningar** kan du definiera om styrsystemet ska skapa absoluta eller relativa sökvägar.

**Ytterligare information:** ["Inställningar i arbetsområdet Program", Sida 113](#page-112-0)

- Observera följande om du anger nollpunktstabellens namn manuellt:  $\mathbf i$ 
	- Om nollpunktstabellen finns i samma katalog som NC-programmet ska du bara ange filnamn.
	- Om nollpunktstabellen inte finns i samma katalog som NC-programmet måste du ange hela sökvägen.

# **Definition**

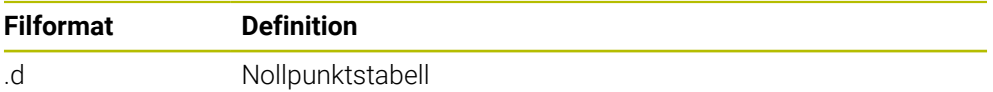

# **10.4 NC-funktioner för koordinattransformation**

# **10.4.1 Översikt**

Styrsystemet erbjuder följande **TRANS**-funktioner:

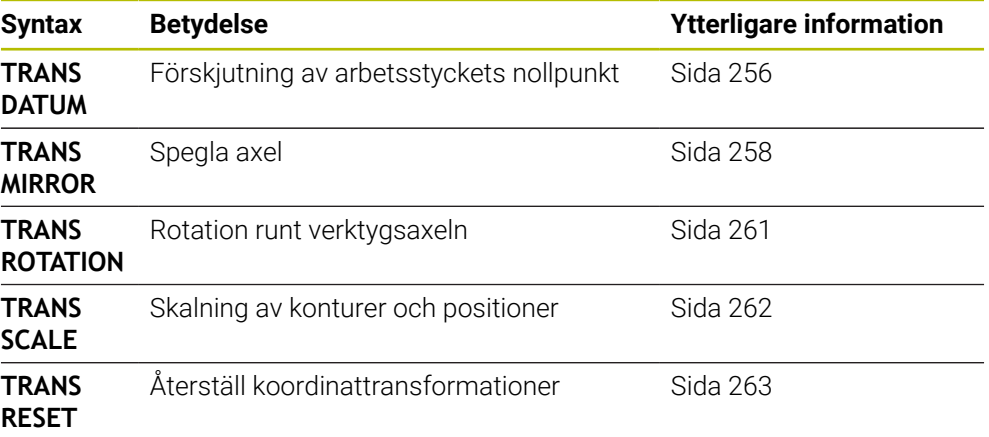

Definiera funktionerna enligt ordningsföljden i tabellen och återställ funktionerna i omvänd ordningsföljd. Programmeringsföljden inverkar på resultatet.

Förskjut t.ex. först arbetsstyckets nollpunkt och spegla sedan konturen. Om du vänder på ordningsföljden speglas konturen på arbetsstyckets ursprungliga nollpunkt.

Alla **TRANS**-funktioner verkar i förhållande till arbetsstyckets nollpunkt. Arbetsstyckets nollpunkt är ursprunget för inmatningskoordinatsystemet **I-CS**.

**Ytterligare information:** ["Inmatnings-koordinatsystem I-CS", Sida 246](#page-245-0)

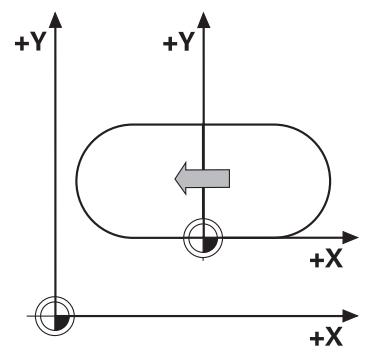

## **Relaterade ämnen**

- Cykler för koordinattransformationer **Ytterligare information:** Bruksanvisning bearbetningscykler
- **PLANE**-funktioner (#8 / #1-01-1) **Ytterligare information:** ["Tilta bearbetningsplanet med PLANE-funktioner](#page-265-0) [\(#8 / #1-01-1\)", Sida 266](#page-265-0)
- Referenssystem **Ytterligare information:** ["Referenssystem", Sida 234](#page-233-0)

# <span id="page-255-0"></span>**10.4.2 Nollpunktsförskjutning med TRANS DATUM**

# **Användningsområde**

Med funktionen **TRANS DATUM** förskjuter du arbetsstyckets nollpunkt med hjälp av fasta eller variabla koordinater eller genom att ange en tabellrad i nollpunktstabellen. Med funktionen **TRANS DATUM RESET** återställer du nollpunktsförskjutningen.

# **Relaterade ämnen**

- Nollpunktstabellens innehåll **Ytterligare information:** ["Nollpunktstabell \\*.d", Sida 691](#page-690-0)
- Aktivera nollpunktstabell
- **Ytterligare information:** ["nollpunktstabell i NC-program aktivera ", Sida 254](#page-253-0)
- Maskinens utgångspunkter **Ytterligare information:** ["Referenspunkter i maskinen", Sida 104](#page-103-0)

# **Funktionsbeskrivning**

# **TRANS DATUM AXIS**

Med funktionen **TRANS DATUM AXIS** definierar du en nollpunktsförskjutning genom inmatning av värden för respektive axel. Du kan definiera upp till nio koordinater i ett NC-block, inkrementell inmatning är möjlig.

Resultatet för nollpunktsförskjutning visar styrsystemet i arbetsområdet **Positioner**.

**Ytterligare information:** Bruksanvisning Inställning och exekvering

# **TRANS DATUM TABLE**

Med funktionen **TRANS DATUM TABLE** definierar du en nollpunktsförskjutning genom att välja en rad i en nollpunktstabell.

Du kan välja att definiera sökvägen till en nollpunktstabell. Om du inte definierar någon sökväg använder styrsystemet den med **SEL TABLE** aktiverade nollpunktstabellen.

**Ytterligare information:** ["nollpunktstabell i NC-program aktivera ", Sida 254](#page-253-0)

Nollpunktsförskjutningen och nollpunktstabellens sökväg visar styrsystemet i fliken **TRANS** för arbetsområdet **STATUS**.

**Ytterligare information:** Bruksanvisning Inställning och exekvering

# **TRANS DATUM RESET**

Med funktionen **TRANS DATUM RESET** återställer du en nollpunktsförskjutning. Därvid spelar det inte någon roll hur du tidigare har definierat nollpunkten.

#### **Inmatning**

**11 TRANS DATUM AXIS X+10 Y+25 Z+42** ; förskjutning av arbetsstyckets nollpunkt i

axlarna **X**, **Y** och **Z**

Du navigerar till den här funktionen på följande sätt:

## **Infoga NC-funktion** ▶ Alla funktioner ▶ Specialfunktioner ▶ Funktioner ▶ **TRANSFORM TRANS DATUM**

NC-funktionen innehåller följande syntaxelement:

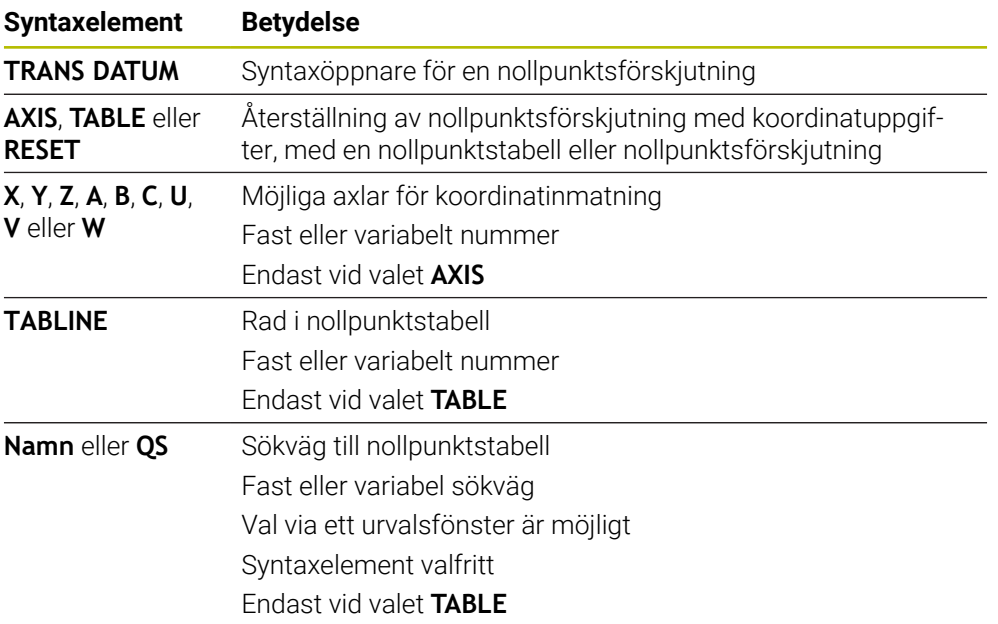

## **Anmärkning**

- Funktionen **TRANS DATUM** ersätter cykeln **7 NOLLPUNKT**. Om du importerar ett NC-program för ett äldre styrsystem ändrar styrsystem cykeln **7** vid redigering i NC-funktionen **TRANS DATUM**.
- När du exekverar en absolut nollpunktsförskjutning med **TRANS DATUM** eller cykel **7 NOLLPUNKT** skriver styrsystemet över värdena för den aktuella nollpunktsförskjutningen. Styrsystemet räknar av inkrementella värden från värdena för den aktuella nollpunktsförskjutningen.
- Absoluta värden avser arbetsstyckets utgångspunkt. Inkrementella värden avser arbetsstyckets nollpunkt.

**Ytterligare information:** ["Referenspunkter i maskinen", Sida 104](#page-103-0)

En nollpunktsförskjutning i axlarna **A**, **B**, **C**, **U**, **V** och **W** fungerar som offset. HEIDENHAIN rekommenderar att du lutar axlar med hjälp av **PLANE**-funktionerna eller en 3D-grundvridning.

**Ytterligare information:** Bruksanvisning Inställning och exekvering

■ Med maskinparametern **transDatumCoordSys** (nr 127501) definierar maskintillverkaren vilket referenssystem positionsvisningens värden baseras på. **Ytterligare information:** ["Referenssystem", Sida 234](#page-233-0)

**10**

# <span id="page-257-0"></span>**10.4.3 Spegling med TRANS MIRROR**

# **Användningsområde**

Med funktionen **TRANS MIRROR** speglar du konturer eller positioner i en eller flera axlar.

Med funktionen **TRANS MIRROR RESET** återställer du speglingen.

# **Relaterade ämnen**

Cykel **8 SPEGLING**

**Ytterligare information:** Bruksanvisning bearbetningscykler

# **Funktionsbeskrivning**

Speglingen verkar modalt från definitionen i NC-programmet. Styrsystemet speglar konturer eller positioner vid den aktiva arbetsstyckesnollpunkten. Om nollpunkten ligger utanför konturen speglar styrsystemet avståndet till nollpunkten.

**Ytterligare information:** ["Referenspunkter i maskinen", Sida 104](#page-103-0)

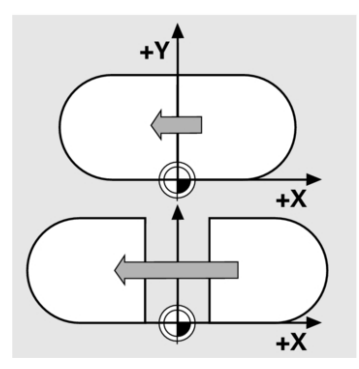

Om endast en axel speglas kommer verktygets bearbetningsriktning att ändras. En bearbetningsriktning som definierats i en cykel bibehålls, t.ex. i OCM-cykler (#167 / #1-02-1).

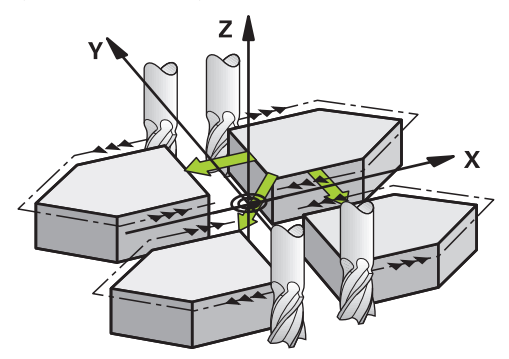

Beroende på valda axelvärden **AXIS** speglar styrsystemet följande bearbetningsplan:

- **X**: Styrsystemet speglar bearbetningsplanet **YZ**
- **Y**: Styrsystemet speglar bearbetningsplanet **ZX**
- **Z**: Styrsystemet speglar bearbetningsplanet **XY**

**Ytterligare information:** ["Axlarnas beteckning på fräsmaskiner", Sida 102](#page-101-0)

Du kan välja upp till tre axelvärden.

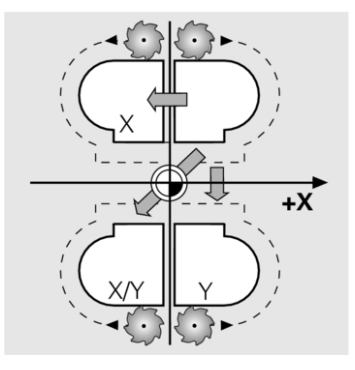

Styrsystemet visar en aktiv spegling i fliken **TRANS** för arbetsområdet **STATUS**. **Ytterligare information:** Bruksanvisning Inställning och exekvering

# **Inmatning**

**11 TRANS MIRROR AXIS X** ; Spegla X-koordinater kring Y-axeln

NC-funktionen innehåller följande syntaxelement:

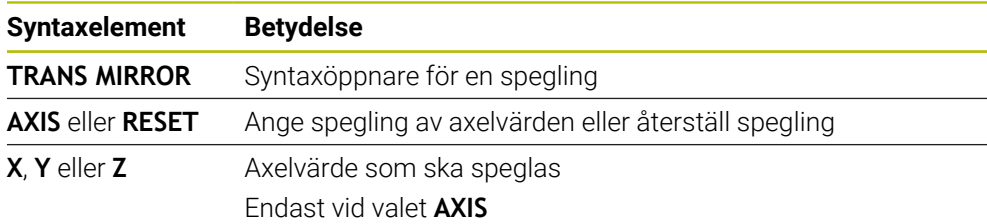

# **Anmärkning**

- **Denna funktion kan du bara använda i bearbetningsläget FUNCTION MODE MILL. Ytterligare information:** ["Växla bearbetningsläge med FUNCTION MODE",](#page-129-0) [Sida 130](#page-129-0)
- När du exekverar en spegling med **TRANS MIRROR** eller cykel 8 **SPEGLING** skriver styrsystemet över den aktuella speglingen.

**Ytterligare information:** Bruksanvisning bearbetningscykler

# **Anvisningar i samband med tiltfunktioner**

# *HÄNVISNING*

## **Varning kollisionsrisk!**

Styrsystemet reagerar på olika sätt på de programmerade transformationernas typ och ordningsföljd. Vid olämpliga funktioner kan oförutsägbara rörelser eller kollisioner uppstå.

- Programmera bara de rekommenderade transformationerna i respektive referenssystem
- Använd tiltfunktioner med rymdvinklar istället för axelvinklar
- ▶ Testa NC-programmet med hjälp av simuleringen

Typen av tiltfunktion har följande inverkan på resultatet:

- Om du tiltar med rymdvinklar (**PLANE**-funktioner utom **PLANE AXIAL**, cykel **19**) ändrar tidigare programmerade transformationer läget för arbetsstyckets nollpunkt och rotationsaxlarnas orientering:
	- En förskjutning med funktionen **TRANS DATUM** ändrar läget för arbetsstyckets nollpunkt.
	- En spegling ändrar rotationsaxlarnas orientering. Hela NC-programmet inkl. rymdvinkeln speglas.
- Om du tiltar med axelvinklar (**PLANE AXIAL**, cykel **19**) har en tidigare programmerad spegling ingen inverkan på rotationsaxlarnas orientering. Med de här funktionerna positionerar du maskinaxlarna direkt.

**Ytterligare information:** ["arbetsstycke-koordinatsystem W-CS", Sida 241](#page-240-0)

# <span id="page-260-0"></span>**10.4.4 Vridning med TRANS ROTATION**

# **Användningsområde**

Med funktionen **TRANS ROTATION** vrider du konturer eller positioner i en vridningsvinkel.

Med funktionen **TRANS ROTATION RESET** återställer du vridningen.

#### **Relaterade ämnen**

Cykel **10 VRIDNING**

**Ytterligare information:** Bruksanvisning bearbetningscykler

# **Funktionsbeskrivning**

Vridningen verkar modalt från definitionen i NC-programmet. Styrsystemet vrider bearbetningen i bearbetningsplanet vid den aktiva arbetsstyckesnollpunkten.

**Ytterligare information:** ["Referenspunkter i maskinen", Sida 104](#page-103-0) Styrsystemet vrider inmatningskoordinatsystemet **I-CS** på följande sätt:

- Med utgångspunkt från vinkelreferensaxeln, motsvarar huvudaxeln
- Runt verktygsaxeln

**Ytterligare information:** ["Axlarnas beteckning på fräsmaskiner", Sida 102](#page-101-0)

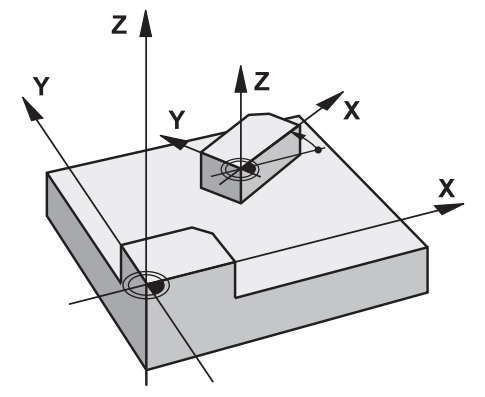

Du kan programmera en vridning på följande sätt:

Absolut, i förhållande till den positiva huvudaxeln

Inkrementalt, i förhållande till den senast aktiva vridningen

Styrsystemet visar en aktiv vridning i fliken **TRANS** för arbetsområdet **STATUS**.

**Ytterligare information:** Bruksanvisning Inställning och exekvering

## **Inmatning**

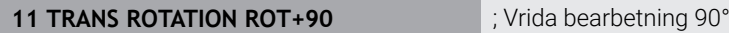

NC-funktionen innehåller följande syntaxelement:

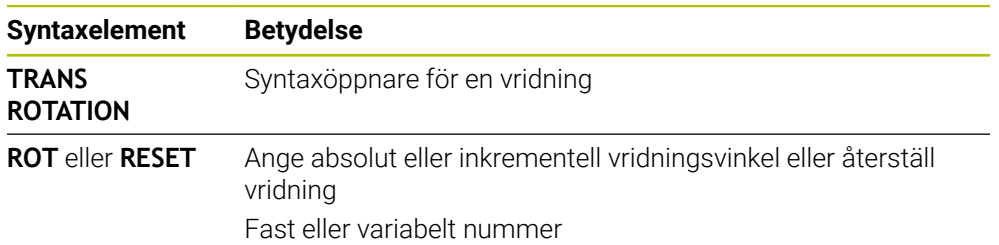

# **Anmärkning**

- **Denna funktion kan du bara använda i bearbetningsläget FUNCTION MODE MILL. Ytterligare information:** ["Växla bearbetningsläge med FUNCTION MODE",](#page-129-0) [Sida 130](#page-129-0)
- När du exekverar en absolut vridning med **TRANS ROTATION** eller cykel **10 VRIDNING** skriver styrsystemet över värdena för den aktuella vridningen. Styrsystemet räknar av inkrementella värden från värdena för den aktuella vridningen. **Ytterligare information:** Bruksanvisning bearbetningscykler

# <span id="page-261-0"></span>**10.4.5 Skalning med TRANS SCALE**

# **Användningsområde**

Med funktionen **TRANS SCALE** skaländrar du konturer eller avstånd till nollpunkten, vilket ger en jämn förstoring eller förminskning. Därmed kan du t.ex. ta hänsyn till krymp- och övermåttsfaktorer.

Med funktionen **TRANS SCALE RESET** återställer du skalningen.

## **Relaterade ämnen**

Cykel **11 SKALFAKTOR**

**Ytterligare information:** Bruksanvisning bearbetningscykler

# **Funktionsbeskrivning**

Skalningen verkar modalt från definitionen i NC-programmet.

Beroende på läget för arbetsstyckets nollpunkt skalar styrsystemet på följande sätt:

- Arbetsstyckets nollpunkt i konturens centrum: Styrsystemet skalar konturen i alla riktningar proportionerligt.
- Arbetsstyckets nollpunkt nere till vänster på konturen: Styrsystemet skalar konturen i positiv riktning för X- och Y-axlarna.
- Arbetsstyckets nollpunkt uppe till höger på konturen:

Styrsystemet skalar konturen i negativ riktning för X- och Y-axlarna.

**Ytterligare information:** ["Referenspunkter i maskinen", Sida 104](#page-103-0)

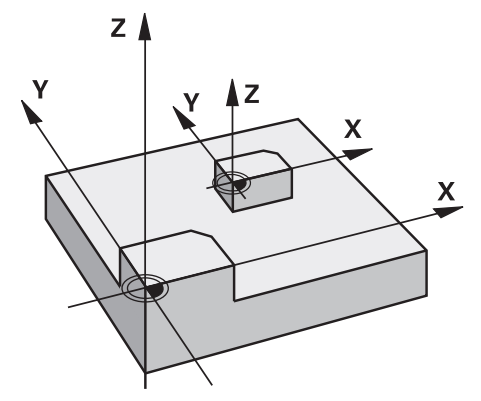

Med en skalfaktor **SCL** mindre än 1 förminskar styrsystemet konturen. Med en skalfaktor **SCL** större än 1 förstorar styrsystemet konturen.

Styrsystemet tar vid skalning hänsyn till alla koordinatuppgifter och måttuppgifter från cykler.

Styrsystemet visar en aktiv skalning på fliken **TRANS** för arbetsområdet **STATUS**. **Ytterligare information:** Bruksanvisning Inställning och exekvering

#### **Inmatning**

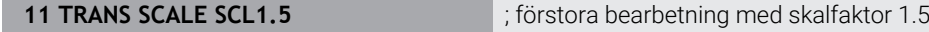

NC-funktionen innehåller följande syntaxelement:

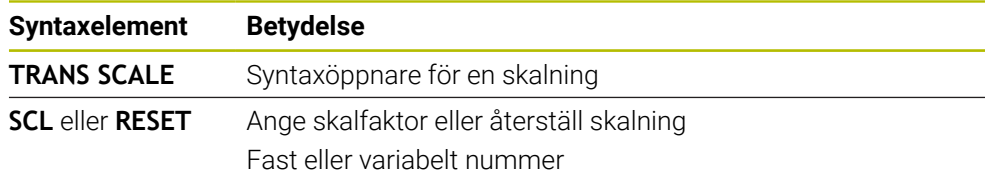

# **Anmärkning**

- Denna funktion kan du bara använda i bearbetningsläget **FUNCTION MODE MILL**. **Ytterligare information:** ["Växla bearbetningsläge med FUNCTION MODE",](#page-129-0) [Sida 130](#page-129-0)
- När du exekverar en skalning med **TRANS SCALE** eller cykel **11 SKALFAKTOR** skriver styrsystemet över den aktuella skalfaktorn.

**Ytterligare information:** Bruksanvisning bearbetningscykler

Se till att välja rätt verktyg om du förminskar en kontur med innerradier. Annars kan restmaterial bli kvar.

# <span id="page-262-0"></span>**10.4.6 Återställa med TRANS RESET**

## **Användningsområde**

Med NC-funktionen **TRANS RESET** återställer du alla enkla koordinattransformationer samtidigt.

# **Relaterade ämnen**

- NC-funktioner för koordinattransformation
	- **Ytterligare information:** "NC-Funktionen zur Koordinatentransformation", Sida
- Cykler för koordinattransformation **Ytterligare information:** Bruksanvisning bearbetningscykler

# **Funktionsbeskrivning**

Styrsystemet återställer följande enkla koordinattransformationer:

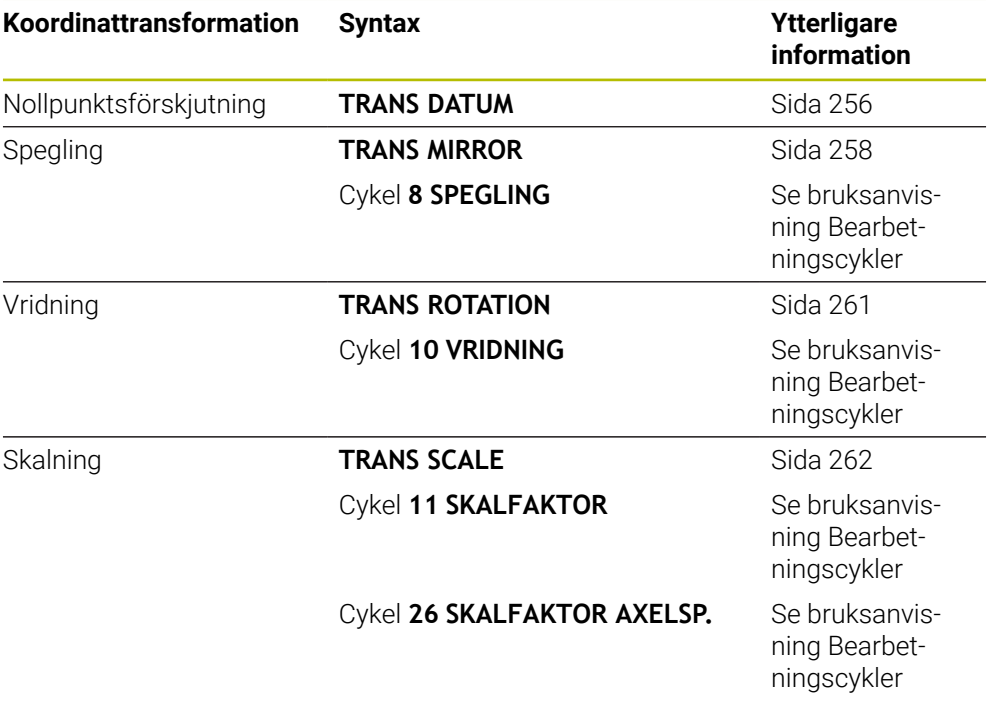

Styrsystemet återställer även enkla koordinattransformationer som maskintillverkaren har definierat.

# **Inmatning**

A

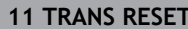

**11 TRANS RESET** ; Återställ enkla koordinattransformationer

Du navigerar till den här funktionen på följande sätt:

## **Infoga NC-funktion** ▶ Alla funktioner ▶ Specialfunktioner ▶ Funktioner ▶ **TRANSFORM TRANS RESET**

NC-funktionen innehåller följande syntaxelement:

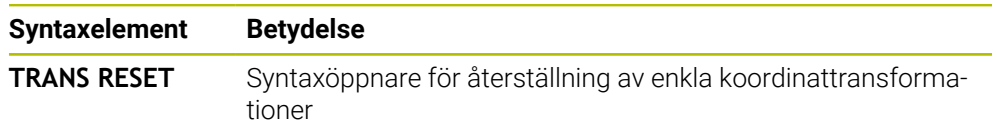

# **10.5.1 Grunder**

Med tiltningen av bearbetningsplanet går det att bearbeta t.ex. flera sidor på arbetsstycken i en uppspänning på maskiner med vridaxlar. Det går också att med hjälp av svängfunktionen rätt upp en skevt fastspänt arbetsstycke.

Det går bara att tilta bearbetningsplanet vid aktiv verktygsaxel **Z**.

Styrsystemsfunktionen för tiltning av av bearbetningsplanet är av typen koordinattransformerande. Därvid förblir bearbetningsplanet alltid vinkelrätt mot den faktiska verktygsaxelns riktning.

**Ytterligare information:** ["bearbetningsplan-koordinatsystem WPL-CS", Sida 242](#page-241-0)

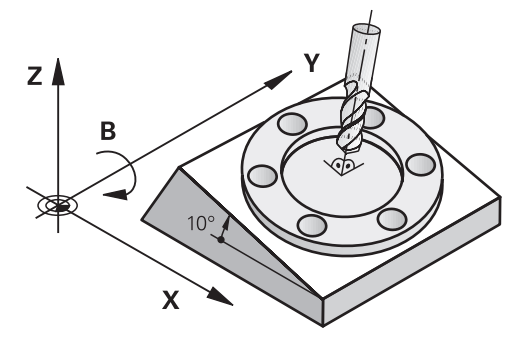

Det finns två funktioner tillgängliga för vridning av bearbetningsplanet:

- Manuell tiltning med fönstret **3D-rotation** i tillämpningen **Manuell drift Ytterligare information:** Bruksanvisning Inställning och exekvering
- Styrd tiltning med **PLANE**-funktionen i NC-programmet

**Ytterligare information:** ["Tilta bearbetningsplanet med PLANE-funktioner](#page-265-0) [\(#8 / #1-01-1\)", Sida 266](#page-265-0)

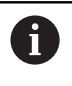

Du kan fortfarande exekvera NC-program från äldre styrsystem som innehåller cykel **19 BEARBETNINGSPLAN**.

# **Anteckningar om olika maskinkinematiker**

Om inga transformationer är aktiva och bearbetningsplanet inte är svängt förflyttas sig de linjära maskinaxlarna parallellt med baskoordinatsystemet **B-CS**. Därvid förhåller sig maskinerna nästan identiskt oavsett kinematik.

**Ytterligare information:** ["Baskoordinatsystem B-CS", Sida 239](#page-238-0)

Om bearbetningsplanet svängs förflyttar styrsystemet maskinaxlarna beroende på der Kinematik.

Beakta följande aspekter när det gäller maskinkinematik:

■ Maskiner med bordsvridaxlar

Vid denna kinematik utför bordsvridaxlarna svängningsrörelserna och positionen på arbetsstycket i maskinrummet ändrar sig. De linjära maskinaxlarna förflyttar sig i det svängda bearbetningsplan-koordinatsystemet **WPL-CS** likadant som i det osvängda **B-CS**.

**Ytterligare information:** ["bearbetningsplan-koordinatsystem WPL-CS", Sida 242](#page-241-0)

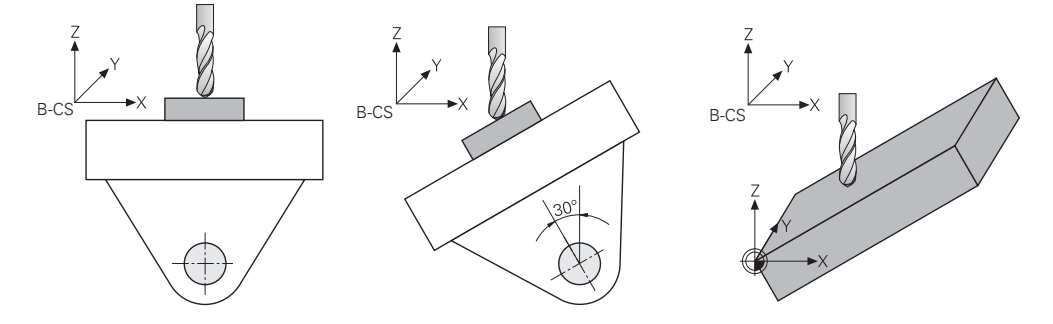

■ Maskin med huvudrotationsaxlar

Vid denna kinematik utför huvudvridaxlarna svängningsrörelserna och positionen på arbetsstycket i maskinrummet ligger stilla. I svängt **WPL-CS** förflyttas sig beroende på vridvinkeln minst två linjära maskinaxlar inte längre parallellt med de osvängda **B-CS**.

**Ytterligare information:** ["bearbetningsplan-koordinatsystem WPL-CS", Sida 242](#page-241-0)

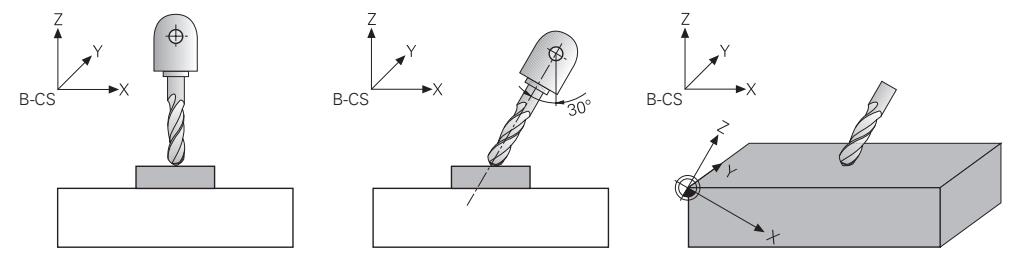

# <span id="page-265-0"></span>**10.5.2 Tilta bearbetningsplanet med PLANE-funktioner (#8 / #1-01-1)**

# **Grunder**

## **Användningsområde**

Med tiltningen av bearbetningsplanet går det att bearbeta t.ex. flera sidor på arbetsstycken i en uppspänning på maskiner med vridaxlar.

Det går också att med hjälp av svängfunktionen rätt upp en skevt fastspänt arbetsstycke.

#### **Relaterade ämnen**

- Bearbetningstyper beroende på antal axlar **Ytterligare information:** ["Bearbetningstyper beroende på antal axlar", Sida 421](#page-420-0)
- Överför tiltat bearbetningsplan i driftarten **Manuell** med fönstret **3D-rotation Ytterligare information:** Bruksanvisning Inställning och exekvering

#### **Förutsättningar**

- Maskiner med rotationsaxlar För 3+2-axelbearbetning krävs det minst två vridaxlar. Även avtagbara axlar är möjliga som avsatsbord.
- Kinematikbeskrivning Styrsystemet kräver en kinematikbeskrivning som maskintillverkaren tar fram för att kunna beräkna svängvinkeln.
- Programvaruoptionen Utökade funktioner grupp 1 (#8 / #1-01-1)
- Verktyg med verktygaxel **Z**

## **Funktionsbeskrivning**

Genom att svänga bearbetningsplan definierar du riktningen på bearbetningsplankoordinatsystemet **WPL-CS**.

**Ytterligare information:** ["Referenssystem", Sida 234](#page-233-0)

Position på arbetsstycke-nollpunkten och därmed läget på j. bearbetningsplan-koordinatsystemet **WPL-CS** definieras med hjälp av funktion **TRANS DATUM**före svängning av bearbetningsplanet i arbetsstycke-koordinatsystem **W-CS**.

En nollpunktsförskjutning verkar alltid i en aktiv **WPL-CS**, även efter svängfunktionen vid behov. Om nollpunkten för arbetsstycket förskjuts för svängningen måste en aktiv svängfunktion återställas vi behov.

**Ytterligare information:** ["Nollpunktsförskjutning med TRANS DATUM",](#page-255-0) [Sida 256](#page-255-0)

I praktiken uppvisar arbetsstyckesritningar olika vinkelspecifikationer vilket är skälet till att styrsystemet erbjuder olika **PLANE**-funktioner med olika möjligheter för vinkeldefinition.

**Ytterligare information:** ["Översikt över PLANE-funktionen", Sida 268](#page-267-0)

Utöver den geometriska definitionen av bearbetningsplanet bestämmer du för varje **PLANE**-funktion hur styrsystemet placerar vridaxlarna.

**Ytterligare information:** ["Vridaxelpositioniering", Sida 300](#page-299-0)

När den geometriska definitionen av bearbetningsplanen inte ger någon entydig svängposition kan du välja en önskad svänglösning.

**Ytterligare information:** ["svänglösningar", Sida 303](#page-302-0)

Beroende på de definierade vinklarna och maskinkinematiken går det att välja om styrsystemet ska placera vridaxlarna eller endast orienterar arbetsplanets koordinatsystem **WPL-CS**.

**Ytterligare information:** ["Transformationsarter", Sida 307](#page-306-0)

## **Statuspresentation**

### **Arbetsområdet Positioner**

Så fort bearbetningsplanen har svängt innehåller den allmänna statuspresentationen en symbol i arbetsområdet **Positioner**.

**Ytterligare information:** Bruksanvisning Inställning och exekvering

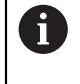

När svängsystemet avaktiverar eller återställer svängfunktionen på rätt sätt får symbolen för svängt bearbetningsplan inte mer visas. **Ytterligare information:** ["PLANE RESET", Sida 296](#page-295-0)

## **Arbetsområdet STATUS**

När bearbetningsplanen har svängts får flikarna **POS** och **TRANS** till arbetsområdet **STATUS** information om aktiv orientering av bearbetningsplanen.

När bearbetningsplanet definieras med hjälp av axelvinklar visar styrsystemet de definierade axelvärdena. Vid alla olika geometriska definitionsmöjligheter ser du den rymdvinkel som blir resultatet.

**Ytterligare information:** Bruksanvisning Inställning och exekvering

# <span id="page-267-0"></span>**Översikt över PLANE-funktionen**

Styrsystemet erbjuder följande **PLANE**-funktioner:

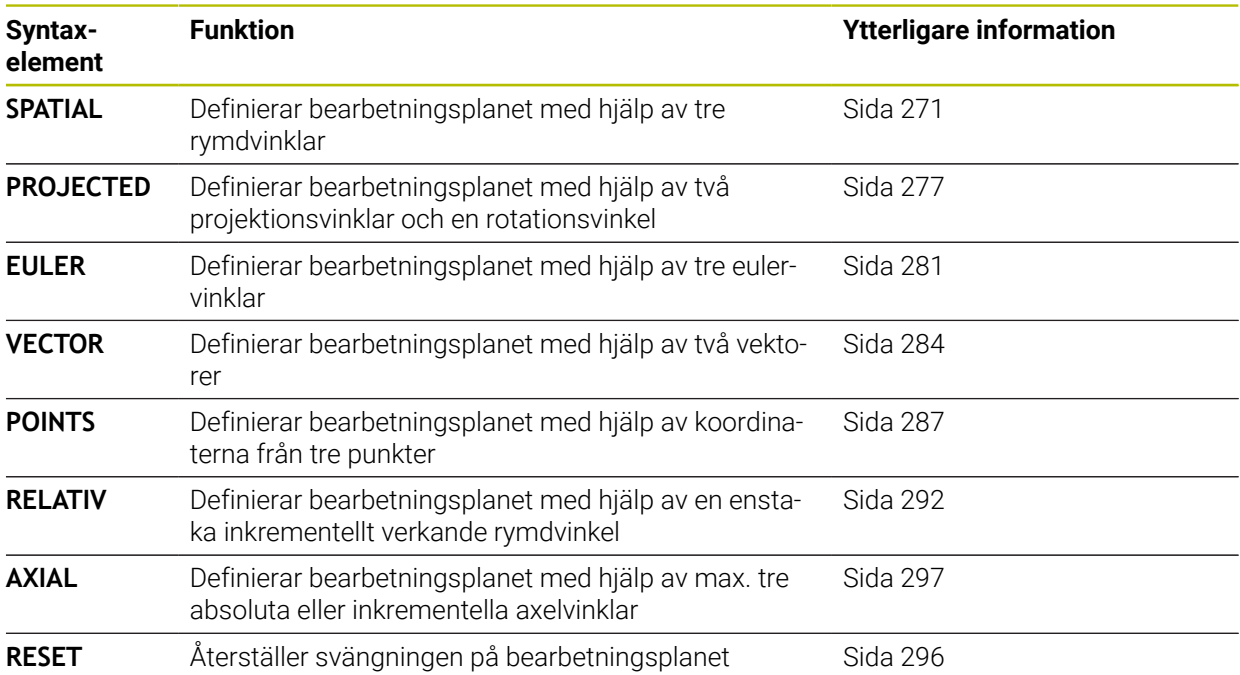

# **Anmärkning**

# *HÄNVISNING*

## **Varning kollisionsrisk!**

Vid uppstart av maskinen försöker styrsystemet att återställa det tiltade plan som var aktivt vid avstängningen. I vissa lägen är detta inte möjligt. Detta gäller t.ex. när du tiltar med axelvinkel och maskinen är konfigurerad för rymdvinkel eller när du har ändrat kinematiken.

- Återställ tiltning före avstängningen om det är möjligt
- Kontrollera tiltningen då tiltstatus återställs

# *HÄNVISNING*

## **Varning kollisionsrisk!**

Cykel **8 SPEGLING** kan i kombination med funktionen **VRID BEARBETNINGSPLAN** fungera på olika sätt. Programmeringens ordningsföljd, de speglade axlarna och den använda tiltfunktionen är avgörande. Under tiltförloppet och den efterföljande bearbetningen finns det kollisionsrisk!

- Kontrollera förlopp och positioner med hjälp av den grafiska simuleringen
- Testa NC-programmet eller programavsnittet i driftart **PROGRAM ENKELBLOCK** med försiktighet

Exempel

- 1 Cykel **8 SPEGLING** programmeras före tiltfunktionen utan rotationsaxel:
	- Tiltningen i den använda **PLANE**-funktionen (förutom **PLANE AXIAL**) speglas
	- Speglingen är verksam efter tiltningen med **PLANE AXIAL** eller cykel **19**
- 2 Cykel **8 SPEGLING** programmeras före tiltfunktionen med en rotationsaxel:
	- Den speglade rotationsaxeln har ingen inverkan på den för tiltningen använda **PLANE**-funktionen, endast rotationsaxelns rörelser speglas

# *HÄNVISNING*

#### **Varning kollisionsrisk!**

Rotationsaxlar med Hirth-koppling måste köras ut ur kuggkopplingen för att kunna vridas. Under utkörning och tiltrörelsen finns det kollisionsrisk!

- Frikör verktyget innan du förändrar rotationsaxelns läge
- När du använder **PLANE**-funktionen vid aktiv **M120** kommer styrsystemet att upphäva radiekompenseringen och därmed också funktionen **M120** automatiskt.
- Alla **PLANE**-funktioner ska alltid återställas med **PLANE RESET**. När du t.ex. definierar en rymdvinkel på 0 återställer styrsystemet bara vinklarna och inte tiltfunktionen.
- När du begränsar antalet rotationsaxlar med funktionen **M138**, kan din maskins tiltmöjligheter begränsas. Din maskintillverkare bestämmer om styrsystemet skall ta hänsyn till axelvinklarna i de bortvalda axlarna eller sätta dem till 0.
- Styrsystemet stöder bara tiltfunktioner när verktygsaxeln **Z** är aktiv.
- Om det behövs kan du redigera cykel **19 BEARBETNINGSPLAN**. Du kan däremot inte infoga cykeln på nytt eftersom styrsystemet inte längre tillhandahåller cykeln för programmering.

# **Sväng bearbetningsplanet utan rotationsaxlar**

Beakta anvisningarna i Er maskinhandbok! 0

Denna funktion måste friges och anpassas av maskintillverkaren. Maskintillverkaren måste ta hänsyn till den exakta vinkeln, t.ex. ett monterat vinkelhuvud, i kinematikbeskrivningen.

Du kan även justera in programmerade bearbetningsplan vinkelrätt mot verktyget utan rotationsaxlar, t.ex. för att anpassa bearbetningsplanet efter ett monterat vinkelhuvud.

Med funktionen **PLANE SPATIAL** och positioneringsbeteendet **STAY** tiltar du bearbetningsplanet till den av maskintillverkaren angivna vinkeln.

Exempel monterat vinkelhuvud med fast verktygsriktning **Y**:

# **Exempel**

**11 TOOL CALL 5 Z S4500**

**12 PLANE SPATIAL SPA+0 SPB-90 SPC+0 STAY**

i.

Tiltvinkeln måste passa exakt till verktygsvinkeln, annars presenterar styrsystemet ett felmeddelande.

# <span id="page-270-0"></span>**PLANE SPATIAL**

## **Användningsområde**

Med funktionen **PLANE SPATIAL** definieras bearbetningsplanen med tre rymdvinklar.

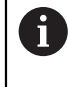

Rymdvinkel är den mest använda definitionsmöjligheten för en bearbetningsplan. Definitionen är inte maskinspecifik, alltså oberoende av de befintliga vridaxlarna.

## **Relaterade ämnen**

- Definiera en enstaka, inkrementellt verkande rymdvinkel
- **Ytterligare information:** ["PLANE RELATIV", Sida 292](#page-291-0)
- $\blacksquare$  Inmatning av axelvinkel **Ytterligare information:** ["PLANE AXIAL", Sida 297](#page-296-0)

# **Funktionsbeskrivning**

Rymdvinkel definierar en bearbetningsplan som tre inbördes självständiga rotationer i arbetsstycke-koordinatsystemet **W-CS**, även i det osvängda bearbetningsplanet.

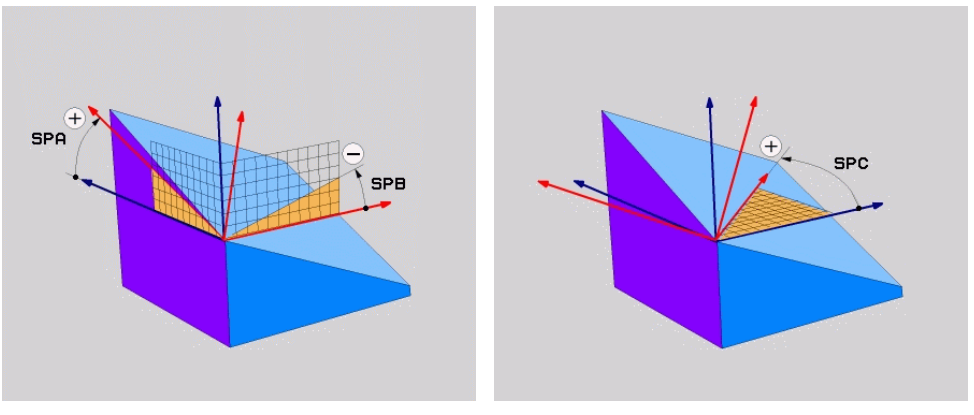

Rymdvinkel **SPA** och **SPB** Rymdvinkel **SPC**

Även när en eller flera vinklar får värdet 0 måste alla tre vinklarna definieras.

Eftersom rymdvinkeln programmeras oberoende av de fysiskt tillgängliga vridaxlarna behöver du inte skilja på huvud- och bordsaxlar när det gäller skylten. De använder alltid den utökad högerhandsregeln.

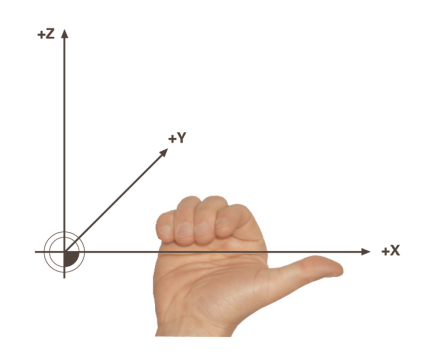

Tummen på den högra handen pekar i den positiva riktningen av den axel runt vilken rotationen sker. När du böjer fingrarna pekar de böjda fingrarna i den positiva rotationsriktningen.

Inmatningen av en rymdvinkel som tre inbördes självständiga vridningar i arbetsstycke-koordinatsystem **W-CS** i programföljdordningen **A-B-C** är en utmaning för många användare. Svårigheten ligger i att samtidigt beakta två koordinatsystem, det oförändrade **W-CS** och det ändrade arbetsplanet-koordinatsystem **WPL-CS**.

Därför kan du alternativt definiera rymdvinklarna genom att föreställa sig tre efter varandra följande rotationer i svängningsordningen **C-B-A.** Detta alternativ möjliggör betraktande av endast ett koordinatsystem, det ändrade bearbetningsplankoordinatsystemet **WPL-CS**.

**[Ytterligare information:](#page-274-0)** "Anmärkning", Sida 275

Detta perspektiv motsvarar tre funktioner **PLANE RELATIVE** som programmerats i följd, först med **SPC** , sedan med **SPB** och till sist med **SPA**. De inkrementellt verkande rymdvinklarna **SPB** och **SPA** hänför sig till bearbetningsplan- koordinatsystem **WPL-CS**, dvs till ett svängt bearbetningsplan.

**Ytterligare information:** ["PLANE RELATIV", Sida 292](#page-291-0)

 $\mathbf i$ 

#### **Användningsexempel**

#### **Exempel**

T

#### **11 PLANE SPATIAL SPA+45 SPB+0 SPC+0 TURN MB MAX FMAX SYM- TABLE ROT**

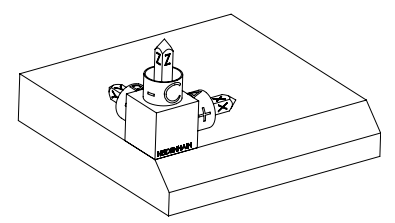

Ursprungligt tillstånd Det ursprungliga tillståndet visar positionen och riktningen på ännu osvängda bearbetningsplan-koordinatsystem **WPL-CS**. Läget definierar arbetsstyckets nollpunkt som matades in i exemplet i den övre kanten av fasen. Den aktiva arbetsstycke-nollpunkten definierar även den position kring vilken styrsystemet orienterar eller roterar **WPL-CS**.

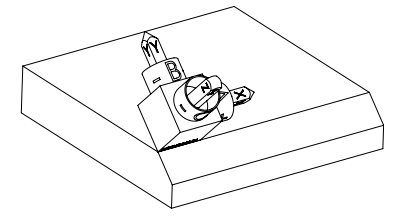

Inriktningen på verktygsaxeln Med hjälp av definierade rymdvinklar **SPA+45** orienterar styrsystemet den svängda Z-axeln till **WPL-CS** vinkelrätt mot fasområdet. Rotationen kring **SPA**-vinkeln kommer från den icke-svängda X-axeln.

> Inriktningen på den svängda X-axeln motsvarar inriktningen på den osvängda X-axeln.

Riktningen på den svängda Y-axeln ger sig automatiskt eftersom alla axlar står vinkelrätt mot varandra.

Om bearbetningen av fasen programmeras i ett underprogram kan en kringgående fas med fyra bearbetningsplansdefinitioner genomföras. Om exemplet definierar bearbetningsplanet för den första fasningen, programmera de återstående faserna med hjälp av följande rymdvinklar:

- **SPA+45**, **SPB+0** och **SPC+90** för den andra fasen **[Ytterligare information:](#page-274-0)** "Anmärkning", Sida 275
- **SPA+45**, **SPB+0** och **SPC+180** för den tredje fasen
- **SPA+45**, **SPB+0** och **SPC+270** för den fjärde fasen

Värdena refererar till det osvängda arbetsstyckeskoordinatsystemet **W-CS**. Observera att du måste flytta arbetsstyckets nollpunkt före varje definition av bearbetningsplan.

# **Inmatning**

# **11 PLANE SPATIAL SPA+45 SPB+0 SPC+0 TURN MB MAX FMAX SYM- TABLE ROT**

NC-funktionen innehåller följande syntaxelement:

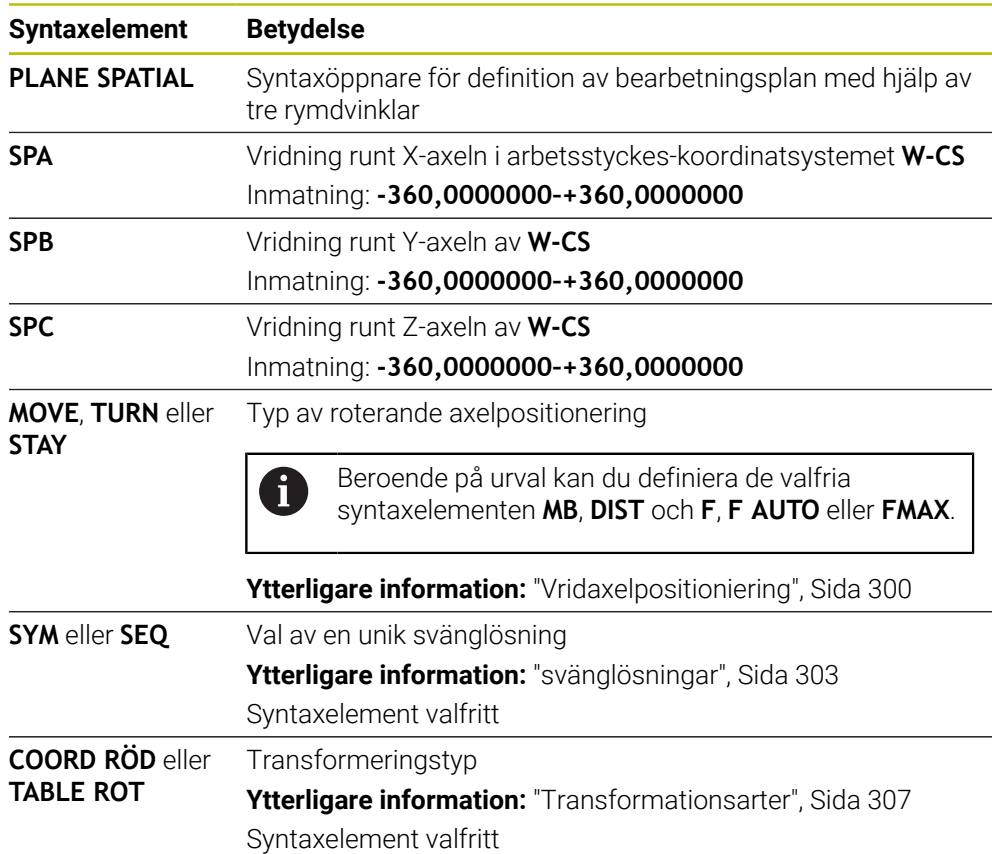

# <span id="page-274-0"></span>**Anmärkning**

## **Jämförelse mellan perspektiven med en fas som exempel**

## **Exempel**

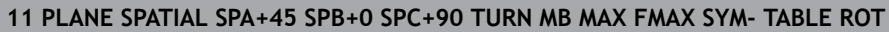

**Vy A-B-C**

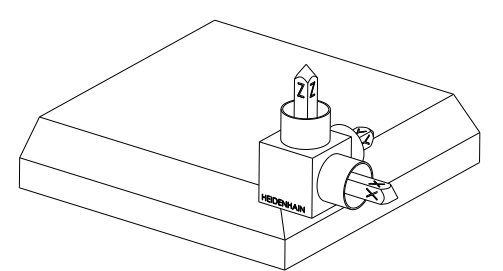

Ursprungligt tillstånd

# **SPA+45**

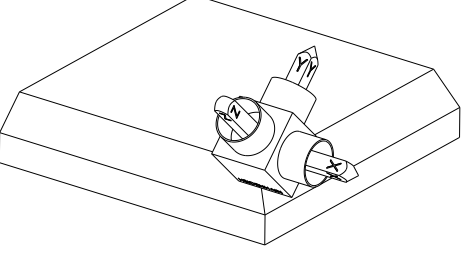

Inriktningen på verktygsaxeln **Z** Vridning runt X-axeln i det osvängda arbetsstycke-koordinatsystems **W-CS**

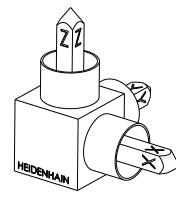

# **SPB+0**

Vridning runt Y-axeln i det osvängda **W-CS** Ingen rotation vid värde 0

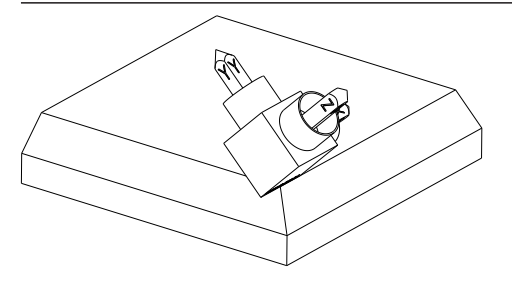

# **SPC+90**

Huvudaxelns orientering **X** Vridning runt Z-axeln i det osvängda **W-CS**

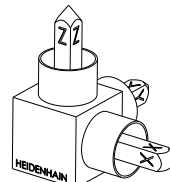

**Vy C-B-A**

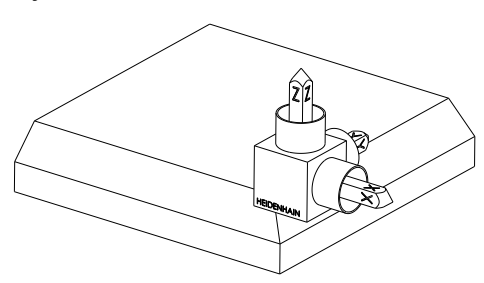

Ursprungligt tillstånd

# $\widehat{\mathbb{Z}}^{2}$ ⋐

# **SPC+90**

Huvudaxelns orientering **X** Rotation kring Z-axeln till arbetsstycke-koordinatsystemet **W-CS**, alltså i det osvängda bearbetningsplanet

# **SPB+0**

Rotation kring Y-axeln till arbetsstycke-koordinatsystemet **WPL-CS**, alltså i det svängda bearbetningsplanet Ingen rotation vid värde 0

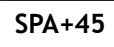

Inriktningen på verktygsaxeln **Z** Rotation kring X-axeln i **WPL-CS**, alltså i det svängda bearbetningsplanet

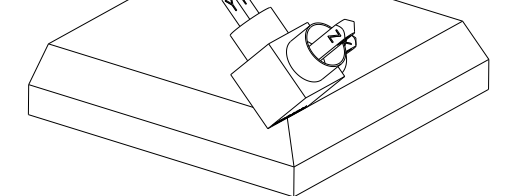

Båda vyerna ledder till en identisk upplevelse.

# **Definition**

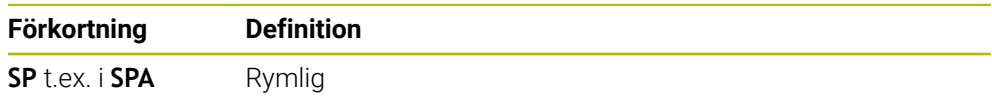

# <span id="page-276-0"></span>**PLANE PROJECTED**

## **Användningsområde**

Med funktionen **PLANE PROJECTED** definieras bearbetningsplanet med två projektionsvinklar. Med ytterligare en rotationsvinkel anpassar du den valfria X-axeln i det svängda bearbetningsplanet.

### **Funktionsbeskrivning**

Projektionsvinkeln definierar ett bearbetningsplan som två inbördes självständiga vinklar i bearbetningsplanen **ZX** och **YZ** de osvängda arbetsstyckekoordinatsystemet **W-CS**.

**Ytterligare information:** ["Axlarnas beteckning på fräsmaskiner", Sida 102](#page-101-0) Med ytterligare en rotationsvinkel anpassar du den valfria X-axeln i det svängda bearbetningsplanet.

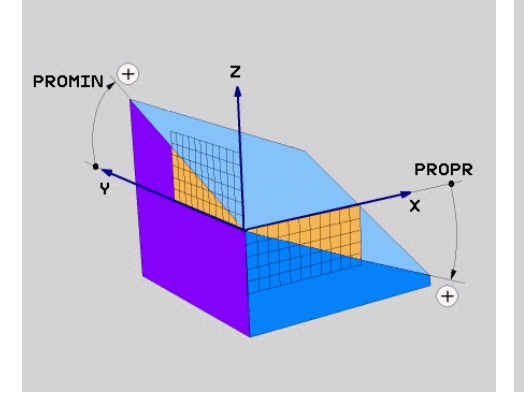

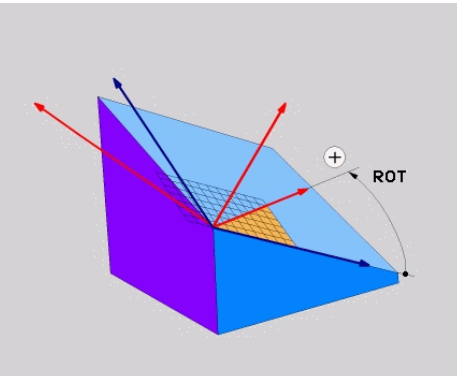

Projektionsvinkel **PROMIN** och **PROPR** Rotationsvinkel **ROT**

 $\mathbf i$ 

Även när en eller flera vinklar får värdet 0 måste alla tre vinklarna definieras. Inmatning av projektionsvinkel är enkelt när det gäller rätvinkliga arbetsstycken eftersom kanterna på arbetsstyckena motsvarar projektionsvinklarna.

Vid arbetsstycken som inte är rätvinkliga räknas projektionsvinkeln ut genom att framställa bearbetningsplanen **ZX** och **YZ** som transparenta plattor med vinkelskalor. När arbetsstycke betraktas framifrån genom **ZX**-planet, motsvarar skillnaden mellan X-axeln och arbetsstyckeskanten projektionsvinkeln **PROPR**. Med samma tillvägagångssätt bestämmer du också projektionsvinkeln **PROMIN**, genom at du betraktar arbetsstycket från vänster.

Om du använder **PLANE PROJECTED** för en bearbetning av flera sidor eller insidan måste du använda övertäckta arbetsstyckeskanter eller projicera. Föreställ dig i sådana fall att arbetsstycket är transparent.

**[Ytterligare information:](#page-279-0)** "Anmärkning", Sida 280

#### **Användningsexempel**

#### **Exempel**

 $\mathbf i$ 

#### **11 PLANE PROJECTED PROPR+0 PROMIN+45 ROT+0 TURN MB MAX FMAX SYM- TABLE ROT**

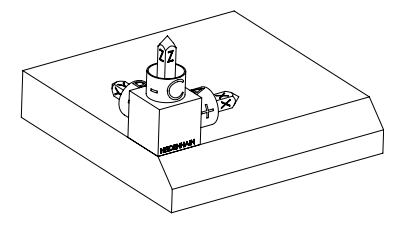

Ursprungligt tillstånd Det ursprungliga tillståndet visar positionen och riktningen på ännu osvängda bearbetningsplan-koordinatsystem **WPL-CS**. Läget definierar arbetsstyckets nollpunkt som matades in i exemplet i den övre kanten av fasen. Den aktiva arbetsstycke-nollpunkten definierar även den position kring vilken styrsystemet orienterar eller roterar **WPL-CS**.

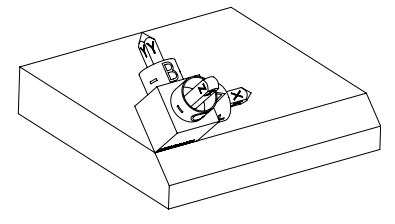

Inriktningen på verktygsaxeln Med hjälp av definierade projektionsvinklar **PROMIN+45** orienterar styrsystemet Z-axeln till **WPL-CS** vinkelrätt mot fasområdet. Vinkeln ur **PROMIN**fungerar i bearbetningsplan **YZ**.

> Inriktningen på den svängda X-axeln motsvarar inriktningen på den osvängda X-axeln.

Riktningen på den svängda Y-axeln ger sig automatiskt eftersom alla axlar står vinkelrätt mot varandra.

Om bearbetningen av fasen programmeras i ett underprogram kan en kringgående fas med fyra bearbetningsplansdefinitioner genomföras. Om exemplet definierar bearbetningsplanet för den första fasningen, programmera de återstående faserna med hjälp av följande projektions och rotationsvinklar:

- **PROPR+45**, **PROMIN+0** och **ROT+90** för den andra fasen
- **PROPR+0**, **PROMIN-45** och **ROT+180** för den tredje fasen
- **PROPR-45**, **PROMIN+0** och **ROT+270** för den fjärde fasen

Värdena refererar till det osvängda arbetsstyckeskoordinatsystemet **W-CS**. Observera att du måste flytta arbetsstyckets nollpunkt före varje definition av bearbetningsplan.

# **Inmatning**

#### **11 PLANE PROJECTED PROPR+0 PROMIN+45 ROT+0 TURN MB MAX FMAX SYM- TABLE ROT**

NC-funktionen innehåller följande syntaxelement:

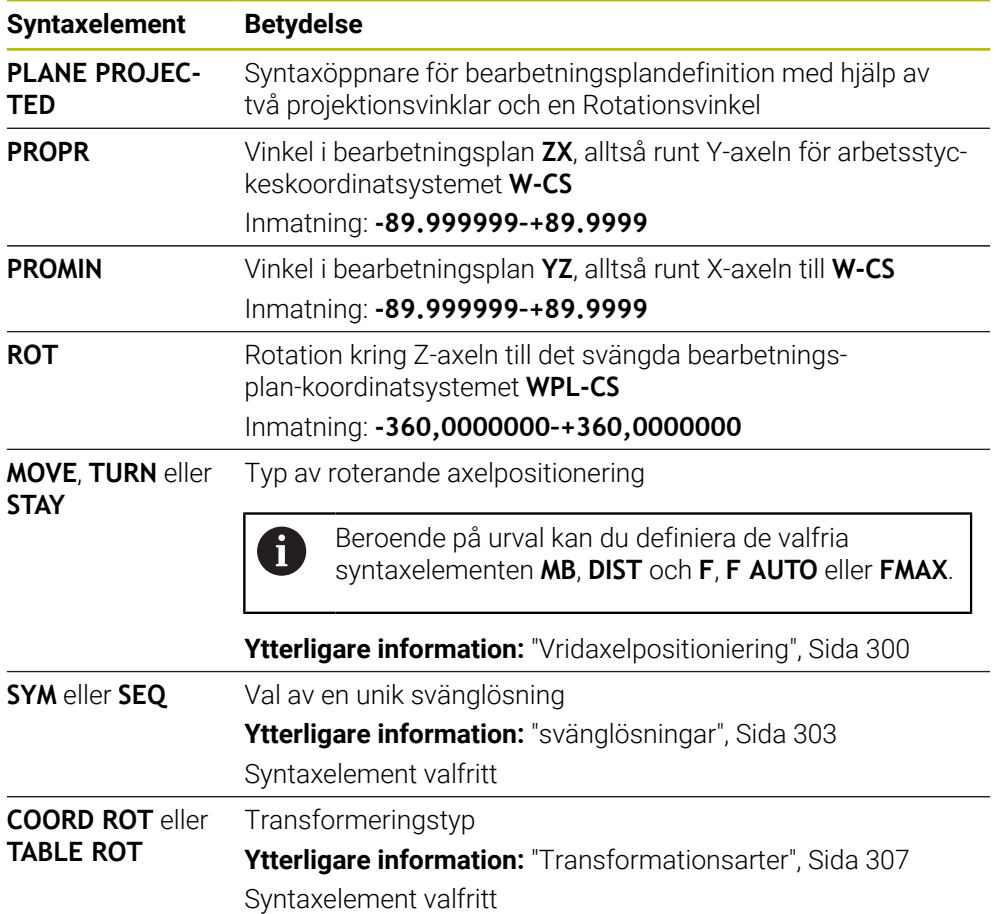

# <span id="page-279-0"></span>**Anmärkning**

**Process för dolda arbetsstyckeskanter med exemplet med ett diagonalt hål**

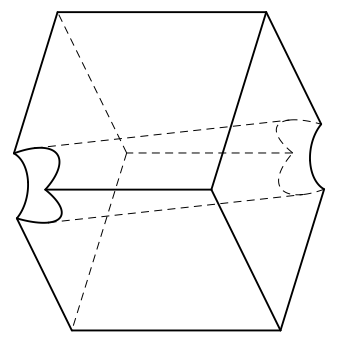

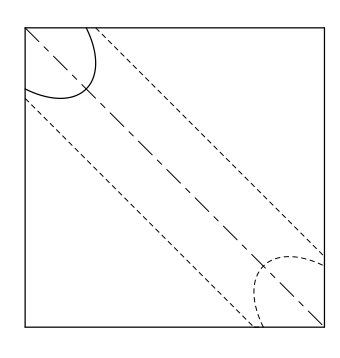

Kub med ett diagonalt hål Vy från framsidan, alltså projektion på **ZX**-bearbetningsplanet

#### **Exempel**

**11 PLANE PROJECTED PROPR-45 PROMIN+45 ROT+0 TURN MB MAX FMAX SYM-TABLE ROT**

#### **Jämför projektions- och rymdvinkel**

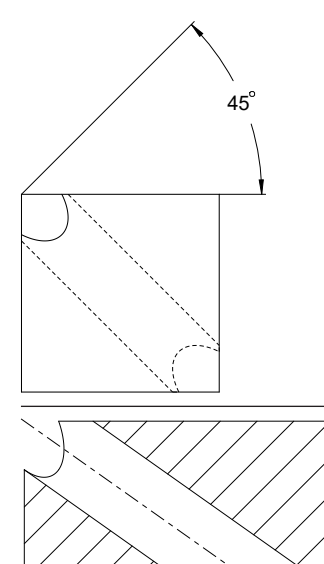

54.736

Om du föreställer dig arbetsstycket som transparent kan du enkelt hitta projektionsvinklarna. Båda projektionsvinklarna har 45°.

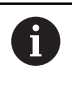

Vid definition av förtecken måste du tänka på att bearbetningsplanet ska vara lodrätt mot hålets mellanaxel.

Vid definiering av ett bearbetningsplan med hjälp av rymdvinklar måste du ta hänsyn till rumsdiagonalen.

Hela snittet längs borraxeln visar, att axeln med den undre och den vänstra arbetsstyckeskanten inte bildar en likbent triangel. Därför leder t.ex. en rymdvinkel **SPA+45** till ett felaktigt resultat.

# **Definition**

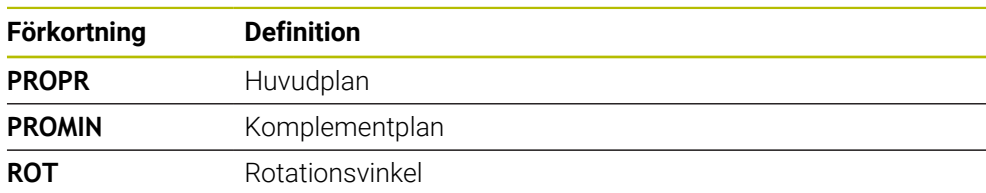

# <span id="page-280-0"></span>**PLANE EULER**

## **Användningsområde**

Med funktionen **PLANE EULER** definieras bearbetningsplan med tre euleriska vinklar.

#### **Funktionsbeskrivning**

Euleriska vinklar definierar ett bearbetningsplan som tre rotationer som bygger på varandra, med utgångspunkt från det osvängda arbetsstycke- koordinatsystemet **W-CS**.

Med den tredje euler-vinkeln justerar du valfritt den svängda X-axeln.

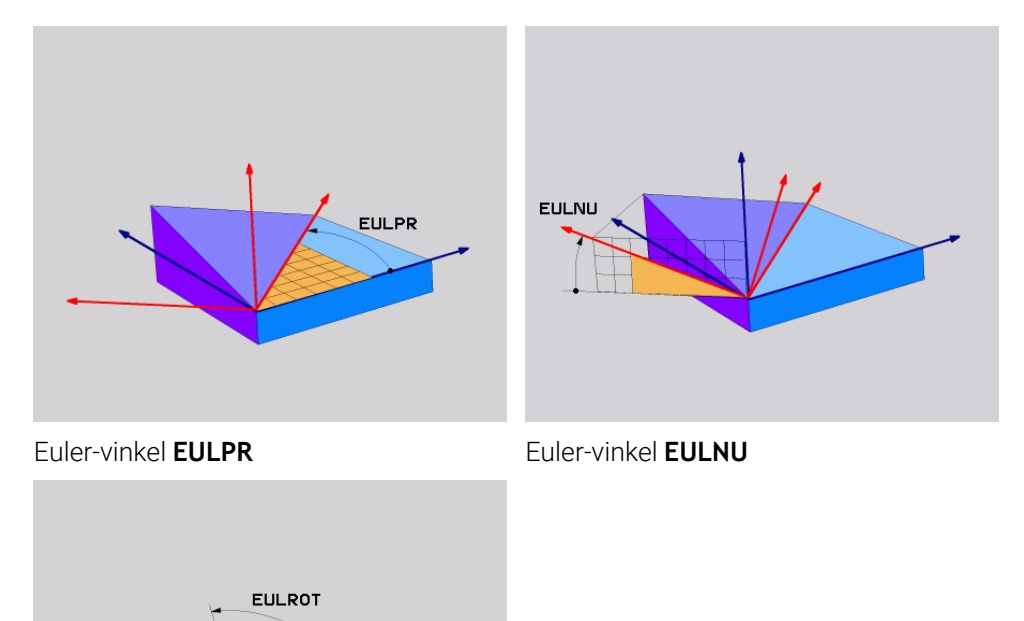

#### Euler-vinkel **EULROT**

Även när en eller flera vinklar får värdet 0 måste alla tre vinklarna definieras.

De på varandra följande rotationerna sker först runt den osvängda Z-axeln, sedan runt den svängda X-axeln och sedan runt den svänga Z-axeln.

Denna vy motsvarar tre funktioner **PLANE RELATIVE** som programmerats i  $\mathbf i$ följd, först med **SPC** , sedan med **SPA** och sedan återigen med **SPC**. **Ytterligare information:** ["PLANE RELATIV", Sida 292](#page-291-0) Samma resultat kan också uppnås med hjälp av en **PLANE SPATIAL**funktion med rymdvinklarna **SPC** och **SPA** och en efterföljande rotation, t.ex. med funktionen **TRANS ROTATION**. **Ytterligare information:** ["PLANE SPATIAL", Sida 271](#page-270-0) **Ytterligare information:** ["Vridning med TRANS ROTATION", Sida 261](#page-260-0)

## **Användningsexempel**

#### **Exempel**

T

### **11 PLANE EULER EULPR+0 EULNU45 EULROT0 TURN MB MAX FMAX SYM- TABLE ROT**

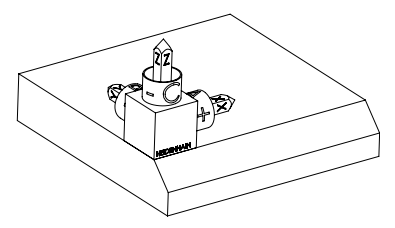

Ursprungligt tillstånd Det ursprungliga tillståndet visar positionen och riktningen på ännu osvängda bearbetningsplan-koordinatsystem **WPL-CS**. Läget definierar arbetsstyckets nollpunkt som matades in i exemplet i den övre kanten av fasen. Den aktiva arbetsstycke-nollpunkten definierar även den position kring vilken styrsystemet orienterar eller roterar **WPL-CS**.

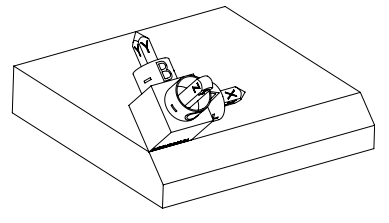

Inriktningen på verktygsaxeln Med hjälp av definierade Eulervinklar **EULNU** orienterar styrsystemet Z-axeln till **WPL-CS** vinkelrätt mot fasområdet. Rotationen kring **EULNU**-vinkeln kommer från den icke-svängda X-axeln.

> Inriktningen på den svängda X-axeln motsvarar inriktningen på den osvängda X-axeln.

Riktningen på den svängda Y-axeln ger sig automatiskt eftersom alla axlar står vinkelrätt mot varandra.

Om bearbetningen av fasen programmeras i ett underprogram kan en kringgående fas med fyra bearbetningsplansdefinitioner genomföras. Om exemplet definierar bearbetningsplanet för den första fasningen, programmera de återstående faserna med hjälp av följande Euler-vinkel:

- **EULPR+90**, **EULNU45** och **EULROT0** för den andra fasen
- **EULPR+180**, **EULNU45** och **EULROT0** för den tredje fasen
- **EULPR+270**, **EULNU45** och **EULROT0** för den fjärde fasen

Värdena refererar till det osvängda arbetsstyckeskoordinatsystemet **W-CS**. Observera att du måste flytta arbetsstyckets nollpunkt före varje definition av bearbetningsplan.

# **Inmatning**

# **Exempel**

# **11 PLANE EULER EULPR+0 EULNU45 EULROT0 TURN MB MAX FMAX SYM- TABLE ROT**

NC-funktionen innehåller följande syntaxelement:

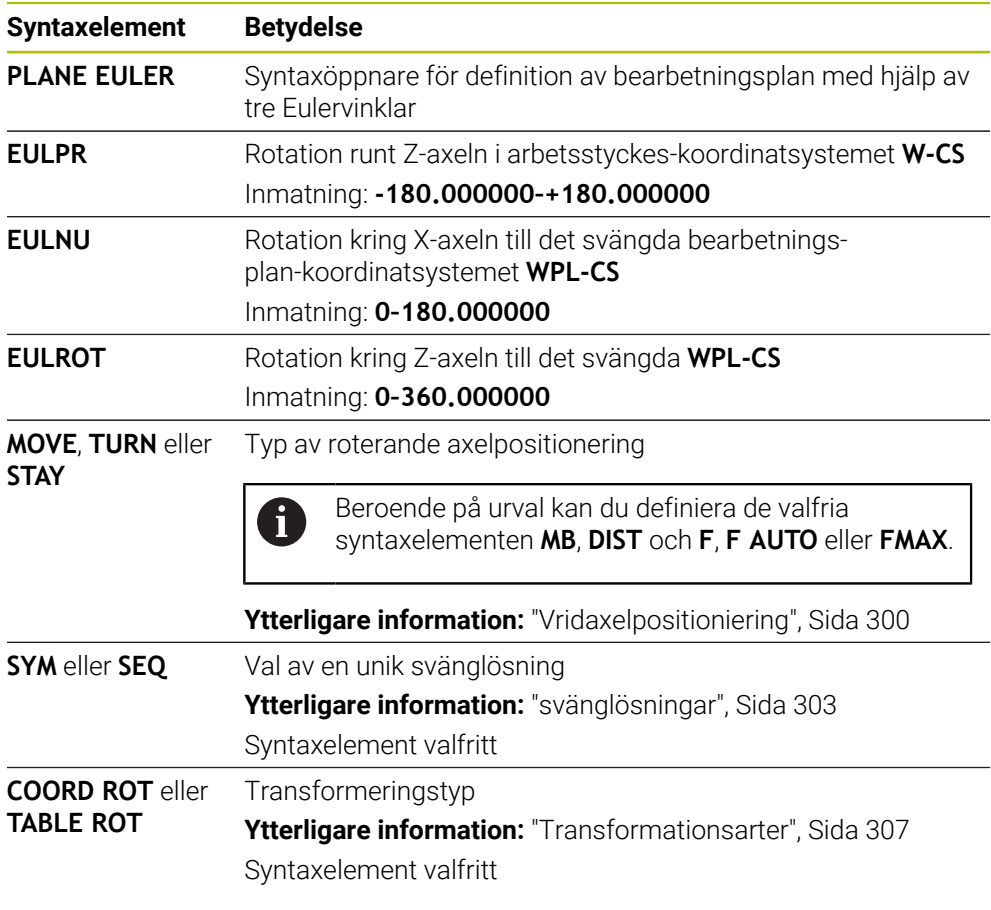

# **Definition**

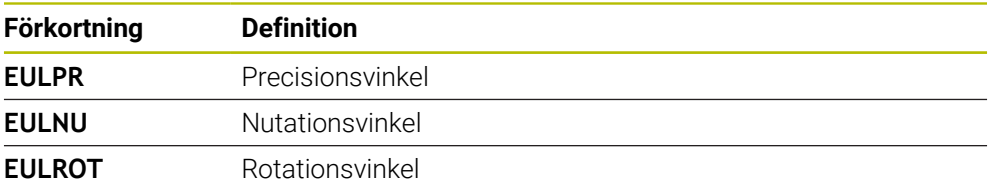

# <span id="page-283-0"></span>**PLANE VECTOR**

# **Användningsområde**

Med funktionen **PLANE VECTOR** definieras bearbetningsplanet med två vektorer.

#### **Relaterade ämnen**

- Utmatningsformat från NC-programmen
	- **Ytterligare information:** ["Utmatningsformat från NC-programmen", Sida 419](#page-418-0)

# **Funktionsbeskrivning**

Vektorer definierar ett bearbetningsplan som två inbördes oberoende riktningsangivelser utgående från det osvängda arbetsstycke-koordinatsystem **W-CS**.

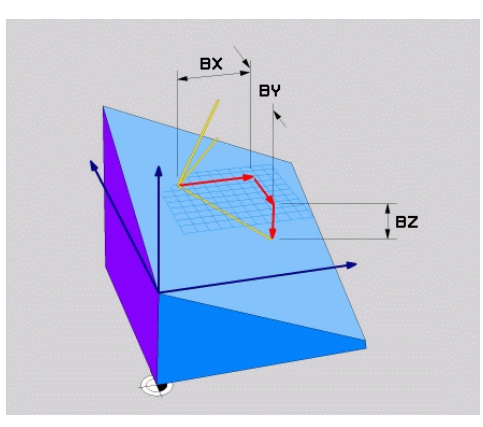

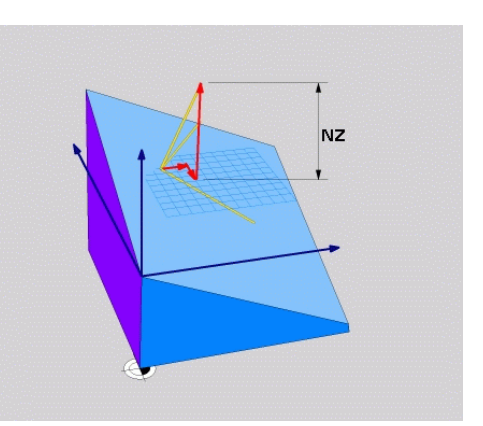

Basvektor med komponenterna **BX**, **BY** och **BZ**

 $\mathbf i$ 

Komponent **NZ** till normalvektor

Även när en eller flera komponenter innehåller värdet 0 måste alla sex komponenterna definieras.

Det går inte att mata in någon normerad vektor. Det går att använda ritningsmått eller ange valfria värden som inte ändrar förhållandet mellan komponenterna.

**Ytterligare information:** ["Användningsexempel", Sida 285](#page-284-0)

Basvektorn med komponenterna **BX**, **BY** och **BZ** definierar riktningen på den svängda X-axeln. Normalvektor med komponenterna **NX**, **NY** och **NZ** definierar riktningen på en svängda Z-axeln och därmed indirekt bearbetningsplanet. Normalvektorn står vinkelrätt mot det svängda bearbetningsplanet.

### <span id="page-284-0"></span>**Användningsexempel**

#### **Exempel**

Ħ

#### **11 PLANE VECTOR BX+1 BY+0 BZ+0 NX+0 NY-1 NZ+1 TURN MB MAX FMAX SYM-TABLE ROT**

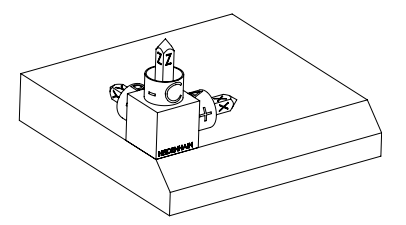

Ursprungligt tillstånd Det ursprungliga tillståndet visar positionen och riktningen på ännu osvängda bearbetningsplan-koordinatsystem **WPL-CS**. Läget definierar arbetsstyckets nollpunkt som matades in i exemplet i den övre kanten av fasen. Den aktiva arbetsstycke-nollpunkten definierar även den position kring vilken styrsystemet orienterar eller roterar **WPL-CS**.

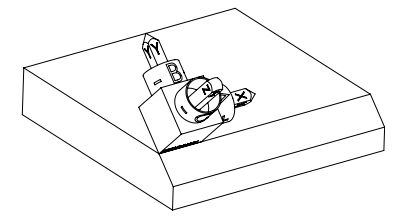

Inriktningen på verktygsaxeln Med hjälp av den definierade normalvektorn med komponenterna **NX+0**, **NY-1** och **NZ+1** orienterar styrsystemet Z-axeln på bearbetningsplan-koordinatsystemet **WPL-CS** vinkelrätt mot fasområdet.

> Inriktningen på den svängda X-axeln motsvarar genom komponent **BX+1** inriktningen på den osvängda X-axeln.

Riktningen på den svängda Y-axeln ger sig automatiskt eftersom alla axlar står vinkelrätt mot varandra.

Om bearbetningen av fasen programmeras i ett underprogram kan en kringgående fas med fyra bearbetningsplansdefinitioner genomföras. Om exemplet definierar bearbetningsplanet för den första fasningen, programmera de återstående faserna med hjälp av följande vektorkomponenter:

- **BX+0**, **BY+1** och **BZ+0** samt **NX+1**, **NY+0** och **NZ+1** för den andra fasen
- **BX-1**, **BY+0** och **BZ+0** samt **NX+0**, **NY+1** och **NZ+1** för den tredje fasen

**BX+0**, **BY-1** och **BZ+0** samt **NX-1**, **NY+0** och **NZ+1** för den fjärde fasen

Värdena refererar till det osvängda arbetsstyckeskoordinatsystemet **W-CS**. Observera att du måste flytta arbetsstyckets nollpunkt före varje definition av bearbetningsplan.

# **Inmatning**

#### **11 PLANE VECTOR BX+1 BY+0 BZ+0 NX+0 NY-1 NZ+1 TURN MB MAX FMAX SYM-TABLE ROT**

NC-funktionen innehåller följande syntaxelement:

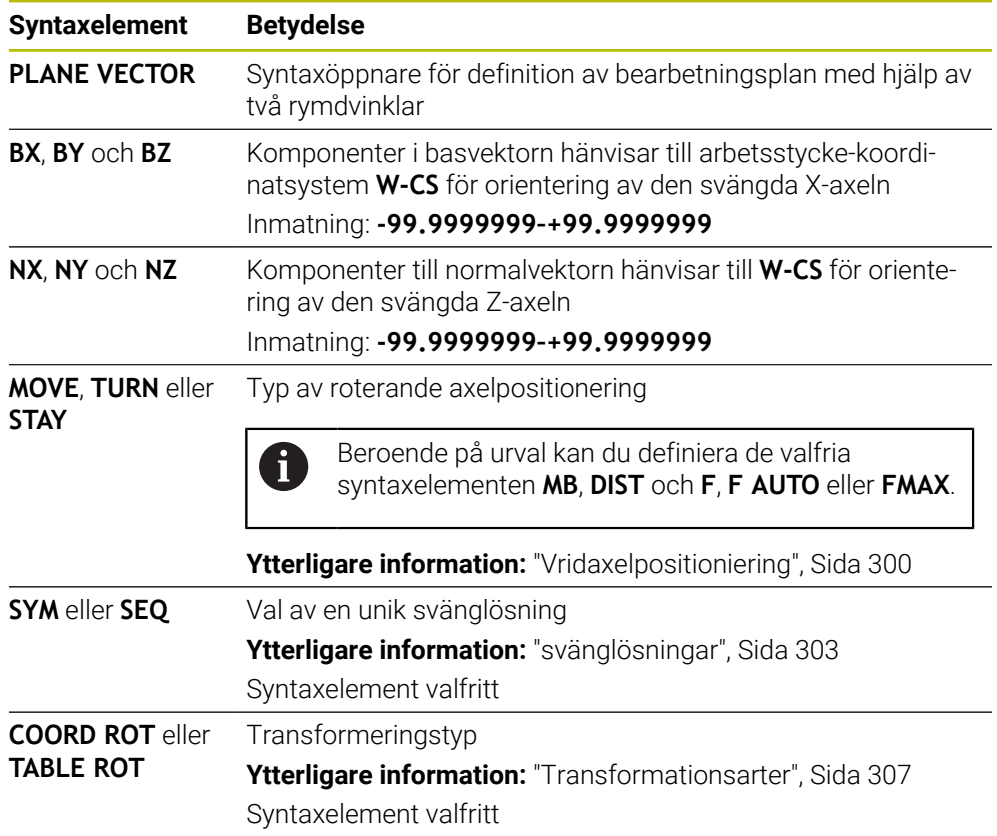

# **Anmärkning**

- Om komponenterna i normalvektorn innehåller mycket små värden, t.ex. 0 eller 0,0000001, kan styrsystemet inte bestämma svängningen på bearbetningsplanet. I sådana fall avbryter styrsystemet bearbetningen med ett felmeddelande. Detta förhållande går inte att konfigurera.
- Styrsystemet räknar internt fram de av dina inmatade värden normerade vektorerna.

För att bearbetningsplanet ska definieras entydigt måste vektorerna programmeras vinkelrätt mot varandra.

Med den valfria maskinparametern **autoCorrectVector** (nr 201207) definierar maskintillverkaren styrningens beteende vid icke-vinkelräta vektorer.

Som ett alternativ till ett felmeddelande kan styrsystemet korrigera eller ersätta den icke-vinkelräta basvektorn. Styrsystemet förändrar inte normalvektorn då.

Styrningens korrigeringsförhållanden vid icke vinkelrätt basvektor:

Styrsystemet projicerar basvektorn längs normalvektorn på bearbetningsplanet, som definierats genom normalvektorn.

Styrsystemets justeringsbeteende vid icke vinkelrät basvektor, som dessutom är för kort, parallell eller antiparallell mot normalvektorn:

- När normalvektorn i komponenten **NX** innehåller värdet 0 motsvarar basvektorn den ursprungliga X-axeln.
- När normalvektorn i komponenten **NY** innehåller värdet 0 motsvarar basvektorn den ursprungliga Y-axeln.

## **Definition**

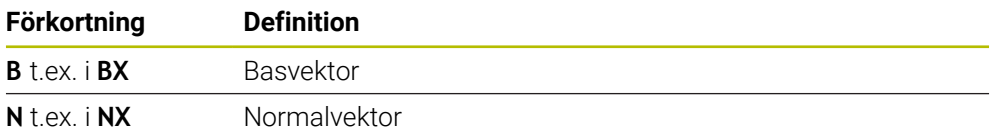

# <span id="page-286-0"></span>**PLANE POINTS**

#### **Användningsområde**

Med funktionen **PLANE POINTS** definieras bearbetningsplanet med tre punkter.

#### **Relaterade ämnen**

Inriktning av planet med avkännarcykel **431 MAETNING PLAN**

**Ytterligare information:** Bruksanvisning Mätcykler för arbetsstycken och verktyg

# **Funktionsbeskrivning**

Punkter definierar ett bearbetningsplan med hjälp av sina koordinater i det osvängda arbetsstyckets koordinatsystem **W-CS**.

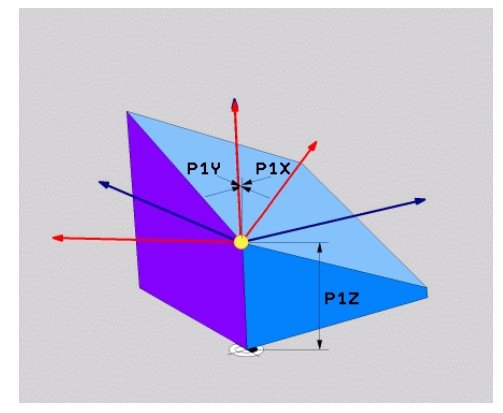

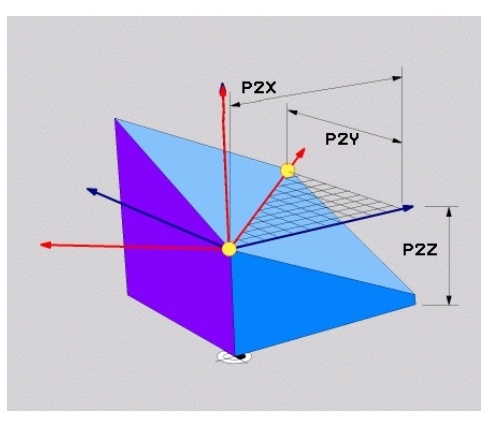

Första punkten med koordinaterna **P1X**, **P1Y** och **P1Z**

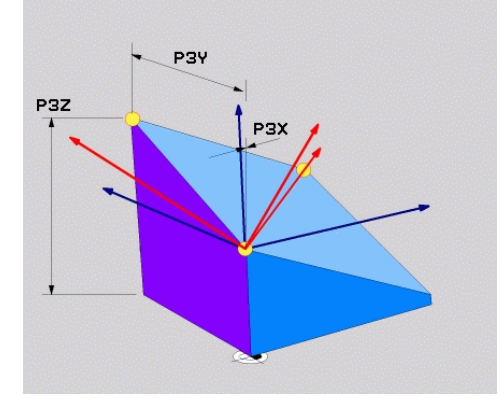

Andra punkten med koordinaterna **P2X**, **P2Y** och **P2Z**

Tredje punkten med koordinaterna **P3X**, **P3Y** och **P3Z**

Även när en eller flera koordinater innehåller värdet 0 måste alla nio koordinater definieras.

Den första punkten med koordinaterna **P1X**, **P1Y** och **P1Z** definierar den första punkten på den svängda X-axeln.

Man kan tänka sig att du använder den första punkten för att definiera origo för den svängda X-axeln och därmed punkten för orientering av arbetsplan- koordinatsystemet **WPL-CS**.

Observera att du med definitionen av den första punkten inte förskjuter arbetsstycke-nollpunkten. Om vill programmera koordinater från första punkten alltid med värdet 0, måste du först vid behov förskjuta arbetsstyckes nollpunkt på denna position.

Den andra punkten med koordinaterna **P2X**, **P2Y** och **P2Z** definierar den andra punkten på den svängda X-axeln och därmed även orienteringen.

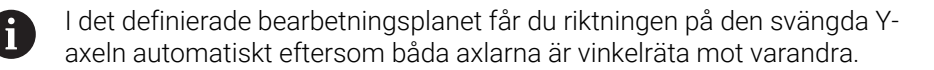

Den tredje punkten med koordinaterna **P3X**, **P3Y** och **P3Z** definierar lutningen på det svängda bearbetningsplanet.
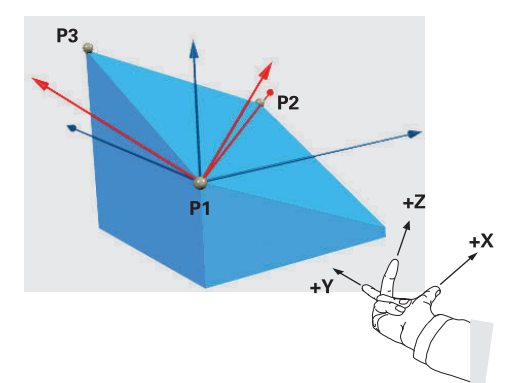

Så att den positiva verktygsaxelriktningen ska vara vänd bort från arbetsstycket, gäller följande villkor för positionen för de tre

- punkterna: ■ Punkt 2 befinner sig höger om punkt 1
- Punkt 3 befinner sig ovanför förbindelselinjer mellan punkt 1 och 2

## **Användningsexempel**

#### **Exempel**

 $\mathbf i$ 

#### **11 PLANE POINTS P1X+0 P1Y+0 P1Z+0 P2X+1 P2Y+0 P2Z+0 P3X+0 P3Y+1 P3Z+1 TURN MB MAX FMAX SYM- TABLE ROT**

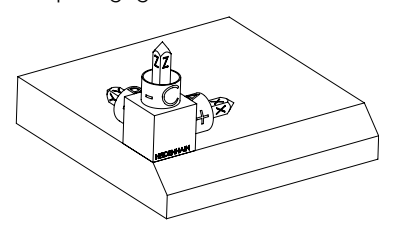

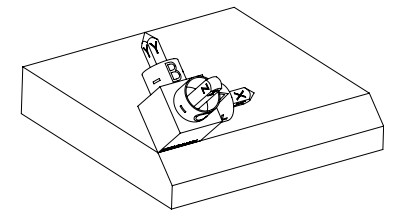

Ursprungligt tillstånd Det ursprungliga tillståndet visar positionen och riktningen på ännu osvängda bearbetningsplan-koordinatsystem **WPL-CS**. Läget definierar arbetsstyckets nollpunkt som matades in i exemplet i den övre kanten av fasen. Den aktiva arbetsstycke-nollpunkten definierar även den position kring vilken styrsystemet orienterar eller roterar **WPL-CS**.

Inriktningen på verktygsaxeln Med hjälp av de första två punkterna **P1** och **P2** orienterar styrsystemet X-axeln på **WPL-CS**.

> Inriktningen på den svängda X-axeln motsvarar inriktningen på den osvängda X-axeln.

> **P3** definierar lutningen på det svängda bearbetningsplanet.

Orienteringen på de svängda Y- och Z-axlarna ger sig automatiskt eftersom alla axlar står vinkelrätt mot varandra.

> Det går att använda ritningsmått eller ange valfria värden som inte ändrar förhållandet mellan inmatningarna.

I exemplet kan du även definiera **P2X** med arbetsstyckesbredden **+100**. Man kan också programmera **P3Y** och **P3Z** med fasbredden **+10**.

Om bearbetningen av fasen programmeras i ett underprogram kan en kringgående fas med fyra bearbetningsplansdefinitioner genomföras. Om exemplet definierar bearbetningsplanet för den första fasningen, programmera de återstående faserna med hjälp av följande punkter:

 $\mathbf i$ 

- **P1X+0**, **P1Y+0**, **P1Z+0** samt **P2X+0**, **P2Y+1**, **P2Z+0** och **P3X-1**, **P3Y+0**, **P3Z+1** för den andra fasen
- **P1X+0**, **P1Y+0**, **P1Z+0** samt **P2X-1**, **P2Y+0**, **P2Z+0** och **P3X+0**, **P3Y-1**, **P3Z+1** för den tredje fasen
- **P1X+0**, **P1Y+0**, **P1Z+0** samt **P2X+0**, **P2Y-1**, **P2Z+0** och **P3X+1**, **P3Y+0**, **P3Z+1** för den fjärde fasen

Värdena refererar till det osvängda arbetsstyckeskoordinatsystemet **W-CS**. Observera att du måste flytta arbetsstyckets nollpunkt före varje definition av bearbetningsplan.

# **Inmatning**

#### **11 PLANE POINTS P1X+0 P1Y+0 P1Z+0 P2X+1 P2Y+0 P2Z+0 P3X+0 P3Y+1 P3Z+1 TURN MB MAX FMAX SYM- TABLE ROT**

NC-funktionen innehåller följande syntaxelement:

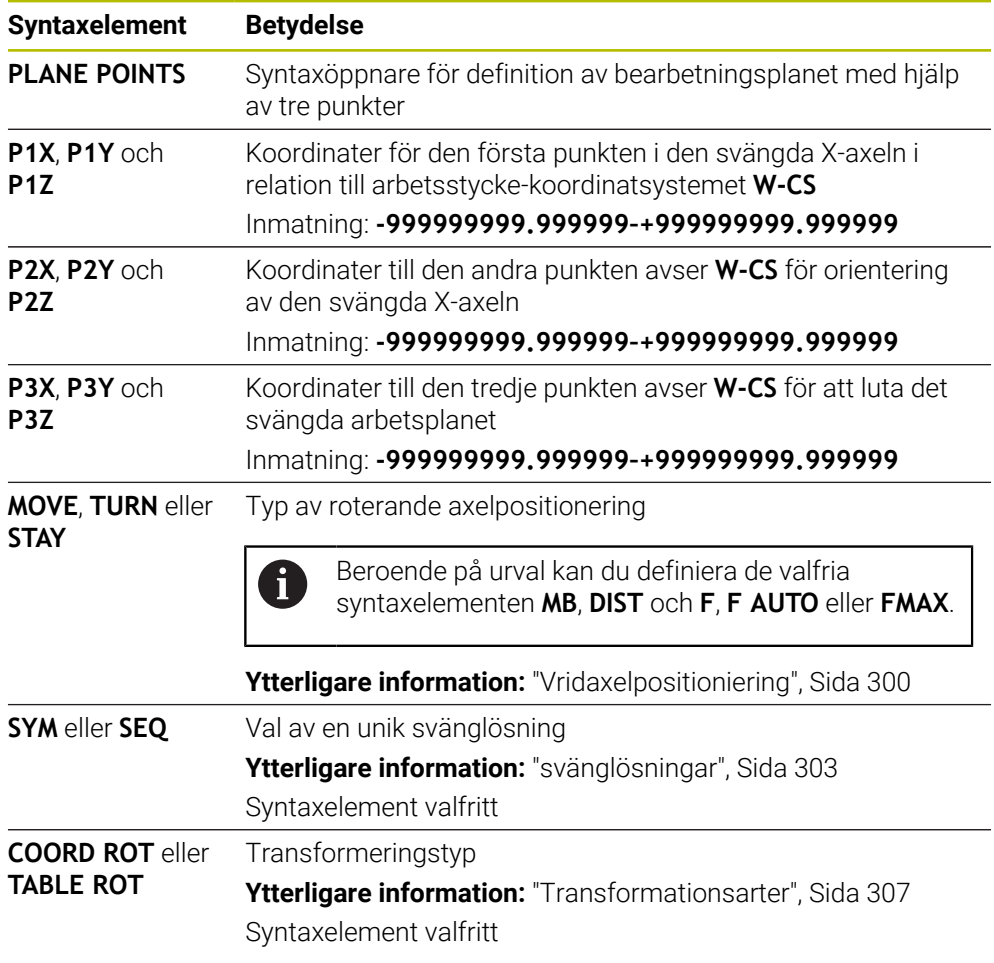

# **Definition**

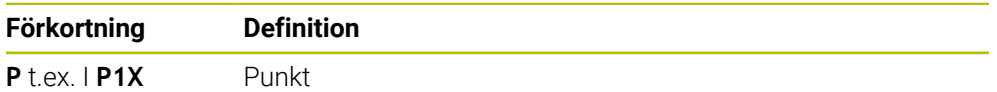

# **PLANE RELATIV**

### **Användningsområde**

Med funktionen **PLANE RELATIV** definieras bearbetningsplanet med en enstaka rymdvinkel.

Den definierade vinkeln hänvisar alltid till det inmatnings-koordinatsystemet **I-CS**.

**Ytterligare information:** ["Referenssystem", Sida 234](#page-233-0)

# **Funktionsbeskrivning**

i

En relativ rymdvinkel definierar ett bearbetningsplan som en vridning i det aktiva referenssystemet.

Om bearbetningsplanet inte är svängt avser den definierade rymdvinkel på det osvängda arbetsstycke-koordinatsystem **W-CS**.

Om bearbetningsplanet är svängt avser den relativa rymdvinkel på det svängda bearbetningsplan-koordinatsystem **WPL-CS**.

Med **PLANE RELATIV** kan du programmera t.ex. en fas med en svängd arbetsstyckesyta, genom att svänga bearbetningsplanet med avfasningsvinkeln igen.

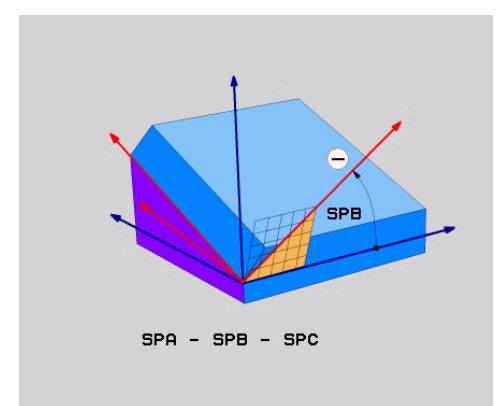

Tillagd rymdvinkel **SPB**

I varje **PLANE RELATIVE**-funktion definieras uteslutande en rymdvinkel. Det går dock att programmera ett godtyckligt antal **PLANE RELATIV**-funktioner efter varandra. Om du efter n **PLANE RELATIV**-funktion vill svänga tillbaka till det tidigare aktiva bearbetningsplanet, definierar du ytterligare en **PLANE RELATIV**-funktion med samma vinkel men med motsatt förtecken.

### **Användningsexempel**

#### **Exempel**

T

i.

#### **11 PLANE RELATIV SPA+45 TURN MB MAX FMAX SYM- TABLE ROT**

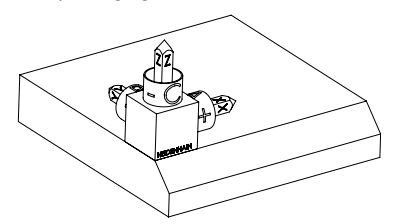

Ursprungligt tillstånd Det ursprungliga tillståndet visar positionen och riktningen på ännu osvängda bearbetningsplan-koordinatsystem **WPL-CS**. Läget definierar arbetsstyckets nollpunkt som matades in i exemplet i den övre kanten av fasen. Den aktiva arbetsstycke-nollpunkten definierar även den position kring vilken styrsystemet orienterar eller roterar **WPL-CS**.

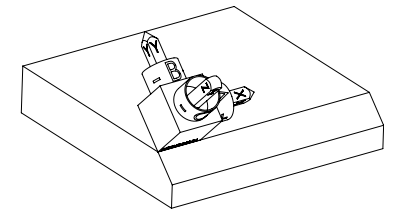

Inriktningen på verktygsaxeln Med hjälp av rymdvinkeln **SPA+45** riktar styrsystemet Z-axeln till **WPL-CS** vinkelrätt mot fasytan. Rotationen kring **SPA-**vinkeln kommer från den icke-svängda X-axeln.

> Inriktningen på den svängda X-axeln motsvarar inriktningen på den osvängda X-axeln. Riktningen på den svängda Y-axeln ger sig automatiskt eftersom alla axlar står vinkelrätt mot varandra.

Om bearbetningen av fasen programmeras i ett underprogram kan en kringgående fas med fyra bearbetningsplansdefinitioner genomföras. Om exemplet definierar bearbetningsplanet för den första fasningen, programmera de återstående faserna med hjälp av följande rymdvinklar:

- Första PLANE RELATIVE-funktionen med **SPC+90** och ytterligare en relativ svängning med **SPA+45** För den andra fasen
- Första PLANE RELATIVE-funktionen med **SPC+180** och ytterligare en relativ svängning med **SPA+45** för den tredje fasen
- Första PLANE RELATIVE-funktionen med **SPC+270** och ytterligare en relativ svängning med **SPA+45** för den fjärde fasen

Värdena refererar till det osvängda arbetsstyckeskoordinatsystemet **W-CS**. Observera att du måste flytta arbetsstyckets nollpunkt före varje definition av bearbetningsplan.

Om du fortsätter att förskjuta arbetsstyckets nollpunkt i ett svängt bearbetningsplan måste du definiera inkrementella värden. **[Ytterligare information:](#page-294-0)** "Hänvisning", Sida 295

# **Inmatning**

### **11 PLANE RELATIV SPA+45 TURN MB MAX FMAX SYM- TABLE ROT**

NC-funktionen innehåller följande syntaxelement:

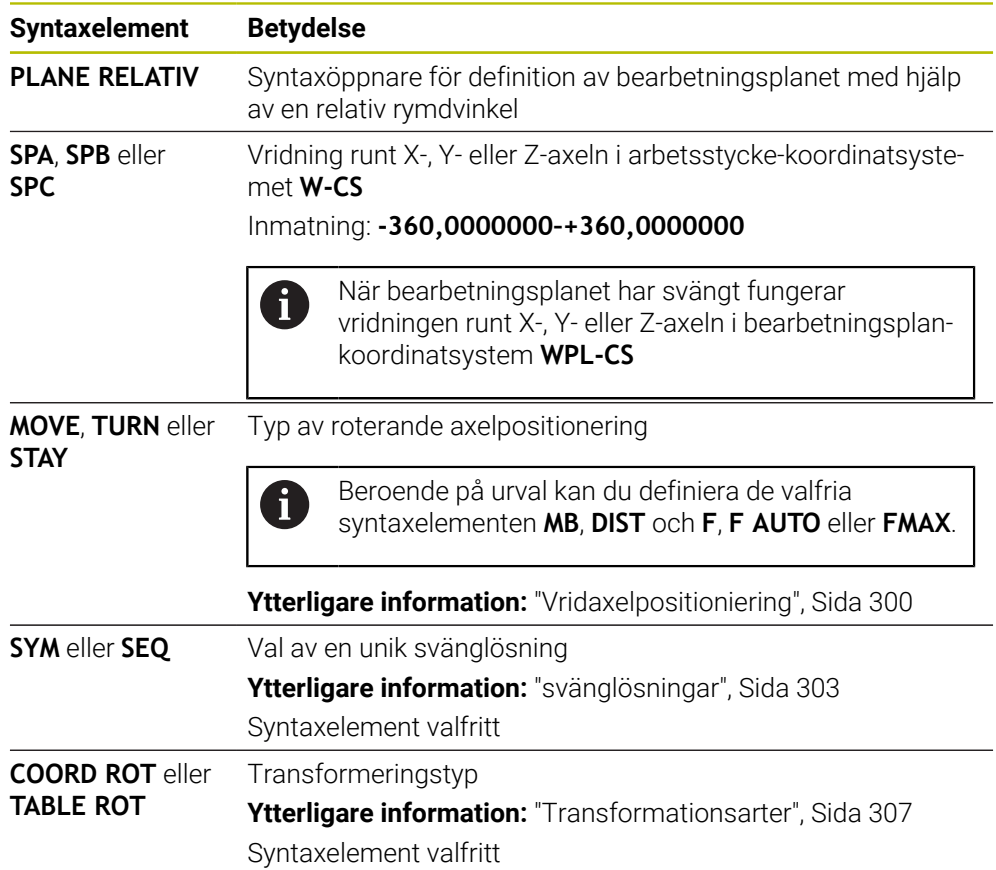

# <span id="page-294-0"></span>**Hänvisning**

# **Inkrementell nollpunktsförskjutning med en fas som exempel**

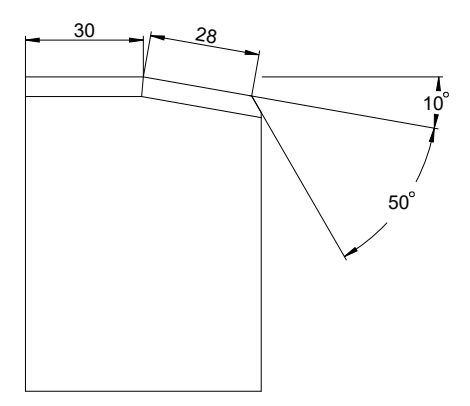

50°-fas till en svängd arbetsstyckesyta

#### **Exempel**

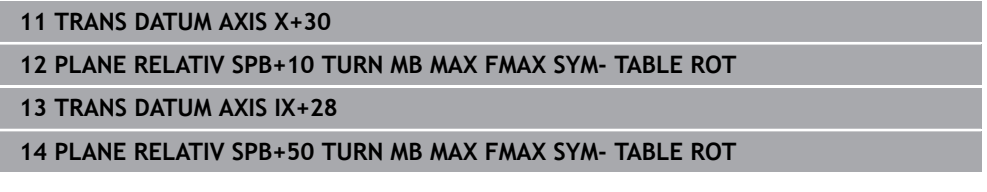

Detta tillvägagångssätt erbjuder en fördel som du kan programmera direkt med ritningsmåtten.

# **Definition**

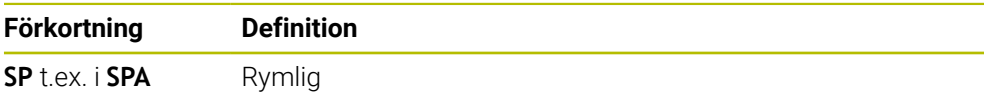

# **PLANE RESET**

### **Användningsområde**

Med funktionen **PLANE RESET** återställs alla svängvinklar och avaktiveras svängningen på bearbetningsplanet.

### **Funktionsbeskrivning**

Funktionen **PLANE RESET** utför alltid två deluppgifter:

Återställ alla svängvinklar oberoende av den valda svängfunktionen eller typen av vinkel

Funktionen återställer inga offsetvärden!

**Ytterligare information:** Bruksanvisning Inställning och exekvering

Avaktivera svängningen av bearbetningsplanet

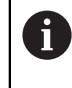

Denna deluppgift fyller inte någon annan svängningsfunktion! Även om du programmerar alla vinkeluppgifter med värdet 0 i en valfri svängfunktion förblir svängningen av bearbetningsplanet aktiv.

Med den valfria vridaxelpositioneringen kan du svänga tillbaka vridaxlarna till grundinställningen som tredje deluppgift.

**Ytterligare information:** ["Vridaxelpositioniering", Sida 300](#page-299-0)

### **Inmatning**

#### **11 PLANE RESET TURN MB MAX FMAX**

NC-funktionen innehåller följande syntaxelement:

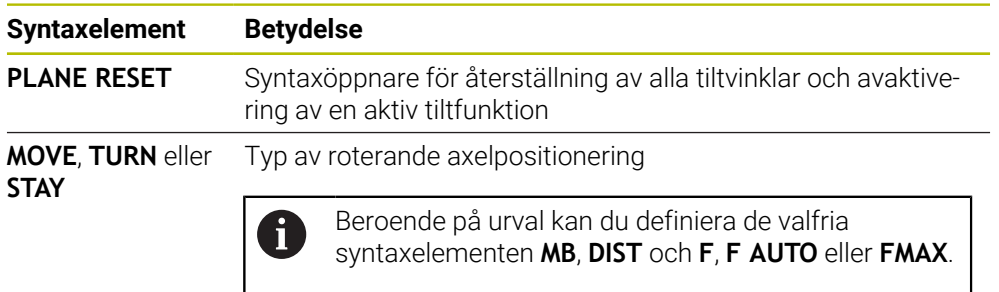

**Ytterligare information:** ["Vridaxelpositioniering", Sida 300](#page-299-0)

# **Anmärkning**

Före varje programkörning, se till att inga oönskade koordinattransformationer är verksamma. Vid behov kan du manuellt avaktivera svängningen av bearbetningsplanet med hjälp av fönstret **3D-rotation**.

**Ytterligare information:** Bruksanvisning Inställning och exekvering

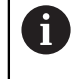

I statusdisplayen kan du kontrollera önskat läge för vridningssituationen.

**Ytterligare information:** ["Statuspresentation", Sida 268](#page-267-0)

■ Med avkännarfunktionerna kan du spara arbetsstyckets snedställning som 3Dgrundvridning i utgångspunktstabellen, t.ex. **Plan (PL)**. I NC-programmet måste du då rikta in arbetsstycket med en tiltfunktion, t.ex. med **PLANE SPATIAL SPA +0 SPB+0 SPC+0 TURN FMAX**. Du får inte använda **PLANE RESET** för bearbetningen eftersom styrsystemet inte tar hänsyn till 3D-grundvridningen i den här funktionen.

**Ytterligare information:** ["PLANE SPATIAL", Sida 271](#page-270-0)

# **PLANE AXIAL**

### **Användningsområde**

Med funktionen **PLANE AXIAL** definierar du bearbetningsplanet med en upp till max. tre absoluta eller inkrementella axelvinklar.

Det går att programmera en axelvinkel för varje vridaxel som finns på maskinen.

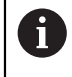

Tack vare möjligheten att definiera endast en axelvinkel kan du använda **PLANE AXIAL** även på maskiner med endast en rotationsaxel.

Observera, att NC-programmet med axelvinklar alltid är kinematikberoende och därmed inte är maskinneutralt!

### **Relaterade ämnen**

**Programmera kinematikoberoende med rymdvinklar Ytterligare information:** ["PLANE SPATIAL", Sida 271](#page-270-0)

#### **Funktionsbeskrivning**

Axelvinklar definierar både orienteringen av bearbetningsplanet och de nominella koordinaterna för vridaxlarna.

Axelvinklarna måste motsvara de axlar som finns i maskinen. Om du försöker att programmer en axelvinkel för en icke existerande rotationsaxel, kommer styrsystemet att presentera ett felmeddelande.

Eftersom axelvinklarna är kinematikberoende måste du göra skillnad på förtecknen mellan huvud och bordsaxlar.

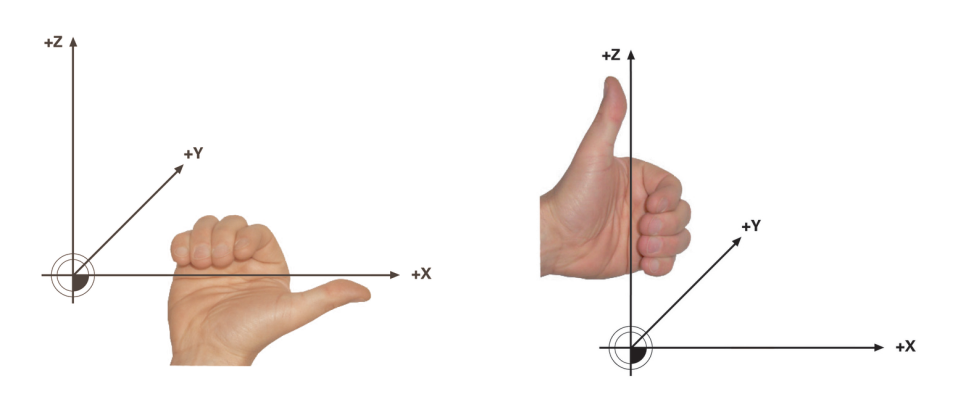

Utökad högerhandsregel för huvudrotationsaxlar Utökad vänsterhandsregel för bordaxlarna

Tummen på den motsvarande hand pekar i den positiva riktningen av den axel runt vilken rotationen sker. När du böjer fingrarna pekar de böjda fingrarna i den positiva rotationsriktningen.

Observera att vid vridaxlar som bygger på varandra så kommer positioneringen av den första vridaxeln även att ändra positionen för den andra rotationsaxeln.

### **Användningsexempel**

Följande exempel gäller för en maskin med en AC-bordskinematik, där båda vridaxlarna är rätvinkliga och byggda på varandra.

#### **Exempel**

#### **11 PLANE AXIAL A+45 TURN MB MAX FMAX**

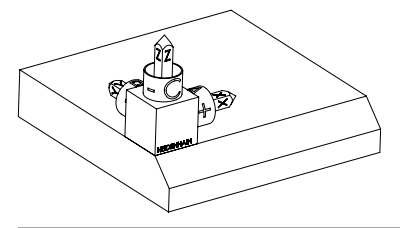

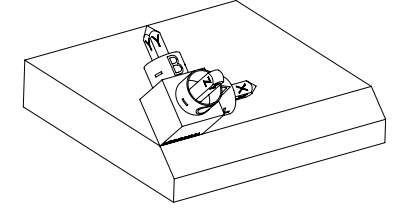

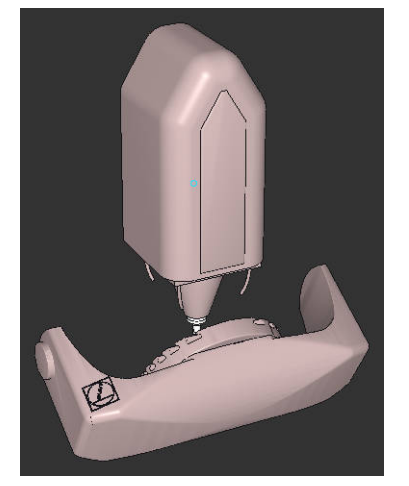

 $\mathbf i$ 

Ursprungligt tillstånd Det ursprungliga tillståndet visar positionen och riktningen på ännu osvängda bearbetningsplan-koordinatsystem **WPL-CS**. Läget definierar arbetsstyckets nollpunkt som matades in i exemplet i den övre kanten av fasen. Den aktiva arbetsstycke-nollpunkten definierar även den position kring vilken styrsystemet orienterar eller roterar **WPL-CS**.

Inriktningen på verktygsaxeln Med hjälp av definierade axelvinklar **A** orienterar styrsystemet Z-axeln till **WPL-CS** vinkelrätt mot fasområdet. Rotationen kring **A**-vinkeln kommer från den icke-svängda X-axeln

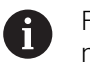

För att verktyget ska vara vinkelrätt mot avfasningens yta måste A-bordets roterande axel svänga bakåt.

I likhet med den utbyggda vänsterhandsregeln för bordsaxlar måste förtecknet till A-axelvärdet vara positivt.

Inriktningen på den svängda X-axeln motsvarar inriktningen på den osvängda X-axeln. Riktningen på den svängda Y-axeln ger sig automatiskt eftersom alla axlar står vinkelrätt mot varandra.

Om bearbetningen av fasen programmeras i ett underprogram kan en kringgående fas med fyra bearbetningsplansdefinitioner genomföras. Om exemplet definierar bearbetningsplanet för den första fasningen, programmera de återstående faserna med hjälp av följande axelvinklar:

- **A+45** och **C+90** för den andra fasen
- **A+45** och **C+180** för den tredje fasen
- **A+45** och **C+270** för den fjärde fasen

Värdena refererar till det osvängda arbetsstyckeskoordinatsystemet **W-CS**. Observera att du måste flytta arbetsstyckets nollpunkt före varje definition av bearbetningsplan.

#### **Inmatning**

#### **11 PLANE AXIAL A+45 TURN MB MAX FMAX**

NC-funktionen innehåller följande syntaxelement:

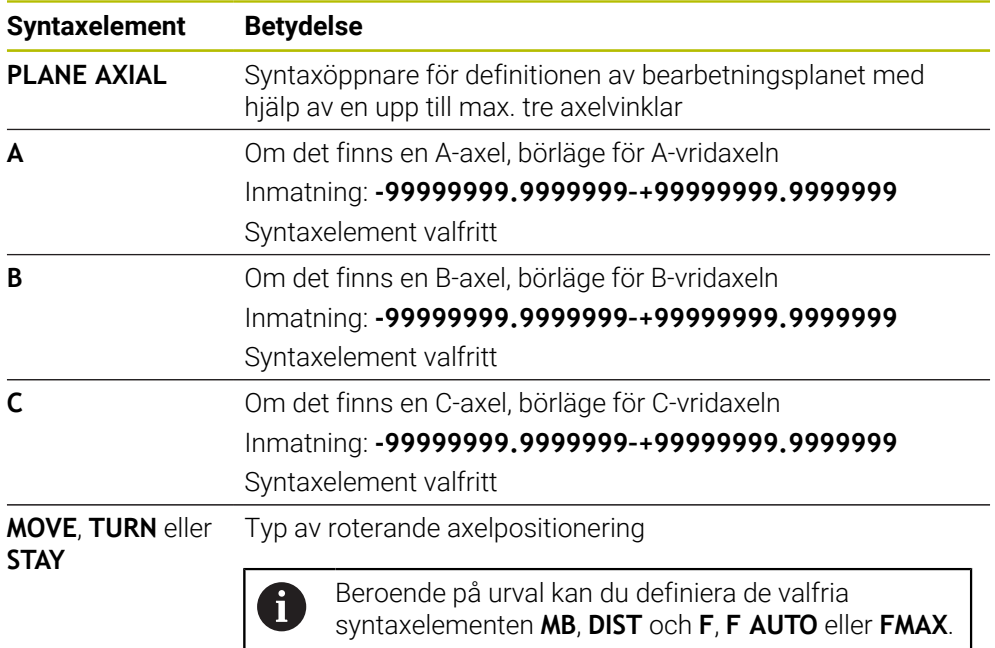

**Ytterligare information:** ["Vridaxelpositioniering", Sida 300](#page-299-0)

Inmatningen av **SYM** eller **SEQ** samt **COORD ROT** eller **TABLE ROT** är möglig men har ingen verkan i förbindelse med **PLANE AXIAL**.

#### **Anmärkning**

 $\mathbf{f}$ 

O

Beakta anvisningarna i Er maskinhandbok! Om din maskin tillåter definition av rymdvinkel, kan du efter **PLANE AXIAL** även fortsätta att programmera med **PLANE RELATIV**.

- Axelvinkel i **PLANE AXIAL**-funktionen är modalt verksam. När du programmerar en inkrementell axelvinkel, adderar styrsystemet detta värde till den för tillfället aktiva axelvinkeln. Om du programmerar två efterföljande **PLANE AXIAL**funktioner med två olika rotationsaxlar, kommer det nya bearbetningsplanet att bygga på de båda axelvinklarna som har definierats.
- Funktionen **PLANE AXIAL** tar inte hänsyn till en grundvridning.
- **I kombination med PLANE AXIAL** har de programmerade transformationerna spegling, vridning och skalfaktor ingen inverkan på vridpunktens läge eller rotationsaxlarnas orientering.

**Ytterligare information:** ["Transformationer i arbetsstyckeskoordinatsystemet W-](#page-240-0)[CS", Sida 241](#page-240-0)

Om du inte använder något CAM-system är **PLANE AXIAL** endast bekväm med rätvinkligt fastsatta vridaxlar.

# <span id="page-299-0"></span>**Vridaxelpositioniering**

### **Användningsområde**

Med typen av vridaxelpositioniering definierar du, hur styrsystemet svänger in vridaxlarna till det beräknade axelvärdet.

Valet beror t.ex. på följande aspekter:

- Befinner sig verktyget i närheten av arbetsstycket under insvängningen?
- Befinner sig verktyget i en säker svängposition under insvängningen?
- Får och kan vridaxlarna positioneras automatiskt?

# **Funktionsbeskrivning**

Styrsystemet erbjuder tre typer av vridaxelpositionering, och du måste välja en.

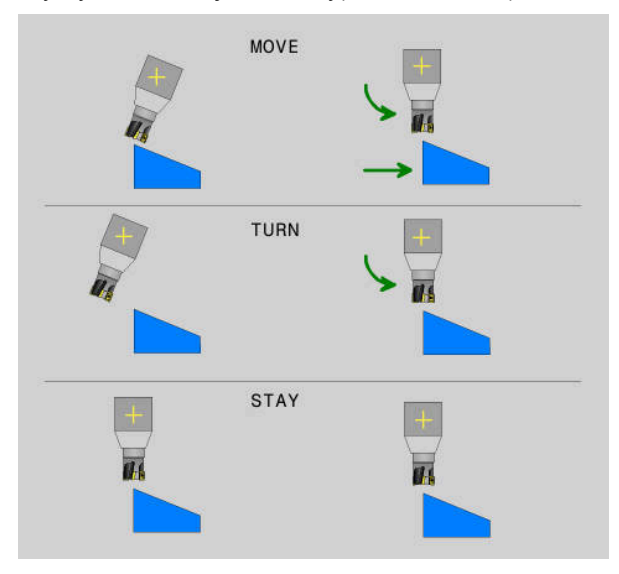

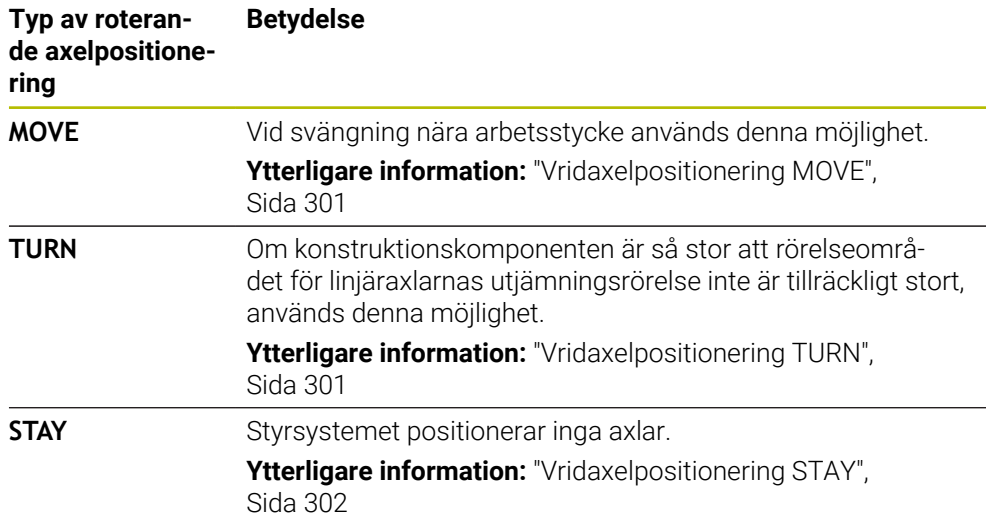

### <span id="page-300-0"></span>**Vridaxelpositionering MOVE**

Styrsystemet positionerar vridaxlarna och utför utjämningsrörelsen i en linjära huvudaxeln.

Utjämningsrörelsen leder till att det relativa läget mellan verktyg och arbetsstycke inte ändrar på sig under positioneringen.

TNC7 basic kan förflytta max fyra axlar åt gången. Om fler än fyra axlar måste förflyttas med ett NC-block visar styrsystemet ett felmeddelande. Observera att utjämningsrörelsen sker i upp till tre axlar.

# *HÄNVISNING*

#### **Varning kollisionsrisk!**

i

Svängpunkten ligger i verktygsaxeln. Vid stora verktygsdiametrar kan verktyget sacka ner i materialet under svängning av materialet. Under tiltrörelser finns det kollisionsrisk!

► Se till att det finns tillräcklig avstånd mellan verktyg och arbetsstycke

Om **DIST** inte definieras eller definieras med värdet 0 ligger svängpunkten och därmed även centrum för utjämningsrörelsen i verktygsspetsen.

Om du definierar **DIST** med ett värde större än 0 förflyttar sig vridningscentrum i verktygsaxeln bort från verktygsspetsen med detta värde.

Om du vill svänga runt en viss punkt på arbetsstycket säkerställ följande:

- Att verktyget före svängningen står direkt över den önskade punkten på arbetsstycket.
- Att det värde som definierats i **DIST** exakt motsvarar avståndet mellan verktygsspetsen och den önskade vridpunkten.

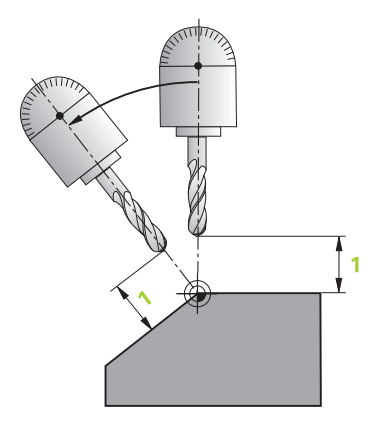

### <span id="page-300-1"></span>**Vridaxelpositionering TURN**

Styrsystemet positionerar uteslutande vridaxlarna. Verktyget måste positioneras efter insvängningen.

# <span id="page-301-0"></span>**Vridaxelpositionering STAY**

Efter svängningen måste både vridaxlarna och verktyget positioneras.

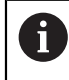

Styrsystemet orienterar sig också automatiskt vid **STAY** bearbetningsplankoordinatsystem **WPL-CS**.

Om du använder **STAY**-funktionen, måste du vrida fram rotationsaxlarna i ett separat positioneringsblock efter **PLANE**-funktionen.

Använd i positioneringsblocket uteslutande de axelvinklar som styrsystemet beräknat:

- **Q120** för A-axelns axelvinkel
- **Q121** för B-axelns axelvinkel
- **Q122** för C-axelns axelvinkel

Med hjälp av variabler undviker du fel vid inmatning- och räkning. Dessutom får det inte heller göras några ändringar efter att värdena inom **PLANE**-funktionerna har ändrats.

#### **Exempel**

**11 L A+Q120 C+Q122 FMAX**

### **Inmatning**

#### **MOVE**

#### **11 PLANE SPATIAL SPA+45 SPB+0 SPC+0 MOVE DIST0 FMAX**

Valet **MOVE** möjliggör definitionen av följande syntaxelement:

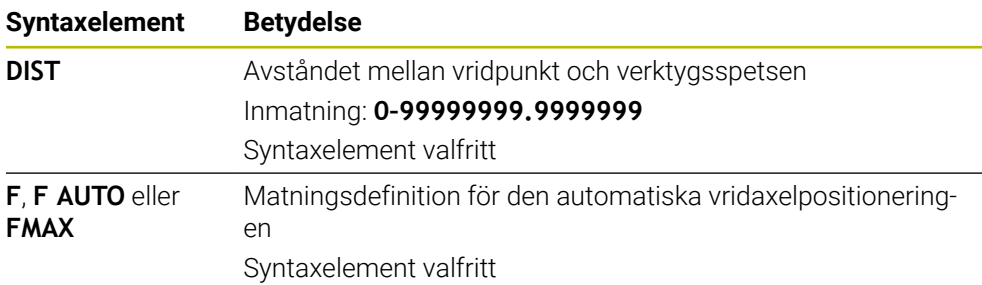

#### **TURN**

#### **11 PLANE SPATIAL SPA+45 SPB+0 SPC+0 TURN MB MAX FMAX**

Valet **TURN** möjliggör definitionen av följande syntaxelement:

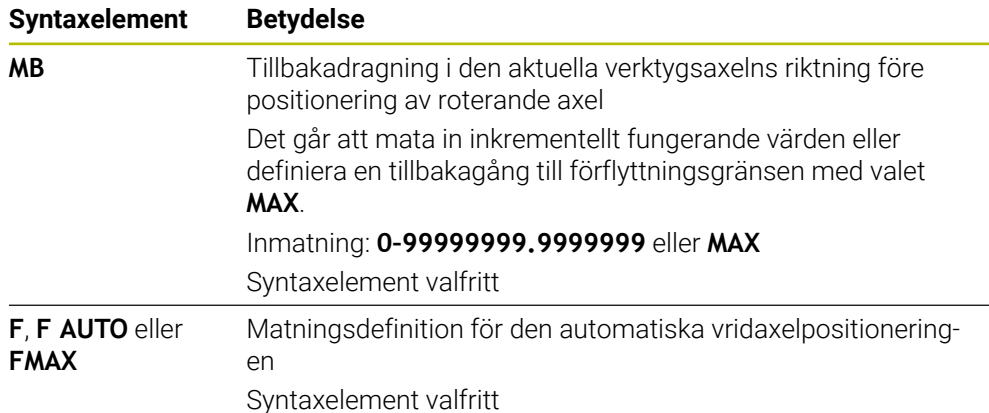

### **STAY**

#### **11 PLANE SPATIAL SPA+45 SPB+0 SPC+0 STAY**

Valet **STAY** möjliggör ingen definition av ytterligare syntaxelement.

### **Hänvisning**

# *HÄNVISNING*

#### **Varning kollisionsrisk!**

Styrsystemet genomför inte någon automatisk kollisionsövervakning mellan verktyget och arbetsstycket. Vid felaktiga eller saknade förpositioneringar före tiltningen finns kollisionsrisk vid tiltrörelsen!

- Programmera en säker position före tiltningen
- Testa NC-programmet eller programavsnittet i driftart **PROGRAM ENKELBLOCK** med försiktighet

# <span id="page-302-0"></span>**svänglösningar**

 $\mathbf{i}$ 

### **Användningsområde**

Med **SYM (SEQ)** kan du välja det önskade alternativet mellan flera svänglösningar.

Unika svänglösningar definieras endast med hjälp av axelvinklar. Alla andra definitionsmöjligheter kan beroende på maskin leda till flera svänglösningar.

# **Funktionsbeskrivning**

Styrsystemet erbjuder två valmöjligheter, av vilka du kan välja en.

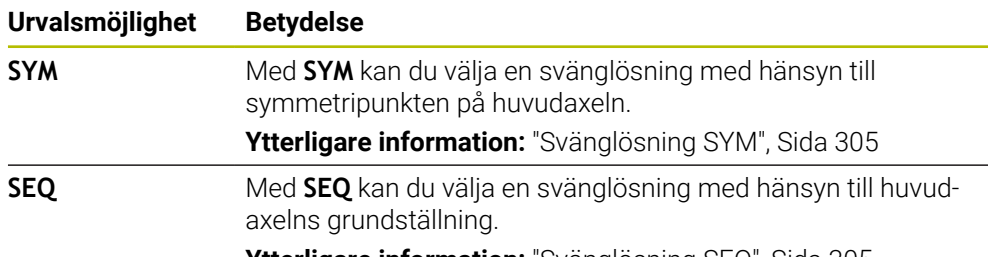

**Ytterligare information:** ["Svänglösning SEQ", Sida 305](#page-304-1)

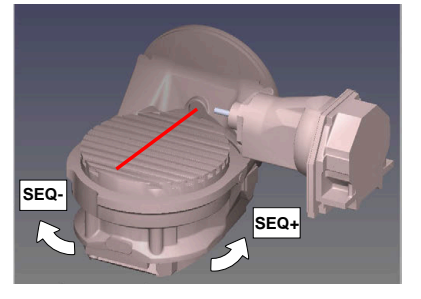

Referens för **SEQ**

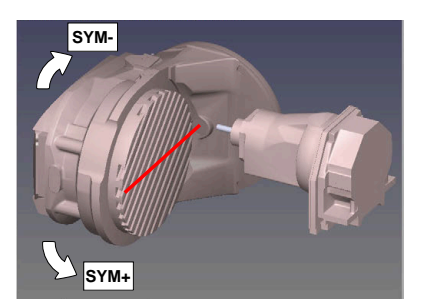

Referens för **SYM**

Om den lösning som du har valt via **SYM** (**SEQ**) inte ligger inom maskinens rörelseområde kommer styrsystemet att presentera felmeddelandet **Vinkel ej tillåten**.

Inmatningen av **SYM** eller **SEQ** är valfri.

När du inte definierar **SYM** (**SEQ**) bestämmer styrsystemet lösningen enligt följande:

- 1 Styrsystemet beräknar om de båda lösningsmöjligheterna ligger inom rotationsaxelns rörelseområde
- 2 Två lösningsmöjligheter: Utgående från rotationsaxelns aktuella position väljs den lösningsvariant som innebär den kortaste sträckan
- 3 En lösningsmöjlighet: Den enda lösningen väljs
- 4 Ingen lösningsmöjlighet: Felmeddelande **Vinkel ej tillåten** presenteras

#### <span id="page-304-0"></span>**Svänglösning SYM**

Med hjälp av funktionen **SYM** väljer du en av lösningsmöjligheterna i förhållande till masteraxelns symmetripunkt:

- **SYM+** positionerar masteraxeln i den positiva halvan i förhållande till symmetripunkten
- **SYM-** positionerar masteraxeln i den negativa halvan i förhållande till symmetripunkten

**SYM** använder till skillnad från **SEQ** masteraxelns symmetripunkt som referens. Varje masteraxel har två symmertrilägen som ligger 180° från varandra (i vissa fall endast ett symmetriläge i rörelseområdet).

Bestäm symmetripunkten på följande sätt:

- **PLANE SPATIAL** utförs med en godtycklig rymdvinkel och **SYM+**
- Spara masteraxelns axelvinkel i en Q-parameter, t.ex. -80
- **PLANE SPATIAL**-funktion upprepas med **SYM-**
- Spara masteraxelns axelvinkel i en Q-parameter, t.ex. -100
- ▶ Skapa medelvärde, t.ex. -90 Medelvärdet motsvarar symmetripunkten.

#### <span id="page-304-1"></span>**Svänglösning SEQ**

i

Med hjälp av funktionen **SEQ** väljer du en av lösningsmöjligheterna i förhållande till masteraxelns grundläge:

- **SEQ+** positionerar masteraxeln i det positiva tiltområdet i förhållande till grundläget
- **SEQ-** positionerar masteraxeln i det negativa tiltområdet i förhållande till grundläget

**SEQ** utgår från masteraxelns grundläge (0°). Masteraxeln är den första rotationsaxeln utgående från verktyget eller den sista rotationsaxeln utgående från bordet (avhängigt maskinkonfigurationen). När båda lösningsmöjligheterna ligger i det positiva eller negativa området, använder styrsystemet automatiskt den närmaste lösningen (kortaste sträckan). Om du vill använda den andra lösningsmöjligheten måste du antingen förpositionera masteraxeln före tiltningen av bearbetningsplanet (till den andra lösningsmöjlighetens område) eller arbeta med **SYM**.

# **Exempel**

### **Maskin med C-rundbord och A-tiltbord. Programmerad funktion: PLANE SPATIAL SPA+0 SPB+45 SPC+0**

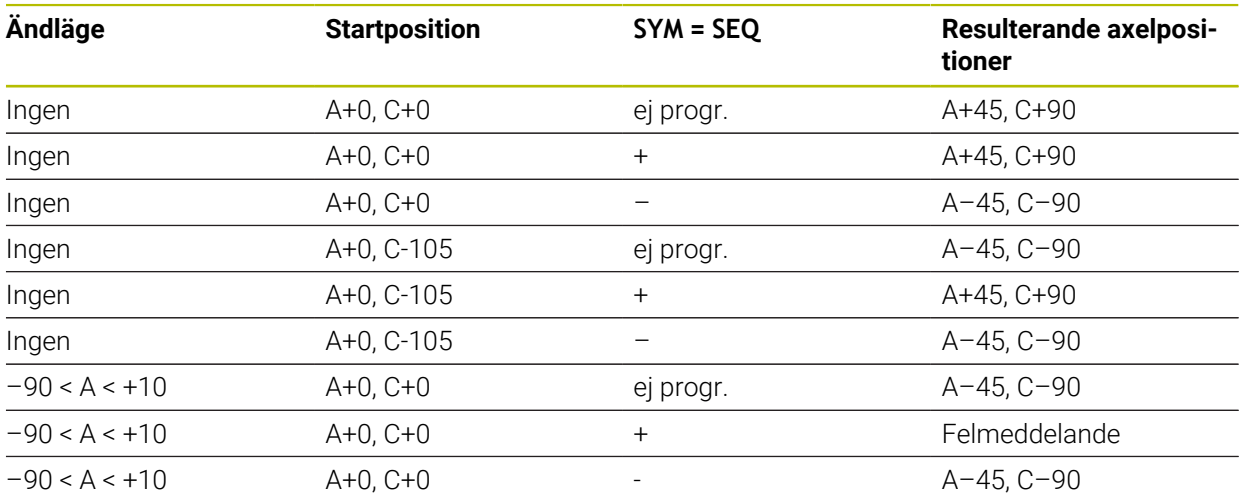

#### **Maskin med B-rundbord och A-tiltbord (gränslägesbrytare A +180 och -100). Programmerad funktion: PLANE SPATIAL SPA-45 SPB+0 SPC+0**

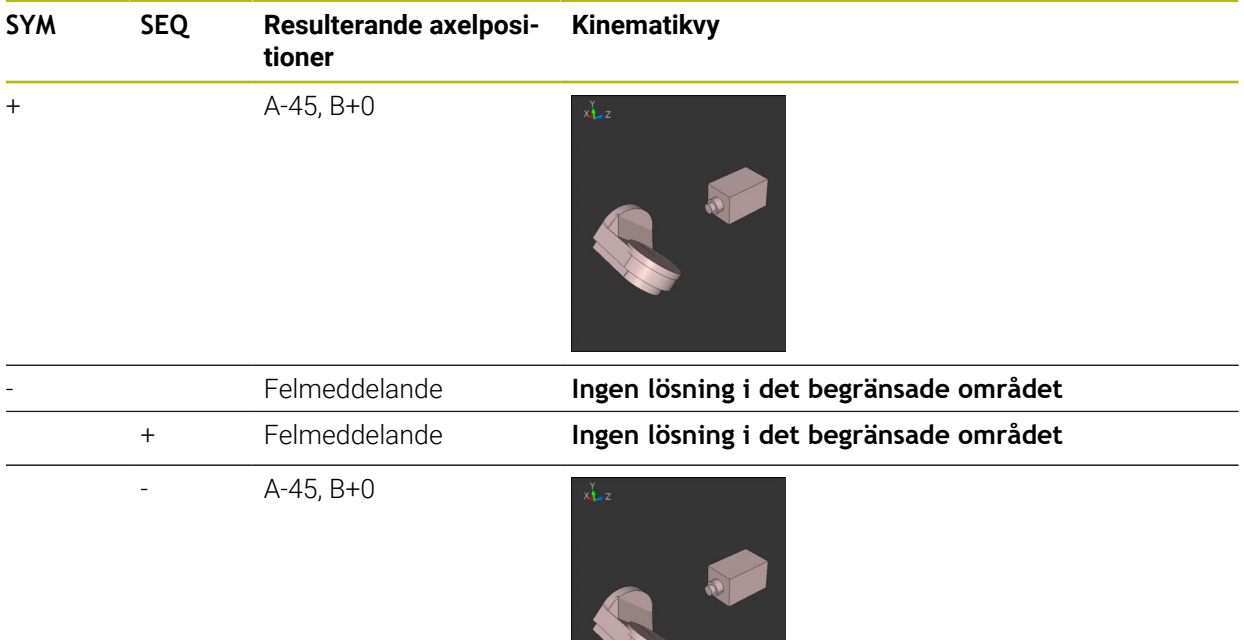

Symmetripunktens läge beror på kinematiken. När du förändrar 8 kinematiken (t.ex. växling av huvud), ändra sig symmetripunktens läge. Beroende på kinematiken motsvarar positiv rotationsriktning för **SYM** inte positiv rotationsriktning för **SEQ**. Fastställ därför alltid symmetripunktens läge och i rotationsriktningen för **SYM** i varje maskin före programmeringen.

# <span id="page-306-0"></span>**Transformationsarter**

### **Användningsområde**

A

Med **COORD ROT** och **TABLE ROT** påverkar du orienteringen av bearbetningsplanets koordinatsystem **WPL-CS**genom axelpositionen av en så kallad fri rotationsaxel.

En godtycklig rotationsaxel blir en fri rotationsaxel vid följande konstellation:

- Rotationsaxeln har inte någon inverkan på verktygslutningen eftersom rotationsaxeln och verktygsaxeln är parallella med varandra i tiltläget
- Rotationsaxeln är den första rotationsaxeln utgående från arbetsstycket i den kinematiska kedjan

Inverkan av transformationstyperna **COORD ROT** och **TABLE ROT** är därmed beroende av den programmerade rymdvinkeln och maskinens kinematik.

# **Funktionsbeskrivning**

Styrsystemet erbjuder två valmöjligheter.

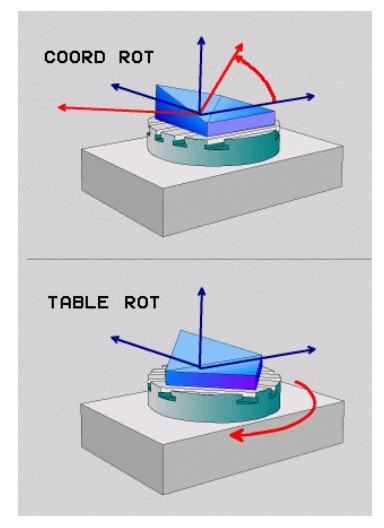

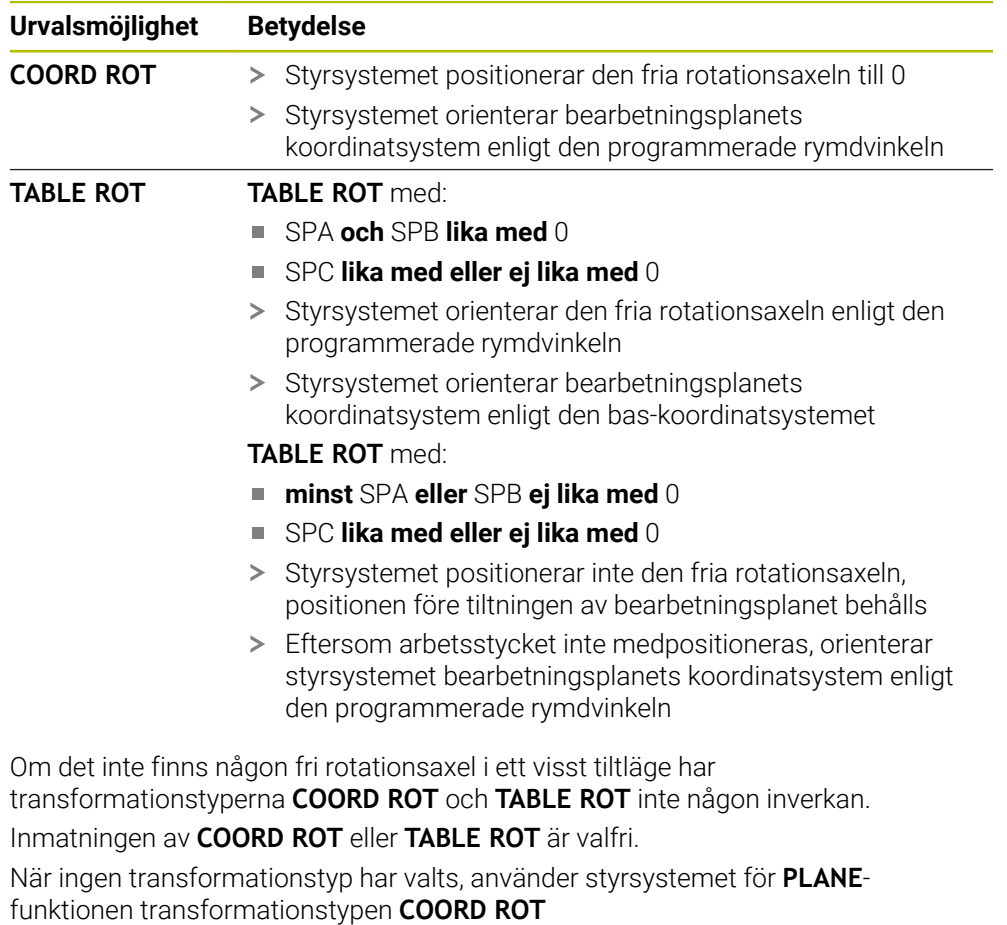

#### **Exempel**

Följande exempel visar inverkan av transformationstypen **TABLE ROT** i kombination med en fri rotationsaxel.

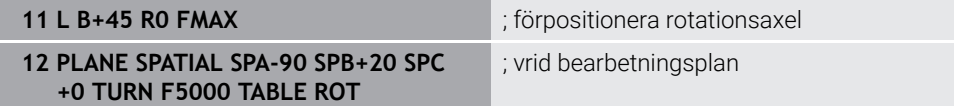

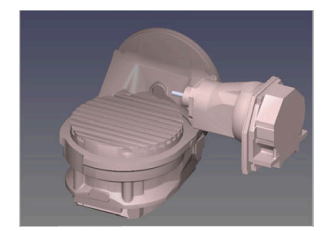

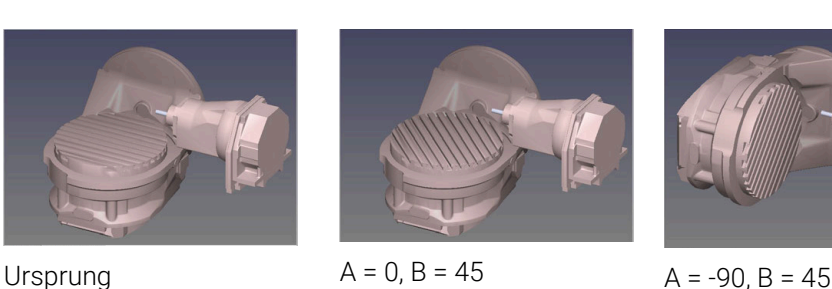

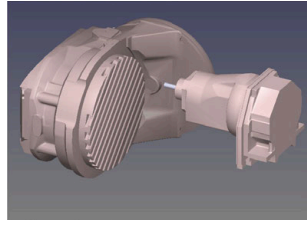

- > Styrsystemet positionerar B-axeln till axelvinkeln B+45
- > Vid det programmerade tiltläget med SPA-90 blir B-axeln fri rotationsaxel
- Styrsystemet positionerar inte den fria rotationsaxeln, B-axelns position före tiltningen av bearbetningsplanet behålls
- Eftersom arbetsstycket inte medpositioneras, orienterar styrsystemet bearbetningsplanets koordinatsystem enligt den programmerade rymdvinkeln SPB+20

### **Anmärkning**

- För positionsbeteendet vid transformationstyperna **COORD ROT** och **TABLE ROT** är det irrelevant om den fria rotationsaxeln befinner sig i bordet eller i huvudet.
- Den resulterande axelpositionen för den fria rotationsaxeln är bland annat beroende av en aktiv grundvridning.
- Orienteringen hos bearbetningsplanets koordinatsystem är dessutom beroende av en programmerad rotation, t.ex. med hjälp av cykel **10 VRIDNING**.

# **10.6 Tiltad bearbetning (#9 / #4-01-1)**

# **Användningsområde**

Om verktyget justeras under bearbetningen går det att behandla svåråtkomliga platser på arbetsstycket utan kollision.

# **Relaterade ämnen**

- Kompensera verktygets lutning med **FUNCTION TCPM** (#9 / #4-01-1) **Ytterligare information:** ["Kompensera verktygspositionering med FUNCTION](#page-311-0) [TCPM \(#9 / #4-01-1\)", Sida 312](#page-311-0)
- Kompensera verktygets lutning med **M128** (#9 / #4-01-1) **Ytterligare information:** ["Kompensera verktygspositioneringen automatiskt med](#page-455-0) [M128 \(#9 / #4-01-1\)", Sida 456](#page-455-0)
- Luta bearbetningsplanet (#8 / #1-01-1) **Ytterligare information:** ["Tilta bearbetningsplanet \(#8 / #1-01-1\)", Sida 265](#page-264-0)
- Referenspunkter på verktyget **Ytterligare information:** ["Referenspunkter på verktyget ", Sida 141](#page-140-0)
- Referenssystem **Ytterligare information:** ["Referenssystem", Sida 234](#page-233-0)

# **Förutsättningar**

- **Maskiner med rotationsaxlar**
- **Kinematikbeskrivning** Styrsystemet kräver en kinematikbeskrivning som maskintillverkaren tar fram för att kunna beräkna svängvinkeln.
- Programvaruoptionen Utökade funktioner grupp  $2$  (#9 / #4-01-1)

# **Funktionsbeskrivning**

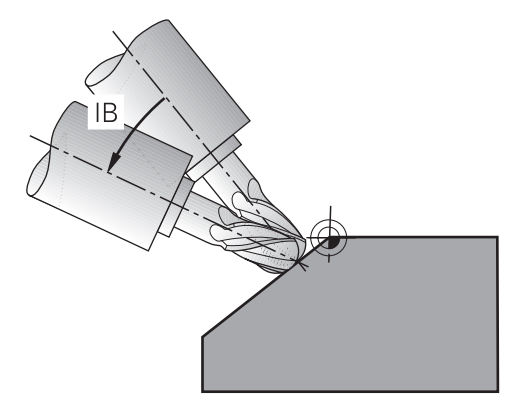

Med funktionen **FUNCTION TCPM** går det att genomföra en lutande behandling. Därvid kan bearbetningsplanet också vridas.

**Ytterligare information:** ["Tilta bearbetningsplanet \(#8 / #1-01-1\)", Sida 265](#page-264-0)

Lutad bearbetning är möjlig med hjälp av följande funktioner:

■ Förflytta vridaxeln stegvis

**Ytterligare information:** ["Lutande bearbetning med inkrementell process",](#page-310-0) [Sida 311](#page-310-0)

■ Normalvektorer

**Ytterligare information:** ["Lutande bearbetning med hjälp av normalvektorer",](#page-310-1) [Sida 311](#page-310-1)

# <span id="page-310-0"></span>**Lutande bearbetning med inkrementell process**

Det går att förverkliga en lutande behandling genom att ändra lutningsvinkel när funktion **FUNCTION TCPM** eller **M128** är aktiv utöver den normala linjära rörelsen t.ex. **L X100 Y100 IB-17 F1000 G01 G91 X100 Y100 IB-17 F1000**. Därvid förblir den relativa positionen för verktygets vridpunkt densamma under verktygsjusteringen.

#### **Exempel**

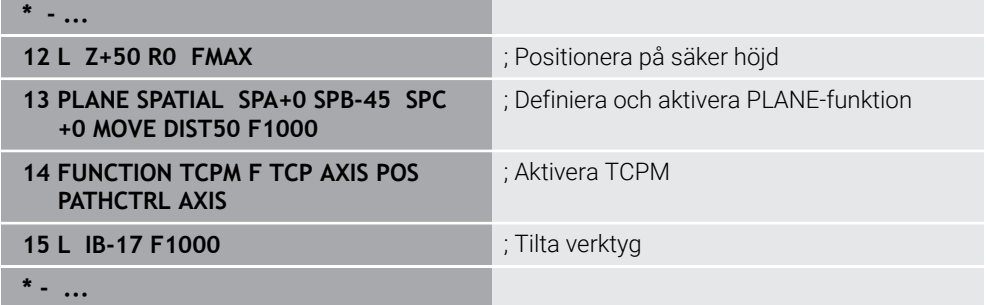

### <span id="page-310-1"></span>**Lutande bearbetning med hjälp av normalvektorer**

Med den lutande bearbetningen med normala vektorer förverkligas tillämpningen av verktygen med hjälp av raka linjer **LN**.

För att kunna utföra en lutande bearbetning med normala vektorer måste du aktivera funktionen **FUNKTION TCPM** eller tilläggsfunktionen **M128**.

#### **Exempel**

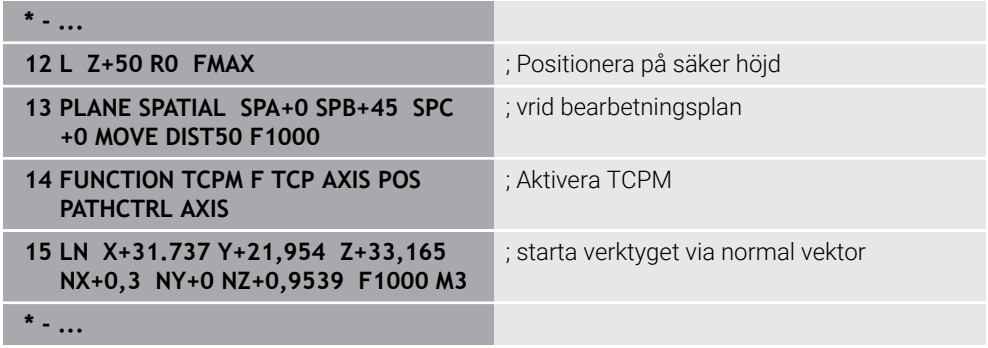

# <span id="page-311-0"></span>**10.7 Kompensera verktygspositionering med FUNCTION TCPM (#9 / #4-01-1)**

# **Användningsområde**

Med funktionen **FUNCTION TCPM** påverkas styrningens positioneringsbeteende. Om du aktiverar **FUNCTION TCPM**, kompenserar styrsystemet förändrade verktygsjusteringar med hjälp av en utjämningsrörelse hos de linjära axlarna.

Man kan använda **FUNCTION TCPM** t.ex. vid en inställd bearbetning till att ändra inställningen på verktyget medan verktygsstyrpunktens position mot konturen förblir densamma.

N

Istället för **M128** rekommenderar HEIDENHAIN den kraftfullare funktionen **FUNCTION TCPM**.

# **Relaterade ämnen**

- Kompensera verktygsinställning med **M128 Ytterligare information:** ["Kompensera verktygspositioneringen automatiskt med](#page-455-0) [M128 \(#9 / #4-01-1\)", Sida 456](#page-455-0)
- Vridning av bearbetningsplanet
- **Ytterligare information:** ["Tilta bearbetningsplanet \(#8 / #1-01-1\)", Sida 265](#page-264-0)
- Referenspunkter på verktyget **Ytterligare information:** ["Referenspunkter på verktyget ", Sida 141](#page-140-0)
- Referenssystem **Ytterligare information:** ["Referenssystem", Sida 234](#page-233-0)

# **Förutsättningar**

- Maskiner med rotationsaxlar
- $\blacksquare$  Kinematikbeskrivning Styrsystemet kräver en kinematikbeskrivning som maskintillverkaren tar fram för att kunna beräkna svängvinkeln.
- **Programvaruoptionen Utökade funktioner grupp 2 (#9 / #4-01-1)**

**10**

# **Funktionsbeskrivning**

Funktionen**FUNCTION TCPM** är en vidareutveckling av funktionen **M128**, med vilken du kan bestämma styrningens beteende vid positioneringen av rotationsaxlarna.

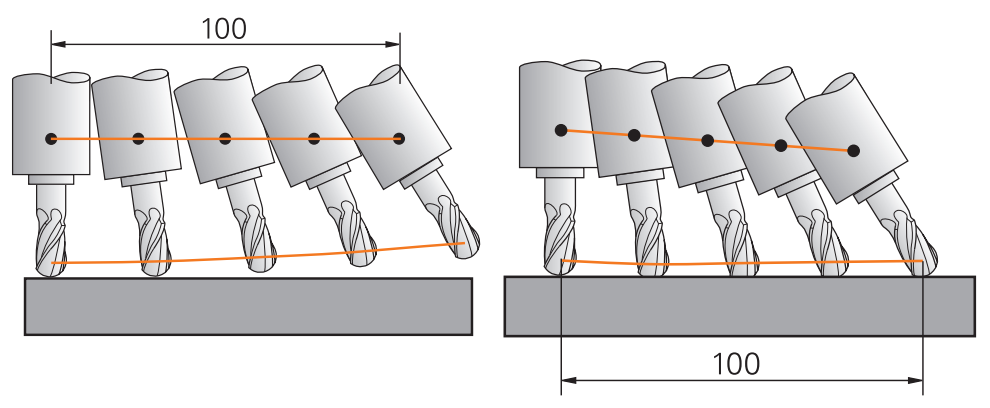

Beteende utan **TCPM** Beteende med **TCPM**

TNC7 basic kan förflytta max fyra axlar åt gången. Om fler än fyra axlar måste förflyttas med ett NC-block visar styrsystemet ett felmeddelande. Observera att utjämningsrörelsen sker i upp till tre axlar.

När **UNCTION TCPM** är aktiv presenterar styrsystemet symbolen **TCPM** i positionspresentationen.

**Ytterligare information:** Bruksanvisning Inställning och exekvering

Med funktionen **FUNCTION RESET TCPM** återställs funktionen **FUNCTION TCPM**.

# **Inmatning**

# **FUNCTION TCPM**

#### **10 FUNCTION TCPM F TCP AXIS POS PATHCTRL AXIS REFPNT CENTER-CENTER F1000**

NC-funktionen innehåller följande syntaxelement:

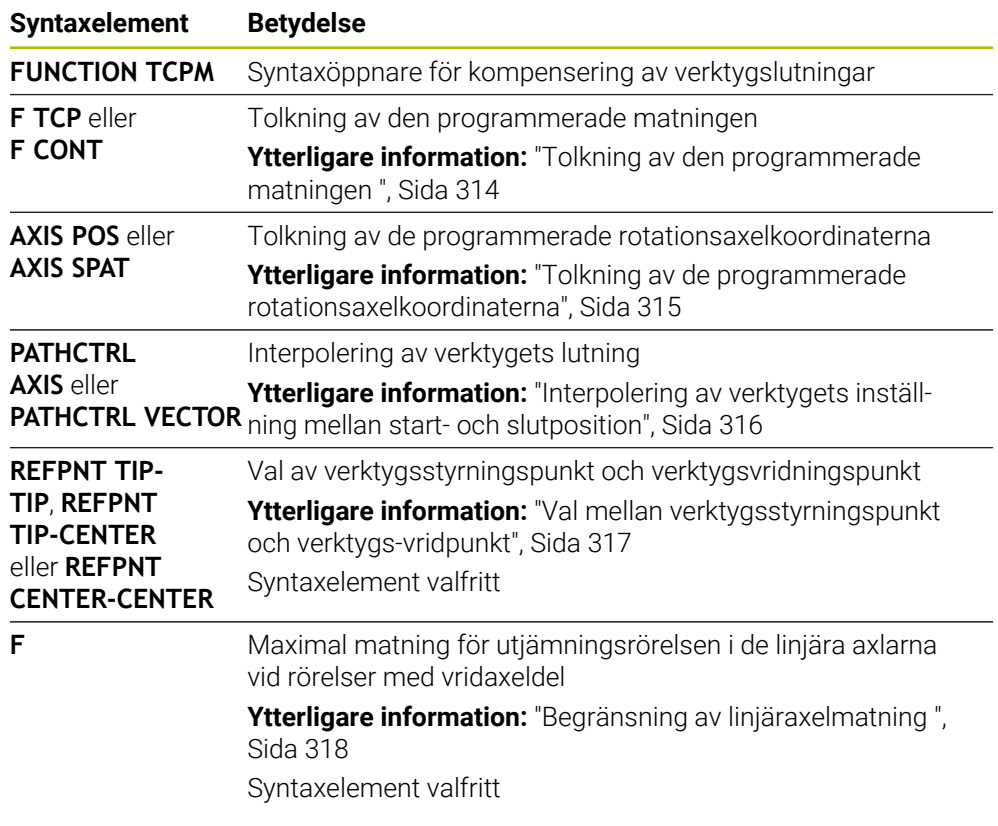

### **FUNCTION RESET TCPM**

#### **10 FUNCTION RESET TCPM**

NC-funktionen innehåller följande syntaxelement:

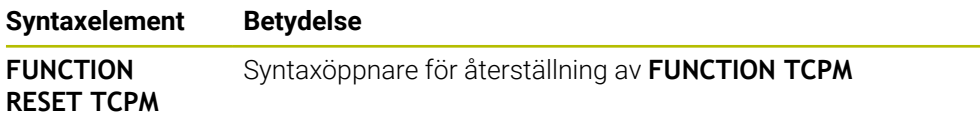

# <span id="page-313-0"></span>**Tolkning av den programmerade matningen**

Styrsystemet erbjuder följande möjligheter att tolka matningen:

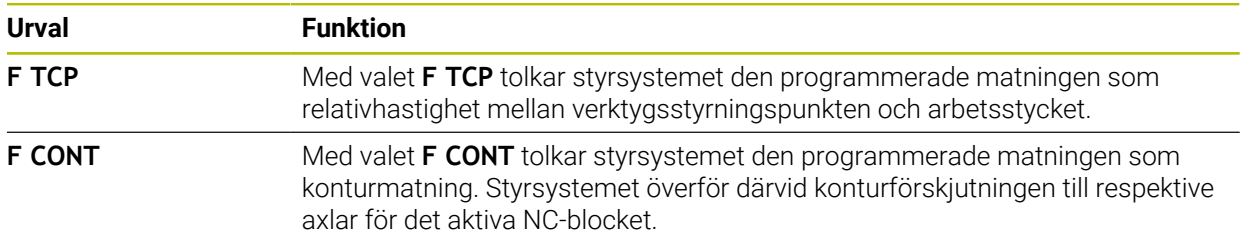

# <span id="page-314-0"></span>**Tolkning av de programmerade rotationsaxelkoordinaterna**

Styrsystemet erbjuder följande möjligheter, att tolka verktygsjusteringen mellan start- och slutposition:

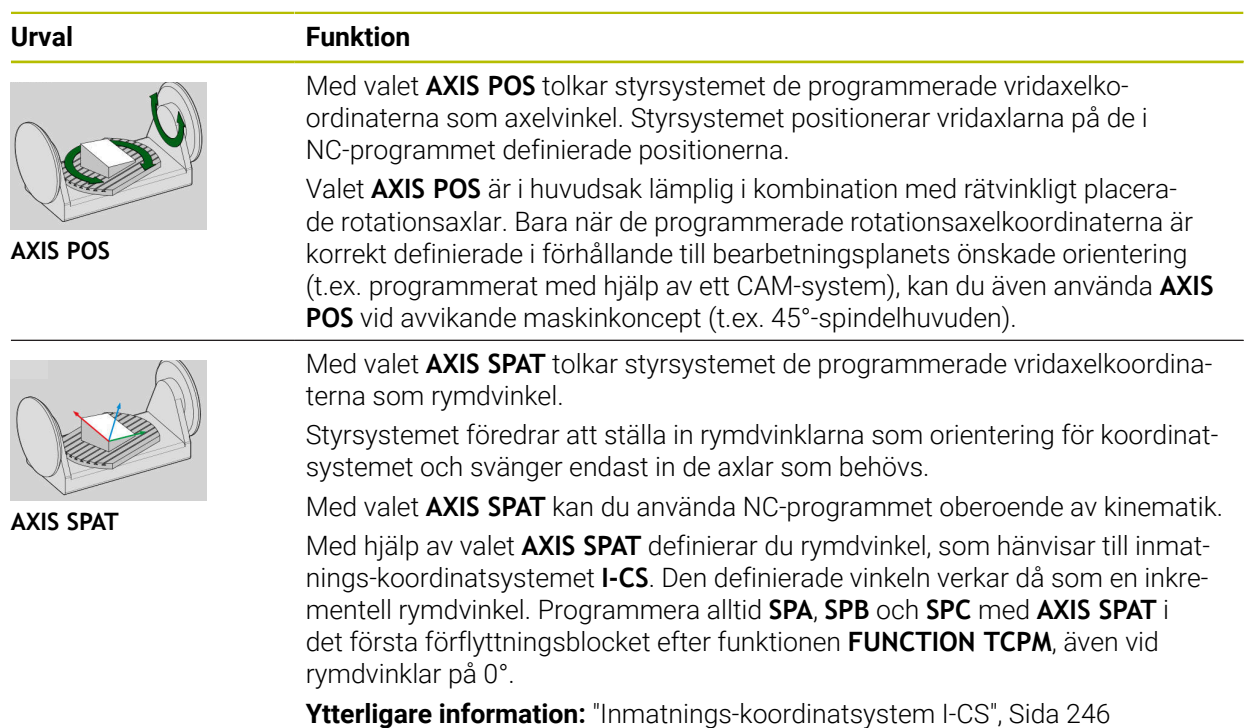

HEIDENHAIN | TNC7 basic | Bruksanvisning Programmering och testning | 10/2023 **315**

# <span id="page-315-0"></span>**Interpolering av verktygets inställning mellan start- och slutposition**

Styrsystemet erbjuder följande möjligheter, att interpolera verktygsjusteringen mellan start- och slutposition:

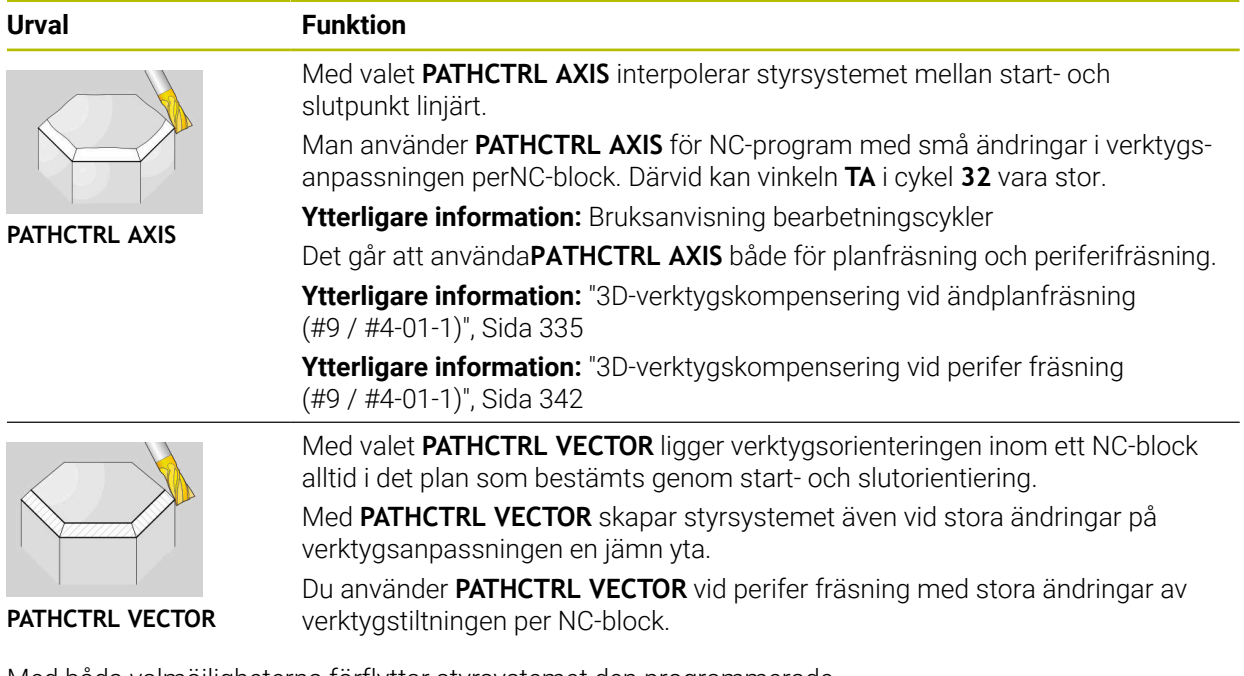

Med båda valmöjligheterna förflyttar styrsystemet den programmerade verktygsstyrningspunkten på en rät linje mellan start- och slutpositionen.

> För att få en kontinuerlig rörelse går det att definiera cykel **32** med en **tolerans för vridaxlarna**. **Ytterligare information:** Bruksanvisning bearbetningscykler

 $\mathbf i$  )

# <span id="page-316-0"></span>**Val mellan verktygsstyrningspunkt och verktygs-vridpunkt**

Styrsystemet erbjuder följande möjligheter, för att definiera verktygsstyrningspunkten och den verktyg-vridningspunkten:

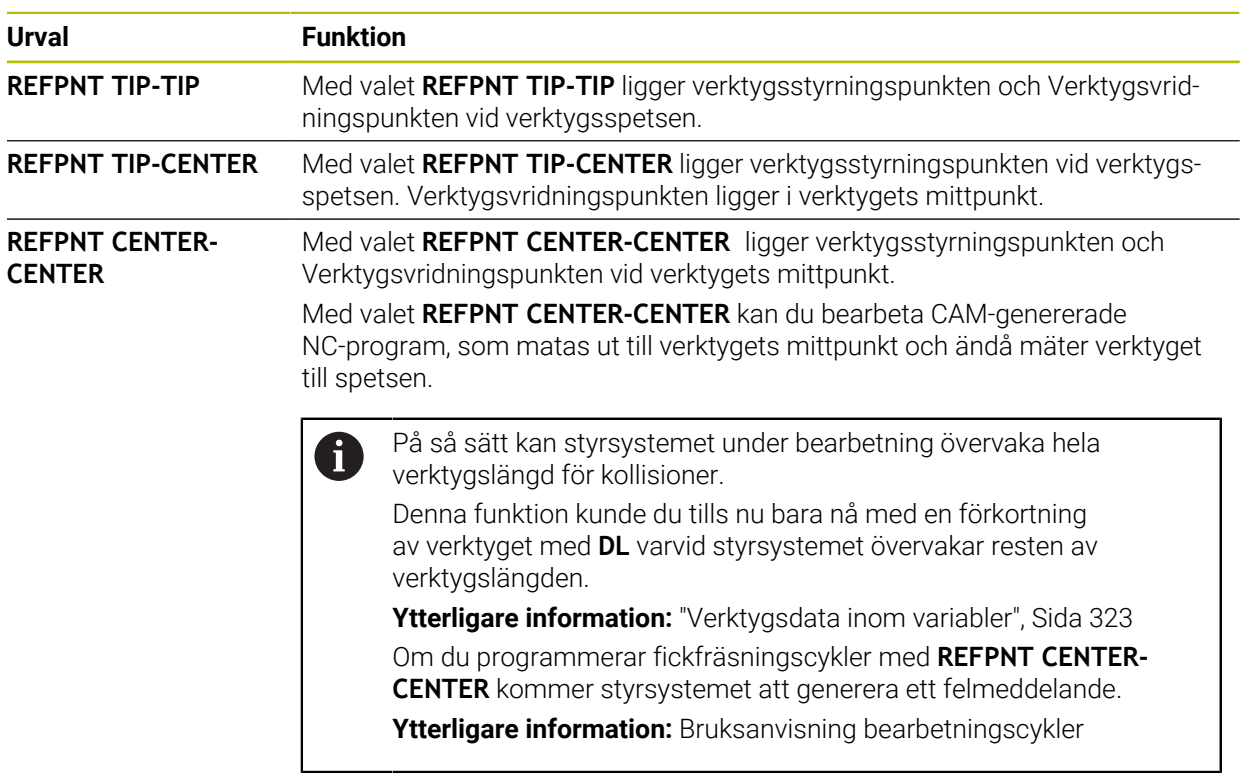

**Ytterligare information:** ["Referenspunkter på verktyget ", Sida 141](#page-140-0)

Inmatning av utgångspunkten är valfri. När du inte anger den, använder styrsystemet **REFPNT TIP-TIP**.

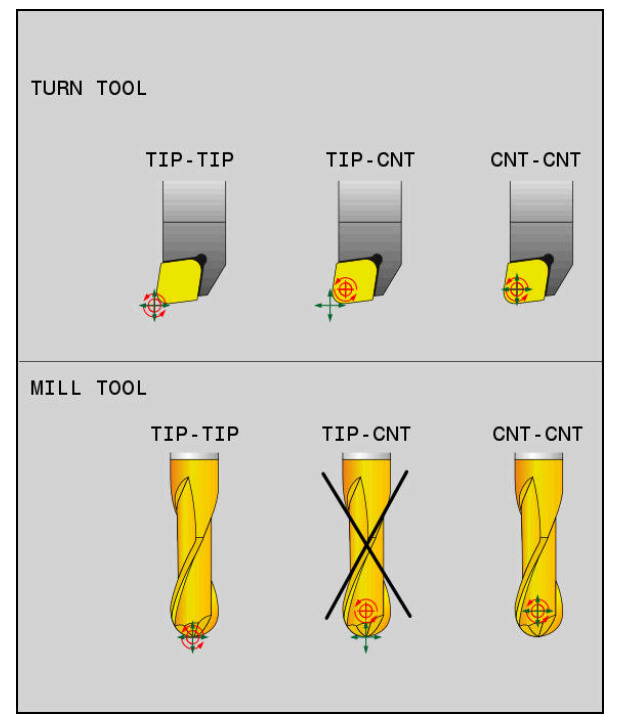

Urvalsalternativ för verktygsstyrningspunkt och verktygsvridningspunkt

# <span id="page-317-0"></span>**Begränsning av linjäraxelmatning**

Med den valfria inmatningen **F** begränsar du linjäraxlarnas matning vid rörelser med rotationsaxeldelar.

Därigenom kan snabba kompenseringsrörelser förhindras, t.ex. vid returrörelser med snabbtransport.

Välj inte ett alltför lågt värde för begränsning av linjäraxelmatningen, då det kan förekomma kraftiga matningsvariationer vid verktygets styrningspunkt. Matningsvariationer medför lägre ytkvalitet.

Matningsbegränsningen verkar även vid aktiv **FUNCTION TCPM** enbart vid rörelser med en rotationsaxeldel, inte vid rena linjäraxelrörelser.

Begränsningen av linjäraxelmatningen är verksam tills du gör en ny programmering eller en återställning av **FUNCTION TCPM**.

# **Anmärkning**

# *HÄNVISNING*

#### **Varning kollisionsrisk!**

Rotationsaxlar med Hirth-koppling måste köras ut ur kuggkopplingen för att kunna vridas. Under utkörning och tiltrörelsen finns det kollisionsrisk!

- Frikör verktyget innan du förändrar rotationsaxelns läge
- Före positioneringar med **M91** eller **M92** och före ett **TOOL CALL**-block skall **FUNCTION TCPM** återställas.
- Det går att använda följande cykler med aktiv **FUNCTION TCPM**:
	- Cykel **32 TOLERANS**
	- Cykel **444 AVKAENNING 3D** (#17 / #1-05-1)
- **M128** och **FUNCTION TCPM** med valet **AXIS POS** tar inte hänsyn till en aktiv 3Dgrundvridning. Programmera **FUNCTION TCPM** med valet **AXIS SPAT** eller CAMutmatningar med räta linjer **LN** och en verktygsvektor.

**[Ytterligare information:](#page-331-0)** "Rät linje LN", Sida 332

Vid ytfräsning ska enbart kulfräsar användas för att undvika konturskador. I kombination med andra verktygsformer ska NC-programmet kontrolleras med hjälp av arbetsområdet **Simulering** beträffande potentiella konturskador.

**[Ytterligare information:](#page-458-0)** "Anmärkning", Sida 459

#### **Anvisningar i samband med maskinparametrar**

Med den valfria maskinparametern **presetToAlignAxis** (nr 300203) definierar maskintillverkaren axelspecifikt hur styrsystemet ska tolka förskjutningar. Vid **FUNCTION TCPM** och **M128** är maskinparametern bara relevant för den rotationsaxel som roterar kring verktygsaxeln (oftast **C\_OFFS**).

**Ytterligare information:** Bruksanvisning Inställning och exekvering

Om maskinparametern inte har definierats eller har definierats med värdet **TRUE** kan du kompensera ett arbetsstyckes snedställning i planet med förskjutningen. Förskjutningen påverkar orienteringen hos arbetsstyckeskoordinatsystemet **W-CS**.

**Ytterligare information:** ["arbetsstycke-koordinatsystem W-CS", Sida 241](#page-240-1)

Om maskinparametern har definierats med värdet **FALSE** kan du inte kompensera arbetsstyckens snedställning i planet med förskjutningen. Styrsystemet tar inte hänsyn till förskjutningen under exekveringen.

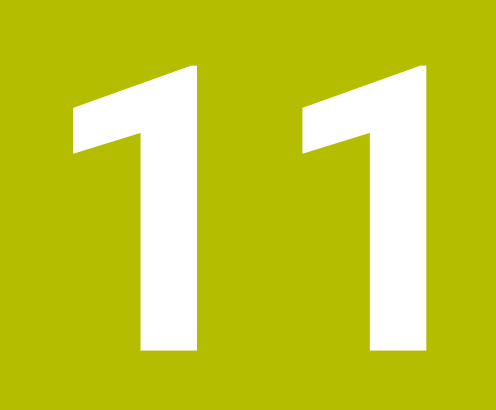

**Korrigeringar**

# **11.1 Verktygskorrigering för verktygslängd och -radie**

# **Användningsområde**

Med hjälp av deltavärden kan du utföra verktygs korrigeringar på verktygslängden och på verktysgradien. Deltavärden påverkar de angivna och därmed de aktiva verktygsmåtten.

Deltavärde för verktygslängden **DL** fungerar i verktygsaxeln. Deltavärdet för verktygsradien **DR** fungerar endast vid radiekorrigerade förflyttningar med konturfunktioner och cykler.

**Ytterligare information:** ["Konturfunktioner", Sida 153](#page-152-0)

### **Relaterade ämnen**

- **Verktygsradiekorrigering** 
	- **Ytterligare information:** ["Verktygsradiekorrigering", Sida 324](#page-323-0)
- Verktygskorrigering med korrigeringstabeller

**Ytterligare information:** ["Verktygskorrigering med korrigeringstabeller",](#page-326-0) [Sida 327](#page-326-0)

### **Funktionsbeskrivning**

Styrsystemet skiljer på två typer av deltavärden:

■ Deltavärden inom verktygstabellen används för en permanent verktygskompensering som t.ex. krävs på grund av slitage. Dessa deltavärden bestäms t.ex. med hjälp av ett verktygsavkänningssystem. Styrsystemet för automatiskt in deltavärdena i verktygshanteringen.

**Ytterligare information:** Bruksanvisning Inställning och exekvering

■ Deltavärden i ett verktygsanrop används till förskjutning av verktyg som uteslutande fungerar i det aktuella NC-programmet, t.ex. en arbetsstyckesmätning.

**Ytterligare information:** ["verktygsanrop med TOOL CALL", Sida 144](#page-143-0)

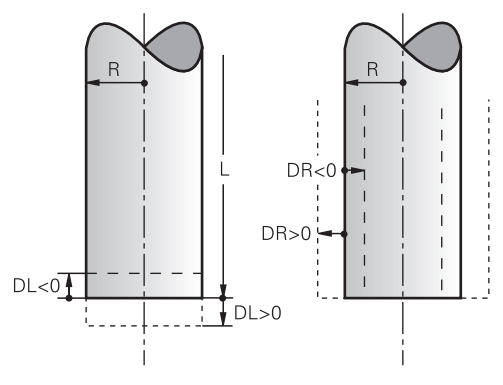

Delta-värden motsvarar avvikelser för längden och radien på verktygen.

Med ett positivt deltavärde förstoras den aktuella verktygslängden eller verktygsradien. På så vis tar verktyget bort mindre material under bearbetningen, t.ex. för ett tillägg på arbetsstycket.

Med ett negativt deltavärde förminskas den aktuella verktygslängden eller verktygsradien. Därmed tar verktyget bort mer material under bearbetningen.

Om du vill programmera deltavärden i ett NC-program, definierar du värdet i ett verktygsanrop eller med hjälp av en korrigeringstabell.

**Ytterligare information:** ["verktygsanrop med TOOL CALL", Sida 144](#page-143-0)

**Ytterligare information:** ["Verktygskorrigering med korrigeringstabeller", Sida 327](#page-326-0) Det går också att definiera deltavärden inom ett verktygsanrop med hjälp av variabler.

**Ytterligare information:** ["Verktygsdata inom variabler", Sida 323](#page-322-0)

# **Korrigering av verktygslängden**

Styrsystemet tar hänsyn till korrigeringen av verktygslängden, så fort ett verktyg anropas. Styrsystemet genomför endast korrigeringen av verktygslängden för verktyg med längden L>0.

Vid korrigering av verktygslängd tar styrsystemet hänsyn till deltavärden från verktygstabellen och NC-programmet.

Aktiv verktygslängd = **L** + **DL**<sub>TAB</sub> + **DL**<sub>Prog</sub>

**L**: Verktygslängd **L** från verktygstabellen

**DL** TAB: Deltavärdet på verktygslängden **DL** från verktygstabellen

**DL** Prog: Deltavärdet för verktygslängden DL från verktygsanropet eller från korrigeringstabellen

Det senaste programmerade värdet tillämpas.

**Ytterligare information:** ["verktygsanrop med TOOL CALL",](#page-143-0) [Sida 144](#page-143-0)

**Ytterligare information:** ["Verktygskorrigering med korrigeringsta](#page-326-0)[beller", Sida 327](#page-326-0)

# *HÄNVISNING*

#### **Varning kollisionsrisk!**

Styrsystemet använder för korrigeringen av verktygslängden, de definierade verktygslängderna i verktygstabellen. Felaktiga verktygslängder resulterar också i en felaktig korrigering av verktygslängden. Vid verktyg med längden **0** och efter ett **TOOL CALL 0** utför styrsystemet inte någon korrigering av verktygslängden och inte någon kollisionsövervakning. Vid efterföljande verktygspositioneringar finns det en kollisionsrisk!

- Definiera alltid verktyg med deras faktiska verktygslängder (inte bara differenser)
- **TOOL CALL 0** skall enbart användas för att tömma spindeln

# **Korrigering för verktygsradien**

Styrsystemet tar hänsyn till korrigeringen för verktygsradien i följande fall:

- Vid aktiv verktygsradiekorrigering **RR** eller **RL**
	- **Ytterligare information:** ["Verktygsradiekorrigering", Sida 324](#page-323-0)
- Inom bearbetningscykler **Ytterligare information:** Bruksanvisning bearbetningscykler
- För räta linjer **LN** med ytnormalvektorer
- **[Ytterligare information:](#page-331-0)** "Rät linje LN", Sida 332

Vid korrigering för verktygsradien tar styrsystemet hänsyn till deltavärden från verktygstabellen och NC-programmet.

Aktiv verktygsradie =  $R + DR<sub>TAB</sub> + DR<sub>Prod</sub>$ 

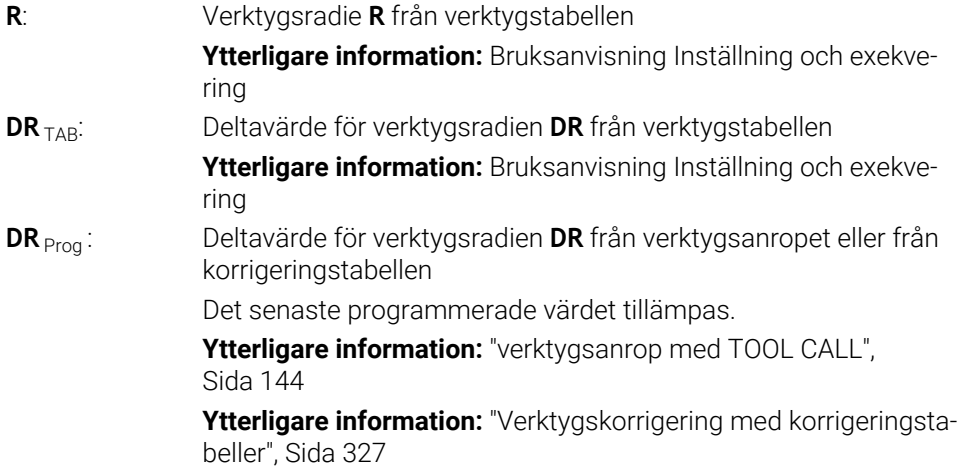

#### <span id="page-322-0"></span>**Verktygsdata inom variabler**

Styrsystemet beräknar vid behandlingen av ett verktygsanrop alla verktygsspecifika värden och lagrar dem i variablerna.

**Ytterligare information:** ["Fasta Q-parametrar", Sida 485](#page-484-0)

Aktiv verktygslängd och verktygsradie:

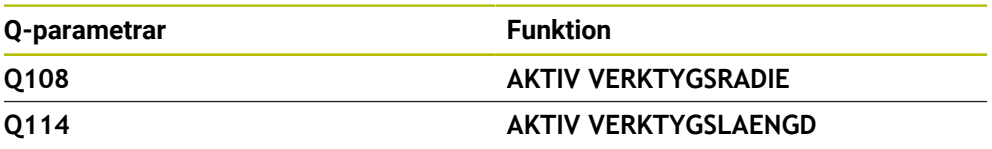

När styrsystemet har lagrat de aktuella värdena från inom variablerna kan du använda variablerna i NC-programmet.

#### **Användningsexempel**

Du kan använda Q-parametern **Q108 AKTIV VERKTYGSRADIE** för att förflytta en kulfräs verktygsstyrpunkt till kulans centrum med hjälp av deltavärdena för verktygslängden.

**11 TOOL CALL "BALL\_MILL\_D4" Z S10000 12 TOOL CALL DL-Q108**

På så vis kan styrsystemet övervaka hela verktyget för kollisioner och dimensionerna i NC-programmet kan trots det programmeras till mitten av kulan.

# **Anmärkning**

- Delta-värden från verktygshanteringen presenteras grafiskt av styrsystemet i simuleringen. Vid deltavärden från NC-program eller korrigeringstabeller förändrar styrsystemet endast verktygets position i simuleringen.
	- **Ytterligare information:** ["Simulering av verktyg", Sida 635](#page-634-0)
- Med den valfria maskinparametern **progToolCallDL** (nr 124501) definierar maskintillverkaren om styrsystemet ska ta hänsyn till deltavärden från ett verktygsanrop i arbetsområdet **Positioner**.

**Ytterligare information:** ["Verktygsanrop", Sida 144](#page-143-1) **Ytterligare information:** Bruksanvisning Inställning och exekvering

# <span id="page-323-0"></span>**11.2 Verktygsradiekorrigering**

# **Användningsområde**

När verktygsradiekompensering är aktiv relaterar styrsystemet inte längre positionerna i NC-programmet till verktygets mittpunkt, utan till verktygsskäret.

Med hjälp av verktygsradiekorrigering programmeras ritningsmåtten, utan att behöva ta hänsyn till verktygradien. På så sätt kan du t.ex. efter att ett verktyg gått sönder, använda ett verktyg med avvikande dimensioner utan att ändra programmet.

### **Relaterade ämnen**

Referenspunkter på verktyget **Ytterligare information:** ["Referenspunkter på verktyget ", Sida 141](#page-140-0)

# **Förutsättningar**

■ Definiera verktygsdata i verktygshanteringen **Ytterligare information:** Bruksanvisning Inställning och exekvering
### **Funktionsbeskrivning**

Vid verktygsradiekorrigering tar styrsystemet hänsyn till den aktiva verktygsradien. Den aktiva verktygsradien får du från verktygsradien **R** och deltavärdena **DR** från verktygshanteringen och NC-programmet.

Aktiv verktygsradie =  $R + DR<sub>TAB</sub> + DR<sub>Prod</sub>$ 

**Ytterligare information:** ["Verktygskorrigering för verktygslängd och -radie",](#page-319-0) [Sida 320](#page-319-0)

Axelparallella förflyttningar kan korrigeras enligt följande:

- **R+**: förlänger en axelparallell rörelse runt verktygsradien
- **R-**: förlänger en axelparallell förflyttningsrörelse runt verktygsradien

Ett NC-block med konturfunktioner kan innehålla följande verktygsradiekorrigeringar:

- **RL**: verktygsradiekorrigering, vänster om konturen
- **RR**: verktygsradiekorrigering, höger om konturen
- **R0**: återställ en aktiv verktygsradiekorrigering, Positionering med verktygets mittpunkt

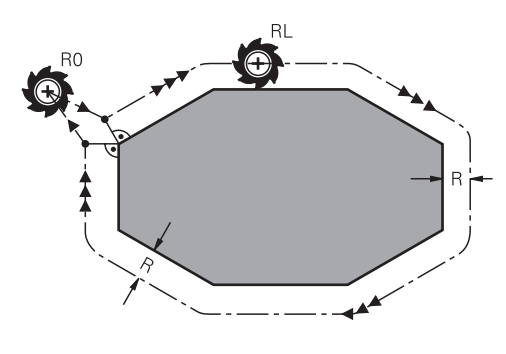

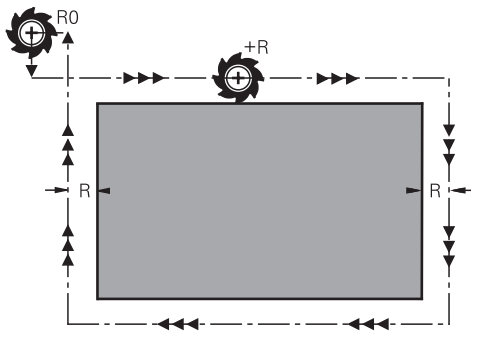

Radiekorrigerad förflyttningsrörelse med Radiekorrigerade förflyttningsrörelser konturfunktioner

med axelparallella rörelser

Verktygets centrum förflyttas därvid på ett avstånd motsvarande verktygsradien från den programmerade konturen. **Höger** och **vänster** hänför sig till verktygets läge i förflyttningsriktningen längs arbetsstyckets kontur.

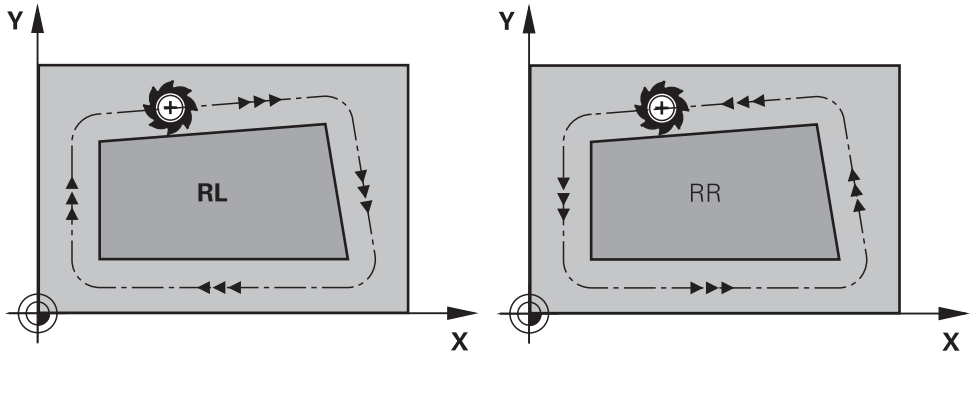

**RL**: verktyget förflyttas till vänster om konturen

**RR**: verktyget förflyttas till höger om konturen

### **Verkan**

Verktygsradiekorrigering fungerar från det NC-block, i vilket verktygsradiekompenseringen är programmerad. Verktygsradiekorrigering fungerar modalt och i slutet av blocket.

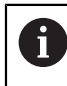

Programmera endast verktygsradiekorrigeringen en gång, så att ändringarna kan göras snabbare.

Styrsystemet återställer verktygsradiekorrigeringen i följande fall:

- Positioneringsblock med **R0**
- Funktion **DEP** för att köra bort från en kontur
- Val av ett nytt NC-program

## **Anmärkning**

# *HÄNVISNING*

#### **Varning kollisionsrisk!**

Styrsystemet behöver en fram- och frånkörningsposition för att kunna köra fram till eller kör bort från en kontur. Dessa positioner måste ge möjlighet till justeringsrörelserna vid aktivering och deaktivering av radiekompenseringen. Felaktiga positioner kan resultera i skador på konturen. Under bearbetningen finns det kollisionsrisk!

- Programmera säkra fram- och frånkörningspositioner utanför konturen
- ▶ Ta hänsyn till verktygsradien
- ▶ Ta hänsyn till framkörningsstrategin
- Om en verktygsradiekorrigering är aktiv visar styrsystemet en symbol i arbetsområdet **Positioner**.

**Ytterligare information:** Bruksanvisning Inställning och exekvering

- Mellan två NC-block med olika verktygsradiekorrigering **RR** och **RL** måste det finnas minst ett förflyttningsblock i bearbetningsplanet utan verktygsradiekorrigering **R0**.
- När du exekverar exempelvis följande funktioner med aktiv radiekompensering avbryter styrsystemet programkörningen och visar ett felmeddelande:
	- **PLANE**-funktioner (#8 / #1-01-1)
	- $\blacksquare$  **M128** (#9 / #4-01-1)
	- **FUNCTION TCPM** (#9 / #4-01-1)
	- **CALL PGM**

Ť.

- Cykel **12 PGM CALL**
- Cykel **32 TOLERANS**
- Cykel **19 BEARBETNINGSPLAN**

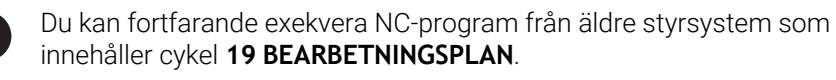

■ Ytterhörn:

När du har programmerat en radiekompensering så förflyttar styrsystemet verktyget på en övergångsbåge vid ytterhörn. Om det är nödvändigt kommer styrsystemet att minska matningshastigheten vid ytterhörn, exempelvis vid stora riktningsförändringar.

Innerhörn:

Vid innerhörn beräknar styrsystemet skärningspunkten mellan de kompenserade banorna som verktygets centrum förflyttar sig på. Från denna punkt förflyttas sedan verktyget på nästa konturelement. På detta sätt skadas inte arbetsstycket vid bearbetning av innerhörn. Den tillåtna verktygsradien begränsas därför av den programmerade konturens geometri

# <span id="page-326-0"></span>**11.3 Verktygskorrigering med korrigeringstabeller**

### **Användningsområde**

Med kompenseringstabeller kan du spara kompenseringar i verktygskoordinatsystemet (T-CS) eller i bearbetningsplanets koordinatsystem (WPL-CS). De lagrade korrigeringarna kan du hämta fram under NC-programmet för att korrigera verktyget.

Kompenseringstabellerna erbjuder följande fördelar:

- Värden kan ändras utan att NC-programmet behöver anpassas
- Värden kan ändras under NC-programexekveringen

Med tabellens filändelse bestämmer du i vilket koordinatsystem styrsystemet skall utföra kompenseringen.

Styrsystemet erbjuder följande kompenseringstabeller:

- tco (tool correction): kompensering i verktygskoordinatsystemet **T-CS**
- wco (workpiece correction): kompensering i bearbetningsplanskoordinatsystemet **WPL-CS**

#### **Ytterligare information:** ["Referenssystem", Sida 234](#page-233-0)

#### **Relaterade ämnen**

- Innehåll i korrigeringstabellerna **Ytterligare information:** ["Korrigeringstabell \\*.tco", Sida 701](#page-700-0) **Ytterligare information:** ["Korrigeringstabell \\*.wco", Sida 703](#page-702-0)
- Redigera korrigeringstabeller under programkörningen **Ytterligare information:** Bruksanvisning Inställning och exekvering

## **Funktionsbeskrivning**

För att korrigera verktyg med hjälp av korrigeringstabeller ska följande steg vidtas:

- Sätt upp en korrigeringstabell **Ytterligare information:** ["Fönstret Skapa ny tabell", Sida 669](#page-668-0)
- Aktivera korrigeringstabell i NC-program **Ytterligare information:** ["Välj korrigeringstabell med SEL CORR-TABLE",](#page-328-0) [Sida 329](#page-328-0)
- Aktivera annars korrigeringstabellen manuellt för programkörningen **Ytterligare information:** ["Aktivera korrigeringstabeller manuellt", Sida 328](#page-327-0)
- Aktivera kompenseringsvärde

**Ytterligare information:** ["Aktivera korrigeringsvärde med FUNCTION](#page-329-0) [CORRDATA", Sida 330](#page-329-0)

Det går att redigera värden i korrigeringstabeller inom NC-programmet.

**Ytterligare information:** ["Åtkomst till tabellvärden ", Sida 681](#page-680-0) Det går att även redigera värdena för korrigeringstabeller under programkörningen.

**Ytterligare information:** Bruksanvisning Inställning och exekvering

## **Verktygskompensering i verktygskoordinatsystem T-CS**

Med korrigeringstabellen **\*.tco** definierar du korrigeringsvärden för verktyget i verktygskoordinatsystemet **T-CS**.

**Ytterligare information:** ["verktyg-koordinatsystem T-CS", Sida 247](#page-246-0)

Kompenseringstabellen **.tco** är ett alternativ till kompensering med **DL**, **DR** och **DR2** i Tool-Call-blocket. När en kompenseringstabell aktiveras skriver styrsystemet över kompenseringsvärdena från Tool-Call-blocket.

**Ytterligare information:** ["verktygsanrop med TOOL CALL", Sida 144](#page-143-0)

Styrsystemet visar en aktiv förskjutning med hjälp av kompenseringstabellen **\*.tco** på fliken **Verktyg** i arbetsområdet **STATUS**.

**Ytterligare information:** Bruksanvisning Inställning och exekvering

## **Verktygskorrigering i bearbetningsplankoordinatsystemet WPL-CS**

Värden från kompenseringstabellen med ändelsen **\*.wco** verkar som förskjutningar i bearbetningsplanskoordinatsystemet **WPL-CS**.

**Ytterligare information:** ["bearbetningsplan-koordinatsystem WPL-CS", Sida 242](#page-241-0)

Styrsystemet visar en aktiv förskjutning med hjälp av kompenseringstabellen **\*.wco** inkl. tabellens sökväg på fliken **TRANS** i arbetsområdet **STATUS**.

**Ytterligare information:** Bruksanvisning Inställning och exekvering

## <span id="page-327-0"></span>**Aktivera korrigeringstabeller manuellt**

Det går att aktivera korrigeringstabellerna manuellt för driftarten **Programkörning**. I driftarten **Programkörning** innehåller fönstret **Programinställningar** området **Tabeller**. I detta område kan du för programkörningen välja en nollpunktstabell och båda korrigeringstabellerna med ett urvalsfönster.

När en tabell aktiveras markerar styrsystemet denna tabell med statusen **M**.

## <span id="page-328-0"></span>**11.3.1 Välj korrigeringstabell med SEL CORR-TABLE**

### **Användningsområde**

Man aktiverar den önskade kompenseringstabellen med funktionen **SEL CORR-TABLE** i NC-programmet.

### **Relaterade ämnen**

- Aktivera tabellens korrigeringsvärden **Ytterligare information:** ["Aktivera korrigeringsvärde med FUNCTION](#page-329-0) [CORRDATA", Sida 330](#page-329-0)
- Innehåll i korrigeringstabellerna
	- **Ytterligare information:** ["Korrigeringstabell \\*.tco", Sida 701](#page-700-0) **Ytterligare information:** ["Korrigeringstabell \\*.wco", Sida 703](#page-702-0)

### **Funktionsbeskrivning**

För NC-programmet och för en tabell **\*.tco** går det också att välja en tabell **\*.wco**.

### **Inmatning**

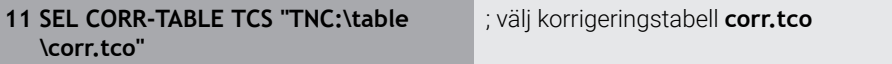

Du navigerar till den här funktionen på följande sätt:

#### **Infoga NC-funktion Alla funktioner Urval SEL CORR-TABLE**

NC-funktionen innehåller följande syntaxelement:

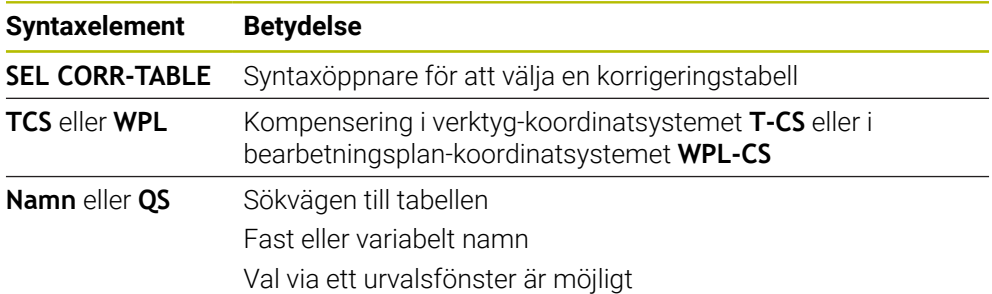

## <span id="page-329-0"></span>**11.3.2 Aktivera korrigeringsvärde med FUNCTION CORRDATA**

### **Användningsområde**

Med funktionen **FUNCTION CORRDATA** aktiverar du en rad i korrigeringstabellen för det aktiva verktyget.

### **Relaterade ämnen**

Välja kompenseringstabell **Ytterligare information:** ["Välj korrigeringstabell med SEL CORR-TABLE", Sida 329](#page-328-0)

Innehåll i korrigeringstabellerna **Ytterligare information:** ["Korrigeringstabell \\*.tco", Sida 701](#page-700-0) **Ytterligare information:** ["Korrigeringstabell \\*.wco", Sida 703](#page-702-0)

### **Funktionsbeskrivning**

De aktiverade korrigeringsvärdena gäller tills nästa verktygsbyte eller till slutet av NC-programmet.

När ett värde ändras aktiveras denna ändring först när kompenseringen anropas på nytt.

### **Inmatning**

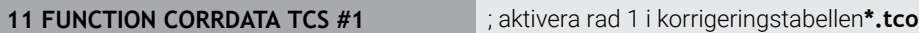

Du navigerar till den här funktionen på följande sätt:

### **Infoga NC-funktion Alla funktioner Urval FUNCTION CORRDATA**

NC-funktionen innehåller följande syntaxelement:

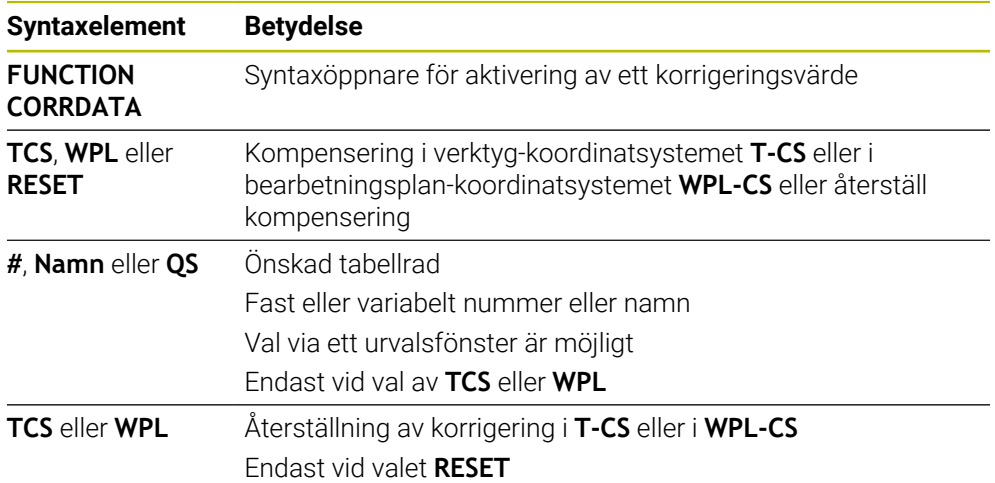

# **11.4 3D-verktygskompensering (#9 / #4-01-1)**

### <span id="page-330-0"></span>**11.4.1 Grunder**

Styrsystemet möjliggör en 3D-verktygskompensering in CAM-genererade NC-program med ytnormal vektor.

**[Ytterligare information:](#page-331-0)** "Rät linje LN", Sida 332

Styrsystemet förskjuter verktyget i ytnormalens riktning med summan av deltavärdena från verktygshanteringen, verktygsanropet och korrigeringstabeller.

**Ytterligare information:** ["Verktyg för 3D-verktygskompensering", Sida 334](#page-333-0)

3D-verktygskompensering används t.ex. i följande fall:

- Korrigering för omslipade verktyg för att jämna ut små skillnader mellan programmerade och faktiska verktygsmått
- Korrigering för utbytesverktyg med avvikande diametrar för att jämna ut större skillnader mellan programmerade och faktiska verktygsmått
- Skapa ett konstant arbetsstyckestillägg, som t.ex. kan tjäna som efterbehandlingsersättning

Verktygskorrigering i 3D hjälper till att spara tid eftersom förnyad beräkning och utdata från CAM-systemet förfaller.

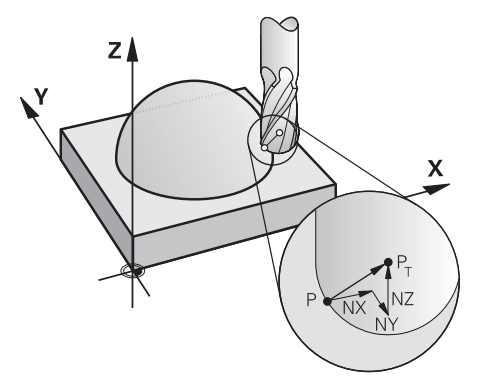

Ŧ

För tillvalsverktygspositionering måste NC-blocken även ha en verktygsvektor med komponenterna TX, TY och TZ.

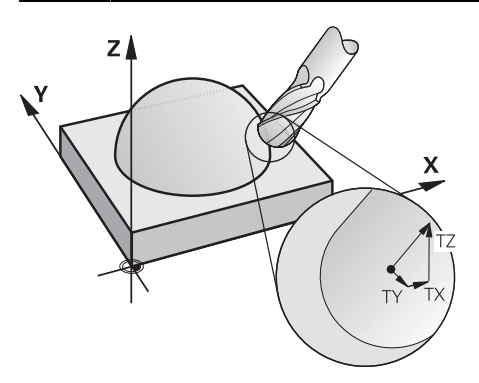

Observera skillnaden mellan planfräsning och periferifräsning. **Ytterligare information:** ["3D-verktygskompensering vid ändplanfräsning](#page-334-0) [\(#9 / #4-01-1\)", Sida 335](#page-334-0)

**Ytterligare information:** ["3D-verktygskompensering vid perifer fräsning](#page-341-0) [\(#9 / #4-01-1\)", Sida 342](#page-341-0)

## <span id="page-331-0"></span>**11.4.2 Rät linje LN**

### **Användningsområde**

Rätlinje **LN** är en förutsättning för 3D-korrigeringen. Inom de raka linjerna **LN** bestämmer en ytnormalvektor riktningen på 3D-verktygskompenseringen. En valfri verktygsvektor definierar verktygsinställningen.

### **Relaterade ämnen**

Grunder 3D-korrigering **[Ytterligare information:](#page-330-0)** "Grunder", Sida 331

### **Förutsättningar**

- Programvaruoptionen Utökade funktioner grupp  $2$  (#9 / #4-01-1)
- NC-program med CAM-system skapat Rätlinje **LN** går inte att programmera direkt vid styrsystemet utan med hjälp av ett CAM-system.

**Ytterligare information:** ["CAM-genererat NC-program", Sida 418](#page-417-0)

### **Funktionsbeskrivning**

Precis som med en rätlinje **L** definierar du med en rätlinje **LN** målpunktkoordinater.

### **[Ytterligare information:](#page-160-0)** "Rät linje L", Sida 161

Dessutom innehåller de räta linjerna **LN** en ytnormalvektor och en valfri verktygsvektor.

TNC7 basic kan förflytta max fyra axlar åt gången. Om fler än fyra axlar måste förflyttas med ett NC-block visar styrsystemet ett felmeddelande.Om axelpositionen inte ändras kan du trots detta programmera fler än fyra axlar.

### **Inmatning**

#### **LN X+31,737 Y+21,954 Z+33,165 NX+0,2637581 NY+0,0078922 NZ–0,8764339 TX +0 TY–0,8764339 TZ+0,2590319 F1000 M128**

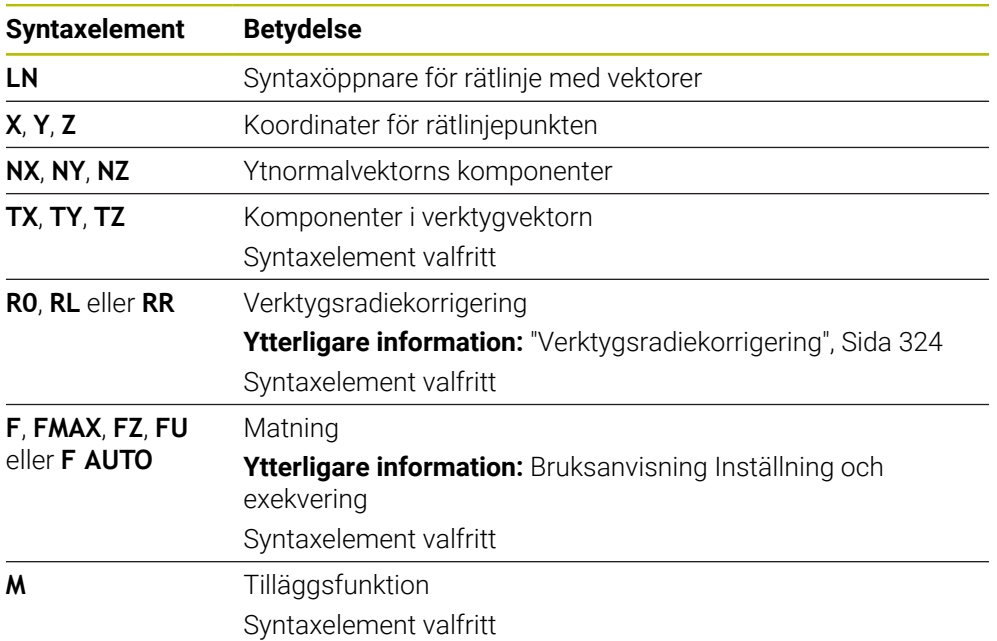

NC-funktionen innehåller följande syntaxelement:

### **Anmärkning**

- NC-syntax måste vara i ordningsföljden X,Y, Z för positionen och NX, NY, NZ, samt TX, TY, TZ för vektorerna.
- NC-syntax i LN-block måste alltid innehålla alla koordinater och alla ytnormaler, även om värdena inte har ändrats jämfört med föregående NC-block.
- HEIDENHAIN rekommenderar att du använder normerade vektorer med minst sju decimaler. På så sätt uppnår du en hög noggrannhet och undviker eventuella matningsförändringar under bearbetningen.
- 3D-verktygskompensering med hjälp av ytnormalvektorer påverkar koordinatuppgifterna i huvudaxlarna X, Y, Z.

### **Definition**

### **Standardiserad vektor**

En standardiserad vektor är en matematiskt storhet med ett värde på 1 och en godtycklig riktning. Riktningen definieras genom komponenterna X, Y och Z. Vektorstorleken motsvarar roten av summan av kvadraterna av dess komponenter.

$$
\sqrt{NX^2 + NY^2 + NZ^2} = 1
$$

## <span id="page-333-0"></span>**11.4.3 Verktyg för 3D-verktygskompensering**

### **Användningsområde**

Det går att använda 3D-verktygskompensering med verktygsformerna pinnfräsar, torusfräsar och kulfräsar.

### **Relaterade ämnen**

**Korrigering i verktygshanteringen** 

**Ytterligare information:** ["Verktygskorrigering för verktygslängd och -radie",](#page-319-0) [Sida 320](#page-319-0)

- Korrigering i verktygsanropet
	- **Ytterligare information:** ["verktygsanrop med TOOL CALL", Sida 144](#page-143-0)
- Korrigering med korrigeringstabeller **Ytterligare information:** ["Verktygskorrigering med korrigeringstabeller", Sida 327](#page-326-0)

### **Funktionsbeskrivning**

Man skiljer verktygsformerna åt med hjälp av spalterna **R** och **R2** i verktygshanteringen:

- Cylindrisk fräs: **R2** = 0
- $\blacksquare$  Torusfräs: **R2** > 0
- Kulfräs: **R2** = **R**

**Ytterligare information:** Bruksanvisning Inställning och exekvering

Med deltavärdena **DL**, **DR** och **DR2** anpassar du värdena i verktygshanteringen efter det faktiska verktyget.

Styrsystemet kompenserar då verktygets position med summan av deltavärdena från verktygstabellen och den programmerade verktygskompenseringen (verktygsanrop eller kompenseringstabell).

Ytnormalvektorn definierar vid rätlinjen **LN** den riktning som styrsystemet korrigerar verktyget i. Ytnormalvektorn pekar alltid mot mitten av verktygsradien 2CR2.

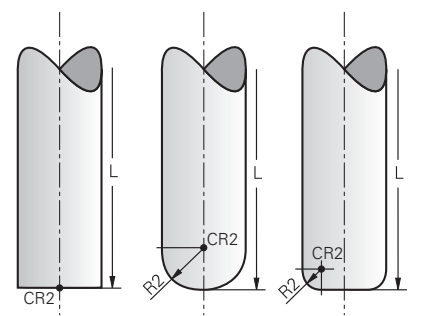

Läget CR2 vid den enskilda verktygsformen

**Ytterligare information:** ["Referenspunkter på verktyget ", Sida 141](#page-140-0)

### **Anmärkning**

Definiera verktygen i verktygshanteringen. Den totala verktygslängden motsvarar avståndet mellan verktygshållarens referenspunkt och der verktygsspetsen. Endast med hjälp av totallängden övervakar styrsystemet hela verktyg för kollisioner.

Om du definierar en kulfräs med totallängden och ett NC-program på kulmitten måste styrsystemet ta hänsyn till differensen. Vid verktygsanrop i NC-programmet definierar du kulradien som negativt deltavärde i **DL** och förskjuter därmed verktygsstyrningspunkten i verktygsmittpunkten.

Om man växlar in ett verktyg med ett övermått (positivt delta-värde), kommer styrsystemet att presentera ett felmeddelande. Med funktionen **M107** kan man undertrycka felmeddelandet.

**Ytterligare information:** ["Tillåt positiva verktygsmått med M107 \(#9 / #4-01-1\)",](#page-472-0) [Sida 473](#page-472-0)

Med hjälp av simulationen, se till att det inte uppstår några konturskador på grund av överdimensioneringen av verktyget.

TNC7 basic kan förflytta max fyra axlar åt gången. Om fler än fyra axlar måste förflyttas med ett NC-block visar styrsystemet ett felmeddelande.Om axelpositionen inte ändras kan du trots detta programmera fler än fyra axlar.

## <span id="page-334-0"></span>**11.4.4 3D-verktygskompensering vid ändplanfräsning (#9 / #4-01-1)**

### **Användningsområde**

Planfräsning är en bearbetning med verktygets ände.

Styrsystemet förskjuter verktyget i ytnormalens riktning med summan av deltavärdena från verktygshanteringen, verktygsanropet och korrigeringstabeller.

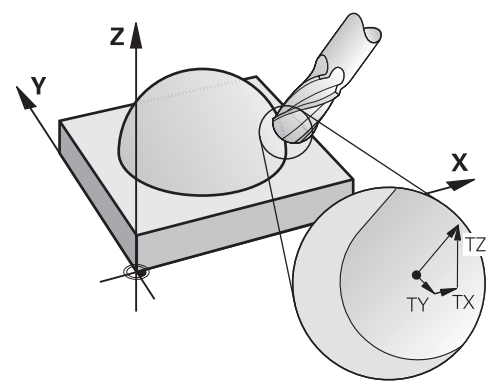

### **Förutsättningar**

- Programvaruoptionen Utökade funktioner grupp  $2$  (#9 / #4-01-1)
- Maskin med automatiskt positionerbara vridaxlar
- Utmatning av ytnormalvektorer från CAM-systemet **[Ytterligare information:](#page-331-0)** "Rät linje LN", Sida 332
- NC-program med **M128** eller **FUNCTION TCPM Ytterligare information:** ["Kompensera verktygspositioneringen automatiskt med](#page-455-0) [M128 \(#9 / #4-01-1\)", Sida 456](#page-455-0)

**Ytterligare information:** ["Kompensera verktygspositionering med FUNCTION](#page-311-0) [TCPM \(#9 / #4-01-1\)", Sida 312](#page-311-0)

## **Funktionsbeskrivning**

Vid planfräsning är följande varianter möjliga:

- **LN**-block utan verktygsorientering, **M128** eller **FUNCTION TCPM** aktiv: verktyg vinkelrätt mot arbetsstyckeskonturen
- **LN**-block med verktygsorientering **T**, **M128** eller **FUNCTION TCPM** aktiv: verktyget håller den angivna verktygsorienteringen
- **LN**-block utan **M128** eller **FUNCTION TCPM**: styrsystemet bortser från riktningsvektorn **T**, även när den är definierad

TNC7 basic kan förflytta max fyra axlar åt gången. Om fler än fyra axlar måste förflyttas med ett NC-block visar styrsystemet ett felmeddelande.Om axelpositionen inte ändras kan du trots detta programmera fler än fyra axlar.

### **Exempel**

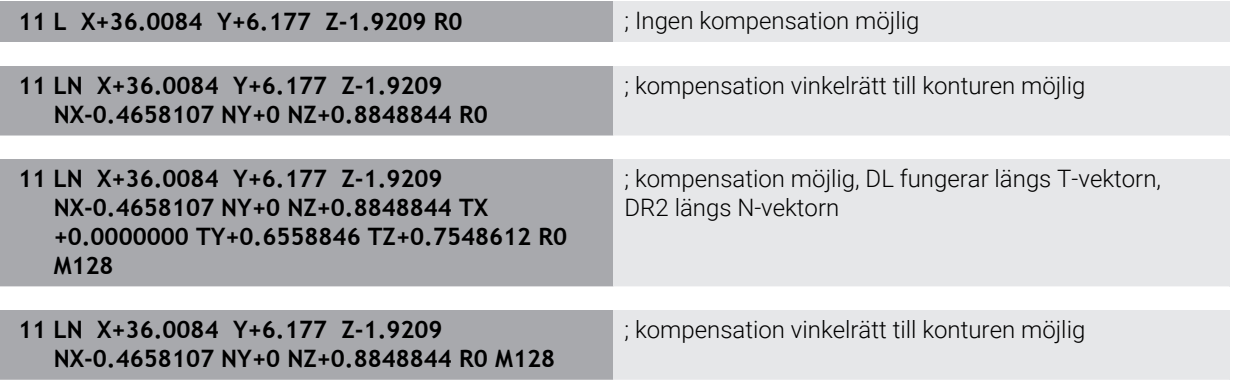

### **Anmärkning**

## *HÄNVISNING*

#### **Varning kollisionsrisk!**

Maskinens rotationsaxlar kan ha ett begränsat rörelseområde, t.ex. B-huvud med -90° bis +10°. En ändring av tiltvinkeln med mer än +10° kan då leda till 180° vridning av bordsaxeln. Under tiltrörelser finns det kollisionsrisk!

- Programmera i förekommande fall en säker position före tiltningen
- Testa försiktigt NC-programmet eller programavsnittet i läget **Enkelblock**
- När det inte finns någon verktygsorientering angiven i **LN**-blocket, kommer styrsystemet att vid aktiv **TCPM** hålla verktyget vinkelrätt i förhållande till arbetsstyckets kontur.

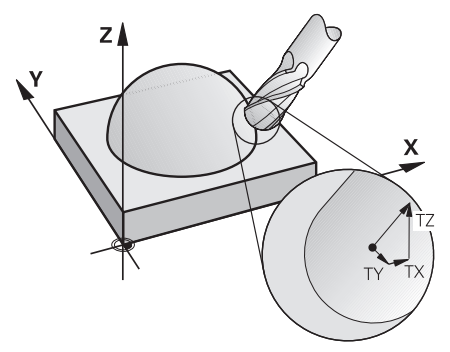

- Om en verktygsorientering **T** har definierats i LN-blocket och M128 (eller **FUNCTION TCPM**) samtidigt är aktiv, positionerar styrsystemet maskinens axlar så att verktyget får den angivna verktygsorienteringen. Om du inte har någon **M128** (eller **FUNCTION TCPM**) aktiverad, ignorerar styrsystemet riktningsverktorn **T**, även om den är definierad i **LN**-blocket.
- Styrsystemet kan inte positionera rotationsaxlarna automatiskt i alla maskiner.
- För 3D-verktygskompenseringen använder sig styrsystemet av de definierade **Deltavärdena**. Den totala verktygsradien (**R** + **DR**) används bara av styrsystemet när du har aktiverat funktionen **FUNCTION PROG PATH IS CONTOUR**.

**Ytterligare information:** ["3D-verktygskompensering med hela verktygradien med](#page-344-0) [FUNCTION PROG PATH \(#9 / #4-01-1\)", Sida 345](#page-344-0)

## **Exempel**

#### **Korrigera efterslipad kulfräs CAM-utmatning verktygsspets**

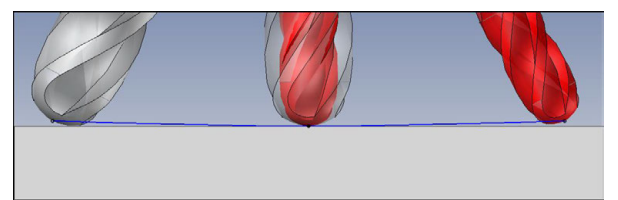

Använd en efterslipad kulfräs med Ø 5,8 mm istället för Ø 6 mm.

NC-program är uppbyggt enligt följande:

- CAM-utgång för kulfräsar Ø 6 mm
- Ange NC-punkter på verktygsspetsen
- Vektorprogram med ytnormalvektorer

### **Lösningsförslag:**

- Verktygsmått på verktygsspets
- Skriv in verktygskompensering i verktygstabellen:
	- **R** och **R2** de teoretiska verktygsdata som från CAM-systemet
	- **DR** och **DR2** skillnaden mellan börvärde och ärvärde

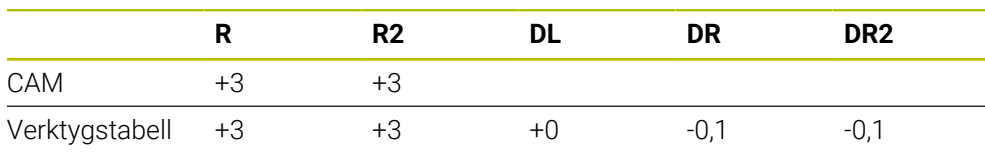

#### **Korrigera efterslipad kulfräs CAM-utmatning kulmitt**

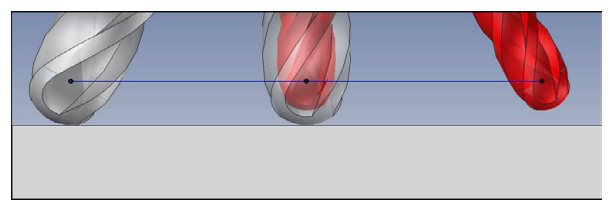

Använd en efterslipad kulfräs med Ø 5,8 mm istället för Ø 6 mm.

NC-program är uppbyggt enligt följande:

- CAM-utgång för kulfräsar Ø 6 mm
- Utgivna NC-punkter på kulmitten
- Vektorprogram med ytnormalvektorer

### **Lösningsförslag**:

 $\mathbf{i}$ 

- Verktygsmått på verktygsspets
- **TCPM-funktion REFPNT CNT-CNT**
- Skriv in verktygskompensering i verktygstabellen:
	- **R** och **R2** de teoretiska verktygsdata som från CAM-systemet
	- **DR** och **DR2** skillnaden mellan börvärde och ärvärde

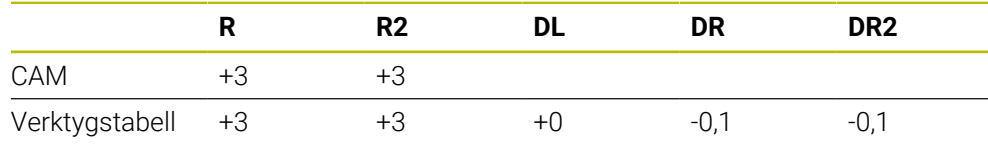

Med TCPM **REFPNT CNT-CNT** är verktygskompenseringsvärdena för utgångarna på verktygsspetsen eller kulcentrum identiska.

### **Generera arbetsstyckestillägg CAM-utgång verktygsspets**

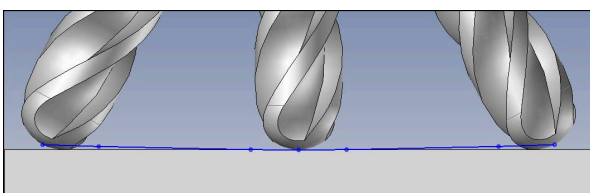

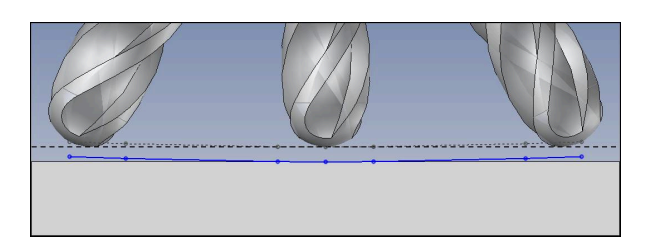

Man använder en kulfräs med Ø 6 mm och vill ha en jämn kompensation på 0,2 mm på konturen.

NC-program är uppbyggt enligt följande:

- CAM-utgång för kulfräsar Ø 6 mm
- Ange NC-punkter på verktygsspetsen
- Vektorprogram med ytnormalvektorer och verktygsvektorer

### **Lösningsförslag:**

- Verktygsmått på verktygsspets
- Skriv in verktygskompensering i TOOL-CALL-block:
	- **DL**, **DR** och **DR2** den önskade dimensionen
- Undertryck felmeddelande med **M107**

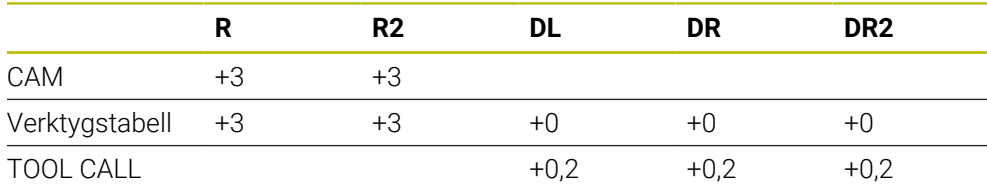

#### **Generera arbetsstyckestillägg CAM-utgång kulmitt**

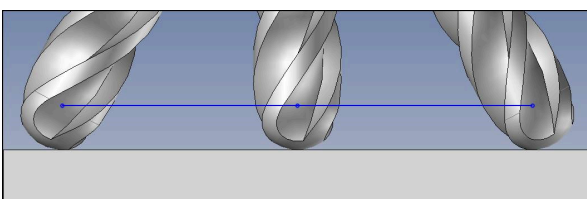

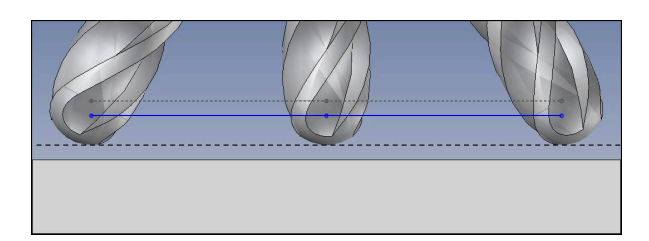

Man använder en kulfräs med Ø 6 mm och vill ha en jämn kompensation på 0,2 mm på konturen.

NC-program är uppbyggt enligt följande:

- CAM-utgång för kulfräsar Ø 6 mm
- Utgivna NC-punkter på kulmitten
- **TCPM-funktion REFPNT CNT-CNT**
- Vektorprogram med ytnormalvektorer och verktygsvektorer

### **Lösningsförslag:**

- Verktygsmått på verktygsspets
- Skriv in verktygskompensering i TOOL-CALL-block:
	- **DL**, **DR** och **DR2** den önskade dimensionen
- Undertryck felmeddelande med **M107**

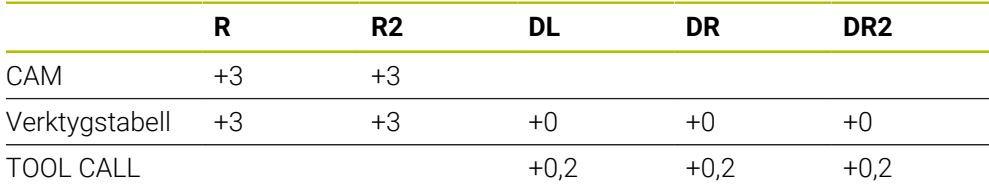

## <span id="page-341-0"></span>**11.4.5 3D-verktygskompensering vid perifer fräsning (#9 / #4-01-1)**

### **Användningsområde**

Perifer fräsning är en bearbetning med verktygets sidområde.

Styrsystemet flyttar verktyget vinkelrätt mot rörelseriktningen och vinkelrätt mot verktygsriktningen med summan av deltavärdena från verktygshanteringen, verktygsanropet och korrigeringstabellerna.

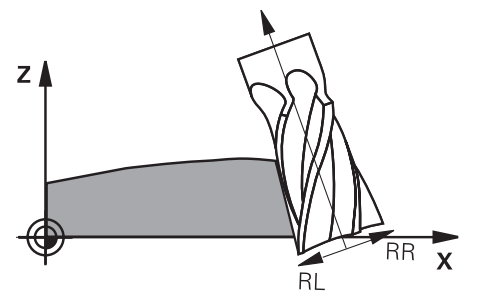

### **Förutsättningar**

- Programvaruoptionen Utökade funktioner grupp 2 (#9 / #4-01-1)
- Maskin med automatiskt positionerbara vridaxlar
- Utmatning av ytnormalvektorer från CAM-systemet **[Ytterligare information:](#page-331-0)** "Rät linje LN", Sida 332
- NC-program med rymdvinkeln
- NC-program med **M128** eller **FUNCTION TCPM**

**Ytterligare information:** ["Kompensera verktygspositioneringen automatiskt med](#page-455-0) [M128 \(#9 / #4-01-1\)", Sida 456](#page-455-0)

**Ytterligare information:** ["Kompensera verktygspositionering med FUNCTION](#page-311-0) [TCPM \(#9 / #4-01-1\)", Sida 312](#page-311-0)

NC-program med verktygsradiekorrigering **RL** eller **RR Ytterligare information:** ["Verktygsradiekorrigering", Sida 324](#page-323-0)

### **Funktionsbeskrivning**

Vid perifer fräsning är följande varianter möjliga:

- **L**-block med programmerade vridaxlar, **M128** eller **FUNCTION TCPM** aktiva, slå fast korrigeringsriktning med radiekorrigering **RL** eller **RR**
- **LN**-block med verktygsorientering **T** vinkelrätt mot N-vektor, **M128** eller **FUNCTION TCPM** aktiv
- **LN**-block med verktygsorientering **T** utan N-vektor, **M128** eller **FUNCTION TCPM** aktiv

TNC7 basic kan förflytta max fyra axlar åt gången. Om fler än fyra axlar måste förflyttas med ett NC-block visar styrsystemet ett felmeddelande.Om axelpositionen inte ändras kan du trots detta programmera fler än fyra axlar.

#### **Exempel**

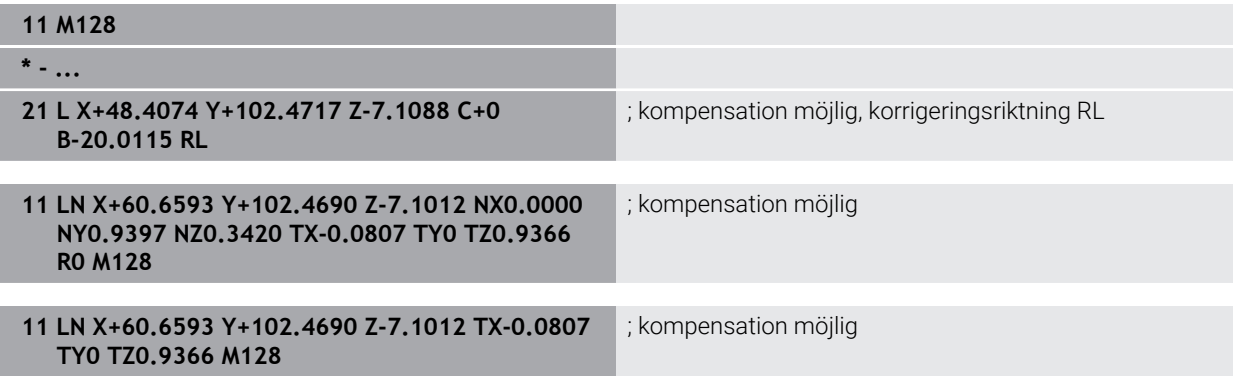

### **Anmärkning**

## *HÄNVISNING*

#### **Varning kollisionsrisk!**

Maskinens rotationsaxlar kan ha ett begränsat rörelseområde, t.ex. B-huvud med -90° bis +10°. En ändring av tiltvinkeln med mer än +10° kan då leda till 180° vridning av bordsaxeln. Under tiltrörelser finns det kollisionsrisk!

- Programmera i förekommande fall en säker position före tiltningen
- Testa försiktigt NC-programmet eller programavsnittet i läget **Enkelblock**
- Styrsystemet kan inte positionera rotationsaxlarna automatiskt i alla maskiner.
- För 3D-verktygskompenseringen använder sig styrsystemet av de definierade **Deltavärdena**. Den totala verktygsradien (**R** + **DR**) används bara av styrsystemet när du har aktiverat funktionen **FUNCTION PROG PATH IS CONTOUR**.

**Ytterligare information:** ["3D-verktygskompensering med hela verktygradien med](#page-344-0) [FUNCTION PROG PATH \(#9 / #4-01-1\)", Sida 345](#page-344-0)

### **Exempel**

**Korrigera efterslipad pinnfräs CAM-utmatning verktygsspets**

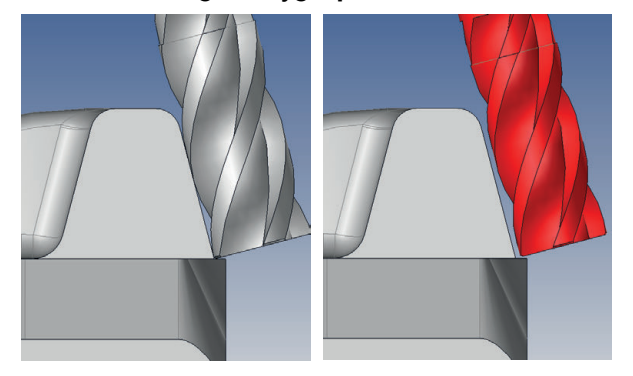

Använd en efterslipad pinnfräs med Ø 11,8 mm istället för Ø 12 mm. NC-program är uppbyggt enligt följande:

- CAM-utmatning för pinnfräs Ø 12 mm
- Ange NC-punkter på verktygsmitten
- Vektorprogram med ytnormalvektorer och verktygsvektorer Alternativ:
- Klartextprogram med aktiv verktygsradiekorrigering **RL**/**RR**

### **Lösningsförslag:**

- Verktygsmått på verktygsspets
- Undertryck felmeddelande med **M107**
- Skriv in verktygskompensering i verktygstabellen:
	- **R** och **R2** de teoretiska verktygsdata som från CAM-systemet
	- **DR** och **DL** skillnaden mellan börvärde och ärvärde

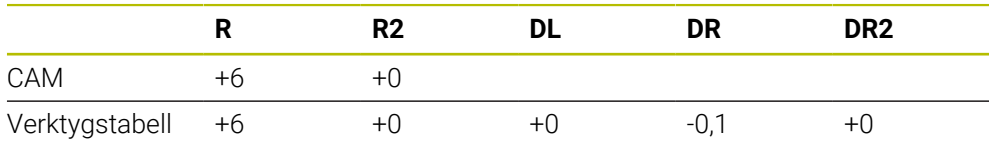

## <span id="page-344-0"></span>**11.4.6 3D-verktygskompensering med hela verktygradien med FUNCTION PROG PATH (#9 / #4-01-1)**

### **Användningsområde**

Med funktionen **FUNCTION PROG PATH** bestämmer du om styrsystemet skall utföra 3D-radiekompenseringen som tills nu ska baseras på endast deltavärden eller på den totala verktygsradien.

### **Relaterade ämnen**

Grunder 3D-korrigering

**[Ytterligare information:](#page-330-0)** "Grunder", Sida 331

Verktyg för 3D-korrigering

**Ytterligare information:** ["Verktyg för 3D-verktygskompensering", Sida 334](#page-333-0)

### **Förutsättningar**

- **Programvaruoptionen Utökade funktioner grupp 2 (#9 / #4-01-1)**
- NC-program med CAM-system skapat Rätlinje **LN** går inte att programmera direkt vid styrsystemet utan med hjälp av ett CAM-system.

**Ytterligare information:** ["CAM-genererat NC-program", Sida 418](#page-417-0)

### **Funktionsbeskrivning**

När du aktiverar **FUNCTION PROG PATH** motsvarar den programmerade koordinaten exakt konturkoordinaten.

Vid 3D-radiekompensering använder sig styrsystemet av hela verktygsradien **R + DR** och hela hörnradien **R2 + DR2**.

Med **FUNCTION PROG PATH OFF** stänger du av denna speciella tolkning.

Vid 3D-radiekompensering använder sig styrsystemet bara av deltavärden **DR** och **DR2**.

När du aktiverar **FUNCTION PROG PATH** tolkas den programmerade banan som kontur för alla 3D-kompenseringar ända tills du åter stänger av funktionen.

### **Inmatning**

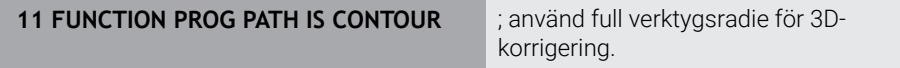

NC-funktionen innehåller följande syntaxelement:

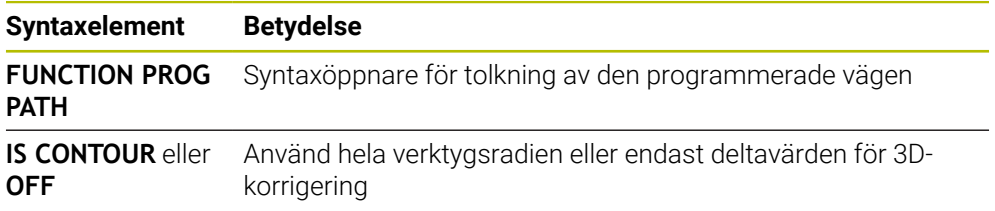

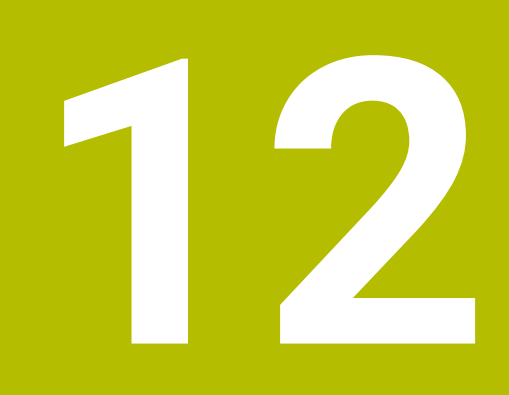

**Filen**

# **12.1 Filhantering**

### **12.1.1 Grunder**

### **Användningsområde**

I filhanteraren visar kontrollen enheter, mappar och filer. Det går t.ex. att sätta upp eller radera både mappar, filer eller enheter.

Filhanteringen omfattar driftarten **Filer** och arbetsområdet samt fönstret **Öppna fil**.

#### **Relaterade ämnen**

- **Datasäkring**
- Anslut nätverksenhet

**Ytterligare information:** Bruksanvisning Inställning och exekvering

### **Funktionsbeskrivning**

### <span id="page-347-0"></span>**Symboler och funktionsknappar**

Filförvaltningen innehåller följande symboler och funktionsknappar:

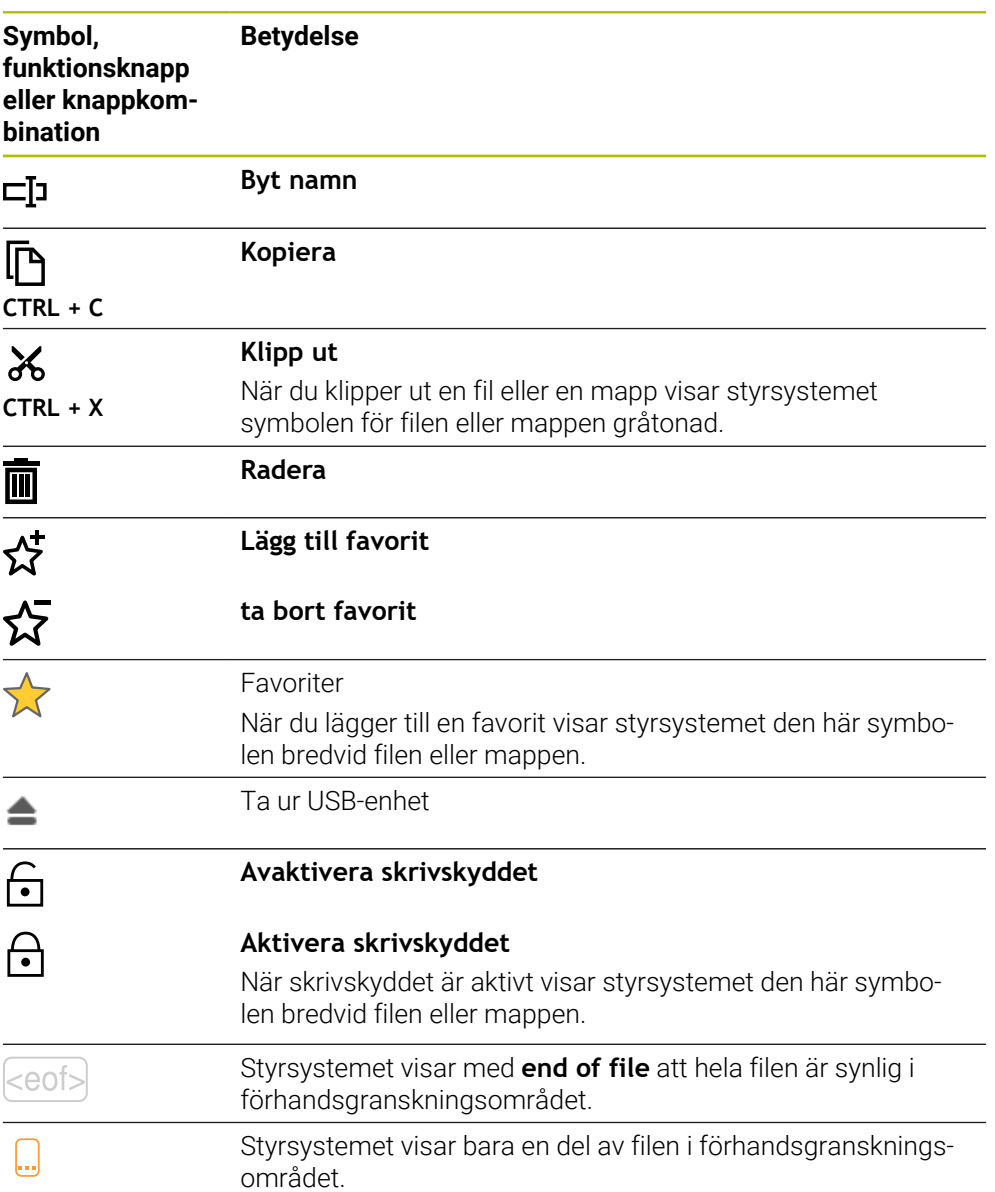

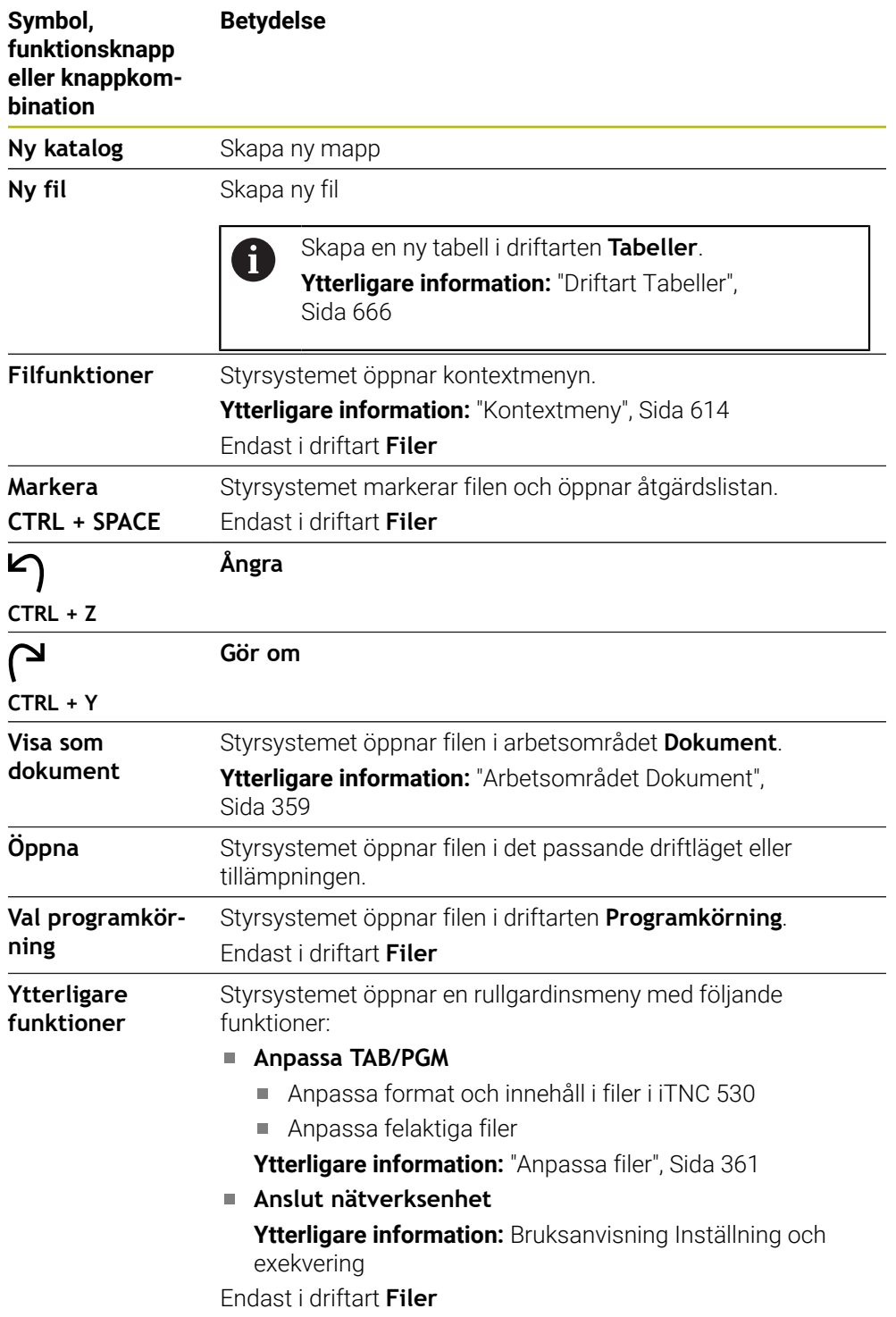

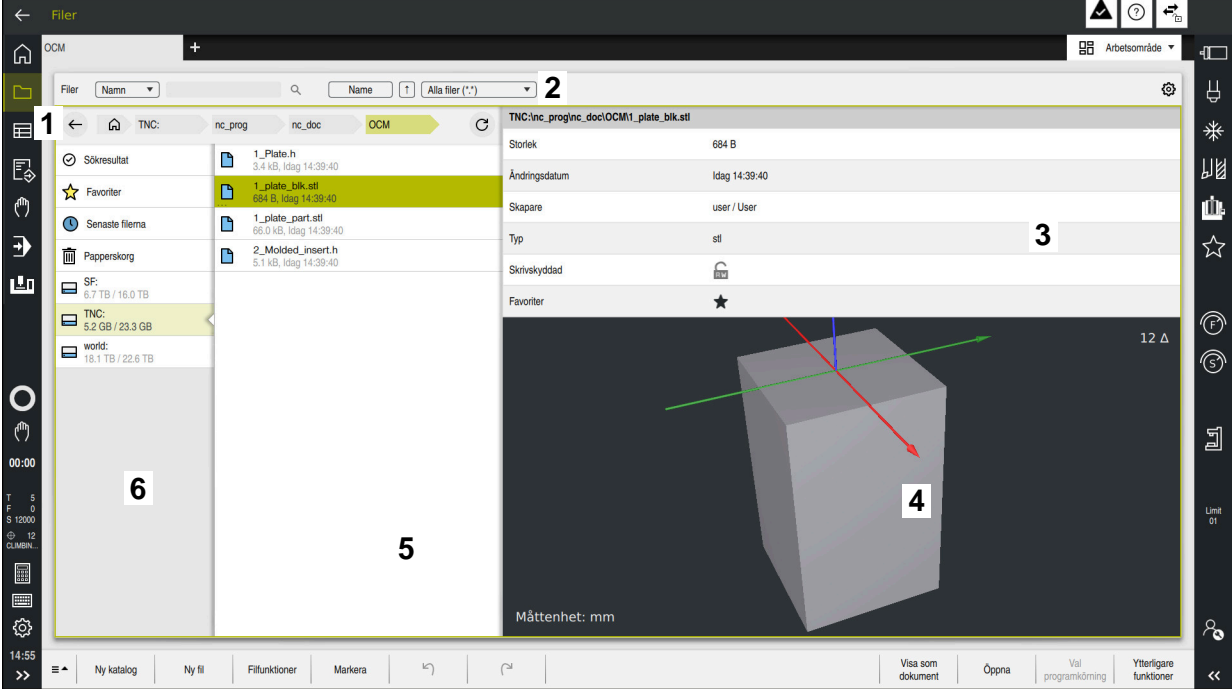

Driftart **Filer**

1 Navigationssökväg

I navigationssökvägen visar styrsystemet läget för den aktuella mappen i mappstrukturen. Med hjälp av de enskilda elementen i navigationssökvägen går det att komma till de högre mappnivåerna.

- 2 Namnrad
	- Fulltextsökning

**Ytterligare information:** ["Fulltextsökning i namnraden", Sida 351](#page-350-0)

■ Sortera

**Ytterligare information:** ["Sortera i namnraden", Sida 351](#page-350-1)

**Filter** 

**Ytterligare information:** ["Filter i namnraden", Sida 351](#page-350-2)

Inställningar

**Ytterligare information:** ["Inställningar i namnraden", Sida 351](#page-350-3)

3 Informationsområde

**Ytterligare information:** ["Informationsområde", Sida 352](#page-351-0)

4 Förhandsgranskningsområde

I förhandsgranskningsområdet visar styrsystemet en förhandsgranskning av den valda filen t.ex. ett utdrag ur NC-programmet.

5 Innehållskolumn

I innehållskolumnen visar styrsystemet alla mappar och filer som väljs med hjälp av navigationskolumnen.

Styrsystemet visar vid behov följande Status för en fil:

- **M**: filen är aktiv i driftarten **Programkörning**
- **S**: filen är aktiv i arbetsområdet **Simulering**
- **E**: filen är aktiv i driftarten **Programmering**

Om du drar en fil eller en mapp åt höger visar styrsystemet följande filfunktioner:

- Byt namn
- Kopiera
- Klipp ut
- Radera
- Aktivera eller avaktivera skrivskyddet
- Lägg till eller ta bort en favorit

Vissa av de här filfunktionerna kan du även välja med snabbmenyn.

**Ytterligare information:** ["Kontextmeny", Sida 614](#page-613-0)

6 Navigationskolumn

**Ytterligare information:** ["Navigationskolumn", Sida 352](#page-351-1)

#### <span id="page-350-0"></span>**Fulltextsökning i namnraden**

Med fulltextsökning kan du söka efter valfri teckensträng i namnet eller innehållet i filer. Med hjälp av rullgardinsmenyn kan du välja om styrsystemet genomsöker namnet eller innehållet i filen.

Innan du påbörjar sökningen måste du välja sökvägen där styrsystemet ska söka. Styrsystemet söker endast i den underordnade strukturen utifrån den valda sökvägen. För att göra sökningen mer detaljerad kan du söka på nytt i ett befintligt sökresultat.

Det går att använda en **\*** som platshållare. Denna platshållare kan ersätta enstaka tecken eller ett helt ord. Med platshållaren kan du också söka efter bestämda filtyper som t.ex. **\*.pdf**.

#### <span id="page-350-1"></span>**Sortera i namnraden**

Det går att sortera mappar och filer enligt följande kriterier i stigande eller fallande ordning:

- **Namn**
- **Typ**
- **Storlek**
- **Ändringsdatum**

Om du sorterar efter namn eller typ sätter styrsystemet filerna i alfabetisk ordning.

#### <span id="page-350-2"></span>**Filter i namnraden**

Styrsystemet erbjuder standardfilter för filtyper. Om du vill filtrera på andra filtyper kan du söka i fulltextsökningen med hjälp av platshållaren.

**Ytterligare information:** ["Fulltextsökning i namnraden", Sida 351](#page-350-0)

#### <span id="page-350-3"></span>**Inställningar i namnraden**

Styrsystemet erbjuder följande omkopplare i fönstret **Inställningar**:

**Visa dolda filer**

När omkopplaren är aktiv visar styrsystemet dolda filer. Namn på dolda filer börjar med en punkt.

**Visa beroende filer**

När omkopplaren är aktiv visar styrsystemet beroende filer. Beroende filer slutar med **\*.dep** eller **\*.t.csv**.

### <span id="page-351-0"></span>**Informationsområde**

I Informationsområdet visar styrsystemet sökvägen till filen eller mappen.

**[Ytterligare information:](#page-351-2)** "Sökväg", Sida 352

Styrsystemet visar för varje valt element dessutom följande information:

- **Storlek**
- **Ändringsdatum**
- **Skapare**
- Typ

I informationsområdet går det att välja följande funktioner:

- Aktivera och avaktivera skrivskydd
- Lägg till eller ta bort favoriter

### <span id="page-351-1"></span>**Navigationskolumn**

Navigationskolumnen erbjuder följande navigationsmöjligheter:

**Sökresultat**

Styrsystemet visar resultaten av fulltextsökningen. Utan en tidigare sökning eller om resultat saknas är området tomt.

**Favoriter**

Styrsystemet visar alla mappar och filer som har markerats som favoriter.

■ Senaste filerna

Styrsystemet visar de 15 senast öppnade filerna.

**Papperskorg**

Styrsystemet förskjuter raderade mappar och filer till papperskorgen. Via kontextmenyn kan du återställa dessa filer eller tömma papperskorgen.

**Ytterligare information:** ["Kontextmeny", Sida 614](#page-613-0)

■ Enheter t.ex. **TNC:** 

Styrsystemet visar både interna och externa enheter, t.ex. en USB-sticka. Under varje enhet visar styrsystemet det använda och det totala lagringsutrymmet.

### **Tillåtna tecken**

Det går att använda följande tecken för namnet på enheter, mappar och filer: A B C D E F G H I J K L M N O P Q R S T U V W X Y Z a b c d e f g h i j k l m n o p q r s t u v w x y z 0 1 2 3 4 5 6 7 8 9 \_ -

Använd bara de angivna tecknen eftersom det annars kan bli problem t.ex. vid dataöverföring.

Följande tecken har en funktion och får därför inte användas i ett namn:

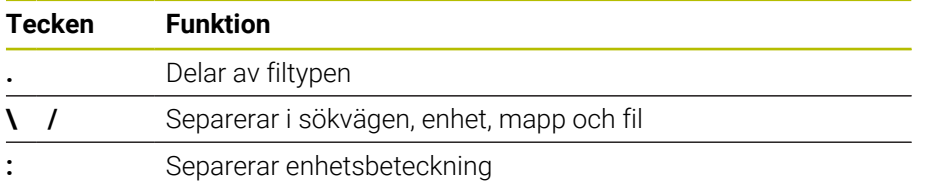

#### **Namn**

När en fil sätts upp ska ett namn definieras först. Sedan kommer filtillägget, som består av en prick och filtypen.

### <span id="page-351-2"></span>**Sökväg**

Den maximalt tillåtna längden på sökvägen är 255 tecken. Till sökvägens längd räknas enhetens beteckning, mappen och filen inklusive extension.

#### **Absolut sökväg**

En absolut sökväg hänvisar till entydiga positioner i en fil. Sökvägsspecifikationen börjar med enheten och innehåller sökvägen genom mappstrukturen till lagringsplatsen för filen, t.ex. **TNC:\nc\_prog\\$mdi.h**. Om den anropade filen blir förskjuten måste den absoluta sökvägen sättas upp på nytt.

#### **Relativ sökväg**

En relativ sökväg betecknar läget på en fil i relation till den anropande filen. Sökvägangivelsen innehåller vägen genom mappstrukturen till lagringsplatsen för filen med utgångspunkt från den anropande filen, t.ex. **demo\reset.H**. Om en fil blir förskjuten måste den relativa sökvägen sättas upp på nytt.

#### <span id="page-352-0"></span>**filtyper**

Det går att definiera filtypen i store eller små bokstäver.

#### **HEIDENHAIN-specifika filtyper**

Styrsystemet kan öppna följande HEIDENHAIN-specifika filtyper:

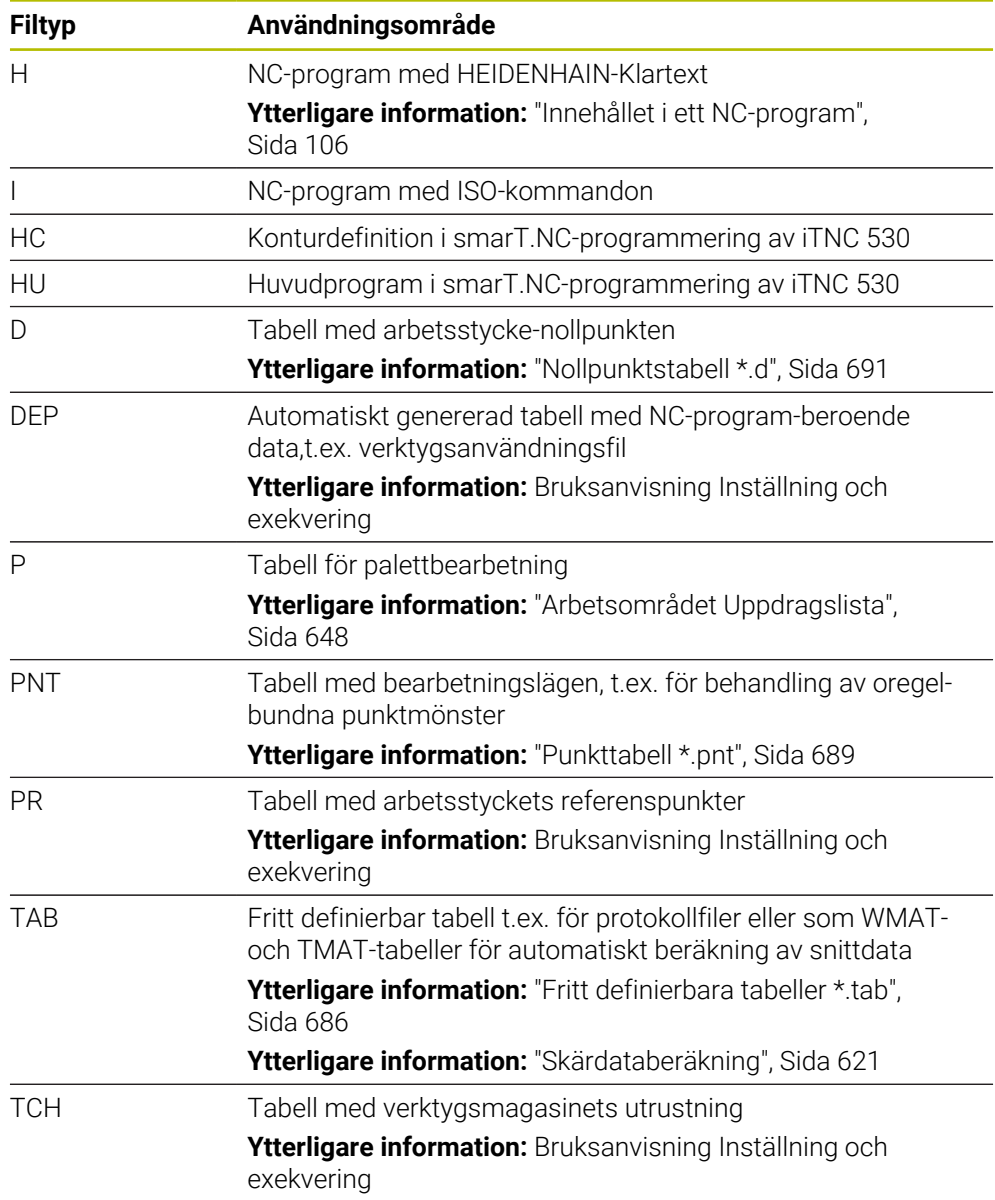

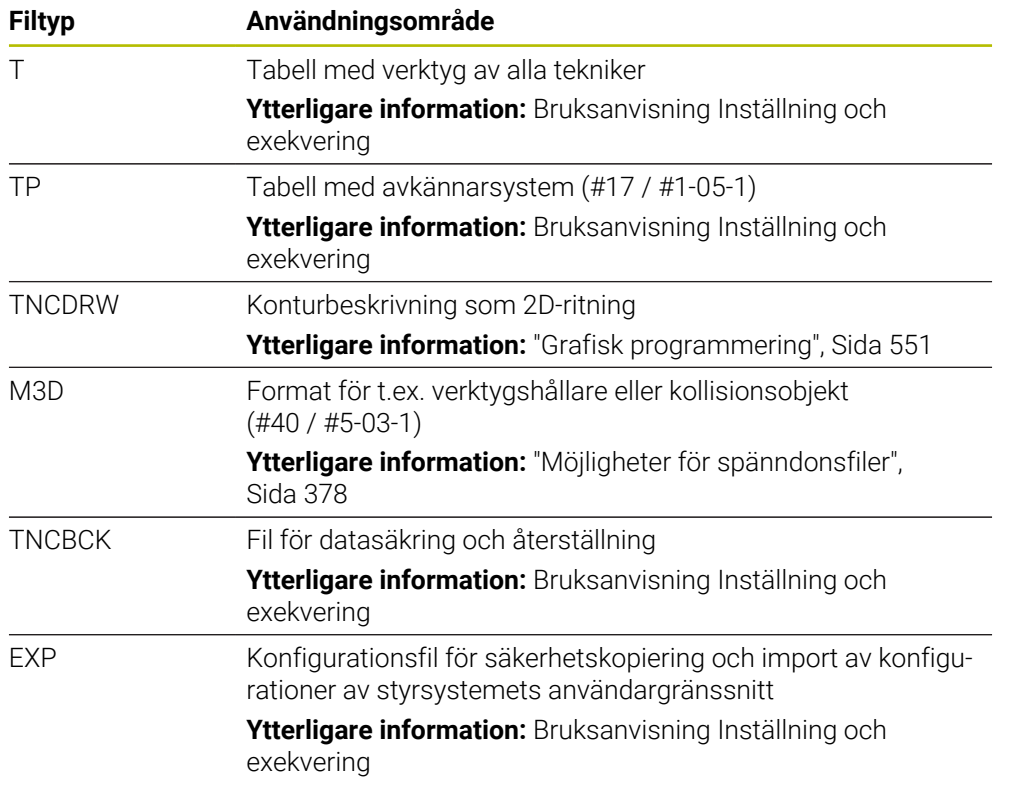

De omnämnda filtyperna öppnar styrsystemet med en styrsystemsintern tillämpning eller ett HEROS-Tool.

### **Standardiserade filtyper**

Styrsystemet kan öppna följande standardiserade filtyper:

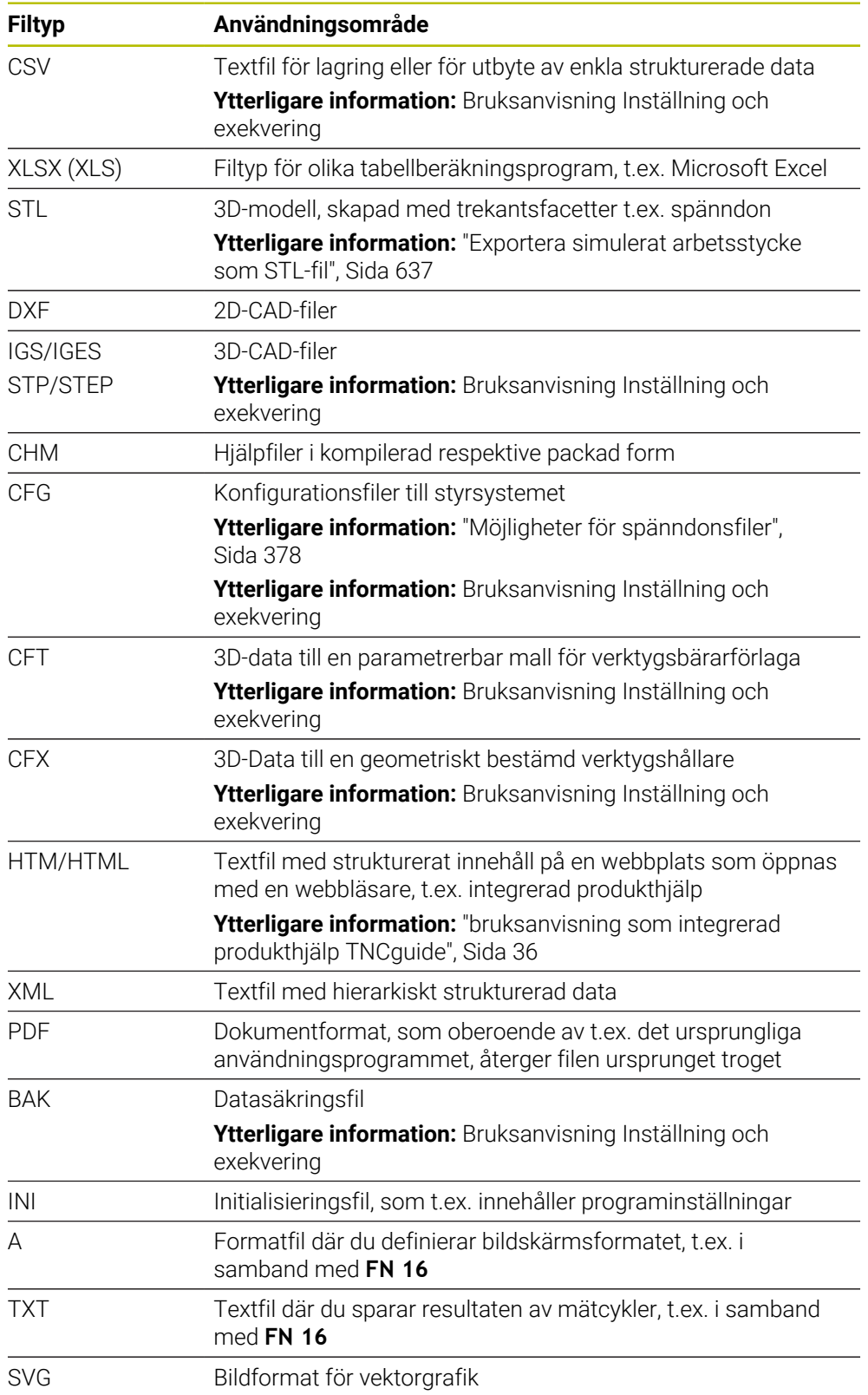

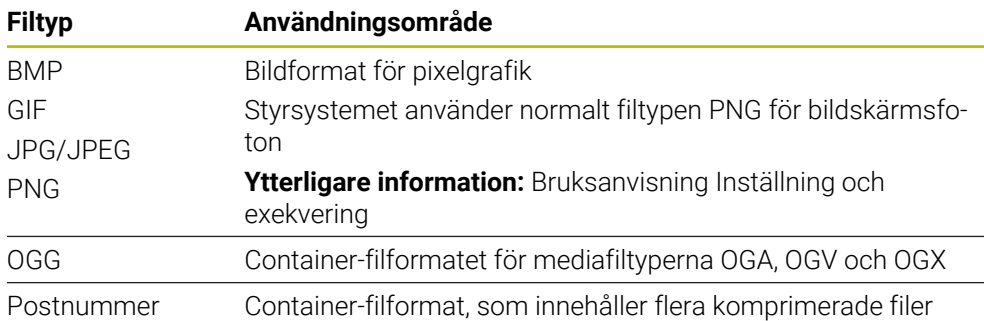

Vissa av de nämnda filtyperna öppnar styrsystemet med HEROS-verktygen.

**Ytterligare information:** Bruksanvisning Inställning och exekvering

### **Anmärkning**

- Styrsystemet har ett lagringsutrymme på 21 GB. En enstaka fil får vara max. 2 GB.
- När du öppnar ett NC-program behöver styrsystemet ett ledigt lagringsutrymme motsvarande tre gånger filstorleken hos NC-programmet.
- När du skapar en ny tabell i filhanteringen innehåller tabellen ännu ingen information om vilka kolumner som krävs. När du öppnar tabellen för första gången öppnar styrsystemet fönstret **Ofullständig tabellutformning** i driftarten **Tabeller**.

I fönstret **Ofullständig tabellutformning** kan du välja en tabellmall med hjälp av en urvalsmeny. Styrsystemet visar vilka tabellkolumner som läggs till eller tas bort.

#### **Ytterligare information:** ["Driftart Tabeller", Sida 666](#page-665-0)

Namnen på tabeller och tabellkolumner måste inledas med en bokstav och får inte innehålla några matematiska tecken, t.ex. **+**. Dessa tecken kan utgöra problem i samband med SQL-kommando vid inläsning eller utläsning av data.

**Ytterligare information:** ["Tabellåtkomst med SQL-satser", Sida 527](#page-526-0)

- Om markören befinner sig i innehållskolumnen kan du starta med en inmatning via tangentbordet. Styrsystemet öppnar ett separat inmatningsfält och söker automatiskt efter den inmatade teckenföljden. Om det finns en fil eller en mapp med de inmatade tecknen placerar styrsystemet markören på dem.
- När du stänger ett NC-program med knappen **END BLK** öppnar styrsystemet fliken **Addera**. Markören befinner sig på det nyss stängda NC-programmet.

Om du trycker på knappen **END BLK** igen, öppnar styrsystemet NC-programmet igen med markören på den senast valda raden. Detta beteende kan vid stora filer medföra en tidsfördröjning.

När du trycker på knappen **ENT**, öppnar styrsystemet alltid ett NC-program med markören på rad 0.

- Styrsystemet sätter t.ex. upp, för verktygsanvändningskontrollen, verktygsanvändningsfilen som beroendefil med ändelsen **\*.dep**.
- Med maskinparametern **createBackup** (nr 105401) definierar maskintillverkaren om styrsystemet ska sätta upp en säkerhetskopia vid lagring av NC-programmen. Observera, att förvaltningen av säkringsfilen kräver mer lagringsutrymme.
- Även om måttenheten tum är aktiv i styrsystemet eller i NC-programmet tolkar styrsystemet måtten från 3D-filer i mm.

#### **Tips i samband med kopierad data**

- Om du kopierar en fil och lägger in den i samma mapp lägger styrsystemet till ändelsen **\_1** till filnamnet. Styrsystemet ökar kontinuerligt numret för varje ytterligare kopia.
- Om du lägger till en fil till en annan mapp och det redan finns en fil med samma namn i målmappen visar styrsystemet fönstret **Infoga fil**. Styrsystemet visar sökvägen till båda filerna och erbjuder följande möjligheter:
	- **Ersätt tillgängliga filer**
	- Hoppa över kopierad fil
	- Lägg till ändelse till filnamnen

Det går också att använda den valda lösningen för alla identiska fall.

### **12.1.2 Arbetsområdet Öppna fil**

#### **Användningsområde**

I arbetsområdet **Öppna fil** kan du t.ex. välja eller skapa filer.

### **Funktionsbeskrivning**

Arbetsområdet **Öppna fil** öppnas med följande symboler beroende på den aktiva driftarten:

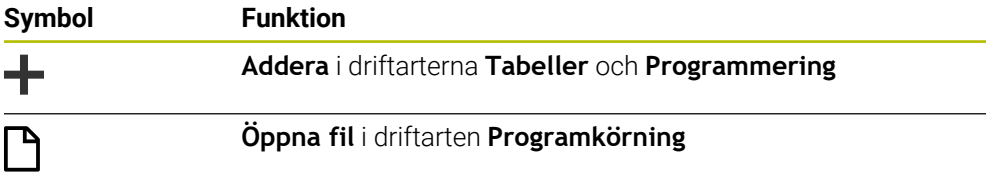

Det går att utföra följande funktioner i arbetsområdet **Öppna fil** i de aktuella driftarterna:

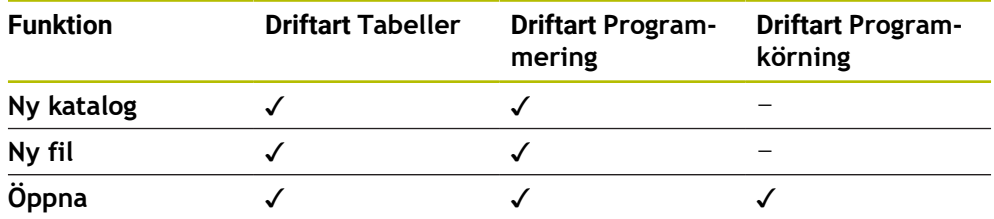

### **12.1.3 Arbetsområdet Snabbval**

#### **Användningsområde**

I arbetsområdena **Snabbval ny tabell** och **Snabbval ny fil** kan du beroende på aktiv driftart skapa filer eller öppna befintliga filer.

### **Funktionsbeskrivning**

Du kan öppna arbetsområden med funktionen **Addera** i följande driftarter:

**Tabeller**

**Ytterligare information:** ["Arbetsområdet Snabbval ny tabell", Sida 358](#page-357-0)

**Programmering**

**Ytterligare information:** ["Arbetsområdet Snabbval ny fil", Sida 358](#page-357-1)

**Ytterligare information:** ["Symbol styrsystemsytan", Sida 74](#page-73-0)

### <span id="page-357-0"></span>**Arbetsområdet Snabbval ny tabell**

Arbetsområdet **Snabbval ny tabell** innehåller följande funktionsknappar:

- **Skapa ny tabell Ytterligare information:** ["Fönstret Skapa ny tabell", Sida 669](#page-668-0)
- **Verktygsförvaltning**
- **Platstabell**
- **Nollpunkter**
- **Avkännarsystem**
- **Nollpunkter**
- **T-använd.följd**
- **Bestyckn.lista**

Arbetsområdet **Snabbval ny tabell** innehåller följande områden:

- **Aktiva tabeller för bearbetning**
- **Aktiva tabeller för simuleringen**

Styrsystemet visar funktionsknapparna **Nollpunkter** och **Nollpunkter** i båda områdena.

Med funktionsknapparna **Nollpunkter** och **Nollpunkter** öppnar du tabellen som är aktiv i programkörningen eller simuleringen. Om samma tabell är öppen i programkörningen och simuleringen öppnar styrsystemet bara tabellen en gång.

### <span id="page-357-1"></span>**Arbetsområdet Snabbval ny fil**

Arbetsområdet **Snabbval ny fil** innehåller följande funktionsknappar:

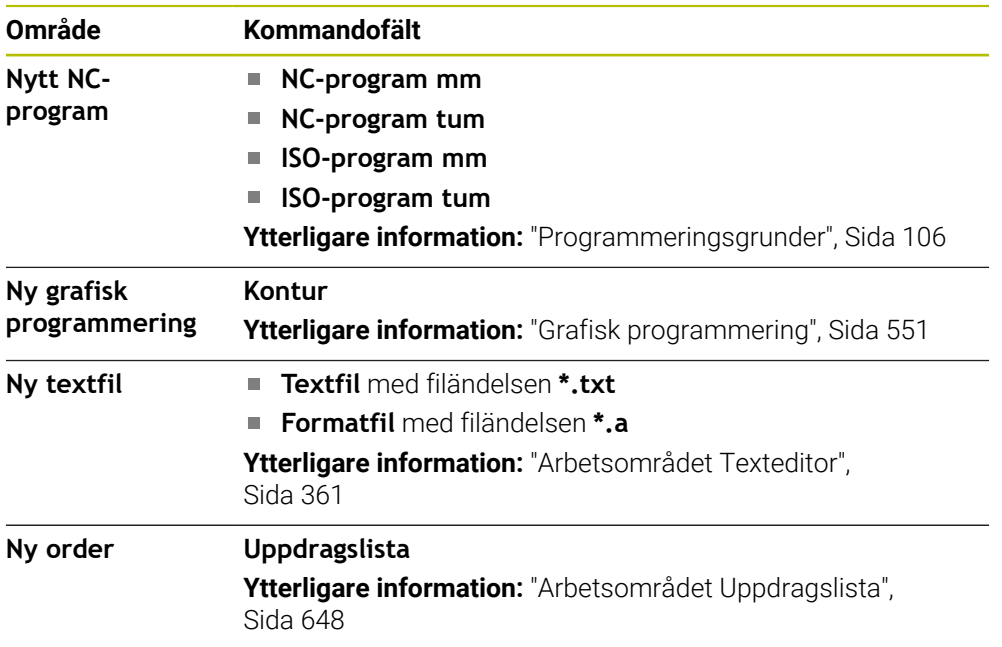

### <span id="page-358-0"></span>**12.1.4 Arbetsområdet Dokument**

### **Användningsområde**

I arbetsområdet **Dokument** kan du öppna filer för visning, t.ex. en teknisk ritning.

#### **Relaterade ämnen**

Filtyper som stöds

**[Ytterligare information:](#page-352-0)** "filtyper", Sida 353

Funktionsknappen **Visa som dokument** i driftarten **Filer Ytterligare information:** ["Symboler och funktionsknappar", Sida 348](#page-347-0)

### **Funktionsbeskrivning**

Arbetsområdet **Dokument** är tillgängligt i alla driftsätt och tillämpningar. När du öppnar en fil visar styrsystemet samma fil i alla driftsätt.

**Ytterligare information:** ["Översikt över driftarterna", Sida 60](#page-59-0)

Styrsystemet visar sökvägen till filen i filinformationsfältet.

Du kan öppna följande filtyper i arbetsområdet **Dokument**:

- **PDF-filer** Arbetsområdet **Dokument** har en sökfunktion för PDF-filer.
- **HTML-filer**
- Textfiler, t.ex. \*.txt
- Bildfiler, t.ex. \*.png
- Videofiler, t.ex. \*.webm

### **[Ytterligare information:](#page-352-0)** "filtyper", Sida 353

Du kan t.ex. överföra toleranser från en teknisk ritning till NC-programmet med hjälp av buffertminnet.

### **Symboler i arbetsområdet Dokument**

Arbetsområde **Dokument** innehåller följande symboler:

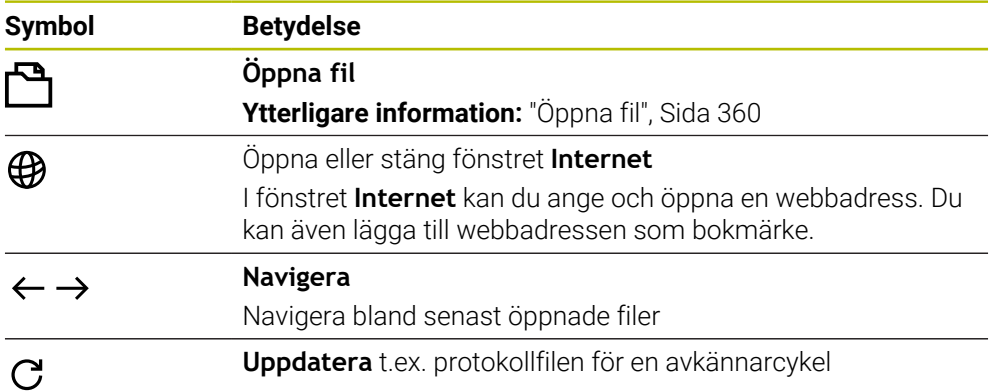

När en PDF-fil är öppen visas dessutom följande symboler i arbetsområdet **Dokument**:

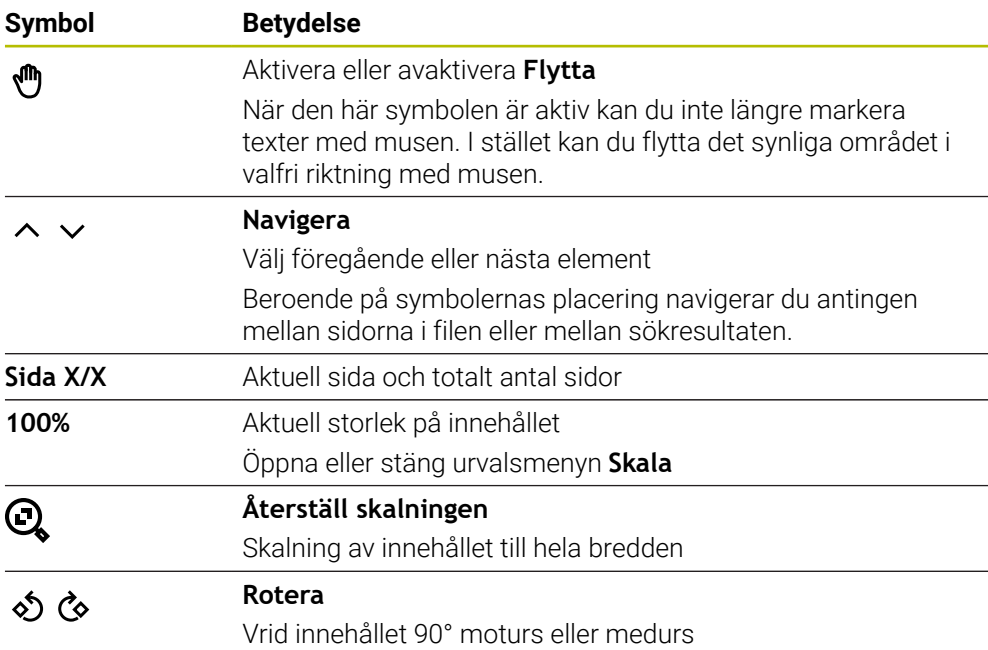

## <span id="page-359-0"></span>**Öppna fil**

Du öppnar en fil i arbetsområdet **Dokument** på följande sätt:

Öppna ev. arbetsområdet **Dokument**

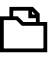

Välj **öppna fil**

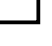

> Styrsystemet öppnar ett urvalsfönster med filhanteringen. Välj önskad fil

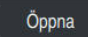

- Välj **Öppna**
- Styrsystemet visar filen i arbetsområdet **Dokument**.
# **12.1.5 Arbetsområdet Texteditor**

### **Användningsområde**

I arbetsområdet **Texteditor** kan du t.ex. skapa och redigera textfiler.

#### **Relaterade ämnen**

- **Filtyper** 
	- **[Ytterligare information:](#page-352-0)** "filtyper", Sida 353
- Visa textfiler i arbetsområdet **Dokument**

**Ytterligare information:** ["Arbetsområdet Dokument", Sida 359](#page-358-0)

### **Funktionsbeskrivning**

Arbetsområdet **Texteditor** är tillgängligt i driftarten **Programmering**. Du kan redigera följande filtyper i arbetsområdet **Texteditor**:

- Textfiler, t.ex. **\*.txt** Exempel: mätprotokoll som matats ut med **FN 16**
- Formatfiler, t.ex. **\*.a** Exempel: formatfil för **FN 16**

**Ytterligare information:** ["Mata ut formaterad text med FN 16: F-PRINT", Sida 500](#page-499-0) **[Ytterligare information:](#page-352-0)** "filtyper", Sida 353

Beakta anvisningarna i Er maskinhandbok! Maskintillverkaren kan definiera ytterligare filtyper som du kan redigera i texteditorn.

### **Symboler i arbetsområdet Texteditor**

Arbetsområde **Texteditor** innehåller följande symboler:

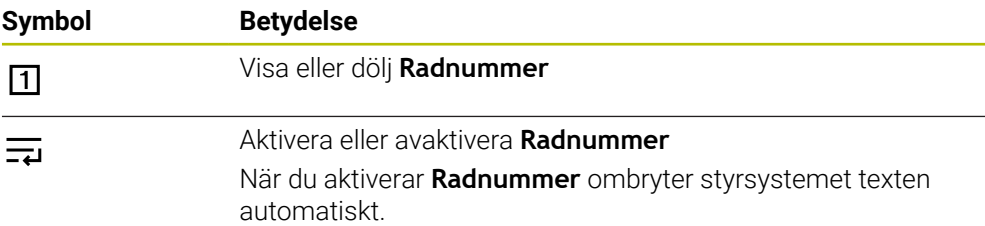

### **12.1.6 Anpassa filer**

i.

### **Användningsområde**

För att kunna använda en fil som skapats på iTNC 530 på TNC7 basic måste styrsystemet anpassa formatet och innehållet i filen. För detta används funktionen **Anpassa TAB/PGM**.

#### **Funktionsbeskrivning**

#### **Import av ett NC-program**

Med funktionen **Anpassa TAB/PGM** avlägsnar styrsystemet prickar över bokstäver och kontrollerar, om NC-blocket **END PGM** finns tillgängligt. Utan detta NC-block är NC-programmet inte fullständigt.

### **Importera en tabell**

\_

I spalten **NAME** i verktygstabellen är följande tecken tillåtna: # \$ % & , - . 0 1 2 3 4 5 6 7 8 9 @ A B C D E F G H I J K L M N O P Q R S T U V W X Y Z

Om du anpassar tabeller från ett äldre styrsystem med funktionen **Anpassa TAB/ PGM** ändrar styrsystemet i förekommande fall följande:

- Styrsystemet ändrar ett komma till en punkt.
- Styrsystemet tar över alla stödda verktygstyper och definierar alla okända verktygstyper med typen **Odefinierad**.

Med funktionen **Anpassa TAB/PGM** kan du även anpassa tabeller från TNC7 basic om det behövs.

**Ytterligare information:** Bruksanvisning Inställning och exekvering

# **Anpassa fil**

Innan anpassning görs, spara originalfilen.

Formatet och innehållet i en iTNC 530-fil anpassas enligt följande:

- ├┑
- Välj driftart **Filer**
- **Ytterligar**<br>funktione
- Välj önskad fil

- Välj **Ytterligare funktioner**
- > Styrsystemet öppnar en urvalsmeny.
- Välj **Anpassa TAB/PGM**
- > Styrsystemet anpassar formatet och innehållet efter filen.

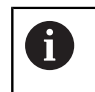

Styrsystemet sparar ändringarna och skriver över originalfilen.

Kontrollera innehållet efter anpassningen

# **Anmärkning**

# *HÄNVISNING*

#### **Varning, risk för att förlora data!**

När du använder funktionen **Anpassa TAB/PGM** kan data raderas eller ändras oåterkalleligt!

- Skapa en säkerhetskopia innan du anpassar filen
- Maskintillverkaren definierar med hjälp av Import- och Uppdateringsregler vilka anpassningar som styrsystemet gör, t.ex. att ta bort prickar över bokstäver.
- Med den valfria maskinparametern **importFromExternal** (nr 102909) definierar maskintillverkaren för varje filtyp om en automatisk anpassning ska ske vid kopiering till styrsystemet.

# **12.1.7 USB-enheter**

## **Användningsområde**

Med hjälp av en USB-enhet kan du överföra data eller spara externt.

## **Förutsättning**

- USB 2.0 eller 3.0
- USB-enhet med filsystem som stöds

Styrsystemet stödjer USB-enheter med filsystem:

- **FAT**
- **VFAT**
- $P$  exFAT
- **ISO9660**

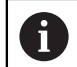

USB-enheter med andra filsystem t.ex. NTFS stöds inte av styrsystemet.

Etablerat datagränssnitt

**Ytterligare information:** Bruksanvisning Inställning och exekvering

# **Funktionsbeskrivning**

I navigationskolumnen i driftarten **Filer** eller arbetsområdet **Öppna fil** visar styrsystemet en USB-enhet som drivsystem.

Styrsystemet känner igen USB-enheten automatiskt. Om du ansluter en USB-enhet med ett filsystem som inte stöds anger styrsystemet ett felmeddelande.

Om du vill behandla ett NC-programm som finns på en USB-enhet ska filen först överföras till hårddisken.

När du överför stora filer visar styrsystemet processen i nedre delen av navigations och innehållsspalten.

# **Ta ur USB-enhet**

En USB-enhet avlägsnas enligt följande:

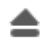

### Välj **Ta bort**

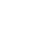

> Styrsystemet öppnar ett extrafönster och frågar om du vill ta ur USB-enheten.

OK

- Välj **OK**
- > Styrsystemet visar meddelandet att **USB-enheten kan tas bort nu**.

# **Anmärkning**

# *HÄNVISNING*

#### **Varning, fara vid manipulerade data!**

Om du exekverar NC-program direkt från en nätverksenhet eller USB-enhet, har kan du inte kontrollera om NC-programmet har ändrats eller manipulerats. Dessutom kan nätverkshastigheten göra exekveringen hos NC-programmet långsammare. Oönskade maskinrörelser och kollisioner kan inträffa.

Kopiera NC-programmet och alla anropande filer till enheten **TNC:**

# *HÄNVISNING*

#### **Varning, risk för att förlora data!**

Om du inte tar ur USB-enheten på rätt sätt kan data skadas eller raderas!

- Använd bara USB-gränssnittet för att överföra och säkerhetskopiera, inte för att redigera och exekvera NC-program
- Ta bort USB-enhet med hjälp av symbolerna efter dataöverföringen
- Om styrenheten visar ett felmeddelande vid anslutning av en USB-enhet, kontrollera inställningarna i säkerhetsprogrammet **SELinux**.

**Ytterligare information:** Bruksanvisning Inställning och exekvering

- När styrsystemet visar ett felmeddelande vid användning av en USB-hubb,  $\mathbb{R}^n$ ignorerar och kvitterar du meddelandet med hjälp av knappen **CE**.
- Spara regelbundet filerna som finns på styrsystemet. **Ytterligare information:** Bruksanvisning Inställning och exekvering

# **12.2**

# **Användningsområde**

Med hjälp av programmerbara filfunktioner kan du hantera filer från inuti NC-programmet. Det går att öppna, kopiera, förflytta eller radera filer. På så sätt kan du t.ex. öppna ritningen av komponenten under mätningsprocessen med en avkännarcykel.

## **Funktionsbeskrivning**

# **Öppna fil med OPEN FILE**

Med funktionen **OPEN FILE** kan du öppna ett NC-program från en fil.

Om du definierar **OPEN FILE**, fortsätter styrsystemet dialogen och du kan programmera **STOP**.

Med funktionen kan styrsystemet öppna alla filtyper, som även kan öppnas manuellt.

#### **[Ytterligare information:](#page-352-0)** "filtyper", Sida 353

Styrsystemet öppnar filen i det för denna filtyp senast använda HEROS-verktyget. Om du inte har öppnat en filtyp förut och det finns flera tillgängliga HEROS-verktyg för denna filtyp, avbryter styrsystemet programkörningen och öppnar fönstret **Application?**. I fönstret **Application?** väljer du HEROS-verktyg som styrsystemet ska öppna filen med. Styrsystemet sparar detta val.

För följande filtyper finns flera HEROS-verktyg tillgängliga för att öppna filerna:

- CFG
- SVG
- $\blacksquare$  BMP
- GIF
- DR. IPG/JPEG
- **PNG**

j.

För att undvika avbrott i programkörningen eller välja ett alternativt HEROSverktyg öppnar du den berörda filtypen en gång i filhanteringen. Om flera HEROS-verktyg är möjliga för en filtyp, kan du i filhanteringen alltid välja det HEROS-verktyg som styrsystemet använder för att öppna filen. **[Ytterligare information:](#page-347-0)** "Filhantering", Sida 348

#### **Inmatning**

#### **11 OPEN FILE "FILE1.PDF" STOP**

Du navigerar till den här funktionen på följande sätt:

#### **Infoga NC-funktion** ▶ Alla funktioner ▶ Urval ▶ OPEN FILE

NC-funktionen innehåller följande syntaxelement:

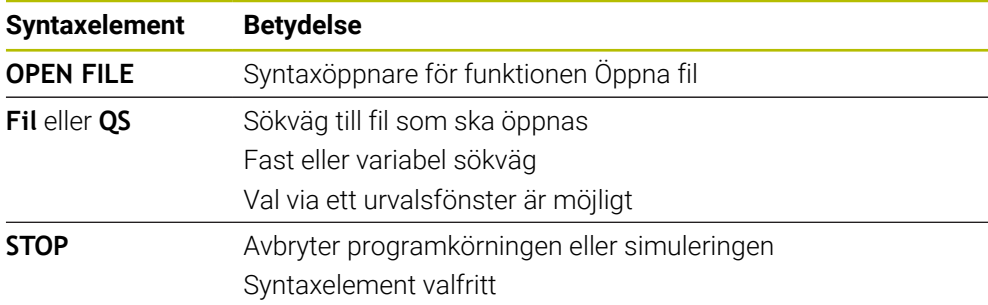

# **kopiera, förflytta eller radera filer med FUNCTION FILE**

Styrsystemet erbjuder följande funktioner för kopiering, flyttning eller radering av filen från ett NC-program:

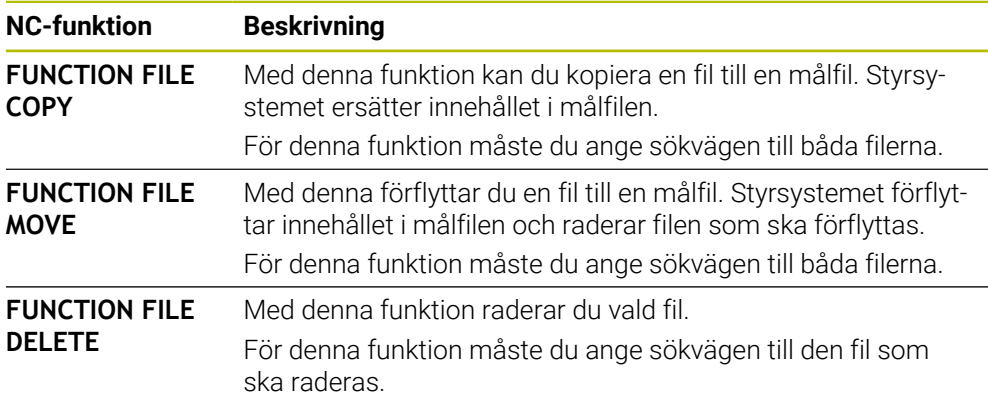

### **Inmatning**

#### **Kopiera fil**

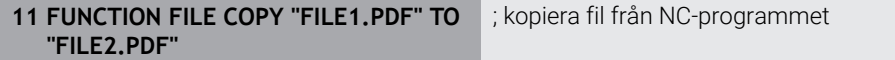

Du navigerar till den här funktionen på följande sätt:

#### **Infoga NC-funktion** ▶ Alla funktioner ▶ Specialfunktioner ▶ Funktioner ▶ **FUNCTION FILE FUNCTION FILE COPY**

NC-funktionen innehåller följande syntaxelement:

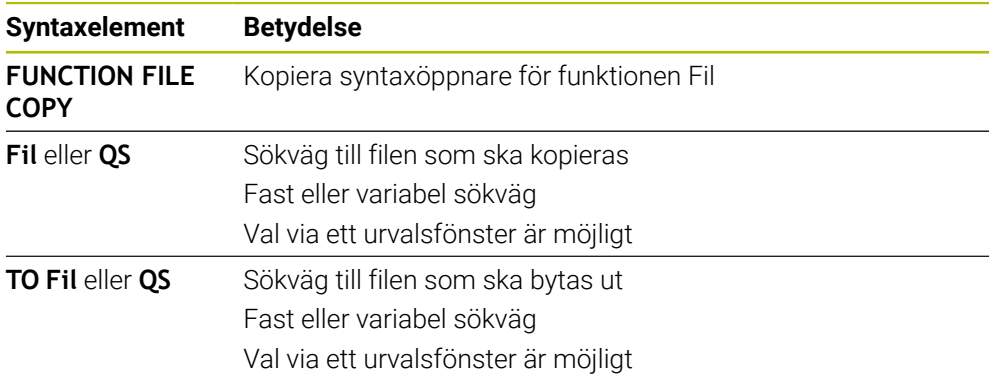

### **Flytta fil**

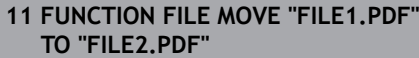

; flytta ut fil från NC-programmet

Du navigerar till den här funktionen på följande sätt:

### **Infoga NC-funktion** ▶ Alla funktioner ▶ Specialfunktioner ▶ Funktioner ▶ **FUNCTION FILE FUNCTION FILE MOVE**

NC-funktionen innehåller följande syntaxelement:

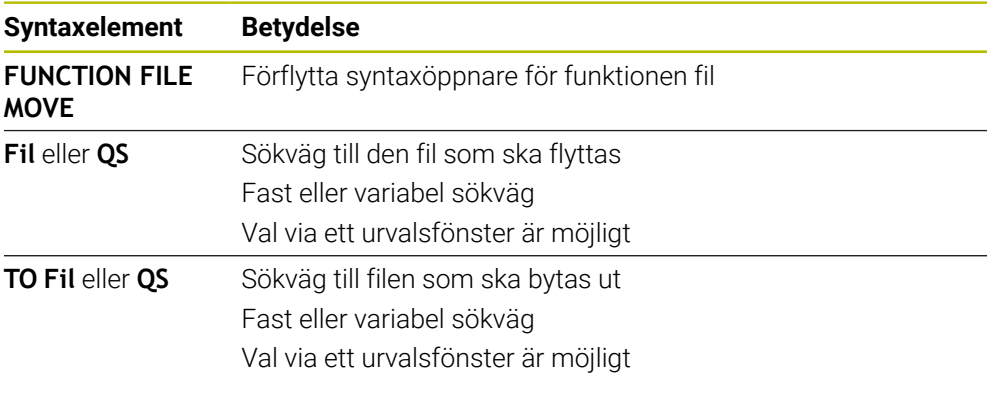

### **Radera fil**

11 FUNCTION FILE DELETE "FILE1.PDF" ; radera fil från NC-programmet

Du navigerar till den här funktionen på följande sätt:

### **Infoga NC-funktion** ▶ Alla funktioner ▶ Specialfunktioner ▶ Funktioner ▶ **FUNCTION FILE FUNCTION FILE DELETE**

NC-funktionen innehåller följande syntaxelement:

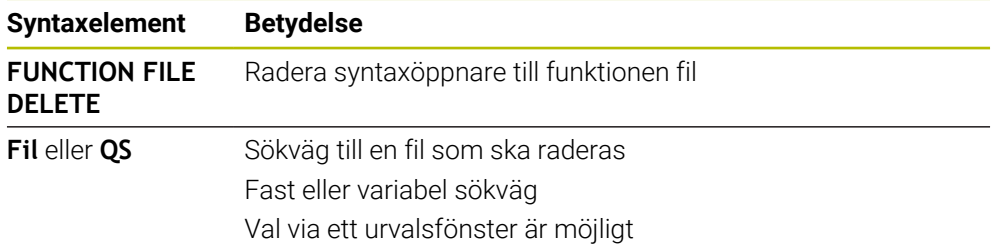

# **Anmärkning**

# *HÄNVISNING*

### **Varning, risk för att förlora data!**

När en fil raderas med funktionen **FUNCTION FILE DELETE** flyttar inte styrsystemet denna fil till papperskorgen. Styrenheten raderar filen permanent!

- Använd endast funktionen till data som inte behövs mer
- Du har följande möjligheter att välja filer:
	- Ange filsökväg
	- Välj fil via ett urvalsfönster
	- Definiera filsökväg eller namn för underprogrammet i en QS-parameter Om den anropade filen finns i samma mapp som den anropande filen kan du också endast ange filnamnet.
- Om du tillämpar filfunktioner på det anropande NC-programmet i ett anropat- NC-program, visar styrsystemet ett felmeddelande.
- Om du försöker kopiera eller flytta en fil som inte finns skickar styrsystemet ett felmeddelande.
- När den fil som ska raderas inte är tillgänglig visar inte styrsystemet något felmeddelande.

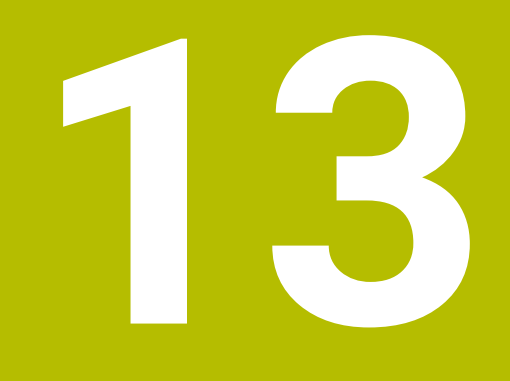

**Kollisionsövervakning**

# <span id="page-369-0"></span>**13.1 Dynamisk Kollisionsövervakning DCM (#40 / #5-03-1)**

### **Grunder**

# **Användningsområde**

Med den dynamiska kollisionsövervakningen DCM (dynamic collision monitoring) kan du övervaka de av maskintillverkaren definierade maskinkomponenterna för kollision. Om dessa kollisionsobjekt befinner sig på mindre än ett definierat minimiavstånd från varandra, stannar styrsystemet med ett felmeddelande. På så sätt minskar du risken för kollision.

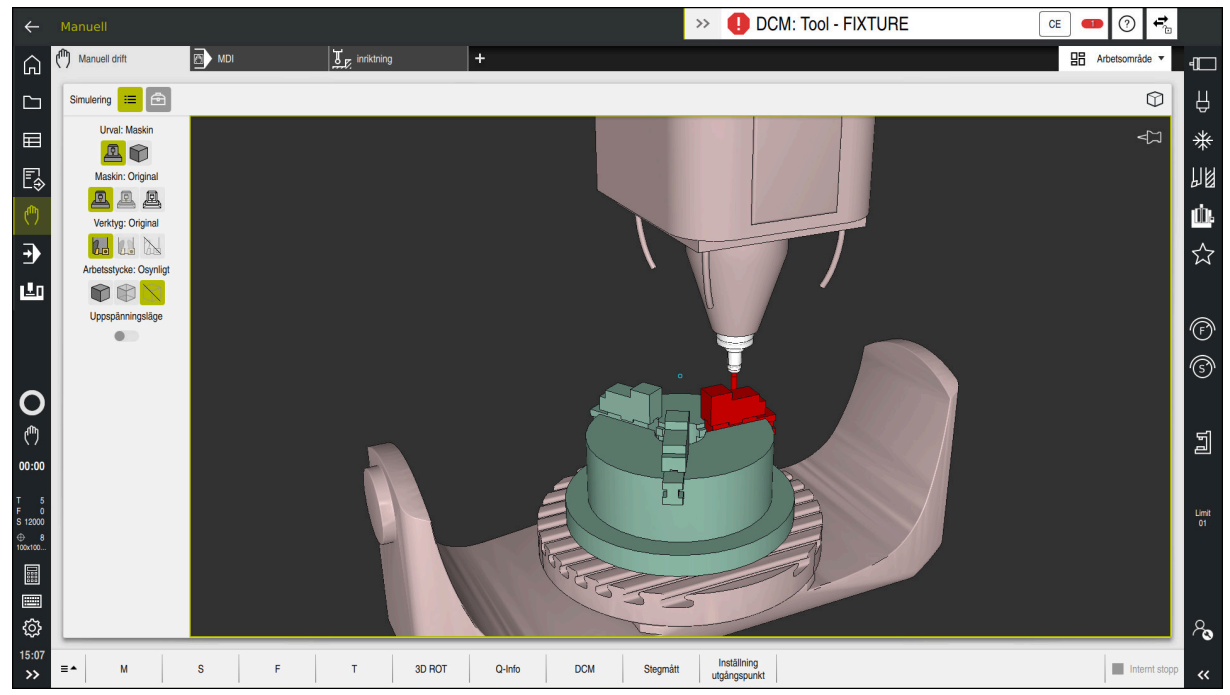

Dynamisk Kollisionsövervakning DCM med varning för en kollision

#### **Relaterade ämnen**

- Grunder för spänndonshantering **Ytterligare information:** ["Spänndonshantering", Sida 377](#page-376-0)
- Utökade kontroller i simuleringen
- **Ytterligare information:** ["Utökade kontroller i simulationen", Sida 384](#page-383-0) Grunder för verktygshållarhantering

**Ytterligare information:** Bruksanvisning Inställning och exekvering

■ Minska det minsta avståndet mellan två kollisionsobjekt (#140 / #5-03-2)

**Ytterligare information:** ["Minska det minsta avståndet för DCM med FUNCTION](#page-381-0) [DCM DIST \(#140 / #5-03-2\)", Sida 382](#page-381-0)

### **Förutsättningar**

- Programvaruoptionen Dynamisk kollisionsövervakning DCM (#40 / #5-03-1)
- Styrning förberedd av maskintillverkaren Maskintillverkaren måste definiera en kinematikmodell till maskinen, hängpunkter för spänndon och säkerhetsavståndet mellan kollisionsobjekten. **Ytterligare information:** ["Spänndonshantering", Sida 377](#page-376-0)
- Verktyg med positiv radie **R** och längd **L**. **Ytterligare information:** Bruksanvisning Inställning och exekvering
- Värden i verktygshanteringen motsvarar de faktiska måtten på verktyget **Ytterligare information:** Bruksanvisning Inställning och exekvering

# **Funktionsbeskrivning**

 $\bullet$ 

Beakta anvisningarna i Er maskinhandbok! Maskintillverkaren anpassar den dynamiska kollisionsövervakningen DCM efter styrsystemet.

Maskintillverkaren kan beskriva maskinkomponenter och minsta avstånd som övervakas av styrsystemet för alla maskinrörelser. Om två kollisionsobjekt underskrider ett definierat minsta avstånd till varandra avger styrsystemet ett felmeddelande och stoppar rörelsen.

#### $\rightarrow$ DCM: Tool - FIXTURE

Felmeddelande för dynamisk kollisionsövervakning DCM

# *HÄNVISNING*

**CE** 

#### **Varning kollisionsrisk!**

Vid aktiv dynamisk kollisionsövervakning DCM genomför styrsystemet ingen automatisk kollisionskontroll. Av denna anledning förhindrar inte styrsystemet heller några rörelser som förorsakar kollisioner. Under alla rörelser finns det kollisionsrisk!

- Aktivera alltid DCM om möjligt
- DCMaktivera alltid omedelbart efter ett tillfälligt avbrott
- Testa försiktigt NC-programmet eller programavsnittet vid inaktivt DCM i läget **Enkelblock**

Styrsystemet kan återge kollisionsobjekten grafiskt i följande driftlägen:

- Driftart **Programmering**
- Driftläget **Manuell**
- Driftart **Programkörning**

Styrsystemet övervakar verktygen som de har definierats i verktygshanteringen även för kollisioner.

# *HÄNVISNING*

#### **Varning kollisionsrisk!**

Styrsystemet utför även vid aktiv dynamisk kollisionsövervakning DCM inte någon automatisk kollisionsövervakning med arbetsstycket, varken med arbetsstycket eller med andra maskinkomponenter. Under exekveringen finns det kollisionsrisk!

- Aktivera omkopplaren **Utökade kontroller** för simuleringen
- Kontrollera förloppet med hjälp av simuleringen
- Testa försiktigt NC-programmet eller programavsnittet i läget **Enkelblock**

**Ytterligare information:** ["Utökade kontroller i simulationen", Sida 384](#page-383-0)

### **Dynamisk kollisionsövervakning DCM i driftarterna Manuell och Programkörning**

Den dynamiska kollisionsövervakningen DCM för driftarterna **Manuell** och **Programkörning** aktiveras separat med funktionsknappen **DCM**.

**Ytterligare information:** Bruksanvisning Inställning och exekvering

**O** 

 $\mathbf{i}$ 

I driftarterna **Manuell** och **Programkörning** stoppar styrsystemet rörelser när två kollisionsobjekt underskrider ett minsta avstånd till varandra. I detta fall visar styrsystemet ett felmeddelande som anger de båda objekten som orsakar kollisionen.

Beakta anvisningarna i Er maskinhandbok! Maskintillverkaren definierar det minsta avståndet mellan två kollisionsövervakade objekt.

Innan kollisionsvarningen minskar styrsystemet dynamiskt rörelsernas matningshastighet. På så sätt säkerställer du att axlarna stannar i god tid före en kollision.

Om kollisionsvarningen utlöses visar styrsystemet e kolliderande objekten i arbetsområdet **Simulering** i rött.

Vid en kollisionsvarningen är endast maskinförflyttningar med axelriktningsknappar eller med handratt som ökar avståndet mellan kollisionsobjekten möjliga.

Vid aktiv kollisionsövervakning och en samtidig kollisionsvarning är inga förflyttningar som minskar avståndet tillåtna.

### **Dynamisk kollisionsövervakning DCM i driftarten Programmering**

Man aktiverar den dynamiska kollisionsövervakningen DCM för simuleringen i arbetsområdet **Simulering**.

**Ytterligare information:** ["Aktivera Dynamisk Kollisionsövervakning DCM för](#page-374-0) [simulationen", Sida 375](#page-374-0)

I driftarten **Programmering** kan du kontrollera om det finns risk för kollisioner i ett NC-program redan innan exekveringen. Om det uppstår en kollision stoppar styrsystemet simuleringen och visar ett felmeddelande, där båda objekt som orsakat kollisionen omnämns.

HEIDENHAIN rekommenderar, att den dynamiska kollisionsövervakningen DCM i driftarten **Programmering** endast ska användas utöver DCM i driftarterna **Manuell** och **Programkörning**.

Den expanderade kollisionskontrollen visar kollisionen mellan arbetsstycket och verktygen eller verktygshållaren.

**Ytterligare information:** ["Utökade kontroller i simulationen", Sida 384](#page-383-0)

För att simuleringen ska ge ett resultat som är jämförbar med programkörning måste följande punkter överensstämma:

- Arbetsstyckets utgångspkt
- Grundvridning
- Offset i den enskilda axeln
- **Tiltläge**

ň

Aktiv Kinematikmodell

Man måste välja det aktiva arbetsstyckets referenspunkt för simuleringen. Det går att överföra det aktiva arbetsstyckets referenspunkt från referenspunktstabellen till simuleringen.

**Ytterligare information:** ["Kolumnen Visualiseringsalternativ", Sida 628](#page-627-0)

Följande punkter avviker i simuleringen från maskinen eller är inte tillgänglig:

- Den simulerade verktygsväxlingspositionen avviker eventuellt från verktygsväxlingspositionen i maskinen
- Ändringar i kinematiken kan i vissa fall fördröja simuleringen
- PLC-positioneringar presenteras inte i simuleringen
- $\blacksquare$  Handrattsöverlagring (#21 / #4-02-1) är inte tillgängligt
- Bearbetning av uppdragslistor är inte tillgängligt
- Rörelsebegränsningarna från tillämpningen **Inställningar** är inte tillgängliga

# <span id="page-374-0"></span>**Aktivera Dynamisk Kollisionsövervakning DCM för simulationen**

Det går bara att aktivera dynamisk kollisionsövervakning DCM i driftarten **Programmering** för simuleringen.

Aktivera DCM för simuleringen enligt följande:

- Välj driftart **Programmering**
- Välj **Arbetsområde**
- Välj **Simulering**
- Styrsystemet öppnar arbetsområdet **Simulering**.
- Välj kolumn **Visualiseringsalternativ**
- Aktivera brytare **DCM**
- Styrsystemet aktiverar DCM i driftarten **Programmering**.

Styrsystemet visar status för den dynamiska kollisionsövervakningen DCM i arbetsområdet **Simulering**. **Ytterligare information:** ["Symboler i arbetsområdet Simulering", Sida 627](#page-626-0)

# **Aktivera grafisk återgivning av kollisionsobjekt**

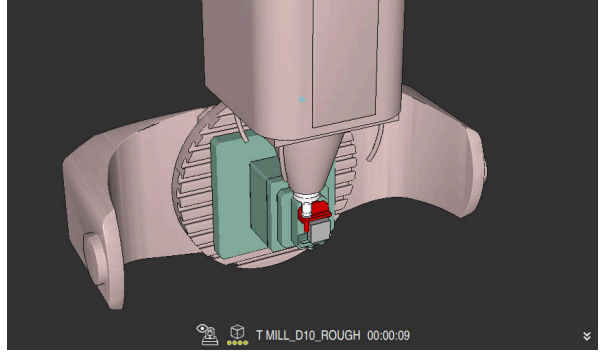

Simulering i läget **Maskin**

Aktivera den grafiska presentationen av kollisionsobjekten enligt följande:

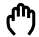

ι

 $\equiv$ 

f)

#### Välj driftart, t.ex. **Manuell**

Välj **Arbetsområde**

 $\equiv$ 

- Välj arbetsområde **Simulering**
- Styrsystemet öppnar arbetsområdet **Simulering**.
- Välj kolumn **Visualiseringsalternativ**
	- Välj läge **Maskin**
	- > Styrsystemet visar en grafisk återgivning av maskinen och arbetsstycket.

#### **Ändra återgivning**

Ändra den grafiska presentationen av kollisionsobjekten på följande sätt:

- Aktivera grafisk återgivning av kollisionsobjekt
- $\equiv$
- Välj kolumn **Visualiseringsalternativ**
- $\hbar$
- Ändra grafisk återgivning av kollisionsobjekt, t.ex. **Original**

# **Anmärkning**

- Den dynamiska kollisionsövervakningen DCM bidrar till att minska risken för  $\blacksquare$ kollision. Styrsystemet kan dock inte ta hänsyn till alla driftvarianter.
- Styrsystemet kan bara skydda maskinkomponenter från kollision om din maskintillverkare har definierat deras dimensioner, orientering och positioner korrekt.
- Styrsystemet tar hänsyn till deltavärdena **DL** och **DR** från verktygshanteringen. Deltavärden från **TOOL CALL**-posten eller en korrigeringstabell tas inte med i beräkningen.
- Vid vissa verktyg, t.ex. vid fräshuvuden, kan den kollisionsorsakande radien vara större än det värde som har definierats i verktygstabellen.
- Efter start av en avkännarcykel övervakar styrsystemet inte längre mätspetsens längd och mätkulans diameter för att du även skall kunna proba kollisionsobjekt.

## **13.1.1 Avaktivera eller aktivera DCM i NC-Programmet med FUNCTION DCM**

# **Användningsområde**

Många bearbetningssteg äger rum i närheten av ett kollisionsobjekt beroende på process. Om du vill ta ur vissa bearbetningssteg ur den dynamiska kollisionsövervakningen DCM kan du avaktivera DCM i NC-programmet. På så vis kan du dessutom övervaka vissa delar av ett NC-program för kollisioner.

#### **Relaterade ämnen**

■ Minska det minsta avståndet mellan två kollisionsobjekt (#140 / #5-03-2) **Ytterligare information:** ["Minska det minsta avståndet för DCM med FUNCTION](#page-381-0) [DCM DIST \(#140 / #5-03-2\)", Sida 382](#page-381-0)

# **Förutsättning**

Dynamisk kollisionsövervakning DCM är aktivt för driftarten **Programkörning**

# **Funktionsbeskrivning**

# *HÄNVISNING*

#### **Varning kollisionsrisk!**

Vid aktiv dynamisk kollisionsövervakning DCM genomför styrsystemet ingen automatisk kollisionskontroll. Av denna anledning förhindrar inte styrsystemet heller några rörelser som förorsakar kollisioner. Under alla rörelser finns det kollisionsrisk!

- Aktivera alltid DCM om möjligt
- DCMaktivera alltid omedelbart efter ett tillfälligt avbrott
- Testa försiktigt NC-programmet eller programavsnittet vid inaktivt DCM i läget **Enkelblock**

**FUNCTION DCM** fungerar uteslutande inom NC-programmet.

Det går att avaktivera den dynamiska kollisionsövervakningen DCM t.ex. i följande situationer i NC-programmet:

- För att kunna minska avståndet mellan två kollisionsövervakade objekt
- För att förhindra stopp i programexekveringen

Man kan välja mellan följande NC-funktioner:

- **FUNCTION DCM OFF** avaktiverar Kollisionsövervakning tills slutet av NC-programmet eller funktionen **FUNCTION DCM ON**.
- **FUNCTION DCM ON** lyfter funktionen **FUNCTION DCM OFF** och aktiverar kollisionsövervakningen igen.

# **Programmera FUNCTION DCM**

Programmera funktionen **FUNCTION DCM** enligt följande:

Infoga<br>NC-funktion

- Välj **Infoga NC-funktion**
- > Styrsystemet öppnar fönstret Infoga NC-funktion.
- Välj **FUNCTION DCM**
- Välj syntaxelement **OFF** eller **ON**

# <span id="page-376-0"></span>**13.2 Spänndonshantering**

# **13.2.1 Grunder**

# **Användningsområde**

Du kan integrera spänndon som 3D-modeller i styrsystemet för att visa uppspänningssituationer för simulering eller exekvering.

När DCM är aktivt kontrollerar styrsystemet spänndonet under simuleringen eller exekveringen med avseende på kollisioner (#40 / #5-03-1).

### **Relaterade ämnen**

- Dynamisk kollisionsövervakning DCM (#40 / #5-03-1) **Ytterligare information:** ["Dynamisk Kollisionsövervakning DCM \(#40 / #5-03-1\)",](#page-369-0) [Sida 370](#page-369-0)
- Ta med STL-fil som råämne **Ytterligare information:** ["STL-fil som råämne med BLK FORM FILE", Sida 137](#page-136-0)

# **Förutsättningar**

- Kinematikbeskrivning Maskintillverkaren tar fram kinematikbeskrivningen
- Definierad upphängningspunkt

Med den s.k. upphängningspunkten bestämmer maskintillverkaren utgångspunkten för placeringen av spänndonen. Upphängningspunkten befinner sig ofta i slutet av den kinematiska kedjan, t.ex. i mitten av ett rundbord. Upphängningspunktens position beskrivs i maskinhandboken.

- Spänndon i lämpligt format:
	- $STI-fil$ 
		- Max. 20 000 trianglar
		- Triangelnätet bildar ett slutet hölje
	- CFG-fil
	- M<sub>3D-fil</sub>

# **Funktionsbeskrivning**

För att använda spänndonsövervakningen krävs följande steg:

Skapa spänndon eller ladda upp på styrsystemet

**Ytterligare information:** ["Möjligheter för spänndonsfiler", Sida 378](#page-377-0)

- **Placera spänndon** 
	- Funktionen **Set up fixtures** i tillämpningen **inriktning** (#140 / #5-03-2) **Ytterligare information:** Bruksanvisning Inställning och exekvering
	- Placera spänndon manuellt
- Vid byte av spänndon, ladda eller ta bort spänndon i NC-programmet **Ytterligare information:** ["Ladda och ta bort spänndon med NC-funktionen](#page-380-0) [FIXTURE", Sida 381](#page-380-0)

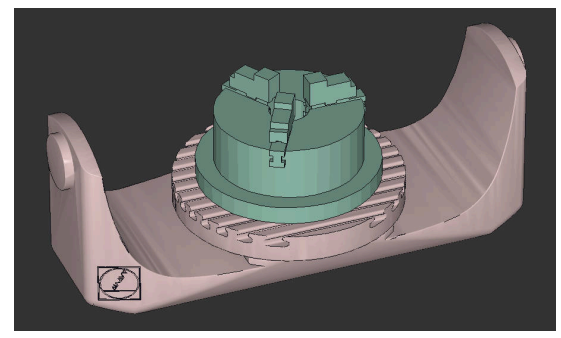

Som spänndon laddad tredelad käftchuck

# <span id="page-377-0"></span>**Möjligheter för spänndonsfiler**

Om du integrerar spänndon med funktionen **Set up fixtures** kan du bara använda STL-filer (#140 / #5-03-2).

Alternativt kan du konfigurera CFG-filer och M3D-filer manuellt.

Med funktionen **3D-gallernät** (#152 / #1-04-1) kan du skapa STL-filer från andra filtyper och anpassa STL-filer till styrsystemets krav.

**Ytterligare information:** Bruksanvisning Inställning och exekvering

#### **Spänndon som STL-fil**

Med STL-filer kan du illustrera både enskilda komponenter och hela komponentgrupper som fast spänndon. STL-formatet är framför allt lämpligt för nollpunktsspännsystem och återkommande fastspänningar.

Om en STL-fil inte uppfyller styrsystemets krav visar styrsystemet ett felmeddelande.

Med programvaruoptionen CAD Model Optimizer (#152 / #1-04-1) kan du anpassa STL-filer som inte uppfyller kraven och använda dem som spänndon.

**Ytterligare information:** Bruksanvisning Inställning och exekvering

#### **Spänndon som CFG-fil**

CFG-filer är konfigurationsfiler. Du kan integrera befintliga STL- och M3D-filer i en CFG-fil. På så sätt kan du illustrera komplexa fastspänningar.

Funktionen **Set up fixtures** skapar en CFG-fil för spänndonet med de kalibrerade värdena.

Med CFG-filer kan du korrigera spänndonsfilernas orientering i styrsystemet. Med hjälp av **KinematicsDesign** kan du skapa och redigera CFG-filer i styrsystemet.

**Ytterligare information:** Bruksanvisning Inställning och exekvering

#### **Spänndon som M3D-fil**

M3D är en filtyp från företaget HEIDENHAIN. Med det avgiftsbelagda programmet M3D Converter från HEIDENHAIN kan du skapa M3D-filer från STL- eller STEP-filer. För att en M3D-fil ska kunna användas som spänndon måste filen skapas med programvaran M3D Converter och testas.

# **Anmärkning**

# *HÄNVISNING*

#### **Varning kollisionsrisk!**

Den definierade fastspänningssituationen för spänndonsövervakningen måste motsvara verklig maskinstatus, annars finns det risk för kollisioner.

- Mät spänndonets position i maskinen
- Använd mätvärdena för placeringen av spänndonen
- ▶ Testa NC-program i Simulation
- Om du använder ett CAM-system genererar du fastspänningssituationen med hjälp av postprocessorn.
- Observera koordinatsystemets orientering i CAD-systemet. Anpassa koordinatsystemets orientering till önskad orientering hos spänndonet i maskinen med hjälp av CAD-systemet.
- Orienteringen hos spänndonsmodellen i CAD-systemet kan väljas fritt och passar därför inte alltid till orienteringen hos spänndonet i maskinen.
- Ställ in koordinatursprunget i CAD-systemet så att spänndonet kan sättas fast direkt på kinematikens upphängningspunkt.
- Skapa en central mapp för dina spänndon, t.ex. **TNC:\system\Fixture**.
- När DCM är aktivt kontrollerar styrsystemet spänndonet under simuleringen eller exekveringen med avseende på kollisioner (#40 / #5-03-1).

Genom att lagra flera spänndon kan du välja ett passande spänndon till din bearbetning utan att behöva konfigurera.

Du hittar förberedda exempelfiler för fastspänningar från den dagliga tillverkningen i NC-databasen på klartextportalen:

#### **[HEIDENHAIN-NC-Solutions](https://www.klartext-portal.com/en/tips/nc-solutions/)**

Även om måttenheten tum är aktiv i styrsystemet eller i NC-programmet tolkar styrsystemet måtten från 3D-filer i mm.

# <span id="page-380-0"></span>**13.2.2 Ladda och ta bort spänndon med NC-funktionen FIXTURE**

### **Användningsområde**

Med funktionen **FIXTURE** kan du ladda upp eller ta bort spänndon frånNC-programmet.

I driftarten **Programmering** och i tillämpningen **MDI** går det att ladda olika spänndon oberoende av varandra.

**Ytterligare information:** ["Spänndonshantering", Sida 377](#page-376-0)

### **Förutsättning**

Kalibrerad spänndonsfil finns

### **Funktionsbeskrivning**

När DCM är aktivt kontrollerar styrsystemet spänndonet under simuleringen eller exekveringen med avseende på kollisioner (#40 / #5-03-1).

Med funktionen **FIXTURE SELECT** kan du välja ett spänndon med hjälp av ett popupfönster.

Med funktionen **FIXTURE RESET** tar du bort spänndonet.

#### **Inmatning**

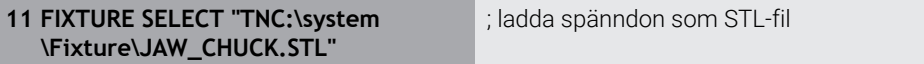

Du navigerar till den här funktionen på följande sätt:

#### **Infoga NC-funktion Alla funktioner Specialfunktioner Programmallar FIXTURE**

NC-funktionen innehåller följande syntaxelement:

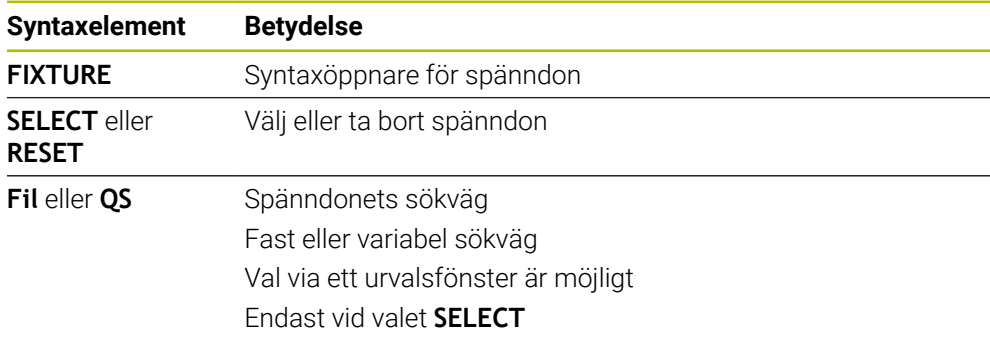

### **Hänvisning**

För optimala prestanda rekommenderar HEIDENHAIN att CFG-filer innehåller max 20 000 trianglar.

# <span id="page-381-0"></span>**13.2.3 Minska det minsta avståndet för DCM med FUNCTION DCM DIST (#140 / #5-03-2)**

# **Användningsområde**

Många bearbetningssteg äger rum i närheten av ett spänndon. Om den dynamiska kollisionsövervakningen DCM är aktiv och spänndon och verktyg underskrider det definierade minsta avståndet, avger styrsystemet ett felmeddelande och stoppar rörelsen.

För att det ska gå att använda DCM i sådana bearbetningssteg tillhandahåller styrsystemet NC-funktionen **FUNCTION DCM DIST**. Med den här NC-funktionen kan du minska det minsta tillåtna avståndet mellan verktyg och spänndon i ett NC-program.

#### **Relaterade ämnen**

- Dynamisk kollisionsövervakning DCM (#40 / #5-03-1) **Ytterligare information:** ["Dynamisk Kollisionsövervakning DCM \(#40 / #5-03-1\)",](#page-369-0) [Sida 370](#page-369-0)
- Ladda och ta bort spänndon

**Ytterligare information:** ["Ladda och ta bort spänndon med NC-funktionen](#page-380-0) [FIXTURE", Sida 381](#page-380-0)

# **Förutsättningar**

- Programvaruoptionen Dynamisk kollisionsövervakning DCM version 2 (#140 / #5-03-2)
- Dynamisk kollisionsövervakning DCM aktiv **Ytterligare information:** ["Dynamisk Kollisionsövervakning DCM \(#40 / #5-03-1\)",](#page-369-0) [Sida 370](#page-369-0)
- Integrerade spänndon i NC-programmet **Ytterligare information:** ["Ladda och ta bort spänndon med NC-funktionen](#page-380-0) [FIXTURE", Sida 381](#page-380-0)

# **Funktionsbeskrivning**

När **FUNCTION DCM DIST** är aktiv visar styrsystemet en symbol i arbetsområdet **Positioner** och i informationsfältet. Arbetsområdet **Simulering** visar de berörda kollisionsobjekten med orange färg.

Styrsystemet återställer **FUNCTION DCM DIST** med följande NC-funktioner:

- **FUNCTION DCM DIST RESET**
- **M2** eller **M30**

#### **Inmatning**

**11 FUNCTION DCM DIST FIXTURE1** ; Minska det minsta avståndet till 1 mm

Du navigerar till den här funktionen på följande sätt:

#### **Infoga NC-funktion** ▶ Alla funktioner ▶ Specialfunktioner ▶ Funktioner ▶ **FUNCTION DCM DIST**

NC-funktionen innehåller följande syntaxelement:

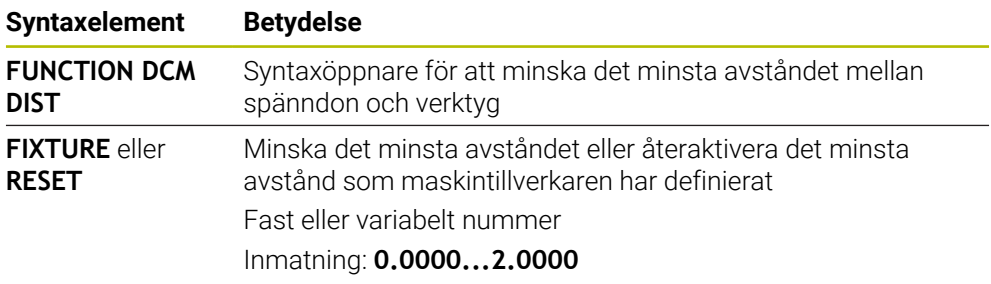

### **Anmärkning**

# *HÄNVISNING*

#### **Varning kollisionsrisk!**

Vid aktiv dynamisk kollisionsövervakning DCM genomför styrsystemet ingen automatisk kollisionskontroll. Av denna anledning förhindrar inte styrsystemet heller några rörelser som förorsakar kollisioner. Under alla rörelser finns det kollisionsrisk!

- Aktivera alltid DCM om möjligt
- DCMaktivera alltid omedelbart efter ett tillfälligt avbrott
- Testa försiktigt NC-programmet eller programavsnittet vid inaktivt DCM i läget **Enkelblock**

# *HÄNVISNING*

#### **Varning kollisionsrisk!**

Med NC-funktionen **FUNCTION DCM DIST** kan det uppstå kollisioner vid korta, t.ex. CAM-genererade förflyttningsrörelser i närheten av spänndonet. Den dynamiska kollisionsövervakningen DCM upptäcker inte dessa kollisioner.

- Använd bara **FUNCTION DCM DIST** när det behövs
- Välj ett minsta avstånd som är så litet som det behövs och så stort som möjligt
- Kontrollera simuleringen med omkopplaren **Kollision med spänndon** aktiverad
- Kör alternativt in berörda NC-programställen i läget **Enkelblock**

Styrsystemet kan inte köra fram till det minskade minsta avståndet med funktionen **ÅTERSTÄLL POSITION**. Om framkörningspositionen underskrider det minsta avstånd som maskintillverkaren har definierat visar styrsystemet ett felmeddelande.

**Ytterligare information:** Bruksanvisning Inställning och exekvering

# <span id="page-383-0"></span>**13.3 Utökade kontroller i simulationen**

## **Användningsområde**

Med funktionen **Utökade kontroller** kan du i arbetsområdet **Simulering** kontrollera om det uppstår kollisioner mellan arbetsstycket och verktyget.

#### **Relaterade ämnen**

Kollisionsövervakning av maskinkomponenterna med hjälp av funktionen Dynamisk Kollisionsövervakning DCM (#40 / #5-03-1)

**Ytterligare information:** ["Dynamisk Kollisionsövervakning DCM \(#40 / #5-03-1\)",](#page-369-0) [Sida 370](#page-369-0)

### **Funktionsbeskrivning**

Det går endast att använda funktionen **Utökade kontroller** i driftarten **Programmering**.

När omkopplaren **Utökade kontroller** aktiveras, öppnar styrsystemet fönstret **Utökade kontroller**.

I fönstret **Utökade kontroller** kan du aktivera följande kontroller:

**Snabbrörelse**

Styrsystemet visar en varning vid materialborttagning med snabbtransport. Styrsystemet färgar materialborttagning i ilfart i simuleringen röd.

#### **Kollision med arbetsstycke**

Styrsystemet visar en varning vid kollisioner mellan verktygshållaren eller verktygsskaftet och arbetsstycket.

**Kollision med spänndon**

Styrsystemet visar en varning vid kollisioner mellan verktyget och arbetsstyckets spänndon.

Styrsystemet tar även hänsyn till inaktiva steg i ett stegverktyg.

Du kan aktivera flera kontroller samtidigt.

**Ytterligare information:** ["Kolumnen Visualiseringsalternativ", Sida 628](#page-627-0)

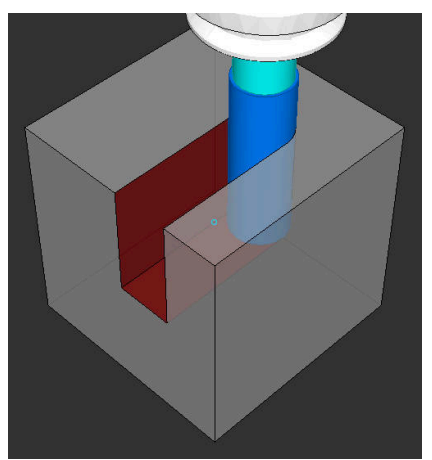

Materialborttagning med snabbtransport

### **Anmärkning**

- Funktionen **Utökade kontroller** bidrar till att minska risken för kollision. Styrsystemet kan dock inte ta hänsyn till alla driftvarianter.
- Funktionen **Utökade kontroller** i simuleringen använder informationen från råämnesdefinitionen för övervakning av arbetsstycket. Även då flera arbetsstycken är uppspända i maskinen kan styrsystemet bara övervaka det aktiva råämnet!

**Ytterligare information:** ["Definiera råämne med BLK FORM", Sida 132](#page-131-0)

# **13.4 Lyft automatiskt verktyget med FUNCTION LIFTOFF**

#### **Användningsområde**

Verktyget lyfts med upp till 2 mm från konturen. Styrsystemet beräknar lyftningsriktningen med ledning av informationen i **FUNCTION LIFTOFF**-blocket. Funktionen **LIFTOFF** fungerar i följande situationer:

- Vid ett av dig utfört NC-stopp
- Vid ett NC-stopp som har utförts av programvaran, t.ex. när ett fel har inträffat i ett drivsystem
- Vid strömavbrott

#### **Relaterade ämnen**

- Automatisk upplyftning med **M148 Ytterligare information:** ["Lyft automatiskt av med M148 vid NC-stopp eller strö](#page-466-0)[mavbrott", Sida 467](#page-466-0)
- Lyft i verktygsaxeln med **M140 Ytterligare information:** ["Dra tillbaka i verktygsaxeln med M140", Sida 463](#page-462-0)

### **Förutsättningar**

- Frigör funktionen från maskintillverkaren Med maskinparametern **on** (nr 201401) definierar maskintillverkaren om automatisk lyftning fungerar.
- **LIFTOFF** för verktyget aktiverar I spalten **LIFTOFF** i verktygshanteringen måste du definiera värdet **Y**.

#### **Funktionsbeskrivning**

Du har följande möjligheter att programmera funktionen LIFTOFF:

- **FUNCTION LIFTOFF TCS X Y Z**: Lyftning i verktygskoordinatsystemet **T-CS** i från **X**, **Y** och **Z** resulterande vektor
- **FUNCTION LIFTOFF ANGLE TCS SPB**: Lyftning i verktygskoordinatsystemet **T-CS** med definierad rymdvinkel
- **FUNCTION LIFTOFF RESET**: Återställ NC-funktion

**Ytterligare information:** ["verktyg-koordinatsystem T-CS", Sida 247](#page-246-0)

Styrsystemet återställer automatiskt funktionen **FUNCTION LIFTOFF** vid programslut.

# **Inmatning**

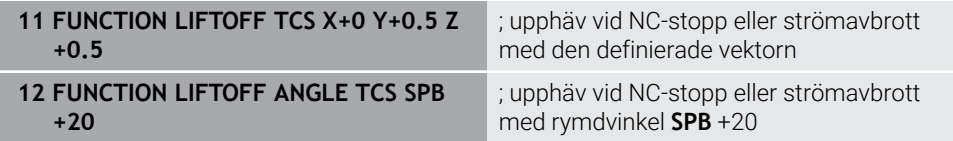

Du navigerar till den här funktionen på följande sätt:

### **Infoga NC-funktion ▶ Alla funktioner ▶ Specialfunktioner ▶ Funktioner ▶ FUNCTION LIFTOFF**

NC-funktionen innehåller följande syntaxelement:

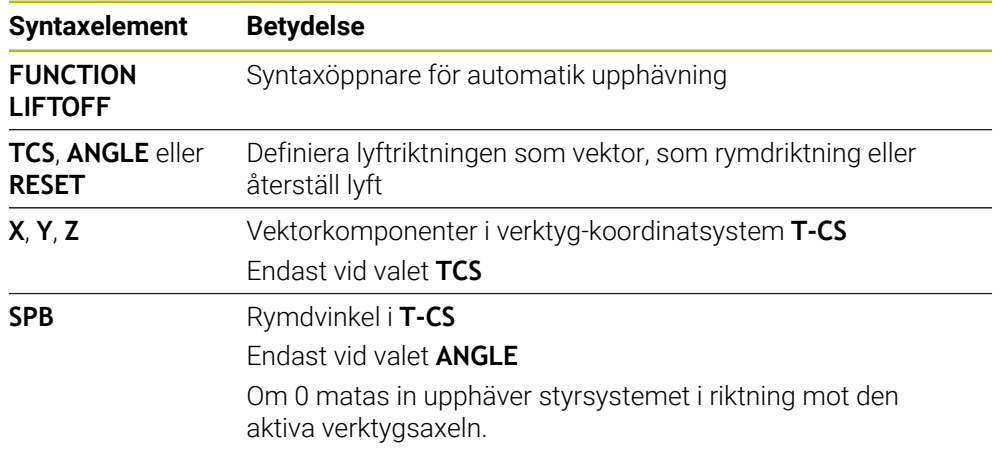

# **Anmärkning**

- Med funktionen M149 avaktiverar styrsystemet funktionen **FUNCTION LIFTOFF** utan återställning av lyftriktningen. När du programmerar **M148** aktiverar styrsystemet automatisk lyftning med den via **FUNCTION LIFTOFF** definierade lyftriktningen.
- Vid ett nödstopp lyfter inte styrsystemet upp verktyget.
- Styrsystemet övervakar inte lyftrörelsen med den dynamiska kollisionsövervakningen DCM (#40 / #5-03-1)

**Ytterligare information:** ["Dynamisk Kollisionsövervakning DCM \(#40 / #5-03-1\)",](#page-369-0) [Sida 370](#page-369-0)

- Med maskinparametern **distance** (nr 201402) definierar maskintillverkaren den maximala lyfthöjden.
- Med maskinparametern **feed** (nr 201405) definierar maskintillverkaren lyftrörelsens hastighet.

**14**

**Regleringsfunktioner**

# **14.1 Adaptiv matningsreglering AFC (#45 / #2-31-1)**

# **14.1.1 Grunder**

# **Användningsområde**

Men den adaptiva matningsregleringen AFC sparar du tid vid bearbetning av NC-program och skyddar då maskinen. Styrsystemet reglerar banmatningen under programkörningen beroende på spindeleffekten. Dessutom reagerar styrsystemet på överbelastning av spindeln.

### **Relaterade ämnen**

■ Tabeller i anslutning till AFC

**Ytterligare information:** Bruksanvisning Inställning och exekvering

# **Förutsättningar**

- Programvaruoptionen Adaptiv matningsreglering AFC (#45 / #2-31-1)
- Godkänd av maskintillverkaren Med den valfria maskinparametern **Enable** (nr 120001) definierar maskintillverkaren om du kan använda AFC.

# **Funktionsbeskrivning**

För att reglera matningen med AFC i programkörningen behöver du följande steg:

Definiera grundinställningar för AFC i tabellen **AFC.tab**

**Ytterligare information:** Bruksanvisning Inställning och exekvering

- Definiera inställningar för varje verktyg för AFC i verktygsförvaltningen **Ytterligare information:** Bruksanvisning Inställning och exekvering
- definiera AFC i NC-programmet **Ytterligare information:** ["NC-funktioner för AFC \(#45 / #2-31-1\)", Sida 391](#page-390-0)
- definiera AFC i driftarten **Programkörning** med omkopplaren **AFC**. **Ytterligare information:** ["Omkopplaren AFC i driftarten Programkörning",](#page-392-0) [Sida 393](#page-392-0)
- Före automatisk reglering ska referensspindelkraften fastställas med en inlärningsskärning

**Ytterligare information:** Bruksanvisning Inställning och exekvering

När AFC är aktiv i inlärningsskärningen eller regleringsdriften visar styrsystemet en symbol i arbetsområdet **Positioner**.

**Ytterligare information:** Bruksanvisning Inställning och exekvering Styrsystemet visar detaljerad information om funktionen på fliken **AFC** i arbetsområdet **STATUS**.

**Ytterligare information:** Bruksanvisning Inställning och exekvering

#### **Fördelar med AFC**

Användning av adaptiv matningsreglering AFC erbjuder följande fördelar:

■ Optimering av bearbetningstiden

Genom att reglera matningen försöker styrsystemet att behålla den tidigare inlärda spindelbelastningen eller den i verktygstabellen förinställda regler-referensbelastningen (kolumnen **AFC-LOAD**) under hela bearbetningstiden. Den totala bearbetningstiden förkortas genom matningsökning i bearbetningszoner med mindre materialavverkning

Verktygsövervakning

Om spindelkraften överskrider det inlärda eller förinställda maximala värdet minskar styrsystemet matningen tills referensspindelkraften uppnås. Om matningen då sjunker under den lägsta matningen, genomför styrsystemet en avstängningsreaktion. AFC kan också övervaka att verktyget inte slits eller går sönder med hjälp av spindelkraften utan att ändra matningen.

**Ytterligare information:** Bruksanvisning Inställning och exekvering

Skonande av maskinmekaniken

Genom att i rätt tid reducera matningen eller utföra lämplig avstängningsreaktion kan överbelastningsskador på maskinen undvikas

#### **Tabeller i anslutning till AFC**

Styrsystemet erbjuder följande tabeller i anslutning till AFC:

**AFC.tab**

I tabellen **AFC.tab** definierar du reglerinställningarna som styrsystemet använder för matningsregleringen. Tabellen måste sparas i katalogen **TNC:\table**.

**Ytterligare information:** Bruksanvisning Inställning och exekvering

**\*.H.AFC.DEP**

Vid ett inlärningsskär kopierar styrsystemet för varje bearbetningsavsnitt först de grundinställningar som är definierade i tabellen AFC.TAB till filen **<name>.H.AFC.DEP**. **<name>** motsvarar då det NC-programs namn som du har genomfört inlärningsskäret för. Under inlärningskäret registrerar styrsystemet dessutom den maximala spindelbelastning som uppträder och sparar även detta värde i tabellen.

**Ytterligare information:** Bruksanvisning Inställning och exekvering

#### **\*.H.AFC2.DEP**

Under en inlärningsskärning lagrar styrsystemet information för varje bearbetningssteg i filen **<name>.H.AFC2.DEP**. **<name>** motsvarar då namnet på det NC-program, som du har genomfört inlärningsskärningen för.

I regleringsdrift uppdaterar styrsystemet datan i denna tabell och utför utvärderingar.

Du kan öppna tabellerna för AFC under programkörningen och redigera dem vid behov. Styrsystemet erbjuder endast tabellerna för det aktiva NC-programmet.

**Ytterligare information:** Bruksanvisning Inställning och exekvering

# **Anmärkning**

# *HÄNVISNING*

### **Varning, fara för verktyg och arbetsstycke!**

När du inaktiverar Adaptiv matningsreglering AFC använder styrsystemet omedelbart återigen den programmerade bearbetningsmatningen. Om matningshastigheten har minskats före inaktiveringen av AFC matningen, t.ex. på grund av förslitning, kommer styrsystemet att öka hastigheten upp till den programmerade matningshastigheten. Detta förfarande gäller oavsett hur funktionen inaktiveras. Matningsökningen kan leda till skador på verktyg och arbetsstycke!

- Stoppa bearbetningen när **FMIN**-värdet är på väg att underskridas, men inaktivera inte AFC
- Definiera överbelastningsreaktion efter att **FMIN**-värdet underskrids
- När den adaptiva matningsregleringen är aktiv i läget **reglering** genomför styrsystemet en avstängningsreaktion oberoende av den programmerade överbelastningsreaktionen.
	- När den minimala matningsfaktorn underskrids vid referensbelastning Styrsystemet utför avstängningsreaktionen från kolumnen **OVLD** i tabellen **AFC.tab**.

**Ytterligare information:** Bruksanvisning Inställning och exekvering

- När den programmerade matningen underskrider 30 %-barriären Styrsystemet utför ett NC-stopp.
- Vid verktygsdiameter under 5 mm är adaptiv matningsreglering inte meningsfull. Om spindelns nominella effekt är mycket hög, kan verktygets diametergräns vara ännu större.
- Vid bearbetningar, där matningen och spindelvarvtalet måste passa varandra (t.ex. vid gängning med tapp), får du inte arbeta med adaptiv matningsreglering. **Ytterligare information:** Bruksanvisning Inställning och exekvering
- **I** INC-block med **FMAX** är den adaptiva matningsregleringen inte aktiv.
- I inställningarna i driftarten **Filer** kan du definiera om styrsystemet ska visa beroende filer i filhanteringen.

**Ytterligare information:** ["Områden i filhanteringen", Sida 350](#page-349-0)

# <span id="page-390-0"></span>**14.1.2 aktivera och inaktivera AFC**

### **NC-funktioner för AFC (#45 / #2-31-1)**

#### **Användningsområde**

Du aktiverar och inaktiverar den adaptiva matningsregleringen AFC från NC-programmet.

#### **Förutsättningar**

- Programvaruoptionen Adaptiv matningsreglering AFC (#45 / #2-31-1)
- Regleringsinställningar i tabellen **AFC.tab** definierar **Ytterligare information:** Bruksanvisning Inställning och exekvering
- Önskad regleringsinställning definierad för alla verktyg **Ytterligare information:** Bruksanvisning Inställning och exekvering
- Omkopplare **AFC** aktiv **Ytterligare information:** ["Omkopplaren AFC i driftarten Programkörning",](#page-392-0) [Sida 393](#page-392-0)

## **Funktionsbeskrivning**

Styrsystemet erbjuder flera funktioner med vilka du kan starta och avsluta AFC:

- **FUNCTION AFC CTRL**: Funktionen **AFC CTRL** startar reglerdriften från det ställe där detta NC-block exekveras, även när inlärningsfasen ännu inte har avslutats.
- **FUNCTION AFC CUT BEGIN TIME1 DIST2 LOAD3**: Styrsystemet startar en bearbetningsoperation med aktiv **AFC**. Växling från inlärningsskär till reglerdrift sker så snart referensbelastningen har registrerats under inlärningsfasen eller när en av de förinställda **TIME**, **DIST** eller **LOAD** har uppfyllts.
- **FUNCTION AFC CUT END**: Funktionen **AFC CUT END** avslutar AFC-regleringen.

#### **Inmatning**

#### **FUNCTION AFC CTRL**

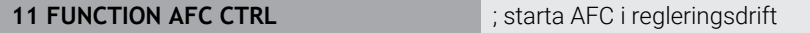

NC-funktionen innehåller följande syntaxelement:

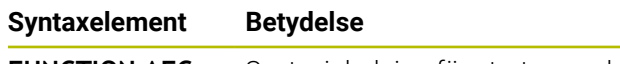

**FUNCTION AFC CTRL** Syntaxinledning för start av regleringsdriften

#### **FUNCTION AFC CUT**

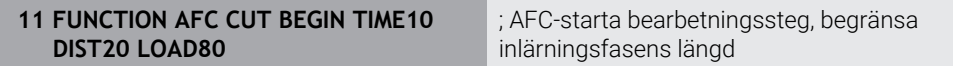

NC-funktionen innehåller följande syntaxelement:

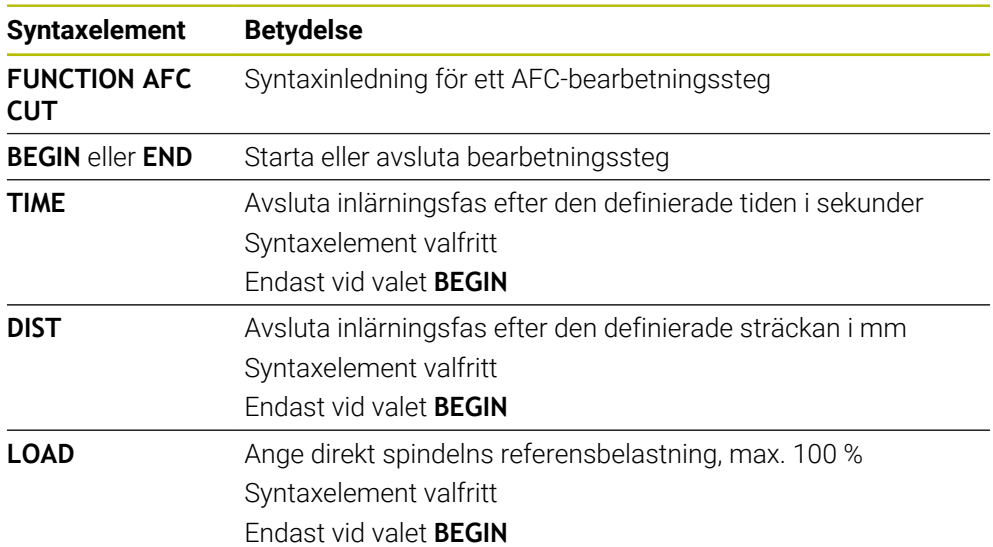

#### **Anmärkning**

- Specifikationerna **TIME**, **DIST** och **LOAD** är modalt verksamma. Du kan återställa dem med inmatning **0**.
- Exekvera inte funktionen **AFC CUT BEGIN** förrän startvarvtalet har nåtts. Annars visar styrsystemet ett felmeddelande och AFC-snittet startas inte.
- Du kan förinställa en reglerreferensbelastning med hjälp av verktygstabellens kolumn **AFC LOAD** och med hjälp av uppgiften **LOAD** i NC-programmet! Värdet **AFC LOAD** aktiverar du via verktygsanropet, värdet **LOAD** med hjälp av funktionen **FUNCTION AFC CUT BEGIN**.

Om du programmerar båda varianterna, använder styrsystemet det värde som har programmerats i NC-programmet!

#### <span id="page-392-0"></span>**Användningsområde**

Med omkopplaren **AFC** aktiverar eller inaktiverar du den adaptiva matningsregleringen AFC i driftarten **Programkörning**.

#### **Relaterade ämnen**

 $\mathbb{R}^n$ aktivera AFC i NC-programmet

**Ytterligare information:** ["NC-funktioner för AFC \(#45 / #2-31-1\)", Sida 391](#page-390-0)

#### **Förutsättningar**

- Programvaruoptionen Adaptiv matningsreglering AFC (#45 / #2-31-1)
- Godkänd av maskintillverkaren

Med den valfria maskinparametern **Enable** (nr 120001) definierar maskintillverkaren om du kan använda AFC.

#### **Funktionsbeskrivning**

Endast om du aktiverar brytaren **AFC** har NC-funktionerna en verkan förAFC. Om du inte uttryckligen inaktiverar AFC med hjälp av brytaren, förblir AFC aktiv. Styrsystemet sparar brytarens inställning även under en omstart av styrsystemet. När omkopplaren **AFC** är aktiv visar styrsystemet en symbol i arbetsområdet **Positioner**. Förutom matningspotentiometerns aktuella läge visar styrsystemet det reglerade matningsvärdet i %.

**Ytterligare information:** Bruksanvisning Inställning och exekvering

#### **Anmärkning**

# *HÄNVISNING*

### **Varning, fara för verktyg och arbetsstycke!**

När du deaktiverar funktionen AFC använder styrsystemet den programmerade bearbetningsmatningen omedelbart. Om AFC har minskat matningen före inaktiveringen (t.ex. på grund av förslitning), kommer styrsystemet att öka hastigheten upp till den programmerade matningen. Detta gäller oberoende av hur funktionen inaktiveras (t.ex matningspotentiometer). Matningsökningen kan leda till skador på verktyg och arbetsstycke!

- När **FMIN**-värdet skulle behöva underskridas stoppas bearbetningen (funktionen **AFC** deaktiveras inte)
- ▶ Definiera överbelastningsreaktion efter att **FMIN**-värdet underskrids
- När den adaptiva matningsregleringen är aktiv i mode **reglering** sätter styrsystemet internt spindeloverriden till 100 %. Du kan inte längre påverka spindelvarvtalet.
- När den adaptiva matningsregleringen är aktiv i läget **reglering** övertar styrsystemet matnings-overridens funktion.
	- Om du ökar matningsoverriden, har detta inte någon inverkan på regleringen.
	- Om du sänker åsidosättnings-matningen med potentiometern med mer än 10 % i förhållande till läget i början av programmet, stängs styrsystemet AFC av. Du kan återigen aktivera regleringen med omkopplaren **AFC**.
	- Potentiometervärden upp till 50 % har alltid effekt, även vid aktiv reglering.
- Blockframläsning är tillåtet vid aktiv matningsreglering. Styrsystemet tar då hänsyn till följande återstartställets bearbetningsoperationsnummer.

# **14.2 Funktioner för reglering av programkörningen**

# **14.2.1 Översikt**

Styrsystemet erbjuder följande NC-funktioner för programreglering:

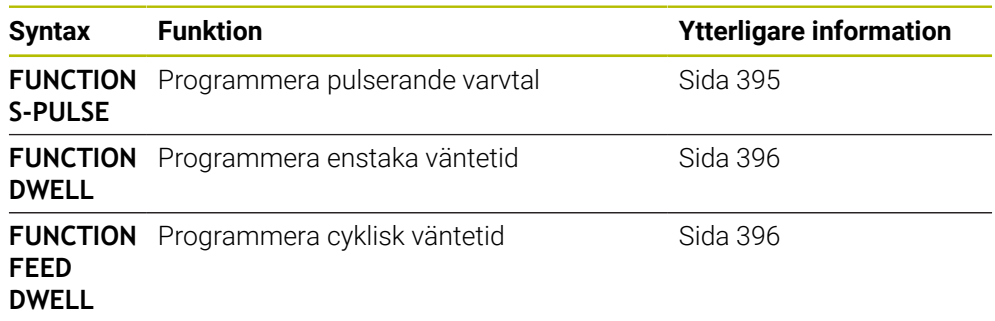

# <span id="page-394-0"></span>**14.2.2 Pulserande varvtal med FUNCTION S-PULSE**

## **Användningsområde**

Med funktionen **FUNCTION S-PULSE** programmerar du ett pulserande varvtal för att undvika resonansvibrationer hos maskinen.

### **Funktionsbeskrivning**

Med inmatningsvärdet **P-TIME** definierar du tiden för en svängning (periodlängd), med inmatningsvärdet **SCALE** varvtalsändringen i procent. Spindelvarvtalet ändras sinusformat runt börvärdet.

Med **FROM-SPEED** och **TO-SPEED** definierar du med hjälp av en övre och undre varvtalsgräns området där det pulserande varvtalet verkar. Båda inmatningsvärdena är valfria. Om du inte definierar någon parameter verkar funktionen i hela varvtalsområdet.

Med funktionen **FUNCTION S-PULSE RESET** återställer du det pulserande varvtalet. När ett pulserande varvtal är aktivt visar styrsystemet en symbol i arbetsområdet **Positioner**.

**Ytterligare information:** Bruksanvisning Inställning och exekvering

#### **Inmatning**

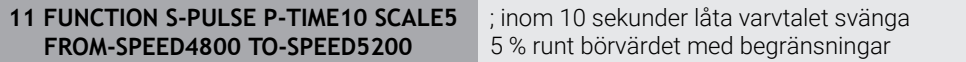

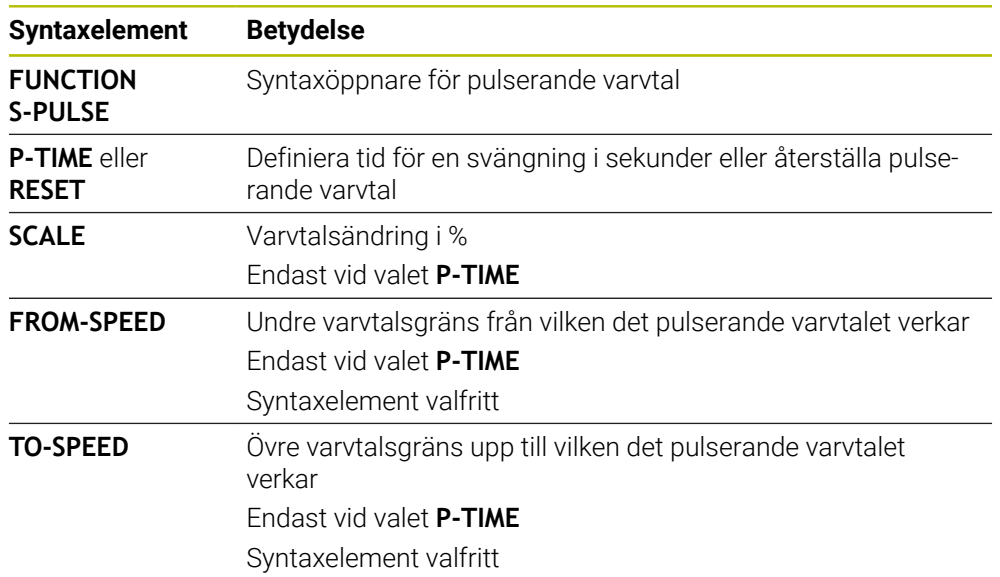

NC-funktionen innehåller följande syntaxelement:

### **Hänvisning**

Styrsystemet överskrider aldrig en programmerad varvtalsbegränsning. Varvtalet behålls tills sinuskurvan från funktionen **FUNCTION S-PULSE** åter understiger det maximala varvtalet.

# <span id="page-395-0"></span>**14.2.3 Programmerad väntetid med FUNCTION DWELL**

## **Användningsområde**

Med funktionen **FUNCTION DWELL** programmerar du en väntetid i sekunder eller så definierar du det antal spindelvarv som fördröjningen skall pågå.

#### **Relaterade ämnen**

- Cykel **9 VAENTETID Ytterligare information:** Bruksanvisning bearbetningscykler
- Definiera repetitiv väntetid

**Ytterligare information:** ["Cyklisk väntetid med FUNCTION FEED DWELL",](#page-395-1) [Sida 396](#page-395-1)

### **Funktionsbeskrivning**

#### **Inmatning**

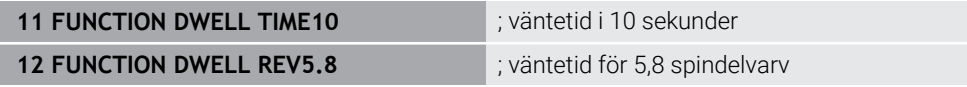

NC-funktionen innehåller följande syntaxelement:

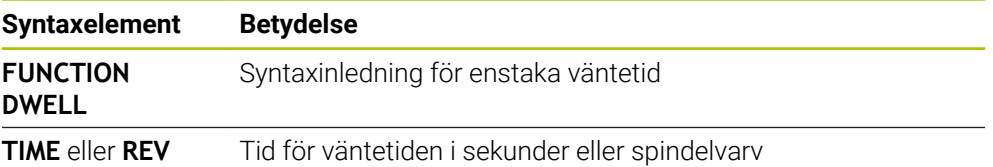

# <span id="page-395-1"></span>**14.2.4 Cyklisk väntetid med FUNCTION FEED DWELL**

# **Användningsområde**

Med funktionen **FUNCTION FEED DWELL** programmerar du en cyklisk väntetid i sekunder, t.ex. för att framtvinga en spånbrytning .

### **Relaterade ämnen**

**Programmera enstaka väntetid** 

**Ytterligare information:** ["Programmerad väntetid med FUNCTION DWELL",](#page-395-0) [Sida 396](#page-395-0)

# **Funktionsbeskrivning**

Funktionen **FUNCTION FEED DWELL** påverkar inte vid rörelser med snabbtransport eller avkänningsrörelser.

Med funktionen **FUNCTION FEED DWELL RESET** återställer du en upprepande väntetid.

Styrsystemet återställer automatiskt funktionen **FUNCTION FEED DWELL** vid programslut.

Du programmerar **FUNCTION FEED DWELL** omedelbart före den bearbetning som du vill utföra med spånbrytning. Återställ väntetiden omedelbart efter att bearbetningen med spånbrytningen har slutförts.
#### **Inmatning**

**11 FUNCTION FEED DWELL D-TIME0.5 F-TIME5**

; Aktivera cyklisk väntetid: bearbeta 5 sekunder, vänta 0,5 sekunder

Du navigerar till den här funktionen på följande sätt:

### **Infoga NC-funktion** ▶ Specialfunktioner ▶ Funktioner ▶ FUNCTION FEED ▶ **FUNCTION FEED DWELL**

NC-funktionen innehåller följande syntaxelement:

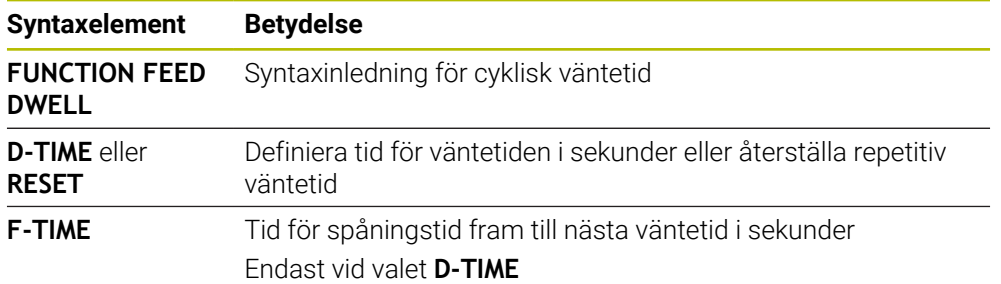

# **Anmärkning**

# *HÄNVISNING*

### **Varning, fara för verktyg och arbetsstycke!**

När funktionen **FUNCTION FEED DWELL** är aktiv, avbryter styrsystemet matningen upprepade gånger. Under matningsavbrottet väntar verktyget på den aktuella positionen, spindeln fortsätter att rotera. Detta beteende resulterar i att arbetsstycket kasseras vid tillverkning av gängor. Dessutom finns det risk för verktygsbrott vid exekveringen!

Deaktivera funktionen **FUNCTION FEED DWELL** före gängning

■ Du kan även återställa väntetiden med inmatningen **D-TIME 0**.

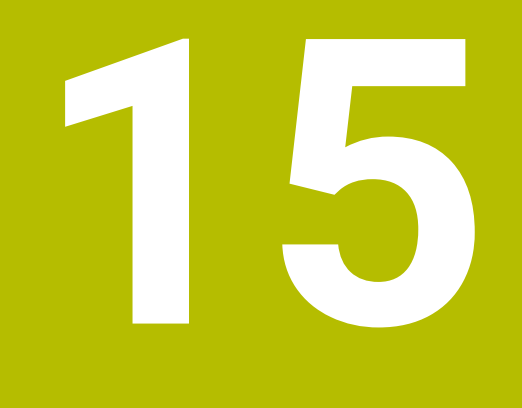

# **Övervakning**

# **15.1 Komponentövervakning med MONITORING HEATMAP (#155 / #5-02-1)**

# **Användningsområde**

Med **MONITORING HEATMAP**-funktionen kan du starta och stoppa arbetsstyckevisning som komponentfärgdiagram från NC-programmet. Styrsystemet övervakar den valda komponenten och illustrerar resultatet i ett färgdiagram på arbetsstycket.

### **Relaterade ämnen**

- Fliken **MON** i arbetsområdet **STATUS Ytterligare information:** Bruksanvisning Inställning och exekvering
- Cykel **238 MAET MASKINSTATUS** (#155 / #5-02-1) **Ytterligare information:** Bruksanvisning bearbetningscykler
- Färglägga arbetsstycke som färgdiagram i simuleringen **Ytterligare information:** ["Kolumnen Arbetsstyckesalternativ", Sida 630](#page-629-0)

# **Förutsättningar**

- Programvaruoptionen Komponentövervakning (#155 / #5-02-1)
- Komponenter som skall övervakas definierade I den valfria maskinparametern **CfgMonComponent** (nr 130900) definierar maskintillverkaren maskinkomponentera som ska övervakas liksom gränsvärdena för varning och fel.

# **Funktionsbeskrivning**

Komponentfärgdiagrammet fungerar på liknande sätt som bilden från en värmekamera.

Färgdiagrammet visar en färgskala som består av följande grundfärger:

- Grön: Komponent i det definierade säkra området
- Gul: Komponent i varningszonen
- Röd: Komponent är överbelastad

Styrsystemet visar även följande färger:

- Ljusgrått: ingen komponent konfigurerad
- Mörkgrått: komponenten kan inte övervakas, t.ex. pga. felaktiga eller saknade uppgifter i konfigurationen

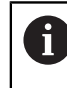

Beakta anvisningarna i Er maskinhandbok! Maskintillverkaren konfigurerar komponenterna.

Styrsystemet visar dessa tillstånd på arbetsstycket i simuleringen och skriver vid behov över tillstånden igen genom efterföljande bearbetningar.

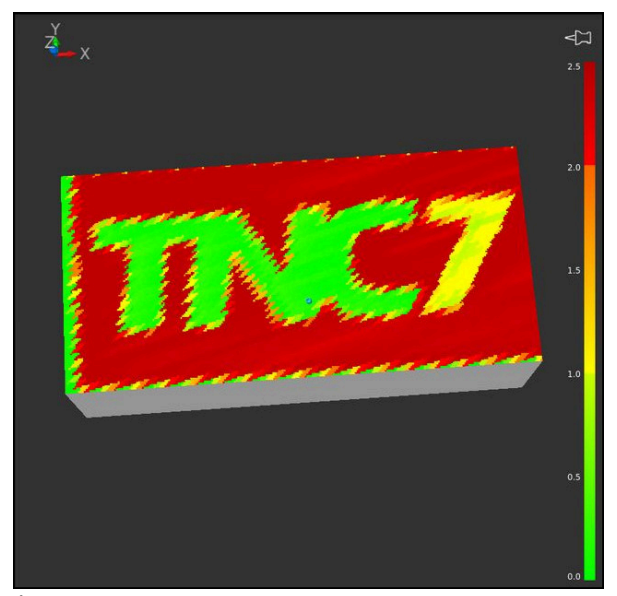

Återgivning av komponent-färgdiagrammet i simuleringen med utebliven förbearbetning

Du kan alltid bara se status för en komponent med hjälp av färgdiagrammet. Om du startar färgdiagrammet flera gånger efter varandra stoppas övervakningen av den föregående komponenten.

# **Inmatning**

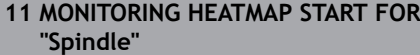

; övervakning av komponenterna. Aktivera **Spindle** och återge som färgdiagram

Du navigerar till den här funktionen på följande sätt:

### **Infoga NC-funktion** ▶ Alla funktioner ▶ Specialfunktioner ▶ Funktioner ▶ **MONITORING MONITORING HEATMAP**

NC-funktionen innehåller följande syntaxelement:

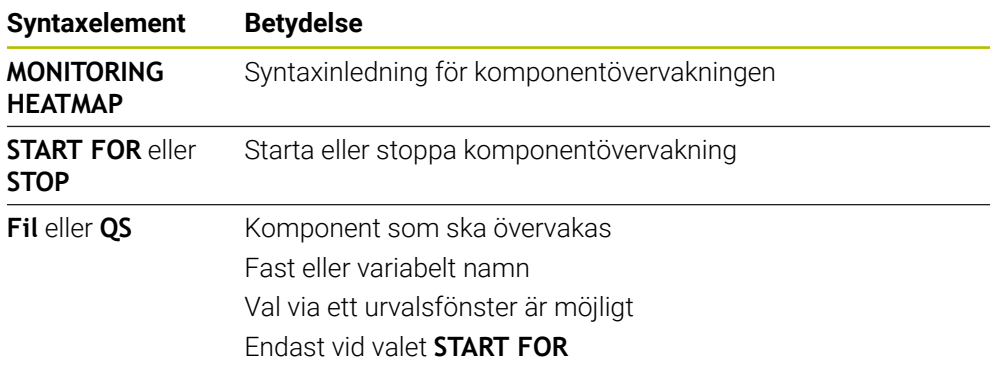

# **Hänvisning**

Styrsystemet kan inte omedelbart återge förändringar i tillstånden i simuleringen, eftersom det måste bearbeta de inkommande signalerna, t.ex. vid verktygsbrott. Styrsystemet visar förändringen med en liten tidsfördröjning.

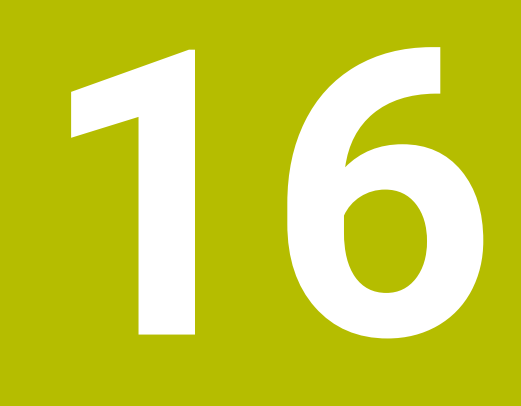

**Fleraxlad bearbetning**

# **16.1 Bearbetning med parallellaxlar U, V och W**

# **16.1.1 Grunder**

Förutom huvudaxlarna X, Y och Z finns även så kallade parallellaxlar U, V och W. En parallellaxel är t.ex. en fräs för borrhål för att kunna flytta mindre massor på stora maskiner.

**Ytterligare information:** ["Programmerbara axlar", Sida 102](#page-101-0)

Styrsystemet erbjuder följande funktioner vid bearbetning med parallellaxlar U, V och W:

- **FUNCTION PARAXCOMP**: Definiera hur positionering av parallellaxlar ska ske **Ytterligare information:** ["Definiera hur positionering av parallellaxlar ska ske med](#page-403-0) [FUNCTION PARAXCOMP", Sida 404](#page-403-0)
- **FUNCTION PARAXMODE**: Välj tre linjäraxlar för bearbetningen

**Ytterligare information:** ["Välj tre linjäraxlar för bearbetningen med FUNCTION](#page-408-0) [PARAXMODE", Sida 409](#page-408-0)

När maskintillverkaren aktiverar parallellaxlarna redan i konfigurationen, beräknar styrsystemet axlarna utan att **PARAXCOMP** behöver programmeras först. Eftersom styrsystemet beräknar parallellaxlarna permanent kan du t.ex. Proba arbetsstycket med W-axeln i en godtycklig position.

I detta fall visar styrsystemet en symbol i arbetsområdet **Positioner**.

**Ytterligare information:** Bruksanvisning Inställning och exekvering

Beakta att en **PARAXCOMP OFF** inte kommer att stänga av parallellaxlarna då, eftersom styrsystemet kommer att aktivera standardkonfigurationen på nytt. Styrsystemet stänger endast av den automatiska beräkningen om även anger axeln i NC-blocket, t.ex. **PARAXCOMP OFF W**.

När styrsystemet startas aktiveras först konfigurationen som maskintillverkaren definierat.

# **Förutsättningar**

- **Maskin med parallellaxlar**
- Parallellaxelfunktioner aktiverade av maskintillverkaren

Med maskinparametern **parAxComp**(nr 300205) definierar maskintillverkaren om parallellaxelfunktionen är aktiverad som standard.

# <span id="page-403-0"></span>**16.1.2 Definiera hur positionering av parallellaxlar ska ske med FUNCTION PARAXCOMP**

# **Användningsområde**

Med funktionen **FUNCTION PARAXCOMP** definierar du om styrsystemet tar hänsyn till parallellaxlar vid förflyttningsrörelser med tillhörande huvudaxel.

# <span id="page-403-1"></span>**Funktionsbeskrivning**

Om funktionen **FUNCTION PARAXCOMP** är aktiv visar styrsystemet en symbol i arbetsområdet **Positioner**. Symbolen för **FUNCTION PARAXMODE** kan täcka över en aktiv symbol för **FUNCTION PARAXCOMP**.

**Ytterligare information:** Bruksanvisning Inställning och exekvering

### **FUNCTION PARAXCOMP DISPLAY**

Med funktionen **PARAXCOMP DISPLAY** aktiverar du presentationsfunktionen för parallellaxelförflyttningar. Styrsystemet inkluderar förflyttningar av parallellaxeln i den tillhörande huvudaxelns positionspresentation (summavisning). Positionsvisningen för huvudaxeln visar därmed alltid det relativa avståndet mellan verktyget och arbetsstycket, oberoende av om huvudaxeln eller parallellaxeln förflyttas.

#### **FUNCTION PARAXCOMP MOVE**

Med funktionen **PARAXCOMP MOVE** kompenserar styrsystemet parallellaxelförflyttningar genom justeringsrörelser i respektive tillhörande huvudaxel.

Vid en parallellaxelförflyttning av exempelvis W-axeln i negativ riktning förflyttar styrsystemet samtidigt huvudaxeln Z samma sträcka i positiv riktning. Det relativa avståndet mellan verktyg och arbetsstycke bibehålls. Användning vid portalmaskiner: Förflytta pinolen uppåt för att samtidigt förflytta tvärbalken nedåt.

#### **FUNCTION PARAXCOMP OFF**

Med funktionen **PARAXCOMP OFF** stänger du av parallellaxelfunktionen **PARAXCOMP DISPLAY** och **PARAXCOMP MOVE**.

Styrsystemet återställer parallellaxelfunktionen **PARAXCOMP** med följande funktioner:

■ Selektering av ett NC-program

#### **PARAXCOMP OFF**

När **FUNCTION PARAXCOMP** är inaktiv visar styrsystemet ingen symbol och ingen tilläggsinformation efter axelbeteckningarna.

#### **Inmatning**

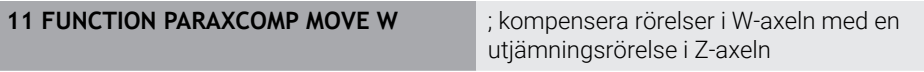

NC-funktionen innehåller följande syntaxelement:

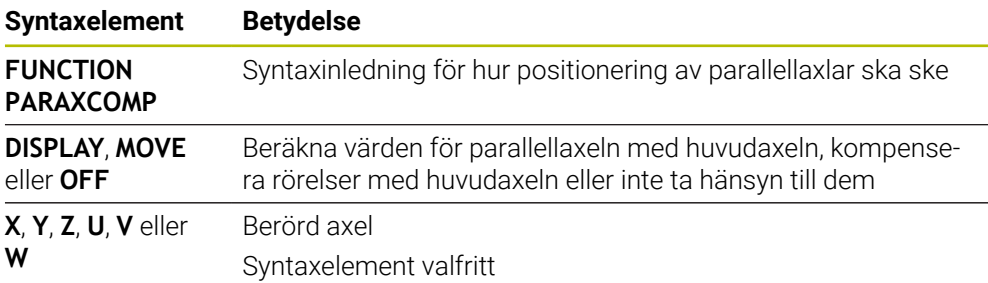

### **Anmärkning**

- Du kan bara använda funktionen **PARAXCOMP MOVE** i kombination med rätlinjeblock **L**.
- Styrsystemet tillåter bara en aktiv **PARAXCOMP**-funktion per axel. Om du definierar en axel både för **PARAXCOMP DISPLAY** och **PARAXCOMP MOVE** är den senast exekverade funktionen verksam.
- Med hjälp av förskjutningsvärden kan du definiera en förskjutning i parallellaxeln för NC-programmet, t.ex. **W**. På så sätt kan du t.ex. bearbeta arbetsstycken med olika höjd med samma NC-program.

**[Ytterligare information:](#page-406-0)** "Exempel", Sida 407

# **Anvisningar i samband med maskinparametrar**

Med den valfria maskinparametern **presetToAlignAxis** (nr 300203) definierar maskintillverkaren axelspecifikt hur styrsystemet ska tolka förskjutningar. Med **FUNCTION PARAXCOMP** är maskinparametern bara relevant för parallellaxlar (**U\_OFFS**, **V\_OFFS** och **W\_OFFS**). Om inga förskjutningar finns, beter sig styrsystemet enligt funktionsbeskrivningen.

**Ytterligare information:** ["Funktionsbeskrivning", Sida 404](#page-403-1)

**Ytterligare information:** Bruksanvisning Inställning och exekvering

- Om maskinparametern inte har definierats eller har definierats med värdet **FALSE** för parallellaxeln är förskjutningen bara verksam i parallellaxeln. Referensen till de programmerade parallellaxelkoordinaterna förskjuts med förskjutningsvärdet. Koordinaterna för huvudaxeln baseras även i fortsättningen på arbetsstyckets utgångspunkt.
- Om maskinparametern till parallellaxeln har definierats med värdet **TRUE** är förskjutningen verksam i parallell- och huvudaxeln. Referenserna till de programmerade parallell- och huvudaxelkoordinaterna förskjuts med förskjutningsvärdet.

# <span id="page-406-0"></span>**Exempel**

Det här exemplet visar effekten av den valbara maskinparametern **presetToAlignAxis** (nr 300203).

Bearbetningen sker på en portalfräsmaskin med en pinol som parallellaxel **W** till huvudaxeln **Z**. Kolumnen **W\_OFFS** i utgångspunktstabellen innehåller värdet **–10**. Zvärdet för arbetsstyckets utgångspunkt ligger i maskinens nollpunkt.

**Ytterligare information:** ["Referenspunkter i maskinen", Sida 104](#page-103-0)

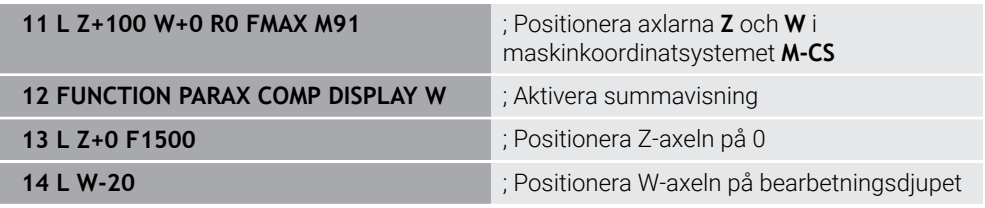

I det första NC-blocket positionerar styrsystemet axlarna **Z** och **W** utifrån maskinens nollpunkt, dvs. oberoende av arbetsstyckets utgångspunkt. I läget **REFÄR** visar positionspresentationen värdena **Z+100** och **W+0**. I läget **ÄR** tar styrsystemet hänsyn till **W\_OFFS** och visar värdena **Z+100** och **W+10**.

I NC-blocket **12** aktiverar styrsystemet summavisningen för lägena **ÄR** och **BÖRV** i positionspresentationen. Styrsystemet visar förflyttningsrörelserna hos W-axeln i positionspresentationen av Z-axeln.

Resultatet beror på inställningen hos maskinparametern **presetToAlignAxis**:

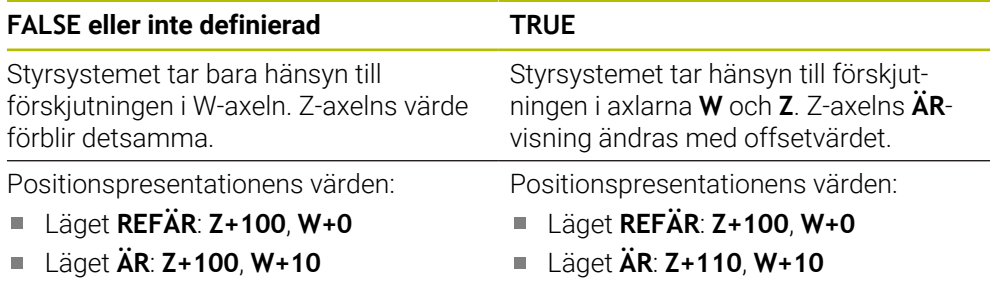

I NC-blocket **13** positionerar styrsystemet Z-axeln vid den programmerade koordinaten **0**.

Resultatet beror på inställningen hos maskinparametern **presetToAlignAxis**:

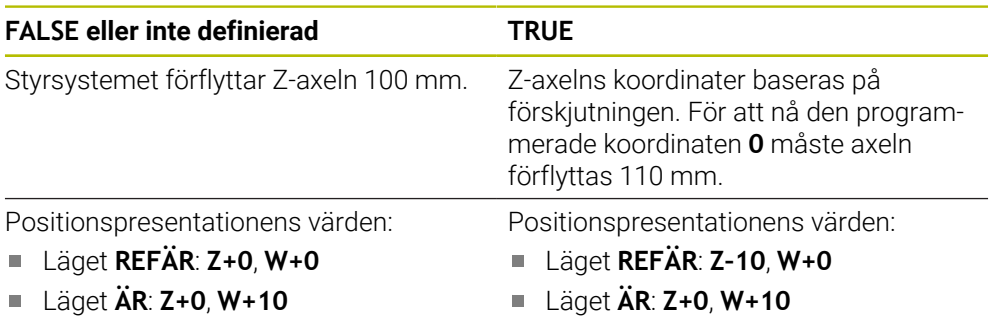

I NC-blocket **14** positionerar styrsystemet W-axeln vid den programmerade koordinaten **–20**. W-axelns koordinater baseras på förskjutningen. För att nå den programmerade koordinaten måste axeln förflyttas 30 mm. Med hjälp av summavisningen visar styrsystemet förflyttningen även i Z-axelns **ÄR**-indikering. Positionspresentationens värden beror på inställningen hos maskinparametern **presetToAlignAxis**:

**16**

### **FALSE eller inte definierad TRUE**

Positionspresentationens värden:

- Läget **REFÄR**: **Z+0**, **W–30**  $\overline{\phantom{a}}$
- Läget **ÄR**: **Z–30**, **W–20**  $\overline{\Box}$

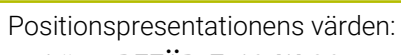

- Läget **REFÄR**: **Z–10**, **W–30**  $\Box$
- Läget **ÄR**: **Z–30**, **W–20**  $\Box$

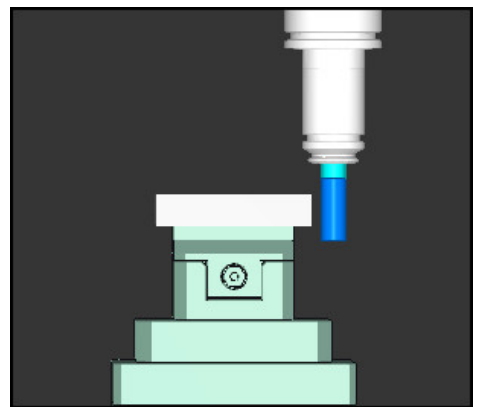

Verktygsspetsen står ett förskjutningsvärde djupare än vad som programmerats i NC-programmet (**REFÄR W–30** i stället för **W–20**).

 $\mathbf i$ 

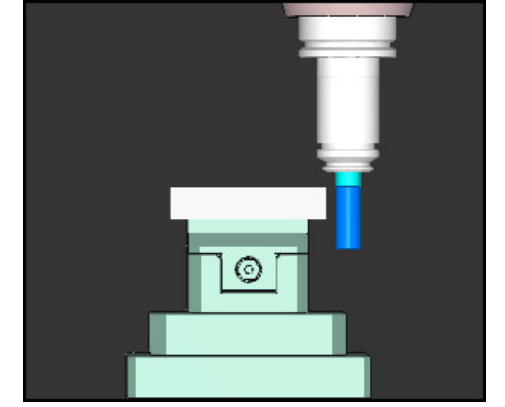

Verktygsspetsen står ett dubbelt förskjutningsvärde djupare än vad som programmerats i NC-programmet (**REFÄR Z–10**, **W–30** i stället för **Z+0**, **W–20**).

Om funktionen **PARAXCOMP DISPLAY** är aktiv och du bara förflyttar W-axeln tar styrsystemet bara en gång hänsyn till förskjutningen oberoende av inställningen hos maskinparametern **presetToAlignAxis**.

# <span id="page-408-0"></span>**Användningsområde**

Med funktionen **PARAXMODE** definierar du de axlar som styrsystemet skall utföra bearbetningen med. Du programmerar samtliga förflyttningsrörelser och konturbeskrivningar maskinoberoende via huvudaxlarna X, Y och Z.

# **Förutsättning**

Parallellaxel beräknas

Om din maskintillverkare inte redan har aktiverat funktionen **PARAXCOMP** standardmässigt, måste du aktivera **PARAXCOMP** innan du arbetar med **PARAXMODE**.

**Ytterligare information:** ["Definiera hur positionering av parallellaxlar ska ske med](#page-403-0) [FUNCTION PARAXCOMP", Sida 404](#page-403-0)

# **Funktionsbeskrivning**

När funktionen **PARAXMODE** är aktiv, utför styrsystemet programmerade förflyttningsrörelser med de axlar som har definierats i funktionen. När styrsystemet skall förflytta huvudaxlar som har valts bort med **PARAXMODE** behöver du dessutom ange dessa axlar med tecknet **&**. Ett **&**-tecken avser då huvudaxeln.

**Ytterligare information:** ["Förflytta huvudaxel och parallellaxel", Sida 410](#page-409-0)

I funktionen **PARAXMODE** definierar du 3 axlar (t.ex. **FUNCTION PARAXMODE X Y W**) som styrsystemet skall utföra de programmerade förflyttningsrörelserna med.

Om funktionen **FUNCTION PARAXMODE** är aktiv visar styrsystemet en symbol i arbetsområdet **Positioner**. Symbolen för **FUNCTION PARAXMODE** kan täcka över en aktiv symbol för **FUNCTION PARAXCOMP**.

**Ytterligare information:** Bruksanvisning Inställning och exekvering

### **FUNCTION PARAXMODE OFF**

Med funktionen **PARAXMODE OFF** deaktiverar du parallellaxelfunktionen. Styrsystemet använder de huvudaxlar som har definierats av maskintillverkaren. Styrsystemet återställer parallellaxelfunktionen **PARAXMODE ON** med följande funktioner:

- Selektering av ett NC-program
- **Programslut**
- **M2** och **M30**
- **PARAXMODE OFF**

### **Inmatning**

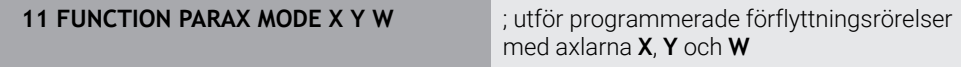

NC-funktionen innehåller följande syntaxelement:

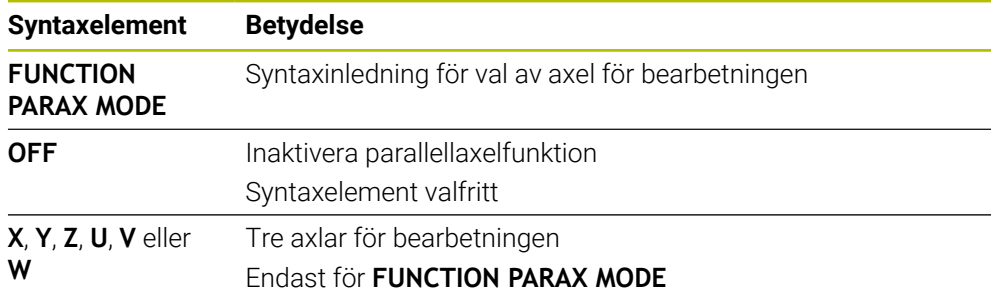

# <span id="page-409-0"></span>**Förflytta huvudaxel och parallellaxel**

Om funktionen **PARAXMODE** är aktiv kan du förflytta den avmarkerade huvudaxeln med **&**-tecknet inom rakt **L**.

**[Ytterligare information:](#page-160-0)** "Rät linje L", Sida 161

Du förflyttar en avmarkerad huvudaxel som följer:

- Välj **L**
	- ▶ Definiera koordinater
	- Välj avmarkerad huvudaxel, t.ex. **&Z**
	- ▶ Ange värde
	- ▶ Definiera radiekompensering vid behov
	- Definiera matning i förekommande fall
	- Definiera eventuellt tilläggsfunktion
	- Godkänn inmatning

### **Anmärkning**

- Du måste deaktivera parallellaxelfunktionerna före en växling av maskinkinematiken.
- För att styrsystemet skall ta hänsyn till huvudaxlar som har valts bort med **PARAXMODE** behöver du aktivera funktionen **PARAXCOMP** för dessa axlar.
- Den extra positioneringen av en huvudaxel med kommandot & sker i REFsystemet. Om du har ställt in positionspresentationen på ÄR-värde, kommer denna förflyttning inte att visas. Växla i förekommande fall positionspresentationen till REF-värde.

**Ytterligare information:** Bruksanvisning Inställning och exekvering

#### **Anvisningar i samband med maskinparametrar**

- Med maskinparametern **noParaxMode** (nr 105413) definierar du om styrsystemet ska erbjuda funktionerna **PARAXCOMP** och **PARAXMOVE**.
- Beräkningen av möjliga offsetvärden (X\_OFFS, Y\_OFFS och Z\_OFFS i utgångspunktstabellen) för de axlar som har positionerats med **&**-operator bestäms av din maskintillverkare i parameter **presetToAlignAxis** (Nr. 300203).
	- Om maskinparametern för huvudaxeln inte har definierats eller har definierats med värdet **FALSE** är förskjutningen bara verksam i axeln som programmerats med **&**. Koordinaterna för parallellaxeln baseras även i fortsättningen på arbetsstyckets utgångspunkt. Parallellaxeln kör fram till de programmerade koordinaterna trots förskjutningen.
	- Om maskinparametern till huvudaxeln har definierats med värdet **TRUE** är förskjutningen verksam i huvud- och parallellaxeln. Referenserna till huvudoch parallellaxelkoordinaterna förskjuts med förskjutningsvärdet.

# **16.1.4 Parallellaxlar i samband med bearbetningscykler**

Du kan använda de flesta av styrningens bearbetningscykler även med parallellaxlar. **Ytterligare information:** Bruksanvisning bearbetningscykler Du kan inte använda avkännarcyklerna (#17 / #1-05-1) med parallellaxlar.

# **16.1.5 Exempel**

I följande NC-program borras med W-axeln:

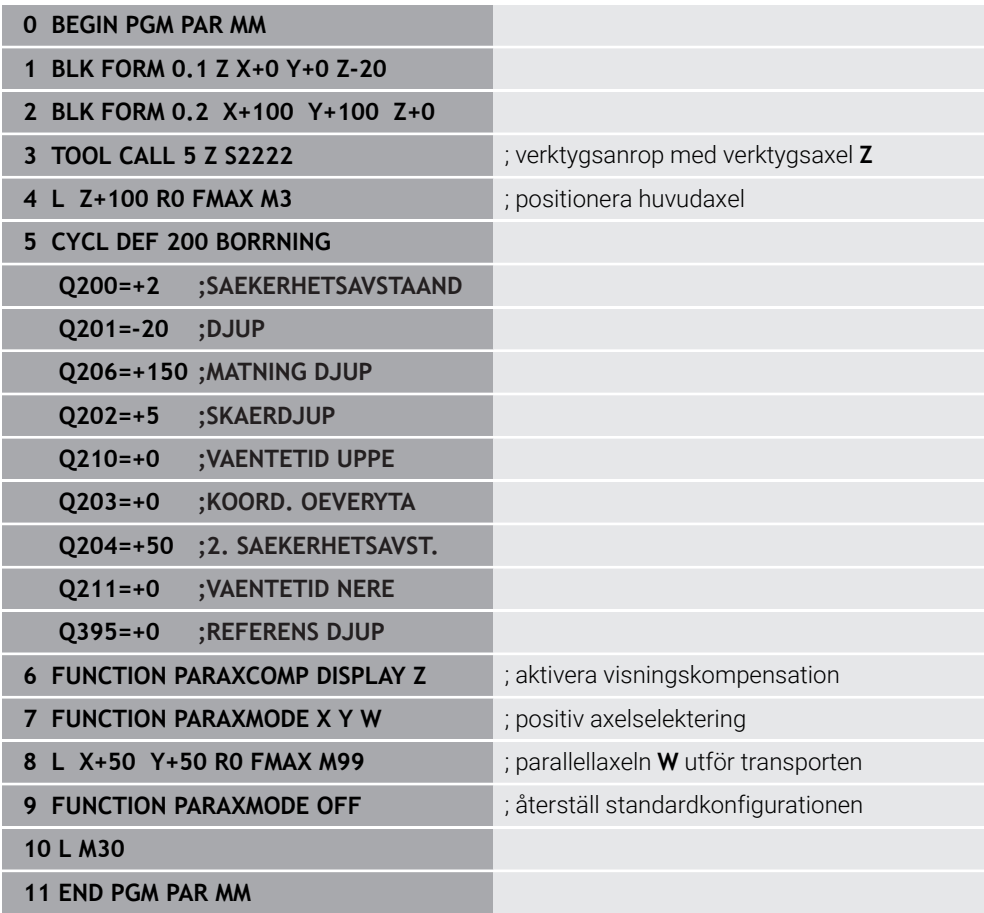

# **16.2 Bearbetning med polär kinematik med FUNCTION POLARKIN**

# **Användningsområde**

Vid polär kinematik genomförs banrörelser i bearbetningsplanet inte av två linjära huvudaxlar, utan av en linjäraxel och en rotationsaxel. Den linjära huvudaxeln samt rotationsaxeln definierar då bearbetningsplanet, och tillsammans med inställningsaxeln definierar de bearbetningsutrymmet.

På fräsmaskiner kan lämpliga rotationsaxlar ersätta olika linjära huvudaxlar. Polär kinematik gör det t.ex. möjligt att på en stor maskin bearbeta större ytor än enbart med huvudaxlarna.

# **Förutsättningar**

Maskin med minst en rotationsaxel

Den polära rotationsaxeln måste vara en modulaxel som är monterad mittemot de valda linjäraxlarna på bordssidan. Linjäraxlarna får alltså inte befinna sig mellan rotationsaxeln och bordet. Rotationsaxelns maximala rörelseområde begränsas ev. av software-gränslägesbrytarna.

Funktion **PARAXCOMP DISPLAY** programmerad med åtminstone huvudaxlarna **X**, **Y** och **Z**

HEIDENHAIN rekommenderar att du anger alla tillgängliga axlar inom **PARAXCOMP DISPLAY**-funktionen.

**Ytterligare information:** ["Definiera hur positionering av parallellaxlar ska ske med](#page-403-0) [FUNCTION PARAXCOMP", Sida 404](#page-403-0)

# **Funktionsbeskrivning**

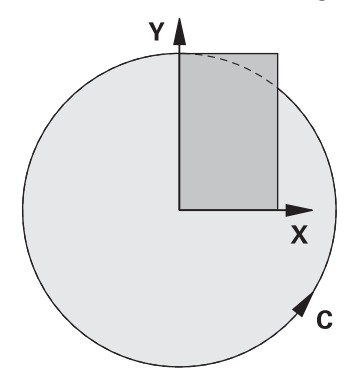

Om den polära kinematiken är aktiv visar styrsystemet en symbol i arbetsområdet **Positioner**. Denna symbol täcker över symbolen för funktionen **PARAXCOMP DISPLAY**.

Med funktionen **POLARKIN AXES** aktiverar du polär kinematik. Axeluppgifterna definierar den radiella axeln, inställningsaxeln och den polära axeln. **MODE**uppgifterna påverkar positioneringsbeteendet, medan **POLE**-uppgifterna bestämmer över bearbetningen i polen. Polen är rotationsaxelns rotationscentrum. Kommentarer om axelval:

Den första linjäraxeln måste stå radiellt mot rotationsaxeln.

- Den andra linjäraxeln definierar inställningsaxeln och måste vara parallell med rotationsaxeln.
- Rotationsaxeln definierar den polära axeln och definieras sist.
- Alla tillgängliga modulaxlar som är monterade mittemot de valda linjäraxlarna på bordssidan kan användas som rotationsaxel.
- De båda linjäraxlarna spänner på så sätt över en yta som även inbegriper rotationsaxeln.

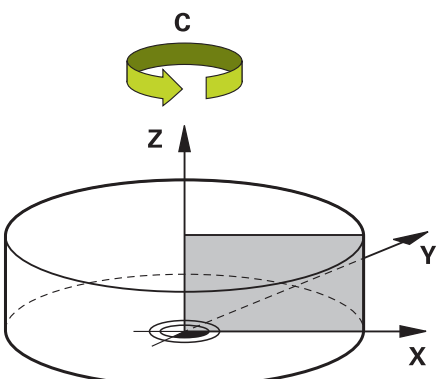

Följande förhållanden avaktiverar polär kinematik:

- Exekvering av funktionen **POLARKIN OFF**
- Selektering av ett NC-program
- Uppnående av NC-programmets slut
- Avbrott av NC-programmet
- Val av kinematik
- Omstart av styrsystemet

# <span id="page-413-0"></span>**MODE-alternativ**

Styrsystemet erbjuder följande alternativ för positioneringsbeteendet:

# **MODE-optioner:**

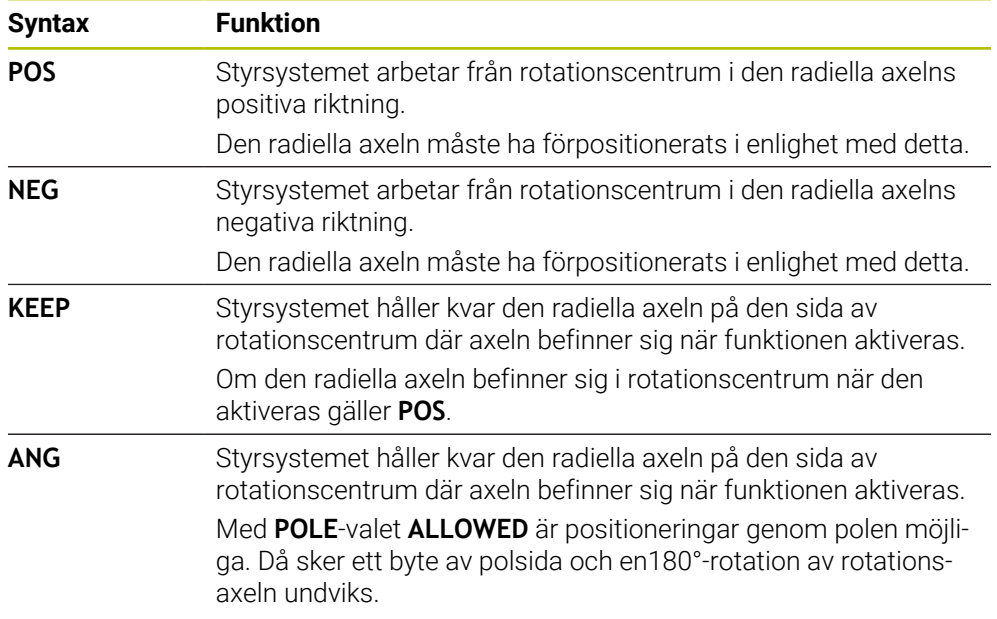

# <span id="page-413-1"></span>**POLE-alternativ**

Styrsystemet erbjuder följande alternativ för bearbetningen i polen:

### **POLE-optioner:**

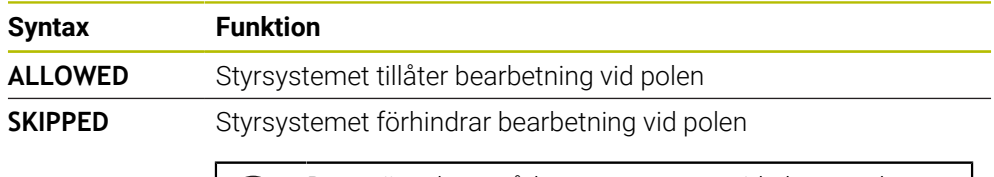

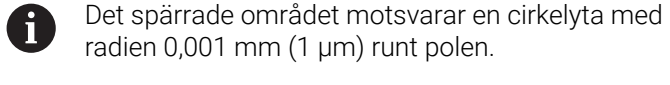

### **Inmatning**

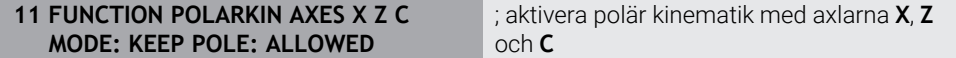

NC-funktionen innehåller följande syntaxelement:

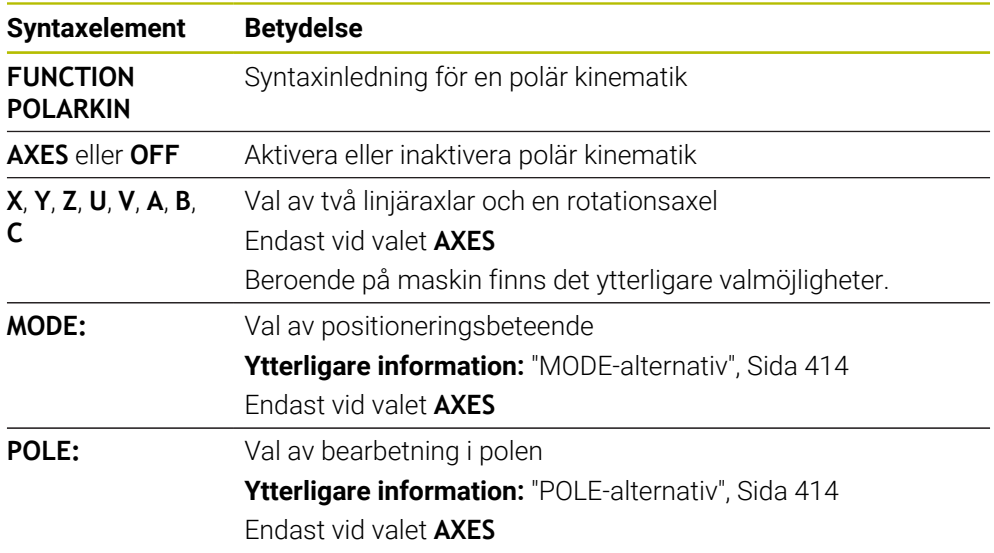

### **Anmärkning**

- Både huvudaxlarna X, Y och Z och möjliga parallellaxlar U, V och W kan fungera som radiella axlar eller inställningsaxlar.
- Positionera linjäraxeln som inte ingår i den polära kinematiken före **POLARKIN**funktionen vid polens koordinat. I annat fall uppstår ett icke-bearbetningsbart område med radien som minst motsvarar axelvärdet för den bortvalda linjäraxeln.
- Undvik bearbetningar både i och i närheten av polen eftersom matningsvariationer kan förekomma i det här området. Använd därför hellre **POLE**-optionen **SKIPPED**.
- En kombination av aktiv polär kinematik och följande funktioner är inte möjlig:
	- Förflyttningar med **M91 Ytterligare information:** ["Förflytta i maskinkoordinatsystemet M-CS med](#page-436-0) [M91", Sida 437](#page-436-0)
	- 3D-vridning av bearbetningsplanet (#8 / #1-01-1)
	- **FUNCTION TCPM** eller **M128** (#9 / #4-01-1)
- Observera att axlarnas förflyttningsområde kan vara begränsat. **Ytterligare information:** ["Information om programvarugränslägesbrytare för](#page-427-0) [modulaxlar", Sida 428](#page-427-0)

**Ytterligare information:** Bruksanvisning Inställning och exekvering

#### **Anvisningar i samband med maskinparametrar**

- Med den valfria maskinparametern **kindOfPref** (nr 202301) definierar maskintillverkaren styrningens beteende, om verktygets mittpunktsbana passerar genom den polära axeln.
- Med den valfria maskinparametern **presetToAlignAxis** (nr 300203) definierar maskintillverkaren axelspecifikt hur styrsystemet ska tolka förskjutningar. Med **FUNCTION POLARKIN** är maskinparametern bara relevant för den rotationsaxel som roterar kring verktygsaxeln (oftast **C\_OFFS**).

**Ytterligare information:** Bruksanvisning Inställning och exekvering

Om maskinparametern inte har definierats eller har definierats med värdet **TRUE** kan du kompensera ett arbetsstyckes snedställning i planet med förskjutningen. Förskjutningen påverkar orienteringen hos arbetsstyckeskoordinatsystemet **W-CS**.

**Ytterligare information:** ["arbetsstycke-koordinatsystem W-CS", Sida 241](#page-240-0)

Om maskinparametern har definierats med värdet **FALSE** kan du inte kompensera arbetsstyckens snedställning i planet med förskjutningen. Styrsystemet tar inte hänsyn till förskjutningen under exekveringen.

# **16.2.1 Exempel: SL-cykler i polär kinematik**

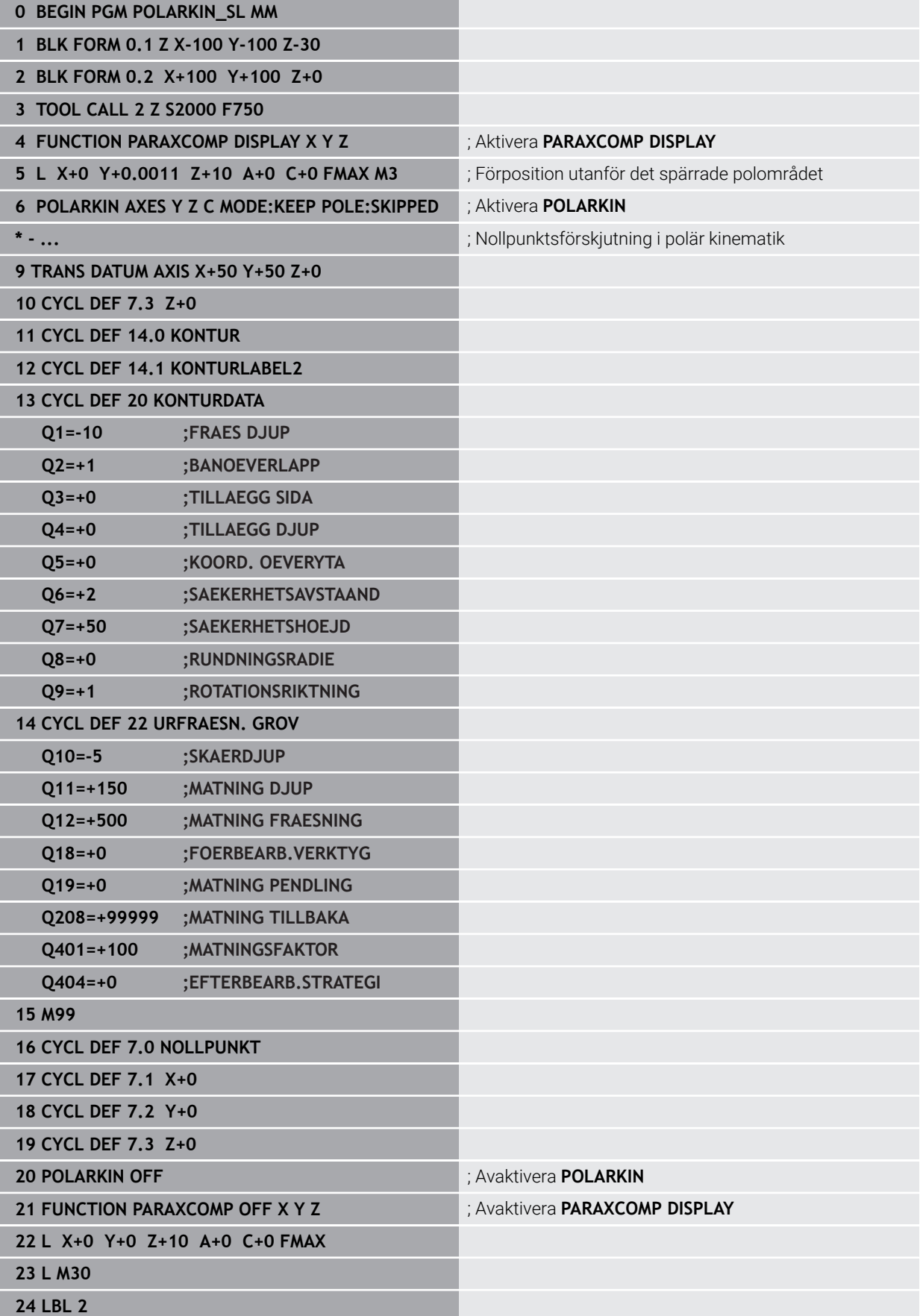

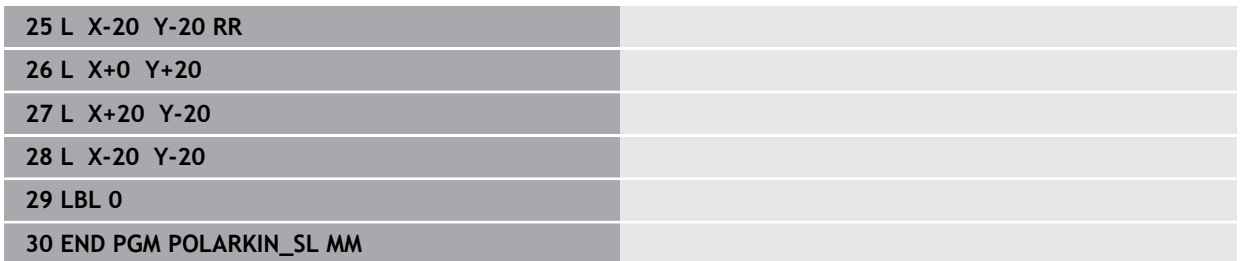

# **16.3 CAM-genererat NC-program**

# **Användningsområde**

CAM-genererade NC-program skapas externt från styrsystemet med hjälp av CAMsystem.

I kombination med 4-axlad simultanbearbetning erbjuder CAM-system en praktisk och i vissa fall den enda möjliga lösningen.

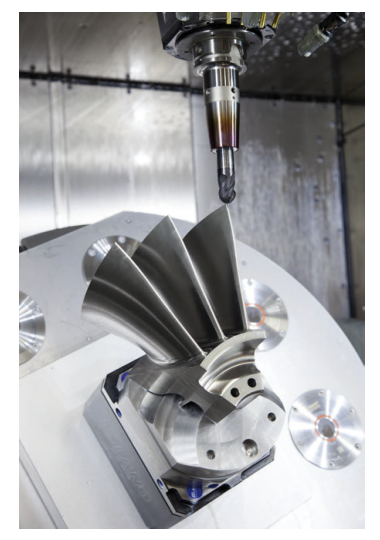

För att de CAM-genererade NC-programmen ska kunna utnyttja styrningens fulla prestandapotential och t.ex. erbjuda dig ingrepps- och korrigeringsmöjligheter måste vissa krav uppfyllas.

CAM-genererade NC-program måste uppfylla samma krav som manuellt skapade NC-program. Dessutom uppstår ytterligare krav från processkedjan.

# **[Ytterligare information:](#page-422-0)** "Processteg", Sida 423

Processkedjan beskriver vägen från en utformning till det färdiga arbetsstycket.

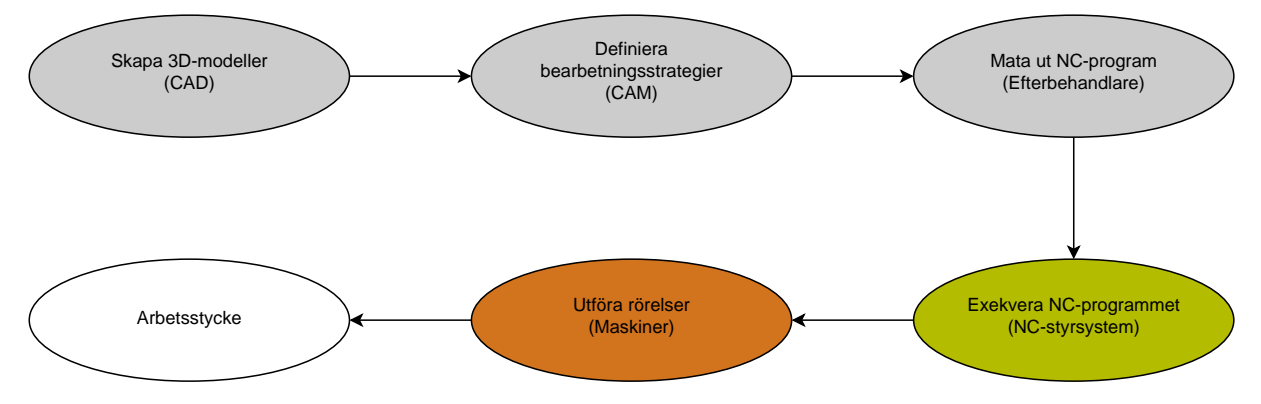

### **Relaterade ämnen**

- Använda 3D-data direkt på styrsystemet **Ytterligare information:** Bruksanvisning Inställning och exekvering
- **Programmera grafiskt Ytterligare information:** ["Grafisk programmering", Sida 551](#page-550-0)

# <span id="page-418-0"></span>**16.3.1 Utmatningsformat från NC-programmen**

### **Utmatning i HEIDENHAIN-klartext**

Om du matar ut NC-programmet i klartext har du följande möjligheter:

■ 3-axlad utmatning

 $\mathbf i$ 

- Utmatning med upp till fyra axlar, utan **M128** eller **FUNCTION TCPM**
- Utmatning med upp till fyra axlar, med **M128** eller **FUNCTION TCPM**  $($ #9 / #4-01-1)

Förutsättningar för en 4-axlad bearbetning:

- Maskiner med rotationsaxlar
- Utökade funktioner grupp 1  $(#8 / #1-01-1)$
- Utökade funktioner grupp 2 (#9 / #4-01-1) för **M128** eller **FUNCTION TCPM**

TNC7 basic kan förflytta max fyra axlar åt gången. Om fler än fyra axlar  $\mathbf i$ måste förflyttas med ett NC-block visar styrsystemet ett felmeddelande. Om axelpositionen inte ändras kan du trots detta programmera fler än fyra axlar.

Om maskinens kinematik och exakta verktygsdata är tillgängliga för CAM-systemet kan du mata ut NC-program utan **M128** eller **FUNCTION TCPM**. Den programmerade matningen beräknas då för alla axelkomponenter per NC-block, vilket kan medföra olika skärhastigheter.

Maskinneutralt och mer flexibelt är ett NC-program med **M128** eller **FUNCTION TCPM**, eftersom styrsystemet tar över kinematikberäkningen och använder verktygsdatan från verktygsförvaltningen. Den programmerade matningen verkar då på verktygets styrpunkt.

**Ytterligare information:** ["Kompensera verktygspositionering med FUNCTION TCPM](#page-311-0) [\(#9 / #4-01-1\)", Sida 312](#page-311-0)

**Ytterligare information:** ["Referenspunkter på verktyget ", Sida 141](#page-140-0)

#### **Exempel**

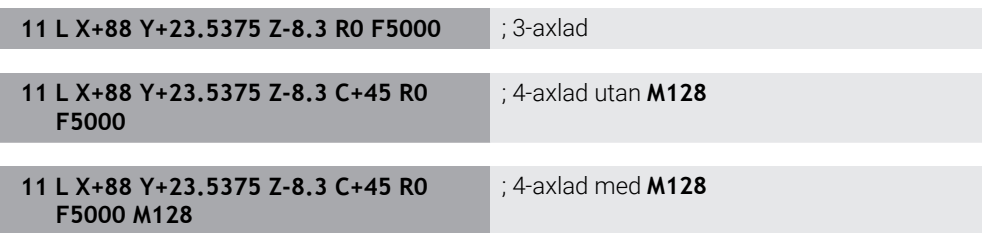

### **Utmatning med vektorer**

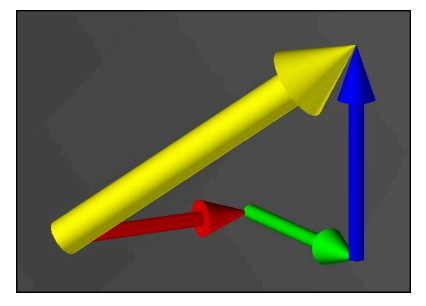

Ur fysikaliskt och geometriskt perspektiv är en vektor en riktad storhet som beskriver en riktning och en längd.

För utmatningen med vektorer behöver styrsystemet minst en vektor som beskriver riktningen för ytnormalen eller verktygspositioneringen. Valfritt innehåller NC-blocket båda vektorerna.

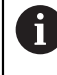

Förutsättning:

- Maskiner med rotationsaxlar
- Utökade funktioner grupp 1 (#8 / #1-01-1)
- Utökade funktioner grupp  $2$  (#9 / #4-01-1)

TNC7 basic kan förflytta max fyra axlar åt gången. Om fler än fyra axlar måste förflyttas med ett NC-block visar styrsystemet ett felmeddelande. Om axelpositionen inte ändras kan du trots detta programmera fler än fyra axlar.

### **Exempel**

ĥ

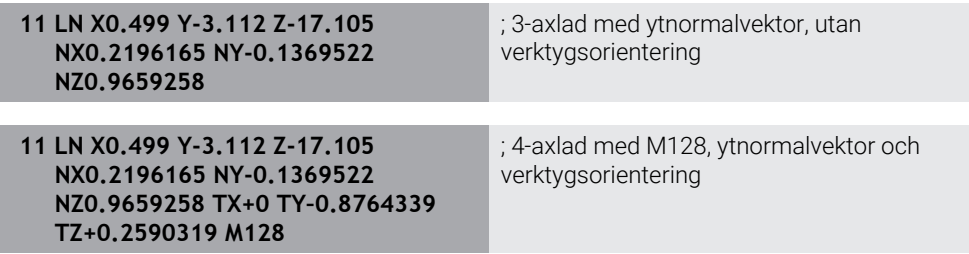

### **Struktur för ett NC-block med vektorer**

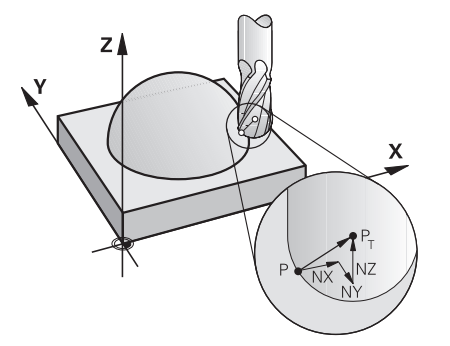

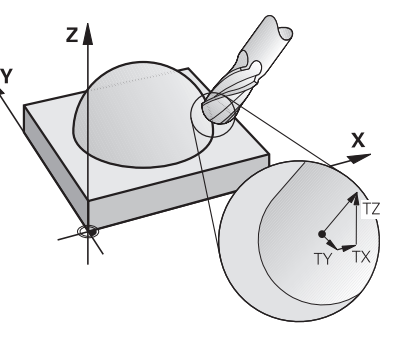

Ytnormalvektor vinkelrätt mot konturen Verktygsriktningsvektor

### **Exempel**

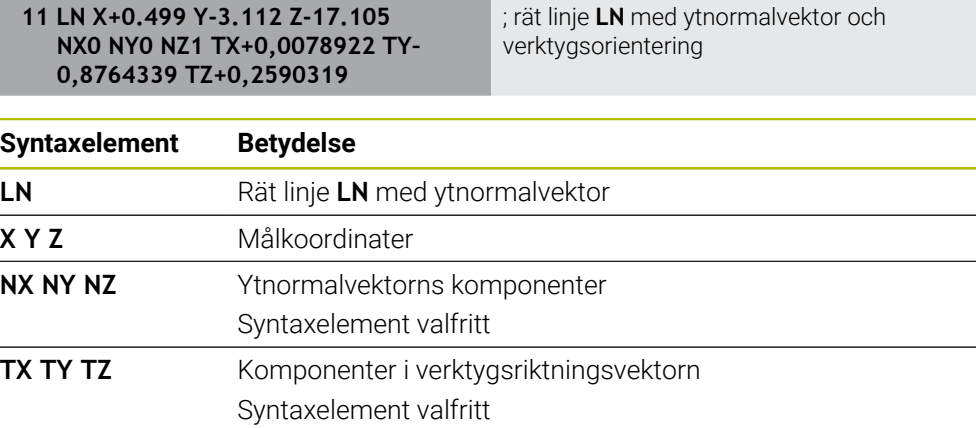

# **16.3.2 Bearbetningstyper beroende på antal axlar**

### **3-axlig bearbetning**

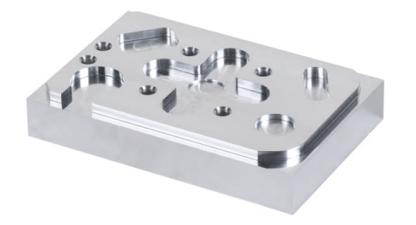

Om endast linjäraxlarna **X**, **Y** och **Z** är nödvändiga för bearbetningen av ett arbetsstycke, sker en 3-axlad bearbetning.

# **3+2-axlad bearbetning**

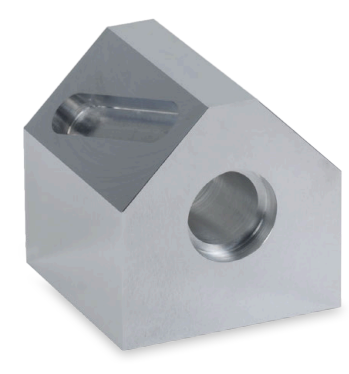

Om en vridning av bearbetningsplanet är nödvändig för bearbetningen av ett arbetsstycke, sker en 3+2-axlad bearbetning.

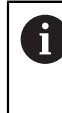

Förutsättning:

- Maskiner med rotationsaxlar
- Utökade funktioner grupp  $1$  (#8 / #1-01-1)

### **Tiltad bearbetning**

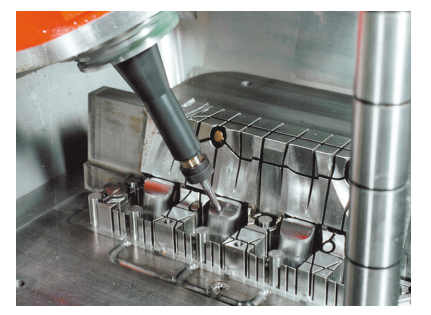

Vid tiltad bearbetning, även kallad vinklad fräsning, står verktyget i en av er definierad vinkel mot bearbetningsplanet. Du förändrar inte orienteringen för bearbetningsplankoordinatsystemet **WPL-CS**, utan endast positionen för de roterande axlarna och därmed verktygsinställningen. Den förskjutning som därigenom uppstår i linjäraxlarna kan styrsystemet jämna ut.

Tiltad bearbetning används i samband med bakomskärningar liksom korta verktygsspännlängder.

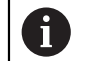

Förutsättning:

- Maskiner med rotationsaxlar
- Utökade funktioner grupp 1 (#8 / #1-01-1)
- Utökade funktioner grupp  $2$  (#9 / #4-01-1)

# **4-axlad bearbetning**

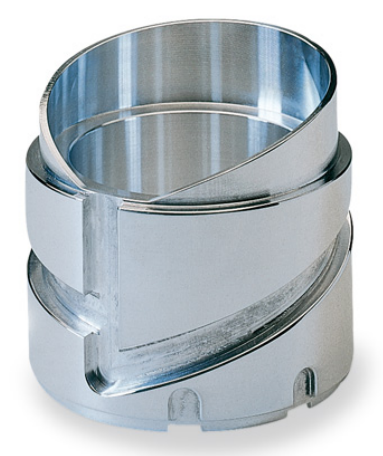

Vid den 4-axlade bearbetningen, även kallad 4-axlad simultanbearbetning, förflyttar maskinen fyra axlar samtidigt.

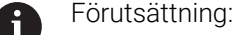

- Maskiner med rotationsaxlar
- Utökade funktioner grupp  $1$  (#8 / #1-01-1)
- Utökade funktioner grupp 2 (#9 / #4-01-1)

# <span id="page-422-0"></span>**16.3.3 Processteg**

# **CAD**

### **Användningsområde**

Med hjälp av CAD-system skapar konstruktörer 3D-modeller av de nödvändiga arbetsstyckena. Felaktiga CAD-data påverkar hela processkedjan negativt, inklusive kvaliteten på arbetsstycket.

# **Anmärkning**

Ŧ

- Undvik öppna eller överlappande ytor och överflödiga punkter i 3D-modellerna. Använd om möjligt CAD-systemets kontrollfunktioner.
- Konstruera eller spara 3D-modellerna på toleransmitten och inte i förhållande till de nominella måtten.

Stöd tillverkningen med ytterligare filer: Färdigställ 3D-modeller i STL-format. Den interna simuleringen i styrsystemet kan använda CAD-data som t.ex. rå- och färdigdelar. Ytterligare modeller av verktygens och arbetsstyckenas spänndon är

viktiga i samband med kollisionskontrollen (#40 / #5-03-1). Förbered ritningar med de mått som ska kontrolleras. Ritningarnas filtyp  $\mathbf{r}$ spelar ingen roll här, eftersom styrsystemet även kan öppna t.ex. PDF-

filer och därmed stöder papperslös tillverkning.

### **Definition**

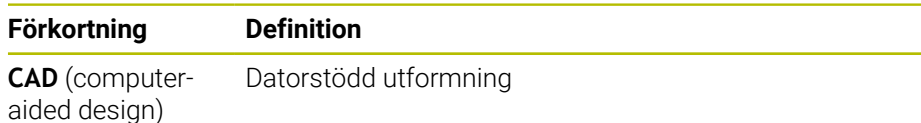

# **CAM och efterbehandlare**

### **Användningsområde**

Med hjälp av bearbetningsstrategier i CAM-systemet skapar CAM-programmerare maskin- och styrsystemoberoende NC-program baserade på CAD-datan.

Med hjälp av efterbehandlaren kan NC-programmen slutligen matas ut på ett maskin- och styrsystemspecifikt sätt.

### **Information om CAD-data**

- Undvik kvalitetsförluster på grund av olämpliga överföringsformat. Integrerade CAM-system med tillverkarspecifika gränssnitt fungerar till stor del utan förluster.
- Utnyttja den tillgängliga noggrannheten hos de mottagna CAD-datan. För finbearbetning av stora radier rekommenderas ett geometri- eller modellfel som är mindre än 1 μm.

# **Information om kordafel och cykel 32 TOLERANS**

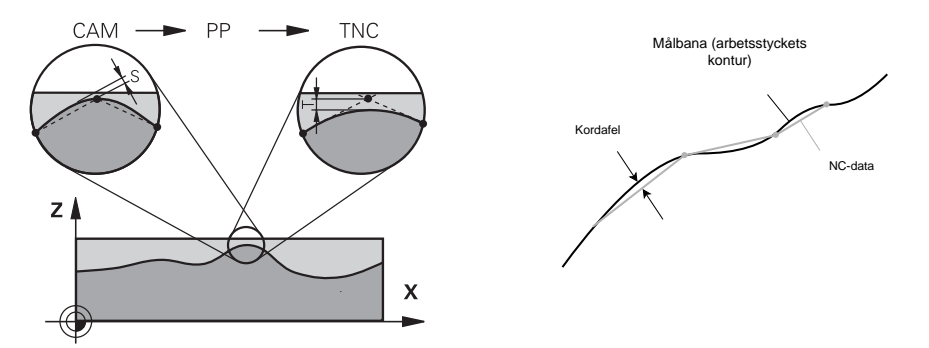

Vid grovbearbetningen ligger fokus på bearbetningshastigheten. Summan av kordafelet och toleransen **T** i cykeln **32 TOLERANS** måste vara mindre än konturuppmätningen, eftersom det annars finns risk för konturskador.

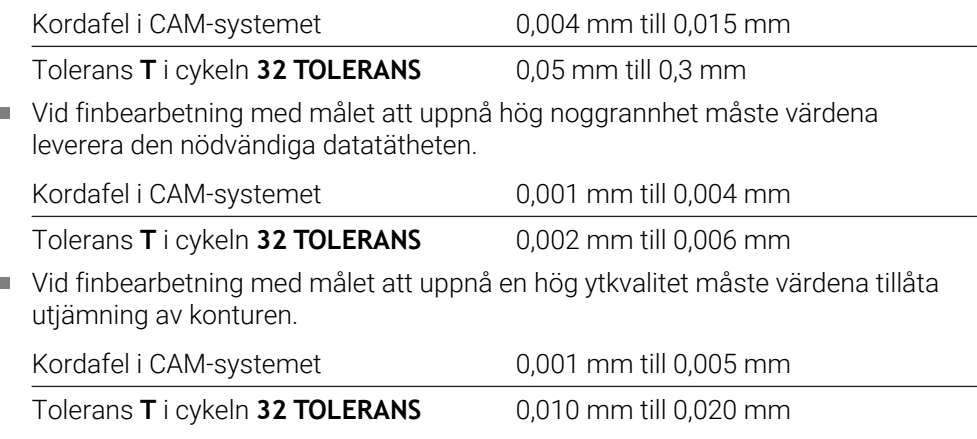

**Ytterligare information:** Bruksanvisning bearbetningscykler

### **Information om styrsystemsoptimerad NC-utmatning**

- Förhindra avrundningsfel genom att ange axelpositioner med minst fyra decimaler. För optiska komponenter och arbetsstycken med stora radier (små krökningar) rekommenderas minst fem decimaler. Utmatningen av ytnormalvektorer (vid rätlinje **LN**) kräver minst sju decimaler.
- Förhindra att toleranser summeras genom att mata ut absoluta istället för inkrementella koordinatvärden för på varandra följande positioneringsblock.
- Om möjligt ska positioneringsblock matas ut som cirkelbågar. Styrsystemet beräknar internt cirklar mer exakt.
- Undvik att upprepa identiska positioner, matningsuppgifter och tilläggsfunktioner, t.ex. **M3**.
- Om ett underprogramsanrop och en underprogramsdefinition separeras av flera NC-block kan beräkningsberoende avbrott uppstå. Förhindra t.ex. avbrottsberoende fräsmärken med hjälp av följande alternativ:
	- Programmera underprogram med positioner för frikörning i början av programmet. Vid ett senare anrop vet styrsystemet redan var underprogrammet befinner sig.
	- Separera bearbetningspositioner eller koordinattransformationer i ett separat NC-program. Då behöver styrsystemet bara anropa t.ex. säkerhetspositioner och koordinattransformationer i NC-programmet.
- Mata ut cykeln **32 TOLERANS** på nytt endast vid ändring av inställningarna.
- Se till att hörn (krökningsövergångar) är exakt definierade av ett NC-block.
- Om verktygsbanan matas ut med kraftiga riktningsförändringar fluktuerar matningen kraftigt. Avrunda om möjligt verktygsbanorna.

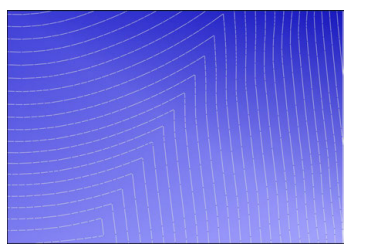

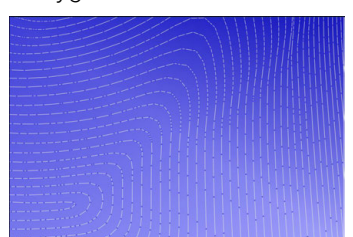

Verktygsbanor med kraftiga riktningsförändringar på övergångarna

Verktygsbanor med avrundade övergångar

- Undvik mellan- eller stödpunkter för raka banor. Dessa punkter uppstår t.ex. genom en konstant punktutmatning.
- Förhindra mönster på arbetsstyckesytan genom att undvika exakt synkron punktfördelning på ytor med likformig krökning.
- Använd punktavstånd som passar för arbetsstycket och bearbetningssteget. Möjliga startvärden ligger mellan 0,25 mm och 0,5 mm. Värden som är större än 2,5 mm rekommenderas inte ens med höga bearbetningsmatningar.
- Förhindra felaktiga positioneringar genom att mata ut **PLANE**-funktionerna (#8 / #1-01-1) med **MOVE** eller **TURN** utan separata positioneringsblock. Om du matar ut **STAY** och separat positionerar rotationsaxlarna använder du istället för fasta axelvärden variablerna **Q120** till **Q122**.

**Ytterligare information:** ["Tilta bearbetningsplanet med PLANE-funktioner](#page-265-0) [\(#8 / #1-01-1\)", Sida 266](#page-265-0)

Förhindra kraftiga matningsfall vid verktygsstyrpunkten genom att du undviker ett ogynnsamt förhållande mellan linjär och roterande axelrörelse. Det är t.ex. problematiskt med en betydande förändring av verktygets infallsvinkel vid samtidig liten förändring av verktygets position. Ta hänsyn till de inblandade axlarnas olika hastigheter.

- Om maskinen flyttar flera axlar samtidigt kan de kinematiska felen för axlarna förstärkas. Använd så få axlar som möjligt samtidigt.
- Undvik onödiga matningsbegränsningar, som du kan definiera i **M128** eller i funktionen **FUNCTION TCPM** (#9 / #4-01-1) för utjämningsrörelser.

**Ytterligare information:** ["Kompensera verktygspositionering med FUNCTION](#page-311-0) [TCPM \(#9 / #4-01-1\)", Sida 312](#page-311-0)

■ Ta hänsyn till det maskinspecifika beteendet hos rotationsaxlar. **Ytterligare information:** ["Information om programvarugränslägesbrytare för](#page-427-0) [modulaxlar", Sida 428](#page-427-0)

### **Information om verktyg**

- En kulfräs, en CAM-utmatning till verktygsmittpunkten och en hög rotationsaxeltolerans **TA** (1° till 3°) i cykeln **32 TOLERANS** möjliggör likformiga matningsförlopp.
- Kul- eller torusfräsar och en CAM-utmatning som refererar till verktygsspetsen kräver låga rotationsaxeltoleranser **TA** (ca 0,1°) i cykeln **32 TOLERANS**. Vid högre värden finns det risk för konturskador. Omfattningen av konturskadorna beror t.ex. på verktygsinställningen, verktygsradien och ingreppsdjupet.

**Ytterligare information:** ["Referenspunkter på verktyget ", Sida 141](#page-140-0)

### **Information om användarvänliga NC-utmatningar**

- Gör det enkelt att anpassa NC-programmet genom att använda styrningens bearbetnings- och avkännarsystemcykler.
- Förbättra både anpassningsmöjligheterna och översikten genom att definiera matningar på en central plats med hjälp av variabler. Använd helst fritt användbara variabler, t.ex. **QL**-parametrar.

**Ytterligare information:** ["Variabler: Q-, QL-, QR- och QS-parametrar", Sida 478](#page-477-0)

■ Förbättra översikten genom att strukturera NC-programmen. Använd t.ex. underprogram inuti NC-programmen. Större projekt delar du om möjligt upp i flera separata NC-program.

**Ytterligare information:** ["Programmeringstekniker", Sida 219](#page-218-0)

Stöd korrigeringsmöjligheterna genom att mata ut konturer som är verktygsradiekorrigerade.

**Ytterligare information:** Bruksanvisning Inställning och exekvering

- Använd strukturpunkter för att möjliggöra snabb navigering i NC-programmet. **Ytterligare information:** ["Översikt av NC-program", Sida 606](#page-605-0)
- Kommunicera med hjälp av kommentarer viktiga anvisningar för NC-programmet.

**Ytterligare information:** ["Infogning av kommentarer", Sida 604](#page-603-0)

# **NC-styrningens och maskinens**

### **Användningsområde**

Styrsystemet beräknar rörelserna för de enskilda maskinaxlarna och den hastighetsprofil som behövs utifrån de i NC-programmetdefinierade punkterna. Styrsysteminterna filterfunktioner bereder och glättar då konturen så att styrsystemet håller sig inom den maximalt tillåtna banavvikelsen.

Med hjälp av servosystemet omvandlar maskinen de beräknade rörelserna och hastighetsprofilerna till verktygsrörelser.

Du kan optimera bearbetningen med hjälp av olika ingrepps- och korrigeringsmöjligheter.

# **Information om användning av CAM-genererade NC-program**

- Simuleringen av de maskin- och styrsystemoberoende NC-datan i CAM-systemet kan avvika från den faktiska bearbetningen. Kontrollera de CAM-genererade NC-programmen med hjälp av den styrsysteminterna simuleringen. **Ytterligare information:** ["Arbetsområdet Simulering", Sida 625](#page-624-0)
- Ta hänsyn till det maskinspecifika beteendet hos rotationsaxlar.
- **Ytterligare information:** ["Information om programvarugränslägesbrytare för](#page-427-0) [modulaxlar", Sida 428](#page-427-0)
- Se till att de nödvändiga verktygen finns tillgängliga och att den återstående livslängden för verktygen är tillräcklig.

**Ytterligare information:** Bruksanvisning Inställning och exekvering

Ändra vid behov värdena i cykeln **32 TOLERANS** beroende på maskinens kordafel och dynamik.

**Ytterligare information:** Bruksanvisning bearbetningscykler

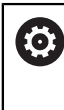

Beakta anvisningarna i Er maskinhandbok!

Vissa maskintillverkare tillhandahåller möjligheten att anpassa maskinens beteende till bearbetningen via en ytterligare cykel, t.ex. cykel **332 Tuning**. Med cykeln **332** kan du ändra filterinställningar, accelerationsinställningar och ryckinställningar.

Om det CAM-genererade NC-programmet innehåller vektorer kan du även korrigera verktyg tredimensionellt.

**Ytterligare information:** ["Utmatningsformat från NC-programmen", Sida 419](#page-418-0)

**Programvarualternativ möjliggör ytterligare optimeringar. Ytterligare information:** ["Funktioner och funktionspaket", Sida 430](#page-429-0) **Ytterligare information:** ["Programvaruoptioner", Sida 48](#page-47-0)

### <span id="page-427-0"></span>**Information om programvarugränslägesbrytare för modulaxlar**

Följande anmärkningar om programvarugränslägesbrytare på moduloaxlar gäller även för förflyttningsgränser.

**Ytterligare information:** Bruksanvisning Inställning och exekvering

För programvarugränslägesbrytare på modulo-axlar gäller följande ramvillkor:

- Den undre gränsen är större än -360° och mindre än +360°.
- Den övre gränsen är inte negativ och mindre än +360°.
- Den undre gränsen är inte större än den övre gränsen.
- Den undre och övre gränsen ligger mindre än 360° från varandra.

Om ramvillkoren inte uppfylls kan styrsystemet inte förflytta modulo-axeln och avger ett felmeddelande.

Om målpositionen eller en position som är likvärdig med den ligger inom det tillåtna området är rörelse tillåten med aktiva modulo-gränslägesbrytare. Rörelseriktningen följer automatiskt, eftersom du bara kan närma sig en av positionerna åt gången. Observera följande exempel!

Likvärdiga positioner skiljer sig med en förskjutning på n x 360° från målpositionen. Faktorn n motsvarar ett valfritt heltal.

#### **Exempel**

 $\mathbf i$ 

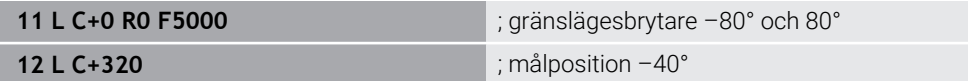

Styrsystemet positionerar modulo-axeln mellan de aktiva gränslägesbrytarna till positionen -40°, vilken är likvärdig med 320°.

#### **Exempel**

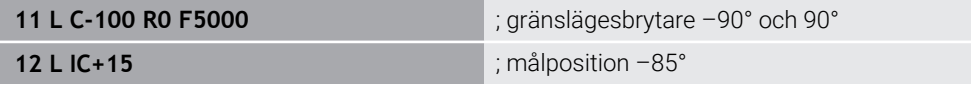

Styrsystemet utför förflyttningsrörelsen eftersom målpositionen ligger inom det tillåtna området. Styrsystemet positionerar axeln i riktning mot den gränslägesbrytare som ligger närmast.

#### **Exempel**

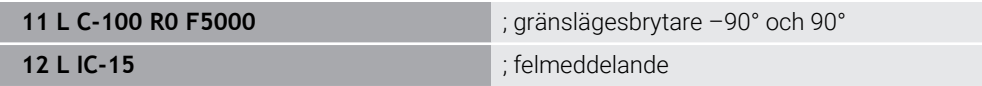

Styrsystemet avger ett felmeddelande eftersom målpositionen ligger utanför det tillåtna området.

### **Exempel**

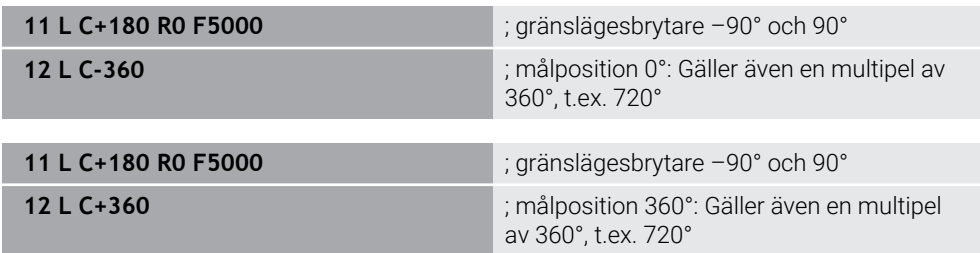

Om axeln befinner sig exakt i mitten av det förbjudna området är avståndet lika långt till båda gränslägesbrytarna. I det här fallet kan styrsystemet förflytta axeln i båda riktningarna.

Om positioneringsblocket resulterar i två likvärdiga målpositioner inom det tillåtna området positionerar styrsystemet på det kortaste avståndet. Om båda de likvärdiga målpositionerna är 180° bort väljer styrsystemet rörelseriktningen enligt det programmerade förtecknet.

### **Definitioner**

### **Modulo-axel**

Modulo-axlar är axlar vars kodare endast ger värden från 0° till 359,9999°. Om en axel används som spindel måste maskintillverkaren konfigurera denna axel som modulo-axel.

#### **Rollover-axel**

Rollover-axlar är rotationsaxlar, som kan utföra flera eller ett obegränsat antal varv. En rollover-axel måste konfigureras av maskintillverkaren som modulo-axel.

### **Modulo-räkningssätt**

Positionsvisningen för en rotationsaxel med modulo-räkningssätt ligger mellan 0° och 359,9999°. Om värdet på 359,9999° överskrids börjar visningen på 0° igen.

# <span id="page-429-0"></span>**16.3.4 Funktioner och funktionspaket**

# **Rörelsestyrning ADP**

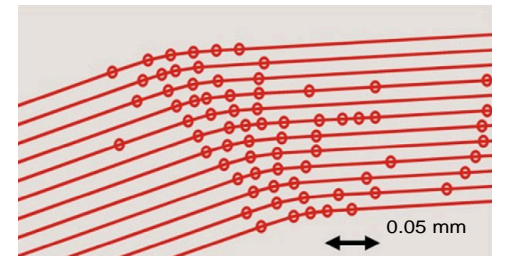

Punktfördelning

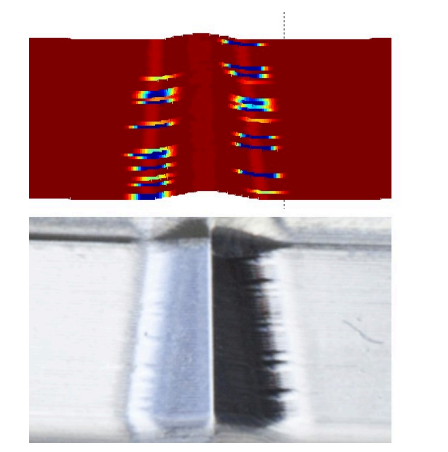

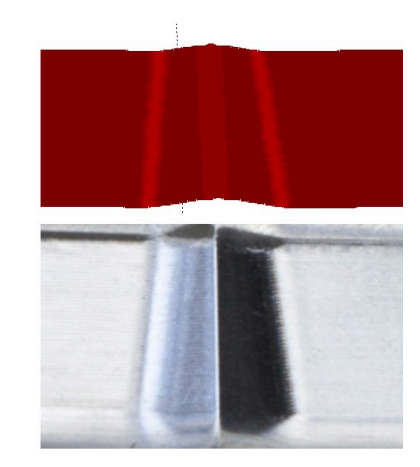

Jämförelse utan och med ADP

CAM-genererade NC-program med otillräcklig upplösning och variabel punkttäthet på intilliggande banor kan leda till matningsfluktuationer och defekter på arbetsstyckets yta.

1800

mm/min

1700

1600

Funktionen Advanced Dynamic Prediction ADP utökar den tidigare förberäkningen av den tillåtna maximala matningsprofilen och optimerar de inblandade axlarnas rörelsestyrning vid fräsningen. På så sätt kan du uppnå en hög ytkvalitet med kort bearbetningstid och minska den mängd efterbearbetning som krävs.

De främsta fördelarna med ADP i korthet:

- Symmetriskt matningsbeteende mellan framåt- och bakåtriktade banor vid dubbelriktad fräsning.
- Verktygsbanor som ligger bredvid varandra har likformiga matningskurvor.
- Negativa effekter av typiska problem med CAM-genererade NC-program kompenseras eller lindras, t.ex.:
	- Korta trappsteg
	- Grova kordatoleranser
	- Kraftigt avrundade block-slutpunktskoordinater
- Även under svåra förhållanden upprätthåller styrsystemet exakt de dynamiska parametrarna.

# **Dynamic Efficiency**

圙

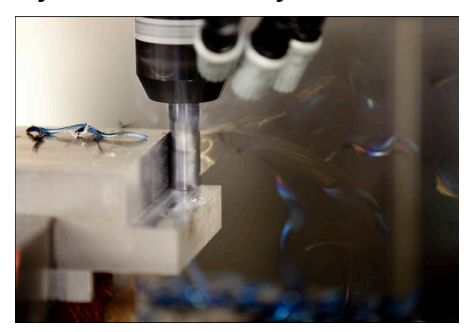

Med funktionspaketet Dynamic Efficiency kan du öka processäkerheten vid kraftig maskinbearbetning och grovbearbetning och på så sätt göra den mer effektiv. Dynamic Efficiency omfattar följande programvarufunktioner:

- Active Chatter Control ACC (#45 / #2-31-1)
- Adaptive Feed Control AFC (#45 / #2-31-1)
- Cykler för virvelfräsning (#167 / #1-02-1)

Användning av Dynamic Efficiency erbjuder följande fördelar:

- ACC, AFC och virvelfräsningen minskar bearbetningstiden med hjälp av en högre metallborttagningsvolym.
- AFC möjliggör verktygsövervakning och ökar därmed processäkerheten.
- ACC och virvelfräsningen förlänger verktygslivslängden.

Ytterligare information finns i broschyren **alternativ och tillbehör**.

# **Dynamic Precision**

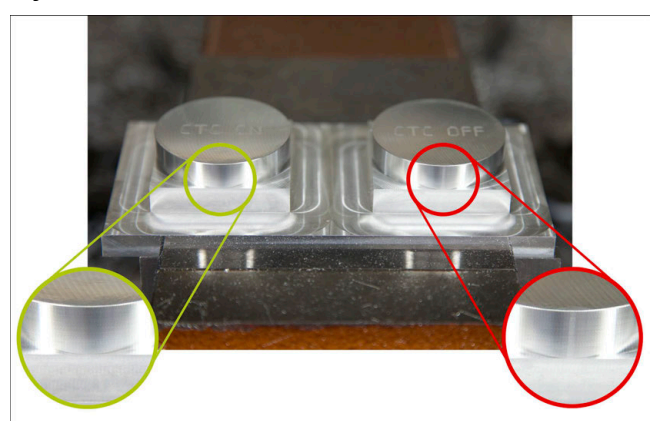

Med funktionspaketet Dynamic Precision kan du bearbeta snabbt och exakt med hög ytkvalitet.

Dynamic Precision omfattar följande programvarufunktioner:

- Cross Talk Compensation CTC (#141 / #2-20-1)
- Position Adaptive Control PAC (#142 / #2-21-1)
- Load Adaptive Control LAC (#143 / #2-22-1)
- Motion Adaptive Control MAC (#144 / #2-23-1)
- Machine Vibration Control MVC (#146 / #2-24-1)

Funktionerna erbjuder var och en för sig avgörande förbättringar. De kan dock även kombineras med varandra och komplettera varandra:

- CTC höjer noggrannheten i accelerationsfaserna.
- **MVC** möjliggör bättre ytor.
- CTC och MVC leder till en snabbare och mer exakt bearbetning.
- PAC leder till en ökad konturöverensstämmelse.
- LAC håller noggrannheten konstant, även vid variabel belastning.
- MAC minskar vibrationer och ökar den maximala accelerationen vid snabbgångsrörelser.

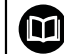

### Ytterligare information finns i broschyren **alternativ och tillbehör**.
**17**

# **Tilläggsfunktioner**

## **17.1 Tilläggsfunktioner M och STOP**

### **Användningsområde**

Med tilläggsfunktionerna kan du aktivera eller inaktivera funktioner i styrsystemet och påverka styrningens beteende.

### **Funktionsbeskrivning**

Du kan i slutet av ett NC-block eller i ett separat NC-block definiera upp till fyra tilläggsfunktioner **M**. Om du bekräftar inmatningen av en tilläggsfunktion fortsätter styrsystemet dialogen vid behov och du kan definiera ytterligare parametrar, t.ex. **M140 MB MAX**.

I tillämpningen **Manuell drift** aktiverar du en tilläggsfunktion med hjälp av funktionsknappen **M**.

**Ytterligare information:** Bruksanvisning Inställning och exekvering

### **Tilläggsfunktionernas verkan M**

Tilläggsfunktioner **M** kan verka blockvist eller modalt. Tilläggsfunktioner är verksamma från och med att de definieras. Andra funktioner eller slutet på NC-programmet återställer modalt verksamma tilläggsfunktioner.

Oberoende av programmerad ordningsföljd är vissa tilläggsfunktioner i början på NC-blocket och vissa i slutet verksamma.

Om du programmerar flera tilläggsfunktioner i ett NC-block, sker utvärderingens ordningsföljd enligt följande:

- Tilläggsfunktioner som är verksamma i blockets början utförs före dem som är verksamma i blockets slut.
- Om flera tilläggsfunktioner är verksamma i blockets början eller blockets slut utförs de i den programmerade ordningsföljden.

### **Funktion STOP**

Funktionen **STOP** avbryter programkörningen eller simuleringen, t.ex. för en verktygskontroll. I ett **STOP**-block kan du också programmera upp till fyra tilläggsfunktioner **M**.

### **17.1.1 STOP programmering**

Du programmerar funktionen **STOP** på följande sätt:

- **STOP** väljs **STOP**
- 
- Styrsystemet skapar ett nytt NC-block med funktionen **STOP**.

## **17.2 Översikt av tilläggsfunktionerna**

0

Beakta anvisningarna i Er maskinhandbok!

Maskintillverkaren kan påverka de beskrivna tilläggsfunktionernas beteende.

**M0** till **M30** är standardiserade tilläggsfunktioner.

Tilläggsfunktionernas verkan är definierad i denna tabell som följer:

□ verksam i blockets början

■ verksam i blockets slut

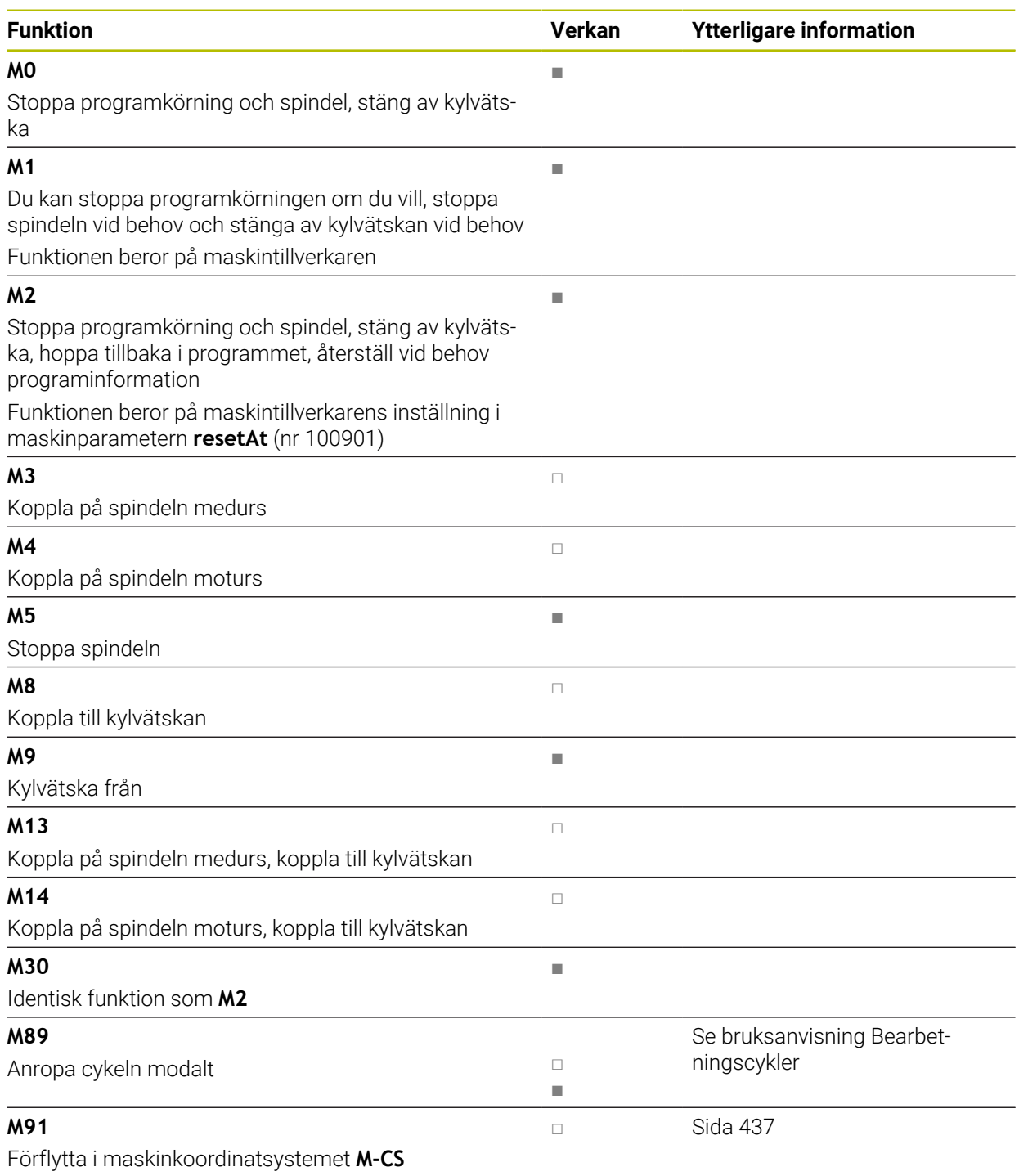

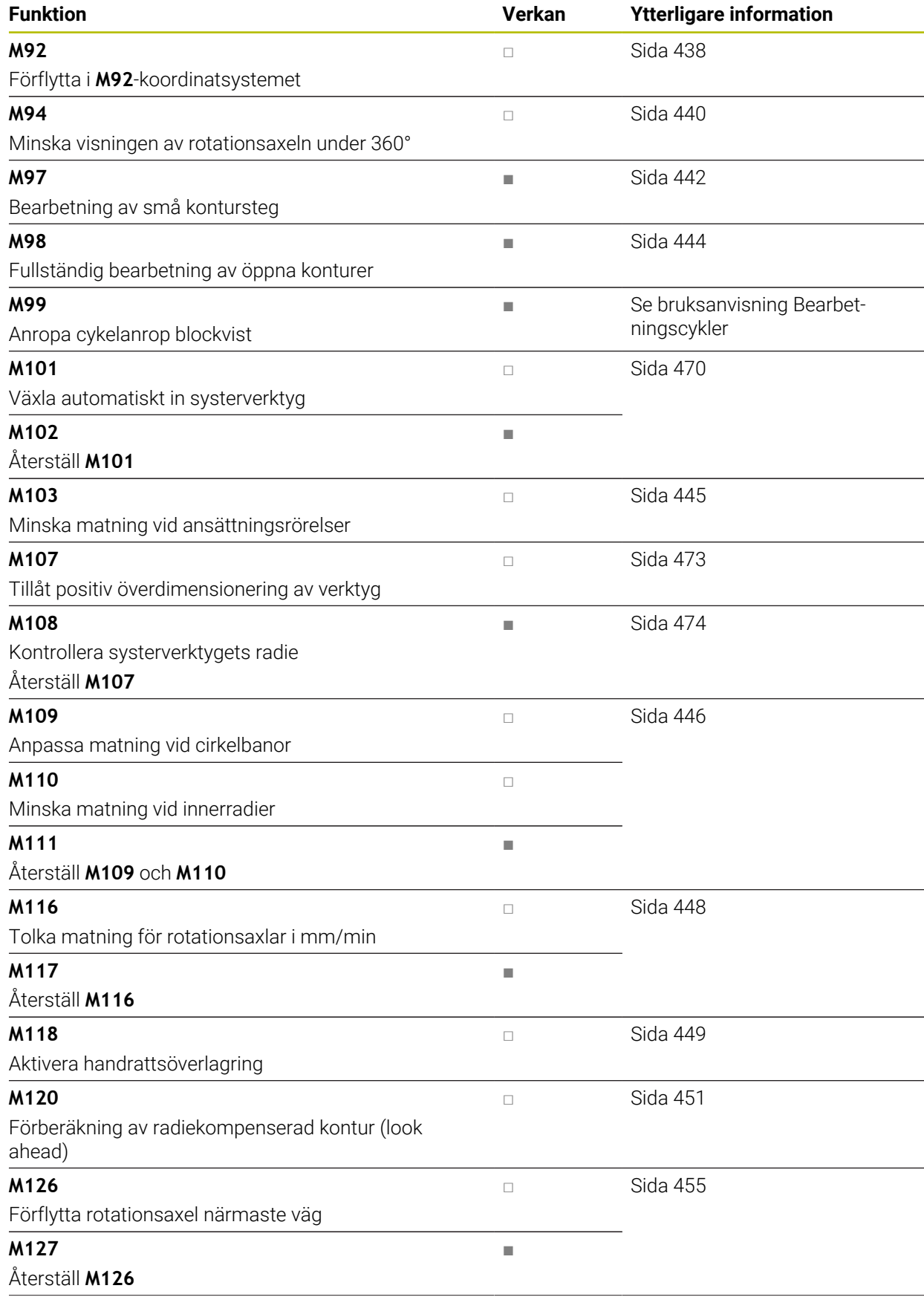

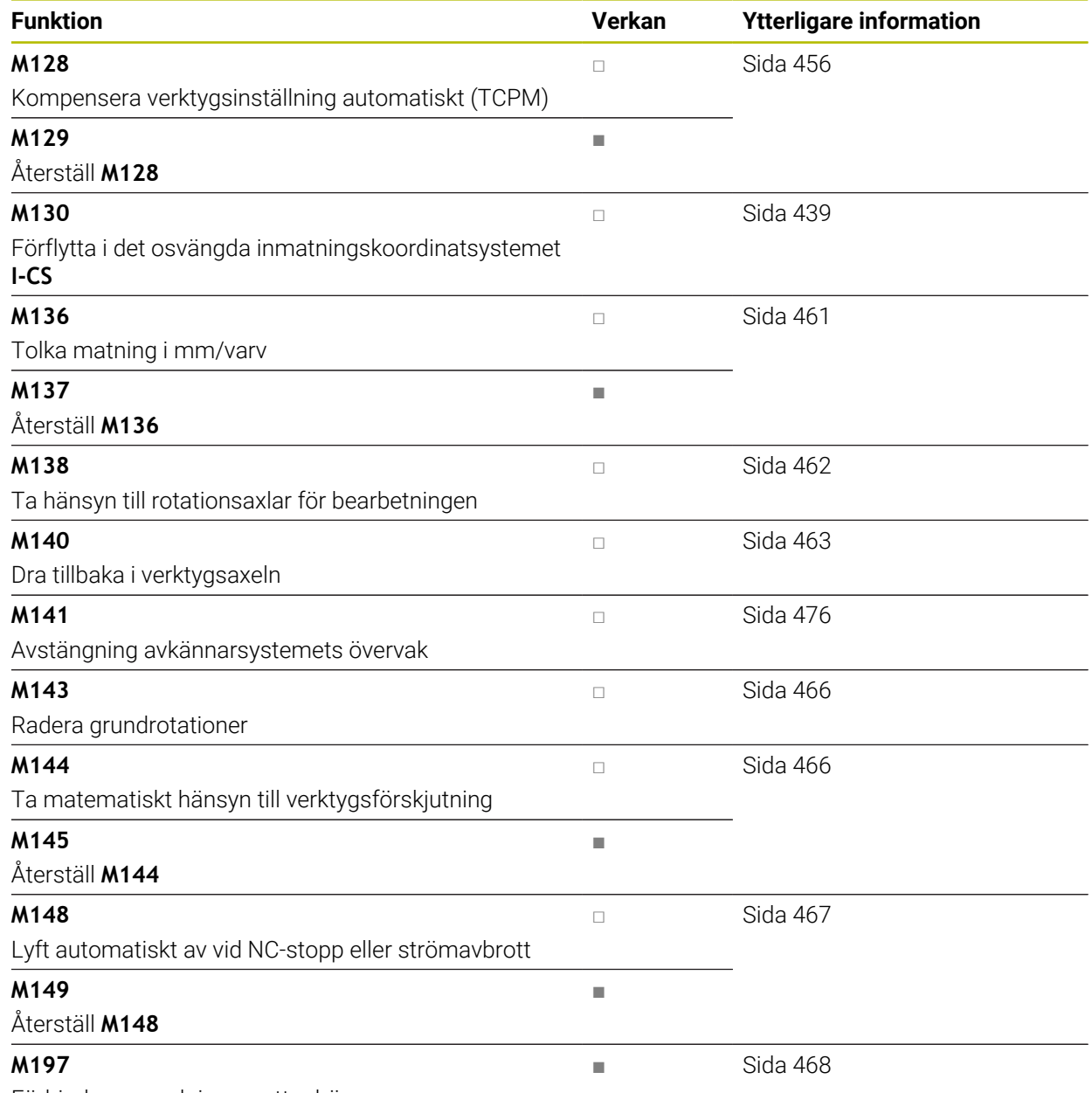

Förhindra avrundning av yttre hörn

### <span id="page-436-1"></span>**17.3 Tilläggsfunktioner för koordinatuppgifter**

### <span id="page-436-0"></span>**17.3.1 Förflytta i maskinkoordinatsystemet M-CS med M91**

### **Användningsområde**

Med **M91** kan du programmera maskinfixerade positioner, t.ex. för att köra till säkra positioner. Koordinaterna i positioneringsblocken med **M91** fungerar i maskinkoordinatsystemet **M-CS**.

**Ytterligare information:** ["maskin-koordinatsystem M-CS", Sida 236](#page-235-0)

### **Funktionsbeskrivning**

#### **Verkan**

**M91** fungerar blockvist och i början av blocket.

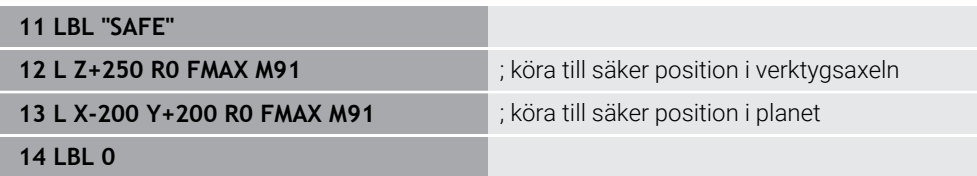

**M91** står här i ett underprogram där styrsystemet först flyttar verktyget i verktygsaxeln och därefter i planet till en säker position.

Eftersom koordinaterna avser maskinens nollpunkt flyttas verktyget alltid till samma position. Därigenom kan underprogrammet oberoende av arbetsstyckets utgångspunkt anropas upprepade gånger i NC-programmet, t.ex. innan rotationsaxlarna vrids.

Utan **M91** hänvisar styrsystemet de programmerade koordinaterna till arbetsstyckets utgångspunkt.

**Ytterligare information:** ["Referenspunkter i maskinen", Sida 104](#page-103-0)

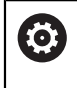

Koordinaterna för en säker position är maskinberoende! Maskintillverkaren definierar positionen för maskinens nollpunkt.

### **Anmärkning**

- När du programmerar inkrementella koordinater i ett NC-block med tilläggsfunktionen **M91**, utgår dessa koordinater från den senast programmerade positionen med **M91**. Vid den första positionen med **M91** avser de inkrementella koordinaterna den aktuella verktygspositionen.
- Styrsystemet tar vid positioneringen med **M91** hänsyn till den aktiva verktygsradiekorrigeringen.

**Ytterligare information:** Bruksanvisning Inställning och exekvering

Styrsystemet positionerar i längd med verktygshållarens utgångspunkt.

**Ytterligare information:** ["Referenspunkter i maskinen", Sida 104](#page-103-0)

- Följande positionsvisningar avser maskinkoordinatsystemet **M-CS** och visar de värden som definierats med **M91**:
	- **Börpos. maskinsystem (REFSOLL)**
	- **Ärpos. maskinsystem (REFIST)**
- I driftarten **Programmering** kan du för simuleringen använda den aktuella utgångspunkten för arbetsstycket med hjälp av fönstret **Arbetsstyckets läge**. I denna konstellation kan du simulera förflyttningsrörelser med **M91**.

**Ytterligare information:** ["Kolumnen Visualiseringsalternativ", Sida 628](#page-627-0)

■ Med maskinparametern **refPosition** (nr 400403) definierar maskintillverkaren positionen för maskinens nollpunkt.

### <span id="page-437-0"></span>**17.3.2 Förflytta i M92-koordinatsystemet med M92**

### **Användningsområde**

Med **M92** kan du programmera maskinfixerade positioner, t.ex. för att köra till säkra positioner. Koordinaterna för positioneringsblocken med **M92** avser **M92**-nollpunkten och fungerar i **M92**-koordinatsystemet.

**Ytterligare information:** ["Referenspunkter i maskinen", Sida 104](#page-103-0)

### **Funktionsbeskrivning**

#### **Verkan**

**M92** fungerar blockvist och i början av blocket.

#### **Användningsexempel**

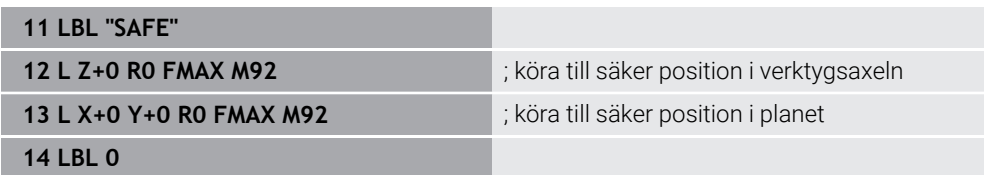

**M92** står här i ett underprogram där verktyget först flyttas i verktygsaxeln och därefter i planet till en säker position.

Eftersom koordinaterna avser **M92**-nollpunkten flyttas verktyget alltid till samma position. Därigenom kan underprogrammet oberoende av arbetsstyckets utgångspunkt anropas upprepade gånger i NC-programmet, t.ex. innan rotationsaxlarna vrids.

Utan **M92** hänvisar styrsystemet de programmerade koordinaterna till arbetsstyckets utgångspunkt.

**Ytterligare information:** ["Referenspunkter i maskinen", Sida 104](#page-103-0)

Koordinaterna för en säker position är maskinberoende! Maskintillverkaren definierar positionen för **M92**-nollpunkten.

### **Anmärkning**

**O** 

Styrsystemet tar vid positioneringen med **M92** hänsyn till den aktiva verktygsradiekorrigeringen.

**Ytterligare information:** Bruksanvisning Inställning och exekvering

Styrsystemet positionerar i längd med verktygshållarens utgångspunkt.

**Ytterligare information:** ["Referenspunkter i maskinen", Sida 104](#page-103-0)

■ I driftarten **Programmering** kan du för simuleringen använda den aktuella utgångspunkten för arbetsstycket med hjälp av fönstret **Arbetsstyckets läge**. I denna konstellation kan du simulera förflyttningsrörelser med **M92**.

**Ytterligare information:** ["Kolumnen Visualiseringsalternativ", Sida 628](#page-627-0)

■ Med den valfria maskinparametern **distFromMachDatum** (nr 300501) definierar maskintillverkaren positionen för **M92**-nollpunkten.

### <span id="page-438-0"></span>**17.3.3 Förflytta i det osvängda inmatningskoordinatsystemet I-CS med M130**

### **Användningsområde**

Koordinaterna för en rät linje med **M130** fungerar i det osvängda inmatningskoordinatsystemet **I-CS** trots vridet bearbetningsplan, t.ex. för frikörningen.

### **Funktionsbeskrivning**

### **Verkan**

**M130** fungerar för räta linjer utan radiekompensering, blockvist och i början av blocket.

**[Ytterligare information:](#page-160-0)** "Rät linje L", Sida 161

#### **Användningsexempel**

**11 L Z+20 R0 FMAX M130** ; friköra i verktygsaxeln

Med **M130** baserar styrsystemet trots vridet bearbetningsplan koordinaterna i detta NC-block på det osvängda inmatningskoordinatsystemet **I-CS**. Därigenom frikör styrsystemet verktyget vinkelrätt mot arbetsstyckets överkant.

Utan **M130** baserar styrsystemet koordinaterna för räta linjer på det vridna **I-CS**.

**Ytterligare information:** ["Inmatnings-koordinatsystem I-CS", Sida 246](#page-245-0)

### **Anmärkning**

### *HÄNVISNING*

#### **Varning kollisionsrisk!**

Tilläggsfunktionen **M130** är bara aktiv blockvis. De efterföljande bearbetningarna utför styrsystemet åter i det tiltade bearbetningsplanets koordinatsystem **WPL-CS**. Under bearbetningen finns det kollisionsrisk!

Kontrollera förlopp och positioner med hjälp av simuleringen

Om du kombinerar **M130** med ett cykelanrop avbryter styrsystemet bearbetningen med ett felmeddelande.

### **Definition**

#### **Osvängt inmatningskoordinatsystem I-CS**

I det osvängda inmatningskoordinatsystemet **I-CS** ignorerar styrsystemet vridningen av bearbetningsplanet, men tar hänsyn till inriktningen av arbetsstyckets yta och alla aktiva transformationer, t.ex. en svarvning.

### **17.4 Tilläggsfunktioner för konturbeteendet**

### <span id="page-439-0"></span>**17.4.1 Minska rotationsaxelvisningen under 360° med M94**

### **Användningsområde**

Med **M94** minskar styrsystemet visningen av rotationsaxlarna till området från 0° till 360°. Dessutom minskar denna begränsning vinkelskillnaden mellan är-positionen och en ny bör-position till under 360°, vilket innebär att förflyttningsrörelser kan förkortas.

#### **Relaterade ämnen**

Värden för rotationsaxlarna i positionsvisningen

**Ytterligare information:** Bruksanvisning Inställning och exekvering

### **Funktionsbeskrivning**

#### **Verkan**

**M94** fungerar blockvist och i början av blocket.

#### **Användningsexempel**

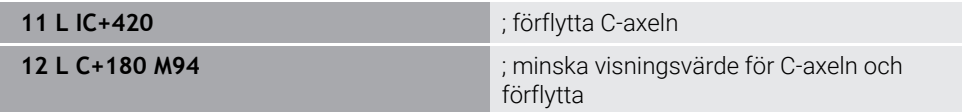

Före exekveringen visar styrsystemet värdet 0° i positionsvisningen för C-axeln.

I det första NC-blocket förflyttas C-axeln inkrementellt med 420°, t.ex. vid tillverkningen av ett klisterspår.

Det andra NC-blocket minskar först positionsvisningen för C-axeln från 420° till 60°. Därefter positionerar styrsystemet C-axeln på bör-positionen 180°. Vinkelskillnaden är 120°.

Utan **M94** är vinkelskillnaden 240°.

#### **Inmatning**

Om du definierar **M94** fortsätter styrsystemet dialogen och frågar efter den berörda rotationsaxeln. Om du inte anger någon axel minskar styrsystemet positionsvisningen för alla rotationsaxlar.

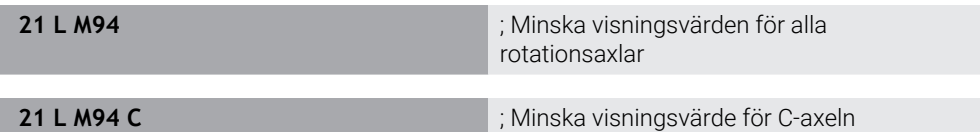

### **Anmärkning**

- **M94** verkar endast för rollover-axlar, vilkas är-positionsvisning även tillåter värden över 360°.
- Med maskinparametern **isModulo** (nr 300102) definierar maskintillverkaren om modulo-räkningssättet ska användas för en rollover-axel.
- Med den valfria maskinparametern **shortestDistance** (nr 300401) definierar maskintillverkaren om styrsystemet som standard positionerar rotationsaxeln med den kortaste förflyttningsvägen. När förflyttningssträckorna är identiska i båda riktningarna kan du förpositionera rotationsaxeln och på så sätt påverka rotationsriktningen. Du kan även välja en tiltningslösning i **PLANE**-funktionerna.

**Ytterligare information:** ["svänglösningar", Sida 303](#page-302-0)

- Med den valfria maskinparametern **startPosToModulo** (nr 300402) definierar maskintillverkaren om styrsystemet före varje positionering minskar är-positionsvisningen till området från 0° till 360°.
- Om förflyttningsgränser eller mjukvarugränsläge är aktiva för en rotationsaxel har **M94** ingen funktion för denna rotationsaxel.

### **Definitioner**

#### **Modulo-axel**

Modulo-axlar är axlar vars kodare endast ger värden från 0° till 359,9999°. Om en axel används som spindel måste maskintillverkaren konfigurera denna axel som modulo-axel.

#### **Rollover-axel**

Rollover-axlar är rotationsaxlar, som kan utföra flera eller ett obegränsat antal varv. En rollover-axel måste konfigureras av maskintillverkaren som modulo-axel.

#### **Modulo-räkningssätt**

Positionsvisningen för en rotationsaxel med modulo-räkningssätt ligger mellan 0° och 359,9999°. Om värdet på 359,9999° överskrids börjar visningen på 0° igen.

### <span id="page-441-0"></span>**17.4.2 Bearbeta små kontursteg med M97**

### **Användningsområde**

Med **M97** kan du skapa kontursteg som är mindre än verktygsradien. Styrsystemet skadar inte konturen och visar inget felmeddelande.

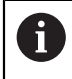

Istället för **M97** rekommenderar HEIDENHAIN den kraftfullare funktionen **M120** (#21 / #4-02-1).

Efter aktivering av **M120** kan du skapa kompletta konturer utan felmeddelanden. **M120** tar även hänsyn till cirkelbanor.

### **Relaterade ämnen**

Beräkna radiekompenserad kontur i förväg med **M120** (#21 / #4-02-1)

**Ytterligare information:** ["Beräkna radiekompenserad kontur i förväg med M120](#page-450-0) [\(#21 / #4-02-1\)", Sida 451](#page-450-0)

### **Funktionsbeskrivning**

### **Verkan**

**M97** fungerar blockvist och i slutet av blocket.

### **Användningsexempel**

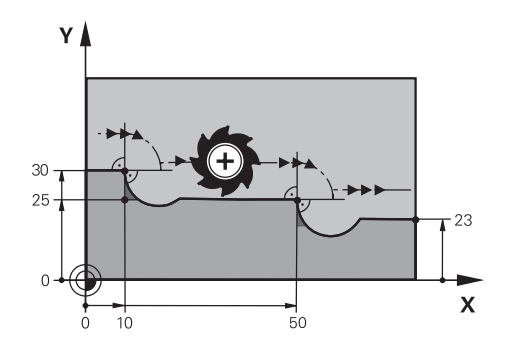

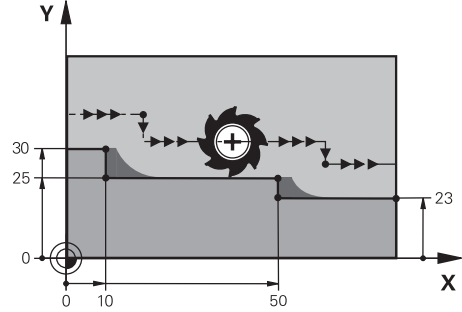

Kontursteg utan **M97** Kontursteg med **M97**

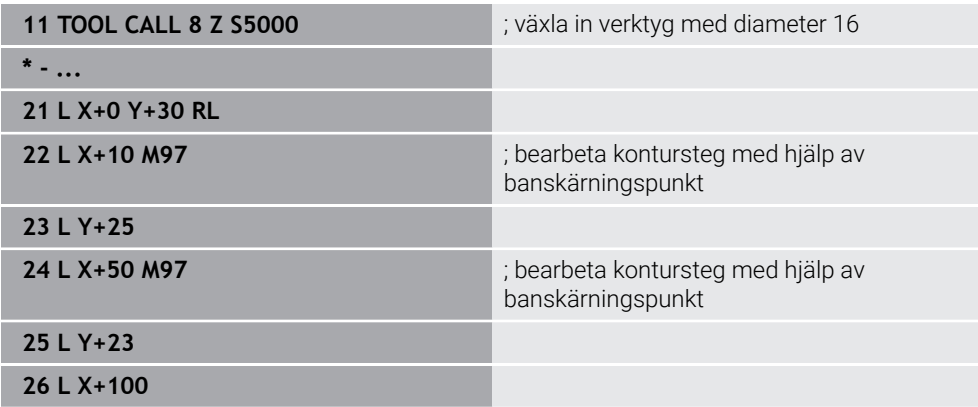

Med hjälp av **M97** bestämmer styrsystemet för radiekompenserade kontursteg en banskärningspunkt som ligger i förlängningen av verktygsbanan. Styrsystemet förlänger verktygsbanan med verktygsradien i varje enskilt fall. Därigenom förskjuts konturen längre bort ju mindre kontursteget är och ju större verktygsradien är. Styrsystemet flyttar verktyget över banskärningspunkten och undviker på så sätt en konturskada.

Utan **M97** skulle verktyget köra en övergångscirkel runt de yttre hörnen och orsaka en konturskada. På sådana platser avbryter styrsystemet bearbetningen med felmeddelandet **Verktygsradie för stor**.

### **Anmärkning**

- **Programmera M97** endast på yttre hörnpunkter.
- Observera under den fortsatta bearbetningen att mer restmaterial återstår på grund av att konturhörnet har förskjutits. Ev. måste kontursteget efterbearbetas med ett mindre verktyg.

### <span id="page-443-0"></span>**17.4.3 Bearbeta öppna konturhörn med M98**

### **Användningsområde**

Om verktyget bearbetar en radiekompenserad kontur finns rester av material kvar i innerhörnen. Med **M98** förlänger styrsystemet verktygsbanan med verktygsradien så att verktyget helt bearbetar en öppen kontur och tar bort restmaterialet.

### **Funktionsbeskrivning**

### **Verkan**

**M98** fungerar blockvist och i slutet av blocket.

### **Användningsexempel**

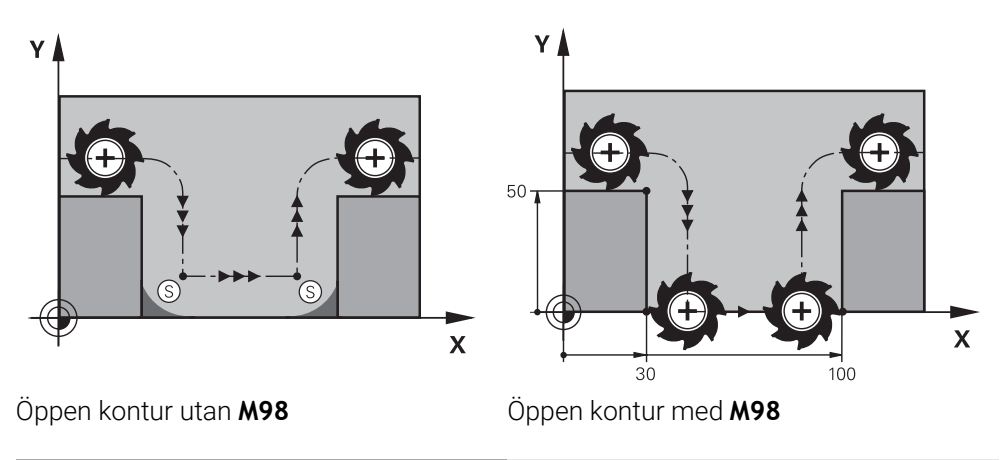

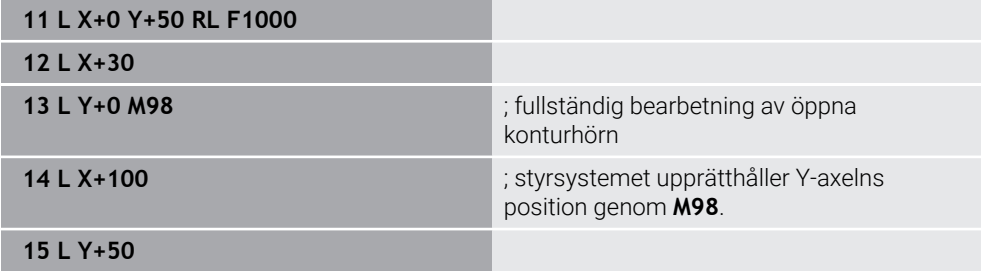

Styrsystemet kör verktyget radiekompenserat längs konturen. Med **M98** beräknar styrsystemet konturen i förväg och bestämmer en ny banskärningspunkt i förlängningen av verktygsbanan. Styrsystemet flyttar verktyget över denna banskärningspunkt och bearbetar fullständigt den öppna konturen.

I nästa NC-block upprätthåller styrsystemet Y-axelns position.

Utan **M98** använder styrsystemet de programmerade koordinaterna som begränsning för den radiekompenserade konturen. Styrsystemet beräknar banskärningspunkten så att konturen inte skadas och materialrester kvarstår.

### <span id="page-444-0"></span>**17.4.4 Minska matning vid ansättningsrörelser med M103**

### **Användningsområde**

Med **M103** utför styrsystemet ansättningsrörelser med en minskad matning, t.ex. för nedsänkningen. Du definierar matningsvärdet med hjälp av en procentfaktor.

### **Funktionsbeskrivning**

### **Verkan**

**M103** verkar vid räta linjer i verktygsaxeln i blockets början. För att återställa **M103** programmerar du **M103** utan definierad faktor.

### **Användningsexempel**

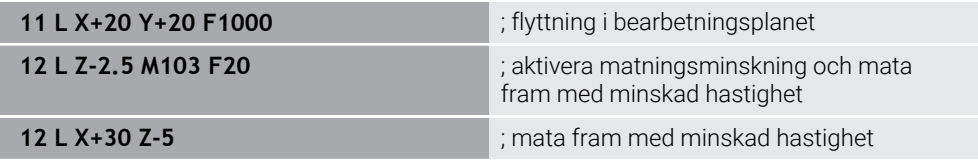

Styrsystemet positionerar verktyget i det första NC-blocket i bearbetningsplanet.

I NC-blocket **12** aktiverar styrsystemet **M103** med procentfaktorn 20 och utför därefter Z-axelns matningsrörelse med den minskade matningen på 200 mm/min. Därefter utför styrsystemet i NC-blocket **13** en matningsrörelse i X- och Z-axeln med den minskade matningen på 825 mm/min. Denna högre matning beror på att styrsystemet, förutom matningsrörelsen, även flyttar verktyget i planet. Styrsystemet beräknar ett skärningsvärde mellan matningen i planet och leveransmatningen. Utan **M103** sker leveransmatningen i den programmerade matningshastigheten.

### **Inmatning**

Om du definierar **M103** fortsätter styrsystemet dialogen och frågar efter faktorn **F**.

### **Anmärkning**

**Leveransmatningen F**<sub>z</sub> beräknas från den senast programmerade matningen FProg och procentfaktorn **F**.

 $F_7 = F_{Proo} \times F$ 

■ Funktionen M103 verkar även i det tiltade bearbetningsplanets koordinatsystem **WPL-CS**. Matningsreduceringen verkar då vid ansättningsrörelser i den virtuella verktygsaxeln **VT**.

### <span id="page-445-0"></span>**17.4.5 Anpassa matning vid cirkelbanor med M109**

### **Användningsområde**

Med **M109** håller styrsystemet matningen konstant på verktygsskärningen för inre och yttre bearbetning av cirkelbanor, t.ex. för ett jämnt fräsmönster vid finbearbetning.

### **Funktionsbeskrivning**

### **Verkan**

**M109** har effekt i början av ett block.

För att återställa **M109** programmerar du **M111**.

#### **Användningsexempel**

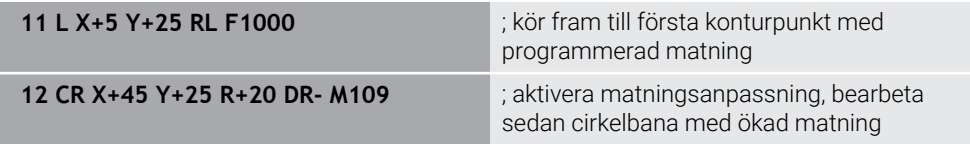

I det första NC-blocket kör styrsystemet verktyget i den programmerade matningen, som avser verktygets mittpunktsbana.

I NC-blocket **12** aktiverar styrsystemet **M109** och håller matningen konstant på verktygsskärningen vid bearbetningen av cirkelbanor. I början av varje block beräknar styrsystemet matningen på verktygsskärningen för detta NC-block och anpassar den programmerade matningen beroende på kontur- och verktygsradie. Detta ökar den programmerade matningen vid utvändig bearbetning och minskar den vid invändig bearbetning.

Verktyget bearbetar sedan den yttre konturen med ökad matning.

Utan **M109** bearbetar verktyget cirkelbanan i den programmerade matningshastigheten.

### **Anmärkning**

### *HÄNVISNING*

#### **Varning, fara för verktyg och arbetsstycke!**

När funktionen **M109** är aktiv ökar styrsystemet delvis matningen drastiskt vid bearbetning av mycket små ytterhörn (spetsiga vinklar). Vid körning finns det risk för verktygsbrott och skador på arbetsstycket!

Använd inte **M109** vid bearbetning av mycket små ytterhörn (spetsiga vinklar)

Om du definierar **M109** före anropet av en bearbetningscykel med ett nummer större än **200**verkar matningsanpassningen även vid cirkelbanor inom dessa bearbetningscykler.

### **Användningsområde**

Med **M110** håller styrsystemet matningen konstant på verktygsskärningen endast vid innerradier, till skillnad från **M109**. Därigenom verkar enhetliga skärningsförhållanden på verktyget, vilket är viktigt t.ex. vid kraftig maskinbearbetning.

### **Funktionsbeskrivning**

#### **Verkan**

**M110** har effekt i början av ett block. För att återställa **M110** programmerar du **M111**.

### **Användningsexempel**

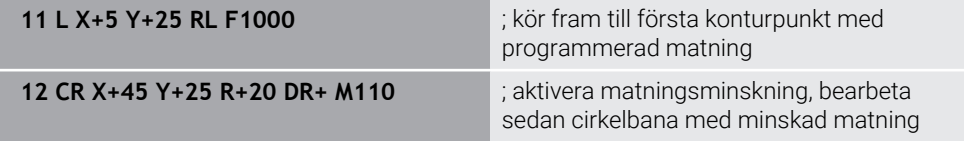

I det första NC-blocket kör styrsystemet verktyget i den programmerade matningen, som avser verktygets mittpunktsbana.

I NC-blocket **12** aktiverar styrsystemet **M110** och håller matningen konstant på verktygsskärningen vid bearbetningen av innerradier. I början av varje block beräknar styrsystemet matningen på verktygsskärningen för detta NC-block och anpassar den programmerade matningen beroende på kontur- och verktygsradie.

Verktyget bearbetar sedan innerradien med minskad matning.

Utan **M110** bearbetar verktyget innerradien i den programmerade matningshastigheten.

### **Hänvisning**

Om du definierar **M110** före anropet av en bearbetningscykel med ett nummer större än **200** verkar matningsanpassningen även vid cirkelbanor inom dessa bearbetningscykler.

### <span id="page-447-0"></span>**17.4.7 Tolka matning för rotationsaxlar i mm/min med M116 (#8 / #1-01-1)**

### **Användningsområde**

Med **M116** tolkar styrsystemet matningen vid rotationsaxlar i mm/min.

### **Förutsättningar**

- **Maskiner med rotationsaxlar**
- Kinematikbeskrivning

**(0)** 

Beakta anvisningarna i Er maskinhandbok! Maskintillverkaren skapar kinematikbeskrivningen för maskinen.

■ Programvaruoptionen Utökade funktioner grupp 1 (#8 / #1-01-1)

### **Funktionsbeskrivning**

### **Verkan**

**M116** är endast verksam i bearbetningsplanet och i början av blocket. För att återställa **M116** programmerar du **M117**.

### **Användningsexempel**

**11 L IC+30 F500 M116** ; förflyttningsrörelse av C-axeln i mm/min

Styrsystemet tolkar med hjälp av **M116** den programmerade matningen för C-axeln i mm/min, t.ex. för en cylinderdutelbearbetning.

Styrsystemet beräknar i början av varje block matningen för detta NC-block, beroende på avståndet mellan verktygets mittpunkt och rotationsaxelns centrum.

Under tiden styrsystemet exekverar NC-blocketändras inte matningen. Detta gäller även om verktyget rör sig mot centrum av en rotationsaxel.

Utan **M116** tolkar styrsystemet den programmerade matningen för en rotationsaxel i °/min.

### **Anmärkning**

- Du kan programmera M116 för huvud- och bordsrotationsaxlar.
- Funktionen M116 är också verksam vid aktiv funktion VRID BEARBET-**NINGSPLAN**. (#8 / #1-01-1)

**Ytterligare information:** ["Tilta bearbetningsplanet \(#8 / #1-01-1\)", Sida 265](#page-264-0)

■ En kombination av M116 och M128 eller **FUNCTION TCPM** (#9 / #4-01-1) är inte möjlig. Om du vid aktiv funktion **M128** eller **FUNCTION TCPM** för en axel vill aktivera **M116** måste du utesluta denna axel med **M138** från bearbetningen. **Ytterligare information:** ["Ta hänsyn till rotationsaxlar för bearbetningen med](#page-461-0)

[M138", Sida 462](#page-461-0)

Utan **M128** eller **FUNCTION TCPM** (#9 / #4-01-1) kan **M116** även påverka flera rotationsaxlar samtidigt.

### <span id="page-448-0"></span>**17.4.8 Aktivera handrattsöverlagring med M118 (#21 / #4-02-1)**

### **Användningsområde**

Med **M118** aktiverar styrsystemet handrattsöverlagringen. Du kan göra manuella korrigeringar med handratten under programkörningen.

### **Förutsättningar**

- **Handratt**
- **Programvaruoptionen Utökade funktioner grupp 3 (#21 / #4-02-1)**

### **Funktionsbeskrivning**

### **Verkan**

**M118** har effekt i början av ett block.

För att återställa **M118** programmerar du **M118** utan axeluppgifter.

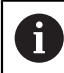

Ett programavbrott återställer också handrattsöverlagringen.

### **Användningsexempel**

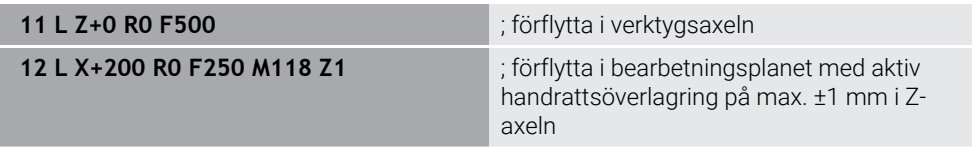

Styrsystemet positionerar verktyget i verktygsaxeln i det första NC-blocket.

I NC-blocket **12** aktiverar styrsystemet handrattsöverlagringen i början av blocket med det maximala förflyttningsområdet på ±1 mm i Z-axeln.

Sedan utför styrsystemet förflyttningsrörelsen i bearbetningsplanet. Under denna förflyttningsrörelse kan du med handratten steglöst förflytta verktyget i Z-axeln upp till max. ±1 mm. På så sätt kan du t.ex. efterbearbeta ett på nytt uppspänt arbetsstycke som du inte kan avkänna på grund av en friformsyta.

### **Inmatning**

Om du definierar **M118** fortsätter styrsystemet dialogen och frågar efter axlarna liksom det högsta tillåtna värdet för överlagringen. Du definierar värdet för linjäraxlar i mm och för rotationsaxlar i °.

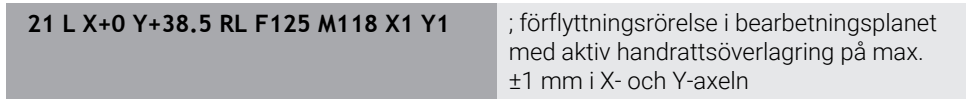

### **Anmärkning**

6

Beakta anvisningarna i Er maskinhandbok! Din maskintillverkare måste anpassa styrsystemet för denna funktionen.

- **M118** är som standard verksam i maskinkoordinatsystemet **M-CS**.
- På fliken **POS HR** i arbetsområdet **STATUS** visar styrsystemet det aktiva koordinatsystemet, i vilket handrattsöverlagringen verkar liksom de maximala möjliga förflyttningsvärdena för de respektive axlarna.

**Ytterligare information:** Bruksanvisning Inställning och exekvering

Funktionen för handrattsöverlagring **M118** är endast möjlig i kombination med den dynamiska kollisionsövervakningen DCM (#40 / #5-03-1) i stoppat tillstånd. För att kunna använda **M118** utan begränsningar så måste du antingen avaktivera funktionen **DCM** (#40 / #5-03-1) eller aktivera en kinematik utan kollisionsobjekt.

**Ytterligare information:** Bruksanvisning Inställning och exekvering

- Handrattsöverlagringen verkar även i användningsområdet **MDI**. **Ytterligare information:** Bruksanvisning Inställning och exekvering
- Om du vill använda **M118** vid låsta axlar måste du först frigöra låsningen.

### <span id="page-450-0"></span>**17.4.9 Beräkna radiekompenserad kontur i förväg med M120 (#21 / #4-02-1)**

### **Användningsområde**

Med **M120** beräknar styrsystemet en radiekompenserad kontur i förväg. Därigenom kan styrsystemet skapa konturer mindre än verktygsradien, utan att skada konturen eller visa ett felmeddelande.

### **Förutsättning**

Programvaruoptionen Utökade funktioner grupp 3  $(\#21 / \#4-02-1)$ 

### **Funktionsbeskrivning**

### **Verkan**

**M120** är verksam i blockets början och är verksam bortom cykler för fräsbearbetning.

Följande NC-funktioner återställer **M120**:

- **M120 LA0**
- **M120** utan **LA**
- Radiekompensering **R0**
- Frånkörningsfunktioner, t.ex. **DEP LT**

### **Användningsexempel**

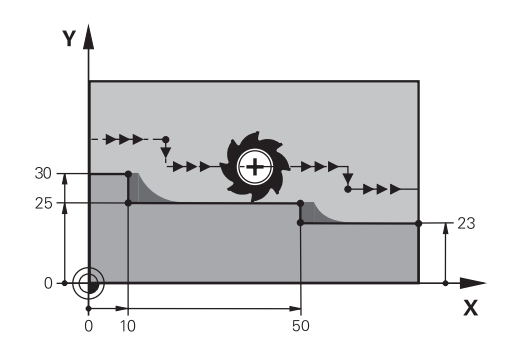

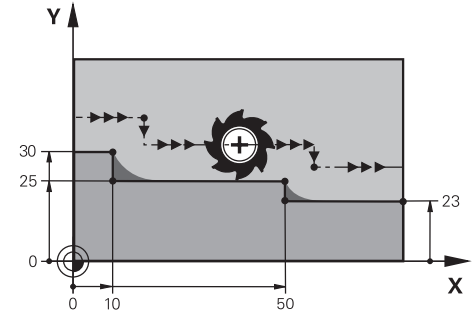

Kontursteg med **M97** Kontursteg med **M120**

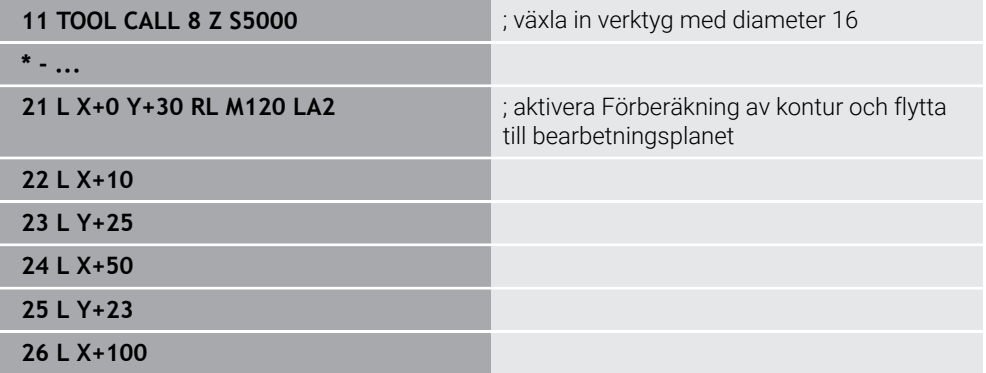

Med **M120 LA2** i NC-blocket **21** kontrollerar styrsystemet den radiekompenserade konturen på bakomskärningar. Styrsystemet beräknar i detta exempel verktygsbanan från det aktuella NC-blocket för vardera två NC-block i förväg. Därefter positionerar styrsystemet verktyget radiekompenserat till den första konturpunkten.

Vid bearbetningen av konturen förlänger styrsystemet verktygsbanan i varje enskilt fall så långt att verktyget inte skadar konturen.

Utan **M120** skulle verktyget köra en övergångscirkel runt de yttre hörnen och orsaka en konturskada. På sådana platser avbryter styrsystemet bearbetningen med felmeddelandet **Verktygsradie för stor**.

### **Inmatning**

Om du definierar **M120** fortsätter styrsystemet dialogen och frågar efter antalet NC-block som ska förhandsberäknas **LA**, max. 99.

### **Anmärkning**

### *HÄNVISNING*

### **Varning kollisionsrisk!**

Definiera antalet NC-block **LA** som ska förhandsberäknas så litet som möjligt. Styrsystemet kan läsa över delar av konturen om valda värden är för höga!

- Testa NC-programmet före bearbetningen med hjälp av simuleringen
- Kör långsamt in NC-programmet
- Observera under den fortsatta bearbetningen att restmaterial återstår i konturens hörn. Ev. måste kontursteget efterbearbetas med ett mindre verktyg.
- Om du alltid programmerar **M120** i samma NC-block som radiekompenseringen uppnår du ett konstant och översiktligt programmeringssätt.
- När du exekverar exempelvis följande funktioner med aktiv radiekompensering avbryter styrsystemet programkörningen och visar ett felmeddelande:
	- **PLANE**-funktioner (#8 / #1-01-1)
	- $\blacksquare$  **M128** (#9 / #4-01-1)
	- **FUNCTION TCPM**  $(#9 / #4-01-1)$
	- **CALL PGM**
	- Cykel **12 PGM CALL**
	- Cykel **32 TOLERANS**
	- Cykel **19 BEARBETNINGSPLAN**

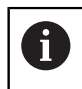

Du kan fortfarande exekvera NC-program från äldre styrsystem som innehåller cykel **19 BEARBETNINGSPLAN**.

## **Exempel**

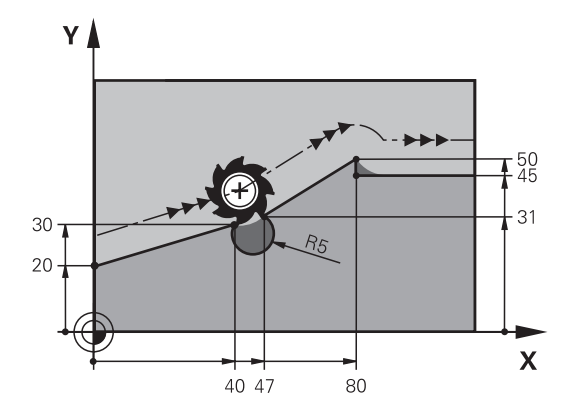

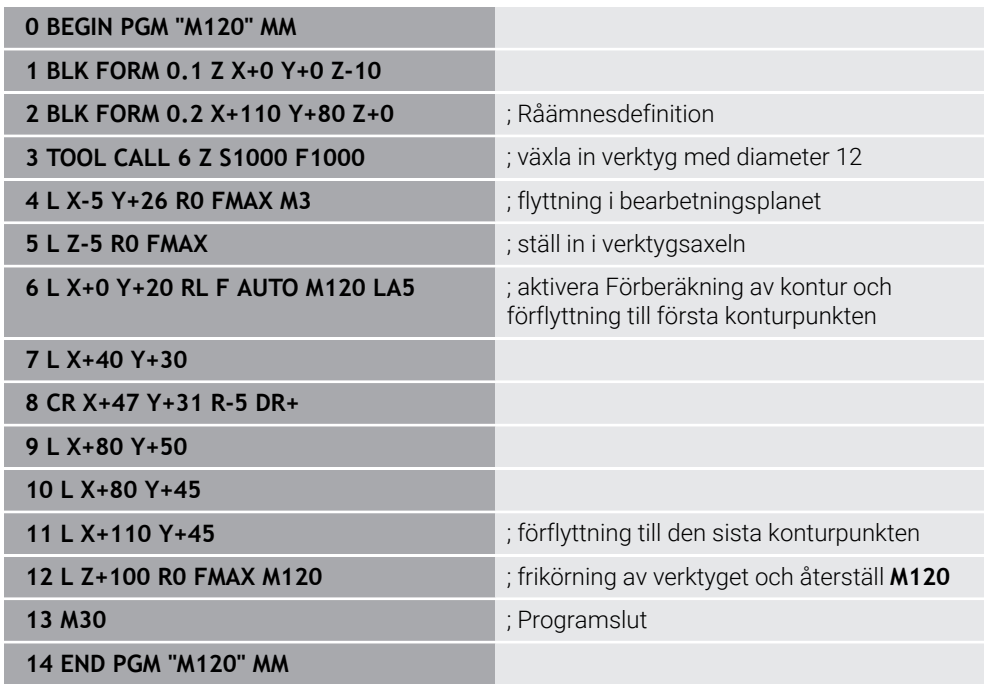

### **Definition**

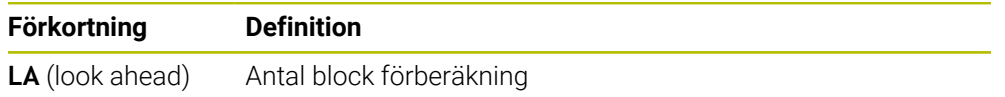

### <span id="page-454-0"></span>**17.4.10 Förflytta rotationsaxlar närmaste väg med M126**

### **Användningsområde**

Med **M126** kör styrsystemet en rotationsaxel på den kortaste vägen till de programmerade koordinaterna. Funktionen är endast verksam för rotationsaxlar, vilkas positionsvisning minskats till ett värde under 360°.

### **Funktionsbeskrivning**

### **Verkan**

**M126** har effekt i början av ett block.

För att återställa **M126** programmerar du **M127**.

### **Användningsexempel**

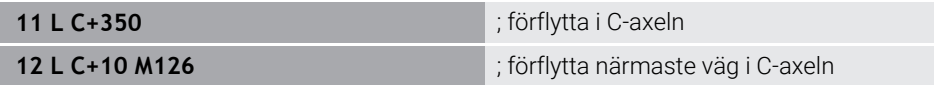

I det första NC-blocket positionerar styrsystemet C-axeln på 350°.

I det andra NC-blocket aktiverar styrsystemet **M126** och positionerar sedan C-axeln närmaste vägen på 10°. Styrsystemet använder den kortaste förflyttningsvägen och flyttar C-axeln i den positiva rotationsriktningen, bortom 360°. Förflyttningsvägen är 20°.

Utan **M126** flyttar inte styrsystemet rotationsaxeln bortom 360°. Förflyttningsvägen är 340° i den negativa rotationsriktningen.

### **Anmärkning**

- **M126** är inte verksam för inkrementella förflyttningsrörelser.
- Verkan av M126 beror på rotationsaxelns konfiguration.
- **M126** har endast effekt på modulo-axlar.

Med maskinparametern **isModulo** (nr 300102) definierar maskintillverkaren om rotationsaxeln är en modulo-axel.

■ Med den valfria maskinparametern **shortestDistance** (nr 300401) definierar maskintillverkaren om styrsystemet som standard positionerar rotationsaxeln med den kortaste förflyttningsvägen. När förflyttningssträckorna är identiska i båda riktningarna kan du förpositionera rotationsaxeln och på så sätt påverka rotationsriktningen. Du kan även välja en tiltningslösning i **PLANE**-funktionerna.

**Ytterligare information:** ["svänglösningar", Sida 303](#page-302-0)

■ Med den valfria maskinparametern **startPosToModulo** (nr 300402) definierar maskintillverkaren om styrsystemet före varje positionering minskar är-positionsvisningen till området från 0° till 360°.

### **Definitioner**

### **Modulo-axel**

Modulo-axlar är axlar vars kodare endast ger värden från 0° till 359,9999°. Om en axel används som spindel måste maskintillverkaren konfigurera denna axel som modulo-axel.

#### **Rollover-axel**

Rollover-axlar är rotationsaxlar, som kan utföra flera eller ett obegränsat antal varv. En rollover-axel måste konfigureras av maskintillverkaren som modulo-axel.

#### **Modulo-räkningssätt**

Positionsvisningen för en rotationsaxel med modulo-räkningssätt ligger mellan 0° och 359,9999°. Om värdet på 359,9999° överskrids börjar visningen på 0° igen.

### <span id="page-455-0"></span>**17.4.11 Kompensera verktygspositioneringen automatiskt med M128 (#9 / #4-01-1)**

### **Användningsområde**

Om positionen för en styrd rotationsaxel ändras i NC-programmet, kompenserar styrsystemet automatiskt verktygspositioneringen med **M128** under svängningen med en utjämningsrörelse på linjäraxlarna. Därvid förblir positioneringen av verktygsspetsen oförändrad i relation till arbetsstycket (TCPM).

Istället för **M128** rekommenderar HEIDENHAIN den kraftfullare funktionen **FUNCTION TCPM**.

### **Relaterade ämnen**

h

Kompensera verktygsförskjutning med **FUNCTION TCPM**

**Ytterligare information:** ["Kompensera verktygspositionering med FUNCTION](#page-311-0) [TCPM \(#9 / #4-01-1\)", Sida 312](#page-311-0)

### **Förutsättningar**

- **Maskiner med rotationsaxlar**
- **Kinematikbeskrivning**

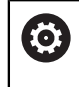

Beakta anvisningarna i Er maskinhandbok!

Maskintillverkaren skapar kinematikbeskrivningen för maskinen.

Programvaruoptionen Utökade funktioner grupp 2 (#9 / #4-01-1)

### **Funktionsbeskrivning**

### **Verkan**

**M128** har effekt i början av ett block.

Med följande funktioner återställer du **M128**:

- **M129**
- **FUNCTION RESET TCPM**
- Välj ett annat NC-program i driftarten **Programkörning**

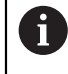

**M128** är även verksam i driftarten **Manuell** och förblir aktiv efter en växling av driftläge.

### **Användningsexempel**

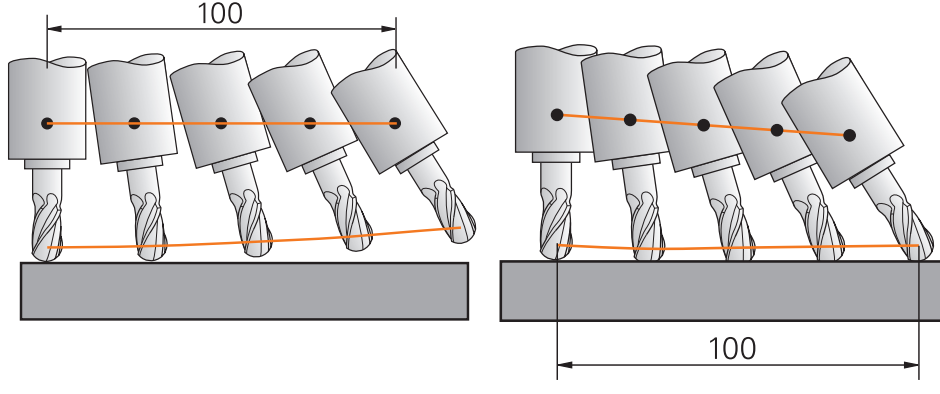

Beteende utan **M128** Beteende med **M128**

**11 L X+100 B-30 F800 M128 F1000** ; förflytta med automatisk kompensation av rotationsaxelrörelsen

I detta NC-block aktiverar styrsystemet **M128** med matningen för utjämningsrörelsen. Därefter utför styrsystemet en simultan förflyttningsrörelse i Xaxeln och B-axeln.

För att hålla verktygsspetsens position konstant i förhållande till arbetsstycket under justeringen av rotationsaxeln utför styrsystemet en kontinuerlig utjämningsrörelse med hjälp av linjäraxlarna. I detta exempel utför styrsystemet utjämningsrörelsen i Zaxeln.

Utan **M128** uppstår en förskjutning av verktygsspetsen i förhållande till börpositionen, så snart verktygets inställningsvinkel ändras. Styrsystemet kompenserar inte denna förskjutning. Om du inte tar hänsyn till avvikelsen i NC-programmet kommer bearbetningen att förskjutas eller så leder den till en kollision.

 $\mathbf i$ 

TNC7 basic kan förflytta max fyra axlar åt gången. Om fler än fyra axlar måste förflyttas med ett NC-block visar styrsystemet ett felmeddelande. Observera att utjämningsrörelsen sker i upp till tre axlar.

### **Inmatning**

Om du definierar **M128** fortsätter styrsystemet dialogen och frågar efter matningen **F**. Det definierade värdet begränsar matningen under utjämningsrörelsen.

### **Tiltad bearbetning med icke styrda rotationsaxlar**

Du kan med icke styrda rotationsaxlar, så kallade räknaraxlar, i kombination med **M128** även utföra tiltade bearbetningar.

Gör på följande sätt för tiltade bearbetningar med icke styrda rotationsaxlar:

- Positionera rotationsaxlarna manuellt före aktivering av **M128**
- Aktivera **M128**
- Styrsystemet läser alla tillgängliga rotationsaxlars är-värden, beräknar utifrån dessa verktygsstyrningspunktens nya position och uppdaterar positionsvisningen.

**Ytterligare information:** ["Referenspunkter på verktyget ", Sida 141](#page-140-0)

- > Styrsystemet utför den utjämningsrörelse som krävs med nästa förflyttningsrörelse.
- **Utför bearbetningen**

A

- Återställ **M128** vid programmets slut med **M129**
- För rotationsaxlarna till utgångsläget

Så länge **M128** är aktiv, övervakar styrsystemet de icke styrda rotationsaxlarnas är-position. Om ärpositionen avviker mer än ett av maskintillverkaren definierat värde från börpositionen, kommer styrsystemet att presentera ett felmeddelande och stoppa programexekveringen.

### **Anmärkning**

### *HÄNVISNING*

### **Varning kollisionsrisk!**

Rotationsaxlar med Hirth-koppling måste köras ut ur kuggkopplingen för att kunna vridas. Under utkörning och tiltrörelsen finns det kollisionsrisk!

Frikör verktyget innan du förändrar rotationsaxelns läge

### *HÄNVISNING*

### **Varning kollisionsrisk!**

Om du vid kantfräsning definierar verktygsinställningen genom räta linjer **LN** med verktygsorientering **TX**,**TY** och **TZ** beräknar styrsystemet själv de erforderliga positionerna för vridaxlarna. Därvid kan det uppstå oförutsedda förflyttningar.

- Testa NC-programmet före bearbetningen med hjälp av simuleringen
- Kör långsamt in NC-programmet

**Ytterligare information:** ["3D-verktygskompensering vid perifer fräsning](#page-341-0) [\(#9 / #4-01-1\)", Sida 342](#page-341-0)

**Ytterligare information:** ["Utmatning med vektorer", Sida 420](#page-419-0)

- Matningen för utjämningsrörelsen är verksam ända tills en ny programmeras eller **M128** upphävs.
- Om **M128** är aktiv visar styrsystemet i arbetsområdet **Positioner** symbolen**TCPM**. **Ytterligare information:** Bruksanvisning Inställning och exekvering
- **M128** och **FUNCTION TCPM** med valet **AXIS POS** tar inte hänsyn till en aktiv 3Dgrundvridning. Programmera **FUNCTION TCPM** med valet **AXIS SPAT** eller CAMutmatningar med räta linjer **LN** och en verktygsvektor.

**Ytterligare information:** ["Kompensera verktygspositionering med FUNCTION](#page-311-0) [TCPM \(#9 / #4-01-1\)", Sida 312](#page-311-0)

Man definierar verktygets ingångsvinkel genom att direkt ange vridaxlarnas axelpositioner. Därmed hänvisar värdena till maskinkoordinatsystemet **M-CS**. För maskiner med huvudrotationsaxlar ändrar sig verktygskoordinatsystemet **T-CS**. För maskiner med bordsvridaxlarna ändrar sig arbetsstycke-koordinatsystemet **W-CS**.

**Ytterligare information:** ["Referenssystem", Sida 234](#page-233-0)

- När du bearbetar följande funktioner vid aktiv **M128** avbryter styrsystemet programkörningen och visar ett felmeddelande:
	- **M91**
	- **M92**
	- **M144**
	- **Verktygsanrop TOOL CALL**
	- Dynamisk kollisionsövervakning DCM (#40 / #5-03-1) och samtidigt M118 (#21 / #4-02-1)

#### **Anvisningar i samband med maskinparametrar**

- Med den valfria maskinparametern **maxCompFeed** (nr 201303) definierar maskintillverkaren den maximala hastigheten på utjämningsrörelsen.
- Med den valfria maskinparametern **maxAngleTolerance** (nr 205303) definierar maskintillverkaren den maximala vinkeltoleransen.
- Med den valfria maskinparametern **maxLinearTolerance** (nr 205305) definierar maskintillverkaren den maximala linjäraxeltoleransen.
- Med den valfria maskinparametern **manualOversize** (nr 205304) definierar maskintillverkaren en manuell ersättning för alla kollisionsobjekt.
- Med den valfria maskinparametern **presetToAlignAxis** (nr 300203) definierar maskintillverkaren axelspecifikt hur styrsystemet ska tolka förskjutningar. Vid **FUNCTION TCPM** och **M128** är maskinparametern bara relevant för den rotationsaxel som roterar kring verktygsaxeln (oftast **C\_OFFS**).

**Ytterligare information:** Bruksanvisning Inställning och exekvering

Om maskinparametern inte har definierats eller har definierats med värdet **TRUE** kan du kompensera ett arbetsstyckes snedställning i planet med förskjutningen. Förskjutningen påverkar orienteringen hos arbetsstyckeskoordinatsystemet **W-CS**.

**Ytterligare information:** ["arbetsstycke-koordinatsystem W-CS", Sida 241](#page-240-0)

Om maskinparametern har definierats med värdet **FALSE** kan du inte kompensera arbetsstyckens snedställning i planet med förskjutningen. Styrsystemet tar inte hänsyn till förskjutningen under exekveringen.

#### **Tips i samband med verktygen**

Om du ställer in verktyget under en konturbearbetning måste du använda en kulfräs. Annars kan verktyget skada konturen.

För att inte kulfräsen ska skada konturen under bearbetningen, beakta följande:

Vid **M128** jämställer styrsystemet verktyg-vridpunkt med verktygsstyrningspunkt. När verktygsvridningspunkten ligger vid verktygsspetsen ligger, skadar konturen vid justering av verktyget. Därvid måste verktygsstyrningspunkten ligga i verktygmittpunkten.

**Ytterligare information:** ["Referenspunkter på verktyget ", Sida 141](#page-140-0)

För att styrsystemet ska återge verktyget i simulationen på korrekt sätt måste du definiera den faktiska längden på verktyget i kolumnen **L** av verktygshanteringen. Vid verktygsanrop i NC-programmet definierar du kulradien som negativt deltavärde i **DL** och förskjuter därmed verktygsstyrningspunkten i verktygsmittpunkten.

**Ytterligare information:** ["Korrigering av verktygslängden", Sida 322](#page-321-0)

Även för den dynamiska kollisionsövervakningen DCM (#40 / #5-03-1) måste du definiera den faktiska längden på verktyget i verktygshanteringen.

**Ytterligare information:** ["Dynamisk Kollisionsövervakning DCM \(#40 / #5-03-1\)",](#page-369-0) [Sida 370](#page-369-0)

 $\mathbf{u}$ Om verktygsstyrningspunkten ligger i verktygets-mittpunkt måste du anpassa koordinaterna för verktygsaxeln i NC-programmet med kulradien.

I funktion **FUNCTION TCPM** kan du välja verktygsstyrningspunkt och verktygsvridpunkt oberoende av varandra.

**Ytterligare information:** ["Kompensera verktygspositionering med FUNCTION TCPM](#page-311-0) [\(#9 / #4-01-1\)", Sida 312](#page-311-0)

### **Definition**

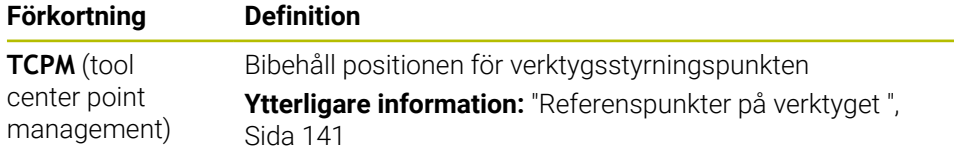

### <span id="page-460-0"></span>**17.4.12 Tolka matning i mm/varv med M136**

### **Användningsområde**

Med **M136** tolkar styrsystemet matningen i millimeter per spindelvarv. Matningshastigheten beror på varvtalet.

### **Funktionsbeskrivning**

#### **Verkan**

**M136** har effekt i början av ett block. För att återställa **M136** programmerar du **M137**.

#### **Användningsexempel**

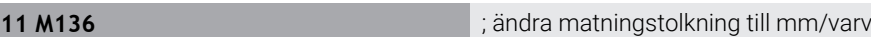

Med hjälp av **M136** tolkar styrsystemet matningen i mm/varv. Utan **M136** tolkar styrsystemet matningen i mm/min.

### **Anmärkning**

- INC-program med enheten tum är M136 i kombination med FU eller FZ inte tillåtet.
- När axlarna körs med aktiv **M136** visar styrsystemet matningen i mm/varv i arbetsområdet **Positioner** och på fliken **POS** i arbetsområdet **STATUS**.

**Ytterligare information:** Bruksanvisning Inställning och exekvering

■ **M136** är inte möjlig i kombination med en spindelorientering. Eftersom inget varvtal finns vid en spindelorientering kan styrsystemet inte beräkna någon matning, t.ex. vid gängskärningen.

### <span id="page-461-0"></span>**17.4.13 Ta hänsyn till rotationsaxlar för bearbetningen med M138**

### **Användningsområde**

Med **M138** definierar du vilka rotationsaxlar som styrsystemet tar hänsyn till vid beräkningen och positioneringen av rymdvinklar. De rotationsaxlar som inte definierats utesluter styrsystemet. Därigenom kan du begränsa antalet tiltningsmöjligheter och på så sätt undvika ett felmeddelande, t.ex. på maskiner med tre rotationsaxlar.

**M138** är verksam i kombination med följande funktioner:

 $\blacksquare$  **M128** (#9 / #4-01-1)

**Ytterligare information:** ["Kompensera verktygspositioneringen automatiskt med](#page-455-0) [M128 \(#9 / #4-01-1\)", Sida 456](#page-455-0)

- **FUNCTION TCPM**  $(H9 / #4-01-1)$ **Ytterligare information:** ["Kompensera verktygspositionering med FUNCTION](#page-311-0) [TCPM \(#9 / #4-01-1\)", Sida 312](#page-311-0)
- **PLANE**-funktioner (#8 / #1-01-1) **Ytterligare information:** ["Tilta bearbetningsplanet med PLANE-funktioner](#page-265-0) [\(#8 / #1-01-1\)", Sida 266](#page-265-0)
- Cykel **19 BEARBETNINGSPLAN** (#8 / #1-01-1)

### **Funktionsbeskrivning**

### **Verkan**

**M138** har effekt i början av ett block.

För att återställa **M138** programmerar du **M138** utan att ange rotationsaxlar.

### **Användningsexempel**

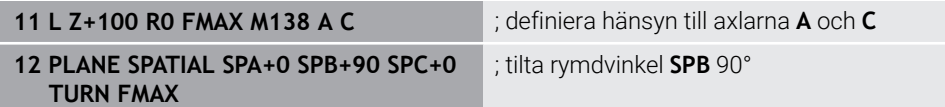

På en 6-axlad maskin med rotationsaxlarna **A**, **B** och **C** måste du utesluta en rotationsaxel för bearbetningar med rymdvinklar, annars är för många kombinationer möjliga.

Med **M138 A C** beräknar styrsystemet axelpositionen vid tiltningen med rymdvinklar endast i axlarna **A** och **C**. B-axeln är utesluten. I NC-blocket **12** positionerar styrsystemet därför rymdvinkeln **SPB+90** med axlarna **A** och **C**.

Utan **M138** finns det för många tiltningsmöjligheter. Styrsystemet avbryter bearbetningen och avger ett felmeddelande.

### **Inmatning**

Om du definierar **M138** fortsätter styrsystemet dialogen och frågar efter de rotationsaxlar som ska tas hänsyn till.

**11 L Z+100 R0 FMAX M138 C** ; definiera hänsyn till C-axeln

### **Anmärkning**

- Med M138 utesluter styrsystemet rotationsaxlarna endast vid beräkningen och positioneringen av rymdvinklar. En med **M138** utesluten rotationsaxel kan du trots det förflytta med ett positioneringsblock. Observera att styrsystemet då inte utför några kompensationer.
- TNC7 basic kan förflytta max fyra axlar åt gången. Om fler än fyra axlar måste förflyttas med ett NC-block visar styrsystemet ett felmeddelande.Om axelpositionen inte ändras kan du trots detta programmera fler än fyra axlar.
- Med den valfria maskinparametern **parAxComp** (nr 300205) definierar maskintillverkaren om styrsystemet inkluderar den uteslutna axelns läge i kinematikberäkningen.

### <span id="page-462-0"></span>**17.4.14 Dra tillbaka i verktygsaxeln med M140**

### **Användningsområde**

Med **M140** drar styrsystemet tillbaka verktyget i verktygsaxeln.

### **Funktionsbeskrivning**

#### **Verkan**

**M140** fungerar blockvist och i början av blocket.

#### **Användningsexempel**

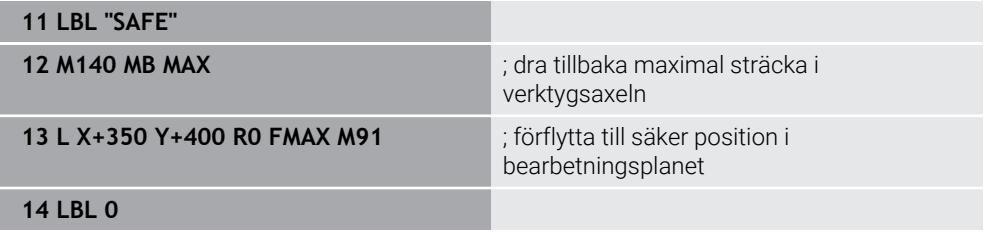

**M140** står här i ett underprogram, i vilket styrsystemet flyttar verktyget till en säker position.

Med **M140 MB MAX** drar styrsystemet tillbaka verktyget maximal sträcka i verktygsaxelns positiva riktning. Styrsystemet stoppar verktyget framför en gränslägesbrytare eller ett kollisionsobjekt.

I nästa NC-block flyttar styrsystemet verktyget i bearbetningsplanet till en säker position.

Utan **M140** utför styrsystemet ingen tillbakadragning.

### **Inmatning**

Om du definierar **M140** fortsätter styrsystemet dialogen och frågar efter tillbakadragningslängden **MB**. Tillbakadragningslängden kan du definiera som positivt eller negativt inkrementellt värde. Med **MB MAX** förflyttar styrsystemet verktyget i verktygsaxelns positiva riktning tills det är framför en gränslägesbrytare eller ett kollisionsobjekt.

Du kan efter **MB** definiera en matning för tillbakadragningsrörelsen. Om du inte definierar någon matning drar styrsystemet tillbaka verktyget i snabbgång.

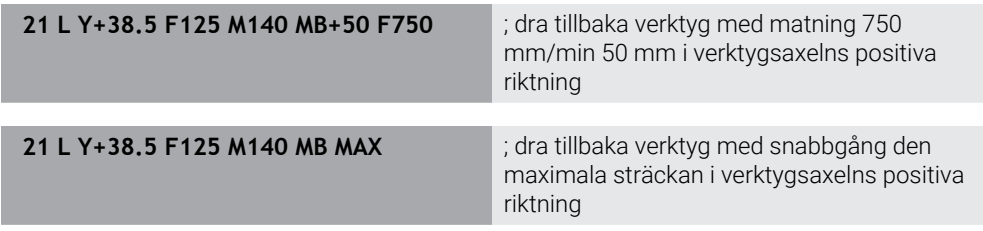

### **Anmärkning**

### *HÄNVISNING*

#### **Varning kollisionsrisk!**

Det finns olika möjligheter för maskintillverkaren att konfigurera funktionen Dynamisk kollisionsövervakning DCM (#40 / #5-03-1). Beroende på maskinen fortsätter styrsystemet trots detekterad kollision att exekvera NC-programmet utan felmeddelande. Styrsystemet stoppar verktyget vid den sista kollisionsfria positionen och fortsätter med NC-programmet från denna position. Vid denna DCM-konfiguration uppstår rörelser som inte har programmerats. **Beteendet är oberoende av om kollisionsövervakningen är aktiv eller inaktiv.** Under dessa rörelser finns det kollisionsrisk!

- $\blacktriangleright$  Beakta maskinhandboken
- $\triangleright$  Kontrollera beteendet i maskinen

### *HÄNVISNING*

#### **Varning kollisionsrisk!**

När du med hjälp av funktionen **M118** ändrar positionen för en rotationsaxel med handratten och sedan exekverar funktionen **M140** så ignorerar styrsystemet överlagrade värden vid returen. Framför allt vid maskiner med rotationsaxlar i huvudet uppstår då oönskade och oförutsägbara rörelser. Under dessa returrörelser finns det kollisionsrisk!

- **M118** med **M140** skall inte kombineras i maskiner med rotationsaxlar i huvudet
- **M140** verkar även vid tiltade bearbetningsplan. Vid maskiner med huvudrotationsaxlar förflyttar styrsystemet verktyget i verktygskoordinatsystemet **T-CS**. **Ytterligare information:** ["verktyg-koordinatsystem T-CS", Sida 247](#page-246-0)
- Med **M140 MB MAX** drar styrsystemet bara tillbaka verktyget i verktygsaxelns positiva riktning.
- Om du definierar ett negativt värde för **MB** drar styrsystemet tillbaka verktyget i verktygsaxelns negativa riktning.
- Den nödvändiga informationen till verktygsaxeln för **M140** baserar styrsystemet på verktygsanropet.
- Med den valfria maskinparametern **moveBack** (nr 200903) definierar maskintillverkaren avståndet till en gränslägesbrytare eller ett kollisionsobjekt för en maximal tillbakadragning **MB MAX**.

### **Definition**

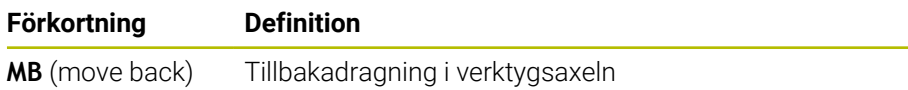

### <span id="page-465-0"></span>**17.4.15 Upphäv grundvridningar med M143**

### **Användningsområde**

Med **M143** återställer styrsystemet såväl en grundvridning som även en 3D-grundvridning, t.ex. efter bearbetningen av ett inriktat arbetsstycke.

### **Funktionsbeskrivning**

### **Verkan**

**M143** fungerar blockvist och i början av blocket.

### **Användningsexempel**

**11 M143** ; återställ grundvridning

I detta NC-block återställer styrsystemet en grundvridning från NC-programmet. Styrsystemet skriver över värdena i kolumnerna **SPA**, **SPB** och **SPC** med värdet **0** på den aktiva raden i utgångspunkttabellen.

Utan **M143** förblir grundvridningen verksam tills du manuellt återställer grundvridningen eller skriver över den med ett nytt värde.

### **Hänvisning**

Funktionen **M143** är inte tillåten vid en blockläsning (block scan). **Ytterligare information:** Bruksanvisning Inställning och exekvering

### <span id="page-465-1"></span>**17.4.16 Ta hänsyn till verktygsförskjutningen matematiskt M144 (#9 / #4-01-1)**

### **Användningsområde**

Med **M144** kompenserar styrsystemet vid efterföljande förflyttningsrörelser för den verktygsförskjutning som uppkommit från tiltade rotationsaxlar.

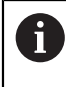

Istället för **M144** rekommenderar HEIDENHAIN den kraftfullare funktionen **FUNCTION TCPM** (#9 / #4-01-1).

#### **Relaterade ämnen**

Kompensera verktygsförskjutning med **FUNCTION TCPM**

**Ytterligare information:** ["Kompensera verktygspositionering med FUNCTION](#page-311-0) [TCPM \(#9 / #4-01-1\)", Sida 312](#page-311-0)

### **Förutsättning**

Programvaruoptionen Utökade funktioner grupp 2 (#9 / #4-01-1)

### **Funktionsbeskrivning**

#### **Verkan**

**M144** har effekt i början av ett block. För att återställa **M144** programmerar du **M145**.

#### **Användningsexempel**

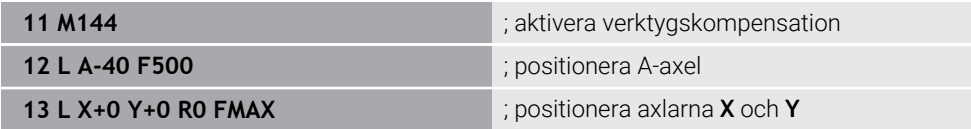

Med **M144** tar styrsystemet hänsyn till rotationsaxlarnas läge i de efterföljande positioneringsblocken.

I NC-blocket **12** positionerar styrsystemet rotationsaxeln **A** och detta skapar en förskjutning mellan verktygsspetsen och arbetsstycket. Denna förskjutning tar styrsystemet matematiskt hänsyn till.

I nästa NC-block positionerar styrsystemet axlarna **X** och **Y**. Med hjälp av den aktiva **M144** kompenserar styrsystemet för rotationsaxelns läge **A** vid rörelsen.

Utan **M144** tar styrsystemet inte hänsyn till förskjutningen och bearbetningen sker förskjuten.

### **Anmärkning**

6

Beakta anvisningarna i Er maskinhandbok!

Observera i samband med vinkelhuvuden att maskinens geometri är definierad av maskintillverkaren i kinematikbeskrivningen. Om du använder ett vinkelhuvud för bearbetningen måste du välja rätt kinematik.

- Trots aktiv **M144** kan du positionera med **M91** eller **M92**. **Ytterligare information:** ["Tilläggsfunktioner för koordinatuppgifter", Sida 437](#page-436-1)
- Vid aktiv **M144** är funktionerna **M128** och **FUNCTION TCPM** inte tillåtna. Styrsystemet avger ett felmeddelande vid aktiveringen av dessa funktioner.
- **M144** är inte verksam i samband med **PLANE**-funktioner. Om båda funktionerna är aktiva är **PLANE**-funktionen verksam.

**Ytterligare information:** ["Tilta bearbetningsplanet med PLANE-funktioner](#page-265-0) [\(#8 / #1-01-1\)", Sida 266](#page-265-0)

Med **M144** förflyttar styrsystemet i enlighet med arbetsstyckes-koordinatsystemet **W-CS**.

Om du aktiverar **PLANE**-funktioner förflyttar styrsystemet i enlighet med bearbetningsplan-koordinatsystemet **WPL-CS**.

**Ytterligare information:** ["Referenssystem", Sida 234](#page-233-0)

### <span id="page-466-0"></span>**17.4.17 Lyft automatiskt av med M148 vid NC-stopp eller strömavbrott**

### **Användningsområde**

Med **M148** lyfter styrsystemet automatiskt av verktyget från arbetsstycket i följande situationer:

- Manuell utlöst NC-stopp
- Av programvaran utlöst NC-stopp, t.ex. vid ett fel i drivsystemet
- Strömavbrott

Istället för **M148** rekommenderar HEIDENHAIN den kraftfullare funktionen **FUNCTION LIFTOFF**.

#### **Relaterade ämnen**

Automatisk avlyftning med **FUNCTION LIFTOFF Ytterligare information:** ["Lyft automatiskt verktyget med FUNCTION LIFTOFF",](#page-384-0) [Sida 385](#page-384-0)

### **Förutsättning**

■ Spalten LIFTOFF i verktygshanteringen I spalten **LIFTOFF** i verktygshanteringen måste du definiera värdet **Y**. **Ytterligare information:** Bruksanvisning Inställning och exekvering

### **Funktionsbeskrivning**

### **Verkan**

**M148** har effekt i början av ett block. Med följande funktioner återställer du **M148**:

- **M149**
- **FUNCTION LIFTOFF RESET**

#### **Användningsexempel**

**11 M148 in the contract of the contract of the contract of the contract of the contract of the contract of the contract of the contract of the contract of the contract of the contract of the contract of the contract of** 

Detta NC-block aktiverar **M148**. Om ett NC-stopp utlöses under bearbetningen lyfts verktyget av upp till 2 mm i verktygsaxelns positiva riktning. Därigenom förhindras möjliga skador på verktyget eller arbetsstycket.

Utan **M148** förblir axlarna stillastående i händelse av ett NC-stopp, vilket gör att verktyget stannar kvar på arbetsstycket och eventuellt ger upphov till okontrollerade skärmärken.

### **Anmärkning**

■ Styrsystemet lyfter vid en retur med **M148** inte nödvändigtvis i verktygsaxelns riktning.

Med funktionen **M149** avaktiverar styrsystemet funktionen **FUNCTION LIFTOFF** utan återställning av lyftriktningen. När du programmerar **M148** aktiverar styrsystemet automatisk lyftning med den via **FUNCTION LIFTOFF** definierade lyftriktningen.

- Observera att automatisk lyftning inte lämpar sig för alla verktyg, t.ex. skivfräsar.
- Med maskinparametern **on** (nr 201401) definierar maskintillverkaren om automatisk lyftning fungerar.
- Med maskinparametern **distance** (nr 201402) definierar maskintillverkaren den maximala lyfthöjden.
- Med maskinparametern **feed** (nr 201405) definierar maskintillverkaren lyftrörelsens hastighet.

### <span id="page-467-0"></span>**17.4.18 Förhindra avrundning av yttre hörn med M197**

### **Användningsområde**

Med **M197** förlänger styrsystemet en radiekompenserad kontur tangentiellt på det yttre hörnet och infogar en mindre övergångscirkel. Därigenom förhindrar du att verktyget avrundar det yttre hörnet.
#### **Funktionsbeskrivning**

#### **Verkan**

**M197** fungerar blockvist och endast på radiekompenserade yttre hörn.

#### **Användningsexempel**

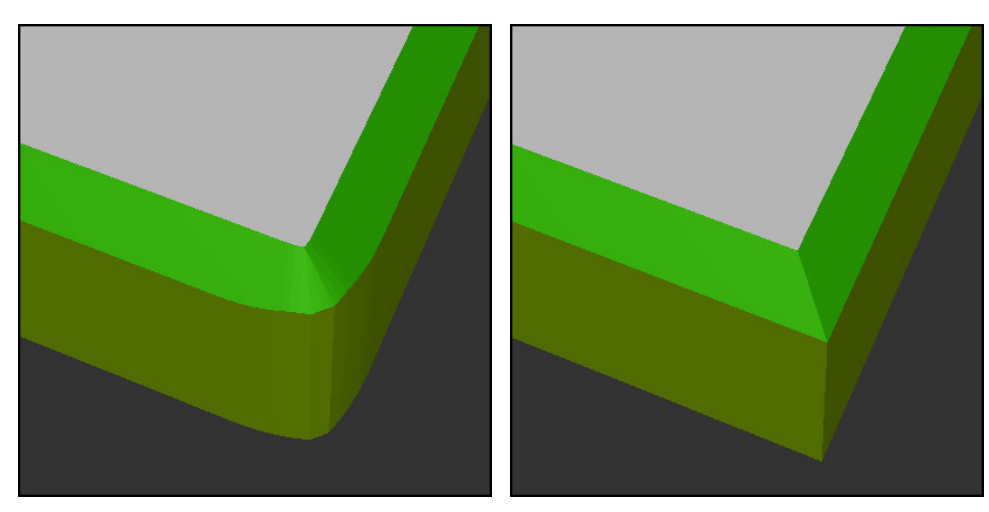

Kontur utan **M197** Kontur med **M197** 

|                       | ; förflyttning till konturen                              |
|-----------------------|-----------------------------------------------------------|
| 11 X+60 Y+10 M197 DL5 | ; bearbetning av det första yttre hörnet med<br>vass kant |
| 12 X+10 Y+60 M197 DL5 | ; bearbetning av det andra yttre hörnet med<br>vass kant  |
|                       | ; bearbetning av återstående kontur                       |

Med **M197 DL5** förlänger styrsystemet tangentiellt konturen på det yttre hörnet med max. 5 mm. I det här exemplet motsvarar 5 mm exakt verktygsradien, vilket skapar ett vasst yttre hörn. Med hjälp av den mindre övergångsradien kan styrsystemet ändå genomföra förflyttningsvägen på ett mjukt sätt.

Utan **M197** infogar styrsystemet vid aktiv radiekompensering en tangentiell övergångscirkel på yttre hörn, vilket leder till avrundning på det yttre hörnet.

#### **Inmatning**

Om du definierar **M197** fortsätter styrsystemet dialogen och frågar efter den tangentiella förlängningen **DL**. **DL** motsvarar det maximala värdet, som styrsystemet förlänger det yttre hörnet med.

### **Hänvisning**

För att uppnå ett hörn med vass kant definierar du parametern **DL** i verktygsradiens storlek. Ju mindre du väljer **DL**, desto mer avrundat blir hörnet.

### **Definition**

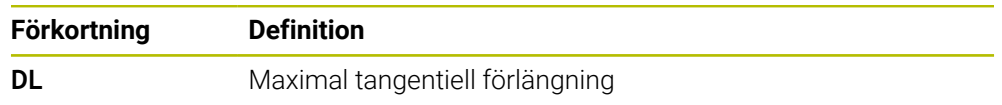

# **17.5 Tilläggsfunktioner för verktyg**

### <span id="page-469-0"></span>**17.5.1 Växla automatiskt in systerverktyg med M101**

### **Användningsområde**

Med **M101** växlar styrsystemet automatiskt in ett systerverktyg när en förinställd ingr.tid har överskridits. Styrsystemet fortsätter bearbetningen med systerverktyget.

### **Förutsättningar**

Kolumner **RT** i verktygsförvaltningen

I kolumnen **RT** definierar du systerverktygets nummer.

Kolumner **TIME2** i verktygsförvaltningen

I kolumnerna **TIME2** definierar du den ingr.tid efter vilken styrsystemet växlar in systerverktyget.

**Ytterligare information:** Bruksanvisning Inställning och exekvering

Använd endast verktyg som systerverktyg när de har samma radie. Styrsystemet kontrollerar inte verktygets radie automatiskt.

Om styrsystemet ska kontrollera radien programmerar du **M108** efter verktygsbytet.

**Ytterligare information:** ["Kontrollera systerverktygets radie med M108",](#page-473-0) [Sida 474](#page-473-0)

### **Funktionsbeskrivning**

### **Verkan**

 $\mathbf i$ 

**M101** har effekt i början av ett block. För att återställa **M101** programmerar du **M102**.

### **Användningsexempel**

(ö)

Beakta anvisningarna i Er maskinhandbok! **M101** är en maskinavhängig funktion.

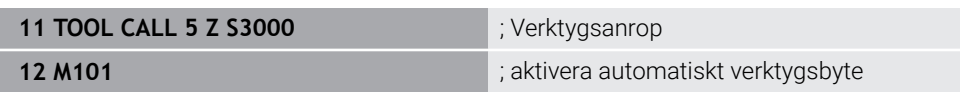

Styrsystemet genomför verktygsbytet och aktiverar i nästa NC-block **M101**. Kolumnen **TIME2** i verktygsförvaltningen innehåller det maximala värdet på ingr.tiden vid ett verktygsanrop. Om den aktuella ingr.tiden i kolumnen **CUR\_TIME** överskrider detta värde växlar styrsystemet in systerverktyget på en lämplig plats i NC-programmet. Växlingen sker senast efter en minut, såvida inte styrsystemet ännu inte har avslutat det aktiva NC-blocket. Detta användningsfall är t.ex. användbart för automatiserade program i obemannade system.

#### **Inmatning**

Om du definierar **M101** fortsätter styrsystemet dialogen och frågar efter **BT**. Med **BT** definierar du antalet NC-block som den automatiska verktygsväxlingen får fördröjas, max. 100. Innehållet i NC-blocken, t.ex. matning eller vägsträcka, påverkar den tid som verktygsväxlingen fördröjs med.

När du inte definierar **BT** använder styrsystemet värdet 1 eller i förekommande fall ett standardvärde som har definierats av maskintillverkaren.

Värdet från **BT** och kontrollen av ingreppstiden samt beräkningen av den automatiska verktygsväxlingen påverkar bearbetningstiden.

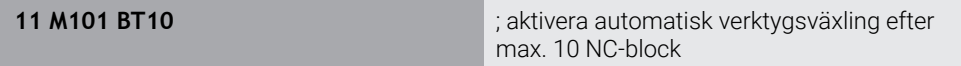

#### **Anmärkning**

### *HÄNVISNING*

#### **Varning kollisionsrisk!**

Styrsystemet drar först alltid tillbaka verktyget i verktygsaxeln vid automatisk verktygsväxling med **M101**. Vid retur föreligger kollisionsrisk för verktyg som gör baksnitt, t.ex. skivfräsar eller T-spårfräsar!

- Använd bara **M101** vid bearbetningar utan baksnitt
- Deaktivera verktygsväxling med **M102**
- För att återställa den aktuella ingreppstiden för ett verktyg, t.ex. efter ett byte av skärplattorna, anger du värdet 0 i kolumnen **CUR\_TIME** i verktygsförvaltningen.

**Ytterligare information:** Bruksanvisning Inställning och exekvering

Styrsystemet tar inte över några data från huvudverktyget för indexerade verktyg. Vid behov måste du definiera ett systerverktyg i varje tabellrad i verktygsförvaltningen, i förekommande fall med index. Om ett indexerat verktyg slits ut och därför blockeras, gäller detta inte heller för alla index. På så vis kan t.ex. huvudverktyget fortfarande användas.

**Ytterligare information:** Bruksanvisning Inställning och exekvering

■ Ju högre **BT**-värde, desto mindre inverkan har en eventuell körtidsförlängning genom **M101**. Beakta att den automatiska verktygsväxlingen därmed utförs senare!

#### **Anmärkningar om verktygsväxlingen**

- Styrsystemet utför den automatiska verktygsväxlingen på en lämplig plats i m. NC-programmet.
- Om du inte definierar något systerverktyg i kolumnen **RT** och anropar verktyget med verktygsnamnet, växlar styrsystemet in ett verktyg med samma namn när brukstiden **TIME2** har uppnåtts.

**Ytterligare information:** Bruksanvisning Inställning och exekvering

- Styrsystemet kan inte utföra den automatiska verktygsväxlingen på följande programplatser:
	- Under en bearbetningscykel
	- Vid aktiv radiekompensering **RR** eller **RL**
	- Direkt efter en framkörningsfunktion **APPR**
	- Direkt före en bortkörningsfunktion **DEP**
	- Direkt före och efter en avfasning **CHF** eller en avrundning **RND**
	- Under ett makro
	- Under en verktygsväxling
	- Direkt efter NC-funktionerna **TOOL CALL** eller **TOOL DEF**
- Om inte maskintillverkaren definierar något annat positionerar styrsystemet verktyget efter verktygsväxlingen på följande sätt:
	- Om målpositionen i verktygsaxeln befinner sig under den aktuella positionen positioneras verktygsaxeln sist.
	- Om målpositionen i verktygsaxeln befinner sig ovanför den aktuella positionen positioneras verktygsaxeln först.

#### **Anvisningar om inmatningsvärdet BT**

Använd följande formel för att beräkna ett lämpligt utgångsvärde för **BT**:

 $BT = 10 \div t$ 

t: Genomsnittlig bearbetningstid för ett NC-block i sekunder

Runda av resultatet till ett heltal. Använd ett maximalt inmatningsvärde på 100 om det beräknade värdet överstiger 100.

■ Med den valfria maskinparametern **M101BlockTolerance** (nr 202206) definierar maskintillverkaren standardvärdet för antalet NC-block, som den automatiska verktygsväxlingen får fördröjas med. Om du inte definierar **BT** gäller detta standardvärde.

### **Definition**

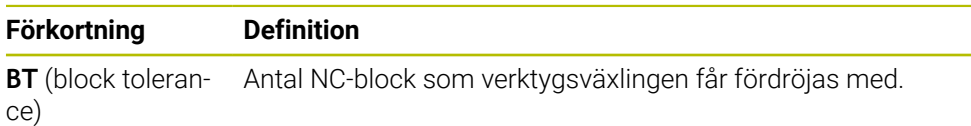

### <span id="page-472-0"></span>**17.5.2 Tillåt positiva verktygsmått med M107 (#9 / #4-01-1)**

### **Användningsområde**

Med **M107** (#9 / #4-01-1) avbryter styrsystemet inte bearbetningen vid positiva deltavärden. Funktionen är verksam vid en aktiv 3D-verktygskompensering eller vid räta linjer **LN**.

**Ytterligare information:** ["3D-verktygskompensering \(#9 / #4-01-1\)", Sida 331](#page-330-0)

Med **M107** kan du t.ex. för ett CAM-program använda samma verktyg för förbearbetning med uppmätning, liksom för färdigbearbetning i efterhand utan uppmätning.

**Ytterligare information:** ["Utmatningsformat från NC-programmen", Sida 419](#page-418-0)

### **Förutsättning**

Programvaruoptionen Utökade funktioner grupp 2 (#9 / #4-01-1)

### **Funktionsbeskrivning**

#### **Verkan**

**M107** har effekt i början av ett block. För att återställa **M107** programmerar du **M108**.

#### **Användningsexempel**

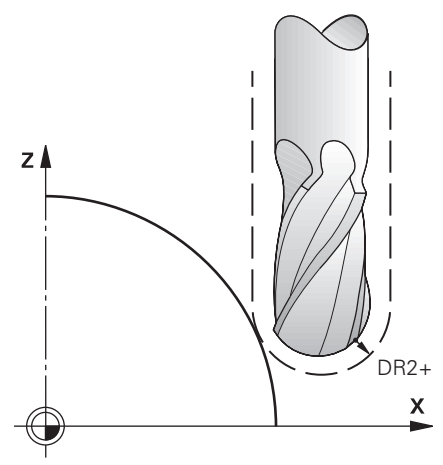

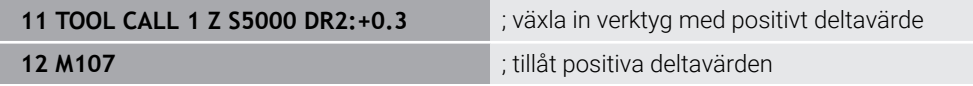

Styrsystemet genomför verktygsbytet och aktiverar i nästa NC-block **M107**. Därigenom tillåter styrsystemet positiva deltavärden och avger inget felmeddelande, t.ex. för förbearbetningen.

Utan **M107** avger styrsystemet ett felmeddelande vid positiva deltavärden.

### **Anmärkning**

- $\blacksquare$ Kontrollera före exekveringen i NC-programmet att verktyget genom de positiva deltavärdena inte orsakar någon konturskada eller kollision.
- Vid perifer fräsning avger styrsystemet ett felmeddelande i följande fall:

 $DR_{Tab}$ + DR<sub>Prog</sub> > 0

**Ytterligare information:** ["3D-verktygskompensering vid perifer fräsning](#page-341-0) [\(#9 / #4-01-1\)", Sida 342](#page-341-0)

- Vid frontfräsning avger styrsystemet ett felmeddelande i följande fall:
	- $\blacksquare$  DR<sub>Tab</sub>+DR<sub>Prog</sub>>0
	- $R2+DR2<sub>Tab</sub>+DR2<sub>Proof</sub> > R+DR<sub>Tab</sub>+DR<sub>Proof</sub>$
	- $R2 + DR2_{Tab} + DR2_{Prog} > 0$
	- $\blacksquare$  DR2<sub>Tab</sub> + DR2<sub>Prog</sub> > 0

**Ytterligare information:** ["3D-verktygskompensering vid ändplanfräsning](#page-334-0) [\(#9 / #4-01-1\)", Sida 335](#page-334-0)

### **Definition**

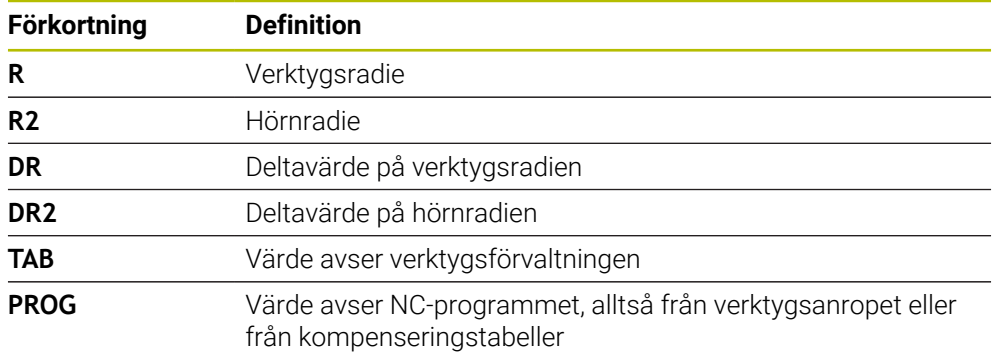

### <span id="page-473-0"></span>**17.5.3 Kontrollera systerverktygets radie med M108**

### **Användningsområde**

Om du programmerar **M108** före inväxlingen av ett systerverktyg kontrollerar styrsystemet systerverktyget för avvikelser i radien.

**Ytterligare information:** ["Växla automatiskt in systerverktyg med M101", Sida 470](#page-469-0)

### **Funktionsbeskrivning**

**Verkan**

**M108** är verksam i blockets slut.

#### **Användningsexempel**

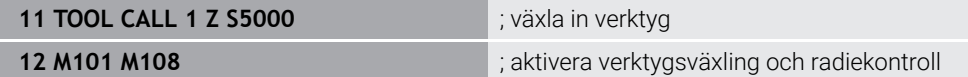

Styrsystemet genomför verktygsväxlingen och aktiverar i nästa NC-block den automatiska verktygsväxlingen och radiekontrollen.

Om den maximala ingreppstiden för verktyget överskrids under programkörningen växlar styrsystemet in systerverktyget. Styrsystemet kontrollerar verktygsradien för systerverktyget baserat på den tidigare definierade tilläggsfunktionen **M108**. Om radien för systerverktyget är större än radien för det tidigare verktyget visar styrsystemet ett felmeddelande.

Utan **M108** kontrollerar inte styrsystemet radien för systerverktyget.

### **Hänvisning**

**M108** används också till att återställa **M107** (#9 / #4-01-1).

**Ytterligare information:** ["Tillåt positiva verktygsmått med M107 \(#9 / #4-01-1\)",](#page-472-0) [Sida 473](#page-472-0)

### **17.5.4 Avstängning avkännarsystemets övervakning med M141**

### **Användningsområde**

Om mätstiftet avlänkas i samband med avkännarsystemcyklerna **3 MAETNING** eller **4 MAETNING 3D** kan du friköra avkännarsystemet i ett positioneringsblock med **M141**.

### **Funktionsbeskrivning**

#### **Verkan**

**M141** fungerar vid räta linjer, blockvist och i början av blocket.

#### **Användningsexempel**

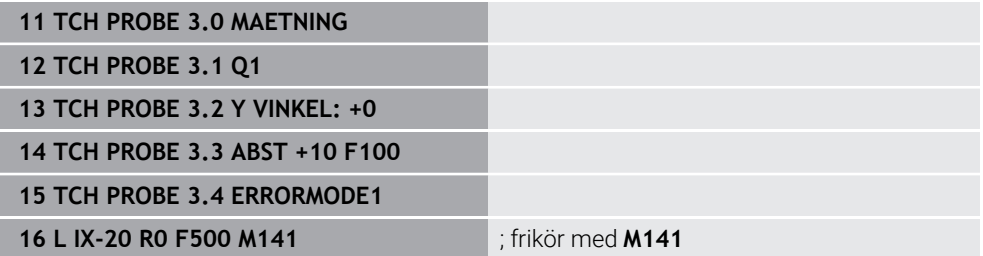

I cykeln **3 MAETNING** avkänner styrsystemet arbetsstyckets X-axel. Eftersom ingen tillbakadragningssträcka **MB** är definierad i den här cykeln stannar avkännarsystemet efter avlänkningen.

I NC-blocket **16** frikör styrsystemet avkännarsystemet 20 mm motsatt avkänningsriktningen. **M141** undertrycker då övervakningen av avkännarsystemet. Utan **M141** avger styrsystemet ett felmeddelande så snart maskinaxlarna förflyttas. **Ytterligare information:** Bruksanvisning Mätcykler för arbetsstycken och verktyg

### **Hänvisning**

### *HÄNVISNING*

#### **Varning kollisionsrisk!**

Tilläggsfunktionen **M141** undertrycker vid ett avlänkat mätstift motsvarande felmeddelande. Styrsystemet utför då inte någon automatisk kollisionsövervakning av mätstiftet. Genom de båda beteendena måste du säkerställa att avkännarsystemet kan friköras på ett säkert sätt. Vid felaktigt vald frikörningsriktning finns det kollisionsrisk!

Testa NC-programmet eller programavsnittet i driftart **PROGRAM**  $\blacktriangleright$ **ENKELBLOCK** med försiktighet

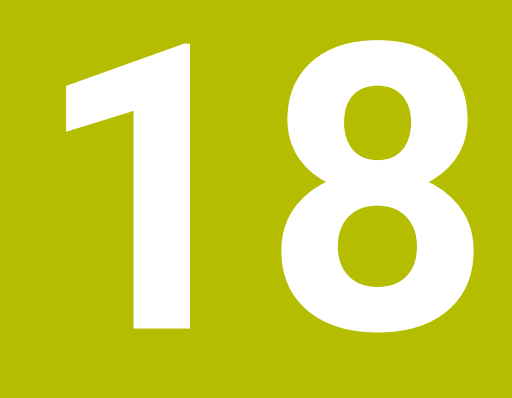

**Variabler-Programmering**

# **18.1 Översikt variabelprogrammering**

I mappen **FN** i fönstret **Infoga NC-funktion** tillhandahåller styrsystemet följande alternativ för variabelprogrammering:

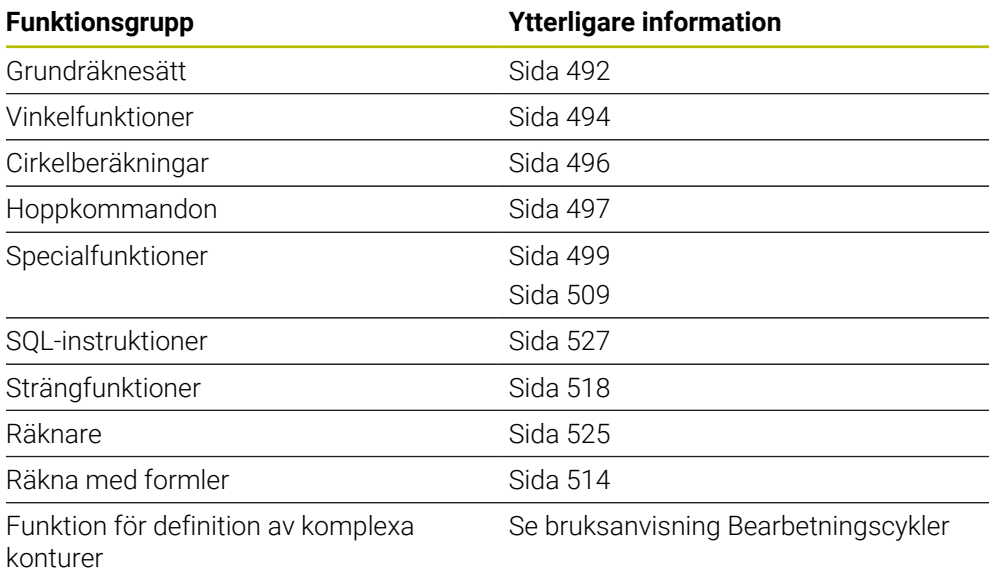

# **18.2 Variabler: Q-, QL-, QR- och QS-parametrar**

### **18.2.1 Grunder**

### **Användningsområde**

Med variabler i styrsystemets Q-, QL-, QR- och QS-parametrar kan du t.ex. dynamiskt ta hänsyn till mätresultat inom beräkningar under bearbetningen.

Du kan variabelprogrammera t.ex. följande syntaxelement:

- Koordinatvärden
- **Matningshastigheter**
- Spindelvarvtal
- Cykeldata

Det gör att du kan använda samma NC-program till olika arbetsstycken och bara behöver ändra värdena på ett centralt ställe.

**Funktionsbeskrivning**

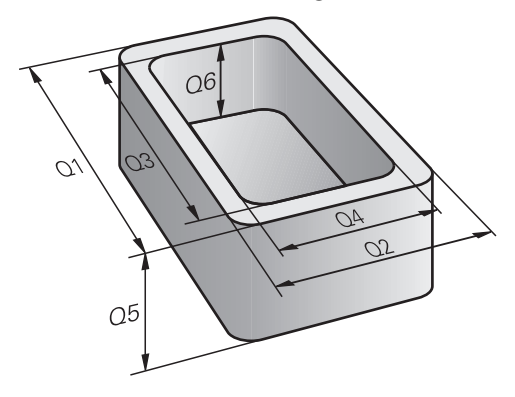

Variabler består alltid av bokstäver och siffror. Bokstäverna bestämmer variabeltypen och siffrorna variabelområdet.

För varje variabeltyp kan du definiera vilket variabelområde styrsystemet ska visa på fliken **QPARA** i arbetsområdet **STATUS**.

**Ytterligare information:** Bruksanvisning Inställning och exekvering

### <span id="page-479-4"></span>**Variabeltyper**

Styrsystemet erbjuder följande variabler för numeriska värden:

- Q-parametrar **Ytterligare information:** ["Q-parametrar", Sida 480](#page-479-0)
- QL-parametrar **Ytterligare information:** ["QL-parametrar", Sida 480](#page-479-1)
- QR-parametrar **Ytterligare information:** ["QR-parametrar", Sida 480](#page-479-2)

Styrsystemet tillhandahåller dessutom QS-parametrar för alfanumeriska värden, t.ex. text.

**Ytterligare information:** ["QS-parametrar", Sida 480](#page-479-3)

#### <span id="page-479-0"></span>**Q-parametrar**

Q-parametrar är verksamma i alla NC-program som finns i styrsystemets minne.

Q- och QS-parametrar mellan 0 och 99 verkar lokalt inom makron och cykler. Det betyder att styrsystemet inte returnerar ändringar till NC-programmet.

Styrsystemet tillhandahåller följande Q-parametrar:

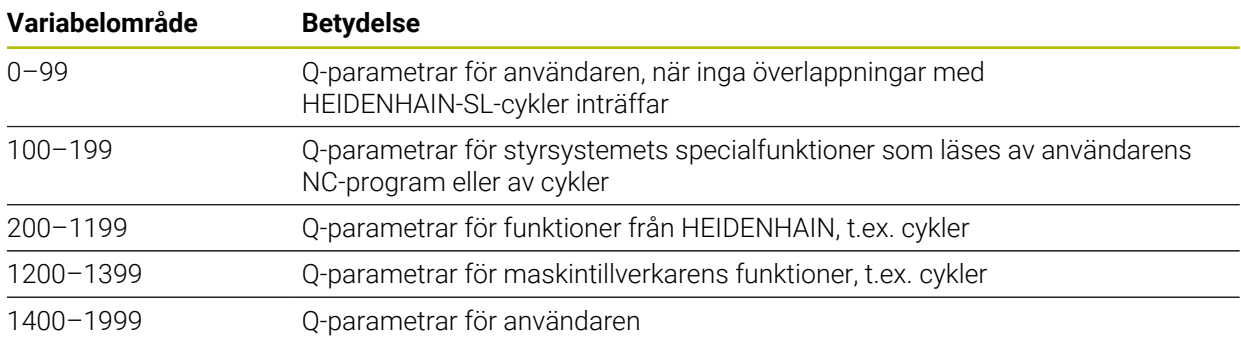

#### <span id="page-479-1"></span>**QL-parametrar**

QL-parametrar är verksamma lokalt inom ett NC-program. Styrsystemet tillhandahåller följande QL-parametrar:

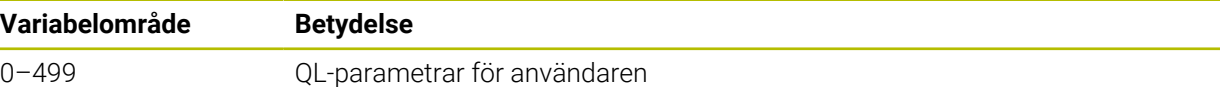

#### <span id="page-479-2"></span>**QR-parametrar**

QR-parametrar är permanent verksamma i alla NC-program som finns i styrsystemets minne även efter omstart av styrsystemet. Styrsystemet tillhandahåller följande QR-parametrar:

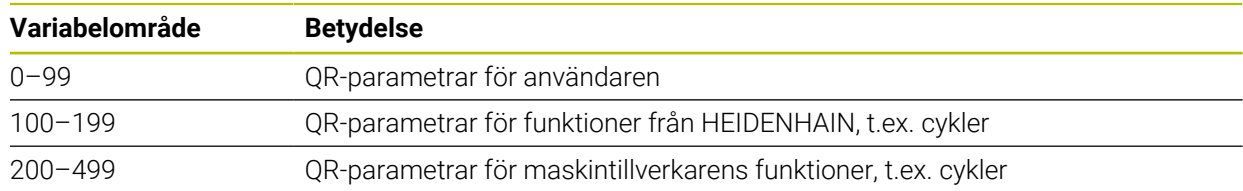

#### <span id="page-479-3"></span>**QS-parametrar**

QS-parametrar är verksamma i alla NC-program som finns i styrsystemets minne.

Följande tecken kan användas inom QS-parametrar:

A B C D E F G H I J K L M N O P Q R S T U V W X Y Z a b c d e f g h i j k l m n o p q r s t  $u v w x y z 0 1 2 3 4 5 6 7 8 9$ ;  $\frac{1 \# \$}{8 \& ' }$  () + , - . / : < = >? @ [] ^\_`\*

QS-parametrar mellan 0 och 99 verkar lokalt inom makron och cykler. Det betyder att styrsystemet inte returnerar ändringar till NC-programmet. Styrsystemet tillhandahåller följande QS-parametrar:

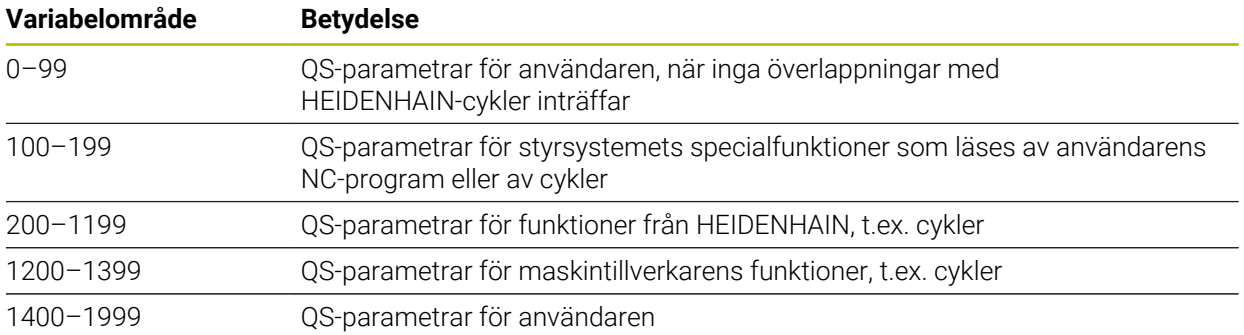

# **Fönstret Q-parameterlista**

Med fönstret **Q-parameterlista** kan du kontrollera alla variablers värden och redigera dem om det behövs.

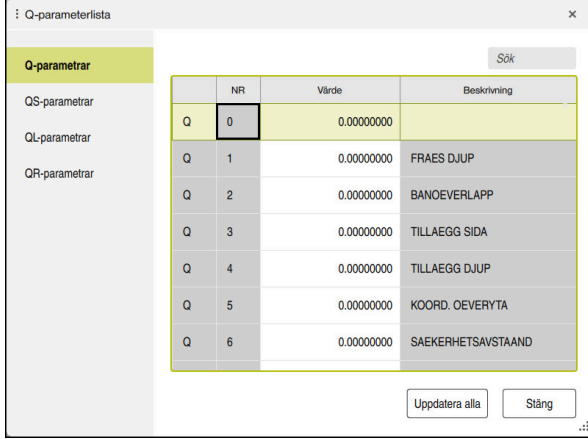

Fönstret **Q-parameterlista** med Q-parametervärden

På vänster sida kan du välja vilken variabeltyp styrsystemet visar.

- Styrsystemet visar följande information:
- Variabeltyp, t.ex. Q-parameter
- Variabelnummer
- **Variabelvärde**

 $\mathbf i$ 

Beskrivning för förinställda variabler

Om cellen i kolumnen **Värde** har vit bakgrund kan du redigera värdet.

När styrsystemet exekverar ett NC-program kan du inte ändra några variabler med hjälp av fönstret **Q-parameterlista**. Styrsystemet medger bara ändringar när programkörningen stoppats eller avslutats.

**Ytterligare information:** Bruksanvisning Inställning och exekvering Styrsystemet visar nödvändig status när ett NC-block har exekverats klart t.ex. i läge **Enkelblock**.

Följande Q- och QS-parametrar kan du inte redigera i fönstret **Qparameterlista**:

- Variabelområde mellan 100 och 199 eftersom det finns risk för överlappningar med styrsystemets specialfunktioner
- Variabelområde mellan 1200 och 1399 eftersom det finns risk för överlappningar med maskintillverkarspecifika funktioner

**Ytterligare information:** ["Variabeltyper", Sida 480](#page-479-4)

Du kan söka i fönstret **Q-parameterlista** på följande sätt:

- Efter valfria teckensträngar i hela tabellen
- Efter ett unikt variabelnummer i kolumnen **NR**

**Ytterligare information:** ["Söka i fönstret Q-parameterlista", Sida 483](#page-482-0)

Du kan öppna fönstret **Q-parameterlista** i följande driftarter:

- **Programmering**
- **Manuell**
- **Programkörning**

I driftarterna **Manuell** och **Programkörning** kan du öppna fönstret med knappen **Q**.

### <span id="page-482-0"></span>**Söka i fönstret Q-parameterlista**

Du söker i fönstret **Q-parameterlista** på följande sätt:

- Välj en valfri cell med grå bakgrund
- Mata in teckenföljd

fb

- > Styrsystemet öppnar ett inmatningsfält och söker efter teckensträngen i den valda cellens kolumn.
- > Styrsystemet markerar det första resultatet som börjar med teckensträngen.
	- Välj ev. nästa resultat

Styrsystemet visar ett inmatningsfält ovanför tabellen. Alternativt kan du använda inmatningsfältet till att navigera till ett unikt variabelnummer. Du kan välja inmatningsfältet med knappen **GOTO**.

### **Anmärkning**

### *HÄNVISNING*

#### **Varning kollisionsrisk!**

HEIDENHAIN-cykler, maskintillverkarcykler och funktioner från tredje part använder variabler. Dessutom kan du inom NC-program programmera variabler. Om du avviker från de rekommenderade variabelområdena kan det leda till överlappningar och på så sätt oönskat beteende. Under bearbetningen finns det kollisionsrisk!

- Använd endast de variabelområden som HEIDENHAIN rekommenderar
- Använd inga förinställda variabler
- Beakta dokumentation från HEIDENHAIN, maskintillverkaren och tredjepart
- Kontrollera förloppet med hjälp av simuleringen

### *HÄNVISNING*

#### **Varning, risk för betydande materiella skador!**

Icke definierade fält i utgångspunktstabellen ger ett annat beteende än de fält som har definierats med värdet **0**: Fält definierade med **0** skriver vid aktiveringen över det tidigare värdet, vid icke definierade fält behålls det tidigare värdet. Om det tidigare värdet bibehålls finns det risk för kollision!

- Kontrollera före aktiveringen av utgångspunkten om värden har skrivits in i alla kolumner
- Ange värden i kolumner som inte definierats, t.ex. **0**
- Alternativt låter du maskintillverkaren definiera **0** som standardvärde för kolumnerna

#### **Ytterligare information:** ["Fasta Q-parametrar", Sida 485](#page-484-0)

- Du kan i NC-programmet blandat ange fasta och variabla värden.
- Du kan tilldela QS-parametrar max. 255 tecken.
- Du kan med knappen **Q** skapa ett NC-block för att tilldela ett värde till en variabel. Om du trycker på knappen igen ändrar styrsystemet variabeltypen i ordningsföljden **Q**, **QL**, **QR**.

På bildskärmstangentbordet fungerar detta tillvägagångssätt endast med knappen **Q** i området NC-funktioner.

**Ytterligare information:** ["Skärmtangentbord i styrsystemsfältet", Sida 600](#page-599-0)

- Du kan tilldela variabler numeriska värden mellan –999 999 999 och +999 999 999. Inmatningsområdet är begränsat till max. 16 tecken, varav upp till nio tecken får stå före kommat. Styrsystemet kan beräkna siffervärden upp till en storlek av 1010.
- Med syntaxelementet **SET UNDEFINED** tilldelar du variabler statusen **odefinierad**.

När du t.ex. programmerar en position med en odefinierad Q-parameter ignorerar styrsystemet den här förflyttningen.

När du använder en odefinierad Q-parameter i räknesteg i NC-programmet visar styrsystemet ett felmeddelande och stoppar programkörningen.

**Ytterligare information:** ["Tilldela variabeln statusen odefinierad", Sida 494](#page-493-1)

Styrsystemet lagrar internt siffervärden i ett binärt format (Norm IEEE 754). På grund av det använda standardformatet presenterar styrsystemet vissa decimaltal inte exakt binärt (avrundningsfel). Det här behöver du ta hänsyn till när du använder beräknade variabelvärden vid hoppkommandon eller positioneringar.

#### **Anmärkning till QR-parametrar och backup**

Styrsystemet säkerhetskopierar QR-parametrar inuti en backup.

Om maskintillverkaren inte angett någon annan sökväg sparar styrsystemet QR-parametrarna under sökvägen **SYS:\runtime\sys.cfg**. Enheten **SYS:** säkerhetskopieras bara vid en fullständig säkerhetskopiering. Maskintillverkaren kan använda följande alternativa maskinparametrar för att ange en sökväg:

- **pathNcQR** (nr 131201)
- **pathSimQR** (nr 131202)

Om maskintillverkaren angett en sökväg på enheten **TNC:** i de valfria maskinparametrarna, kan du genomföra säkerhetskopieringen med hjälp av funktionerna **NC/PLC Backup** även utan att ange en sifferkod.

**Ytterligare information:** Bruksanvisning Inställning och exekvering

### <span id="page-484-0"></span>**18.2.2 Fasta Q-parametrar**

Styrsystemet tilldelar Q-parametrarna **Q100** till **Q199** t.ex. följande värden:

- Värden från PLC
- Uppgifter om verktyg och spindel
- **Uppgifter om driftstatus**
- Mätresultat från avkännarcykler

Styrsystemet lagrar värdena i Q-parametrarna **Q108** och **Q114** till **Q117** med måttenheten i det aktuella NC-programmet.

#### **Värden från PLC:n Q100 till Q107**

Styrsystemet tilldelar Q-parametrarna **Q100** till **Q107** värden från PLC:n.

#### **Aktiv verktygsradie Q108**

Styrsystemet tilldelar Q-parametern **Q108** värdet hos den aktiva verktygsradien. Styrsystemet beräknar den aktiva verktygsradien utifrån följande värden:

- Verktygsradie **R** från verktygstabellen
- Deltavärde **DR** från verktygstabellen
- Deltavärde DR från NC-programmet med en kompenseringstabell eller ett verktygsanrop

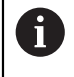

Styrsystemet sparar den aktiva verktygsradien även efter omstart av styrsystemet.

**Ytterligare information:** Bruksanvisning Inställning och exekvering

### **Verktygsaxel Q109**

Värdet på Q-parametern **Q109** beror på den aktuella verktygsaxeln:

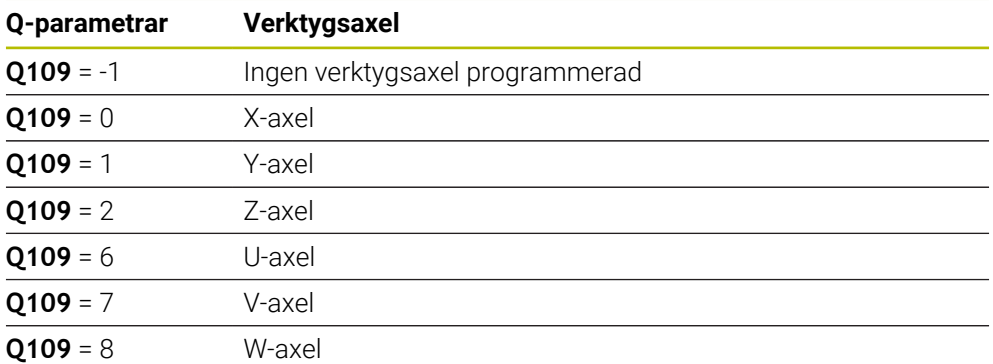

**Ytterligare information:** ["Axlarnas beteckning på fräsmaskiner", Sida 102](#page-101-0)

### **Spindelstatus Q110**

Värdet på Q-parametern **Q110** beror på den senast aktiverade tilläggsfunktionen för spindeln:

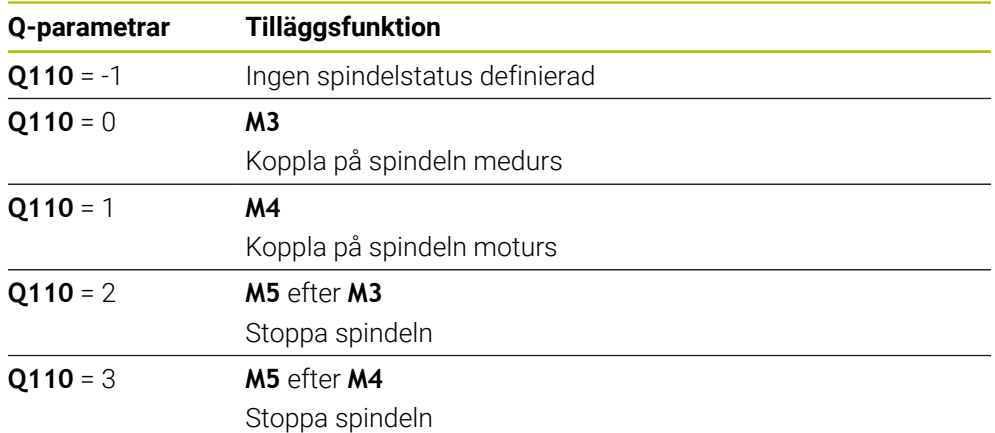

**Ytterligare information:** ["Tilläggsfunktioner", Sida 433](#page-432-0)

### **Kylvätskeförsörjning Q111**

Värdet på Q-parametern **Q111** beror på den senast aktiverade tilläggsfunktionen för kylvätskeförsörjningen:

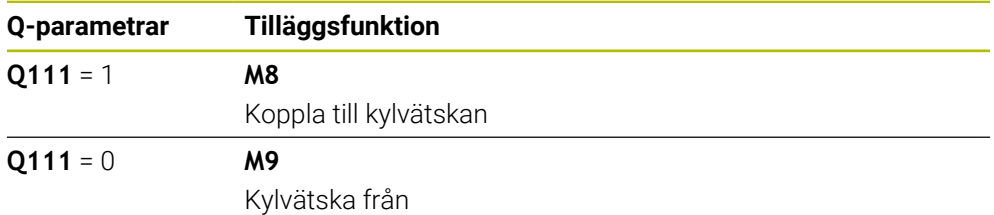

### **Överlappningsfaktor Q112**

Styrsystemet tilldelar Q-parametern **Q112** överlappningsfaktorn vid fickfräsning. **Ytterligare information:** Bruksanvisning bearbetningscykler

### **Måttenhet i NC-programmet Q113**

Värdet på Q-parametern **Q113** beror på måttenheten i NC-programmet. Vid kapslingar med t.ex. **CALL PGM** använder styrsystemet huvudprogrammets måttenhet:

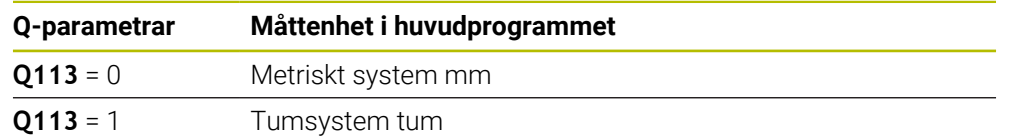

### **Verktygslängd Q114**

Styrsystemet tilldelar Q-parametern **Q114** värdet hos den aktiva verktygslängden. Styrsystemet beräknar den aktiva verktygslängden utifrån följande värden:

- Verktygslängd **L** från verktygstabellen
- Deltavärde **DL** från verktygstabellen
- Deltavärde **DL** från NC-programmet med en kompenseringstabell eller ett verktygsanrop

Styrsystemet sparar den aktiva verktygslängden även efter en omstart av styrsystemet.

**Ytterligare information:** Bruksanvisning Inställning och exekvering

### **Beräknade koordinater för rotationsaxlarna Q120 till Q122**

Styrsystemet tilldelar Q-parametrarna **Q120** till **Q122** de beräknade koordinaterna för rotationsaxlarna:

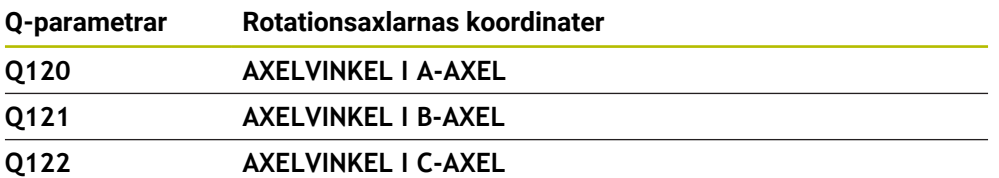

#### **Mätresultat från avkännarcykler**

Styrsystemet tilldelar följande Q-parametrar mätresultatet från en programmerbar avkännarcykel.

Hjälpbilderna till avkännarcyklerna visar om styrsystemet sparar ett mätresultat i en variabel.

**Ytterligare information:** ["Arbetsområdet Hjälp", Sida 598](#page-597-0)

**Ytterligare information:** Bruksanvisning Mätcykler för arbetsstycken och verktyg

#### **Q-parametern Q115 och Q116 vid automatisk verktygsmätning**

Styrsystemet tilldelar Q-parametrarna **Q115** till **Q116** är-börvärdes-avvikelsen vid den automatiska verktygsmätningen, t.ex. med TT 160:

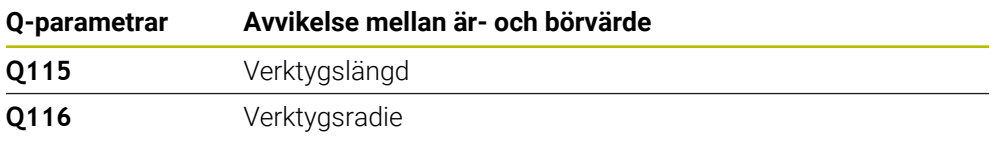

Efter avkänningen kan Q-parametrarna **Q115** och **Q116** innehålla andra  $\mathbf i$ värden.

#### **Q-parametrarna Q115 till Q119**

Styrsystemet tilldelar Q-parametrarna **Q115** till **Q119** koordinataxlarnas värden efter avkänningen:

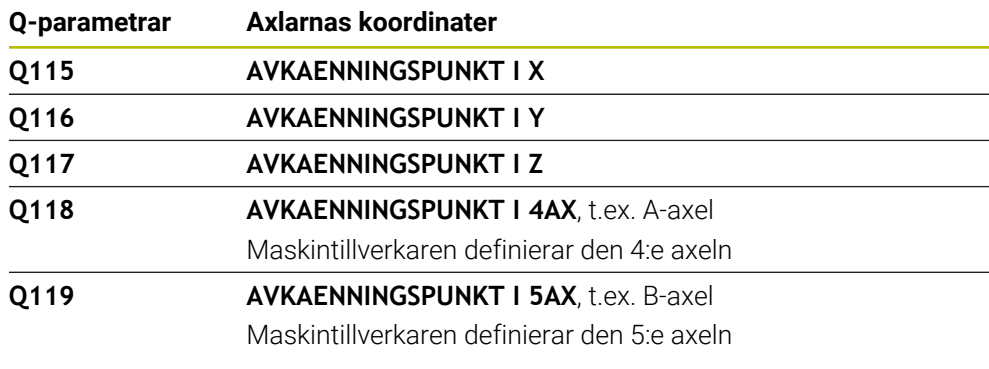

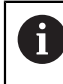

Styrsystemet tar inte hänsyn till radien och längden på mätstiftet för de här Q-parametrarna.

#### **Q-parametrarna Q141 till Q149**

Styrsystemet tilldelar Q-parametrarna **Q141** till **Q149** de uppmätta ärvärdena:

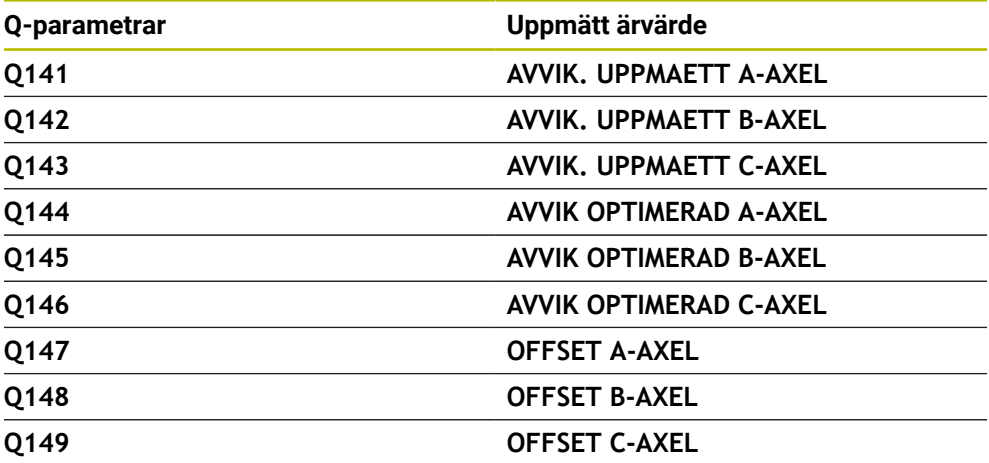

#### **Q-parametrarna Q150 till Q160**

Styrsystemet tilldelar Q-parametrarna **Q150** till **Q160** de uppmätta ärvärdena:

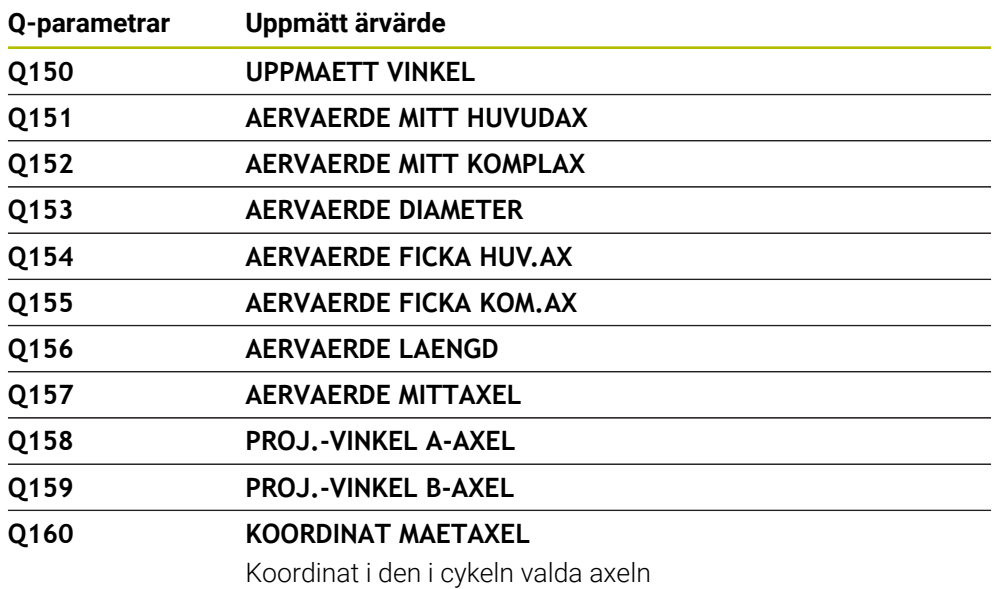

#### **Q-parametrarna Q161 till Q167**

Styrsystemet tilldelar Q-parametrarna **Q161** till **Q167** den beräknade avvikelsen:

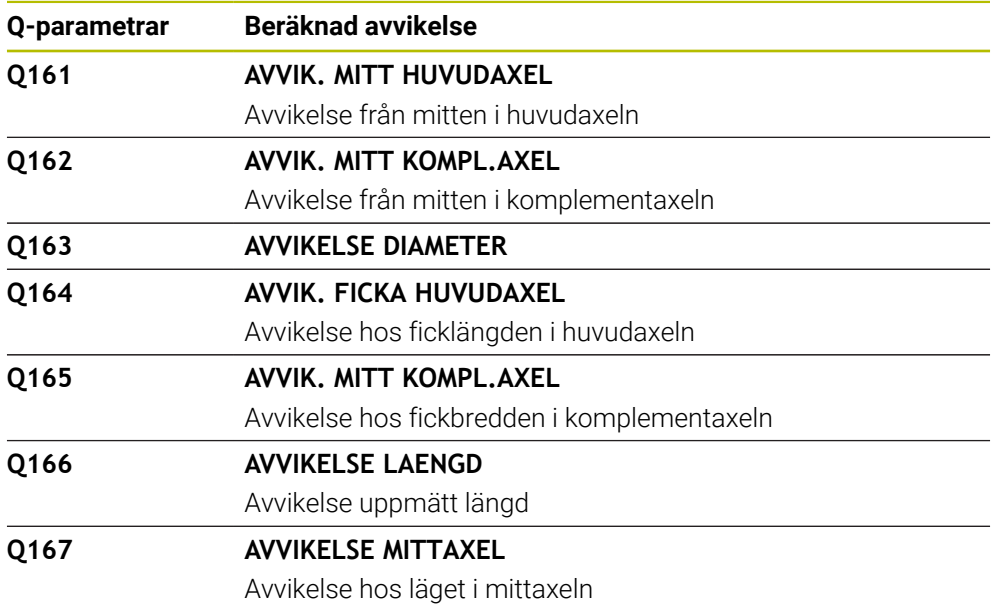

#### **Q-parametrarna Q170 till Q172**

Styrsystemet tilldelar Q-parametrarna **Q170** till **Q172** de beräknade rymdvinklarna:

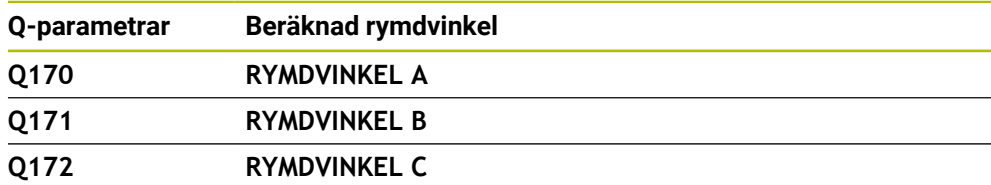

#### **Q-parametrarna Q180 till Q182**

Styrsystemet tilldelar Q-parametrarna **Q180** till **Q182** den beräknade arbetsstyckestatusen:

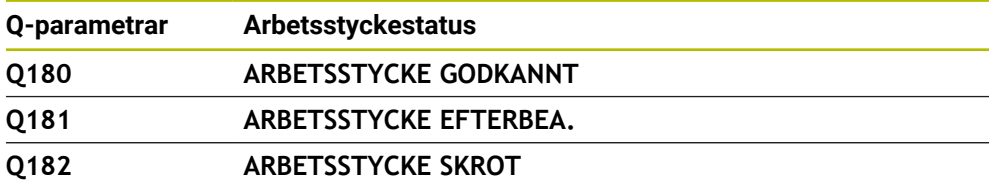

#### **Q-parametrarna Q190 till Q192**

Styrsystemet reserverar Q-parametrarna **Q190** till **Q192** för resultaten av en verktygsmätning med ett lasermätsystem.

#### **Q-parametrarna Q195 till Q198**

Styrsystemet reserverar Q-parametrarna **Q195** till **Q198** för intern användning:

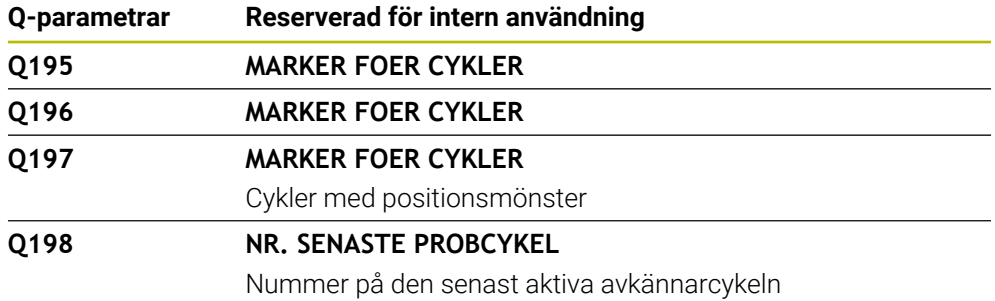

#### **Q-parametern Q199**

Värdet på Q-parametern **Q199** beror på statusen hos en verktygsmätning med en verktygsavkännare:

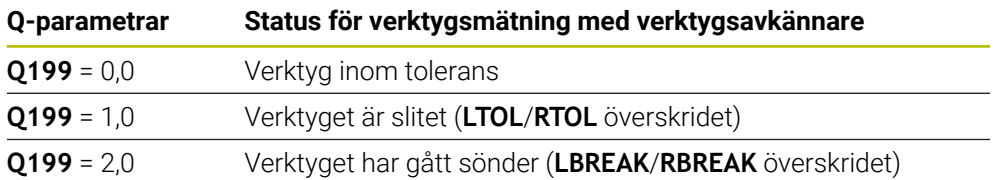

#### **Q-parametrarna Q950 till Q967**

Styrsystemet tilldelar Q-parametrarna **Q950** till **Q967** de uppmätta ärvärdena i samband med avkännarcyklerna **14xx**:

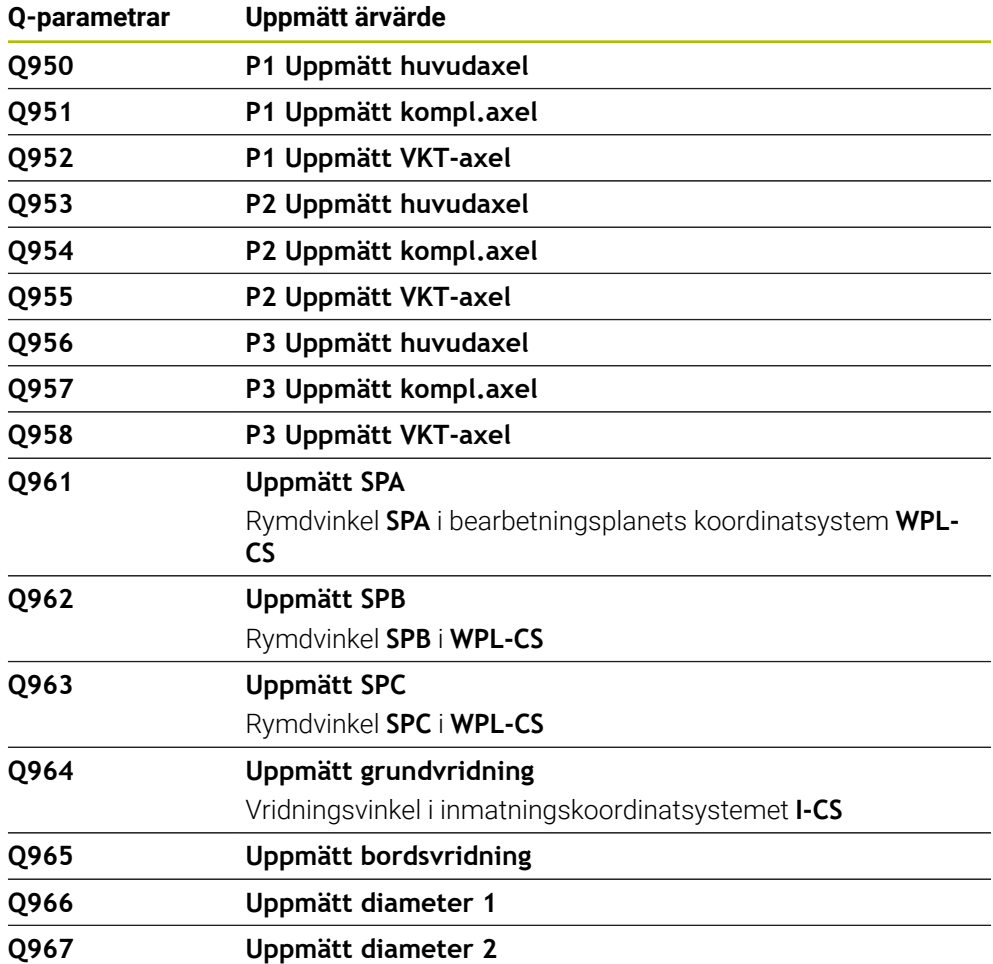

### **Q-parametrarna Q980 till Q997**

Styrsystemet tilldelar Q-parametrarna **Q980** till **Q997** de beräknade avvikelserna i samband med avkännarcyklerna **14xx**:

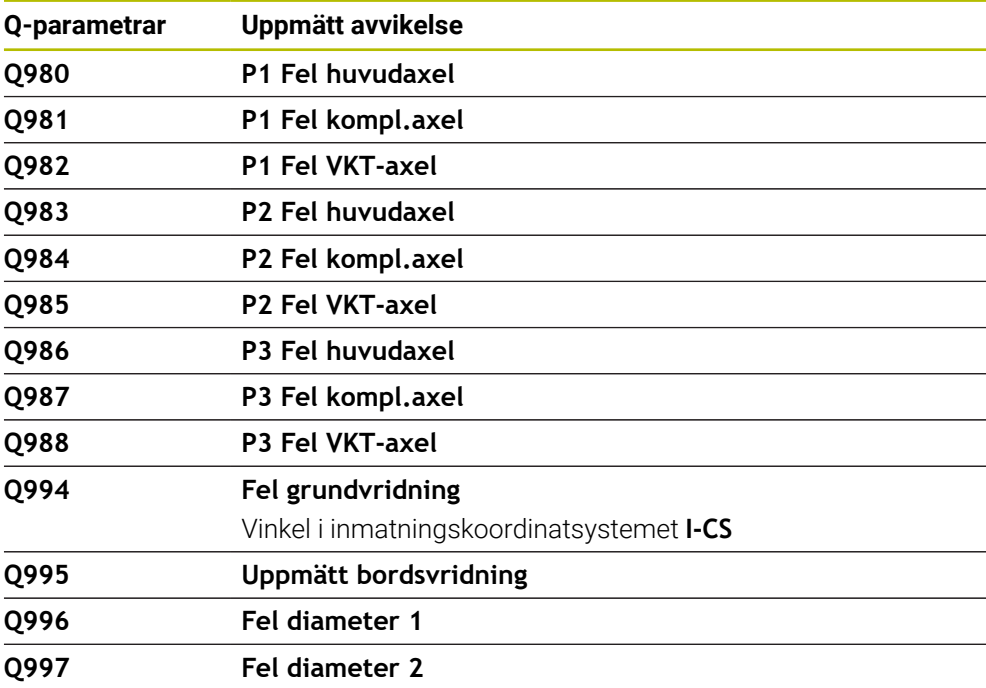

#### **Q-parametern Q183**

Värdet på Q-parametern **Q183** beror på arbetsstyckestatusen i samband med avkännarcyklerna 14xx:

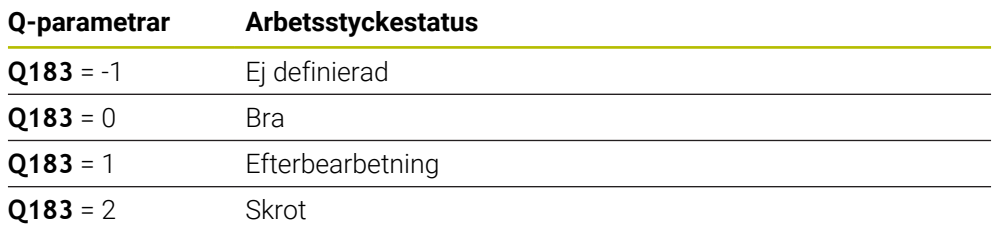

### <span id="page-491-0"></span>**18.2.3 Mapp Grundräknesätt**

#### **Användningsområde**

I mappen **Grundräknesätt** i fönstret **Infoga NC-funktion** erbjuder styrsystemet funktionerna **FN 0** till **FN 5**.

Med funktionen **FN 0** kan du tilldela numeriska värden till variabler. Det gör att du kan programmera en variabel i stället för det fasta värdet i NC-programmet. Du kan även använda förinställda variabler, t.ex. den aktiva verktygsradien **Q108**. Med funktionerna **FN 1** till **FN 5** kan du räkna med variabelvärdena i ett NC-program.

#### **Relaterade ämnen**

■ Förinställda variabler

**Ytterligare information:** ["Fasta Q-parametrar", Sida 485](#page-484-0)

■ Räkna med formler

**Ytterligare information:** ["Formler i NC-programmet", Sida 514](#page-513-0)

### **Funktionsbeskrivning**

Mappen **Grundräknesätt** innehåller följande funktioner:

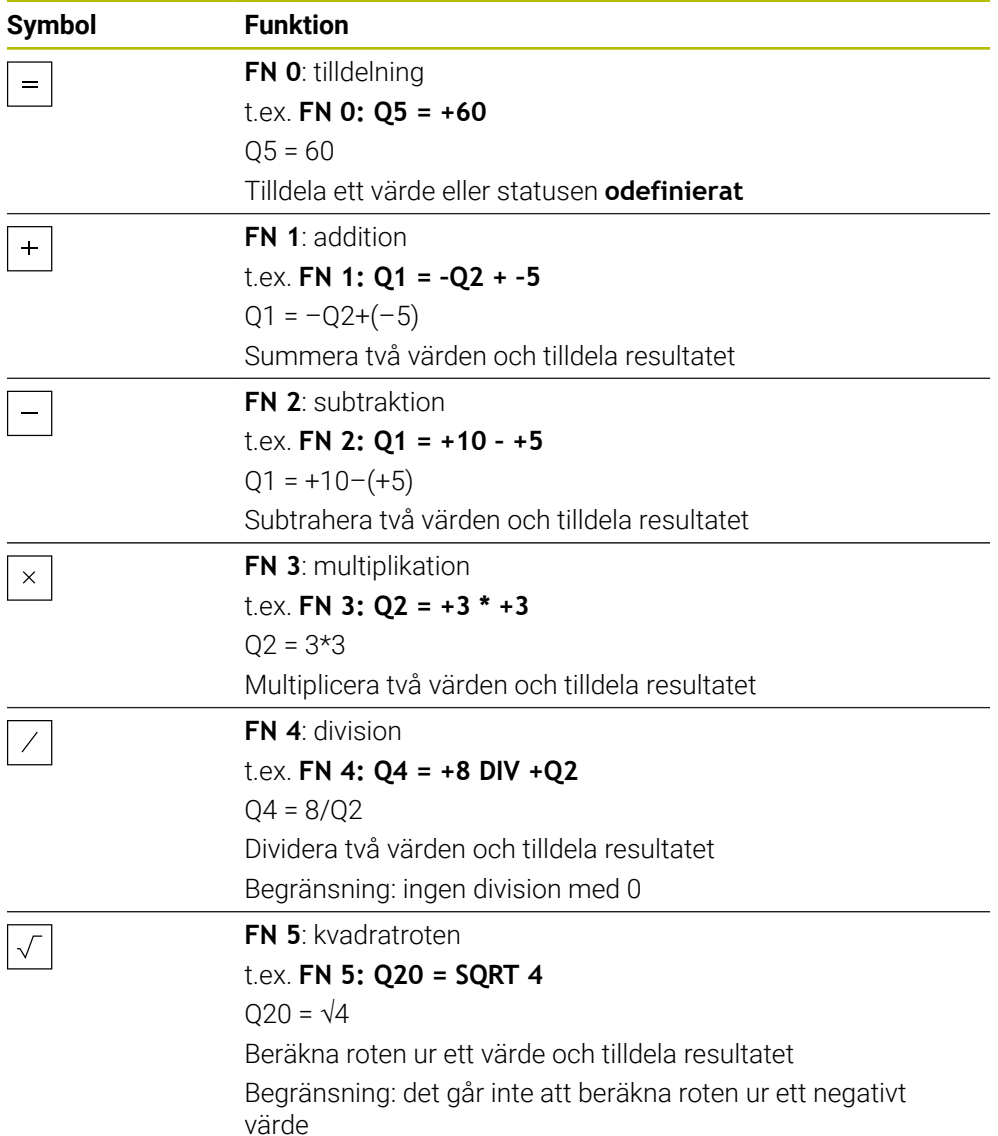

Till vänster om likhetstecknet definierar du en variabel som du tilldelar resultatet.

Till höger om likhetstecknet kan du använda fasta och variabla värden. Variablerna och siffervärdena i ekvationerna kan anges med förtecken.

### **Detaljfamiljer**

För detaljfamiljer programmerar du t.ex. de karakteristiska arbetsstyckesdimensionerna som variabler. För bearbetning av enskilda arbetsstycken tilldelar du varje variabel ett siffervärde.

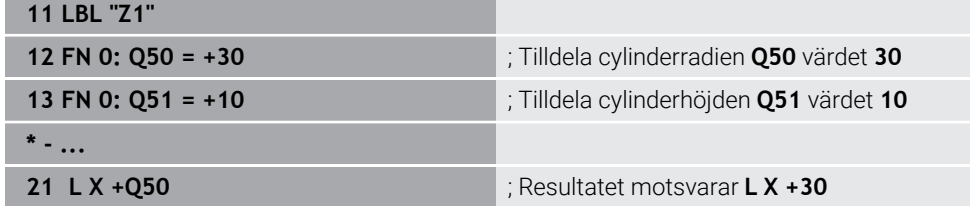

#### **ExempelCylinder med Q-parametrar**

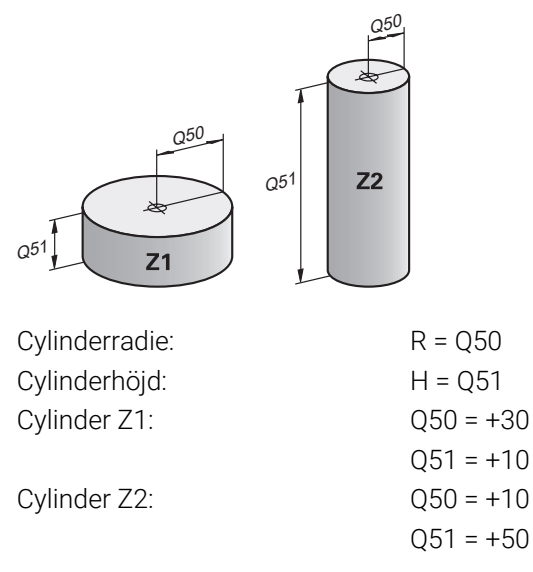

### <span id="page-493-1"></span>**Tilldela variabeln statusen odefinierad**

Du tilldelar en variabel statusen **odefinierad** på följande sätt:

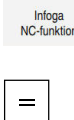

- Välj **Infoga NC-funktion**
- > Styrsystemet öppnar fönstret **Infoga NC-funktion**.
- Välj **FN 0**
	- Ange variabelnummer, t.ex. **Q5**
	- Välj **SET UNDEFINED**
	- Godkänn inmatning
	- Styrsystemet tilldelar variabeln statusen **odefinierad**.

### **Anmärkning**

- Styrsystemet skiljer mellan odefinierade variabler och variabler med värdet 0.
- Du får inte dividera med 0 (**FN 4**).
- Du får inte dra roten ur ett negativt värde (FN 5).

### <span id="page-493-0"></span>**18.2.4 Mapp Vinkelfunktioner**

#### **Användningsområde**

I mappen **Vinkelfunktioner** i fönstret **Infoga NC-funktion** erbjuder styrsystemet funktionerna **FN 6** till **FN 8** och **FN 13**.

Med dessa funktioner kan du beräkna vinkelfunktioner, för att t.ex. programmera variabla triangelkonturer.

### **Funktionsbeskrivning**

Mappen **Vinkelfunktioner** innehåller följande funktioner:

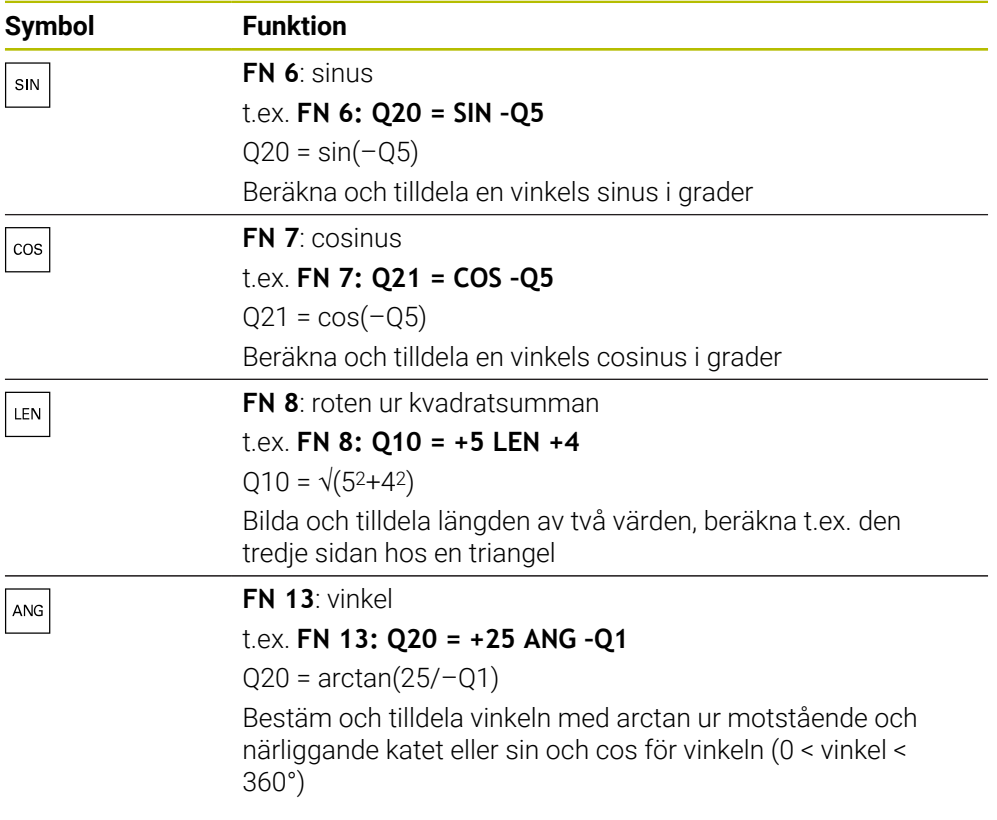

Till vänster om likhetstecknet definierar du en variabel som du tilldelar resultatet. Till höger om likhetstecknet kan du använda fasta och variabla värden. Variablerna och siffervärdena i ekvationerna kan anges med förtecken.

# **Definition**  $\mathsf{C}$ a  $\alpha$  $\bullet$  $\mathsf{b}$

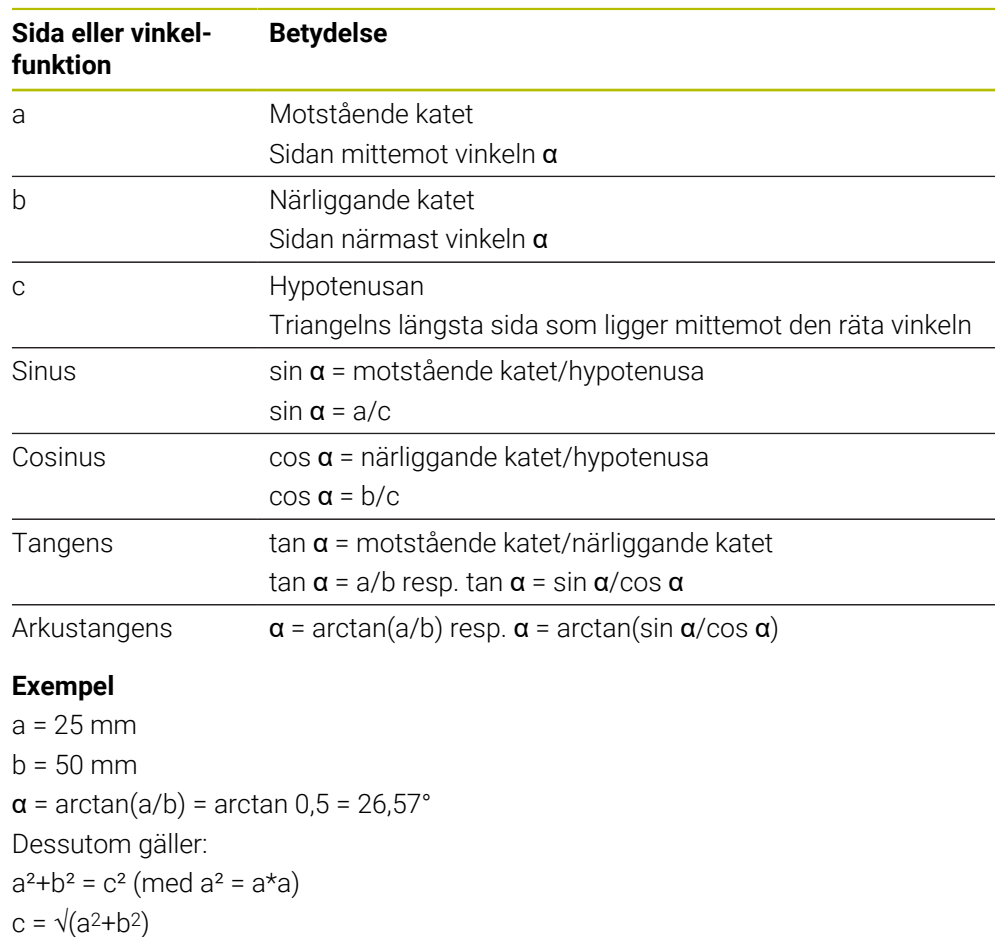

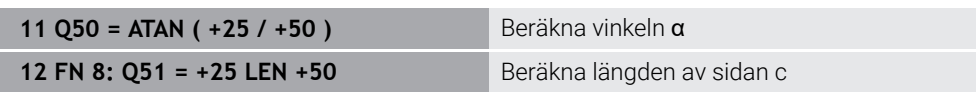

# <span id="page-495-0"></span>**18.2.5 Mapp Cirkelberäkning**

# **Användningsområde**

### I mappen **Cirkelberäkning** i fönstret **Infoga NC-funktion** erbjuder styrsystemet funktionerna **FN 23** och **FN 24**.

Med de här funktionerna kan du använda koordinaterna hos tre eller fyra cirkelpunkter till att beräkna cirkelcentrum och cirkelradien, alltså t.ex. ett cirkelsegments läge och storlek.

### **Funktionsbeskrivning**

Mappen **Cirkelberäkning** innehåller följande funktioner:

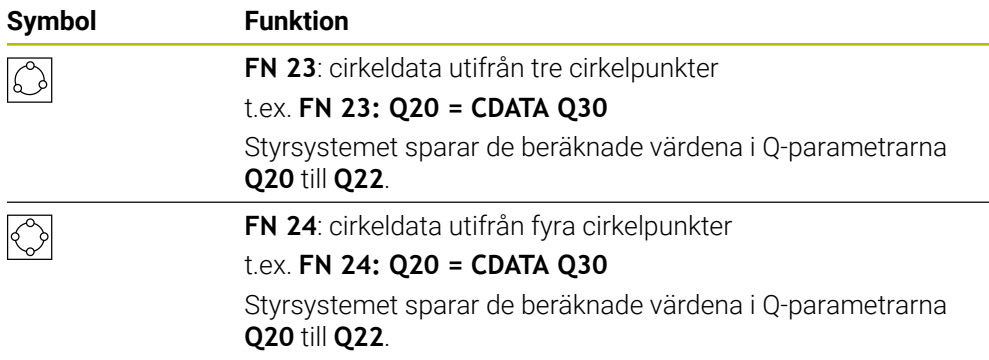

Till vänster om likhetstecknet definierar du en variabel som du tilldelar resultatet.

Till höger om likhetstecknet definierar du en variabel från och med vilken styrsystemet ska beräkna cirkeldata utifrån de efterföljande variablerna. Du sparar koordinaterna för cirkeldata i de på varandra följande variablerna. Koordinaterna måste befinna sig i bearbetningsplanet. Du måste spara huvudaxelns koordinater före komplementaxelns koordinater, t.ex. **X** före **Y** hos verktygsaxeln **Z**.

**Ytterligare information:** ["Axlarnas beteckning på fräsmaskiner", Sida 102](#page-101-0)

#### **Användningsexempel**

**11 FN 23: Q20 = CDATA Q30** ; Cirkelberäkning med tre cirkelpunkter

Styrsystemet kontrollerar värdena i Q-parametrarna **Q30** till **Q35** och beräknar cirkeldata.

Styrsystemet sparar resultaten i följande Q-parametrar:

- Huvudaxelns cirkelcentrum i Q-parametern **Q20**
	- För verktygsaxeln **Z** är huvudaxeln **X**
- Komplementaxelns cirkelcentrum i Q-parametern **Q21** För verktygsaxeln **Z** är komplementaxeln **Y**
- Cirkelradien i Q-parametern **Q22**

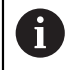

NC-funktionen **FN 24** använder fyra koordinatpar och därmed åtta Q-parametrar i följd.

### **Hänvisning**

**FN 23** och **FN 24** tilldelar inte bara resultatvariablerna till vänster om likhetstecknet automatiskt ett värde, utan även de efterföljande variablerna.

### <span id="page-496-0"></span>**18.2.6 Mappen Hoppkommandon**

#### **Användningsområde**

I mappen **Hoppkommandon** i fönstret **Infoga NC-funktion** erbjuder styrsystemet funktionerna **FN 9** till **FN 12** för hopp med om-då-beslut.

Vid en IF/THEN-sats jämför styrsystemet en variabel eller ett fast värde med en annan variabel eller ett annat fast värde. Om villkoret är uppfyllt hoppar styrsystemet till labeln som är programmerad efter villkoret.

Om villkoret inte är uppfyllt exekverar styrsystemet nästa NC-block.

#### **Relaterade ämnen**

**Hopp utan villkor med etikettanrop CALL LBL Ytterligare information:** ["Underprogram och programdelsupprepningar med](#page-219-0) [Label LBL", Sida 220](#page-219-0)

### **Funktionsbeskrivning**

Mappen **Hoppkommandon** innehåller följande funktioner för om-då-beslut:

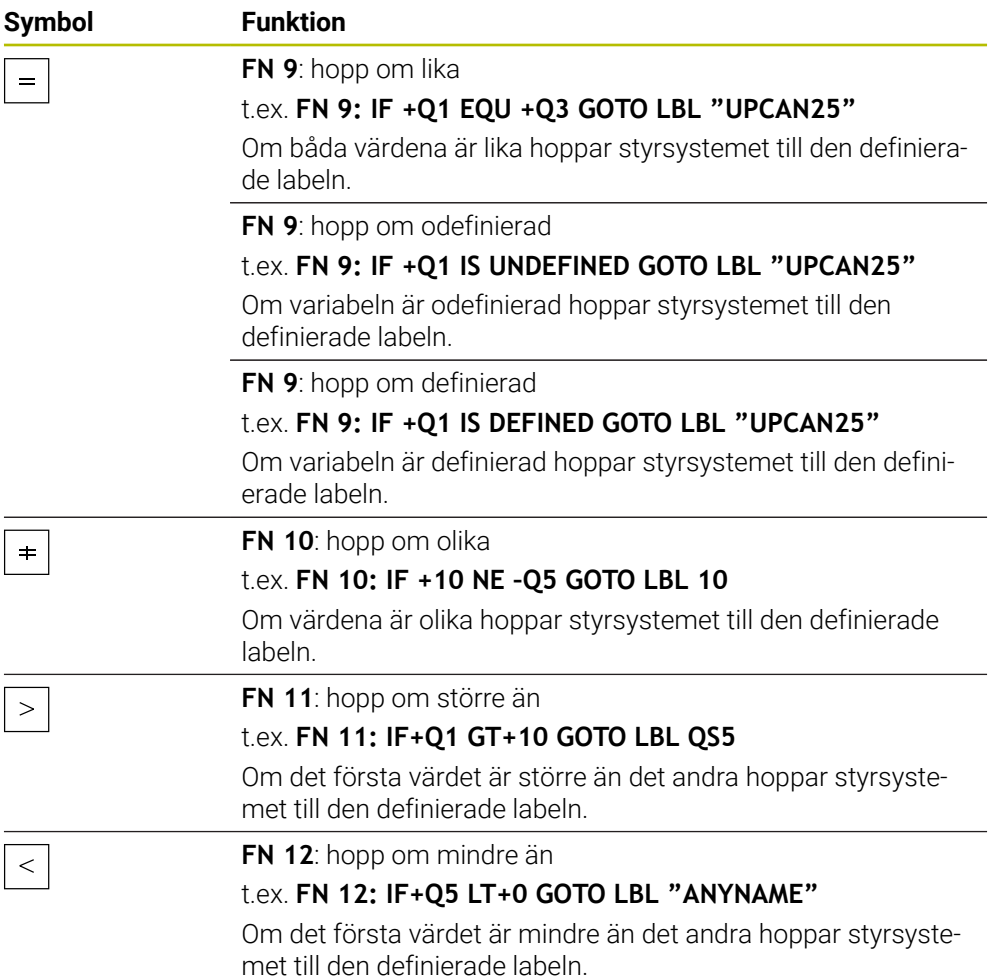

Du kan ange fasta eller variabla värden för IF/THEN-satserna.

#### **Ovillkorligt hopp**

Ovillkorliga hopp är hopp vars villkor alltid är uppfyllt.

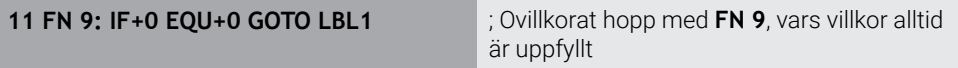

Sådana hopp kan du t.ex. använda i ett anropat NC-program, i vilket du arbetar med underprogram. För ett NC-program utan **M30** eller **M2** kan du förhindra att styrsystemet exekverar underprogram utan anrop med **LBL CALL**. Som hoppadress programmerar du en label som programmerats direkt före programslutet.

**Ytterligare information:** ["Underprogram", Sida 222](#page-221-0)

### **Definitioner**

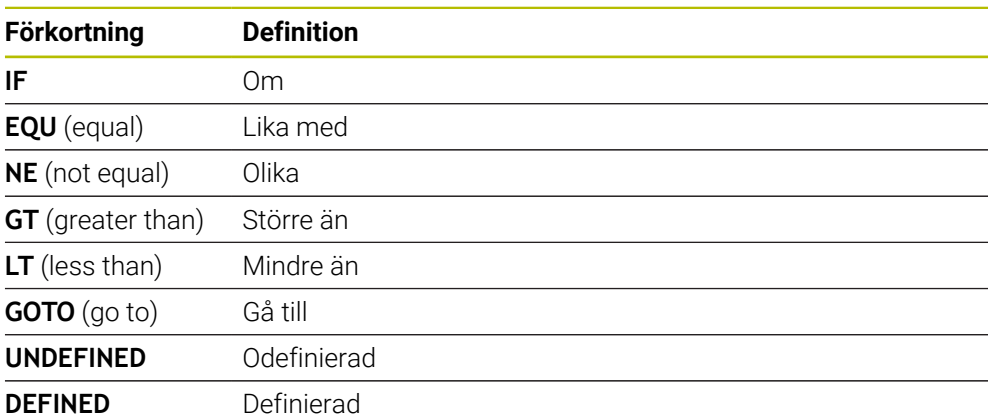

### <span id="page-498-0"></span>**18.2.7 Specialfunktioner för variabelprogrammeringen**

### **Mata ut felmeddelanden med FN 14: ERROR**

#### **Användningsområde**

Med funktionen **FN 14: ERROR** kan du kalla upp programstyrda felmeddelanden som har förprogrammerats av maskintillverkaren eller av HEIDENHAIN:

#### **Relaterade ämnen**

- Av HEIDENHAIN förinställda felnummer **Ytterligare information:** ["Förinställda felnummer för FN 14: ERROR", Sida 707](#page-706-0)
- Felmeddelanden i meddelandemenyn **Ytterligare information:** Bruksanvisning Inställning och exekvering

#### **Funktionsbeskrivning**

6

När styrsystemet exekverar funktionen **FN 14: ERROR** i programkörningen eller simuleringen avbryts bearbetningen och det definierade meddelandet matas ut. Därefter måste NC-programmet startas på nytt.

Du definierar felnumret för det önskade felmeddelandet.

Felnumren grupperas på följande sätt:

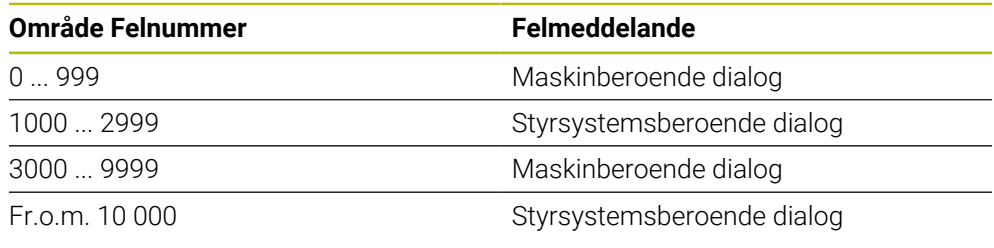

Beakta anvisningarna i Er maskinhandbok! Felnumren upp till 999 och mellan 3 000 och 9 999 programmeras och definieras av maskintillverkaren.

**Ytterligare information:** ["Förinställda felnummer för FN 14: ERROR", Sida 707](#page-706-0)

#### **Inmatning**

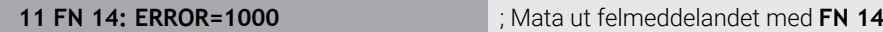

Du navigerar till den här funktionen på följande sätt:

**Infoga NC-funktion Alla funktioner FN Specialfunktioner FN 14 ERROR** NC-funktionen innehåller följande syntaxelement:

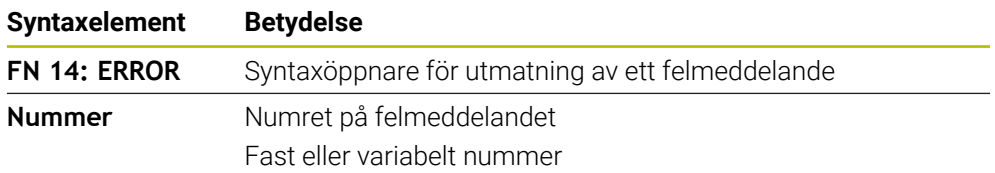

#### **Hänvisning**

Observera att inte alla felmeddelanden är tillgängliga beroende på vilken version av styrsystem och programvara du har.

### **Mata ut formaterad text med FN 16: F-PRINT**

#### **Användningsområde**

Med funktionen **FN 16: F-PRINT** kan du mata ut fasta och variabla tal och texter formaterade, t.ex. för att spara mätprotokoll.

Du mata ut värde på följande sätt:

- Spara som fil i styrsystemet
- Visa som fönster på skärmen
- Spara som fil på en extern enhet eller ett USB-minne
- Skriva ut på en ansluten skrivare

#### **Relaterade ämnen**

- Automatiskt genererat mätprotokoll för avkännarsystemcykler **Ytterligare information:** Bruksanvisning Inställning och exekvering
- Skriva ut på en ansluten skrivare

**Ytterligare information:** Bruksanvisning Inställning och exekvering

#### **Funktionsbeskrivning**

Följande steg krävs för att mata ut fasta och variabla tal och texter:

- Källfil
	- Källfilen anger innehållet och formateringen.
- NC-funktionen **FN 16: F-PRINT**

Med NC-funktionen **FN 16** skapar styrsystemet en utmatningsfil. Utmatningsfilens storlek får vara max. 20 kB.

**Ytterligare information:** ["Formatfil för innehåll och formatering", Sida 500](#page-499-0) Styrsystemet skapar utmatningsfilen i följande fall:

- **Programslut END PGM**
- Programavbrott med knappen **NC-STOPP**
- Nyckelordet **M\_CLOSE** i källfilen

**[Ytterligare information:](#page-501-0)** "Nyckelord", Sida 502

#### <span id="page-499-0"></span>**Formatfil för innehåll och formatering**

Du definierar utmatningsfilens formatering och innehåll i en formatfil **\*.a**. **Ytterligare information:** ["Arbetsområdet Texteditor", Sida 361](#page-360-0)

#### **Formatering**

Du kan definiera utmatningsfilens formatering med följande formateringstecken:

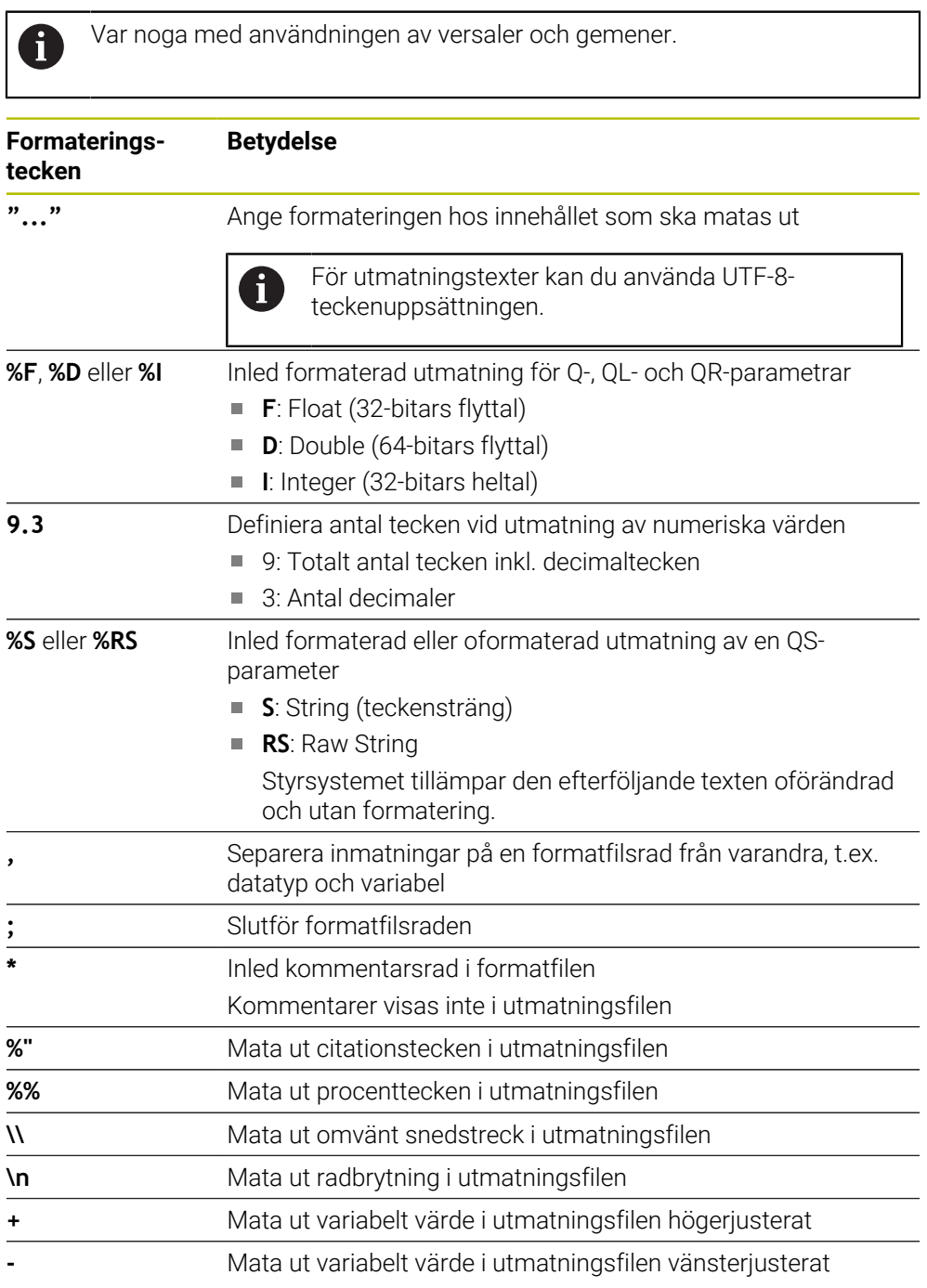

#### <span id="page-501-0"></span>**Nyckelord**

Du kan definiera utmatningsfilens innehåll med följande nyckelord:

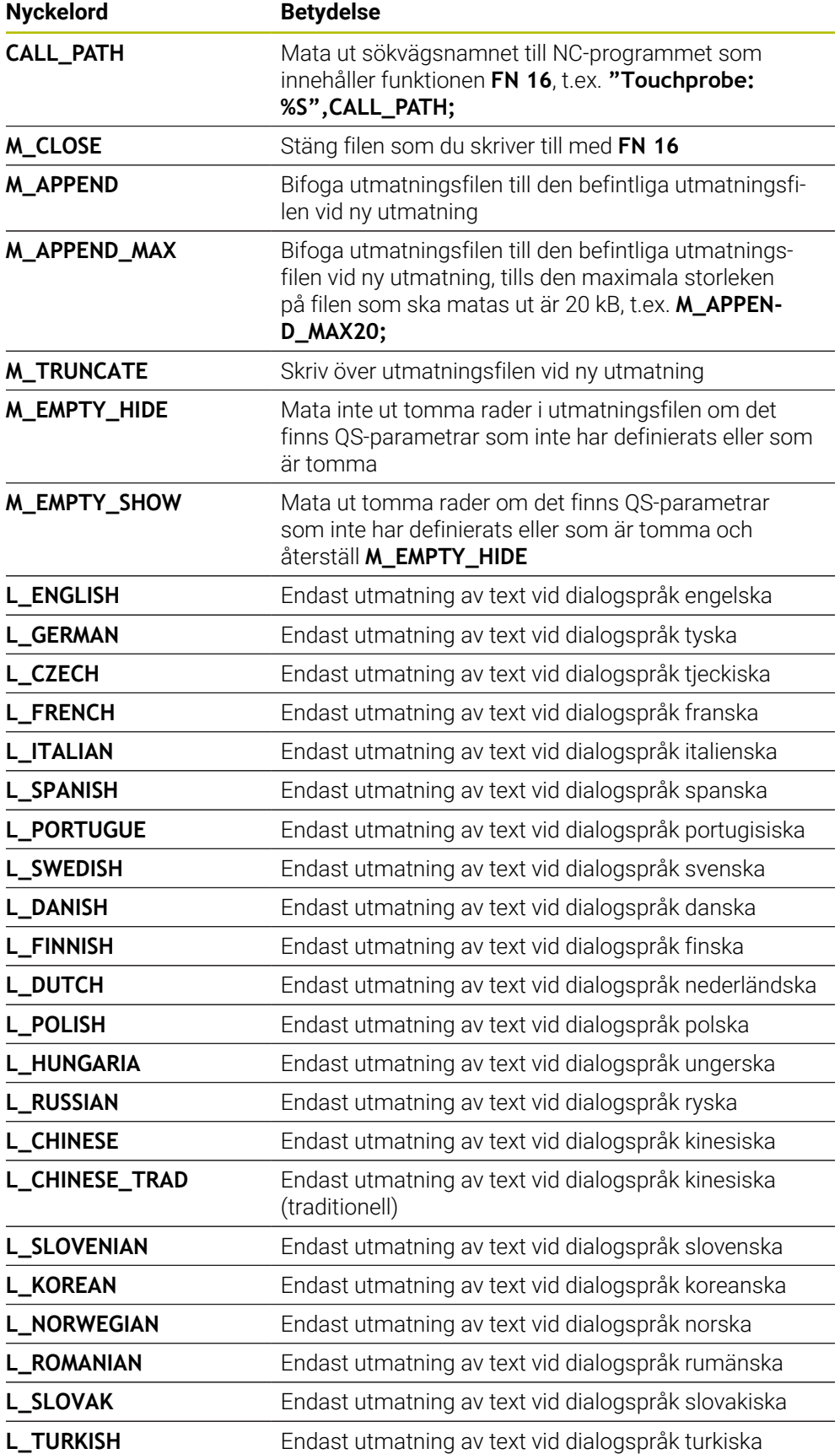

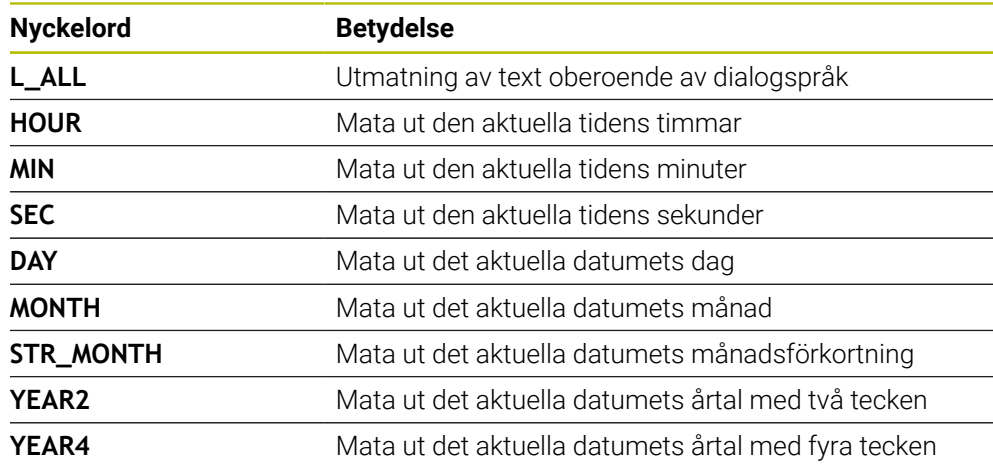

### **Inmatning**

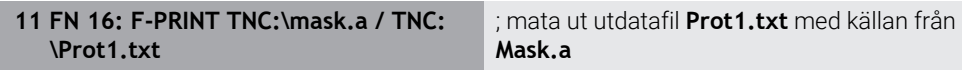

Du navigerar till den här funktionen på följande sätt:

#### **Infoga NC-funktion FN Specialfunktioner FN 16 F-PRINT**

NC-funktionen innehåller följande syntaxelement:

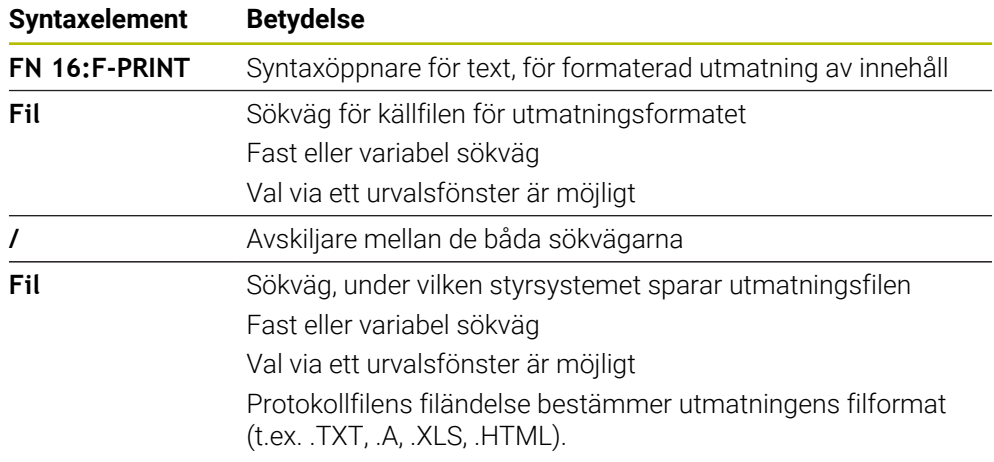

Om du definierar variabla sökvägar anger du QS-parametrarna med följande syntax:

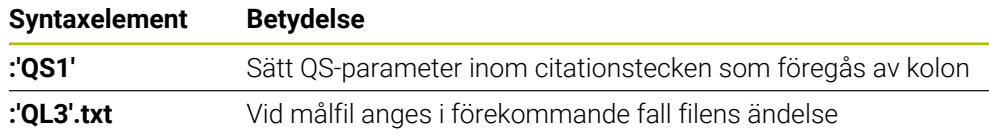

#### **Utmatningsmöjligheter**

#### **Bildskärmsutmatning**

Du kan använda funktionen **FN 16** för att mata ut meddelanden i ett fönster på styrsystemsskärmen. På så sätt kan du visa informationstexterna så att användaren måste reagera på dem. Du kan fritt välja innehåll i den utmatade texten och plats i NC-programmet. Du kan även mata ut variabelvärden.

För att styrsystemet ska visa meddelandet på styrsystemsskärmen anger du **SCREEN:** som utmatningssökväg.

Styrsystemet visar även meddelandet på fliken **FN 16** i arbetsområdet **STATUS**.

**Ytterligare information:** Bruksanvisning Inställning och exekvering

#### **Exempel**

**11 FN 16: F-PRINT TNC:\MASKE- \MASKE1.A / SCREEN:**

; Visa utmatningsfilen på styrsystemsskärmen med **FN 16**

 $\mathbf{i}$ 

Om det finns flera skärmutmatningar i NC-programmet och du vill ersätta innehållet i fönstret, definierar du nyckelorden **M\_CLOSE** eller **M\_TRUNCATE**.

Vid en skärmutmatning öppnar styrsystemet fönstret **FN16-PRINT**. Fönstret förblir öppet tills du stänger det. Medan fönstret är öppet kan du i bakgrunden hantera styrsystemet och byta driftsätt.

Du kan stänga fönstret på följande sätt:

- Ange utmatningssökvägen **SCLR:** (Screen Clear)
- Välj funktionsknappen **OK**
- Välj funktionsknappen **Återställ program**
- Välj ett nytt NC-program

#### **Spara utmatningsfilen**

Med funktionen **FN 16** kan du spara utmatningsfilerna på en enhet eller ett USBminne.

För att styrsystemet ska spara utmatningsfilen behöver du ange sökvägen inkl. enheten i **FN 16**-funktionen.

#### **Exempel**

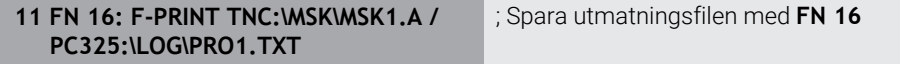

Om du programmerar samma utmatning flera gånger i NC-programmet lägger styrsystemet till aktuella utdata efter tidigare utmatat innehåll i målfilen.
Du kan använda funktionen **FN 16** för att skriva ut utmatningsfilerna på en ansluten skrivare.

**Ytterligare information:** Bruksanvisning Inställning och exekvering

För att styrsystemet ska skriva ut utmatningsfilen måste källfilen ha nyckelordet **M\_CLOSE** i slutet.

Om du använder en standardskrivare anger du **Printer:\** som målsökväg och ett filnamn.

Om du använder en annan skrivare än standardskrivaren anger du sökvägen till skrivaren, t.ex. **Printer:\PR0739\** och ett filnamn.

Styrsystemet sparar filen under det definierade filnamnet i den definierade sökvägen. Styrsystemet skriver inte ut filnamnet samtidigt.

Styrsystemet sparar bara filen tills den skrivs ut.

#### **Exempel**

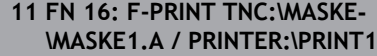

; Skriv ut utmatningsfilen med **FN 16**

#### **Anmärkning**

■ Med de valfria maskinparametrarna **fn16DefaultPath** (nr 102202) och **fn16DefaultPathSim** (nr 102203) definierar du en sökväg, som styrningen sparar utmatningsfilerna under.

Om du definierar en sökväg både i maskinparametrarna och i funktionen **FN 16**, gäller sökvägen från funktionen **FN 16**.

- Om du bara anger filnamnet som sökväg till utmatningsfilen i FN-funktionen, sparar styrsystemet utmatningsfilen i NC-programmets mapp.
- Om den anropade filen finns i samma katalog som den anropande filen kan du även endast koppla filnamnet utan sökväg. Om du väljer filen i rullgardinsmenyn fortsätter styrningen automatiskt på så sätt.
- Med funktionen **%RS** i källfilen tillämpar styrsystemet det definierade innehållet oformaterat. På så sätt kan du t.ex. mata ut en sökvägsspecifikation med QSparameter.
- I inställningarna i arbetsområdet **Program** kan du välja om styrsystemet ska visa en skärmutmatning i ett fönster.

Om du avaktiverar skärmutmatningen visar styrsystemet inget fönster. Styrsystemet visar ändå innehållet på fliken **FN 16** i arbetsområdet **STATUS**.

**Ytterligare information:** ["Inställningar i arbetsområdet Program", Sida 113](#page-112-0) **Ytterligare information:** Bruksanvisning Inställning och exekvering

# **Exempel**

Exempel på en formatfil som genererar en utmatningsfil med variabelt innehåll: **"TOUCHPROBE"; "%S",QS1; M\_EMPTY\_HIDE; "%S",QS2; "%S",QS3; M\_EMPTY\_SHOW; "%S",QS4; "DATE: %02d.%02d.%04d",DAY,MONTH,YEAR4; "TIME: %02d:%02d"HOUR,MIN; M\_CLOSE;**

Exempel för ett NC-program som endast definierar **QS3**:

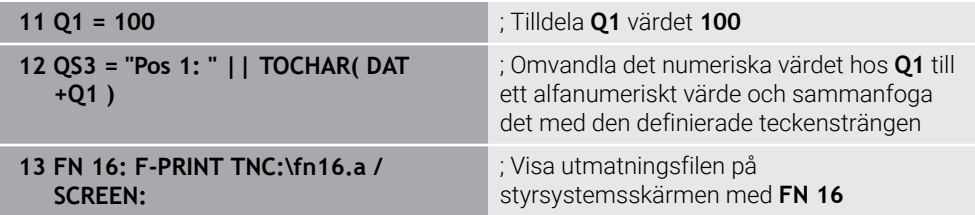

Exempel för skärmutdata med två tomma rader som uppstår på grund av **QS1** och **QS4**:

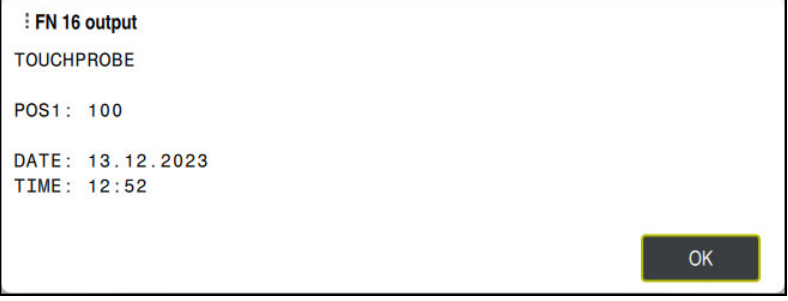

Fönstret **FN16-PRINT**

# **Läsa systemdata med FN 18: SYSREAD**

## **Användningsområde**

Med funktionen **FN 18: SYSREAD** kan du läsa systemdata och spara dem i variabler.

### **Relaterade ämnen**

- **Lista över styrningens systemdata Ytterligare information:** ["Lista med FN- funktioner", Sida 712](#page-711-0)
- Läsa systemdata med hjälp av QS-parametrar

**Ytterligare information:** ["Läsa systemdata med SYSSTR", Sida 519](#page-518-0)

## **Funktionsbeskrivning**

Styrsystemet matar alltid ut systemdata metriskt med **FN 18: SYSREAD**, oberoende av enheten i NC-programmet.

#### **Inmatning**

**11 FN 18: SYSREAD Q25 = ID210 NR4 IDX3**

; spara aktiv skalfaktor för Z-axeln i **Q25**

Du navigerar till den här funktionen på följande sätt:

**Infoga NC-funktion FN Specialfunktioner FN 18 SYSREAD**

NC-funktionen innehåller följande syntaxelement:

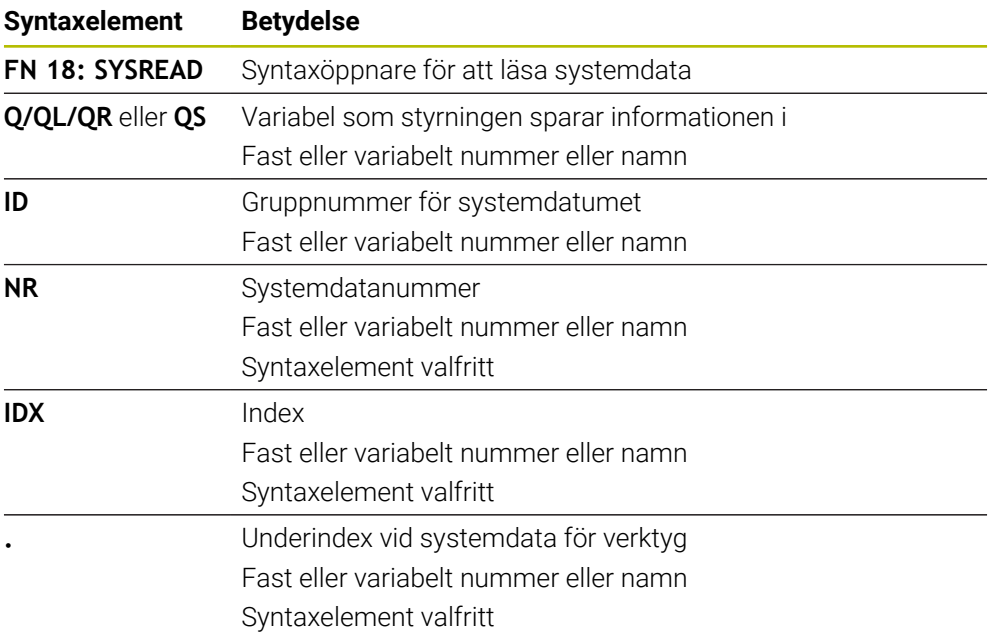

#### **Hänvisning**

Data från den aktiva verktygstabellen kan du alternativt läsa med hjälp av **TABDATA READ**. Styrsystemet räknar då automatiskt om tabellvärdena till NC-programmets måttenhet.

**Ytterligare information:** ["Läs tabellvärden med TABDATA READ", Sida 682](#page-681-0)

# **Skicka information från NC-programmet med FN 38: SEND**

#### **Användningsområde**

Med funktionen **FN 38: SEND** kan du skriva fasta eller variabla värden från NC-programmet till loggboken eller skicka dem till en extern tillämpning, t.ex. StateMonitor.

#### **Funktionsbeskrivning**

何

Dataöverföringen sker via en TCP/IP-anslutning.

Mer information finns i handboken RemoTools SDK.

### **Inmatning**

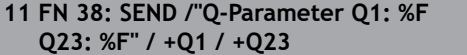

; skriva värden för **Q1** och **Q23** i loggboken

Du navigerar till den här funktionen på följande sätt:

## **Infoga NC-funktion FN Specialfunktioner FN 38 SEND**

NC-funktionen innehåller följande syntaxelement:

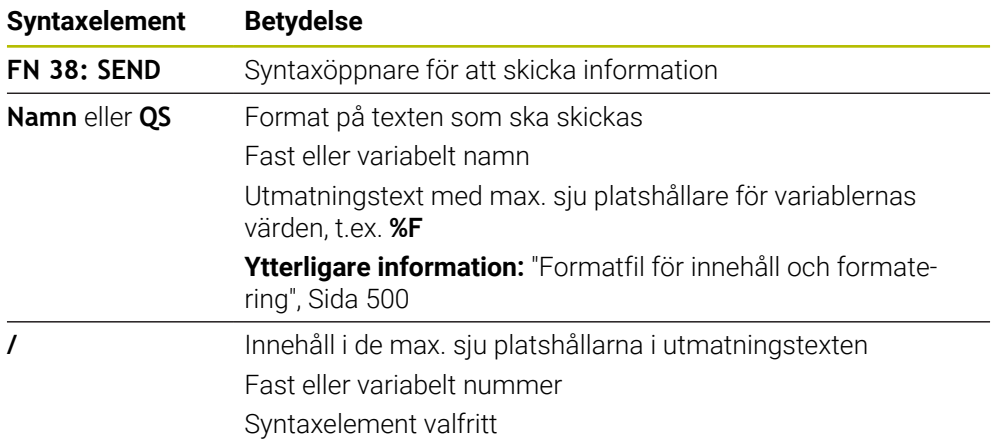

#### **Anmärkning**

- Var noga med användningen av versaler och gemener när du anger fasta eller variabla tal och texter.
- För att utmatningstexten ska innehålla **%** måste du ange **%%** på det önskade textstället.

### **Exempel**

I det här exemplet skickar du information till StateMonitor.

Med hjälp av **FN 38**-funktionen kan du t.ex. boka order.

För att den här funktionen ska kunna användas måste följande förutsättningar vara uppfyllda:

- StateMonitor version 1.2 Orderhantering med hjälp av den så kallade JobTerminal (option 4) är möjligt från och med version 1.2 av StateMonitor
- Ordern har skapats i StateMonitor
- Verktygsmaskinen har tilldelats

Följande uppgifter gäller för exemplet:

- Ordernummer 1234
- Arbetssteg 1

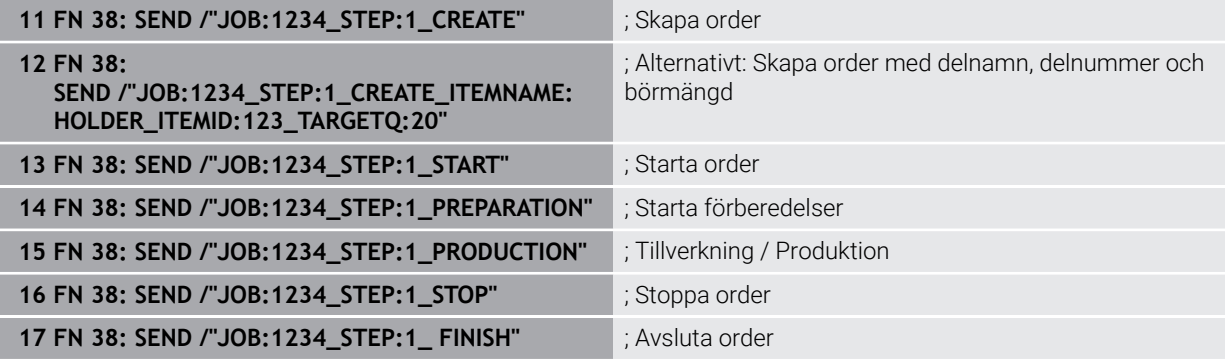

Du kan dessutom ge återkoppling om orderns arbetsstyckemängd.

Med platshållarna **OK**, **S** och **R** anger du om mängden återkopplade arbetsstycken har tillverkats korrekt eller inte.

Med **A** och **I** definierar du hur StateMonitor ska tolka de returnerade värdena. Om du överför absoluta värden skriver StateMonitor över tidigare giltiga värden. Om du överför inkrementella värden ökar StateMonitor kvantiteten.

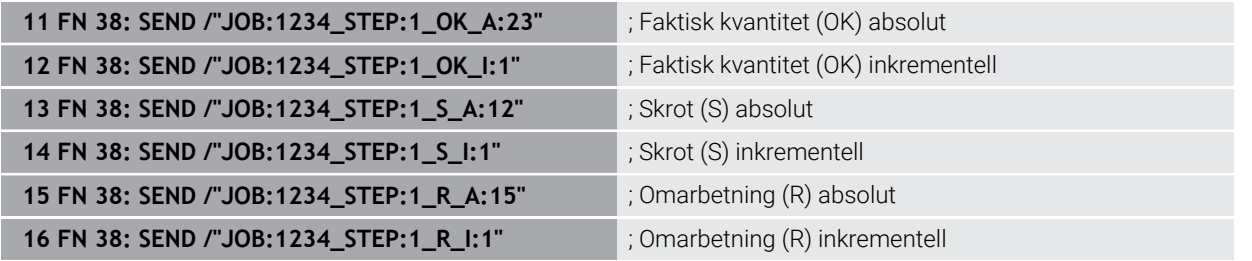

# <span id="page-508-1"></span><span id="page-508-0"></span>**18.2.8 NC-funktioner för fritt definierbara tabeller**

# **Öppna fritt definierbar tabell med FN 26: TABOPEN**

#### **Användningsområde**

Med NC-funktionen **FN 26: TABOPEN** öppnar du en godtycklig fritt definierbar tabell för att kunna skriva till tabellen med **FN 27: TABWRITE** eller läsa tabellen med **FN 28: TABREAD**.

### **Relaterade ämnen**

- Innehåll och skapande av fritt definierbara tabeller **Ytterligare information:** ["Fritt definierbara tabeller \\*.tab", Sida 686](#page-685-0)
- Åtkomst till tabellvärden vid låg datorkapacitet
	- **Ytterligare information:** ["Tabellåtkomst med SQL-satser", Sida 527](#page-526-0)

# **Funktionsbeskrivning**

Du väljer tabellen som ska öppnas genom att ange sökvägen till den fritt definierbara tabellen. Du anger filnamnet med ändelsen **\*.tab**.

## **Inmatning**

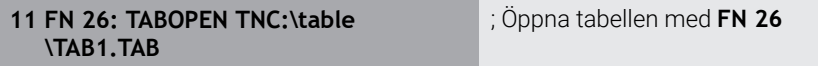

Du navigerar till den här funktionen på följande sätt:

# **Infoga NC-funktion Alla funktioner FN Specialfunktioner FN 26 TABOPEN**

NC-funktionen innehåller följande syntaxelement:

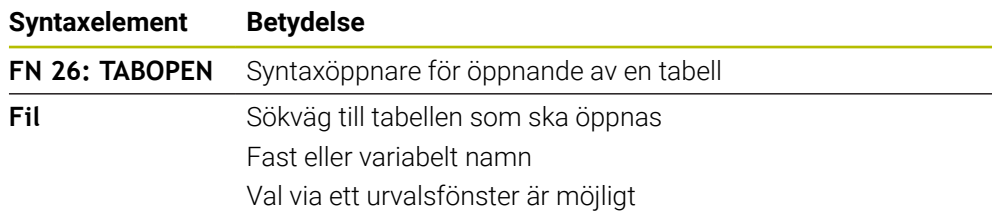

## **Hänvisning**

Du kan alltid bara ha en tabell öppen i ett NC-program. Ett nytt NC-block med **FN 26: TABOPEN** stänger den senast öppnade tabellen automatiskt.

# <span id="page-509-0"></span>**Beskriva fritt definierbar tabell med FN 27: TABWRITE**

## **Användningsområde**

Med NC-funktionen **FN 27: TABWRITE** skriver du till tabellen som du dessförinnan har öppnat med **FN 26: TABOPEN**.

## **Relaterade ämnen**

Innehåll och skapande av fritt definierbara tabeller

**Ytterligare information:** ["Fritt definierbara tabeller \\*.tab", Sida 686](#page-685-0)

■ Öppna fritt definierbar tabell

**Ytterligare information:** ["Öppna fritt definierbar tabell med FN 26: TABOPEN",](#page-508-0) [Sida 509](#page-508-0)

## **Funktionsbeskrivning**

Med NC-funktionen **FN 27** definierar du tabellkolumnerna som styrsystemet ska skriva till. Du kan definiera flera tabellkolumner i ett NC-block, men bara en tabellrad. Innehållet som ska skrivas i kolumnerna definierar du på förhand i variabler eller direkt i NC-funktionen **FN 27**.

#### **Inmatning**

**11 FN 27: TABWRITE 2/"Length,Radius" = Q2**

; Skriv till tabellen med **FN 27**

Du navigerar till den här funktionen på följande sätt:

### **Infoga NC-funktion Alla funktioner FN Specialfunktioner FN 27 TABWRITE**

NC-funktionen innehåller följande syntaxelement:

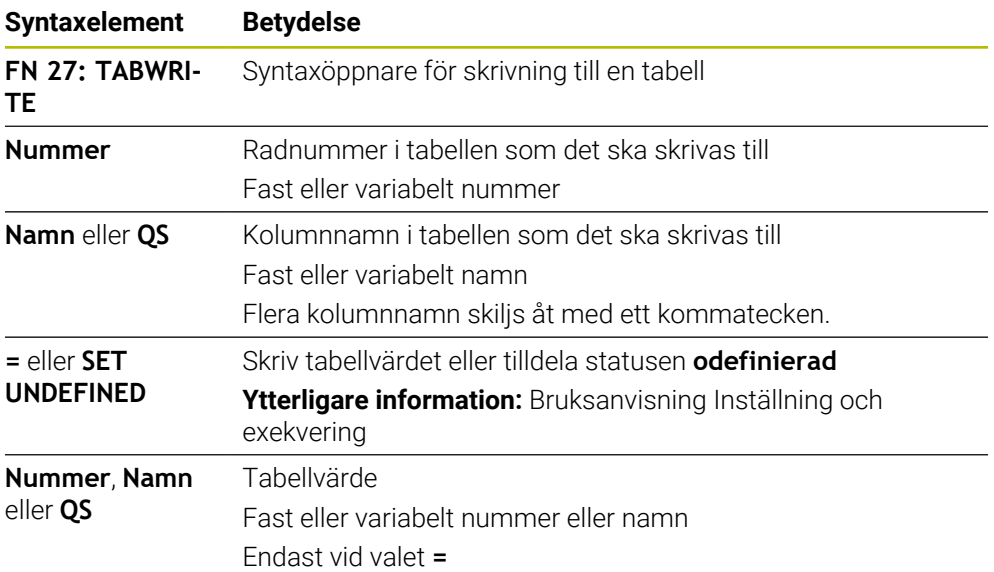

# **Anmärkning**

- Om du skriver till flera kolumner med hjälp av ett NC-block måste du först definiera värdena som ska skrivas i på varandra följande variabler.
- Om du försöker skriva till en spärrad eller icke-tillgänglig tabellcell visar styrsystemet ett felmeddelande.
- Om du skriver i flera kolumner kan styrsystemet endast skriva antingen nummer eller namn.
- Om du definierar ett fast värde i NC-funktionen FN 27 skriver styrsystemet samma värde i varje definierad kolumn.
- Med syntaxelementet **SET UNDEFINED** tilldelar du variabler statusen **odefinierad**.

När du t.ex. programmerar en position med en odefinierad Q-parameter ignorerar styrsystemet den här förflyttningen.

När du använder en odefinierad Q-parameter i räknesteg i NC-programmet visar styrsystemet ett felmeddelande och stoppar programkörningen.

**Ytterligare information:** ["Tilldela variabeln statusen odefinierad", Sida 494](#page-493-0)

## **Exempel**

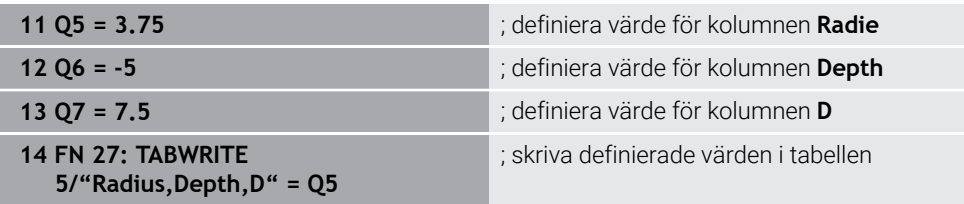

Styrsystemet skriver till kolumnerna **Radius**, **Depth** och **D** på rad **5** i den tabell som är öppen för närvarande. Styrsystemet skriver värdena från Q-parametrarna **Q5**, **Q6** och **Q7** i tabellerna.

# **Läsa fritt definierbar tabell med FN 28: TABREAD**

### **Användningsområde**

Med NC-funktionen **FN 28: TABREAD** läser du från tabellen som du dessförinnan har öppnat med **FN 26: TABOPEN**.

#### **Relaterade ämnen**

- Innehåll och skapande av fritt definierbara tabeller **Ytterligare information:** ["Fritt definierbara tabeller \\*.tab", Sida 686](#page-685-0)
- Öppna fritt definierbar tabell **Ytterligare information:** ["Öppna fritt definierbar tabell med FN 26: TABOPEN",](#page-508-0) [Sida 509](#page-508-0)
- Skriv till fritt definierbar tabell **Ytterligare information:** ["Beskriva fritt definierbar tabell med FN 27: TABWRITE",](#page-509-0) [Sida 510](#page-509-0)

## **Funktionsbeskrivning**

Med NC-funktionen **FN 28** definierar du tabellkolumnerna som styrsystemet ska läsa. Du kan definiera flera tabellkolumner i ett NC-block, men bara en tabellrad.

#### **Inmatning**

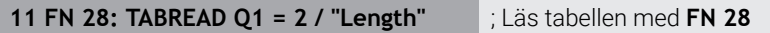

Du navigerar till den här funktionen på följande sätt:

**Infoga NC-funktion Alla funktioner FN Specialfunktioner FN 28 TABREAD**

NC-funktionen innehåller följande syntaxelement:

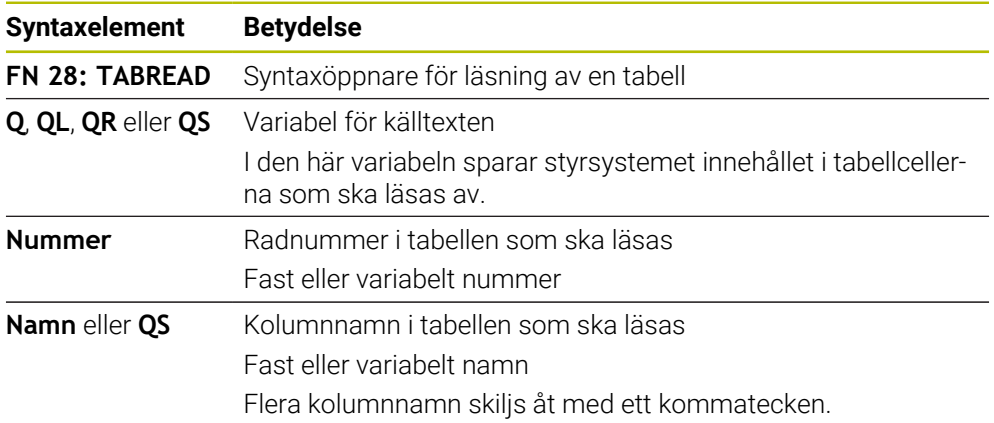

Om du definierar flera kolumner i ett NC-block sparar styrsystemet de lästa värdena i på varandra följande variabler av samma typ, t.ex. **QL1**, **QL2** och **QL3**.

### **Exempel**

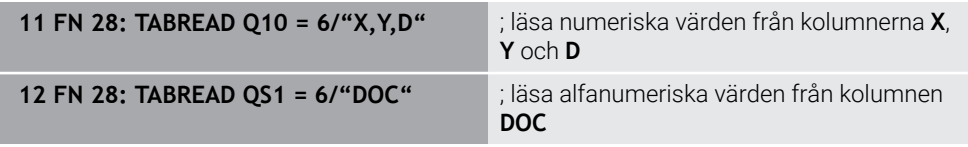

Styrsystemet läser värdena i kolumnerna **X**, **Y** och **D** på rad **6** i tabellen som är öppen för närvarande. Styrsystemet sparar värdena i Q-parametrarna **Q10**, **Q11** och **Q12**. Styrsystemet sparar innehållet i kolumnen **DOC** i QS-parametern **QS1** från samma rad.

# **18.2.9 Formler i NC-programmet**

# **Användningsområde**

Med NC-funktionen **Formel Q/QL/QR** kan du med hjälp av fasta eller variabla värden definiera flera räknesteg i ett NC-block. Du kan även tilldela en variabel ett enskilt värde.

### **Relaterade ämnen**

- Strängformel för teckenkedjor **Ytterligare information:** ["Strängfunktioner", Sida 518](#page-517-0)
- Definiera enskild beräkning i NC-blocket

**Ytterligare information:** ["Mapp Grundräknesätt", Sida 492](#page-491-0)

# **Funktionsbeskrivning**

Som första inmatning definierar du den variabel som du tilldelar resultatet.

Till höger om likhetstecknet definierar du räknestegen eller ett värde som styrsystemet tilldelar variabeln.

Styrsystemet erbjuder följande alternativ för formelinmatning:

- Automatisk komplettering **Ytterligare information:** ["Ange formeln med automatisk komplettering",](#page-516-0) [Sida 517](#page-516-0)
- Inväxlat tangentbord för formelinmatning från åtgärdsfältet eller formuläret
- Läget Formelinmatning på skärmtangentbordet

**Ytterligare information:** ["Skärmtangentbord i styrsystemsfältet", Sida 600](#page-599-0)

## **Räkneregler**

## **Ordningsföljd vid analys av olika operatorer**

När en formel innehåller räknesteg med en kombination av olika operatorer analyserar styrsystemet räknestegen i en definierad ordningsföljd. Ett känt exempel på det är punkt- före streckräkning.

**[Ytterligare information:](#page-516-1)** "Exempel", Sida 517

Styrsystemet analyserar räknestegen i följande ordningsföljd:

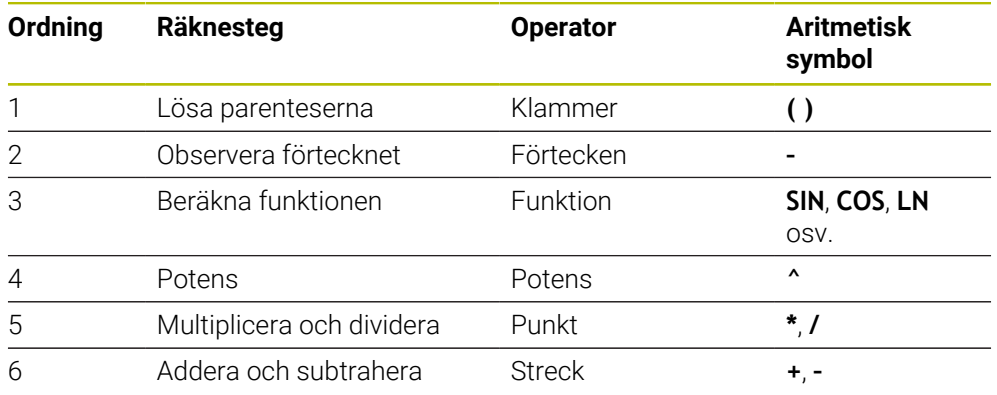

**[Ytterligare information:](#page-514-0)** "Räknesteg", Sida 515

#### **Ordningsföljd vid analys av samma operatorer**

Styrsystemet analyserar räknesteg med samma operatorer från vänster till höger.

t.ex.  $2 + 3 - 2 = (2 + 3) - 2 = 3$ 

Undantag: vid sammanfogade potenser analyserar styrsystemet från höger till vänster.

t.ex.  $2 \times 3 \times 2 = 2 \times (3 \times 2) = 2 \times 9 = 512$ 

# <span id="page-514-0"></span>**Räknesteg**

Tangentbordet för formelinmatning innehåller följande räknesteg:

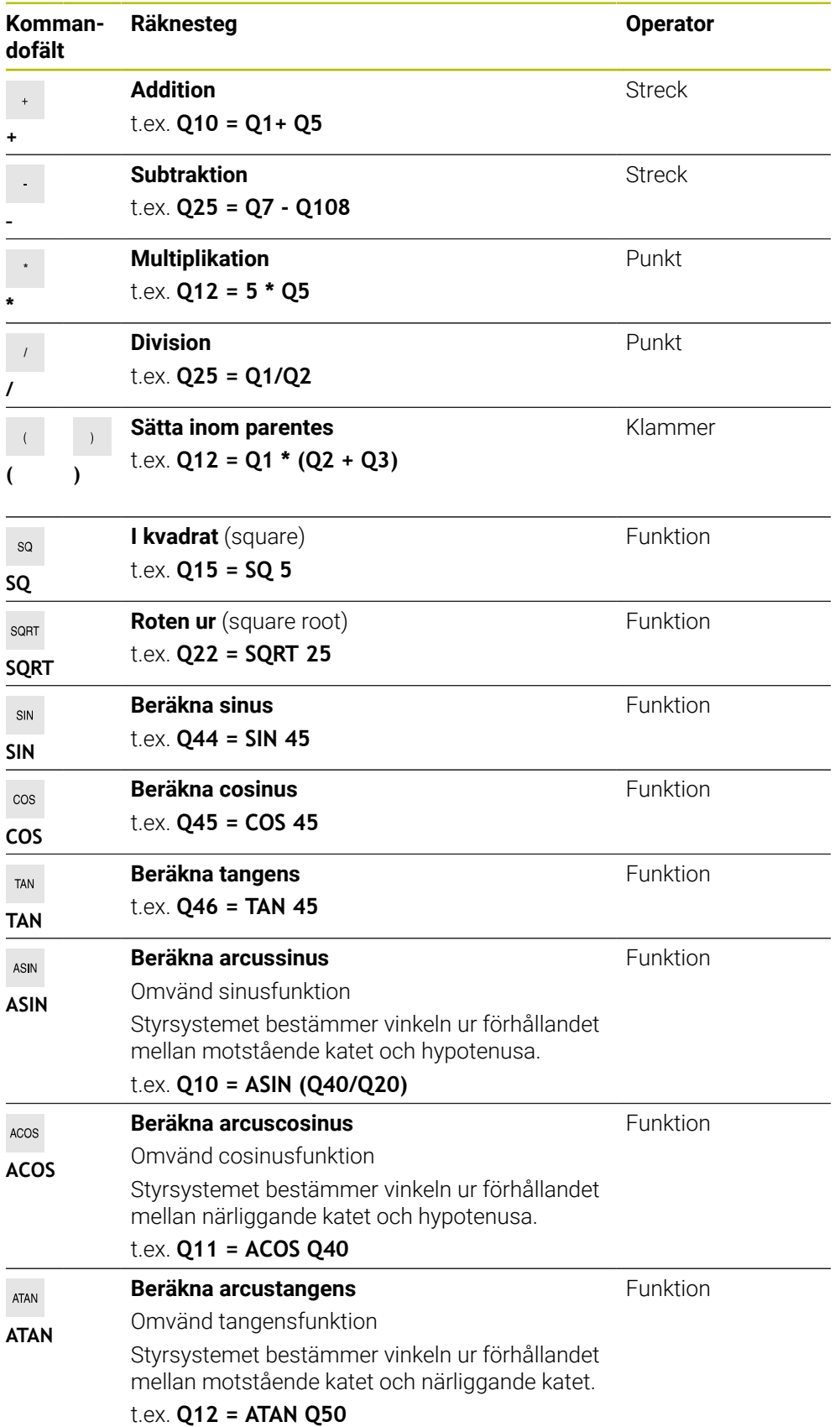

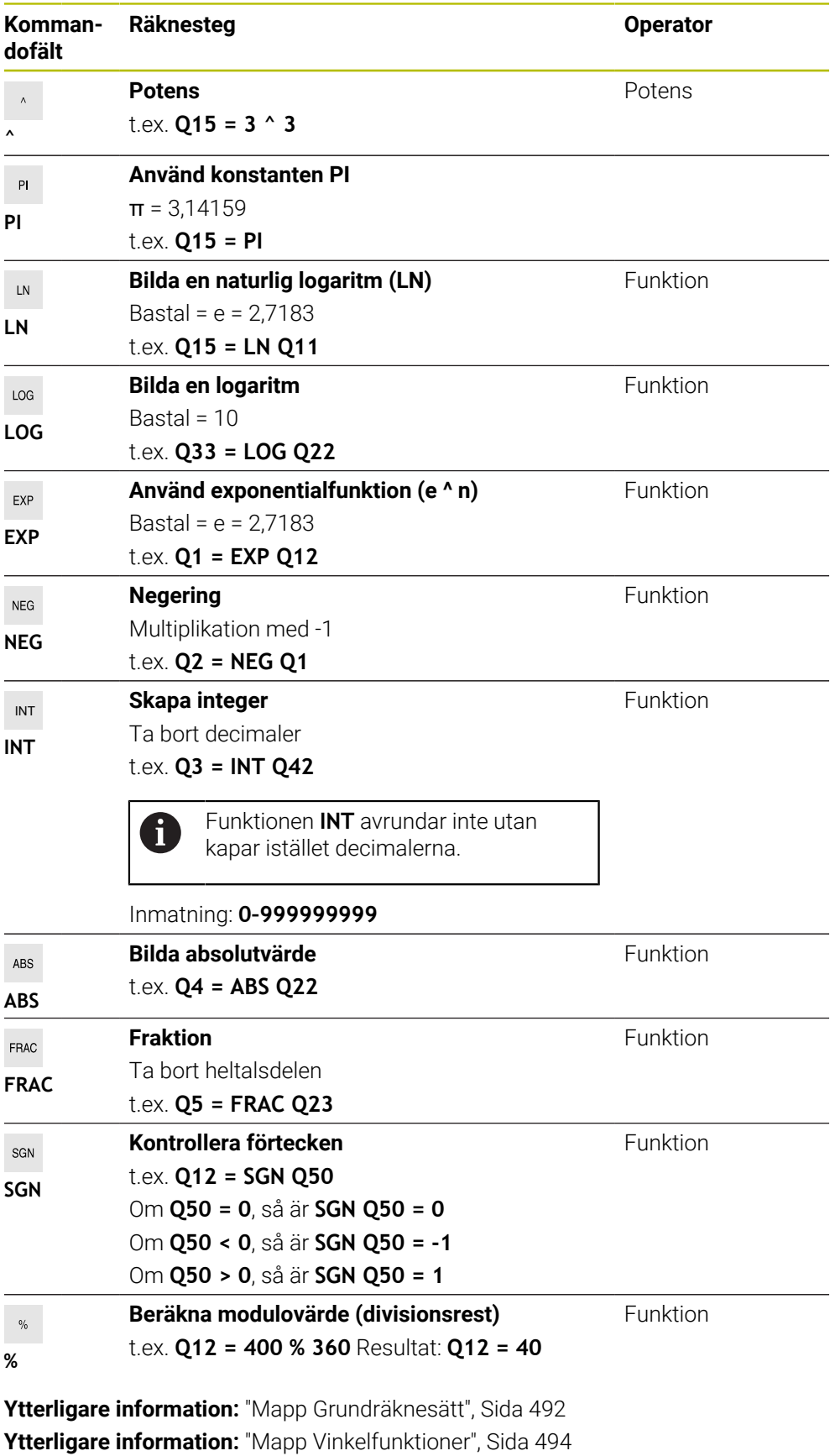

Du kan även definiera räknesteg för strängar.

**Ytterligare information:** ["Strängfunktioner", Sida 518](#page-517-0)

### <span id="page-516-0"></span>**Ange formeln med automatisk komplettering**

Såhär anger du en formel med hjälp av automatisk komplettering:

Välj **Infoga NC-funktion**

- Styrsystemet öppnar fönstret **Infoga NC-funktion**.
- Välj **Formel**
- Definiera en variabel för resultatet
- Godkänn inmatning
- Välj räknesteg, t.ex. **SIN**
- ▶ Ange värde
- Välj mellanslagstangenten
- > Styrsystemet visar möjliga räknesteg.
- Välj räknesteg
- ▶ Ange värde
- Välj ev. mellanslagstangenten igen
- Välj ev. räknesteg
- Avsluta NC-blocket efter alla nödvändiga inmatningar

### <span id="page-516-1"></span>**Exempel**

Infoga<br>NC-funktion

#### **Punkt- före streckräkning**

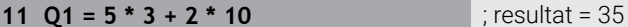

- $\blacksquare$  1:a räknesteget:  $5 * 3 = 15$
- $\blacksquare$  2:a räknesteget:  $2 * 10 = 20$
- 3:e räknesteget:  $15 + 20 = 35$

#### **Potens före streckräkning**

## **11 Q2 = SQ 10 - 3^3** ; resultat = 73

- 1:a räknesteget: 10 i kvadrat = 100
- 2:a räknesteget: 3 med potensen 3 = 27
- 3:e räknesteget: 100 27 = 73

#### **Funktion före potens**

### **11 Q4 = SIN 30 ^ 2** ; resultat = 0,25

- 1:a räknesteget: beräkna sinus av 30 = 0,5
- $\blacksquare$  2:a räknesteget: 0,5 i kvadrat = 0,25

#### **Parentes före funktion**

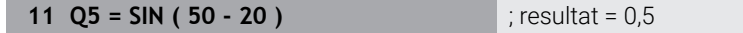

- 1:a räknesteget: lös parentesen 50 20 = 30
- 2:a räknesteget: beräkna sinus av 30 = 0,5

# <span id="page-517-0"></span>**18.3 Strängfunktioner**

# **Användningsområde**

Med strängfunktionerna kan du definiera och bearbeta strängar med hjälp av QS-parametrar för att t.ex. skapa variabla protokoll med **FN 16: F-PRINT**. Inom informatiken betecknar en sträng en alfanumerisk teckenföljd.

### **Relaterade ämnen**

- Områden av variabler
	- **Ytterligare information:** ["Variabeltyper", Sida 480](#page-479-0)

# **Funktionsbeskrivning**

Du kan tilldela en QS-parameter maximalt 255 tecken. Inom QS-parametrar är följande tecken tillåtna:

- **Bokstäver**
- Siffror
- Specialtecken, t.ex. **?**
- Kontrolltecken, t.ex. **\** för sökvägar
- **Mellanslag**

Du kan bearbeta eller kontrollera värdena från QS-parametrar med NC-funktionerna **Formel Q/QL/QR** och **Strängformel QS**.

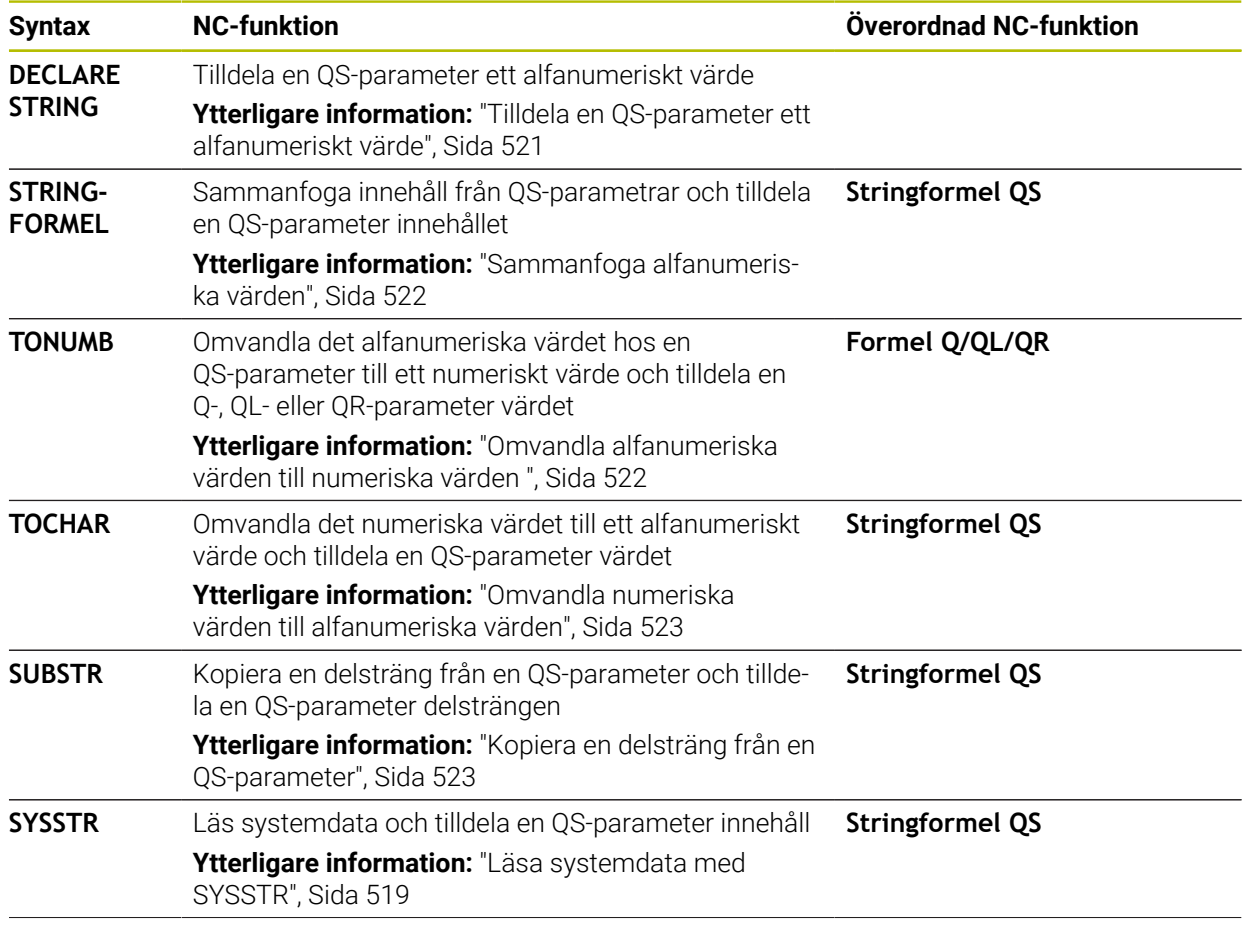

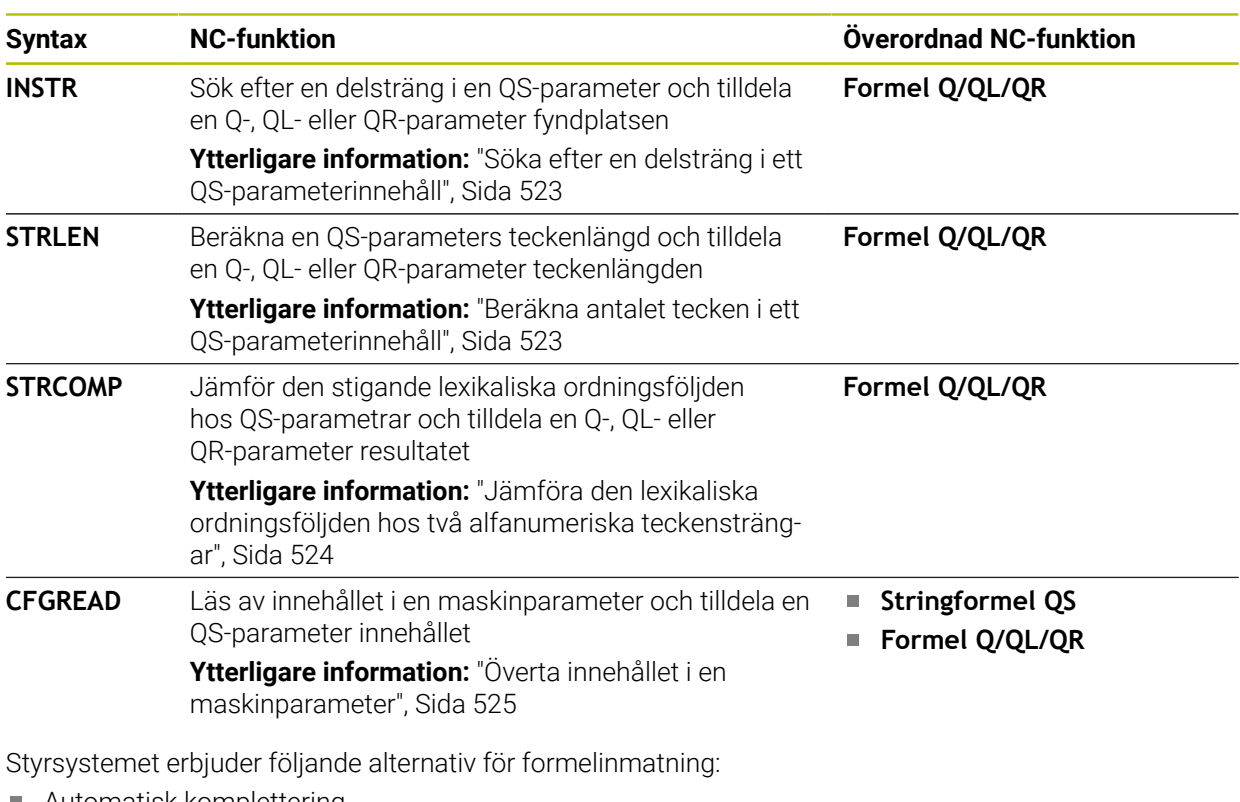

- Automatisk komplettering **Ytterligare information:** ["Ange formeln med automatisk komplettering",](#page-516-0) [Sida 517](#page-516-0)
- Inväxlat tangentbord för formelinmatning från åtgärdsfältet eller formuläret
- Läget Formelinmatning på skärmtangentbordet

**Ytterligare information:** ["Skärmtangentbord i styrsystemsfältet", Sida 600](#page-599-0)

# <span id="page-518-0"></span>**Läsa systemdata med SYSSTR**

Med NC-funktionen **SYSSTR** kan du läsa systemdata och spara innehåll i QS-parametrar. Du väljer systemdatum med hjälp av ett gruppnummer **ID** och ett nummer **NR**.

Du kan välja att ange **IDX** och **DAT**.

Du kan läsa följande systemdata:

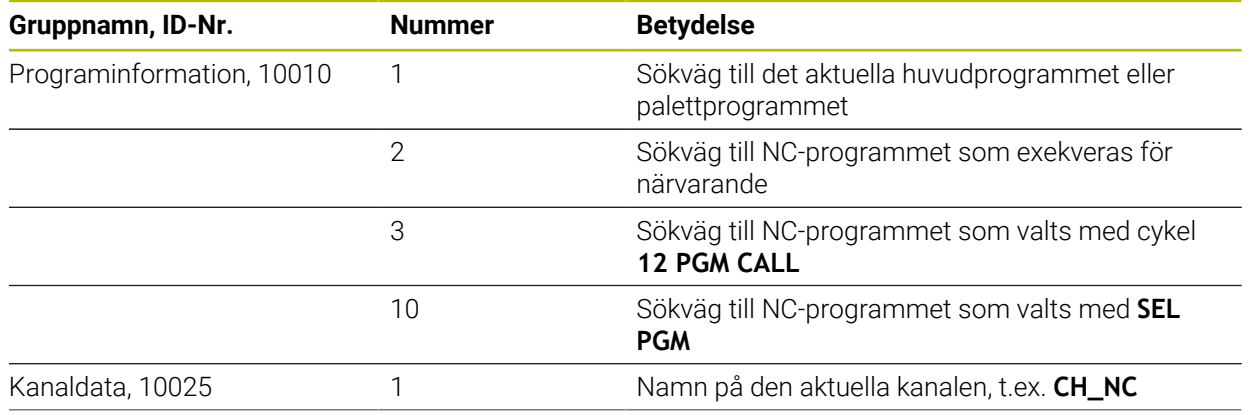

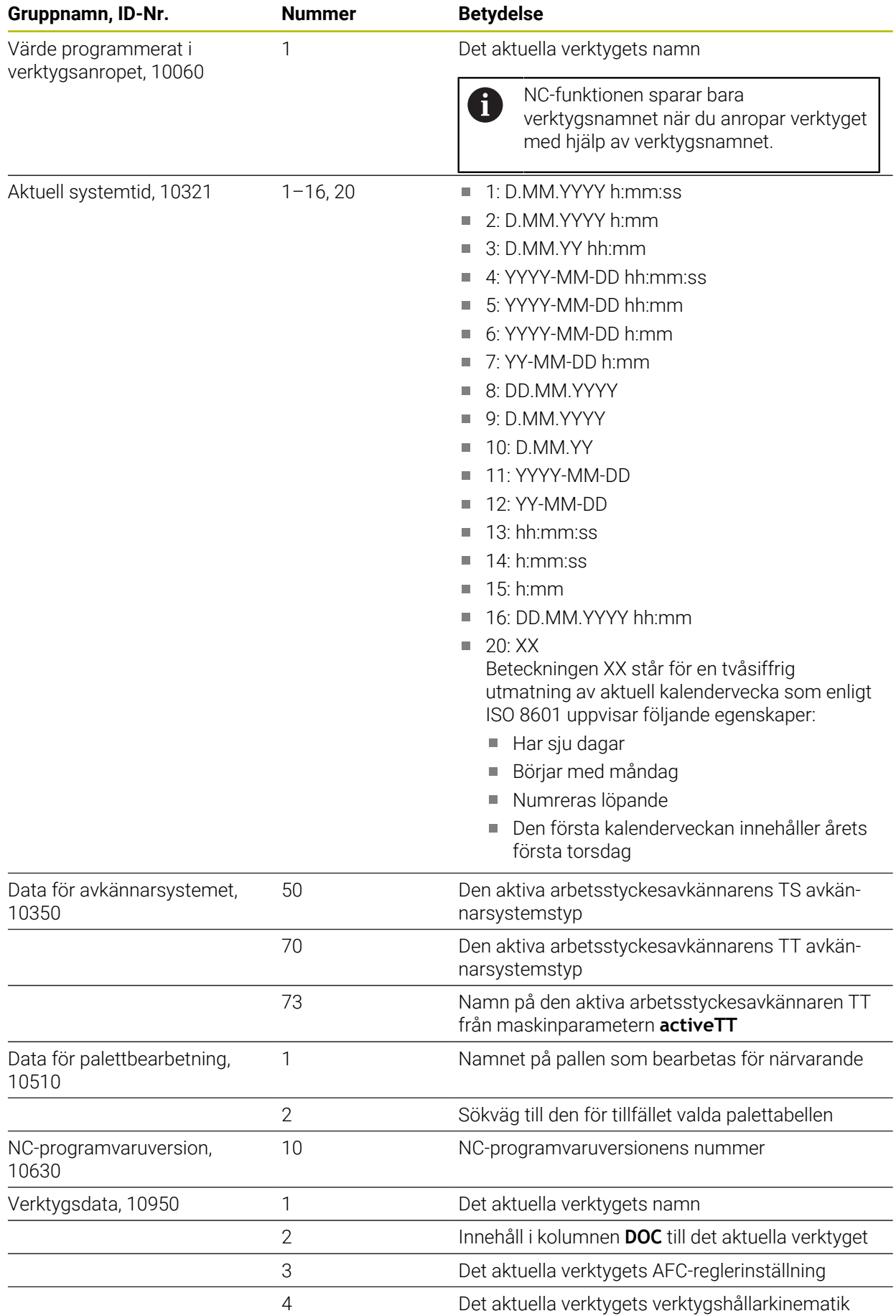

# <span id="page-520-1"></span>**Läsa maskinparametrar med CFGREAD**

Med NC-funktionen **CFGREAD** kan du läsa av styrsystemets maskinparameterinnehåll som numeriska eller alfanumeriska värden. De lästa numeriska värdena presenteras alltid metriskt.

För att kunna läsa en maskinparameter måste du beräkna följande innehåll i styrsystemets konfigurationseditor:

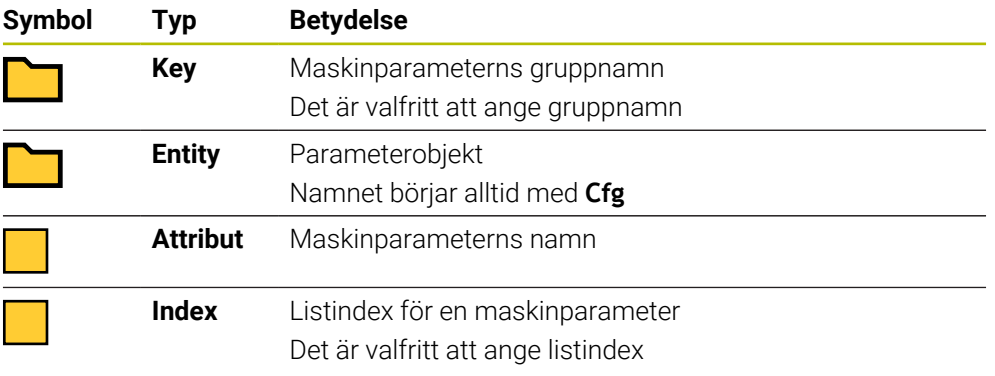

I maskinparametrarnas konfigurationseditor kan du ändra visningen av befintliga parametrar. Med standardinställningen visas parametrarna med en kort förklarande text.

När du vill läsa av en maskinparameter med NC-funktionen **CFGREAD** måste du först definiera en QS-parameter med attribut, entitet och nyckel.

**Ytterligare information:** ["Överta innehållet i en maskinparameter", Sida 525](#page-524-0)

# <span id="page-520-0"></span>**18.3.1 Tilldela en QS-parameter ett alfanumeriskt värde**

Innan du kan använda och bearbeta alfanumeriska värden måste du tilldela QS-parametrarna tecken. För att göra detta använder du kommandot **DECLARE STRING**.

Du tilldelar en QS-parameter ett alfanumeriskt värde på följande sätt:

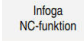

 $\mathbf{i}$ 

- Välj **Infoga NC-funktion**
- Styrsystemet öppnar fönstret **Infoga NC-funktion**.
- Välj **DECLARE STRING**
- Definiera QS-parametrar för resultatet
- Välj **Namn**
- Ange önskat värde
- ▶ Avsluta NC-block
- ► Exekvera NC-blocket
- Styrsystemet sparar det inmatade värdet i målparametern.

I det här exemplet tilldelar styrsystemet QS-parametern **QS10** ett alfanumeriskt värde.

**11 DECLARE STRING QS10 = "workpiece"** ; Tilldela **QS10** ett alfanumeriskt värde

# <span id="page-521-0"></span>**18.3.2 Sammanfoga alfanumeriska värden**

Med sammanfogningsoperatorn **||** kan du sammanfoga innehållet från flera QS-parametrar. På så sätt kan du t.ex. kombinera fasta och variabla alfanumeriska värden.

Du sammanfogar innehållet från flera QS-parametrar på följande sätt:

Välj **Infoga NC-funktion**

- > Styrsystemet öppnar fönstret **Infoga NC-funktion**.
- Välj **Strängformel QS**
- Definiera QS-parametrar för resultatet
- Godkänn inmatning
- Välj backstegstangenten
- > Styrsystemet raderar citationstecknen.
- Välj **QS**
- Ange variabelnummer
- Välj mellanslagstangenten
- > Styrsystemet visar möjliga syntaxelement.
- Välj ihopkopplingsoperatorn **||**
- Välj **QS**
- Ange variabelnummer
- ▶ Avsluta NC-block
- Efter exekveringen sparar styrsystemet delsträngarna efter varandra som alfanumeriskt värde i målparametern.

I det här exemplet sammanfogar styrsystemet innehållet från QS-parametrarna **QS12** och **QS13**. Styrsystemet tilldelar QS-parametern **QS10** det alfanumeriska värdet.

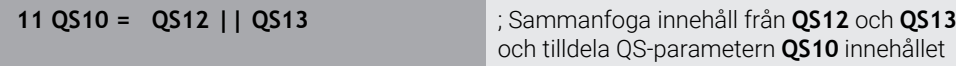

Parameterinnehåll:

- **QS12**: **status:**
- **QS13**: **skrot**
- **QS10**: **status: skrot**

# <span id="page-521-1"></span>**18.3.3 Omvandla alfanumeriska värden till numeriska värden**

Med NC-funktionen **TONUMB** kan du spara enbart numeriska tecken från en QS-parameter i en annan variabeltyp. Sedan kan du använda de här värdena i beräkningar.

I det här exemplet omvandlar styrsystemet det alfanumeriska värdet från QS-parametern **QS11** till ett numeriskt värde. Styrsystemet tilldelar Q-parametern **Q82** det här värdet.

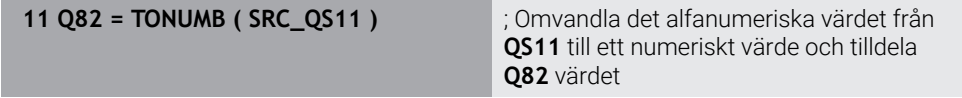

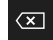

Infoga<br>NC-funktion

# <span id="page-522-0"></span>**18.3.4 Omvandla numeriska värden till alfanumeriska värden**

Med NC-funktionen **TOCHAR** kan du spara en variabels innehåll i en QS-parameter. Det sparade innehållet kan du t.ex. sammanfoga med andra QS-parametrar.

I det här exemplet omvandlar styrsystemet det numeriska värdet från Q-parametern **Q50** till ett alfanumeriskt värde. Styrsystemet tilldelar QS-parametern **QS11** det här värdet.

**11 QS11 = TOCHAR ( DAT+Q50 DECIMALS3 )**

; Omvandla det numeriska värdet från **Q50** till ett alfanumeriskt värde och tilldela QS-parametern **QS11** värdet

# <span id="page-522-1"></span>**18.3.5 Kopiera en delsträng från en QS-parameter**

Med NC-funktionen **SUBSTR** kan du spara en definierad delsträng från en QS-parameter i en annan QS-parameter. Du kan t.ex. använda den här NC-funktionen till att extrahera filnamnet från en absolut filsökväg.

I det här exemplet sparar styrsystemet en delsträng från Q-parametern **QS10** i QS-parametern **QS13**. Med hjälp av syntaxelementet **BEG2** definierar du att styrsystemet ska kopiera från och med det tredje tecknet. Med syntaxelementet **LEN4** definierar du att styrsystemet ska kopiera de efterföljande fyra tecknen.

**11 QS13 = SUBSTR ( SRC\_QS10 BEG2 LEN4 )**

; Tilldela QS-parametern **QS13** delsträngen från **QS10**

# <span id="page-522-2"></span>**18.3.6 Söka efter en delsträng i ett QS-parameterinnehåll**

Med NC-funktionen **INSTR** kan du kontrollera om en viss delsträng finns i en QS-parameter. På så sätt kan du t.ex. fastställa om sammanfogningen av flera QS-parametrar har fungerat. Två QS-parametrar krävs för kontrollen. Styrsystemet söker i den första QS-parametern efter innehållet i den andra QS-parametern.

Om styrsystemet hittar delsträngen sparar styrsystemet antalet tecken fram till det ställe där delsträngen hittades i resultatparametern. Om flera ställen hittas är resultatet detsamma, eftersom styrsystemet sparar det första hittade stället.

Om styrsystemet inte hittar den sökta delsträngen sparar styrsystemet det totala antalet tecken i resultatparametern.

I det här exemplet söker styrsystemet i QS-parametern **QS10** efter teckensträngen som sparats i **QS13**. Sökningen börjar från den tredje positionen. När tecknen räknas börjar styrsystemet alltid med noll. Styrsystemet tilldelar Q-parametern **Q50** det hittade stället som antal tecken.

### **37 Q50 = INSTR ( SRC\_QS10 SEA\_QS13 BEG2 )**

#### <span id="page-522-3"></span>**18.3.7 Beräkna antalet tecken i ett QS-parameterinnehåll**

NC-funktionen **STRLEN** beräknar antalet tecken i ett QS-parameterinnehåll. Med den här NC-funktionen kan du t.ex. beräkna längden hos en filsökväg.

Om den valda QS-parametern inte har definierats anger styrsystemet värdet **-1**.

I det här exemplet beräknar styrsystemet antalet tecken hos QS-parametern **QS15**. Styrsystemet tilldelar Q-parametern **Q52** det numeriska värdet för antalet tecken.

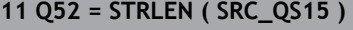

**11 Q52 = STRLEN ( SRC\_QS15 )** ; Beräkna antalet tecken hos **QS15** och tilldela **Q52** antalet tecken

# <span id="page-523-0"></span>**18.3.8 Jämföra den lexikaliska ordningsföljden hos två alfanumeriska teckensträngar**

Med NC-funktionen **STRCOMP** jämför du den lexikaliska ordningsföljden hos innehållet i två QS-parametrar.

Styrsystemet levererar tillbaka följande resultat:

- **0**: Innehållet i de båda QS-parametrarna är identiskt
- **-1**: Innehållet i den första QS-parametern ligger i lexikalisk ordningsföljd **före** innehållet i den andra QS-parametern
- **+1**: Innehållet i den första QS-parametern ligger i lexikalisk ordningsföljd **efter** innehållet i den andra QS-parametern

Den lexikaliska ordningsföljden är följande:

- 1 Specialtecken, t.ex. ?\_
- 2 Siffror, t.ex. 123
- 3 Versaler, t.ex. ABC
- 4 Gemener, t.ex. abc

Ť.

Styrsystemet genomför kontrollen, med början från det första tecknet, tills innehållet i QS-parametrarna skiljer sig åt. Om innehållet t.ex. skiljer sig åt vid det fjärde tecknet, avbryter styrsystemet kontrollen vid det här tecknet.

Kortare innehåll med identisk teckenföljd visas först i ordningsföljden, t.ex. abc före abcd.

I det här exemplet jämför styrsystemet den lexikaliska ordningsföljden hos **QS12** och **QS14**. Styrsystemet tilldelar Q-parametern **Q52** resultatet som numeriskt värde.

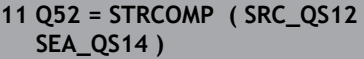

; Jämför den lexikaliska ordningsföljden hos värdena i **QS12** och **QS14**

# <span id="page-524-0"></span>**18.3.9 Överta innehållet i en maskinparameter**

Beroende på innehållet i maskinparametern kan du med hjälp av NC-funktionen **CFGREAD** överföra alfanumeriska värden till QS-parametrar eller numeriska värden till Q-, QL- eller QR-parametrar.

I det här exemplet sparar styrsystemet överlappningsfaktorn från maskinparametern **pocketOverlap** som numeriskt värde i en Q-parameter.

Förinställda inställningar i maskinparametrarna:

- **ChannelSettings**
- **CH\_NC**
	- **CfgGeoCycle**
		- **pocketOverlap**

#### **Exempel**

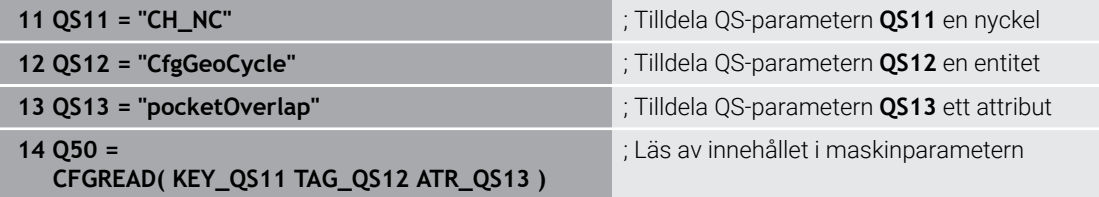

NC-funktionen **CFGREAD** innehåller följande syntaxelement:

**KEY QS:** Maskinparameterns gruppnamn (Key)

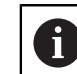

Om det inte finns något gruppnamn definierar du ett tomt värde för motsvarande QS-parameter.

- **TAG\_QS**: Maskinparameterns objektnamn (Entity)
- **ATR\_OS:** Maskinparameterns namn (Attribut)
- **IDX:** Maskinparameterns index

**Ytterligare information:** ["Läsa maskinparametrar med CFGREAD", Sida 521](#page-520-1)

## **Hänvisning**

När du använder NC-funktionen **Strängformel QS** är resultatet alltid ett alfanumeriskt värde. När du använder NC-funktionen **Formel Q/QL/QR** är resultatet alltid ett numeriskt värde.

# **18.4 Definiera räknare med FUNCTION COUNT**

## **Användningsområde**

Med NC-funktionen **FUNCTION COUNT** styr du en räknare utifrån NC-programmet. Med den här räknaren kan du t.ex. definiera ett börantal fram till vilket styrsystemet ska upprepa NC-programmet.

## **Funktionsbeskrivning**

Räknarvärdet bibehålls även när styrsystemet startas om.

Styrsystemet tar hänsyn till funktionen **FUNCTION COUNT** endast i driftarten **Programkörning**.

Styrsystemet visar det aktuella räknarvärdet och det definierade börantalet på fliken **PGM** i arbetsområdet **STATUS**.

**Ytterligare information:** Bruksanvisning Inställning och exekvering

# **Inmatning**

#### **11 FUNCTION COUNT TARGET5** ; Bestäm räknarens börantal till **5**

### **Infoga NC-funktion Alla funktioner FN FUNCTION COUNT**

NC-funktionen innehåller följande syntaxelement:

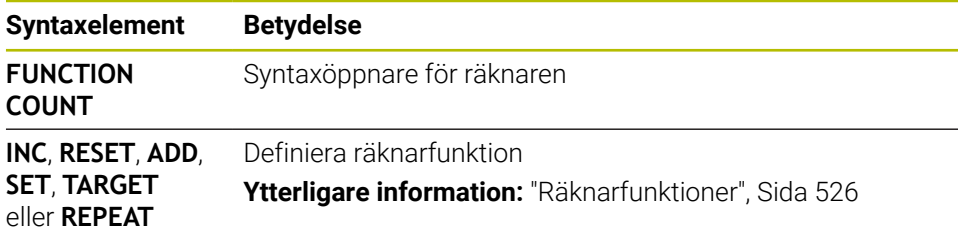

# <span id="page-525-0"></span>**Räknarfunktioner**

NC-funktionen **FUNCTION COUNT** har följande räknarfunktioner:

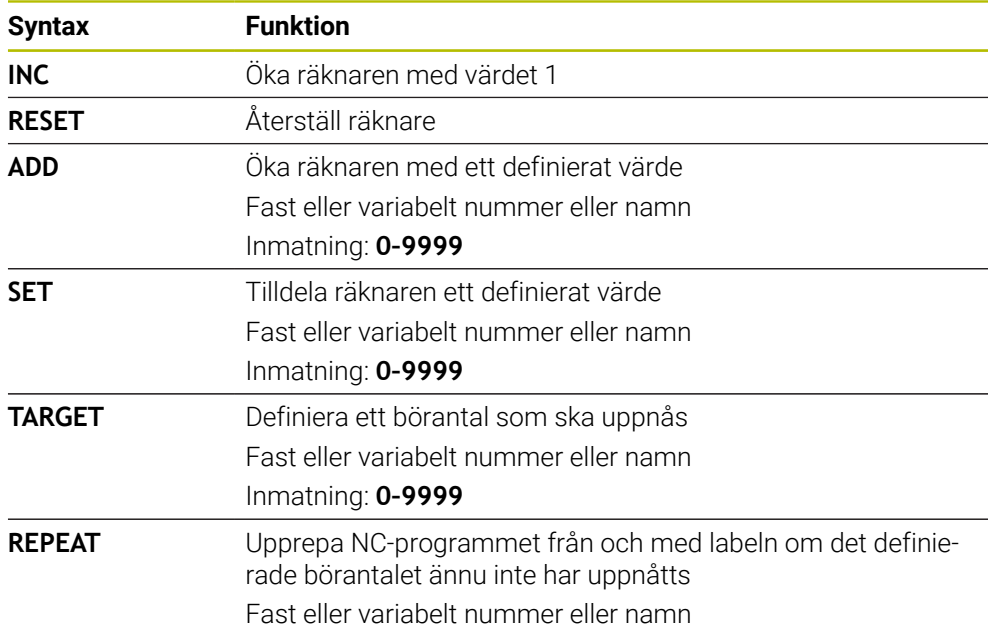

# **Anmärkning**

# *HÄNVISNING*

#### **Varning, risk för att förlora data!**

Styrsystemet hanterar bara en enda räknare. Om du exekverar ett NC-program, i vilket du återställer räknaren, kommer räknarvärdet att raderas för ett annat NC-program.

Kontrollera om en räknare är aktiv före exekveringen.

- Med den valfria maskinparametern **CfgNcCounter** (nr 129100) definierar maskintillverkaren om du kan redigera räknaren.
- Du kan gravera det aktuella räknarvärdet med cykel **225 GRAVERA**. **Ytterligare information:** Bruksanvisning bearbetningscykler

### **18.4.1 Exempel**

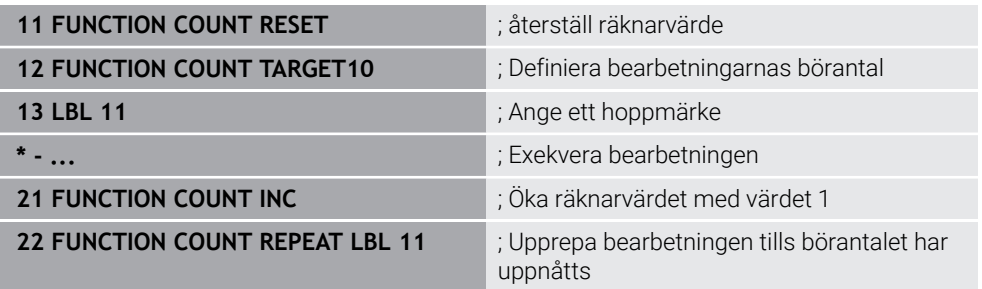

# <span id="page-526-0"></span>**18.5 Tabellåtkomst med SQL-satser**

## **18.5.1 Grunder**

### **Användningsområde**

När du vill få tillgång till numeriskt eller alfanumeriskt innehåll från en tabell eller manipulera en tabell (t.ex. döpa om kolumner eller rader), använder du de SQLkommandon som står till förfogande.

Syntax för de SQL-kommandon som finns tillgängliga internt i styrsystemet liknar i stor utsträckning programmeringsspråket SQL, dock är det inte helt kompatibelt. Dessutom stödjer inte styrsystemet hela SQL-språkomfånget.

### **Relaterade ämnen**

Öppna, beskriva och läsa fritt definierbara tabeller **Ytterligare information:** ["NC-funktioner för fritt definierbara tabeller", Sida 509](#page-508-1)

## **Förutsättningar**

- Kodnummer 555343
- Tabell finns
- Lämpligt tabellnamn

Namnet på tabeller i tabellkolumner måste inledas med en bokstav och får inte innehålla några aritmetiska tecken, t.ex. **+**. Dessa tecken kan på grund av SQLkommandon leda till problem vid inläsning eller utläsning av data.

# **Funktionsbeskrivning**

 $\mathbf i$ 

I NC-software sker tabellåtkomsten via en SQL-server. Denna server kontrolleras via de tillgängliga SQL-kommandona. SQL-kommandon kan definieras direkt i ett NCprogram.

Servern baseras på en transaktionsmodell. En **Transaktion** består av flera steg, vilka utförs tillsammans och därmed säkerställer en ordnad och definierad hantering av tabelluppgifterna.

SQL-kommandona fungerar i driftarten **Programkörning** och tillämpningen **MDI**. Exempel på en transaktion:

- Tabellkolumner för läs- eller skrivåtkomst Q-parameter tilldelas med **SQL BIND**
- Data selekteras med **SQL EXECUTE** med instruktionen **SELECT**
- Läsa, ändra eller lägga till data med **SQL FETCH**, **SQL UPDATE** eller **SQL INSERT**
- Bekräfta eller ångra interaktion med **SQL COMMIT** eller **SQL ROLLBACK**
- Frige koppling mellan tabellkolumner och Q-parametrar med **SQL BIND**

Avsluta alla påbörjad transaktioner, även om de enbart används för läsande åtkomst. Endast avslut av transaktionen säkerställer överföringen av ändringar och kompletteringar, upphävande av spärrar samt att använda resurser friges.

Ett **Result-set** beskriver en tabellfils resultatmängd. En fråga med **SELECT** definierar resultatmängden.

Ett **Result-set** erhålls när en fråga ställs på SQL-servern och upptar resurser där.

Denna fråga fungerar som ett filter på tabellen och visar endast en del av dataposterna. En fråga är endast möjlig om tabellfilen läses vid denna punkt.

För att ett **Result-set** ska kunna identifieras när data läses och ändras samt när transaktionen avslutas, tilldelar SQL-servern en **Handle**. En **Handle** visar det i NCprogrammet synliga resultatet av frågan. Värdet 0 indikerar en ogiltig **Handle** och visar att ett **Result-set** inte kunde skapas för den aktuella frågan. Om ingen rad uppfyller de angivna villkoren kommer ett tomt **Result-set** att skapas med en giltig **Handle**.

# **Översikt över SQL-kommandon**

Styrsystemet erbjuder följande SQL-kommandon:

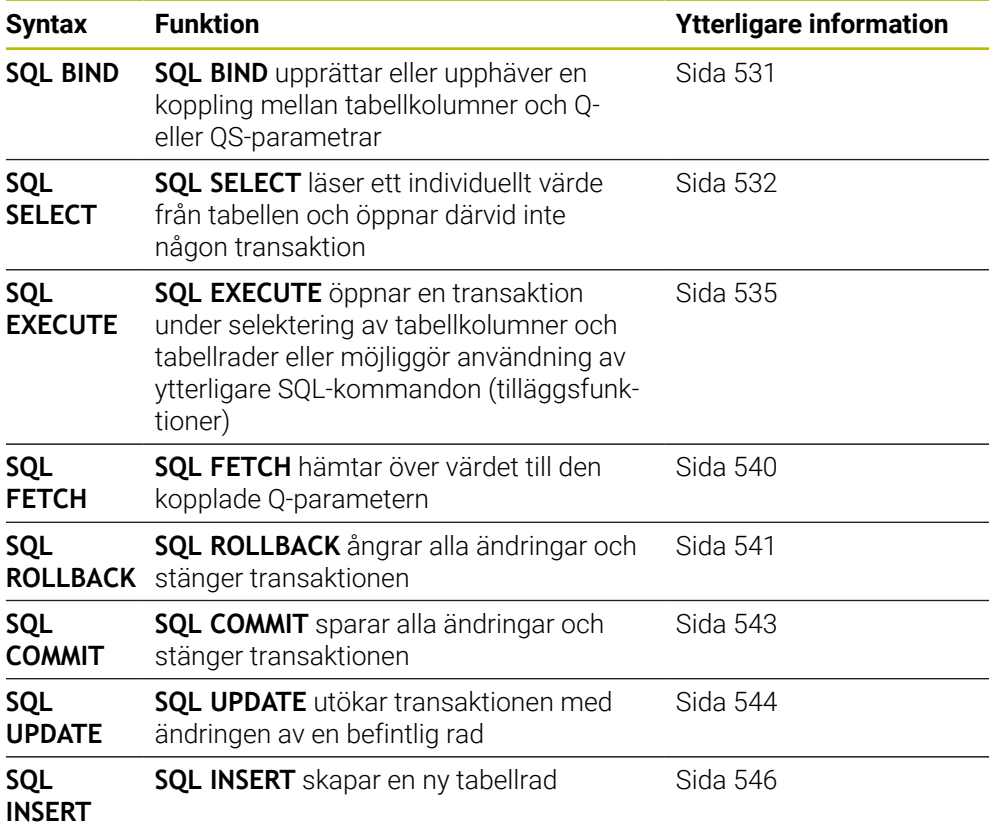

# **Anmärkning**

# *HÄNVISNING*

#### **Varning kollisionsrisk!**

Läs- och skrivåtkomst med hjälp av SQL-kommandon sker alltid i metrisk enhet, oberoende av den valda måttenheten i tabellen eller NC-programmet. När t.ex. en längd från en tabell sparas i en Q-parameter är värdet därefter alltid metriskt. Om detta värde sedan används för positionering i ett Inch-program (**L X +Q1800**), resulterar detta i en felaktig position.

■ I ett Inch-program måste de inlästa värdena omvandlas innan de används

# *HÄNVISNING*

#### **Varning kollisionsrisk!**

Om du simulerar ett NC-program som innehåller SQL-kommandon skriver styrsystemet över eventuella tabellvärden. När styrsystemet skriver över tabellvärdena kan det leda till felaktiga positioneringar av maskinen. Det finns risk för kollision.

- Programmera NC-programmet på ett sådant sätt att SQL-kommandon inte utförs i simuleringen
- Kontrollera med **FN18: SYSREAD ID992 NR16** om NC-programmet är aktivt i en annan driftart eller i **Simulering**
- För att maximera hastigheten vid användning av tabeller med HDR-hårddiskar och för att spara datorkraft rekommenderar HEIDENHAIN att använda SQLfunktioner i stället för **FN 26**, **FN 27** och **FN 28**.

# <span id="page-530-0"></span>**18.5.2 Binda variabel till tabellkolumn med SQL BIND**

# **Användningsområde**

**SQL BIND** binder en Q-parameter till en tabellkolumn. SQL-kommandona **FETCH**, **UPDATE** och **INSERT** utvärderar denna bindning (tilldelning) vid dataöverföringen mellan **Result-set** (resultatmängd) och NC-programmet.

# **Förutsättningar**

- Kodnummer 555343
- Tabell finns
- Lämpligt tabellnamn

Namnet på tabeller i tabellkolumner måste inledas med en bokstav och får inte innehålla några aritmetiska tecken, t.ex. **+**. Dessa tecken kan på grund av SQLkommandon leda till problem vid inläsning eller utläsning av data.

# **Funktionsbeskrivning**

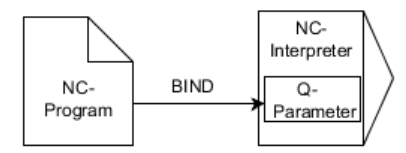

Programmera valfritt många kopplingar med **SQL BIND...** innan du använder kommandona **FETCH**, **UPDATE** eller **INSERT**.

En **SQL BIND** utan tabell- eller kolumnnamn upphäver bindningen. Kopplingen slutar senast vid NC-programmets eller underprogrammets slut.

## **Inmatning**

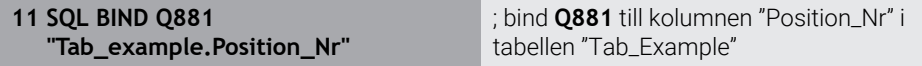

Du navigerar till den här funktionen på följande sätt:

```
Infoga NC-funktion Alla funktioner FN SQL SQL BIND
```
NC-funktionen innehåller följande syntaxelement:

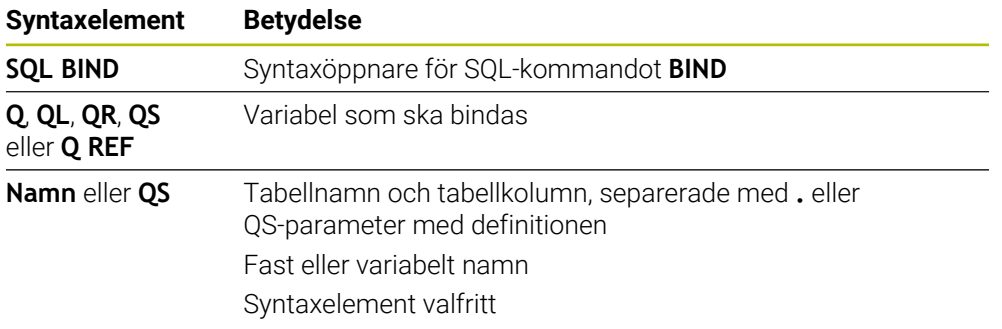

# **Anmärkning**

■ Som tabellnamn anger du sökvägen till tabellen eller en synonym.

**Ytterligare information:** ["Utför SQL-satser med SQL EXECUTE", Sida 535](#page-534-0)

Vid läs- och skrivförlopp tar styrsystemet endast hänsyn till kolumner som du anger med **SELECT**-kommandot. Om du i **SELECT**-kommandot anger kolumner utan koppling, avbryter styrsystemet läs- eller skrivförloppet med ett felmeddelande.

# <span id="page-531-0"></span>**18.5.3 Läsa av tabellvärde med SQL SELECT**

# **Användningsområde**

**SQL SELECT** läser ett individuellt värde från en tabell och lagrar resultatet i den definierade Q-parametern.

## **Förutsättningar**

- Kodnummer 555343
- Tabell finns
- Lämpligt tabellnamn

Namnet på tabeller i tabellkolumner måste inledas med en bokstav och får inte innehålla några aritmetiska tecken, t.ex. **+**. Dessa tecken kan på grund av SQLkommandon leda till problem vid inläsning eller utläsning av data.

# **Funktionsbeskrivning**

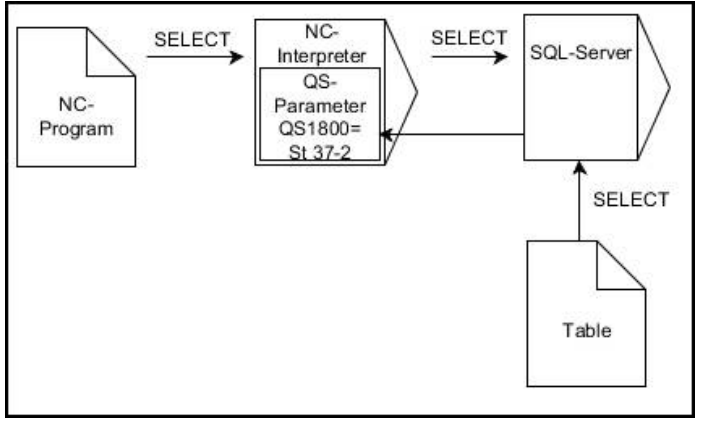

Svarta pilar och tillhörande Syntax visar de interna förloppen för **SQL SELECT**

Vid **SQL SELECT** ger inte någon transaktion och inte någon kopplingar mellan tabellkolumn och Q-parametrar. Styrsystemet tar inte hänsyn till eventuella kopplingar till den angivna kolumnen. Styrsystemet kopierar det avlästa värdet endast till den parameter som har angetts för resultatet.

#### **Inmatning**

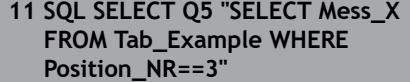

; spara värdet i kolumnen "Position\_Nr" i tabellen "Tab\_Example" i **Q5**

Du navigerar till den här funktionen på följande sätt:

#### **Infoga NC-funktion Alla funktioner FN SQL SQL SELECT**

NC-funktionen innehåller följande syntaxelement:

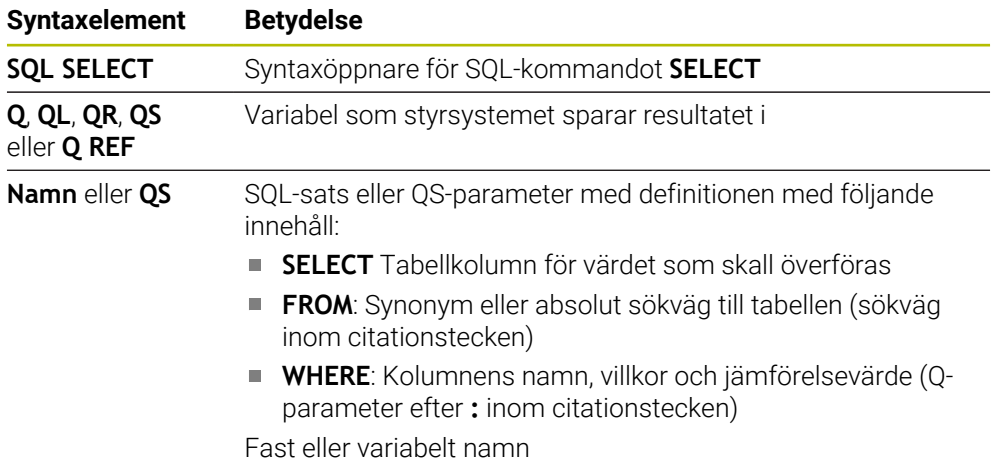

## **Anmärkning**

- För att välja flera värden eller flera kolumner använder man SQL-kommandot **SQL EXECUTE** och instruktionen **SELECT**.
- Efter syntaxelementet **WHERE** kan du även definiera jämförelsevärdet som variabel. När du använder Q-, QL- eller QR-parametrar för jämförelsen avrundar styrsystemet det definierade värdet till ett heltal. När du använder en QSparameter använder styrsystemet det definierade värdet.
- Även instruktionerna som används i ett SQL-kommando kan innehålla enkla eller sammansatta QS-parametrar.

**Ytterligare information:** ["Sammanfoga alfanumeriska värden", Sida 522](#page-521-0)

När man kontrollerar en QS-parameters innehåll i den extra statuspresentationen (fliken **QPARA**) ser man inte hela innehållet utan endast de 30 första tecknen.

**Ytterligare information:** Bruksanvisning Inställning och exekvering

# **Exempel**

Resultatet från följande NC-program är identiskt.

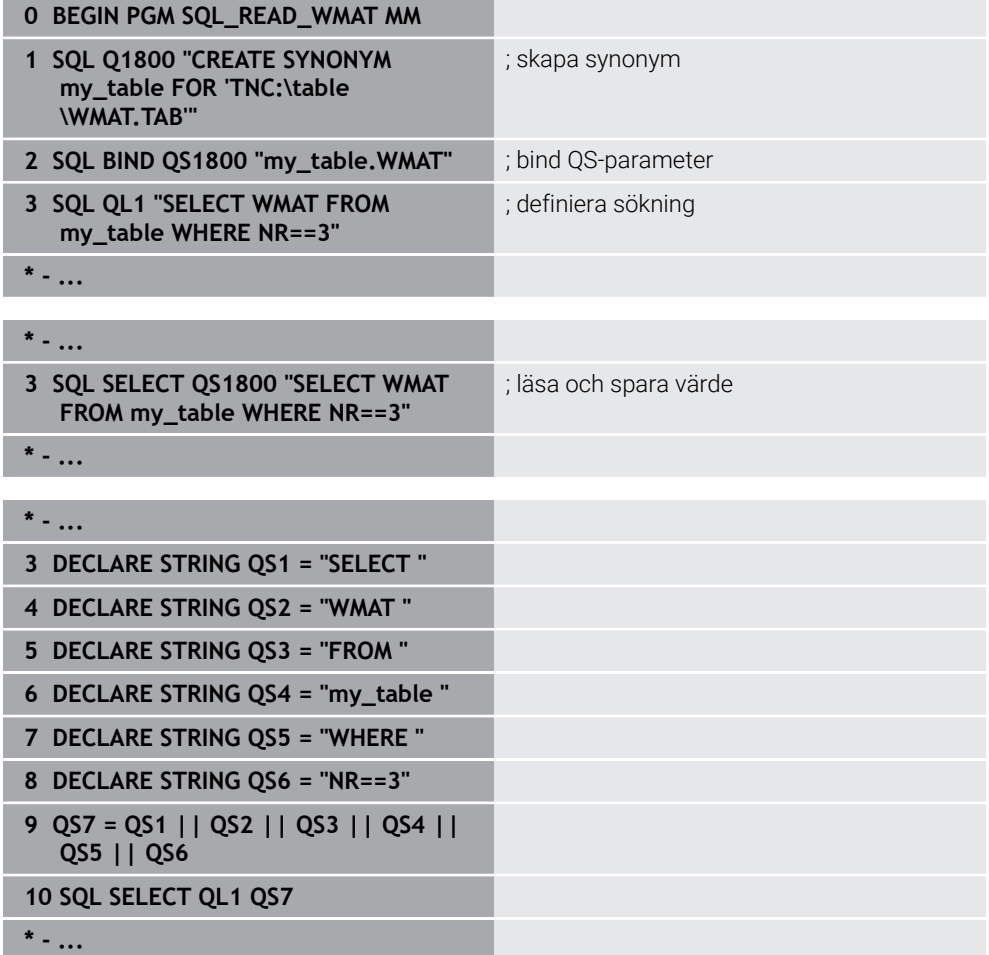

# <span id="page-534-0"></span>**18.5.4 Utför SQL-satser med SQL EXECUTE**

# **Användningsområde**

**SQL EXECUTE** används i kombination med olika SQL-instruktioner.

# **Förutsättningar**

- Kodnummer 555343
- Tabell finns
- Lämpligt tabellnamn

Namnet på tabeller i tabellkolumner måste inledas med en bokstav och får inte innehålla några aritmetiska tecken, t.ex. **+**. Dessa tecken kan på grund av SQLkommandon leda till problem vid inläsning eller utläsning av data.

# **Funktionsbeskrivning**

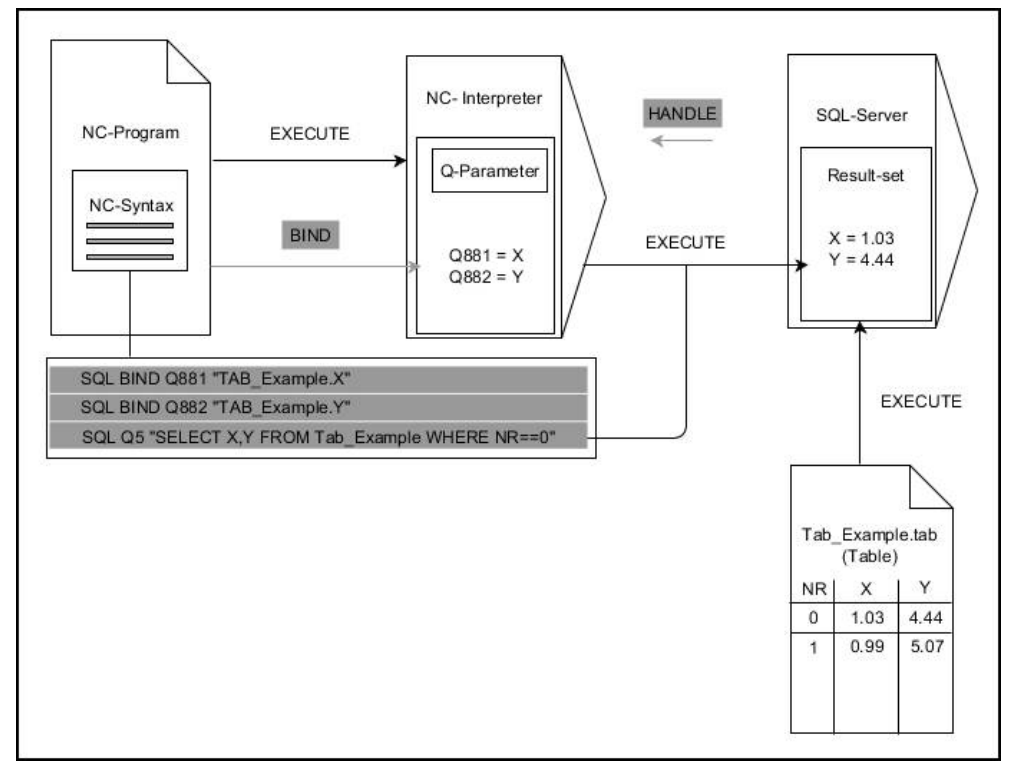

Svarta pilar och tillhörande syntax visar interna förlopp i **SQL SELECT**. Gråa pilar och tillhörande syntax hör inte direkt till kommandot **SQL EXECUTE**.

Styrsystemet erbjuder följande SQL-satser i kommandot **SQL EXECUTE**:

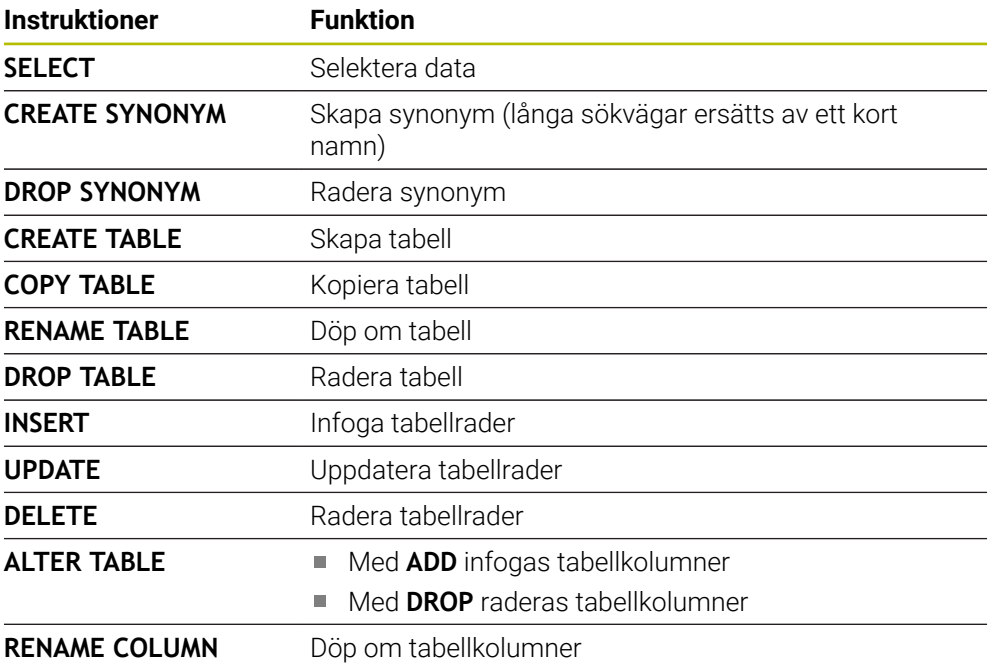

# **SQL EXECUTE med SQL-instruktion SELECT**

SQL-servern lägger in data radvis i **Result-set** (resultatmängd). Raderna börjar med 0 och har en stigande numrering. Detta radnummer (**INDEX**) använder SQLkommandona **FETCH** och **UPDATE**.

**SQL EXECUTE** i kombination med SQL-instruktionen **SELECT** selekterar tabellvärden, överför dem till **Result-set** och öppnar då alltid en transaktion. I motsats till SQL-kommandot **SQL SELECT** möjliggör kombinationen av **SQL EXECUTE** och instruktionen **SELECT** ett samtidigt val av flera kolumner och rader.

I funktionen **SQL ... "SELECT...WHERE..."** anger du sökkriterierna. På detta sätt kan du begränsa antalet rader som skall överföras. Om du inte använder denna option kommer alla rader i tabellen att laddas.

I funktionen **SQL ... "SELECT...ORDER BY..."** anger du sökkriteriet. Kolumnens namn samt kodordet **ASC** för stigande eller **DESC** fallande sortering. Om du inte använder denna option kommer raderna att läggas in i en slumpmässig ordningsföljd.

Med funktionen **SQL ... "SELECT...FOR UPDATE"** spärrar man de selekterade raderna för andra applikationer. Andra applikationer kan även i fortsättningen läsa dessa rader, dock inte ändra dem. Du skall ovillkorligen använda denna option när du genomför ändringar av tabelluppgifter.

**Tomt Result-set:** Om ingen rad motsvarar sökkriteriet returnerar SQL-servern en giltig **HANDLE** utan tabellinmatningar.

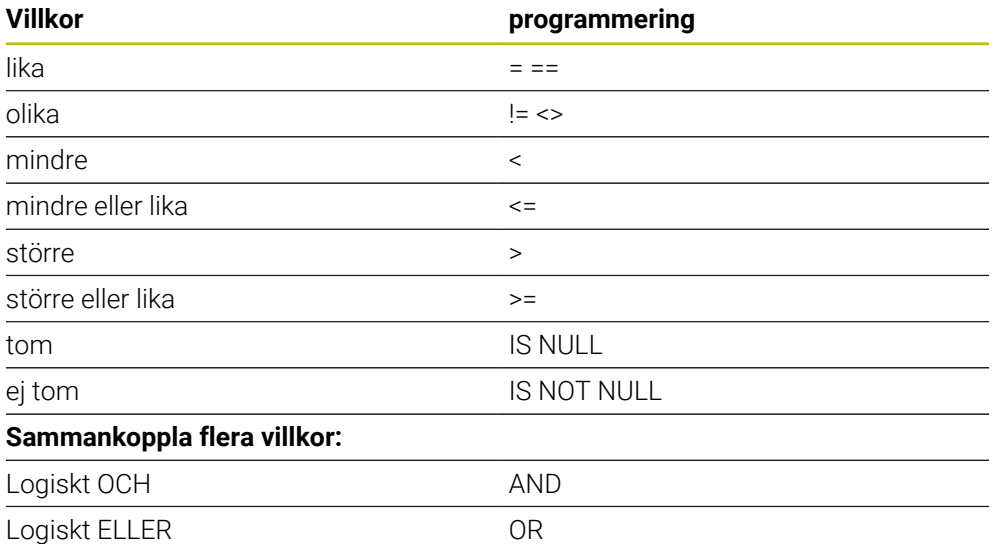

#### **Villkor i WHERE-instruktionen**

# **Anmärkning**

- När du väljer NC-funktionen **SQL EXECUTE** infogar styrsystemet enbart syntaxelementet **SQL** i NC-programmet.
- Det går även att definiera synonymer för tabeller som inte har skapats än.
- Kolumnernas ordningsföljd i den skapade filen motsvarar ordningsföljden i **AS SELECT**-instruktionen.
- Även instruktionerna som används i ett SQL-kommando kan innehålla enkla eller sammansatta QS-parametrar.

**Ytterligare information:** ["Sammanfoga alfanumeriska värden", Sida 522](#page-521-0)

- Efter syntaxelementet **WHERE** kan du även definiera jämförelsevärdet som variabel. När du använder Q-, QL- eller QR-parametrar för jämförelsen avrundar styrsystemet det definierade värdet till ett heltal. När du använder en QSparameter använder styrsystemet det definierade värdet.
- När man kontrollerar en QS-parameters innehåll i den extra statuspresentationen (fliken **QPARA**) ser man inte hela innehållet utan endast de 30 första tecknen. **Ytterligare information:** Bruksanvisning Inställning och exekvering

### **Exempel**

#### **Exempel: Selektera tabellrader**

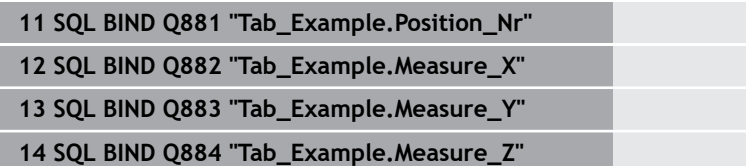

**. . .**

**20 SQL Q5 "SELECT Position\_Nr,Measure\_X,Measure\_Y, Measure\_Z FROM Tab\_Example"**

#### **Exempel: Selektera tabellrader med funktionen WHERE**

**20 SQL Q5 "SELECT Position\_Nr,Measure\_X,Measure\_Y, Measure\_Z FROM Tab\_Example WHERE Position\_Nr<20"**

#### **Exempel: Selektera tabellrader med funktionen WHERE och Q-parametrar**

**20 SQL Q5 "SELECT Position\_Nr,Measure\_X,Measure\_Y, Measure\_Z FROM Tab\_Example WHERE Position\_Nr==:'Q11'"**

#### **Exempel: Definiera ett tabellnamn genom att ange en absolut sökväg**

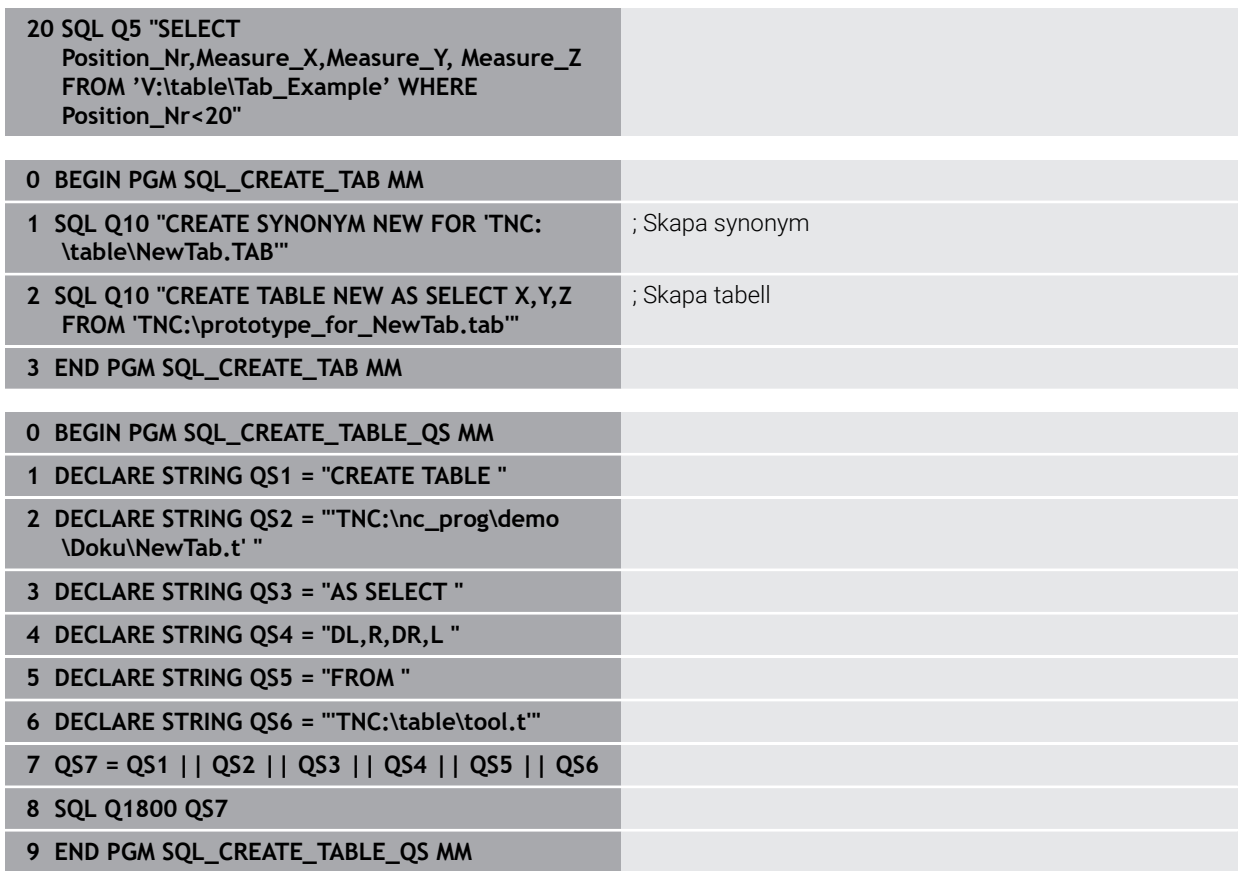

# <span id="page-539-0"></span>**18.5.5 Läs rad från resultatuppsättningen med SQL FETCH**

# **Användningsområde**

**SQL FETCH** läser en rad från **Result-set** (resultatmängd). Värdena från individuella celler sparar styrsystemet i de kopplade Q-parametrarna. Transaktionen definieras med den **HANDLE** som ska anges, och raden med **INDEX**.

**SQL FETCH** tar hänsyn till alla kolumner som innehåller **SELECT**-instruktionen (SQLkommando **SQL EXECUTE**).

## **Förutsättningar**

- Kodnummer 555343
- Tabell finns
- **Lämpligt tabellnamn**

Namnet på tabeller i tabellkolumner måste inledas med en bokstav och får inte innehålla några aritmetiska tecken, t.ex. **+**. Dessa tecken kan på grund av SQLkommandon leda till problem vid inläsning eller utläsning av data.

# **Funktionsbeskrivning**

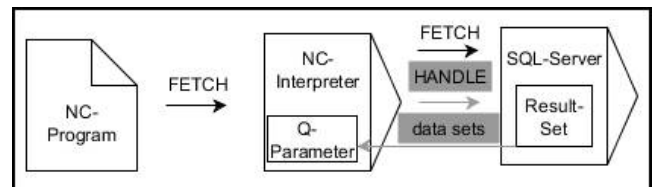

Svarta pilar och tillhörande syntax visar interna förlopp i **SQL FETCH**. Gråa pilar och tillhörande syntax hör inte direkt till kommandot **SQL FETCH**.

Styrsystemet visar i den definierade variabeln om läsningen var framgångsrik (0) eller felaktig (1).

## **Inmatning**

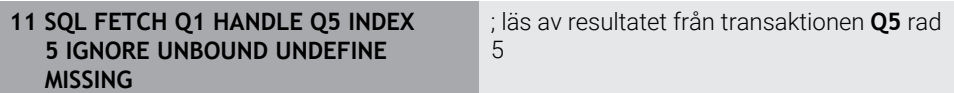

NC-funktionen innehåller följande syntaxelement:

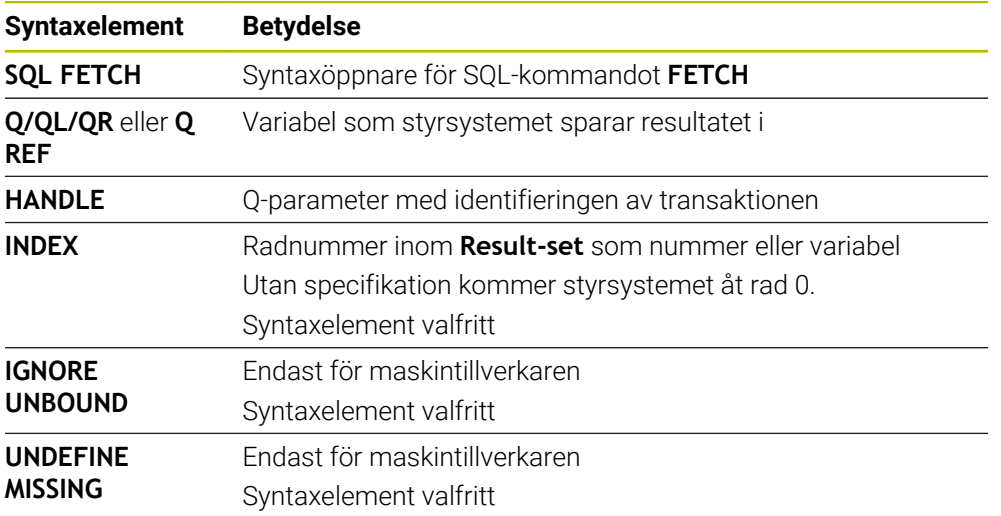
### **Exempel**

#### **Överföra radnummer till Q-parametern**

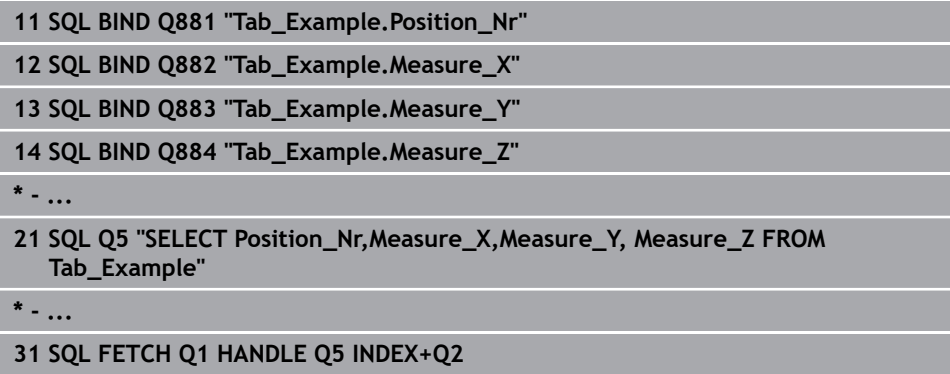

### **18.5.6 Förkasta ändringar i en transaktion med SQL ROLLBACK**

### **Användningsområde**

**SQL ROLLBACK** ångrar en transaktions alla ändringar och tillägg. Transaktionen definieras med den **HANDLE** som skall anges.

### **Förutsättningar**

- Kodnummer 555343
- Tabell finns
- Lämpligt tabellnamn

Namnet på tabeller i tabellkolumner måste inledas med en bokstav och får inte innehålla några aritmetiska tecken, t.ex. **+**. Dessa tecken kan på grund av SQLkommandon leda till problem vid inläsning eller utläsning av data.

### **Funktionsbeskrivning**

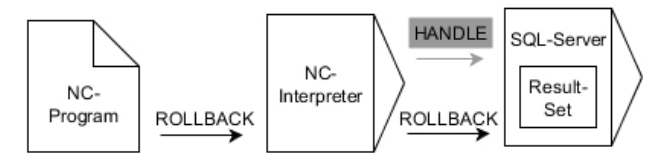

Svarta pilar och tillhörande syntax visar interna förlopp i **SQL ROLLBACK**. Gråa pilar och tillhörande syntax hör inte direkt till kommandot **SQL ROLLBACK**.

Funktionen i SQL-kommandot **SQL ROLLBACK** beror på **INDEX**:

- Utan **INDEX**:
	- Styrsystemet tar bort alla ändringar och tillägg i transaktionen
	- Styrsystemet upphäver en eventuell spärr som har satts med **SELECT...FOR UPDATE**
	- Styrsystemet avslutar transaktionen (**HANDLE** förlorar sin giltighet)
- Med **INDEX**:
	- Enbart den indexerade raden behålls i **Result-set** (styrsystemet tar bort alla andra rader)
	- Styrsystemet tar bort alla eventuella ändringar och tillägg i de rader som inte anges
	- Styrsystemet spärrar endast de rader som är indexerade med **SELECT...FOR UPDATE** (styrsystemet återställer alla andra spärrar)
	- Den angivna (indexerade) raden blir den nya raden 0 i Result-set
	- Styrsystemet avslutar **inte** transaktionen (**HANDLE** behåller sin giltighet)
	- Transaktionen måste avslutas manuellt vid en senare tidpunkt med hjälp av **SQL ROLLBACK** eller **SQL COMMIT**

#### **Inmatning**

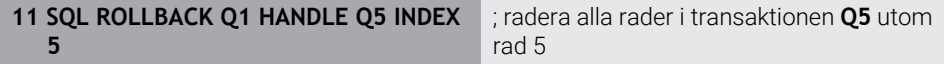

NC-funktionen innehåller följande syntaxelement:

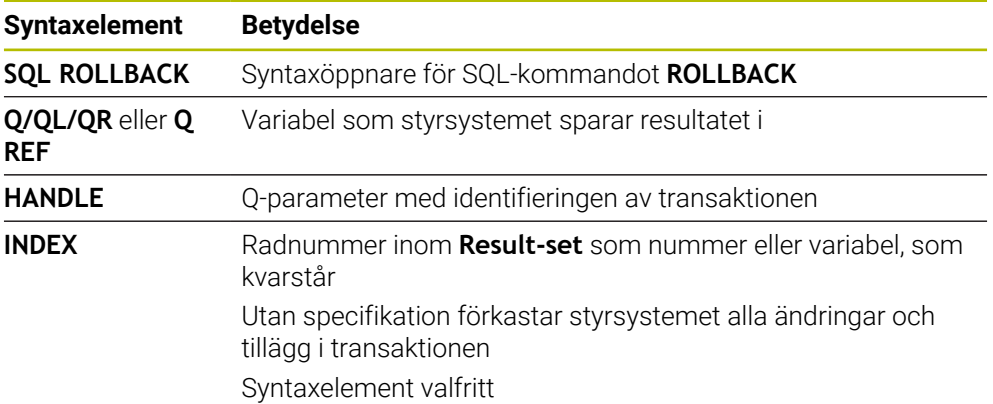

#### **Exempel**

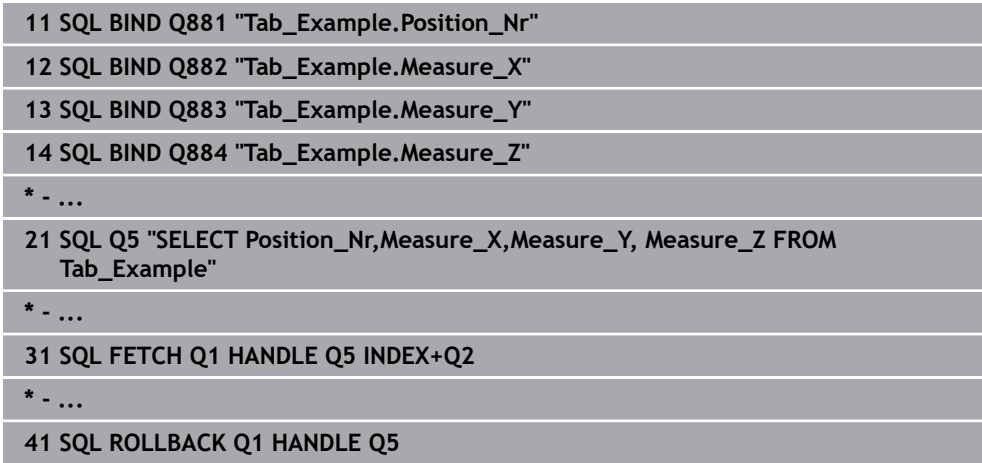

### **18.5.7 Avsluta transaktion med SQL COMMIT**

#### **Användningsområde**

**SQL COMMIT** överför alla ändade eller tillagda rader tillbaka till tabellen i en och samma transaktion. Transaktionen definieras med den **HANDLE** som skall anges. Styrsystemet upphäver en eventuell spärr som har satts med **SELECT...FOR UPDATE**.

### **Förutsättningar**

- Kodnummer 555343
- **Tabell finns**
- Lämpligt tabellnamn

Namnet på tabeller i tabellkolumner måste inledas med en bokstav och får inte innehålla några aritmetiska tecken, t.ex. **+**. Dessa tecken kan på grund av SQLkommandon leda till problem vid inläsning eller utläsning av data.

### **Funktionsbeskrivning**

Den tilldelade **HANDLE** (förlopp) förlorar sin giltighet.

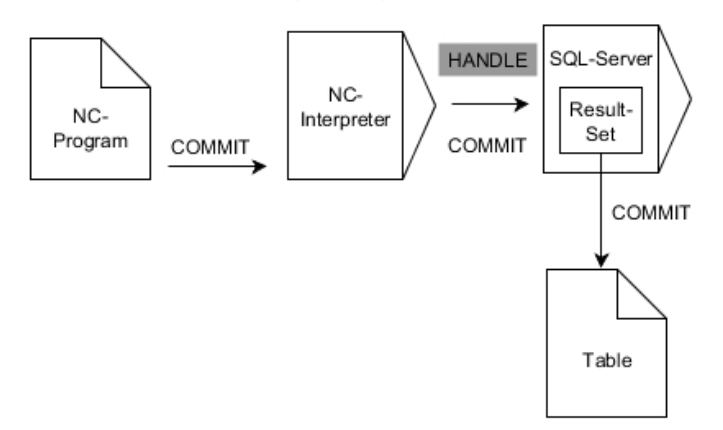

Svarta pilar och tillhörande syntax visar interna förlopp i **SQL COMMIT**.

Styrsystemet visar i den definierade variabeln om läsningen var framgångsrik (0) eller felaktig (1).

#### **Inmatning**

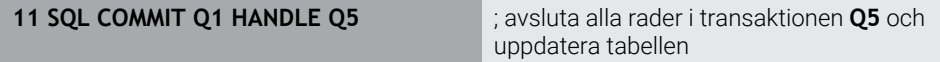

NC-funktionen innehåller följande syntaxelement:

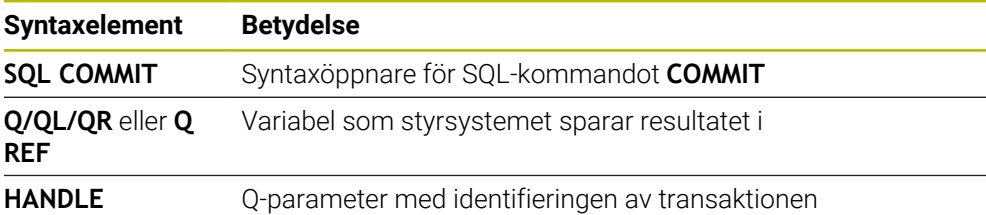

#### **Exempel**

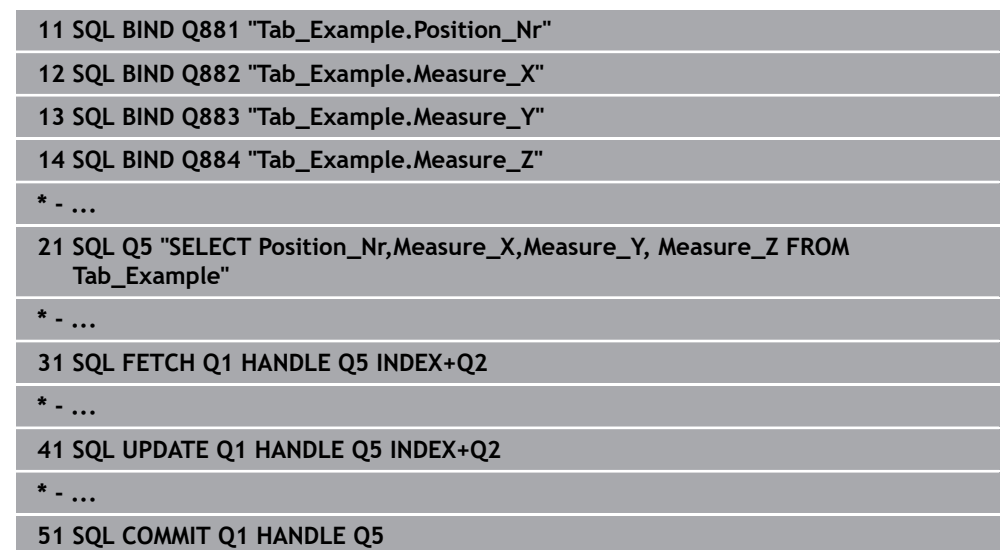

### **18.5.8 Ändra rad i resultatuppsättningen med SQL UPDATE**

#### **Användningsområde**

**SQL UPDATE** ändrar en rad i **Result-set** (resultatmängd). Nya värden till de individuella cellerna kopierar styrsystemet från de kopplade Q-parametrarna. Transaktionen definieras med den **HANDLE** som skall anges, och raden med **INDEX**. Styrsystemet skriver helt över den befintliga raden i **Result-set**.

#### **Förutsättningar**

- Kodnummer 555343
- **Tabell finns**
- Lämpligt tabellnamn

Namnet på tabeller i tabellkolumner måste inledas med en bokstav och får inte innehålla några aritmetiska tecken, t.ex. **+**. Dessa tecken kan på grund av SQLkommandon leda till problem vid inläsning eller utläsning av data.

### **Funktionsbeskrivning**

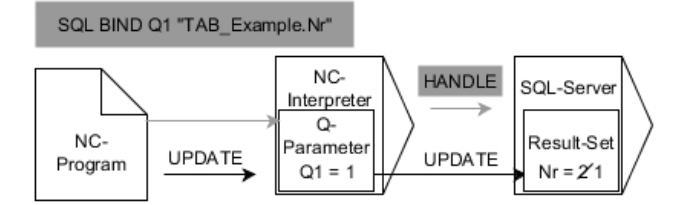

Svarta pilar och tillhörande syntax visar interna förlopp i **SQL UPDATE**. Gråa pilar och tillhörande syntax hör inte direkt till kommandot **SQL UPDATE**.

**SQL UPDATE** tar hänsyn till alla kolumner som innehåller **SELECT**-instruktionen (SQLkommando **SQL EXECUTE**).

Styrsystemet visar i den definierade variabeln om läsningen var framgångsrik (0) eller felaktig (1).

#### **Inmatning**

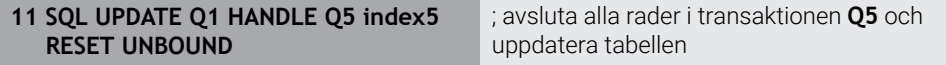

NC-funktionen innehåller följande syntaxelement:

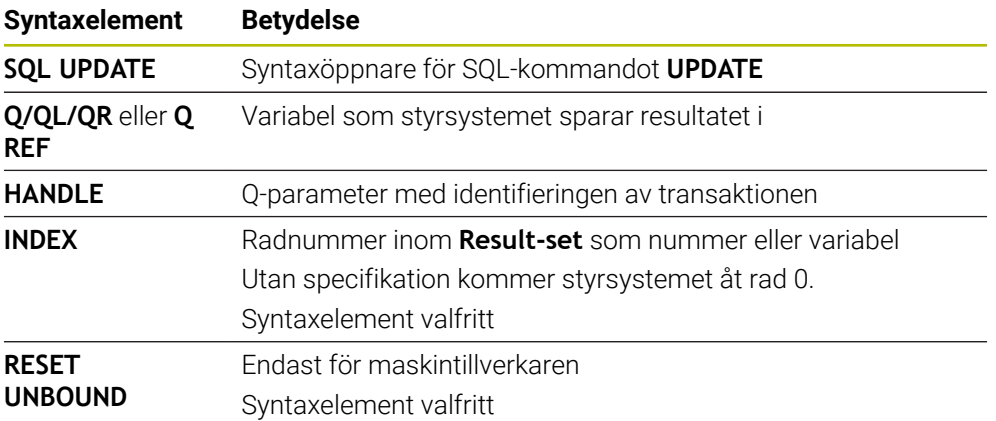

### **Hänvisning**

Styrsystemet kontrollera sträng-parameterns längd vid skrivande till tabellen. Om en post är längre än den kolumn den skall skrivas till visar styrsystemet ett felmeddelande.

### **Exempel**

#### **Överföra radnummer till Q-parametern**

**11 SQL BIND Q881 "TAB\_EXAMPLE.Position\_NR"**

**12 SQL BIND Q882 "TAB\_EXAMPLE.Measure\_X"**

**13 SQL BIND Q883 "TAB\_EXAMPLE.Measure\_Y"**

**14 SQL BIND Q884 "TAB\_EXAMPLE.Measure\_Z"**

**\* - ...**

**21 SQL Q5 "SELECT Position\_NR,Measure\_X,Measure\_Y,Measure\_Z FROM TAB\_EXAMPLE"**

**\* - ...**

**31 SQL FETCH Q1 HANDLE Q5 INDEX+Q2**

#### **Programmera radnummer direkt**

**31 SQL UPDATE Q1 HANDLE Q5 INDEX5**

### **18.5.9 Skapa ny rad i resultatuppsättningen med SQL INSERT**

### **Användningsområde**

**SQL INSERT** skapar en ny rad i **Result-set** (resultatmängd). Värdena till de individuella cellerna kopierar styrsystemet från de kopplade Q-parametrarna. Transaktionen definieras med den **HANDLE** som skall anges.

### **Förutsättningar**

- Kodnummer 555343
- Tabell finns
- Lämpligt tabellnamn

Namnet på tabeller i tabellkolumner måste inledas med en bokstav och får inte innehålla några aritmetiska tecken, t.ex. **+**. Dessa tecken kan på grund av SQLkommandon leda till problem vid inläsning eller utläsning av data.

### **Funktionsbeskrivning**

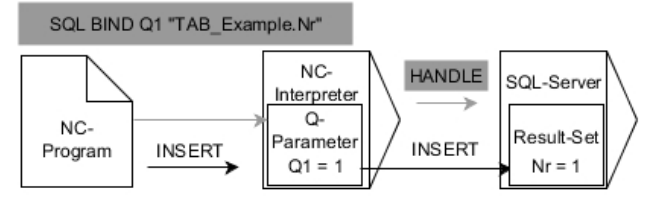

Svarta pilar och tillhörande syntax visar interna förlopp i **SQL INSERT**. Gråa pilar och tillhörande syntax hör inte direkt till kommandot **SQL INSERT**.

**SQL INSERT** tar hänsyn till alla kolumner som innehåller **SELECT**-instruktionen (SQLkommando **SQL EXECUTE**). Om det finns tabellkolumner utan **SELECT**-instruktioner (ingår inte i frågeresultatet), då skriver styrsystemet standardvärden till dessa. Styrsystemet visar i den definierade variabeln om läsningen var framgångsrik (0) eller felaktig (1).

#### **Inmatning**

**11 SQL INSERT Q1 HANDLE Q5** ; skapa ny rad i transaktionen **Q5**

NC-funktionen innehåller följande syntaxelement:

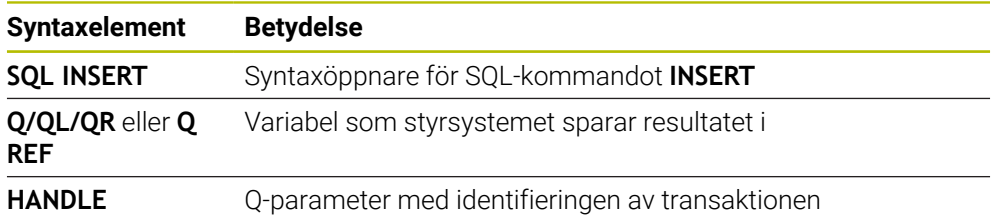

### **Hänvisning**

Styrsystemet kontrollera sträng-parameterns längd vid skrivande till tabellen. Om en post är längre än den kolumn den skall skrivas till visar styrsystemet ett felmeddelande.

### **Exempel**

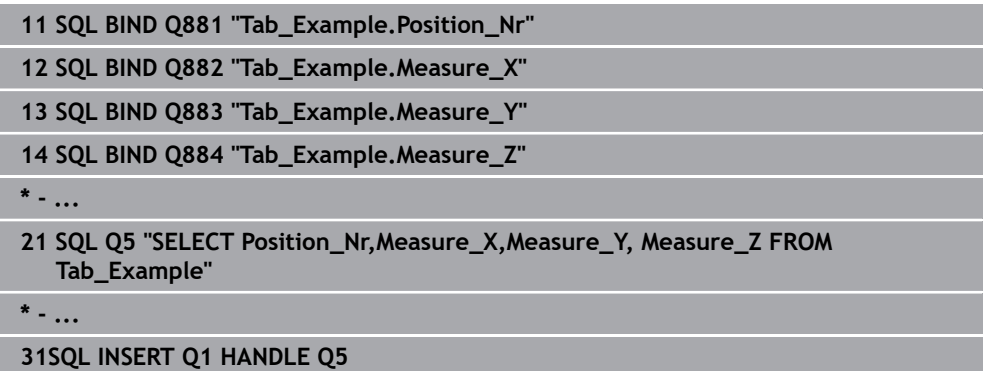

### **18.5.10 Exempel**

I följande exempel avläses det definierade materialet från tabellen (**FRAES.TAB**) och sparas som text i en QS-parameter. Det efterföljande exemplet visar ett möjligt användningsområde och de nödvändiga programstegen.

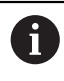

Med exempelvis funktionen **FN 16** kan du återanvända text från QSparametrar i egna protokollfiler.

#### **Använd synonym**

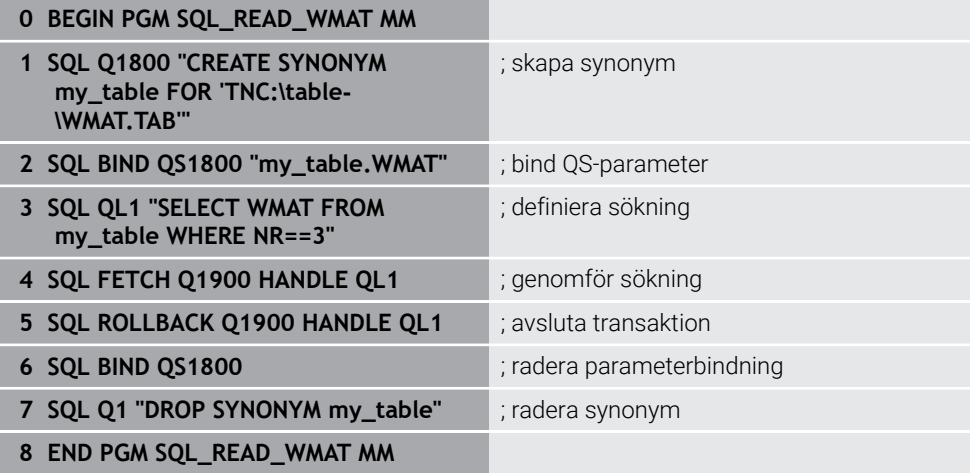

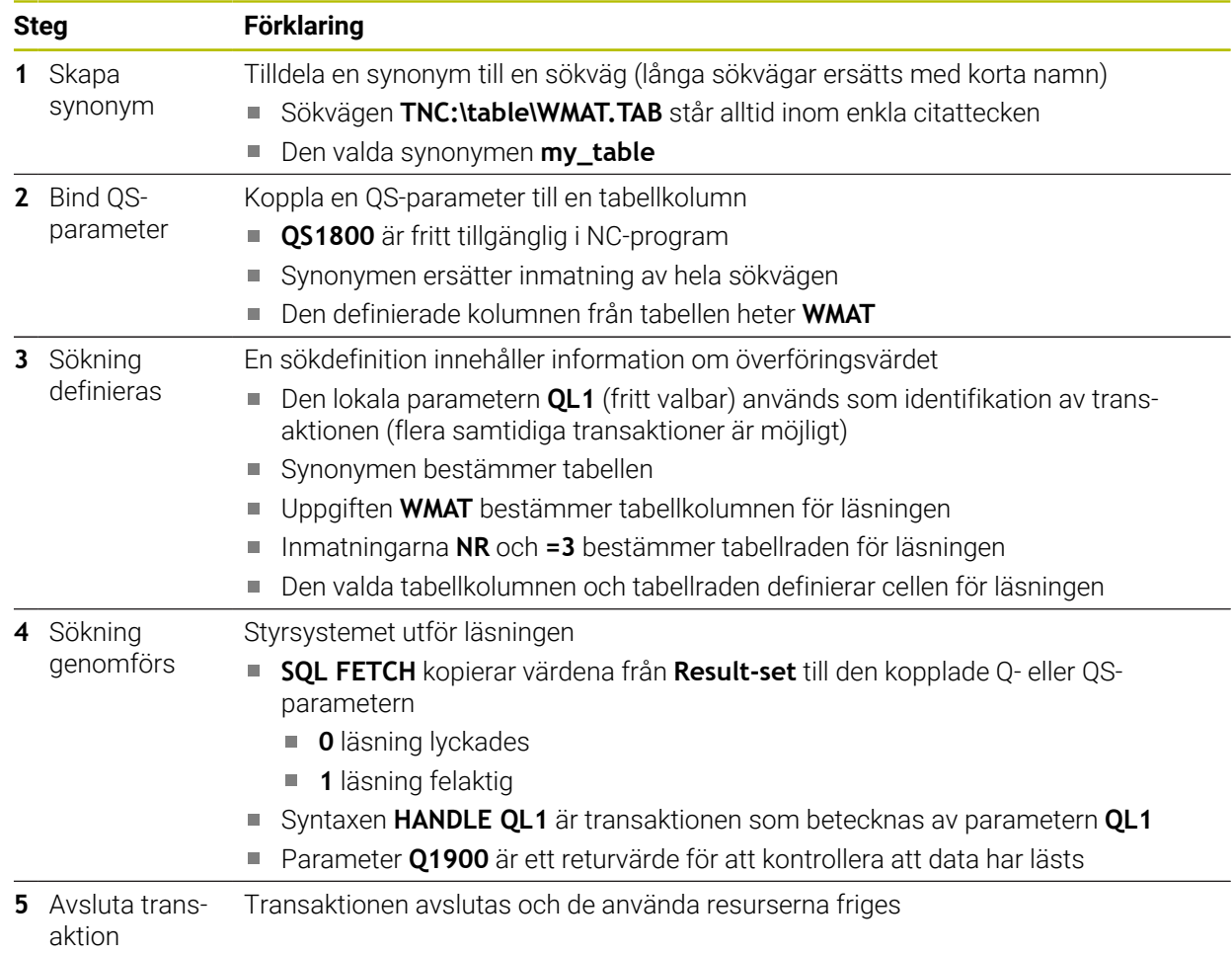

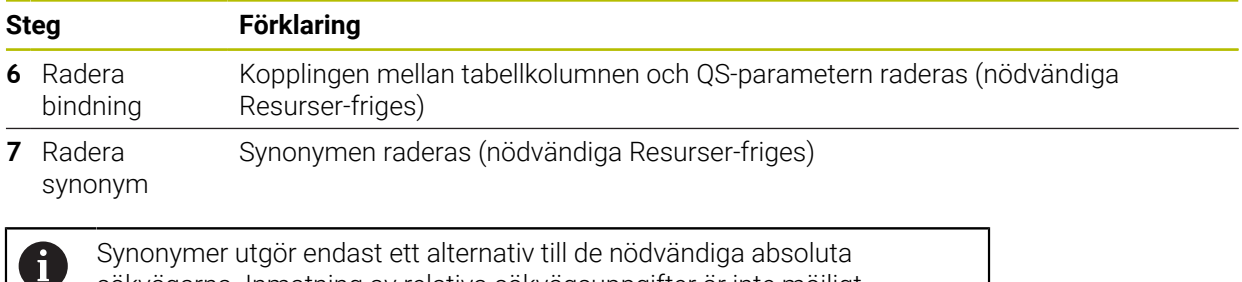

Synonymer utgör endast ett alternativ till de nödvändiga absoluta sökvägarna. Inmatning av relativa sökvägsuppgifter är inte möjligt.

I följande NC-program visas hur en absolut sökväg anges.

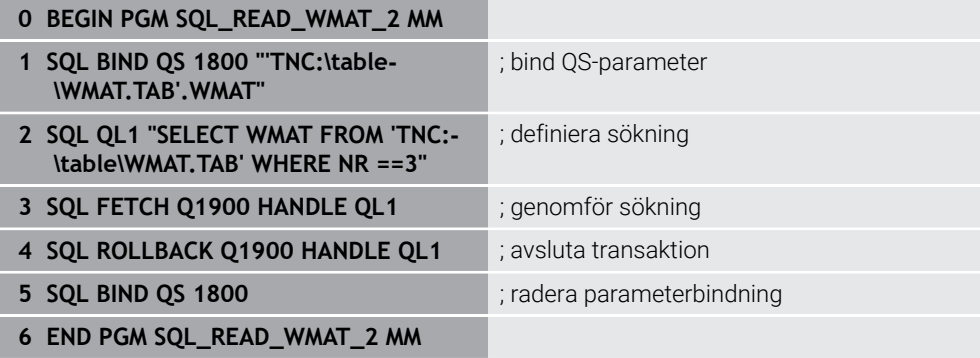

<span id="page-550-0"></span>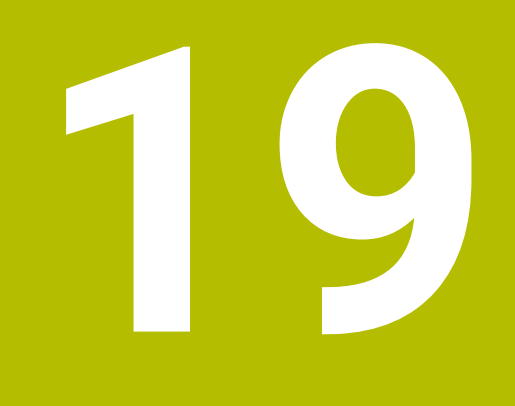

**Grafisk programmering**

## **19.1 Grunder**

### **Användningsområde**

Den grafiska programmeringen erbjuder ett alternativ till den konventionella klartextprogrammeringen. Du kan skapa 2D-skisser genom att rita linjer och cirkelbågar och från dem generera en kontur i klartext. Du kan dessutom importera befintliga konturer från ett NC-program till arbetsområdet **Konturgrafik** och redigera dem grafiskt.

Du kan använda den grafiska programmeringen fristående via en egen flik eller i form av det separata arbetsområdet **Konturgrafik**. Om du använder grafisk programmering som en egen flik kan du inte öppna några andra arbetsområden på den här fliken i driftarten **Programmering**.

### **Funktionsbeskrivning**

Arbetsområdet **Konturgrafik** är tillgängligt i driftarten **Programmering**.

#### **BBDB90000x** Konturgrafik **IE** 1 **3**  $\sim$  -7 Linje **2** Konturens startpunkt  $\overline{\mathbf{x}}$  -30.104 Kippa<br>|<br>|  $\mathbf{Y}^{\text{in}}$  and  $\mathbf{Y}^{\text{in}}$ 30,000 Konturens slutpunkt  $\mathbf{x}$  $\overline{a}$ 30.104 **1**  $\vert \mathbf{Y} \vert$  $H$ Begränsningar 14 Horisonta **4** 16 Tillfällighe  $\overline{\phantom{a}}$ 17 Tillfällighet  $\overline{8}$ 18 Distans -8 8 Cirkelbåge 靣 **5 6** Æ Export

### **Bildskärmsuppdelning**

Skärmuppdelning i arbetsområdet **Konturgrafik**

Arbetsområdet **Konturgrafik** innehåller följande områden:

- 1 Område elementinformation
- 2 Rita område
- 3 Rubrikrad
- 4 Verktygsfält
- 5 Teckenfunktioner
- 6 Informationslista

### **Manöverelement och gester i den grafiska programmeringen**

I den grafiska programmeringen kan du skapa en 2D-skiss med hjälp av olika element.

**Ytterligare information:** ["Första stegen i den grafiska programmeringen", Sida 566](#page-565-0) Följande element är tillgängliga i den grafiska programmeringen:

- $\blacksquare$  Linje
- Cirkelbåge
- **Konstruktionspunkt**
- **Konstruktionslinje**
- **Konstruktionscirkel**
- **Fas**
- Kantrundn.

#### **Gester**

Förutom de gester som finns tillgängliga specifikt för grafisk programmering kan du också använda olika allmänna gester i grafisk programmering.

**Ytterligare information:** ["Allmänna gester för pekskärmen", Sida 66](#page-65-0)

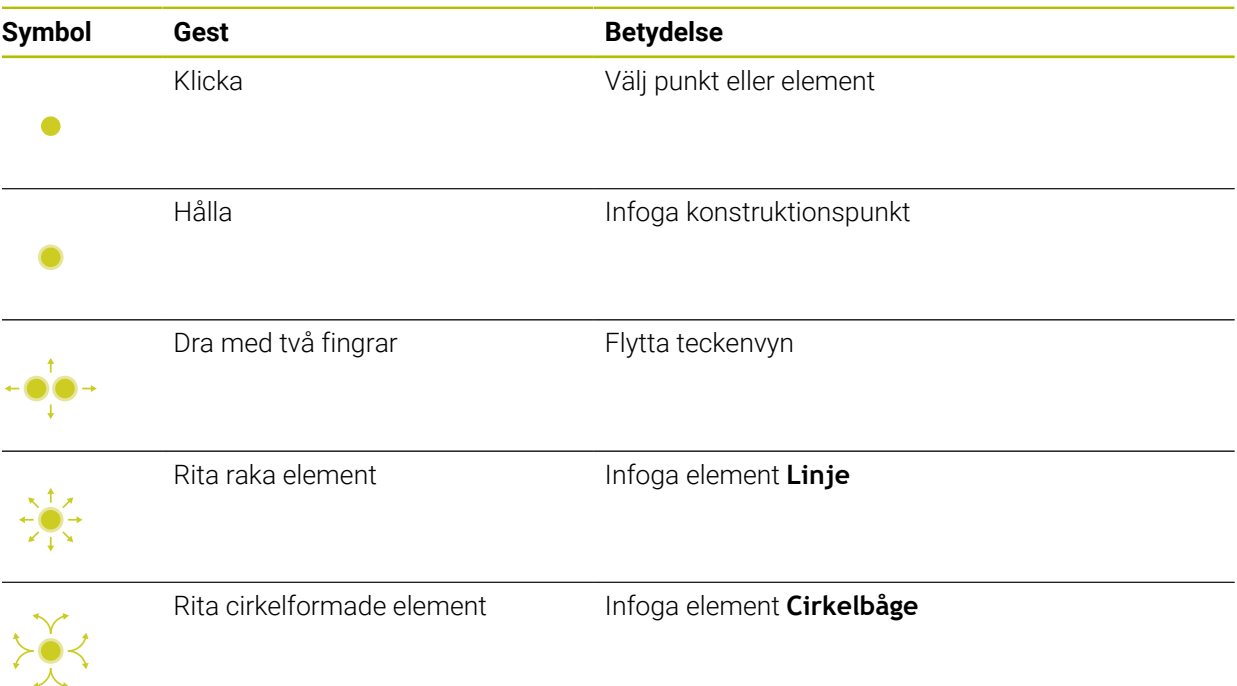

#### **Symboler från titellistan**

Namnlisten i arbetsområdet **Konturgrafik** visar förutom symboler som bara är tillgängliga för grafisk programmering även allmänna symboler för styrsystemets användargränssnitt.

**Ytterligare information:** ["Symbol styrsystemsytan", Sida 74](#page-73-0) Styrsystemet visar följande symboler i titellistan:

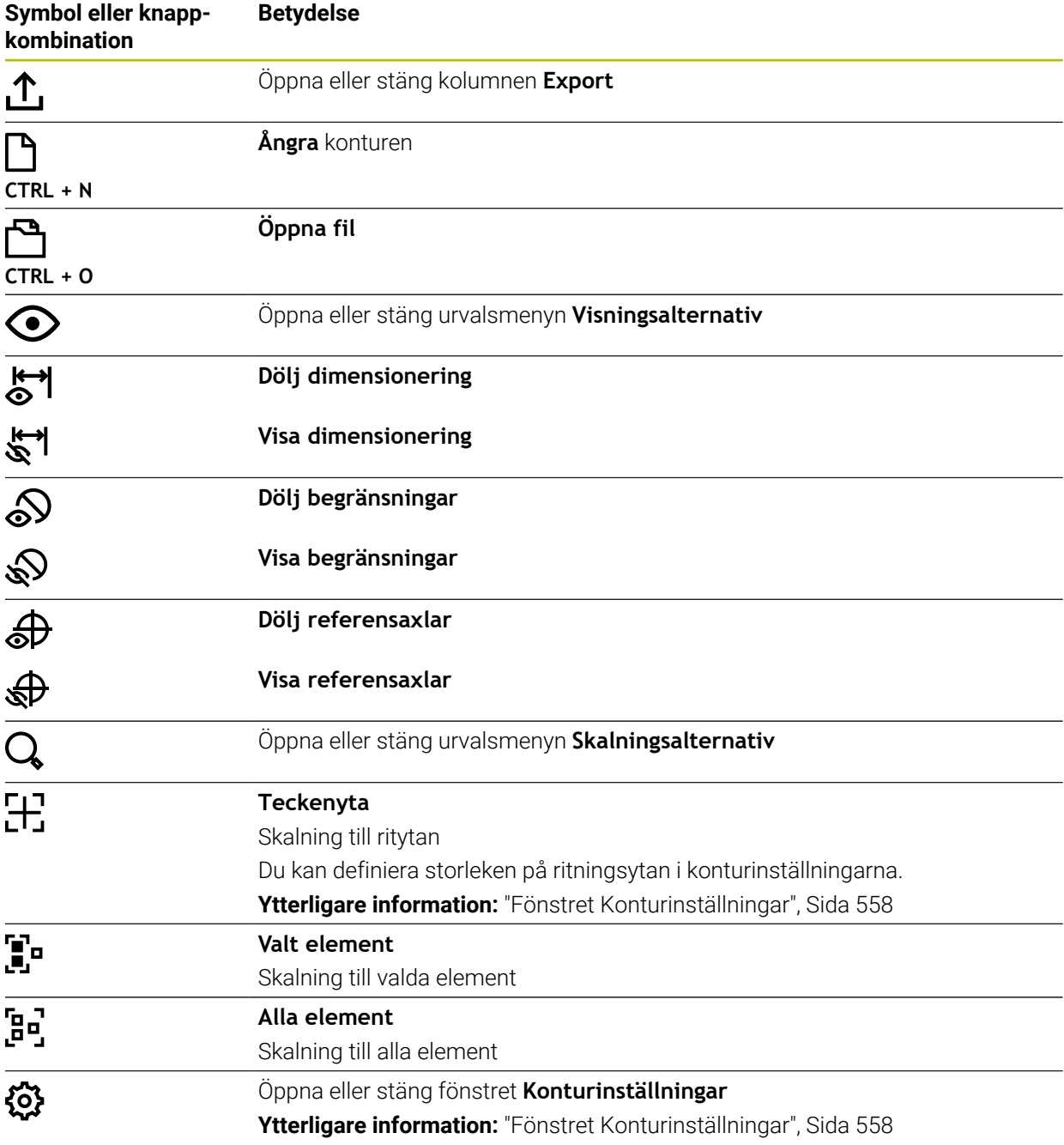

#### **Möjliga färger**

Styrsystemet visar elementen i följande färger:

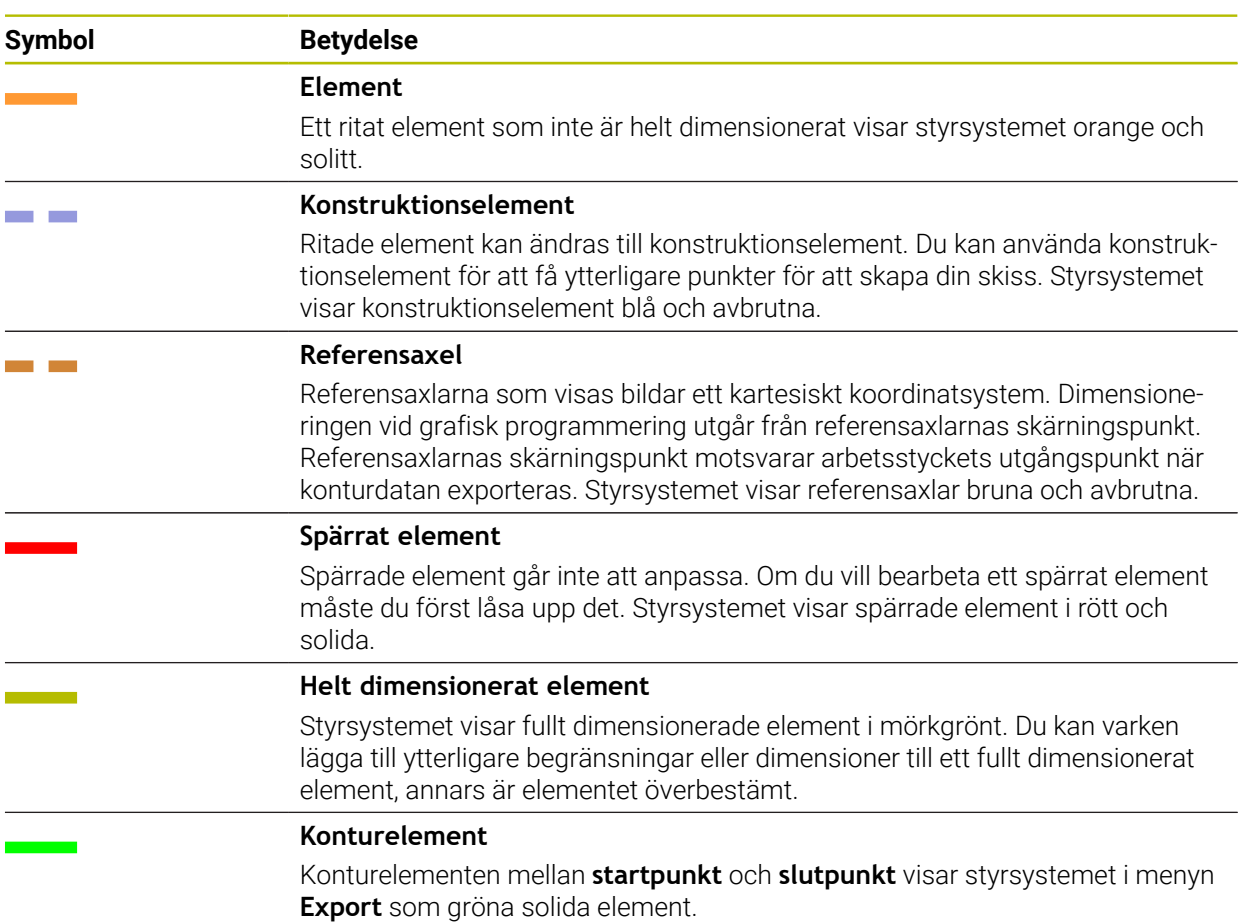

### <span id="page-555-0"></span>**Symboler i området Ritning**

Styrsystemet visar i området Ritning följande symboler:

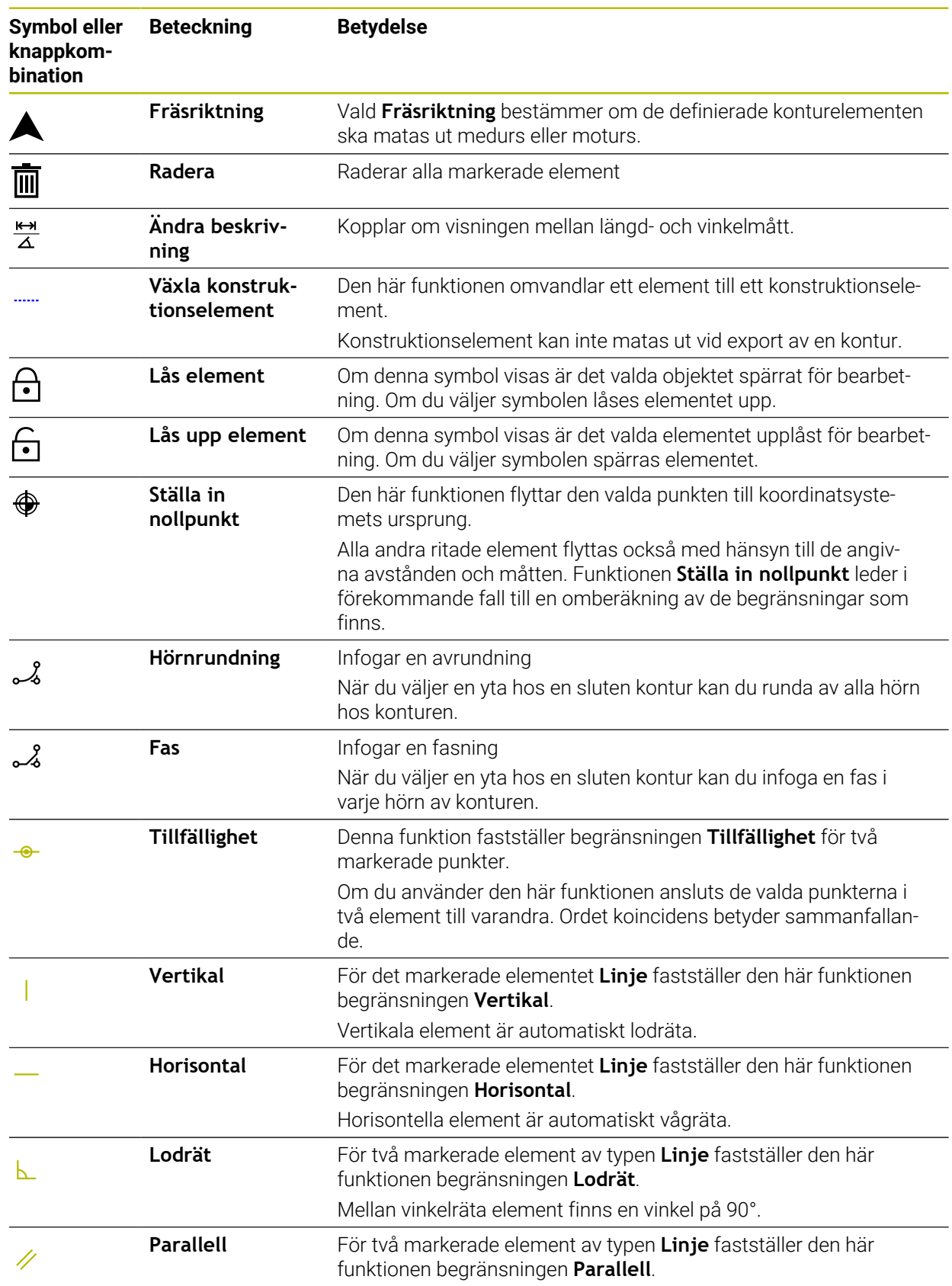

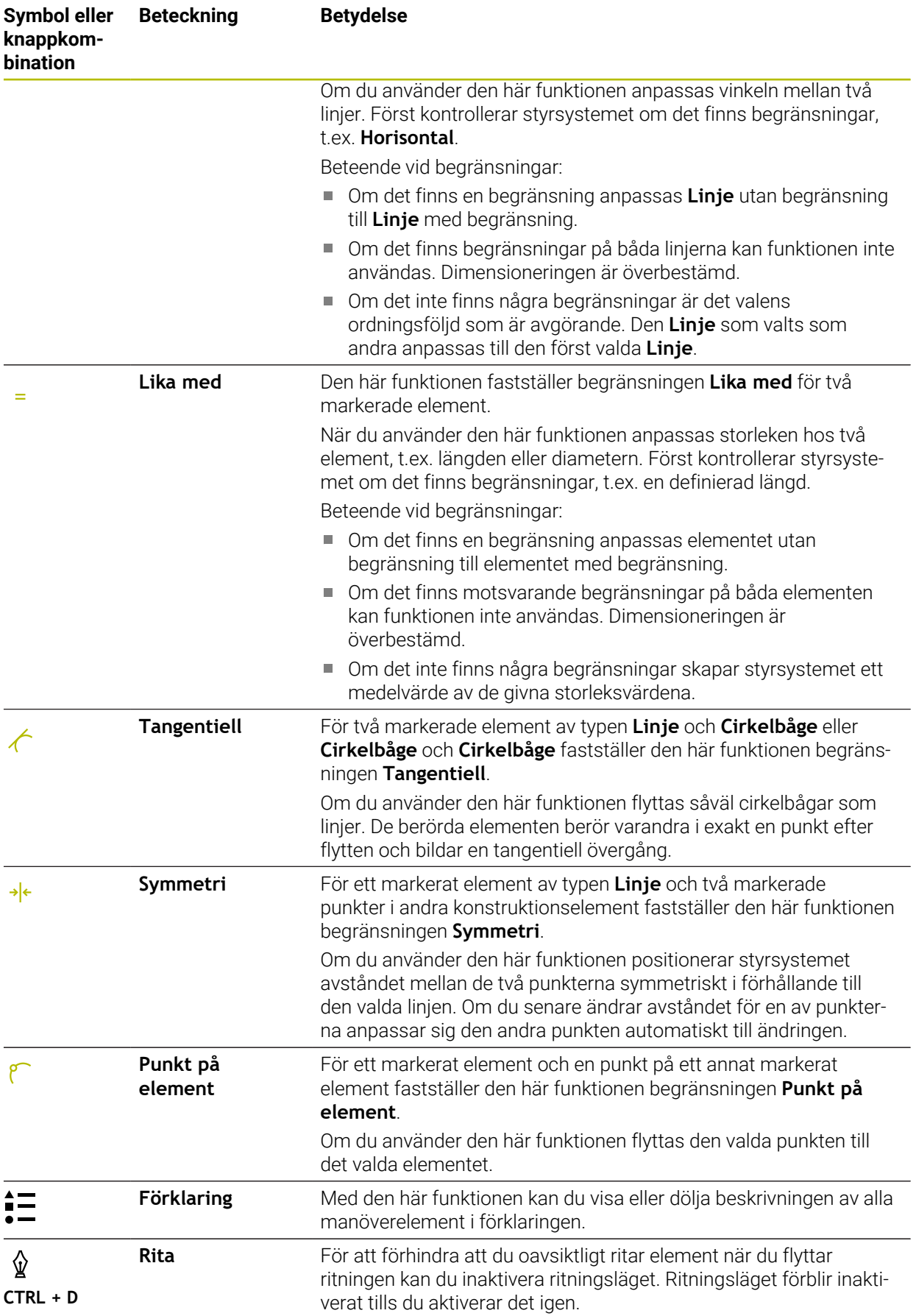

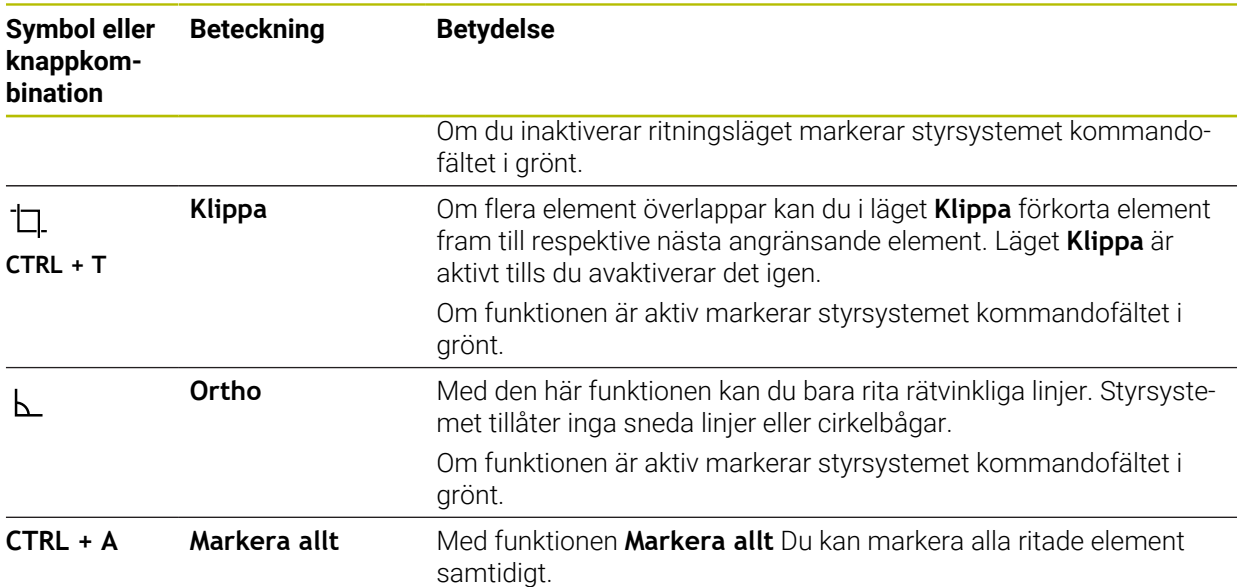

## <span id="page-557-0"></span>**Fönstret Konturinställningar**

Fönstret **Konturinställningar** innehåller följande områden:

- **Allmänt**
- **Rita**
- **Export**

Styrsystemet sparar inställningarna permanent.

Det är bara inställningen **Plan** som inte sparas.

### **Området Allmänt**

Området **Allmänt** innehåller följande inställningar:

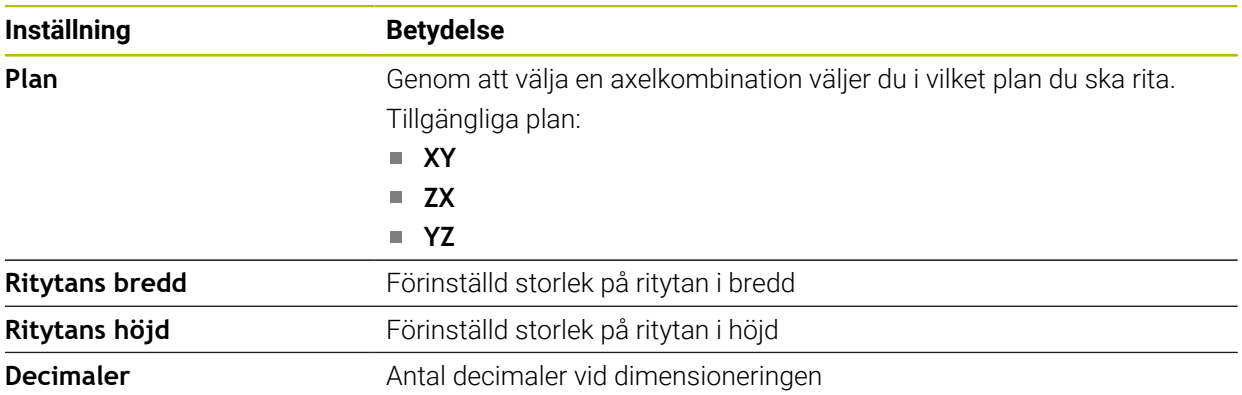

### **Området Rita**

Området **Rita** innehåller följande inställningar:

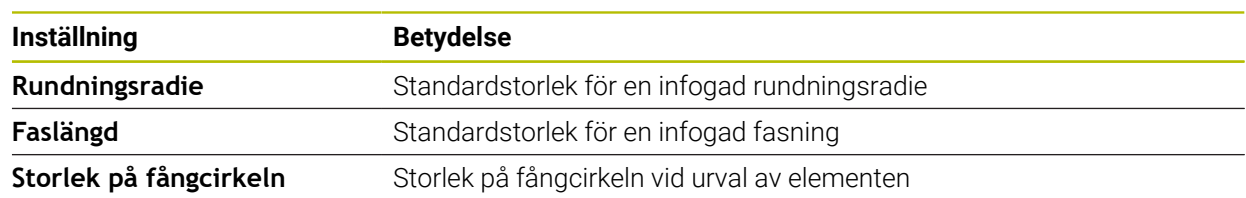

#### **Område Export**

Området **Export** innehåller följande inställningar:

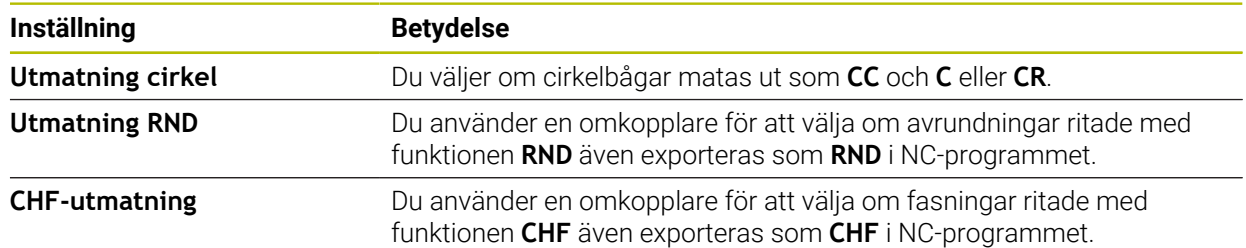

### <span id="page-558-1"></span>**19.1.1 Lägg till ny kontur**

Du lägger till en ny kontur på följande sätt:

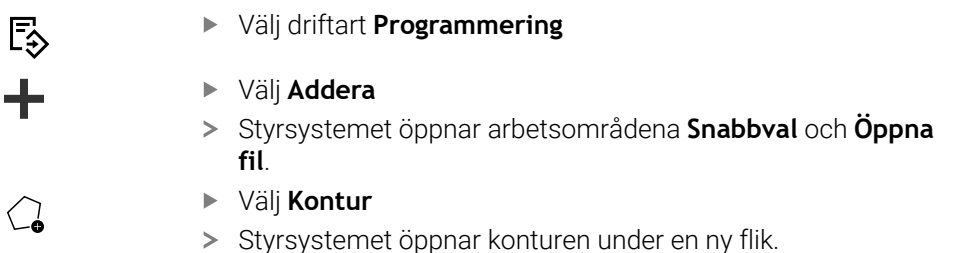

### <span id="page-558-0"></span>**19.1.2 Spärra och låsa upp element**

Om du vill skydda ett element mot anpassningar kan du spärra elementet. Ett spärrat element kan inte förändras. Om du vill justera det spärrade elementet måste du först låsa upp elementet.

Du spärrar och låser upp element i den grafiska programmeringen på följande sätt: Välj ritat element

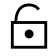

- Välj funktionen **Lås element**
- > Styrsystemet låser elementet.
- Styrsystemet visar det spärrade elementet med röd färg.

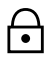

- Välj funktionen **Lås upp element**
- > Styrsystemet låser upp elementet.
- > Styrsystemet visar det upplåsta elementet med gul färg.

### **Anmärkning**

Bestäm **Konturinställningar** innan du ritar.

**Ytterligare information:** ["Fönstret Konturinställningar", Sida 558](#page-557-0)

- Genomför dimensioneringen av varje element omedelbart efter det ritas. Om du inte dimensionerar förrän hela konturen ritats kan du oavsiktligt flytta konturen.
- Du kan tilldela begränsningar till de ritade elementen. Arbeta endast med nödvändiga begränsningar för att inte komplicera konstruktionen i onödan.

**Ytterligare information:** ["Symboler i området Ritning", Sida 556](#page-555-0)

Om du väljer element i konturen markerar styrsystemet elementen i menyraden i grönt.

### **Definitioner**

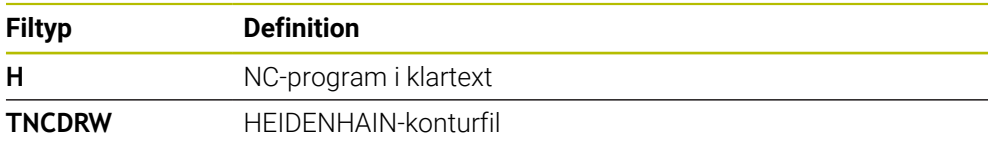

## <span id="page-559-0"></span>**19.2 Importera konturer i den grafiska programmeringen**

### **Användningsområde**

Med arbetsområdet **Konturgrafik** kan du inte bara skapa nya konturer, utan även importera konturer från befintliga NC-program och redigera dem grafiskt vid behov.

### **Förutsättningar**

- Max. 200 NC-block
- $\blacksquare$  Inga cykler
- Inga fram- och bortkörningsrörelser
- Inga räta linjer **LN** (#9 / #4-01-1)
- Inga tekniska data, t.ex. matningar eller tilläggsfunktioner
- Inga axelrörelser som befinner sig utanför det fastställda planet, t.ex. XY-planet

Om du försöker importera ett otillåtet NC-block i den grafiska programmeringen avger styrsystemet ett felmeddelande.

### **Funktionsbeskrivning**

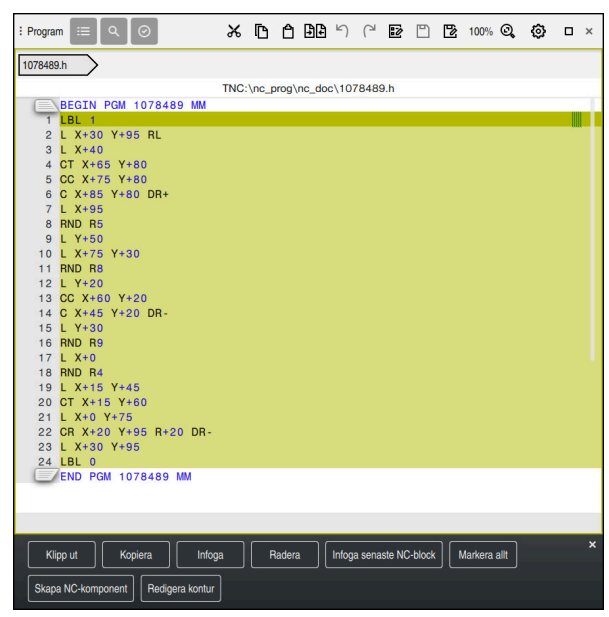

Kontur som ska importeras från NC-programmet

I den grafiska programmeringen består alla konturer uteslutande av linjära eller cirkulära element med absoluta kartesiska koordinater.

Styrsystemet omvandlar följande banfunktioner vid import till arbetsområdet **Konturgrafik**:

Cirkelbana **CT**

**Ytterligare information:** ["Cirkelbana CT", Sida 173](#page-172-0)

NC-block med polära koordinater

**Ytterligare information:** ["polärkoordinater", Sida 154](#page-153-0)

NC-block med inkrementella inmatningar

**Ytterligare information:** ["Inkrementell inmatning", Sida 157](#page-156-0)

Fri konturprogrammering **FK**

### **19.2.1 Importera konturer**

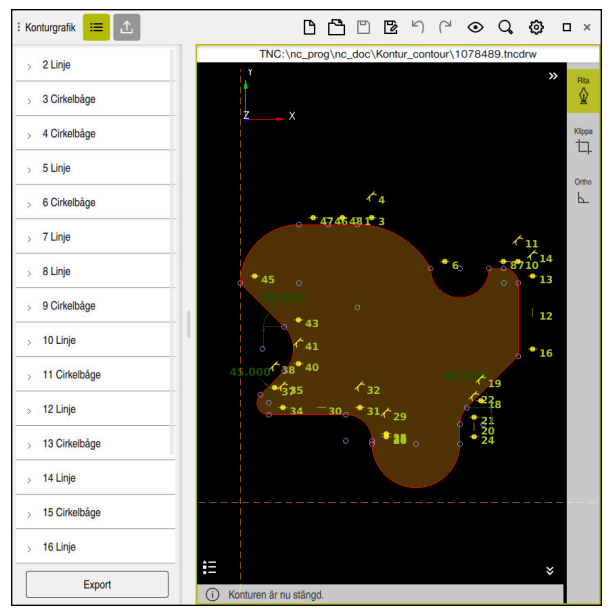

Importerad kontur

Du importerar konturer från NC-program på följande sätt:

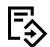

#### Välj driftart **Programmering**

- Öppna befintligt NC-program med ingående kontur
- Sök kontur i NC-programmet
- Håll första NC-blocket i konturen
- > Styrsystemet öppnar kontextmenyn.
- Välj **Markera**
- > Styrsystemet visar två markeringspilar.
- Välj önskat område med markeringspilarna
- Välj **Redigera kontur**  $\blacktriangleright$
- Styrsystemet öppnar det markerade konturområdet i arbetsområdet **Konturgrafik**.

Du kan även importera konturer genom att dra de markerade NC-blocken A till det öppnade arbetsområdet **Konturgrafik**. Styrsystemet visar då en grön symbol till höger i kanten på det första markerade NC-blocket. **Ytterligare information:** ["Allmänna gester för pekskärmen", Sida 66](#page-65-0)

### **Anmärkning**

När du importerar en kontur till den grafiska programmeringen med hjälp av funktionen **Redigera kontur** är alla element spärrade till en början. Innan du börjar med anpassningen av elementen måste du låsa upp elementen.

**Ytterligare information:** ["Spärra och låsa upp element", Sida 559](#page-558-0)

Efter importen kan du både redigera konturer grafiskt och exportera dem. **Ytterligare information:** ["Första stegen i den grafiska programmeringen",](#page-565-0) [Sida 566](#page-565-0)

**Ytterligare information:** ["Exportera konturer från den grafiska programmeringen",](#page-562-0) [Sida 563](#page-562-0)

■ Tillsammans med konturen kan du även importera NC-funktioner för koordinattransformation. Så snart du dessutom importerar en transformation tar styrsystemet t.ex. hänsyn till en spegling med **TRANS MIRROR**.

## <span id="page-562-0"></span>**19.3 Exportera konturer från den grafiska programmeringen**

### **Användningsområde**

Med hjälp av kolumnen **Export** kan du exportera konturer som skapats eller redigerats grafiskt i arbetsområdet **Konturgrafik**.

#### **Relaterade ämnen**

- Importera konturer **Ytterligare information:** ["Importera konturer i den grafiska programmeringen ",](#page-559-0) [Sida 560](#page-559-0)
- Första steg i grafisk programmering

**Ytterligare information:** ["Första stegen i den grafiska programmeringen",](#page-565-0) [Sida 566](#page-565-0)

### **Funktionsbeskrivning**

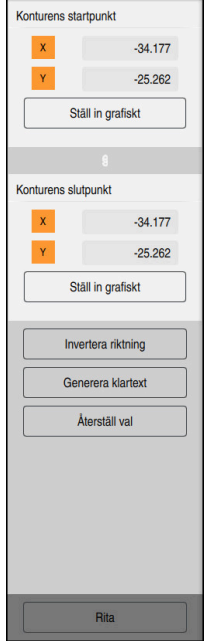

Kolumnen **Export** innehåller följande områden:

#### **Konturens startpunkt**

I det här området bestämmer du **Konturens startpunkt** för konturen. Du kan antingen grafiskt ange **Konturens startpunkt** eller ange ett axelvärde. Om du anger ett axelvärde beräknar styrsystemet automatiskt det andra axelvärdet.

#### **Konturens slutpunkt**

I det här området bestämmer du **Konturens slutpunkt** för konturen. Du kan fastställa **Konturens slutpunkt** på samma sätt som **Konturens startpunkt**.

### **Symboler eller funktionsknappar**

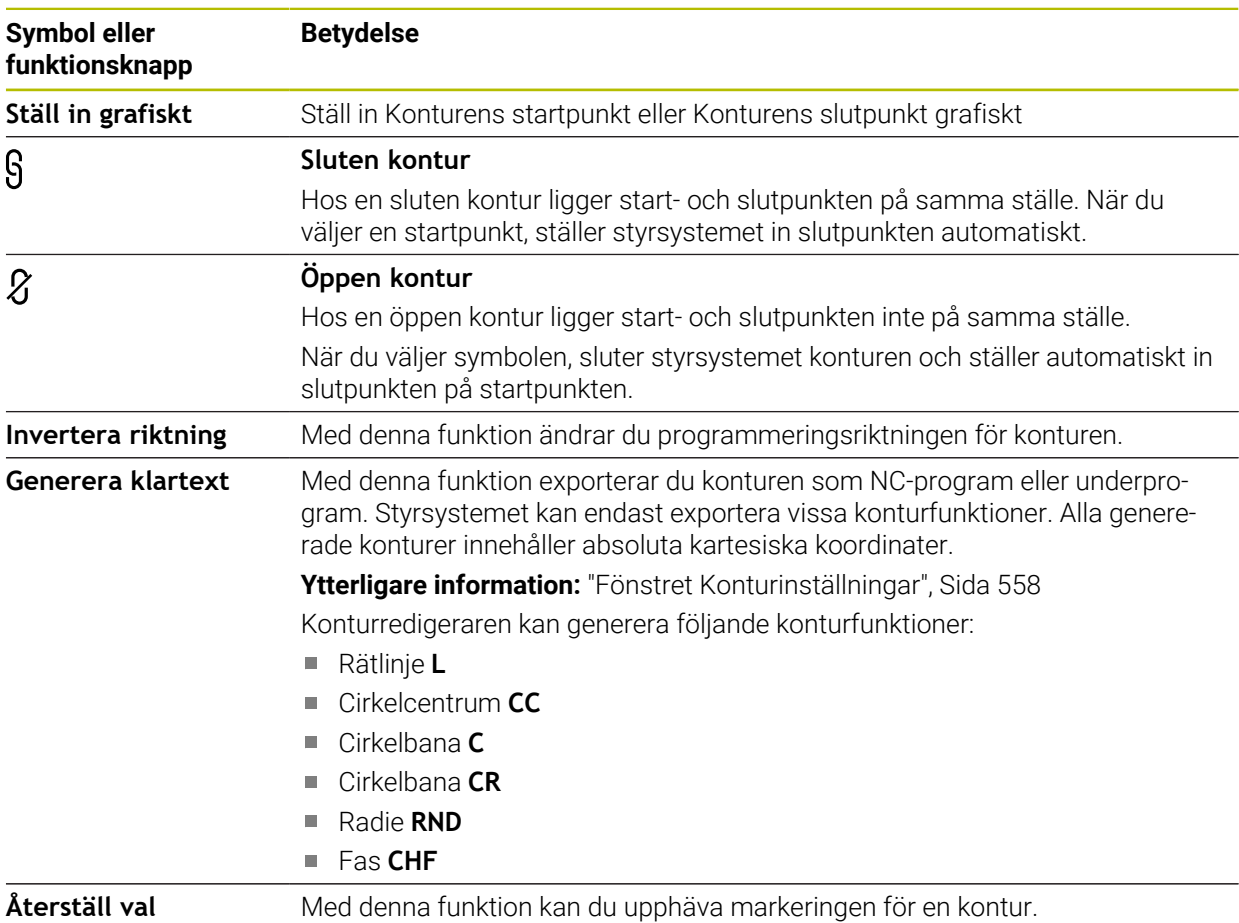

### **Anmärkning**

- Du kan med hjälp av funktionerna **Konturens startpunkt** och **Konturens slutpunkt** även komma åt delområden av de ritade elementen och därifrån generera en kontur.
- Du kan spara ritade konturer med filtypen **\*.tncdrw** på styrsystemet.

# <span id="page-565-0"></span>**19.4 Första stegen i den grafiska programmeringen**

## **19.4.1 Exempeluppgift D1226664**

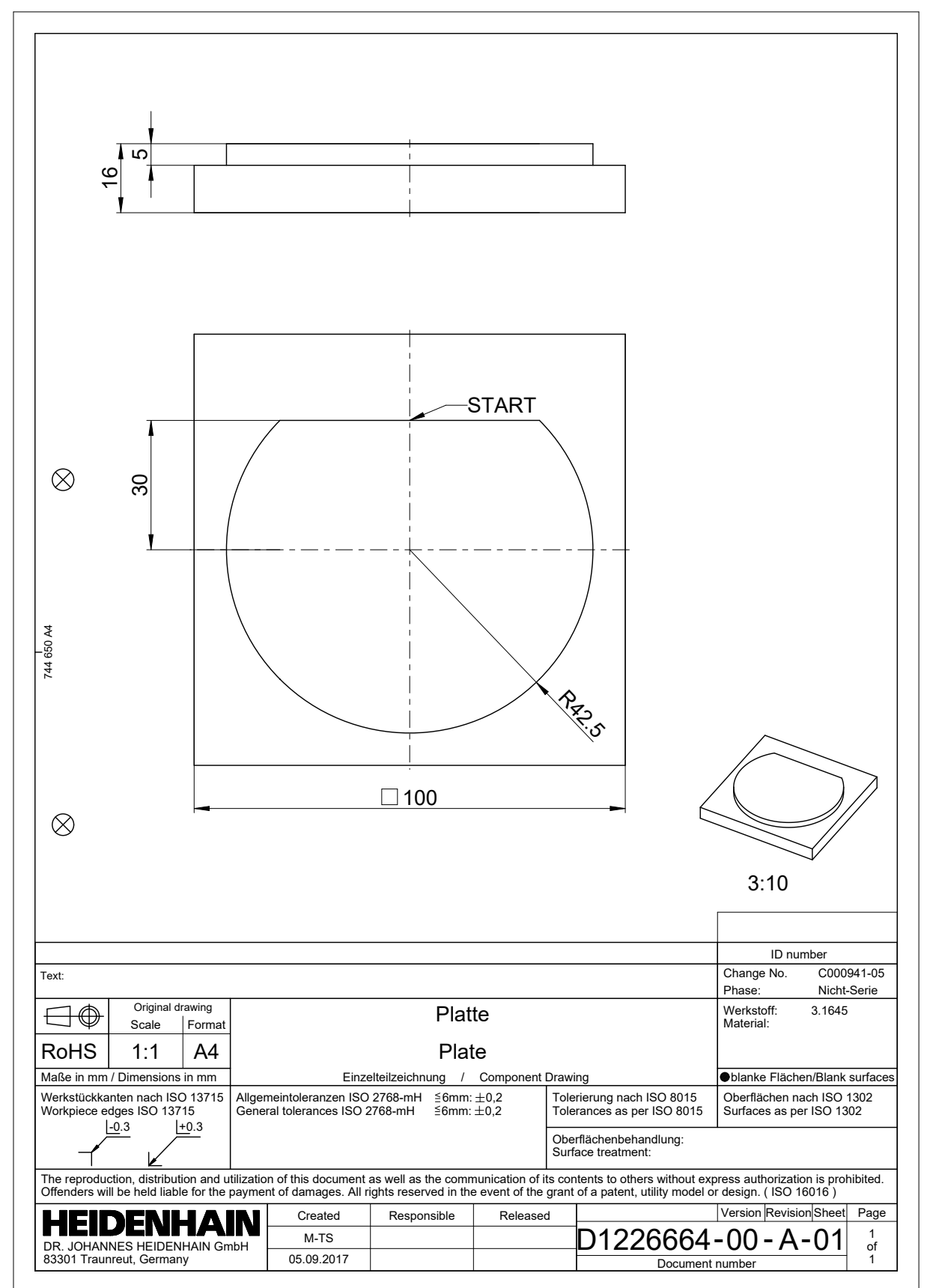

#### **19.4.2 Rita exempelkontur**

Du ritar den visade konturen på följande sätt:

► Lägg till ny kontur

**Ytterligare information:** ["Lägg till ny kontur", Sida 559](#page-558-1)

Gör **Konturinställningar**

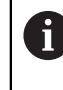

I fönstret **Konturinställningar** kan du definiera grundläggande inställningar för ritningen. Du kan använda standardinställningarna för det här exemplet.

**Ytterligare information:** ["Fönstret Konturinställningar", Sida 558](#page-557-0)

- Rita horisontell **Linje**
- Välj slutpunkt för den ritade linjen
- > Styrsystemet visar X- och Y-avståndet för linjen till centrum.
- Ange Y-avstånd till centrum, t.ex. **30**
- > Styrsystemet positionerar linjen i enlighet med det inställda villkoret.
- Rita **Cirkelbåge** från en slutpunkt på linjen till den andra slutpunkten
- > Styrsystemet visar den slutna konturen i gult.
- Välj cirkelbanans mittpunkt
- Styrsystemet visar mittpunktskoordinaterna för cirkelbanan i **X** och **Y**.
- Ange **0** för X- och Y-mittpunktskoordinaterna för cirkelbanan
- > Styrsystemet flyttar konturen.
- $\blacktriangleright$  Väli ritad cirkelbana
- Styrsystemet visar det aktuella radievärdet för cirkelbanan.
- ▶ Ange radie 42,5
- > Styrsystemet anpassar cirkelbanans radie.
- > Konturen är fullständigt definierad.

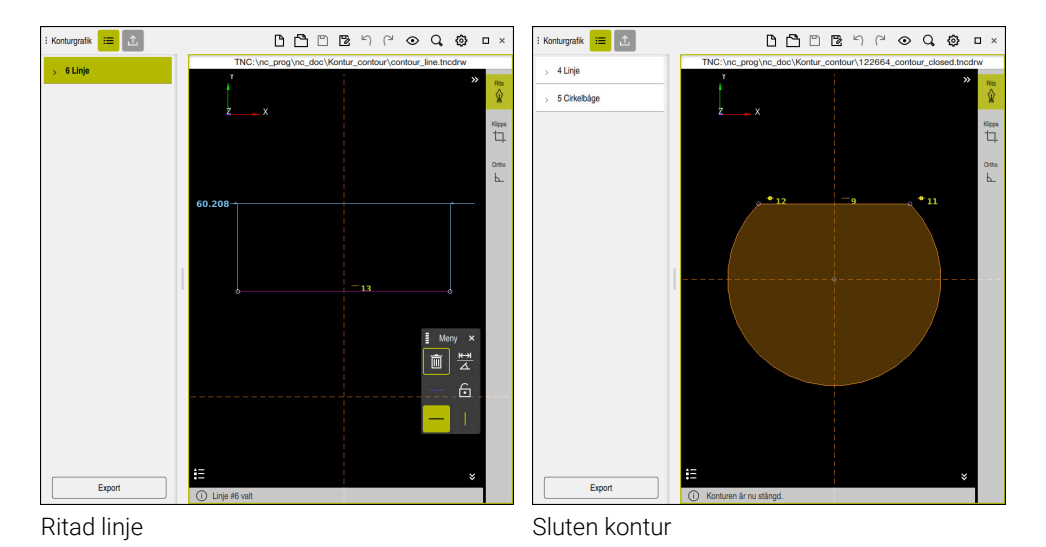

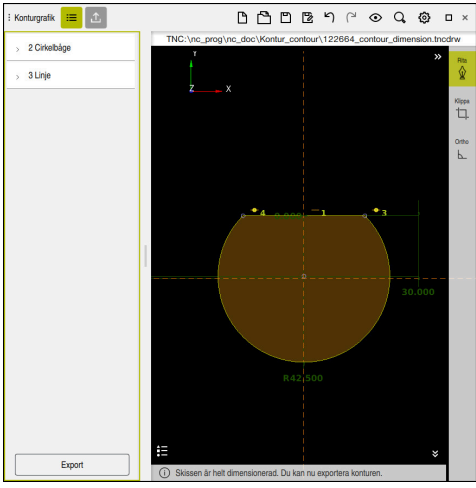

Dimensionerad kontur

## **19.4.3 Exportera ritad kontur**

Du exporterar den ritade konturen på följande sätt:

▶ Rita kontur

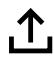

- Välj kolumnen **Export**
	- > Styrsystemet visar kolumnen Export.
	- Välj **Ställ in grafiskt** i området **Konturens startpunkt**
	- Välj startpunkt på den ritade konturen
	- Styrsystemet visar koordinaterna för den valda startpunkten, den markerade konturen och programmeringsriktningen.

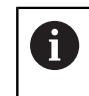

Du kan anpassa programmeringsriktningen för konturen med funktionen **Invertera riktning**.

- Välj funktionen **Generera klartext**
- Styrsystemet genererar konturen utifrån de definierade  $\geq$ uppgifterna.

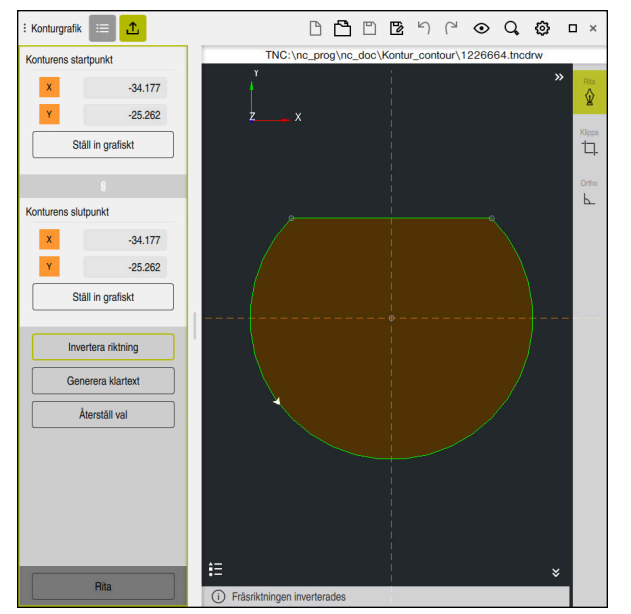

Valda konturelement i kolumnen **Export** med definierad **Fräsriktning**

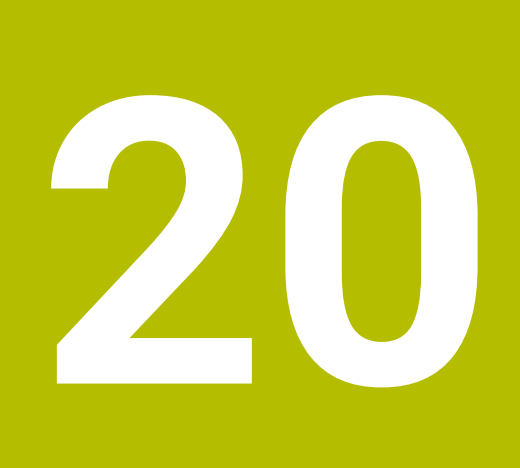

**ISO**

## **20.1 Grunder**

### **Användningsområde**

Standarden DIN 66025/ISO 6983 definierar en universell NC-syntax.

**Ytterligare information:** ["ISO-exempel", Sida 572](#page-571-0)

På TNC7 basic kan du programmera och exekvera NC-program med de ISO-syntaxelement som stöds.

### **Funktionsbeskrivning**

TNC7 basic tillhandahåller följande möjligheter i samband med ISO-program:

Överför filer till styrsystemet

#### **Ytterligare information:** Bruksanvisning Inställning och exekvering

- **Programmera ISO-program i styrsystemet** 
	- **[Ytterligare information:](#page-574-0)** "ISO-syntax", Sida 575
	- Utöver den standardiserade ISO-syntaxen kan du programmera HEIDENHAINspecifika cykler som G-funktioner.

**[Ytterligare information:](#page-592-0)** "Cykler", Sida 593

■ Du kan använda vissa NC-funktioner med hjälp av klartextsyntaxen i ISO-program.

**Ytterligare information:** ["Klartextfunktioner i ISO", Sida 595](#page-594-0)

■ Testa NC-program med hjälp av simuleringen

**Ytterligare information:** ["Arbetsområdet Simulering", Sida 625](#page-624-0)

■ NC-program exekvera **Ytterligare information:** Bruksanvisning Inställning och exekvering

### **Innehållet i ett ISO-program**

Ett ISO-program har följande uppbyggnad:

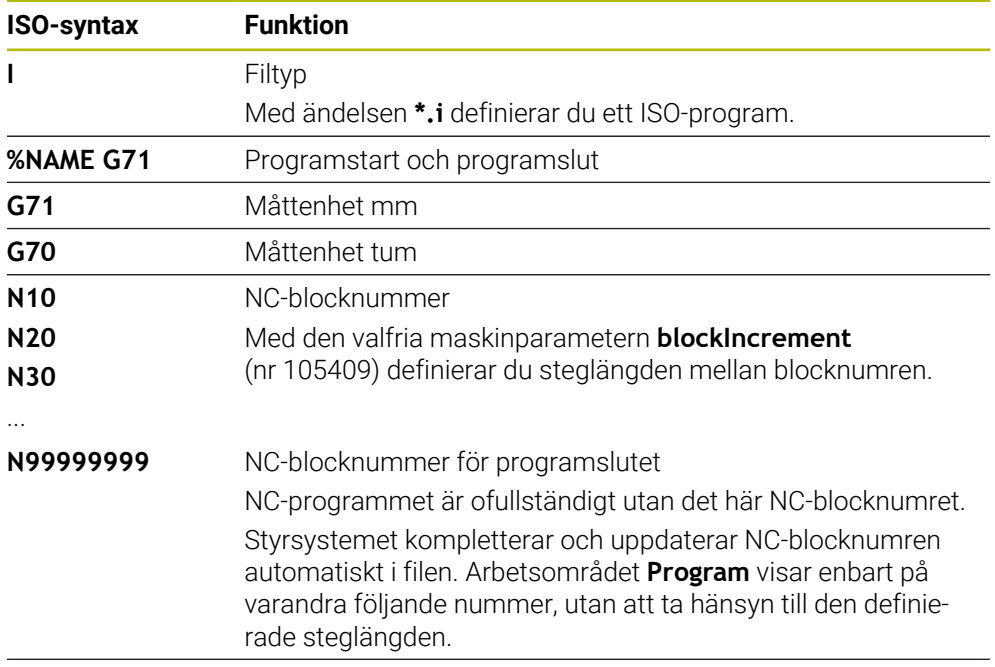

**G01 X+0 Y+0 ...** NC-funktioner

**Ytterligare information:** ["Innehållet i ett NC-program", Sida 106](#page-105-0)

### **Innehåll i ett NC-block**

#### **N110 G01 G90 X+10 Y+0 G41 F3000 M3**

Ett NC-block innehåller följande syntaxelement:

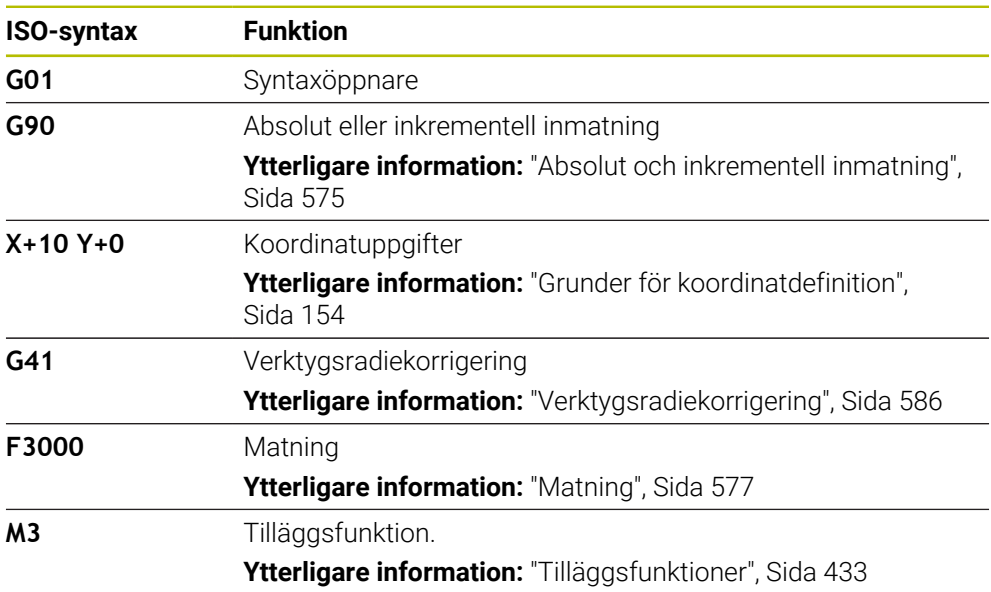

#### <span id="page-571-0"></span>**ISO-exempel**

#### **Exempeluppgift 1338459**

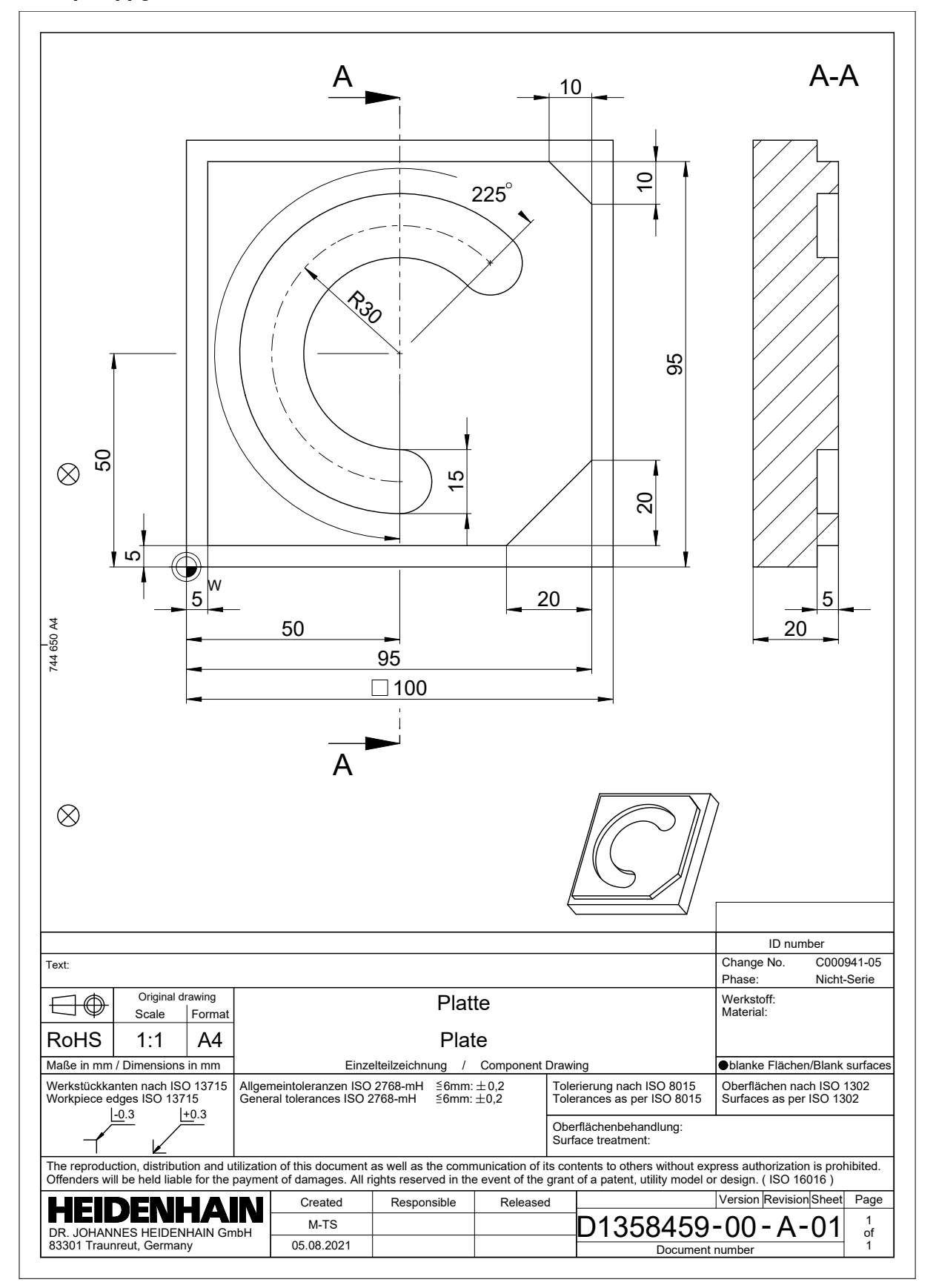

## **Exempellösning 1338459**

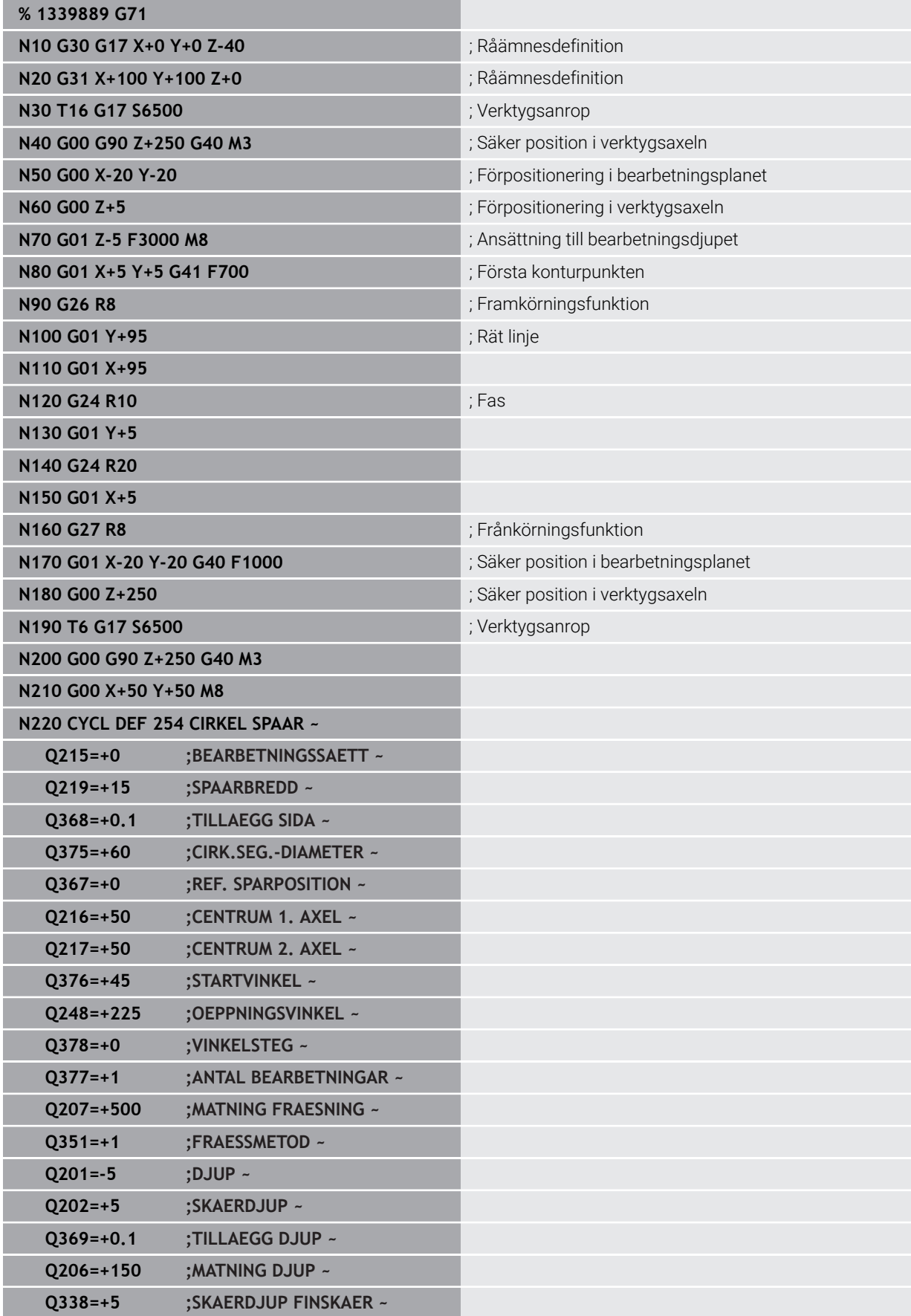

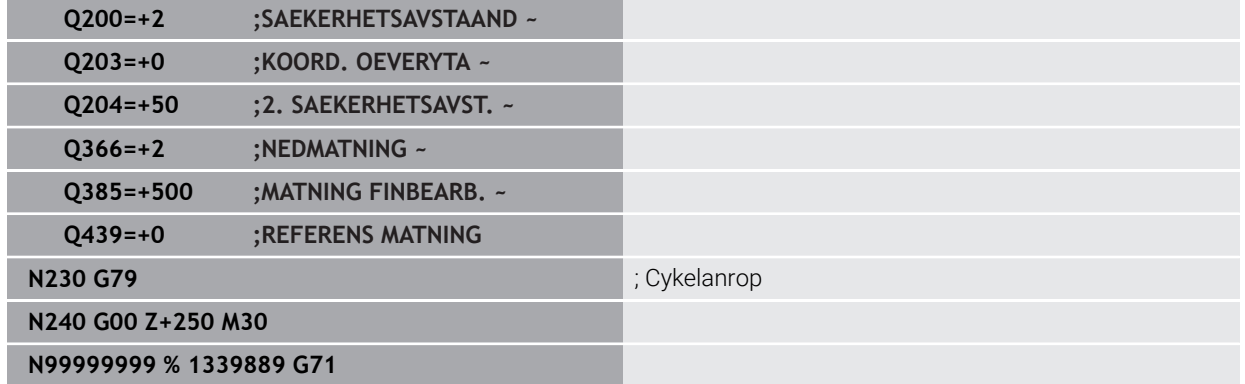

### **Anmärkning**

- Med fönstret **Infoga NC-funktion** kan du även infoga ISO-syntax. **Ytterligare information:** ["Fönstret Infoga NC-funktion", Sida 122](#page-121-0)
- Du kan anropa ett klartextprogram i ett ISO-program, t.ex. för att utnyttja möjligheterna med grafisk programmering.

**Ytterligare information:** ["Anropa ett NC-program", Sida 583](#page-582-0) **Ytterligare information:** ["Grafisk programmering", Sida 551](#page-550-0)

Du kan anropa ett klartextprogram i ett ISO-program, t.ex. för att använda NC-funktioner som bara är tillgängliga för klartextprogrammering.

**Ytterligare information:** ["Bearbetning med polär kinematik med FUNCTION](#page-411-0) [POLARKIN", Sida 412](#page-411-0)

## <span id="page-574-0"></span>**20.2 ISO-syntax**

## **20.2.1 Knappar**

Du kan infoga följande ISO-syntax med knappar:

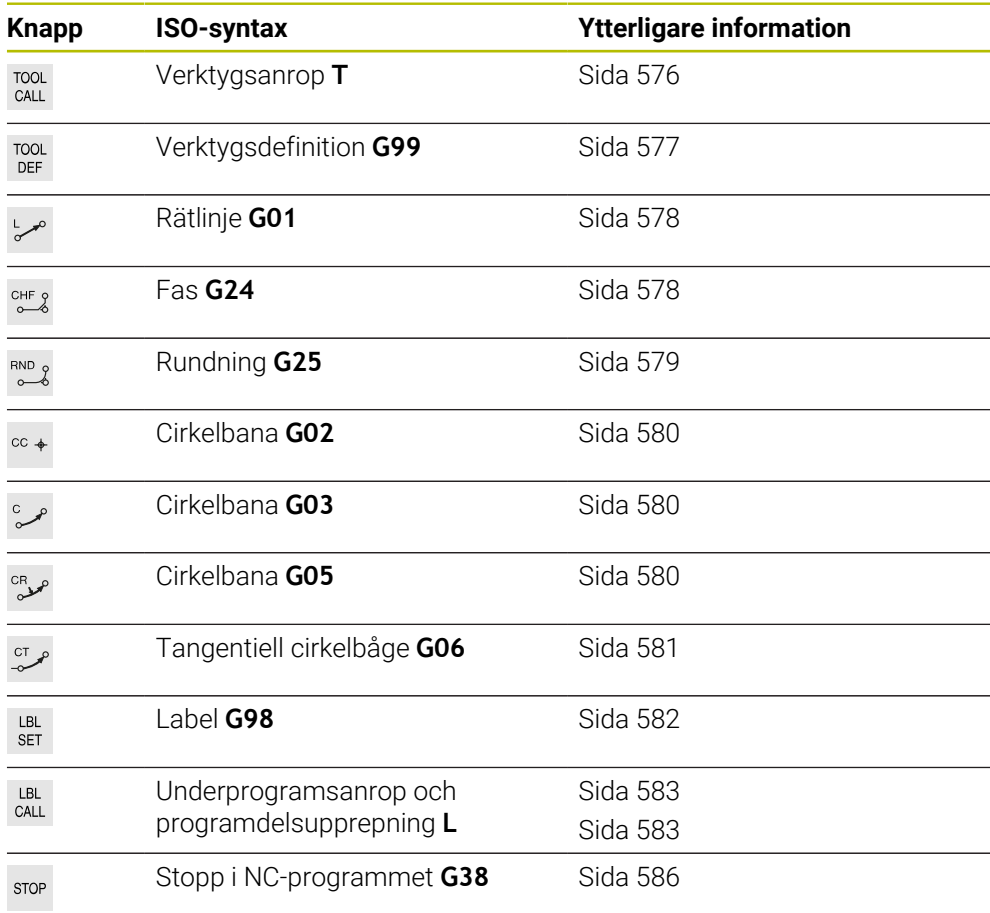

## <span id="page-574-1"></span>**Absolut och inkrementell inmatning**

Styrsystemet tillhandahåller följande måttinmatningar:

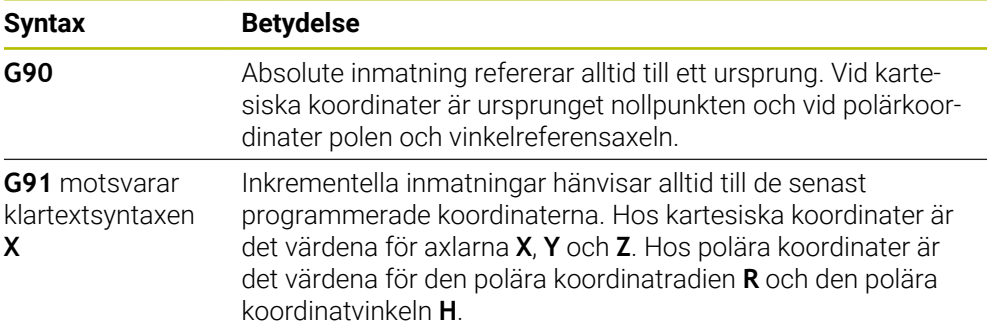

### <span id="page-575-1"></span>**Verktygsaxel**

I vissa NC-funktioner kan du välja en verktygsaxel för att t.ex. definiera bearbetningsplanet.

Den fulla omfattningen av styrsystemsfunktionerna är bara tillgänglig när **O** verktygsaxeln **Z** används, t.ex. mönsterdefinition **PATTERN DEF**. I begränsad omfattning har maskintillverkaren förberett och konfigurerat användning av verktygsaxlarna **X** och **Y**.

Styrsystemet skiljer mellan följande verktygsaxlar:

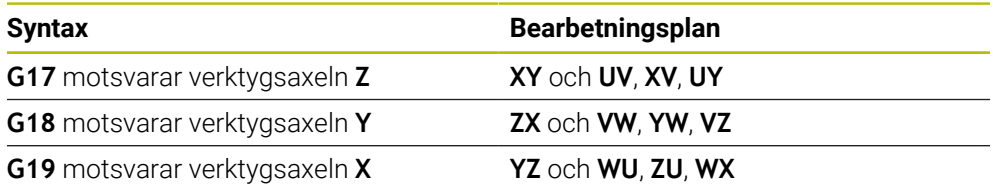

### **Råämne**

Med NC-funktionerna **G30** och **G31** definierar du ett kubformat råämne för simuleringen av NC-programmet.

Definiera kuben genom att ange en MIN-punkt i det nedre vänstra främre hörnet och en MAX-punkt i det övre högra bakre hörnet.

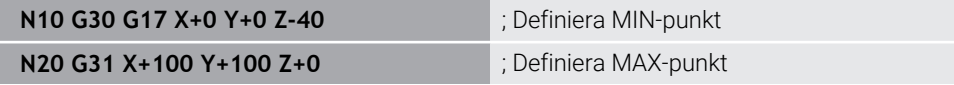

**G30** och **G31** motsvarar klartextsyntaxen **BLK FORM 0.1** och **BLK FORM 0.2**.

**Ytterligare information:** ["Definiera råämne med BLK FORM", Sida 132](#page-131-0)

Med **G17**, **G18** och **G19** definierar du verktygsaxeln.

**Ytterligare information:** ["Verktygsaxel", Sida 576](#page-575-1)

Med hjälp av klartextsyntaxen kan du även definiera följande råämnen:

cylindriskt råämne med **BLK FORM CYLINDER**

**Ytterligare information:** ["cylindriskt råämne med BLK FORM CYLINDER",](#page-134-0) [Sida 135](#page-134-0)

- Rotationssymmetriskt råämne med **BLK FORM ROTATION Ytterligare information:** ["Rotationssymmetriskt råämne med BLK FORM](#page-135-0) [ROTATION", Sida 136](#page-135-0)
- STL-fil som råämne med **BLK FORM FILE Ytterligare information:** ["STL-fil som råämne med BLK FORM FILE", Sida 137](#page-136-0)

### <span id="page-575-0"></span>**Verktyg**

### **Verktygsanrop**

Med NC-funktionen **T** anropar du ett verktyg i NC-programmet. **T** motsvarar klartextsyntaxen **TOOL CALL**. **Ytterligare information:** ["verktygsanrop med TOOL CALL", Sida 144](#page-143-0) Med **G17**, **G18** och **G19** definierar du verktygsaxeln. **Ytterligare information:** ["Verktygsaxel", Sida 576](#page-575-1)
### **Skärdata**

#### **Spindelvarvtal**

Spindelvarvtalet **S**definieras i enheten spindelvarv per minut U/min. Alternativ går det också att definiera den konstanta skärhastigheten i ett verktygsanrop **VC** i meter per minutm/min.

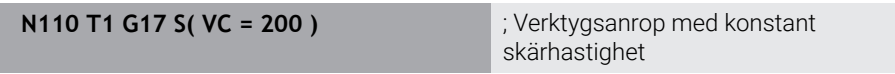

**Ytterligare information:** ["Spindelvarvtal S", Sida 149](#page-148-0)

#### **Matning**

(6)

Matningen definieras för linjära axlar i millimeter per minut mm/min. När det gäller program med tum måste matningen definieras i 1/10 tum/min. Matningen till vridaxlar definieras i Grader per minut °/min. Matningen kan definieras med tre decimaler. **[Ytterligare information:](#page-149-0)** "Matning F", Sida 150

# **Verktygsdefinition**

Med NC-funktionen **G99** kan du definiera ett verktygs toleranser.

Beakta anvisningarna i Er maskinhandbok! Verktygsdefinitionen med **G99** är en maskinberoende funktion. HEIDENHAIN rekommenderar att du i stället för **G99** använder verktygshanteringen för att definiera verktyg!

**110 G99 T3 L+10 R+5** ; Definiera verktyget

**G99** motsvarar klartextsyntaxen **TOOL DEF**.

**Ytterligare information:** ["Verktygsförval med TOOL DEF", Sida 151](#page-150-0)

# **Förval av verktyg**

Med NC-funktionen **G51** förbereder styrsystemet ett verktyg i magasinet så att tiden för verktygsbyte förkortas.

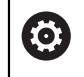

Beakta anvisningarna i Er maskinhandbok! Förval av verktyg med **G99** är en maskinberoende funktion.

**110 G51 T3** ; förval av verktyg

**G51** motsvarar klartextsyntaxen **TOOL DEF**.

**Ytterligare information:** ["Verktygsförval med TOOL DEF", Sida 151](#page-150-0)

### **Konturfunktioner**

### **Rätlinje**

Ť.

#### **Kartesiska koordinater**

Med NC-funktionerna **G00** och **G01** programmerar du en rak förflyttning med snabbtransport eller med bearbetningsmatning i valfri riktning.

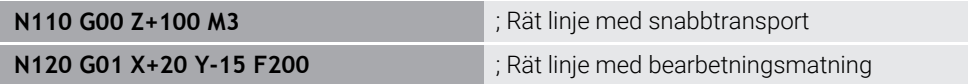

Matningen som programmerats med ett siffervärde gäller fram till NC-blocket i vilket en ny matning programmeras. **G00** gäller bara för det NC-block som den har programmerats i. Efter NC-blocket med **G00** gäller åter den senaste matningen som programmerats med ett siffervärde.

Programmera snabbtransportrörelserna enbart med NC-funktionen **G00** och inte med hjälp av mycket höga siffervärden. Det är bara med det här tillvägagångssättet som du kan se till att snabbtransporten är verksam blockvis och att du kan reglera snabbtransporten separat från bearbetningsmatningen.

#### **G00** och **G01** motsvarar klartextsyntaxen **L** med **FMAX** och **F**. **[Ytterligare information:](#page-160-0)** "Rät linje L", Sida 161

#### **Polära koordinater**

Med NC-funktionerna **G10** och **G11** programmerar du en rak förflyttning med snabbtransport eller med bearbetningsmatning i valfri riktning.

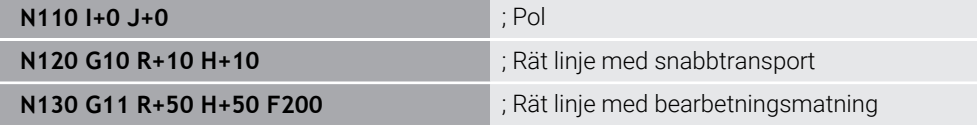

Den polära koordinatradien **R** motsvarar klartextsyntaxen **PR**.

Den polära koordinatvinkeln **H** motsvarar klartextsyntaxen **PA**.

**G10** och **G11** motsvarar klartextsyntaxen **LP** med **FMAX** och **F**.

**[Ytterligare information:](#page-179-0)** "Rätlinje LP", Sida 180

#### **Fas**

Med NC-funktionen **G24** kan du infoga en fas mellan två räta linjer. Fasens storlek avser skärningspunkten som du programmerar med hjälp av de räta linjerna.

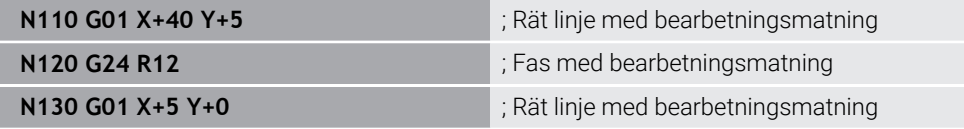

Värdet efter syntaxelementet **R** motsvarar fasstorleken.

**G24** motsvarar klartextsyntaxen **CHF**.

**[Ytterligare information:](#page-163-0)** "Fas CHF", Sida 164

### **Rundning**

Med NC-funktionen **G25** kan du infoga en rundning mellan två räta linjer. Rundningen avser skärningspunkten som du programmerar med hjälp av de räta linjerna.

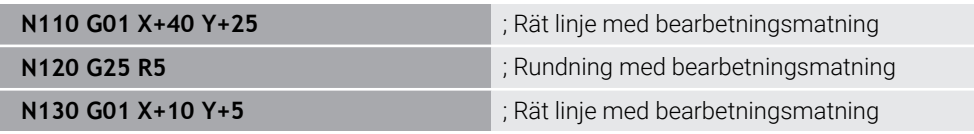

**G25** motsvarar klartextsyntaxen **RND**.

Värdet efter syntaxelementet **R** motsvarar radien.

**Ytterligare information:** ["Avrundning RND", Sida 165](#page-164-0)

#### **Cirkelcentrum**

#### **Kartesiska koordinater**

Med NC-funktionerna **I**, **J** och **K** eller **G29** definierar du cirkelcentrum.

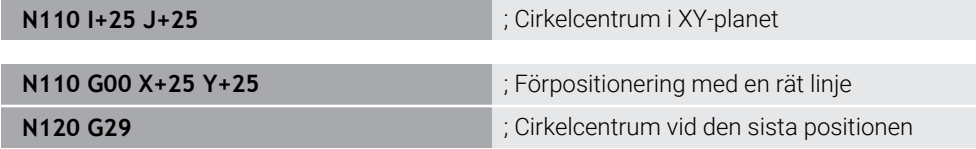

 $\blacksquare$  **I**, **J** och **K** 

Du definierar cirkelcentrum i det här NC-blocket.

**G29**

 $\mathbf i$ 

Styrsystemet tillämpar den senast programmerade positionen som cirkelcentrum.

**I**, **J** och **K** eller **G29** motsvarar klartextsyntaxen **CC** med eller utan axelvärden.

**Ytterligare information:** ["Kretsmittpunkt CC", Sida 166](#page-165-0)

Med **I** och **J** definierar du cirkelcentrum i axlarna **X** och **Y**. För att definiera axeln **Z** programmerar du **K**.

**Ytterligare information:** ["Cirkelbana i ett annat plan", Sida 177](#page-176-0)

#### **Polära koordinater**

Med NC-funktionerna **I**, **J** och **K** eller **G29** definierar du en pol. Alla polärkoordinater hänför sig till polen.

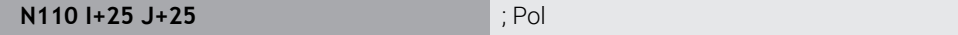

**I**, **J** och **K**

Du definierar polen i det här NC-blocket.

**G29**

Styrsystemet tillämpar den senast programmerade positionen som pol.

**I**, **J** och **K** eller **G29** motsvarar klartextsyntaxen **CC** med eller utan axelvärden.

**Ytterligare information:** ["Polärkoordinatursprung Pol CC", Sida 179](#page-178-0)

### **Cirkelbåge runt cirkelcentrum**

#### **Kartesiska koordinater**

Med NC-funktionerna **G02**, **G03** och **G05** programmerar du en cirkelbana runt ett cirkelcentrum.

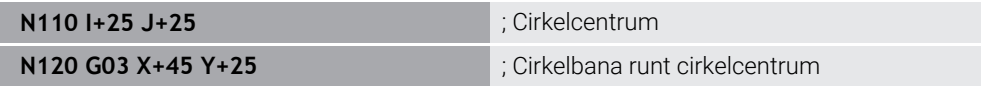

**G02**

Cirkelbana medurs, motsvarar klartextsyntaxen **C** med **DR-**.

**G03**

Cirkelbana moturs, motsvarar klartextsyntaxen **C** med **DR+**.

**G05**

Cirkelbana utan rotationsriktning, motsvarar klartextsyntaxen **C** utan **DR**.

Styrsystemet använder den senast programmerade rotationsriktningen.

**Ytterligare information:** ["Cirkelbana C ", Sida 168](#page-167-0)

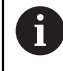

När du programmerar en radie **R** behöver du inte definiera något cirkelcentrum.

**Ytterligare information:** ["Cirkelbana med definierad radie", Sida 581](#page-580-0)

#### **Polära koordinater**

Med NC-funktionerna **G12**, **G13** och **G15** programmerar du en cirkelbana runt en definierad pol.

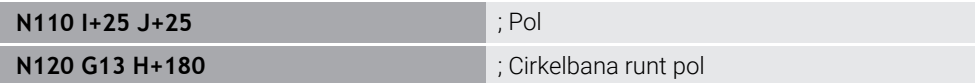

#### **G12**

Cirkelbana medurs, motsvarar klartextsyntaxen **CP** med **DR-**.

**G13**

Cirkelbana moturs, motsvarar klartextsyntaxen **CP** med **DR+**.

**G15**

Cirkelbana utan rotationsriktning, motsvarar klartextsyntaxen **CP** utan **DR**.

Styrsystemet använder den senast programmerade rotationsriktningen.

Den polära koordinatvinkeln **H** motsvarar klartextsyntaxen **PA**.

**Ytterligare information:** ["Cirkelbana CP kring pol CC", Sida 183](#page-182-0)

### <span id="page-580-0"></span>**Cirkelbana med definierad radie**

#### **Kartesiska koordinater**

Med NC-funktionerna **G02**, **G03** och **G05** programmerar du en cirkelbana med definierad radie. Så snart du programmerat en radieuppgift behöver styrsystemet inget cirkelcentrum.

**N110 G03 X+70 Y+40 R+20** ; Cirkelbana med definierad radie

**G02**

Cirkelbana medurs, motsvarar klartextsyntaxen **CR** med **DR-**.

**G03**

Cirkelbana moturs, motsvarar klartextsyntaxen **CR** med **DR+**.

**G05**

Cirkelbana utan rotationsriktning, motsvarar klartextsyntaxen **CR** utan **DR**.

Styrsystemet använder den senast programmerade rotationsriktningen.

**Ytterligare information:** ["Cirkelbana CR", Sida 170](#page-169-0)

#### **Cirkelbåge med tangentiell anslutning**

#### **Kartesiska koordinater**

Med NC-funktionen **G06** programmerar du en cirkelbana med tangentiell anslutning till föregående banfunktion.

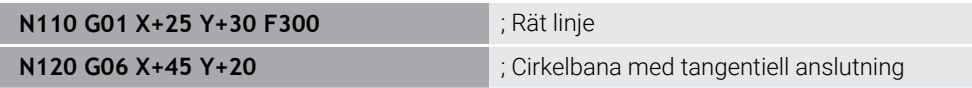

**G06** motsvarar klartextsyntaxen **CT**.

**Ytterligare information:** ["Cirkelbana CT", Sida 173](#page-172-0)

#### **Polära koordinater**

Med NC-funktionen **G16** programmerar du en cirkelbana med tangentiell anslutning till föregående banfunktion.

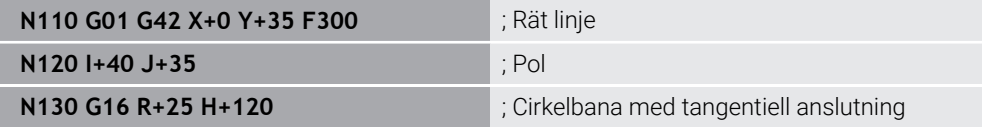

Den polära koordinatradien **R** motsvarar klartextsyntaxen **PR**. Den polära koordinatvinkeln **H** motsvarar klartextsyntaxen **PA**.

**G16** motsvarar klartextsyntaxen **CTP**.

**Ytterligare information:** ["Cirkelbana CTP", Sida 185](#page-184-0)

# **Framkörning till och frånkörning från kontur**

Med NC-funktionerna **G26** och **G27** kan du köra fram till eller bort från en kontur på ett mjukt sätt med hjälp av ett cirkelsegment.

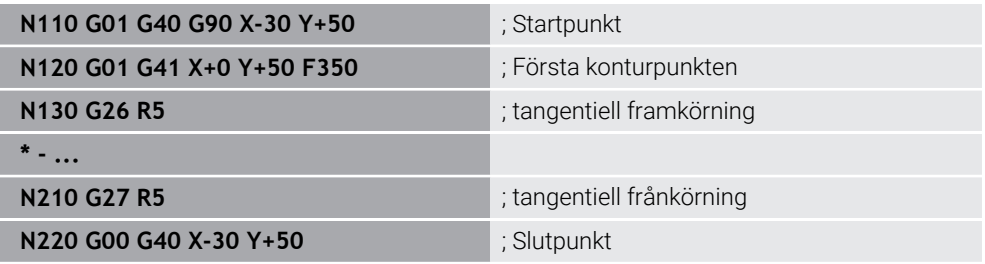

HEIDENHAIN rekommenderar att du använder de kraftfullare NC-funktionerna **APPR** och **DEP**. De här NC-funktionerna kombinerar i vissa fall flera NC-block för framkörning till och frånkörning från konturen.

**G41** och **G42** motsvarar klartextsyntaxen **RL** och **RR**.

**Ytterligare information:** ["Fram- och frånkörningsfunktioner med kartesiska](#page-192-0) [koordinater", Sida 193](#page-192-0)

Du kan även programmera NC-funktionerna **APPR** och **DEP** med polära koordinater.

**Ytterligare information:** ["Fram- och frånkörningsfunktioner med polära koordinater",](#page-206-0) [Sida 207](#page-206-0)

### **Programmeringstekniker**

### **Underprogram och programdelsupprepningar**

Programmeringstekniker hjälper till att strukturera ett NC-program och att undvika onödiga upprepningar. När du tar hjälp av underprogram behöver du t.ex. bara definiera bearbetningspositioner för flera verktyg en gång. Med programdelsupprepningar undviker du flera programmeringar av identiska, på varandra följande NC-block eller programsekvenser. Kombinationen och kapslingen av de båda programteknikerna gör det möjligt att skapa kortare NC-program och att bara göra eventuella ändringar på några få centrala ställen.

**Ytterligare information:** ["Underprogram och programdelsupprepningar med Label](#page-219-0) [LBL", Sida 220](#page-219-0)

#### **Definiera en label**

Med NC-funktionen **G98** definierar du en ny label i NC-programmet.

Varje Label måste vara entydigt identifierbart i NC-programmet med hjälp av ett nummer eller ett namn. När ett nummer eller ett namn förekommer två gånger i NC-programmet visar styrsystemet en varning för NC-blocket.

När du programmerar en label efter **M30** eller **M2** motsvarar labeln ett underprogram. Underprogram måste du alltid slutföra med **G98 L0**. Detta nummer får som enda namn förekomma så ofta du vill i NC-programmet.

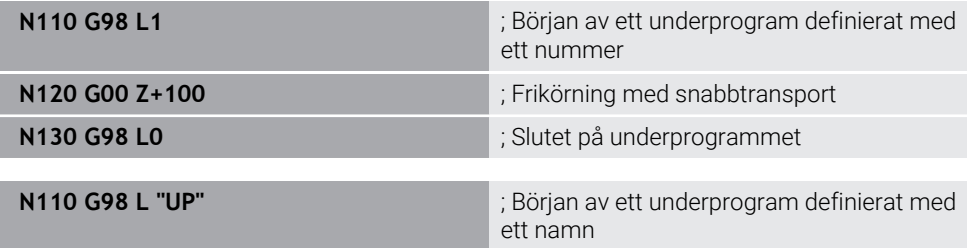

**G98** motsvarar klartextsyntaxen **LBL**.

**Ytterligare information:** ["Definiera Label med LBL SET", Sida 220](#page-219-1)

#### **Anropa underprogram**

Med NC-funktionen **L** anropar du ett underprogram som har programmerats efter **M30** eller **M2**.

När styrsystemet läser NC-funktionen **L** hoppar det till den definierade labeln och fortsätter exekveringen av NC-programmet från det här NC-blocket. När styrsystemet läser **G98 L0** hoppar det tillbaka till nästa NC-block efter anrop med **L**.

 $\mathbf i$ 

**N110 L1** is a state of the contract of the contract of the contract of the contract of the contract of the contract of the contract of the contract of the contract of the contract of the contract of the contract of the co

**L** utan **G98** motsvarar klartextsyntaxen **CALL LBL**.

**Ytterligare information:** ["Anropa Label med CALL LBL", Sida 221](#page-220-0)

När du definierar antalet önskade upprepningar, t.ex. **L1.3**, programmerar du en programdelsupprepning.

**Ytterligare information:** ["Programdelsupprepning", Sida 583](#page-582-0)

#### <span id="page-582-0"></span>**Programdelsupprepning**

Med programdelsupprepningen kan du upprepa ett programavsnitt valfritt många gånger. Programavsnittet måste börja med en labeldefinition **G98 L** och avslutas med ett **L**. Med siffran efter decimaltecknet kan du välja att definiera hur många gånger styrsystemet ska upprepa det här programavsnittet.

**N110 L1.2** ; anropa Label 1 två gånger

**L** utan **98** och siffran efter decimaltecknet motsvarar klartextsyntaxen **CALL LBL REP**.

**Ytterligare information:** ["Programdelsupprepningar", Sida 223](#page-222-0)

#### **Urvalsfunktioner**

**Ytterligare information:** ["Urvalsfunktioner", Sida 224](#page-223-0)

#### **Anropa ett NC-program**

Med NC-funktionen **%** kan du anropa ett annat, separat NC-program utifrån ett NC-program.

**N110 %TNC:\nc\_prog\reset.i** ; Anropa ett NC-program

**%** motsvarar klartextsyntaxen **CALL PGM**.

**Ytterligare information:** ["Anropa NC-programmet med CALL PGM", Sida 224](#page-223-1)

#### <span id="page-582-1"></span>**Aktivera nollpunkttabell i NC-programmet**

Med NC-funktionen **%:TAB** kan du aktivera en nollpunktstabell utifrån ett NC-program.

**N110 %:TAB: "TNC:\table\zeroshift.d"** ; Aktivera nollpunktstabellen

#### **%:TAB:** motsvarar klartextsyntaxen **SEL TABLE**.

**Ytterligare information:** ["nollpunktstabell i NC-program aktivera ", Sida 254](#page-253-0)

#### **Välj punkttabell**

Med NC-funktionen **%:PAT:** kan du aktivera en punkttabell utifrån ett NC-program.

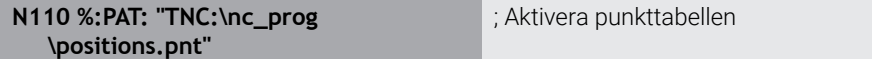

**%:PAT:** motsvarar klartextsyntaxen **SEL PATTERN**.

#### **Välja ett NC-program med konturdefinition**

Med NC-funktionen **%:CNT:** kan du välja ett annat NC-program med en konturdefinition utifrån ett NC-program.

**N110 %:PAT: "TNC:\nc\_prog\contour.h"** ; Välj ett NC-program med konturdefinition

**Ytterligare information:** ["Grafisk programmering", Sida 551](#page-550-0)

**%:CNT:** motsvarar klartextsyntaxen **SEL CONTOUR**.

#### **Välja och anropa ett NC-program**

Med NC-funktionen **%:PGM:** kan du välja ett annat, separat NC-program. Med NC-funktionen **%<>%** anropar du det valda NC-programmet på ett annat ställe i det aktiva NC-programmet.

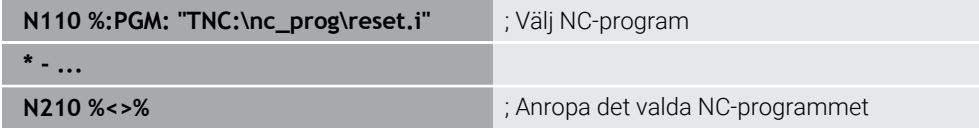

**%:PGM:** och **%<>%** motsvarar klartextsyntaxen **SEL PGM** och **CALL SELECTED PGM**.

**Ytterligare information:** ["Anropa NC-programmet med CALL PGM", Sida 224](#page-223-1) **Ytterligare information:** ["Välj och anropaNC-program med SEL PGM och CALL](#page-225-0) [SELECTED PGM ", Sida 226](#page-225-0)

#### **Definiera NC-programmet som cykel**

Med NC-funktionen **G: :** kan du utifrån ett NC-program definiera ett annat NC-program som bearbetningscykel.

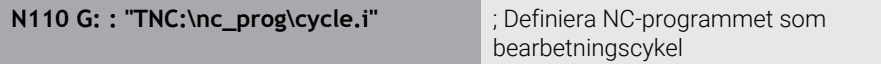

**G: :** motsvarar klartextsyntaxen **SEL CYCLE**.

**Ytterligare information:** Bruksanvisning bearbetningscykler

# **Cykelanrop**

Cykler som avverkar material behöver du inte bara definiera i NC-programmet, utan även anropa. Anropet avser alltid den i NC-programmet senast definierade bearbetningscykeln.

Styrsystemet erbjuder följande möjligheter att anropa en cykel:

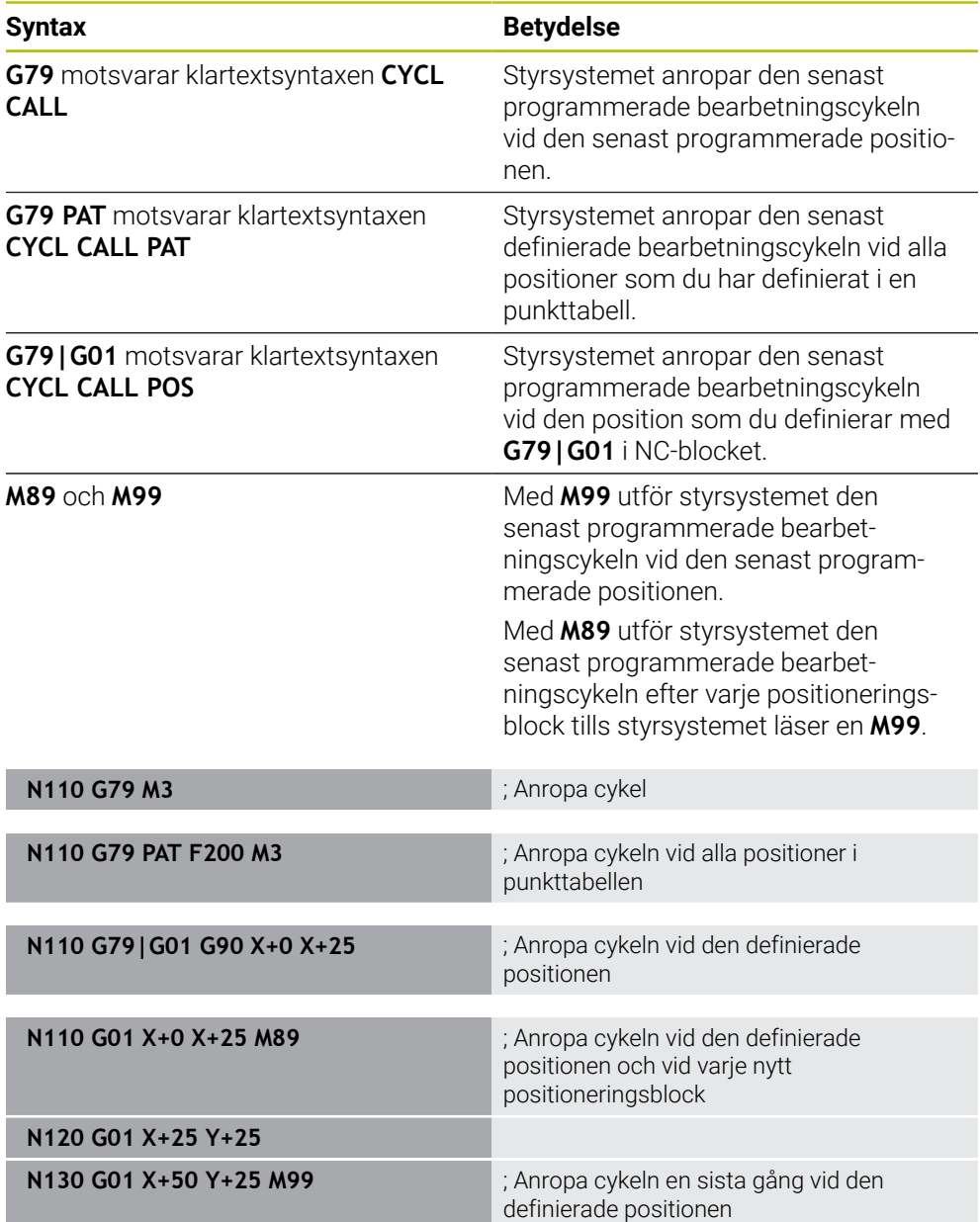

**Ytterligare information:** Bruksanvisning bearbetningscykler

# **Verktygsradiekorrigering**

När verktygsradiekompensering är aktiv relaterar styrsystemet inte längre positionerna i NC-programmet till verktygets mittpunkt, utan till verktygsskäret. Ett NC-block kan innehålla följande verktygsradiekorrigeringar:

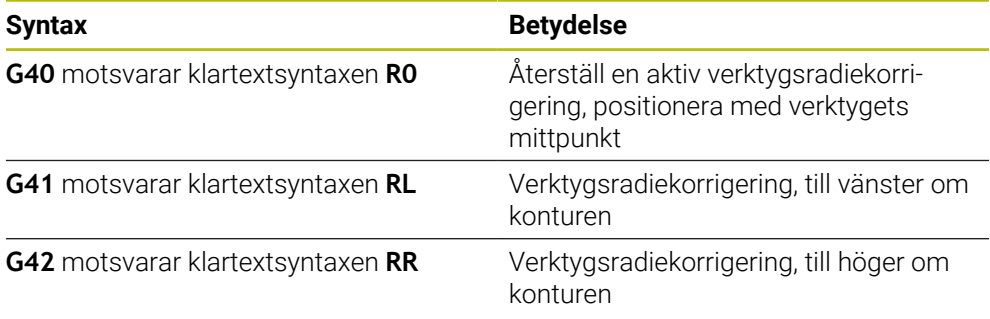

**Ytterligare information:** ["Verktygsradiekorrigering", Sida 324](#page-323-0)

# **Tilläggsfunktion.**

Med tilläggsfunktionerna kan du aktivera eller inaktivera funktioner i styrsystemet och påverka styrningens beteende.

**Ytterligare information:** ["Tilläggsfunktioner", Sida 433](#page-432-0)

**G38** motsvarar klartextsyntaxen **STOP**.

**Ytterligare information:** ["Tilläggsfunktioner M och STOP ", Sida 434](#page-433-0)

### **Variabelprogrammering**

Styrsystemet tillhandahåller följande möjligheter för variabelprogrammering i ISO-program:

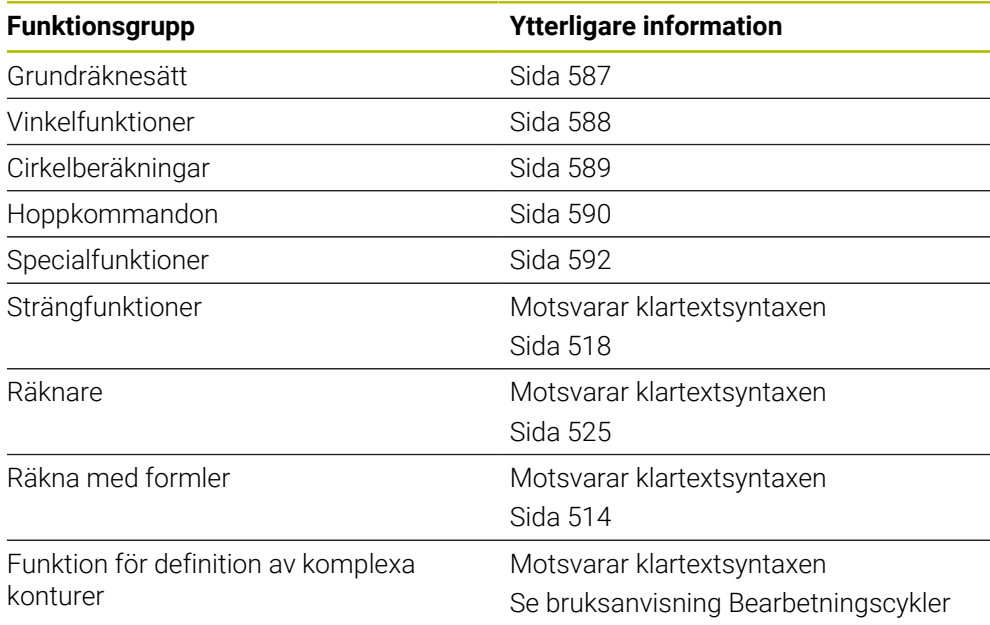

Styrsystemet skiljer mellan variabeltyperna **Q**, **QL**, **QR** och **QS**. **Ytterligare information:** ["VariablerProgrammering", Sida 477](#page-476-0)

Alla NC-funktioner för variabelprogrammering är inte tillgängliga i Ħ ISO-program, t.ex. tabellåtkomst med SQL-instruktioner. **Ytterligare information:** ["Tabellåtkomst med SQL-satser", Sida 527](#page-526-0)

### <span id="page-586-0"></span>**Grundräknesätt**

Med funktionerna **D01** till **D05** kan du beräkna värden i NC-programmet. Om du vill räkna med variabler måste du först tilldela varje variabel ett initialt värde med hjälp av funktionen **D00**.

Styrsystemet har följande funktioner:

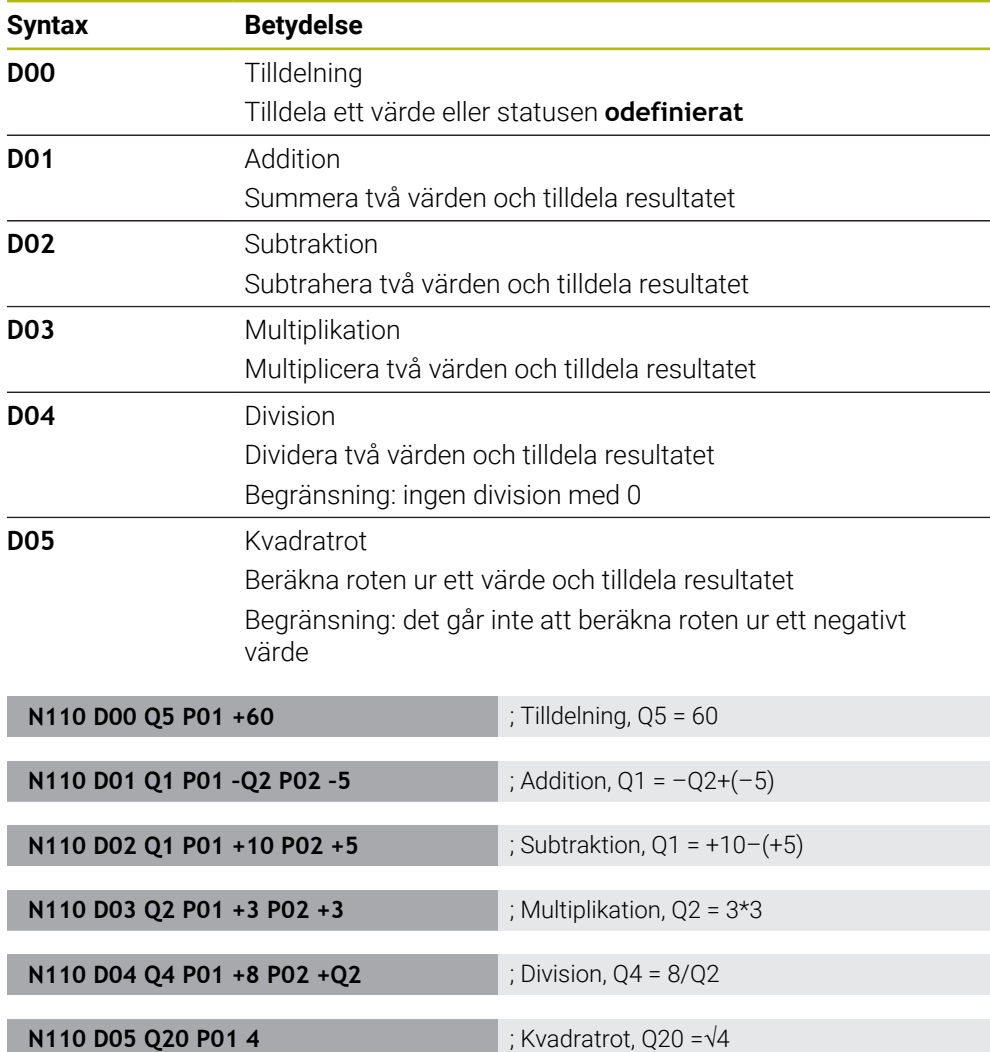

**D** motsvarar klartextsyntaxen **FN**.

 $\mathbf{i}$ 

Numren i ISO-syntaxen motsvarar numren i klartextsyntaxen.

**P01**, **P02** osv. fungerar som platshållare för t.ex. aritmetiska operander som styrsystemet presenterar i klartextsyntaxen.

**Ytterligare information:** ["Mapp Grundräknesätt", Sida 492](#page-491-0)

HEIDENHAIN rekommenderar direkt formelinmatning eftersom du kan programmera flera räknesteg i ett NC-block. **Ytterligare information:** ["Formler i NC-programmet", Sida 514](#page-513-0)

# <span id="page-587-0"></span>**Vinkelfunktioner**

Med dessa funktioner kan du beräkna vinkelfunktioner, för att t.ex. programmera variabla triangelkonturer.

Styrsystemet har följande funktioner:

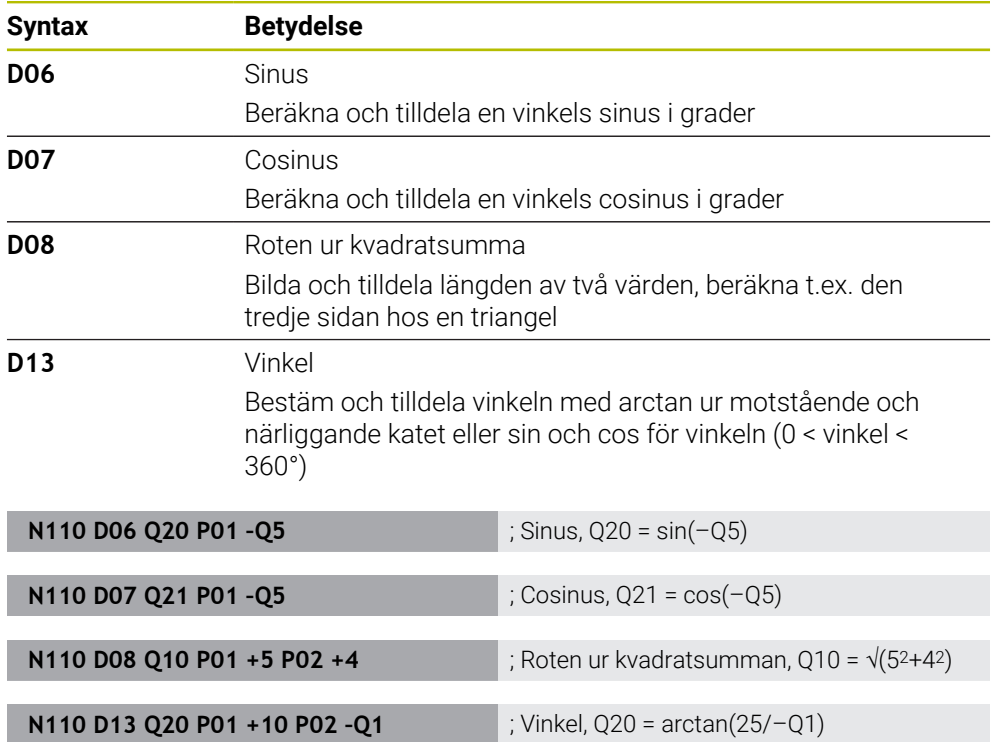

**D** motsvarar klartextsyntaxen **FN**.

A

Numren i ISO-syntaxen motsvarar numren i klartextsyntaxen.

**P01**, **P02** osv. fungerar som platshållare för t.ex. aritmetiska operander som styrsystemet presenterar i klartextsyntaxen.

**Ytterligare information:** ["Mapp Vinkelfunktioner", Sida 494](#page-493-0)

HEIDENHAIN rekommenderar direkt formelinmatning eftersom du kan programmera flera räknesteg i ett NC-block.

**Ytterligare information:** ["Formler i NC-programmet", Sida 514](#page-513-0)

# <span id="page-588-0"></span>**Cirkelberäkning**

Med de här funktionerna kan du använda koordinaterna hos tre eller fyra cirkelpunkter till att beräkna cirkelcentrum och cirkelradien, alltså t.ex. ett cirkelsegments läge och storlek.

Styrsystemet har följande funktioner:

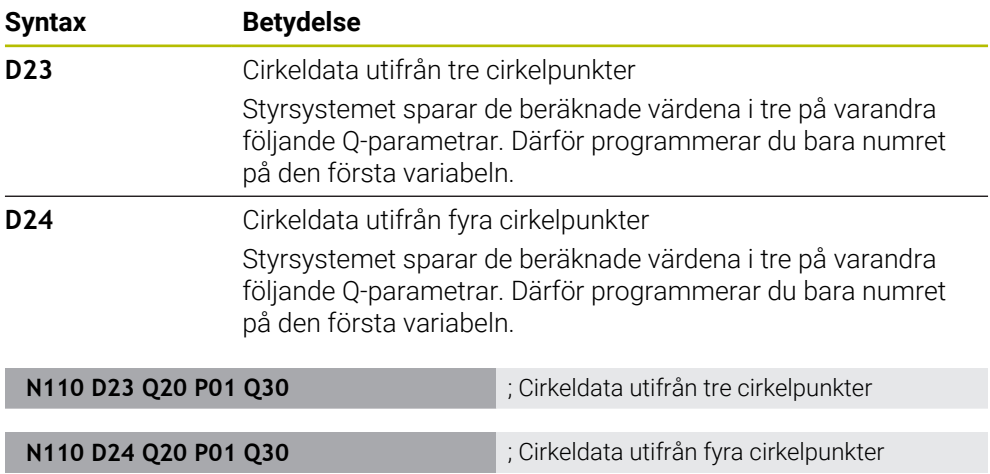

**D** motsvarar klartextsyntaxen **FN**.

Numren i ISO-syntaxen motsvarar numren i klartextsyntaxen.

**P01**, **P02** osv. fungerar som platshållare för t.ex. aritmetiska operander som styrsystemet presenterar i klartextsyntaxen.

**Ytterligare information:** ["Mapp Cirkelberäkning", Sida 496](#page-495-0)

# <span id="page-589-0"></span>**Hoppkommandon**

Vid en IF/THEN-sats jämför styrsystemet en variabel eller ett fast värde med en annan variabel eller ett annat fast värde. Om villkoret är uppfyllt hoppar styrsystemet till labeln som är programmerad efter villkoret.

Om villkoret inte är uppfyllt exekverar styrsystemet nästa NC-block.

Styrsystemet har följande funktioner:

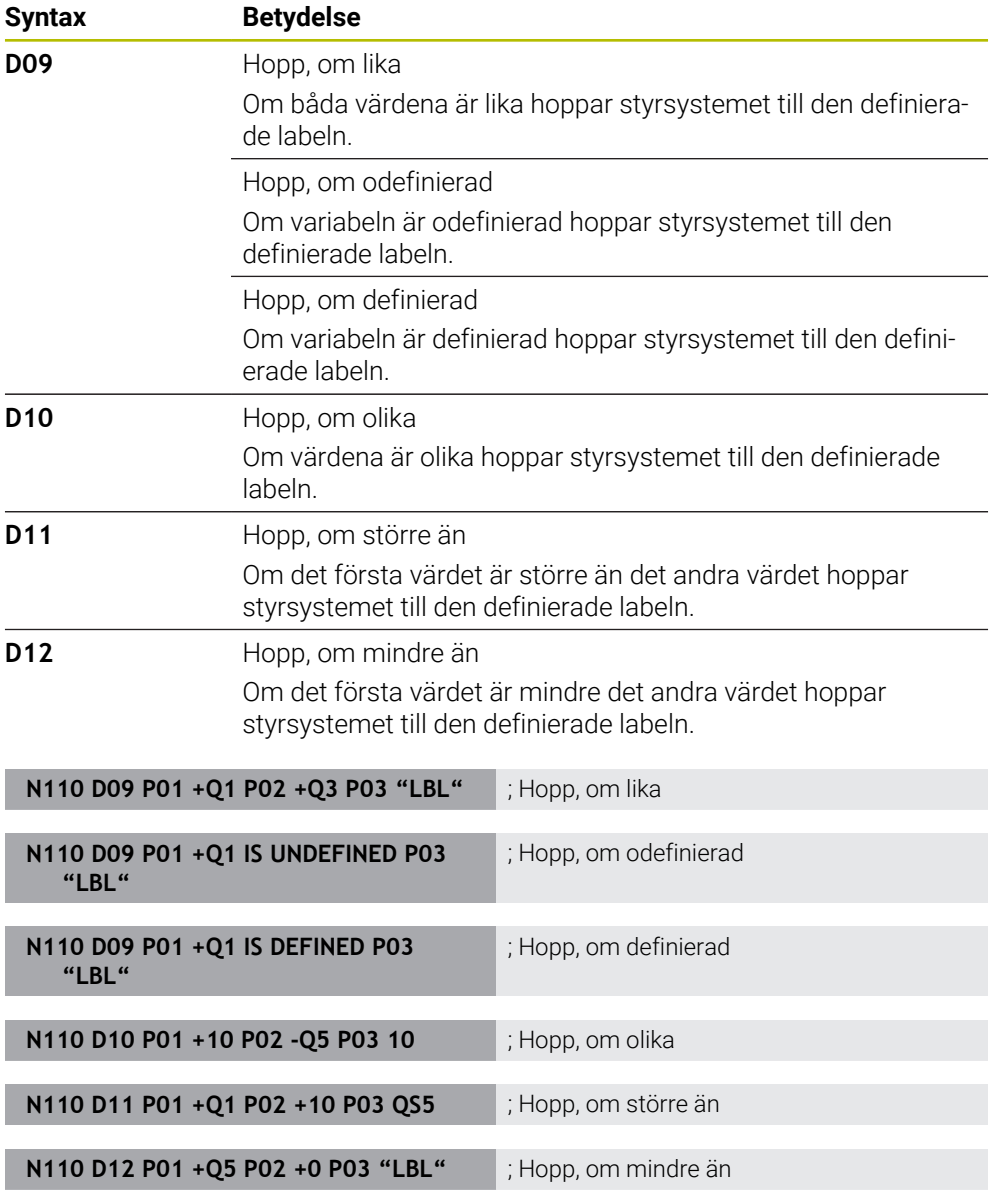

**D** motsvarar klartextsyntaxen **FN**.

Numren i ISO-syntaxen motsvarar numren i klartextsyntaxen.

**P01**, **P02** osv. fungerar som platshållare för t.ex. aritmetiska operander som styrsystemet presenterar i klartextsyntaxen.

**Ytterligare information:** ["Mappen Hoppkommandon", Sida 497](#page-496-0)

# **Funktioner för fritt definierbara tabeller**

Du kan öppna en valfri fritt definierbar tabell och sedan få skriv- eller läsåtkomst till den.

Styrsystemet har följande funktioner:

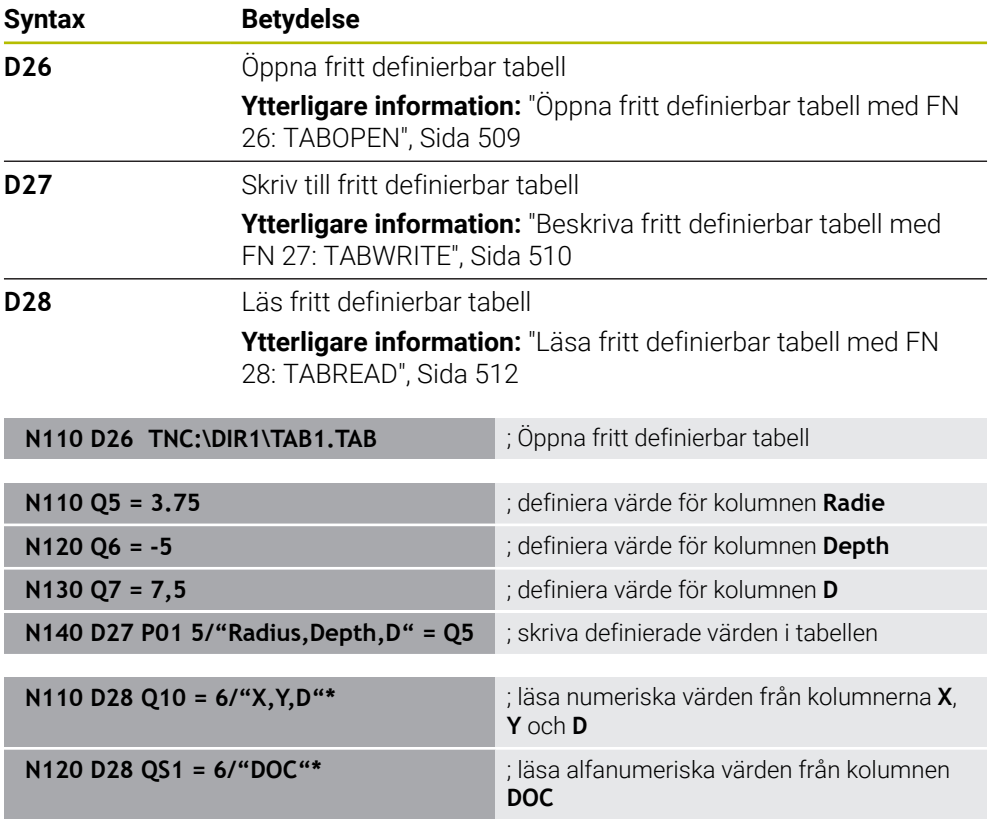

**D** motsvarar klartextsyntaxen **FN**.

Numren i ISO-syntaxen motsvarar numren i klartextsyntaxen.

**P01**, **P02** osv. fungerar som platshållare för t.ex. aritmetiska operander som styrsystemet presenterar i klartextsyntaxen.

# <span id="page-591-0"></span>**Specialfunktioner**

Styrsystemet har följande funktioner:

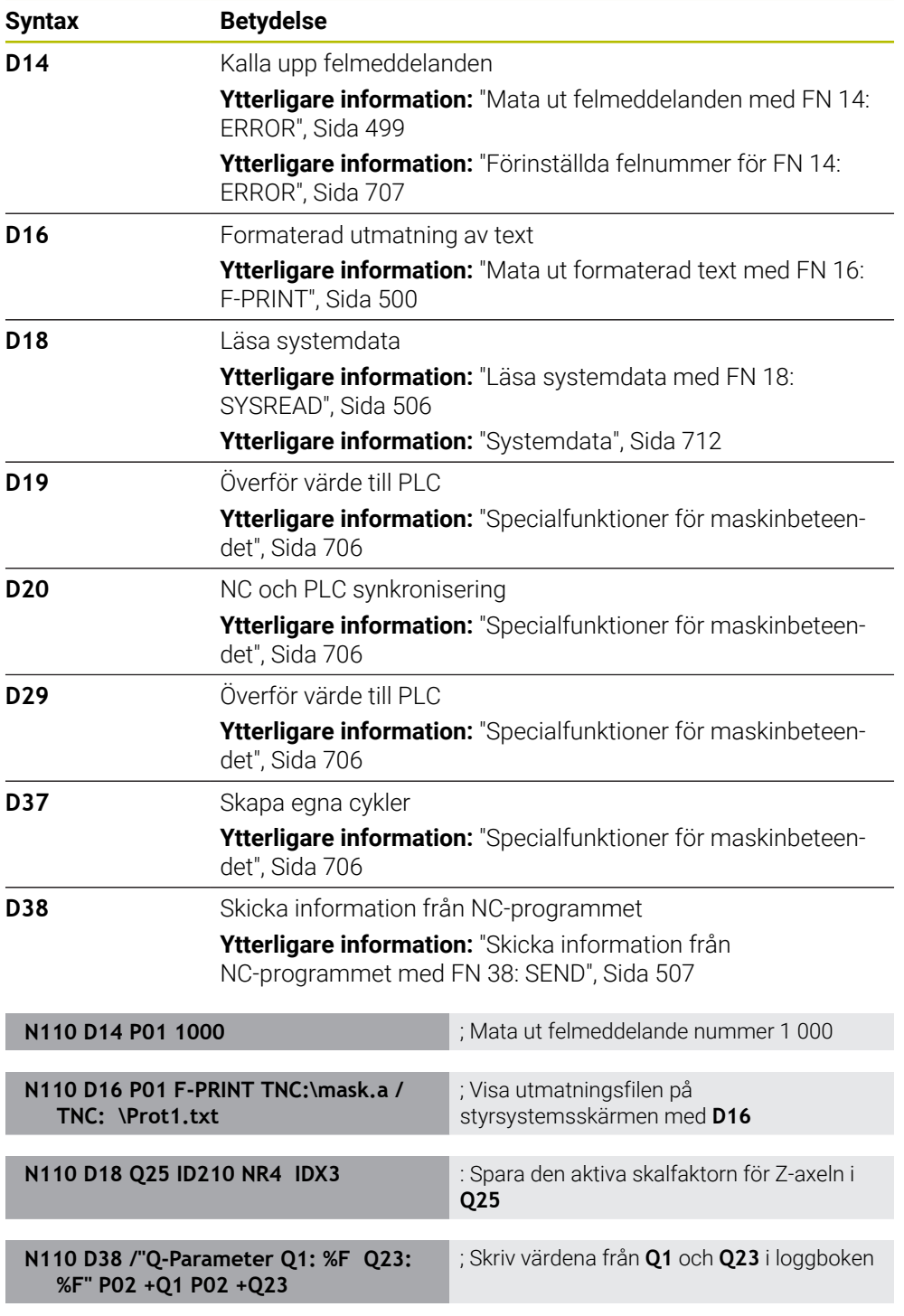

**D** motsvarar klartextsyntaxen **FN**.

Numren i ISO-syntaxen motsvarar numren i klartextsyntaxen.

**P01**, **P02** osv. fungerar som platshållare för t.ex. aritmetiska operander som styrsystemet presenterar i klartextsyntaxen.

# *HÄNVISNING*

#### **Varning kollisionsrisk!**

Ändringar i PLC:n kan leda till oönskat beteende och allvarliga fel, t.ex. att styrsystemet inte går att manövrera. Av denna anledning är åtkomst till PLC skyddat via lösenord. Funktionerna **D19**, **D20**, **D29** samt **D37** ger HEIDENHAIN, maskintillverkaren och tredjepartsleverantörer möjlighet att kommunicera med PLC:n från ett NC-program. Vi rekommenderar inte att maskinoperatören eller NC-programmeraren använder funktionen. Det finns kollisionsrisk under exekveringen av funktionerna och den efterföljande bearbetningen!

- Använd bara funktionerna efter samråd med HEIDENHAIN, maskintillverkaren eller tredjepartsleverantören
- Beakta dokumentation från HEIDENHAIN, maskintillverkaren och tredjepart

# **20.3 Cykler**

### **Grunder**

Utöver NC-funktionerna med ISO-syntax kan du även använda utvalda cykler med klartextsyntaxen i ISO-program. Programmeringen är identisk med klartextprogrammeringen.

Numren på klartextcyklerna motsvarar numren på G-funktionerna. Undantag finns när det gäller äldre cykler med nummer under **200**. I sådana fall hittar du motsvarande nummer på G-funktionen i cykelbeskrivningen.

**Ytterligare information:** Bruksanvisning bearbetningscykler

Följande cykler är inte tillgängliga i ISO-program:

- Cykel **1 POLAER UTG.PUNKT**
- Cykel **3 MAETNING**
- Cykel **4 MAETNING 3D**

#### Cykel **26 SKALFAKTOR AXELSP.**

HEIDENHAIN rekommenderar att du i stället för cykel **G80 BEARBETNINGSPLAN** använder de kraftfullare **PLANE**-funktionerna. Med **PLANE**-funktionerna kan du t.ex. välja fritt om du vill programmera axel- eller rymdvinklar.

**Ytterligare information:** ["PLANE SPATIAL", Sida 271](#page-270-0)

# **Nollpunktsförskjutning**

Med NC-funktionerna **G53** eller **G54** programmerar du en nollpunktsförskjutning. **G54** förskjuter arbetsstyckets nollpunkt till koordinaterna som du definierar direkt i funktionen. **G53** använder koordinatvärden från en nollpunktstabell. Med hjälp av en nollpunktsförskjutning kan du upprepa bearbetningar på ett valfritt ställe på arbetsstycket.

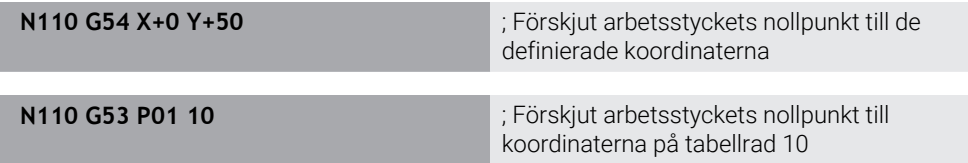

Du återställer en nollpunktsförskjutning på följande sätt:

- Definiera värdet **0** för varje axel i funktionen **G54**
- I funktionen **G53** väljer du en tabellrad som innehåller värdet **0** i alla kolumner

Styrsystemet visar följande information i arbetsområdet **STATUS**:

- Namn och sökväg till den aktiva nollpunktstabellen
- Aktivt nollpunktsnummer
- Kommentar från kolumnen **DOC** för det aktiva nollpunktsnumret

#### **Anmärkning**

61

Med maskinparametern **CfgDisplayCoordSys** (nr 127501) definierar maskintillverkaren i vilket koordinatsystem statuspresentationen ska visa den aktiva nollpunktsförskjutningen.

- Nollpunkter ur nollpunktstabellen baseras alltid på arbetsstyckets aktuella utgångspunkt.
- Om du vill förskjuta arbetsstyckets nollpunkt med en nollpunktstabell måste du först aktivera nollpunktstabellen med **%:TAB:**.

**Ytterligare information:** ["Aktivera nollpunkttabell i NC-programmet", Sida 583](#page-582-1)

■ Om du arbetar utan **%:TAB:** måste du aktivera nollpunktstabellen manuellt. **Ytterligare information:** ["Aktivera nollpunktstabell manuellt", Sida 254](#page-253-1)

# **20.4 Klartextfunktioner i ISO**

### **Grunder**

Utöver NC-funktionerna med ISO-syntax och cyklerna kan du även använda utvalda NC-funktioner med klartextsyntaxen i ISO-program. Programmeringen är identisk med klartextprogrammeringen.

Du hittar mer information om programmeringen i respektive kapitel till de enskilda NC-funktionerna.

Följande NC-funktioner är bara tillgängliga i klartextprogram:

- Mönsterdefinitioner med **PATTERN DEF**
- NC-funktioner för koordinattransformation **TRANS DATUM**, **TRANS MIRROR**, **TRANS ROTATION** och **TRANS SCALE Ytterligare information:** ["NC-funktioner för koordinattransformation", Sida 255](#page-254-0)
- Filfunktioner **FUNCTION FILE** och **OPEN FILE [Ytterligare information:](#page-363-0)** "", Sida 364
- Funktioner för bearbetning med parallellaxlar **PARAXCOMP** och **PARAXMODE Ytterligare information:** ["Bearbetning med parallellaxlar U, V och W", Sida 404](#page-403-0)
- Program med normalvektorer **Ytterligare information:** ["CAM-genererat NC-program", Sida 418](#page-417-0)
- Tabellåtkomst med SQL-instruktioner **Ytterligare information:** ["Tabellåtkomst med SQL-satser", Sida 527](#page-526-0)
- Ändra kinematiken med **WRITE KINEMATICS**

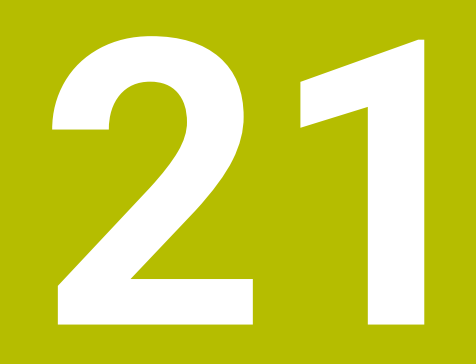

# **Användarhjälp**

# **21.1 Arbetsområdet Hjälp**

# **Användningsområde**

I arbetsområdet **Hjälp** visar styrsystemet en hjälpbild för det aktuella syntaxelementet för en Nc-funktion eller den integrerade produkthjälpen **TNCguide**.

#### **Relaterade ämnen**

Tillämpningen **Hjälp**

**Ytterligare information:** ["Tillämpningen Hjälp", Sida 37](#page-36-0)

Bruksanvisning som integrerad produkthjälp **TNCguide**

**Ytterligare information:** ["bruksanvisning som integrerad produkthjälp TNCguide",](#page-35-0) [Sida 36](#page-35-0)

#### **Funktionsbeskrivning**

Arbetsområdet **Hjälp** kan väljas i driftarten **Programmering** och i tillämpningen **MDI**. **Ytterligare information:** ["Driftart Programmering", Sida 109](#page-108-0)

**Ytterligare information:** Bruksanvisning Inställning och exekvering

När arbetsområdet **Hjälp** är aktivt visar styrsystemet hjälpbilden där i stället för som extrafönster.

**[Ytterligare information:](#page-112-0)** "Hjälpbild", Sida 113

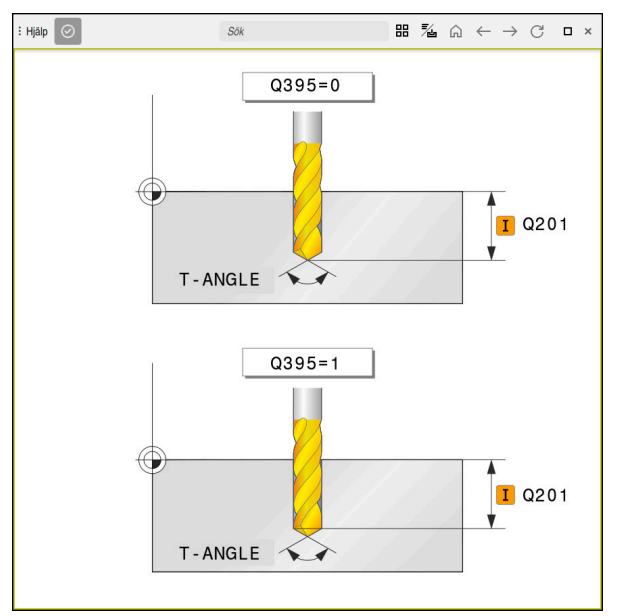

Arbetsområdet **Hjälp** med en hjälpbild till en cykelparameter

När arbetsområdet **Hjälp** är aktivt kan styrsystemet visa den integrerade produkthjälpen **TNCguide**.

**Ytterligare information:** ["bruksanvisning som integrerad produkthjälp TNCguide",](#page-35-0) [Sida 36](#page-35-0)

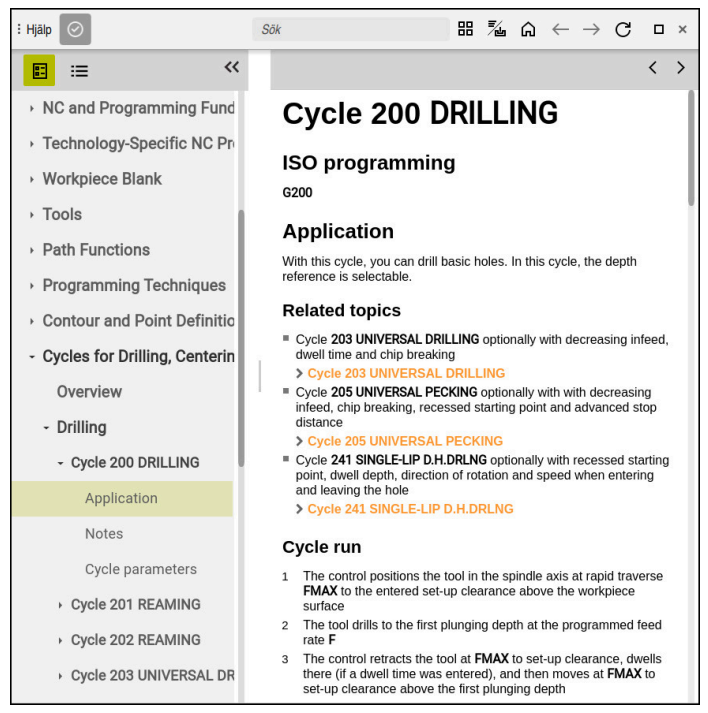

Arbetsområdet **Hjälp** med **TNCguide** öppen

**21**

# **Symboler**

Arbetsområde **Hjälp** innehåller följande symboler:

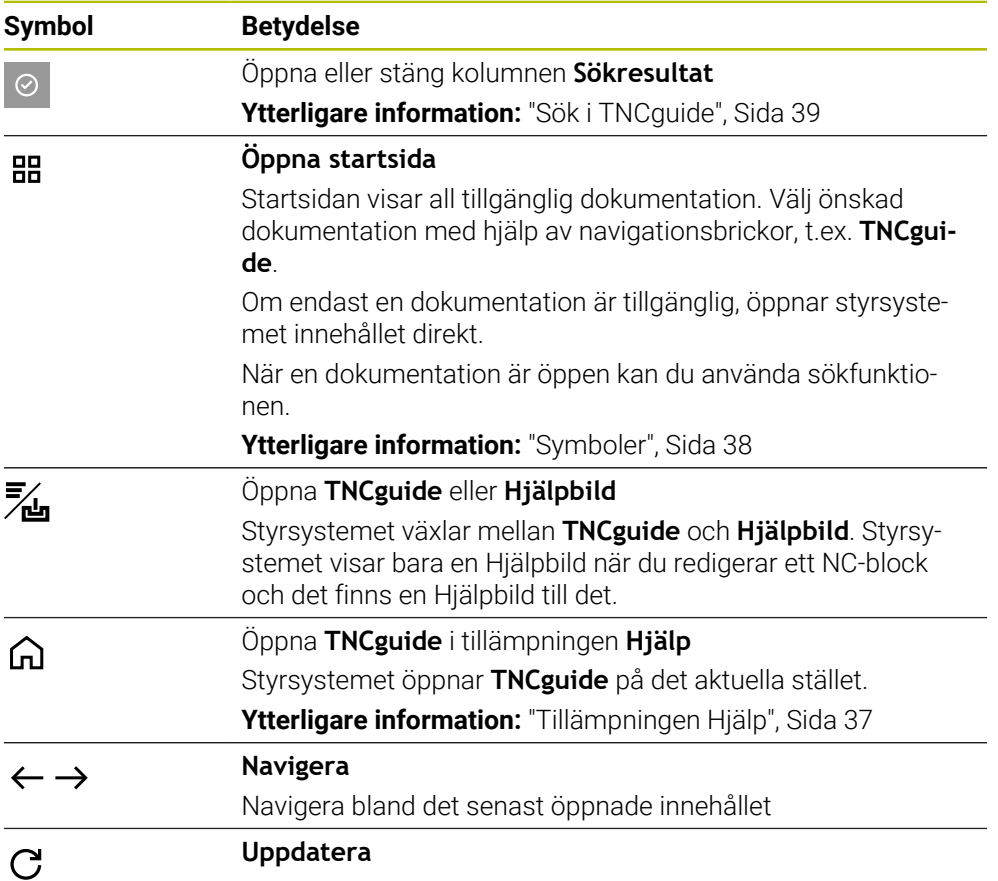

**TNCguide** har ytterligare symboler.

**Ytterligare information:** ["bruksanvisning som integrerad produkthjälp TNCguide",](#page-35-0) [Sida 36](#page-35-0)

# **21.2 Skärmtangentbord i styrsystemsfältet**

# **Användningsområde**

Med bildskärmstangentbordet kan du mata in NC-funktioner, bokstäver och tal, liksom navigera.

Bildskärmstangentbordet erbjuder följande lägen:

- NC-inmatning
- **Textinmatning**
- **Formelinmatning**

# **Funktionsbeskrivning**

Styrsystemet öppnar som standard läget NC-inmatning efter uppstart.

Du kan flytta tangentbordet på bildskärmen. Tangentbordet förblir aktivt även vid ett byte av driftläget, tills det stängs.

Styrsystemet kommer ihåg positionen och läget för skärmtangentbordet tills det stängs av.

Arbetsområdet **Knappsats** erbjuder samma funktioner som bildskärmstangentbordet.

# **Områden för NC-inmatningen**

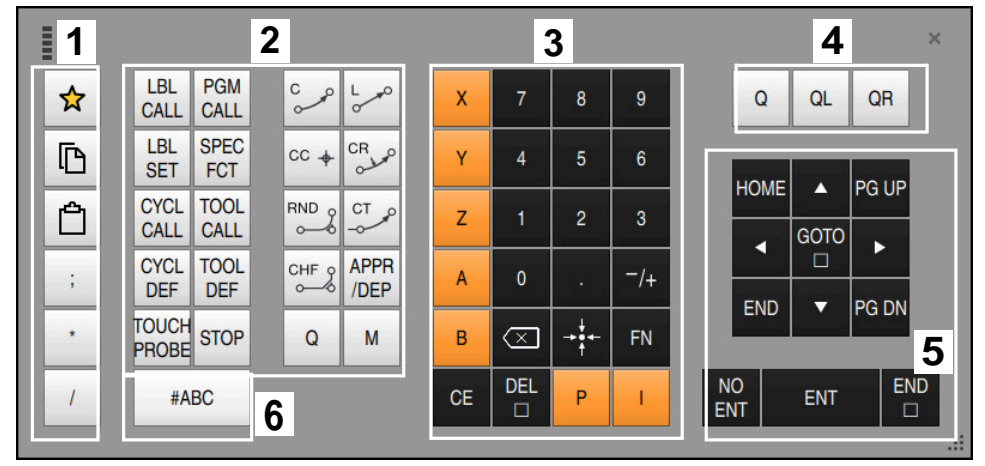

Bildskärmstangentbord i läget NC-inmatning

NC-inmatningen innehåller följande områden:

- 1 Filfunktioner
	- Definiera favoriter
	- Kopiera
	- Infoga
	- **Infoga kommentar**
	- Infoga strukturpunkt
	- Dölj NC-block
- 2 NC-funktioner
- 3 Axelknappar och talinmatning
- 4 Q-parametrar
- 5 Navigations- och dialogknappar
- 6 Koppla om till textinmatning

Om du i området NC-funktioner väljer knappen **Q** flera gånger ändrar  $\mathbf{f}$ styrsystemet infogad syntax i följande ordningsföljd: **Q**  $\bar{\mathbf{r}}$ **QL QR**

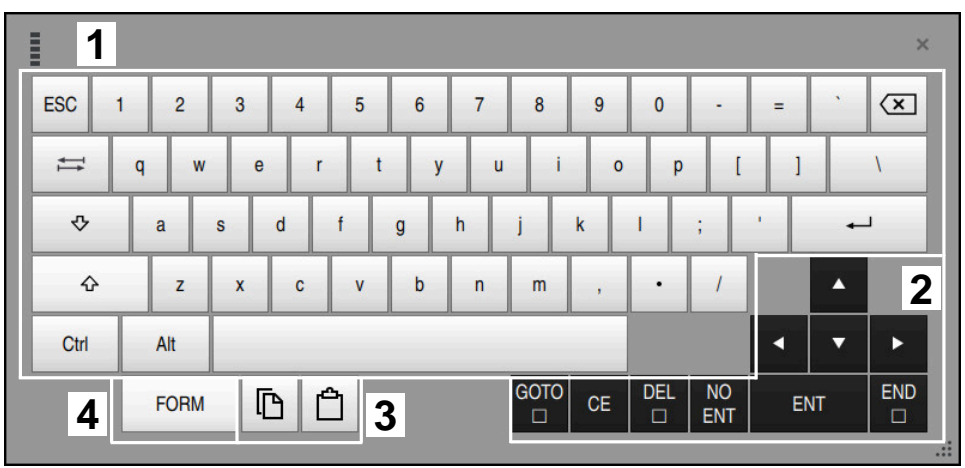

# **Områden för textinmatning**

Bildskärmstangentbord i läget Textinmatning

Textinmatningen innehåller följande områden:

- 1 Inmatning
- 2 Navigations- och dialogknappar
- 3 Kopiera och infoga
- 4 Koppla om till Formelinmatning

# **Områden för formelinmatning**

| E         | 1                    |             |             |            |             |                           |                           |              |                         |                      |                         |            | $\times$             |
|-----------|----------------------|-------------|-------------|------------|-------------|---------------------------|---------------------------|--------------|-------------------------|----------------------|-------------------------|------------|----------------------|
| $\ddot{}$ |                      | $\cos$      | ACOS        | LOG        | LN          | TO<br><b>NUMB</b>         | <b>SUB</b><br><b>STR</b>  | 7            | 8                       | 9                    | Q                       | QL         | $\mathbf{2}$<br>QR   |
| ×         |                      | <b>SIN</b>  | <b>ASIN</b> | <b>ABS</b> | <b>EXP</b>  | <b>STR</b><br><b>COMP</b> | TO<br><b>CHAR</b>         | 4            | 5                       | 6                    |                         |            |                      |
|           |                      | <b>TAN</b>  | <b>ATAN</b> | <b>INT</b> | <b>FRAC</b> | IN<br><b>STR</b>          | <b>SYS</b><br><b>STR</b>  | 1            | $\overline{2}$          | 3                    |                         |            |                      |
| $\&$      | $\frac{0}{0}$        | <b>SQRT</b> | SQ          | <b>SGN</b> | <b>NEG</b>  | <b>STR</b><br><b>LEN</b>  | <b>CFG</b><br><b>READ</b> | $\mathbf{0}$ |                         | $^{-}/+$             |                         | Δ          | $\boldsymbol{3}$     |
| $\Lambda$ |                      |             | Ш           | PI         | QS          | QC                        |                           | ∝            | $\rightarrow$ 0 4 $\pm$ | <b>FN</b>            |                         | ▼          | ь                    |
|           | Ō<br><b>WAR</b><br>5 |             |             |            |             |                           |                           |              | <b>CE</b>               | <b>DEL</b><br>$\Box$ | <b>NO</b><br><b>ENT</b> | <b>ENT</b> | <b>END</b><br>$\Box$ |

Bildskärmstangentbord i läget Formelinmatning

Formelinmatningen innehåller följande områden:

- 1 Inmatning
- 2 Q-parametrar
- 3 Navigations- och dialogknappar
- 4 Kopiera och infoga
- 5 Koppla om till NC-inmatning

# **21.2.1 Öppna och stäng bildskärmstangentbord**

Du öppnar bildskärmstangentbordet på följande sätt:

- Välj **Bildskärmstangentbord** i styrsystemslistan
- > Styrsystemet öppnar bildskärmstangentbordet.

Du stänger bildskärmstangentbordet på följande sätt:

 $\bm{\times}$ 

画

- Välj **Bildskärmstangentbord** med öppnat bildskärmstangentbord
- Välj alternativt **Stäng** inuti bildskärmstangentbordet
- > Styrsystemet stänger bildskärmstangentbordet.

# **21.3 GOTO-funktion**

# **Användningsområde**

Med knappen **GOTO** eller funktionsknappen **GOTO blocknummer** definierar du ett NC-block, till vilket styrsystemet positionerar markören. I driftarten **Tabeller** definierar du en tabellrad med funktionsknappen **GOTO radnummer**.

# **Funktionsbeskrivning**

Om du har öppnat ett NC-program för exekvering eller i simuleringen positionerar styrsystemet dessutom utförningsmarkören före NC-blocket. Styrsystemet startar programkörningen eller simuleringen av det definierade NC-blocket, utan att ta hänsyn till det tidigare NC-programmet.

Du kan mata in blocknumret eller välja med hjälp av **Söka** i NC-programmet.

# **21.3.1 Välj NC-block med GOTO**

Du väljer ett NC-block på följande sätt:

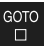

**GOTO** väljs

Välj **OK**

- Styrsystemet öppnar fönstret **Spåranvisning GOTO**.
- ▶ Mata in blocknumret

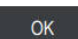

Styrsystemet positionerar markören till det definierade NC-blocket.

# *HÄNVISNING*

#### **Varning kollisionsrisk!**

Om du, under programkörning med hjälp av **GOTO**-funktionen, väljer ett NC-block och sedan bearbetar NC-programmet ignorerar styrsystemet alla hittills programmerade NC-funktioner,t.ex. transformationer. Därför uppstår det kollisionsfara vid efterföljande förflyttningar!

- Använd bara funktionen **GOTO** vid programmering och testning av NC-program
- Vid bearbetning av NC-program använd uteslutande **Blocksökn.**

**Ytterligare information:** Bruksanvisning Inställning och exekvering

**21**

# **Anmärkning**

- Du kan istället för funktionsknappen **GOTO** även använda tangentbordsgenvägen **CTRL + G**.
- Om styrsystemet i aktionslistan visar en symbol för urval kan du öppna urvalsfönstret med **GOTO**.

# <span id="page-603-0"></span>**21.4 Infogning av kommentarer**

# **Användningsområde**

Du kan infoga kommentarer i ett NC-program för att förklara programsteg eller ge anvisningar.

# **Funktionsbeskrivning**

Du har följande möjligheter att infoga en kommentar:

- Kommentar inuti ett NC-block
- Kommentar som eget NC-block
- Definiera befintligt NC-block som kommentar

Styrsystemet identifierar kommentarer med tecknet **;**. Styrsystemet exekverar inte kommentarer i simuleringen och i programkörningen.

En kommentar får innehålla max. 255 tecken.

Kommentarer med radbrytning går bara att redigera i textredigerarläget eller i kolumnen **Formulär**.

**Ytterligare information:** ["Arbetsområde Program hantera", Sida 118](#page-117-0)

# **21.4.1 Infoga kommentar som NC-block**

Du infogar en kommentar som separat NC-block på följande sätt:

- Välj ett NC-block, efter vilket du vill infoga en kommentar
	- välj **;**

;

;

- > Styrsystemet infogar efter det valda NC-blocket en kommentar som nytt NC-block.
- Definiera kommentar

# **21.4.2 Infoga kommentar i NC-blocket**

Du infogar en kommentar inuti ett NC-block på följande sätt:

- ▶ Redigera önskat NC-block
	- välj **;**
		- > Styrsystemet infogar tecknet ; i slutet av blocket.
		- Definiera kommentar

Med funktionsknappen **Kommentera bort/in** kan du definiera ett befintligt NC-block som kommentar eller återigen definiera kommentaren som NC-block.

Du kommenterar in eller bort ett befintligt NC-block på följande sätt:

- Välj önskat NC-block
- $\frac{1}{i}$  Kommentar

#### Välj **Kommentar av/på**

- 
- > Styrsystemet infogar tecknet **;** i början av blocket.
- Om NC-blocket redan är definierat som kommentar tar styrsystemet bort tecknet **;**.

# **21.5 Dölja NC-block**

### **Användningsområde**

Med **/** eller funktionsknappen **Hoppa över block Av/På** kan du dölja NC-block. Om du döljer NC-block kan du hoppa över de dolda NC-blocken i programkörningen.

#### **Relaterade ämnen**

Driftart **Programkörning**

**Ytterligare information:** Bruksanvisning Inställning och exekvering

### **Funktionsbeskrivning**

Om du markerar ett NC-block med **/** döljs NC-blocket. Om du i driftarten **Programkörning** eller tillämpningen **MDI** aktiverar omkopplaren **Hoppa öv. block**, hoppar styrsystemet över NC-blocket vid exekveringen.

När funktionsknappen är aktiv visar styrsystemet de NC-block som ska hoppas över gråtonade.

**Ytterligare information:** Bruksanvisning Inställning och exekvering

# **21.5.1 Dölj eller visa NC-block**

Du döljer eller visar ett NC-block på följande sätt:

Välj önskat NC-block

#### Välj **Hoppa över block Av/På**

/ Hoppa över<br>
/ block Av/På

- > Styrsystemet infogar tecknet **/** före NC-blocket.
- Om NC-blocket redan är dolt tar styrsystemet bort tecknet **/**.

# <span id="page-605-1"></span>**21.6 Översikt av NC-program**

### **Användningsområde**

Med hjälp av översiktspunkter kan du utforma långa och komplexa NC-program mer översiktligt och förståeligt samt navigera snabbare genom NC-programmet.

#### **Relaterade ämnen**

Kolumnen **Indelning** i arbetsområdet **Program**

**Ytterligare information:** ["Kolumnen Indelning i arbetsområdet Program",](#page-605-0) [Sida 606](#page-605-0)

### **Funktionsbeskrivning**

Du kan strukturera dina NC-program med hjälp av översiktspunkter. Översiktspunkter är texter som du kan använda som kommentar eller överskrift för de efterföljande programdelarna.

En översiktspunkt får innehålla max. 255 tecken.

Styrsystemet visar översiktspunkterna i kolumnen **Indelning**.

**Ytterligare information:** ["Kolumnen Indelning i arbetsområdet Program", Sida 606](#page-605-0)

# **21.6.1 Infoga strukturpunkt**

Du infogar en översiktspunkt på följande sätt:

Välj önskat NC-block, efter vilket du vill infoga översiktspunkten

\* välj **\***

- > Styrsystemet infogar efter det valda NC-blocket en översiktspunkt som nytt NC-block.
- Definiera översiktstext

# <span id="page-605-0"></span>**21.7 Kolumnen Indelning i arbetsområdet Program**

### **Användningsområde**

Om du öppnar ett NC-program genomsöker styrsystemet NC-programmet efter strukturelement och visar dessa strukturelement i kolumnen **Indelning**. Strukturelementen fungerar som länkningar och möjliggör därmed snabb navigering i NC-programmet.

#### **Relaterade ämnen**

- Arbetsområde **Program**, definiera innehåll i kolumnen **Indelning Ytterligare information:** ["Inställningar i arbetsområdet Program", Sida 113](#page-112-1)
- Manuell infoga översiktspunkter

**Ytterligare information:** ["Översikt av NC-program", Sida 606](#page-605-1)

# **Funktionsbeskrivning**

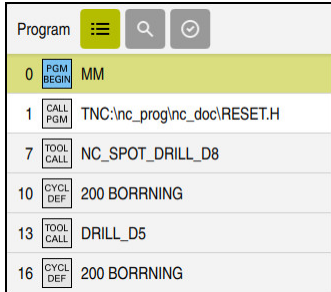

Kolumn **Indelning** med automatiskt skapade strukturelement

Om du öppnar ett NC-program skapar styrsystemet översikten automatiskt.

Du definierar i fönstret **Programinställningar** vilka strukturelement som styrsystemet visar i översikten. Du kan inte dölja strukturelementen **PGM BEGIN** och **PGM END**.

**Ytterligare information:** ["Inställningar i arbetsområdet Program", Sida 113](#page-112-1)

Kolumnen **Indelning** visar följande information:

- NC-blocknr.
- Symbol för NC-funktionen
- **Funktionsberoende information**

Styrsystemet visar följande symboler inuti översikten:

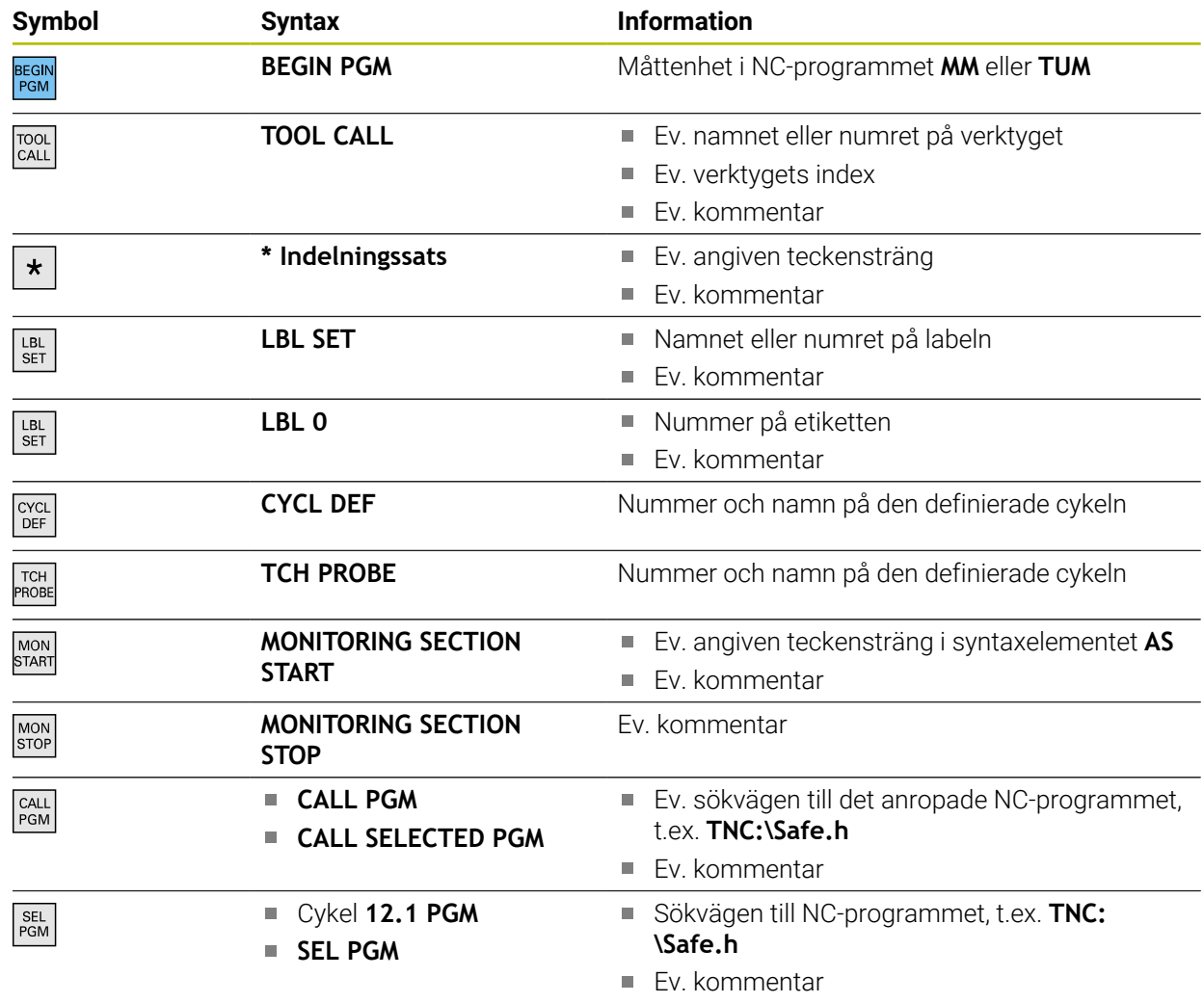

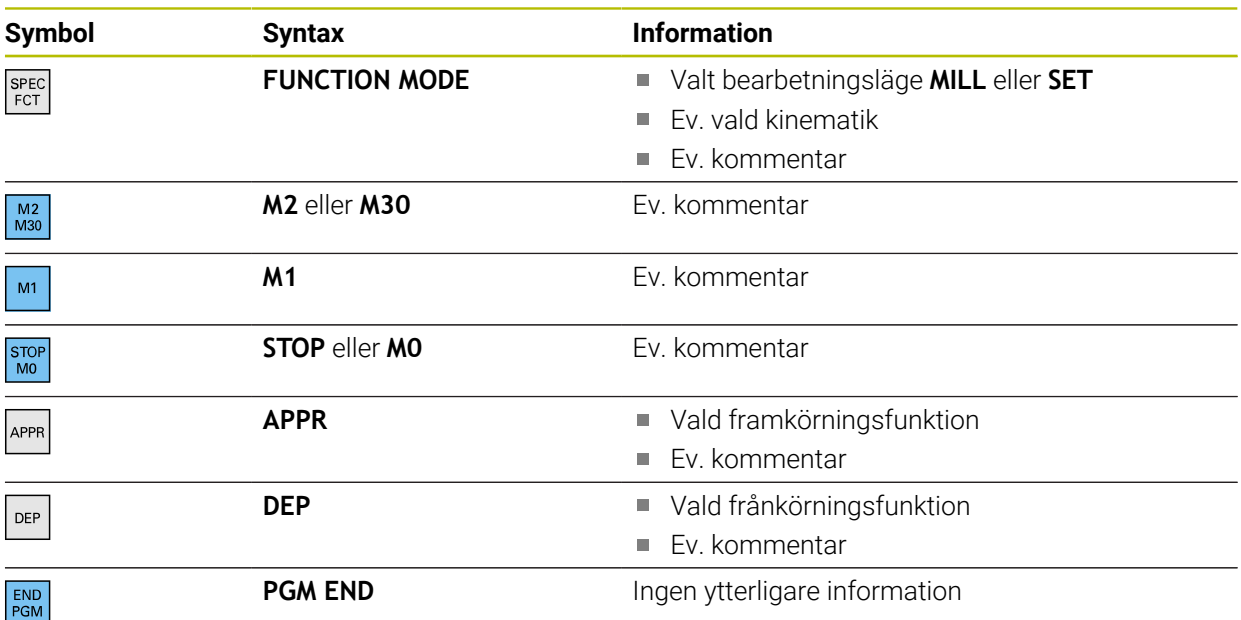

I driftarten **Programkörning** innehåller kolumnen **Indelning** alla listpunkter, även dem från de anropade NC-programmen. Styrsystemet drar in indelningen för de anropade NC-programmen.

Styrsystemet visar inte kommentarer som separata NC-block i indelningen. De här NC-blocken börjar med tecknet **;**.

**Ytterligare information:** ["Infogning av kommentarer", Sida 604](#page-603-0)

# **21.7.1 Redigera NC-block med hjälp av översikten**

Du redigerar ett NC-block med hjälp av översikten på följande sätt:

Öppna NC-programmet

 $:=$ 

i

- Öppna kolumnen **Indelning**
- Välj strukturelement
- > Styrsystemet positionerar markören på det motsvarande NC-blocket i NC-programmet. Fokus för markören kvarstår i kolumnen **Indelning**.
- 
- Välj pil åt höger
- Fokus för markören växlar till NC-blocket.
- Välj pil åt höger
- > Styrsystemet redigerar NC-blocket.

### **21.7.2 Markera NC-block med hjälp av indelningen**

Du markerar NC-block med hjälp av indelningen på följande sätt:

- Öppna NC-programmet
- $:=$
- Öppna kolumnen **Indelning**
- Håll ett strukturelement intryckt eller högerklicka på det
- > Styrsystemet positionerar markören på det motsvarande NC-blocket i NC-programmet.
- > Styrsystemet öppnar kontextmenyn. **Ytterligare information:** ["Kontextmeny", Sida 614](#page-613-0)
- Välj **Markera**
- > Styrsystemet visar kryssrutor bredvid strukturelementen i kolumnen **Indelning**.
- > Styrsystemet markerar NC-blocket och NC-programmet.
- Markera ev. en till kryssruta
- Styrsystemet markerar alla strukturelement mellan de båda valda strukturelementen och även tillhörande NC-block.

ñ

Du kan istället för snabbmenyn använda tangentbordsgenvägen **CTRL + SPACE**.

### **Anmärkning**

- För långa NC-program kan uppbyggnaden av översikten ta längre tid än inläsningen av NC-programmet. Även om översikten ännu inte är skapad kan du arbeta oberoende därav i det inlästa NC-programmet.
- Du kan navigera inuti kolumnen **Indelning** med pilknapparna uppåt och nedåt.
- Styrsystemet visar anropade NC-program i översikten med en vit bakgrund. Om du dubbeltrycker eller dubbelklickar på ett sådant strukturelement öppnar styrsystemet vid behov NC-programmet på en ny flik. Om NC-programmet är öppnat växlar styrsystemet till motsvarande flik.

# **21.8 Kolumnen Sök i arbetsområdet Program**

### **Användningsområde**

I kolumnen **Sök** kan du genomsöka NC-programmet efter valfria teckenföljder, t.ex. enskilda syntaxelement. Styrsystemet listar alla resultat som hittats.

#### **Relaterade ämnen**

Sök efter samma syntaxelement i NC-programmet med pilknappar **Ytterligare information:** ["Sök efter samma syntaxelement i olika NC-block",](#page-119-0) [Sida 120](#page-119-0)

# **Funktionsbeskrivning**

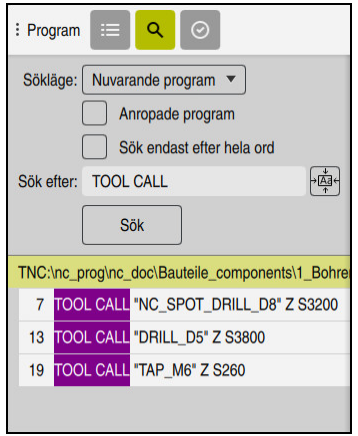

Kolumnen **Sök** i arbetsområdet **Program**

Styrsystemet tillhandahåller bara alla funktioner i driftarten **Programmering**. I tillämpningen **MDI** kan du bara söka i det aktiva NC-programmet. I driftarten **Programkörning** är läget **Sök och ersätt** inte tillgängligt.

Styrsystemet erbjuder följande funktioner, symboler och funktionsknappar i kolumnen **Sök**:

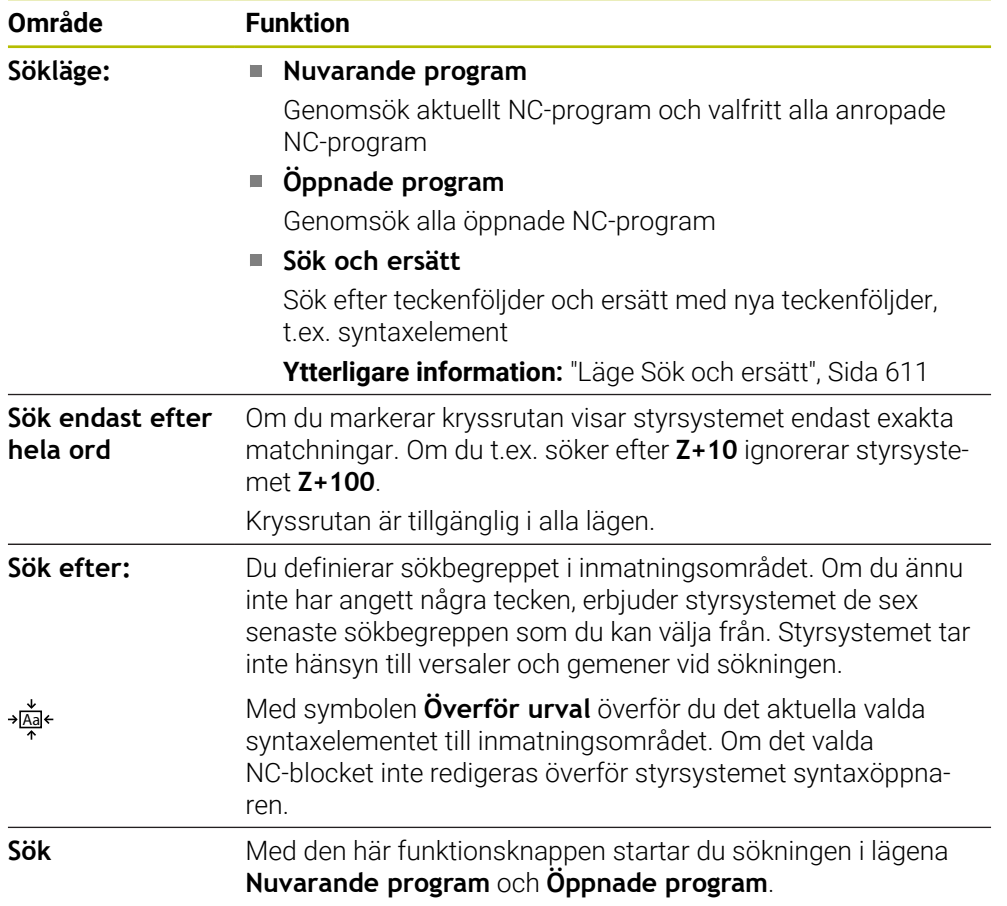

Styrsystemet visar följande information för resultaten:

- Antal resultat
- Filsökväg för NC-programmet
- NC-blocknummer
- Fullständigt NC-block

Styrsystemet grupperar resultaten efter NC-program. Om du väljer ett resultat positionerar styrsystemet markören på det motsvarande NC-blocket.

# <span id="page-610-0"></span>**Läge Sök och ersätt**

I läget **Sök och ersätt** kan du söka efter teckenföljder och ersätta de resultat som hittas med andra teckenföljder, t.ex. syntaxelement.

Styrsystemet utför en syntaxkontroll innan ett syntaxelement ersätts. Med syntaxkontrollen ser styrsystemet till att det nya innehållet ger upphov till en korrekt syntax. Om resultatet leder till ett syntaxfel ersätter inte styrsystemet innehållet och visar ett meddelande.

I läget **Sök och ersätt** erbjuder styrsystemet följande kryssrutor och funktionsknappar:

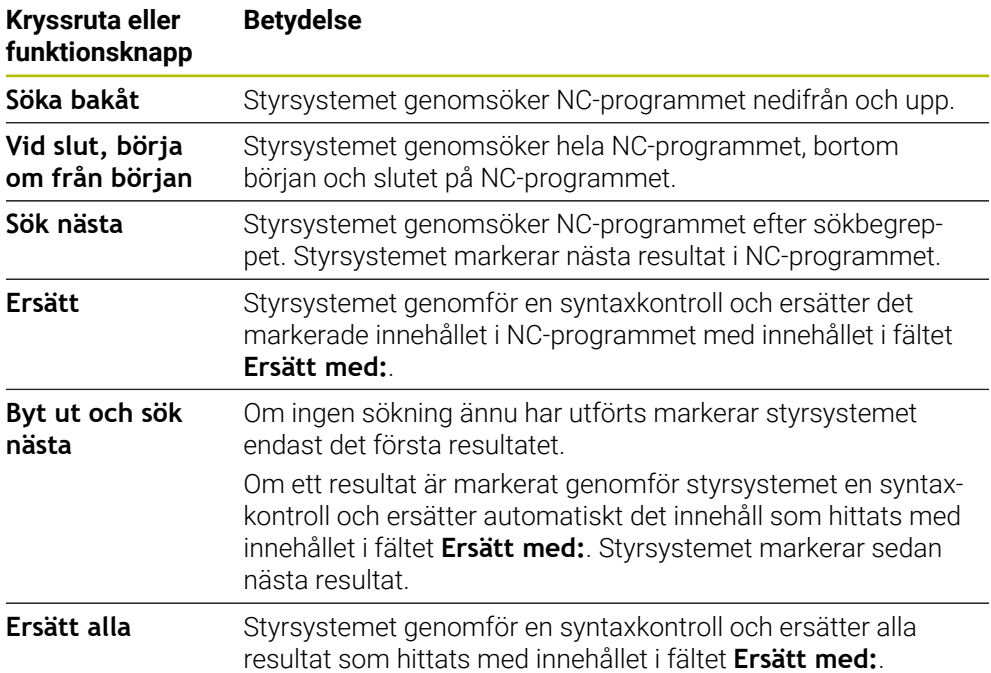

# **21.8.1 Sök och ersätt syntaxelement**

Du söker efter och ersätter syntaxelement i NC-programmet enligt följande:

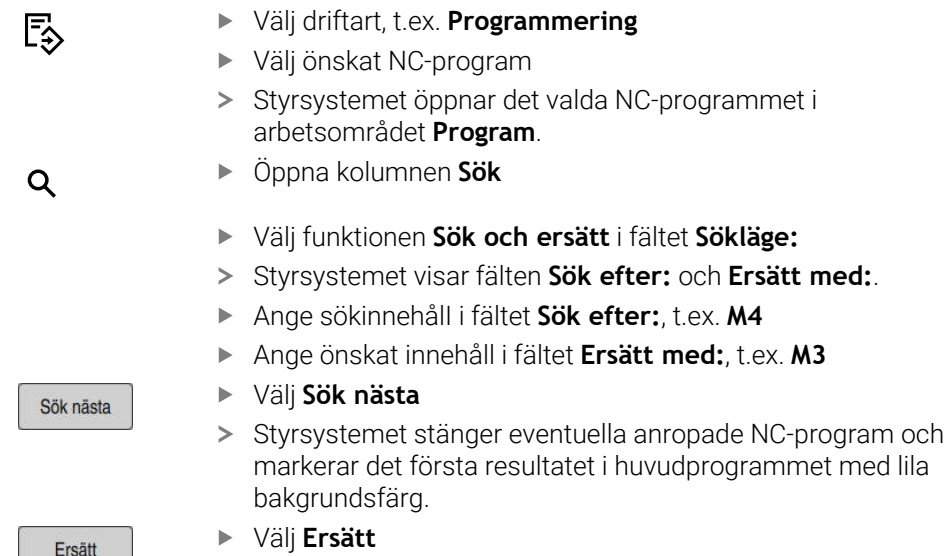

> Styrsystemet genomför en syntaxkontroll och ersätter innehållet om kontrollen är framgångsrik.

# **Anmärkning**

- Sökresultaten finns kvar tills du stänger av styrsystemet eller söker på nytt.
- Om du dubbeltrycker eller dubbelklickar på ett sökresultat i ett anropat NC-program öppnar styrsystemet vid behov NC-programmet på en ny flik. Om NC-programmet är öppnat växlar styrsystemet på motsvarande flik.
- Om du inte anger något värde i **Ersätt med:** raderar styrsystemet det sökta värdet som ska ersättas.

# **21.9 Programjämförelse**

# **Användningsområde**

Med funktionen **Programjämförelse** identifierar du skillnaderna mellan två NC-program. Du kan överföra avvikelserna till det aktiva NC-programmet. Om det finns ändringar som inte sparats i det aktiva NC-programmet kan du jämföra NC-programmet med den senast sparade versionen.

# **Förutsättningar**

- Max. 30 000 rader per NC-program Styrsystemet tar hänsyn till de faktiska raderna, inte till antalet NC-block. NC-block kan också omfatta flera rader med ett blocknummer, t.ex. cykler. **Ytterligare information:** ["Innehållet i ett NC-program", Sida 106](#page-105-0)
-
## **Funktionsbeskrivning**

| Program $\left\  \begin{array}{c} a \\ c \end{array} \right\  \begin{array}{c} \alpha \\ \alpha \end{array}$                                                                                                    | $X B$ $B$ $B$ $A$ $B$ $B$ $B$ $C$ $E$ $D$ $B$ $m$ $Q$ $D$                                                                                                    |  |  |  |  |
|----------------------------------------------------------------------------------------------------|----------------------------------------------------------------------------------------------------|--|--|--|--|
| 1 Bohren dril.                                                                                                    |                                                                                                    |  |  |  |  |
| TNC:\nc_prog\nc_doc\Bautelle_components\1_Bohren_driling.H<br>O BEGIN PGM 1 BOHREN DRILLING MM<br>1 CALL PGM TNC: \ne prog\ne doc\RESET.H<br>2 L Z*100 RO FMAX M3<br>3 BLK FORM 0.1 Z X+0 Y+0 Z-19.95<br>4 BLK FORM 0.2 X+100 Y+100 Z+0<br>$5 FM 0: 01 = +2$<br>6 L Z+100 RO FMAX<br>7 TOOL CALL "NC SPOT DRILL DB" Z S3200<br>8:08.0<br>9 L Z+100 RO FMAX M3<br>10 CYCL DEF 200 BORRNING "<br>Q200=+2 :SAEKERHETSAVSTAAND "<br>$0201 + 3.4$ : $0.011$ <sup>2</sup><br>Q206=+250 :MATNING DJUP "<br>0202 - + 3 : SKAERDJUP "<br>0210=+0 :VAENTETID UPPE *<br>Q203=+0 :KOORD, OEVERYTA * | TNC: Inc. progline, doc/@autole.components/1. Bohren, drilling.H.<br>O BEGIN PGM 1 BOHREN DRILLING MM<br>1 CALL PGM TNC: \nc prog\nc doc\RESET.H<br>2 L Z+100 RO FMAX M3<br>3 BLK FORM 0.1 Z X+0 Y+0 Z-19.95<br>4 BLK FORM 0.2 X+100 Y+100 Z+0<br>$5$ FN 0: 01 = +2<br>6 L Z+100 RO FMAX<br>$\rightarrow$<br>TOOL CALL "NO SPOT DRILL D6" Z S3200<br>8:08.0<br>9 L Z+100 RO FMAX M3<br>10 CYCL DEF 200 BORRNING "<br>×<br>Q200++2 :SAEKERHETSAVSTAAND *<br>Q201++6 :DJUP =<br>Q206=+250 :MATNING DJUP -<br>Q202 -- 3 : SKAERDJUP -<br>Q210++0 :VAENTETID UPPE -<br>Q203=+0 :KOORD, OEVERYTA - |  |  |  |  |
| OZO4**20 12. SAEKERHETSAVST. *<br>Q211=+0 :VAENTETID NERE<br>11 CALL LBL 10<br>12   7*100 RO FMAX<br>13 TOOL CALL "DRILL D5" Z \$3800<br>14:DS.0<br>15 L Z+100 RO FMAX M3<br>16 CYCL DEF 200 BORRNING "<br>0200++2 :SAFKFRHFTSAVSTAAND "<br>Q201=-16 :DJUP =<br>Q206=+350 :MATNING DJUP "<br>0202 ** 13 : SKAFROJUP =<br>Q210=+0 :VAENTETID UPPE "<br>Q203 -* 0 : KOORD, OEVERYTA -<br>OZO4=+20 :2. SAEKERHETSAVST. "<br>Q211=+0 :VAENTETID NERE "                                                                                                    | OPDA++20 12. SAFKFRHETSAVST. -<br>Q211=+0 :VAENTETID NERE<br>11 CALL LBL 10<br>12 L Z+100 RO FMAX<br>13 TOOL CALL "DRILL D5" Z S3800<br>14 : 05.0<br>15 L Z+100 RO FMAX M3<br>16 CYCL DEF 200 ROBBNING "<br>Q200 +2 :SAEKERHETSAVSTAAND *<br>Q201=-16 :DJUP "<br>Q206 - + 350 : MATNING DJUP -<br>Q202++13 : SKAFRDJUP *<br>Q210++0 :VAENTETID UPPE -<br>Q203++0 :KOORD, OEVERYTA "<br>OPD4=+20 :2. SAFKFRHETSAVST. "<br>Q211=+0 :VAENTETID NERE "                                                                                                    |  |  |  |  |

Programjämförelse av två NC-program

#### Du kan bara använda programjämförelsen i driftarten **Programmering** i arbetsområdet **Program**.

Styrsystemet visar det aktiva NC-programmet till höger och jämförelseprogrammet till vänster.

Styrsystemet markerar skillnader med följande färger:

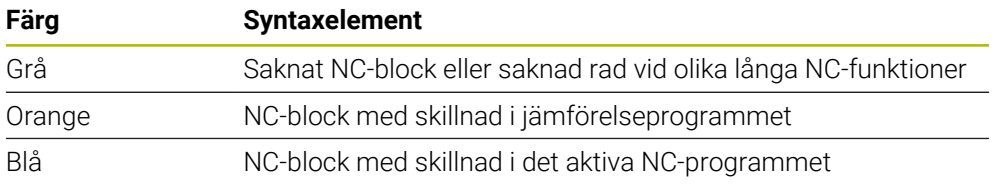

Under programjämförelsen kan du redigera det aktiva NC-programmet, men inte jämförelseprogrammet.

Om NC-block skiljer sig kan du med hjälp av en pilsymbol överföra NC-blocken i jämförelseprogrammet till det aktiva NC-programmet.

## **21.9.1 Överföra skillnader till det aktiva NC-programmet**

Du överför skillnader till det aktiva NC-programmet på följande sätt:

ι

Välj driftart **Programmering**

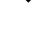

Öppna NC-programmet

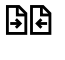

Välj **Programjämförelse**

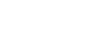

Selektera

Välj jämförelseprogram Välj **Selektera**

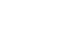

Styrsystemet visar båda NC-programmen i jämförelsevyn och markerar alla avvikande NC-block.

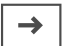

**BR** 

- Välj pilsymbol vid det önskade NC-blocket
- > Styrsystemet överför NC-blocket till det aktiva NC-programmet.

> Styrsystemet öppnar ett extrafönster för val av fil.

- Välj **Programjämförelse**
	- Styrsystemet avslutar jämförelsevyn och överför skillnaderna till det aktiva NC-programmet.

## **Anmärkning**

- Om de jämförda NC-programmen innehåller fler än 1 000 skillnader avbryter styrsystemet jämförelsen.
- Om ett NC-program innehåller ändringar som inte sparats visar styrsystemet en stjärna på fliken för tillämpningslistan framför namnet på NC-programmet.
- Om du markerar flera NC-block i jämförelseprogrammet kan du tillämpa dessa NC-block samtidigt. Om du markerar flera NC-block i det aktiva NC-programmet kan du skriva över dessa NC-block samtidigt.

**Ytterligare information:** ["Kontextmeny", Sida 614](#page-613-0)

# <span id="page-613-0"></span>**21.10 Kontextmeny**

## **Användningsområde**

Med gesten Hålla eller en högerklickning med musen öppnar styrsystemet en kontextmeny för det valda elementet, t.ex. NC-block eller filer. Med de olika funktionerna i kontextmenyn kan du utföra funktioner för det aktuella valda elementet.

## **Funktionsbeskrivning**

De möjliga funktionerna i kontextmenyn beror på det valda elementet liksom på det valda driftläget.

## **Allmänt**

| : Öppna fil                                 |                                             |                                        | $\Box$ |
|---------------------------------------------|---------------------------------------------|----------------------------------------|--------|
| ۰<br>Namn                                   | $\alpha$<br>Name                            | $\uparrow$<br>Alla filer som stöds ( v |        |
| $\Omega$<br>TNC:<br>$\leftarrow$<br>nc_prog | nc_doc                                      | Bauteile_com                           | C      |
| D<br>Sökresultat<br>⊘                       | 1_Bohren_drilling LJ<br>2.5 kB, Idag 10:21: | Oppna                                  |        |
| P<br>Favoriter<br>☆                         | 1_Spannplatte_c<br>2.2 kB, Idag 10:21:      | <b>Klipp</b> ut                        |        |
| P<br>Senaste filema<br>œ                    | 2_Flansch_flange<br>6.6 kB, Idaq 10:21:     | Kopiera                                |        |
| n<br><b>III</b> Papperskorg                 | 2_Flansch_flange                            | Infoga                                 |        |
| SF:                                         | 158 B, Idag 10:21:2<br>3 Kreismuster        | Radera                                 |        |
| D<br>▃<br>6.6 TB / 16.0 TB                  | 3.2 kB, Idag 10:21:                         | Byt namn                               |        |
| TNC:<br>D<br>曰<br>5.2 GB / 23.3 GB          | 4 Kontur_contou<br>3.6 kB, Idag 10:21:      | <b>Angra</b>                           |        |
| world:<br>⊟<br>18.1 TB / 22.6 TB            |                                             | Gör om                                 |        |
|                                             |                                             | <b>Markera</b>                         |        |
|                                             |                                             | Markera allt                           |        |
|                                             |                                             |                                        |        |
| Ny katalog<br>Ny fil                        |                                             |                                        | Oppna  |

Snabbmenyn i arbetsområdet **Öppna fil**

Snabbmenyn har följande funktioner beroende på arbetsområde och driftart:

- **Klipp ut**
- **Kopiera**
- **Infoga**
- **Radera**
- **Ångra**

Ť

- **Gör om**
- **Markera**
- **Markera allt**

Om du väljer funktionerna **Markera** eller **Markera allt** öppnar styrsystemet aktionslistan. Aktionslistan visar alla funktioner i kontextmenyn som för närvarande kan väljas.

Som alternativ till kontextmenyn kan du använda tangentbordsgenvägar: **Ytterligare information:** ["Symbol styrsystemsytan", Sida 74](#page-73-0)

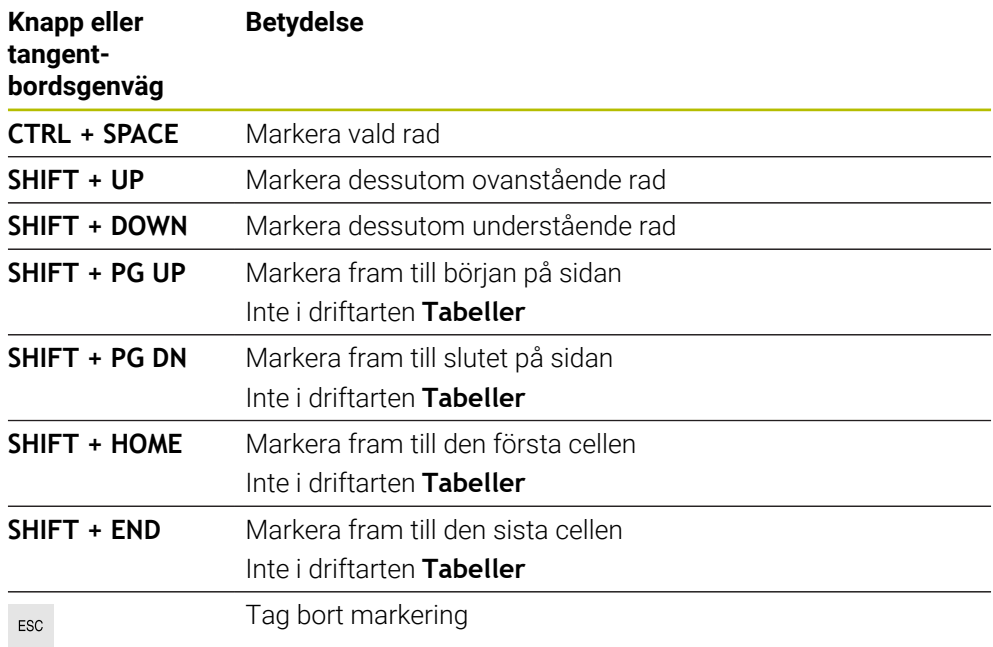

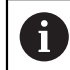

Tangentbordsgenvägarna fungerar inte i arbetsområdet **Uppdragslista**.

#### **Snabbmeny i driftarten Filer**

I driftarten **Filer** erbjuder kontextmenyn dessutom följande funktioner:

- **Öppna**
- **Val i programkörning**
- **Byt namn**

Kontextmenyn erbjuder lämpliga funktioner för navigeringsfunktionerna, t.ex. **Ångra sökresultat**.

**Ytterligare information:** ["Kontextmeny", Sida 614](#page-613-0)

## **Snabbmeny i driftarten Tabeller**

I driftarten **Tabeller** erbjuder kontextmenyn dessutom funktionen **Avbryt**. Med funktionen **Avbryt** avbryter du markeringsprocessen.

I driftarten **Tabeller** innehåller snabbmenyn vissa funktioner både för celler och för rader.

När du kopierar eller klipper ut en hel tabellrad erbjuder styrsystemet följande funktioner i åtgärdsfältet:

**Skriva över**

Styrsystemet infogar raden på den för tillfället valda tabellradens plats.

**Bifoga**

Styrsystemet infogar raden som ny rad i slutet av tabellen.

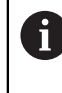

Om Urklipp i tillämpningen **Verktygsförvaltning** enbart innehåller indexerade verktyg skapar styrsystemet raderna som index till det för tillfället valda verktyget.

**Avbryt**

**Ytterligare information:** ["Driftart Tabeller", Sida 666](#page-665-0)

#### **Snabbmenyn i arbetsområdet Uppdragslista**

|                               |                           | Nästa man. Åtgärd: |                         |        |            |       |                |  |  |  |  |
|-------------------------------|---------------------------|--------------------|-------------------------|--------|------------|-------|----------------|--|--|--|--|
| 3m 10s                        |                           |                    |                         |        |            |       |                |  |  |  |  |
| Erforderligt manuellt ingrepp |                           |                    | Objekt                  |        |            |       | Tid            |  |  |  |  |
| Verktyg ej i magasinet        |                           |                    | NC_SPOT_DRILL_D16 (205) |        |            |       | 12:51          |  |  |  |  |
| Verktyg ej i magasinet        |                           |                    | <b>DRILL D16 (235)</b>  |        |            | 12:51 |                |  |  |  |  |
| Verktyg ej i magasinet        |                           |                    | NC SPOT DRILL D16 (205) |        |            | 12:55 |                |  |  |  |  |
|                               | Program                   |                    | Tid<br>Slut             | Utgpkt | <b>Vkt</b> | Pgm   | <b>Sts</b>     |  |  |  |  |
| →<br>$\Box$ Palett:           |                           | 16m 20s            |                         |        | x          |       |                |  |  |  |  |
| Haus_house.h                  | Radera                    | $4m$ 5s            | 12:52                   |        | x          |       | $\frac{13}{2}$ |  |  |  |  |
| Haus house.h                  | Markera                   | $4m$ 5s            | 12:56                   |        | x          |       | ≞              |  |  |  |  |
|                               | Upphäv markering          | 4m.5s              |                         |        |            |       |                |  |  |  |  |
| Haus house.h                  | Infoga före               |                    | 13:00                   |        |            |       | ∸              |  |  |  |  |
| L Haus house.h                | Infoga efter              | 4m <sub>5s</sub>   | 13:04                   |        | x          |       | ≝              |  |  |  |  |
| TNC:\nc_prog\F                | Arbetsstycksor.           | 0s                 | 13:04                   |        |            |       | ≝              |  |  |  |  |
|                               | Verktygsorienterat        |                    |                         |        |            |       |                |  |  |  |  |
|                               | <b>Återställ W-status</b> |                    |                         |        |            |       |                |  |  |  |  |

Snabbmenyn i arbetsområdet **Uppdragslista**

I arbetsområdet **Uppdragslista** erbjuder kontextmenyn dessutom följande funktioner:

- **Upphäv markering**
- **Infoga före**
- **Infoga efter**
- **Arbetsstycksor.**
- **Verktygsorienterat**
- **Återställ W-status**

**Ytterligare information:** ["Arbetsområdet Uppdragslista", Sida 648](#page-647-0)

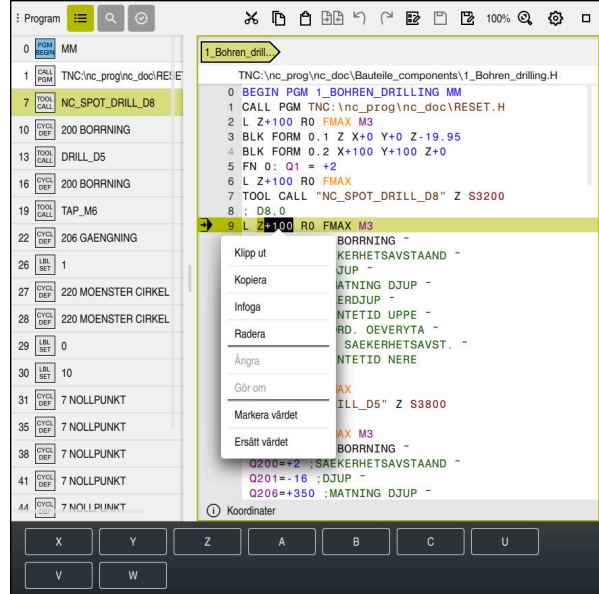

**Snabbmenyn i arbetsområdet Program**

Snabbmeny för valt värde i arbetsområdet **Program** i driftarten **Programmering**

I arbetsområdet **Program** erbjuder kontextmenyn dessutom följande funktioner:

**Infoga senaste NC-block**

Med hjälp av den här funktionen kan du infoga det senast raderade eller redigerade NC-blocket. Du kan infoga det här NC-blocket i ett valfritt NC-program. Endast i driftarten **Programmering** och tillämpningen **MDI**

■ Skapa NC-komponent

Endast i driftarten **Programmering** och tillämpningen **MDI**

**Ytterligare information:** ["NC-moduler som kan återanvändas", Sida 228](#page-227-0)

**Redigera kontur**

Endast i driftarten **Programmering**

**Ytterligare information:** ["Importera konturer i den grafiska programmeringen ",](#page-559-0) [Sida 560](#page-559-0)

**Markera värdet**

Aktiv, om du väljer ett värde för ett NC-block.

**Ersätt värdet**

Aktiv, om du väljer ett värde för ett NC-block.

**Ytterligare information:** ["Arbetsområde Program", Sida 110](#page-109-0)

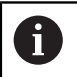

Funktionerna **Markera värdet** och **Ersätt värdet** är bara tillgängliga i driftarten **Programmering** och tillämpningen **MDI**.

**Ersätt värdet** är också tillgängligt under redigeringen. I detta fall bortfaller den annars nödvändiga markeringen av det värde som ska ersättas. Du kan t.ex. spara värden från miniräknaren eller positionsvisningen till urklipp och infoga dem med funktionen **Ersätt värdet**.

#### **[Ytterligare information:](#page-618-0)** "Miniräknare", Sida 619

**Ytterligare information:** Bruksanvisning Inställning och exekvering

Om du markerar ett NC-block visar styrsystemet markeringspilar i början och i slutet av det markerade området. Du kan ändra det markerade området med dessa markeringspilar.

## **Kontextmeny i konfigurationsredigeraren**

I konfigurationsredigeraren erbjuder kontextmenyn dessutom följande funktioner:

- **Direkt värdeinmatning**
- **Skapa kopia**
- **Ångra kopia**
- **Ändra Keyname**
- **Öppna element**
- **Ta bort elementet**

**Ytterligare information:** Bruksanvisning Inställning och exekvering

## **Snabbmeny i fönstret Infoga NC-funktion**

I fönstret **Infoga NC-funktion** erbjuder snabbmenyn följande funktioner:

- **Öppna sökväg** Öppna en NC-funktion i området **Alla funktioner**
- **Editering** Öppna NC-modulen i en separat flik
- **Organisera** Öppna sökvägen till NC-modulen i driftarten **Filer**
- **Radera**

Radera NC-modulen

**Byt namn**

Ange namnet på NC-modulen

**Ytterligare information:** ["Fönstret Infoga NC-funktion", Sida 122](#page-121-0)

# <span id="page-618-0"></span>**21.11 Miniräknare**

#### **Användningsområde**

Styrsystemet erbjuder en miniräknare i styrsystemslistan. Du kan spara resultatet till urklipp och klistra in värden från urklipp.

## **Funktionsbeskrivning**

Miniräknaren erbjuder t.ex. följande räknefunktioner:

- Grundräknesätt
- Trigonometriska grundfunktioner
- Kvadratrot
- Potensberäkning
- Reciprok
- Omräkning mellan måttenheterna mm och tum

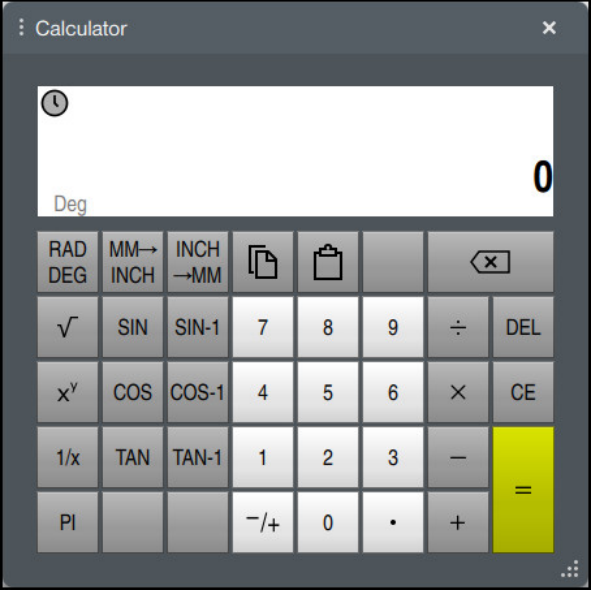

Kalkylator

Du kan koppla om mellan lägena Radianer **RAD** eller Grader **DEG**.

Du kan spara resultatet i urklipp eller infoga det senaste värdet som sparats i urklipp i miniräknaren.

Miniräknaren sparar de tio senaste beräkningarna i historiken. Du kan använda de sparade resultaten för vidare beräkningar. Du kan manuellt radera historiken.

## **21.11.1 Öppna och stäng miniräknare**

Du öppnar miniräknaren på följande sätt:

鼺

諞

- Välj **Miniräknare** i styrsystemslistan
- > Styrsystemet öppnar miniräknaren.

Du stänger miniräknaren på följande sätt:

- Välj **Miniräknare** när miniräknaren är öppen
	- > Styrsystemet stänger miniräknaren.

# **21.11.2 Välja resultat från historiken**

Du väljer ett resultat från historiken för vidare beräkningar på följande sätt:

Välj **Historik**

- > Styrsystemet öppnar miniräknarens historik.
- Välj önskat resultat
- Välj **Historik**
	- > Styrsystemet stänger miniräknarens historik.

## **21.11.3 Radera historik**

 $\odot$ 

 $\odot$ 

Du raderar miniräknarens historik på följande sätt:

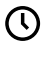

而

- Välj **Historik**
- > Styrsystemet öppnar miniräknarens historik.
- Välj **Radera**
- > Styrsystemet raderar miniräknarens historik.

# **21.12 Skärdataberäkning**

#### **Användningsområde**

Med skärdatakalkylatorn kan du beräkna varvtalet och matningen för en bearbetningsprocess. De beräknade värdena kan du överföra till NC-programmet i en öppnad matnings- eller varvtalsdialog.

För OCM-cykler (#167 / #1-02-1) erbjuder styrsystemet **OCM-skärdatadator**.

**Ytterligare information:** Bruksanvisning bearbetningscykler

#### **Förutsättning**

**Fräsdrift FUNCTION MODE MILL** 

#### **Funktionsbeskrivning**

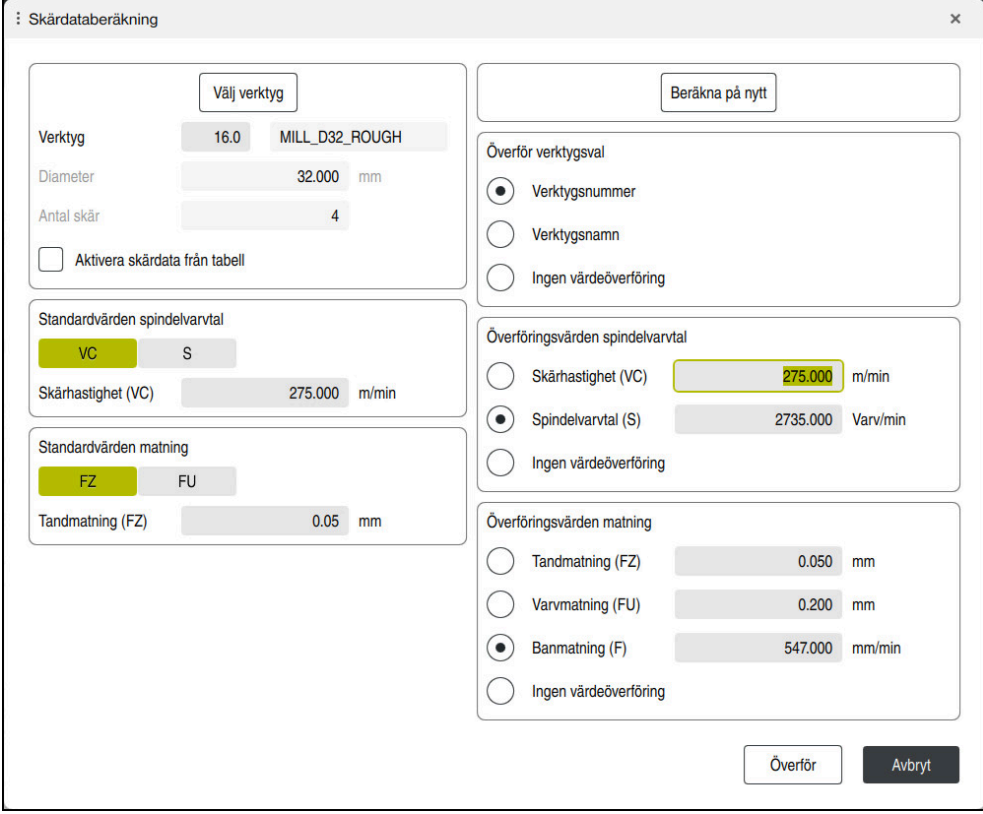

Fönstret **Skärdataberäkning**

På den vänstra sidan av skärdatakalkylatorn matar du in uppgifterna. På den högra sidan visar dig styrsystemet det beräknade resultatet.

Om du väljer ett verktyg som definierats i verktygsförvaltningen antar styrsystemet automatiskt verktygets diameter och antalet skär.

Du kan beräkna varvtalet på följande sätt:

- Skärhastighet **VC** i m/min
- Spindelvarvtal **S** i varv/min

Du kan beräkna matningen på följande sätt:

- Matning per tand **FZ** i mm
- Matning per varv **FU** i mm

Alternativt kan du beräkna skärdatan med hjälp av tabeller.

**Ytterligare information:** ["Beräkning med tabeller", Sida 622](#page-621-0)

**21**

Efter beräkningen av skärdata kan du välja vilka värden som styrsystemet överför. Du har följande valmöjligheter när det gäller verktyget:

- **Verktygsnummer**
- **Verktygsnamn**
- **Ingen värdeöverföring**

För varvtalet har du följande valmöjligheter:

- **Skärhastighet (VC)**
- **Spindelvarvtal (S)**
- **Ingen värdeöverföring**

För matningen har du följande valmöjligheter:

- **Tandmatning (FZ)**
- **Varvmatning (FU)**
- Banmatning (F)
- **Ingen värdeöverföring**

## <span id="page-621-0"></span>**Beräkning med tabeller**

Du måste definiera följande för att beräkna skärdatan med hjälp av tabeller:

Arbetsstyckesmaterial i tabellen **WMAT.tab**

**Ytterligare information:** ["Tabell för arbetsstyckesmaterial WMAT.tab", Sida 694](#page-693-0)

Verktygs-skärmaterial i tabellen **TMAT.tab**

**Ytterligare information:** ["Tabell för verktygsskärmaterial TMAT.tab", Sida 694](#page-693-1)

Kombination av arbetsstyckesmaterial och skärmaterial i skärdatatabellen **\*.cut** eller i den diameterberoende skärdatatabellen **\*.cutd**

> Med hjälp av den förenklade skärdatatabellen beräknar du varvtal och matningshastigheter med skärdata oberoende av verktygsradie, t.ex. **VC** och **FZ**.

**Ytterligare information:** ["Skärdatatabell \\*.cut", Sida 695](#page-694-0)

Om du behöver olika skärdata som beror på verktygsradien för beräkningen så använder du den diameterberoende skärdatatabellen.

**Ytterligare information:** ["Diameterberoende skärdatatabell \\*.cutd",](#page-695-0) [Sida 696](#page-695-0)

- Parametrar för verktyget från verktygsförvaltningen:
	- **R**: Verktygsradie
	- **LCUTS**: Antal skär
	- **TMAT**: Skärmaterial från **TMAT.tab**
	- **CUTDATA**: Tabellrad från skärdatatabellen **\*.cut** eller **\*.cutd**

**Ytterligare information:** Bruksanvisning Inställning och exekvering

## **21.12.1 Öppna skärdatakalkylator**

圖

Du öppnar skärdatakalkylatorn på följande sätt:

- ▶ Redigera önskat NC-block
- Välj syntaxelement för matning eller varvtal
	- Välj **Skärdataberäkning**
		- Styrsystemet öppnar fönstret **Skärdataberäkning.**

## **21.12.2 Beräkna skärdata med tabeller**

För att kunna beräkna skärdata med tabeller måste följande förutsättningar vara uppfyllda:

- Tabell **WMAT.tab** skapad
- Tabell **TMAT.tab** skapad
- Tabell **\*.cut** eller **\*.cutd** skapad
- Skärmaterial och skärdatatabell tilldelade i verktygsförvaltningen

Du beräknar skärdatan med hjälp av tabeller på följande sätt:

- Redigera önskat NC-block
- 冨
- Öppna **Skärdataberäkning**
- Välj **Aktivera skärdata från tabell**
- Välj arbetsstyckesmaterial med hjälp av **Välj material**
- Välj kombination arbetsstyckesmaterial-skärmaterial med hjälp av **Välj bearbetningssätt**
- Välj önskade överföringsvärden

Överför

- Välj **Överför**
- > Styrsystemet överför de beräknade värdena till NC-blocket.

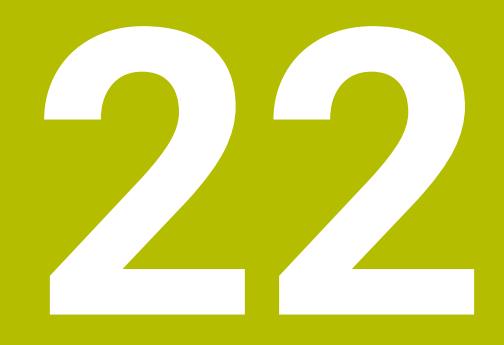

**Arbetsområdet Simulering**

# **22.1 Grunder**

## **Användningsområde**

I driftarten **Programmering** kan du i arbetsområdet **Simulering** grafiskt testa om NC-program är korrekt programmerade och löper kollisionsfritt.

I driftarterna **Manuell** och **Programkörning** visar styrsystemet maskinens aktuella förflyttningsrörelser i arbetsområdet **Simulering**.

## **Förutsättningar**

- Verktygsdefinitioner enligt verktygsdata från maskinen
- Råämnesdefinition giltig för programtest
	- **Ytterligare information:** ["Definiera råämne med BLK FORM", Sida 132](#page-131-0)

## **Funktionsbeskrivning**

I driftarten **Programmering** kan arbetsområdet **Simulering** endast vara öppet för ett NC-program. Om du vill öppna arbetsområdet på en annan flik ber styrsystemet om bekräftelse. Kontrollfrågan beror på simuleringsinställningarna och den aktiva simuleringens status.

**Ytterligare information:** ["Fönstret Simuleringsinställningar", Sida 632](#page-631-0)

Vilka funktioner som är tillgängliga för simuleringen beror på följande inställningar:

- Vald modelltyp, t.ex. **2,5D**
- Vald modellkvalitet, t.ex. **Medel**
- Valt läge, t.ex. **Maskin**

# **Symboler i arbetsområdet Simulering**

Arbetsområde **Simulering** innehåller följande symboler:

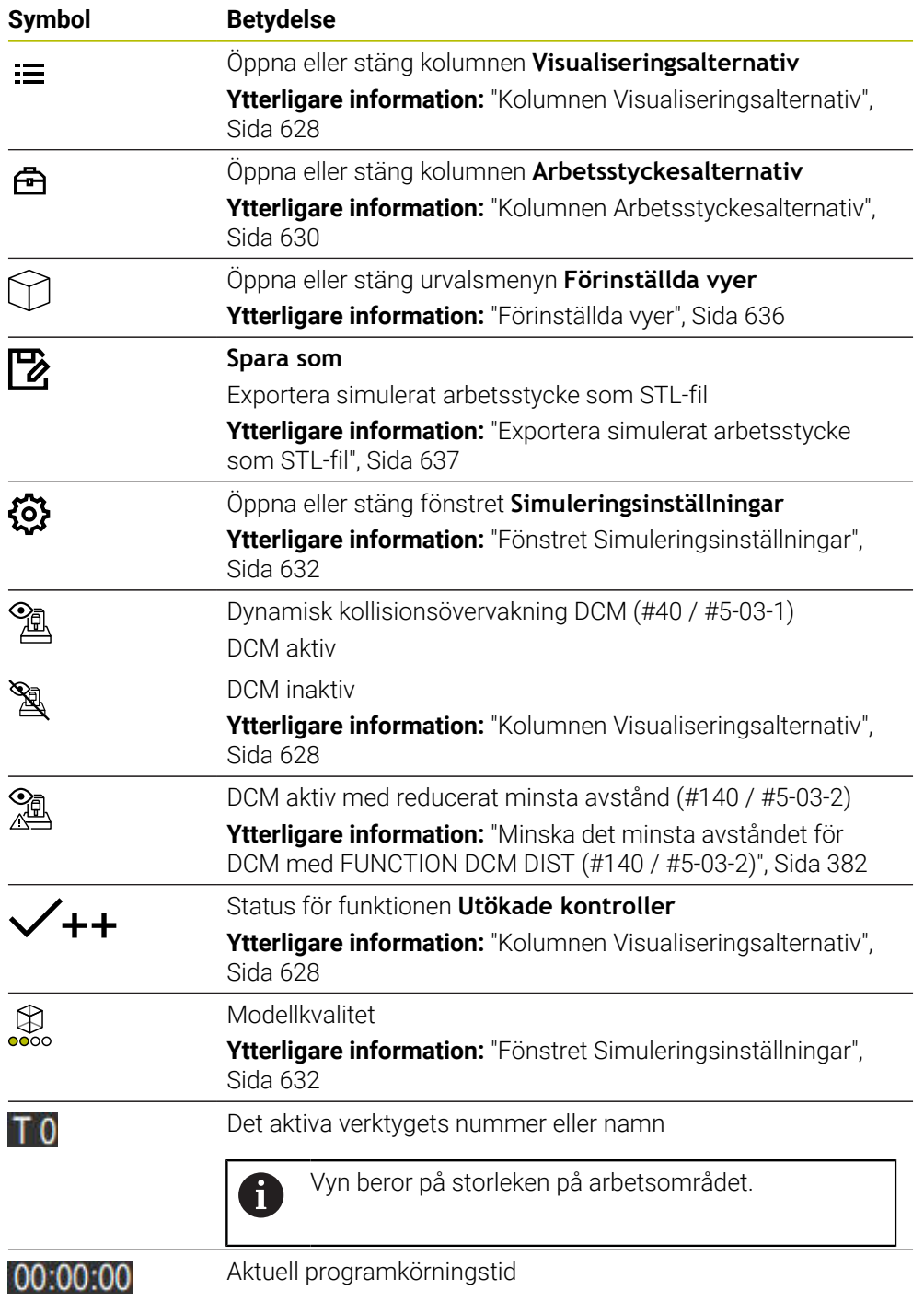

# <span id="page-627-0"></span>**Kolumnen Visualiseringsalternativ**

I kolumnen **Visualiseringsalternativ** kan du definiera följande presentationsalternativ och funktioner:

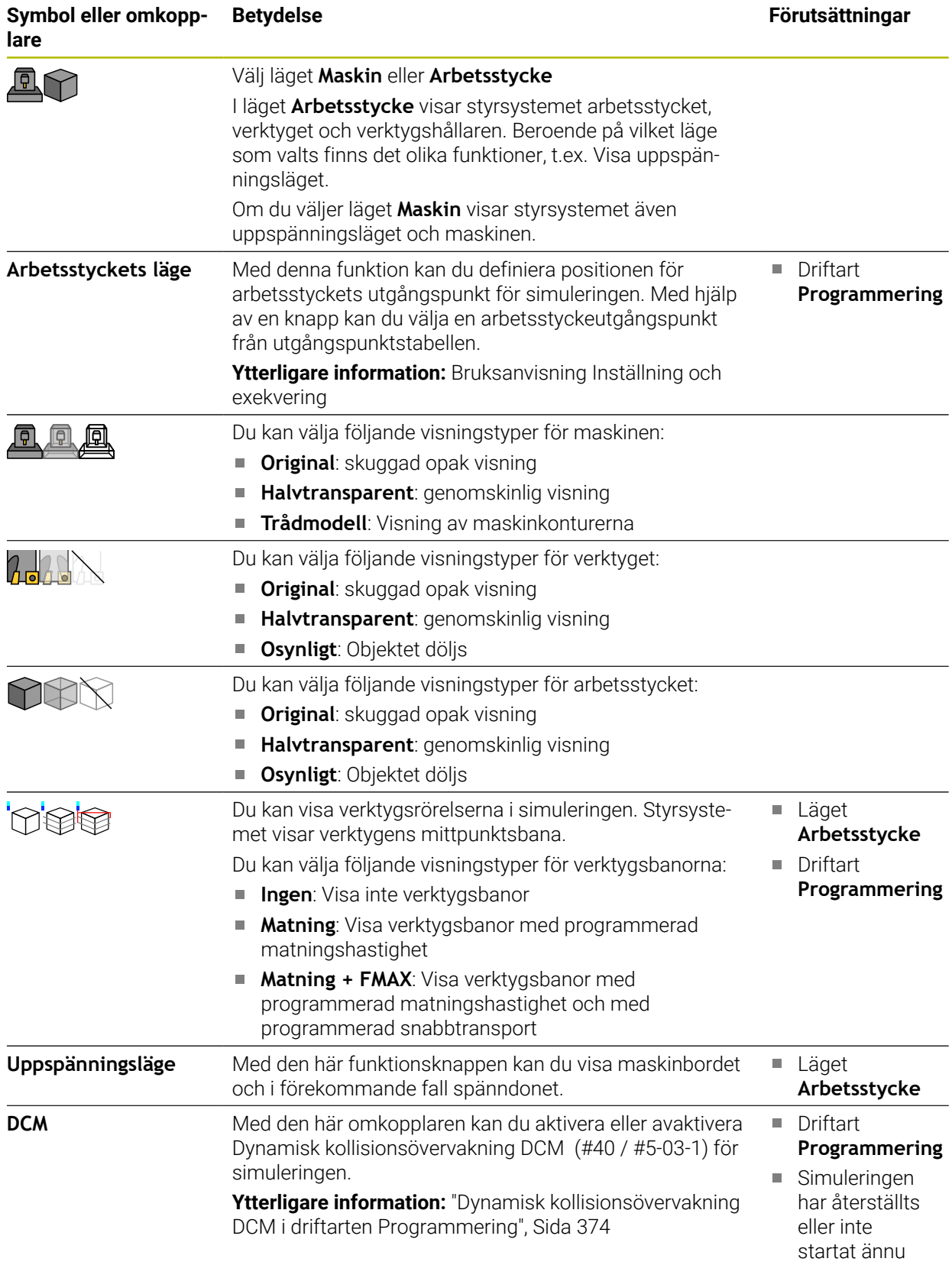

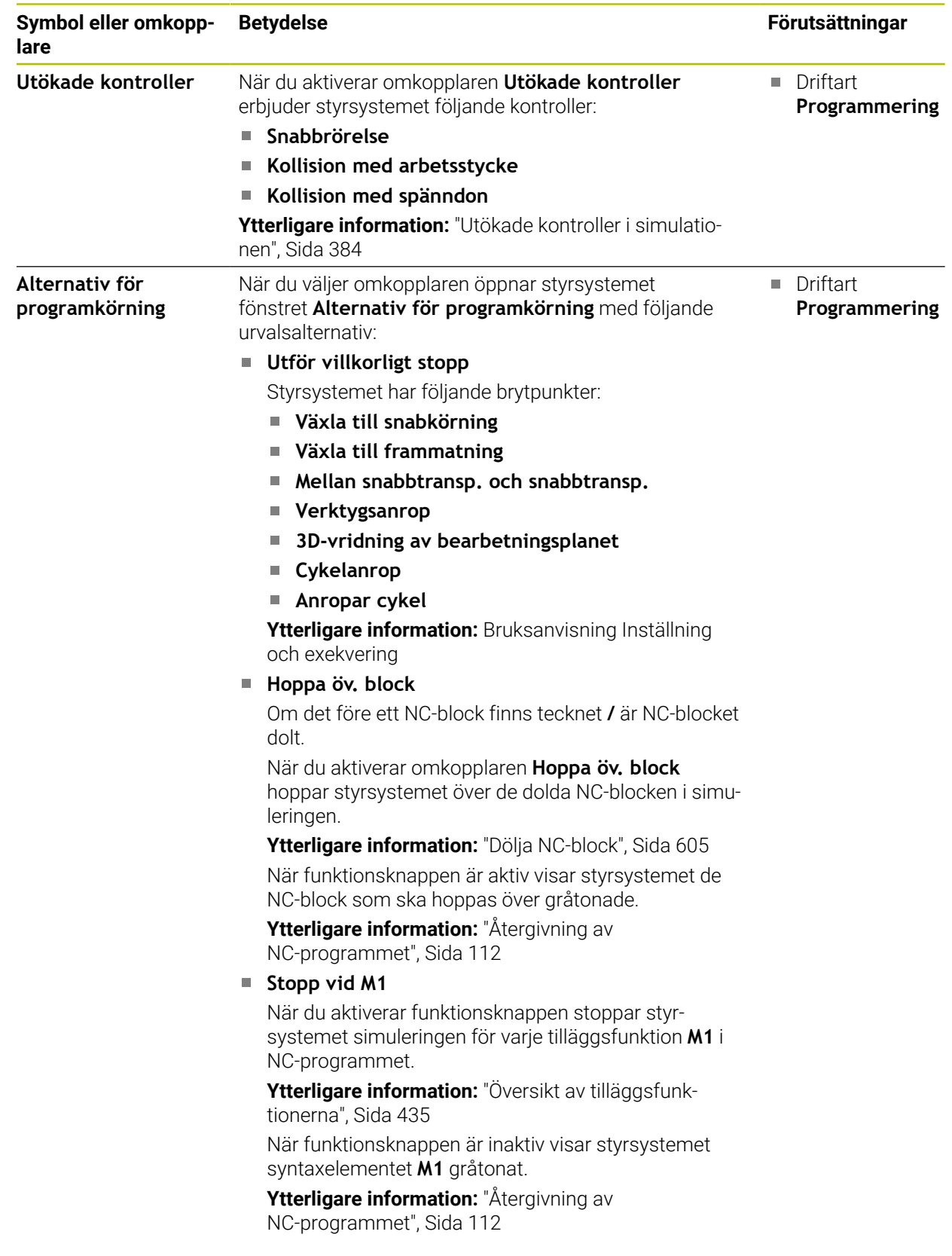

## <span id="page-629-0"></span>**Kolumnen Arbetsstyckesalternativ**

I kolumnen **Arbetsstyckesalternativ** kan du definiera följande simuleringsfunktioner för arbetsstycket:

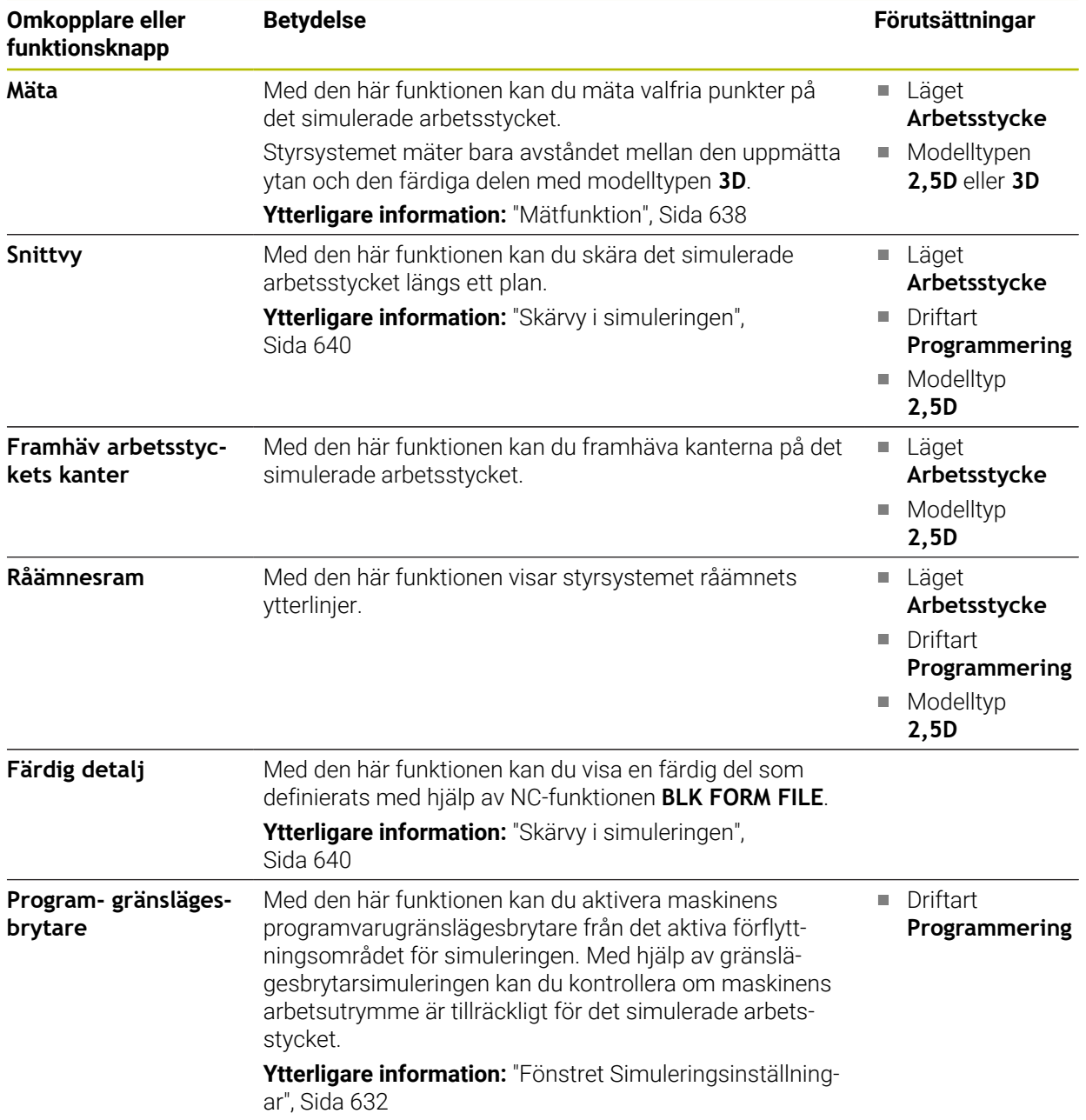

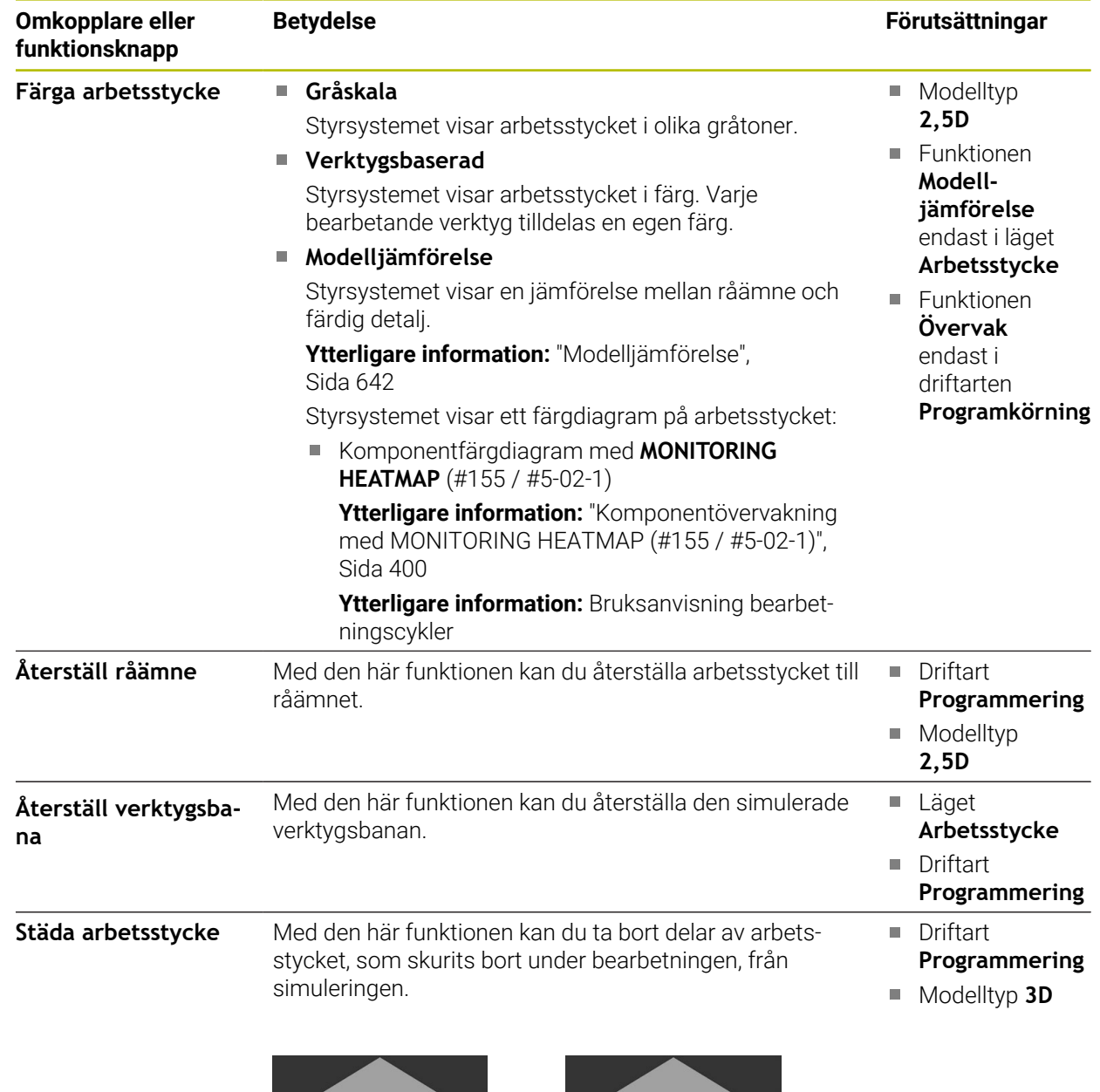

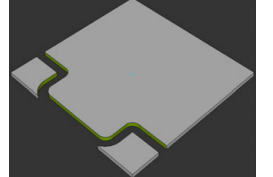

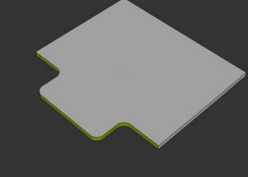

Arbetsstycke före städningen Arbetsstycke efter städningen

## <span id="page-631-0"></span>**Fönstret Simuleringsinställningar**

Fönstret **Simuleringsinställningar** är endast tillgängligt i driftarten **Programmering**. Fönstret **Simuleringsinställningar** innehåller följande områden:

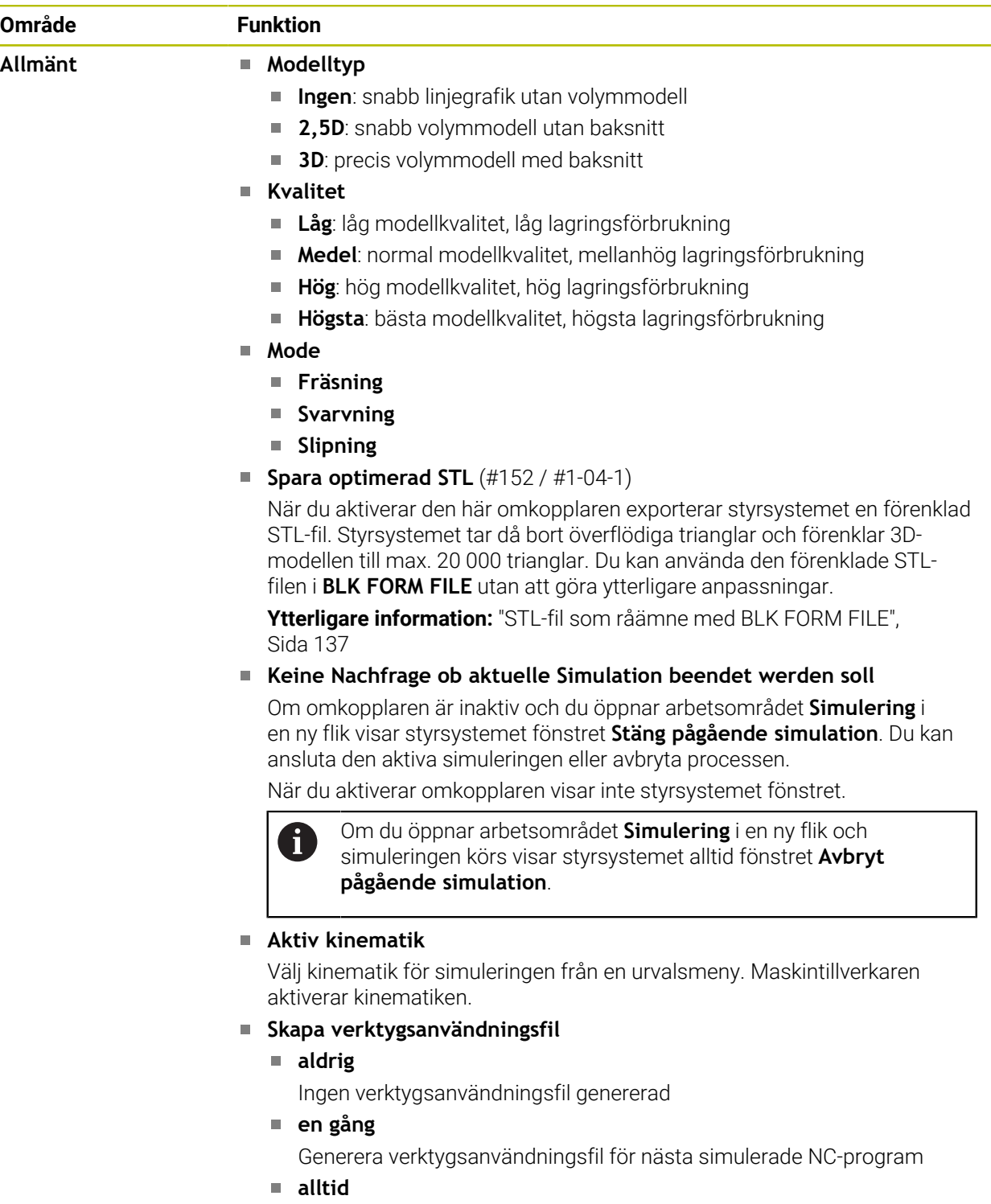

Generera verktygsanvändningsfil för varje simulerat NC-program

**Ytterligare information:** Bruksanvisning Inställning och exekvering

 $\overline{\phantom{a}}$ 

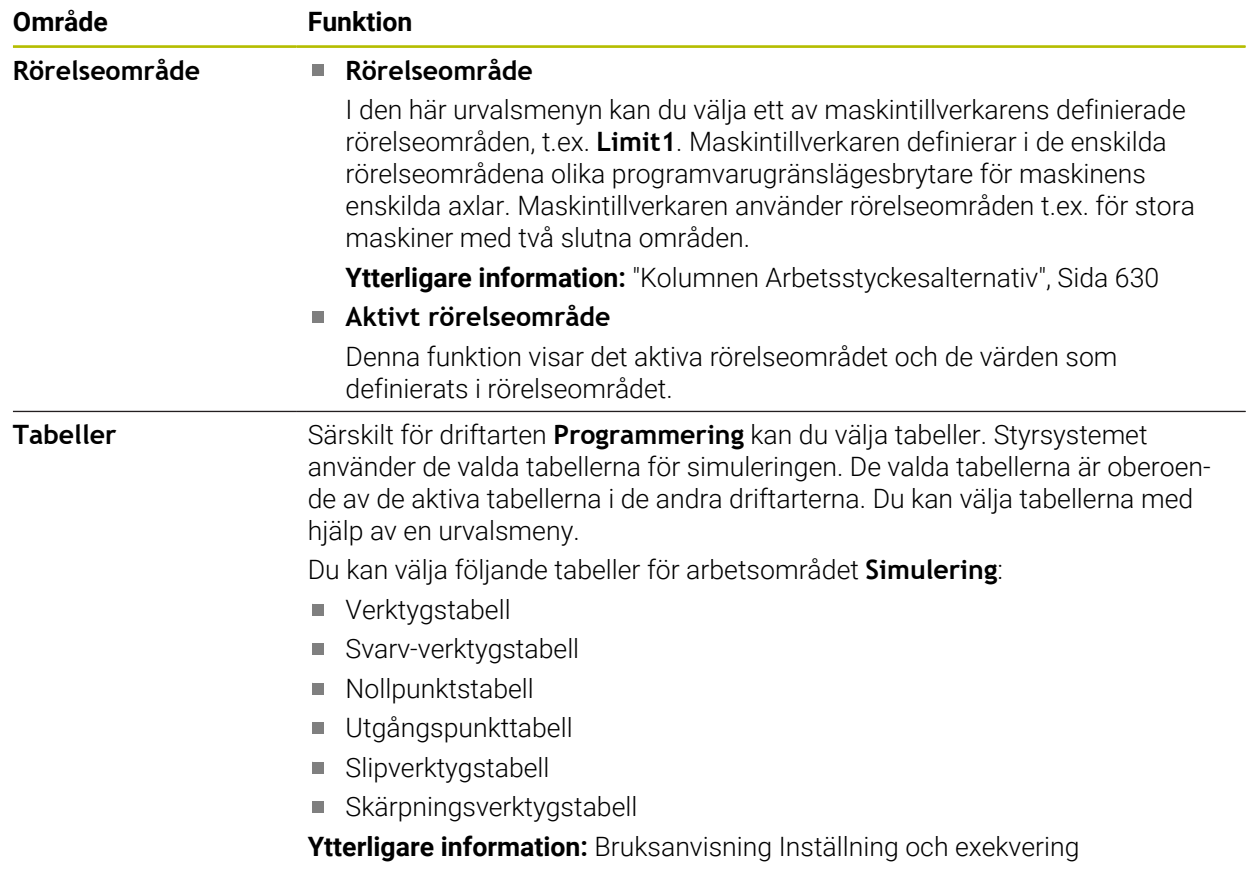

## **Aktionslista**

<span id="page-633-0"></span>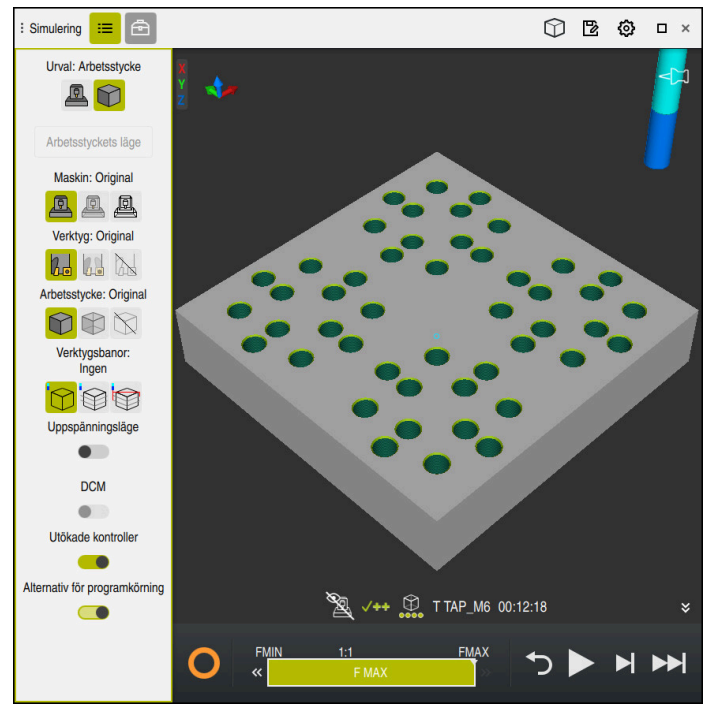

Arbetsområdet **Simulering** i driftarten **Programmering**

I driftarten **Programmering** kan du testa NC-program i simuleringen. Simuleringen hjälper till att upptäcka programmeringsfel eller kollisioner och att visuellt kontrollera bearbetningsresultatet.

Styrsystemet visar via aktionslistan det aktiva verktyget och bearbetningstiden.

**Ytterligare information:** Bruksanvisning Inställning och exekvering

Aktionslistan innehåller följande symboler:

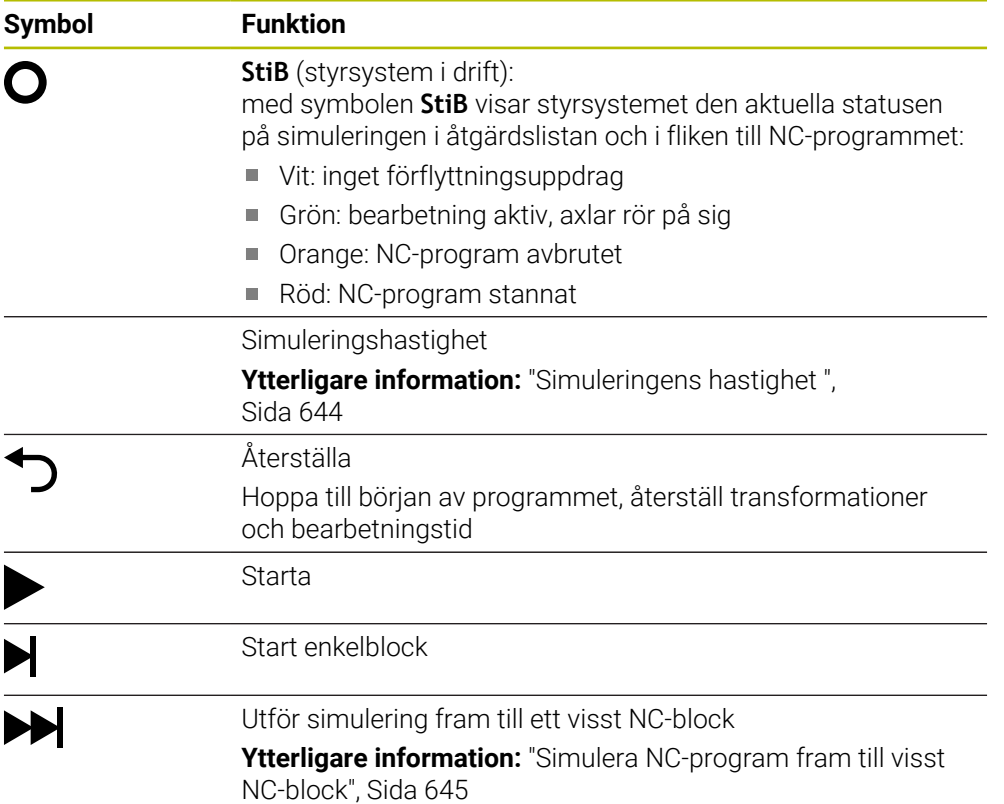

## **Simulering av verktyg**

Styrsystemet avbildar följande inmatningar i verktygstabellen i simuleringen:

- **L**
- **LCUTS**
- **LU**
- **RN**
- **T-ANGLE**
- **R**
- **R2**
- **KINEMATIC**
- **TSHAPE**
- **R\_TIP**
- Deltavärde från verktygstabellen

För deltavärden från verktygstabellen förstoras eller förminskas det simulerade verktyget. Med deltavärden från NC-programmet flyttar sig verktyget i simuleringen.

**Ytterligare information:** ["Verktygskorrigering för verktygslängd och -radie",](#page-319-0) [Sida 320](#page-319-0)

**Ytterligare information:** Bruksanvisning Inställning och exekvering

Styrsystemet visar verktyget i följande färger:

- Turkos: verktygslängd
- Rött: skärlängd och verktyget är i ingrepp
- Blått: skärlängd och verktyget är frikört

# <span id="page-635-0"></span>**22.2 Förinställda vyer**

#### **Användningsområde**

I arbetsområdet **Simulering** kan du välja olika förinställda vyer för inriktningen av arbetsstycket. På så sätt kan du snabbare positionera arbetsstycket för simuleringen.

## **Funktionsbeskrivning**

Styrsystemet erbjuder följande förinställda vyer:

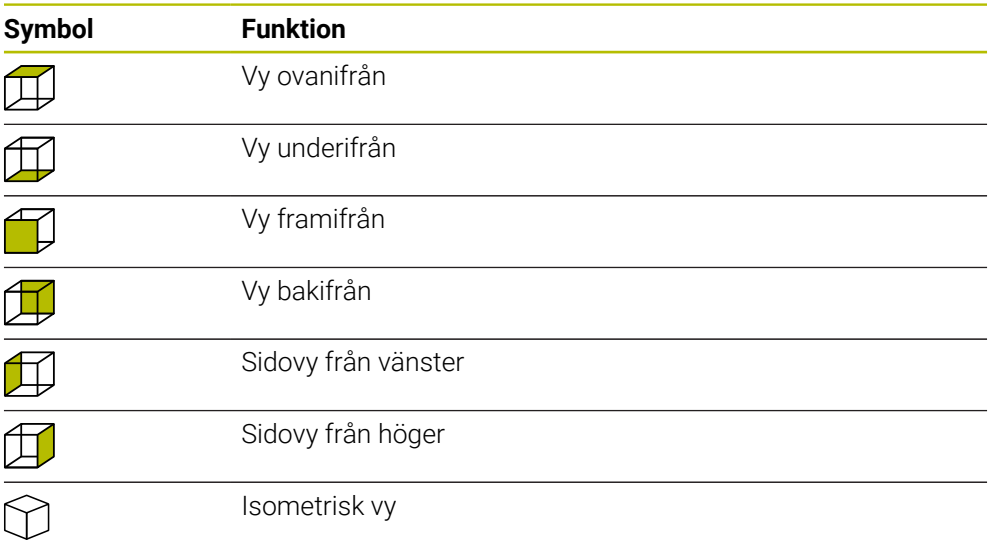

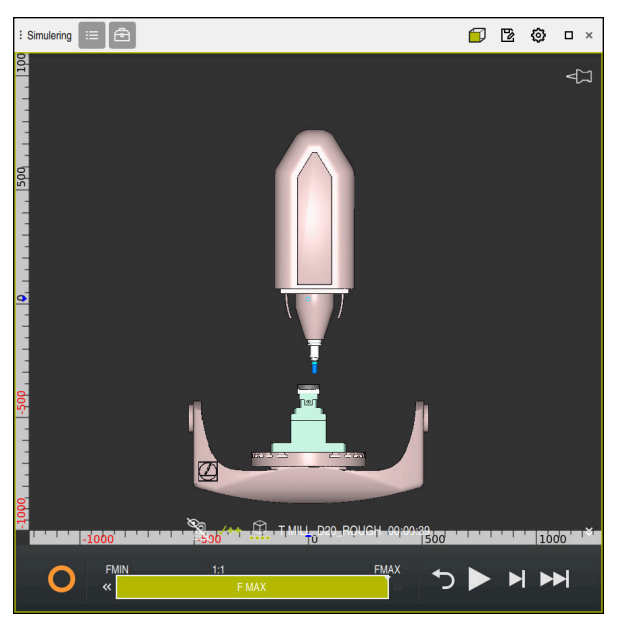

Vy framifrån av det simulerade arbetsstycket i läget **Maskin**

# <span id="page-636-0"></span>**22.3 Exportera simulerat arbetsstycke som STL-fil**

## **Användningsområde**

Vid simuleringen kan du använda funktionen **Spara** för att spara statusen för det simulerade arbetsstycket som 3D-modell i STL-format.

Filstorleken för 3D-modellen beror på geometrins komplexitet och den valda modellkvaliteten.

#### **Relaterade ämnen**

- Använda STL-fil som råämne **Ytterligare information:** ["STL-fil som råämne med BLK FORM FILE", Sida 137](#page-136-0)
- Anpassa STL-fil i **CAD Viewer** (#152 / #1-04-1) **Ytterligare information:** Bruksanvisning Inställning och exekvering

## **Funktionsbeskrivning**

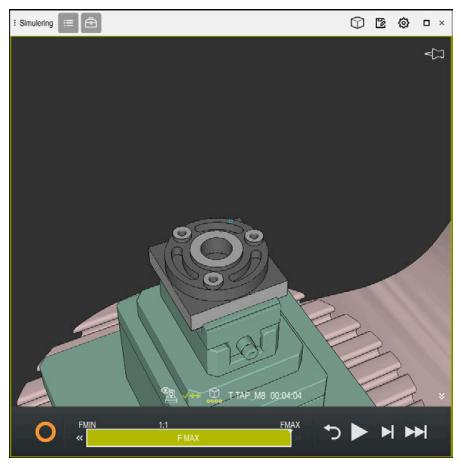

Simulerat arbetsstycke

Du kan endast använda denna funktion i driftarten **Programmering**. Styrsystemet kan endast visa STL-filer med högst 20 000 trianglar. Om den exporterade 3D-modellen innehåller för många trianglar på grund av för hög modellkvalitet kan du inte fortsätta att använda den exporterade 3D-modellen på styrsystemet.

Minska i så fall modellkvaliteten i simuleringen.

**Ytterligare information:** ["Fönstret Simuleringsinställningar", Sida 632](#page-631-0)

Du kan också minska antalet trianglar med hjälp av funktionen **3D-gallernät** (#152 / #1-04-1).

**Ytterligare information:** Bruksanvisning Inställning och exekvering

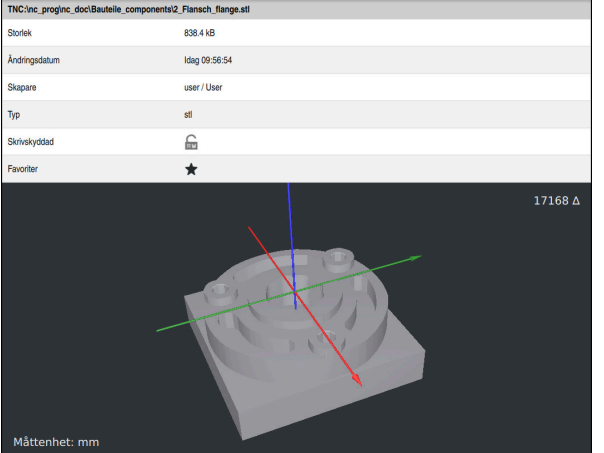

Simulerat arbetsstycke som sparad STL-fil

## **22.3.1 Spara simulerat arbetsstycke som STL-fil**

Du sparar ett simulerat arbetsstycke som STL-fil på följande sätt:

- 
- Simulera arbetsstycke
- {ି>
- Välj ev. inställningar
- Aktivera ev. **Spara optimerad STL** (#152 / #1-04-1)
- > Styrsystemet förenklar STL-filen vid lagringen.

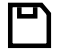

- Välj **Spara**
- Styrsystemet öppnar fönstret **Spara som**.
- Ange önskat filnamn
- Välj **Skapa**
- > Styrsystemet sparar den skapade STL-filen.

**Ytterligare information:** ["Fönstret Simuleringsinställningar", Sida 632](#page-631-0)

# <span id="page-637-0"></span>**22.4 Mätfunktion**

#### **Användningsområde**

Med mätfunktionen kan du mäta valfria punkter på det simulerade arbetsstycket. Styrsystemet visar då olika information om den uppmätta ytan.

## **Förutsättning**

Läget **Arbetsstycke**

#### **Funktionsbeskrivning**

Om du mäter en punkt på det simulerade arbetsstycket placeras markören alltid på den för närvarande valda ytan.

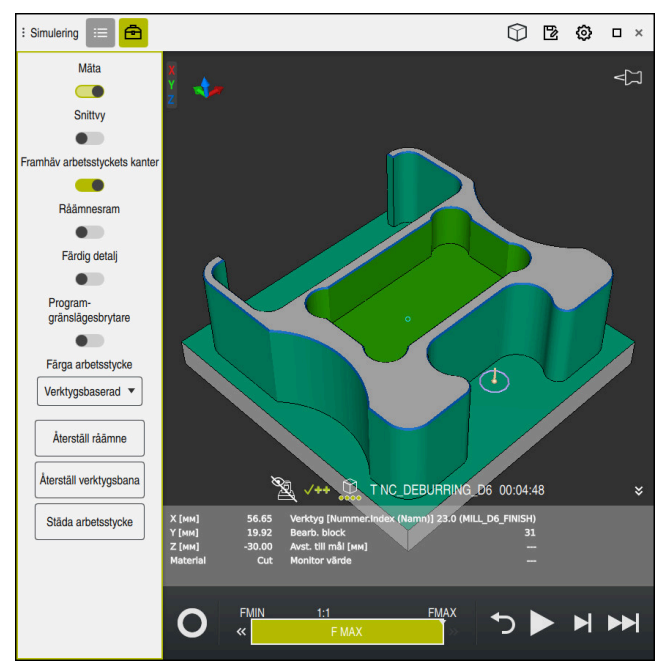

Uppmätt punkt på simulerat arbetsstycke

Styrsystemet visar följande information om den uppmätta ytan:

■ Uppmätta positioner i axlarna **X**, **Y** och **Z**, i relation till arbetsstyckeskoordinatsystemet **W-CS**

**Ytterligare information:** ["arbetsstycke-koordinatsystem W-CS", Sida 241](#page-240-0)

- Den bearbetade ytans status
	- **Material Cut** = Bearbetad yta
	- **Material NoCut** = Obearbetad yta
- Bearbetande verktyg
- Utförande NC-block i NC-programmet
- Den uppmätta ytans avstånd till den färdiga delen
- Relevanta värden för övervakade maskinkomponenter (#155 / #5-02-1)

**Ytterligare information:** Bruksanvisning Inställning och exekvering

## <span id="page-639-1"></span>**22.4.1 Mät skillnad mellan råämne och färdig del**

Du mäter skillnaden mellan råämne och färdig del på följande sätt:

- Välj driftart, t.ex. **Programmering**
- Öppna NC-program med råämne och färdig del programmerade i **BLK FORM FILE**
- Öppna arbetsområde **Simulering**
	- Välj kolumn **Verktygsalternativ**
	- Aktivera omkopplare **Mäta**

Välj **Modelljämförelse**

Välj urvalsmeny **Färga arbetsstycke**

Modelljämförelse

क़

- Styrsystemet visar råämne och färdig del definierade i funktionen **BLK FORM FILE**.
- $\blacktriangleright$  Starta simulation
- > Styrsystemet simulerar arbetsstycket.
- Välj önskad punkt på simulerat arbetsstycke
- Styrsystemet visar måttskillnaden mellan det simulerade arbetsstycket och den färdiga delen.

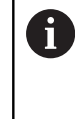

Styrsystemet identifierar måttskillnader mellan det simulerade arbetsstycket och den färdiga delen med hjälp av funktionen **Modelljämförelse** först i färg, från skillnader större än 0,2 mm.

# **Anmärkning**

- Om du korrigerar verktyg kan du använda mätfunktionen för att avgöra vilket verktyg som ska korrigeras.
- Om du märker ett fel i det simulerade arbetsstycket kan du använda mätfunktionen för att avgöra vilket NC-block som orsakat felet.

# <span id="page-639-0"></span>**22.5 Skärvy i simuleringen**

## **Användningsområde**

Du kan skära det simulerade arbetsstycket längs valfri axel i skärvyn. Så kan du till exempel kontrollera borrningar och bakomskärningar i simuleringen.

## **Förutsättning**

Läget **Arbetsstycke**

## **Funktionsbeskrivning**

Du kan endast använda snittvyn i driftarten **Programmering**. Skärningsplanets läge är under förflyttningen synligt som procentsats i simuleringen. Skärningsplanet förblir aktivt tills styrsystemet startas om.

## **22.5.1 Flytta skärningsplanet**

Du flyttar skärningsplanet på följande sätt:

- Välj driftart **Programmering**
	- Öppna arbetsområde **Simulering**
	- Välj kolumn **Visualiseringsalternativ**
		- Välj läge **Arbetsstycke**
		- > Styrsystemet visar arbetsstyckesvyn.
		- Välj kolumnen **Arbetsstyckealternativ**
- ⊕

尽

 $:=$ 

- Aktivera omkopplare **Snittvy**
- > Styrsystemet aktiverar **Snittvy**.
- Välj önskad skäraxel med hjälp av urvalsmenyn, t.ex. Z-axel
- Bestäm önskad procentinställning med hjälp av skjutreglaget
- > Styrsystemet simulerar arbetsstycket med de valda skärinställningarna.

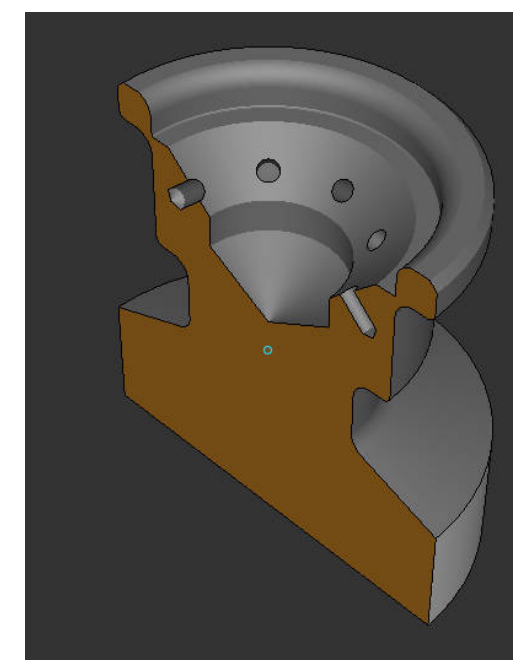

Simulerat arbetsstycke i **Snittvy**

# <span id="page-641-0"></span>**22.6 Modelljämförelse**

## **Användningsområde**

Med funktionen **Modelljämförelse** kan du jämföra råämne och färdig del i STL- eller M3D-format med varandra.

#### **Relaterade ämnen**

Programmera råämne och färdig del med STL-filer **Ytterligare information:** ["STL-fil som råämne med BLK FORM FILE", Sida 137](#page-136-0)

## **Förutsättningar**

- STL-fil eller M3D-fil av råämne och färdig del
- Läget **Arbetsstycke**
- Råämnesdefinition med **BLK FORM FILE**

## **Funktionsbeskrivning**

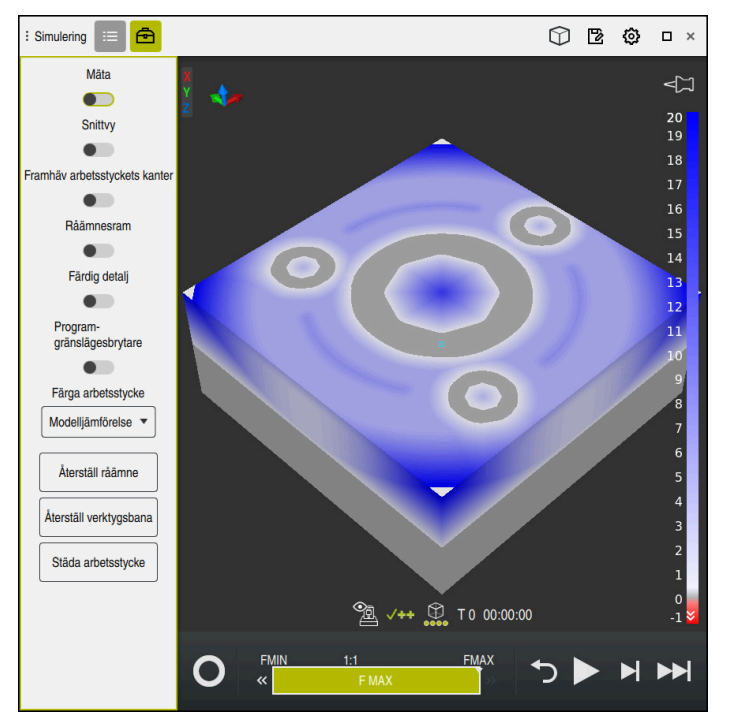

Styrsystemet visar materialskillnaden mellan de jämförda modellerna med funktionen **Modelljämförelse**. Styrsystemet visar materialskillnaden i en färgkurva från vitt till blått. Ju mer material som finns på den färdiga delmodellen, desto mörkare är den blå nyansen. Om material tagits bort från den färdiga delmodellen visar styrsystemet det borttagna materialet i rött.

## **Anmärkning**

- Styrsystemet identifierar måttskillnader i färg mellan det simulerade arbetsstycket och den färdiga delen med hjälp av funktionen **Modelljämförelse** först från skillnader större än 0,2 mm.
- Använd mätfunktionen för att fastställa den exakta måttskillnaden mellan råämnet och den färdiga delen.

**Ytterligare information:** ["Mät skillnad mellan råämne och färdig del", Sida 640](#page-639-1)

# **22.7 Rotationscentrum för simuleringen**

#### **Användningsområde**

Simuleringens rotationscentrum finns som standard i modellens mittpunkt. Om du zoomar flyttas rotationscentrumet alltid automatiskt tillbaka till modellens mittpunkt. Om du vill vrida simuleringen kring en definierad punkt kan du manuellt fastställa rotationscentrumet.

## **Funktionsbeskrivning**

Med funktionen **Rotationscentrum** kan du manuellt ställa in rotationscentrumet för simuleringen.

Styrsystemet visar symbolen för **Rotationscentrum** på följande sätt, beroende på status:

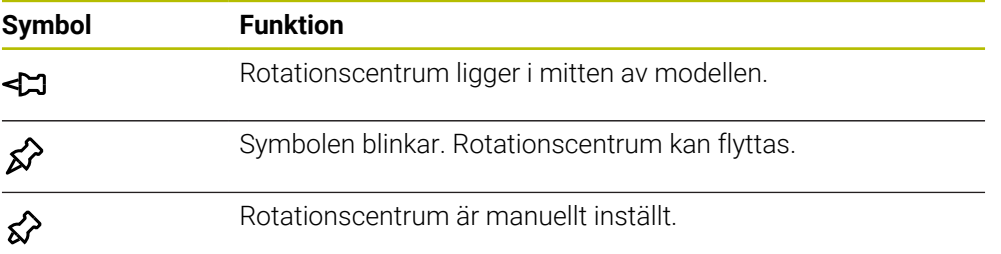

## **22.7.1 Ställ in rotationscentrum på ett hörn av det simulerade arbetsstycket**

Du placerar rotationscentrum på ett hörn av arbetsstycket på följande sätt:

- Välj driftart, t.ex. **Programmering**
- Öppna arbetsområde **Simulering**
- > Rotationscentrum befinner sig i mitten av modellen.
- ☆
- Välj **Rotationscentrum**
- > Styrsystemet kopplar om symbolen **Rotationscentrum**. Symbolen blinkar.
- Välj hörn på det simulerade arbetsstycket
- Rotationscentrum är definierat. Styrsystemet kopplar om symbolen för **Rotationscentrum** till inställd.

# <span id="page-643-0"></span>**22.8 Simuleringens hastighet**

## **Användningsområde**

Du kan fritt välja simuleringens hastighet med hjälp av ett skjutreglage.

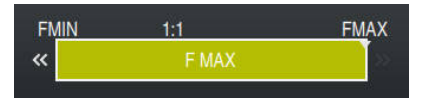

## **Funktionsbeskrivning**

Du kan endast använda denna funktion i driftarten **Programmering**. Simuleringshastigheten är som standard **FMAX**. Om du ändrar simuleringshastigheten förblir ändringen aktiv tills styrsystemet startas om. Du kan ändra simuleringshastigheten såväl före som under simuleringen. Styrsystemet erbjuder följande möjligheter:

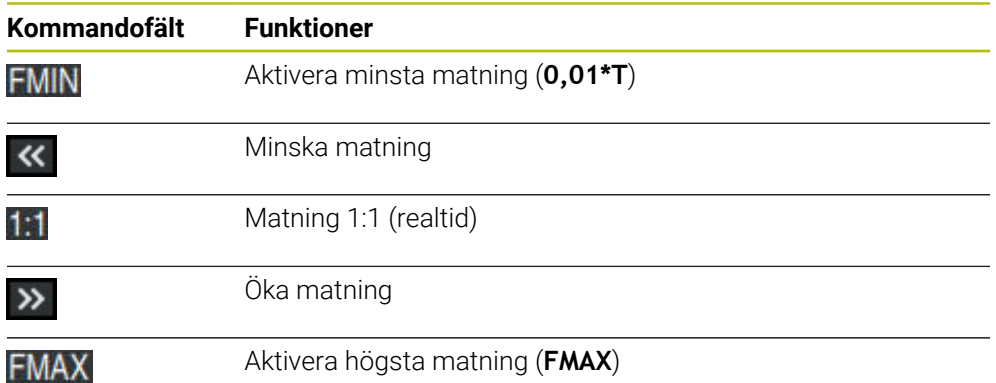

# <span id="page-644-0"></span>**22.9 Simulera NC-program fram till visst NC-block**

#### **Användningsområde**

Om du vill kontrollera en kritisk plats i NC-programmet kan du simulera NC-programmet fram till ett NC-block som du valt. När NC-blocket nås i simuleringen stoppar styrsystemet automatiskt simuleringen. Utgående från NC-blocket kan du fortsätta simuleringen, t.ex. i **Enkelblock** eller med en lägre matningshastighet.

#### **Relaterade ämnen**

Möjligheter i aktionslistan

**[Ytterligare information:](#page-633-0)** "Aktionslista", Sida 634

Hastighet för simuleringen **Ytterligare information:** ["Simuleringens hastighet ", Sida 644](#page-643-0)

#### **Funktionsbeskrivning**

Du kan endast använda denna funktion i driftarten **Programmering**.

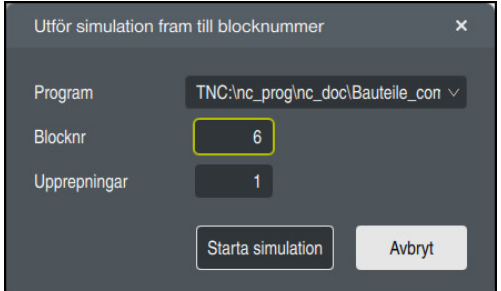

Fönster **Utför simulation fram till blocknummer** med definierat NC-block

I fönstret **Utför simulation fram till blocknummer** har du följande inställningsmöjligheter:

#### **Program**

Du kan i detta fält med hjälp av en urvalsmeny välja om du vill simulera fram till ett NC-block i det aktiva huvudprogrammet eller i ett anropat program.

**Blocknr**

I fältet **Blocknr** anger du numret på det NC-block som du vill simulera fram till. Numret på NC-blocket avser det i fältet **Program** valda NC-programmet.

**Upprepningar**

Om det önskade NC-blocket ligger inuti en programdelsupprepning använder du detta fält. I det här fältet anger du fram till vilken genomkörning av programdelsupprepningen du vill simulera.

Om du i fältet **Upprepningar** anger **1** eller **0** simulerar styrsystemet fram till den första genomkörningen av programdelen (upprepning 0).

**Ytterligare information:** ["Programdelsupprepningar", Sida 223](#page-222-0)

## **22.9.1 Simulera NC-program fram till visst NC-block**

Du simulerar på följande sätt fram till ett visst NC-block:

- Öppna arbetsområde **Simulering**
- E
- Välj **Utför simulation fram till blocknummer**
- > Styrsystemet öppnar fönstret Utför simulation fram till **blocknummer**.
- Fastställ huvudprogram eller anropat program med hjälp av urvalsmenyn i fältet **Program**
- I fältet **Blocknr** anger du numret på önskat NC-block
- Ange för en programdelsupprepning antalet genomkörningar i fältet **Upprepningar**
- Starta simulation
- Välj **Starta simulation**
- > Styrsystemet simulerar arbetsstycket fram till det valda NC-blocket.

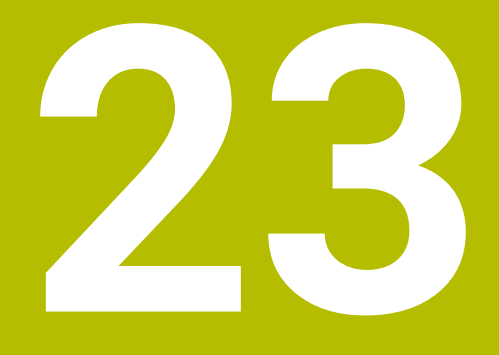

**Palettbearbetning och uppdragslistor**

## **23.1 Grunder**

61

Beakta anvisningarna i Er maskinhandbok!

Paletthanteringen är en maskinavhängig funktion. Här beskrivs standardfunktionsomfånget.

Palettabeller (**.p**) används huvudsakligen i fleroperationsmaskiner med palettväxlare. Palettabellen anropar olika paletter (PAL), eventuella fixturer (FIX) och de tillhörande NC-programmen (PGM). Palettabellen aktiverar alla definierad utgångspunkter och nollpunktstabeller.

Du kan använda palettabeller utan palettväxlare, för att köra NC-program med olika utgångspunkter efter varandra med endast en **NC-start**. Denna applikation kallas också Uppdragslista.

Det går att bearbeta både palettabeller och uppdragslistor på ett verktygsorienterat sätt. Därvid reducerar styrsystemet verktygsbyten och därmed också behandlingstiden.

**Ytterligare information:** ["Verktygsorienterad bearbetning", Sida 657](#page-656-0)

#### **23.1.1 Paletträknare**

Du kan definiera en paletträknare i styrsystemet. Därigenom kan du t.ex. vid palettbearbetning med automatisk verktygsväxling variabelt definiera färdig kvantitet.

Definiera därför ett börvärde i kolumnen **TARGET** i palettabellen. Styrsystemet upprepar NC-programmet för denna palett tills börvärdet uppnåtts.

Som standard ökar varje exekverat NC-program börvärdet med 1. När t.ex. ett NC-program producerar flera arbetsstycken definierar du värdet i kolumnen **COUNT** i palettabellen.

**Ytterligare information:** ["Palettabell \\*.p", Sida 697](#page-696-0)

Styrsystemet visar det definierade börvärdet och det aktuella ärvärdet i arbetsområdet **Uppdragslista**.

**Ytterligare information:** ["Information om palettabellen", Sida 649](#page-648-0)

# <span id="page-647-0"></span>**23.2 Arbetsområdet Uppdragslista**

#### **23.2.1 Grunder**

#### **Användningsområde**

I arbetsområdet **Uppdragslista** går det att redigera och bearbeta palettabeller.

#### **Relaterade ämnen**

Innehållet i en palettabell

Ytterligare information: ["Palettabell \\*.p", Sida 697](#page-696-0)

- Arbetsområde **Formulär** för paletter **Ytterligare information:** ["Arbetsområdet Formulär för paletter", Sida 656](#page-655-0)
- Verktygsorienterad bearbetning **Ytterligare information:** ["Verktygsorienterad bearbetning", Sida 657](#page-656-0)
# **Förutsättning**

■ Programvaruoption Batch Process Manager (#154 / #2-05-1) Batch Process Manager är en utökning av paletthanteringen. Med Batch Process Manager får du det kompletta funktionsomfånget för arbetsområdet **Uppdragslista**.

### **Funktionsbeskrivning**

I arbetsområdet visar styrsystemet **Uppdragslista** för de enskilda raderna i palettabellen och dess status.

**Ytterligare information:** ["Information om palettabellen", Sida 649](#page-648-0)

När du aktiverar omkopplaren **Editering** kan du infoga en ny tabellrad med funktionsknappen **Infoga rad** i åtgärdslistan.

**Ytterligare information:** ["Fönstret Infoga rad", Sida 651](#page-650-0)

Om du vill öppna en palettabell i driftarten **Programmering** och **Programkörning** visar styrsystemet automatiskt arbetsområdet **Uppdragslista**. Det går inte att stänga detta arbetsområde.

### <span id="page-648-0"></span>**Information om palettabellen**

När en palettabell öppnas, visar styrsystemet följande information i arbetsområde **Uppdragslista**:

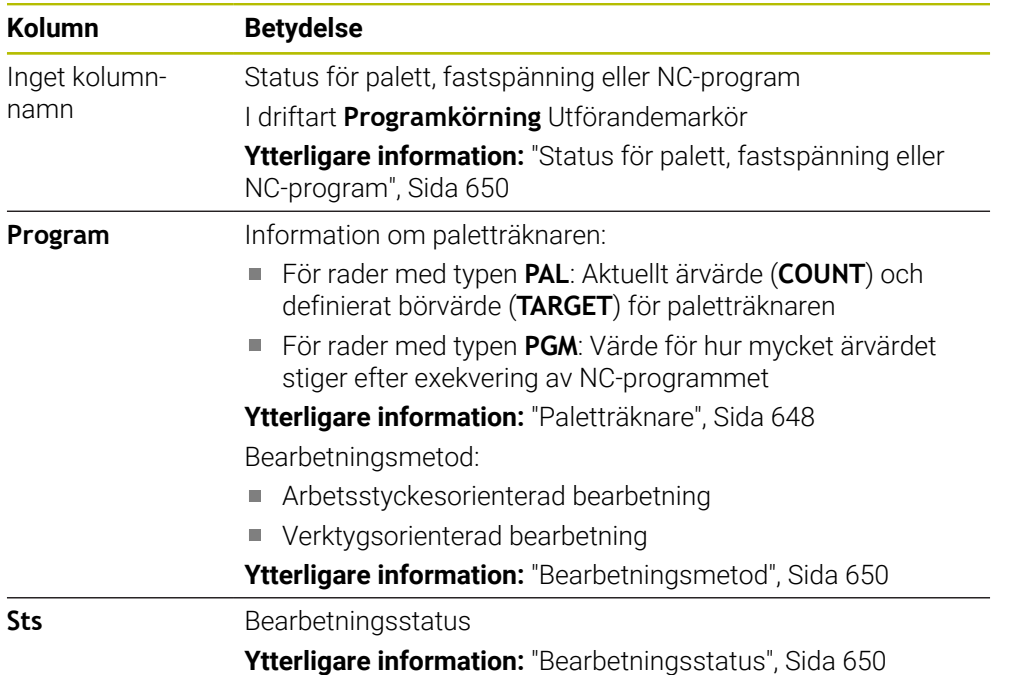

### <span id="page-649-0"></span>**Status för palett, fastspänning eller NC-program**

Styrsystemet visar status med följande symboler:

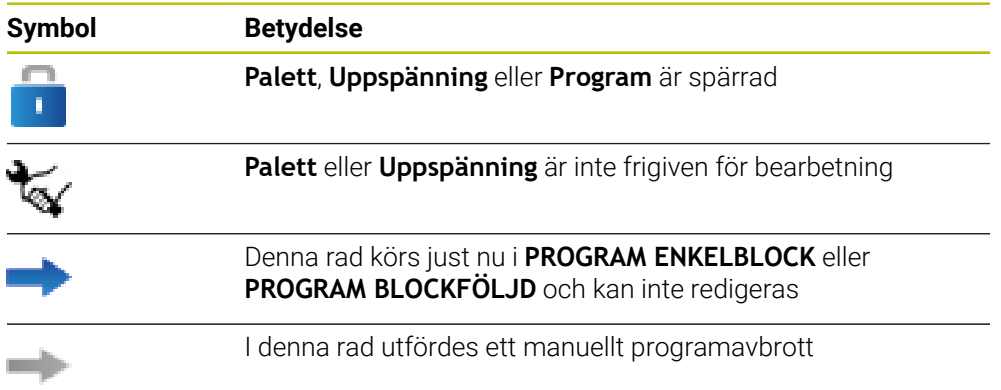

### <span id="page-649-1"></span>**Bearbetningsmetod**

Styrsystemet visar bearbetningsmetoden med följande symboler:

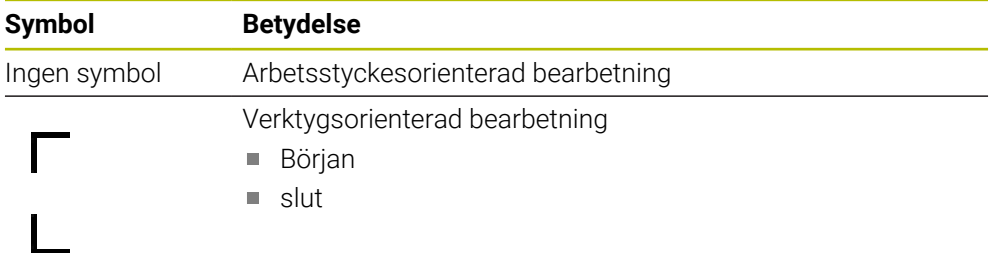

### <span id="page-649-2"></span>**Bearbetningsstatus**

Styrsystemet aktualiserar bearbetningsstatusen under programkörningen. Styrsystemet visar bearbetningsstatus med följande symboler:

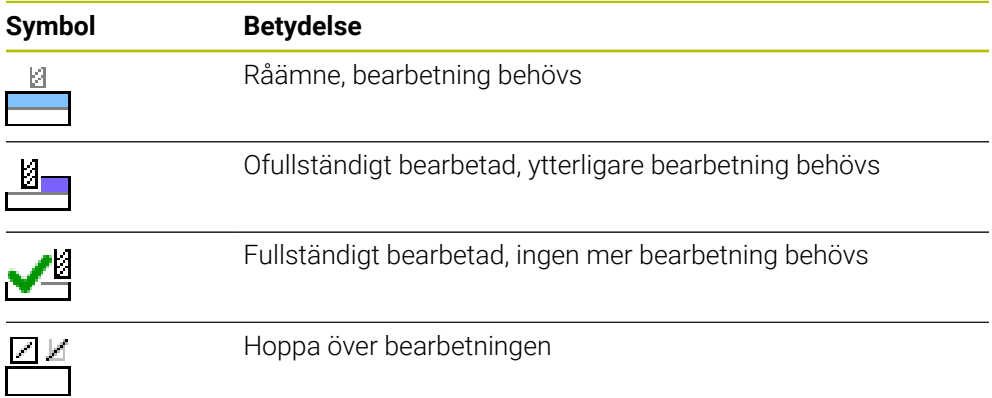

### **Fönstret Infoga rad**

<span id="page-650-0"></span>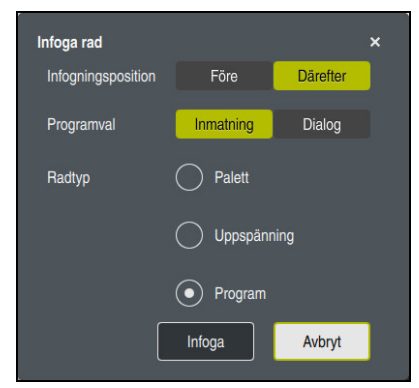

Fönstret **Infoga rad** med valet **Program**

Fönstret **Infoga rad** innehåller följande inställningar:

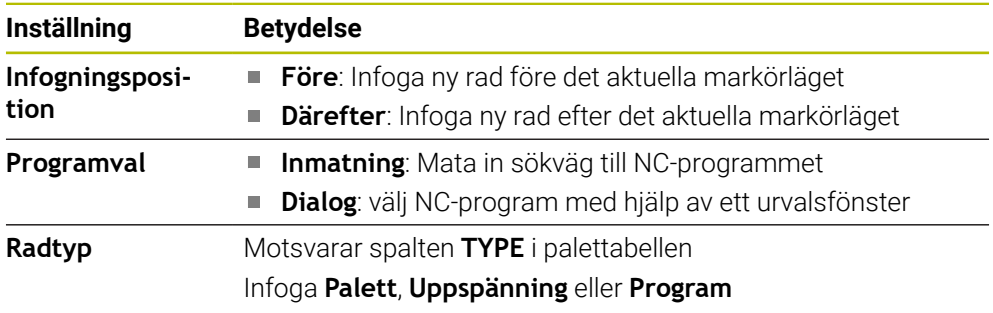

Innehåll och inställningar på en rad går att redigera i arbetsområdet **Formulär**. **Ytterligare information:** ["Arbetsområdet Formulär för paletter", Sida 656](#page-655-0)

### **Driftart Programkörning**

Utöver arbetsområde **Uppdragslista** kan även arbetsområdet **Program** öppnas. När en tabellrad väljs med ett NC-program visar styrsystemet innehållet i arbetsområdet **Program**.

Styrsystemet visar med hjälp av utförningsmarkören, vilken tabellrad som markerats för bearbetning eller som just har behandlats.

Med hjälp av funktionsknappen **GOTO markör** förflyttas sig markören till den nu valda raden i palettabellen.

**Ytterligare information:** ["Gör en blocksökning till ett valfritt NC-block", Sida 652](#page-651-0)

# <span id="page-651-0"></span>**Gör en blocksökning till ett valfritt NC-block**

Blocksökningen till ett NC-block genomförs enligt följande:

- Öppna palettabell i driftarten **Programkörning**
- Öppna arbetsområdet **Program**
- Välj önskad tabellrad med NC-program
	- Välj **GOTO markör**
	- > Styrsystemet markerar tabellraden med utförningsmarkören.
	- Styrsystemet visar innehållet i NC-programmet i arbetsområdet **Program**.
	- Välj önskat NC-block

Blocksökn

GOTO<br>markör

- Välj **Blocksökn.**
- Styrsystemet öppnar fönstret **Blocksökn.** med värdena på NC-blocket.

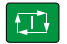

- Tryck på knappen **NC-start**
- > Styrsystemet startar blocksökningen.

### **Anmärkning**

- Så fort du öppnar en palettabell i driftarten **Programkörning** går det inte längre att redigera denna palettabell i driftarten **Programmering**.
- Med maskinparameter **editTableWhileRun** (nr 202102) definierar maskintillverkaren om du ska kunna redigera palettabellen under programkörningen.
- Med maskinparametern **stopAt** (nr 202101) definierar maskintillverkaren när styrsystemet ska stoppa programkörningen under behandling av en palettabell.
- Med den valfria maskinparametern **resumepalettet** (nr 200603) definierar maskintillverkaren om styrsystemet ska fortsätta med programkörningen efter ett felmeddelande.
- Med den valfria maskinparametern **failedCheckReact** (nr 202106) definierar du om styrsystemet ska kontrollera felaktiga verktygs- eller programanrop.
- Med den valfria maskinparametern **failedCheckImpact** (nr 202107) definierar du om styrsystemet ska hoppa över NC-programmet, fastspänningen eller paletten vid ett felaktigt verktygs- eller programanrop.

### **Användningsområde**

Med **Batch Process Manager** möjliggörs planering av tillverkningsorder i en verktygsmaskin.

Med Batch Process Manager visar styrsystemet i arbetsområdet **Uppdragslista** dessutom följande information:

- Tidpunkter för nödvändiga manuella ingrepp i maskinen
- NC-programmets körtid
- Verktygens tillgänglighet
- Felfritt NC-program

### **Relaterade ämnen**

- Arbetsområdet **Uppdragslista Ytterligare information:** ["Arbetsområdet Uppdragslista", Sida 648](#page-647-1)
- Bearbeta palettabell med arbetsområdet **Formulär Ytterligare information:** ["Arbetsområdet Formulär för paletter", Sida 656](#page-655-0)
- Innehåll i palettabellen

**Ytterligare information:** ["Palettabell \\*.p", Sida 697](#page-696-0)

### **Förutsättningar**

- **Programvaruoption Batch Process Manager (#154 / #2-05-1)** Batch Process Manager är en utökning av paletthanteringen. Med Batch Process Manager får du det kompletta funktionsomfånget för arbetsområdet **Uppdragslista**.
- Verktygsanvändningskontroll aktiv Funktionen verktygsanvändningskontroll måste vara frigiven och aktiverad för att all information skall erhållas!

**Ytterligare information:** Bruksanvisning Inställning och exekvering

# **Funktionsbeskrivning**

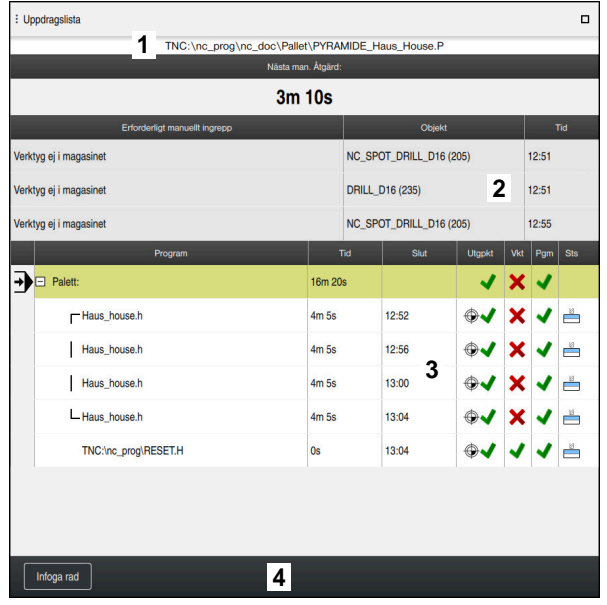

Arbetsområdet **Uppdragslista** med **Batch Process Manager** (#154 / #2-05-1)

Med Batch Process Manager visar arbetsområdet **Uppdragslista** följande områden:

1 Filinformationslista

I filinformationslistan visar styrsystemet sökvägen till palettabellen.

- 2 Information om nödvändiga manuella ingrepp
	- Tid till nästa manuella ingrepp
	- **Typ av ingrepp**
	- Objektet i fråga
	- Tidpunkten för det manuell ingreppet
- 3 Information och statusen på palettabellen

**Ytterligare information:** ["Information om palettabellen", Sida 655](#page-654-0)

4 Aktionslista

När omkopplaren **Editering** är aktiv går det att lägga till en ny rad.

När omkopplaren **Editering** är inaktiv kan du i driftarten **Programkörning** kontrollera alla NC-program för palettabellen med den dynamiska kollisionsövervakningen DCM (#40 / #5-03-1).

### <span id="page-654-0"></span>**Information om palettabellen**

När du öppnar en palettabell visar styrsystemet följande information i arbetsområdet **Uppdragslista**:

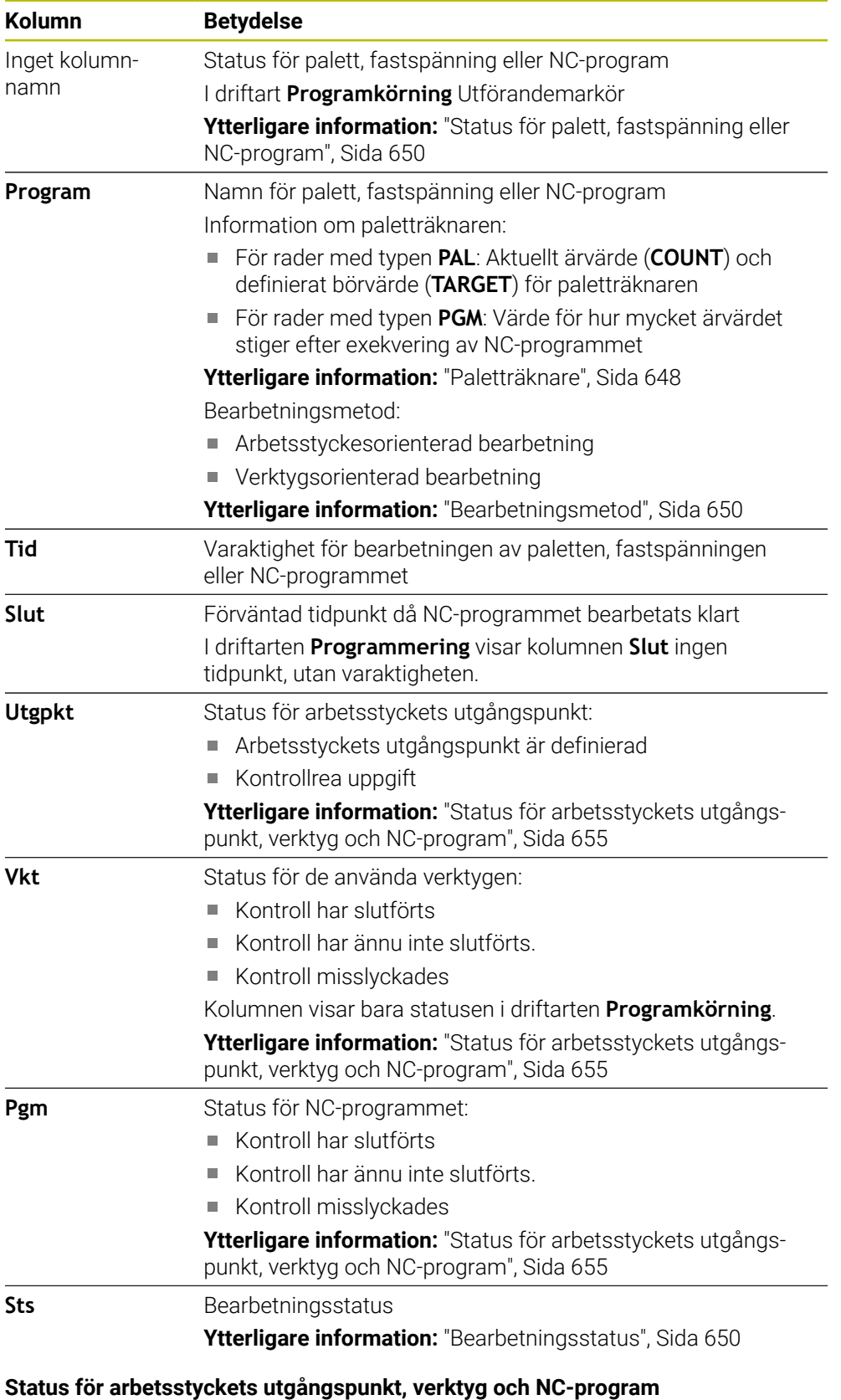

<span id="page-654-1"></span>Styrsystemet visar status med följande symboler:

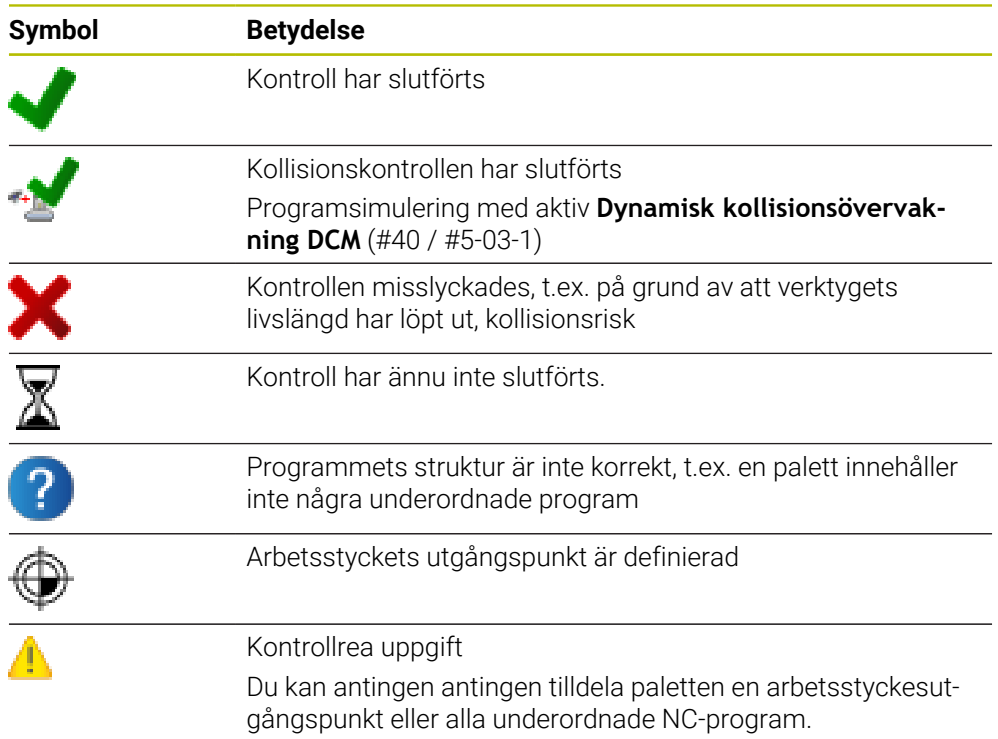

# **Hänvisning**

En ändring i arbetslistan återställer statusen Kollisionsövervakning har slutförts  $\mathbf{\mathscr{L}}$ till statusen Kontroll har slutförts $\blacklozenge$ .

# <span id="page-655-0"></span>**23.3 Arbetsområdet Formulär för paletter**

# **Användningsområde**

I arbetsområdet **Formulär** visar styrsystemet innehållet i palettabellen för den valda raden.

### **Relaterade ämnen**

- Arbetsområdet **Uppdragslista Ytterligare information:** ["Arbetsområdet Uppdragslista", Sida 648](#page-647-1)
- Innehåll i palettabellen Ytterligare information: ["Palettabell \\*.p", Sida 697](#page-696-0)
- **Verktygsorienterad bearbetning Ytterligare information:** ["Verktygsorienterad bearbetning", Sida 657](#page-656-0)

# **Funktionsbeskrivning**

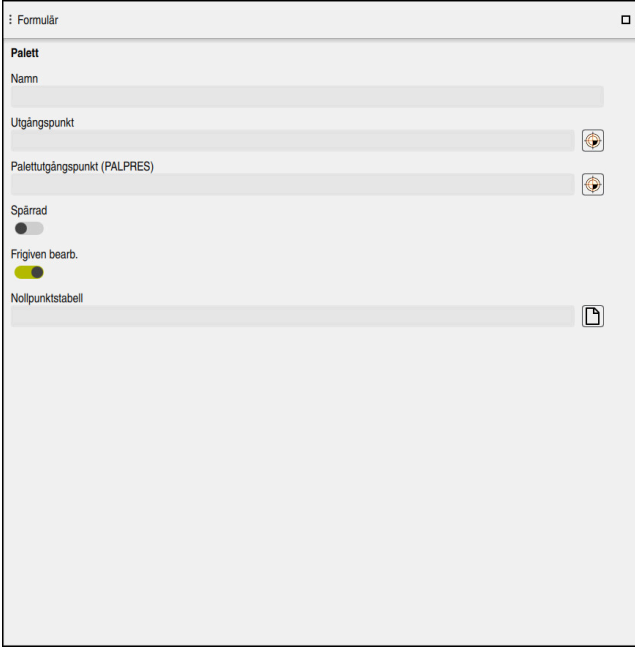

Arbetsområde **Formulär** med innehållet i en palettabell

En palettabell kan också bestå av följande radtyper:

- **Palett**
- **Uppspänning**
- **Program**

I arbetsområdet **Formulär** visar styrsystemet innehållet i palettabellen. Styrsystemet visar det relevanta innehållet för varje radtyp av de valda raderna.

Det går att redigera inställningarna i arbetsområdet **Formulär** eller i driftarten **Tabeller**. Styrsystemet synkroniserar innehållet.

Inmatningmöjligheterna i Formulär innehåller normalt namnen i tabellspalten.

Funktionsknappen i formulär motsvarar följande tabellspalter:

- Omkopplare **Spärrad** motsvarar kolumnen **LOCK**
- Omkopplare **Frigiven bearb.** motsvarar kolumnen **LOCATION**

När styrsystemet visar en symbol bakom inmatningsområdet kan innehållet väljas med hjälp av ett urvalsfönster.

Arbetsområde **Formulär** går att välja vid palettabellen i driftarterna **Programmering** och **Programkörning**.

# <span id="page-656-0"></span>**23.4 Verktygsorienterad bearbetning**

### **Användningsområde**

Med verktygsorienterad bearbetning kan du bearbeta flera arbetsstycken tillsammans och därmed spara verktygsväxlingstid, även i maskiner utan palettväxlare. På så sätt går det att använda paletthanteringen även på maskiner utan palettväxlare.

### **Relaterade ämnen**

- Innehåll i palettabellen **Ytterligare information:** ["Palettabell \\*.p", Sida 697](#page-696-0)
- Återingång i en palettabell med blockprocess **Ytterligare information:** Bruksanvisning Inställning och exekvering

### **Förutsättningar**

- Verktygsbyte-makro för verktygsorienterad bearbetning
- Spalten METHOD med värdena TO eller TCO
- NC-programmet med samma verktyg Die använda verktygen måste åtminstone till en del vara identiska.
- Spalter **W-STATUS** med värdena **BLANK** eller **INCOMPLETE**
- NC-programmet utan följande funktioner:
	- **FUNCTION TCPM** eller **M128** (#9 / #4-01-1) **Ytterligare information:** ["Kompensera verktygspositionering med FUNCTION](#page-311-0) [TCPM \(#9 / #4-01-1\)", Sida 312](#page-311-0)
	- $\blacksquare$  **M144** (#9 / #4-01-1)

**Ytterligare information:** ["Ta hänsyn till verktygsförskjutningen matematiskt](#page-465-0) [M144 \(#9 / #4-01-1\)", Sida 466](#page-465-0)

- **M101 Ytterligare information:** ["Växla automatiskt in systerverktyg med M101",](#page-469-0) [Sida 470](#page-469-0)
- $\blacksquare$  **M118** (#21 / #4-02-1) **Ytterligare information:** ["Aktivera handrattsöverlagring med M118](#page-448-0) [\(#21 / #4-02-1\)", Sida 449](#page-448-0)
- Växla palettutgångspunkt **Ytterligare information:** ["Palettutgångspunktstabell", Sida 663](#page-662-0)

### **Funktionsbeskrivning**

Följande spalter till palettabellen gäller för den verktygsorienterande bearbetningen:

- **W-STATUS**
- **METHOD**
- **CTID**
- **SP-X** till **SP-W**

Du kan ange säkra positioner för axlarna. Styrsystemet kör bar till dessa positioner om maskintillverkaren hanterar dem i NC-makrot.

**Ytterligare information:** ["Palettabell \\*.p", Sida 697](#page-696-0)

I arbetsområdet **Uppdragslista** går det att aktivera och avaktivera den verktygsorienterade bearbetningen för varje NC-program med Kontextmenyn. Därvid aktualiserar styrsystemet kolumnen **METHOD**.

**Ytterligare information:** ["Kontextmeny", Sida 614](#page-613-0)

### **Förlopp vid verktygsorienterad bearbetning**

- 1 Styrsystemet detekterar vid läsning av uppgifterna TO och CTO att en verktygsorienterad bearbetning skall genomföras vid dessa radera
- 2 Styrsystemet bearbetar NC-programmet med uppgiften TO fram till TOOL CALL
- 3 W-STATUS ändrar sig från BLANK till INCOMPLETE och styrsystemet skriver in ett värde i fältet CTID
- 4 Styrsystemet bearbetar alla ytterligare NC-program med uppgiften CTO fram till TOOL CALL
- 5 Styrsystemet utför fler bearbetningsoperationer med nästa verktyg, när någon av följande punkter är uppfyllda:
	- Nästa tabellrad har uppgiften PAL
	- Nästa tabellrad har uppgiften TO eller WPO
	- Det finns fortfarande tabellrader kvar som inte innehåller uppgiften ENDED eller EMPTY
- 6 Vid varje bearbetning uppdaterar styrsystemet uppgiften i fältet CTID
- 7 När alla tabellrader i gruppen har fått uppgiften ENDED, bearbetar styrsystemet nästa rad i palettabellen

# **Återstart med blockframläsning**

Efter ett avbrott kan du återstarta även i en palettabell. Styrsystemet kan föreslå raden och NC-blocket där avbrottet hände.

Styrsystemet lagrar information om återinträde i kolumnen **CTID** i palettabellen.

När du vill starta med blockframläsning i en palettabell exekverar styrsystemet alltid den valda raden i palettabellen arbetsstyckesorienterat.

Efter återstart kan styrsystemet återigen bearbeta verktygsorienterat, när verktygsorienterad bearbetningsmetod TO och CTO har definierats i de efterföljande raderna.

**Ytterligare information:** ["Palettabell \\*.p", Sida 697](#page-696-0)

6

Beakta anvisningarna i Er maskinhandbok!

Den verktygsorienterade bearbetningen är en maskinavhängig funktion. Här beskrivs standard-funktionsomfånget.

Med verktygsorienterad bearbetning kan du bearbeta flera arbetsstycken tillsammans och därmed spara verktygsväxlingstid, även i maskiner utan palettväxlare.

# *HÄNVISNING*

### **Varning kollisionsrisk!**

Inte alla palettabeller och NC-program är lämpade för verktygsorienterad bearbetning. I den verktygsorienterade bearbetningen exekverar styrsystemet inte längre NC-programmet sammanhängande, utan delar upp det vid verktygsanropen. Genom uppdelningen av NC-programmet kan icke återställda funktioner (maskinstatus) verka över hela programmet. Därmed finns det risk för kollision vid bearbetningen!

- Ta hänsyn till nämnda begränsningar
- Anpassa palettabeller och NC-program för verktygsorienterad bearbetning.
	- Programmera programinformation på nytt efter varje verktyg i alla NCprogram (t.ex. **M3** eller **M4**)
	- Återställ specialfunktioner och tilläggsfunktioner före varje verktyg i alla NCprogram (t.ex. **Tilt the working plane** eller **M138**)
- Testa palettabellen med tillhörande NC-program i driftart **PROGRAM ENKELBLOCK** med försiktighet

Följande funktioner är inte tillåtna:

- **FUNCTION TCPM, M128**
- M144
- M101
- M118
- Växla palettutgångspunkt

Följande funktioner kräver framför allt vid återstart en extra stor försiktighet:

- Ändra maskinstatus med tilläggsfunktionen (t.ex. M13)
- Skriva i konfigurationen (t.ex. WRITE KINEMATICS)
- Växling av rörelseområde
- Cykel **32**
- 3D-vridning av bearbetningsplanet

När maskintillverkaren inte har konfigurerat något annat, behöver du följande ytterligare kolumner för den verktygsorienterade bearbetningen:

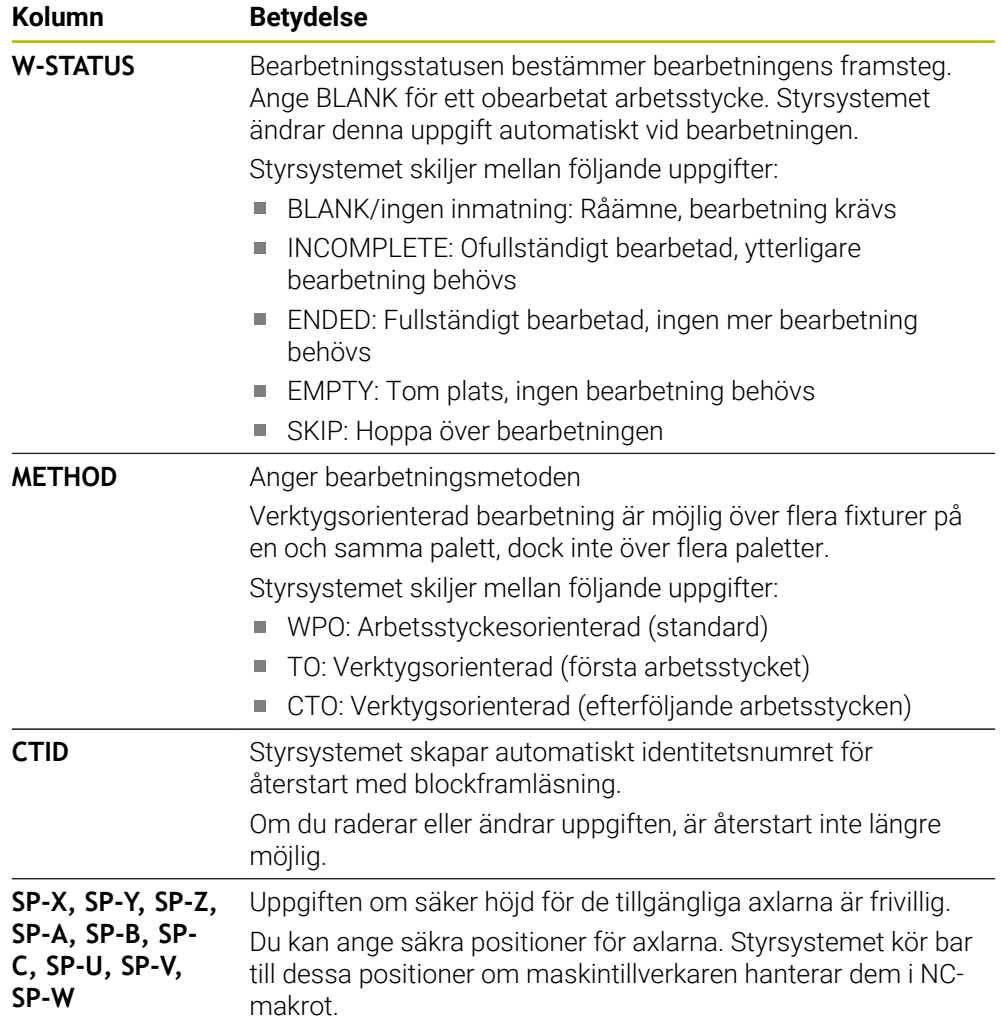

# **Anmärkning**

# *HÄNVISNING*

### **Varning kollisionsrisk!**

Inte alla palettabeller och NC-program är lämpade för verktygsorienterad bearbetning. I den verktygsorienterade bearbetningen exekverar styrsystemet inte längre NC-programmet sammanhängande, utan delar upp det vid verktygsanropen. Genom uppdelningen av NC-programmet kan icke återställda funktioner (maskinstatus) verka över hela programmet. Därmed finns det risk för kollision vid bearbetningen!

- Ta hänsyn till nämnda begränsningar
- Anpassa palettabeller och NC-program för verktygsorienterad bearbetning.
	- Programmera programinformation på nytt efter varje verktyg i alla NCprogram (t.ex. **M3** eller **M4**)
	- Återställ specialfunktioner och tilläggsfunktioner före varje verktyg i alla NCprogram (t.ex. **Tilt the working plane** eller **M138**)
- Testa palettabellen med tillhörande NC-program i driftart **PROGRAM ENKELBLOCK** med försiktighet
- Om du vill starta bearbetningen ännu en gång, ändrar du W-STATUS till BLANK eller till Ingen inmatning.

### **Anmärkning i samband med en nystart**

- Uppgiften i fältet CTID bibehålls i två veckor. Efter detta är återstart inte längre möjlig.
- Du får inte ändra eller radera uppgiften i fältet CTID.
- Data i fältet CTID blir ogiltiga vid en software-update.
- Styrsystemet lagrar utgångspunktens nummer för återstart. Om du ändrar denna utgångspunkt kommer även bearbetningen att förskjutas.
- Efter editering av ett NC-program inom den verktygsorienterade bearbetningen är återstart inte längre möjlig.

# <span id="page-662-0"></span>**23.5 Palettutgångspunktstabell**

### **Användningsområde**

Via palettutgångspunkter kan exempelvis mekaniskt betingade differenser mellan individuella paletter kompenseras på ett enkelt sätt. Maskintillverkaren definierar palettreferenspunkttabellen.

#### **Relaterade ämnen**

Innehåll i palettabellen

**Ytterligare information:** ["Palettabell \\*.p", Sida 697](#page-696-0)

Hantering av arbetsstycke-referenspunkt

**Ytterligare information:** Bruksanvisning Inställning och exekvering

### **Funktionsbeskrivning**

Om en palettutgångspunkt är aktiv, hänför sig arbetsstyckets utgångspunkt till den. I kolumnen **PALPRES** i palettabellen kan du mata in palettutgångspunkten för

paletten i fråga.

Du kan även anpassa koordinatsystemet till paletten som helhet, genom att du exempelvis placerar palettens utgångspunkt i mitten av uppspänningstornet.

När en palettutgångspunkt är aktiv visar styrsystemet en symbol med den aktiva palettutgångspunktens nummer i arbetsområdet **Positioner**.

Det går att kontrollera den aktiva palettutgångspunkten och de definierade värdena i tillämpningen **inriktning**.

**Ytterligare information:** Bruksanvisning Inställning och exekvering

### **Anmärkning**

# *HÄNVISNING*

#### **Varning kollisionsrisk!**

Beroende maskinen kan ditt styrsystem förfoga över ytterligare en palettreferenspunkttabell. Från maskintillverkaren definierade värden för palettreferenspunkttabellerna fungerar även för de värden du definierat ur referenspunkttabellen. I arbetsområdet **Positioner** visar styrsystemet om en palettutgångspunkt är aktiv, och i så fall vilken. Eftersom värdena i palettutgångspunktstabellen inte är synliga eller redigerbara utanför tillämpningen **inriktning** finns det kollisionsrisk vid alla förflyttningar!

- Beakta dokumentationen från din maskintillverkare
- Använd bara palettutgångspunkter i samband med paletter
- Ändra bara palettutgångspunkter i samråd med maskintillverkaren
- Kontrollera palettutgångspunkten i tillämpningen **inriktning** före bearbetningen

# *HÄNVISNING*

#### **Varning kollisionsrisk!**

Trots en grundvridning av den aktiva palettutgångspunkten visar styrsystemet inte någon symbol i statuspresentationen. Vid alla efterföljande axelrörelser finns det kollisionsrisk!

- Kontrollera palettutgångspunkten i tillämpningen **inriktning** före bearbetningen
- Kontrollera förflyttningsrörelserna i maskinen
- Använd bara palettutgångspunkter i samband med paletter

Om palettreferenspunkten ändrar sig måste du ställa in arbetsstyckereferenspunkten igen.

**Ytterligare information:** Bruksanvisning Inställning och exekvering

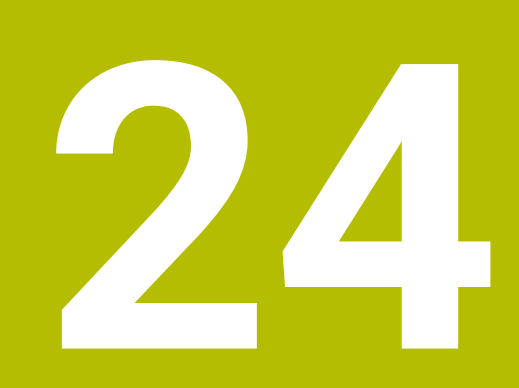

# **Tabeller**

# **24.1 Driftart Tabeller**

# **Användningsområde**

I driftarten **Tabeller** kan du öppna olika tabeller i styrsystemet och eventuellt redigera.

# **Funktionsbeskrivning**

När du väljer **Addera** visar styrsystemet arbetsområdena **Snabbval ny tabell** och **Öppna fil**.

I arbetsområdet **Snabbval ny tabell** kan du skapa en ny tabell och öppna vissa tabeller direkt.

**Ytterligare information:** ["Arbetsområdet Snabbval", Sida 357](#page-356-0)

I arbetsområdet **Öppna fil** kan du öppna en befintlig tabell eller sätta upp en ny tabell.

**Ytterligare information:** ["Arbetsområdet Öppna fil", Sida 357](#page-356-1)

Det går att öppna flera tabeller på samma gång. Styrsystemet visar varje tabell i en egen tillämpning.

När en tabell valts för programkörningen eller för stimulering visar styrsystemet status **M** eller **S** i tillämpningens flik. Statusen har färgad bakgrund hos den aktiva tillämpningen. Vid resten av tillämpningarna är bakgrunden grå.

För varje tillämpning går det att öppna arbetsområdena **Tabell** och **Formulär**.

**Ytterligare information:** ["Arbetsområdet Tabell", Sida 672](#page-671-0)

**Ytterligare information:** ["Arbetsområdet Formulär för tabeller", Sida 678](#page-677-0)

Det går att välja olika funktioner via kontextmenyn, t.ex. **Kopiera**.

**Ytterligare information:** ["Kontextmeny", Sida 614](#page-613-0)

# **Funktionsknappar**

Driftarten **Tabeller** innehåller följande tabellövergripande funktionsknappar i verktygsfältet:

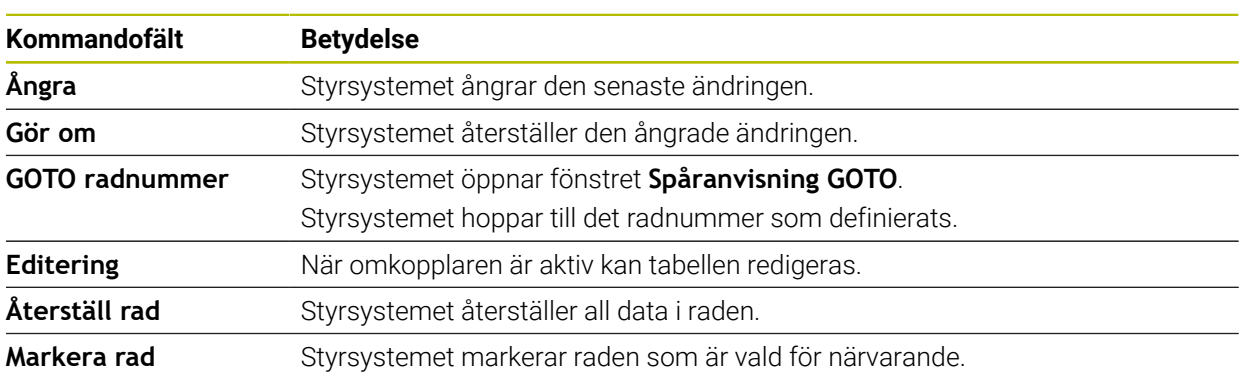

Beroende på vald tabell tillhandahåller styrsystemet även följande funktionsknappar i verktygsfältet:

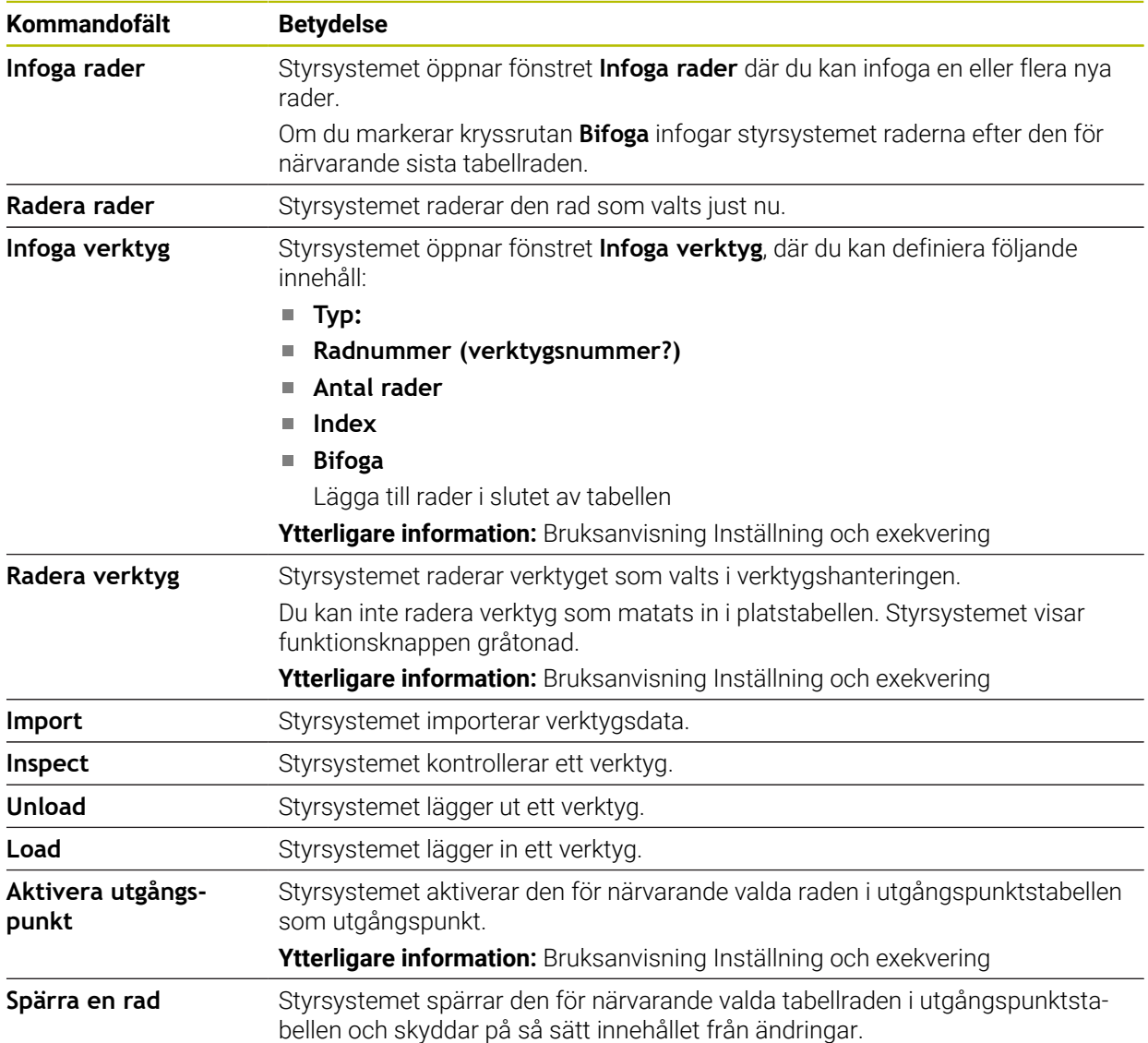

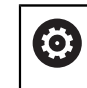

Beakta anvisningarna i Er maskinhandbok!

Maskintillverkaren anpassar vid behov funktionsknapparna.

# **24.1.1 Redigera innehållet i tabellen**

Tabellinnehållet redigeras enligt följande:

Välj önskade celler

Editering

- Aktivera **Editering**
- > Styrsystemet låser upp värdena för redigering.

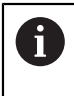

Du kan även dubbelklicka i en cell i tabellen för att ändra innehållet. Styrsystemet visar fönstret **Redigering är avstängd. Vill du starta?**. Du kan låsa upp värdena för redigering eller avbryta processen.

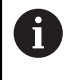

När omkopplaren **Editering** är aktiv kan du redigera innehållet både i arbetsområdet **Tabell** och i arbetsområdet **Formulär**.

# **Anmärkning**

- Styrsystemet ger dig möjlighet att överföra tabeller från äldre styrsystem till TNC7 basic och anpassa dem automatiskt vid behov.
- Om du öppnar en tabell där kolumner saknas öppnar styrsystemet fönstret **Ofullständig tabellutformning**, t.ex. om det gäller en verktygstabell från ett äldre styrsystem.

När du skapar en ny tabell i filhanteringen innehåller tabellen ännu ingen information om vilka kolumner som krävs. När du öppnar tabellen för första gången öppnar styrsystemet fönstret **Ofullständig tabellutformning** i driftarten **Tabeller**.

I fönstret **Ofullständig tabellutformning** kan du välja en tabellmall med hjälp av en urvalsmeny. Styrsystemet visar vilka tabellkolumner som läggs till eller tas bort.

När du t.ex. har bearbetat tabeller i en textredigerare tillhandahåller styrsystemet m. funktionen **Anpassa TAB/PGM**. Med den här funktionen kan du komplettera ett felaktigt tabellformat.

**[Ytterligare information:](#page-347-0)** "Filhantering", Sida 348

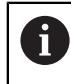

Redigera bara tabeller med hjälp av tabellredigeraren i driftarten **Tabeller**, för att undvika fel, t.ex. i formatet.

Beakta anvisningarna i Er maskinhandbok!

Med den valfria maskinparametern **CfgTableCellCheck** (Nr. 141300) kan maskintillverkaren definiera regler för tabellkolumnerna. Med den här maskinparametern går det att definiera kolumner som obligatoriska fält eller att automatiskt återställa dem till ett standardvärde. Om regeln inte uppfylls visar styrsystemet en informationssymbol.

# **24.2 Fönstret Skapa ny tabell**

# **Användningsområde**

Med fönstret **Skapa ny tabell** i arbetsområdet **Snabbval ny tabell** kan du skapa tabeller.

#### **Relaterade ämnen**

Arbetsområdet **Snabbval ny tabell**

**Ytterligare information:** ["Arbetsområdet Snabbval", Sida 357](#page-356-0)

Tillgängliga filtyper för tabeller **[Ytterligare information:](#page-352-0)** "filtyper", Sida 353

# **Funktionsbeskrivning**

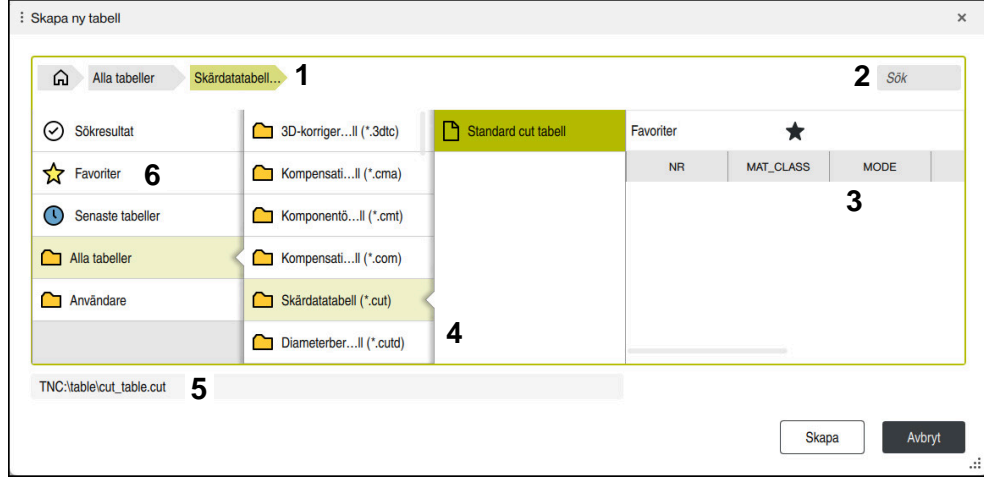

Fönstret **Skapa ny tabell**

Fönstret **Skapa ny tabell** visar följande områden:

1 Navigationssökväg

I navigationssökvägen visar styrsystemet läget för den aktuella mappen i mappstrukturen. Med hjälp av de enskilda elementen i navigationssökvägen går det att komma till de högre mappnivåerna.

2 Sök

Du kan söka efter valfria teckenföljder. Styrsystemet visar resultaten under **Sökresultat**.

- 3 Styrsystemet visar följande information och funktioner:
	- Lägg till eller ta bort en favorit
	- Förhandsgranskning
- 4 Innehållskolumner

För varje tabelltyp visar styrsystemet en mapp och tillgängliga prototyper.

- 5 Sökväg till tabellen som ska skapas
- 6 Navigationskolumn

Navigationskolumnen innehåller följande områden:

- **Sökresultat**
- **Favoriter**

Styrsystemet visar alla mappar och prototyper som har markerats som favoriter.

**Senaste funktionerna**

Styrsystemet visar de 11 senast använda prototyperna.

**Alla funktioner**

I mappstrukturen visar styrsystemet alla tillgängliga tabelltyper.

# **Anmärkning**

- Namnet på tabeller i tabellkolumner måste inledas med en bokstav och får inte innehålla några aritmetiska tecken, t.ex. **+**. Dessa tecken kan på grund av SQLkommandon leda till problem vid inläsning eller utläsning av data.
- Med den valfria maskinparametern **CfgTableCreate** (nr 140900) kan maskintillverkaren tillhandahålla ytterligare områden i navigationskolumnen, t.ex. tabeller för användaren.
- Med den valfria maskinparametern **dialogText** (nr 105506) kan maskintillverkaren definiera andra namn för tabelltyperna, t.ex. Verktygstabell i stället för **t**.

# <span id="page-671-0"></span>**24.3 Arbetsområdet Tabell**

### **Användningsområde**

I arbetsområdet **Tabell** visar styrsystemet innehållet i en tabell. För vissa tabeller visar styrsystemet en kolumn med filter och sökfunktion till vänster.

### **Funktionsbeskrivning**

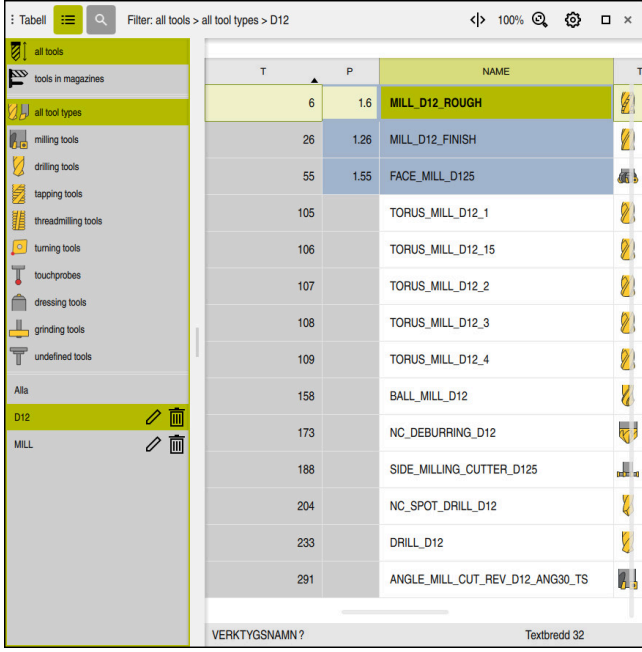

Arbetsområdet **Tabell**

Arbetsområdet **Tabell** är i driftarten **Tabeller** normalt öppen i varje tillämpning. Styrsystemet visar namnet och sökvägen till filen ovanför huvudraden i tabellen. När du väljer rubriken till en spalt sorterar styrsystemet innehållet i tabellen enligt denna spalt.

Om tabellen medger det går det även att redigera innehållet i tabellen i detta arbetsområde.

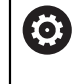

Beakta anvisningarna i Er maskinhandbok!

Maskintillverkaren anpassar vid behov innehållet som visas, t.ex. namnet på tabellkolumnerna.

### **Symboler och knappkombinationer**

Arbetsområdet **Tabell** innehåller följande symboler eller knappkombinationer:

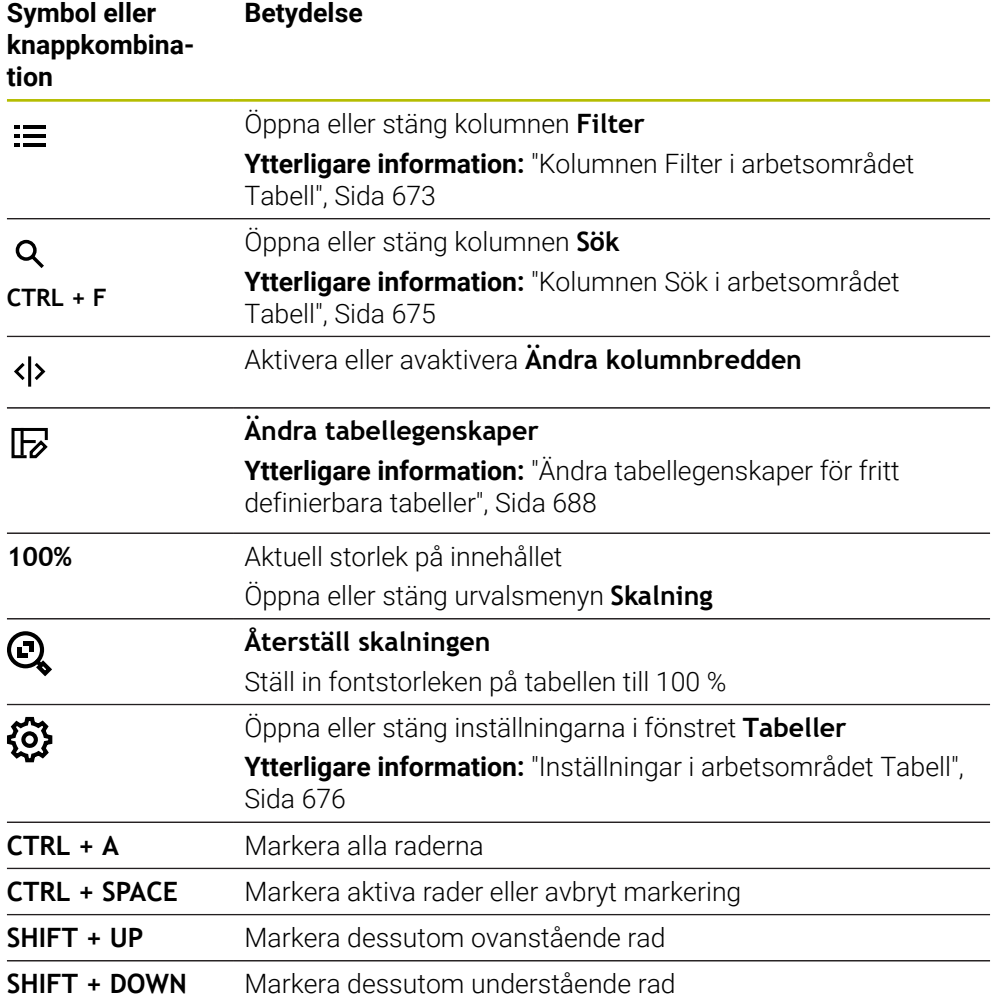

### <span id="page-672-0"></span>**Kolumnen Filter i arbetsområdet Tabell**

Du kan filtrera på följande tabeller:

- **Verktygsförvaltning**
- **Platstabell**
- **Nollpunkter**
- **Verktygstabell**

När du trycker eller klickar en gång på ett filter aktiverar styrsystemet det valda filtret utöver de filter som är aktiva för tillfället. När du trycker två gånger eller dubbelklickar på ett filter aktiverar styrsystemet endast det valda filtret och avaktiverar alla andra filter.

### **Filtrera i Verktygsförvaltning**

Styrsystemet tillhandahåller följande standardfilter i **Verktygsförvaltning**:

- **Alla verktyg**
- **Magasinverktyg**

Beroende på om du väljer **Alla verktyg** eller **Magasinverktyg** tillhandahåller styrsystemet även följande standardfilter i kolumnen Filter:

- **Alla verktygstyper**
- **Fräsverktyg**
- Borr
- **Gängtapp**
- **Gängfräs**
- **Avkännarsystem** (#17 / #1-05-1)
- **Odefinierade verktyg**

### **Filtrera i Platstabell**

Styrsystemet tillhandahåller följande standardfilter i **Platstabell**:

- **all pockets**
- **spindle**
- **main magazine**
- **empty pockets**
- **occupied pockets**

### **Filtrera i tabellen Nollpunkter**

Styrsystemet tillhandahåller följande standardfilter i tabellen **Nollpunkter**:

- **Bastransform.**
- **Offsets**
- **VISA ALLA**

### **Användardefinierade filter**

Du kan även skapa användardefinierade filter.

Till varje användardefinierat filter tillhandahåller styrsystemet följande symboler:

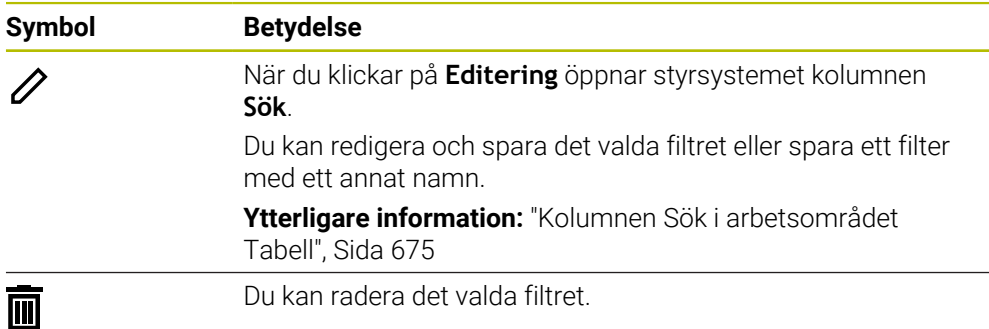

Om du vill avaktivera de användardefinierade filtren måste du trycka två gånger eller dubbelklicka på filtret **Alla**.

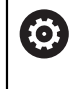

Beakta anvisningarna i Er maskinhandbok! Den här bruksanvisningen beskriver styrsystemets grundfunktioner. Maskintillverkaren kan anpassa styrsystemets funktioner till maskinen samt utöka eller begränsa dem.

#### **Sammanlänkning av villkor och filter**

Styrsystemet länkar samman filtren på följande sätt:

- OCH-sammanlänkning för flera villkor inom ett filter Du skapar t.ex. ett användardefinierat filter som innehåller villkoren **R = 8** och **L > 150**. När du aktiverar det här filtret filtrerar styrsystemet tabellraderna. Styrsystemet visar enbart tabellrader som uppfyller båda villkoren samtidigt.
- ELLER-sammanlänkning mellan filter av samma typ

Om du t.ex. aktiverar standardfiltren **Fräsverktyg** och **Svarvverktyg** filtrerar styrsystemet tabellraderna. Styrsystemet visar enbart tabellrader som uppfyller minst ett av villkoren. Tabellraden måste antingen innehålla ett fräsverktyg eller ett svarvverktyg.

OCH-sammanlänkning mellan filter av olika typ

Du skapar t.ex. ett användardefinierat filter med villkoret **R > 8**. När du aktiverar det här filtret och standardfiltret **Fräsverktyg** filtrerar styrsystemet tabellraderna. Styrsystemet visar enbart tabellrader som uppfyller båda villkoren samtidigt.

### <span id="page-674-0"></span>**Kolumnen Sök i arbetsområdet Tabell**

Du kan söka i följande tabeller:

- **Verktygsförvaltning**
- **Platstabell**
- **Nollpunkter**

 $\mathbf{a}$ 

#### **Verktygstabell**

I sökfunktionen kan du definiera flera villkor för sökningen.

Varje villkor innehåller följande information:

Tabellkolumn, t.ex. **T** eller **NAME**

Du väljer kolumnen med rullgardinsmenyn **Sök i**.

- Ev. en operator, t.ex. **Innehåller** eller **Lika med (=)** Man väljer operatören med rullgardinsmenyn **Operator**.
- Sökterm i inmatningsfältet **Sök efter**

När du söker i kolumner med fördefinierade urvalsvärden tillhandahåller styrsystemet en urvalsmeny i stället för ett inmatningsfält.

Styrsystemet har följande funktionsknappar:

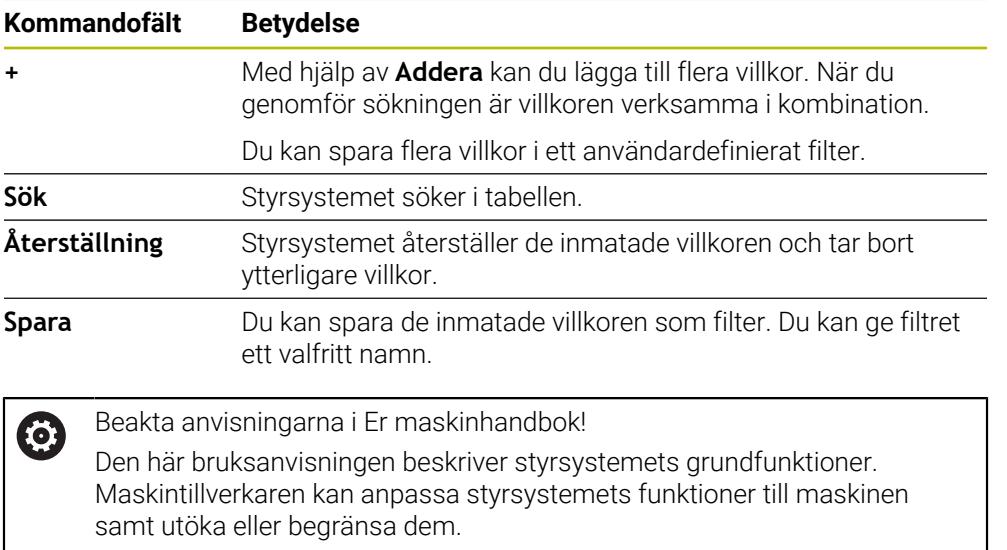

### <span id="page-675-0"></span>**Inställningar i arbetsområdet Tabell**

I fönstret **Tabeller** kan du påverka innehållet som visas i arbetsområdet **Tabell**. Fönstret **Tabeller** innehåller följande områden:

- **Allmänt**
- **Ordningsföljd kolumner**

#### **Området Allmänt**

Den valda inställningen i området **Allmänt** är modalt verksam.

När omkopplaren **Synkronisera tabell och formulär** är aktiv rör sig markören med. Om du t.ex. väljer en annan tabellkolumn i arbetsområdet **Tabell** för styrsystemet med markören i arbetsområdet **Formulär**.

### **Området Ordningsföljd kolumner**

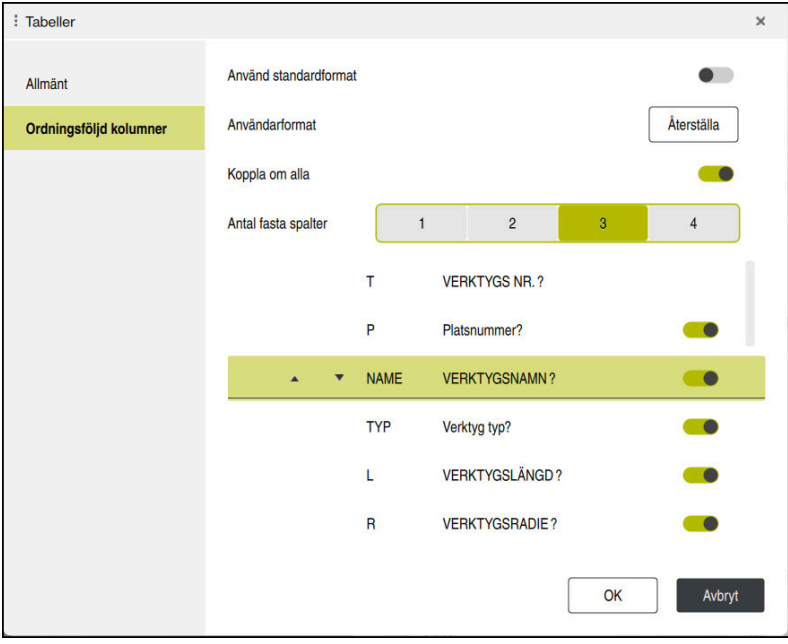

Fönstret **Tabeller**

Området **Ordningsföljd kolumner** innehåller följande inställningar:

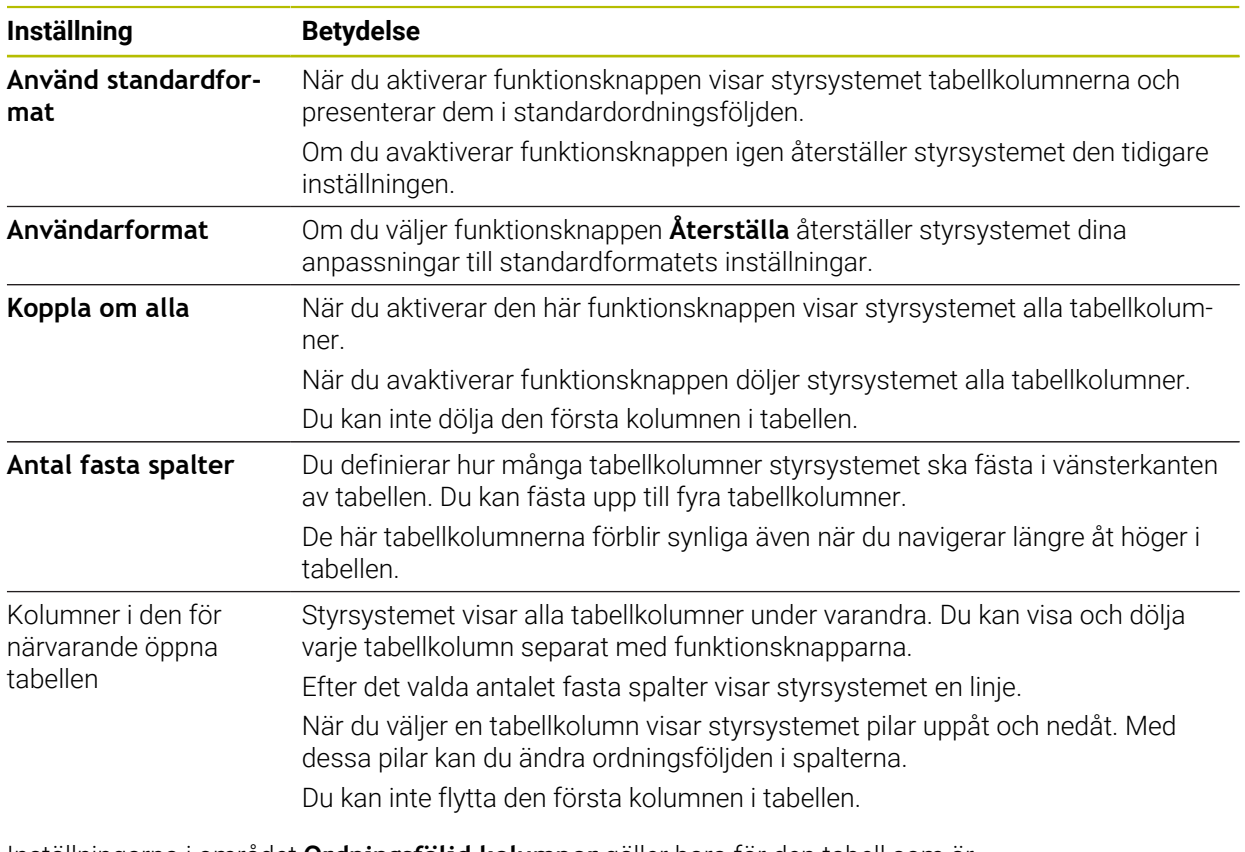

Inställningarna i området **Ordningsföljd kolumner** gäller bara för den tabell som är öppen för närvarande.

# <span id="page-677-0"></span>**24.4 Arbetsområdet Formulär för tabeller**

### **Användningsområde**

I arbetsområdet **Formulär** visar styrsystemet allt innehåll i en vald tabellrad. Beroende på tabellen kan du bearbeta värdena i Formuläret.

### **Funktionsbeskrivning**

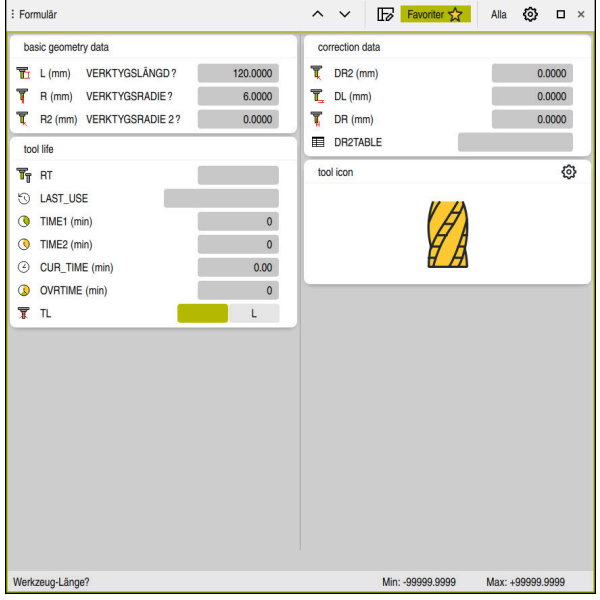

Arbetsområdet **Formulär** i vyn **Favoriter**

Styrsystemet visar följande information för varje parameter:

- Eventuellt symbolen för parametern
- Parameterns namn
- **Eventuellt enhet**
- **Parameterbeskrivning**
- Aktuellt värde

Innehåll i vissa tabeller visar styrsystemet grupperat i arbetsområdets **Formulär**.

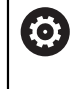

Beakta anvisningarna i Er maskinhandbok!

Maskintillverkaren anpassar vid behov innehållet som visas, t.ex. namnet på tabellkolumnerna.

# **Funktionsknappar och symboler**

Arbetsområdet **Formulär** innehåller följande funktionsknappar, symboler eller knappkombinationer:

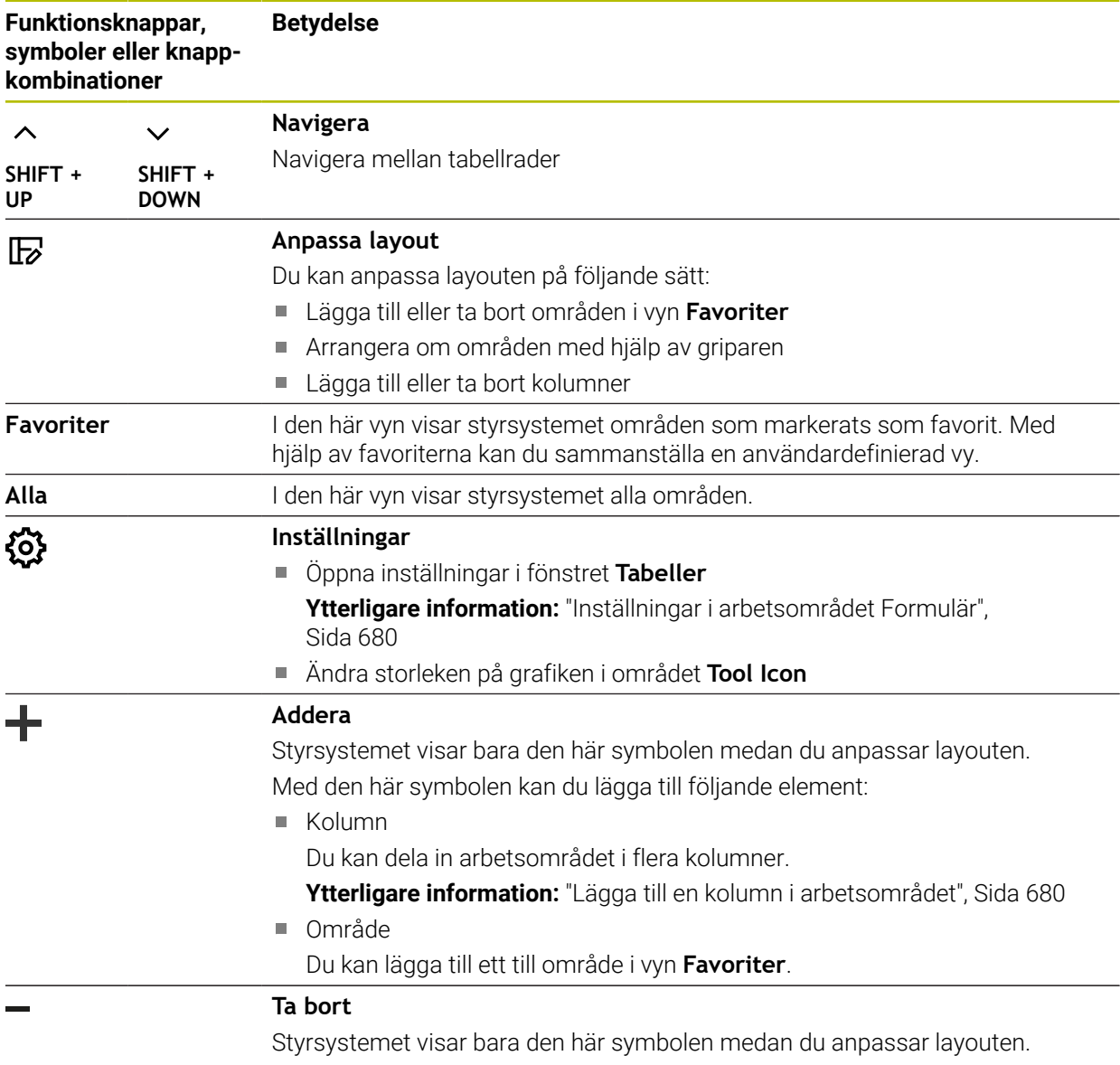

Med den här symbolen kan du radera en tom kolumn.

# <span id="page-679-0"></span>**Inställningar i arbetsområdet Formulär**

I fönstret **Tabeller** kan du välja om styrsystemet ska visa parameterbeskrivningar. Den valda inställningen är modalt verksam.

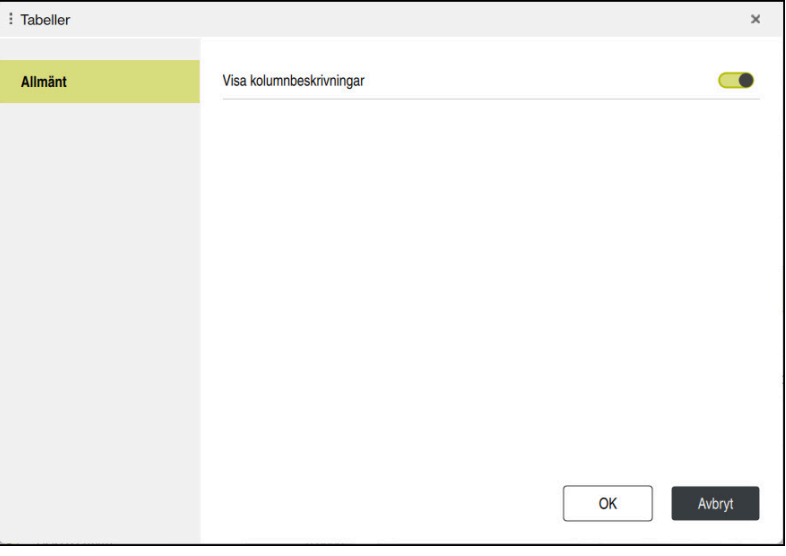

# <span id="page-679-1"></span>**24.4.1 Lägga till en kolumn i arbetsområdet**

Såhär lägger du till en kolumn:

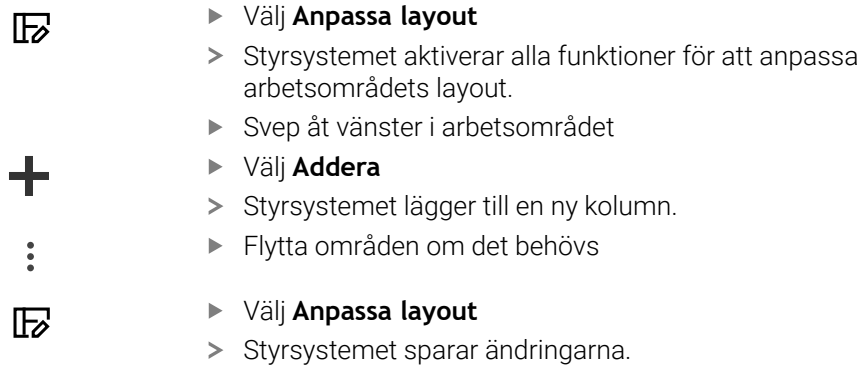

# **Anmärkning**

Styrsystemet visar en symbol av den valda verktygstypen i området **Tool Icon**. **Ytterligare information:** Bruksanvisning Inställning och exekvering

# **24.5 Åtkomst till tabellvärden**

# **24.5.1 Grunder**

Med **TABDATA**-funktionerna kan du komma åt tabellvärden.

Med de här funktionerna kan du t.ex. ändra korrigeringsdata automatiserat från NCprogrammet.

Åtkomst till följande tabeller är möjlig:

- Verktygstabellen **\*.t**, endast läsåtkomst
- Kompenseringstabellen **\*.tco**, läs- och skrivåtkomst
- Kompenseringstabellen **\*.wco**, läs- och skrivåtkomst
- Utgångspunktstabellen **\*.pr**, läs- och skrivåtkomst

Åtkomsten sker till aktiv tabell. Läsåtkomst är då alltid möjlig, medan skrivåtkomst endast är möjlig under exekvering. Skrivåtkomst under simulering eller blockframläsning är inte verksam.

Styrsystemet erbjuder följande funktioner för åtkomst till tabellvärden:

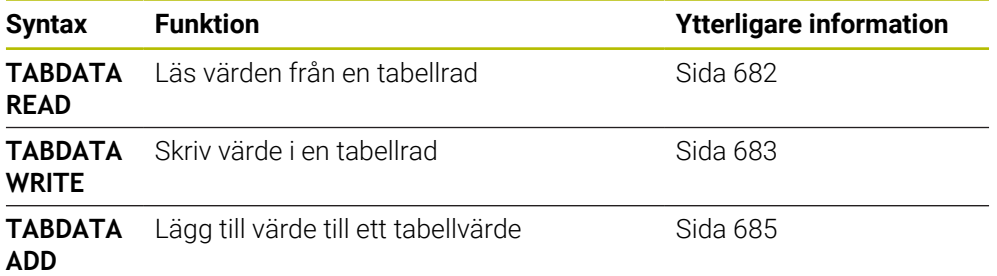

Om NC-programmet och tabellen visar olika måttenheter omvandlar styrsystemet värdena från **MM** till **INCH** och omvänt.

### **Relaterade ämnen**

Grunder variabler

**[Ytterligare information:](#page-477-0)** "Grunder", Sida 478

**verktygstabell** 

**Ytterligare information:** Bruksanvisning Inställning och exekvering

**Kompenseringstabeller** 

**Ytterligare information:** ["Korrigeringstabeller", Sida 701](#page-700-0)

- Läs värden i fritt definierbara tabeller **Ytterligare information:** ["Läsa fritt definierbar tabell med FN 28: TABREAD",](#page-511-0) [Sida 512](#page-511-0)
- Skriv värden i fritt definierbara tabeller **Ytterligare information:** ["Beskriva fritt definierbar tabell med FN 27: TABWRITE",](#page-509-0) [Sida 510](#page-509-0)

# <span id="page-681-0"></span>**24.5.2 Läs tabellvärden med TABDATA READ**

### **Användningsområde**

Med funktionen **TABDATA READ** läser du av ett värde från en tabell och sparar värdet i en Q-parameter.

Funktionen **TABDATA READ** kan du t.ex. använda till att kontrollera verktygsdata för det använda verktyget i förväg och förhindra ett felmeddelande under programkörningen.

### **Funktionsbeskrivning**

Beroende på vilken typ av kolumn du läser av kan du använda **Q**, **QL**, **QR** eller **QS** för att spara värdet. Styrsystemet räknar automatiskt om tabellvärdena till NCprogrammets måttenhet.

### **Inmatning**

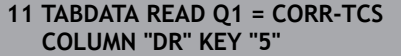

; spara värdet på rad 5, spalt **DR** från kompenseringstabellen i **Q1**

NC-funktionen innehåller följande syntaxelement:

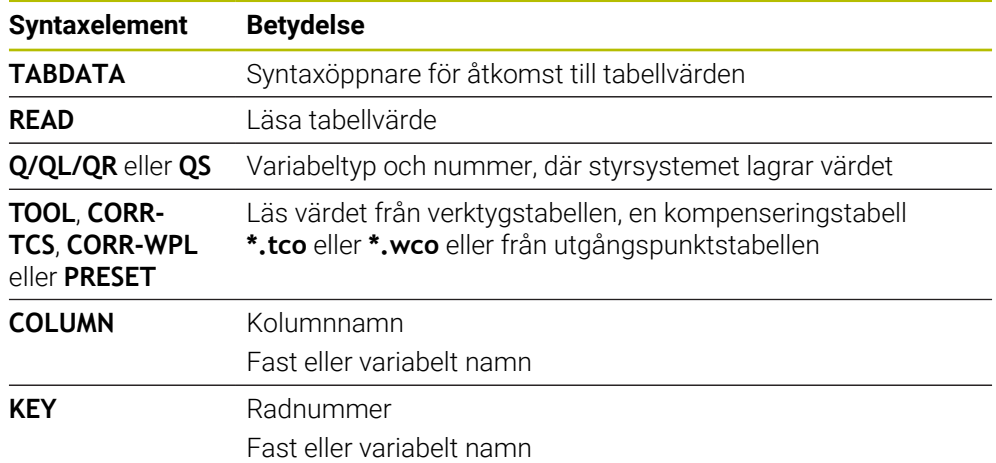

**24**

# <span id="page-682-0"></span>**24.5.3 Skriv tabellvärde med TABDATA WRITE**

### **Användningsområde**

Med funktionen **TABDATA WRITE** skriver du ett värde i tabellen.

Efter en avkännarcykel kan du t.ex. använda funktionen **TABDATA WRITE** för att ange nödvändig verktygskompensering i kompenseringstabellen.

### **Funktionsbeskrivning**

Beroende på vilken typ av kolumn du skriver i kan du använda **Q**, **QL**, **QR** eller **QS** som överföringsparameter. Alternativt kan du ange värdet direkt i NC-funktionen **TABDATA WRITE**.

### **Inmatning**

**11 TABDATA WRITE CORR-TCS COLUMN "DR" KEY "3" = Q1**

; skriv värdet från **Q1** på rad 3, kolumn **DR** i kompenseringstabellen

Du navigerar till den här funktionen på följande sätt:

### **Infoga NC-funktion Alla funktioner FN Specialfunktioner Funktioner TABDATA TABDATA WRITE**

NC-funktionen innehåller följande syntaxelement:

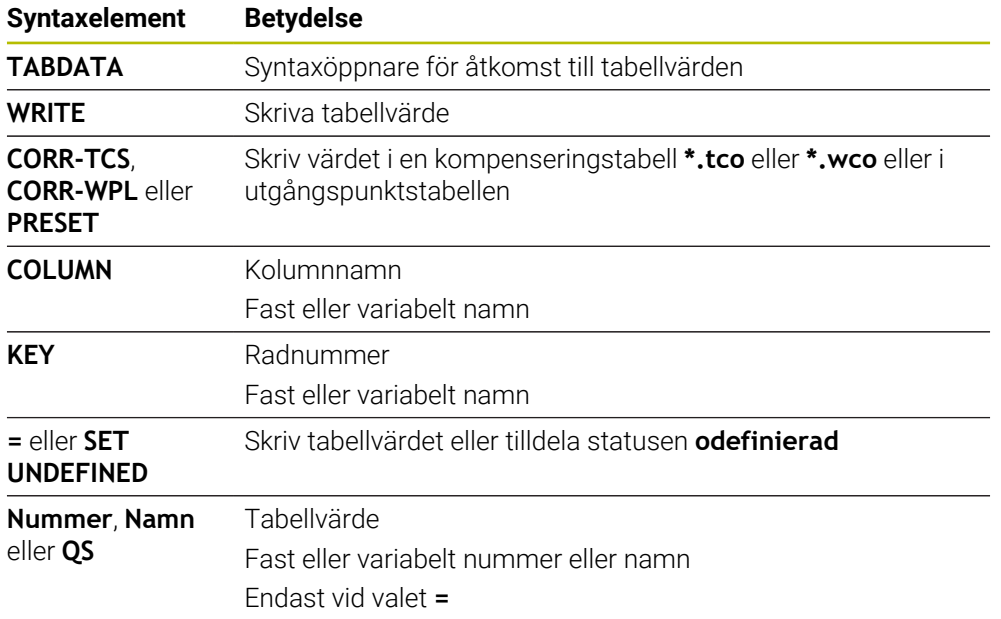

# **Hänvisning**

# *HÄNVISNING*

### **Varning, risk för betydande materiella skador!**

Icke definierade fält i utgångspunktstabellen ger ett annat beteende än de fält som har definierats med värdet **0**: Fält definierade med **0** skriver vid aktiveringen över det tidigare värdet, vid icke definierade fält behålls det tidigare värdet. Om det tidigare värdet bibehålls finns det risk för kollision!

- Kontrollera före aktiveringen av utgångspunkten om värden har skrivits in i alla kolumner
- Ange värden i kolumner som inte definierats, t.ex. **0**
- Alternativt låter du maskintillverkaren definiera **0** som standardvärde för kolumnerna
### **Användningsområde**

Med funktionen **TABDATA ADD** lägger du till ett värde till ett befintligt tabellvärde. Du kan t.ex. använda funktionen **TABDATA ADD** för att uppdatera en verktygskompensering vid upprepad mätning.

### **Funktionsbeskrivning**

Beroende på vilken typ av kolumn du skriver i kan du använda **Q**, **QL** eller **QR** som överföringsparameter. Alternativt kan du ange värdet direkt i NC-funktionen **TABDATA ADD**.

För att kunna skriva i en kompenseringstabell måste du aktivera tabellen.

**Ytterligare information:** ["Välj korrigeringstabell med SEL CORR-TABLE", Sida 329](#page-328-0)

#### **Inmatning**

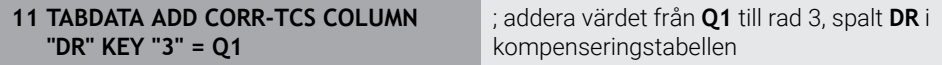

Du navigerar till den här funktionen på följande sätt:

#### **Infoga NC-funktion Alla funktioner FN Specialfunktioner Funktioner TABDATA TABDATA ADD**

NC-funktionen innehåller följande syntaxelement:

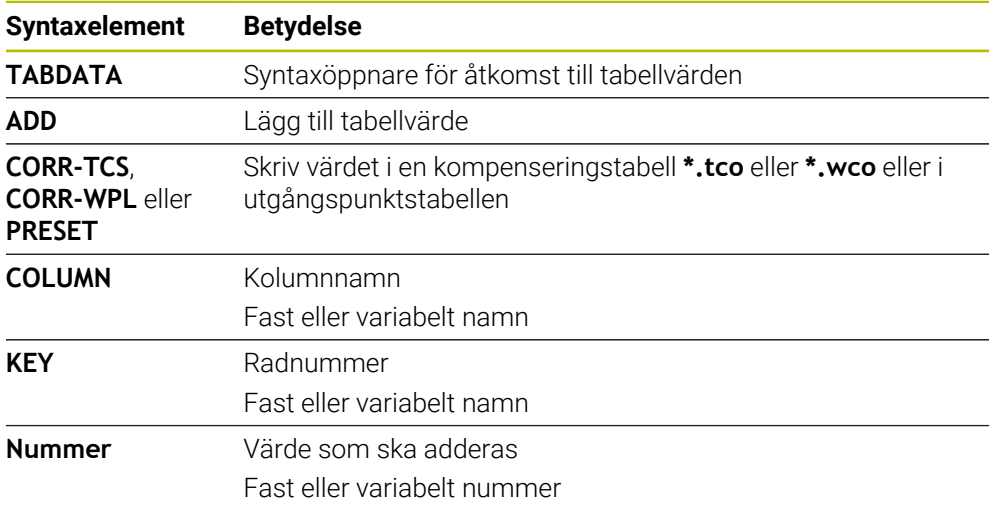

# **24.6 Fritt definierbara tabeller \*.tab**

### **Användningsområde**

I fritt definierbara tabeller kan du spara och läsa valfri information från NCprogrammet. För detta ändamål står Q-parameterfunktionerna **FN 26** till **FN 28** till förfogande.

#### **Relaterade ämnen**

Variabla funktioner **FN 26** till **FN 28**

**Ytterligare information:** ["NC-funktioner för fritt definierbara tabeller", Sida 509](#page-508-0)

## **Funktionsbeskrivning**

Om du skapar en fritt definierbar tabell erbjuder styrsystemet olika tabellmallar som kan väljas.

Maskintillverkaren kan skapa egna tabellmallar och lägga in dem i styrsystemet. När du har skapat en fritt definierbar tabell kan du ändra tabellegenskaperna. Du ändrar tabellegenskaperna i tillämpningen **LAYOUT**.

**Ytterligare information:** ["Ändra tabellegenskaper för fritt definierbara tabeller",](#page-687-0) [Sida 688](#page-687-0)

I tillämpningen **LAYOUT** visar styrsystemet tabellens kolumner rad för rad.

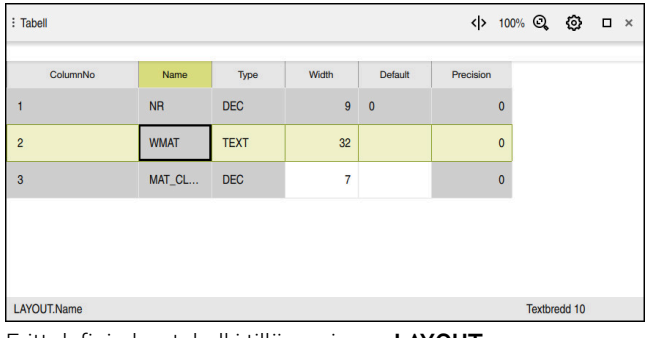

Fritt definierbar tabell i tillämpningen **LAYOUT**

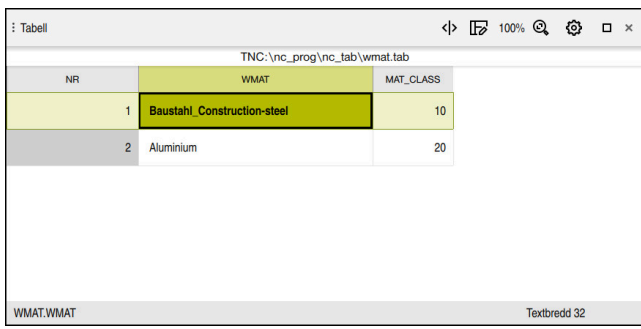

Fritt definierbar tabell i arbetsområdet **Tabell**

# <span id="page-686-0"></span>**En tabellkolumns egenskaper**

När du ändrar tabellegenskaperna innehåller varje kolumn följande egenskaper:

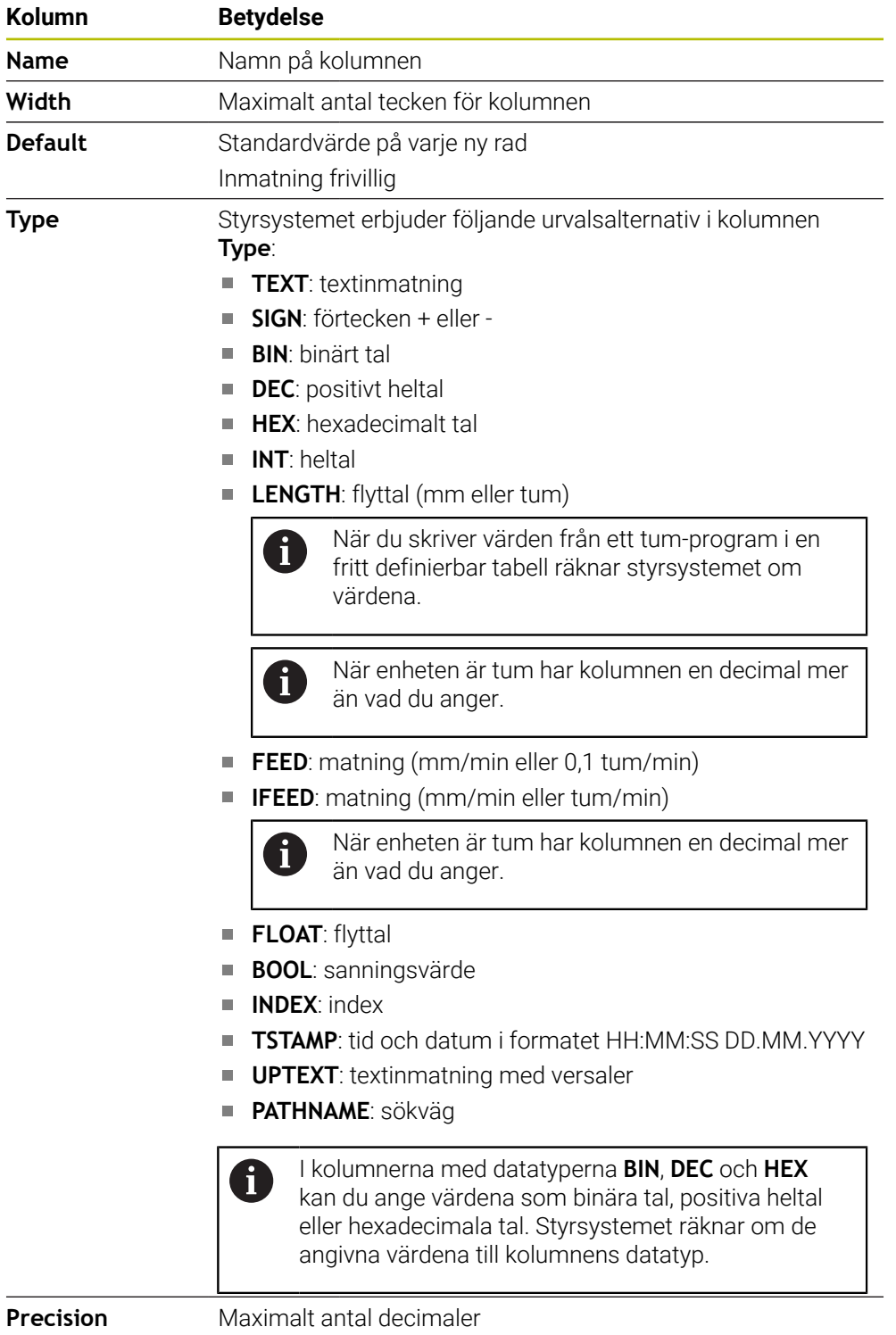

# <span id="page-687-0"></span>**24.6.1 Ändra tabellegenskaper för fritt definierbara tabeller**

Såhär infogar du en ny kolumn:

- Öppna en tom fritt definierbar tabell
- 1152
- Välj **Ändra tabellegenskaper**
- Styrsystemet öppnar tillämpningen **LAYOUT**.
- Aktivera **Editering**

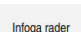

Editering

- Välj **Infoga rader**
- Styrsystemet öppnar fönstret **Infoga rader**.
- Mata in **Kolumnnamn**
- Välj **Kolumntyp**
- > Styrsystemet öppnar en urvalsmeny.

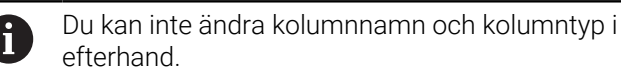

- Välj önskad kolumntyp **Ytterligare information:** ["En tabellkolumns egenskaper",](#page-686-0) [Sida 687](#page-686-0) Välj **OK** OK > Styrsystemet infogar en ny tabellrad i slutet av tabellen. I kolumnen **Width** definierar du maximalt antal tecken i tabellkolumnen, t.ex. **12**. **▶ I kolumnen Default** definierar du ett värde om det behövs. I kolumnen **Precision** definierar du antalet decimaler, t.ex. **3**. Välj **Spara ändringar** Spara ändringar Styrsystemet öppnar fönstret **Spara layoutändringar**. Välj **OK** OK
	- Styrsystemet stänger tillämpningen **LAYOUT**.

## **Anmärkning**

 $\Box$ Namnet på tabeller i tabellkolumner måste inledas med en bokstav och får inte innehålla några aritmetiska tecken, t.ex. **+**. Dessa tecken kan på grund av SQLkommandon leda till problem vid inläsning eller utläsning av data.

**Ytterligare information:** ["Tabellåtkomst med SQL-satser", Sida 527](#page-526-0)

Kolumnernas ordningsföljd i arbetsområdet **Tabell** är oberoende av radernas ordningsföljd i tillämpningen **LAYOUT**. Du kan ändra kolumnernas ordningsföljd i arbetsområdet **Tabell**.

**Ytterligare information:** ["Inställningar i arbetsområdet Tabell", Sida 676](#page-675-0)

# **24.7 Punkttabell \*.pnt**

### **Användningsområde**

I en punkttabell lagrar du positioner på arbetsstycket i ett oregelbundet mönster. Styrsystemet genomför ett cykelanrop vid varje punkt. Du kan dölja enskilda punkter och definiera en säker höjd.

#### **Relaterade ämnen**

Anropa punkttabell, verkan med olika cykler

**Ytterligare information:** Bruksanvisning bearbetningscykler

## **Funktionsbeskrivning**

#### **Parametrar i punkttabeller**

En punkttabell innehåller följande parametrar:

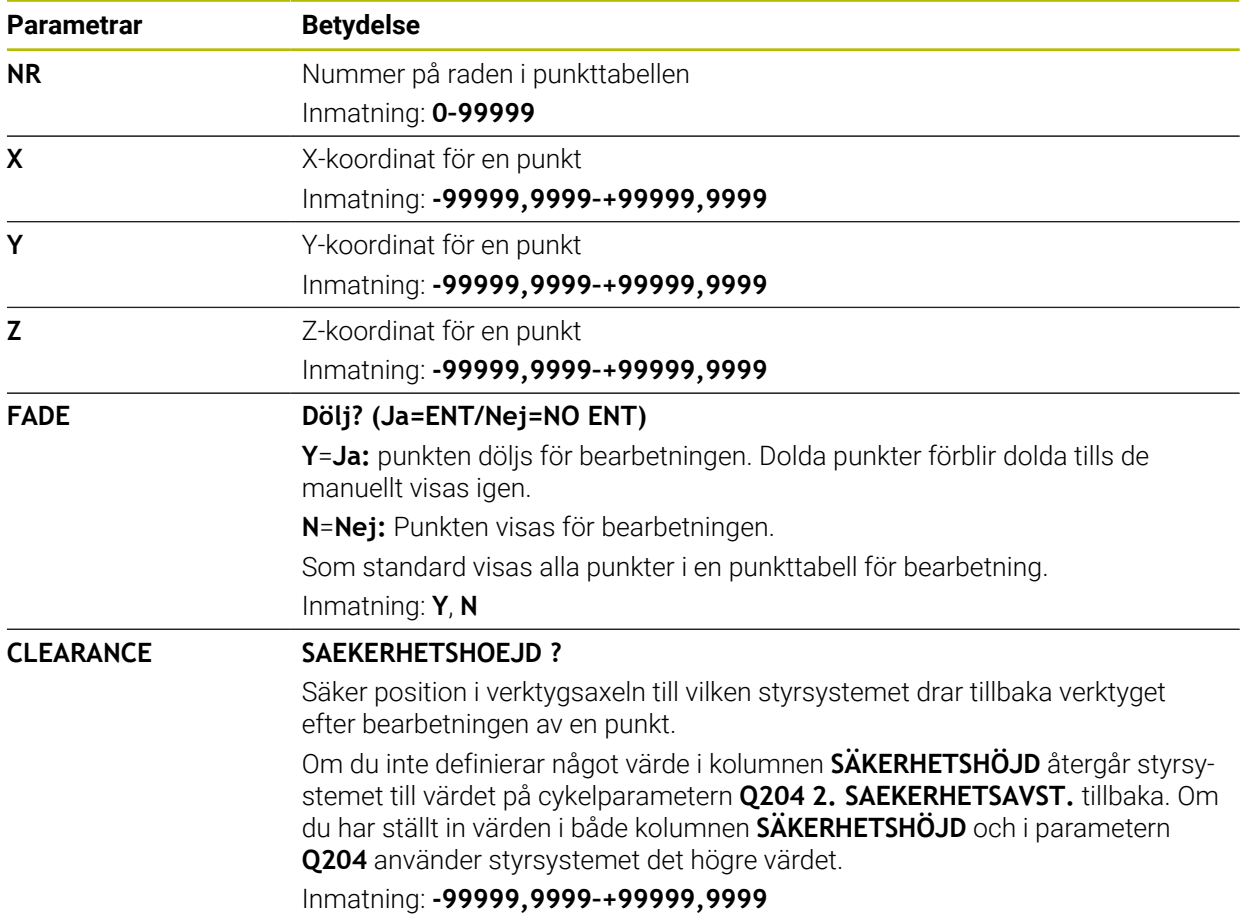

## **24.7.1 Hoppa över enskilda punkter för bearbetningen**

I punkttabellen kan du med hjälp av kolumnen **FADE** känneteckna punkter så att de döljs för bearbetningen.

Du döljer punkter på följande sätt:

- Välj önskad punkt i tabellen
- Välj kolumnen **FADE**

Editering  $\bullet$ 

Ange **Y**

Aktivera **Editering**

> Styrsystemet döljer punkten vid cykelanropet.

Om du anger ett **Y** i kolumnen **FADE** kan du hoppa över den här punkten med hjälp av funktionsknappen **Hoppa öv. block** i driftarten **Programkörning**.

**Ytterligare information:** Bruksanvisning Inställning och exekvering

# <span id="page-690-0"></span>**24.8 Nollpunktstabell \*.d**

### **Användningsområde**

I en nollpunktstabell lagrar du positioner till arbetsstycket. För att kunna använda en nollpunktstabell måste du aktivera den. Inom ett NC-program går det att anropa nollpunkter för att t.ex. bearbeta flera arbetsstycken vid samma Position. Den aktiva raden i nollpunktstabellen fungerar som arbetsstycke-nollpunkt i NC-programmet.

#### **Relaterade ämnen**

- Innehåll och uppsättning av en nollpunktstabell
	- **Ytterligare information:** ["Nollpunktstabell \\*.d", Sida 691](#page-690-0)
- Redigera nollpunkttabell under programkörningen **Ytterligare information:** Bruksanvisning Inställning och exekvering
- Utgångspunkttabell **Ytterligare information:** Bruksanvisning Inställning och exekvering

## **Funktionsbeskrivning**

Värdena i kolumnerna **X**, **Y** och **Z** är verksamma som förskjutning i arbetsstyckeskoordinatsystemet **W-CS**. Värdena i kolumnerna **A**, **B**, **C**, **U**, **V** och **W** är verksamma som offset-värden i maskinkoordinatsystemet **M-CS**.

**Ytterligare information:** Bruksanvisning Inställning och exekvering

# **Parametrar i nollpunktstabellen**

Nollpunktstabellen innehåller följande parametrar:

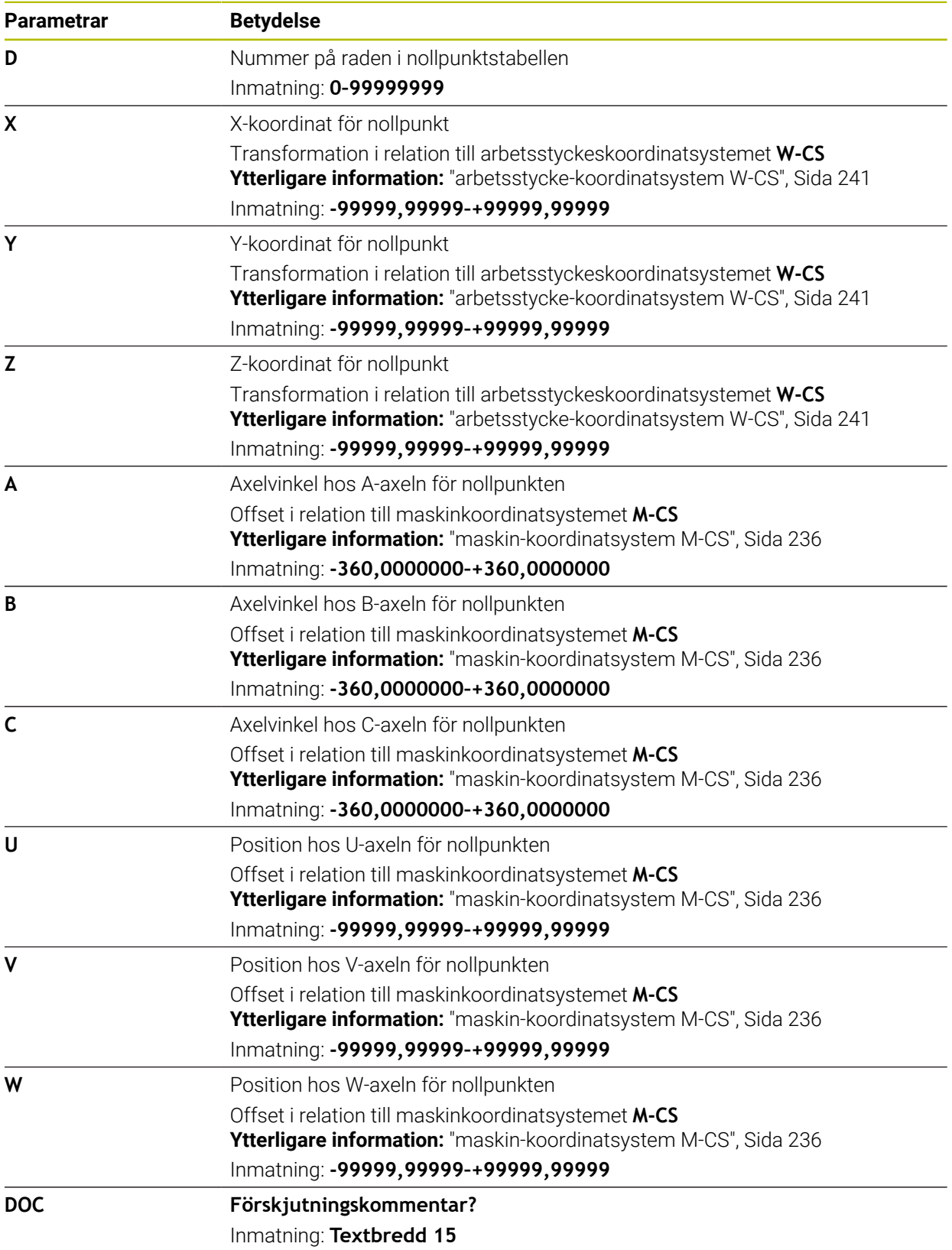

Editerin  $\bullet$ 

### **24.8.1 Redigera nollpunktstabell**

Du kan redigera den aktiva nollpunktstabellen under programkörningen. **Ytterligare information:** Bruksanvisning Inställning och exekvering

Du redigerar en nollpunktstabell på följande sätt:

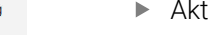

- ivera **Editering** ▶ Välj värde
- ▶ Redigera värde
- Spara ändring, välj t.ex. en annan rad

# *HÄNVISNING*

#### **Varning kollisionsrisk!**

Styrsystemet tar hänsyn till ändringar i en nollpunktstabell eller korrigeringstabell först när värdet har sparats. Nollpunkten eller korrigeringsvärdet i NC-programmet måste aktiveras på nytt, annars använder styrsystemet det aktuella värdet även i fortsättningen.

- Bekräfta omedelbart ändringarna i tabellen t.ex. med knappen **ENT**
- Aktivera på nytt nollpunkten eller korrigeringsvärdet i NC-programmetpå nytt
- Provkör försiktigt NC-programmet med försiktighet efter en ändring i tabellvärdet

# **24.9 Tabeller för skärdataberäkningen**

#### **Användningsområde**

Med hjälp av följande tabeller kan du beräkna skärdata för ett verktyg i skärdatakalkylatorn:

Tabell med arbetsstyckesmaterial **WMAT.tab**

**Ytterligare information:** ["Tabell för arbetsstyckesmaterial WMAT.tab", Sida 694](#page-693-0)

- Tabell med verktygs-skärmaterial **TMAT.tab**
	- **Ytterligare information:** ["Tabell för verktygsskärmaterial TMAT.tab", Sida 694](#page-693-1)
- Skärdatatabell **\*.cut Ytterligare information:** ["Skärdatatabell \\*.cut", Sida 695](#page-694-0)
- Diameterberoende skärdatatabell **\*.cutd**

**Ytterligare information:** ["Diameterberoende skärdatatabell \\*.cutd", Sida 696](#page-695-0)

#### **Relaterade ämnen**

Skärdataberäkning

**Ytterligare information:** ["Skärdataberäkning", Sida 621](#page-620-0)

Verktygsförvaltning **Ytterligare information:** Bruksanvisning Inställning och exekvering

# **Funktionsbeskrivning**

## <span id="page-693-0"></span>**Tabell för arbetsstyckesmaterial WMAT.tab**

I tabellen för arbetsstyckesmaterial **WMAT.tab** definierar du arbetsstyckets material. Du måste spara tabellen i mappen **TNC:\table**.

Tabellen med arbetsstyckesmaterial **WMAT.tab** innehåller följande parametrar:

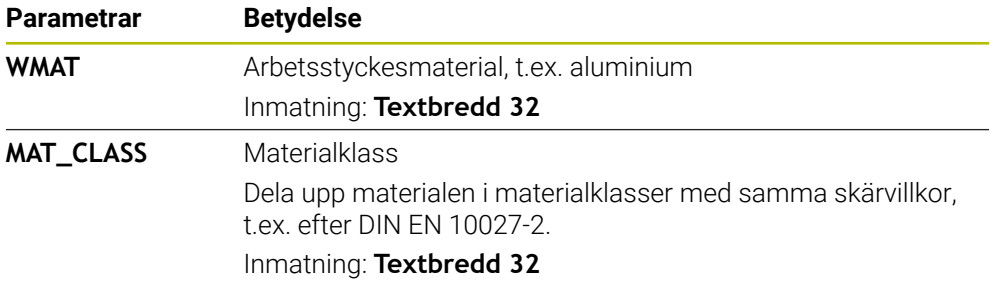

### <span id="page-693-1"></span>**Tabell för verktygsskärmaterial TMAT.tab**

I tabellen för verktygsskärmaterial **TMAT.tab** definierar du verktygsskärmaterialet för verktyget. Du måste spara tabellen i mappen **TNC:\table**.

Tabellen med verktygsskärmaterial **TMAT.tab** innehåller följande parametrar:

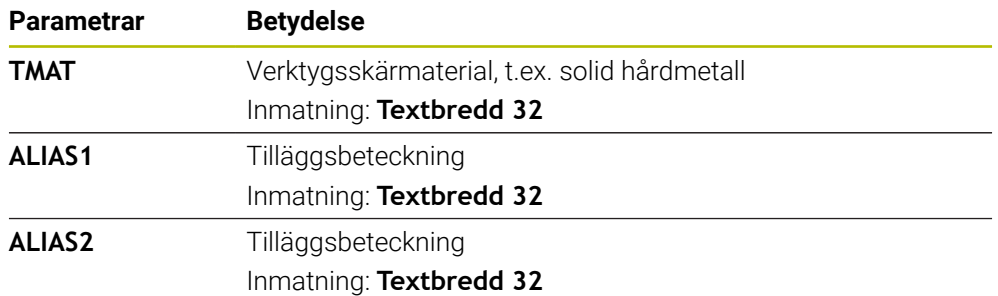

## <span id="page-694-0"></span>**Skärdatatabell \*.cut**

I skärdatatabellen **\*.cut** tilldelar du de skärdata som tillhör arbetsstyckesmaterialen och verktygsskärmaterialen. Du måste spara tabellen i mappen **TNC:\system \Cutting-Data**.

Skärdatatabellen **\*.cut** innehåller följande parametrar:

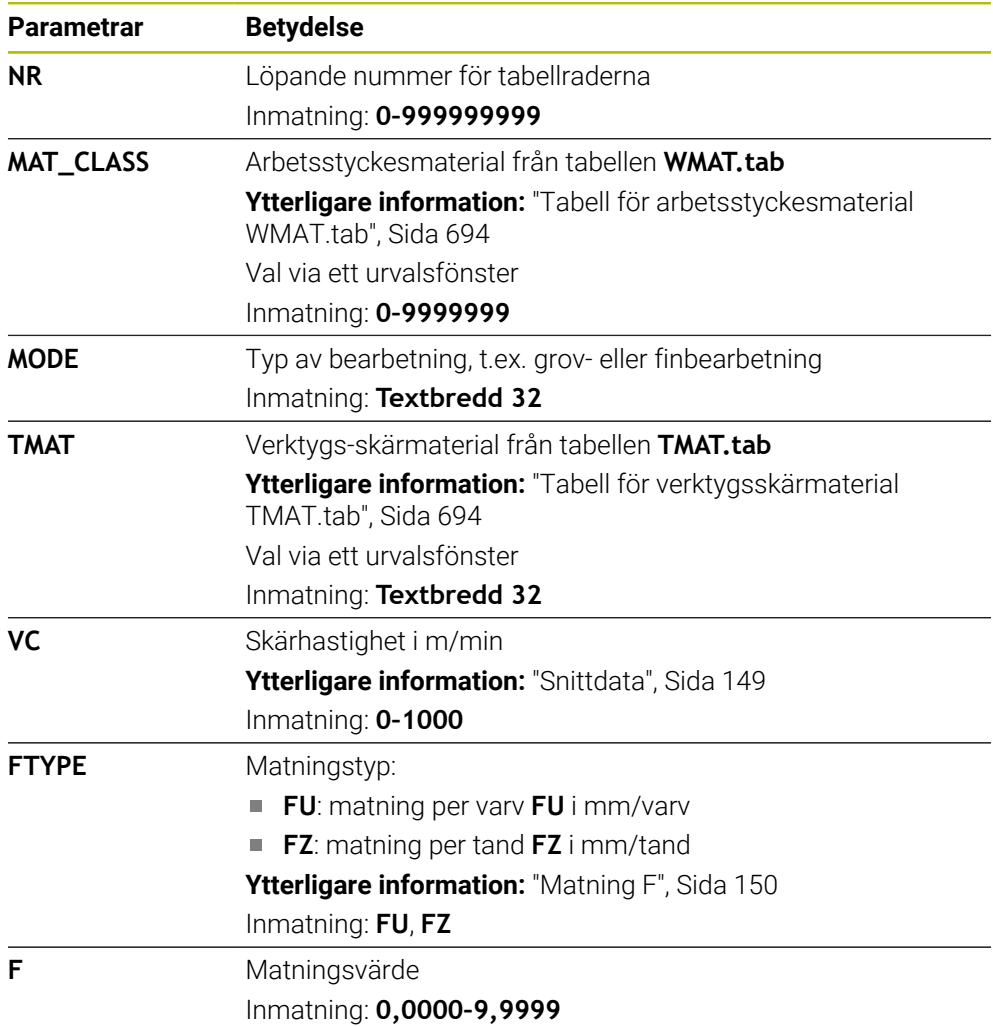

## <span id="page-695-0"></span>**Diameterberoende skärdatatabell \*.cutd**

I den diameterberoende skärdatatabellen **\*.cutd** tilldelar du de skärdata som tillhör arbetsstyckesmaterialen och skärmaterialen. Du måste spara tabellen i mappen **TNC:\system\Cutting-Data**.

Den diameterberoende skärdatatabellen **\*.cutd** innehåller följande parametrar:

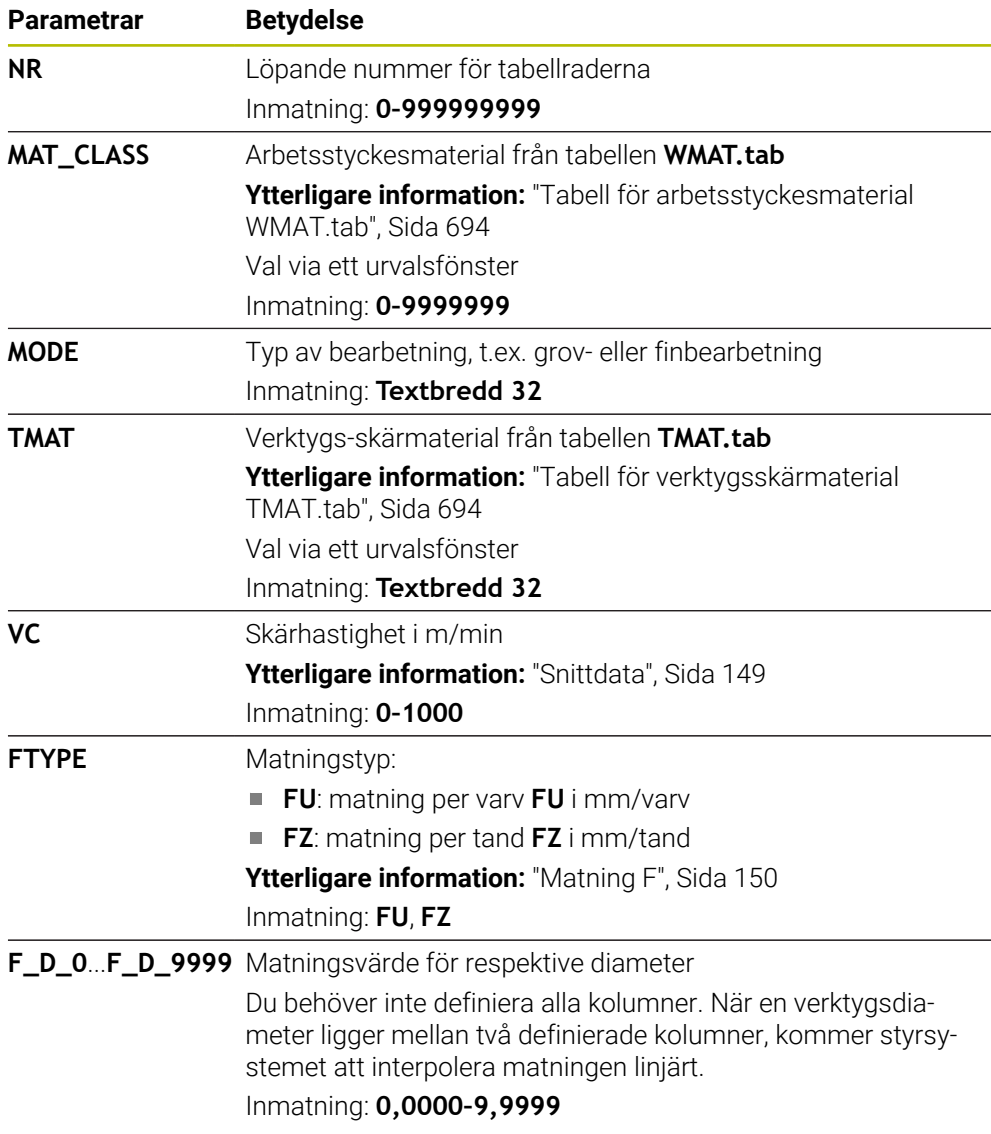

### **Hänvisning**

Styrsystemet har exempeltabeller för automatisk skärdataberäkning i respektive mappar. Du kan anpassa tabellerna efter olika förhållanden, t.ex. vilka material och verktyg som används.

# **24.10 Palettabell \*.p**

### **Användningsområde**

Med hjälp av palettabeller kan du definiera i vilken ordning styrsystemet bearbetar paletter och vilka NC-program som då används.

Du kan använda palettabeller utan palettväxlare, för att köra NC-program med olika utgångspunkter efter varandra med endast en **NC-start**. Denna applikation kallas också Uppdragslista.

Det går att bearbeta både palettabeller och uppdragslistor på ett verktygsorienterat sätt. Därvid reducerar styrsystemet verktygsbyten och därmed också behandlingstiden.

#### **Relaterade ämnen**

- Redigera palettabell i arbetsområdet **Uppdragslista Ytterligare information:** ["Arbetsområdet Uppdragslista", Sida 648](#page-647-0)
- **Verktygsorienterad bearbetning Ytterligare information:** ["Verktygsorienterad bearbetning", Sida 657](#page-656-0)

### **Funktionsbeskrivning**

Du kan öppna palettabeller i driftarterna **Tabeller**, **Programmering** och **Programkörning**. I driftarterna **Programmering** och **Programkörning** öppnar styrsystemet därvid inte palettabellen som tabell, utan i arbetsområdet **Uppdragslista**.

Maskintillverkaren definierar en prototyp för palettabellen. Om du skapar en ny palettabell så kopierar styrsystemet prototypen. Därigenom innehåller en palettabell i ditt styrsystem ev. inte alla möjliga parametrar.

Prototypen kan innehålla följande parametrar:

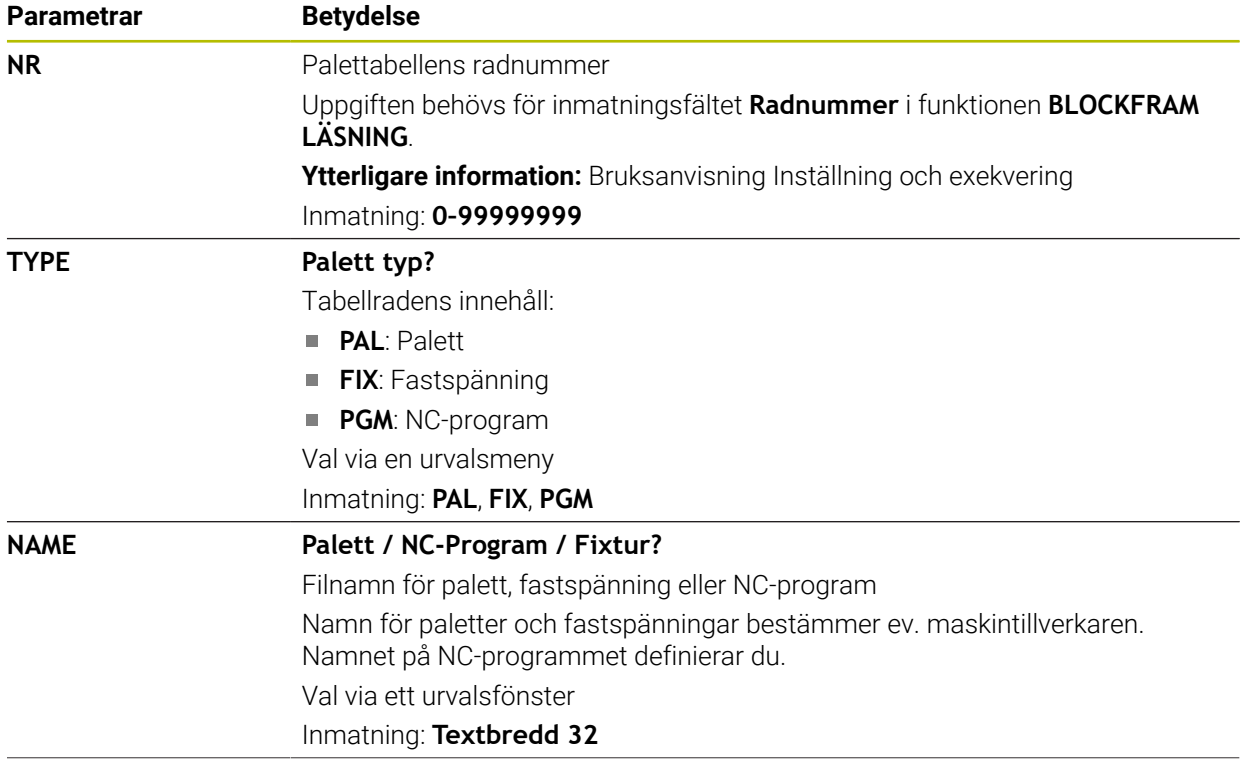

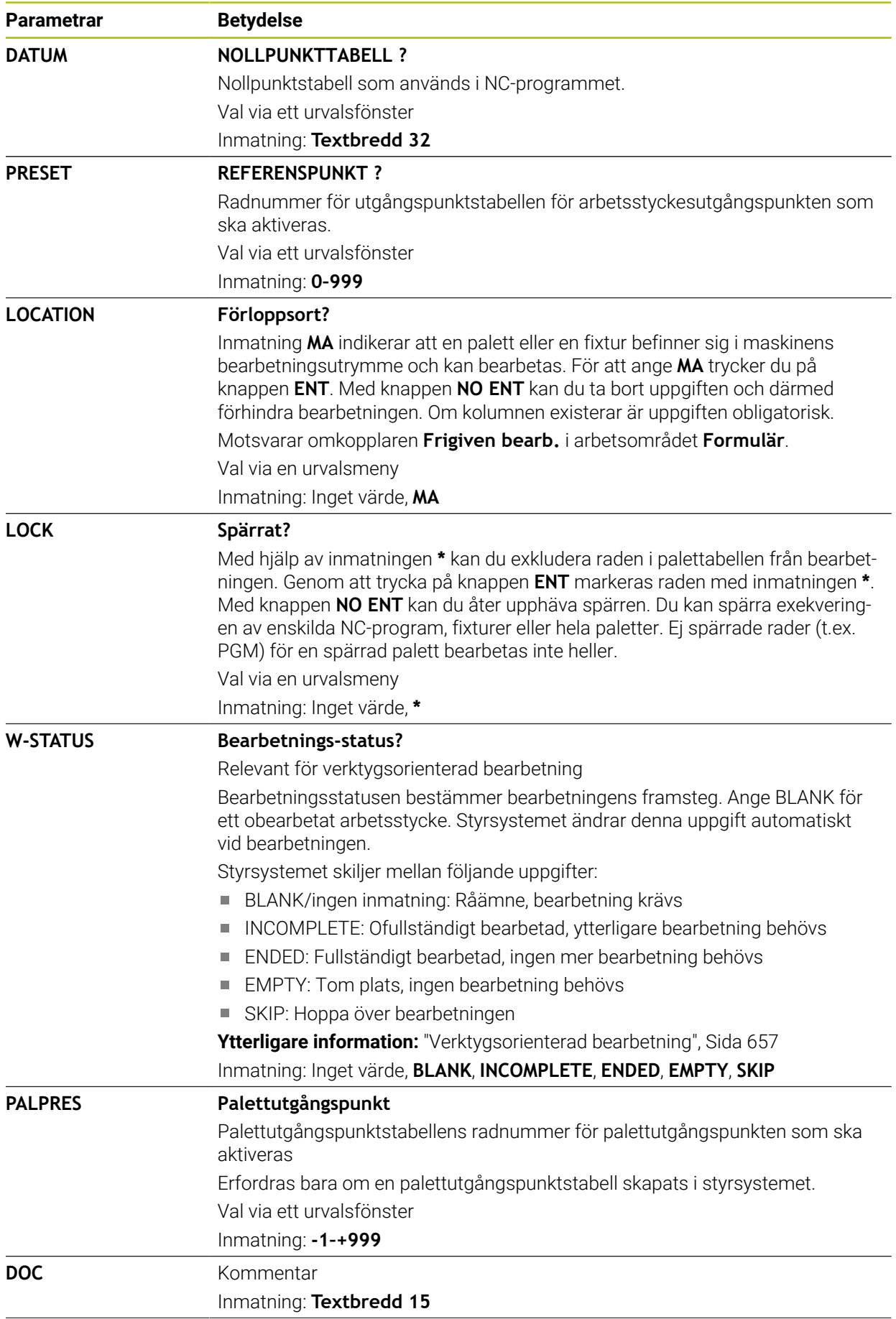

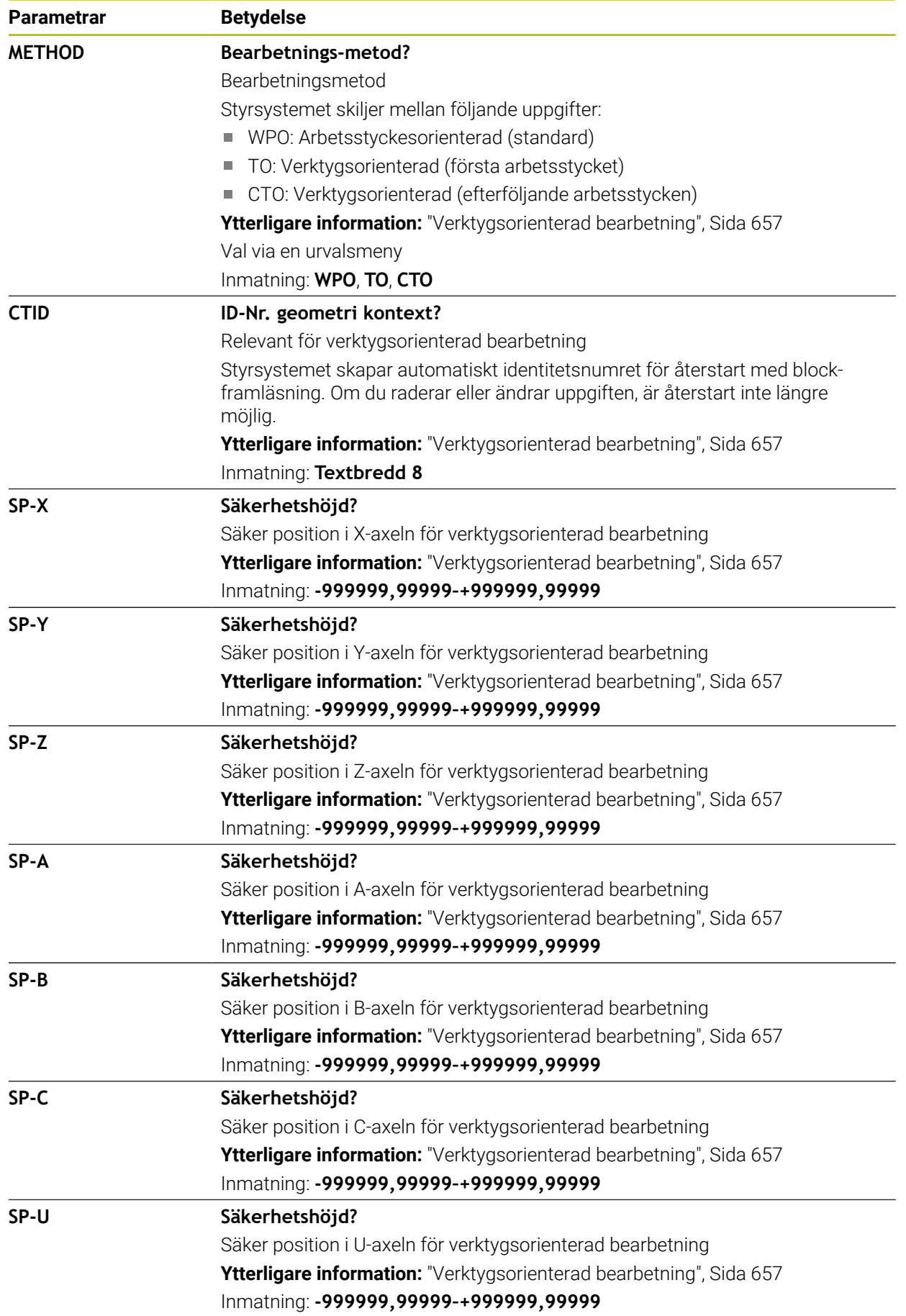

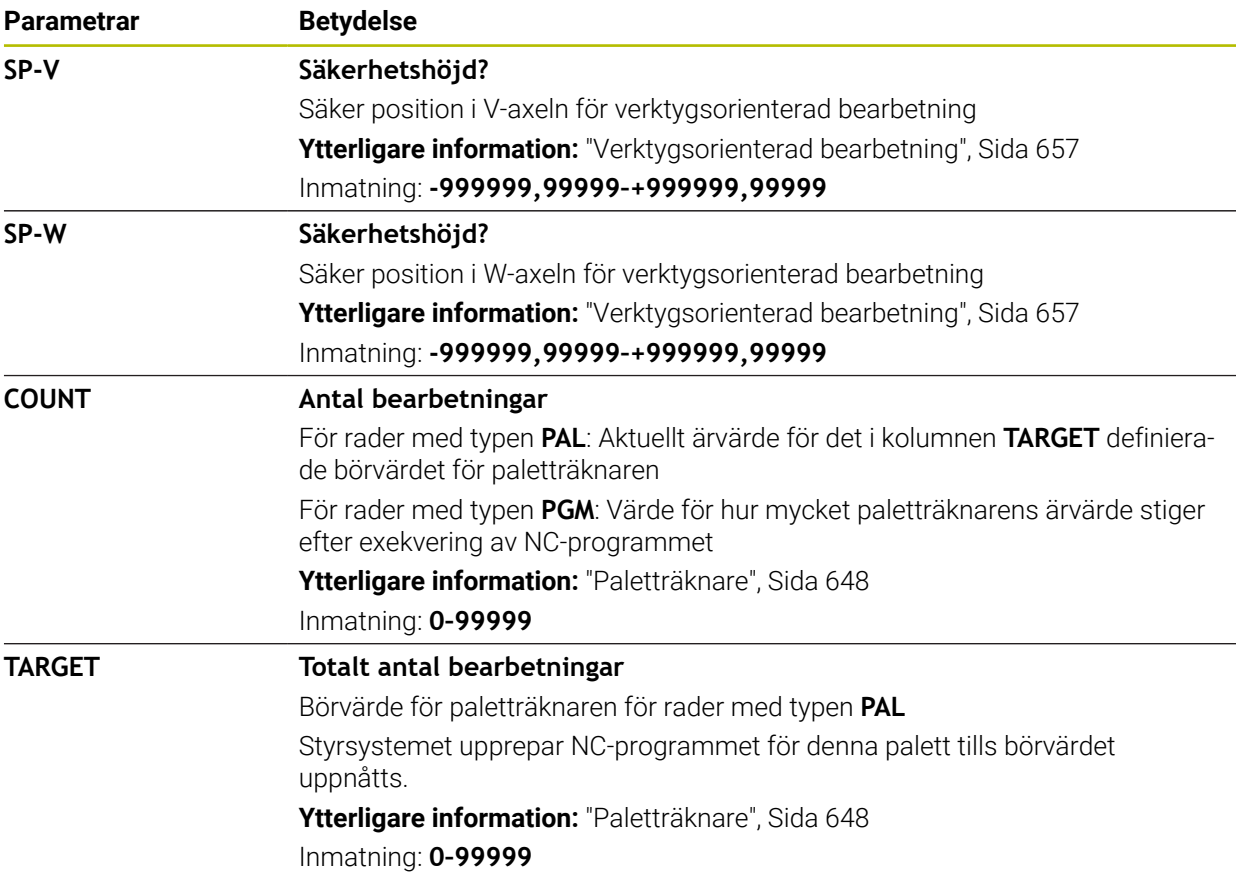

# **24.11 Korrigeringstabeller**

## **24.11.1 Översikt**

Styrsystemet erbjuder följande kompenseringstabeller:

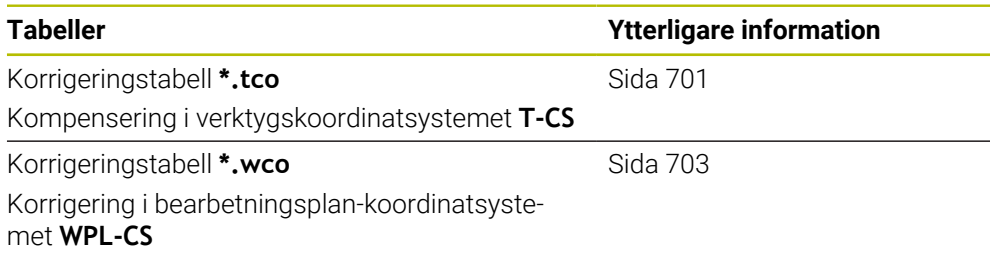

# <span id="page-700-0"></span>**24.11.2 Korrigeringstabell \*.tco**

## **Användningsområde**

Med korrigeringstabellen **\*.tco** definierar du korrigeringsvärden för verktyget i verktygskoordinatsystemet **T-CS**.

Du kan använda korrigeringstabellen **\*.tco** för verktyg av alla typer av teknik.

#### **Relaterade ämnen**

- Använd korrigeringstabeller **Ytterligare information:** ["Verktygskorrigering med korrigeringstabeller", Sida 327](#page-326-0) Innehåll i korrigeringstabellen **\*.wco**
- **Ytterligare information:** ["Korrigeringstabell \\*.wco", Sida 703](#page-702-0) Redigera korrigeringstabeller under programkörningen

**Ytterligare information:** Bruksanvisning Inställning och exekvering

Verktygskoordinatsystem **T-CS Ytterligare information:** ["verktyg-koordinatsystem T-CS", Sida 247](#page-246-0)

# **Funktionsbeskrivning**

Kompenseringar i kompenseringstabeller med ändelsen **\*.tco** kompenserar det aktiva verktyget. Tabellen gäller för alla verktygstyper. Därför ser du även kolumner som du eventuellt inte behöver för din verktygstyp.

Ange endast värden som är meningsfylla för ditt verktyg. Styrsystemet visar ett felmeddelande när värden kompenseras som inte finns i det aktiva verktyget.

Korrigeringstabellen **\*.tco** innehåller följande parametrar:

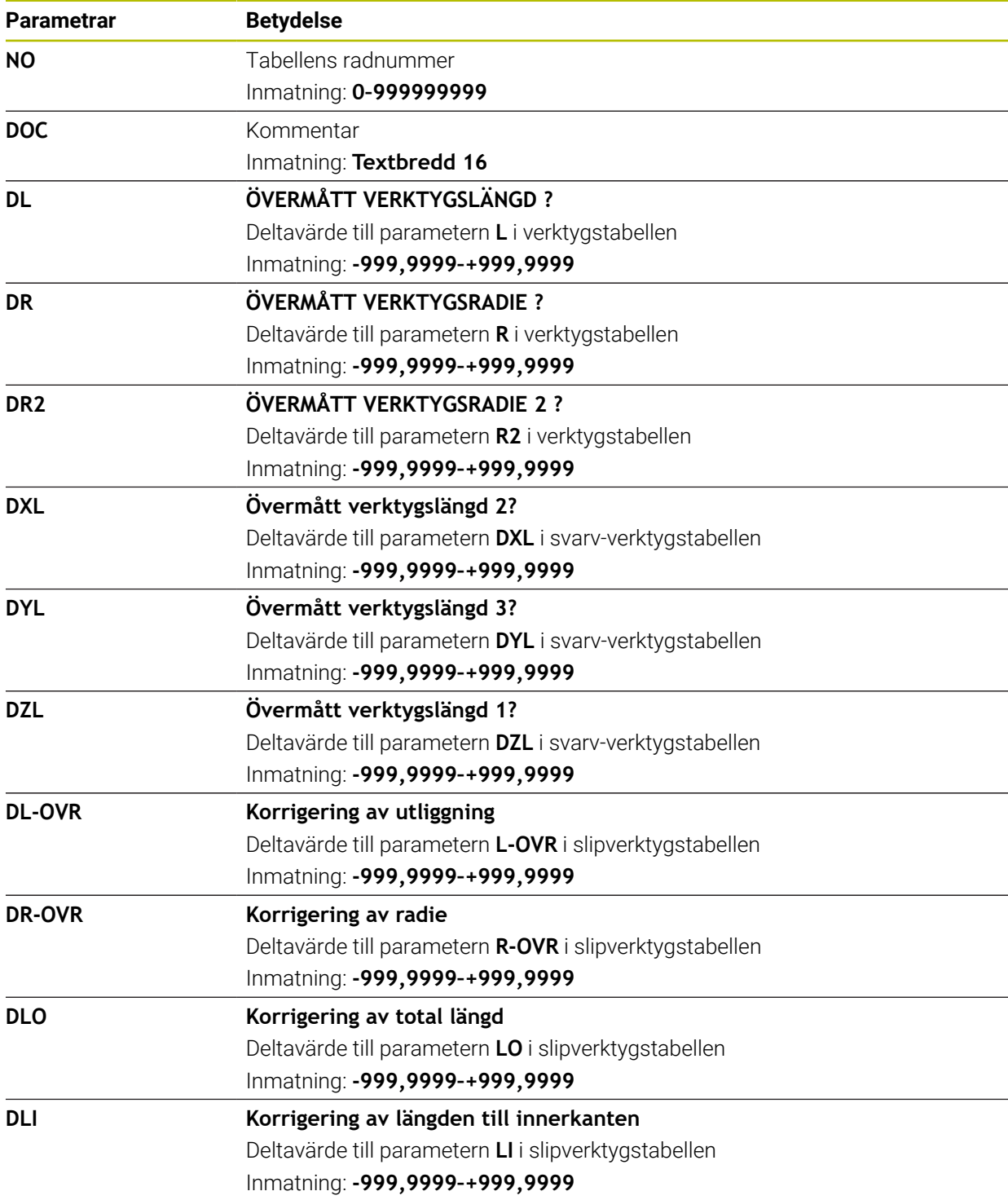

## <span id="page-702-0"></span>**24.11.3 Korrigeringstabell \*.wco**

#### **Användningsområde**

Värden från kompenseringstabellen med ändelsen **\*.wco** verkar som förskjutningar i bearbetningsplanskoordinatsystemet **WPL-CS**.

#### **Relaterade ämnen**

- **Använd korrigeringstabeller Ytterligare information:** ["Verktygskorrigering med korrigeringstabeller", Sida 327](#page-326-0)
- Innehåll i korrigeringstabellen **\*.tco**
	- **Ytterligare information:** ["Korrigeringstabell \\*.tco", Sida 701](#page-700-0)
- Redigera korrigeringstabeller under programkörningen **Ytterligare information:** Bruksanvisning Inställning och exekvering
- Bearbetningsplan-koordinatsystem **WPL-CS Ytterligare information:** ["bearbetningsplan-koordinatsystem WPL-CS", Sida 242](#page-241-0)

#### **Funktionsbeskrivning**

Korrigeringstabellen **\*.wco** innehåller följande parametrar:

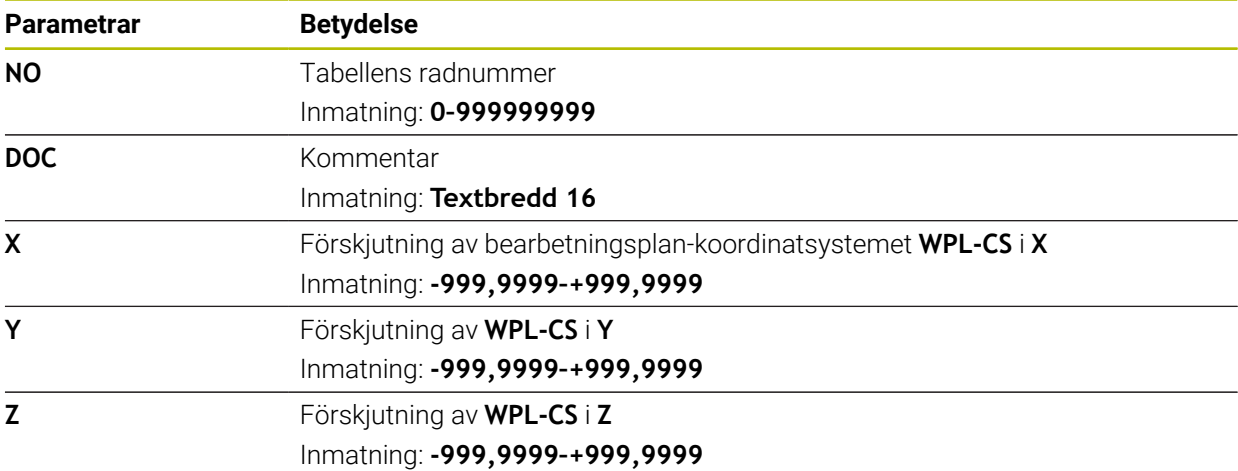

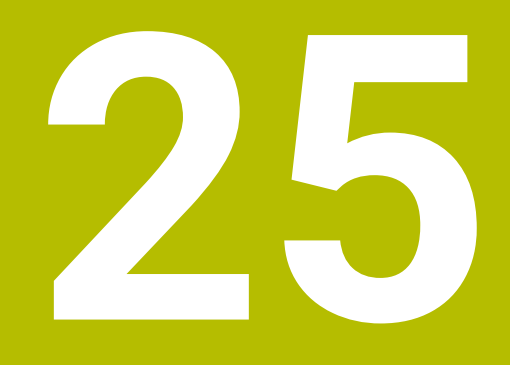

**Översikter**

# **25.1 Specialfunktioner för maskinbeteendet**

Med kodnumret 555343 aktiverar du även NC-funktioner som endast är avsedda för HEIDENHAIN, maskintillverkaren och tredjepartsleverantörer.

Följande NC-funktioner påverkar maskinernas beteende:

- Kinematiska funktioner:
	- **WRITE KINEMATICS**
	- **READ KINEMATICS**
- **PLC-funktioner:** 
	- **FUNCTION SCOPE** 
		- **START**
		- **STORE**
		- **STOP**
	- **READ FROM PLC**
	- **WRITE TO PLC**
	- **WRITE CFG**
		- **PREPARE**
		- **COMMIT TO DISK**
		- **COMMIT TO MEMORY**
		- **DISCARD PREPARATION**
- **Variabelprogrammering:** 
	- **FN 19: PLC**
	- **FN 20: WAIT FOR**
	- **FN 29: PLC**
	- **FN 37: EXPORT**
- **CYCL QUERY**

## *HÄNVISNING*

#### **Varning, risk för betydande materiella skador!**

Om du använder specialfunktioner för maskinbeteendet kan det leda till oönskat beteende och allvarliga fel, t.ex. att styrsystemet inte går att manövrera. Dessa NC-funktioner gör att HEIDENHAIN, maskintillverkaren och tredjepartsleverantörer kan ändra maskinbeteendet programstyrt. Vi rekommenderar inte att maskinoperatören eller NC-programmeraren använder funktionen. Det finns kollisionsrisk under exekveringen av NC-funktionerna och den efterföljande bearbetningen!

- Använd bara specialfunktioner för maskinbeteendet i samråd med HEIDENHAIN, maskintillverkaren eller tredjepartsleverantören
- Beakta dokumentation från HEIDENHAIN, maskintillverkaren och tredjepartsleverantör

# **25.2 Förinställda felnummer för FN 14: ERROR**

Med funktionen **FN 14: ERROR** kan du avge felmeddelanden i NC-programmet. **Ytterligare information:** ["Mata ut felmeddelanden med FN 14: ERROR", Sida 499](#page-498-0) Följande felmeddelanden är förinställda av HEIDENHAIN:

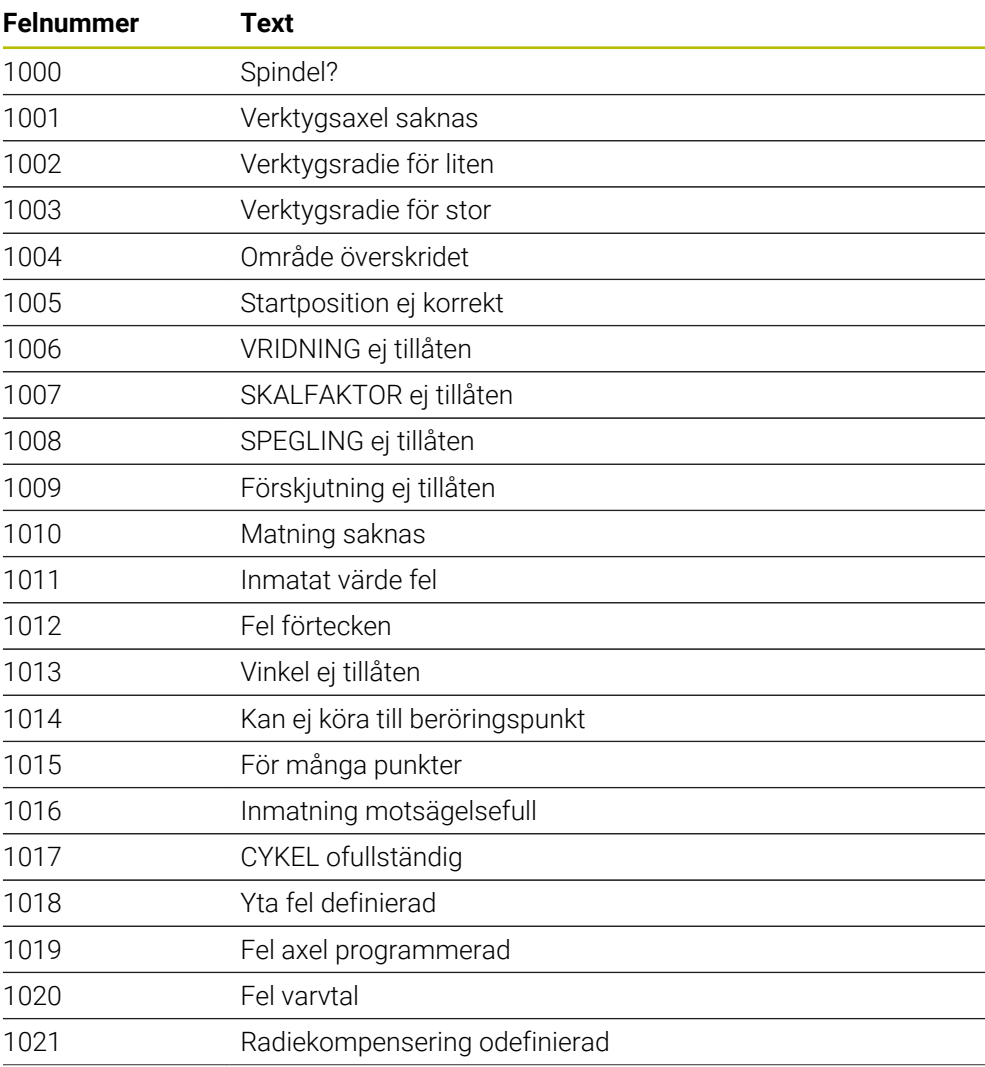

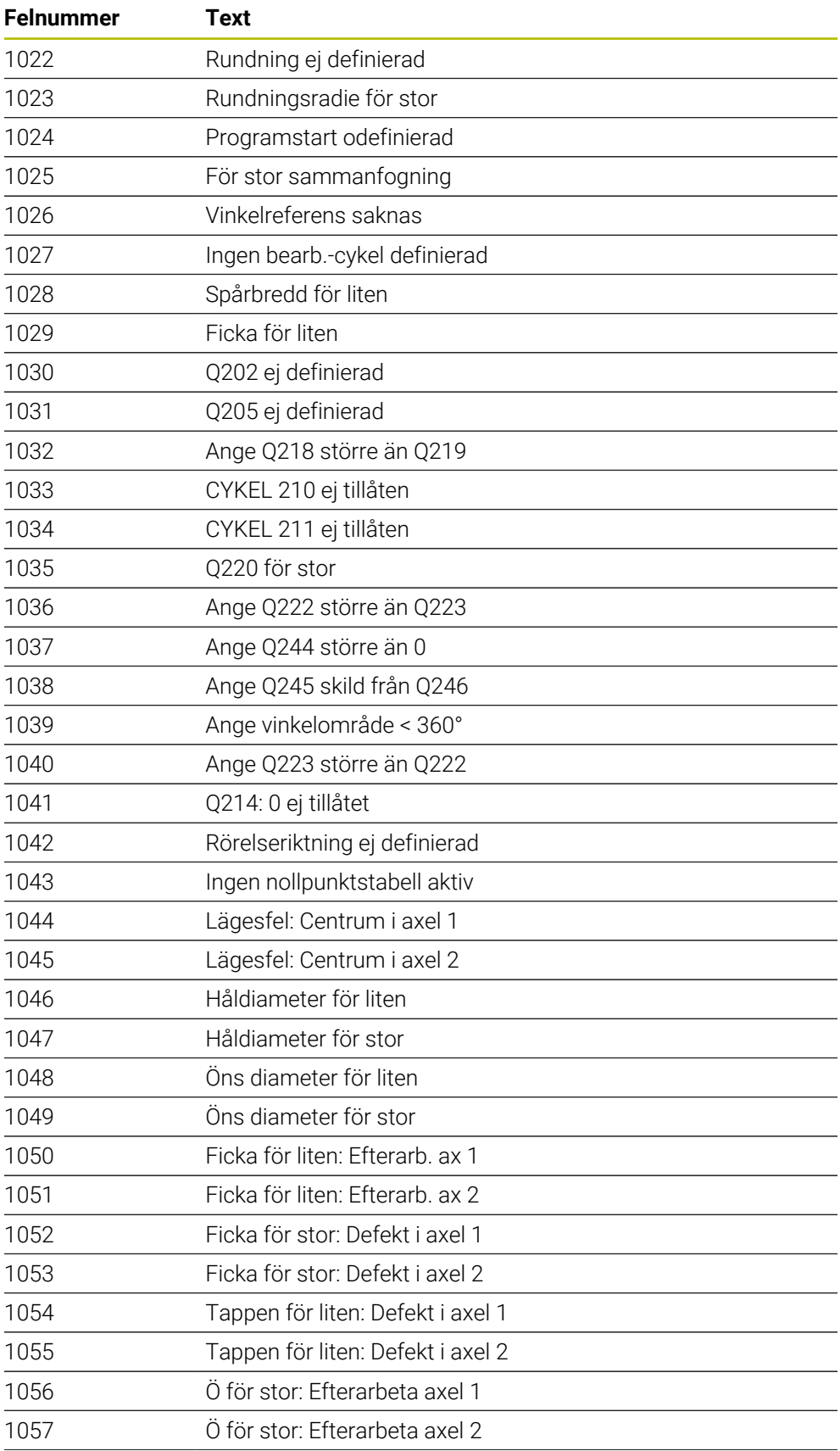

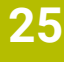

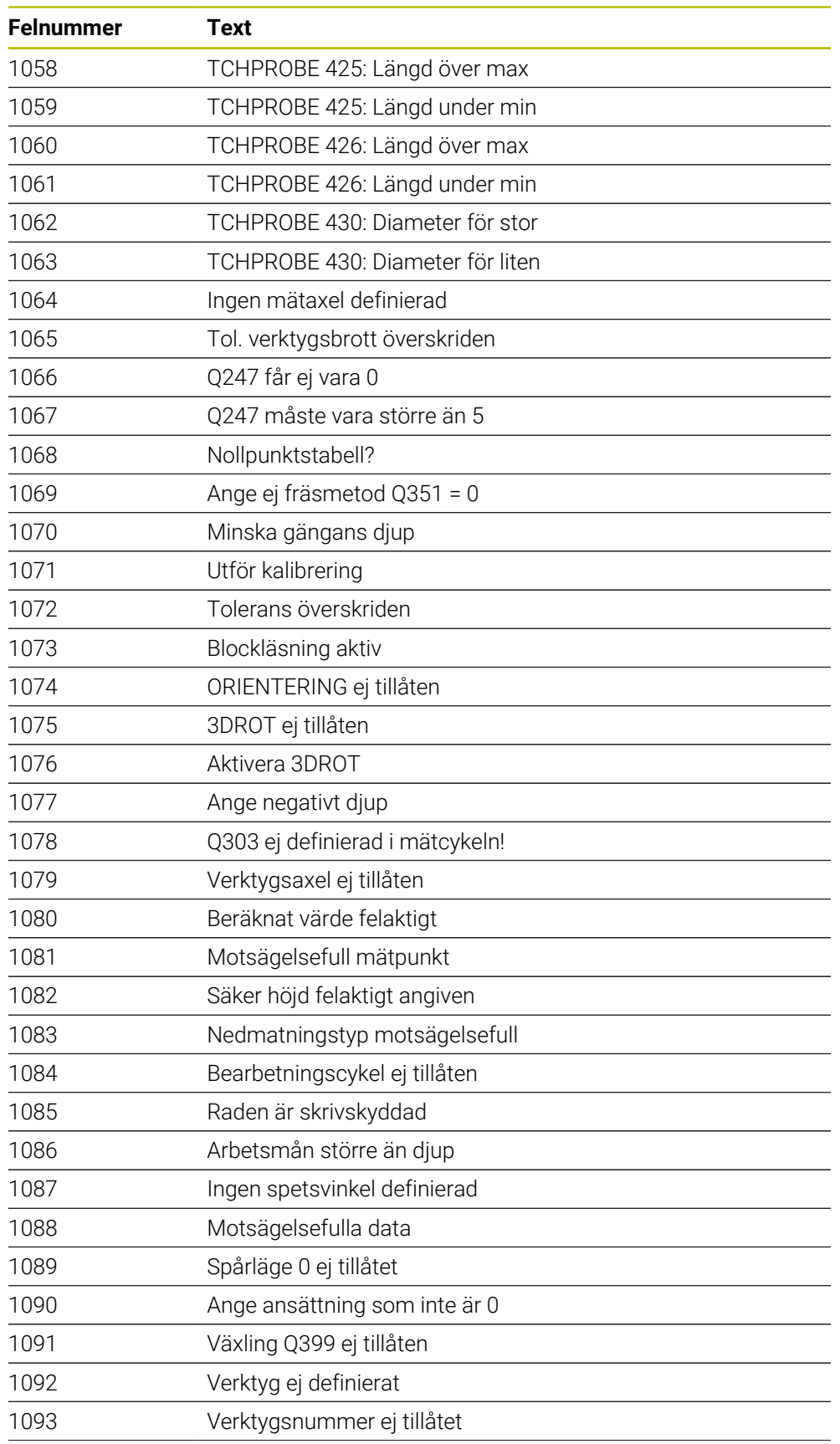

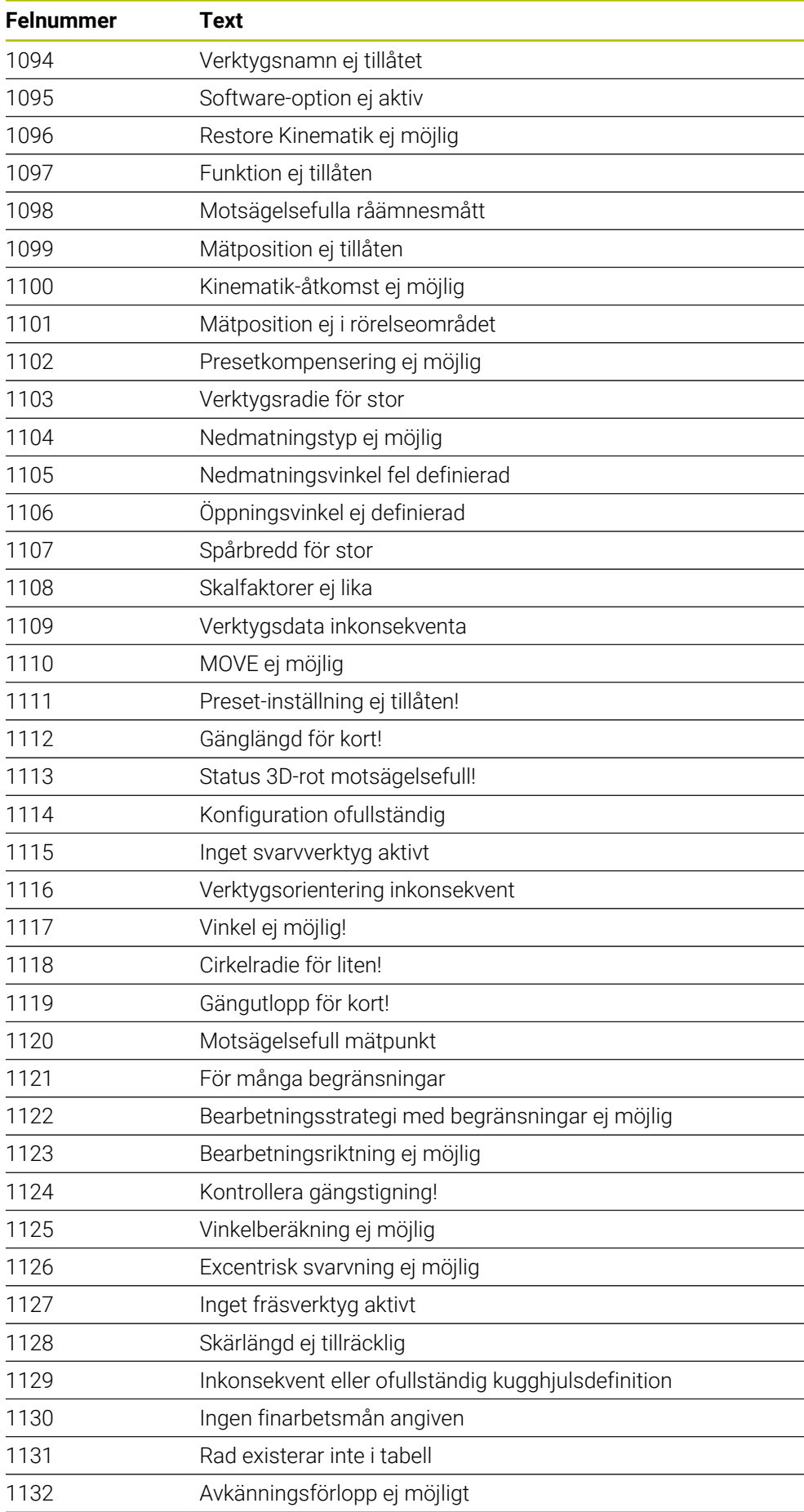

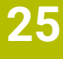

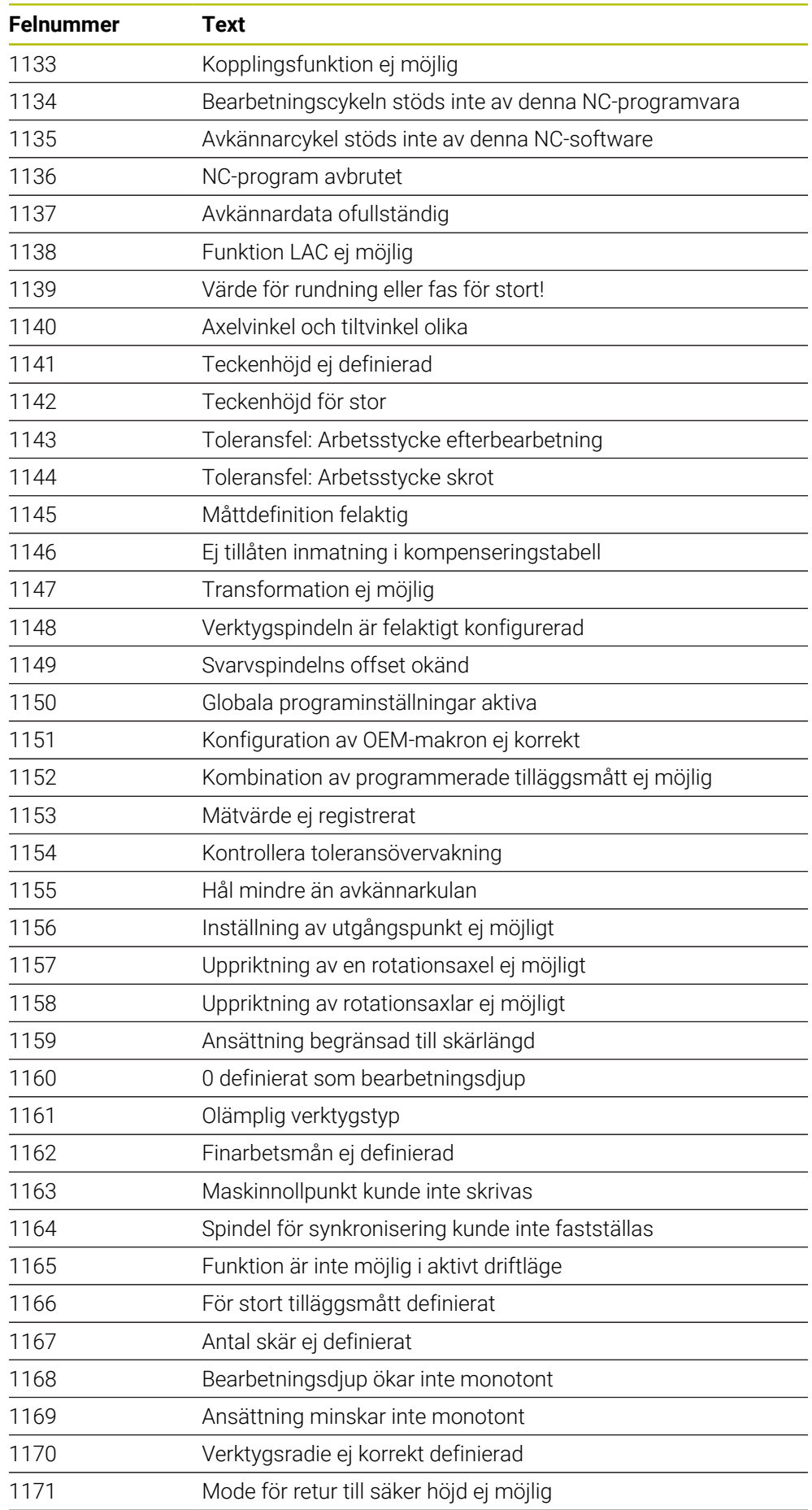

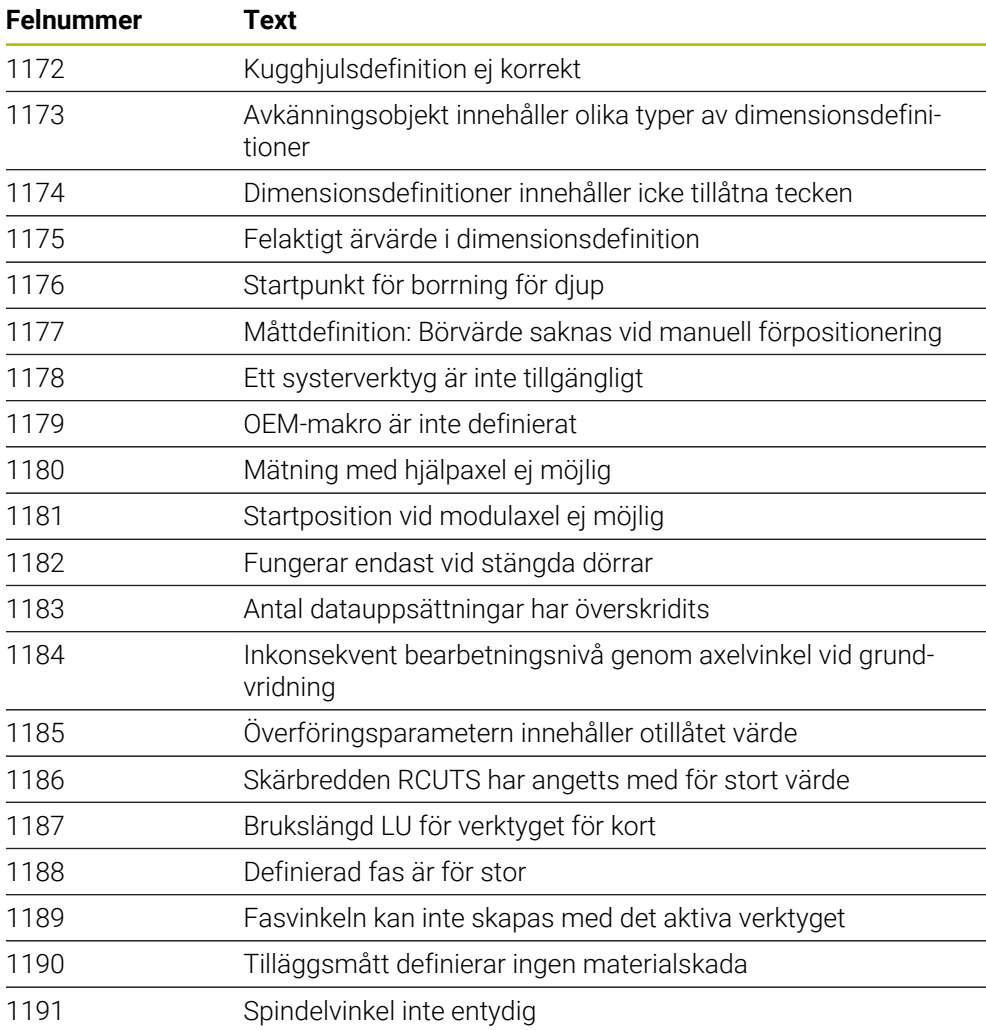

# **25.3 Systemdata**

# **25.3.1 Lista med FN- funktioner**

Med funktionen **FN 18: SYSREAD** läser du numeriska systemdata och sparar värdet i en Q-, QL- eller QR-parameter, t.ex. **FN 18: SYSREAD Q25 = ID210 NR4 IDX3**.

A

Styrsystemet matar alltid ut systemdata metriskt med **FN 18: SYSREAD**, oberoende av enheten i NC-programmet.

**Ytterligare information:** ["Läsa systemdata med FN 18: SYSREAD", Sida 506](#page-505-0)

Med funktionen **SYSSTR** läser du alfanumeriska systemdata och sparar värdet i en QS-parameter, t.ex. **QS25 = SYSSTR( ID 10950 NR1 )**.

**Ytterligare information:** ["Läsa systemdata med SYSSTR", Sida 519](#page-518-0)

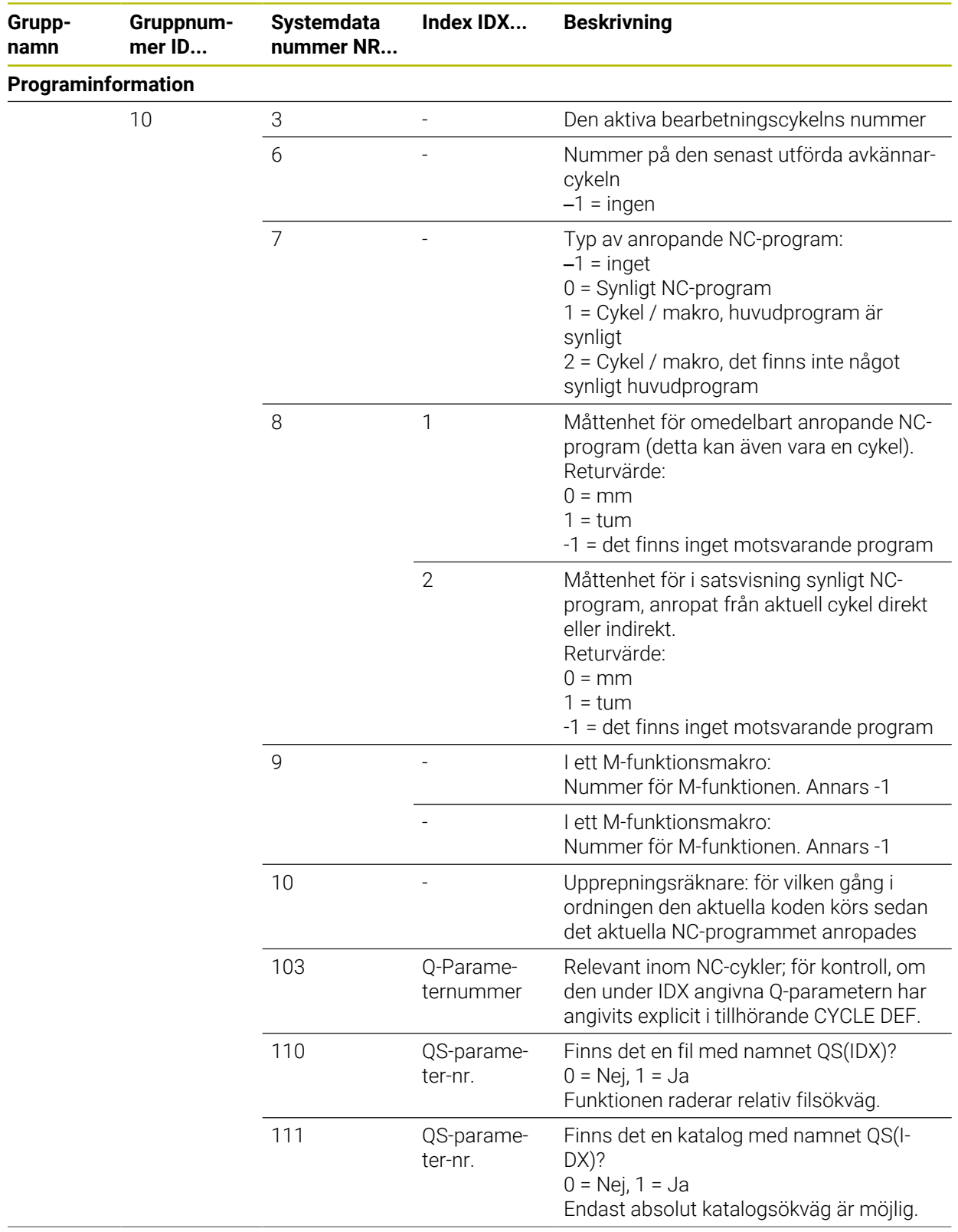

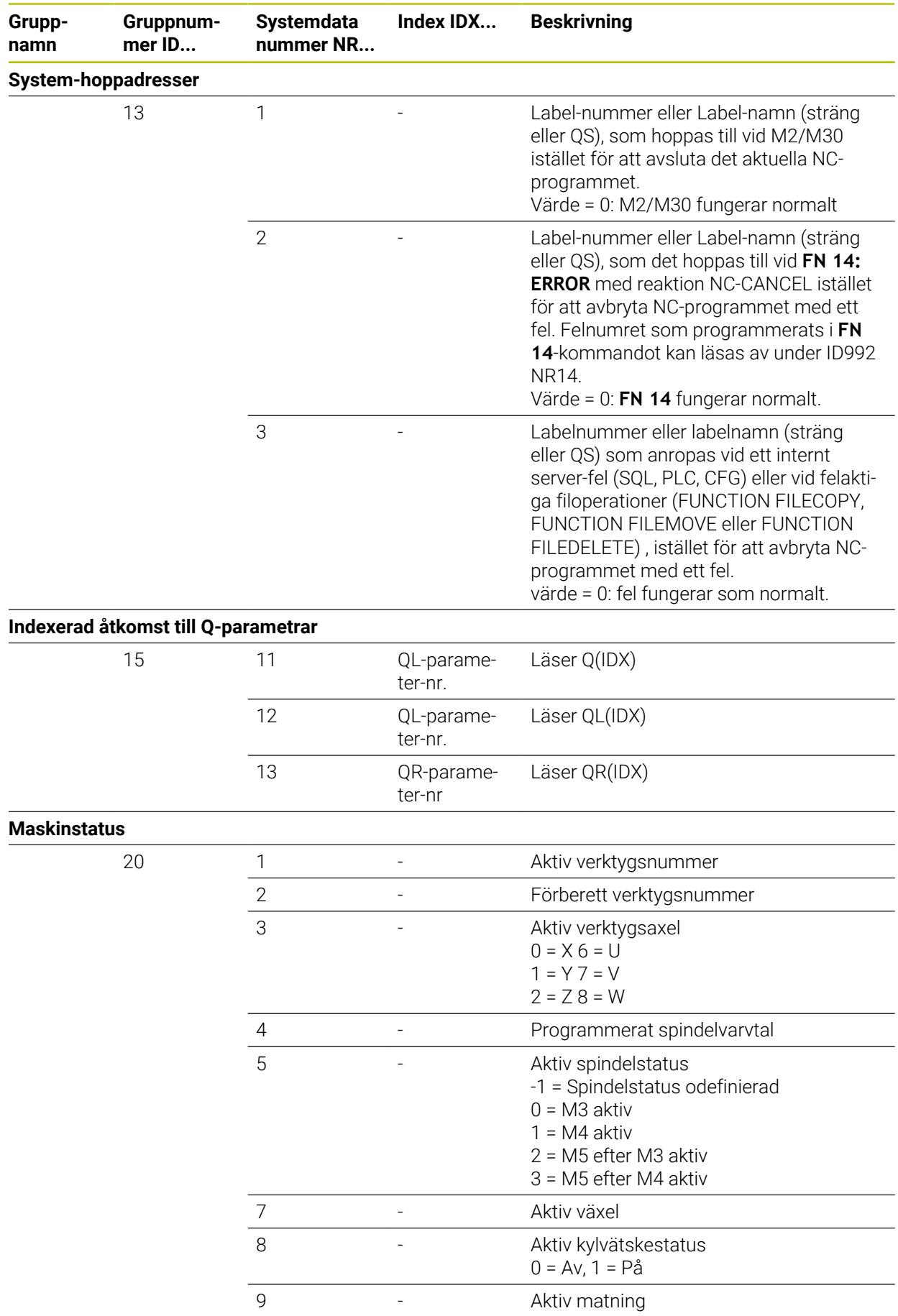

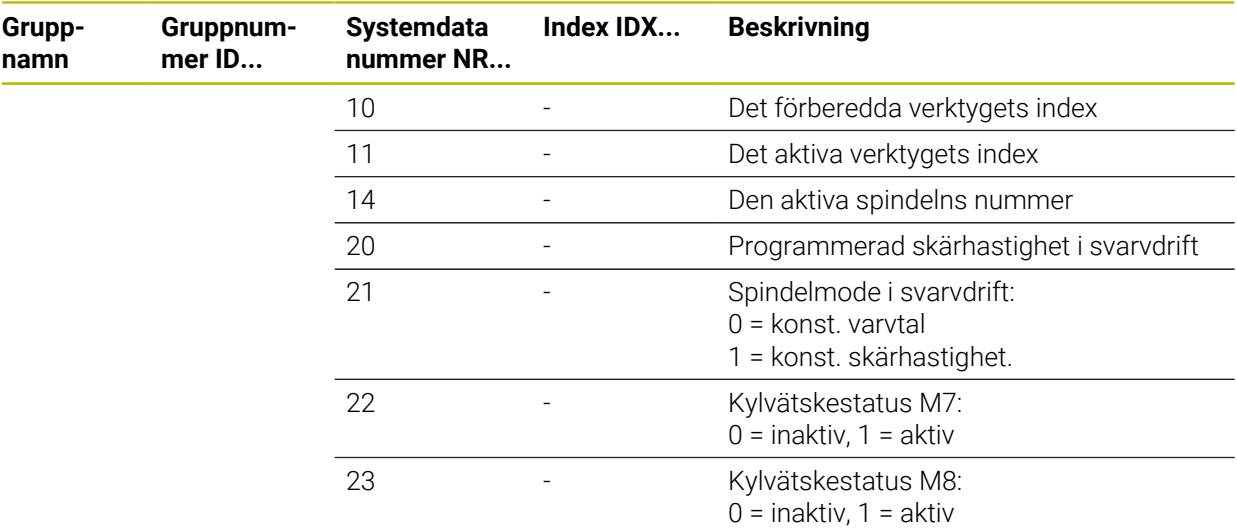

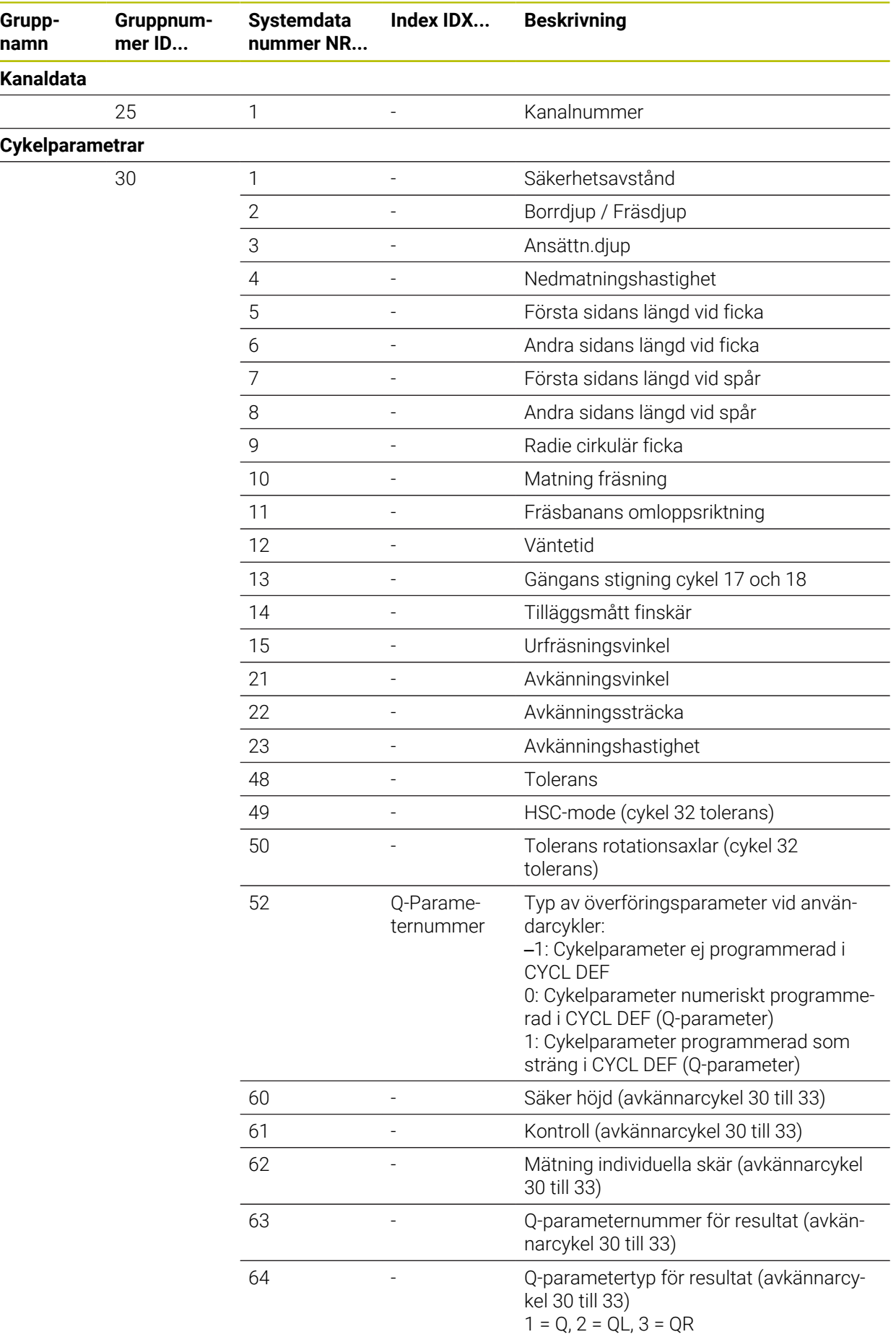

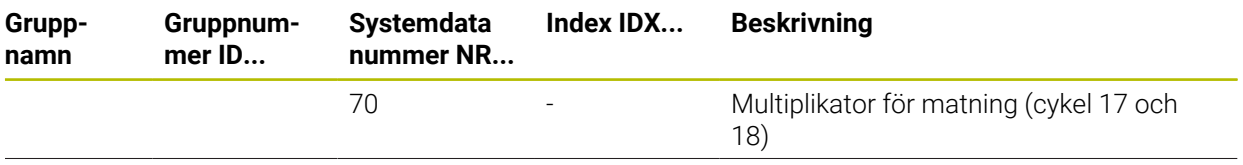

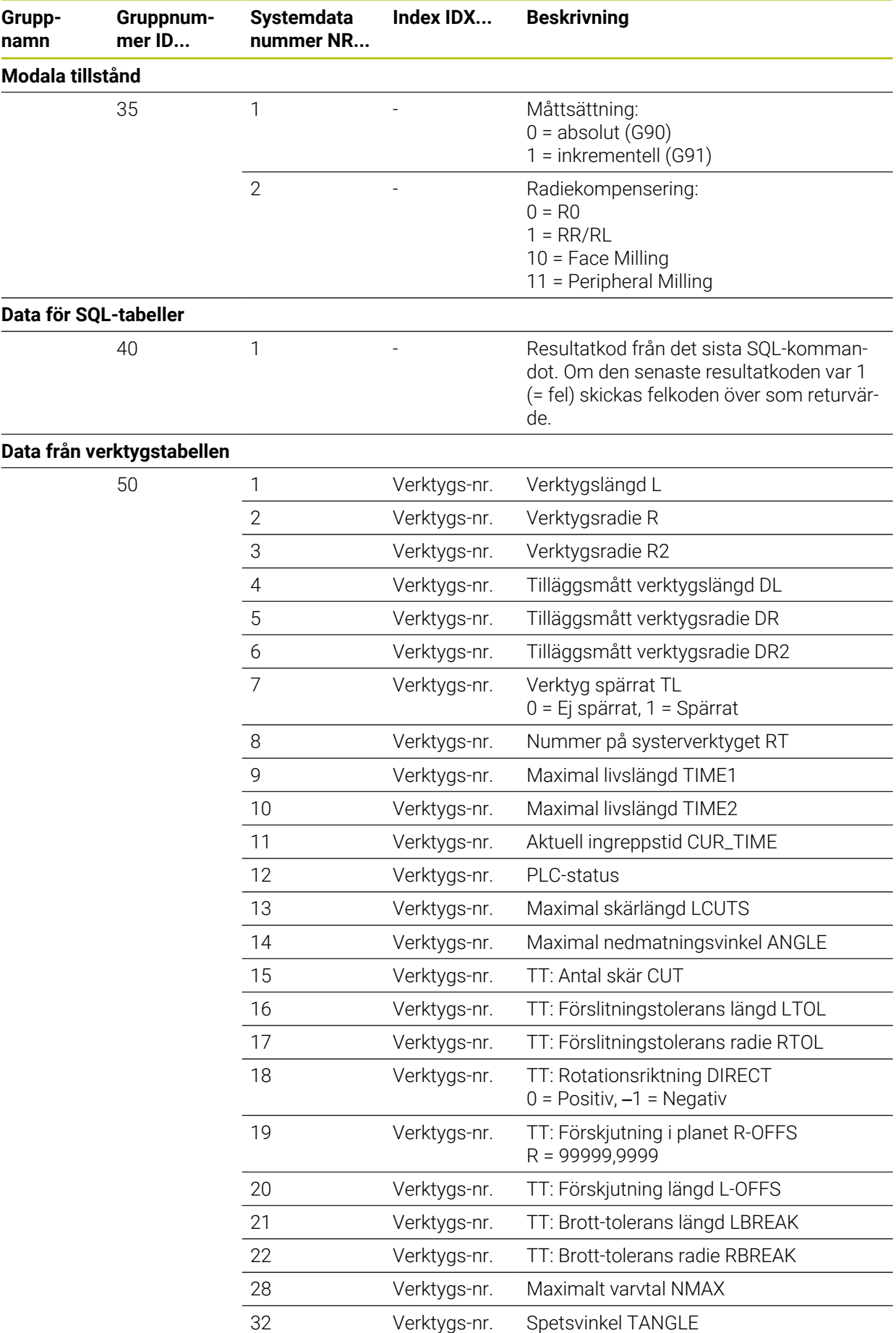

**718 HEIDENHAIN** | TNC7 basic | Bruksanvisning Programmering och testning | 10/2023

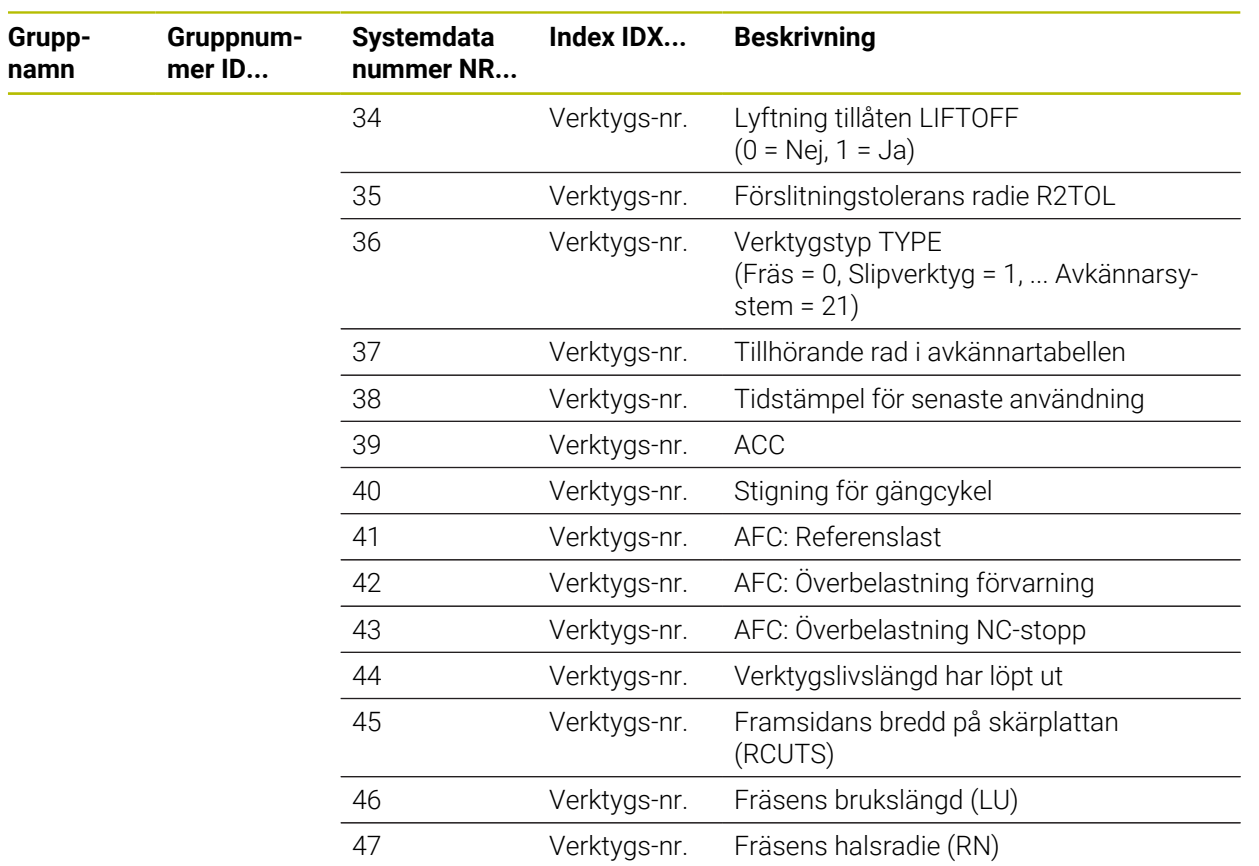

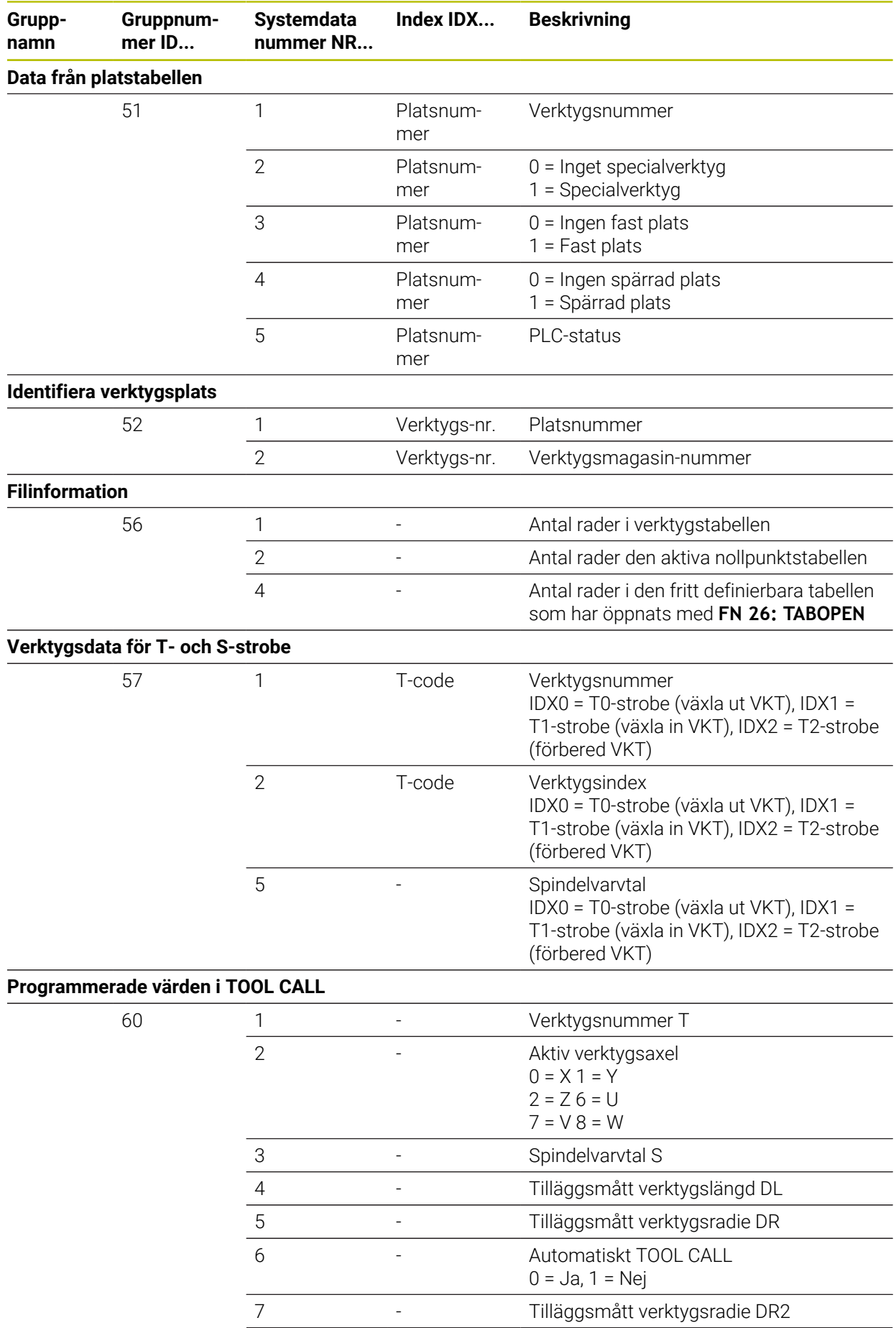

**720 HEIDENHAIN** | TNC7 basic | Bruksanvisning Programmering och testning | 10/2023
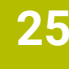

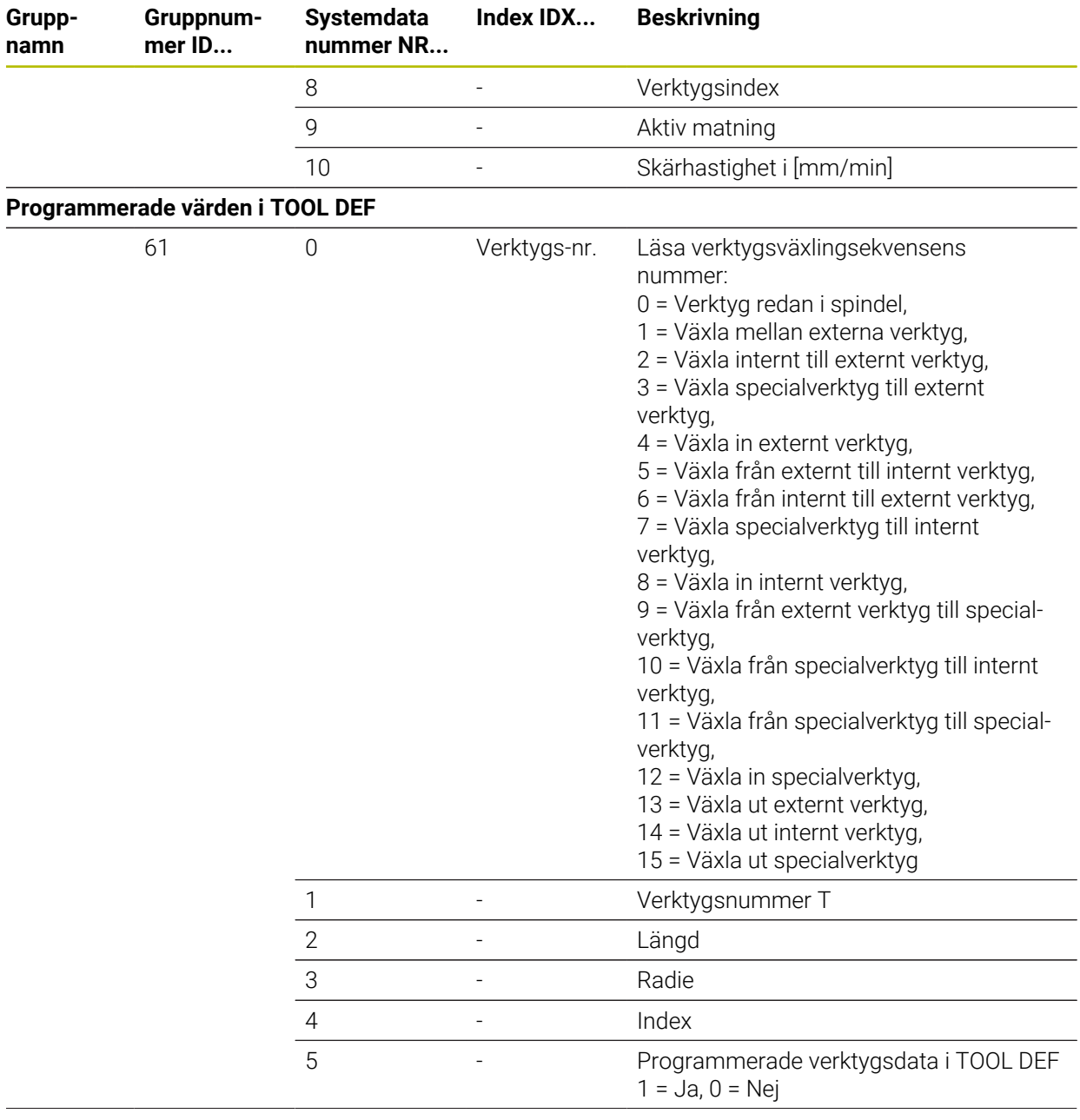

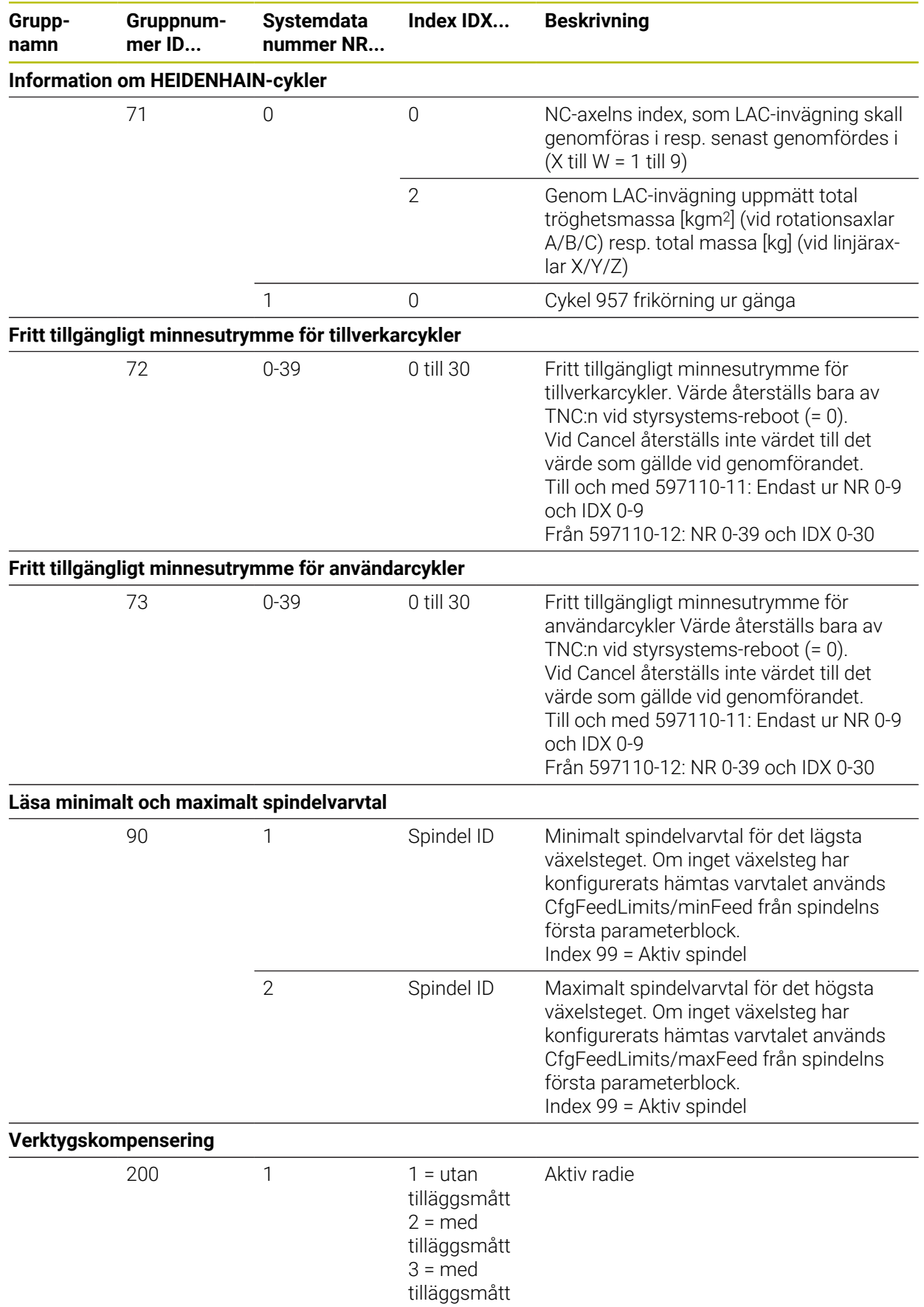

**Gruppnamn**

**Gruppnummer ID...**

**Systemdata nummer NR...**

 $2 \t 1 = utan$ 

 $3 \t 1 = utan$ 

och tilläggsmått från TOOL CALL

tilläggsmått  $2 = med$ tilläggsmått  $3 = med$ tilläggsmått och tilläggsmått från TOOL CALL

tilläggsmått  $2 = med$ tilläggsmått 3 = med tilläggsmått och tilläggsmått från TOOL CALL

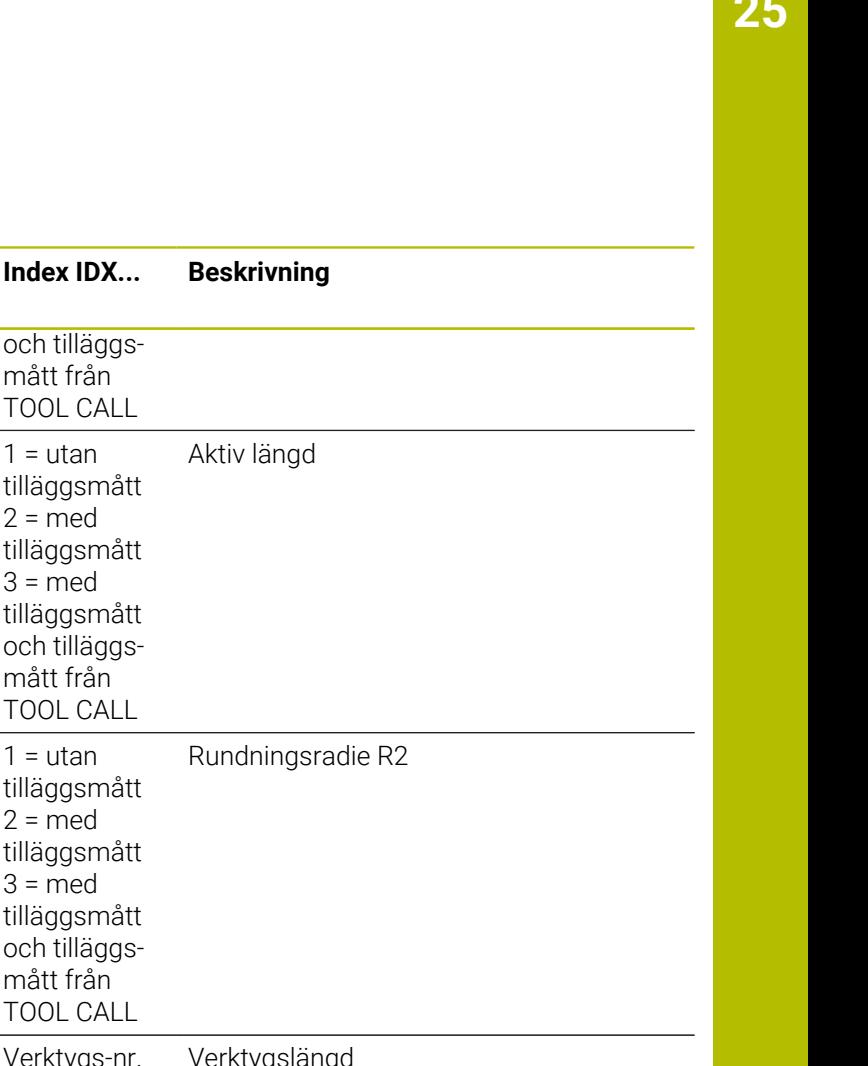

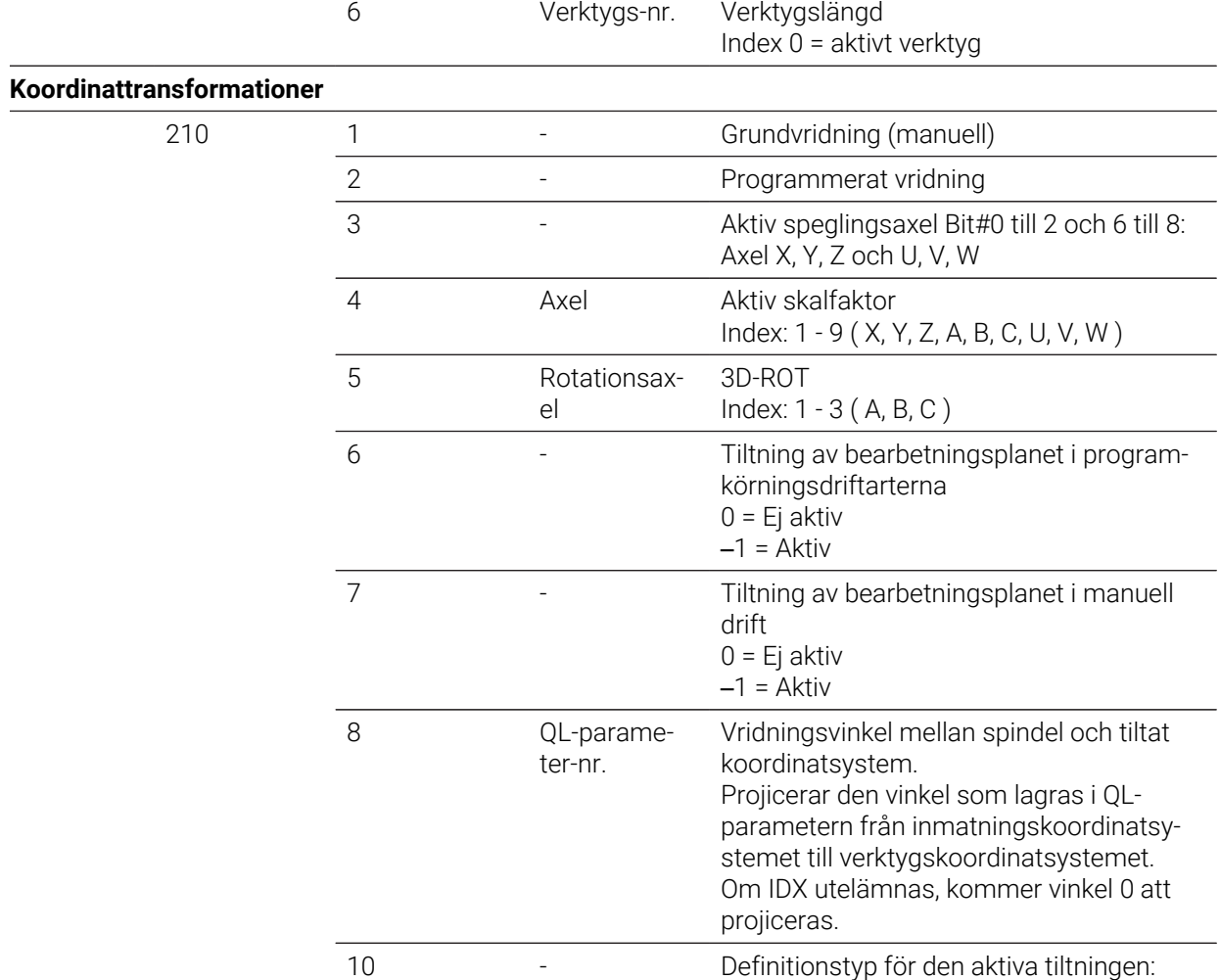

HEIDENHAIN | TNC7 basic | Bruksanvisning Programmering och testning | 10/2023 **723**

 $0 =$  ingen tiltning – returneras om ingen tiltning är aktiv vare sig i driftart **Manuell**

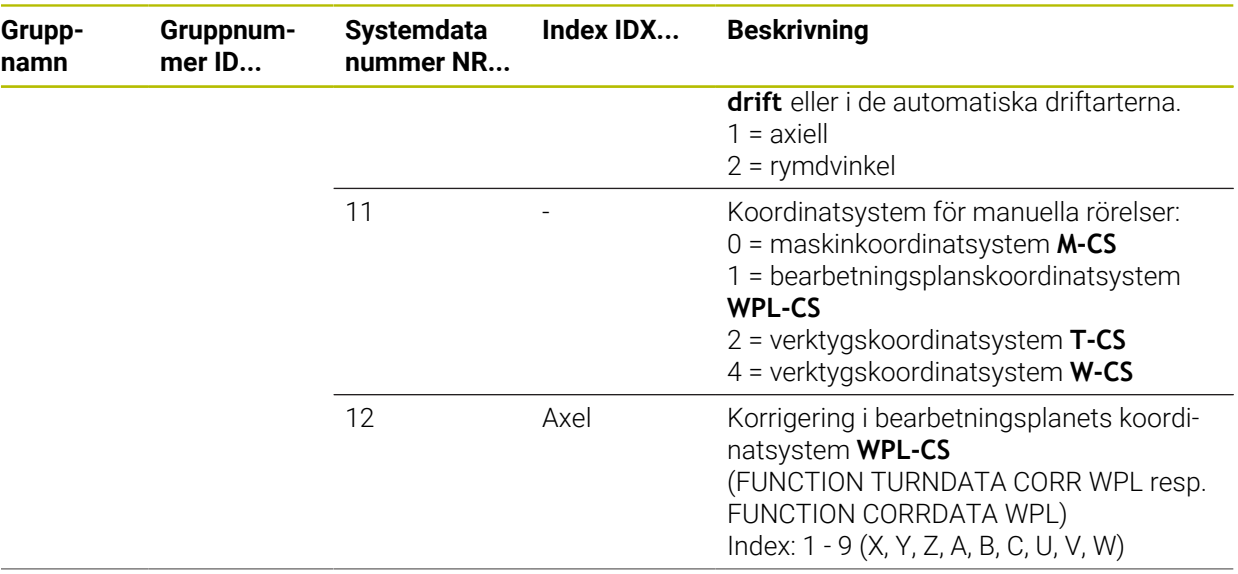

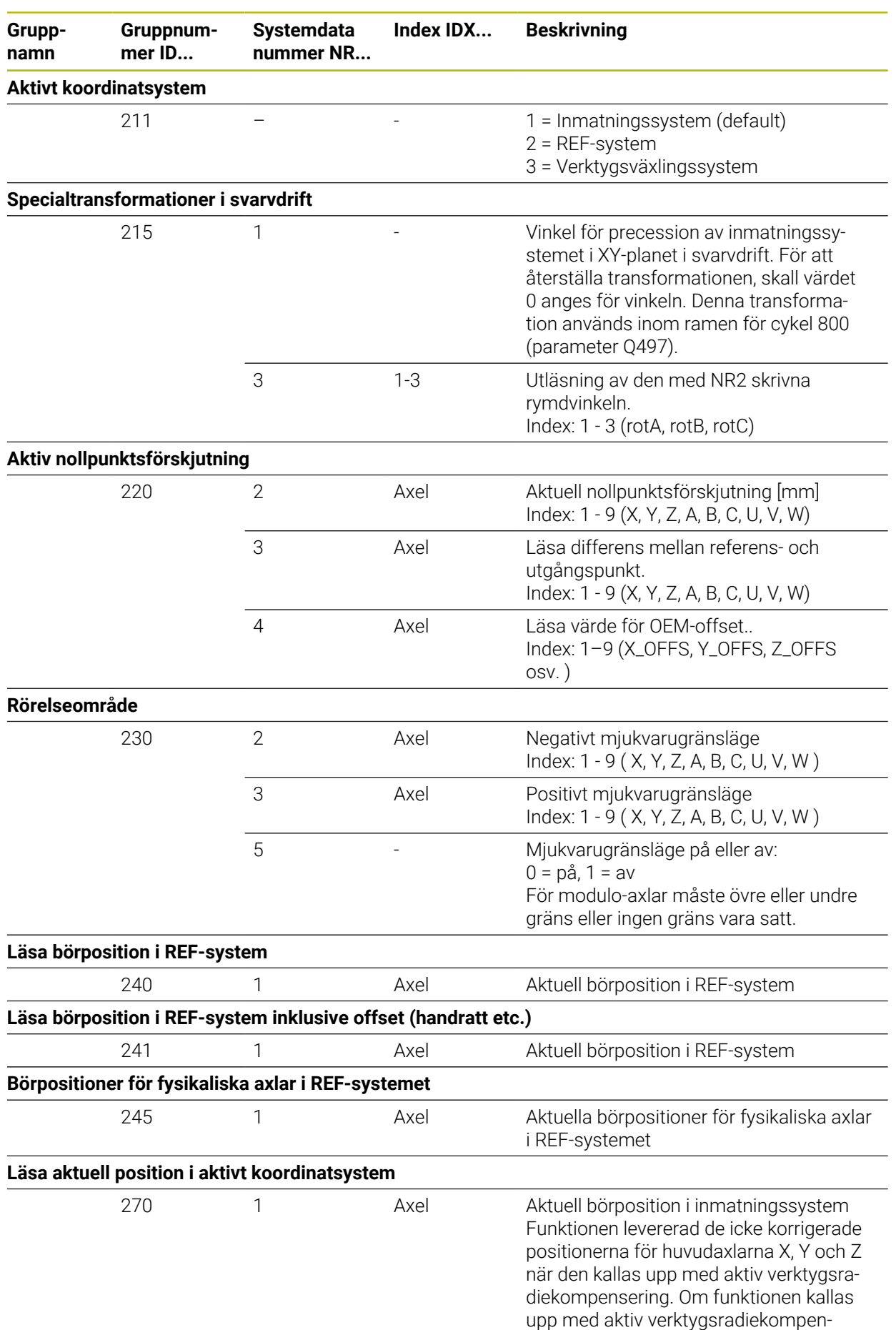

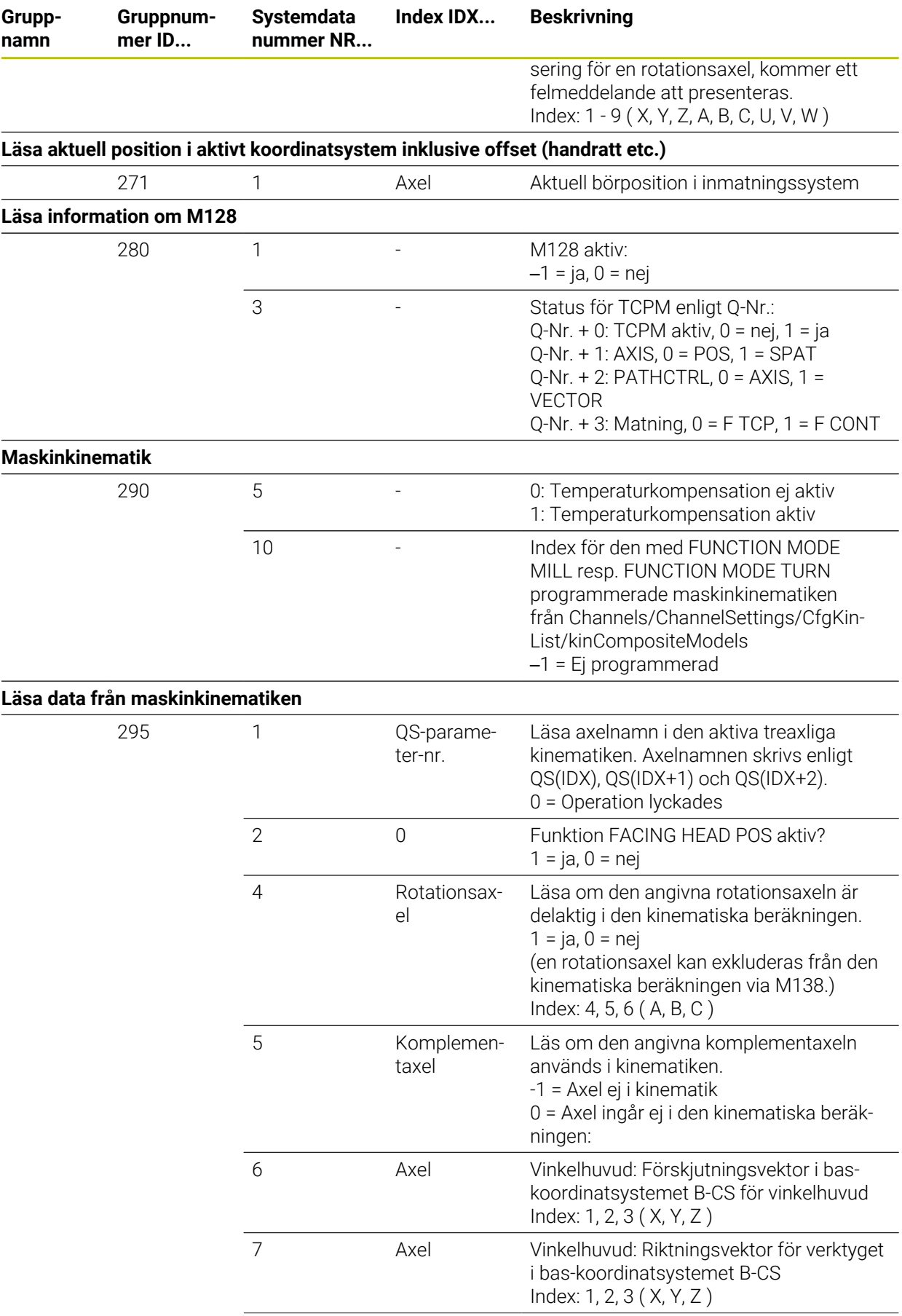

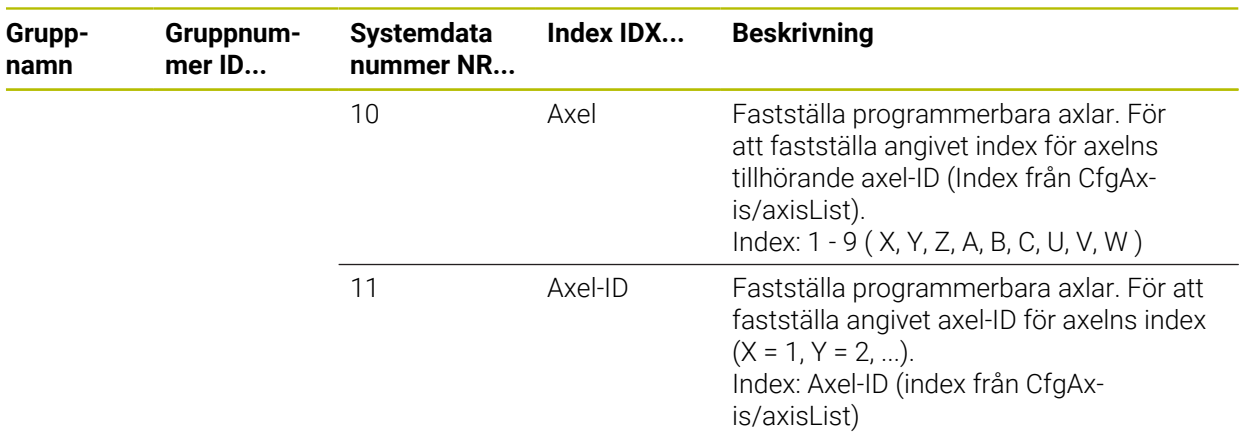

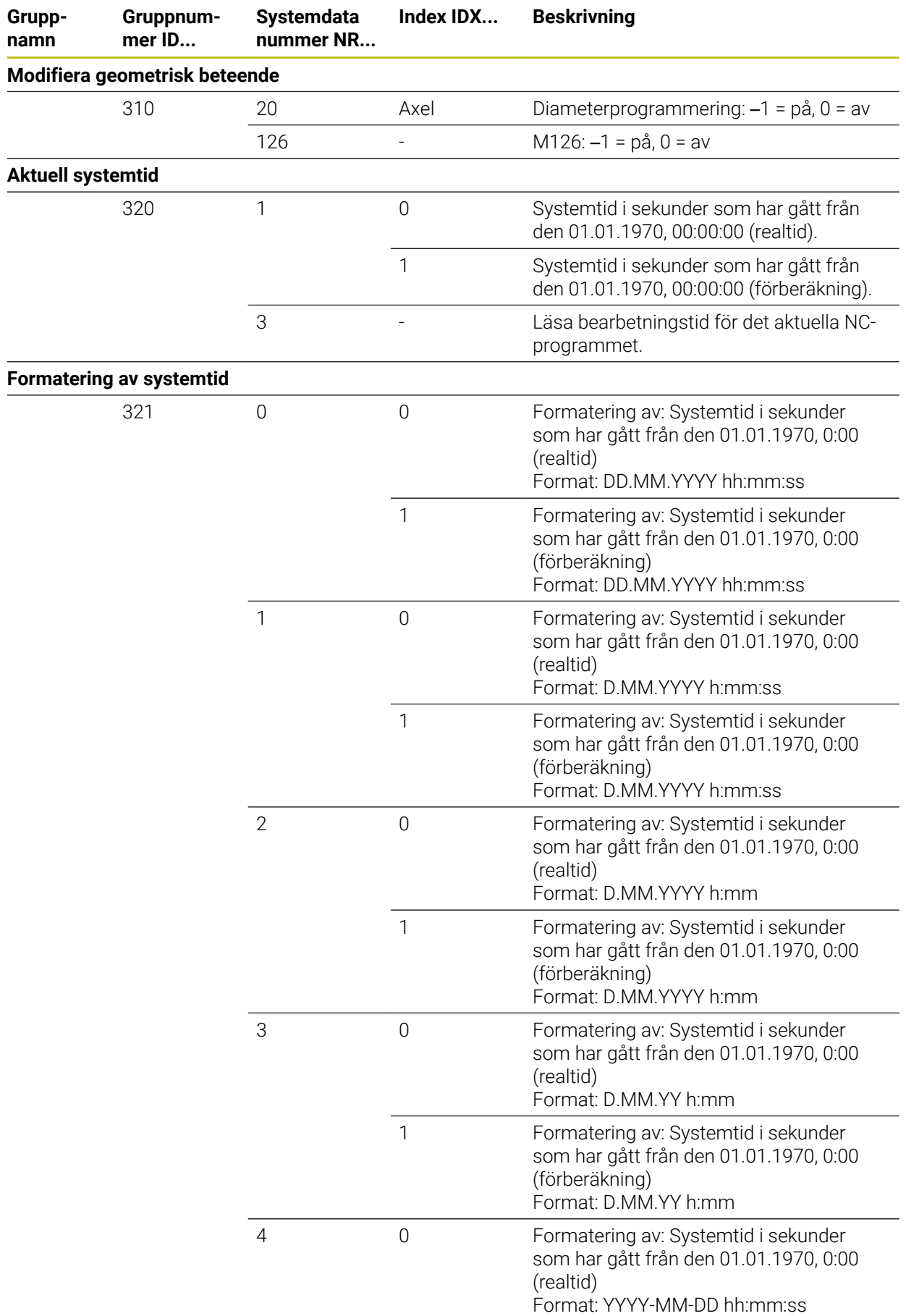

**Gruppnamn**

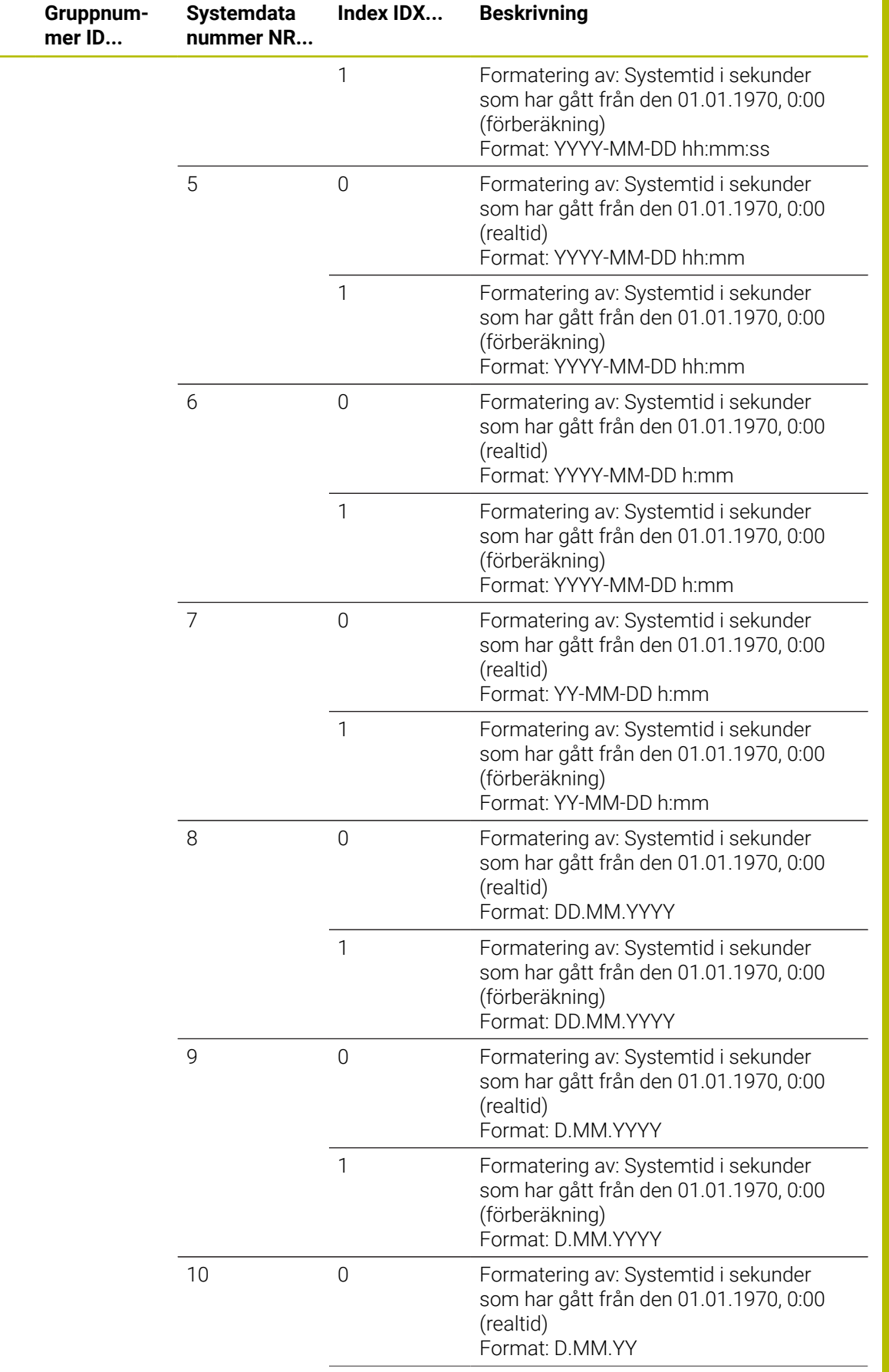

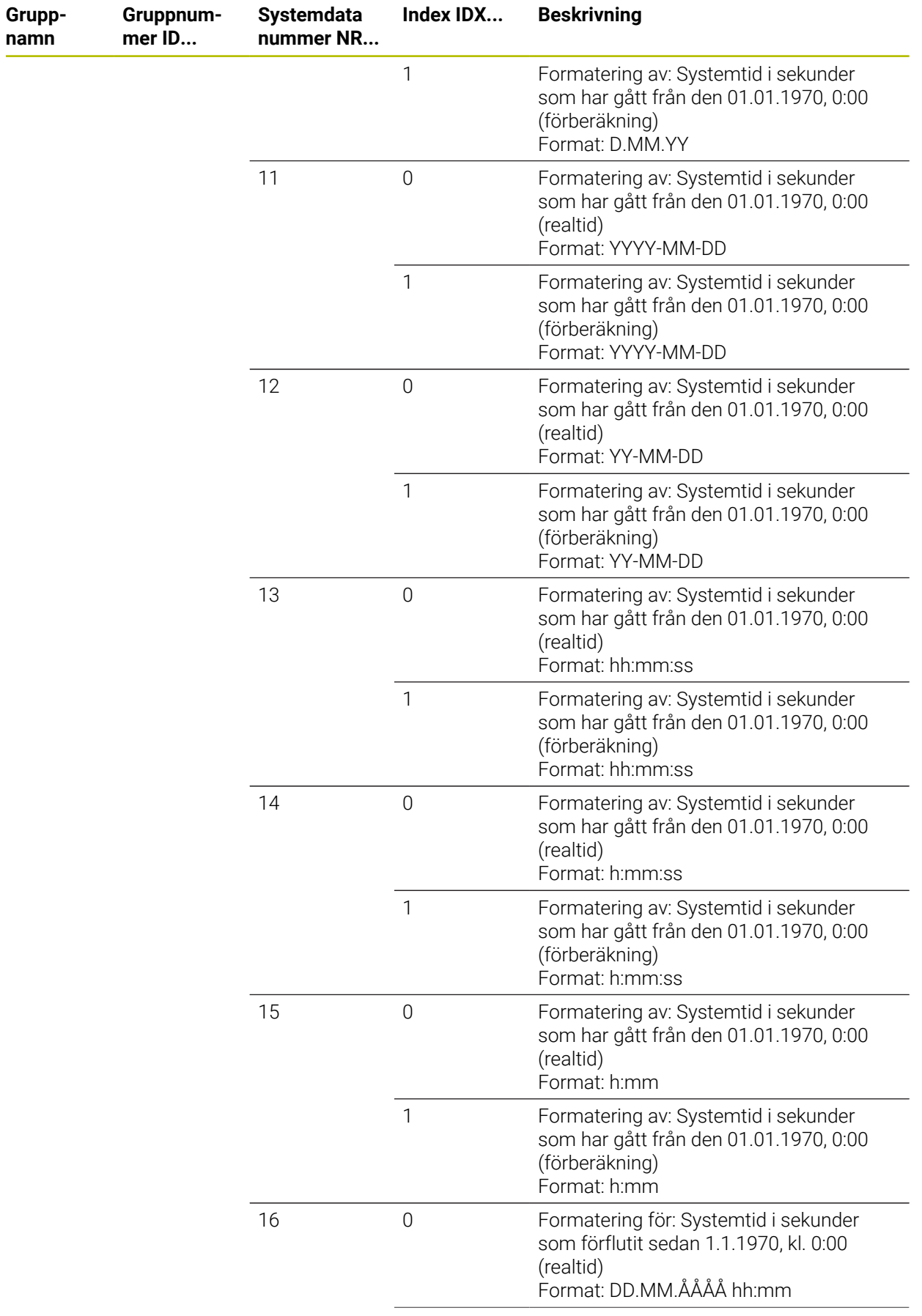

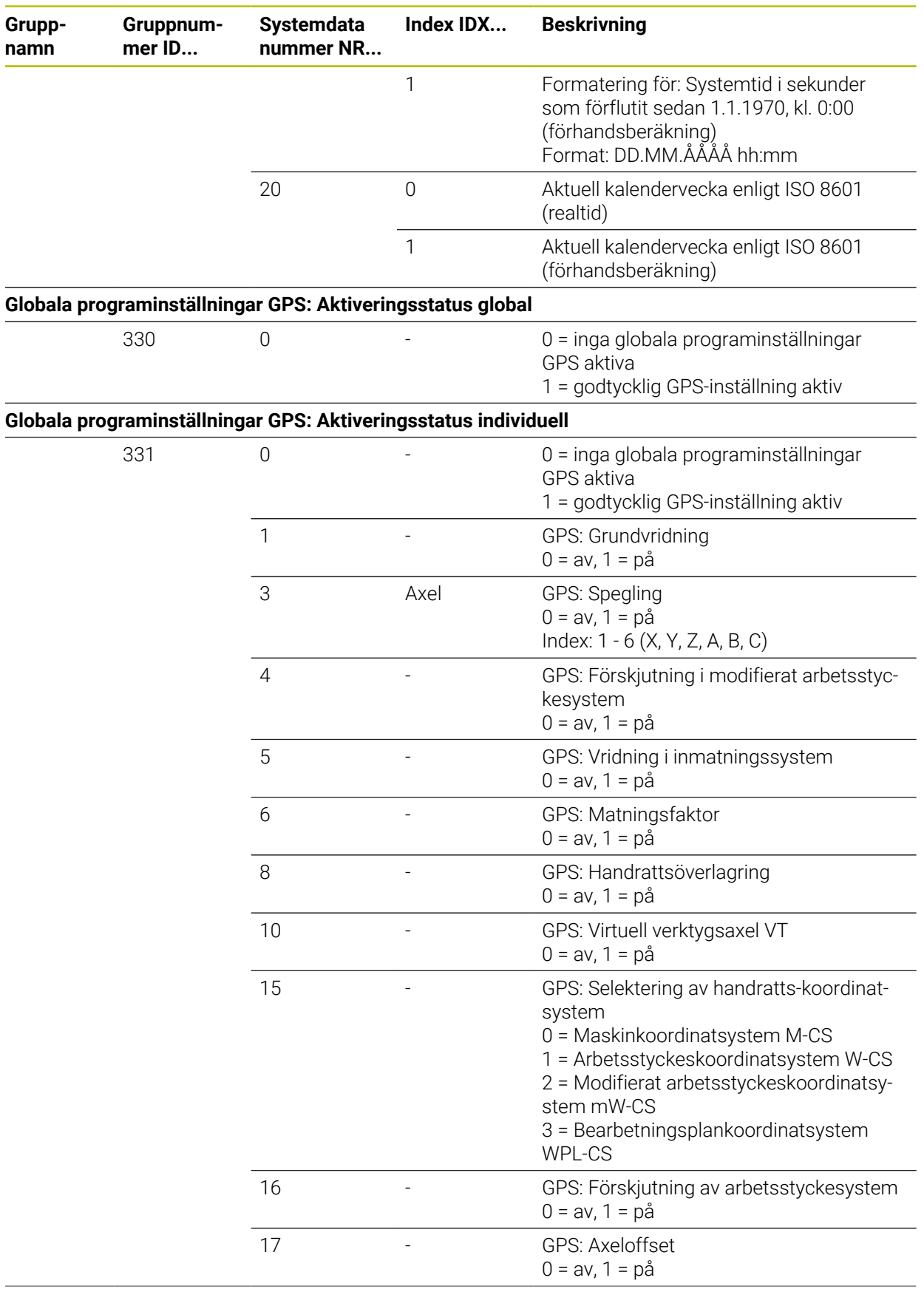

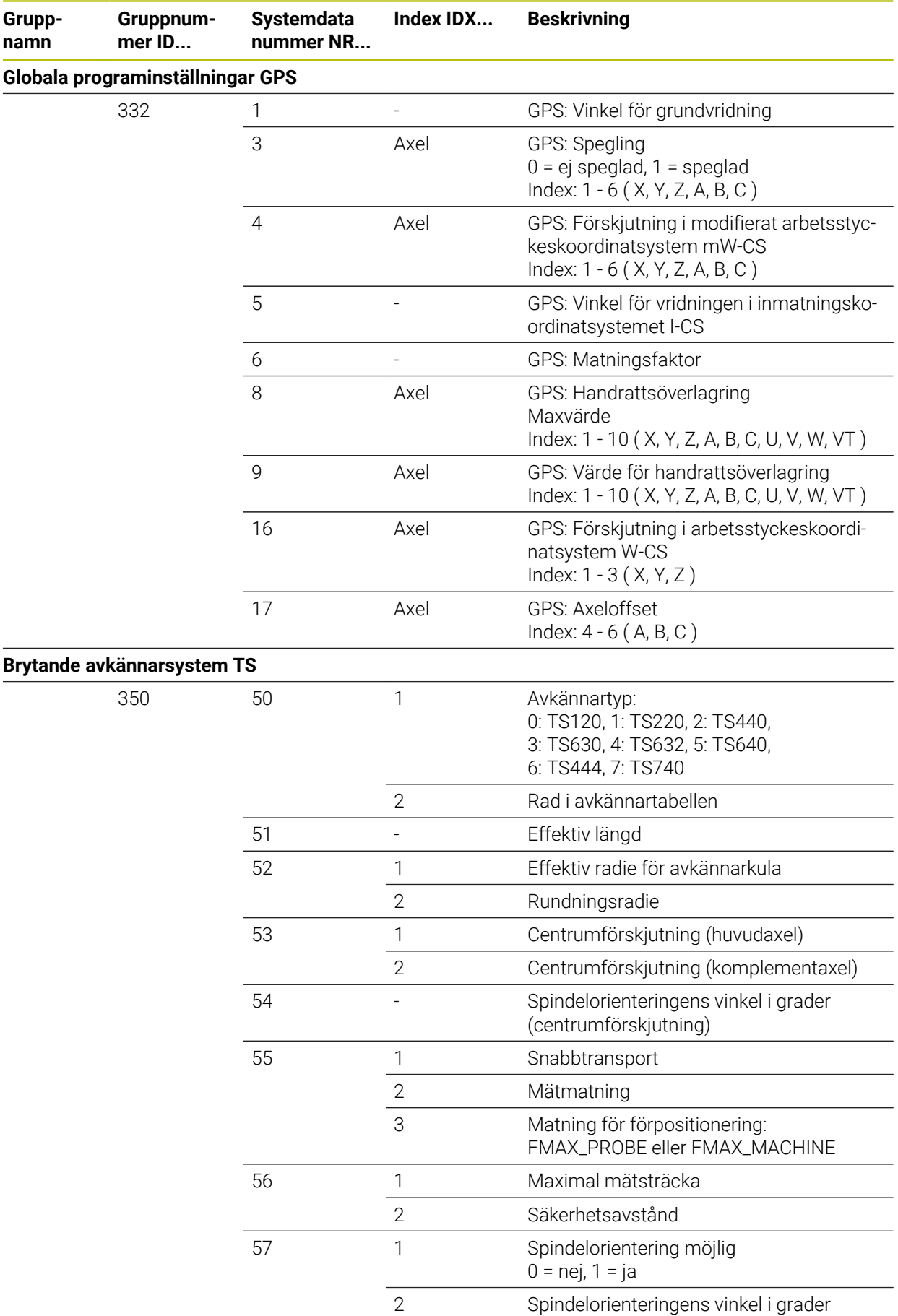

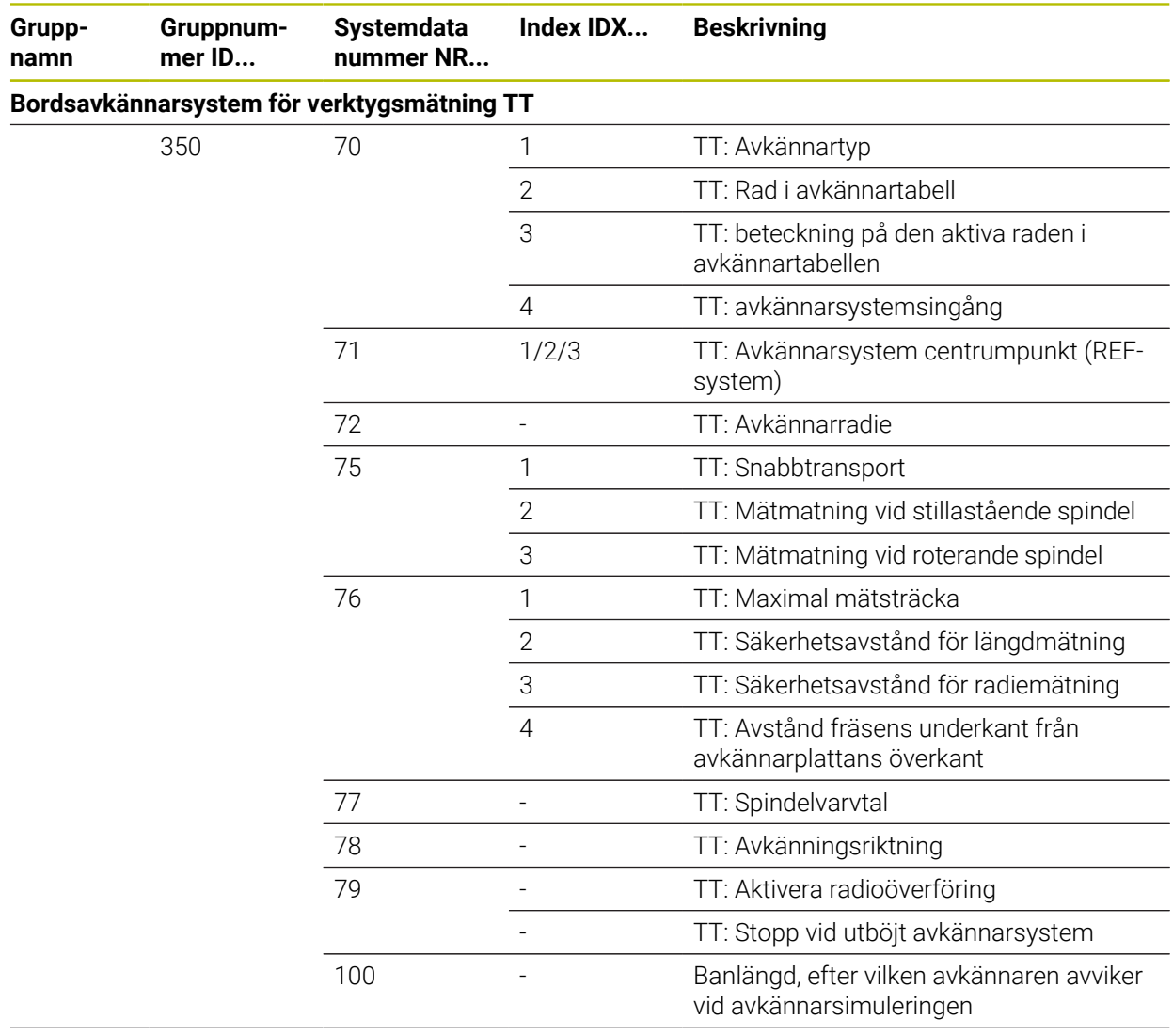

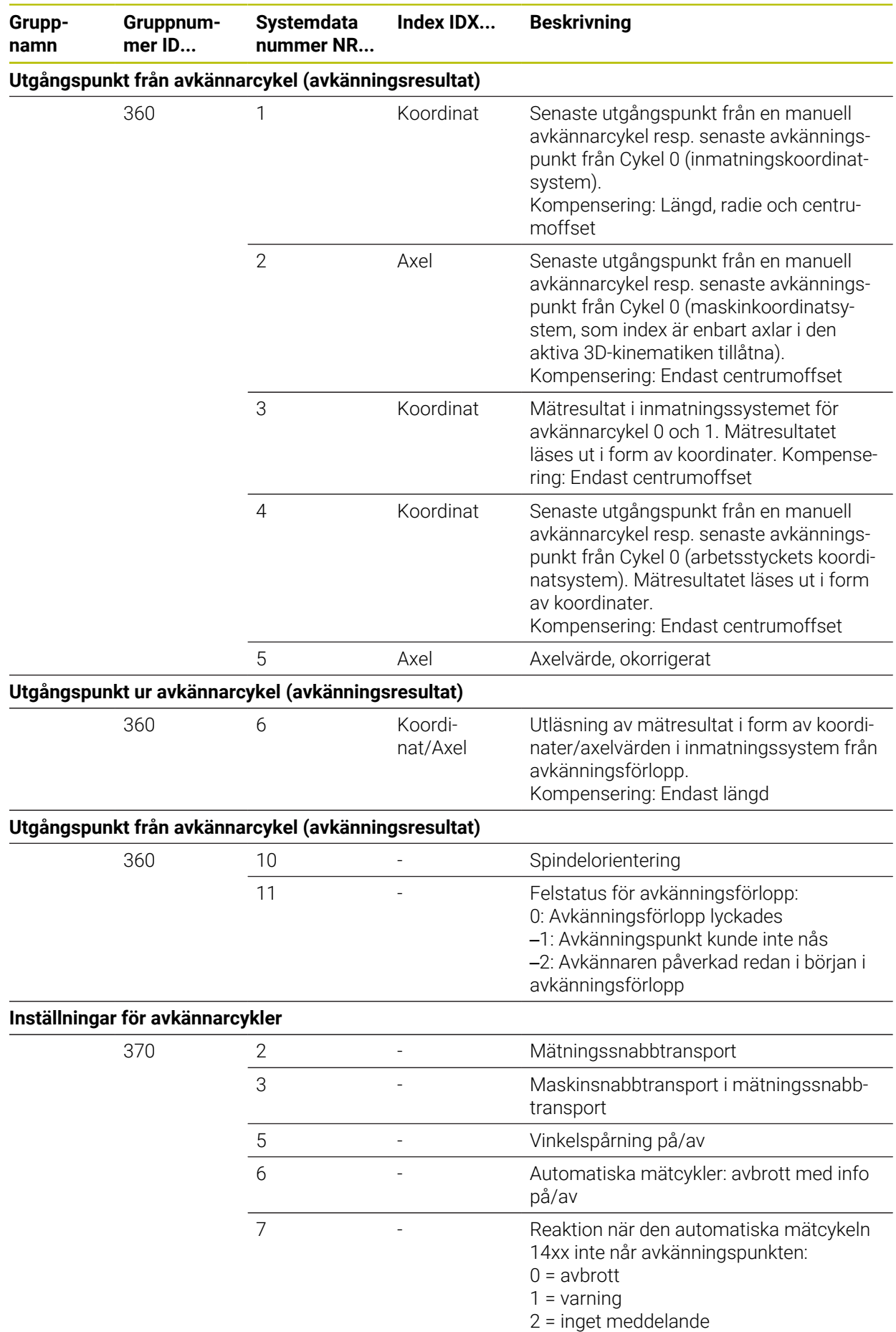

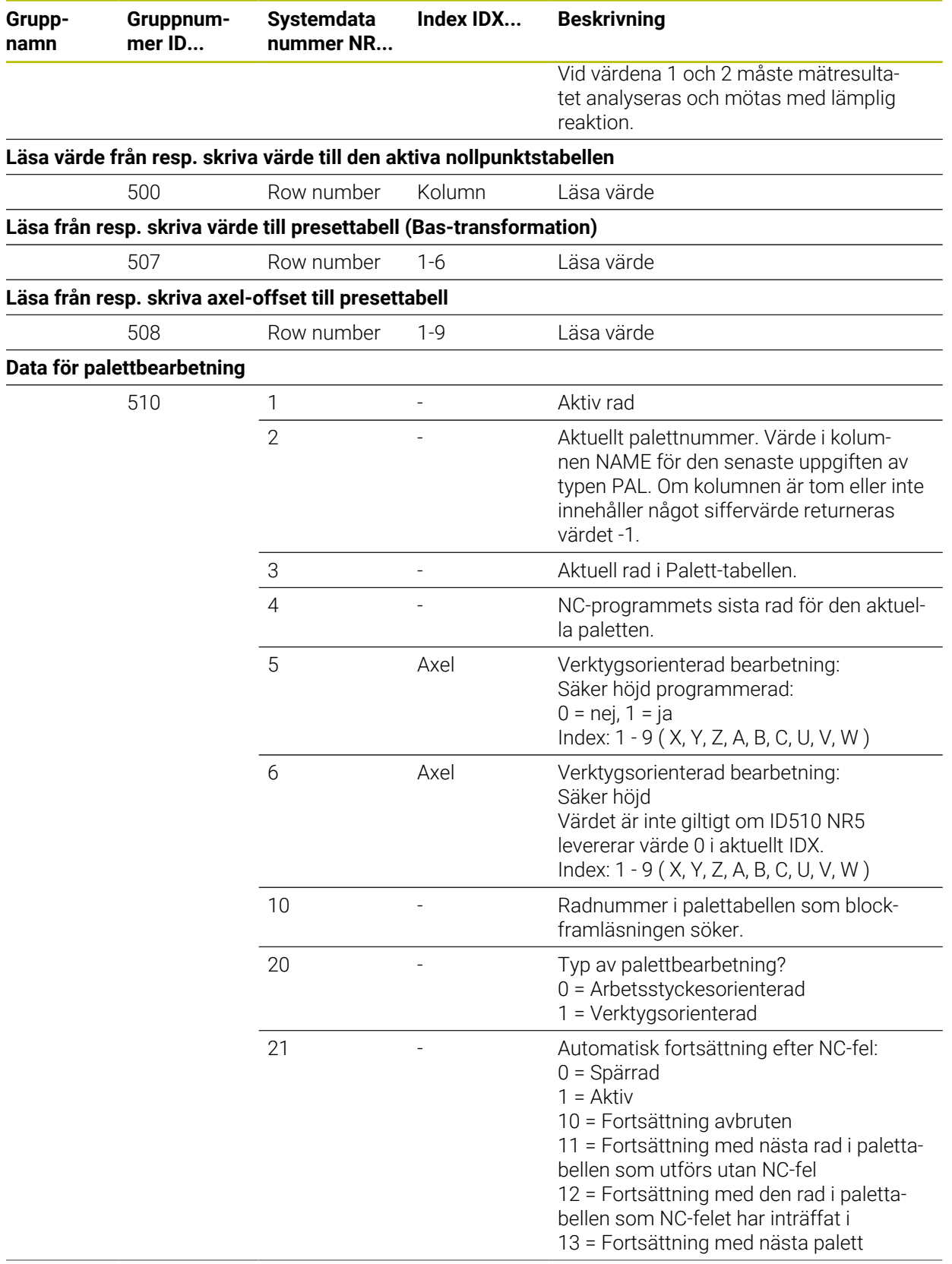

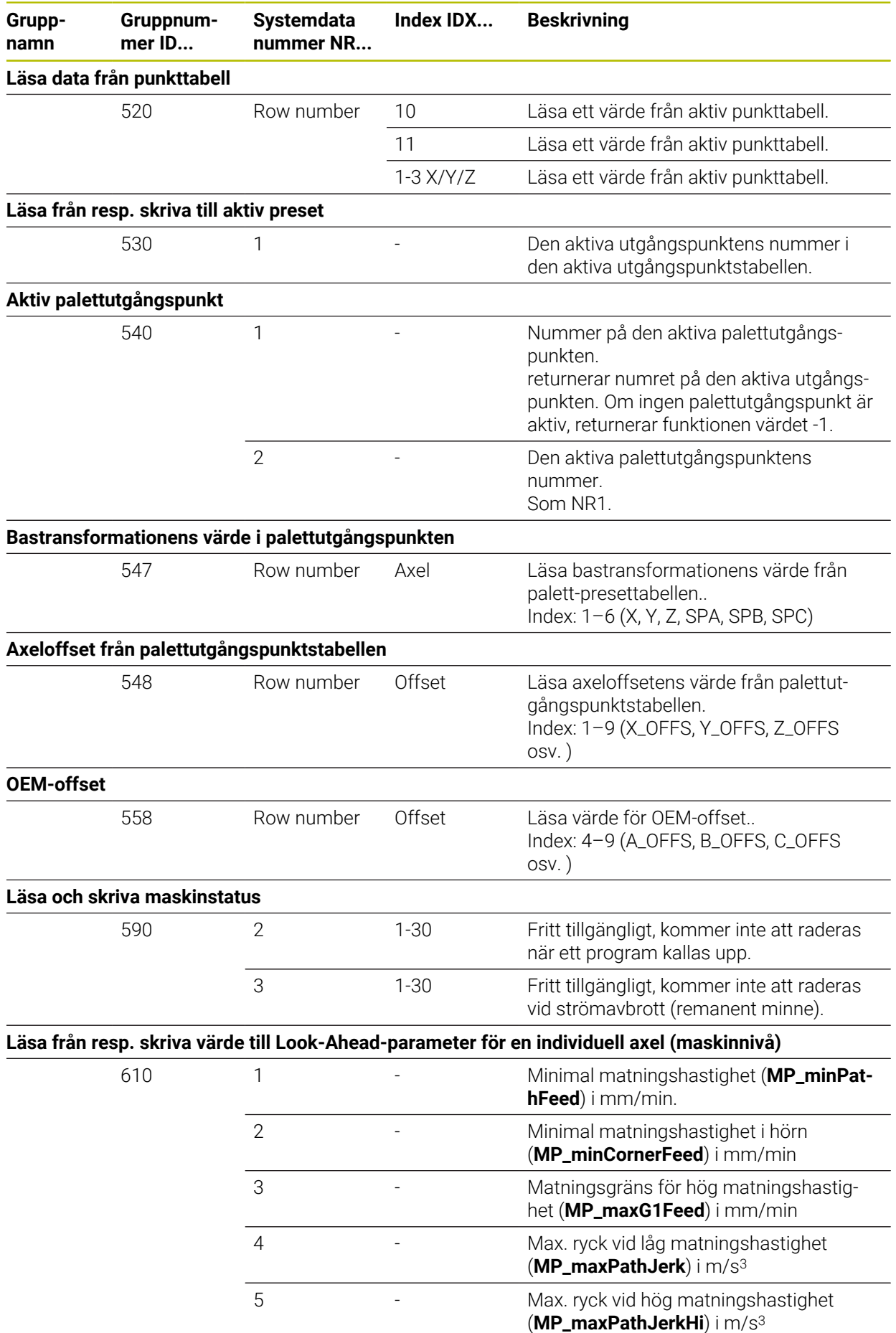

**736** HEIDENHAIN | TNC7 basic | Bruksanvisning Programmering och testning | 10/2023

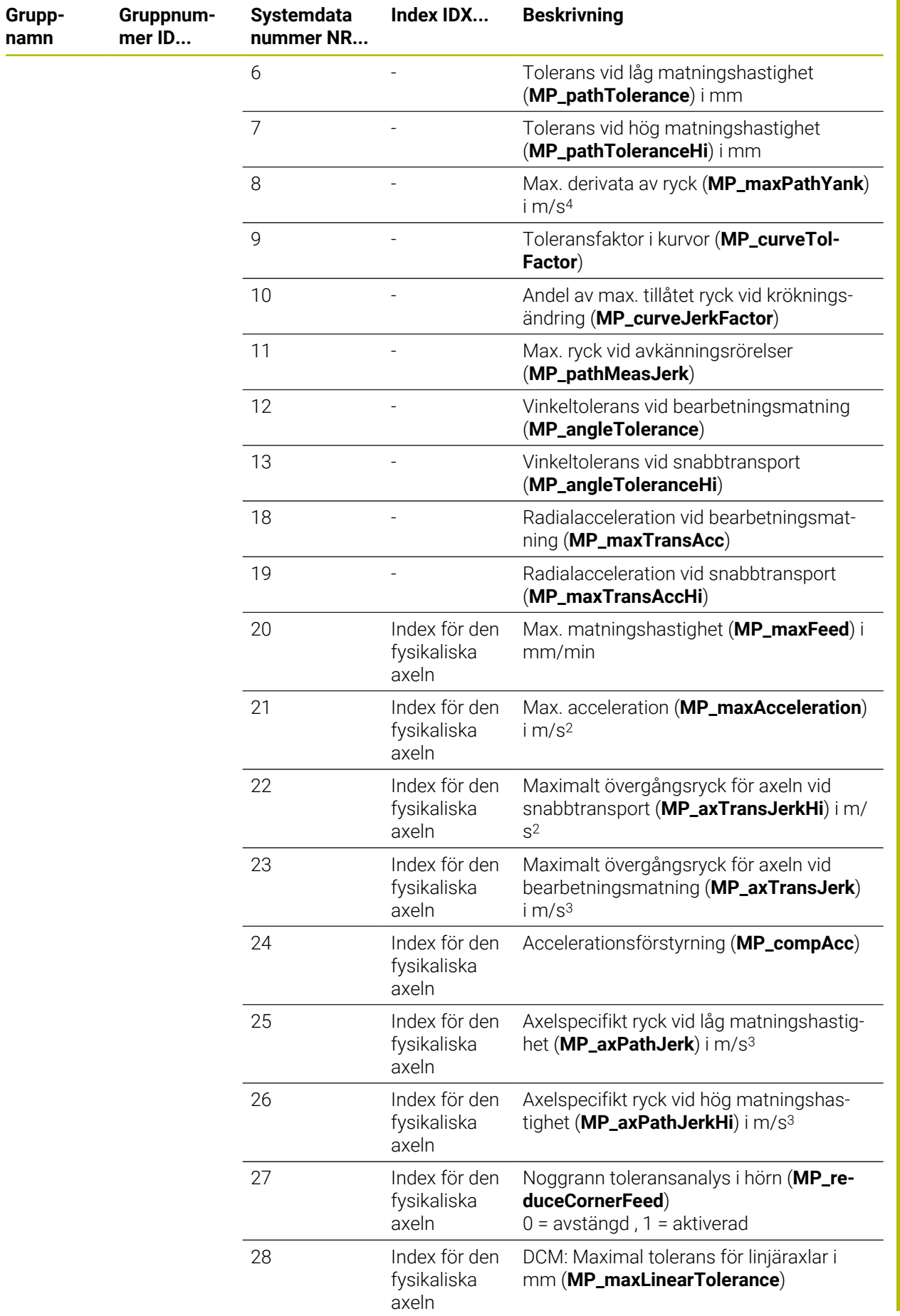

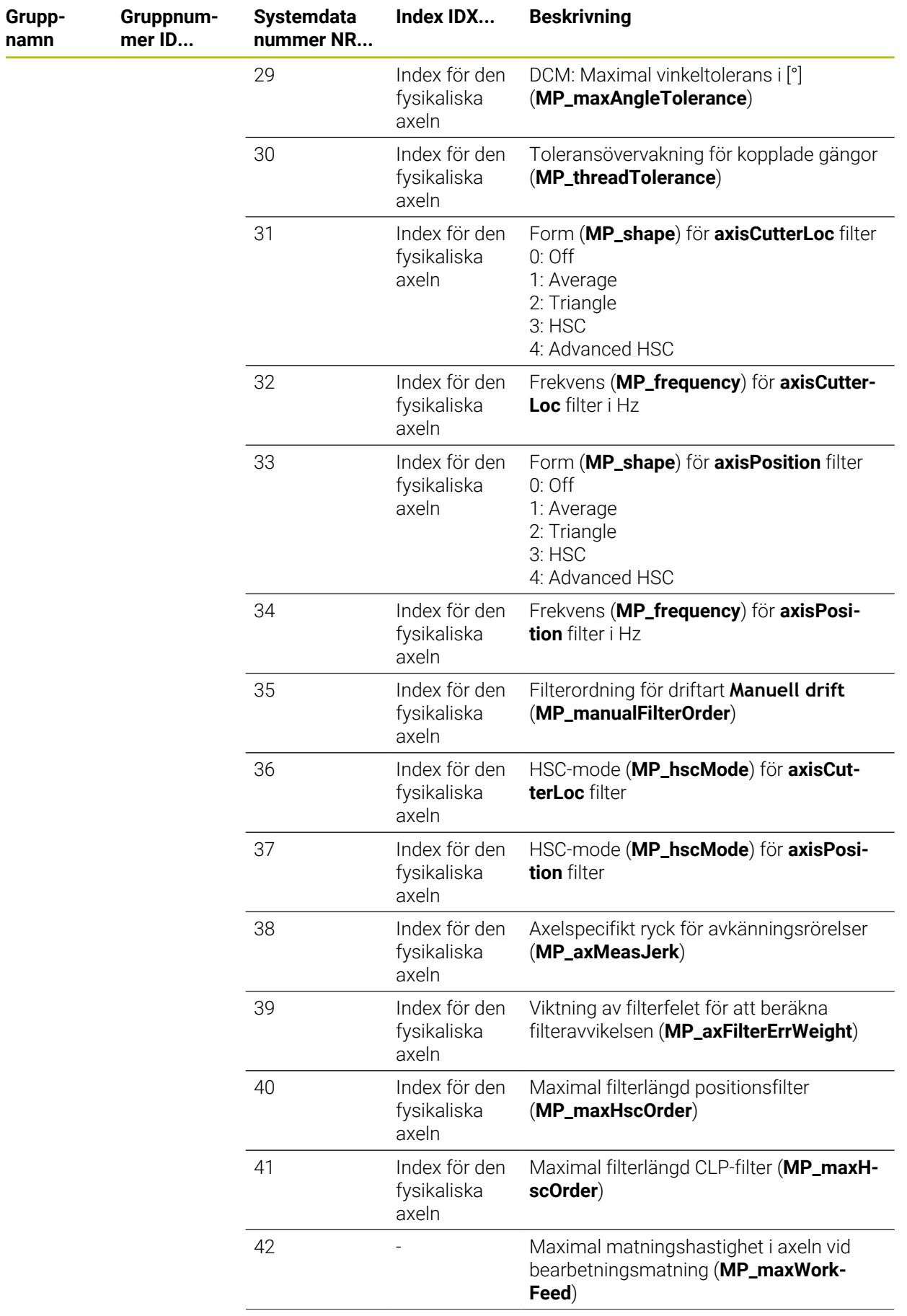

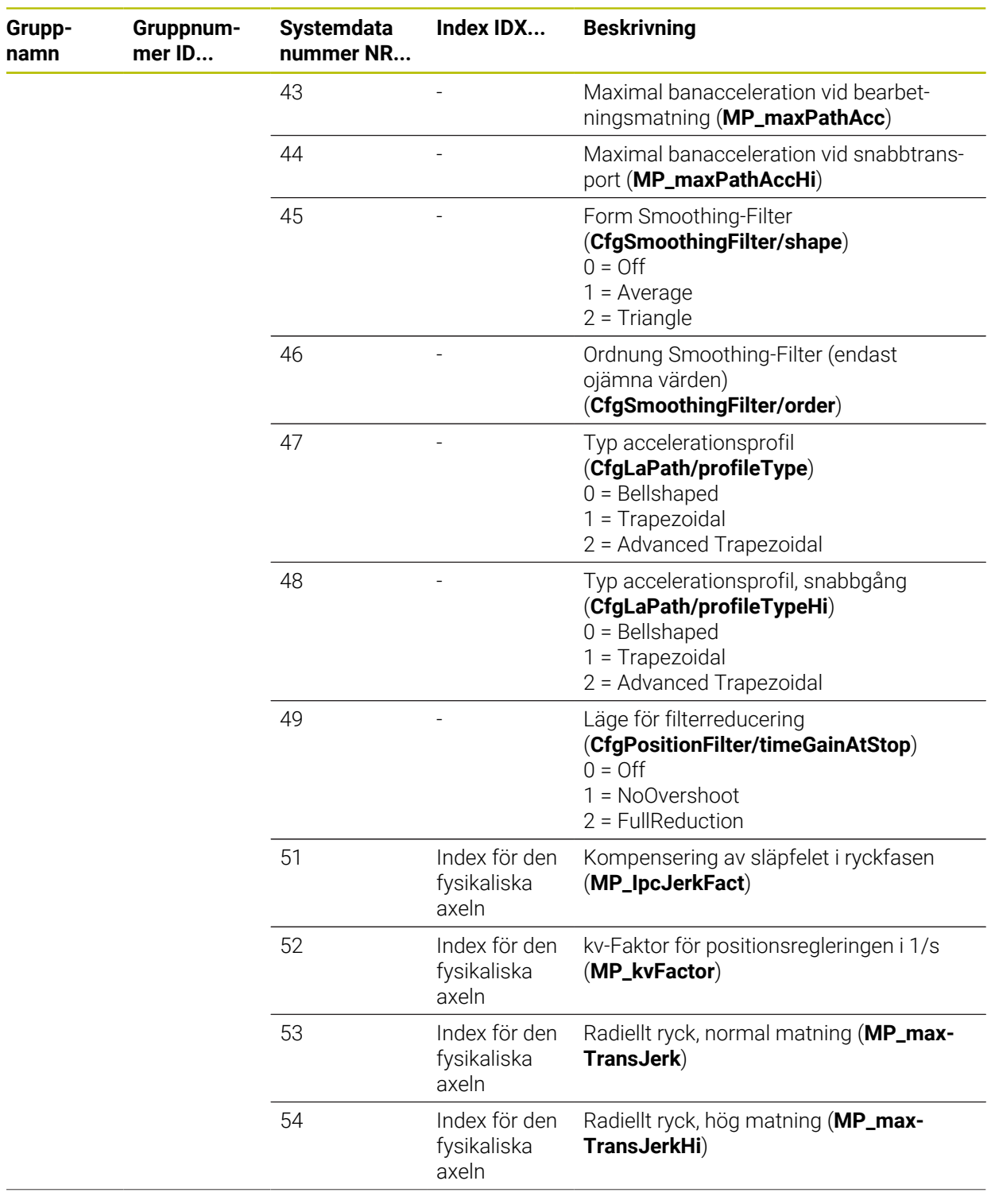

 $\overline{\phantom{0}}$ 

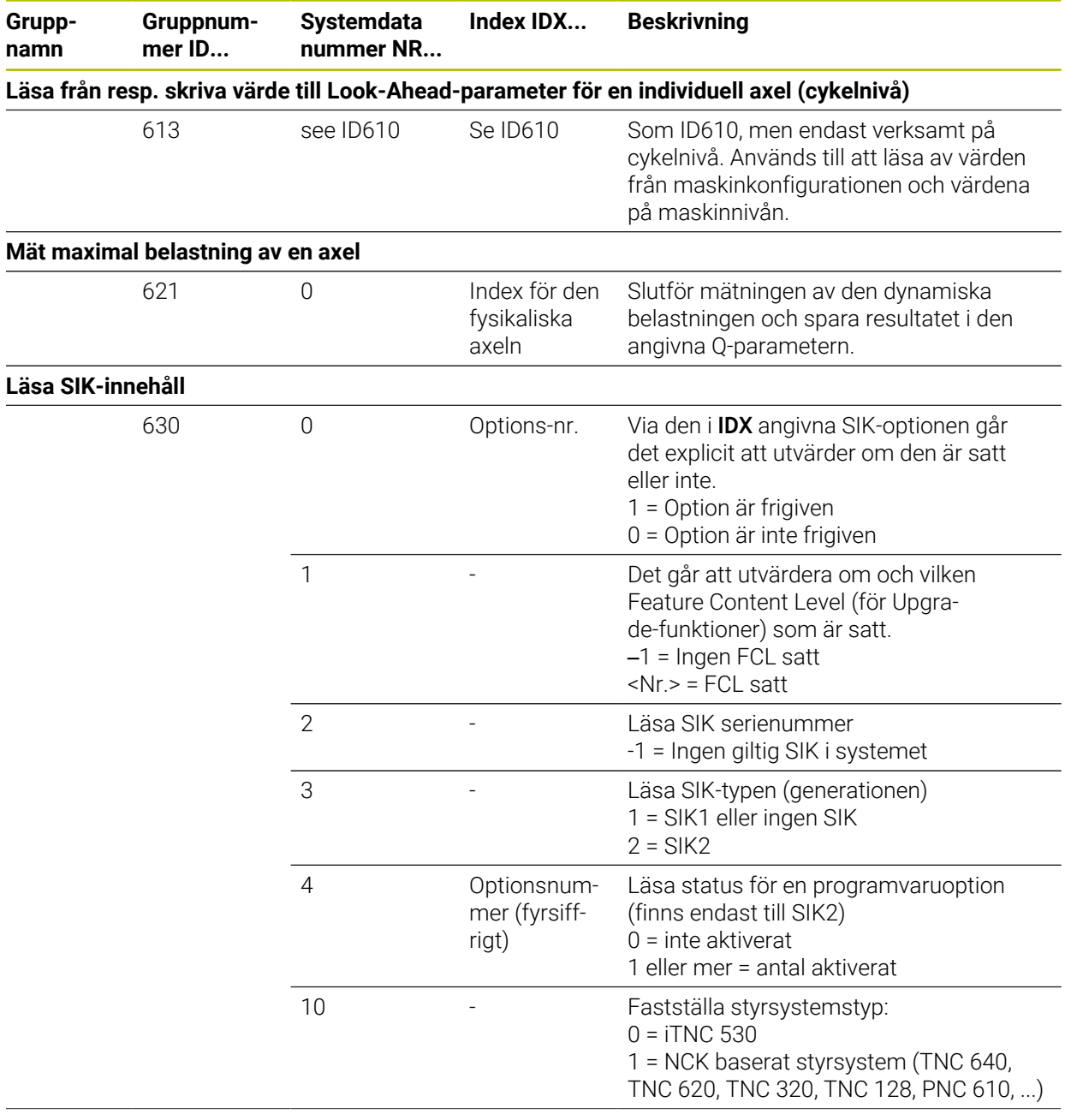

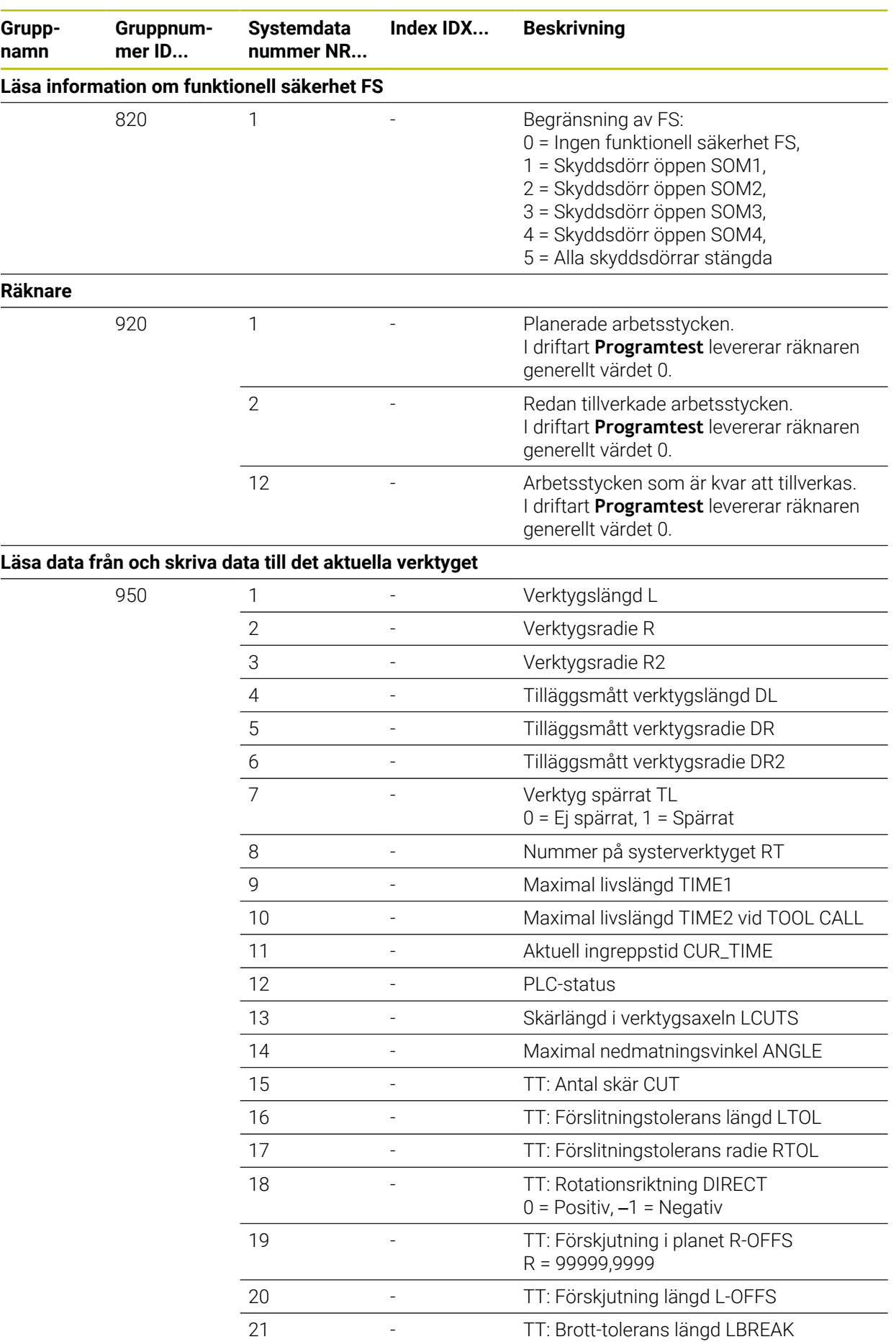

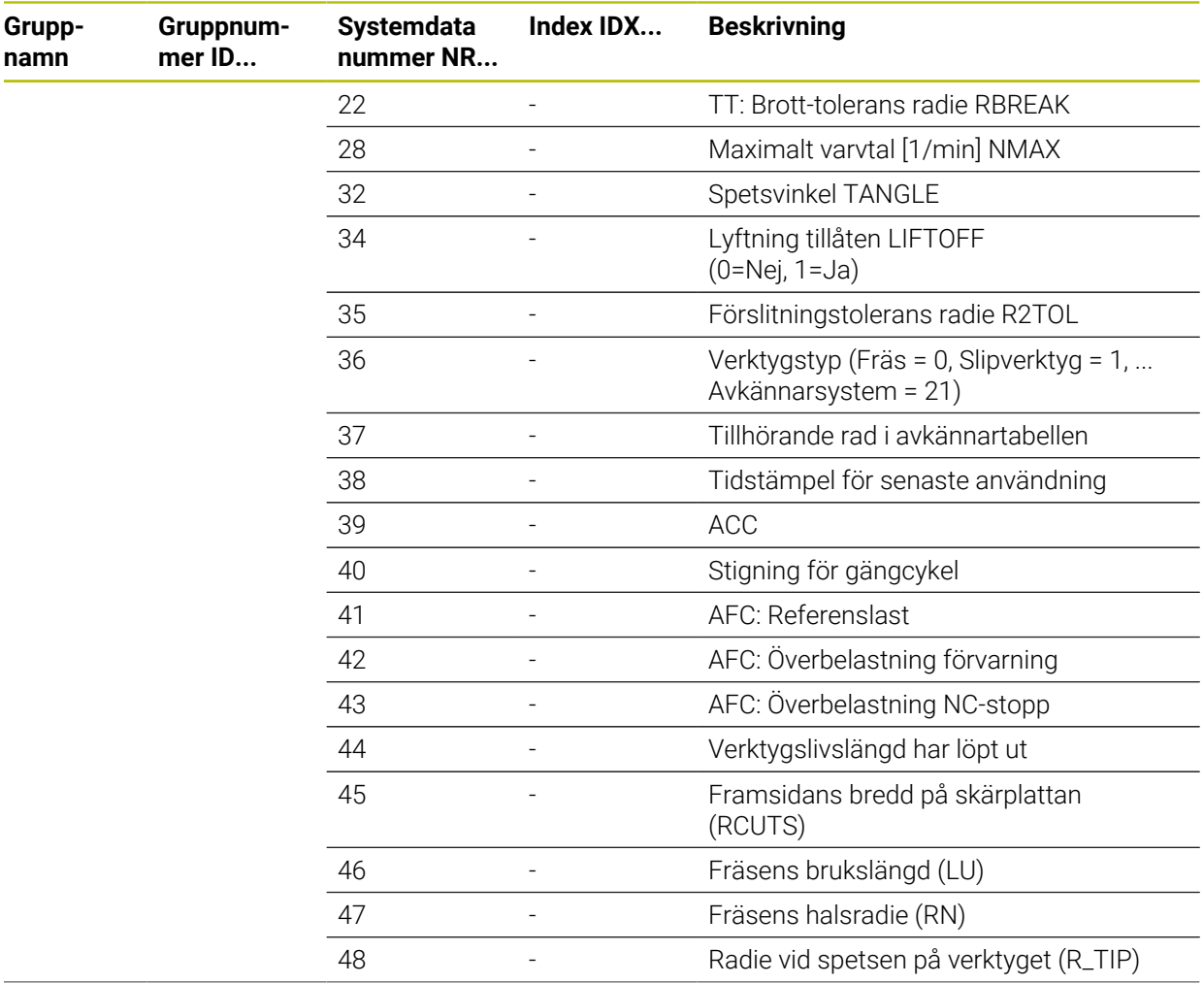

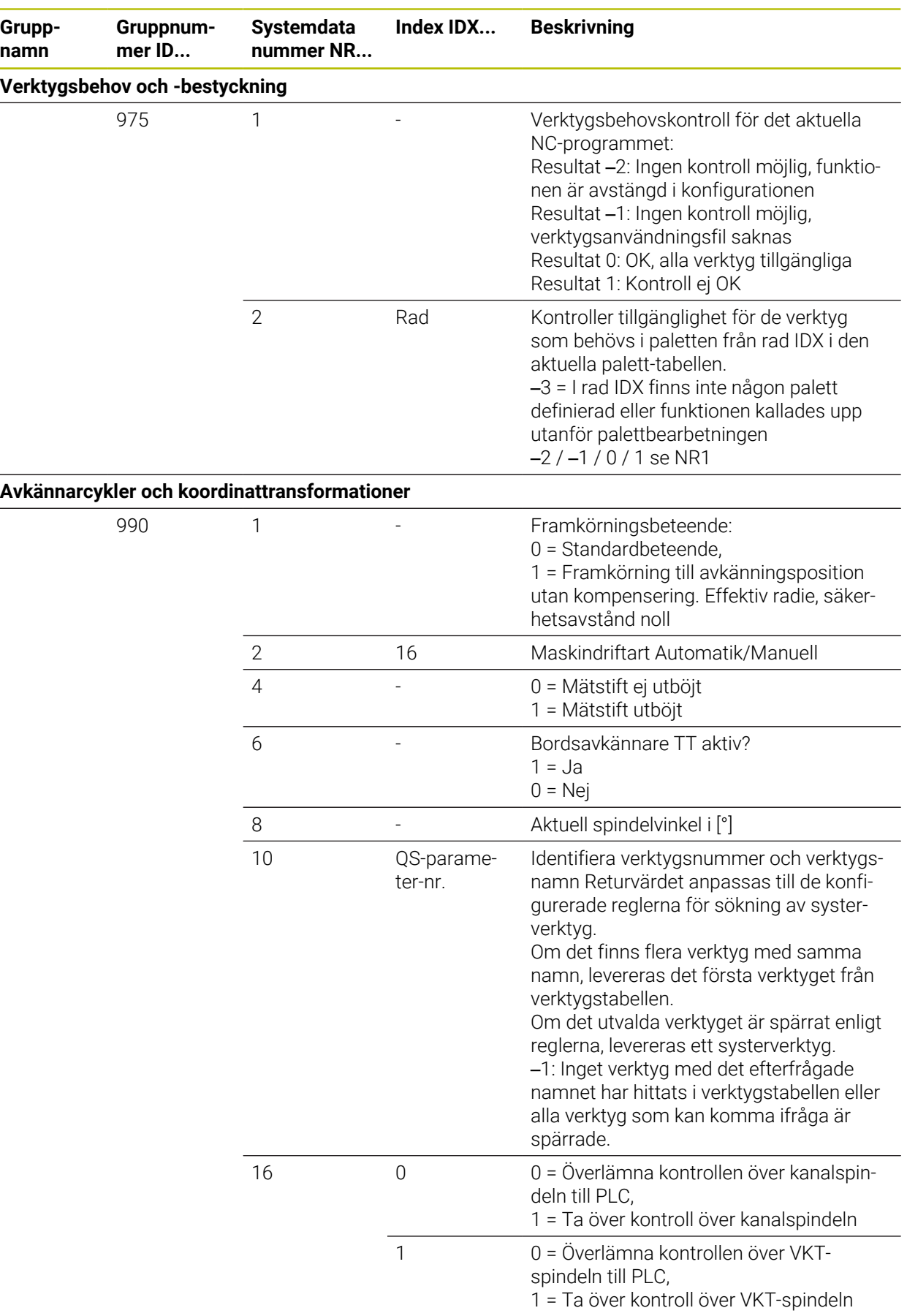

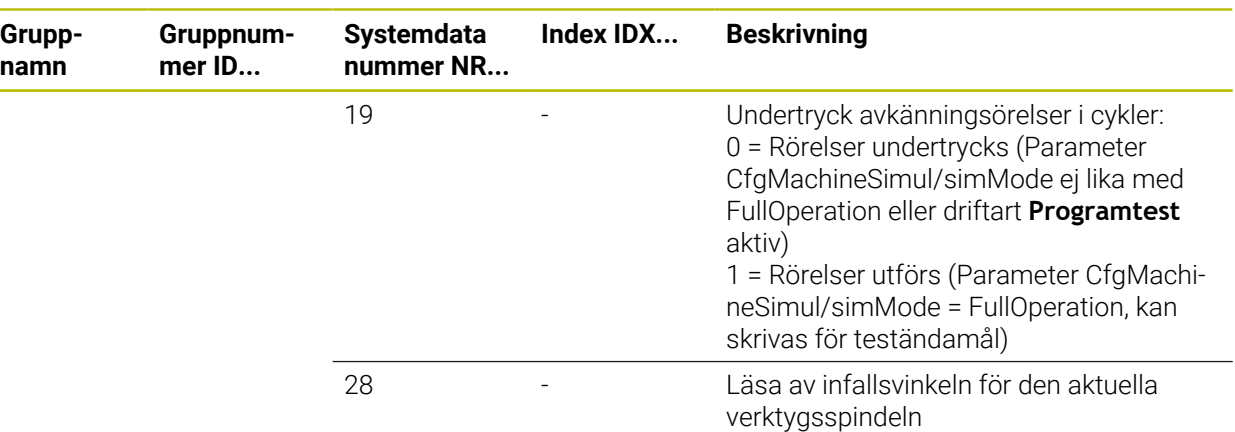

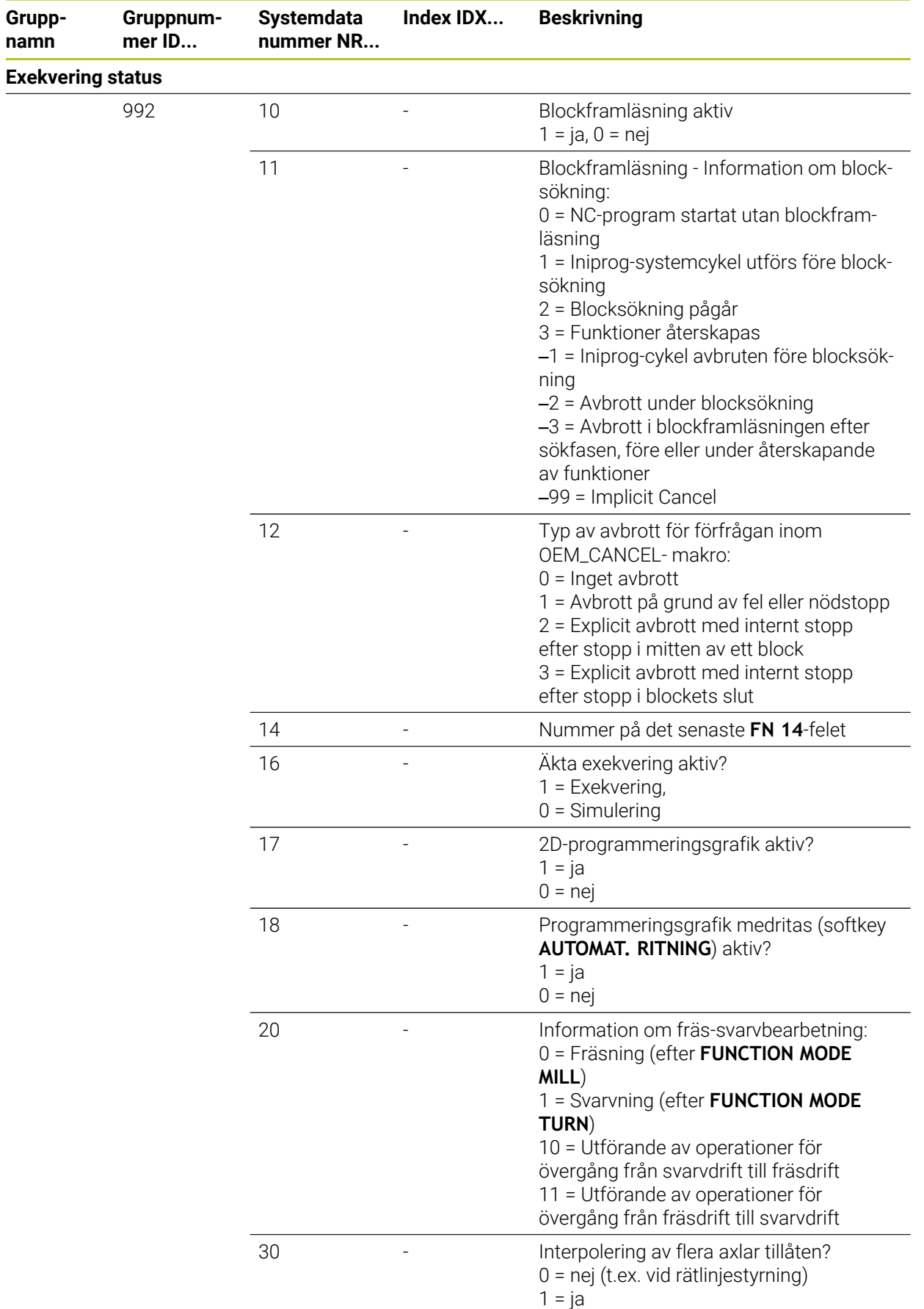

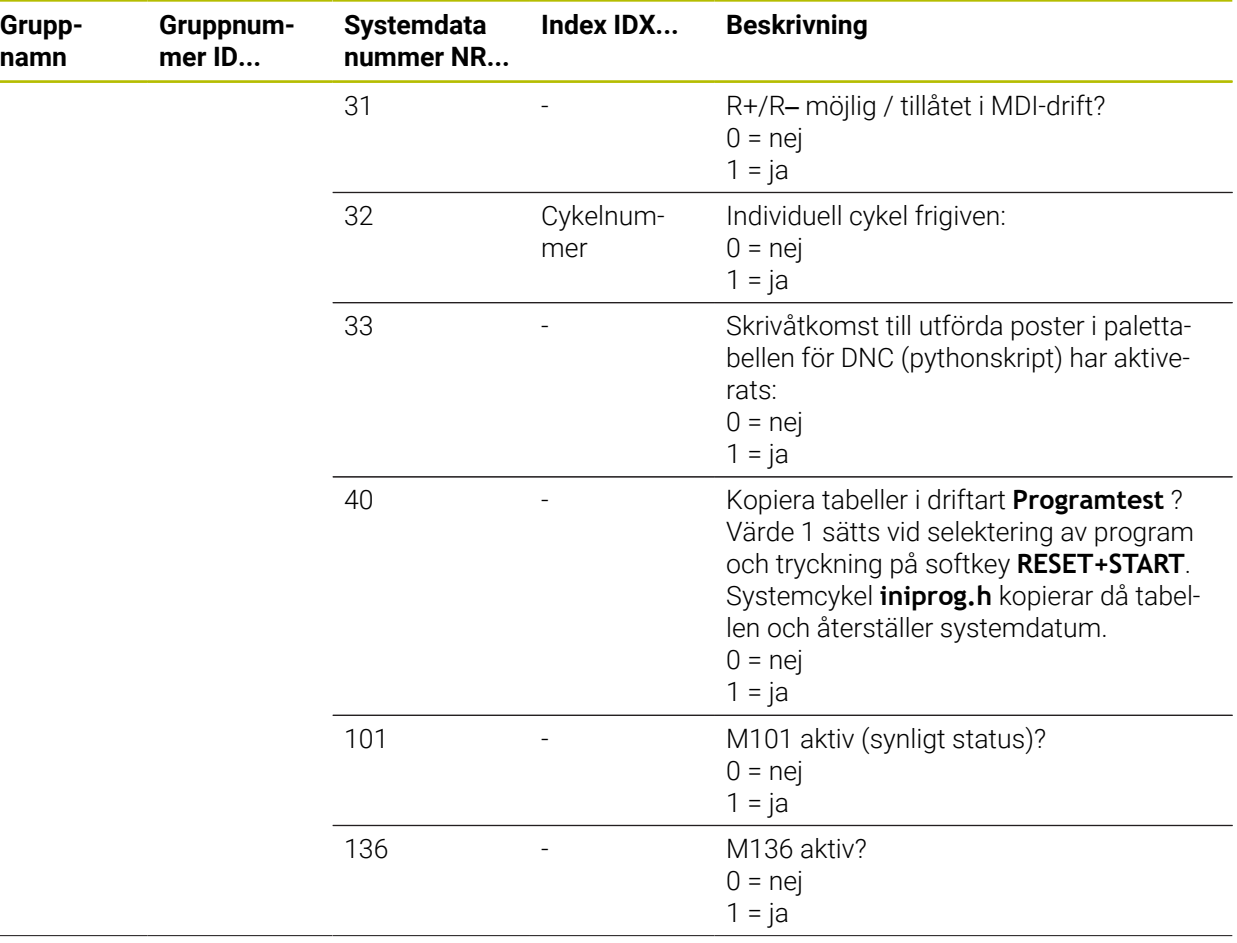

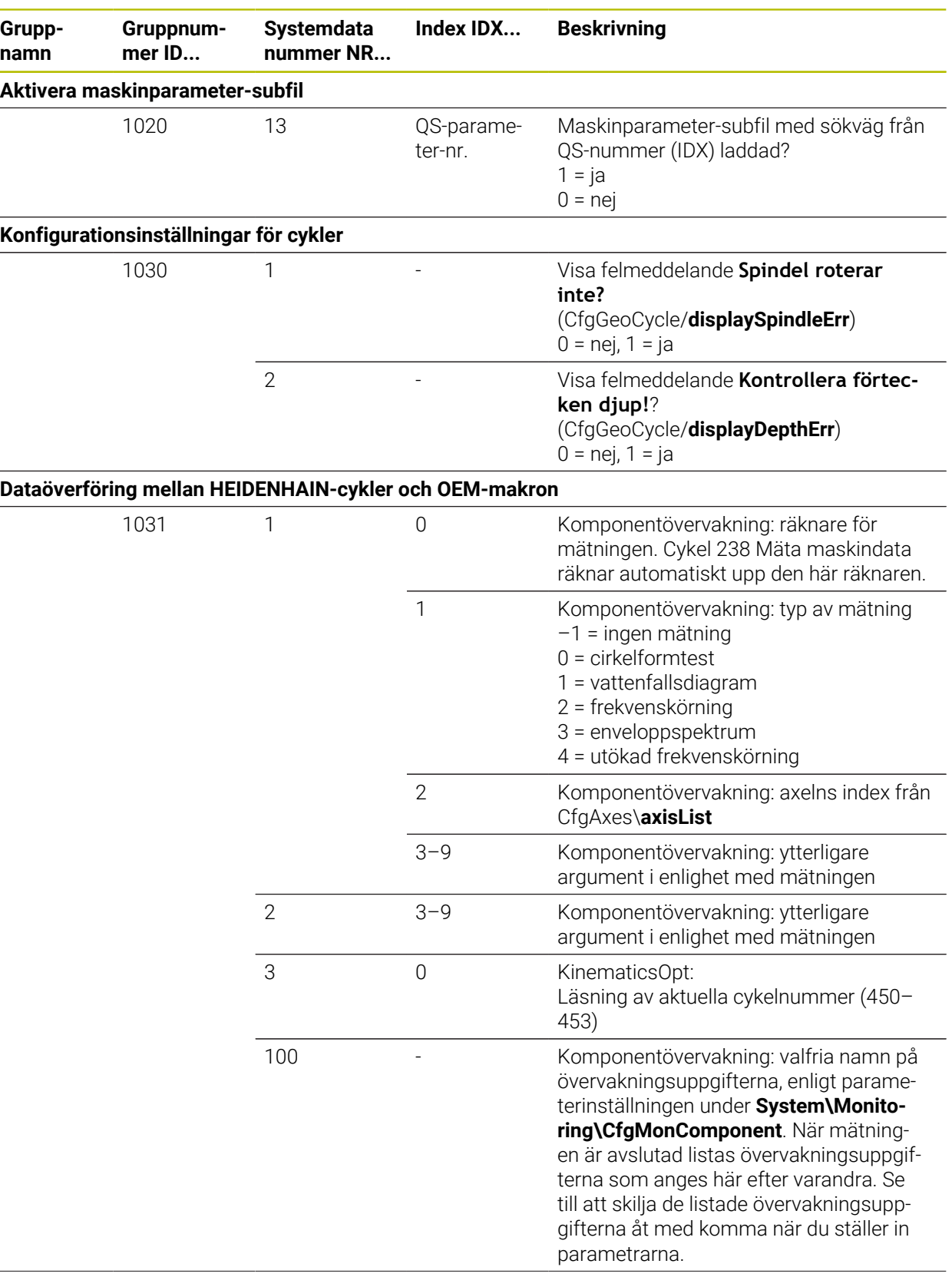

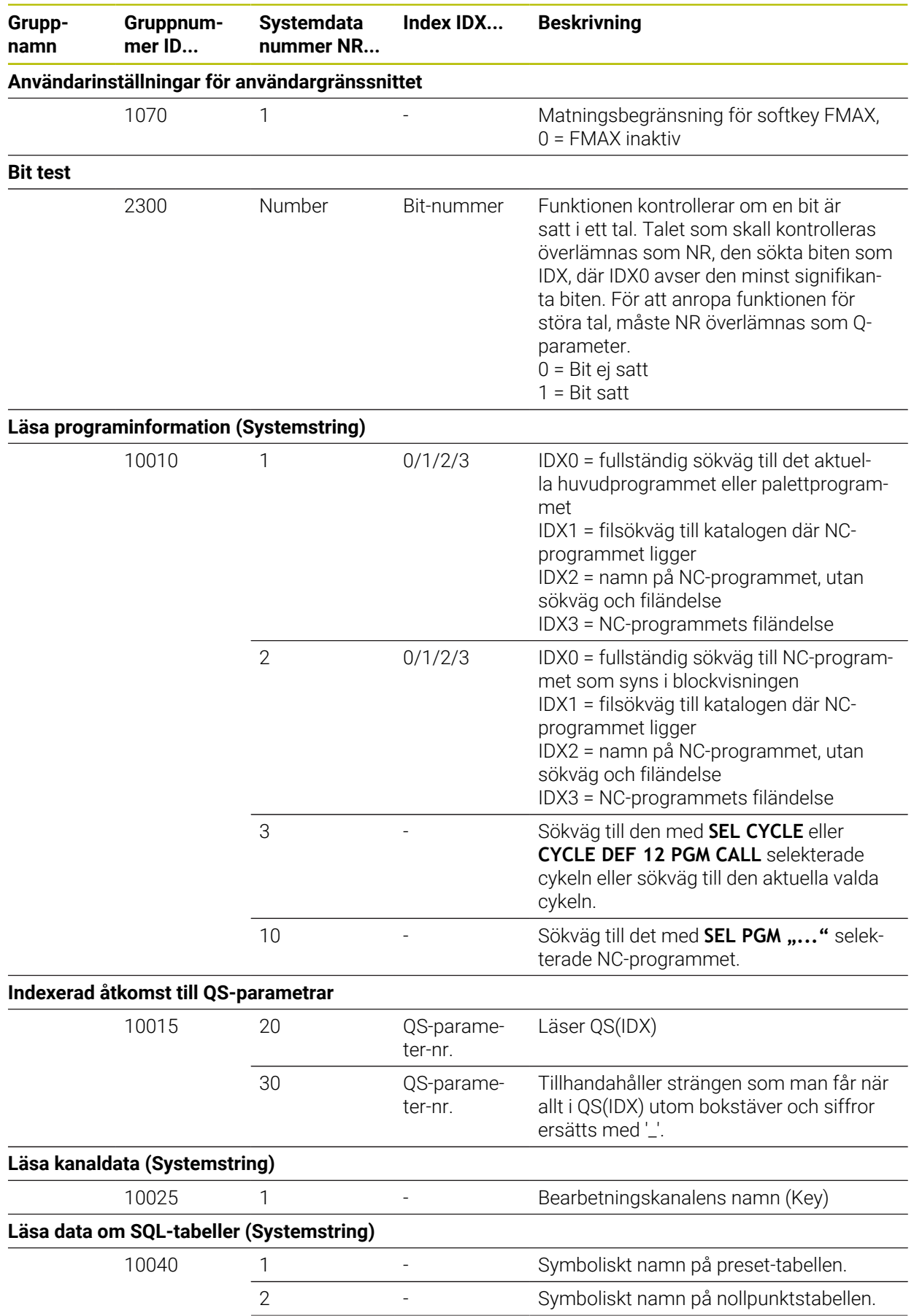

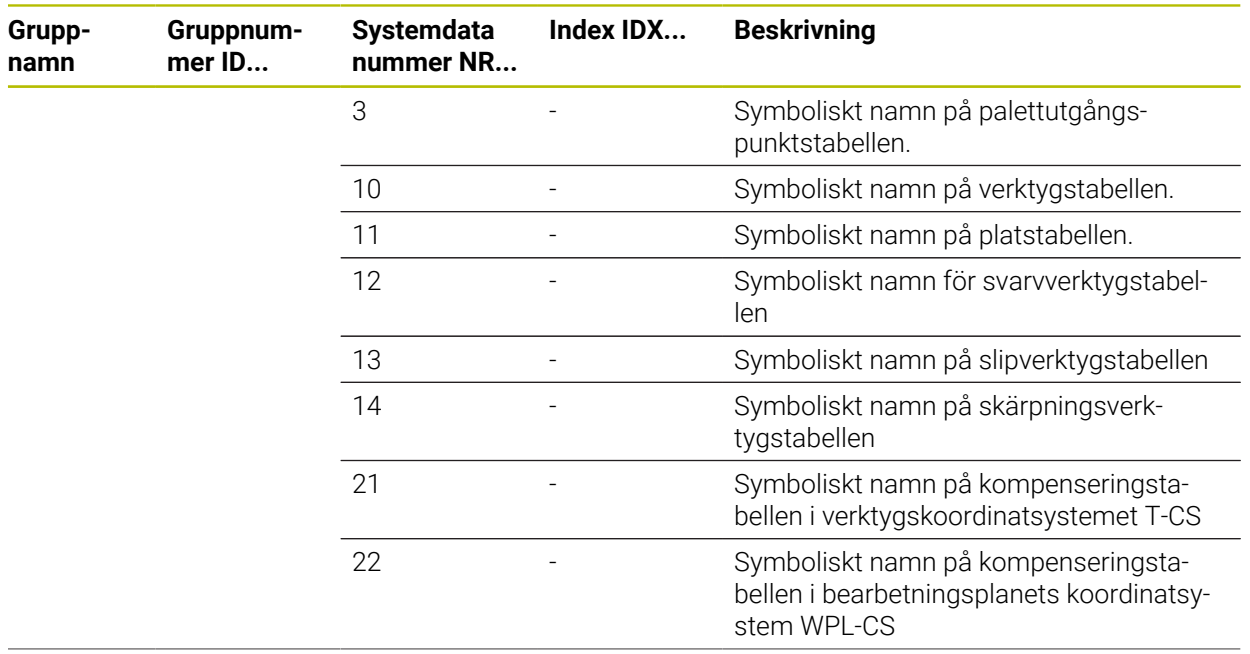

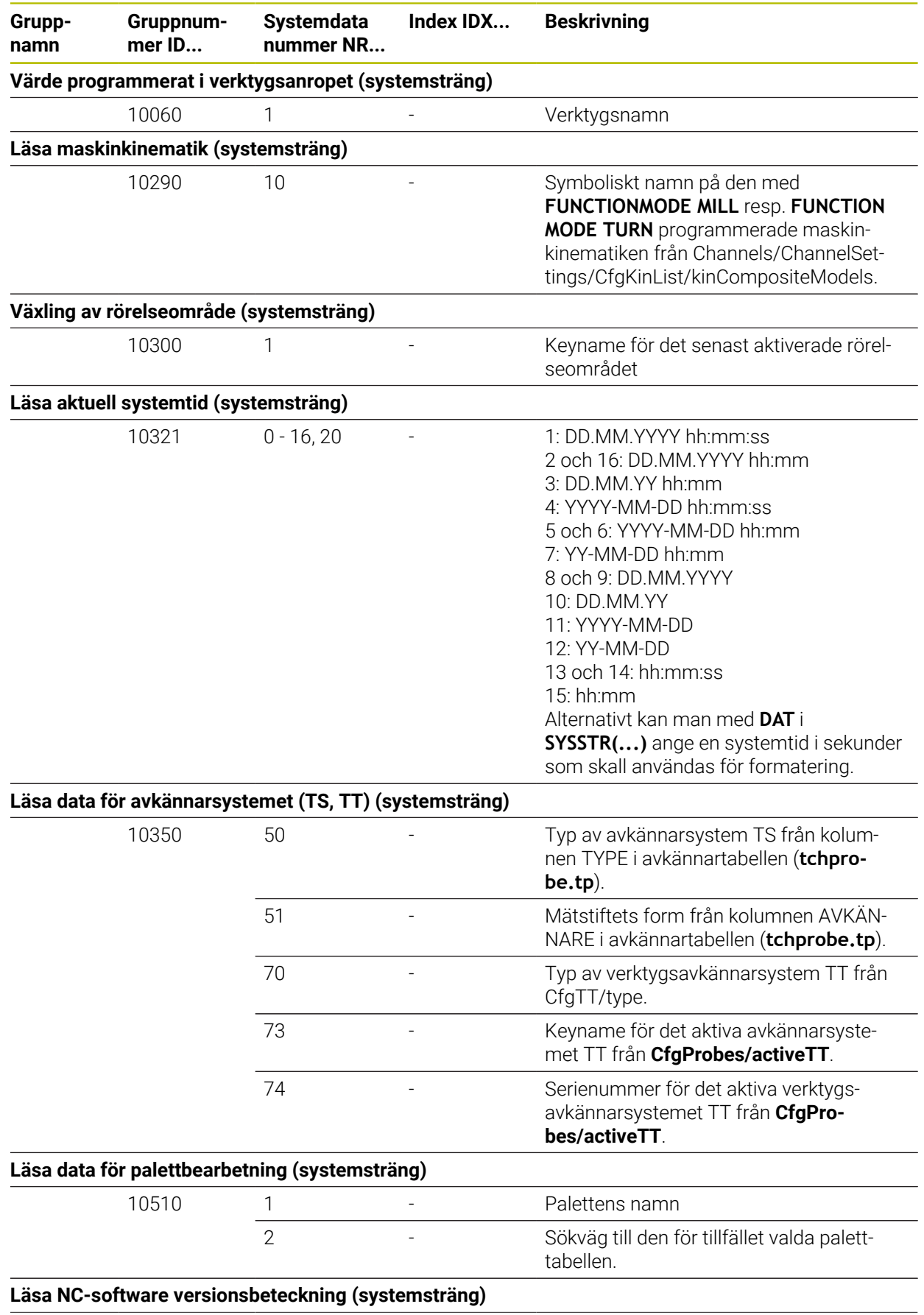

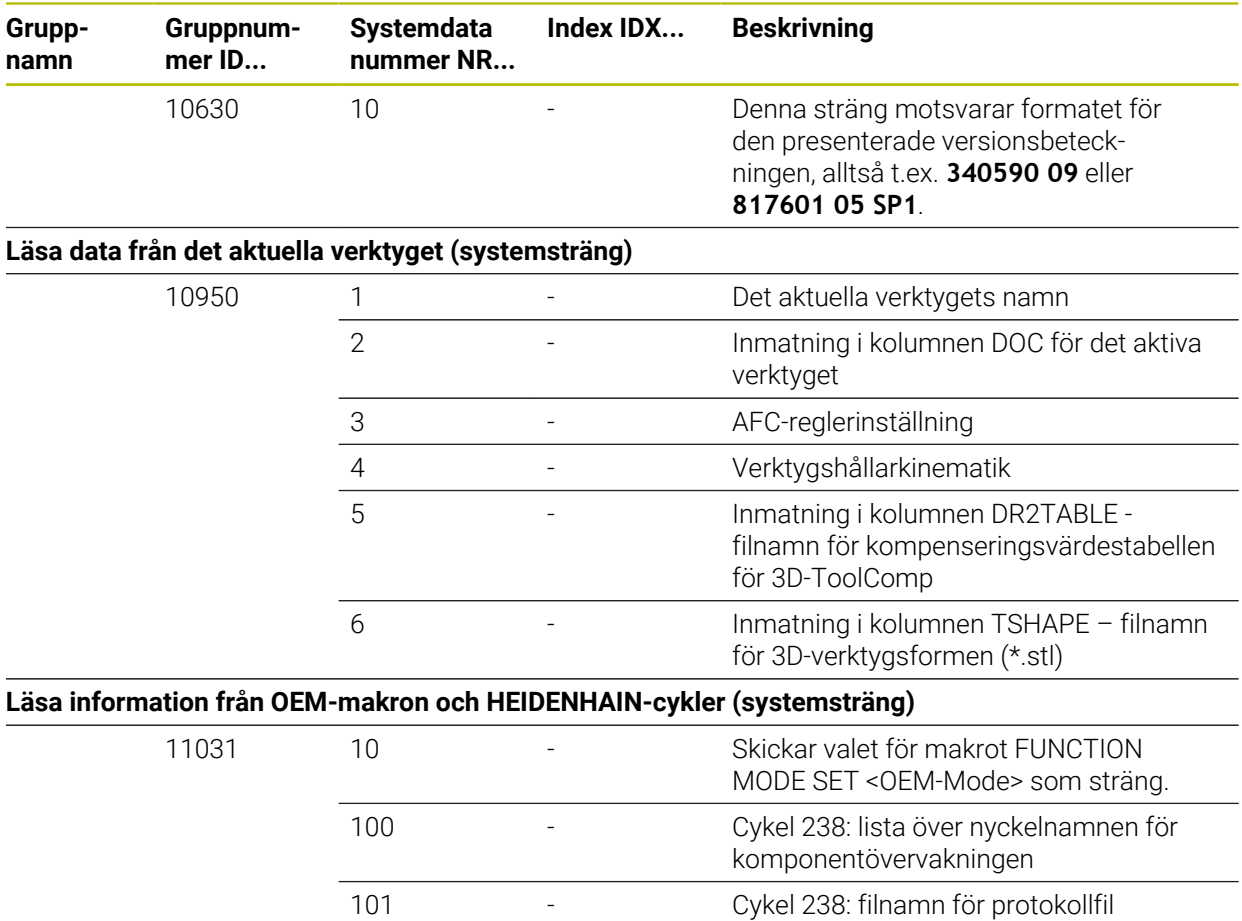

# **Index**

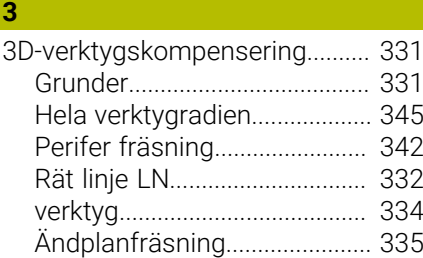

#### **A**

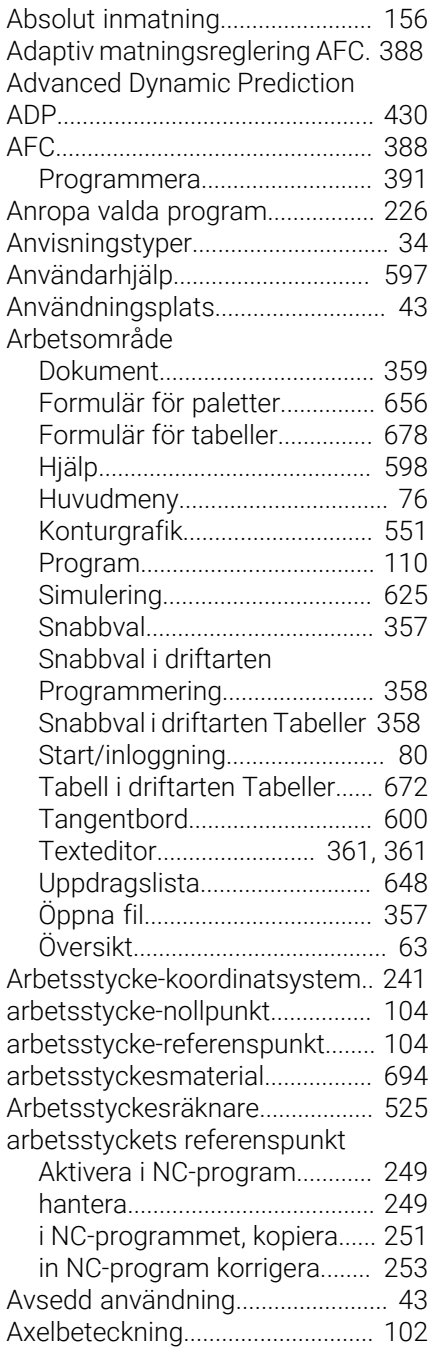

## **B**

Banfunktion

[Framkörning och frånkörning 190](#page-189-0)

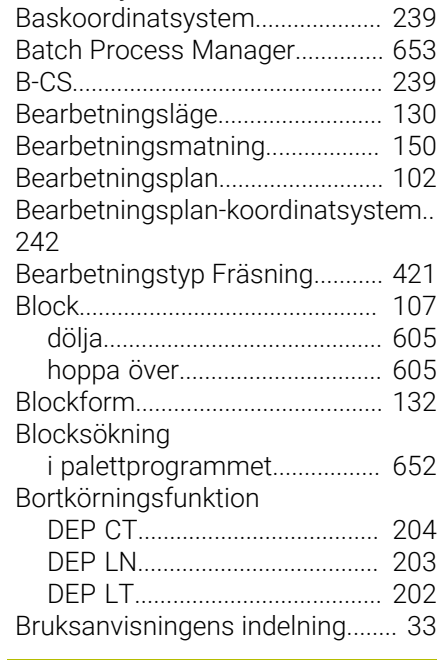

[Rät linje LN](#page-331-0)............................... [332](#page-331-0)

#### **C**

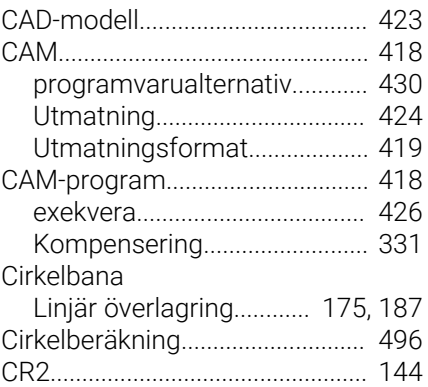

## **D**

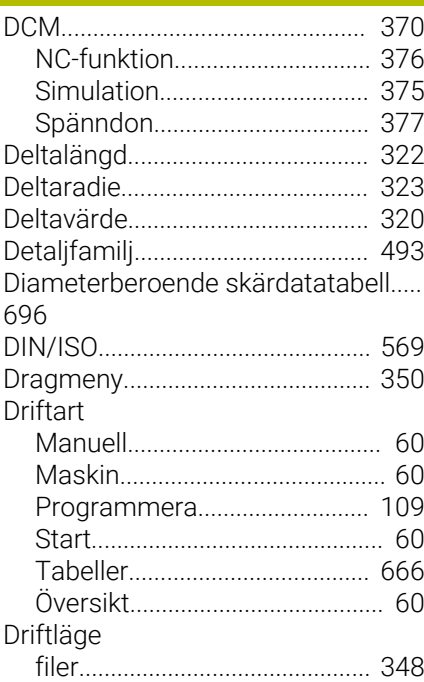

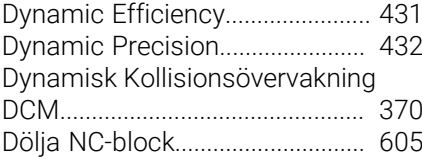

#### **E**

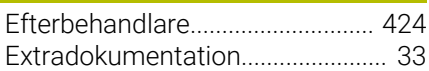

## **F**

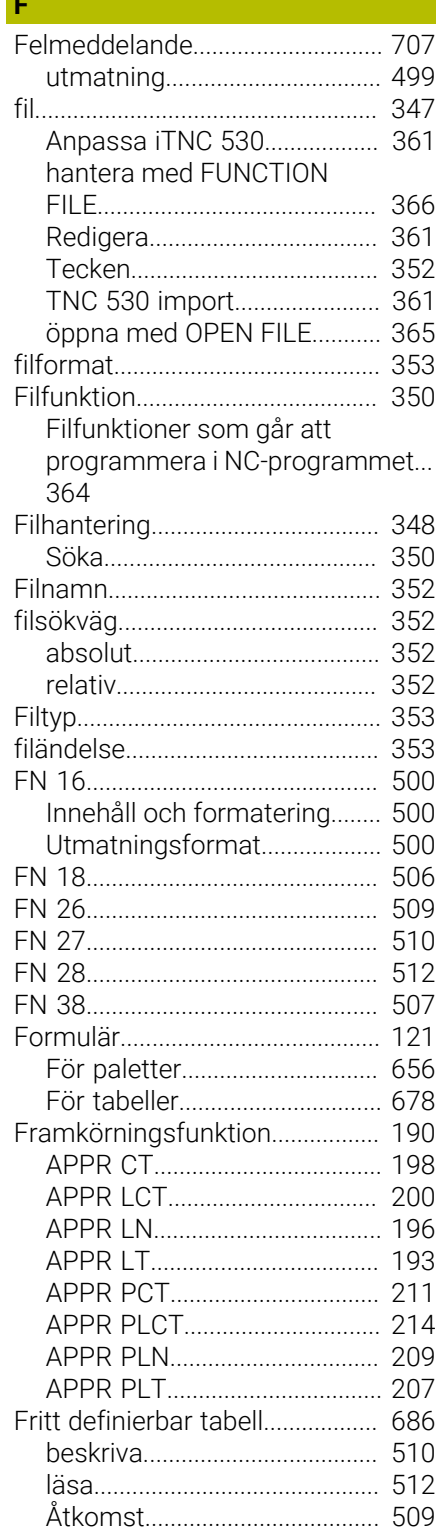

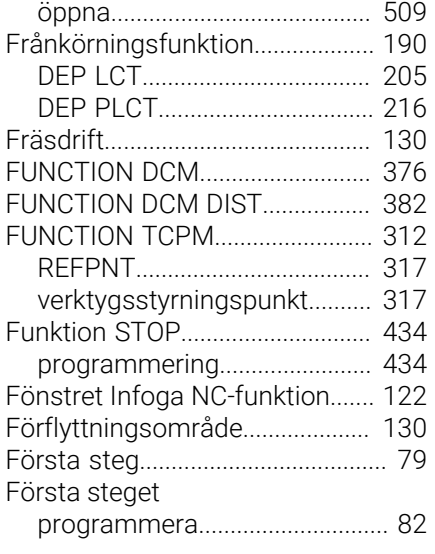

**K**

#### **G**

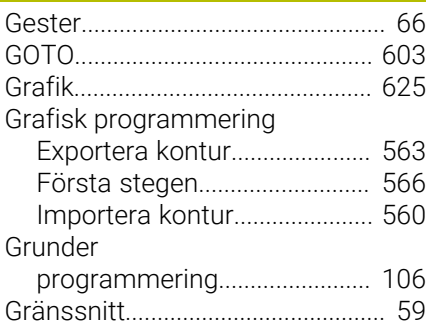

## **H**

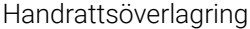

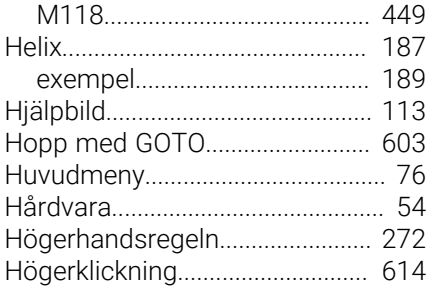

## **I**

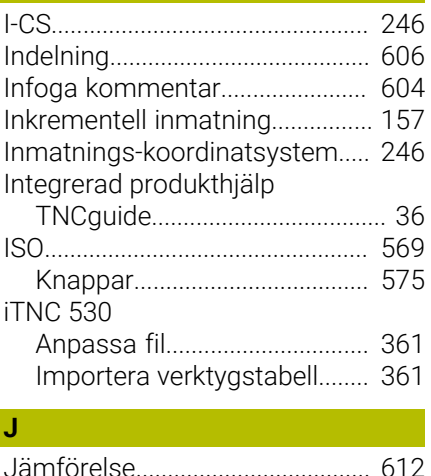

#### [Kapsling](#page-229-0).......................................... [230](#page-229-0) [Kartesiska koordinater](#page-153-0)................ [154](#page-153-0) [Linjär överlagring av en](#page-174-0) [cirkelbana](#page-174-0).................................. [175](#page-174-0) [Kartesiskt koordinatsystem](#page-234-0)........ [235](#page-234-0) [Klartextprogrammering.](#page-105-1).............. [106](#page-105-1) [Knappar.](#page-65-1)........................................... [66](#page-65-1) [ISO.](#page-574-0)............................................. [575](#page-574-0) [Kollisionsövervakning](#page-369-0).................. [370](#page-369-0) [NC-funktion.](#page-375-0).............................. [376](#page-375-0) [Simulation](#page-374-0)................................. [375](#page-374-0) [Spänndon](#page-376-0).................................. [377](#page-376-0) [Kompensera verktygspositionering](#page-311-0).. [312](#page-311-0) Kompensering [CAM-program](#page-330-0)........................... [331](#page-330-0) kompenseringstabell [tco.](#page-327-0).............................................. [328](#page-327-0) Komponentövervakning [Färgdiagram.](#page-399-0)............................ [400](#page-399-0) [Kontakt.](#page-39-0)............................................. [40](#page-39-0) [Kontextmeny.](#page-613-0)................................ [614](#page-613-0) [Kontur](#page-550-0)............................................. [551](#page-550-0) [exportera](#page-562-0)................................... [563](#page-562-0) [Första stegen](#page-565-0)........................... [566](#page-565-0) [importera](#page-559-0)................................... [560](#page-559-0) Konturfunktion [Avrundning](#page-164-0)................................ [165](#page-164-0) [Cirkelbana C](#page-167-0)............................. [168](#page-167-0) [Cirkelbana CR](#page-169-0)........................... [170](#page-169-0) [Cirkelbana CT](#page-172-0)........................... [173](#page-172-0) [Fas.](#page-163-0)............................................. [164](#page-163-0) [Grunder.](#page-157-0)..................................... [158](#page-157-0) [Kretsmittpunkt.](#page-165-0)........................ [166](#page-165-0) [polärkoordinater](#page-178-0)....................... [179](#page-178-0) [Rät linje L](#page-160-0).................................. [161](#page-160-0) [Översikt](#page-160-1)...................................... [161](#page-160-1) Koordinatdefinition [Absolut.](#page-155-0)...................................... [156](#page-155-0) [Inkrementell.](#page-156-0)............................. [157](#page-156-0) [Kartesisk](#page-153-0).................................... [154](#page-153-0) [polär.](#page-153-1).......................................... [154](#page-153-1) [koordinatsystem.](#page-233-0).......................... [234](#page-233-0) [Grunder.](#page-234-0)..................................... [235](#page-234-0) [Koordinatursprung.](#page-234-0)................. [235](#page-234-0) [koordinattransformation](#page-254-0)............. [255](#page-254-0) [Nollpunktsförskjutning](#page-255-0)........... [256](#page-255-0) [Skalning.](#page-261-0).................................... [262](#page-261-0) [Spegling](#page-257-0)..................................... [258](#page-257-0) [Vridning.](#page-260-0).................................... [261](#page-260-0) [Återställa](#page-262-0)................................... [263](#page-262-0) [korrigeringstabell](#page-326-0).......................... [327](#page-326-0) [Aktivera värde.](#page-329-0)......................... [330](#page-329-0) [Kolumner](#page-700-0)................................... [701](#page-700-0) [wco.](#page-327-1)............................................ [328](#page-327-1) [välj](#page-328-0).............................................. [329](#page-328-0)

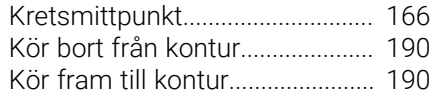

## **L**

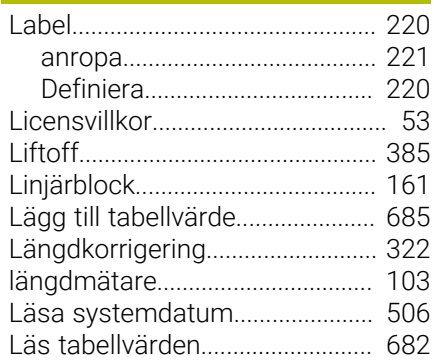

#### **M**

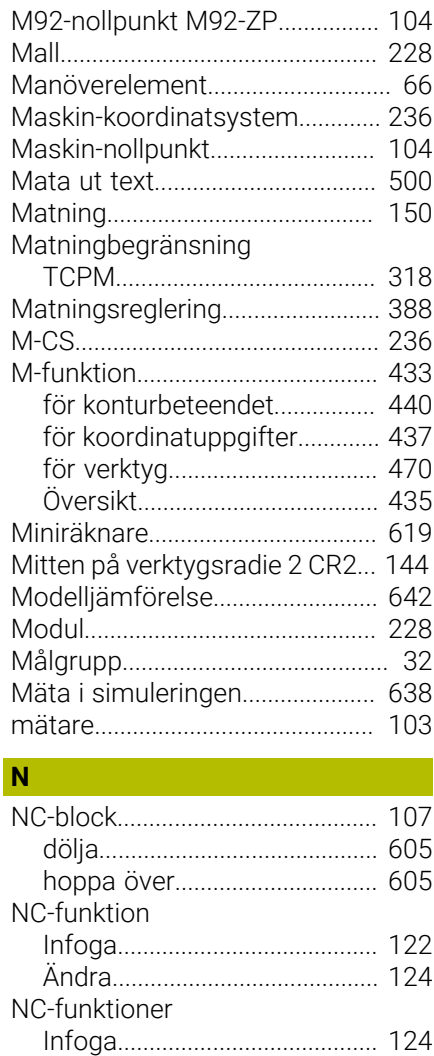

[NC-grunder](#page-101-2).................................... [102](#page-101-2) [NC-modul.](#page-227-0)...................................... [228](#page-227-0) [NC-program.](#page-106-0).................................. [107](#page-106-0) [Anropa](#page-223-0)....................................... [224](#page-223-0) [Formulär.](#page-120-0)................................... [121](#page-120-0) [hantera](#page-117-0)....................................... [118](#page-117-0) [Hjälpbild.](#page-112-0).................................... [113](#page-112-0)

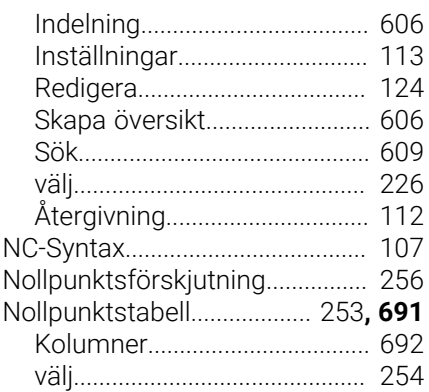

## **O**

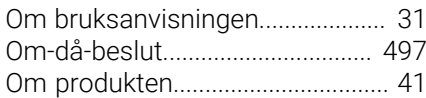

## **P**

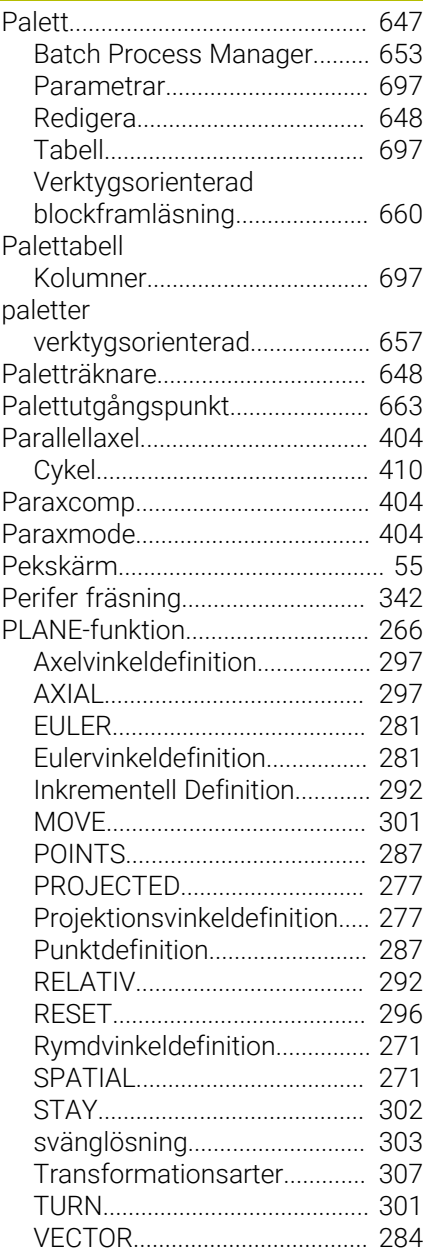

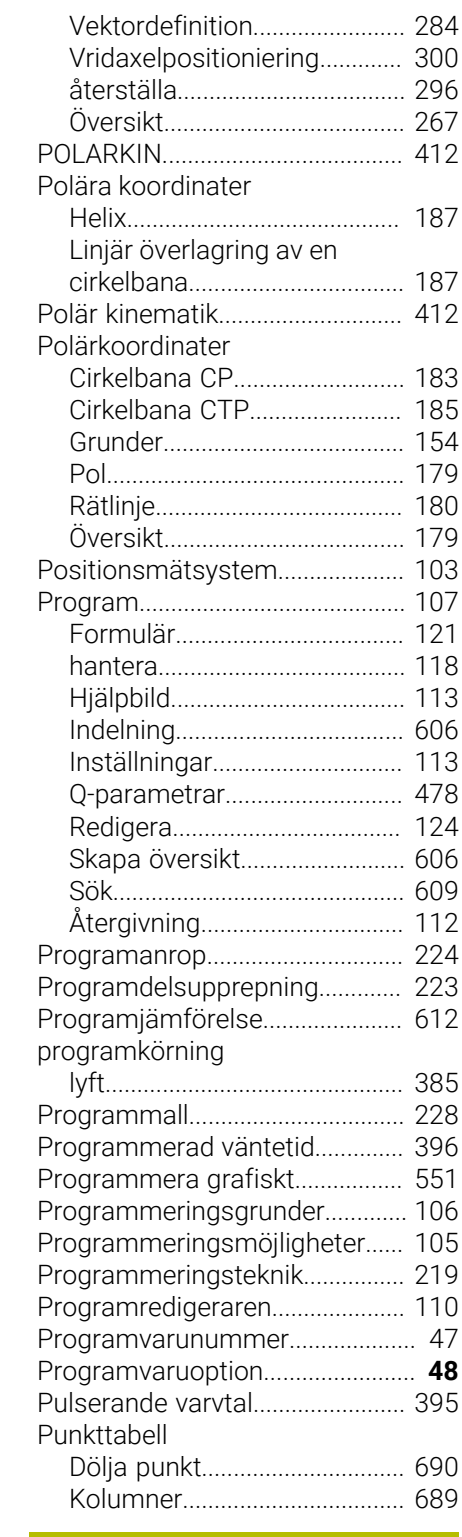

## **Q**

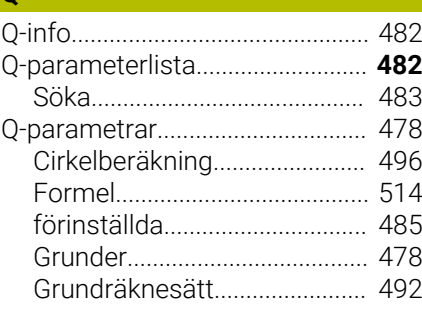

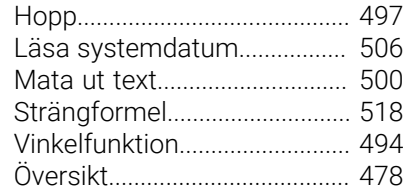

## **R**

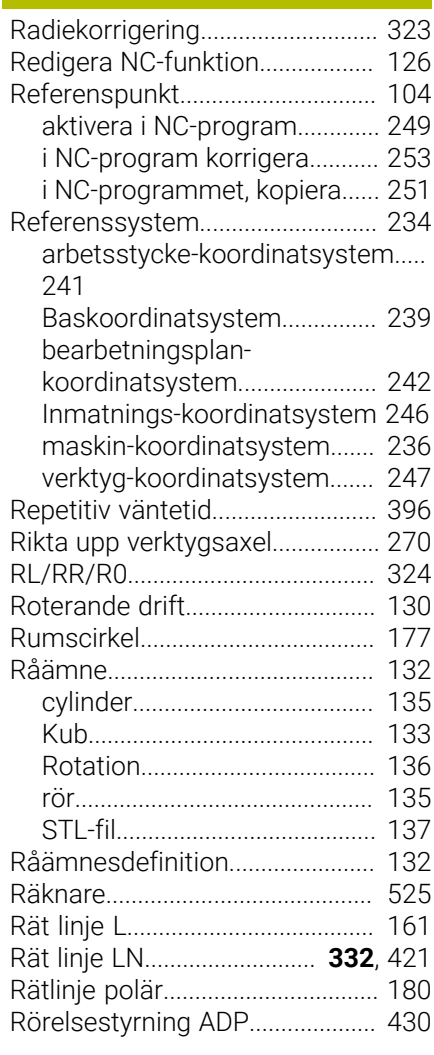

## **S S S S**

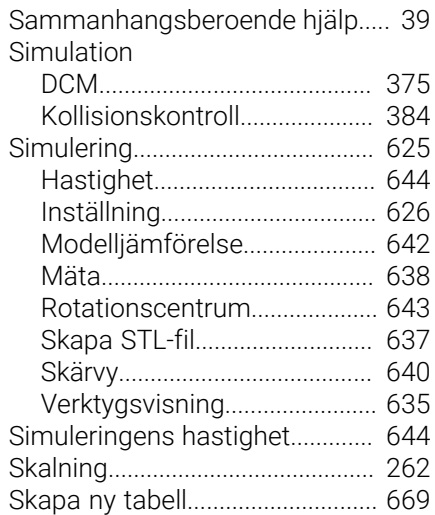

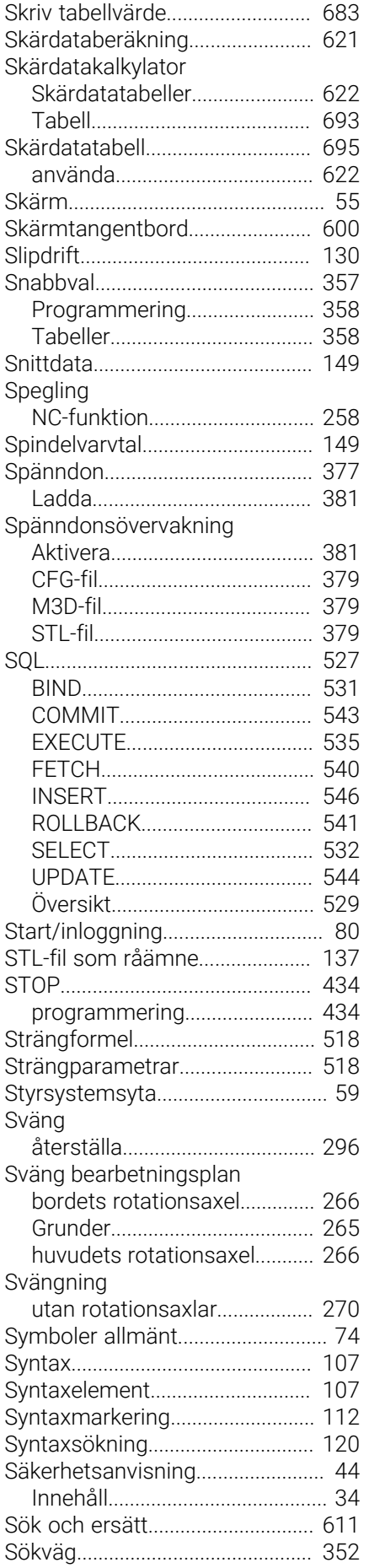

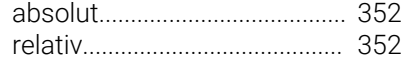

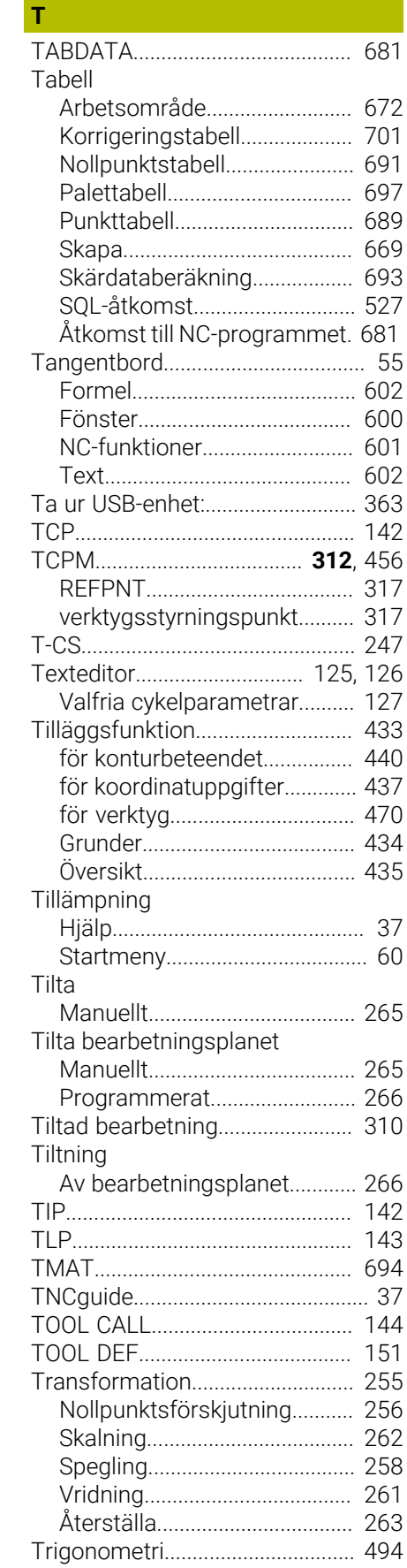

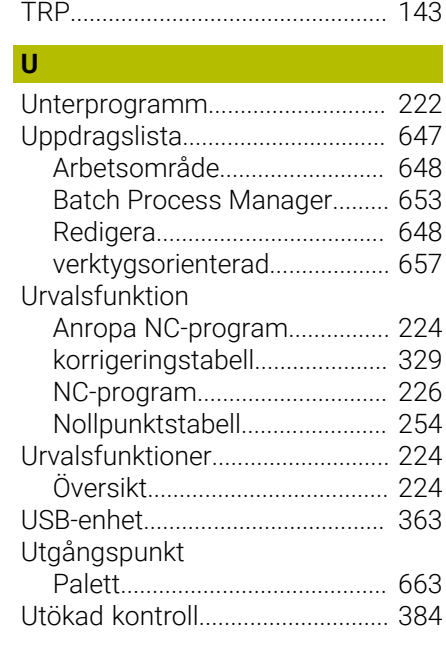

## **V**

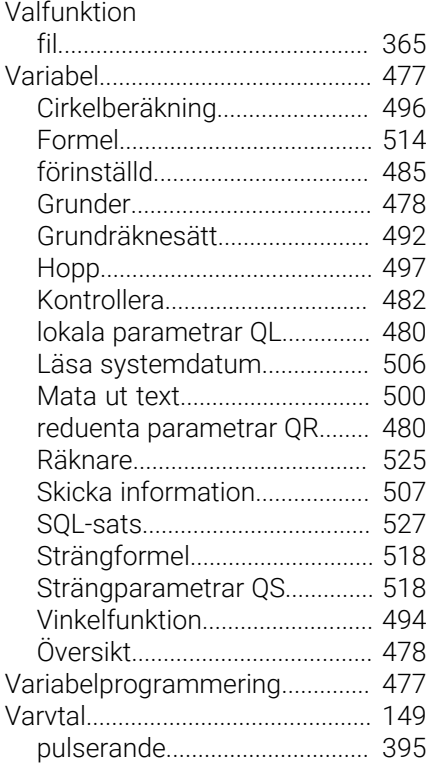

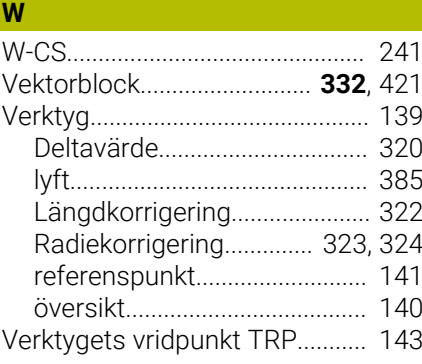

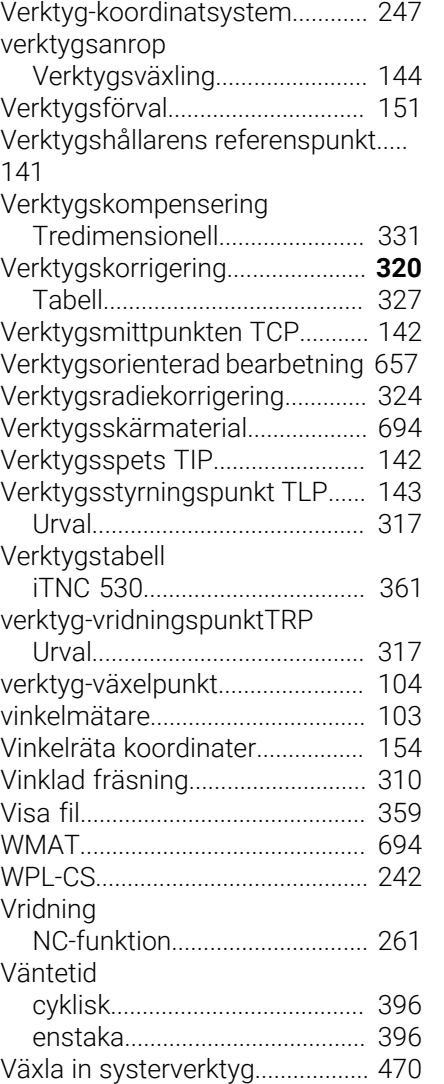

## **Y**

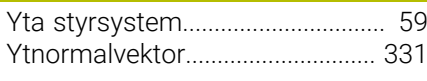

# **Ä**

[Ändplanfräsning](#page-334-0)............................ [335](#page-334-0)

# **Ö**

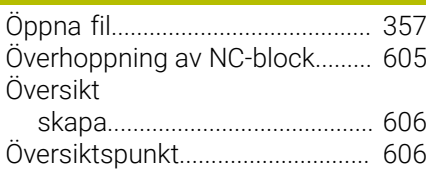
## **HEIDENHAIN**

**DR. JOHANNES HEIDENHAIN GmbH** Dr.-Johannes-Heidenhain-Straße 5 **83301 Traunreut, Germany** +49 8669 31-0  $FAX$  +49 8669 32-5061 info@heidenhain.de

**Technical support EAXI** +49 8669 32-1000 **Measuring systems**  $\overline{ }$  +49 8669 31-3104 service.ms-support@heidenhain.de<br>**NC support** <sup>2</sup> +49 8669 3 **NC support** +49 8669 31-3101 service.nc-support@heidenhain.de **NC programming** <sup>**e** +49 8669 31-3103</sup> service.nc-pgm@heidenhain.de **PLC programming**  $\circled{2}$  +49 8669 31-3102 service.plc@heidenhain.de **APP programming**  $\circled{2}$  +49 8669 31-3106 service.app@heidenhain.de

**www.heidenhain.com**

## **Touchprobar och kamerasystem**

HEIDENHAIN erbjuder universella och mycket exakta touchprobar för verktygsmaskiner, t.ex. för exakt positionsbestämning av arbetsstyckeskanter och mätning av verktyg. Beprövad teknik, t.ex. en slitagefri, optisk sensor, kollisionsskydd eller integrerade avblåsningsmunstycken för rengöring av mätstället, gör touchprobarna till ett tillförlitligt och säkert hjälpmedel för mätning av arbetsstycken och verktyg. För ännu högre processäkerhet kan verktygen enkelt övervakas med kamerasystem samt med sensorn för verktygsbrott från HEIDENHAIN.

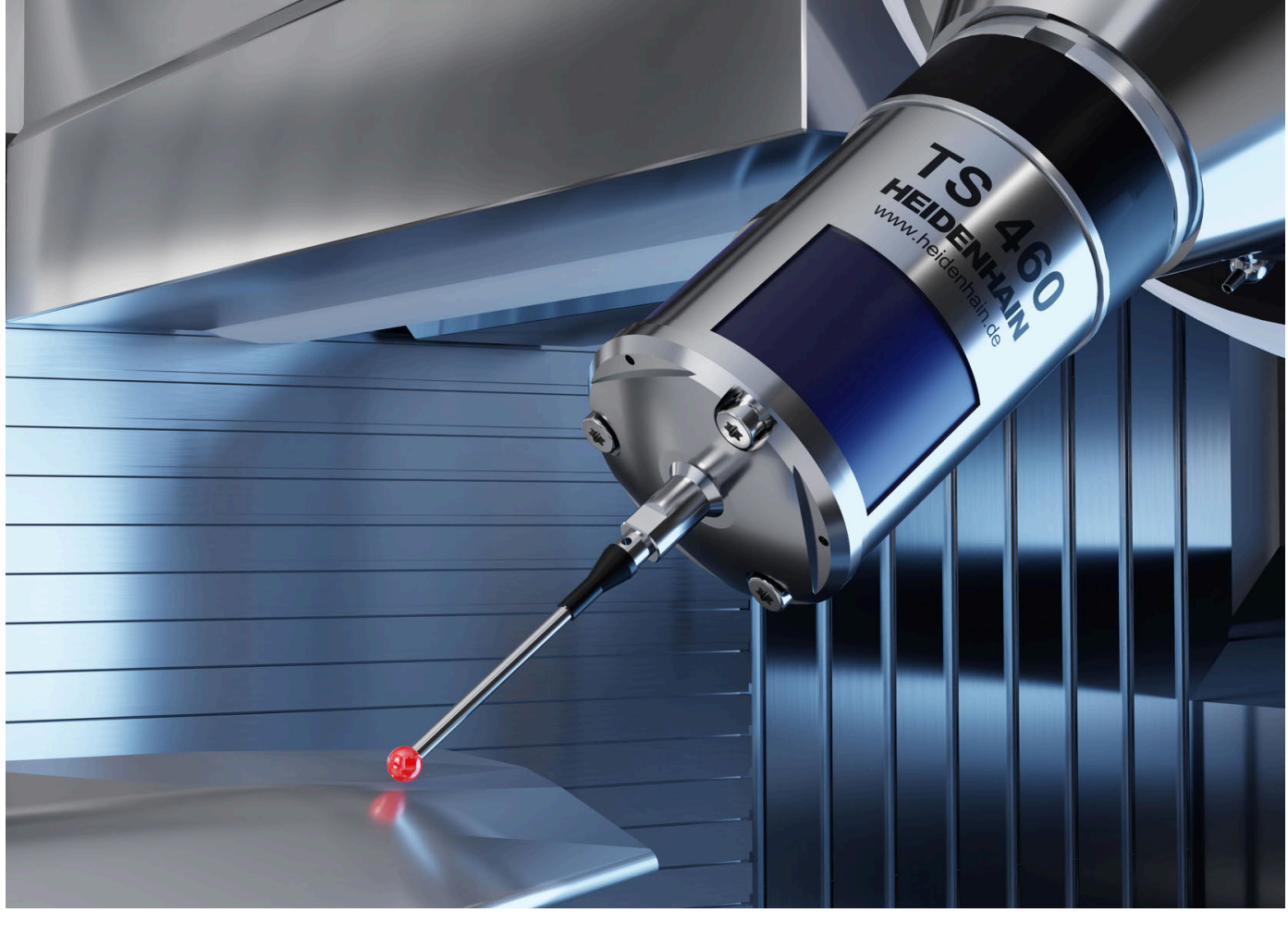

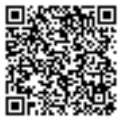

Mer information om touchprobar och kamerasystem: **[www.heidenhain.de/produkte/tastsysteme](https://www.heidenhain.de/produkte/tastsysteme)**